**Benutzerhandbuch** 

# AWS Cloud9

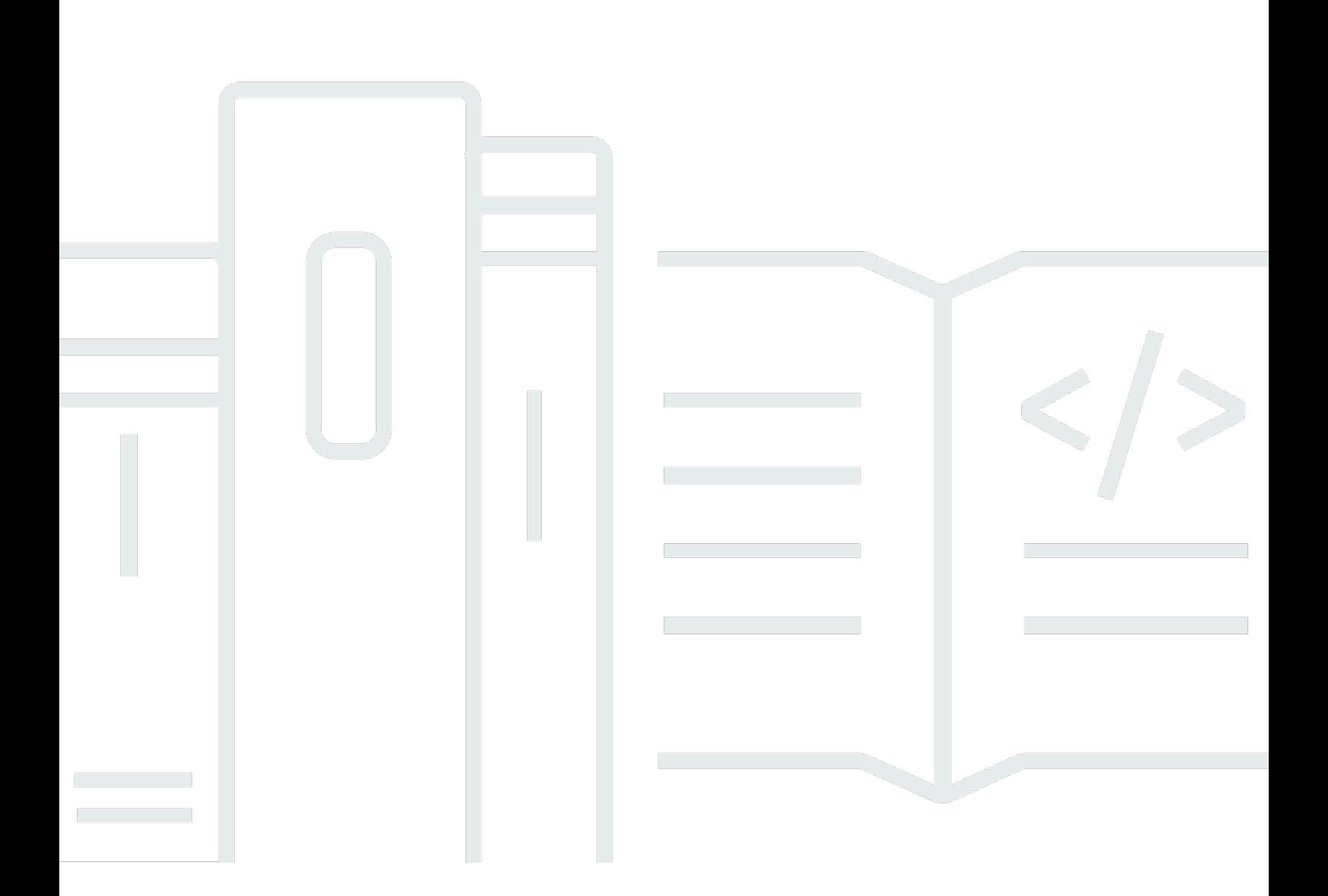

Copyright © 2024 Amazon Web Services, Inc. and/or its affiliates. All rights reserved.

## AWS Cloud9: Benutzerhandbuch

Copyright © 2024 Amazon Web Services, Inc. and/or its affiliates. All rights reserved.

Die Marken und Handelsmarken von Amazon dürfen nicht in einer Weise in Verbindung mit nicht von Amazon stammenden Produkten oder Services verwendet werden, die geeignet ist, Kunden irrezuführen oder Amazon in irgendeiner Weise herabzusetzen oder zu diskreditieren. Alle anderen Handelsmarken, die nicht Eigentum von Amazon sind, gehören den jeweiligen Besitzern, die möglicherweise zu Amazon gehören oder nicht, mit Amazon verbunden sind oder von Amazon gesponsert werden.

# **Table of Contents**

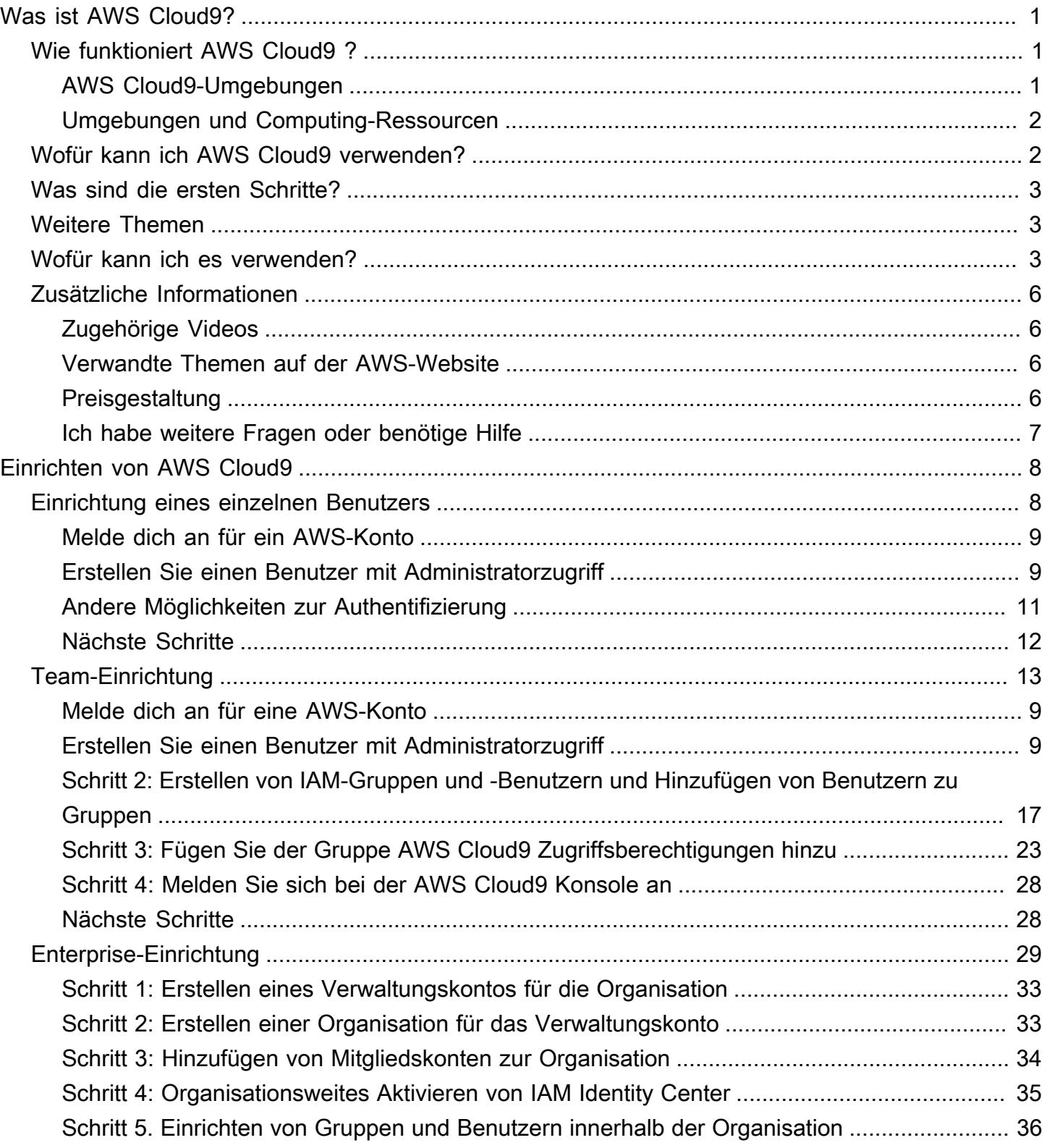

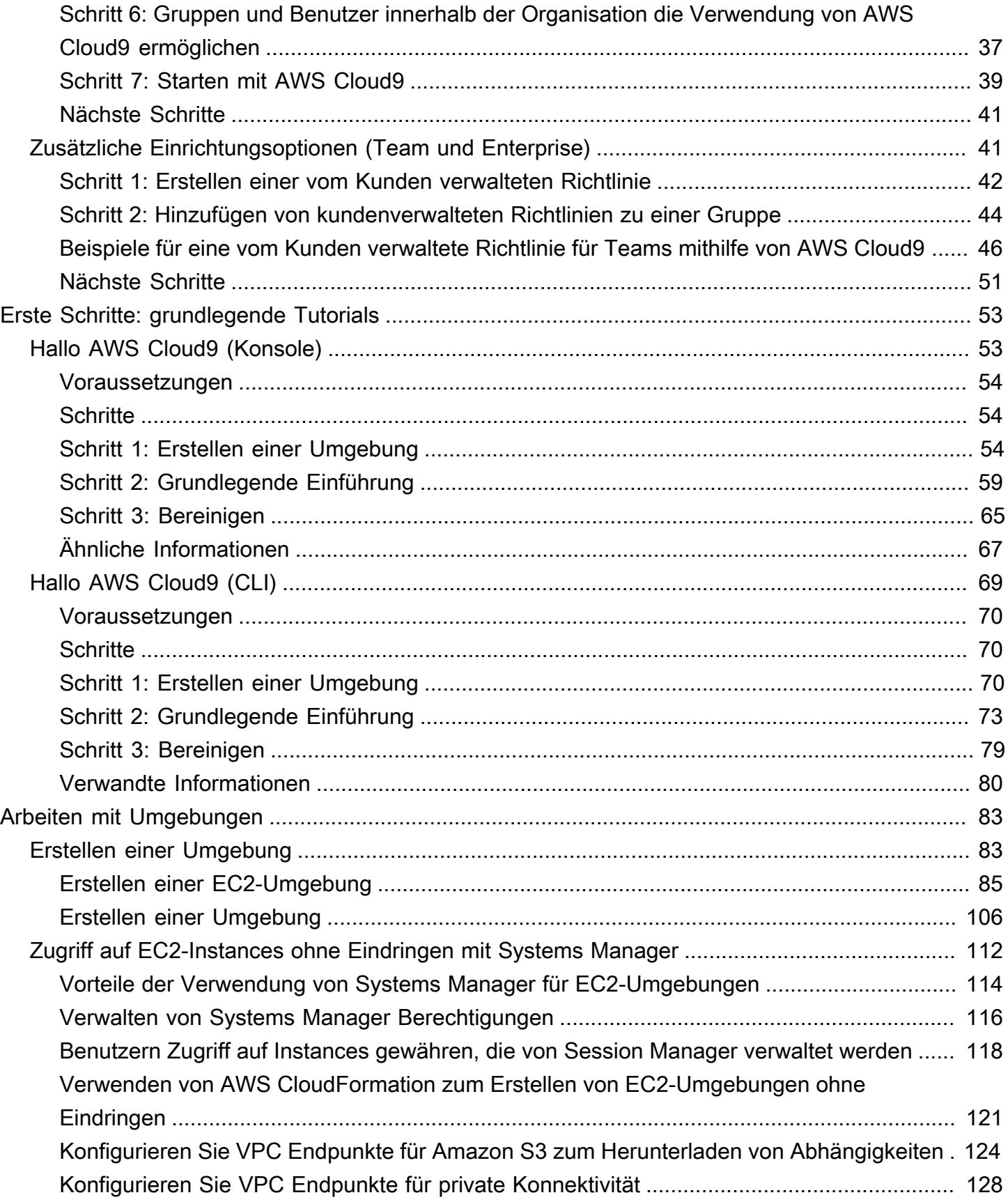

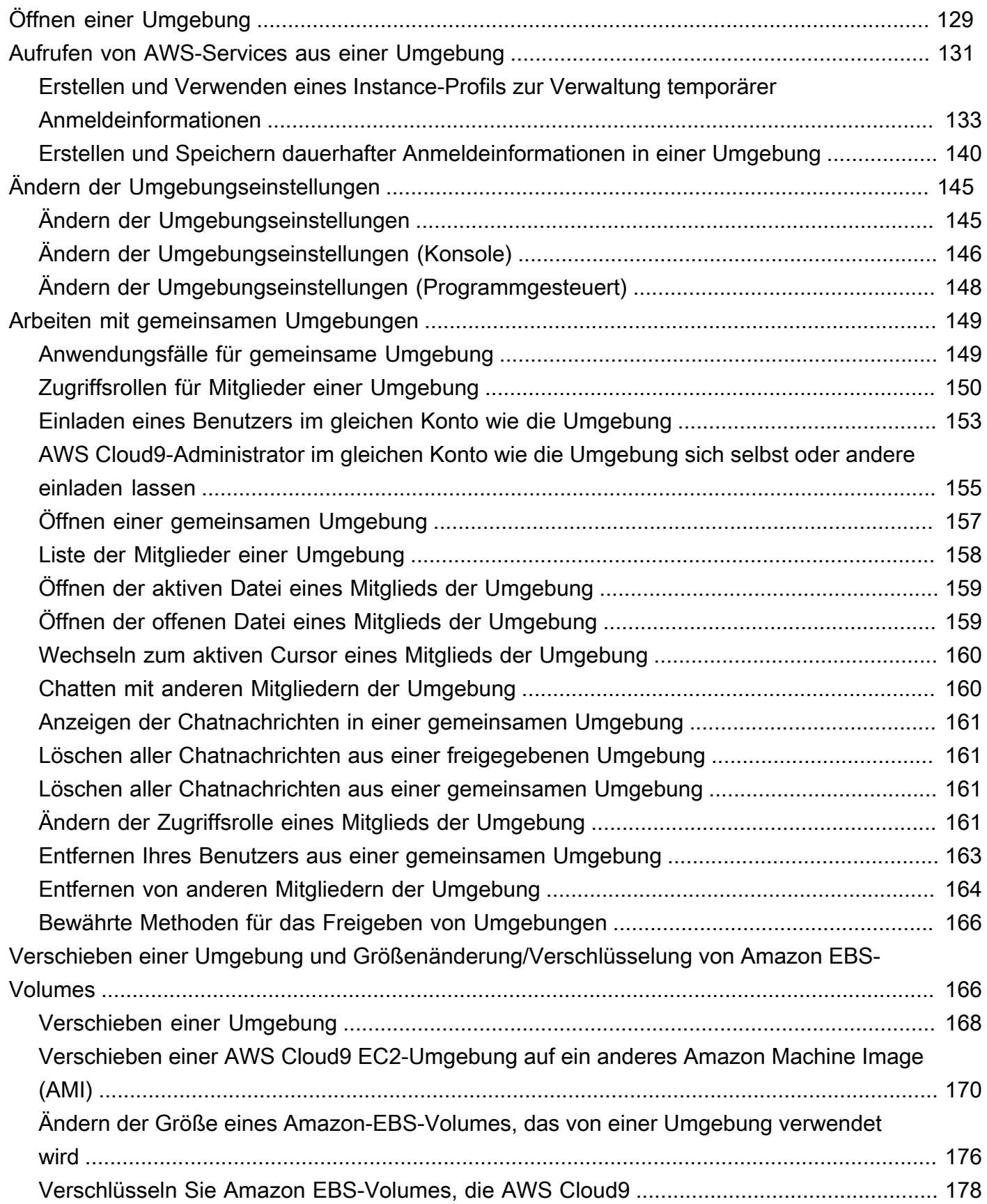

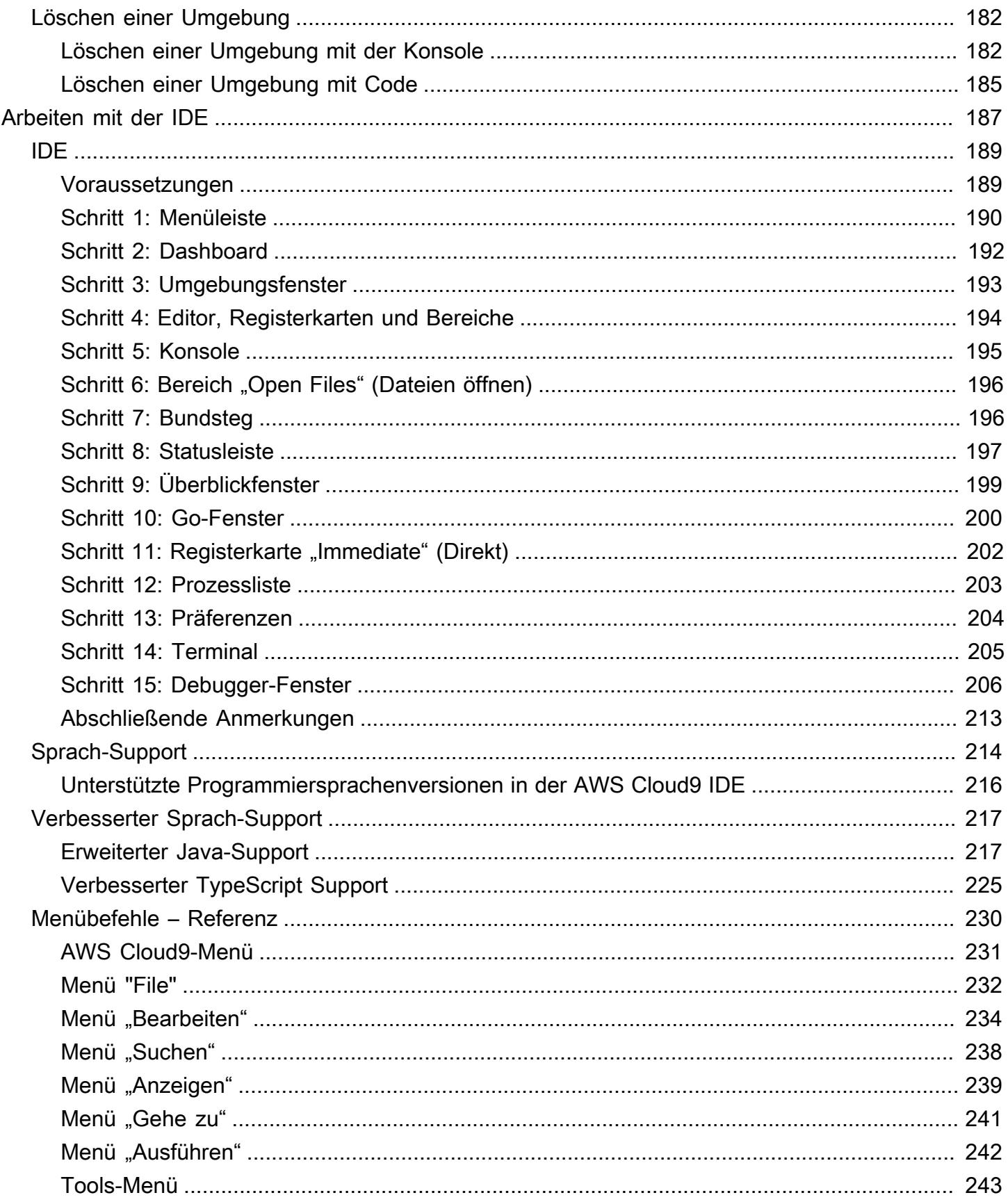

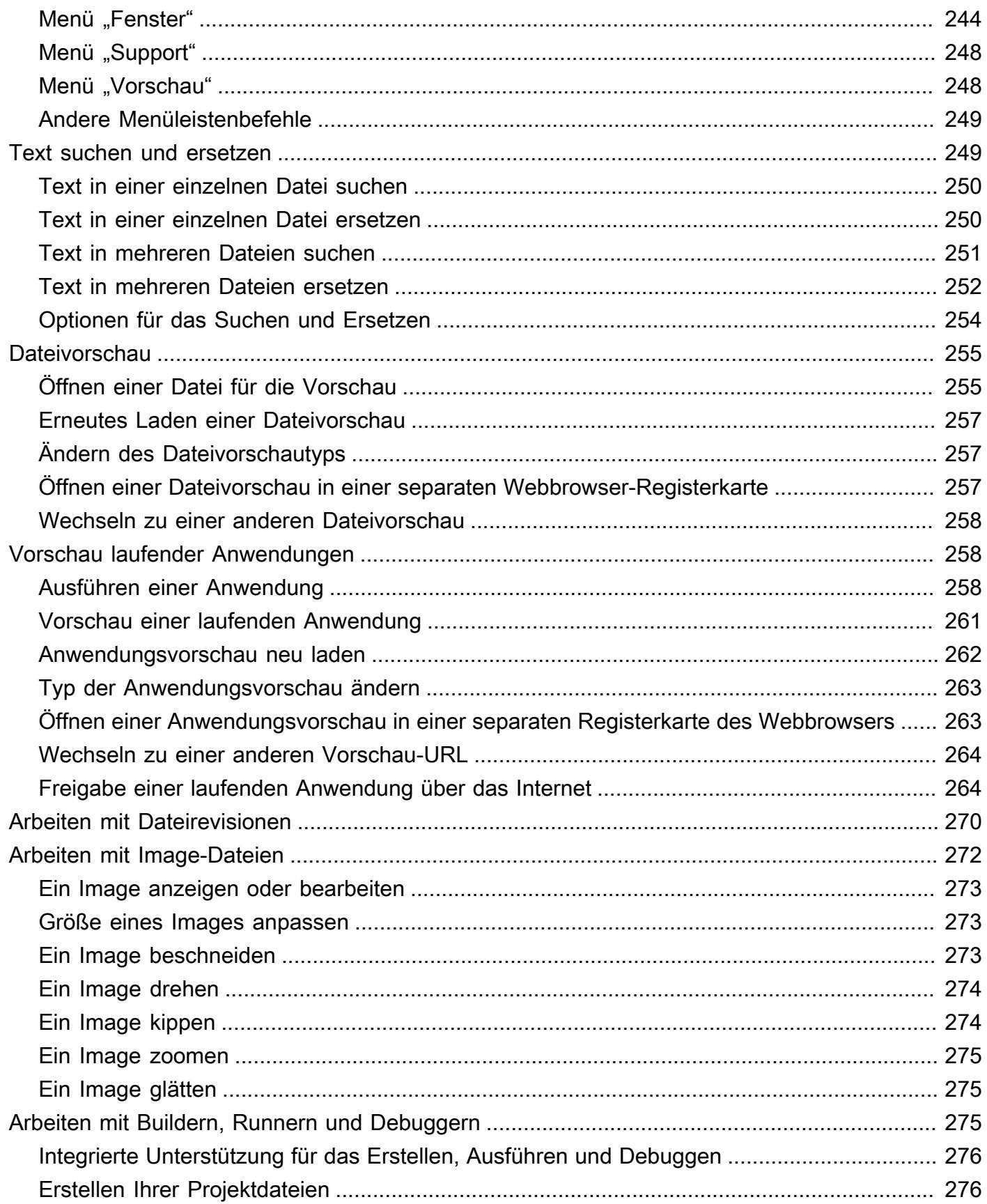

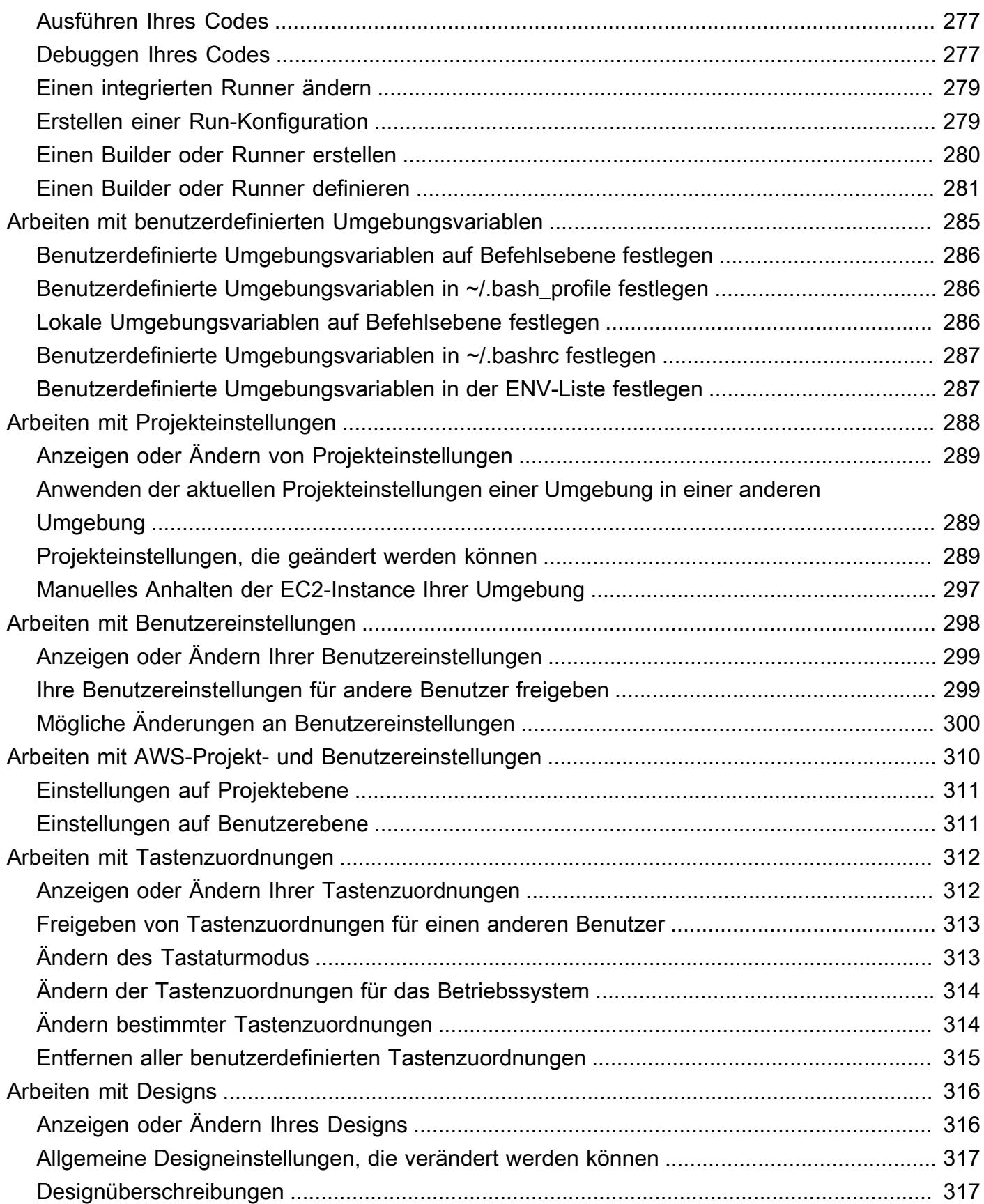

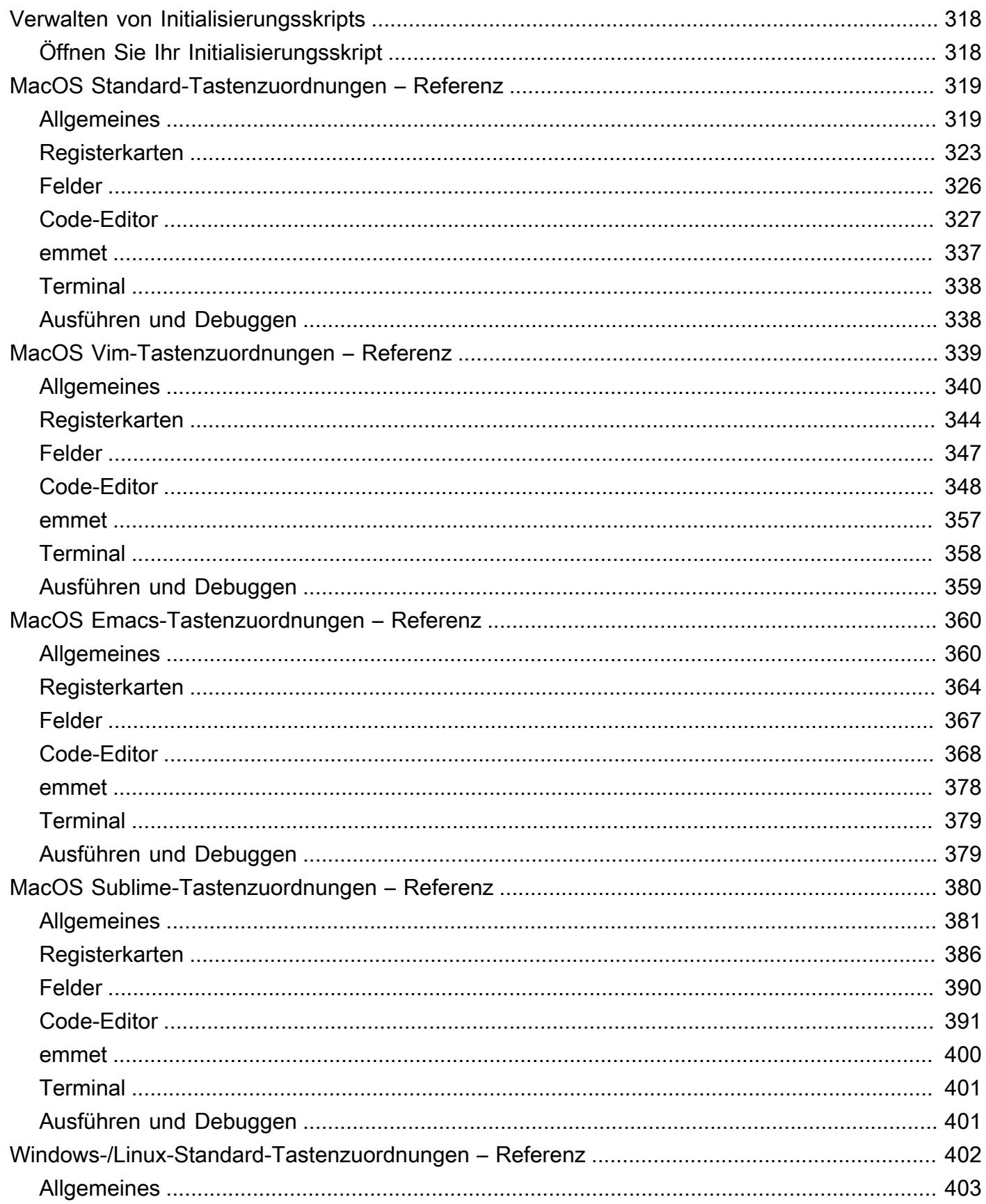

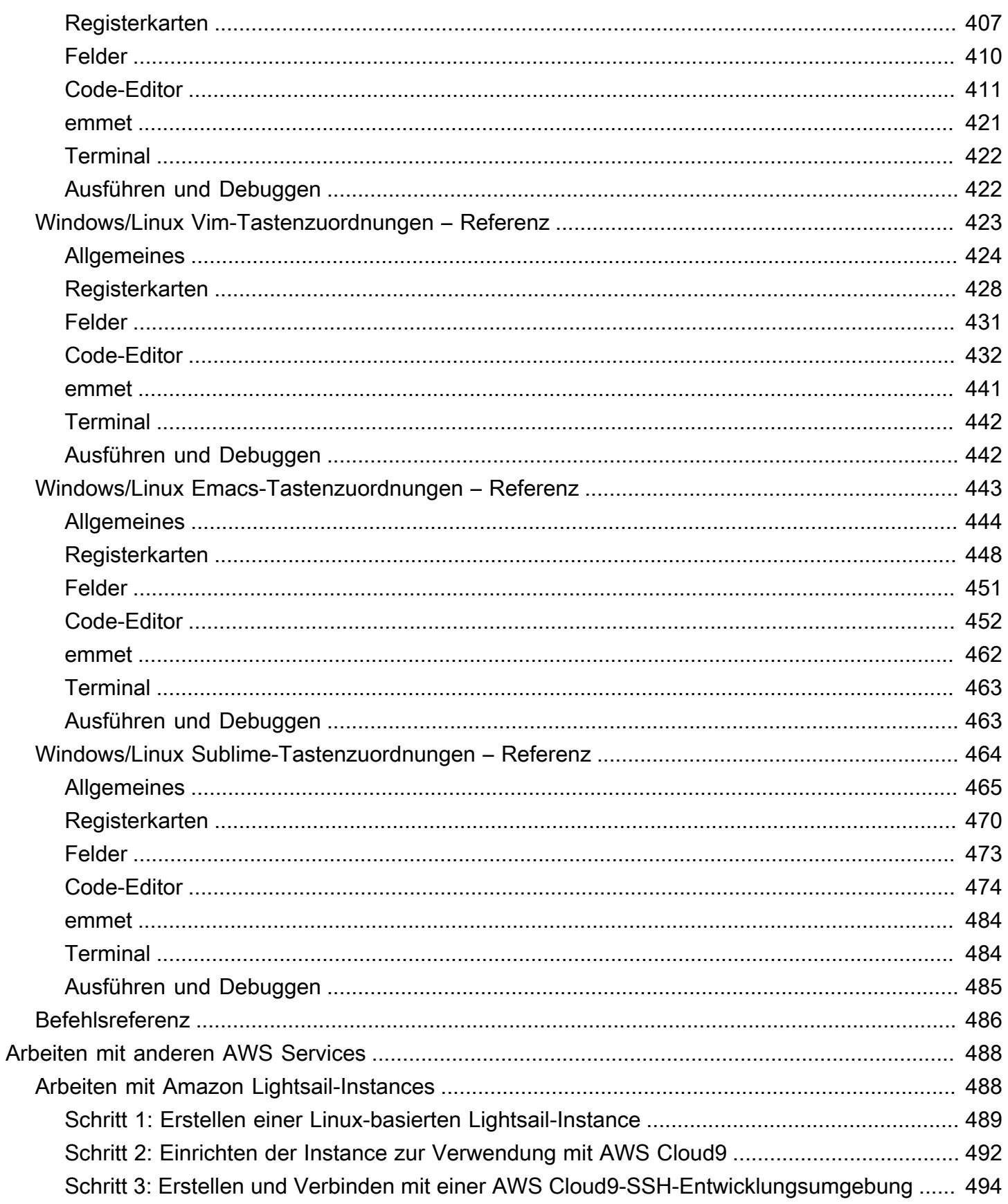

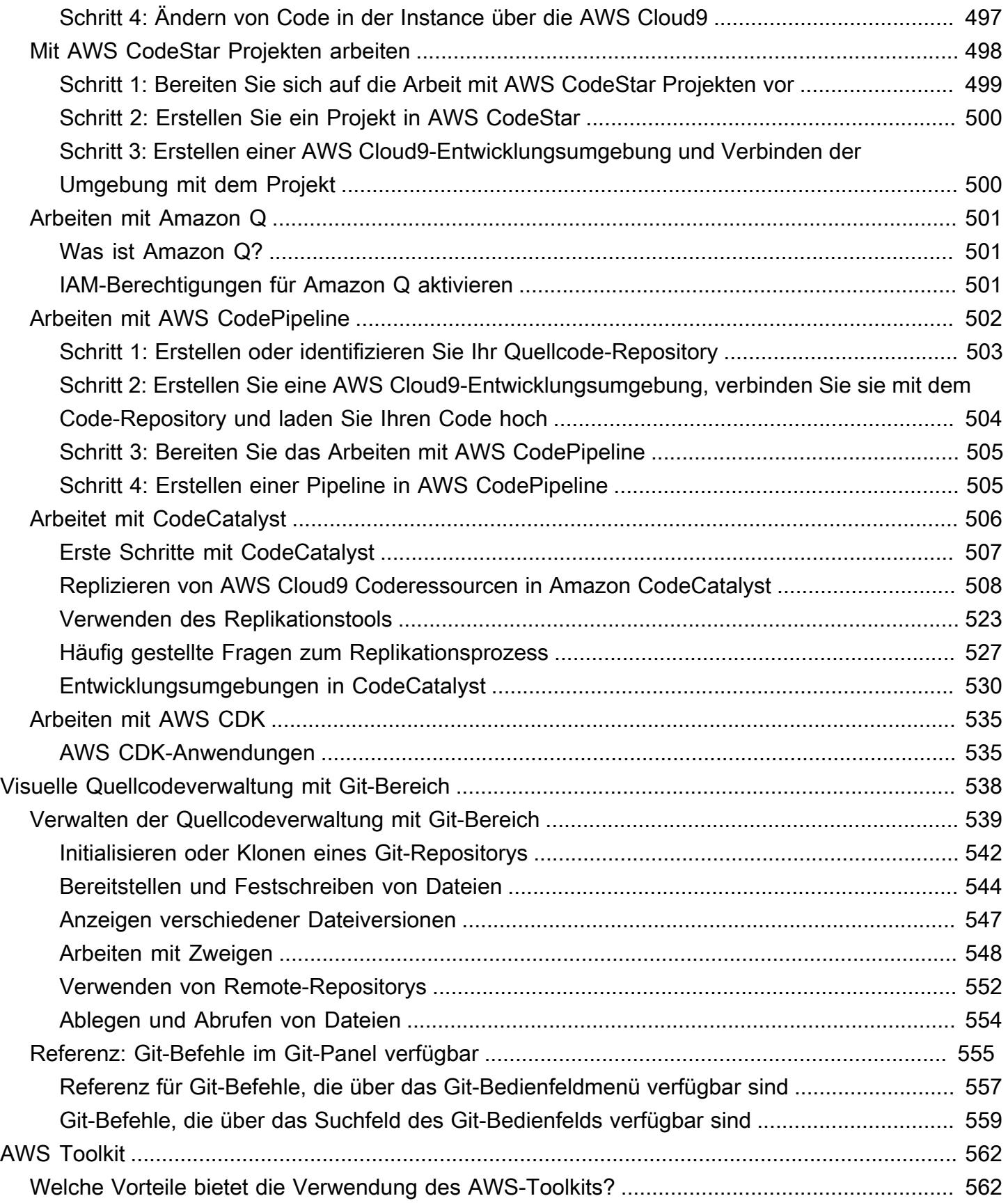

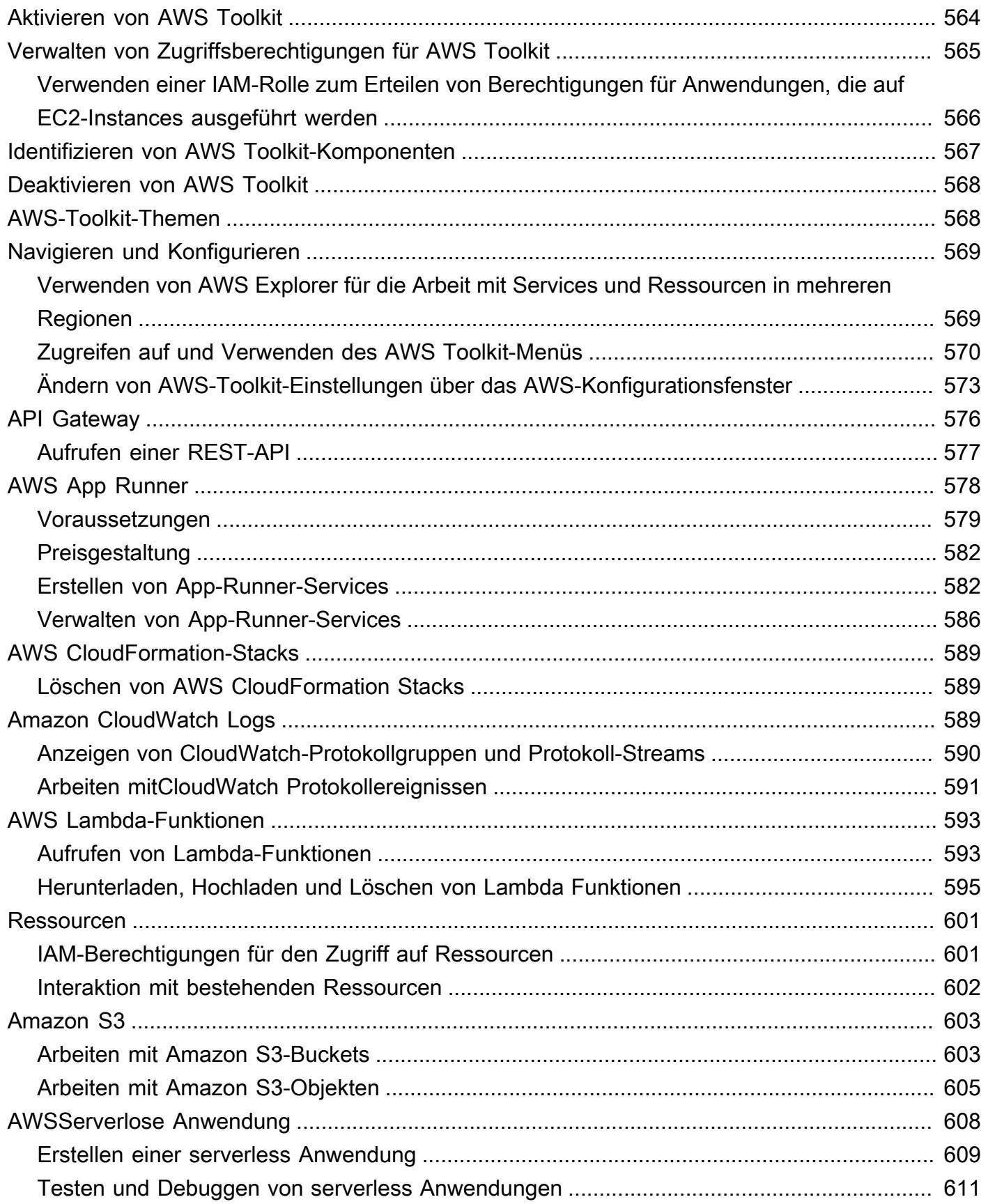

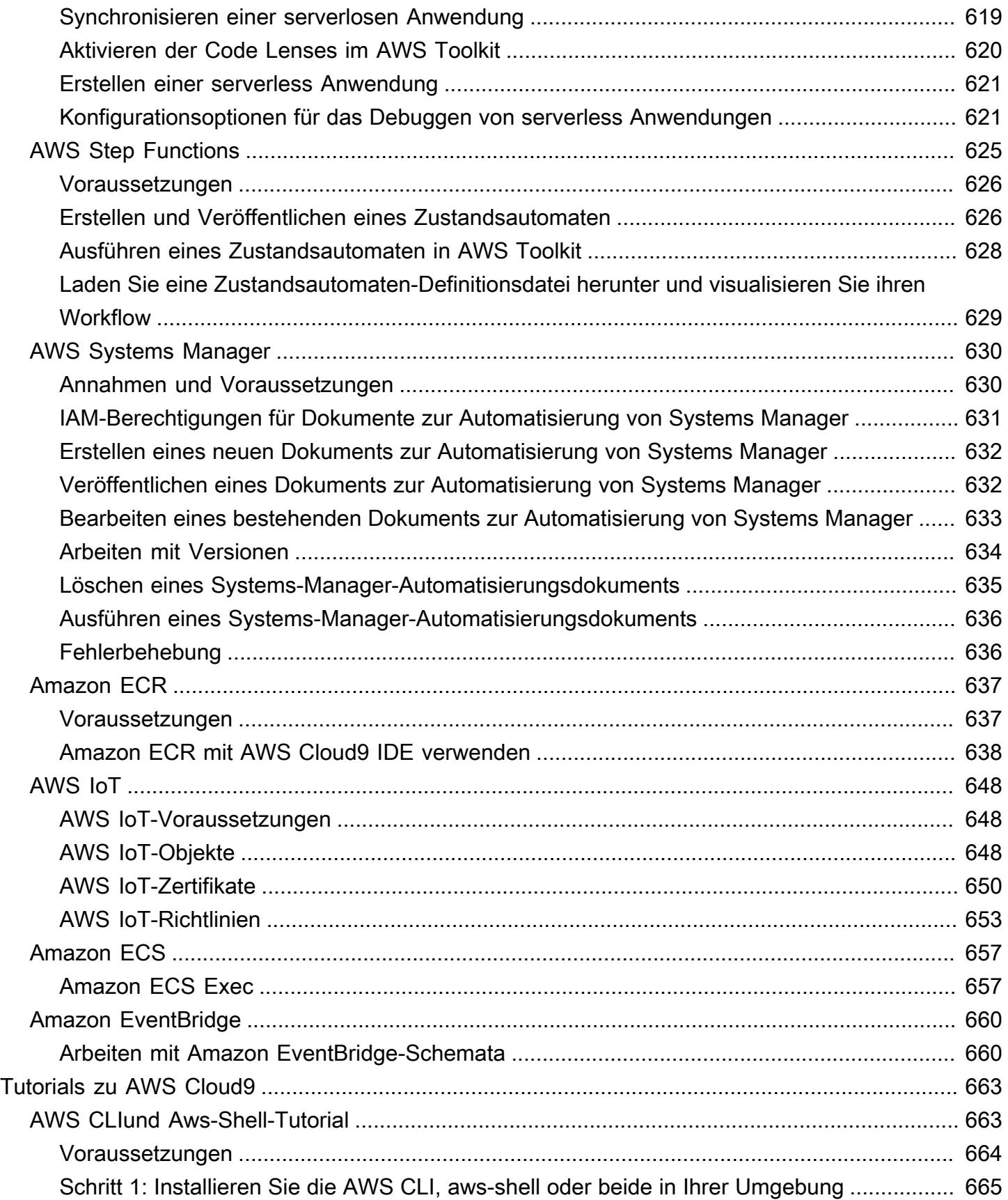

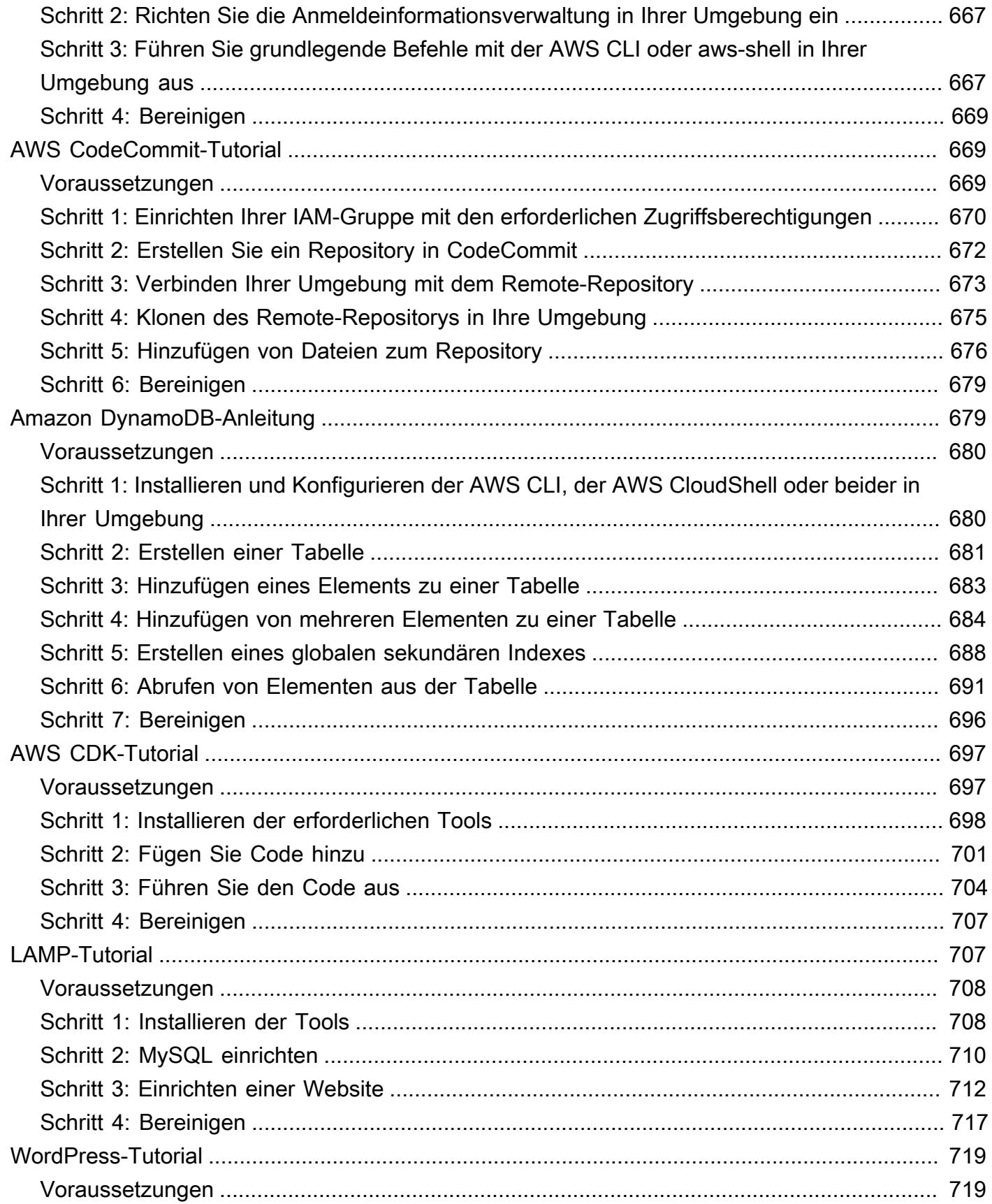

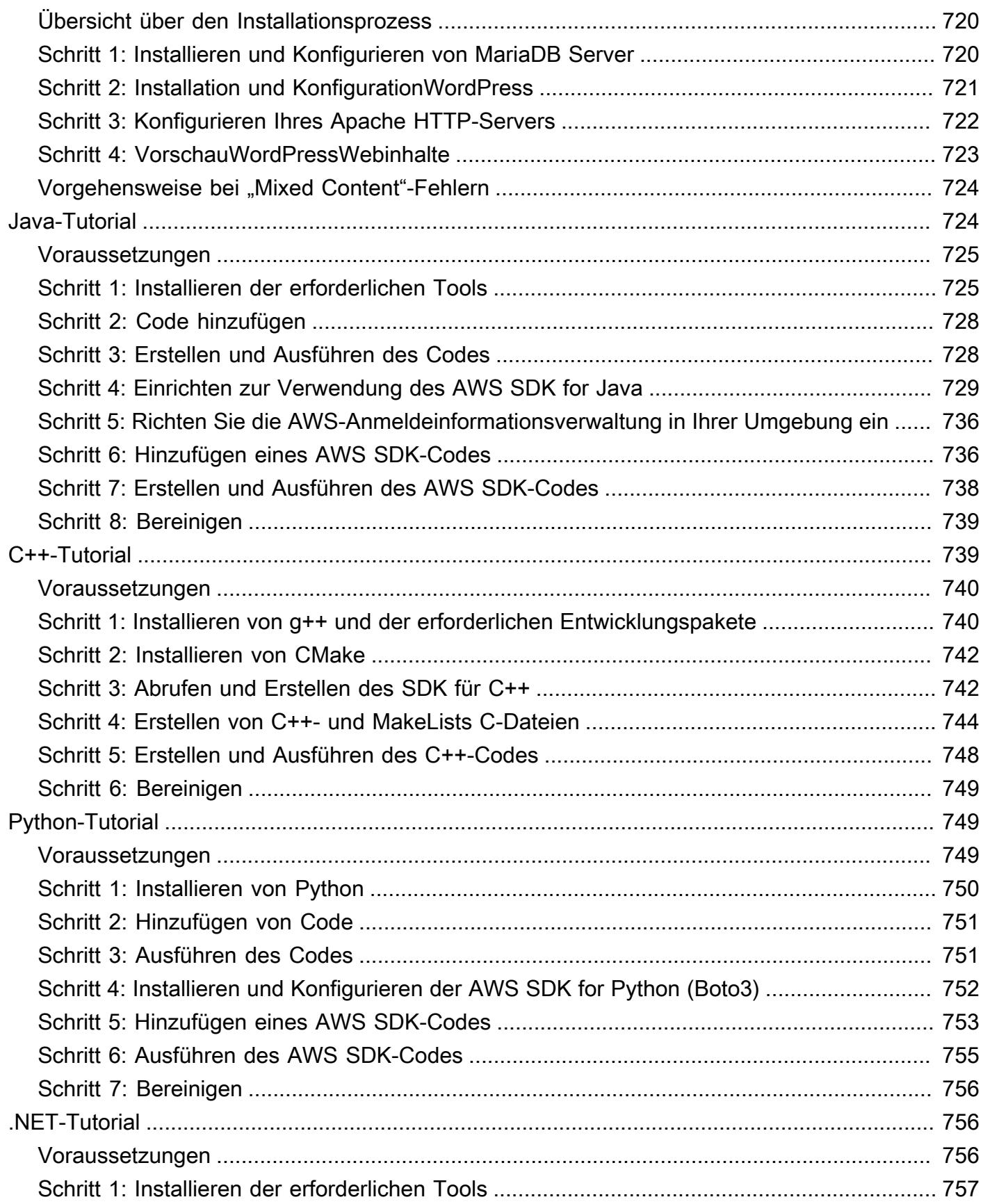

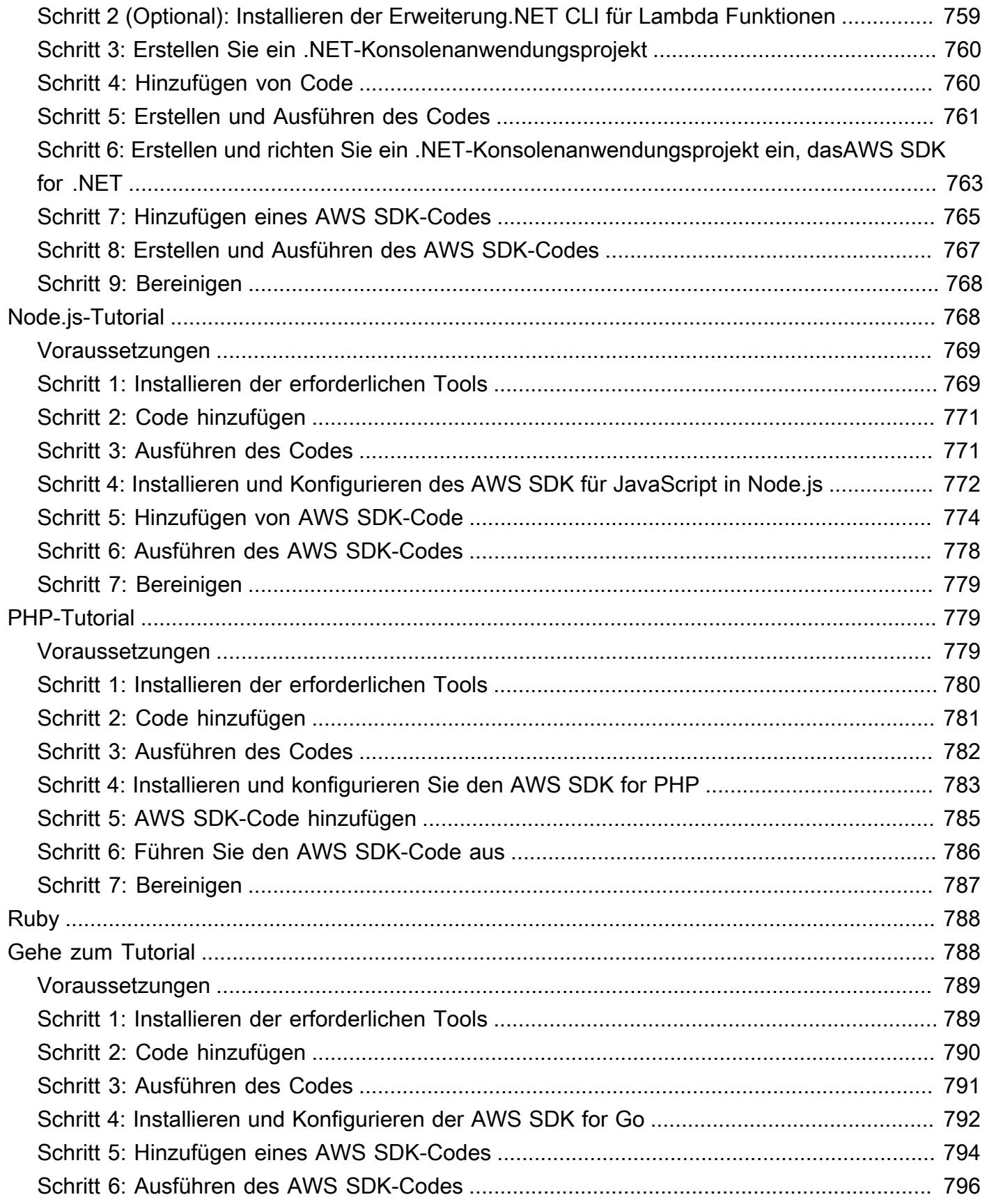

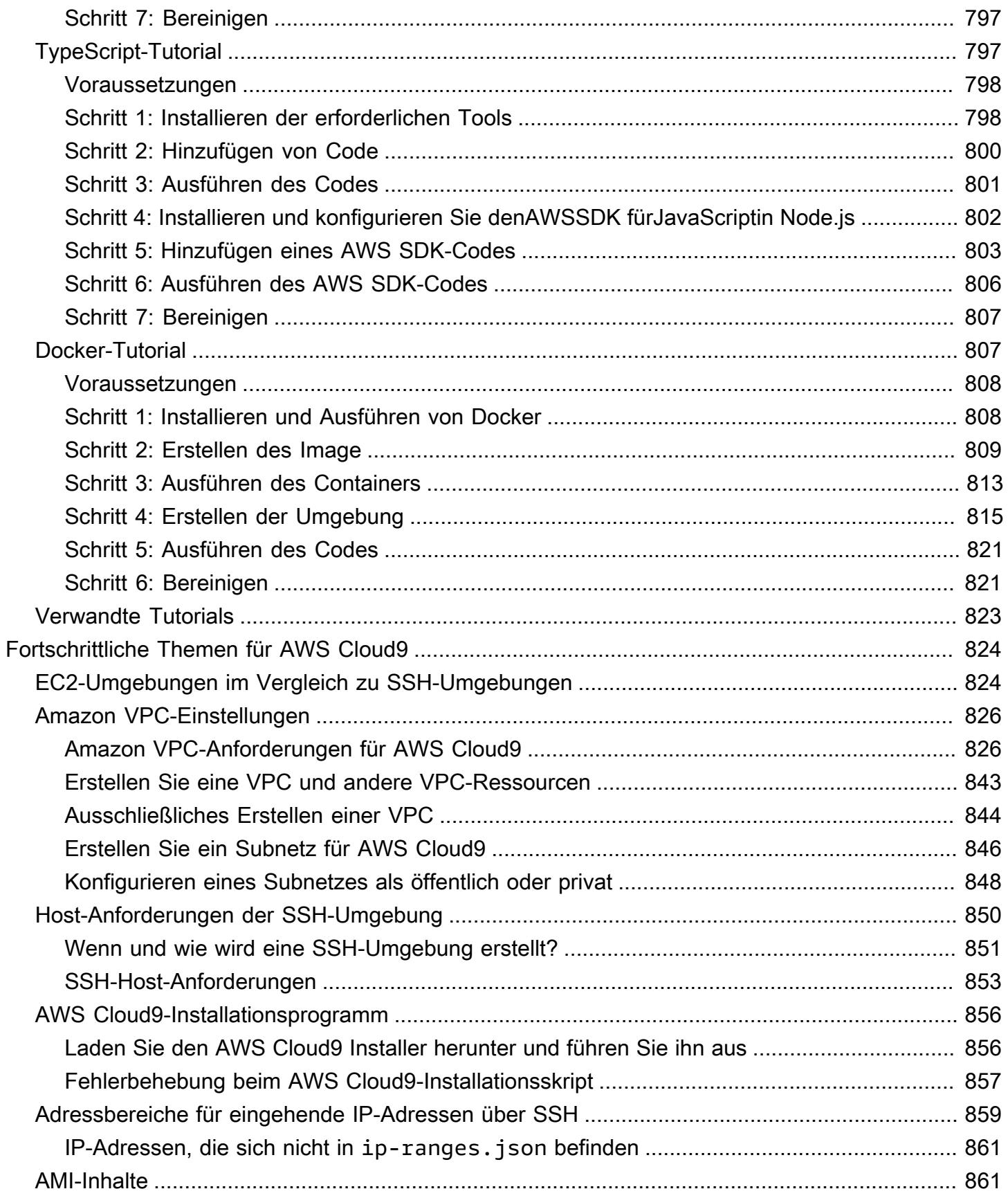

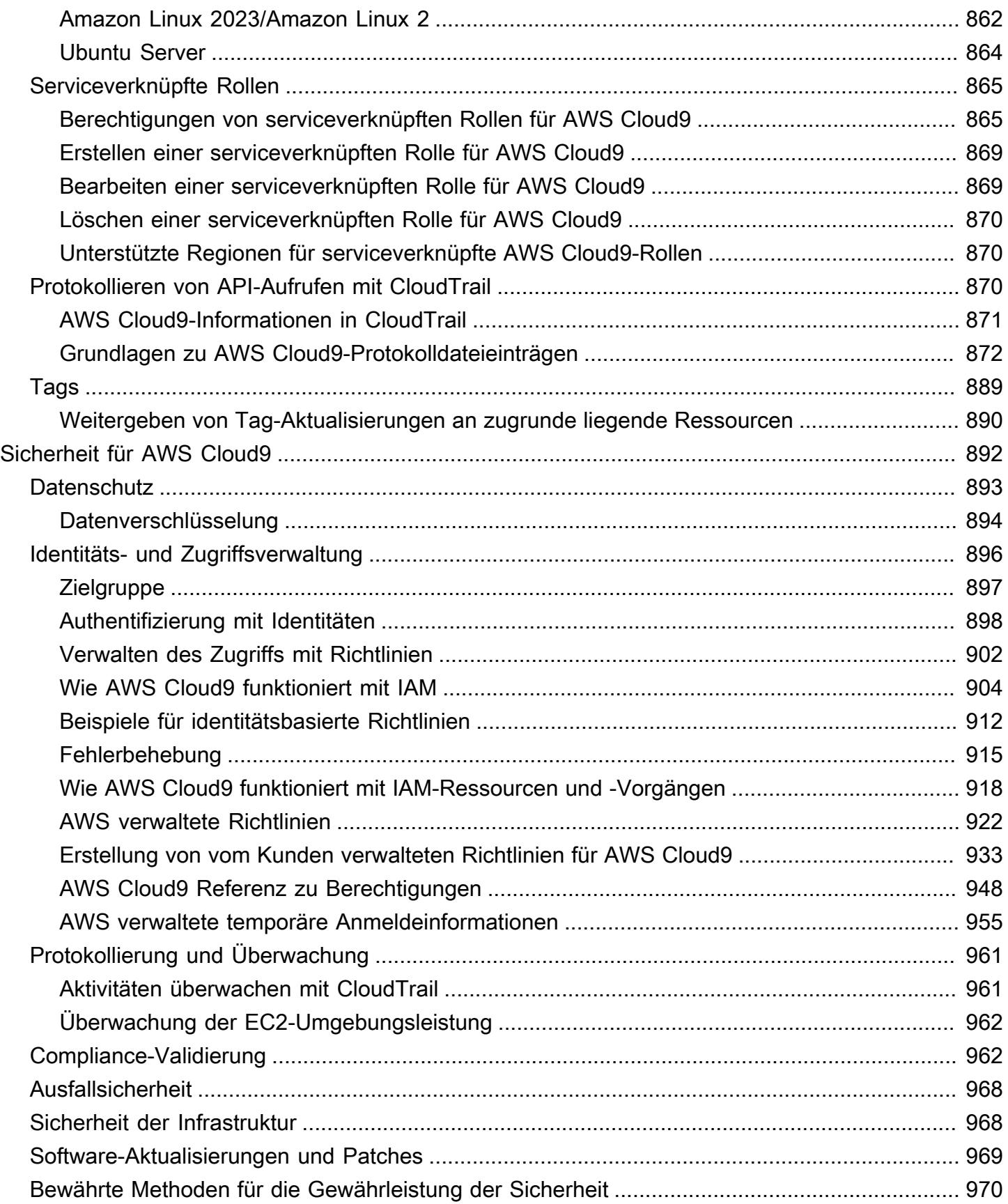

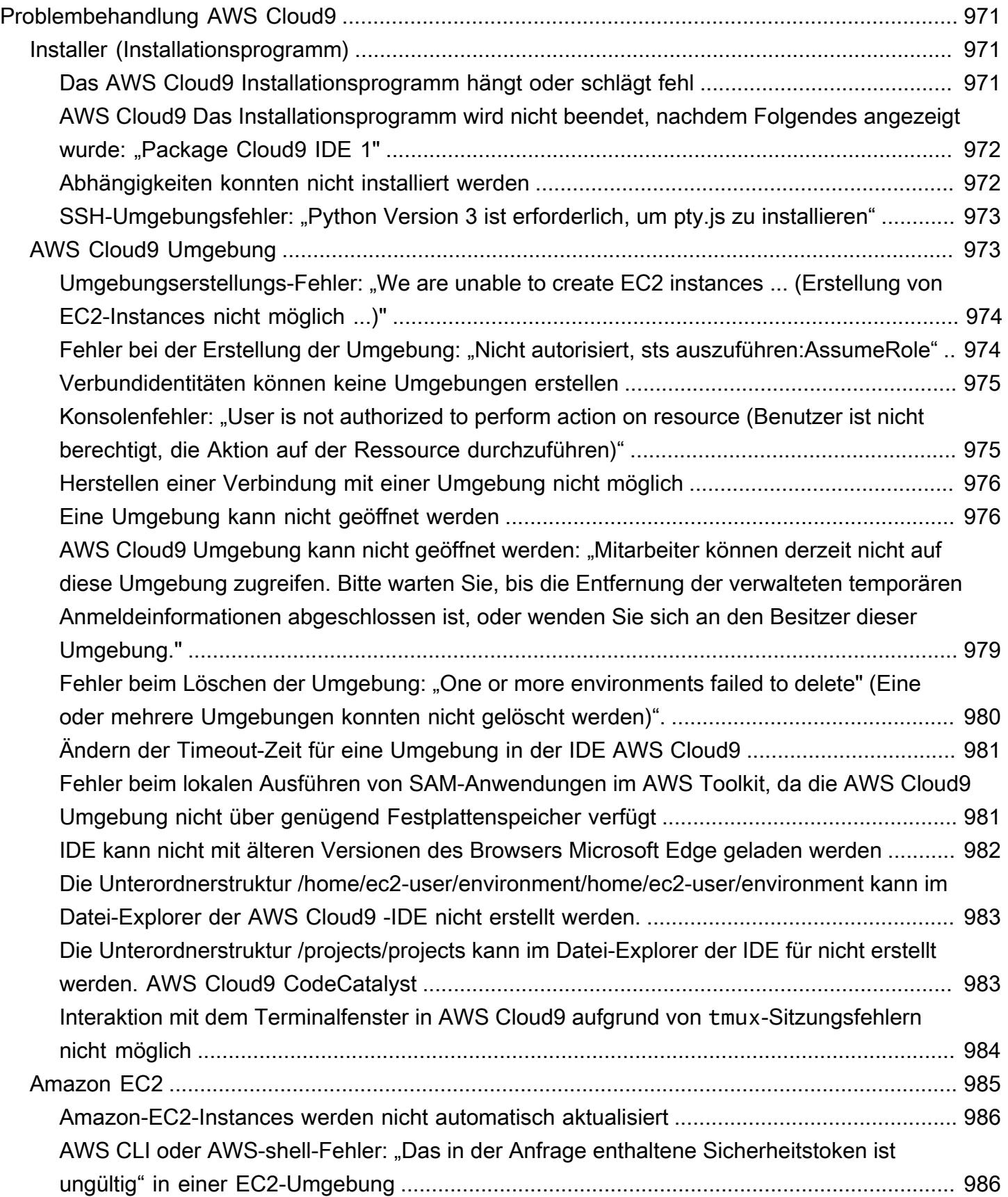

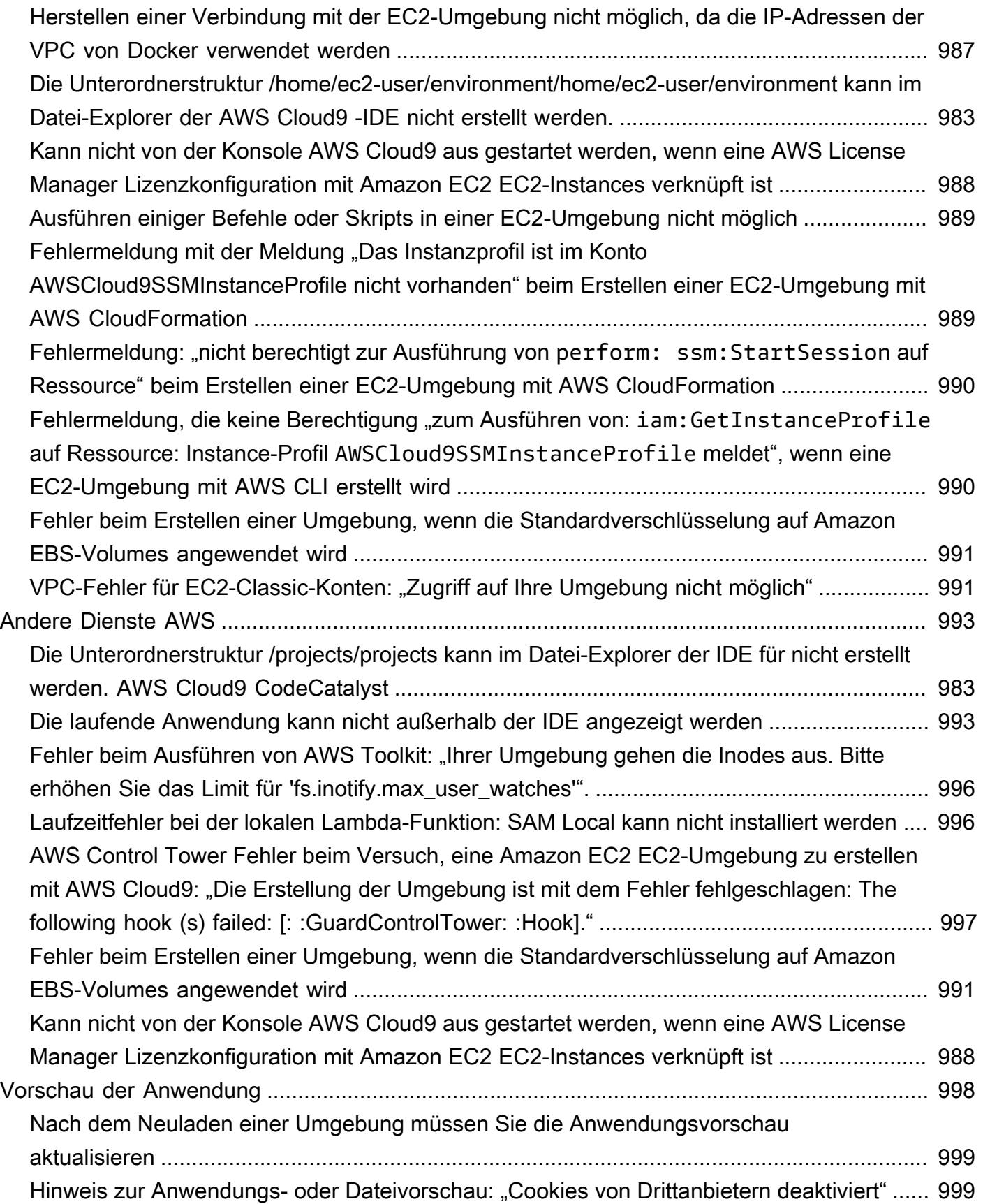

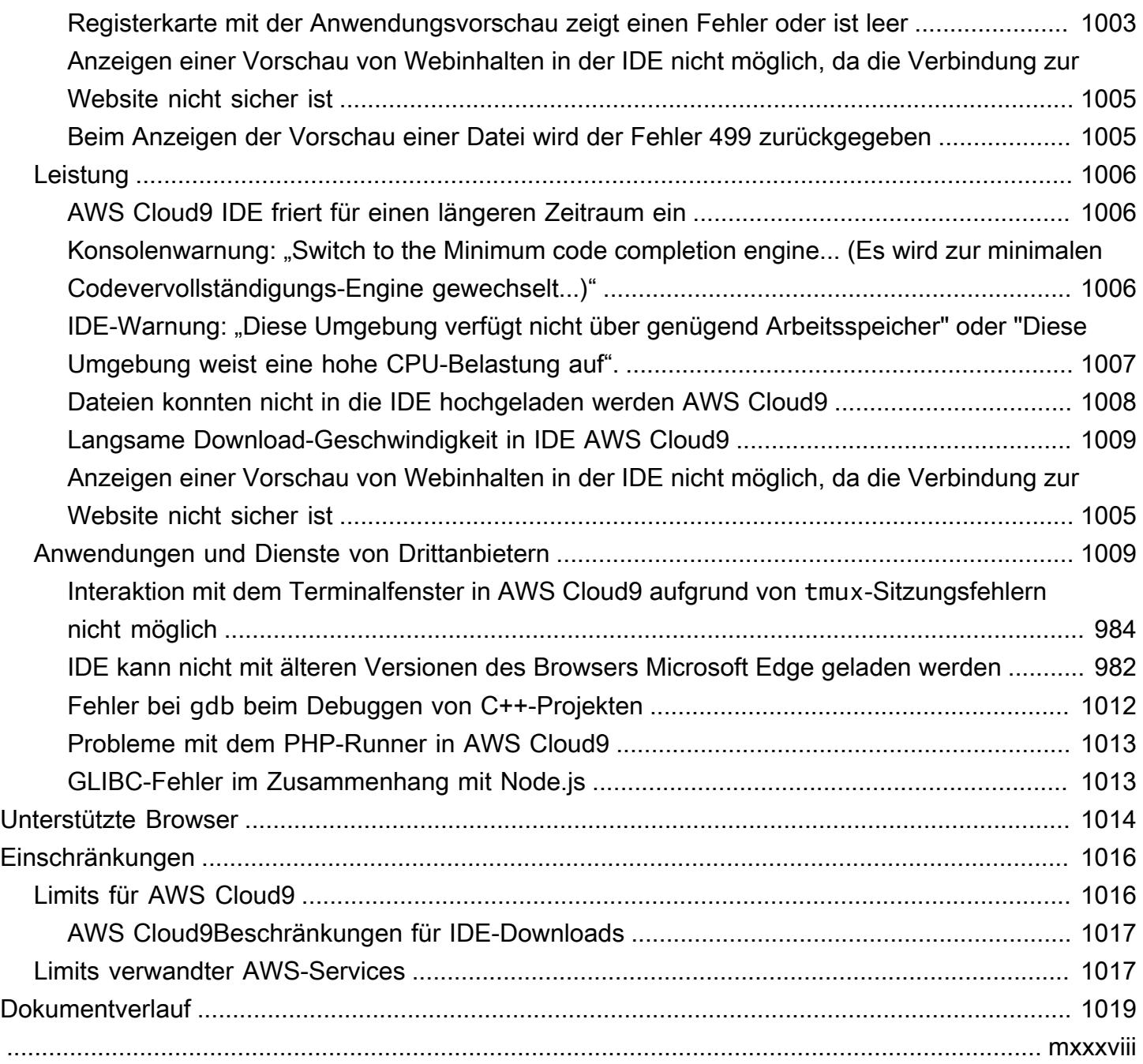

# <span id="page-21-0"></span>Was ist AWS Cloud9?

AWS Cloud9 ist eine integrierte Entwicklungsumgebung, oder IDE.

Die AWS Cloud9 IDE bietet eine umfassende Codebearbeitung mit Unterstützung mehrerer Programmiersprachen und Laufzeit-Debugger sowie ein integriertes Terminal. Es enthält eine Sammlung von Tools, die Sie verwenden, um Software zu codieren, zu erstellen, auszuführen, zu testen und zu debuggen, und Ihnen hilft, Software in der Cloud zu veröffentlichen.

Sie können über einen Webbrowser auf die AWS Cloud9-IDE zugreifen. Sie können die IDE nach Ihren Wünschen konfigurieren. Sie können Farbdesigns wechseln, Tastenkombinationen festlegen, programmiersprachenspezifische Syntaxhervorhebungen und Codeformatierungen nutzen und vieles mehr.

<span id="page-21-1"></span>(Alles klar! Ich bin bereit, AWS Cloud9 auszuprobieren [Was sind die ersten Schritte?\)](#page-23-0).

# Wie funktioniert AWS Cloud9 ?

Das folgende Diagramm zeigt einen Überblick über die Funktionsweise von AWS Cloud9.

Aus dem Diagramm (beginnend am unteren Rand) verwenden Sie die AWS Cloud9 IDE , die in einem Webbrowser auf Ihrem lokalen Computer ausgeführt wird, um mit Ihrer AWS Cloud9 Umgebung zu interagieren. Eine Datenverarbeitungsressource (z. B. eine Amazon-EC2-Instance oder Ihr eigener Server) stellt eine Verbindung zu dieser Umgebung her. Schließlich wird Ihre Arbeit in einem AWS CodeCommit-Repository oder einem anderen Remote-Repository gespeichert.

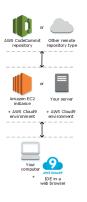

## <span id="page-21-2"></span>AWS Cloud9-Umgebungen

Eine AWS Cloud9Umgebung ist ein Ort, an dem Sie die Dateien Ihres Projekts speichern und wo Sie die Tools zur Entwicklung Ihrer Anwendungen ausführen.

Mit der AWS Cloud9 IDE können Sie folgende Funktionen nutzen:

• Speichern Sie die Dateien Ihres Projekts lokal auf der Instance oder dem Server.

- Klonen Sie ein Remote-Code-Repository beispielsweise ein Repo in AWS CodeCommit in Ihrer Umgebung.
- Arbeiten Sie mit einer Kombination aus lokalen und geklonten Dateien in der Umgebung.

Sie können mehrere Umgebungen erstellen und zwischen diesen wechseln, wobei jede Umgebung für ein bestimmtes Entwicklungsprojekt eingerichtet wird. Durch die Speicherung der Umgebung in der Cloud müssen Ihre Projekte nicht mehr an einen einzelnen Computer oder Server gebunden werden. Auf diese Weise können Sie z. B. einfach zwischen den Computern wechseln und Entwickler schneller in Ihr Team aufnehmen.

## <span id="page-22-0"></span>Umgebungen und Computing-Ressourcen

Im Hintergrund bestehen mehrere Möglichkeiten, Ihre Umgebungen mit Datenverarbeitungsressourcen zu verbinden.

- Sie können AWS Cloud9 anweisen, eine Amazon-EC2-Instance zu erstellen und die Umgebung mit dieser neu erstellten EC2-Instance zu verbinden. Wir bezeichnen diese Art der Einrichtung als EC2-Umgebung.
- Sie können AWS Cloud9 anweisen, eine Umgebung mit einer bestehenden Cloud-Computing-Instance oder einem eigenen Server zu verbinden. Wir bezeichnen diese Art der Einrichtung als SSH-Umgebung.

EC2-Umgebungen und SSH-Umgebungen weisen einige Gemeinsamkeiten und Unterschiede auf. Unerfahreneren AWS Cloud9-Benutzern empfehlen wir, dass Sie eine EC2-Umgebung verwenden, da AWS Cloud9 die Konfiguration für Sie übernimmt. Wenn Sie mehr über AWS Cloud9 erfahren und diese Gemeinsamkeiten und Unterschiede besser nachvollziehen wollen, finden Sie unter [EC2-](#page-844-1) [Umgebungen im Vergleich zu SSH-Umgebungen inAWS Cloud9](#page-844-1) weitere Informationen.

Weitere Informationen zur Funktionsweise von AWS Cloud9 finden Sie in diesen verwandten [Videos](#page-26-1) und auf diesen verwandten [Websites.](#page-26-2)

# <span id="page-22-1"></span>Wofür kann ich AWS Cloud9 verwenden?

Mit AWS Cloud9 können Sie Software in vielen interessanten Szenarien und Varianten codieren, erstellen, ausführen, testen, debuggen und veröffentlichen. Dazu gehört u. a.:

- Arbeiten mit Code in verschiedenen Programmiersprachen und dem AWS Cloud Development Kit (AWS CDK)
- Arbeiten mit Code in einem ausgeführten Docker-Container.
- Nutzen von Online-Code-Repositorys
- Zusammenarbeiten mit anderen in Echtzeit
- Interagieren mit verschiedenen Datenbank- und Website-Technologien
- Ausrichten auf AWS Lambda, Amazon API Gateway und Serverless AWS-Anwendungen.
- Nutzung anderer AWS Produkte wie Amazon LightsailAWS CodeStar, und. AWS CodePipeline

<span id="page-23-0"></span>Eine detailliertere Liste finden Sie unter [Wofür kann ich AWS Cloud9 verwenden?.](#page-23-2)

## Was sind die ersten Schritte?

Um mit der Verwendung von AWS Cloud9 zu beginnen, führen Sie die Schritte unter [Einrichten von](#page-28-0) [AWS Cloud9](#page-28-0) aus und führen folgen Sie dann den im [grundlegende Tutorial](#page-73-0) beschriebenen Schritten.

## <span id="page-23-1"></span>Weitere Themen

- [Wofür kann ich AWS Cloud9 verwenden?](#page-23-2)
- [Weitere Informationen zu AWS Cloud9](#page-26-0)

# <span id="page-23-2"></span>Wofür kann ich AWS Cloud9 verwenden?

Lesen Sie die folgenden Ressourcen, um mehr über die Verwendung von AWS Cloud9 für einige gängige Szenarien zu erfahren.

Wichtige Szenarien

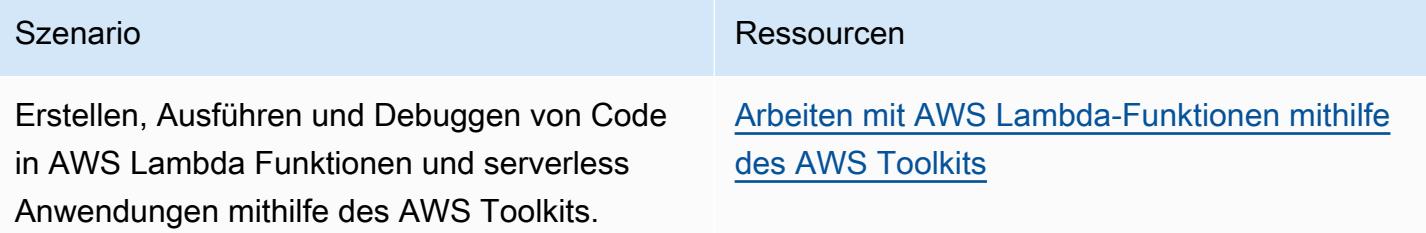

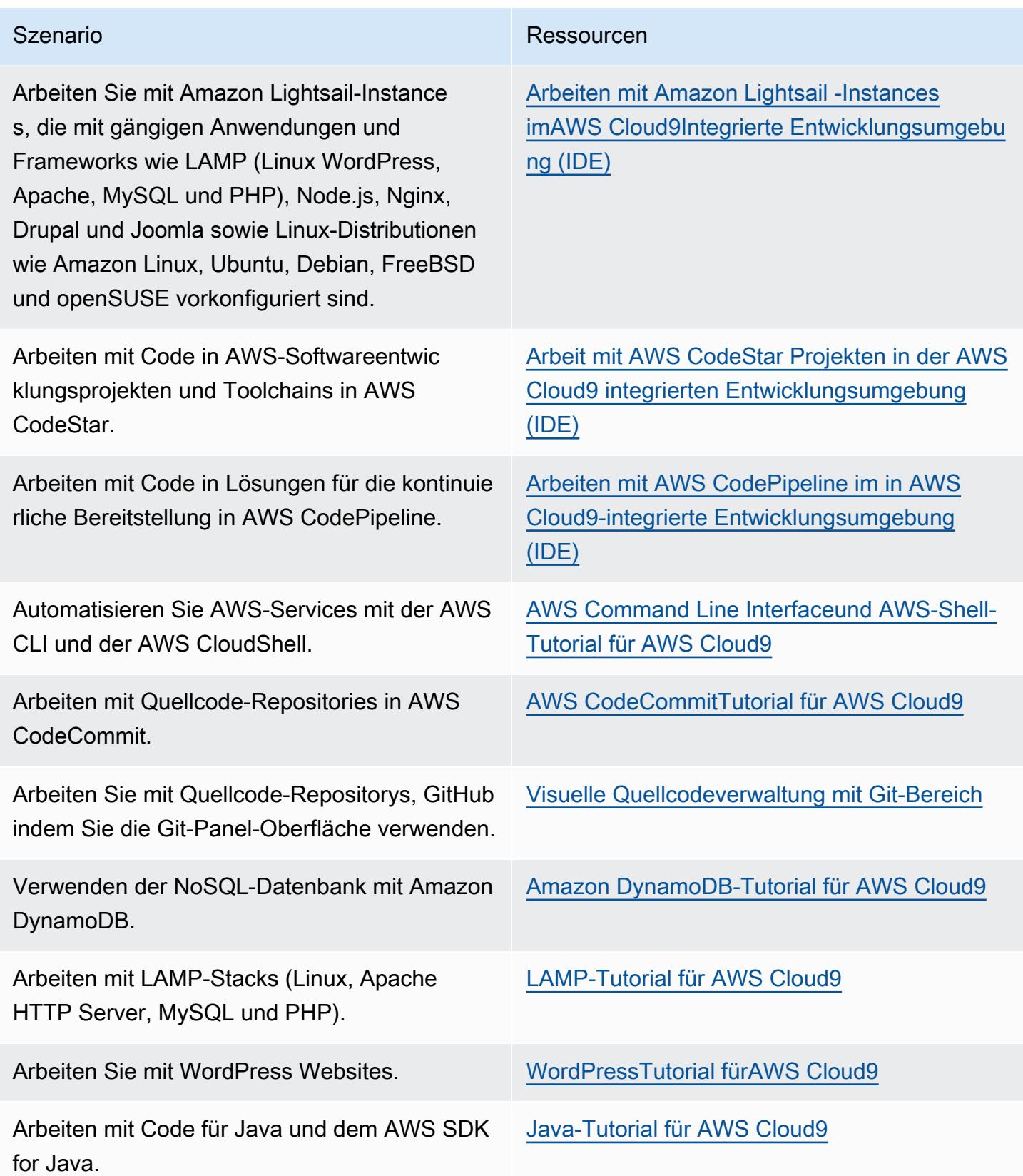

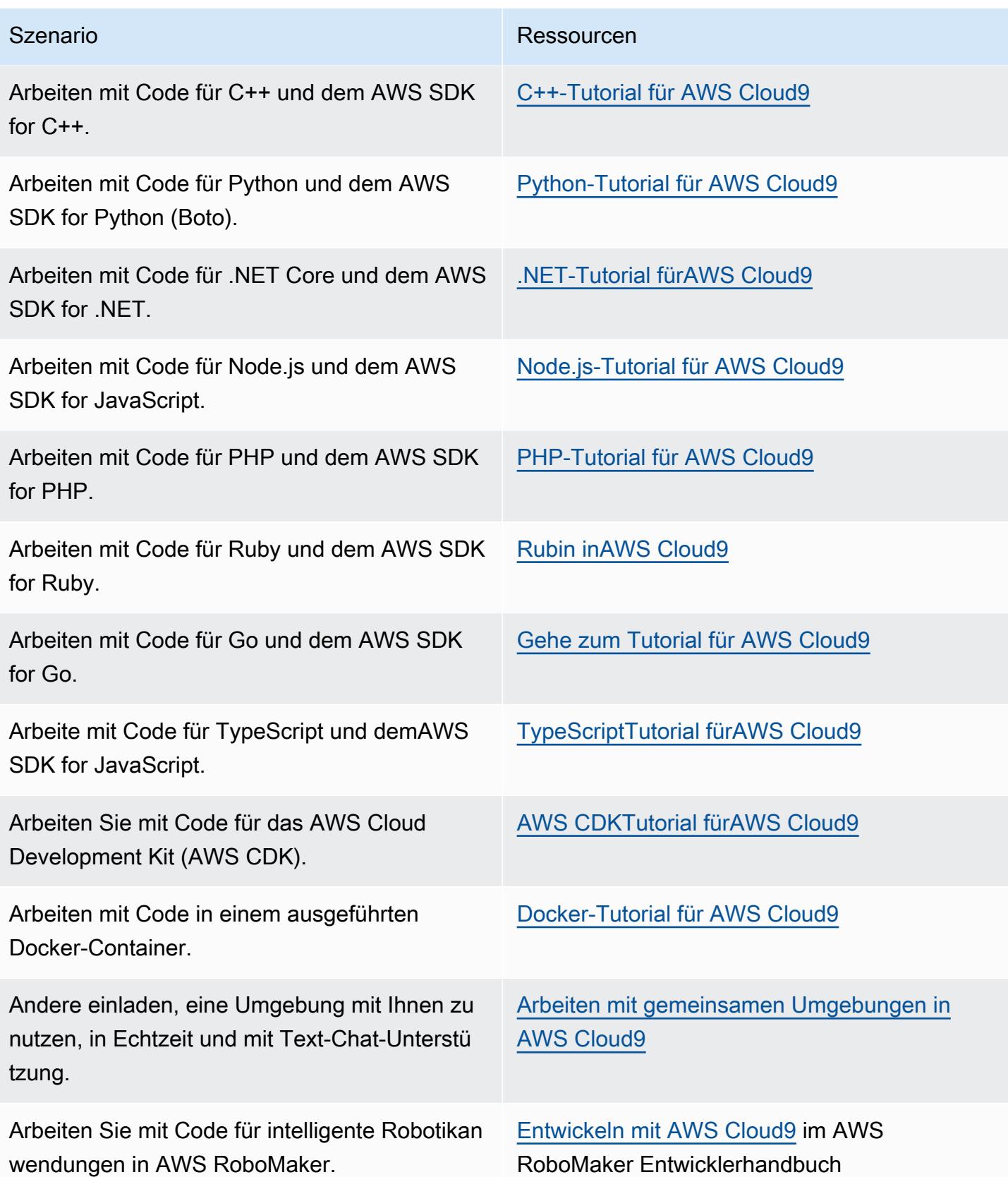

# <span id="page-26-0"></span>Weitere Informationen zu AWS Cloud9

In diesem Thema erfahren Sie mehr über AWS Cloud9.

#### Themen

- [Zugehörige Videos](#page-26-1)
- [Verwandte Themen auf der AWS-Website](#page-26-2)
- [Preisgestaltung](#page-26-3)
- [Ich habe weitere Fragen oder benötige Hilfe](#page-27-0)

## <span id="page-26-1"></span>Zugehörige Videos

- [AWSre:Invent 2017 Wir stellen vorAWS Cloud9: Werner Vogels Keynote](https://www.youtube.com/watch?v=fwFoU_Wb-fU) (9 Minuten, Website) YouTube
- [AWSre:Invent Launchpad 2017](https://www.youtube.com/watch?v=NNqVBo9k8n4) -, (15 Minuten, Website) AWS Cloud9 YouTube
- [Wir stellen vor AWS Cloud9 AWS Online-Tech-Talks](https://www.youtube.com/watch?v=FvclLeg2vEQ) (33 Minuten, Website) YouTube
- [AWSSydney Summit 2018: AWS Cloud9 und AWS CodeStar](https://www.youtube.com/watch?v=B-nbl0qYsQg) (25 Minuten, YouTube Website)

## <span id="page-26-2"></span>Verwandte Themen auf der AWS-Website

- [Einführung in AWS Cloud9](https://aws.amazon.com/about-aws/whats-new/2017/11/introducing-aws-cloud9/)
- [AWS Cloud9— Cloud-Entwickler-Umgebungen](https://aws.amazon.com/blogs/aws/aws-cloud9-cloud-developer-environments/)
- [AWS Cloud9-Übersicht](https://aws.amazon.com/cloud9/)
- [AWS Cloud9-Funktionen](https://aws.amazon.com/cloud9/details/)
- [AWS Cloud9 Häufig gestellte Fragen](https://aws.amazon.com/cloud9/faqs/)

## <span id="page-26-3"></span>Preisgestaltung

Für AWS Cloud9 fallen keine zusätzlichen Gebühren an. Wenn Sie eine Amazon EC2-Instance für Ihre AWS Cloud9 Entwicklungsumgebung verwenden, zahlen Sie nur für die Computing- und Speicherressourcen (z. B. eine Amazon EC2-Instance, ein Amazon EBS-Volume), die für die Ausführung und Speicherung Ihres Codes verwendet werden. Sie können Ihre Umgebung auch ohne zusätzliche Kosten über SSH mit einem vorhandenen Linux-Server (z. B. einem On-Premises-Server) verbinden.

Sie zahlen nur für den tatsächlichen Gebrauch. Es fallen keine Mindestgebühren oder Vorauszahlungen an. Ihnen werden die normalen AWS-Gebühren für sämtliche AWS-Ressourcen (z. B. AWS Lambda-Funktionen) in Rechnung gestellt, die Sie in Ihrer Umgebung erstellen oder verwenden.

Neue AWS-Kunden, die für das kostenlose Kontingent für AWS qualifiziert sind, können AWS Cloud9 kostenlos nutzen. Falls Ihre Umgebung Ressourcen über das kostenlose Kontingent für AWS hinaus verwendet, werden Ihnen die normal AWS-Gebühren für diese Ressourcen in Rechnung gestellt.

Weitere Informationen finden Sie unter den folgenden Topics.

- Informationen zu AWS Cloud9-Preisen finden Sie unter [AWS Cloud9 Preise.](https://aws.amazon.com/cloud9/pricing/)
- Informationen zu AWS Service-Preisen finden Sie unter [Amazon EC2 Preise,](https://aws.amazon.com/ec2/pricing/) [Amazon EBS –](https://aws.amazon.com/ebs/pricing/) [Preise,](https://aws.amazon.com/ebs/pricing/) [AWS Lambda – Preise](https://aws.amazon.com/lambda/pricing/), und [AWS – Preise](https://aws.amazon.com/pricing/).
- Weitere Details zum kostenlosen Kontingent für AWS finden Sie unter [Verwenden des kostenlosen](https://docs.aws.amazon.com/awsaccountbilling/latest/aboutv2/billing-free-tier.html)  [AWS-Kontingents](https://docs.aws.amazon.com/awsaccountbilling/latest/aboutv2/billing-free-tier.html) und [Nachverfolgen Ihres kostenlosen Kontingents](https://docs.aws.amazon.com/awsaccountbilling/latest/aboutv2/tracking-free-tier-usage.html) im AWS Billing and Cost Management-Benutzerhandbuch.
- Weitere Informationen zu den Preisen für Bildungseinrichtungen finden Sie im Programm "AWS [Educate](https://aws.amazon.com/education/awseducate/)".

## <span id="page-27-0"></span>Ich habe weitere Fragen oder benötige Hilfe

Um Fragen zu stellen oder Hilfe von der AWS Cloud9-Community zu erhalten, besuchen Sie das [AWS Cloud9-Diskussionsforum](https://forums.aws.amazon.com/forum.jspa?forumID=268). (Wenn Sie dieses Forum besuchen, verlangt AWS möglicherweise, dass Sie sich anmelden.)

Weitere Informationen finden Sie außerdem in unseren [häufig gestellten Fragen](https://aws.amazon.com/cloud9/faqs/) (FAQs). Außerdem können Sie uns [direkt kontaktieren.](https://aws.amazon.com/contact-us/)

# <span id="page-28-0"></span>Einrichten von AWS Cloud9

Um mit der Nutzung von AWS Cloud9 zu beginnen, befolgen Sie eines dieser Verfahren, je nachdem, wie Sie AWS Cloud9 verwenden möchten.

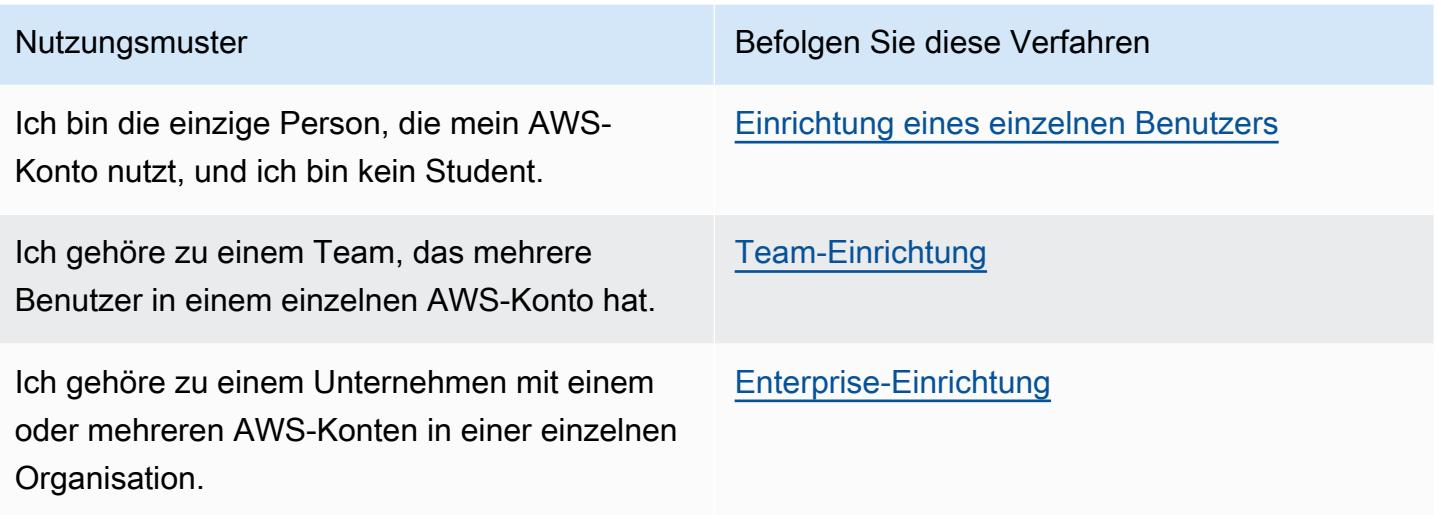

Allgemeine Informationen zu AWS Cloud9 erhalten Sie unter [Was ist die AWS Cloud9?.](#page-21-0)

#### Themen

- [Individuelle Benutzereinrichtung für AWS Cloud9](#page-28-1)
- [Team-Setup für AWS Cloud9](#page-33-0)
- [Enterprise-Einrichtung für AWS Cloud9](#page-49-0)
- [Zusätzliche Einrichtungsoptionen für AWS Cloud9 \(Team und Enterprise\)](#page-61-1)

# <span id="page-28-1"></span>Individuelle Benutzereinrichtung für AWS Cloud9

In diesem Thema wird beschrieben, wie Sie Ihr Konto einrichten und AWS Cloud9 als einziger Benutzer verwenden können AWS-Konto , wenn Sie kein Student sind. Sie können jedes andere Nutzungsmuster einrichten AWS Cloud9 . Anweisungen finden Sie unter [Einrichten von AWS Cloud9](#page-28-0).

Um es AWS Cloud9 als einziger Benutzer in Ihrem zu verwenden AWS-Konto, melden Sie sich für einen an, AWS-Konto falls Sie noch keinen haben. Melden Sie sich als Nächstes bei der AWS Cloud9 Konsole an.

Themen

- [Melde dich an für ein AWS-Konto](#page-29-0)
- [Erstellen Sie einen Benutzer mit Administratorzugriff](#page-29-1)
- [Andere Möglichkeiten zur Authentifizierung](#page-31-0)
- [Nächste Schritte](#page-32-0)

### <span id="page-29-0"></span>Melde dich an für ein AWS-Konto

Wenn Sie noch keine haben AWS-Konto, führen Sie die folgenden Schritte aus, um eine zu erstellen.

Um sich für eine anzumelden AWS-Konto

- 1. Öffnen Sie <https://portal.aws.amazon.com/billing/signup>.
- 2. Folgen Sie den Online-Anweisungen.

Bei der Anmeldung müssen Sie auch einen Telefonanruf entgegennehmen und einen Verifizierungscode über die Telefontasten eingeben.

Wenn Sie sich für eine anmelden AWS-Konto, Root-Benutzer des AWS-Kontoswird eine erstellt. Der Root-Benutzer hat Zugriff auf alle AWS-Services und Ressourcen des Kontos. Aus Sicherheitsgründen sollten Sie einem Benutzer Administratorzugriff zuweisen und nur den Root-Benutzer verwenden, um [Aufgaben auszuführen, für die Root-Benutzerzugriff erforderlich](https://docs.aws.amazon.com/accounts/latest/reference/root-user-tasks.html) ist.

AWS sendet Ihnen nach Abschluss des Anmeldevorgangs eine Bestätigungs-E-Mail. Sie können jederzeit Ihre aktuelle Kontoaktivität anzeigen und Ihr Konto verwalten. Rufen Sie dazu [https://](https://aws.amazon.com/) [aws.amazon.com/](https://aws.amazon.com/) auf und klicken Sie auf Mein Konto.

### <span id="page-29-1"></span>Erstellen Sie einen Benutzer mit Administratorzugriff

Nachdem Sie sich für einen angemeldet haben AWS-Konto, sichern Sie Ihren Root-Benutzer des AWS-Kontos AWS IAM Identity Center, aktivieren und erstellen Sie einen Administratorbenutzer, sodass Sie den Root-Benutzer nicht für alltägliche Aufgaben verwenden.

Sichern Sie Ihre Root-Benutzer des AWS-Kontos

1. Melden Sie sich [AWS Management Consolea](https://console.aws.amazon.com/)ls Kontoinhaber an, indem Sie Root-Benutzer auswählen und Ihre AWS-Konto E-Mail-Adresse eingeben. Geben Sie auf der nächsten Seite Ihr Passwort ein.

Hilfe bei der Anmeldung mit dem Root-Benutzer finden Sie unter [Anmelden als Root-Benutzer](https://docs.aws.amazon.com/signin/latest/userguide/console-sign-in-tutorials.html#introduction-to-root-user-sign-in-tutorial) im AWS-Anmeldung Benutzerhandbuch zu.

2. Aktivieren Sie die Multi-Faktor-Authentifizierung (MFA) für den Root-Benutzer.

Anweisungen finden Sie unter [Aktivieren eines virtuellen MFA-Geräts für Ihren AWS-Konto Root-](https://docs.aws.amazon.com/IAM/latest/UserGuide/enable-virt-mfa-for-root.html)[Benutzer \(Konsole\)](https://docs.aws.amazon.com/IAM/latest/UserGuide/enable-virt-mfa-for-root.html) im IAM-Benutzerhandbuch.

#### Erstellen Sie einen Benutzer mit Administratorzugriff

1. Aktivieren Sie das IAM Identity Center.

Anweisungen finden Sie unter [Aktivieren AWS IAM Identity Center](https://docs.aws.amazon.com/singlesignon/latest/userguide/get-set-up-for-idc.html) im AWS IAM Identity Center Benutzerhandbuch.

2. Gewähren Sie einem Benutzer in IAM Identity Center Administratorzugriff.

Ein Tutorial zur Verwendung von IAM-Identity-Center-Verzeichnis als Identitätsquelle finden [Sie](https://docs.aws.amazon.com/singlesignon/latest/userguide/quick-start-default-idc.html)  [unter Benutzerzugriff mit der Standardeinstellung konfigurieren IAM-Identity-Center-Verzeichnis](https://docs.aws.amazon.com/singlesignon/latest/userguide/quick-start-default-idc.html) im AWS IAM Identity Center Benutzerhandbuch.

Melden Sie sich als Benutzer mit Administratorzugriff an

• Um sich mit Ihrem IAM-Identity-Center-Benutzer anzumelden, verwenden Sie die Anmelde-URL, die an Ihre E-Mail-Adresse gesendet wurde, als Sie den IAM-Identity-Center-Benutzer erstellt haben.

Hilfe bei der Anmeldung mit einem IAM Identity Center-Benutzer finden Sie [im AWS-Anmeldung](https://docs.aws.amazon.com/signin/latest/userguide/iam-id-center-sign-in-tutorial.html) [Benutzerhandbuch unter Anmeldung beim AWS Zugriffsportal.](https://docs.aws.amazon.com/signin/latest/userguide/iam-id-center-sign-in-tutorial.html)

#### Weisen Sie weiteren Benutzern Zugriff zu

1. Erstellen Sie in IAM Identity Center einen Berechtigungssatz, der der bewährten Methode zur Anwendung von Berechtigungen mit den geringsten Rechten folgt.

Anweisungen finden Sie im Benutzerhandbuch unter [Einen Berechtigungssatz erstellen](https://docs.aws.amazon.com/singlesignon/latest/userguide/get-started-create-a-permission-set.html).AWS IAM Identity Center

2. Weisen Sie Benutzer einer Gruppe zu und weisen Sie der Gruppe dann Single Sign-On-Zugriff zu.

Anweisungen finden [Sie im AWS IAM Identity Center Benutzerhandbuch unter Gruppen](https://docs.aws.amazon.com/singlesignon/latest/userguide/addgroups.html)  [hinzufügen.](https://docs.aws.amazon.com/singlesignon/latest/userguide/addgroups.html)

## <span id="page-31-0"></span>Andere Möglichkeiten zur Authentifizierung

#### **A** Warning

Um Sicherheitsrisiken zu vermeiden, sollten Sie IAM-Benutzer nicht zur Authentifizierung verwenden, wenn Sie speziell entwickelte Software entwickeln oder mit echten Daten arbeiten. Verwenden Sie stattdessen den Verbund mit einem Identitätsanbieter wie [AWS IAM](https://docs.aws.amazon.com/singlesignon/latest/userguide/what-is.html) [Identity Center.](https://docs.aws.amazon.com/singlesignon/latest/userguide/what-is.html)

#### Verwalten Sie den Zugriff auf alle AWS-Konten

Aus Sicherheitsgründen empfehlen wir die Verwendung AWS Organizations zusammen mit IAM Identity Center, um den Zugriff für alle Ihre AWS-Konten Benutzer zu verwalten. Weitere Informationen finden Sie unter [Bewährte Methoden für die Sicherheit in IAM](https://docs.aws.amazon.com/IAM/latest/UserGuide/best-practices.html) im IAM-Benutzerhandbuch.

Sie können Benutzer im IAM Identity Center erstellen, Microsoft Active Directory verwenden, einen SAML 2.0-Identitätsanbieter (IdP) verwenden oder Ihren IdP individuell mit einem Verbund verbinden. AWS-Konten Mit einem dieser Ansätze können Sie Ihren Benutzern ein Single-Sign-On-Erlebnis bieten. Sie können auch die Multi-Faktor-Authentifizierung (MFA) erzwingen und temporäre Anmeldeinformationen für AWS-Konto den Zugriff verwenden. Dies unterscheidet sich von einem IAM-Benutzer, bei dem es sich um langfristige Anmeldeinformationen handelt, die gemeinsam genutzt werden können und die das Sicherheitsrisiko für Ihre Ressourcen erhöhen können. AWS

#### Erstellen Sie IAM-Benutzer nur für Sandbox-Umgebungen

Wenn Sie noch keine Erfahrung damit haben AWS, können Sie einen IAM-Testbenutzer erstellen und ihn dann verwenden, um Tutorials durchzuführen und zu erkunden, was zu bieten AWS ist. Es ist in Ordnung, diese Art von Anmeldeinformationen zu verwenden, wenn Sie lernen, aber wir empfehlen, sie nicht außerhalb einer Sandbox-Umgebung zu verwenden.

Für die folgenden Anwendungsfälle kann es sinnvoll sein, mit IAM-Benutzern zu beginnen in: AWS

- Erste Schritte mit Ihrem AWS SDK oder Tool und Erkundung AWS-Services in einer Sandbox-Umgebung
- Das Ausführen von geplanten Skripten, Jobs und anderen automatisierten Prozessen, die keinen manuellen Anmeldevorgang unterstützen, ist Teil Ihres Lernens.

Wenn Sie IAM-Benutzer außerhalb dieser Anwendungsfälle verwenden, sollten Sie so schnell wie möglich zu IAM Identity Center wechseln oder Ihren Identitätsanbieter mit einem Verbund verbinden. AWS-Konten Weitere Informationen finden Sie unter [Identitätsverbund](https://aws.amazon.com/identity/federation/) in. AWS

#### Sichere IAM-Benutzerzugriffsschlüssel

Sie sollten die IAM-Benutzerzugriffsschlüssel regelmäßig wechseln. Folgen Sie den Anweisungen unter [Rotierende Zugriffsschlüssel](https://docs.aws.amazon.com/IAM/latest/UserGuide/id_credentials_access-keys.html#Using_RotateAccessKey) im IAM-Benutzerhandbuch. Wenn Sie glauben, dass Sie versehentlich Ihre IAM-Benutzerzugriffsschlüssel geteilt haben, wechseln Sie Ihre Zugriffsschlüssel.

Die IAM-Benutzerzugriffsschlüssel sollten in der gemeinsam genutzten AWS credentials Datei auf dem lokalen Computer gespeichert werden. Speichern Sie die IAM-Benutzerzugriffsschlüssel nicht in Ihrem Code. Fügen Sie keiner Quellcodeverwaltungssoftware Konfigurationsdateien hinzu, die Ihre IAM-Benutzerzugriffsschlüssel enthalten. Externe Tools, wie das Open-Source-Projekt [git](https://github.com/awslabs/git-secrets)[secrets, können Sie davor](https://github.com/awslabs/git-secrets) schützen, versehentlich vertrauliche Informationen in ein Git-Repository zu übertragen. Weitere Informationen finden Sie unter [IAM-Identitäten \(Benutzer, Benutzergruppen und](https://docs.aws.amazon.com/IAM/latest/UserGuide/id.html)  [Rollen\) im IAM-Benutzerhandbuch](https://docs.aws.amazon.com/IAM/latest/UserGuide/id.html).

## <span id="page-32-0"></span>Nächste Schritte

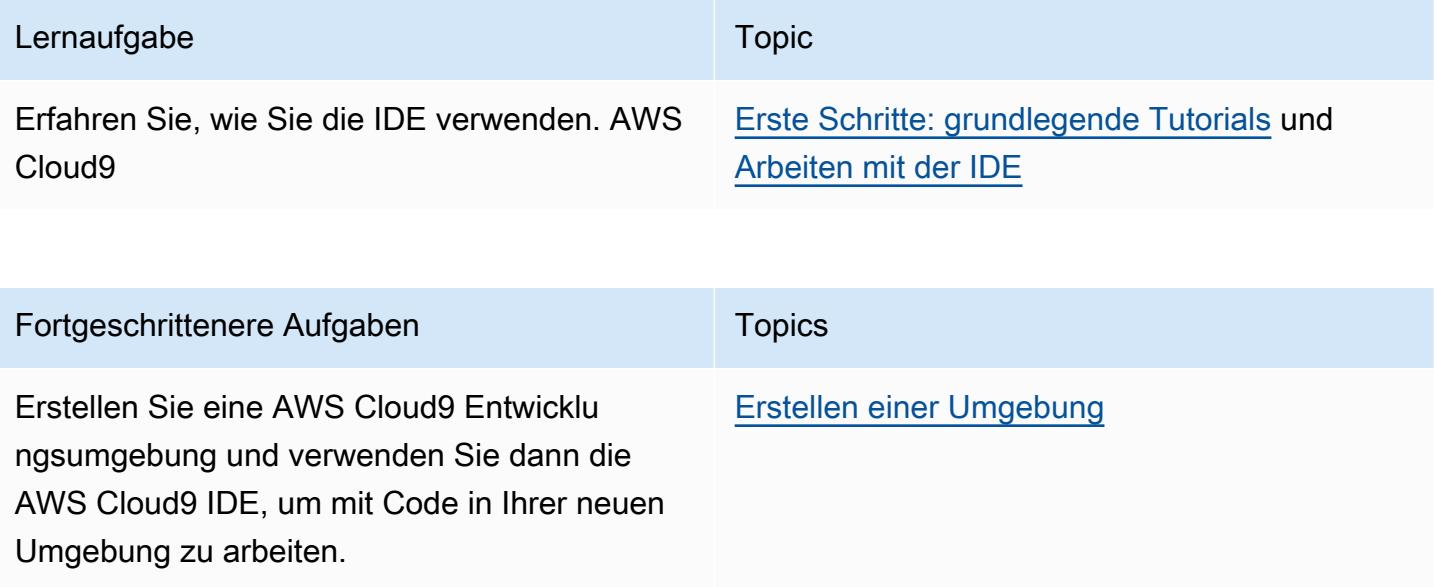

#### Fortgeschrittenere Aufgaben Topics

[Arbeiten mit gemeinsamen Umgebungen](#page-169-0)

Laden Sie andere Benutzer ein, die neue Umgebung in Echtzeit und mit Text-Chat-Unterstützung mit Ihnen gemeinsam zu nutzen.

## <span id="page-33-0"></span>Team-Setup für AWS Cloud9

In diesem Thema wird erklärt [AWS IAM Identity Center](https://aws.amazon.com/iam/), wie Sie mehrere Benutzer gleichzeitig verwenden können AWS Cloud9. AWS-Konto Informationen zur Einrichtung der Verwendung AWS Cloud9 für jedes andere Verwendungsmuster finden Sie unter [Einrichten von AWS Cloud9](#page-28-0) die entsprechenden Anweisungen.

In dieser Anleitung wird davon ausgegangen, dass Sie administrativen Zugriff auf ein einzelnes AWS-Konto haben (oder haben werden). Weitere Informationen finden Sie unter [Der AWS-](https://docs.aws.amazon.com/IAM/latest/UserGuide/id_root-user.html)[Konto Root-Benutzer](https://docs.aws.amazon.com/IAM/latest/UserGuide/id_root-user.html) und [Erstellen Ihres ersten Administrators und Ihrer ersten Gruppe](https://docs.aws.amazon.com/IAM/latest/UserGuide/getting-started_create-admin-group.html) im IAM-Benutzerhandbuch. Wenn Sie bereits ein Konto haben AWS-Konto , aber keinen Administratorzugriff auf das Konto haben, wenden Sie sich an Ihren AWS-Konto Administrator.

#### **A** Warning

Um Sicherheitsrisiken zu vermeiden, sollten Sie IAM-Benutzer nicht zur Authentifizierung verwenden, wenn Sie speziell entwickelte Software entwickeln oder mit echten Daten arbeiten. Verwenden Sie stattdessen den Verbund mit einem Identitätsanbieter wie [AWS IAM](https://docs.aws.amazon.com/singlesignon/latest/userguide/what-is.html) [Identity Center.](https://docs.aws.amazon.com/singlesignon/latest/userguide/what-is.html)

#### **a** Note

Sie können [IAM Identity Center](https://aws.amazon.com/single-sign-on/) anstelle von IAM verwenden, um die Nutzung mehrerer Benutzer innerhalb eines einzigen Benutzers AWS-Konto zu ermöglichen. AWS Cloud9 In diesem Nutzungsmuster AWS-Konto dient das Einzelkonto als Verwaltungskonto für eine Organisation in. AWS Organizations Darüber hinaus hat diese Organisation keine Mitgliedskonten. Wenn Sie IAM Identity Center verwenden möchten, überspringen Sie dieses Thema und befolgen Sie stattdessen die Anweisungen unter [Enterprise-Einrichtung.](#page-49-0) Weitere Informationen finden Sie in den folgenden Ressourcen:

- [Was ist AWS Organizations](https://docs.aws.amazon.com/organizations/latest/userguide/orgs_introduction.html) im AWS Organizations Benutzerhandbuch (IAM Identity Center erfordert die Verwendung von AWS Organizations)
- [Was ist AWS IAM Identity Center](https://docs.aws.amazon.com/singlesignon/latest/userguide/what-is.html) im AWS IAM Identity Center -Benutzerhandbuch
- Das 4-minütige Video [AWS Knowledge Center-Videos: Wie fange ich an AWS](https://www.youtube.com/watch?v=8VKMrkKXu2w)  [Organizations](https://www.youtube.com/watch?v=8VKMrkKXu2w) YouTube
- Das 7-minütige Video [Verwalten Sie den Benutzerzugriff auf mehrere AWS Konten mithilfe](https://www.youtube.com/watch?v=bXrsUEI1V38)  [von IAM](https://www.youtube.com/watch?v=bXrsUEI1V38) Identity Center auf YouTube
- Das 9-minütige Video [So richten Sie IAM Identity Center für Ihre lokalen](https://www.youtube.com/watch?v=nuPjljOVZmU) Active Directory-Benutzer ein YouTube

Damit mehrere Benutzer gleichzeitig mit der Nutzung beginnen können, starten AWS-Konto Sie die Schritte AWS Cloud9, die sich auf die AWS Ressourcen beziehen, über die Sie verfügen.

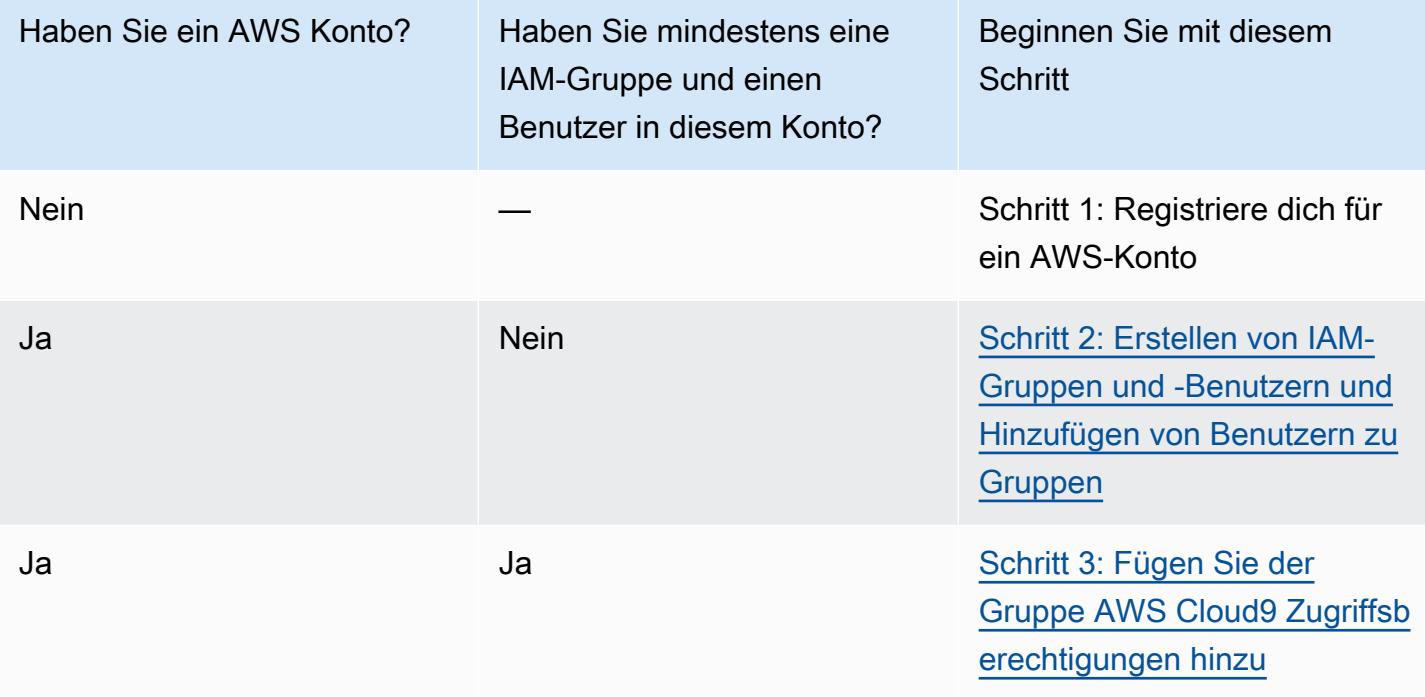

#### Themen

- [Melde dich an für eine AWS-Konto](#page-29-0)
- [Erstellen Sie einen Benutzer mit Administratorzugriff](#page-29-1)
- [Schritt 2: Erstellen von IAM-Gruppen und -Benutzern und Hinzufügen von Benutzern zu Gruppen](#page-37-0)
- [Schritt 3: Fügen Sie der Gruppe AWS Cloud9 Zugriffsberechtigungen hinzu](#page-43-0)
- [Schritt 4: Melden Sie sich bei der AWS Cloud9 Konsole an](#page-48-0)
- [Nächste Schritte](#page-48-1)

### Melde dich an für eine AWS-Konto

Wenn Sie noch keine haben AWS-Konto, führen Sie die folgenden Schritte aus, um eine zu erstellen.

Um sich für eine anzumelden AWS-Konto

- 1. Öffnen Sie <https://portal.aws.amazon.com/billing/signup>.
- 2. Folgen Sie den Online-Anweisungen.

Bei der Anmeldung müssen Sie auch einen Telefonanruf entgegennehmen und einen Verifizierungscode über die Telefontasten eingeben.

Wenn Sie sich für eine anmelden AWS-Konto, Root-Benutzer des AWS-Kontoswird eine erstellt. Der Root-Benutzer hat Zugriff auf alle AWS-Services und Ressourcen des Kontos. Aus Sicherheitsgründen sollten Sie einem Benutzer Administratorzugriff zuweisen und nur den Root-Benutzer verwenden, um [Aufgaben auszuführen, für die Root-Benutzerzugriff erforderlich](https://docs.aws.amazon.com/accounts/latest/reference/root-user-tasks.html) ist.

AWS sendet Ihnen nach Abschluss des Anmeldevorgangs eine Bestätigungs-E-Mail. Sie können jederzeit Ihre aktuelle Kontoaktivität anzeigen und Ihr Konto verwalten. Rufen Sie dazu [https://](https://aws.amazon.com/) [aws.amazon.com/](https://aws.amazon.com/) auf und klicken Sie auf Mein Konto.

### Erstellen Sie einen Benutzer mit Administratorzugriff

Nachdem Sie sich für einen angemeldet haben AWS-Konto, sichern Sie Ihren Root-Benutzer des AWS-Kontos AWS IAM Identity Center, aktivieren und erstellen Sie einen Administratorbenutzer, sodass Sie den Root-Benutzer nicht für alltägliche Aufgaben verwenden.

Sichern Sie Ihre Root-Benutzer des AWS-Kontos

1. Melden Sie sich [AWS Management Consolea](https://console.aws.amazon.com/)ls Kontoinhaber an, indem Sie Root-Benutzer auswählen und Ihre AWS-Konto E-Mail-Adresse eingeben. Geben Sie auf der nächsten Seite Ihr Passwort ein.
Hilfe bei der Anmeldung mit dem Root-Benutzer finden Sie unter [Anmelden als Root-Benutzer](https://docs.aws.amazon.com/signin/latest/userguide/console-sign-in-tutorials.html#introduction-to-root-user-sign-in-tutorial) im AWS-Anmeldung Benutzerhandbuch zu.

2. Aktivieren Sie die Multi-Faktor-Authentifizierung (MFA) für den Root-Benutzer.

Anweisungen finden Sie unter [Aktivieren eines virtuellen MFA-Geräts für Ihren AWS-Konto Root-](https://docs.aws.amazon.com/IAM/latest/UserGuide/enable-virt-mfa-for-root.html)[Benutzer \(Konsole\)](https://docs.aws.amazon.com/IAM/latest/UserGuide/enable-virt-mfa-for-root.html) im IAM-Benutzerhandbuch.

### Erstellen Sie einen Benutzer mit Administratorzugriff

1. Aktivieren Sie das IAM Identity Center.

Anweisungen finden Sie unter [Aktivieren AWS IAM Identity Center](https://docs.aws.amazon.com/singlesignon/latest/userguide/get-set-up-for-idc.html) im AWS IAM Identity Center Benutzerhandbuch.

2. Gewähren Sie einem Benutzer in IAM Identity Center Administratorzugriff.

Ein Tutorial zur Verwendung von IAM-Identity-Center-Verzeichnis als Identitätsquelle finden [Sie](https://docs.aws.amazon.com/singlesignon/latest/userguide/quick-start-default-idc.html)  [unter Benutzerzugriff mit der Standardeinstellung konfigurieren IAM-Identity-Center-Verzeichnis](https://docs.aws.amazon.com/singlesignon/latest/userguide/quick-start-default-idc.html) im AWS IAM Identity Center Benutzerhandbuch.

Melden Sie sich als Benutzer mit Administratorzugriff an

• Um sich mit Ihrem IAM-Identity-Center-Benutzer anzumelden, verwenden Sie die Anmelde-URL, die an Ihre E-Mail-Adresse gesendet wurde, als Sie den IAM-Identity-Center-Benutzer erstellt haben.

Hilfe bei der Anmeldung mit einem IAM Identity Center-Benutzer finden Sie [im AWS-Anmeldung](https://docs.aws.amazon.com/signin/latest/userguide/iam-id-center-sign-in-tutorial.html) [Benutzerhandbuch unter Anmeldung beim AWS Zugriffsportal.](https://docs.aws.amazon.com/signin/latest/userguide/iam-id-center-sign-in-tutorial.html)

### Weisen Sie weiteren Benutzern Zugriff zu

1. Erstellen Sie in IAM Identity Center einen Berechtigungssatz, der der bewährten Methode zur Anwendung von Berechtigungen mit den geringsten Rechten folgt.

Anweisungen finden Sie im Benutzerhandbuch unter [Einen Berechtigungssatz erstellen](https://docs.aws.amazon.com/singlesignon/latest/userguide/get-started-create-a-permission-set.html).AWS IAM Identity Center

2. Weisen Sie Benutzer einer Gruppe zu und weisen Sie der Gruppe dann Single Sign-On-Zugriff zu.

Anweisungen finden [Sie im AWS IAM Identity Center Benutzerhandbuch unter Gruppen](https://docs.aws.amazon.com/singlesignon/latest/userguide/addgroups.html)  [hinzufügen.](https://docs.aws.amazon.com/singlesignon/latest/userguide/addgroups.html)

## Schritt 2: Erstellen von IAM-Gruppen und -Benutzern und Hinzufügen von Benutzern zu Gruppen

In diesem Schritt erstellen Sie eine Gruppe und einen Benutzer in AWS Identity and Access Management (IAM), fügen den Benutzer der Gruppe hinzu und verwenden dann den Benutzer für den Zugriff. AWS Cloud9 Dies ist eine bewährte AWS Sicherheitsmethode. Weitere Informationen finden Sie unter [Bewährte Methoden für IAM](https://docs.aws.amazon.com/IAM/latest/UserGuide/best-practices.html) im IAM-Benutzerhandbuch.

Wenn Sie bereits über alle benötigten IAM-Gruppen und -Benutzer verfügen, fahren Sie mit [Schritt 3:](#page-43-0) [Hinzufügen von AWS Cloud9 Zugriffsberechtigungen zur Gruppe](#page-43-0) fort.

### **a** Note

Möglicherweise hat Ihre Organisation bereits IAM;-Gruppen und -Benutzer für Sie eingerichtet. Wenn Ihre Organisation über einen AWS-Konto Administrator verfügt, wenden Sie sich an diese Person, bevor Sie mit den folgenden Verfahren beginnen.

Sie können diese Aufgaben mit der [AWS Management Console](#page-37-0) oder der [AWS -](#page-38-0) [Befehlszeilenschnittstelle \(AWS CLI\)](#page-38-0) abschließen.

Ein 9-minütiges Video zu den folgenden Konsolenprozeduren finden Sie unter [Wie richte ich einen](https://www.youtube.com/watch?v=XMi5fXL2Hes) [IAM-Benutzer ein und melde mich AWS Management Console mit IAM-Anmeldeinformationen an?](https://www.youtube.com/watch?v=XMi5fXL2Hes). YouTube

<span id="page-37-0"></span>Schritt 2.1: Erstellen einer IAM-Gruppe mit der Konsole

1. [Melden Sie sich unter https://console.aws.amazon.com/codecommit bei der an AWS Management](https://console.aws.amazon.com/codecommit)  [Console, falls Sie noch nicht angemeldet sind.](https://console.aws.amazon.com/codecommit)

### **a** Note

Sie können sich bei der AWS Management Console mit der E-Mail-Adresse und dem Passwort anmelden, die Sie bei der AWS-Konto Erstellung angegeben haben. Dies wird als Anmeldung als Root-Benutzer bezeichnet. Dies ist jedoch keine bewährte AWS Sicherheitsmethode. In future empfehlen wir Ihnen, sich mit den Anmeldeinformationen eines Administratorbenutzers im AWS Konto anzumelden. Ein Administratorbenutzer hat ähnliche AWS Zugriffsberechtigungen wie ein AWS-Konto Root-Benutzer und vermeidet einige der damit verbundenen Sicherheitsrisiken. Wenn Sie sich nicht als Administratorbenutzer anmelden können, wenden Sie sich an Ihren AWS-Konto Administrator. Weitere Informationen finden Sie unter [Erstellen Ihres ersten IAM-Benutzers](https://docs.aws.amazon.com/IAM/latest/UserGuide/getting-started_create-admin-group.html) [und Ihrer ersten IAM-Gruppe](https://docs.aws.amazon.com/IAM/latest/UserGuide/getting-started_create-admin-group.html) im IAM-Benutzerhandbuch.

- 2. Öffnen Sie die IAM-Konsole. Wählen Sie dazu in der AWS Navigationsleiste Dienste aus. Wählen Sie anschließend IAM.
- 3. Klicken Sie im Navigationsbereich der IAM-Konsole auf Gruppen.
- 4. Wählen Sie Create New Group (Neue Gruppe erstellen).
- 5. Geben Sie auf der Seite Set Group Name (Gruppenname festlegen) für Gruppename einen Namen für die neue Gruppe ein.
- 6. Wählen Sie Next Step (Weiter) aus.
- 7. Wählen Sie auf der Seite Attach Policy (Richtlinie anfügen) die Option Next Step (Nächster Schritt) aus, ohne ein Richtlinie anzufügen. In [Schritt 3: Hinzufügen von AWS Cloud9](#page-43-0)  [Zugriffsberechtigungen zur Gruppe fügen Sie eine Richtlinie an](#page-43-0).
- 8. Wählen Sie Create Group.

### **a** Note

Es wird empfohlen, dieses Verfahren zu wiederholen, um mindestens zwei Gruppen zu erstellen: eine Gruppe für AWS Cloud9 Benutzer und eine weitere Gruppe für AWS Cloud9 Administratoren. Diese bewährte AWS Sicherheitsmethode kann Ihnen helfen, Probleme beim AWS Ressourcenzugriff besser zu kontrollieren, nachzuverfolgen und zu beheben.

Fahren Sie mit [Schritt 2.2: Erstellen eines IAM-Benutzers und Hinzufügen des Benutzers zur Gruppe](#page-40-0)  [mit der Konsole](#page-40-0) fort.

<span id="page-38-0"></span>Schritt 2.1: Erstellen Sie eine IAM-Gruppe mit dem AWS CLI

**a** Note

Wenn Sie [AWS verwaltete temporäre Anmeldeinformationen](#page-975-0) verwenden, können Sie keine Terminalsitzung in der AWS Cloud9 IDE verwenden, um einige oder alle Befehle in diesem

Abschnitt auszuführen. Um den bewährten AWS Sicherheitsmethoden Rechnung zu AWS tragen, lassen verwaltete temporäre Anmeldeinformationen die Ausführung einiger Befehle nicht zu. Stattdessen können Sie diese Befehle von einer separaten Installation von AWS Command Line Interface (AWS CLI) aus ausführen.

- 1. Installieren und konfigurieren Sie den AWS CLI auf Ihrem Computer, falls Sie dies noch nicht getan haben. Eine Anleitung dazu finden Sie im AWS Command Line Interface - Benutzerhandbuch:
	- [Installation der AWS Befehlszeilenschnittstelle](https://docs.aws.amazon.com/cli/latest/userguide/installing.html)
	- [Schnellkonfiguration](https://docs.aws.amazon.com/cli/latest/userguide/cli-chap-getting-started.html#cli-quick-configuration)

### **a** Note

Sie können das AWS CLI mithilfe der Anmeldeinformationen konfigurieren, die der E-Mail-Adresse und dem Passwort zugeordnet sind, die bei der AWS-Konto Erstellung angegeben wurden. Dies wird als Anmeldung als Root-Benutzer bezeichnet. Dies ist jedoch keine bewährte AWS Sicherheitsmethode. Stattdessen empfehlen wir, die AWS CLI Anmeldeinformationen für einen IAM-Administratorbenutzer im AWS Konto zu konfigurieren. Ein IAM-Administratorbenutzer hat ähnliche AWS Zugriffsberechtigungen wie ein AWS-Konto Root-Benutzer und vermeidet einige der damit verbundenen Sicherheitsrisiken. Wenn Sie den nicht AWS CLI als IAM-Administratorbenutzer konfigurieren können, wenden Sie sich an Ihren AWS-Konto Administrator. Weitere Informationen finden Sie unter [Erstellen Ihres ersten IAM-Admin-Benutzers und Ihrer](https://docs.aws.amazon.com/IAM/latest/UserGuide/getting-started_create-admin-group.html)  [ersten IAM-Gruppe](https://docs.aws.amazon.com/IAM/latest/UserGuide/getting-started_create-admin-group.html) im IAM-Benutzerhandbuch.

2. Führen Sie den create-group-IAM-Befehl aus und geben Sie den Namen der neuen Gruppe an (z. B. MyCloud9Group).

```
aws iam create-group --group-name MyCloud9Group
```
### **a** Note

Wir empfehlen, dieses Verfahren zu wiederholen, um mindestens zwei Gruppen zu erstellen: eine Gruppe für AWS Cloud9 Benutzer und eine weitere Gruppe für AWS Cloud9 Administratoren. Diese bewährte AWS Sicherheitsmethode kann Ihnen helfen, Probleme beim AWS Ressourcenzugriff besser zu kontrollieren, nachzuverfolgen und zu beheben.

Fahren Sie mit [Schritt 2.2 fort: Erstellen Sie einen IAM-Benutzer und fügen Sie den Benutzer mit der](#page-42-0) [AWS CLI zur Gruppe](#page-42-0) hinzu.

<span id="page-40-0"></span>Schritt 2.2: Erstellen eines IAM-Benutzers und Hinzufügen des Benutzers zur Gruppe mit der Konsole

- 1. Wählen Sie mit der aus dem vorherigen Schritt geöffneten IAM-Konsole im Navigationsbereich Users (Benutzer) aus.
- 2. Wählen Sie Benutzer hinzufügen.
- 3. Geben Sie in das Feld User name (Benutzername) einen Namen für den neuen Benutzer ein.

### **a** Note

Sie können mehrere Benutzer gleichzeitig erstellen, indem Sie Add another user (Weiteren Benutzer hinzufügen) auswählen. Die anderen Einstellungen in diesem Schritt gelten für jeden dieser neuen Benutzer.

- 4. Aktivieren Sie die Kontrollkästchen Programmatic access (Programmgesteuerter Zugriff) und AWS Management Console access (Zugriff über AWS Management Console ). Auf diese Weise kann der neue Benutzer die verschiedenen AWS -Entwicklertools und Service-Konsolen verwenden.
- 5. Übernehmen Sie die Standardeinstellung Autogenerated password (Automatisch generiertes Passwort). Dadurch wird ein zufälliges Passwort zur Anmeldung des neuen Benutzers an der Konsole erstellt. Oder wählen Sie Custom Passwort (Benutzerdefiniertes Passwort) aus und geben Sie ein bestimmtes Passwort für den neuen Benutzer ein.
- 6. Übernehmen Sie die Standardeinstellung Require password reset (Passwort zurücksetzen erforderlich). Dies veranlasst den neuen Benutzer, sein Passwort zu ändern, nachdem er sich zum ersten Mal an der Konsole angemeldet hat.
- 7. Wählen Sie Weiter: Berechtigungen aus.
- 8. Übernehmen Sie die Standardoption Add user to group (Benutzer der Gruppe hinzufügen) (oder Add users to group (Mehrere Benutzer der Gruppe hinzufügen) für mehrere Benutzer).
- 9. Wählen Sie in der Liste der Gruppen das Kontrollkästchen (nicht den Namen) neben der Gruppe aus, der Sie den Benutzer hinzufügen möchten.

10Klicken Sie auf Next: Review (Weiter: Prüfen).

11.Wählen Sie Create user aus. Oder verwenden Sie die Option Create users (Benutzer erstellen) für mehrere Benutzer.

12 Führen Sie auf der letzten Seite des Assistenten einen der folgenden Schritte durch:

- Wählen Sie neben jedem neuen Benutzer Send email (E-Mail senden) aus. Folgen Sie den Anweisungen auf dem Bildschirm, um dem neuen Benutzer seine Konsole-Anmelde-URL und seinen Benutzernamen per E-Mail zu senden. Teilen Sie dann jedem neuen Benutzer sein Konsolen-Anmeldekennwort, seine AWS Zugriffsschlüssel-ID und seinen AWS geheimen Zugriffsschlüssel separat mit.
- Klicken Sie auf Download .csv. Teilen Sie dann jedem neuen Benutzer seine Konsolen-Anmelde-URL, sein Konsolen-Anmeldekennwort, seine AWS Zugriffsschlüssel-ID und seinen AWS geheimen Zugriffsschlüssel mit, der sich in der heruntergeladenen Datei befindet.
- Wählen Sie neben jedem neuen Benutzer die Option Show (Anzeigen) sowohl für Secret access key (Geheimer Zugriffsschlüssel) als auch für Password (Passwort) aus. Teilen Sie dann jedem neuen Benutzer seine Konsolen-Anmelde-URL, sein Konsolen-Anmeldekennwort, seine AWS Zugriffsschlüssel-ID und AWS seinen geheimen Zugriffsschlüssel mit.

#### **a** Note

Wenn Sie "csv herunterladen" nicht auswählen, können Sie nur zu diesem Zeitpunkt den AWS geheimen Zugriffsschlüssel und das Anmeldekennwort für die Konsole des neuen Benutzers einsehen. Informationen zum Generieren eines neuen AWS geheimen Zugriffsschlüssels oder eines neuen Konsolen-Anmeldekennworts für den neuen Benutzer finden Sie im IAM-Benutzerhandbuch.

- [Erstellen, Ändern und Anzeigen der Zugriffsschlüssel \(Konsole\)](https://docs.aws.amazon.com/IAM/latest/UserGuide/id_credentials_access-keys.html#Using_CreateAccessKey)
- [Erstellen, Ändern oder Löschen eines IAM-Benutzerpassworts \(Konsole\)](https://docs.aws.amazon.com/IAM/latest/UserGuide/id_credentials_passwords_admin-change-user.html#id_credentials_passwords_admin-change-user_console)

13.Wiederholen Sie diesen Vorgang für jeden weiteren IAM-Benutzer, den Sie anlegen möchten, und gehen Sie dann weiter zu [Schritt 3: Hinzufügen der AWS Cloud9 -Zugriffsberechtigungen zur](#page-43-0) [Gruppe](#page-43-0).

## <span id="page-42-0"></span>Schritt 2.2: Erstellen Sie einen IAM-Benutzer und fügen Sie den Benutzer der Gruppe hinzu mit AWS CLI

### **a** Note

Wenn Sie [AWS verwaltete temporäre Anmeldeinformationen](#page-975-0) verwenden, können Sie keine Terminalsitzung in der AWS Cloud9 IDE verwenden, um einige oder alle Befehle in diesem Abschnitt auszuführen. Um den bewährten AWS Sicherheitsmethoden Rechnung zu AWS tragen, lassen verwaltete temporäre Anmeldeinformationen die Ausführung einiger Befehle nicht zu. Stattdessen können Sie diese Befehle von einer separaten Installation von AWS Command Line Interface (AWS CLI) aus ausführen.

1. Führen Sie den create-user-IAM-Befehl für das Erstellen des Benutzers aus und geben Sie den Namen des neuen Benutzers an (z. B. MyCloud9User).

aws iam create-user --user-name MyCloud9User

2. Führen Sie den IAM-Befehl create-login-profile zum Erstellen eines neuen Passworts für die Konsolenanmeldung für den Benutzer aus und geben Sie den Namen des Benutzers und das Passwort für die erste Anmeldung an (z. B. MyC10ud9Us3r!). Nachdem sich der Benutzer anmeldet, wird er von AWS aufgefordert, sein Anmeldepasswort zu ändern.

```
aws iam create-login-profile --user-name MyCloud9User --password MyC10ud9Us3r! --
password-reset-required
```
Wenn Sie später ein Ersatz-Anmeldekennwort für die Konsole für den Benutzer generieren müssen, finden Sie weitere Informationen unter [Erstellen, Ändern oder Löschen eines IAM-](https://docs.aws.amazon.com/IAM/latest/UserGuide/id_credentials_passwords_admin-change-user.html#Using_ManagingPasswordsCLIAPI)[Benutzerkennworts \(API, CLI, PowerShell\)](https://docs.aws.amazon.com/IAM/latest/UserGuide/id_credentials_passwords_admin-change-user.html#Using_ManagingPasswordsCLIAPI) im IAM-Benutzerhandbuch.

3. Führen Sie den create-access-key IAM-Befehl aus, um einen neuen AWS Zugriffsschlüssel und den entsprechenden AWS geheimen Zugriffsschlüssel für den Benutzer zu erstellen.

aws iam create-access-key --user-name MyCloud9User

Notieren Sie sich die angezeigten Werte AccessKeyId und SecretAccessKey. Nachdem Sie den create-access-key IAM-Befehl ausgeführt haben, ist dies das einzige Mal, dass Sie den AWS geheimen Zugriffsschlüssel des Benutzers einsehen können. Wenn Sie später einen

neuen AWS geheimen Zugriffsschlüssel für den Benutzer generieren müssen, finden Sie weitere Informationen unter [Erstellen, Ändern und Anzeigen von Zugriffsschlüsseln \(API, CLI PowerShell\)](https://docs.aws.amazon.com/IAM/latest/UserGuide/id_credentials_access-keys.html#Using_CreateAccessKey_CLIAPI) im IAM-Benutzerhandbuch.

4. Führen Sie den add-user-to-group-IAM-Befehl aus, um den Benutzer der Gruppe hinzuzufügen und geben Sie die Namen der Gruppe und des Benutzers an.

aws iam add-user-to-group --group-name MyCloud9Group --user-name MyCloud9User

- 5. Teilen Sie dem Benutzer die Anmelde-URL für die Konsole, das erste Anmeldekennwort für die Konsole, die AWS Zugriffsschlüssel-ID und den AWS geheimen Zugriffsschlüssel mit.
- 6. Wiederholen Sie diesen Vorgang für jeden weiteren IAM-Benutzer, den Sie anlegen möchten.

## <span id="page-43-0"></span>Schritt 3: Fügen Sie der Gruppe AWS Cloud9 Zugriffsberechtigungen hinzu

Standardmäßig haben die meisten IAM-Gruppen und -Benutzer keinen Zugriff auf solche AWS-Services AWS Cloud9, einschließlich (eine Ausnahme bilden IAM-Administratorgruppen und IAM-Administratorbenutzer, die AWS-Konto standardmäßig Zugriff auf alle AWS-Services haben). In diesem Schritt verwenden Sie IAM, um einer IAM-Gruppe, der ein oder mehrere Benutzer angehören, AWS Cloud9 Zugriffsberechtigungen direkt hinzuzufügen. Auf diese Weise können Sie sicherstellen, dass diese Benutzer auf AWS Cloud9 zugreifen können.

**a** Note

Ihre Organisation hat möglicherweise bereits eine Gruppe mit den entsprechenden Zugriffsberechtigungen für Sie eingerichtet. Wenn Ihre Organisation über einen AWS-Konto Administrator verfügt, wenden Sie sich an diese Person, bevor Sie mit dem folgenden Verfahren beginnen.

Sie können diese Aufgabe abschließen, indem Sie die [AWS Management Console](#page-43-1) oder die [AWS CLI](#page-45-0) verwenden.

<span id="page-43-1"></span>Fügen Sie der Gruppe mit der Konsole AWS Cloud9 Zugriffsberechtigungen hinzu

1. Melden Sie sich unter [https://console.aws.amazon.com/codecommit](https://console.aws.amazon.com/) bei der an AWS Management Console, falls Sie noch nicht angemeldet sind.

### **a** Note

Sie können sich bei der AWS Management Console mit der E-Mail-Adresse und dem Passwort anmelden, die Sie bei der AWS-Konto Erstellung angegeben haben. Dies wird als Anmeldung als Root-Benutzer bezeichnet. Dies ist jedoch keine bewährte AWS Sicherheitsmethode. Wir empfehlen Ihnen, sich in Zukunft mit Anmeldeinformationen für einen IAM-Administratorbenutzer beim AWS-Konto anzumelden. Ein Administratorbenutzer hat ähnliche AWS Zugriffsberechtigungen wie ein AWS-Konto Root-Benutzer und vermeidet einige der damit verbundenen Sicherheitsrisiken. Wenn Sie sich nicht als Administratorbenutzer anmelden können, wenden Sie sich an Ihren AWS-Konto Administrator. Weitere Informationen finden Sie unter [Erstellen Ihres ersten IAM-](https://docs.aws.amazon.com/IAM/latest/UserGuide/getting-started_create-admin-group.html)[Admin-Benutzers und Ihrer ersten IAM-Gruppe](https://docs.aws.amazon.com/IAM/latest/UserGuide/getting-started_create-admin-group.html) im IAM-Benutzerhandbuch.

- 2. Öffnen Sie die IAM-Konsole. Wählen Sie dazu in der AWS Navigationsleiste Dienste aus. Wählen Sie anschließend IAM aus.
- 3. Klicken Sie auf Groups (Gruppen).
- 4. Wählen Sie den Namen der Gruppe.
- 5. Entscheiden Sie, ob Sie der Gruppe AWS Cloud9 Benutzer- oder AWS Cloud9 Administratorzugriffsberechtigungen hinzufügen möchten. Diese Berechtigungen gelten für jeden Benutzer in der Gruppe.

AWS Cloud9 Benutzerzugriffsberechtigungen ermöglichen es jedem Benutzer in der Gruppe, innerhalb seiner Gruppe die folgenden Aufgaben zu erledigen AWS-Konto:

- Erstellen Sie ihre eigenen AWS Cloud9 Entwicklungsumgebungen.
- Abrufen von Informationen zu ihren eigenen Umgebungen.
- Ändern der Einstellungen für ihre eigenen Umgebungen.

AWS Cloud9 Mit Administratorzugriffsberechtigungen kann jeder Benutzer in der Gruppe zusätzliche Aufgaben in seinem eigenen Bereich ausführen AWS-Konto:

- Erstellen von Umgebungen für sich selbst oder andere.
- Abrufen von Informationen über Umgebungen für sich selbst oder andere.
- Löschen von Umgebungen für sich selbst oder andere.
- Ändern der Einstellungen von Umgebungen für sich selbst oder andere.

### **a** Note

Wir empfehlen, dass Sie nur eine begrenzte Anzahl von Benutzern der AWS Cloud9 - Administratorgruppe hinzufügen. Diese bewährte AWS Sicherheitsmethode kann Ihnen helfen, Probleme beim AWS Ressourcenzugriff besser zu kontrollieren, nachzuverfolgen und zu beheben.

- 6. Wählen Sie auf der Registerkarte Permissions (Berechtigungen) für Managed Policies (Verwaltete Richtlinien) die Option Attach Policy (Richtlinie anfügen) aus.
- 7. Wählen Sie in der Liste der Richtliniennamen das Feld neben AWSCloud9User AWS Cloud9 Benutzerzugriffsberechtigungen oder AWSCloud9Administrator AWS Cloud9 Administratorzugriffsberechtigungen aus. Wenn Sie keinen dieser Richtliniennamen in der Liste sehen, geben Sie den Richtliniennamen im Feld Filter ein, um ihn anzuzeigen.
- 8. Wählen Sie Richtlinie anfügen aus.

### **a** Note

Wenn Sie mehr als einer Gruppe AWS Cloud9 Zugriffsberechtigungen hinzufügen möchten, wiederholen Sie dieses Verfahren für jede dieser Gruppen.

Eine Liste der Zugriffsberechtigungen, die diese AWS verwalteten Richtlinien einer Gruppe gewähren, finden Sie unter [AWS Verwaltete \(vordefinierte\) Richtlinien.](#page-942-0)

Weitere Informationen zu AWS Zugriffsberechtigungen, die Sie einer Gruppe zusätzlich zu den Zugriffsberechtigungen hinzufügen können, die für erforderlich sind AWS Cloud9, finden Sie unter [Verwaltete Richtlinien und Inline-Richtlinien](https://docs.aws.amazon.com/IAM/latest/UserGuide/access_policies_managed-vs-inline.html) und [Grundlegendes zu den durch eine Richtlinie](https://docs.aws.amazon.com/IAM/latest/UserGuide/access_policies_understand.html) [gewährten Berechtigungen](https://docs.aws.amazon.com/IAM/latest/UserGuide/access_policies_understand.html) im IAM-Benutzerhandbuch.

Fahren Sie mit Schritt 4: [Anmelden bei der AWS Cloud9 -Konsole](#page-48-0) fort.

### <span id="page-45-0"></span>Fügen Sie der Gruppe AWS Cloud9 Zugriffsberechtigungen hinzu mit AWS CLI

### **a** Note

Wenn Sie [AWS verwaltete temporäre Anmeldeinformationen](#page-975-0) verwenden, können Sie keine Terminalsitzung in der AWS Cloud9 IDE verwenden, um einige oder alle Befehle in diesem Abschnitt auszuführen. Um den bewährten AWS Sicherheitsmethoden Rechnung zu AWS

tragen, lassen verwaltete temporäre Anmeldeinformationen die Ausführung einiger Befehle nicht zu. Stattdessen können Sie diese Befehle von einer separaten Installation von AWS Command Line Interface (AWS CLI) aus ausführen.

- 1. Installieren und konfigurieren Sie den AWS CLI auf Ihrem Computer, falls Sie dies noch nicht getan haben. Eine Anleitung dazu finden Sie im AWS Command Line Interface - Benutzerhandbuch:
	- [Installation der AWS Befehlszeilenschnittstelle](https://docs.aws.amazon.com/cli/latest/userguide/installing.html)
	- [Schnellkonfiguration](https://docs.aws.amazon.com/cli/latest/userguide/cli-chap-getting-started.html#cli-quick-configuration)

### **a** Note

Sie können das AWS CLI mithilfe der Anmeldeinformationen konfigurieren, die der E-Mail-Adresse und dem Passwort zugeordnet sind, die bei der AWS-Konto Erstellung angegeben wurden. Dies wird als Anmeldung als Root-Benutzer bezeichnet. Dies ist jedoch keine bewährte AWS Sicherheitsmethode. Stattdessen empfehlen wir Ihnen, die AWS CLI Anmeldeinformationen für einen IAM-Administratorbenutzer in der AWS-Konto zu konfigurieren. Ein IAM-Administratorbenutzer hat ähnliche AWS Zugriffsberechtigungen wie ein AWS-Konto Root-Benutzer und vermeidet einige der damit verbundenen Sicherheitsrisiken. Wenn Sie den nicht AWS CLI als Administratorbenutzer konfigurieren können, wenden Sie sich an Ihren AWS-Konto Administrator. Weitere Informationen finden Sie unter [Erstellen Ihres ersten IAM-Admin-Benutzers und Ihrer ersten IAM-Gruppe](https://docs.aws.amazon.com/IAM/latest/UserGuide/getting-started_create-admin-group.html) im IAM-Benutzerhandbuch.

2. Entscheiden Sie, ob Sie der Gruppe AWS Cloud9 Benutzer- oder AWS Cloud9 Administratorzugriffsberechtigungen hinzufügen möchten. Diese Berechtigungen gelten für jeden Benutzer in der Gruppe.

AWS Cloud9 Benutzerzugriffsberechtigungen ermöglichen es jedem Benutzer in der Gruppe, innerhalb seiner Gruppe die folgenden Aufgaben zu erledigen AWS-Konto:

- Erstellen Sie ihre eigenen AWS Cloud9 Entwicklungsumgebungen.
- Abrufen von Informationen zu ihren eigenen Umgebungen.
- Ändern der Einstellungen für ihre eigenen Umgebungen.

AWS Cloud9 Mit Administratorzugriffsberechtigungen kann jeder Benutzer in der Gruppe zusätzliche Aufgaben in seinem eigenen Bereich ausführen AWS-Konto:

- Erstellen von Umgebungen für sich selbst oder andere.
- Abrufen von Informationen über Umgebungen für sich selbst oder andere.
- Löschen von Umgebungen für sich selbst oder andere.
- Ändern der Einstellungen von Umgebungen für sich selbst oder andere.

#### **a** Note

Wir empfehlen, dass Sie nur eine begrenzte Anzahl von Benutzern der AWS Cloud9 - Administratorgruppe hinzufügen. Diese bewährte AWS Sicherheitsmethode kann Ihnen helfen, Probleme beim AWS Ressourcenzugriff besser zu kontrollieren, nachzuverfolgen und zu beheben.

3. Führen Sie den attach-group-policy IAM-Befehl aus und geben Sie den Gruppennamen und den Amazon-Ressourcennamen (ARN) für die hinzuzufügende AWS Cloud9 Zugriffsberechtigungsrichtlinie an.

Geben Sie für AWS Cloud9 Benutzerzugriffsberechtigungen den folgenden ARN an.

```
aws iam attach-group-policy --group-name MyCloud9Group --policy-arn 
  arn:aws:iam::aws:policy/AWSCloud9User
```
Geben Sie für AWS Cloud9 Administratorzugriffsberechtigungen den folgenden ARN an.

```
aws iam attach-group-policy --group-name MyCloud9Group --policy-arn 
 arn:aws:iam::aws:policy/AWSCloud9Administrator
```
### **a** Note

Wenn Sie mehr als einer Gruppe AWS Cloud9 Zugriffsberechtigungen hinzufügen möchten, wiederholen Sie dieses Verfahren für jede dieser Gruppen.

Eine Liste der Zugriffsberechtigungen, die diese AWS verwalteten Richtlinien einer Gruppe gewähren, finden Sie unter [AWS Verwaltete \(vordefinierte\) Richtlinien.](#page-942-0)

Weitere Informationen zu AWS Zugriffsberechtigungen, die Sie einer Gruppe zusätzlich zu den Zugriffsberechtigungen hinzufügen können, die für erforderlich sind AWS Cloud9, finden Sie unter [Verwaltete Richtlinien und Inline-Richtlinien](https://docs.aws.amazon.com/IAM/latest/UserGuide/access_policies_managed-vs-inline.html) und [Grundlegendes zu den durch eine Richtlinie](https://docs.aws.amazon.com/IAM/latest/UserGuide/access_policies_understand.html) [gewährten Berechtigungen](https://docs.aws.amazon.com/IAM/latest/UserGuide/access_policies_understand.html) im IAM-Benutzerhandbuch.

### <span id="page-48-0"></span>Schritt 4: Melden Sie sich bei der AWS Cloud9 Konsole an

Nachdem Sie die vorherigen Schritte in diesem Thema abgeschlossen haben, können Sie und Ihre Benutzer sich an der AWS Cloud9 Konsole anmelden.

- 1. Wenn Sie bereits AWS Management Console als AWS-Konto Root-Benutzer bei angemeldet sind, melden Sie sich von der Konsole ab.
- 2. Öffnen Sie die AWS Cloud9 Konsole unter [https://console.aws.amazon.com/cloud9/.](https://console.aws.amazon.com/cloud9/)
- 3. Geben Sie die AWS-Konto Nummer für den IAM-Benutzer ein, den Sie zuvor erstellt oder identifiziert haben, und klicken Sie dann auf Weiter.
	- **a** Note

Wenn Sie keine Option zur Eingabe der AWS Kontonummer sehen, wählen Sie In einem anderen Konto anmelden aus. Geben Sie die AWS-Konto -Nummer auf der nächsten Seite ein und klicken Sie dann auf Next (Weiter).

- 4. Geben Sie die Anmeldeinformationen für den IAM-Benutzer ein, den Sie zuvor erstellt oder identifiziert haben, und klicken Sie dann auf Sign In (Anmelden).
- 5. Wenn Sie dazu aufgefordert werden, folgen Sie den Anweisungen auf dem Bildschirm, um das anfängliche Passwort für die Anmeldung des Benutzers zu ändern. Speichern Sie Ihr neues Anmeldepasswort an einem sicheren Ort.

Die AWS Cloud9 Konsole wird angezeigt, und Sie können mit der Verwendung beginnen AWS Cloud9.

## Nächste Schritte

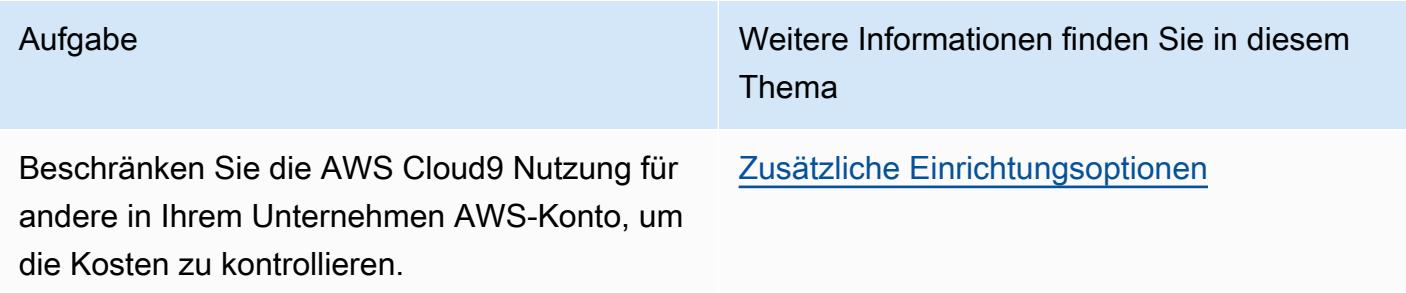

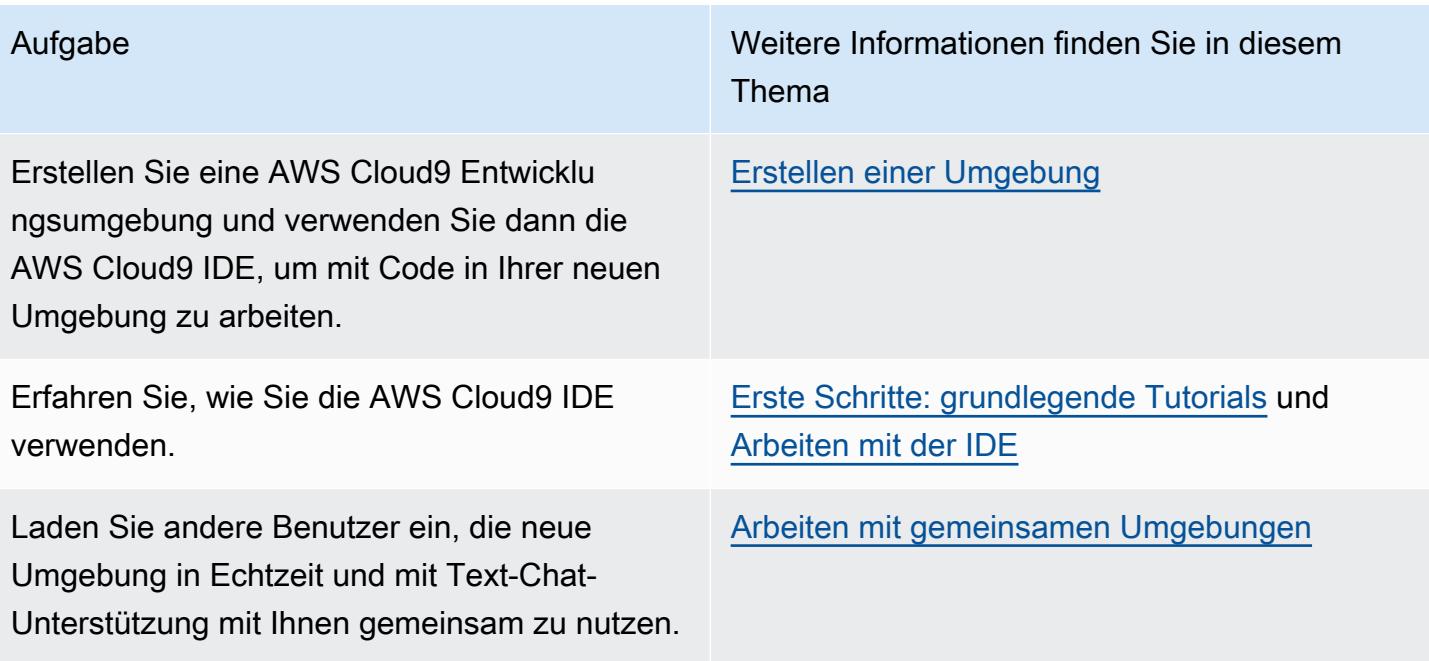

## <span id="page-49-0"></span>Enterprise-Einrichtung für AWS Cloud9

In diesem Thema wird erläutert, wie Sie [AWS IAM Identity Center](https://aws.amazon.com/single-sign-on/) verwenden, damit ein oder mehrere AWS-Konten AWS Cloud9 in einem Unternehmen nutzen können. Die Anweisungen zur Verwendung von AWS Cloud9 für andere Nutzungsmuster finden Sie unter [Einrichten von AWS Cloud9.](#page-28-0)

### **A** Warning

Um Sicherheitsrisiken zu vermeiden, sollten Sie IAM-Benutzer nicht zur Authentifizierung verwenden, wenn Sie eigens entwickelte Software entwickeln oder mit echten Daten arbeiten. Verwenden Sie stattdessen den Verbund mit einem Identitätsanbieter wie [AWS IAM Identity](https://docs.aws.amazon.com/singlesignon/latest/userguide/what-is.html) [Center](https://docs.aws.amazon.com/singlesignon/latest/userguide/what-is.html).

Diese Anleitung geht davon aus, dass Sie in AWS Organizations administrativen Zugriff auf die Organisation haben oder haben werden. Wenn Sie in AWS Organizations noch keinen administrativen Zugriff auf die Organisation haben, wenden Sie sich an Ihren AWS-Konto-Administrator. Weitere Informationen finden Sie in den folgenden Ressourcen:

• [Verwalten von Zugriffsberechtigungen für Ihre AWS-Organisation](https://docs.aws.amazon.com/organizations/latest/userguide/orgs_permissions_overview.html) im Benutzerhandbuch zu AWS Organizations (IAM Identity Center erfordert die Verwendung von AWS Organizations)

- [Übersicht über die Verwaltung von Zugriffsberechtigungen für Ihre Ressourcen von IAM Identity](https://docs.aws.amazon.com/singlesignon/latest/userguide/iam-auth-access-overview.html) [Center](https://docs.aws.amazon.com/singlesignon/latest/userguide/iam-auth-access-overview.html) im Benutzerhandbuch zu AWS IAM Identity Center
- [Verwenden von AWS Control Tower,](https://docs.aws.amazon.com/controltower/latest/userguide/what-is-control-tower.html) einem Dienst, mit dem Sie eine AWS-Umgebung mit mehreren Konten einrichten und verwalten können. AWS Control Tower nutzt die Fähigkeiten anderer AWS-Services, einschließlich AWS Organizations, AWS Service Catalog und AWS IAM Identity Center, um eine Landing Zone in weniger als einer Stunde zu entwickeln.

Einführende Informationen zu diesem Thema finden Sie in den folgenden Ressourcen:

- [Was ist AWS Organizations](https://docs.aws.amazon.com/organizations/latest/userguide/orgs_introduction.html) im Benutzerhandbuch zu AWS Organizations (IAM Identity Center erfordert die Verwendung von AWS Organizations)
- [Was ist AWS IAM Identity Center](https://docs.aws.amazon.com/singlesignon/latest/userguide/what-is.html) im AWS IAM Identity Center-Benutzerhandbuch
- [Erste Schritte mit AWS Control Tower](https://docs.aws.amazon.com/controltower/latest/userguide/getting-started-with-control-tower.html) im Benutzerhandbuch zu AWS Control Tower
- Das 4-minütige Video [AWSKnowledge Center Videos: Wie beginne ich mitAWS Organizations](https://www.youtube.com/watch?v=mScBPL8VV48) aufYouTube
- Das 7-minütige Video [Verwalten des Benutzerzugriffs auf mehrereAWS -Konten mitAWS IAM](https://www.youtube.com/watch?v=bXrsUEI1V38)  [Identity Center](https://www.youtube.com/watch?v=bXrsUEI1V38) einemYouTube
- Das 9-minütige Video [So richten SieAWS Single Sign On für Ihre lokalen Active-Directory-Benutzer](https://www.youtube.com/watch?v=nuPjljOVZmU) ein unterYouTube

Das folgende konzeptionelle Diagramm zeigt, worauf es ankommt.

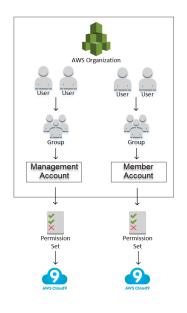

Damit ein oder mehrere AWS-Konto innerhalb eines Unternehmens mit der Verwendung von AWS Cloud9 beginnen können, führen Sie je nachdem, welche AWS-Ressourcen Sie bereits haben, die folgenden Schritte durch.

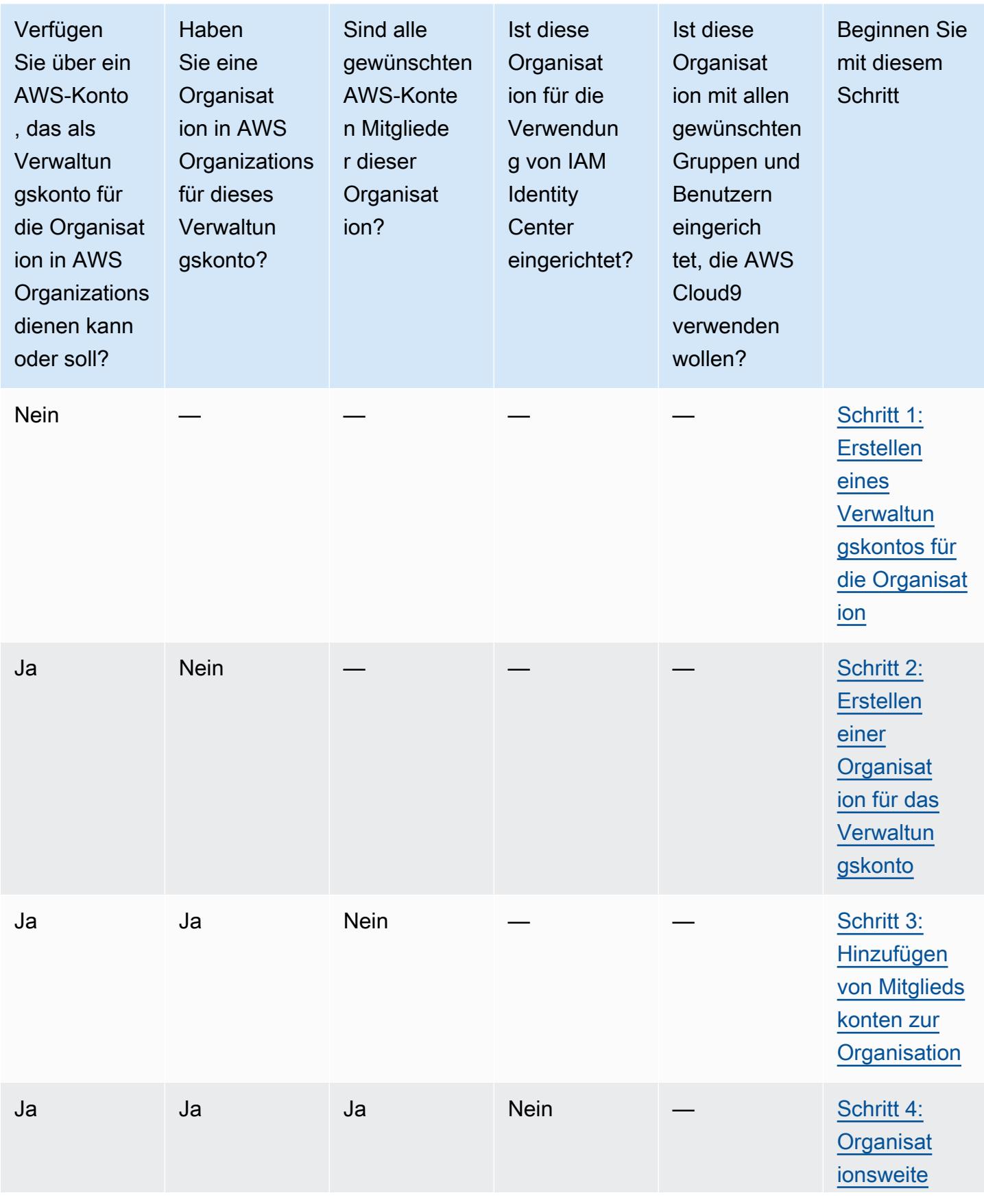

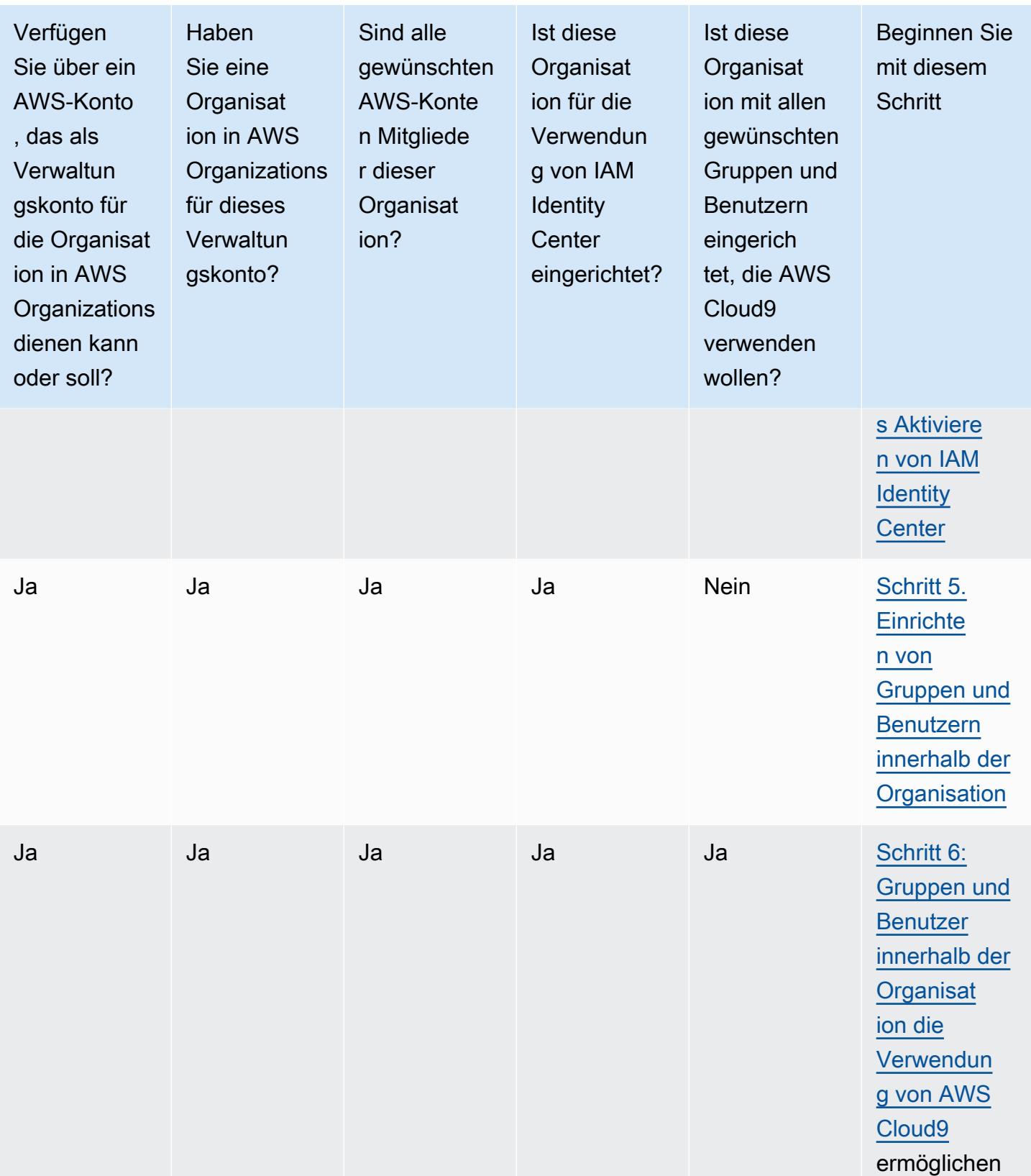

## <span id="page-53-0"></span>Schritt 1: Erstellen eines Verwaltungskontos für die Organisation

### **a** Note

Möglicherweise hat Ihr Unternehmen bereits ein Verwaltungskonto für Sie eingerichtet. Wenn Ihr Unternehmen über einen AWS-Konto-Administrator verfügt, wenden Sie sich an diese Person, bevor Sie mit der folgenden Vorgehensweise beginnen. Wenn Sie bereits ein Verwaltungskonto haben, gehen Sie weiter zu [Schritt 2: Erstellen einer Organisation für das](#page-53-1)  [Verwaltungskonto](#page-53-1).

Damit Sie AWS IAM Identity Center (IAM Identity Center) verwenden können, müssen Sie über ein AWS-Konto verfügen. Ihr AWS-Konto fungiert als Verwaltungskonto für eine Organisation in AWS Organizations. Weitere Informationen finden Sie in der Diskussion über Mitgliedskonten in [AWS](https://docs.aws.amazon.com/organizations/latest/userguide/orgs_getting-started_concepts.html) [Organizations – Terminologie und Konzepte](https://docs.aws.amazon.com/organizations/latest/userguide/orgs_getting-started_concepts.html) im AWS Organizations-Benutzerhandbuch.

Ein 4-minütiges Video zu folgendem Verfahren finden Sie unter [Erstellen eines Amazon-Web-](https://www.youtube.com/watch?v=WviHsoz8yHk)[Services-Kontos unterY](https://www.youtube.com/watch?v=WviHsoz8yHk)ouTube.

So erstellen Sie ein Verwaltungskonto:

- 1. Gehe zu <https://aws.amazon.com/>.
- 2. Wählen Sie Sign In to the Console (Bei der Konsole anmelden) aus.
- 3. Wählen Sie Neues erstellenAWS-Konto.
- 4. Schließen Sie den Vorgang ab, indem Sie die Anweisungen auf dem Bildschirm befolgen. Dazu gehört, AWS Ihre E-Mail-Adresse und Ihre Kreditkartendaten zu übermitteln. Sie müssen auch Ihr Telefon verwenden, um einen Code einzugeben, den AWS Ihnen mitteilt.

Nachdem Sie das Konto erstellt haben, sendet AWS Ihnen eine Bestätigungs-E-Mail. Fahren Sie nicht mit dem nächsten Schritt fort, bevor Sie diese Bestätigung erhalten haben.

## <span id="page-53-1"></span>Schritt 2: Erstellen einer Organisation für das Verwaltungskonto

### **a** Note

Möglicherweise hat Ihr Unternehmen AWS Organizations bereits eingerichtet, um das Verwaltungskonto zu nutzen. Wenn Ihr Unternehmen über einen AWS-Konto-Administrator

verfügt, wenden Sie sich an diese Person, bevor Sie mit der folgenden Vorgehensweise beginnen. Wenn Sie AWS Organizations bereits für die Nutzung des Verwaltungskontos eingerichtet haben, gehen Sie weiter zu [Schritt 3: Mitgliedskonten zur Organisation](#page-54-0) [hinzufügen.](#page-54-0)

Um IAM Identity Center verwenden zu können, müssen Sie in AWS Organizations eine Organisation haben, die das Verwaltungskonto verwendet. Weitere Informationen finden Sie in der Diskussion über Organisationen in [AWS Organizations – Terminologie und Konzepte](https://docs.aws.amazon.com/organizations/latest/userguide/orgs_getting-started_concepts.html) im AWS Organizations-Benutzerhandbuch.

Wenn Sie eine Organisation für das zur Verwaltung verwendete AWS-Konto in AWS Organizations erstellen möchten, folgen Sie den Anweisungen im AWS Organizations-Benutzerhandbuch:

- 1. [Erstellen einer Organisation](https://docs.aws.amazon.com/organizations/latest/userguide/orgs_manage_create.html)
- 2. [Aktivieren aller Funktionen in der Organisation](https://docs.aws.amazon.com/organizations/latest/userguide/orgs_manage_org_support-all-features.html)

Ein 4-minütiges Video zu diesen Verfahren finden Sie unter [AWSKnowledge Center Videos: So](https://www.youtube.com/watch?v=mScBPL8VV48) [beginnen Sie mitAWS Organizations?Y](https://www.youtube.com/watch?v=mScBPL8VV48)ouTube

## <span id="page-54-0"></span>Schritt 3: Hinzufügen von Mitgliedskonten zur Organisation

**a** Note

Möglicherweise hat Ihr Unternehmen AWS Organizations bereits mit den gewünschten Mitgliedskonten eingerichtet. Wenn Ihr Unternehmen über einen AWS-Konto-Administrator verfügt, wenden Sie sich an diese Person, bevor Sie mit der folgenden Vorgehensweise beginnen. Wenn Sie AWS Organizations bereits mit den gewünschten Mitgliedskonten eingerichtet haben, fahren Sie mit [Schritt 4: Organisationsweites Aktivieren von IAM Identity](#page-55-0)  [Center](#page-55-0) fort.

In diesem Schritt fügen Sie alle AWS-Konten hinzu, die als Mitgliedskonten für die Organisation in AWS Organizations dienen. Weitere Informationen finden Sie in der Diskussion über Mitgliedskonten in [AWS Organizations – Terminologie und Konzepte](https://docs.aws.amazon.com/organizations/latest/userguide/orgs_getting-started_concepts.html) im AWS OrganizationsBenutzerhandbuch.

### **a** Note

Sie müssen der Organisation keine Mitgliedskonten hinzufügen. Sie können IAM Identity Center nur für das einzelne Verwaltungskonto in der Organisation verwenden. Später können Sie der Organisation Mitgliedskonten hinzufügen. Wenn Sie jetzt keine Mitgliedskonten hinzufügen möchten, fahren Sie mit [Schritt 4: Organisationsweites Aktivieren von IAM Identity](#page-55-0)  [Center](#page-55-0) fort.

Um unter AWS Organizations Mitgliedskonten zur Organisation hinzuzufügen, folgen Sie einer oder beiden der folgenden Anweisungen im AWS OrganizationsBenutzerhandbuch. Wiederholen Sie diese Anweisungen so oft wie nötig, bis Sie alle AWS-Konten haben, die Sie als Mitglieder der Organisation benötigen:

- **[Erstellen eines AWS-Kontos in Ihrer Organisation](https://docs.aws.amazon.com/organizations/latest/userguide/orgs_manage_accounts_create.html)**
- [Einladen eines AWS-Kontos zu Ihrer Organisation](https://docs.aws.amazon.com/organizations/latest/userguide/orgs_manage_accounts_invites.html)

## <span id="page-55-0"></span>Schritt 4: Organisationsweites Aktivieren von IAM Identity Center

### **a** Note

Möglicherweise hat Ihr Unternehmen AWS Organizations bereits eingerichtet, um IAM Identity Center zu verwenden. Wenn Ihr Unternehmen über einen AWS-Konto-Administrator verfügt, wenden Sie sich an diese Person, bevor Sie mit der folgenden Vorgehensweise beginnen. Wenn Sie AWS Organizations bereits für die Verwendung von IAM Identity Center eingerichtet haben, fahren Sie mit [Schritt 5 fort. Einrichten von Gruppen und Benutzern](#page-56-0) [innerhalb der Organisation](#page-56-0).

In diesem Schritt ermöglichen Sie der Organisation in AWS Organizations die Verwendung von IAM Identity Center. Befolgen Sie hierzu die Anweisungen im Benutzerhandbuch zu AWS IAM Identity Center:

- 1. [Voraussetzungen für IAM Identity Center](https://docs.aws.amazon.com/singlesignon/latest/userguide/prereqs.html)
- 2. [IAM Identity Center aktivieren](https://docs.aws.amazon.com/singlesignon/latest/userguide/step1.html)

## <span id="page-56-0"></span>Schritt 5. Einrichten von Gruppen und Benutzern innerhalb der Organisation

### **a** Note

In Ihrem Unternehmen wurde AWS Organizations möglicherweise bereits mit Gruppen und Benutzern aus einem Verzeichnis von IAM Identity Center, von AWS Managed Microsoft AD oder von AD Connector eingerichtet, das in AWS Directory Service verwaltet wird. Wenn Ihr Unternehmen über einen AWS-Konto-Administrator verfügt, wenden Sie sich an diese Person, bevor Sie mit der folgenden Vorgehensweise beginnen. Wenn Sie AWS Organizations bereits mit Gruppen und Benutzern aus einem Verzeichnis von IAM Identity Center oder aus AWS Directory Service eingerichtet haben, fahren Sie mit [Schritt 6 fort.](#page-57-0) [Gruppen und Benutzer innerhalb der Organisation die Verwendung von AWS Cloud9](#page-57-0)  [ermöglichen](#page-57-0).

In diesem Schritt erstellen Sie Gruppen und Benutzer in einem Verzeichnis von IAM Identity Center für die Organisation. Oder Sie stellen eine Verbindung mit einem Verzeichnis von AWS Managed Microsoft AD oder von AD Connector her, das in AWS Directory Service für die Organisation verwaltet wird. In einem späteren Schritt erteilen Sie Gruppen die notwendigen Zugriffsrechte für die Verwendung von AWS Cloud9.

- Wenn Sie ein Verzeichnis von IAM Identity Center für die Organisation verwenden, befolgen Sie diese Anweisungen im Benutzerhandbuch zu AWS IAM Identity Center. Wiederholen Sie diese Schritte so oft wie nötig, bis Sie alle gewünschten Gruppen und Benutzer erstellt haben:
	- 1. [Gruppen hinzufügen](https://docs.aws.amazon.com/singlesignon/latest/userguide/addgroups.html). Wir empfehlen, mindestens eine Gruppe für alle Administratoren von AWS Cloud9 in der gesamten Organisation zu erstellen. Wiederholen Sie dann diesen Schritt, um eine weitere Gruppe für alle Benutzer von AWS Cloud9 in der gesamten Organisation zu erstellen. Optional können Sie diesen Schritt auch wiederholen, um eine dritte Gruppe für alle Benutzer in der Organisation zu erstellen, mit denen Sie bestehende Entwicklungsumgebungen von AWS Cloud9 gemeinsam nutzen möchten. Erlauben Sie ihnen jedoch nicht, selbst Umgebungen zu erstellen. Aus Gründen der Benutzerfreundlichkeit wird empfohlen, diese Gruppen mit AWSCloud9Administrators, AWSCloud9Users und AWSCloud9EnvironmentMembers zu benennen. Weitere Informationen finden Sie unter [AWS-verwaltete \(vordefinierte\)](#page-942-0) [RichtlinienAWS Cloud9](#page-942-0).
	- 2. [Hinzufügen von Benutzern.](https://docs.aws.amazon.com/singlesignon/latest/userguide/addusers.html)
- 3. [Benutzer zu Gruppen hinzufügen](https://docs.aws.amazon.com/singlesignon/latest/userguide/adduserstogroups.html). Fügen Sie der Gruppe AWSCloud9Administrators alle AWS Cloud9-Administratoren hinzu und wiederholen Sie diesen Schritt, um der Gruppe AWSCloud9Users AWS Cloud9-Benutzer hinzuzufügen. Wiederholen Sie diesen Schritt optional auch, um der Gruppe AWSCloud9EnvironmentMembers alle verbleibenden Benutzer hinzuzufügen. Das Hinzufügen von Benutzern zu Gruppen ist eine bewährte Methode für die AWS-Sicherheit, die Ihnen helfen kann, Probleme mit dem Zugriff auf AWS-Ressourcen besser zu kontrollieren, zu verfolgen und Fehler zu beheben.
- Wenn Sie ein Verzeichnis von AWS Managed Microsoft AD oder AD Connector verwenden, das Sie in AWS Directory Service für die Organisation verwalten, befolgen Sie die Anweisungen in [Eine](https://docs.aws.amazon.com/singlesignon/latest/userguide/manage-your-directory-connected.html)  [Verbindung mit Ihrem Microsoft-AD-Verzeichnis herstellen](https://docs.aws.amazon.com/singlesignon/latest/userguide/manage-your-directory-connected.html) im Benutzerhandbuch zu AWS IAM Identity Center.

## <span id="page-57-0"></span>Schritt 6: Gruppen und Benutzer innerhalb der Organisation die Verwendung von AWS Cloud9 ermöglichen

Standardmäßig haben die meisten Benutzer und Gruppen in einer Organisation in AWS Organizations keinen Zugriff auf AWS-Services, einschließlich AWS Cloud9. In diesem Schritt verwenden Sie IAM Identity Center, um Gruppen und Benutzern innerhalb einer Organisation in AWS Organizations zu ermöglichen, AWS Cloud9 innerhalb einer beliebigen Kombination von teilnehmenden Konten zu verwenden.

- 1. Wählen Sie in der [IAM-Identity-Center-Konsole](https://console.aws.amazon.com/singlesignon) im Servicenavigationsbereich AWS-Konten aus.
- 2. Wählen Sie die Registerkarte Permission sets (Berechtigungssätze) aus.
- 3. Wählen Sie Create permission set (Berechtigungssatz erstellen) aus.
- 4. Wählen Sie Create a custom permission set (Benutzerdefinierten Berechtigungssatz erstellen) aus.
- 5. Geben Sie für diesen Berechtigungssatz einen Namen ein. Wir empfehlen, mindestens einen Berechtigungssatz für alle Administratoren von AWS Cloud9 in der gesamten Organisation zu erstellen. Wiederholen Sie anschließend die Schritte 3 bis 10 in diesem Verfahren, um einen weiteren Berechtigungssatz für alle AWS Cloud9-Benutzer in der gesamten Organisation zu erstellen. Optional können Sie auch die Schritte 3 bis 10 in diesem Verfahren wiederholen, um einen dritten Berechtigungssatz für alle Benutzer in der gesamten Organisation zu erstellen, mit denen Sie vorhandene Entwicklungsumgebungen von AWS Cloud9 gemeinsam nutzen möchten. Erlauben Sie ihnen jedoch nicht, selbst Umgebungen zu erstellen. Aus Gründen der Benutzerfreundlichkeit empfehlen wir, diese Berechtigungssätze mit AWSCloud9AdministratorsPerms, AWSCloud9UsersPerms und

AWSCloud9EnvironmentMembersPerms zu benennen. Weitere Informationen finden Sie unter [AWS-verwaltete \(vordefinierte\) RichtlinienAWS Cloud9.](#page-942-0)

- 6. Geben Sie optional eine Description (Beschreibung) für den Berechtigungssatz ein.
- 7. Wählen Sie eine Session duration (Sitzungsdauer) für die Berechtigung aus oder belassen Sie die voreingestellte Sitzungsdauer von 1 hour (1 Stunde).
- 8. Wählen Sie Attach AWS managed policies (Von AWS verwalteten Richtlinien anfügen) aus.
- 9. Wählen Sie in der Liste der Richtlinien eines der folgenden Kästchen neben dem richtigen Eintrag Policy name (Richtlinienname) aus. (Wählen Sie nicht den Namen der Richtlinie selbst. Wenn Sie einen Richtliniennamen in der Liste nicht sehen, geben Sie den Richtliniennamen in das Feld Search (Suche) ein, um ihn anzuzeigen.)
	- Wählen Sie für denAWSCloud9AdministratorsPerms Berechtigungssatz aus AWSCloud9Administrator.
	- Wählen Sie für denAWSCloud9UsersPerms Berechtigungssatz aus AWSCloud9User.
	- Wählen Sie optional für denAWSCloud9EnvironmentMembersPerms Berechtigungssatz aus AWSCloud9EnvironmentMember.

### **a** Note

Um mehr über Richtlinien zu erfahren, die Sie zusätzlich zu den von AWS Cloud9 benötigten Richtlinien hinzufügen können, lesen Sie bitte [Verwaltete Richtlinien und Inline-](https://docs.aws.amazon.com/IAM/latest/UserGuide/access_policies_managed-vs-inline.html)[Richtlinien](https://docs.aws.amazon.com/IAM/latest/UserGuide/access_policies_managed-vs-inline.html) und [Von einer Richtlinie gewährte Berechtigungen](https://docs.aws.amazon.com/IAM/latest/UserGuide/access_policies_understand.html) im IAM-Benutzerhandbuch.

### 10.Wählen Sie Create (Erstellen) aus.

- 11.Nachdem Sie alle gewünschten Berechtigungssätze erstellt haben, wählen Sie auf der Registerkarte AWSOrganisation den ausAWS-Konto, dem SieAWS Cloud9 Zugriffsberechtigungen zuweisen möchten. Wenn Sie die Registerkarte AWSOrganisation nicht sehen können, wählen Sie im Navigationsbereich des Services AWS-Konten. Daraufhin wird die Registerkarte "AWSOrganisation" angezeigt.
- 12.Wählen Sie Assign users (Benutzer zuweisen) aus.
- 13.Aktivieren Sie auf der Registerkarte Groups (Gruppen) das Kontrollkästchen neben dem Namen der Gruppe, der Sie die AWS Cloud9-Zugriffsberechtigungen zuweisen möchten, wie folgt. Wählen Sie nicht den Gruppennamen selbst aus.
	- Wenn Sie für das Unternehmen ein Verzeichnis von IAM Identity Center verwenden, haben Sie möglicherweise eine Gruppe erstellt, die AWSCloud9AdministratorsnachAWS Cloud9 - Administratoren benannt ist.

• Wenn Sie ein Verzeichnis von AWS Managed Microsoft AD oder AD Connector verwenden, das Sie in AWS Directory Service für die Organisation verwalten, wählen Sie die ID des Verzeichnisses aus. Geben Sie als Nächstes einen Teil oder den gesamten Namen der Gruppe ein und wählen Sie Search connected directory (Verbundenes Verzeichnis suchen) aus. Aktivieren Sie abschließend das Kontrollkästchen neben dem Namen der Gruppe, der Sie AWS Cloud9-Zugriffsberechtigungen zuweisen möchten.

### **a** Note

Wir empfehlen, die AWS Cloud9-Zugriffsberechtigungen nicht einzelnen Benutzern, sondern Gruppen zuzuordnen. Mit dieser bewährten Methode für die AWS-Sicherheit können Sie Probleme mit dem AWS-Ressourcenzugriff besser kontrollieren, verfolgen und beheben.

14.Wählen Sie Next: Permission sets (Weiter: Berechtigungssätze) aus.

15Aktivieren Sie das Kontrollkästchen neben dem Namen des Berechtigungssatzes, den Sie dieser Gruppe zuweisen möchten, (z. B. AWSCloud9AdministratorsPermsfür eine Gruppe vonAWS Cloud9 -Administratoren). Wählen Sie nicht den Namen des Berechtigungssatzes selbst aus.

16.Wählen Sie Finish (Abschließen).

- 17.Wählen Sie Weiter zuAWS-Konten.
- 18.Wiederholen Sie die Schritte 11 bis 17 in diesem Verfahren für alle zusätzlichen AWS Cloud9- Zugriffsberechtigungen, die Sie den AWS-Konten in der gesamten Organisation zuweisen möchten.

## Schritt 7: Starten mit AWS Cloud9

Nachdem Sie die vorherigen Schritte in diesem Thema abgeschlossen haben, können Sie und Ihre Benutzer sich bei IAM Identity Center anmelden und AWS Cloud9 verwenden.

- 1. Wenn Sie bereits bei einem AWS-Konto oder bei IAM Identity Center angemeldet sind, melden Sie sich ab. Weitere Informationen dazu finden Sie unter [So melden Sie sich von Ihrem AWS-](https://aws.amazon.com/premiumsupport/knowledge-center/sign-out-account/)[Konto ab](https://aws.amazon.com/premiumsupport/knowledge-center/sign-out-account/) auf der AWS-Support-Website oder unter [So melden Sie sich vom Benutzerportal ab](https://docs.aws.amazon.com/singlesignon/latest/userguide/howtosignout.html) im Benutzerhandbuch zu AWS IAM Identity Center.
- 2. Befolgen Sie für die Anmeldung bei IAM Identity Center die Anweisungen unter [So nehmen Sie die](https://docs.aws.amazon.com/singlesignon/latest/userguide/howtoactivateaccount.html) [Einladung zur Teilnahme an IAM Identity Center an](https://docs.aws.amazon.com/singlesignon/latest/userguide/howtoactivateaccount.html) im Benutzerhandbuch zu AWS IAM Identity Center. Dazu gehört der Wechsel zu einer eindeutigen Anmelde-URL und die Anmeldung mit

eindeutigen Anmeldeinformationen. Ihr AWS-Konto-Administrator wird Ihnen diese Informationen entweder per E-Mail zusenden oder sie Ihnen auf andere Weise zur Verfügung stellen.

### **a** Note

Stellen Sie sicher, dass Sie die eindeutige Anmelde-URL, die Sie erhalten haben, mit einem Lesezeichen versehen. Auf diese Weise können Sie später schnell darauf zurückgreifen. Stellen Sie außerdem sicher, dass Sie die eindeutigen Anmeldeinformationen für diese URL an einem sicheren Ort speichern. Diese Kombination aus URL, Benutzername und Passwort kann sich je nach den verschiedenen vom AWS-Konto-Administrator erteilten Stufen der AWS Cloud9- Zugriffsberechtigungen ändern. Sie können beispielsweise eine URL, einen Benutzernamen und ein Passwort verwenden, um AWS Cloud9-Administratorzugriff auf ein Konto zu erhalten. Sie können eine andere URL, einen anderen Benutzernamen und ein anderes Passwort verwenden, sodass nur Benutzer von AWS Cloud9 auf ein anderes Konto zugreifen können.

- 3. Wählen Sie nach der Anmeldung bei IAM Identity Center die Kachel AWS-Konto aus.
- 4. Wählen Sie den Anzeigenamen Ihres Benutzers aus der angezeigten Dropdown-Liste aus. Wenn mehr als ein Name angezeigt wird, wählen Sie den Namen aus, mit dem Sie mit der Verwendung von AWS Cloud9 beginnen möchten. Wenn Sie sich nicht sicher sind, welchen dieser Namen Sie auswählen sollen, wenden Sie sich an Ihren AWS-Konto-Administrator.
- 5. Wählen Sie den Link Management console (Verwaltungskonsole) neben dem Anzeigenamen Ihres Benutzers aus. Wenn mehr als ein Link Management console (Verwaltungskonsole) angezeigt wird, wählen Sie den Link neben dem richtigen Berechtigungssatz aus. Wenn Sie sich nicht sicher sind, welchen dieser Links Sie auswählen sollen, wenden Sie sich an Ihren AWS-Konto-Administrator.
- 6. Führen Sie von der AWS Management Console aus einen der folgenden Schritte aus:
	- Wählen Sie Cloud9 aus, wenn dies bereits angezeigt wird.
	- Erweitern Sie All services (Alle Services) und wählen Sie dann Cloud9 aus.
	- Geben Sie im Feld Find services (Services suchen) Cloud9 ein und drücken Sie dann Enter.
	- Wählen Sie in der AWS-Navigationsleiste Services und dann Cloud9 aus.

Die AWS Cloud9-Konsole wird angezeigt, und Sie können mit AWS Cloud9 beginnen.

## Nächste Schritte

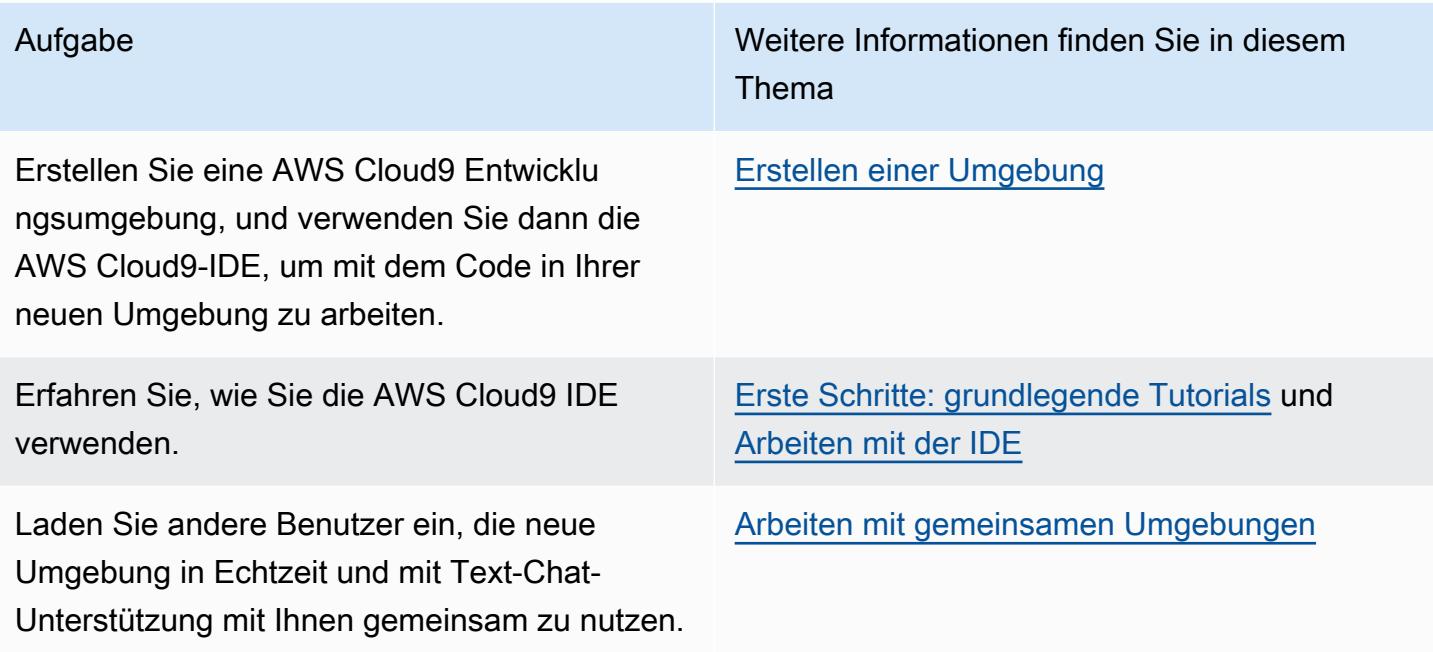

# <span id="page-61-0"></span>Zusätzliche Einrichtungsoptionen für AWS Cloud9 (Team und Enterprise)

In diesem Thema wird davon ausgegangen, dass Sie die Einrichtungsschritte in [Team-Einrichtung](#page-33-0) oder [Enterprise-Einrichtung](#page-49-0) bereits abgeschlossen haben.

In [Team-Einrichtung](#page-33-0) oder [Enterprise-Einrichtung](#page-49-0) haben Sie Gruppen erstellt und AWS Cloud9- Zugriffsberechtigungen direkt zu diesen Gruppen hinzugefügt. Dadurch wird sichergestellt, dass Benutzer in diesen Gruppen auf AWS Cloud9 zugreifen können. In diesem Thema fügen Sie weitere Zugriffsberechtigungen hinzu, um die Arten von Umgebungen einzuschränken, die Benutzer in diesen Gruppen erstellen können. Dadurch können Kosten im Zusammenhang mit AWS Cloud9 in AWS-Konten und -Organisationen kontrolliert werden.

Zum Hinzufügen dieser Zugriffsberechtigungen erstellen Sie Ihre eigenen Richtlinien, die die AWS-Zugriffsberechtigungen definieren, die Sie durchsetzen möchten. Wir bezeichnen jede dieser Richtlinien als eine vom Kunden verwaltete Richtlinie. Dann fügen Sie diese vom Kunden verwalteten Richtlinien an die Gruppen an, zu denen die Benutzer gehören. In einigen Szenarien müssen Sie auch bereits bestehende AWS-verwaltete Richtlinien trennen, die bereits an diese Gruppen angefügt sind. Um dies einzurichten, führen Sie die Schritte in diesem Thema aus.

### **a** Note

Die folgenden Verfahren decken nur das Anzufügen und Trennen von Richtlinien für AWS Cloud9-Benutzer ab. Bei diesen Verfahren wird davon ausgegangen, dass Sie bereits über eine separate AWS Cloud9-Benutzer- undAWS Cloud9-Administratorgruppe verfügen. Außerdem wird vorausgesetzt, dass Sie nur eine begrenzte Anzahl von Benutzern in der AWS Cloud9-Administratorgruppe konfiguriert haben. Mit dieser Best Practice für die AWS-Sicherheit können Sie Probleme mit dem AWS-Ressourcenzugriff besser kontrollieren, verfolgen und beheben.

- [Schritt 1: Erstellen einer vom Kunden verwalteten Richtlinie](#page-62-0)
- [Schritt 2: Hinzufügen einer vom Kunden verwalteten Richtlinie zu einer Gruppe](#page-64-0)
- [Beispiele für eine vom Kunden verwaltete Richtlinie für Teams, die AWS Cloud9 verwenden](#page-66-0)

### <span id="page-62-0"></span>Schritt 1: Erstellen einer vom Kunden verwalteten Richtlinie

Sie können eine vom Kunden verwaltete Richtlinie mit der [AWS Management Console](#page-62-1) oder [AWS-](#page-63-0)[Befehlszeilenschnittstelle \(AWS CLI\)](#page-63-0) erstellen.

### **a** Note

Dieser Schritt umfasst das Erstellen einer vom Kunden verwalteten Richtlinie für IAM-Gruppen. Wenn Sie einen benutzerdefinierten Berechtigungssatz für Gruppen in AWS IAM Identity Center erstellen möchten, überspringen Sie diesen Schritt und befolgen Sie stattdessen die Anweisungen unter [Erstellen eines Berechtigungssatzes](https://docs.aws.amazon.com/singlesignon/latest/userguide/permissionsets.html#howtocreatepermissionset) im Benutzerhandbuch zu AWS IAM Identity Center. Befolgen Sie in diesem Thema die Anweisungen zum Erstellen eines benutzerdefinierten Berechtigungssatzes. Weitere Informationen zu benutzerdefinierten Berechtigungsrichtlinien finden Sie unter [Beispiele für](#page-66-0)  [vom Kunden verwaltete Richtlinien für Teams, die AWS Cloud9 verwenden](#page-66-0) später in diesem Thema.

### <span id="page-62-1"></span>Erstellen einer vom Kunden verwalteten Richtlinie mithilfe der Konsole

1. Melden Sie sich bei der AWS Management Console an, sofern Sie noch nicht angemeldet sind.

Wir empfehlen Ihnen, sich mit Anmeldeinformationen eines Administratorbenutzers bei Ihrem AWS-Konto anzumelden. Falls dies nicht möglich ist, wenden Sie sich an Ihren AWS-Konto-Administrator.

- 2. Öffnen Sie die IAM-Konsole. Wählen Sie dazu in der Navigationsleiste der Konsole die Option Services aus. Wählen Sie anschließend IAM.
- 3. Wählen Sie im Navigationsbereich des Services Policies (Richtlinien) aus.
- 4. Wählen Sie Create Policy (Richtlinie erstellen) aus.
- 5. Fügen Sie in der Registerkarte JSON eines unserer empfohlenen [Beispiele für vom Kunden](#page-66-0) [verwaltete Richtlinien](#page-66-0) ein.

### **a** Note

Zudem können Sie Ihre eigenen vom Kunden verwalteten Richtlinien erstellen. Weitere Informationen finden Sie unter [IAM-JSON-Richtlinienreferenz](https://docs.aws.amazon.com/IAM/latest/UserGuide/reference_policies.html) im IAM-Benutzerhandbuch und in der [Dokumentation](https://aws.amazon.com/documentation/) des AWS-Services.

- 6. Wählen Sie Review policy (Richtlinie prüfen).
- 7. Geben Sie auf der Seite Review policy (Richtlinie überprüfen) einen Name (Namen) und eine optionale Description (Beschreibung) für die Richtlinie ein. Wählen Sie anschließend Create policy (Richtlinie erstellen) aus.

Wiederholen Sie diesen Schritt für jede weitere vom Kunden verwaltete Richtlinie, die Sie erstellen möchten. Fahren Sie dann mit dem Schritt [Hinzufügen von vom Kunden verwaltete Richtlinien zu](#page-64-1)  [einer Gruppe mithilfe der Konsole](#page-64-1) fort.

### <span id="page-63-0"></span>Erstellen einer vom Kunden verwalteten Richtlinie mithilfe von AWS CLI

1. Wenn Sie auf dem Computer die AWS CLI ausführen, erstellen Sie eine Datei, um die Richtlinie zu beschreiben (zum Beispiel policy.json).

Wenn Sie die Datei mit einem anderen Dateinamen erstellen, muss dieser in dieser gesamten Anleitung verwendet werden.

2. Fügen Sie eines unserer vorgeschlagenen [Beispiele für vom Kunden verwaltete Richtlinie](#page-66-0) in die policy.json-Datei ein.

### **a** Note

Zudem können Sie Ihre eigenen vom Kunden verwalteten Richtlinien erstellen. Weitere Informationen finden Sie unter [IAM-JSON-Richtlinienreferenz](https://docs.aws.amazon.com/IAM/latest/UserGuide/reference_policies.html) im IAM-Benutzerhandbuch und in der [Dokumentation](https://aws.amazon.com/documentation/) des AWS-Services.

- 3. Wechseln Sie im Terminal oder in der Eingabeaufforderung zum Verzeichnis mit der policy.json-Datei.
- 4. Führen Sie den IAM-create-policy-Befehl aus und geben Sie einen Namen für die Richtlinie und die policy.json-Datei an.

```
aws iam create-policy --policy-document file://policy.json --policy-name MyPolicy
```
Ersetzen Sie im vorherigen Befehl MyPolicy durch einen Namen für die Richtlinie.

Fahren Sie fort mit [Hinzufügen von vom Kunden verwalteten Richtlinien mithilfe einer AWS CLI zu](#page-65-0) [einer Gruppe](#page-65-0).

### <span id="page-64-0"></span>Schritt 2: Hinzufügen von kundenverwalteten Richtlinien zu einer Gruppe

Sie können vom Kunden verwaltete Richtlinie mit der [AWS Management Console](#page-64-1) oder der [AWS-](#page-65-0)[Befehlszeilenschnittstelle \(AWS CLI\)](#page-65-0) zu einer Gruppe hinzufügen.

### **a** Note

Dieser Schritt umfasst nur das Hinzufügen von durch Kunden verwalteten Richtlinien zu IAM-Gruppen. Um benutzerdefinierte Berechtigungssätze für Gruppen in AWS IAM Identity Center hinzuzufügen, überspringen Sie diesen Schritt und befolgen Sie stattdessen die Anweisungen unter [Benutzerzugriff zuweisen](https://docs.aws.amazon.com/singlesignon/latest/userguide/useraccess.html#assignusers) im Benutzerhandbuch zu AWS IAM Identity Center.

<span id="page-64-1"></span>Hinzufügen von vom Kunden verwalteten Richtlinien mithilfe der Konsole zu einer Gruppe

1. Wählen Sie mit der aus dem vorherigen Schritt geöffneten IAM-Konsole im Navigationsbereich des Services Gruppen aus.

- 2. Wählen Sie den Namen der Gruppe.
- 3. Wählen Sie auf der Registerkarte Permissions (Berechtigungen) für Managed Policies (Verwaltete Richtlinien) die Option Attach Policy (Richtlinie anfügen) aus.
- 4. Aktivieren Sie in der Liste der Richtliniennamen das Kontrollkästchen neben den einzelnen vom Kunden verwalteten Richtlinien, die Sie der Gruppe anfügen möchten. Wenn Sie keinen bestimmten Richtliniennamen in der Liste sehen, geben Sie den Richtliniennamen im Feld Filter ein, um ihn anzuzeigen.
- 5. Wählen Sie Attach Policy.

<span id="page-65-0"></span>Hinzufügen von vom Kunden verwalteten Richtlinien mithilfe der AWS CLI zu einer Gruppe

#### **a** Note

Wenn Sie von [AWS verwaltete temporäre Anmeldeinformationen](#page-975-0) verwenden, können Sie keine Terminalsitzung in der AWS Cloud9 IDE verwenden, um einige oder alle Befehle in diesem Abschnitt auszuführen. Um den bewährten Methoden der AWS-Sicherheit gerecht zu werden, können mit AWS-verwalteten temporären Anmeldeinformationen einige Befehle nicht ausgeführt werden. Sie können diese Befehle stattdessen über eine eigene Installation der AWS Command Line Interface (AWS CLI) ausführen.

Führen Sie den IAM-attach-group-policy-Befehl aus und geben Sie den Namen der Gruppe und den Amazon Resource Name (ARN) der Richtlinie an.

```
aws iam attach-group-policy --group-name MyGroup --policy-arn 
 arn:aws:iam::123456789012:policy/MyPolicy
```
Ersetzen Sie im vorherigen Befehl MyGroup durch den Namen der Gruppe. Ersetzen Sie 123456789012 durch Ihre AWS-Konto-ID. Ersetzen Sie MyPolicy durch den Namen der vom Kunden verwalteten Richtlinie.

## <span id="page-66-0"></span>Beispiele für eine vom Kunden verwaltete Richtlinie für Teams mithilfe von AWS Cloud9

Im Folgenden finden Sie einige Beispiele für Richtlinien, die Sie verwenden können, um die Umgebungen zu beschränken, die Benutzer in einer Gruppe in einem AWS-Konto erstellen können.

- [Benutzer einer Gruppe am Erstellen von Umgebungen hindern](#page-66-1)
- [Benutzer einer Gruppe am Erstellen von EC2-Umgebungen hindern](#page-67-0)
- [Zulassen, dass Benutzer in einer Gruppe EC2-Umgebungen nur mit bestimmten Instance-Typen](#page-67-1)  [von Amazon-EC2 erstellen können](#page-67-1)
- [Zulassen, dass Benutzer in einer Gruppe nur eine einzelne EC2-Umgebung pro AWS-Region](#page-69-0) [erstellen können](#page-69-0)

### <span id="page-66-1"></span>Benutzer einer Gruppe am Erstellen von Umgebungen hindern

Wenn die folgende vom Kunden verwaltete Richtlinie an eine AWS Cloud9-Benutzergruppe angefügt wird, hindert sie diese Benutzer am Erstellen von Umgebungen in einem AWS-Konto. Dies ist nützlich, wenn Sie möchten, dass ein Administratorbenutzer in Ihrem AWS-Konto das Erstellen von Umgebungen verwaltet. Andernfalls übernehmen dies die Benutzer in einer AWS Cloud9- Benutzergruppe.

```
\{ "Version": "2012-10-17", 
   "Statement": [ 
     { 
        "Effect": "Deny", 
        "Action": [ 
          "cloud9:CreateEnvironmentEC2", 
          "cloud9:CreateEnvironmentSSH" 
        ], 
        "Resource": "*" 
     } 
   ]
}
```
Beachten Sie, dass die vorhergehende vom Kunden verwaltete Richtlinie explizit "Effect": "Allow" für "Action": "cloud9:CreateEnvironmentEC2" und

"cloud9:CreateEnvironmentSSH" mit "Resource": "\*" in der von AWSCloud9User verwalteten Richtlinie überschreibt, die bereits an die AWS Cloud9-Benutzergruppe angefügt ist.

### <span id="page-67-0"></span>Benutzer einer Gruppe am Erstellen von EC2-Umgebungen hindern

Wenn die folgende vom Kunden verwaltete Richtlinie an eine AWS Cloud9-Benutzergruppe angefügt wird, hindert sie diese Benutzer am Erstellen von EC2-Umgebungen in einem AWS-Konto. Dies ist nützlich, wenn Sie möchten, dass ein Administratorbenutzer in Ihrem AWS-Konto das Erstellen von EC2-Umgebungen verwaltet. Andernfalls übernehmen dies die Benutzer in einer AWS Cloud9- Benutzergruppe. Dies setzt voraus, dass Sie nicht auch eine Richtlinie angefügt haben, die Benutzer in dieser Gruppe am Erstellen von SSH-Umgebungen hindert. Andernfalls können diese Benutzer keine Umgebungen erstellen.

```
{ 
   "Version": "2012-10-17", 
   "Statement": [ 
     { 
        "Effect": "Deny", 
        "Action": "cloud9:CreateEnvironmentEC2", 
        "Resource": "*" 
     } 
   ]
}
```
Die vorhergehende vom Kunden verwaltete Richtlinie überschreibt explizit "Effect": "Allow" für "Action": "cloud9:CreateEnvironmentEC2" in "Resource": "\*" in der von AWSCloud9User verwalteten Richtlinie, die bereits an die AWS Cloud9-Benutzergruppe angefügt ist.

<span id="page-67-1"></span>Zulassen, dass Benutzer in einer Gruppe EC2-Umgebungen nur mit bestimmten Instance-Typen von Amazon-EC2 erstellen können

Wenn die folgende vom Kunden verwaltete Richtlinie an eine AWS Cloud9-Benutzergruppe angefügt ist, können die Benutzer in dieser Gruppe EC2-Umgebungen erstellen, die nur Instance-Typen beginnend mit t2 in einem AWS-Konto verwenden. Diese Richtlinie setzt voraus, dass Sie nicht auch eine Richtlinie angefügt haben, die Benutzer in dieser Gruppe am Erstellen von EC2-Umgebungen hindert. Andernfalls können diese Benutzer keine EC2-Umgebungen erstellen.

Sie können "t2.\*" in der folgenden Richtlinie mit einer anderen Instance-Klasse ersetzen (z. B. "m4.\*"). Oder Sie können sie auf mehrere Instance-Klassen und Instance-Typen beschränken (z. B. [ "t2.\*", "m4.\*" ] oder [ "t2.micro", "m4.large" ]).

Trennen Sie für eine AWS Cloud9-Benutzergruppe die von AWSCloud9User verwaltete Richtlinie von der Gruppe. Fügen Sie dann die folgende vom Kunden verwaltete Richtlinie an ihrer Stelle hinzu. Wenn Sie die von AWSCloud9User verwaltete Richtlinie nicht trennen, hat die folgende vom Kunden verwaltete Richtlinie keine Wirkung.

```
{ 
   "Version": "2012-10-17", 
   "Statement": [ 
     { 
        "Effect": "Allow", 
        "Action": [ 
          "cloud9:CreateEnvironmentSSH", 
          "cloud9:ValidateEnvironmentName", 
          "cloud9:GetUserPublicKey", 
          "cloud9:UpdateUserSettings", 
          "cloud9:GetUserSettings", 
          "iam:GetUser", 
          "iam:ListUsers", 
          "ec2:DescribeVpcs", 
          "ec2:DescribeSubnets" 
        ], 
        "Resource": "*" 
     }, 
     { 
        "Effect": "Allow", 
        "Action": "cloud9:CreateEnvironmentEC2", 
        "Resource": "*", 
        "Condition": { 
          "StringLike": { 
             "cloud9:InstanceType": "t2.*" 
          } 
        } 
     }, 
     { 
        "Effect": "Allow", 
        "Action": [ 
          "cloud9:DescribeEnvironmentMemberships" 
        ], 
        "Resource": [ 
         \mathbf{u} \star \mathbf{u} ], 
        "Condition": { 
          "Null": {
```

```
 "cloud9:UserArn": "true", 
             "cloud9:EnvironmentId": "true" 
          } 
        } 
      }, 
      { 
        "Effect": "Allow", 
        "Action": [ 
          "iam:CreateServiceLinkedRole" 
        ], 
        "Resource": "*", 
        "Condition": { 
          "StringLike": { 
             "iam:AWSServiceName": "cloud9.amazonaws.com" 
          } 
        } 
      } 
   ]
}
```
Die vorhergehende vom Kunden verwaltete Richtlinie erlaubt den Benutzern auch das Erstellen von SSH-Umgebungen. Um diese Benutzer komplett am Erstellen von SSH-Umgebungen zu hindern, entfernen Sie "cloud9:CreateEnvironmentSSH", aus der vorhergehenden vom Kunden verwalteten Richtlinie.

<span id="page-69-0"></span>Zulassen, dass Benutzer in einer Gruppe nur eine einzelne EC2-Umgebung pro AWS-Region erstellen können

Wenn die folgende vom Kunden verwaltete Richtlinie an eine AWS Cloud9-Benutzergruppe angefügt ist, erlaubt sie jedem dieser Benutzer, maximal eine EC2-Umgebung pro AWS-Region zu erstellen, in der AWS Cloud9 verfügbar ist. Dies geschieht, indem der Name der Umgebung auf einen bestimmten Namen in dieser AWS-Region beschränkt wird. In diesem Beispiel ist die Umgebung auf my-demoenvironment beschränkt.

### **a** Note

Mit AWS Cloud9 können Umgebungen, die erstellt werden, nicht auf bestimmte AWS-Regionen beschränkt werden. AWS Cloud9 ermöglicht auch keine Beschränkung der Gesamtanzahl der Umgebungen, die erstellt werden können. Die einzige Ausnahme sind die veröffentlichten [Servicelimits.](#page-1036-0)

Für eine AWS Cloud9-Benutzergruppe trennen Sie die AWSCloud9User verwaltete Richtlinie von der Gruppe und fügen Sie dann an dieser Stelle die folgende vom Benutzer verwaltete Richtlinie hinzu. Wenn Sie die von AWSCloud9User verwaltete Richtlinie nicht trennen, hat die folgende vom Kunden verwaltete Richtlinie keine Wirkung.

```
{ 
   "Version": "2012-10-17", 
   "Statement": [ 
     { 
        "Effect": "Allow", 
        "Action": [ 
          "cloud9:CreateEnvironmentSSH", 
          "cloud9:ValidateEnvironmentName", 
          "cloud9:GetUserPublicKey", 
          "cloud9:UpdateUserSettings", 
          "cloud9:GetUserSettings", 
          "iam:GetUser", 
          "iam:ListUsers", 
          "ec2:DescribeVpcs", 
          "ec2:DescribeSubnets" 
        ], 
        "Resource": "*" 
     }, 
     { 
        "Effect": "Allow", 
        "Action": [ 
          "cloud9:CreateEnvironmentEC2" 
        ], 
        "Resource": "*", 
        "Condition": { 
          "StringEquals": { 
             "cloud9:EnvironmentName": "my-demo-environment" 
          } 
        } 
     }, 
     { 
        "Effect": "Allow", 
        "Action": [ 
          "cloud9:DescribeEnvironmentMemberships" 
        ], 
        "Resource": [ 
         \mathbf{u} \star \mathbf{u} ],
```

```
 "Condition": { 
           "Null": { 
             "cloud9:UserArn": "true", 
             "cloud9:EnvironmentId": "true" 
          } 
        } 
      }, 
      { 
        "Effect": "Allow", 
        "Action": [ 
           "iam:CreateServiceLinkedRole" 
        ], 
        "Resource": "*", 
        "Condition": { 
           "StringLike": { 
             "iam:AWSServiceName": "cloud9.amazonaws.com" 
          } 
        } 
      } 
  \mathbf{I}}
```
Die vorhergehende vom Kunden verwaltete Richtlinie erlaubt den Benutzern das Erstellen von SSH-Umgebungen. Um diese Benutzer komplett am Erstellen von SSH-Umgebungen zu hindern, entfernen Sie "cloud9:CreateEnvironmentSSH", aus der vorhergehenden vom Kunden verwalteten Richtlinie.

Weitere Beispiele finden Sie unter [Beispiele für vom Kunden verwaltete Richtlinien](#page-954-0).

### Nächste Schritte

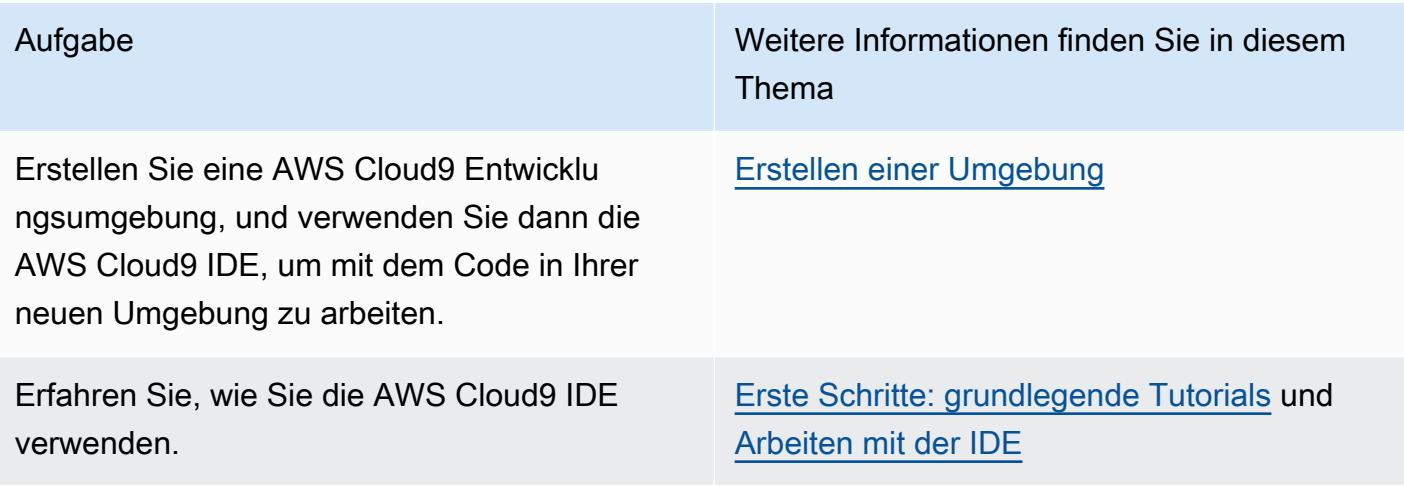
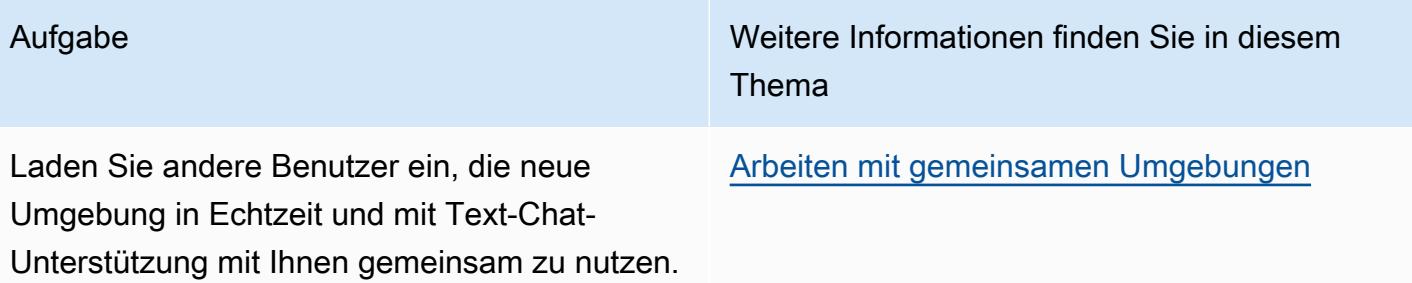

# Erste Schritte: grundlegende Tutorials für AWS Cloud9

Neu bei AWS Cloud9? Wenn Sie dies noch nicht getan haben, sehen Sie sich die allgemeinen Informationen zu AWS Cloud9 unter [Was ist AWS Cloud9](#page-21-0) an.

In den folgenden Tutorials erstellen Sie eine Umgebung in AWS Cloud9 und verwenden diese Umgebung dann, um eine einfache Anwendung zu erstellen. Beide Tutorials haben die gleichen Eingaben und Ergebnisse, jedoch wird in einem Tutorial die AWS Cloud9-Konsole und im anderen [AWS Command Line Interface \(AWS CLI\)](https://docs.aws.amazon.com/cli/latest/userguide/) verwendet. Sie können entweder ein Tutorial auswählen oder beide durchführen.

Nach Abschluss des Tutorial stehen Ihnen unter weitere Informationen zur AWS Cloud9-IDE zur Verfügung in [Einführung in die AWS Cloud9 IDE.](#page-209-0)

Themen

- [Tutorial: Hallo AWS Cloud9 \(Konsole\)](#page-73-0)
- [Tutorial: Hallo AWS Cloud9 \(CLI\)](#page-89-0)

# <span id="page-73-0"></span>Tutorial: Hallo AWS Cloud9 (Konsole)

Dieses Tutorial bietet einen ersten Einblick in AWS Cloud9. Es wird beschrieben, wie Sie die AWS Cloud9-Konsole verwenden und darin navigieren.

In diesem Tutorial richten Sie eine AWS Cloud9 Umgebung ein und verwenden anschließend die AWS Cloud9 IDE, um Ihre erste Anwendung zu programmieren, auszuführen und zu debuggen.

Für dieses Tutorial brauchen Sie ungefähr eine Stunde.

**A** Warning

Bei die Durchführung dieses Tutorials können Kosten für Ihr AWS-Region anfallen. Dies führt möglicherweise zu Gebühren für Amazon EC2 Weitere Informationen dazu finden Sie unter [Amazon EC2 – Preise](https://aws.amazon.com/ec2/pricing/).

### Voraussetzungen

Um dieses Tutorial erfolgreich abzuschließen, müssen Sie zunächst die Schritte unter [Einrichten von](#page-28-0)  [AWS Cloud9](#page-28-0) abschließen.

## **Schritte**

- [Schritt 1: Erstellen einer Umgebung](#page-74-0)
- [Schritt 2: Grundlegende Einführung in die IDE](#page-79-0)
- [Schritt 3: Bereinigen](#page-85-0)
- [Ähnliche Informationen](#page-87-0)

# <span id="page-74-0"></span>Schritt 1: Erstellen einer Umgebung

(Erster Schritt von [Tutorial: Hallo AWS Cloud9 \(Konsole\)\)](#page-73-0)

In diesem Schritt verwenden Sie die AWS Cloud9-Konsole, um eine AWS Cloud9 Entwicklungsumgebung zu erstellen und dann zu öffnen.

### **a** Note

Wenn Sie die Umgebung bereits erstellt haben, die Sie für dieses Tutorial verwenden möchten, öffnen Sie diese Umgebung und fahren mit [Schritt 2: Grundlegende Einführung in](#page-79-0)  [die IDE](#page-79-0) fort.

In AWS Cloud9 ist eine Entwicklungsumgebung oder eine Umgebung ein Ort, an dem Sie die Dateien Ihres Entwicklungsprojekts speichern und die Tools zur Entwicklung Ihrer Anwendungen ausführen. In diesem Tutorial erstellen Sie eine EC2-Umgebung und arbeiten dann mit den Dateien und Tools in dieser Umgebung.

### Erstellen einer EC2-Umgebung mit der Konsole

- 1. Anmelden bei der AWS Cloud9-Konsole
	- Wenn Sie die einzige Person, die Ihr AWS-Konto verwendet, oder ein IAM-Benutzer in einem einzelnen AWS-Konto sind, gehen Sie zu [https://console.aws.amazon.com/cloud9/.](https://console.aws.amazon.com/cloud9/)
- Wenn Ihre Organisation AWS IAM Identity Center verwendet, wenden Sie sich an den Administrator Ihres AWS-Konto, um Anweisungen zur Anmeldung zu erhalten.
- Wenn Sie ein Student in einer Schulungseinrichtung sind, wenden Sie sich an Ihren Schulungsleiter für Anmelde-Anweisungen.
- 2. Nachdem Sie sich bei der AWS Cloud9-Konsole angemeldet haben, wählen Sie in der oberen Navigationsleiste eine AWS-Region aus, in der die Umgebung erstellt werden soll. Eine Liste der verfügbaren AWS-Regionen finden Sie [AWS Cloud9i](https://docs.aws.amazon.com/general/latest/gr/rande.html#cloud9_region)n der Allgemeine AWS-Referenz.

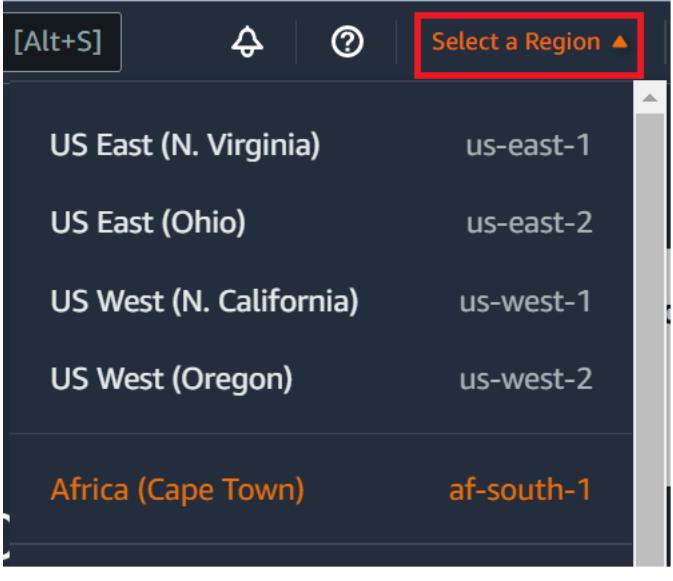

3. Wählen Sie die große Schaltfläche Create environment (Umgebung erstellen) an einer der angezeigten Stellen.

Wenn Sie noch keine AWS Cloud9-Umgebungen haben, wird die Schaltfläche auf einer Willkommensseite angezeigt.

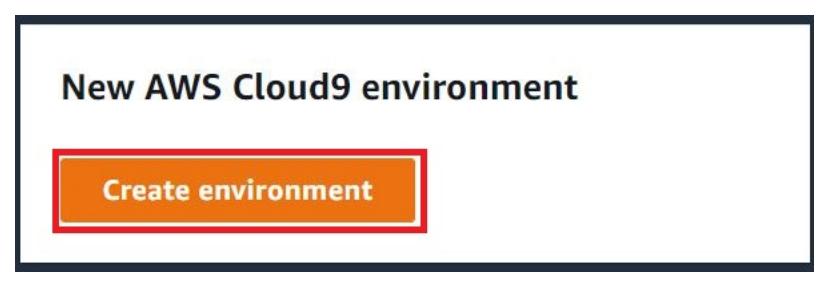

Wenn Sie bereits über AWS Cloud9 Umgebungen verfügen, wird die Schaltfläche wie folgt angezeigt.

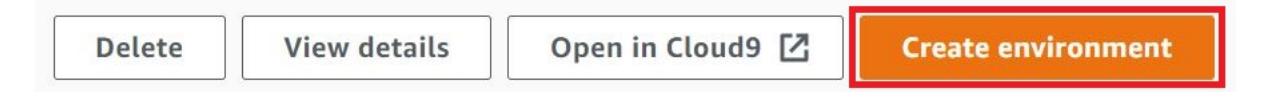

- 4. Geben Sie auf der Seite Name environment (Umgebung benennen) im Feld Name einen Namen für Ihre Umgebung ein.
- 5. Geben Sie unter Description (Beschreibung) eine Beschreibung für Ihre Umgebung ein. Verwenden Sie für dieses Tutorial This environment is for the AWS Cloud9 tutorial.
- 6. Wählen Sie unter Environment type (Umgebungstyp) die Option New EC2 instance (Neue EC2- Instance) aus, um eine Amazon-EC2-Umgebung zu erstellen:
	- New EC2 instance (Neue EC2-Instance) Startet eine neue Amazon-EC2-Instance, mit der sich AWS Cloud9 direkt über SSH verbinden kann. Sie können Systems Manager verwenden, um mit neuen Amazon-EC2-Instances zu interagieren. Weitere Informationen finden Sie unter [Zugriff auf EC2-Instances ohne Zugang mit AWS Systems Manager.](#page-132-0)
	- Existing compute (Bestehendes Computing) Startet eine vorhandene Amazon-EC2- Instance, die SSH-Anmeldeinformationen erfordert, für die die Amazon-EC2-Instance eine Sicherheitsgruppenregel für eingehenden Datenverkehr haben muss.
		- Wenn Sie die Option Existing Compute (Bestehendes Computing) auswählen, wird automatisch eine Servicerolle erstellt. Den Namen der Servicerolle finden Sie in einem Hinweis am unteren Rand des Setup-Bildschirms.

### **a** Note

Das automatische Herunterfahren ist nicht für AWS Cloud9 Umgebungen verfügbar, die mit einer Amazon EC2 EC2-Instance unter Verwendung vorhandener Rechenleistung erstellt wurden.

### **A** Warning

Wenn Sie eine Amazon EC2-Instance für Ihre Umgebung erstellen, können Ihnen möglicherweise Gebühren AWS-Konto für Amazon EC2 berechnet werden. Für die Nutzung von Systems Manager zur Verwaltung von Verbindungen mit Ihrer EC2- Instance fallen keine zusätzlichen Kosten an.

7. Behalten Sie im Bereich "New EC2 Instance" (Neue EC2-Instance) für Instance type (Instance-Typ) die Standardauswahl bei. Diese Option hat möglicherweise weniger RAM und weniger vCPUs. Dieser Speicherplatz reicht jedoch für dieses Tutorial aus.

### **A** Warning

Durch die Auswahl von Instance-Typen mit mehr RAM und vCPUs können für Ihr AWS-Konto zusätzliche Gebühren für Amazon EC2 anfallen.

8. Wählen Sie unter Plattform den gewünschten Amazon EC2 EC2-Instance-Typ aus: Amazon Linux 2023, Amazon Linux 2 oder Ubuntu 22.04 LTS. AWS Cloud9erstellt die Instance und verbindet dann die Umgebung mit ihr.

### **A** Important

Wir empfehlen Ihnen, die Option Amazon Linux 2023 für Ihre EC2-Umgebung zu wählen. Amazon Linux 2023 AMI bietet nicht nur eine sichere, stabile und leistungsstarke Laufzeitumgebung, sondern bietet auch langfristigen Support bis 2024. Weitere Informationen finden Sie auf der [AL2023-Seite.](https://aws.amazon.com/linux/amazon-linux-2023/)

9. Wählen Sie einen Zeitraum für Timeout aus. Diese Option bestimmt, wie lange AWS Cloud9 inaktiv ist, bevor es automatisch in den Ruhezustand versetzt wird. Wenn alle mit der IDE verbundenen Webbrowser-Instances für die Umgebung geschlossen sind, wartet AWS Cloud9 diese Zeitspanne ab und fährt dann die Amazon EC2-Instance für die Umgebung herunter.

### **A** Warning

Die Wahl eines längeren Zeitraums kann zu höheren Kosten für Ihr AWS-Konto führen.

- 10. Wählen Sie im Bereich Network settings (Netzwerkeinstellungen) aus, wie auf Ihre Umgebung zugegriffen wird. Die beiden folgenden Optionen stehen zur Auswahl:
	- AWS System Manager (SSM) Diese Methode greift mithilfe von SSM auf die Umgebung zu, ohne eingehende Ports zu öffnen.
	- Secure Shell (SSH) Diese Methode greift über SSH auf die Umgebung zu und erfordert offene eingehende Ports.

11. Wählen Sie VPC Settings (VPC-Einstellungen), um die Amazon Virtual Private Cloud und das Subnetz für Ihre Umgebung anzuzeigen. AWS Cloud9 verwendet Amazon Virtual Private Cloud (Amazon VPC) zur Kommunikation mit der neu erstellten AmazonEC2-Instance. Für dieses Tutorial empfehlen wir, dass Sie die vorausgewählten Standardeinstellungen übernehmen. Mit den Standardeinstellungen versucht AWS Cloud9 automatisch, die Standard-VPC mit ihrem einzelnen Subnetz in demselben AWS-Konto und derselben Region wie die neue Umgebung zu verwenden.

Weitere Informationen zu Amazon VPC-Auswahlmöglichkeiten finden Sie unter [Create an EC2](#page-109-0)  [Environment with the Console](#page-109-0) (Erstellen einer EC2-Umgebung mit der Konsole) und unter [VPC-](#page-846-0)[Einstellungen für AWS Cloud9 Entwicklungsumgebungen.](#page-846-0)

12. Fügen Sie bis zu 50 Tags hinzu, indem Sie für jedes Tag einen Key (Schlüssel) und einen Value (Wert) angeben. Wählen Sie dazu Add new tag (Neues Tag hinzufügen) aus. Die Tags werden als Ressourcentags an die AWS Cloud9-Umgebung angefügt und an die folgenden zugrunde liegenden Ressourcen weitergegeben:AWS CloudFormation -Stack, Amazon-EC2- Instance und Amazon EC2-Sicherheitsgruppen. Weitere Informationen zu Tags finden Sie unter [Zugriffssteuerung mithilfe von AWS-Ressourcen-Tags](https://docs.aws.amazon.com/IAM/latest/UserGuide/access_tags.html) im [IAM-Benutzerhandbuch](https://docs.aws.amazon.com/IAM/latest/UserGuide/) und unter [Ausführliche Informationen](#page-909-0) in diesem Handbuch.

### **A** Warning

Wenn Sie diese Tags nach ihrer Erstellung aktualisieren, werden die Änderungen nicht automatisch an die zugrunde liegenden Ressourcen weitergegeben. Näheres finden Sie [Weitergeben von Tag-Aktualisierungen an zugrunde liegende Ressourcen](#page-910-0) in den ausführlicheren Informationen über [Tags](#page-909-0).

13. Wählen Sie Create (Erstellen) aus, um Ihre Umgebung zu erstellen. Sie werden dann zur Startseite weitergeleitet. Wenn das Konto erfolgreich erstellt wurde, erscheint oben in der AWS Cloud9-Konsole eine grüne Flashleiste. Sie können die neue Umgebung und Open in Cloud9 (In Cloud9 öffnen) auswählen, um die IDE zu starten.

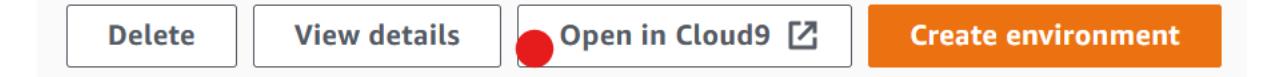

Wenn das Konto nicht erstellt werden konnte, erscheint oben in der AWS Cloud9-Konsole eine rote Flashleiste. Ihr Konto kann möglicherweise aufgrund eines Problems mit Ihrem Webbrowser, Ihren AWS-Zugriffsberechtigungen, der Instance oder dem zugehörigen Netzwerk nicht erstellt

werden. Informationen zu möglichen Abhilfemaßnahmen finden Sie im Abschnitt [AWS Cloud9-](#page-996-0) [Fehlerbehebung](#page-996-0).

### **a** Note

AWS Cloud9unterstützt sowohl IMDSv1 als auch IMDSv2. Wir empfehlen die Verwendung von IMDSv2, da es im Vergleich zu IMDSv1 ein höheres Sicherheitsniveau bietet. [Weitere Informationen zu den Vorteilen von IMDSv2 finden Sie im Sicherheitsblog.](https://aws.amazon.com/blogs/security/defense-in-depth-open-firewalls-reverse-proxies-ssrf-vulnerabilities-ec2-instance-metadata-service/)  [AWS](https://aws.amazon.com/blogs/security/defense-in-depth-open-firewalls-reverse-proxies-ssrf-vulnerabilities-ec2-instance-metadata-service/) Informationen zur Umstellung von IMDSv1 auf IMDSv2 finden Sie unter [Umstellung](https://docs.aws.amazon.com/AWSEC2/latest/UserGuide/instance-metadata-transition-to-version-2.html)  [auf die Verwendung von Instance Metadata Service Version 2 im Amazon EC2](https://docs.aws.amazon.com/AWSEC2/latest/UserGuide/instance-metadata-transition-to-version-2.html) EC2- Benutzerhandbuch für Linux-Instances.

### **a** Note

Wenn Ihre Umgebung einen Proxy für den Zugriff auf das Internet verwendet, müssen Sie Proxy-Details anAWS Cloud9, damit es Abhängigkeiten installieren kann. Weitere Informationen finden Sie unter [Abhängigkeiten konnten nicht installiert werden.](#page-992-0)

### Nächster Schritt

### [Schritt 2: Grundlegende Einführung in die IDE](#page-79-0)

## <span id="page-79-0"></span>Schritt 2: Grundlegende Einführung in die IDE

(Vorheriger Schritt: [Schritt 1: Erstellen einer Umgebung](#page-74-0))

In diesem Teil des Tutorials werden einige der Möglichkeiten vorgestellt, wie Sie die AWS Cloud9 IDE zum Erstellen und Testen von Anwendungen verwenden können.

- Sie können das Fenster editor (Editor) zum Erstellen und Bearbeiten von Code verwenden.
- Sie können das Fenster terminal (Terminal) oder das Fenster Run Configuration (Run-Konfiguration) zum Ausführen von Code ohne Debugging verwenden.
- Sie können das Fenster Debugger verwenden, um Ihren Code zu debuggen.

Führen Sie diese drei Aufgaben mithilfe JavaScript der Engine Node.js aus. Anweisungen zur Verwendung anderer Programmiersprachen finden Sie unter [Tutorials zu AWS Cloud9.](#page-683-0)

#### Themen

- [Vorbereiten Ihrer Umgebung](#page-80-0)
- [Schreiben von Code](#page-80-1)
- [Ausführen Ihres Codes](#page-81-0)
- [Debuggen Ihres Codes](#page-83-0)
- [Nächster Schritt](#page-85-1)

#### <span id="page-80-0"></span>Vorbereiten Ihrer Umgebung

Die meisten Tools, die Sie zum Ausführen und Debuggen von JavaScript Code benötigen, sind bereits für Sie installiert. Sie benötigen jedoch ein zusätzliches Node.js-Paket für dieses Tutorial. Installieren Sie es wie folgt.

- 1. Wählen Sie in der Menüleiste oben in der AWS Cloud9 IDE die Option Window (Fenster) und anschließend New Terminal (Neues Terminal) aus oder verwenden Sie ein bestehendes Terminalfenster.
- 2. Geben Sie im Terminalfenster (eine der Registerkarten im unteren Bereich der IDE) Folgendes ein.

npm install readline-sync

Stellen Sie sicher, dass das Ergebnis wie folgt aussieht. Wenn auch npm WARN-Meldungen angezeigt werden, können Sie sie ignorieren.

```
+ readline-sync@1.4.10
added 1 package from 1 contributor and audited 5 packages in 0.565s
found 0 vulnerabilities
```
### <span id="page-80-1"></span>Schreiben von Code

Beginnen Sie mit dem Schreiben von Code.

- 1. Wählen Sie in der Menüleiste File (Datei) und dann New File (Neue Datei) aus.
- 2. Fügen Sie der neuen Datei Folgendes JavaScript hinzu.

```
var readline = require('readline-sync');
```

```
var i = 10;
var input;
console.log("Hello Cloud9!");
console.log("i is " + i);
do { 
     input = readline.question("Enter a number (or 'q' to quit): "); 
    if (input === 'q') {
         console.log('OK, exiting.') 
     } 
     else{ 
         i += Number(input); 
        console.log("i is now " + i);
     }
} while (input != 'q');
console.log("Goodbye!");
```
3. Wählen Sie File (Datei), Save (Speichern) und speichern Sie die Datei als hello-cloud9.js.

### <span id="page-81-0"></span>Ausführen Ihres Codes

Als Nächstes können Sie Ihren Code ausführen.

Je nach verwendeter Programmiersprache bestehen mehrere Möglichkeiten zum Ausführen des Codes. Dieses Tutorial verwendet JavaScript, das Sie in einem Terminalfenster oder einem Fenster "Konfiguration ausführen" ausführen können.

So führen Sie den Code mithilfe eines Run-Konfigurationsfensters aus.

- 1. Wählen Sie auf der Menüleiste Run (Ausführen), Run Configurations (Run-Konfigurationen), New Run Configuration (Neue Run-Konfiguration) aus.
- 2. Geben Sie im neuen Fenster Run Configuration (Run-Konfiguration) (eine der Registerkarten im unteren Bereich der IDE)hello-cloud9. js in das Feld Command (Befehl) ein und wählen Sie anschließend Run (Ausführen).
- 3. Stellen Sie sicher, dass die Eingabeaufforderung Run Configuration (Konfiguration ausführen) aktiv ist, und geben Sie anschließend bei der Eingabeaufforderung eine Nummer ein.
- 4. Zeigen Sie die Ausgabe Ihres Codes im Fenster Run Configuration (Run-Konfiguration) an. Er sieht in etwa wie folgt aus.

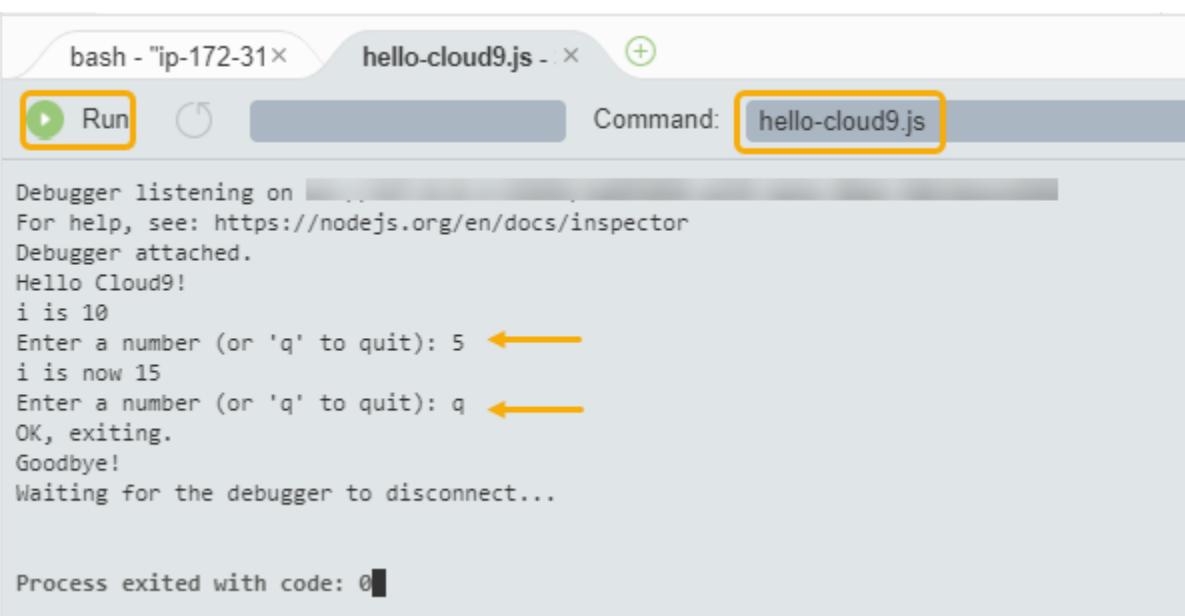

So führen Sie den Code mithilfe eines Terminalfensters aus

- 1. Navigieren Sie zum zuvor verwendeten Terminalfenster (oder öffnen Sie ein neues).
- 2. Geben Sie im Terminalfenster bei der Terminaleingabeaufforderung ls ein und überprüfen Sie, ob Ihre Codedatei in der Dateiliste aufgeführt ist.
- 3. Geben Sie bei der Eingabeaufforderung node hello-cloud9.js ein, um die Anwendung zu starten.
- 4. Interagieren Sie mit der Anwendung, indem Sie bei der Eingabeaufforderung eine Nummer eingeben.
- 5. Zeigen Sie die Ausgabe Ihres Codes im Terminalfenster an. Er sieht in etwa wie folgt aus.

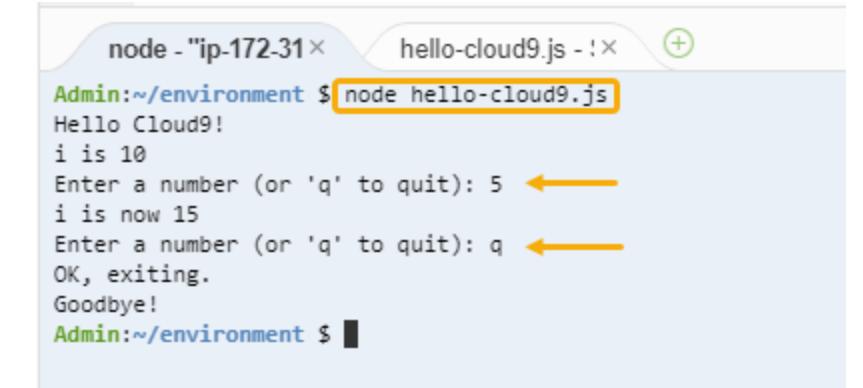

### <span id="page-83-0"></span>Debuggen Ihres Codes

Schließlich können Sie Ihren Code über das Fenster Debugger debuggen.

1. Fügen Sie Ihrem Code in Zeile 10 (if (input === 'q')) einen Haltepunkt hinzu, indem Sie den Rand neben Zeile 10 auswählen. Neben dieser Zeilennummer wird ein roter Kreis wie folgt angezeigt.

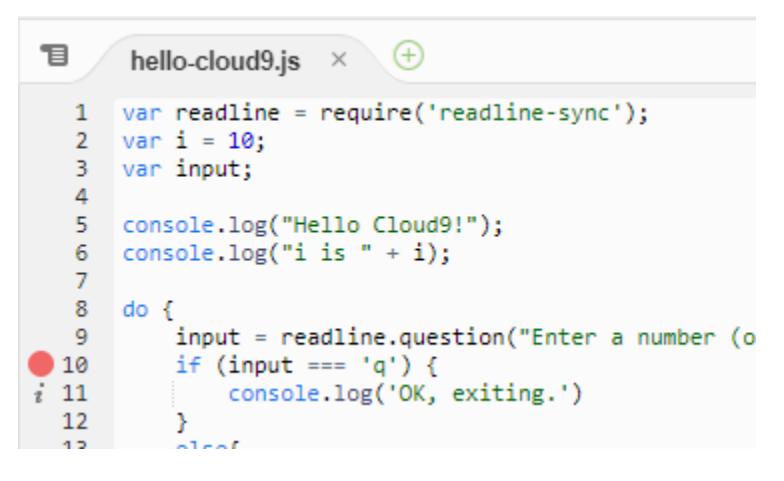

2. Öffnen Sie das Fenster Debugger, indem Sie auf die Schaltfläche Debugger im rechten Bereich der IDE klicken. Alternativ können Sie Window (Fenster) und anschließend Debugger in der Menüleiste wählen.

Legen Sie dann eine Überwachung für die input-Variable an, indem Sie im Abschnitt Watch Expressions (Überwachungsausdrücke) des Debugger-Fensters die Option Type an expression here (Ausdruck hier eingeben) wählen.

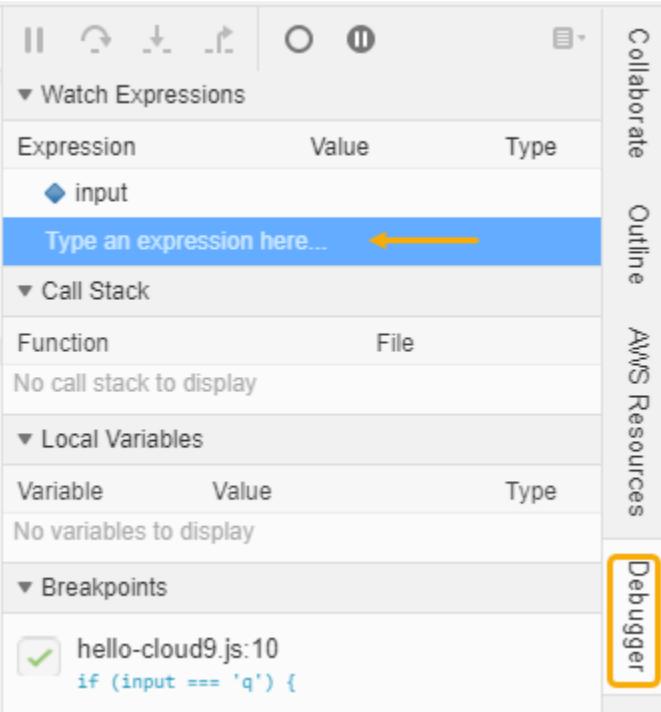

3. Navigieren Sie zum Fenster Run Configuration (Run-Konfiguration), das Sie zuvor zum Ausführen des Codes verwendet haben. Wählen Sie Run (Ausführen) aus.

Alternativ können Sie ein neues Fenster Run Configuration (Konfiguration ausführen) öffnen und mit der Ausführung des Codes beginnen. Wählen Sie dazu in der Menüleiste Run (Ausführen), Run With (Ausführen mit), Node.js aus.

4. Geben Sie bei der Eingabeaufforderung Run Configuration (Run-Konfiguration) eine Zahl ein und prüfen Sie, ob der Code in Zeile 10 angehalten wird. Das Fenster Debugger zeigt den Wert an, den Sie unter Watch Expressions (Überwachungsausdrücke) eingegeben haben.

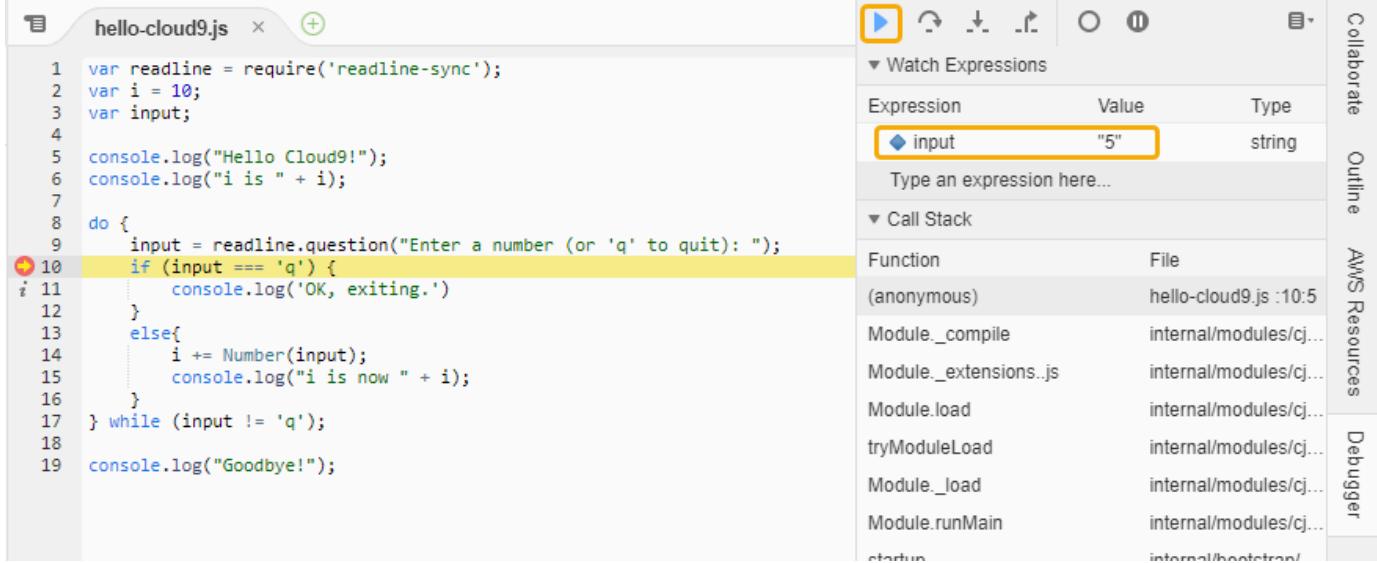

- 5. Wählen Sie im Fenster Debugger die Option Resume (Fortsetzen) aus. Dies ist das blaue Pfeilsymbol, das im vorherigen Screenshot hervorgehoben ist.
- 6. Wählen Sie Stop (Anhalten) im Fenster Run Configuration (Run-Konfiguration), um den Debugger anzuhalten.

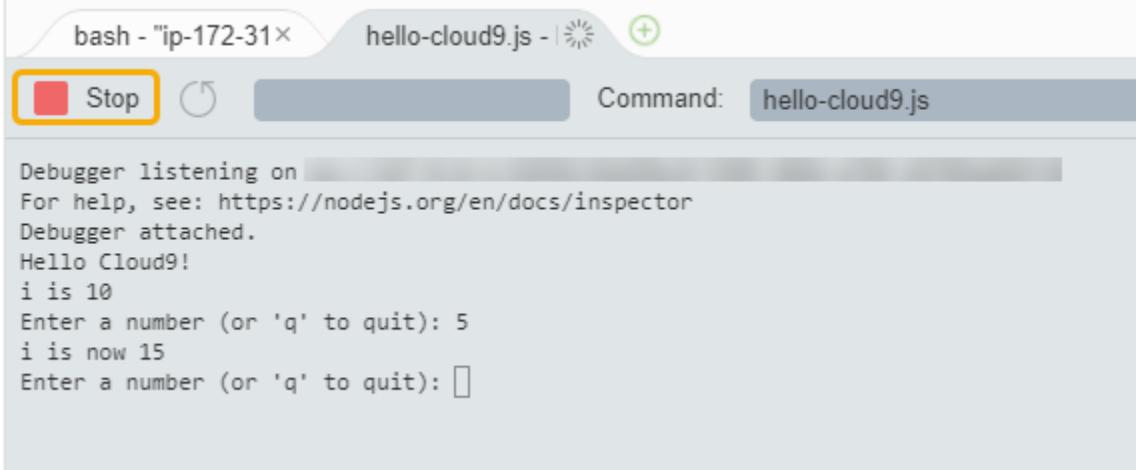

### <span id="page-85-1"></span>Nächster Schritt

### <span id="page-85-0"></span>[Schritt 3: Bereinigen](#page-85-0)

### Schritt 3: Bereinigen

(Vorheriger Schritt: [Schritt 2: Grundlegende Einführung in die IDE](#page-79-0))

Um laufende Gebühren für Ihr AWS-Konto im Zusammenhang mit diesem Tutorial zu vermeiden, sollten Sie die Umgebung löschen.

### **A** Warning

Sie können Ihr Umgebung nicht wiederherstellen, nachdem Sie sie gelöscht haben.

Löschen Sie die Umgebung mithilfe der AWS Cloud9 Konsole

- 1. Zum Öffnen des Dashboards wählen Sie auf der Menüleiste AWS Cloud9 Go To Your Dashboard (Zu Ihrem Dashboard wechseln) aus.
- 2. Führen Sie eine der folgenden Aktionen aus:

• Wählen Sie den Titel auf der Innenseite der my-demo-environmentKarte aus und wählen Sie dann Löschen.

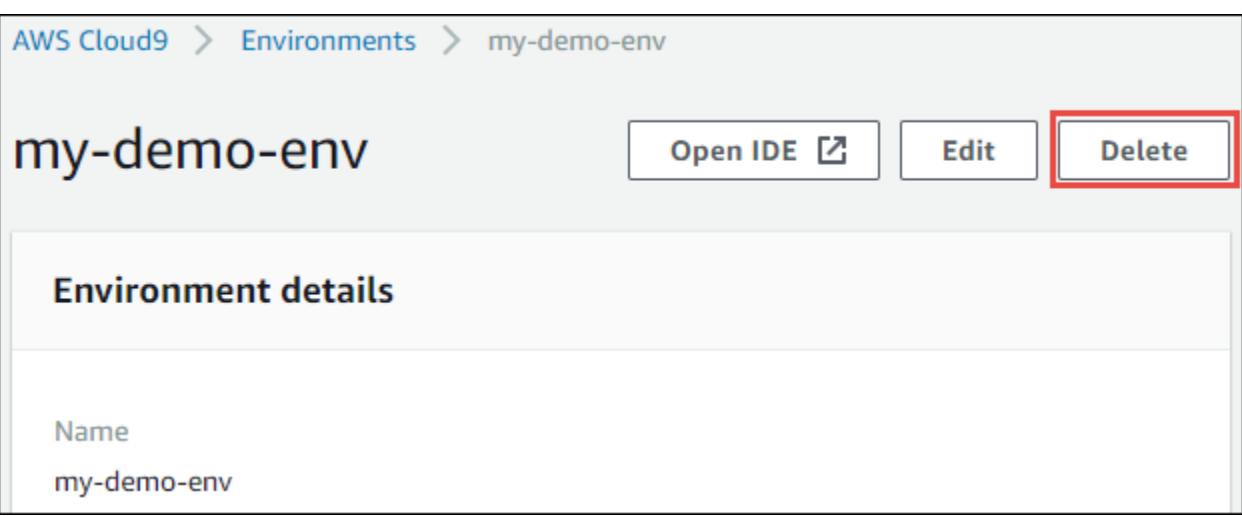

• Wählen Sie die my-demo-environmentKarte aus und wählen Sie dann Löschen.

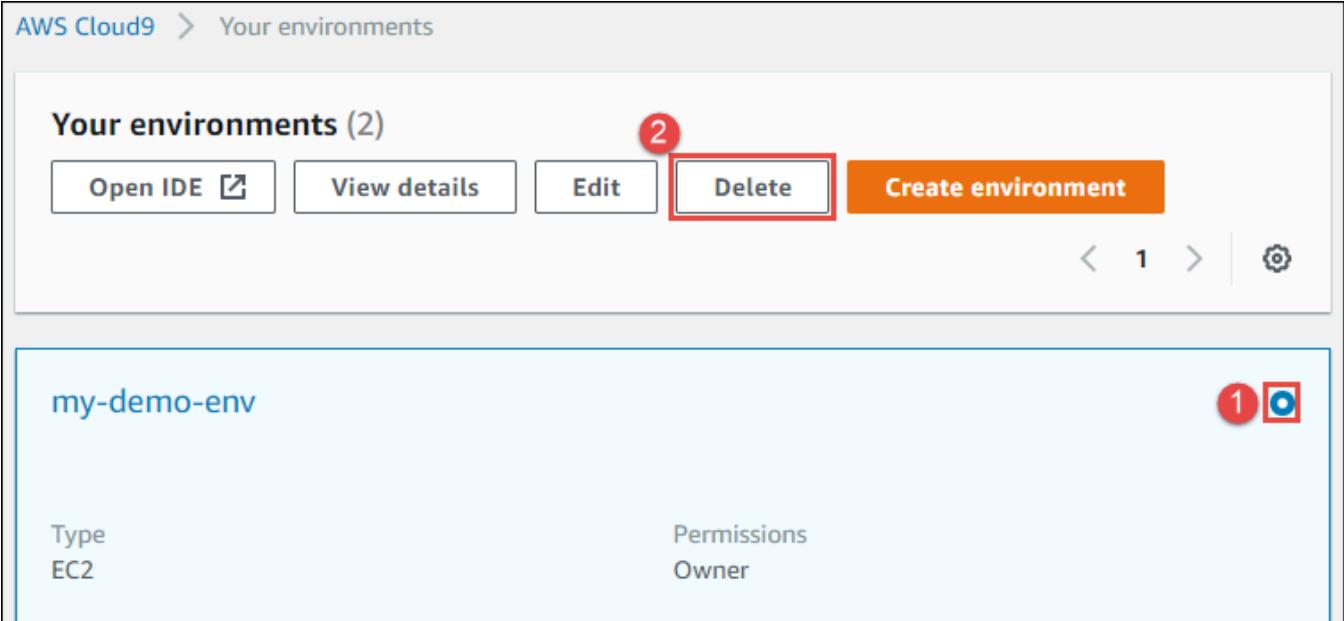

3. Geben Sie im Dialogfenster Delete (Löschen) den Text Delete ein und wählen Sie dann Delete (Löschen) aus. Der Löschvorgang dauert einige Minuten.

**a** Note

Wenn Sie dieses Tutorial genau befolgt haben, war die Umgebung eine EC2-Umgebung und AWS Cloud9 beendet auch die Amazon-EC2-Instance, die mit dieser Umgebung verbunden war.

Wenn Sie jedoch eine SSH-Umgebung verwendet haben, anstatt dem Tutorial zu folgen, und diese Umgebung mit einer Amazon EC2-Instance verbunden war, wird diese Instance durch AWS Cloud9 nicht beendet. Wenn Sie diese Instance nicht zu einem späteren Zeitpunkt beenden, wird Ihr AWS-Konto möglicherweise weiterhin mit Gebühren für Amazon EC2 im Zusammenhang mit dieser Instance belastet.

### Nächster Schritt

[Ähnliche Informationen](#page-87-0)

## <span id="page-87-0"></span>Ähnliche Informationen

Im Folgenden finden Sie weitere Informationen zu [Tutorial: Hallo AWS Cloud9 \(Konsole\).](#page-73-0)

- Bei der Erstellung einer EC2-Umgebung enthält die Umgebung standardmäßig keinen Beispiel-Code. Informationen zum Erstellen einer Umgebung anhand von Beispiel-Code enthalten die folgenden Themen:
	- [Arbeiten mit Amazon Lightsail -Instances imAWS Cloud9Integrierte Entwicklungsumgebung](#page-508-0)  [\(IDE\)](#page-508-0)
	- Arbeit mit AWS CodeStar Projekten in der AWS Cloud9 integrierten Entwicklungsumgebung [\(IDE\)](#page-518-0)
- Während die AWS Cloud9-Entwicklungsumgebung erstellt wird, haben Sie AWS Cloud9 angewiesen, eine Amazon-EC2-Instance zu erstellen. AWS Cloud9 hat die Instance erstellt und dann die Umgebung mit ihr verbunden. Alternativ können Sie eine vorhandene Cloud-Computing-Instance oder einen eigenen Server verwenden. Dieser wird als SSH-Umgebung bezeichnet. Weitere Informationen finden Sie unter [Schaffung einer Umgebung in AWS Cloud9](#page-103-0).

### Optionale nächste Schritte

Erkunden Sie einige oder alle der folgenden Themen, um noch weiter mit AWS Cloud9 vertraut zu machen.

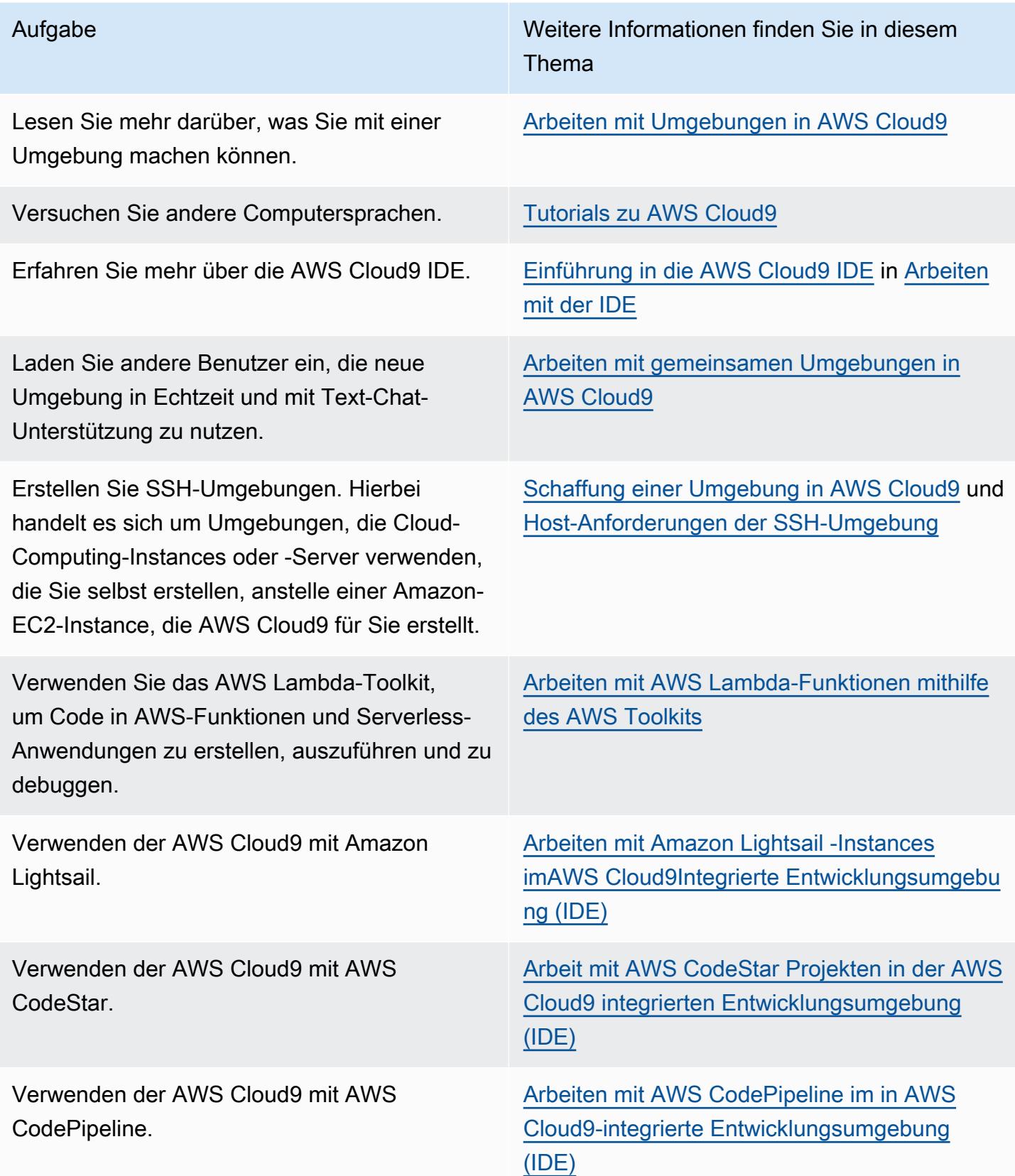

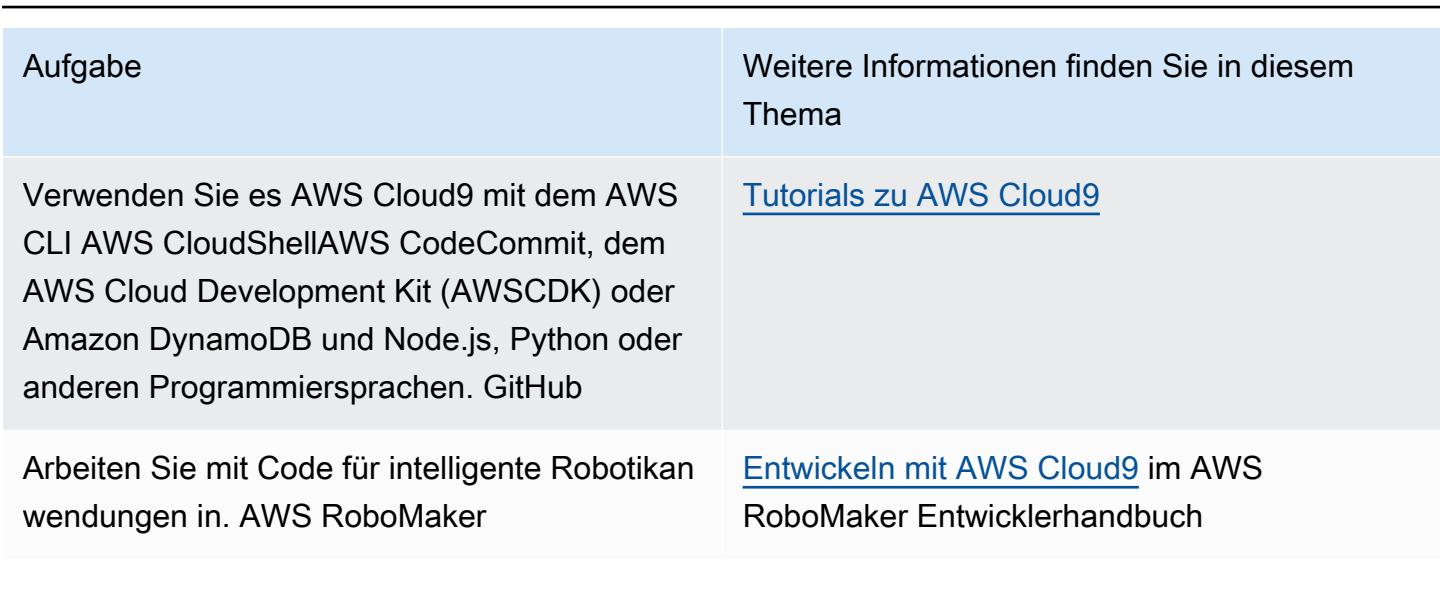

AWS Cloud9 Benutzerhandbuch **Benutzerhandbuch** 

Um Hilfe zu AWS Cloud9 von der Community zu erhalten, besuchen Sie das [AWS Cloud9-](https://forums.aws.amazon.com/forum.jspa?forumID=268) [Diskussionsforum.](https://forums.aws.amazon.com/forum.jspa?forumID=268) (Wenn Sie dieses Forum besuchen, verlangt AWS möglicherweise, dass Sie sich anmelden.)

Um Hilfe zu AWS Cloud9 direkt von AWS zu erhalten, lesen Sie die Support-Optionen auf der [AWS](https://aws.amazon.com/premiumsupport) [Support](https://aws.amazon.com/premiumsupport)-Seite.

# <span id="page-89-0"></span>Tutorial: Hallo AWS Cloud9 (CLI)

Dieses Tutorial bietet einen ersten Einblick in AWS Cloud9. Verwendet wird die [AWS Command Line](https://docs.aws.amazon.com/cli/latest/userguide/) [Interface \(AWS CLI\)](https://docs.aws.amazon.com/cli/latest/userguide/), mit der Sie die benötigten Ressourcen einrichten und entfernen können, indem Sie eine Kommandozeile anstelle einer [grafischen Benutzeroberfläche](#page-73-0) verwenden.

In diesem Tutorial richten Sie eine AWS Cloud9-Entwicklungsumgebung ein und verwenden anschließend die AWS Cloud9-IDE, um Ihre erste Anwendung zu programmieren, auszuführen und zu debuggen.

Dieses Tutorial nimmt in etwa eine Stunde in Anspruch.

### **A** Warning

Durch die Durchführung dieses Tutorials können Kosten für Ihr AWS-Konto anfallen. Dies führt möglicherweise zu Gebühren für Amazon EC2 Weitere Informationen dazu finden Sie unter [Amazon EC2 – Preise.](https://aws.amazon.com/ec2/pricing/)

### Voraussetzungen

Um dieses Tutorial erfolgreich abzuschließen, müssen Sie zunächst die Schritte unter [Einrichten von](#page-28-0)  [AWS Cloud9](#page-28-0) abschließen.

## **Schritte**

- [Schritt 1: Erstellen einer Umgebung](#page-90-0)
- [Schritt 2: Grundlegende Einführung in die IDE](#page-93-0)
- [Schritt 3: Bereinigen](#page-99-0)
- [Verwandte Informationen](#page-100-0)

# <span id="page-90-0"></span>Schritt 1: Erstellen einer Umgebung

(Erster Schritt von [Tutorial: Hallo AWS Cloud9 \(CLI\)](#page-89-0))

In diesem Schritt erstellen Sie mit der AWS CLI eine AWS Cloud9 Entwicklungsumgebung.

In AWS Cloud9 ist eine Entwicklungsumgebung oder eine Umgebung ein Ort, an dem Sie die Dateien Ihres Entwicklungsprojekts speichern und die Tools zur Entwicklung Ihrer Anwendungen ausführen. In diesem Tutorial erstellen Sie eine EC2-Umgebung und arbeiten dann mit den Dateien und Tools in dieser Umgebung.

Erstellen einer EC2-Umgebung mit der AWS CLI

- 1. Installieren und konfigurieren Sie die AWS CLI, falls noch nicht erfolgt. Eine Anleitung dazu finden Sie im AWS Command Line Interface-Benutzerhandbuch:
	- [Installieren der AWS-Befehlszeilenschnittstelle](https://docs.aws.amazon.com/cli/latest/userguide/installing.html)
	- [Schnellkonfiguration](https://docs.aws.amazon.com/cli/latest/userguide/cli-chap-getting-started.html#cli-quick-configuration)

Sie können AWS CLI mithilfe von Anmeldeinformationen für einen der folgenden Benutzer konfigurieren:

- Den IAM-Benutzer, den Sie unter [Team-Setup für AWS Cloud9](#page-33-0) angelegt haben.
- Einen IAM-Administrator in Ihrem AWS-Konto, wenn Sie regelmäßig mit AWS Cloud9- Ressourcen für mehrere Benutzer im Konto arbeiten werden. Wenn Sie die AWS CLI nicht als IAM-Administratorbenutzer konfigurieren können, wenden Sie sich an Ihren AWS-

Kontoadministrator. Weitere Informationen finden Sie unter [Erstellen Ihres ersten IAM-Admin-](https://docs.aws.amazon.com/IAM/latest/UserGuide/getting-started_create-admin-group.html)[Benutzers und Ihrer ersten IAM-Gruppe](https://docs.aws.amazon.com/IAM/latest/UserGuide/getting-started_create-admin-group.html) im IAM-Benutzerhandbuch.

- Einen Root-Benutzer des AWSKontos, aber nur, wenn Sie immer nur die einzige Person sind, die Ihr AWS-Konto verwendet und Sie Ihre Umgebungen nicht mit anderen teilen müssen. Wir raten von dieser Option ab, da sie nicht zu den bewährten Methoden für AWS-Sicherheit gehört. Weitere Informationen finden Sie unter [Erstellen, Deaktivieren und Löschen von](https://docs.aws.amazon.com/general/latest/gr/managing-aws-access-keys.html#create-aws-access-key)  [Zugriffsschlüsseln für Ihr AWS-Konto](https://docs.aws.amazon.com/general/latest/gr/managing-aws-access-keys.html#create-aws-access-key) im Allgemeine Amazon Web Services-Referenz.
- Weitere Optionen erhalten Sie bei Ihrem AWS-Kontoadministrator oder Unterrichtsraumdozenten.
- 2. Geben Sie im folgenden AWS Cloud9-Befehl einen Wert für --region und --subnet-id an. Führen Sie dann den Befehl aus und notieren Sie sich den Wert für"environmentId" für eine spätere Bereinigung.

aws cloud9 create-environment-ec2 --name my-demo-environment --description "This environment is for the AWS Cloud9 tutorial." --instance-type t2.micro --image-id resolve:ssm:/aws/service/cloud9/amis/amazonlinux-2-x86\_64 --region MY-REGION - connection-type CONNECT\_SSM --subnet-id subnet-12a3456b

Beim vorhergehenden Befehl:

- gibt --name den Namen der Umgebung an. In diesem Tutorial wird der Name my-demoenvironment verwendet.
- --description gibt eine optionale Beschreibung der Umgebung an.
- --instance-type gibt den Typ der Amazon-EC2-Instance an, die AWS Cloud9 starten und mit der neuen Umgebungen verbinden wird. Dieses Beispiel gibt t2.micro an, was einen relativ geringen RAM und geringe vCPUs, was ausreichend für dieses Tutorial ist. Durch das Angeben von Instance-Typen mit mehr RAM und vCPUs können zusätzlichen Gebühren auf Ihrem AWS-Konto für Amazon EC2 anfallen. Eine Liste der verfügbaren Instance-Typen finden Sie im Assistenten zum Erstellen einer Umgebung in der AWS Cloud9-Konsole.
- --image-id gibt die Kennung für das Amazon Machine Image (AMI) an, das zur Erstellung der EC2-Instance verwendet wird. Um ein AMI für die Instance zu wählen, müssen Sie einen gültigen AMI-Aliasnamen oder einen gültigen AWS-Systems-Manager(SSM)-Pfad angeben. Im obigen Beispiel wird ein SSM-Pfad für ein Amazon Linux 2 AMI angegeben.

Weitere Informationen finden Sie unter [create-environment-ec2](https://docs.aws.amazon.com/cli/latest/reference/cloud9/create-environment-ec2.html) in der AWS CLI - Befehlsreferenz.

- --region gibt die ID für die AWS-Region an, in der AWS Cloud9 die Umgebung erstellen soll. Eine Liste der verfügbaren AWS-Regionen finden Sie unter [AWS Cloud9](https://docs.aws.amazon.com/general/latest/gr/rande.html#cloud9_region) im Allgemeine Amazon Web Services-Referenz.
- --connection-type CONNECT\_SSM gibt an, dass AWS Cloud9 sich über Systems Manager mit seiner Amazon-EC2-Instance verbindet. Diese Option stellt sicher, dass kein eingehender Datenverkehr zu der Instance zugelassen wird. Weitere Informationen finden Sie unter [Zugriff auf EC2-Instances ohne Zugang mit AWS Systems Manager.](#page-132-0)

### **a** Note

Wenn Sie diese Option verwenden, erstellen Sie die AWSCloud9SSMAccessRole-Servicerolle und AWSCloud9SSMInstanceProfile, wenn sie noch nicht erstellt wurden. Weitere Informationen finden Sie unter [Verwalten von Instance-Profilen für](#page-137-0) [Systems Manager mit AWS CLI.](#page-137-0)

- --subnet-id gibt das Subnetz an, das AWS Cloud9 verwenden soll. Ersetzen Sie subnet-12a3456b mit der ID des Subnetzes einer Amazon Virtual Private Cloud (VPC), das kompatibel mit AWS Cloud9 sein muss. Weitere Informationen finden Sie unter [Erstellen Sie eine VPC und andere VPC-Ressourcen](#page-863-0) in [VPC-Einstellungen für AWS Cloud9](#page-846-0) [Entwicklungsumgebungen](#page-846-0).
- AWS Cloud9 fährt die Amazon-EC2-Instance für die Umgebung herunter, nachdem alle Webbrowser-Instances, die mit der IDE für die Umgebung verbunden sind, geschlossen wurden. Um diesen Zeitraum zu konfigurieren, fügen Sie --automatic-stop-timeminutes und die Anzahl der Minuten hinzu. Ein kürzerer Zeitraums kann zu geringeren Kosten für Ihr AWS-Konto führen. Entsprechend kann ein längerer Zeitraums zu höheren Kosten führen.
- Standardmäßig gehört die Umgebung der Entität, die diesen Befehl aufruft. Wenn Sie die Einstellung ändern möchten, fügen Sie --owner-id zusammen mit dem Amazon Resource Name (ARN) der besitzenden Entität hinzu.
- 3. Nachdem Sie diesen Befehl erfolgreich ausgeführt haben, öffnen Sie die AWS Cloud9 IDE für die neu erstellte Umgebung. Um dies zu tun, beachten Sie [Öffnen einer Umgebung in AWS](#page-149-0)  [Cloud9](#page-149-0). Wechseln Sie dann wieder zu diesem Thema und fahren Sie mit [Schritt 2: Grundlegende](#page-79-0)  [Einführung in die IDE](#page-79-0) fort, um zu erfahren, wie Sie die AWS Cloud9 IDE zum Arbeiten mit Ihrer neuen Umgebung verwenden.

Wenn Sie versuchen, die Umgebung zu öffnen, aber AWS Cloud9 die IDE nach mindestens fünf Minuten nicht anzeigt, liegt möglicherweise ein Problem mit Ihrem Webbrowser, Ihren AWS-Zugriffsberechtigungen, der Instance oder der zugehörigen VPC vor. Mögliche Abhilfemaßnahmen finden Sie unter [Eine Umgebung kann nicht geöffnet werden.](#page-996-0)

### Nächster Schritt

### [Schritt 2: Grundlegende Einführung in die IDE](#page-93-0)

## <span id="page-93-0"></span>Schritt 2: Grundlegende Einführung in die IDE

(Vorheriger Schritt: [Schritt 1: Erstellen einer Umgebung](#page-90-0))

In diesem Teil des Tutorials werden einige der Möglichkeiten vorgestellt, wie Sie die AWS Cloud9 IDE zum Erstellen und Testen von Anwendungen verwenden können.

- Sie können das Fenster editor (Editor) zum Erstellen und Bearbeiten von Code verwenden.
- Sie können das Fenster terminal (Terminal) oder das Fenster Run Configuration (Run-Konfiguration) zum Ausführen von Code ohne Debugging verwenden.
- Sie können das Fenster Debugger verwenden, um Ihren Code zu debuggen.

Führen Sie diese drei Aufgaben mit JavaScript und der Node.js-Engine aus. Anweisungen zur Verwendung anderer Programmiersprachen finden Sie unter [Tutorials zu AWS Cloud9.](#page-683-0)

### Themen

- [Vorbereiten Ihrer Umgebung](#page-93-1)
- [Schreiben von Code](#page-94-0)
- [Ausführen Ihres Codes](#page-95-0)
- [Debuggen Ihres Codes](#page-97-0)
- [Nächster Schritt](#page-99-1)

### <span id="page-93-1"></span>Vorbereiten Ihrer Umgebung

Die meisten Tools, die Sie zum Ausführen und Debuggen von JavaScript Code benötigen, sind bereits für Sie installiert. Sie benötigen jedoch ein zusätzliches Node.js-Paket für dieses Tutorial. Installieren Sie es wie folgt.

- 1. Wählen Sie in der Menüleiste oben in der AWS Cloud9 IDE die Option Window (Fenster) und anschließend New Terminal (Neues Terminal) aus oder verwenden Sie ein bestehendes Terminalfenster.
- 2. Geben Sie im Terminalfenster (eine der Registerkarten im unteren Bereich der IDE) Folgendes ein.

```
npm install readline-sync
```
Stellen Sie sicher, dass das Ergebnis wie folgt aussieht. Wenn auch npm WARN-Meldungen angezeigt werden, können Sie sie ignorieren.

```
+ readline-sync@1.4.10
added 1 package from 1 contributor and audited 5 packages in 0.565s
found 0 vulnerabilities
```
### <span id="page-94-0"></span>Schreiben von Code

Beginnen Sie mit dem Schreiben von Code.

- 1. Wählen Sie in der Menüleiste File (Datei) und dann New File (Neue Datei) aus.
- 2. Fügen Sie der neuen Datei Folgendes JavaScript hinzu.

```
var readline = require('readline-sync');
var i = 10;var input;
console.log("Hello Cloud9!");
console.log("i is " + i);
do { 
     input = readline.question("Enter a number (or 'q' to quit): "); 
    if (input === 'q') {
         console.log('OK, exiting.') 
     } 
     else{ 
         i += Number(input); 
        console.log("i is now " + i);
     }
} while (input != 'q');
```

```
console.log("Goodbye!");
```
3. Wählen Sie File (Datei), Save (Speichern) und speichern Sie die Datei als hello-cloud9.js.

### <span id="page-95-0"></span>Ausführen Ihres Codes

Als Nächstes können Sie Ihren Code ausführen.

Je nach verwendeter Programmiersprache bestehen mehrere Möglichkeiten zum Ausführen des Codes. In diesem Tutorial wird verwendet JavaScript, das Sie mit einem Terminalfenster oder einem Ausführungskonfigurationsfenster ausführen können.

So führen Sie den Code mithilfe eines Run-Konfigurationsfensters aus.

- 1. Wählen Sie auf der Menüleiste Run (Ausführen), Run Configurations (Run-Konfigurationen), New Run Configuration (Neue Run-Konfiguration) aus.
- 2. Geben Sie im neuen Fenster Run Configuration (Run-Konfiguration) (eine der Registerkarten im unteren Bereich der IDE)hello-cloud9.js in das Feld Command (Befehl) ein und wählen Sie anschließend Run (Ausführen).
- 3. Stellen Sie sicher, dass die Eingabeaufforderung Run Configuration (Konfiguration ausführen) aktiv ist, und geben Sie anschließend bei der Eingabeaufforderung eine Nummer ein.
- 4. Zeigen Sie die Ausgabe Ihres Codes im Fenster Run Configuration (Run-Konfiguration) an. Er sieht in etwa wie folgt aus.

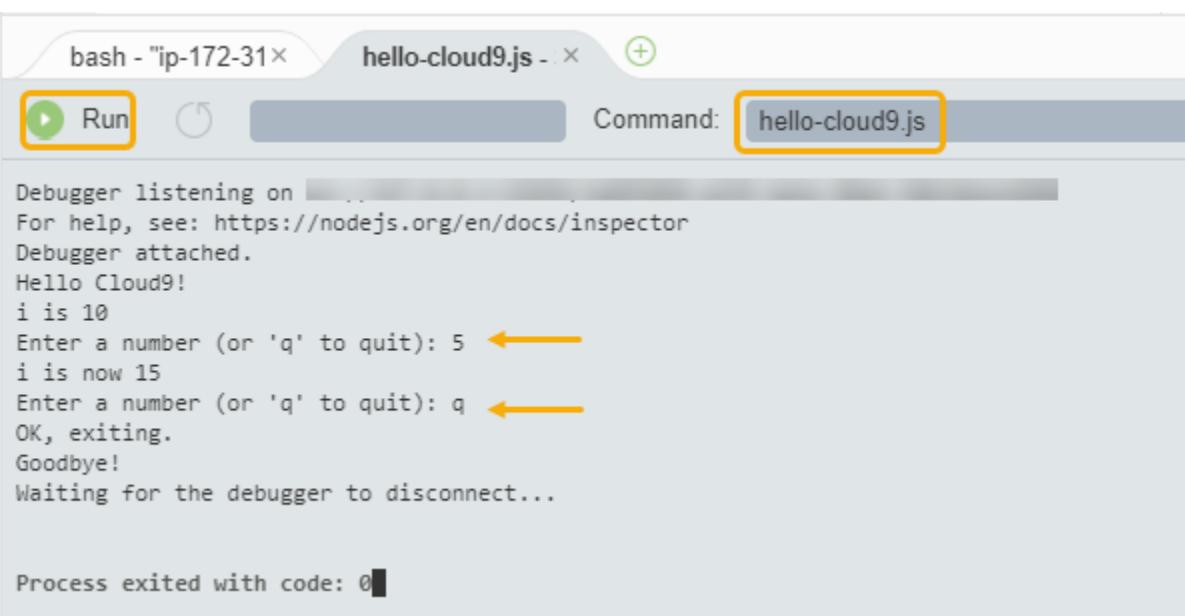

So führen Sie den Code mithilfe eines Terminalfensters aus

- 1. Navigieren Sie zum zuvor verwendeten Terminalfenster (oder öffnen Sie ein neues).
- 2. Geben Sie im Terminalfenster bei der Terminaleingabeaufforderung ls ein und überprüfen Sie, ob Ihre Codedatei in der Dateiliste aufgeführt ist.
- 3. Geben Sie bei der Eingabeaufforderung node hello-cloud9.js ein, um die Anwendung zu starten.
- 4. Interagieren Sie mit der Anwendung, indem Sie bei der Eingabeaufforderung eine Nummer eingeben.
- 5. Zeigen Sie die Ausgabe Ihres Codes im Terminalfenster an. Er sieht in etwa wie folgt aus.

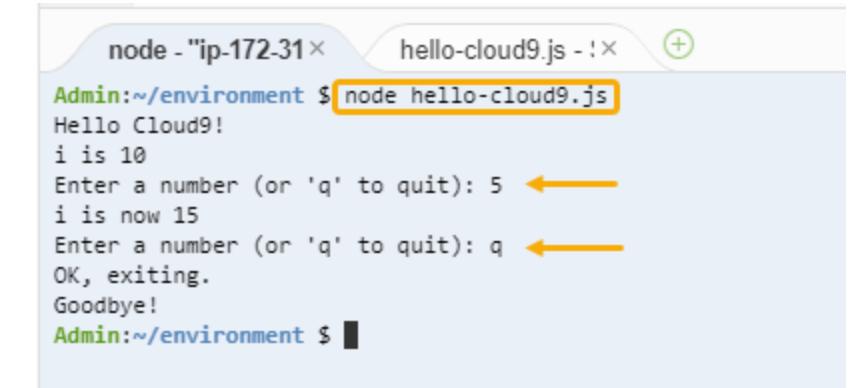

### <span id="page-97-0"></span>Debuggen Ihres Codes

Schließlich können Sie Ihren Code über das Fenster Debugger debuggen.

1. Fügen Sie Ihrem Code in Zeile 10 (if (input === 'q')) einen Haltepunkt hinzu, indem Sie den Rand neben Zeile 10 auswählen. Neben dieser Zeilennummer wird ein roter Kreis wie folgt angezeigt.

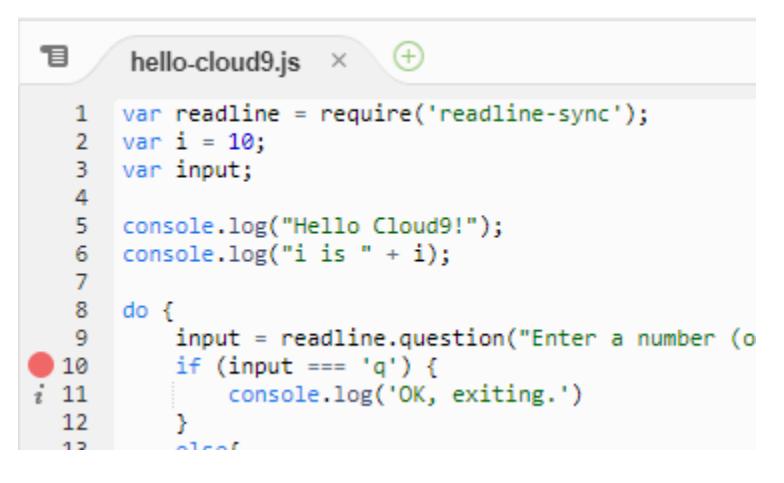

2. Öffnen Sie das Fenster Debugger, indem Sie auf die Schaltfläche Debugger im rechten Bereich der IDE klicken. Alternativ können Sie Window (Fenster) und anschließend Debugger in der Menüleiste wählen.

Legen Sie dann eine Überwachung für die input-Variable an, indem Sie im Abschnitt Watch Expressions (Überwachungsausdrücke) des Debugger-Fensters die Option Type an expression here (Ausdruck hier eingeben) wählen.

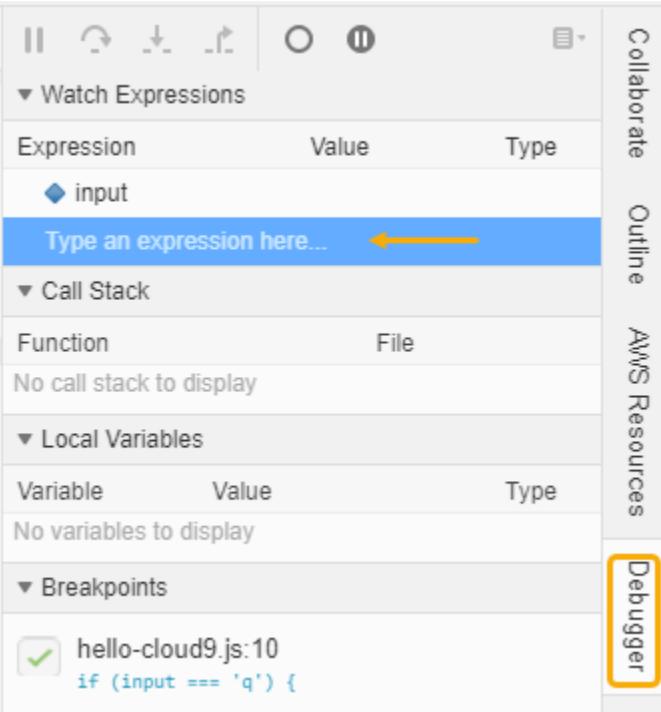

3. Navigieren Sie zum Fenster Run Configuration (Run-Konfiguration), das Sie zuvor zum Ausführen des Codes verwendet haben. Wählen Sie Run (Ausführen) aus.

Alternativ können Sie ein neues Fenster Run Configuration (Konfiguration ausführen) öffnen und mit der Ausführung des Codes beginnen. Wählen Sie dazu in der Menüleiste Run (Ausführen), Run With (Ausführen mit), Node.js aus.

4. Geben Sie bei der Eingabeaufforderung Run Configuration (Run-Konfiguration) eine Zahl ein und prüfen Sie, ob der Code in Zeile 10 angehalten wird. Das Fenster Debugger zeigt den Wert an, den Sie unter Watch Expressions (Überwachungsausdrücke) eingegeben haben.

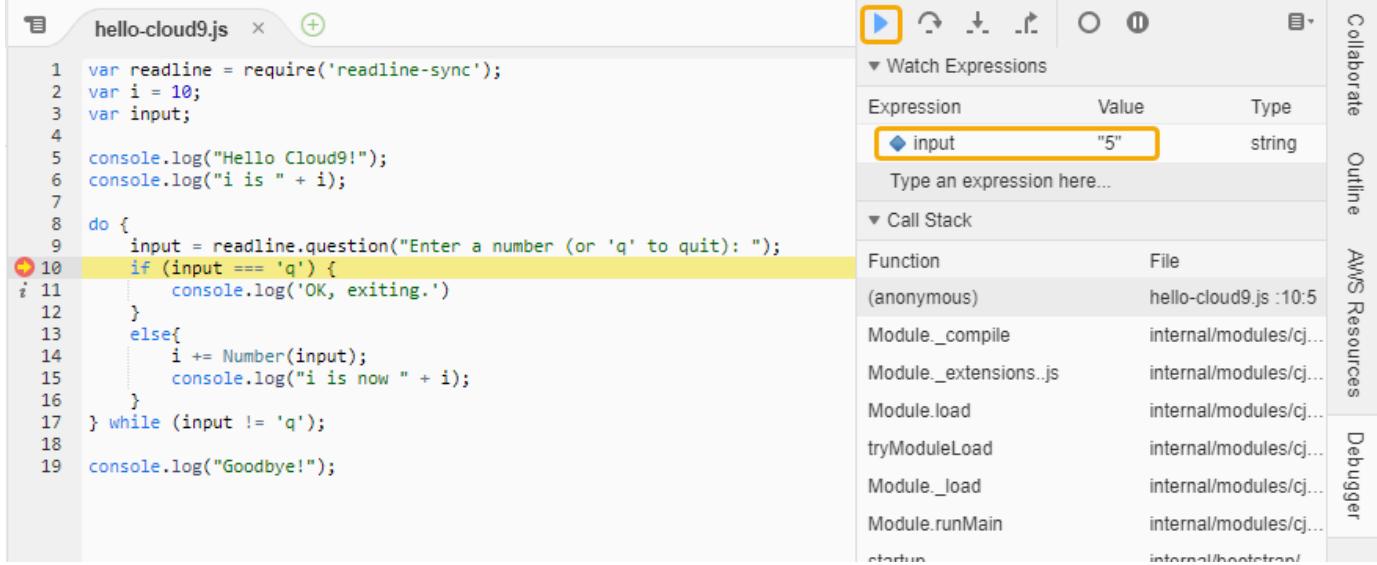

- 5. Wählen Sie im Fenster Debugger die Option Resume (Fortsetzen) aus. Dies ist das blaue Pfeilsymbol, das im vorherigen Screenshot hervorgehoben ist.
- 6. Wählen Sie Stop (Anhalten) im Fenster Run Configuration (Run-Konfiguration), um den Debugger anzuhalten.

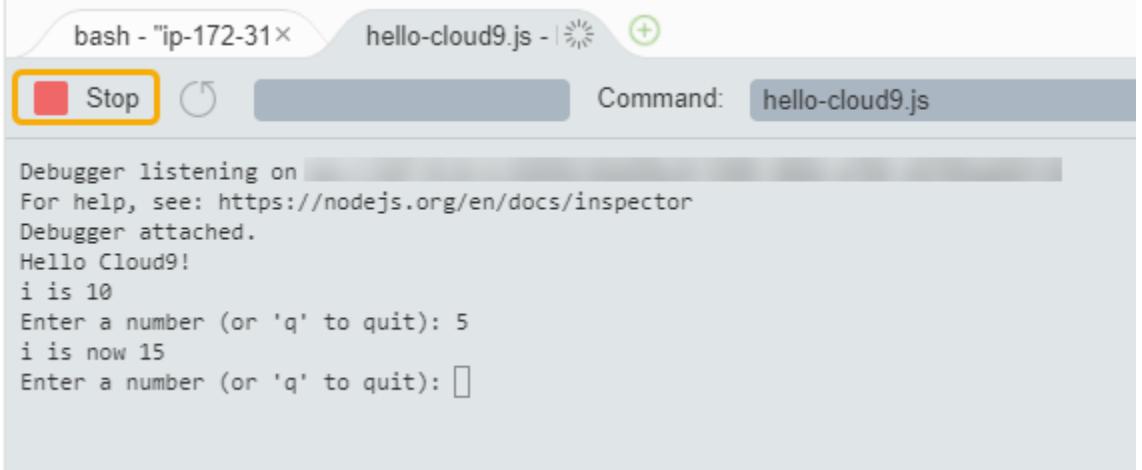

### <span id="page-99-1"></span>Nächster Schritt

### <span id="page-99-0"></span>[Schritt 3: Bereinigen](#page-99-0)

### Schritt 3: Bereinigen

(Vorheriger Schritt: [Schritt 2: Grundlegende Einführung in die IDE](#page-93-0))

Um laufende Gebühren für Ihr AWS-Konto im Zusammenhang mit diesem Tutorial zu vermeiden, sollten Sie Umgebung löschen.

**A** Warning

Das Löschen der Umgebung kann nicht rückgängig gemacht werden.

Löschen Sie die Umgebung mit dem AWS CLI

1. Führen Sie den Befehl AWS Cloud9 delete-environment aus und geben Sie dabei die ID der zu löschenden Umgebung an.

aws cloud9 delete-environment --region MY-REGION --environment-id 12a34567b8cd9012345ef67abcd890e1

Ersetzen Sie im vorherigen Befehl MY-REGION durch die AWS-Region, in der die Umgebung erstellt wurde, und 12a34567b8cd9012345ef67abcd890e1 durch die ID der zu löschenden Umgebung.

Wenn Sie die ID beim Erstellen der Umgebung nicht gespeichert haben, finden Sie die ID mithilfe der AWS Cloud9-Konsole. Wählen Sie den Namen der Umgebung in der Konsole aus und suchen Sie dann den letzten Teil des Environment ARN (Umgebungs-ARN).

2. Wenn Sie eine Amazon VPC für dieses Tutorial erstellt haben und sie nicht mehr benötigen, löschen Sie die VPC mithilfe der Amazon VPC-Konsole unter [https://console.aws.amazon.com/](https://console.aws.amazon.com/vpc) [vpc.](https://console.aws.amazon.com/vpc)

### Nächster Schritt

[Verwandte Informationen](#page-100-0)

### <span id="page-100-0"></span>Verwandte Informationen

Im Folgenden finden Sie weitere Informationen zu [Tutorial: Hallo AWS Cloud9 \(CLI\).](#page-89-0)

- Bei der Erstellung einer EC2-Umgebung enthält die Umgebung standardmäßig keinen Beispiel-Code. Informationen zum Erstellen einer Umgebung anhand von Beispiel-Code enthalten die folgenden Themen:
	- [Arbeiten mit Amazon Lightsail -Instances imAWS Cloud9Integrierte Entwicklungsumgebung](#page-508-0)  [\(IDE\)](#page-508-0)
	- Arbeit mit AWS CodeStar Projekten in der AWS Cloud9 integrierten Entwicklungsumgebung [\(IDE\)](#page-518-0)
- Während die AWS Cloud9-Entwicklungsumgebung erstellt wird, haben Sie AWS Cloud9 angewiesen, eine Amazon-EC2-Instance zu erstellen. AWS Cloud9 hat die Instance erstellt und dann die Umgebung mit ihr verbunden. Alternativ können Sie eine vorhandene Cloud-Computing-Instance oder einen eigenen Server verwenden. Dieser wird als SSH-Umgebung bezeichnet. Weitere Informationen finden Sie unter [Schaffung einer Umgebung in AWS Cloud9](#page-103-0).

#### Optionale nächste Schritte

Erkunden Sie einige oder alle der folgenden Themen, um noch weiter mit AWS Cloud9 vertraut zu machen.

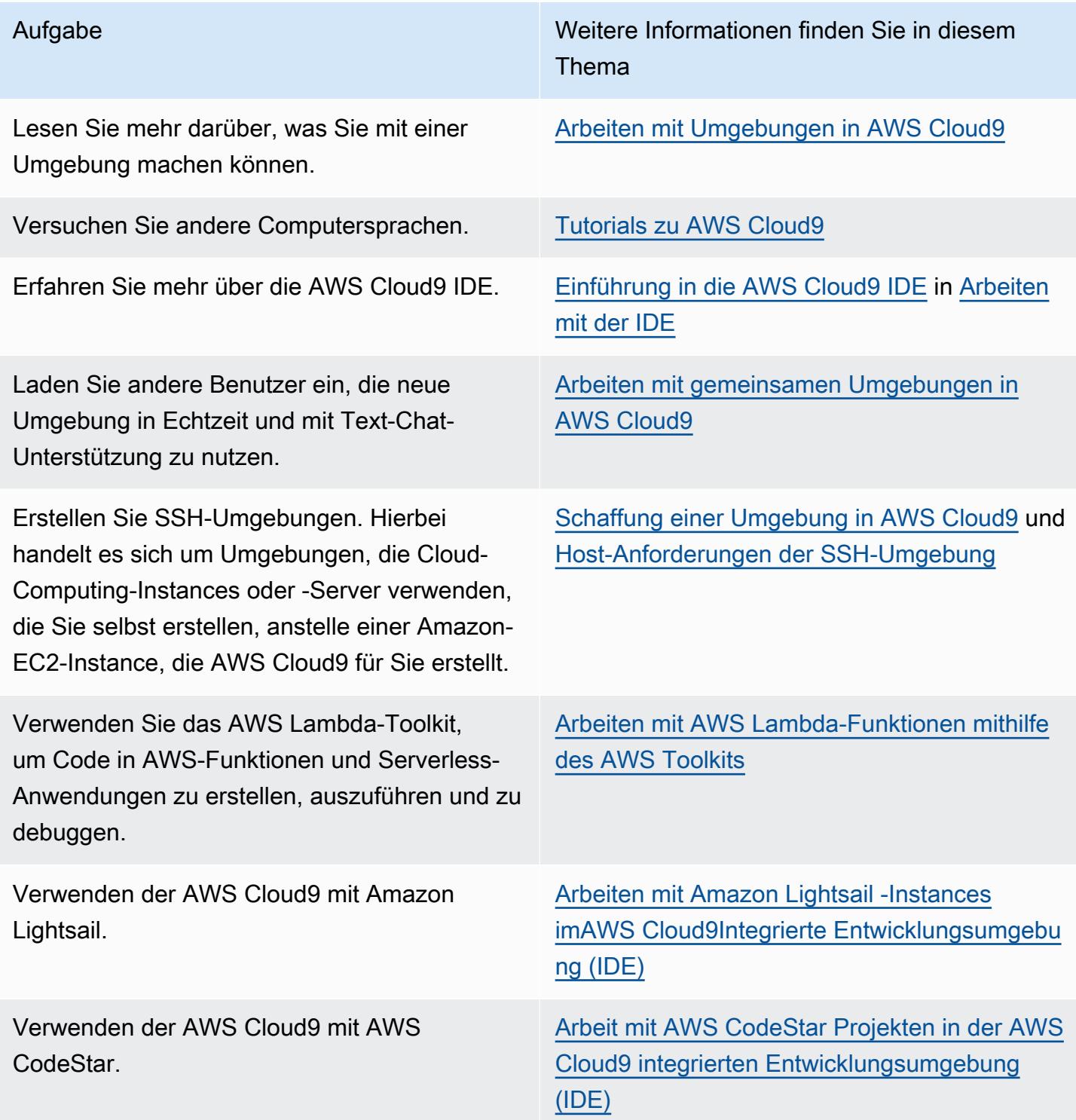

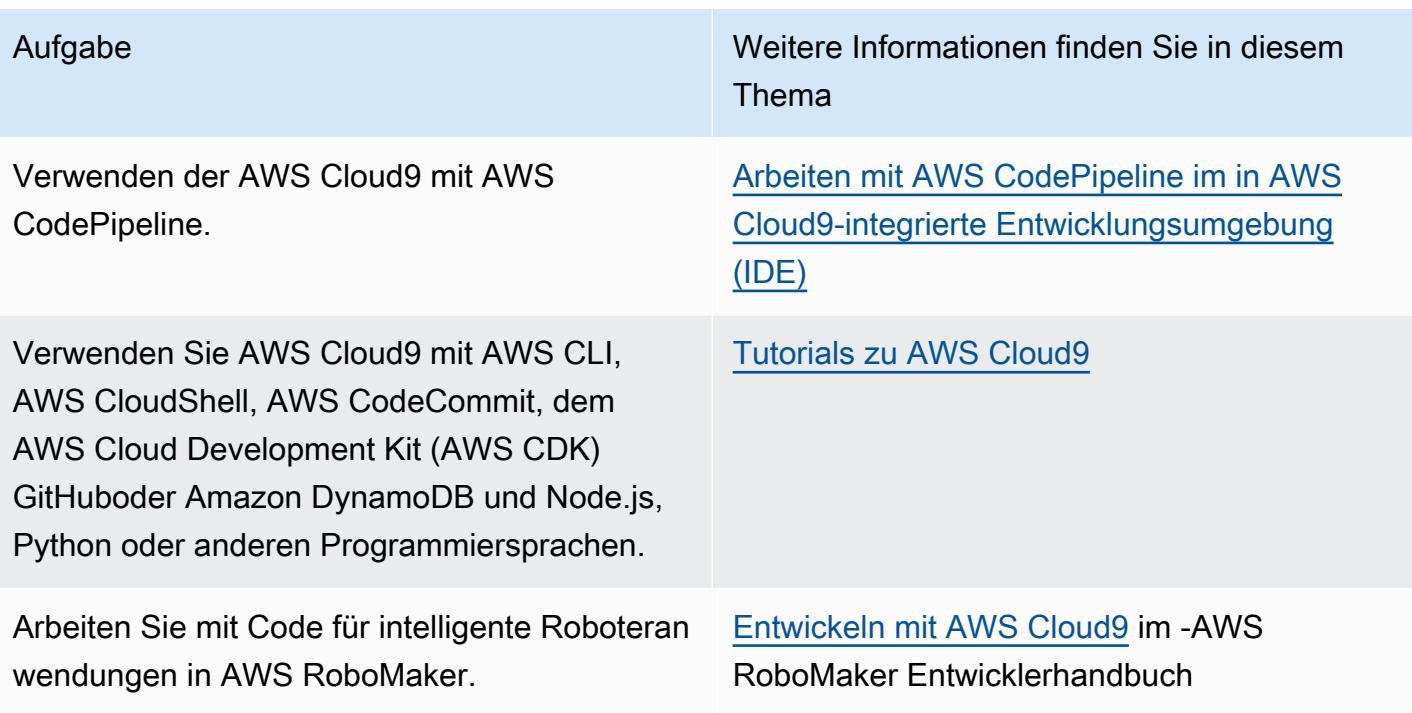

Um Hilfe zu AWS Cloud9 von der Community zu erhalten, besuchen Sie das [AWS Cloud9-](https://forums.aws.amazon.com/forum.jspa?forumID=268) [Diskussionsforum.](https://forums.aws.amazon.com/forum.jspa?forumID=268) (Wenn Sie dieses Forum besuchen, verlangt AWS möglicherweise, dass Sie sich anmelden.)

Um Hilfe zu AWS Cloud9 direkt von AWS zu erhalten, lesen Sie die Support-Optionen auf der [AWS](https://aws.amazon.com/premiumsupport) [Support](https://aws.amazon.com/premiumsupport)-Seite.

# <span id="page-103-1"></span>Arbeiten mit Umgebungen in AWS Cloud9

Eine Entwicklungsumgebung ist ein Ort in AWS Cloud9 dem Sie die Dateien Ihres Projekts speichern und wo Sie die Tools zur Entwicklung Ihrer Anwendungen ausführen.

AWS Cloud9 bietet zwei Arten von Entwicklungsumgebungen: EC2-Umgebungen und SSH-Umgebungen. Informationen zu den wichtigsten Gemeinsamkeiten und Unterschieden zwischen diesen Entwicklungsumgebung finden Sie unter [EC2-Umgebungen im Vergleich zu SSH-](#page-844-0)[Umgebungen inAWS Cloud9](#page-844-0).

Erfahren Sie, wie Sie mit einer Umgebung in arbeiten, AWS Cloud9 indem Sie eines oder mehrere dieser Themen lesen.

### Themen

- [Schaffung einer Umgebung in AWS Cloud9](#page-103-0)
- [Zugriff auf EC2-Instances ohne Zugang mit AWS Systems Manager](#page-132-0)
- [Öffnen einer Umgebung in AWS Cloud9](#page-149-0)
- [Aufrufen von AWS-Services aus einer Umgebung in AWS Cloud9](#page-151-0)
- [Ändern der Umgebungseinstellungen in AWS Cloud9](#page-165-0)
- [Arbeiten mit gemeinsamen Umgebungen in AWS Cloud9](#page-169-0)
- [Verschieben einer Umgebung und Größenänderung oder Verschlüsselung von Amazon EBS-](#page-186-0)[Volumes](#page-186-0)
- [Löschen einer Umgebung in AWS Cloud9](#page-202-0)

# <span id="page-103-0"></span>Schaffung einer Umgebung in AWS Cloud9

Um eine AWS Cloud9 Entwicklungsumgebung zu erstellen, folgen Sie einem der bereitgestellten Verfahren, je nachdem, wie Sie es verwenden möchten AWS Cloud9.

Wenn Sie sich nicht sicher sind, welche Sie auswählen sollen, empfehlen wir [Erstellen einer EC2-](#page-105-0) [Umgebung](#page-105-0).

Erstellen Sie für eine schnelle Einrichtung eine EC2-Umgebung. AWS Cloud9 erstellt und richtet automatisch eine neue Amazon EC2 EC2-Instance in Ihrem AWS-Konto ein. AWS Cloud9 verbindet diese neue Instance auch automatisch für Sie mit der Umgebung.

Informationen zu den wichtigsten Gemeinsamkeiten und Unterschieden zwischen den Entwicklu ngs- finden Sie unter [EC2-Umgebungen im Vergleich zu SSH-Umgebungen inAWS Cloud9.](#page-844-0)

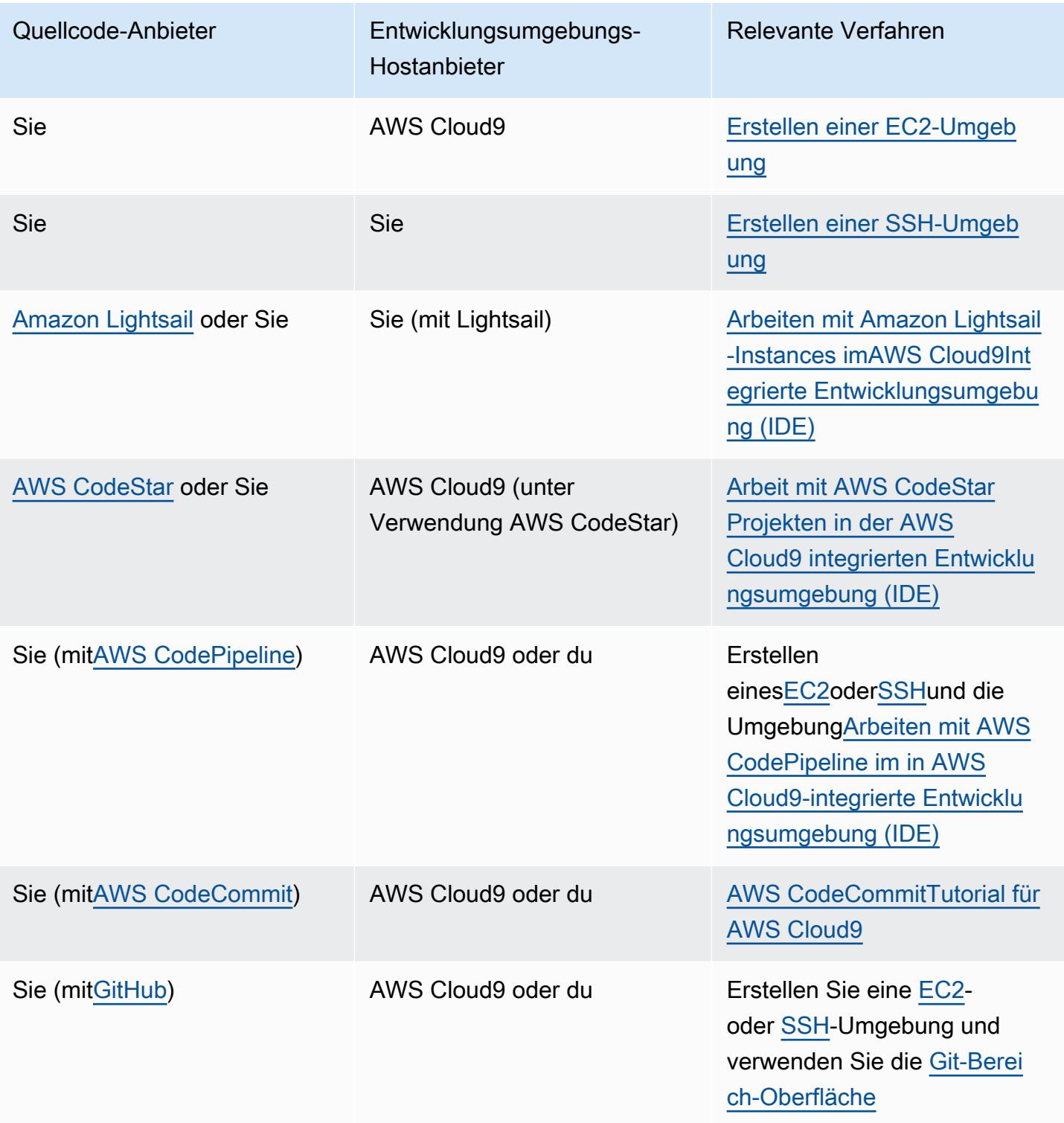

#### Themen

- [Erstellen einer EC2-Umgebung](#page-105-0)
- [Erstellen einer Umgebung](#page-126-0)

## <span id="page-105-0"></span>Erstellen einer EC2-Umgebung

In diesem Verfahren werden eine EC2-Umgebung und eine neue Amazon EC2 EC2-Instance AWS Cloud9 erstellt und die Umgebung mit dieser Instance verbunden. AWS Cloud9 verwaltet den Lebenszyklus dieser Instance, einschließlich des Startens, Stoppens und Neustarts der Instance nach Bedarf. Wenn Sie diese Umgebung löschen, beendet AWS Cloud9 diese Instance automatisch.

[Sie können eine AWS Cloud9 EC2-Entwicklungsumgebung in der A](#page-125-0)[WS Cloud9 Konsol](#page-105-1)[e oder mit](#page-125-0)  [Code erstellen.](#page-125-0)

#### **a** Note

Wenn Sie dieses Verfahren abschließen, können Gebühren für Sie AWS-Konto anfallen. Diese umfassen mögliche Gebühren für Amazon EC2. Weitere Informationen dazu finden Sie unter [Amazon EC2 – Preise.](https://aws.amazon.com/ec2/pricing/)

#### **A** Warning

Es besteht ein Kompatibilitätsproblem mit AWS Cloud9 und der AWS Control Tower proaktiven Steuerung [CT.EC2.PR.8.](https://docs.aws.amazon.com/controltower/latest/userguide/ec2-rules.html#ct-ec2-pr-8-description) Wenn dieses Steuerelement aktiviert ist, können Sie keine EC2-Umgebung in erstellen. AWS Cloud9 Weitere Informationen zu diesem Problem finden Sie unter [Problembehandlung AWS Cloud9.](https://docs.aws.amazon.com/cloud9/latest/user-guide/troubleshooting.html#control-tower-rule)

### Voraussetzungen

Führen Sie die unter beschriebenen Schritte aus, [Einrichten von AWS Cloud9](#page-28-0) damit Sie sich bei der AWS Cloud9 Konsole anmelden und Umgebungen erstellen können.

<span id="page-105-1"></span>Erstellen einer EC2-Umgebung mit der Konsole

1. Melden Sie sich bei der AWS Cloud9 Konsole an:

- Wenn Sie der Einzige sind, der Ihren IAM-Benutzer verwendet, AWS-Konto oder wenn Sie ein IAM-Benutzer sind AWS-Konto, gehen Sie zu [https://console.aws.amazon.com/cloud9/.](https://console.aws.amazon.com/cloud9/)
- Wenn Ihr Unternehmen dies verwendet AWS IAM Identity Center, fragen Sie Ihren AWS-Konto Administrator nach Anweisungen zur Anmeldung.
- Wenn Sie ein Student in einer Schulungseinrichtung sind, wenden Sie sich an Ihren Schulungsleiter für Anmelde-Anweisungen.
- 2. Nachdem Sie sich bei der AWS Cloud9 Konsole angemeldet haben, wählen Sie in der oberen Navigationsleiste eine aus, in der die Umgebung erstellt werden AWS-Region soll. Eine Liste der verfügbaren AWS-Regionen finden Sie [AWS Cloud9i](https://docs.aws.amazon.com/general/latest/gr/rande.html#cloud9_region)n der Allgemeine AWS-Referenz.

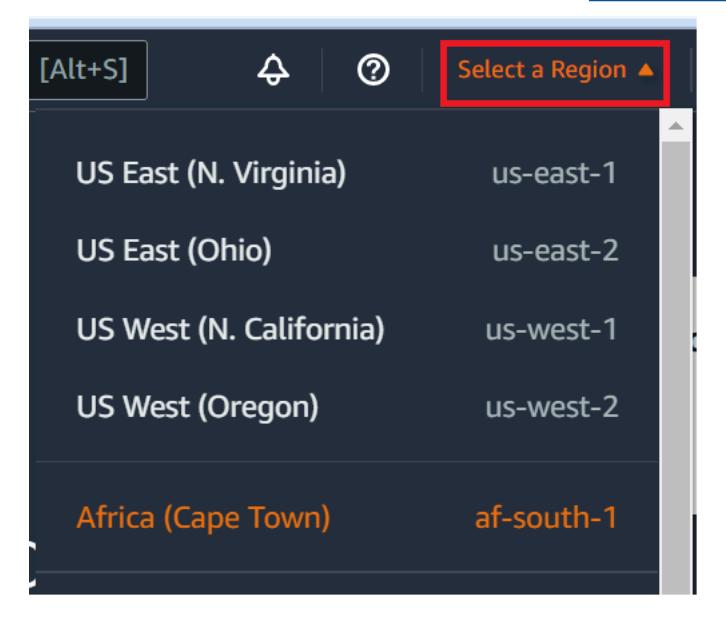

3. Wählen Sie die große Schaltfläche Create environment (Umgebung erstellen) an einer der angezeigten Stellen.

Wenn Sie noch keine AWS Cloud9 Umgebungen haben, wird die Schaltfläche auf einer Willkommensseite angezeigt.

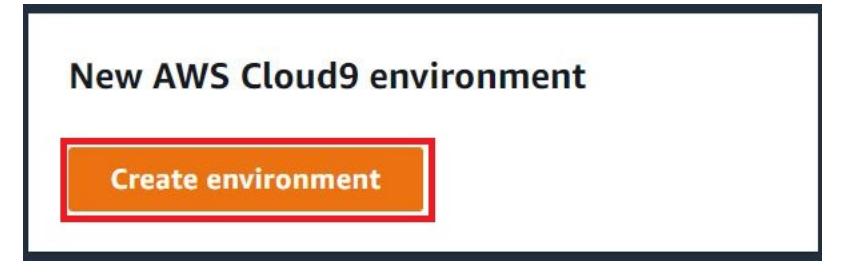

Wenn Sie bereits AWS Cloud9 Umgebungen haben, wird die Schaltfläche wie folgt angezeigt.

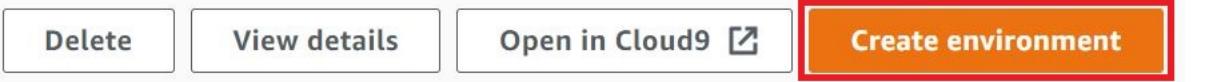

- 4. Geben Sie auf der Seite Name environment (Umgebung benennen) im Feld Name einen Namen für Ihre Umgebung ein.
- 5. Wenn Sie eine Beschreibung hinzufügen möchten, geben Sie diese im Feld Description (Beschreibung) ein.
- 6. Wählen Sie unter Environment type (Umgebungstyp) die Option New EC2 instance (Neue EC2- Instance) aus, um eine Amazon-EC2-Umgebung zu erstellen:
	- New EC2 instance (Neue EC2-Instance) Startet eine neue Amazon-EC2-Instance, mit der sich AWS Cloud9 direkt über SSH verbinden kann. Sie können Systems Manager verwenden, um mit neuen Amazon-EC2-Instances zu interagieren. Weitere Informationen finden Sie unter [Zugriff auf EC2-Instances ohne Zugang mit AWS Systems Manager.](#page-132-0)
	- Existing compute (Bestehendes Computing) Startet eine vorhandene Amazon-EC2- Instance, die SSH-Anmeldeinformationen erfordert, für die die Amazon-EC2-Instance eine Sicherheitsgruppenregel für eingehenden Datenverkehr haben muss.
		- Wenn Sie die Option Existing Compute (Bestehendes Computing) auswählen, wird automatisch eine Servicerolle erstellt. Den Namen der Servicerolle finden Sie in einem Hinweis am unteren Rand des Setup-Bildschirms.

### **a** Note

Das automatische Herunterfahren ist nicht für AWS Cloud9 Umgebungen verfügbar, die mit einer Amazon EC2 EC2-Instance unter Verwendung vorhandener Rechenleistung erstellt wurden.

### **A** Warning

Wenn Sie eine Amazon EC2-Instance für Ihre Umgebung erstellen, können Ihnen möglicherweise Gebühren AWS-Konto für Amazon EC2 berechnet werden. Für die Nutzung von Systems Manager zur Verwaltung von Verbindungen mit Ihrer EC2- Instance fallen keine zusätzlichen Kosten an.
7. Wählen Sie für Instance type (Instance-Typ) einen Instance-Typ mit der Menge an RAM und der Anzahl vCPUs aus, die Sie für die geplanten Aufgaben benötigen.

## **A** Warning

Die Auswahl von Instance-Typen mit mehr RAM und vCPUs kann zu zusätzlichen Gebühren AWS-Konto für Amazon EC2 führen. Informationen darüber, welcher Instance-Typ für Ihren Workload geeignet ist, finden Sie auf der [Amazon EC2 EC2-Instance-Typ-](https://aws.amazon.com/ec2/instance-types/)[Seite](https://aws.amazon.com/ec2/instance-types/).

8. Wählen Sie unter Plattform den gewünschten Amazon EC2 EC2-Instance-Typ aus: Amazon Linux 2023, Amazon Linux 2 oder Ubuntu 22.04 LTS. AWS Cloud9 erstellt die Instance und verbindet dann die Umgebung mit ihr.

## **A** Important

Wir empfehlen Ihnen, die Option Amazon Linux 2023 für Ihre EC2-Umgebung zu wählen. Amazon Linux 2023 AMI bietet nicht nur eine sichere, stabile und leistungsstarke Laufzeitumgebung, sondern bietet auch langfristigen Support bis 2024. Weitere Informationen finden Sie auf der [AL2023-Seite.](https://aws.amazon.com/linux/amazon-linux-2023/)

9. Wählen Sie einen Zeitraum für Timeout aus. Diese Option bestimmt, wie lange AWS Cloud9 inaktiv ist, bevor es automatisch in den Ruhezustand versetzt wird. Wenn alle Webbrowser-Instances, die mit der IDE für die Umgebung verbunden sind, geschlossen sind, AWS Cloud9 wird die angegebene Zeit gewartet und dann die Amazon EC2 EC2-Instance für die Umgebung heruntergefahren.

# **A** Warning

Die Wahl eines längeren Zeitraums kann zu höheren Kosten für Ihr AWS-Konto führen.

- 10. Wählen Sie im Bereich Network settings (Netzwerkeinstellungen) aus, wie auf Ihre Umgebung zugegriffen wird. Die beiden folgenden Optionen stehen zur Auswahl:
	- AWS Systems Manager (SSM) Diese Methode greift über SSM auf die Umgebung zu, ohne eingehende Ports zu öffnen.
- Secure Shell (SSH) Diese Methode greift über SSH auf die Umgebung zu und erfordert offene eingehende Ports.
- 11. Wählen Sie VPC-Einstellungen, um die Amazon Virtual Private Cloud und das Subnetz für Ihre Umgebung anzuzeigen. AWS Cloud9 verwendet Amazon Virtual Private Cloud (Amazon VPC), um mit der neu erstellten Amazon EC2 EC2-Instance zu kommunizieren. Für dieses Tutorial empfehlen wir, dass Sie die vorausgewählten Standardeinstellungen übernehmen. Mit den Standardeinstellungen wird AWS Cloud9 versucht, die Standard-VPC mit ihrem einzelnen Subnetz in derselben AWS-Konto Region wie die neue Umgebung zu verwenden. Je nachdem, wie Amazon VPC eingerichtet ist, befolgen Sie eines der folgenden Anweisungen.

Wenn Sie sich nicht sicher sind, welcher Schritt durchzuführen ist, empfehlen wir, mit dem nächsten Schritt in diesem Verfahren fortzufahren.

Wenn Sie die Netzwerkeinstellungen (erweitert) überspringen und die vorausgewählten Standardeinstellungen beibehalten, wird AWS Cloud9 versucht, die Standard-VPC mit ihrem einzelnen Subnetz zu verwenden. AWS Cloud9 wählt das Subnetz auf der Grundlage des ausgewählten Instanztyps aus. Diese befinden sich im selben AWS Konto und in derselben AWS Region wie die neue Umgebung.

#### **A** Important

Wenn Sie Existing Compute (Bestehendes Computing) als Umgebungstyp ausgewählt haben, können Sie Ihre Instance in einem öffentlichen oder privaten Subnetz starten.

- Public subnet (Öffentliches Subnetz): Fügen Sie dem Subnetz ein Internet-Gateway an, damit der Instance-SSM-Agent mit Systems Manager kommunizieren kann.
- Private subnet (Privates Subnetz): Erstellen Sie ein NAT-Gateway, damit die Instance mit dem Internet und anderen AWS-Services kommunizieren kann.

Derzeit können Sie [AWS verwaltete temporäre Anmeldeinformationen](#page-975-0) nicht verwenden, um der EC2-Umgebung den Zugriff im Namen einer AWS-Service AWS Entität, z. B. eines IAM-Benutzers, zu ermöglichen.

Weitere Informationen zum Konfigurieren von Subnetzen finden Sie unter [VPC-](#page-846-0)[Einstellungen für AWS Cloud9 Entwicklungsumgebungen.](#page-846-0)

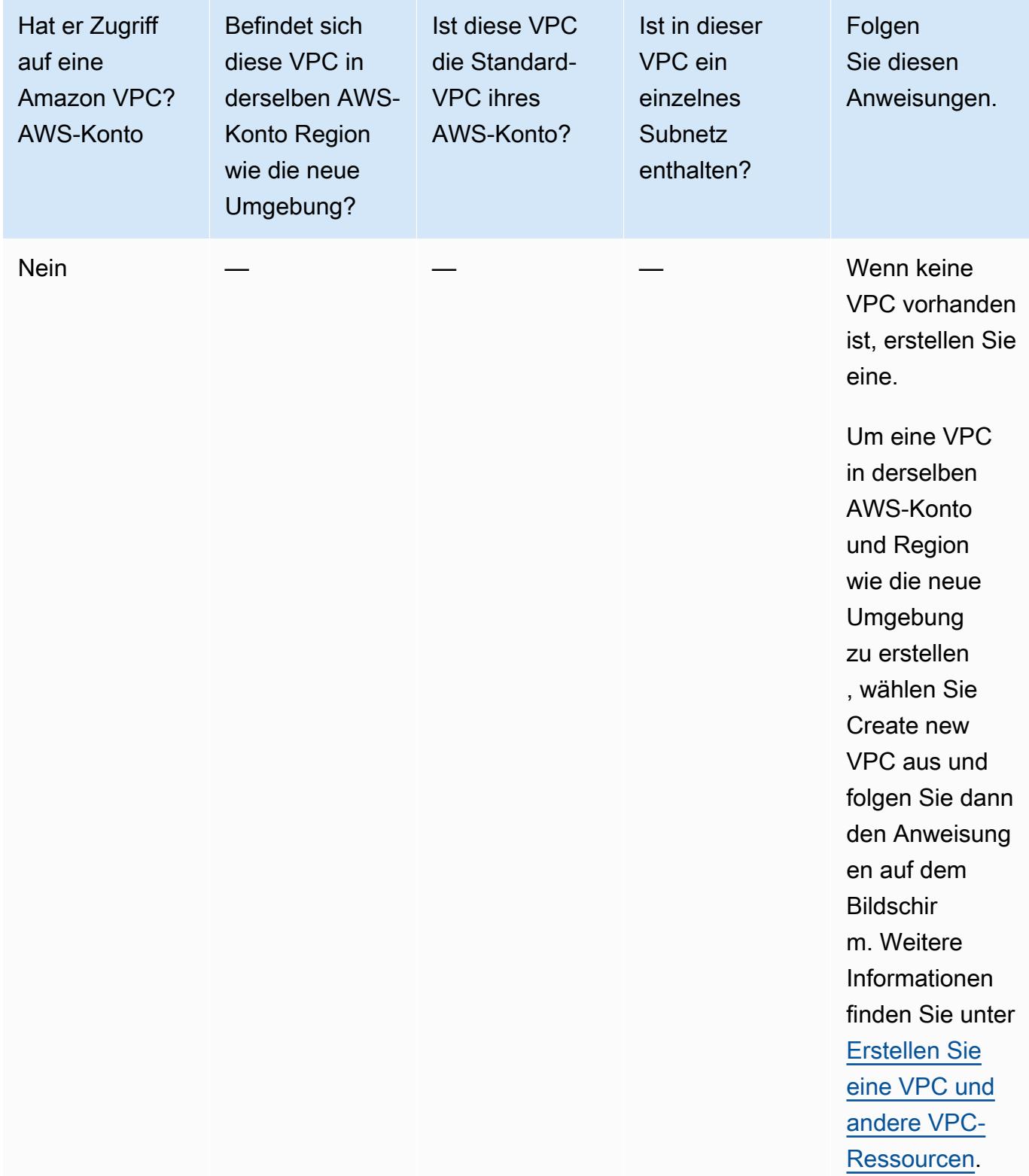

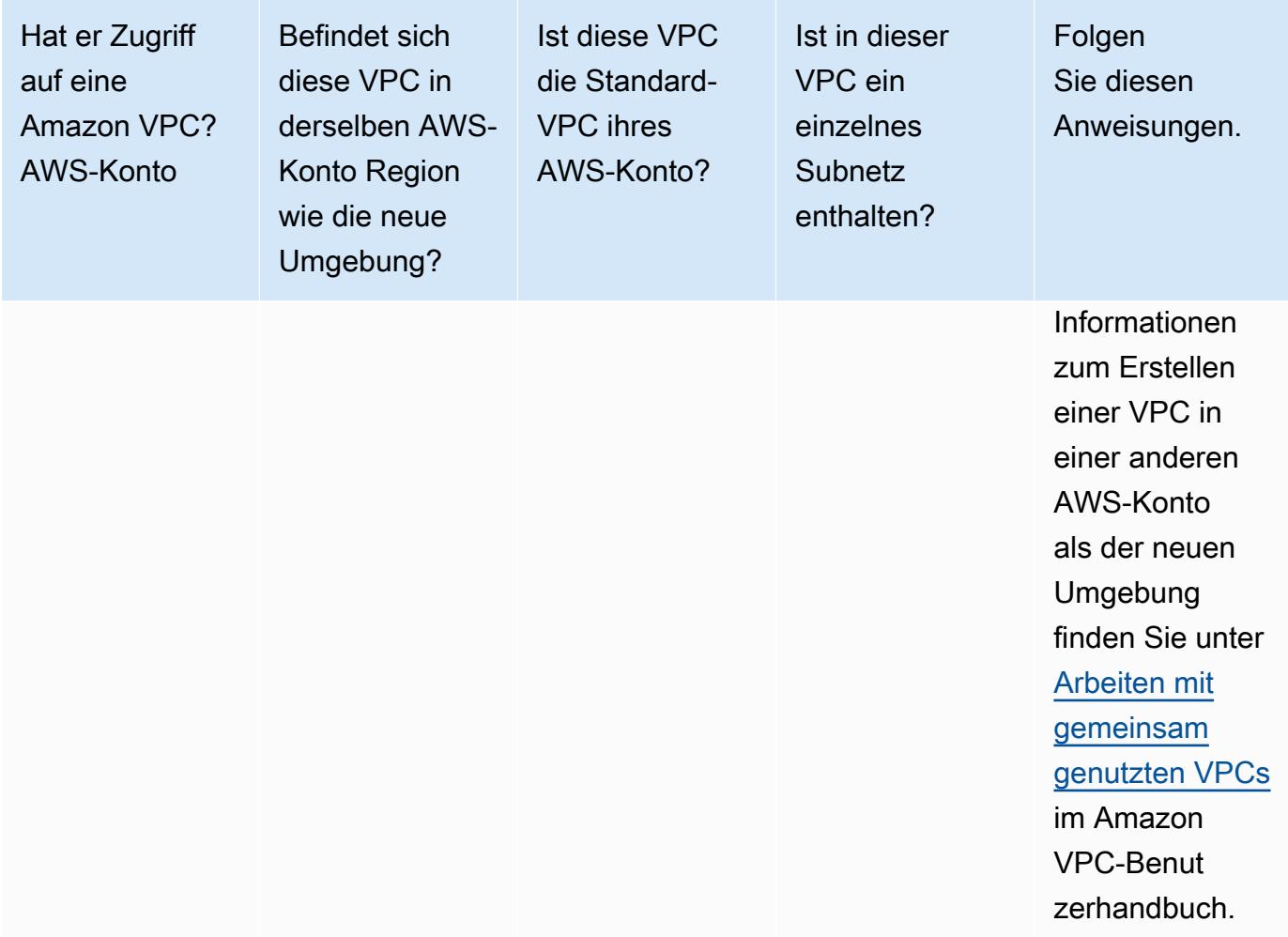

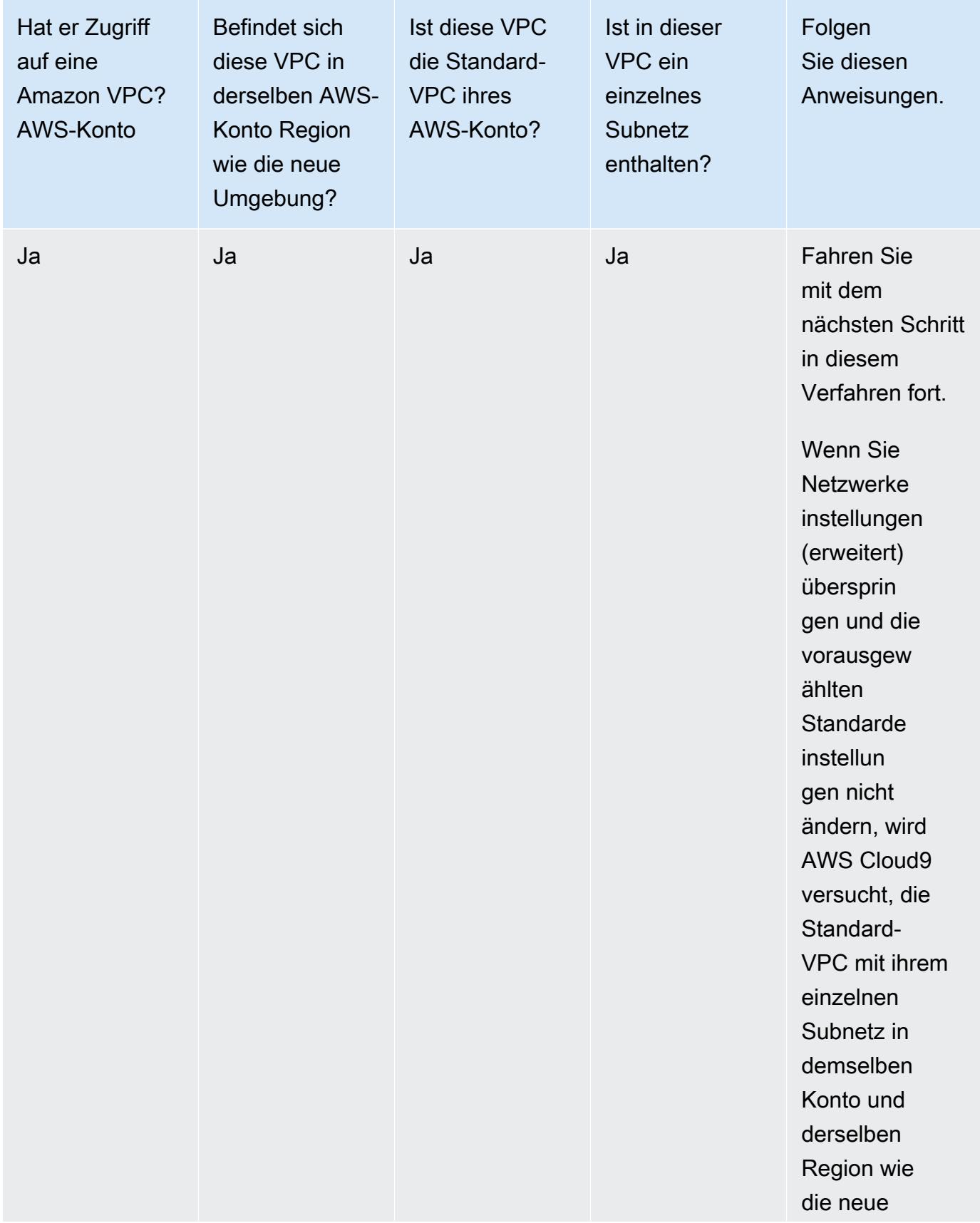

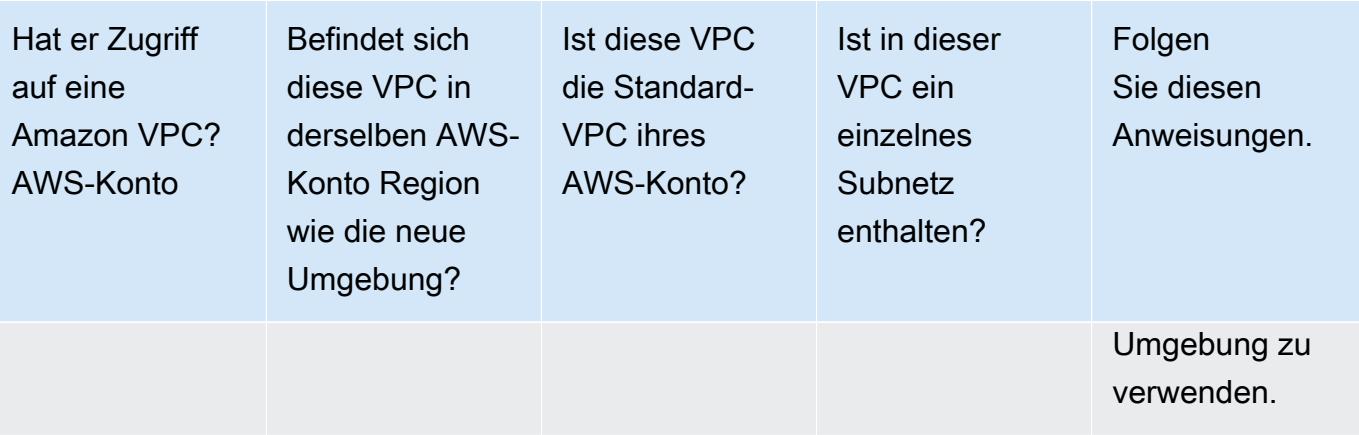

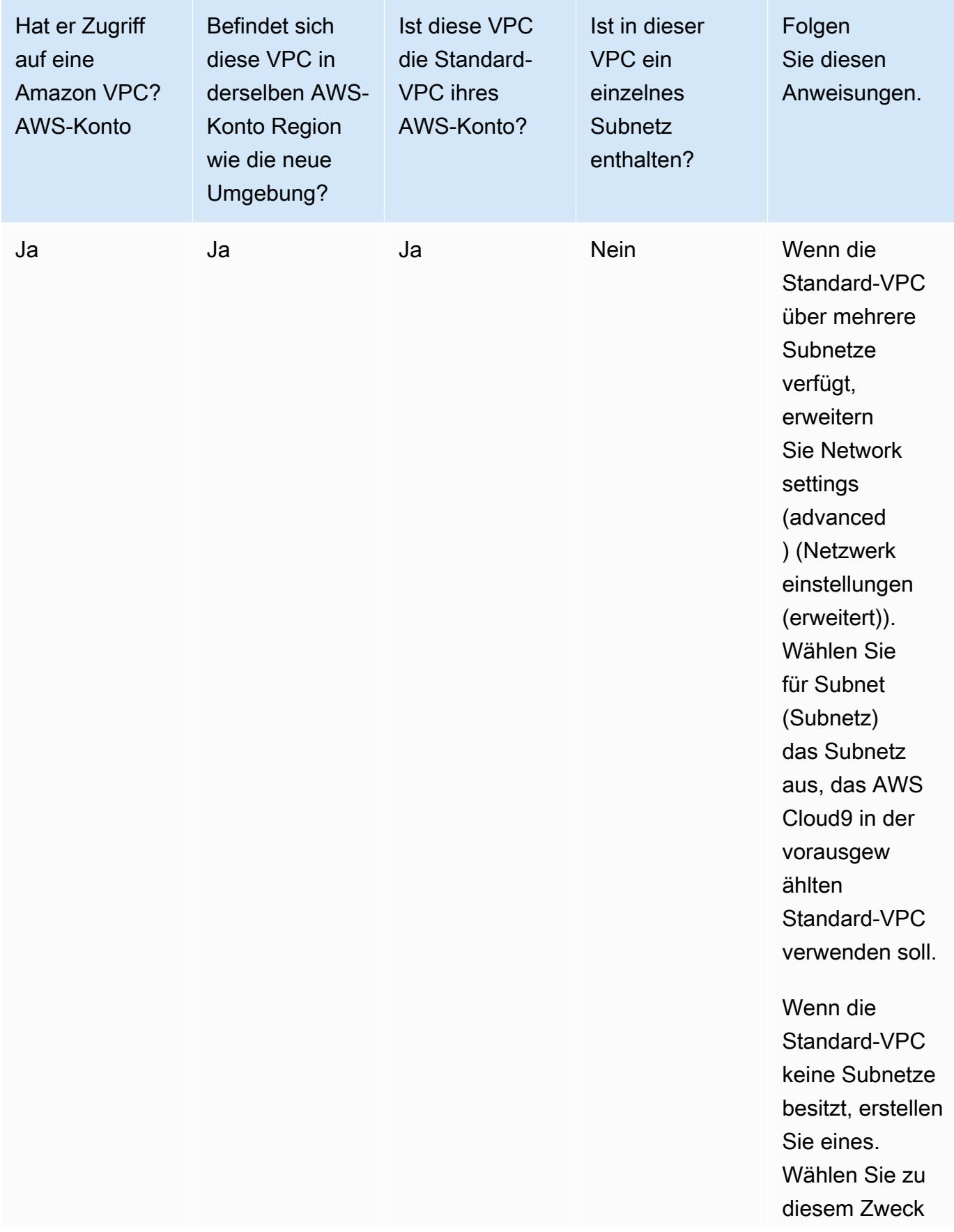

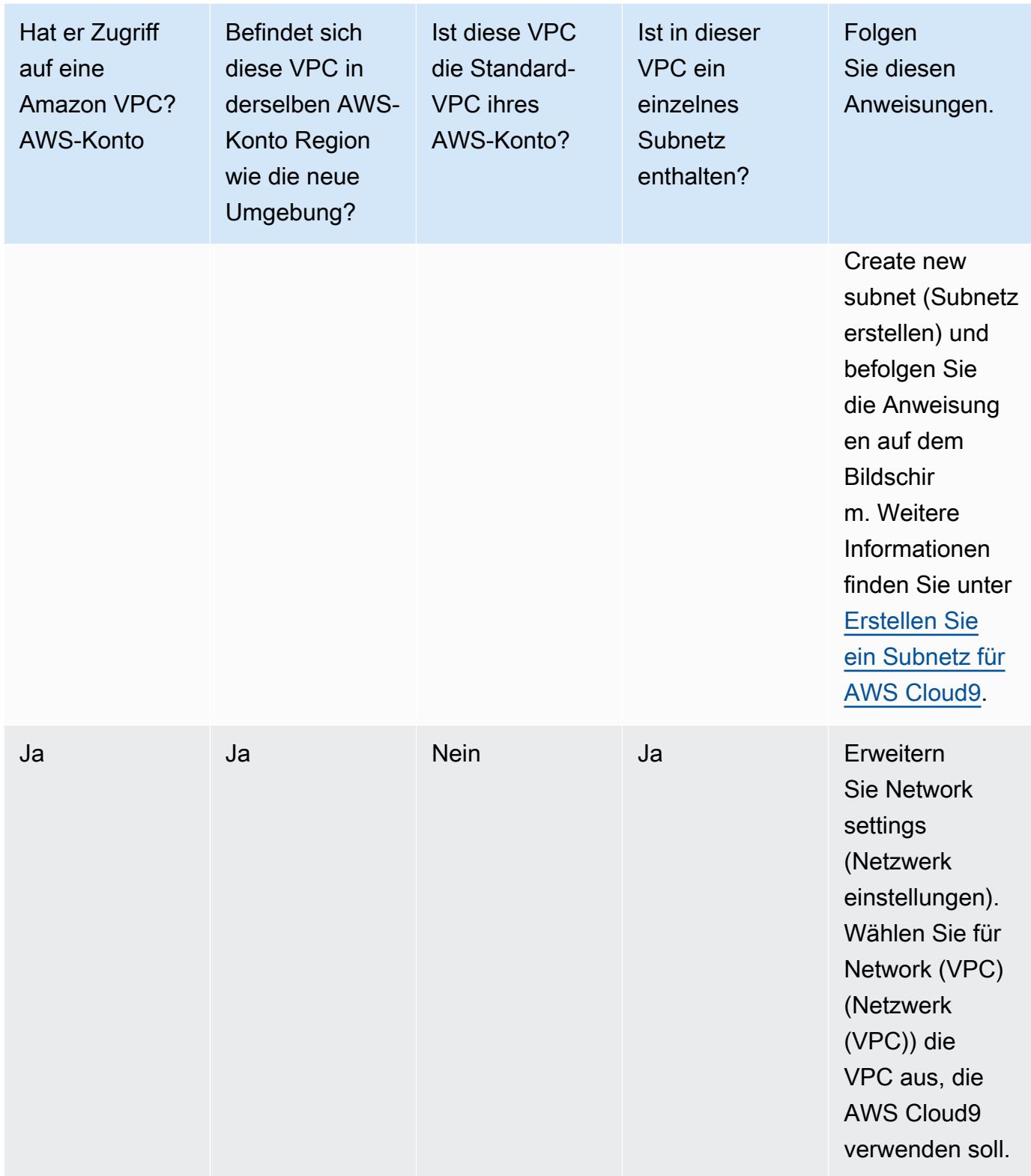

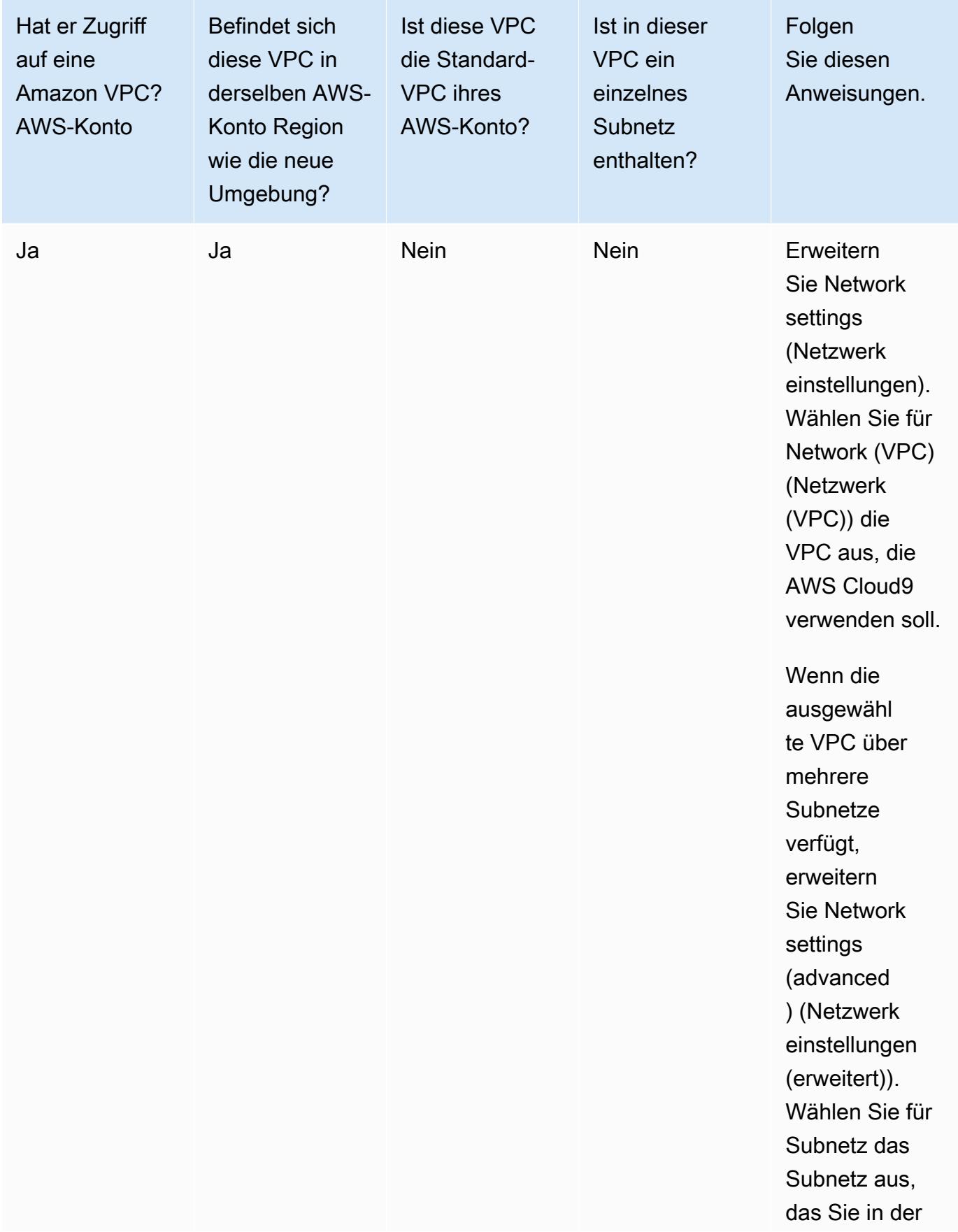

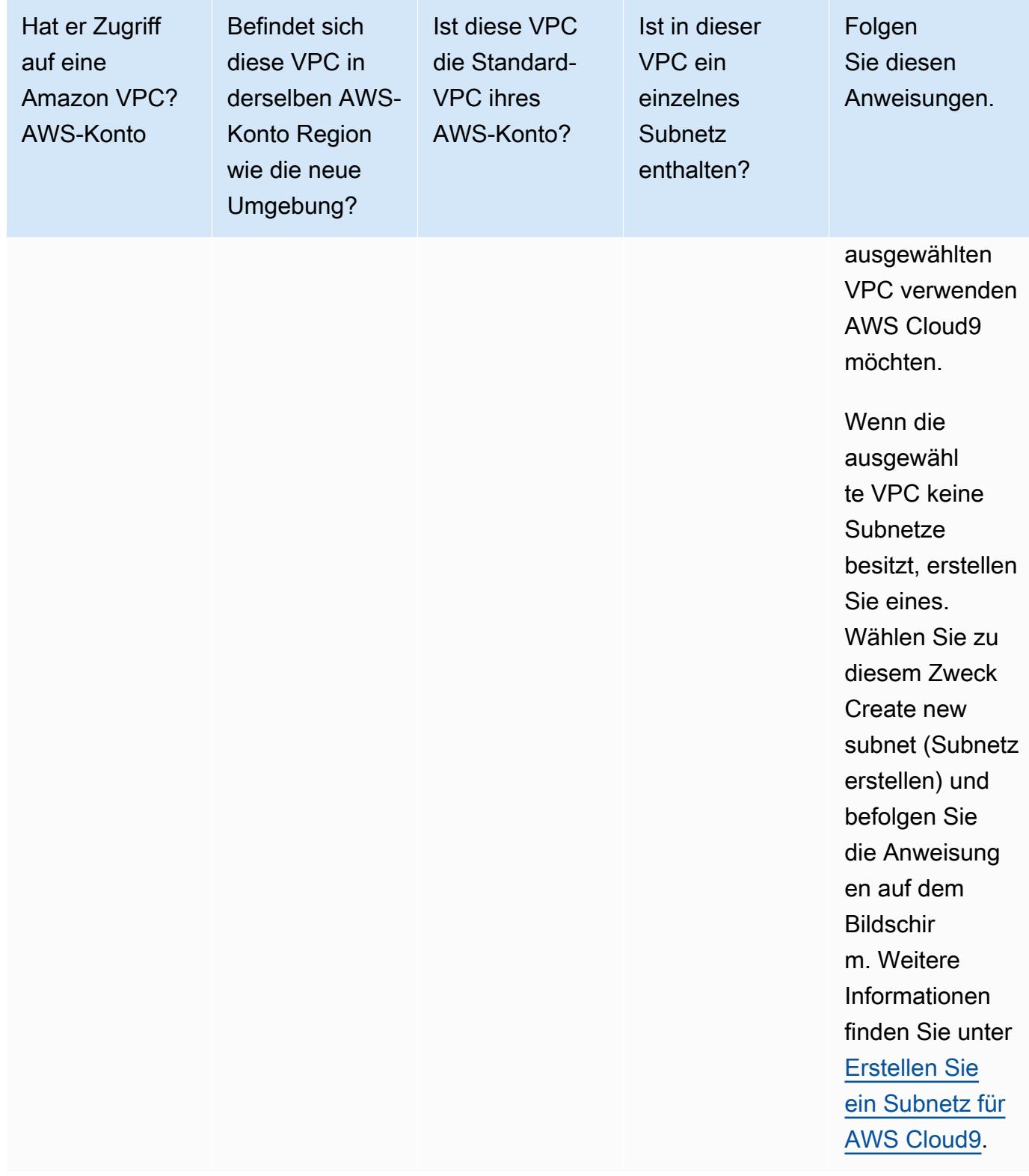

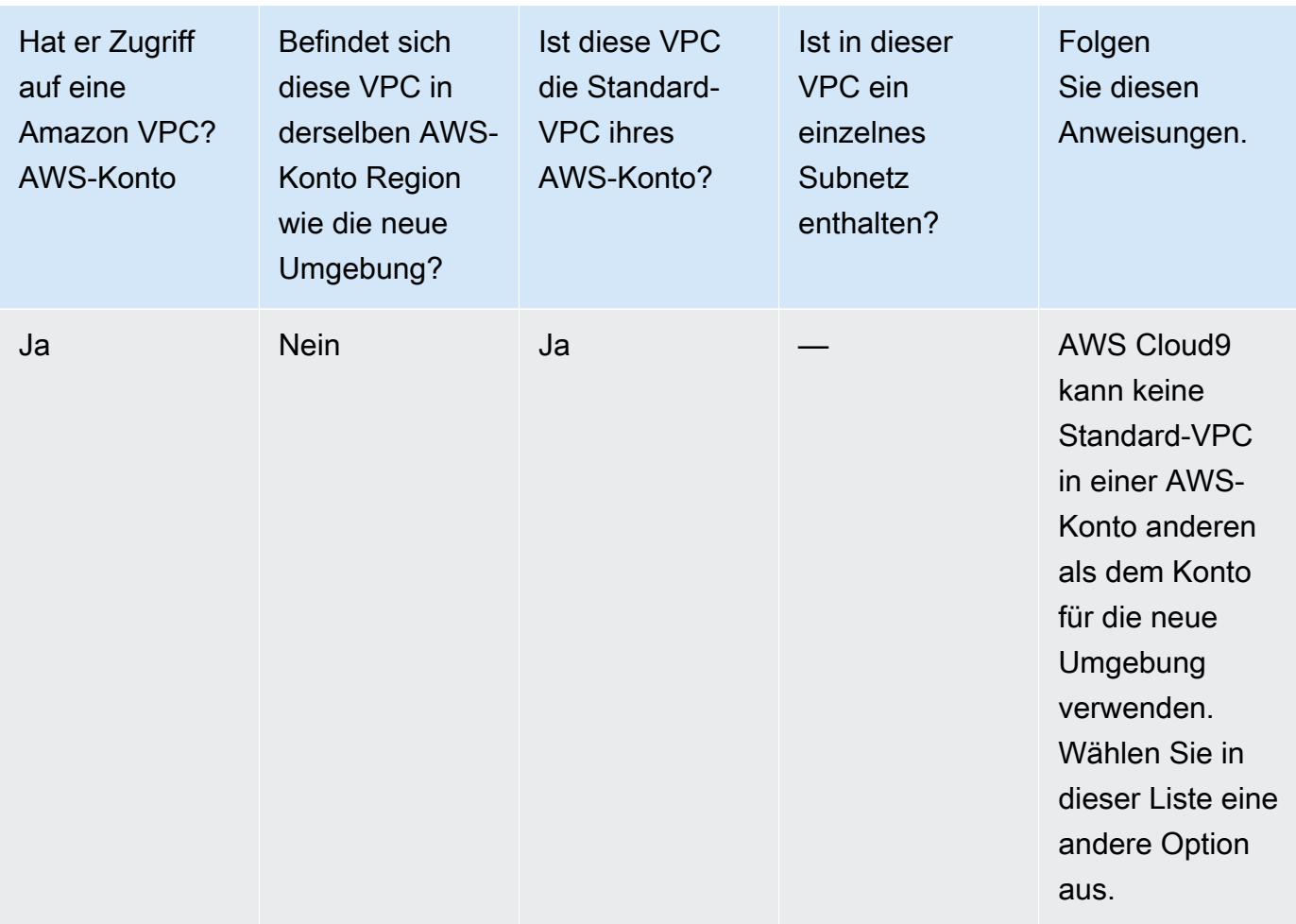

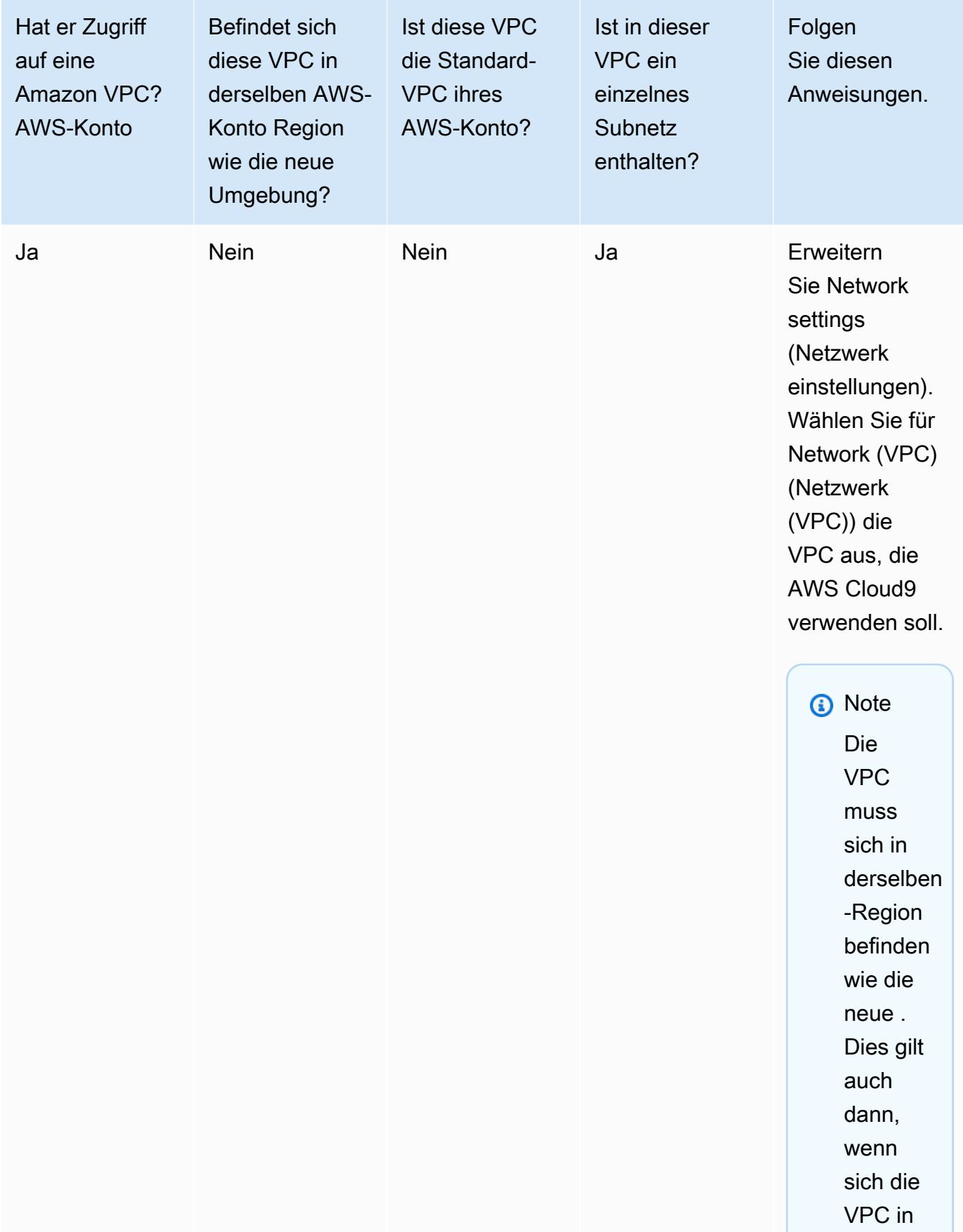

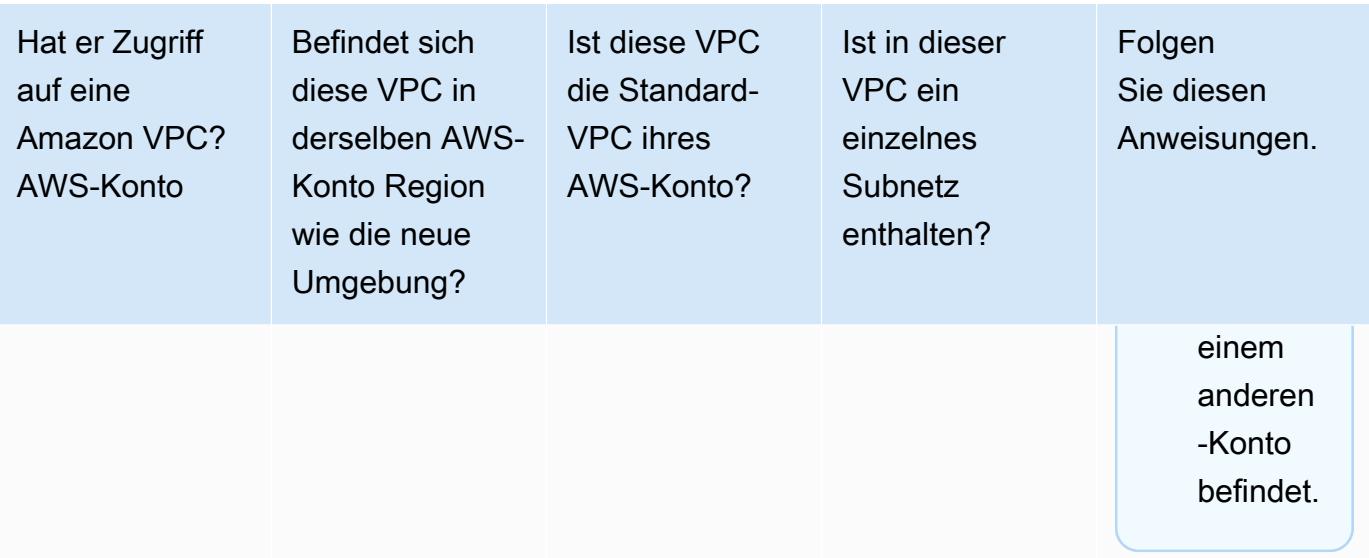

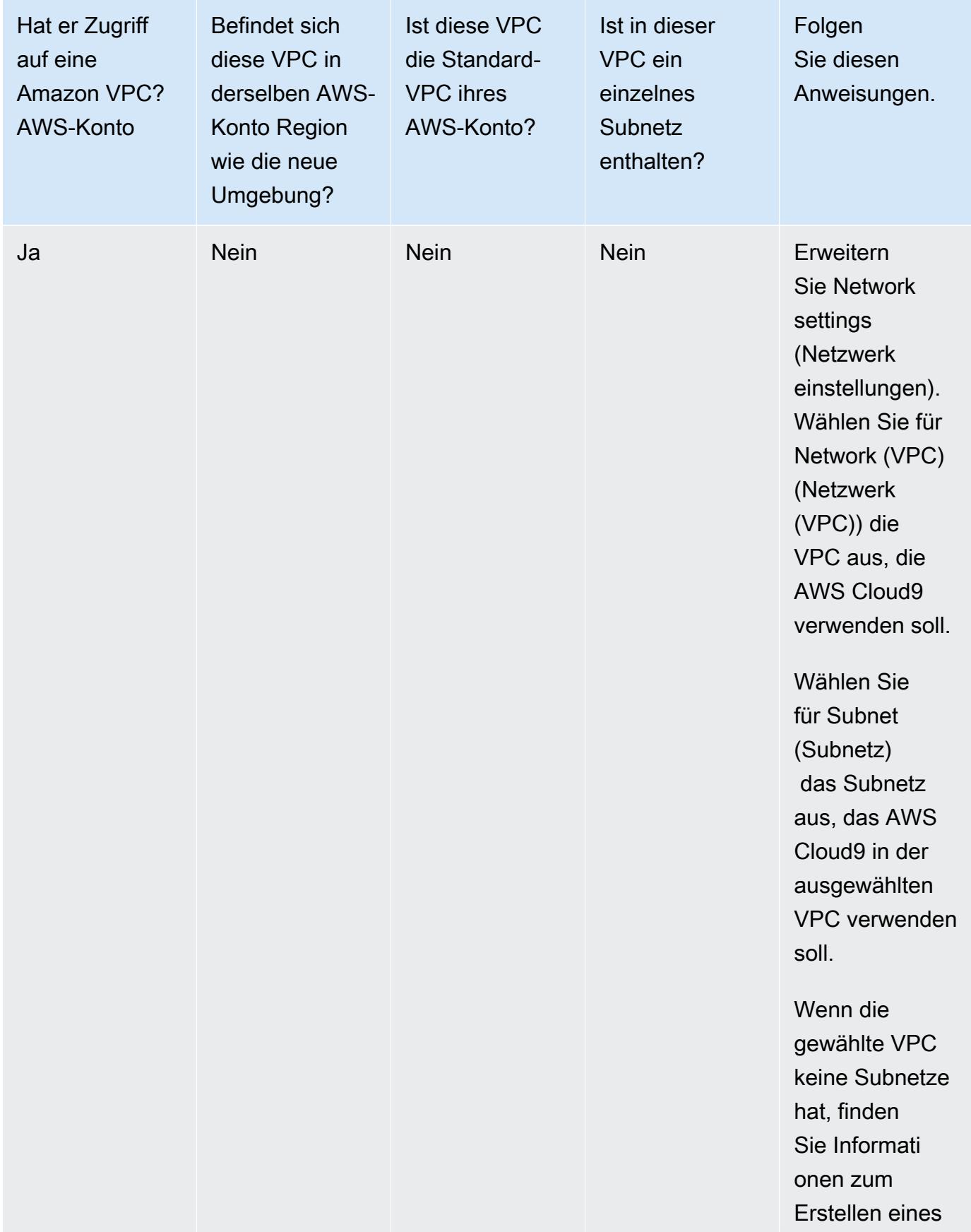

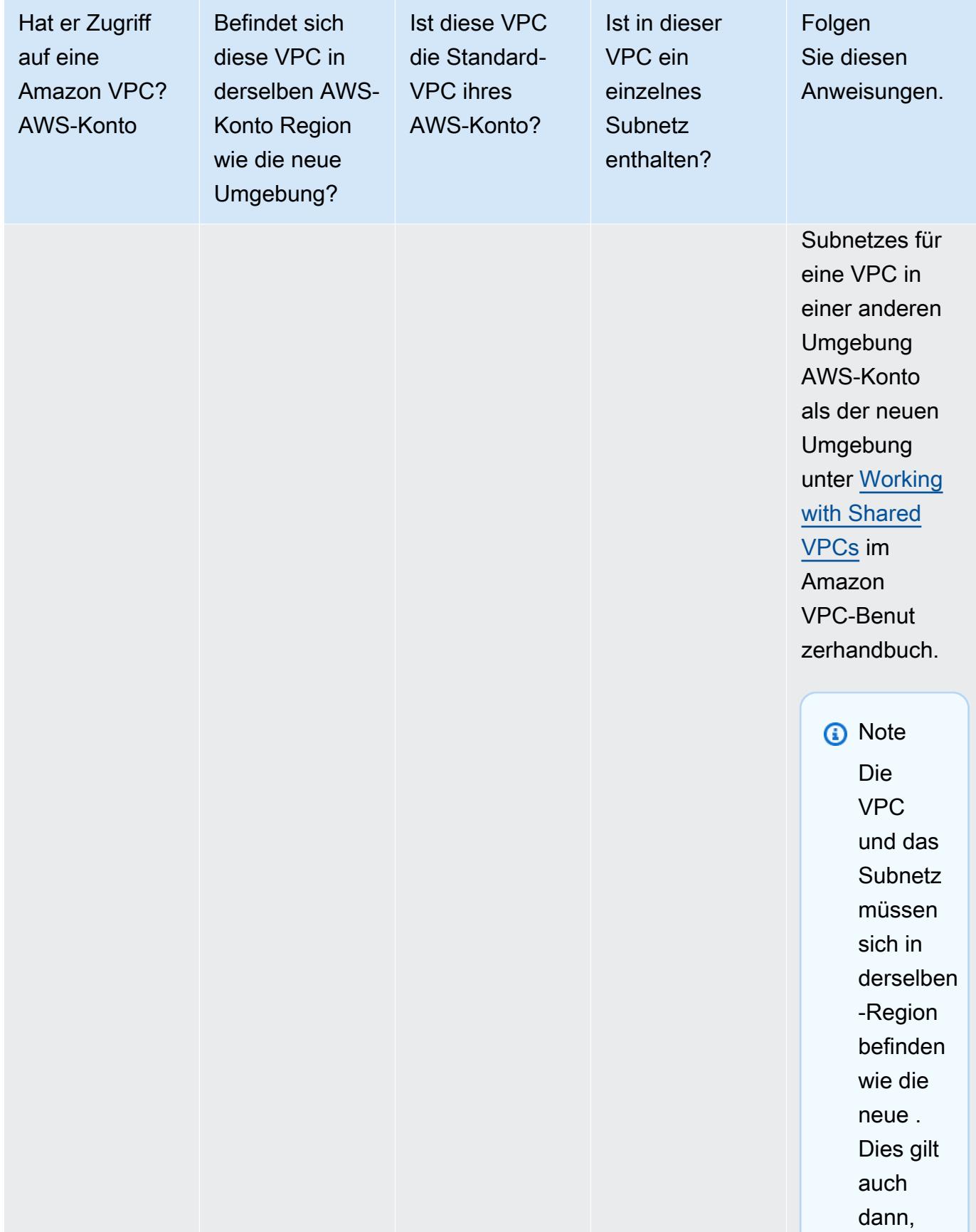

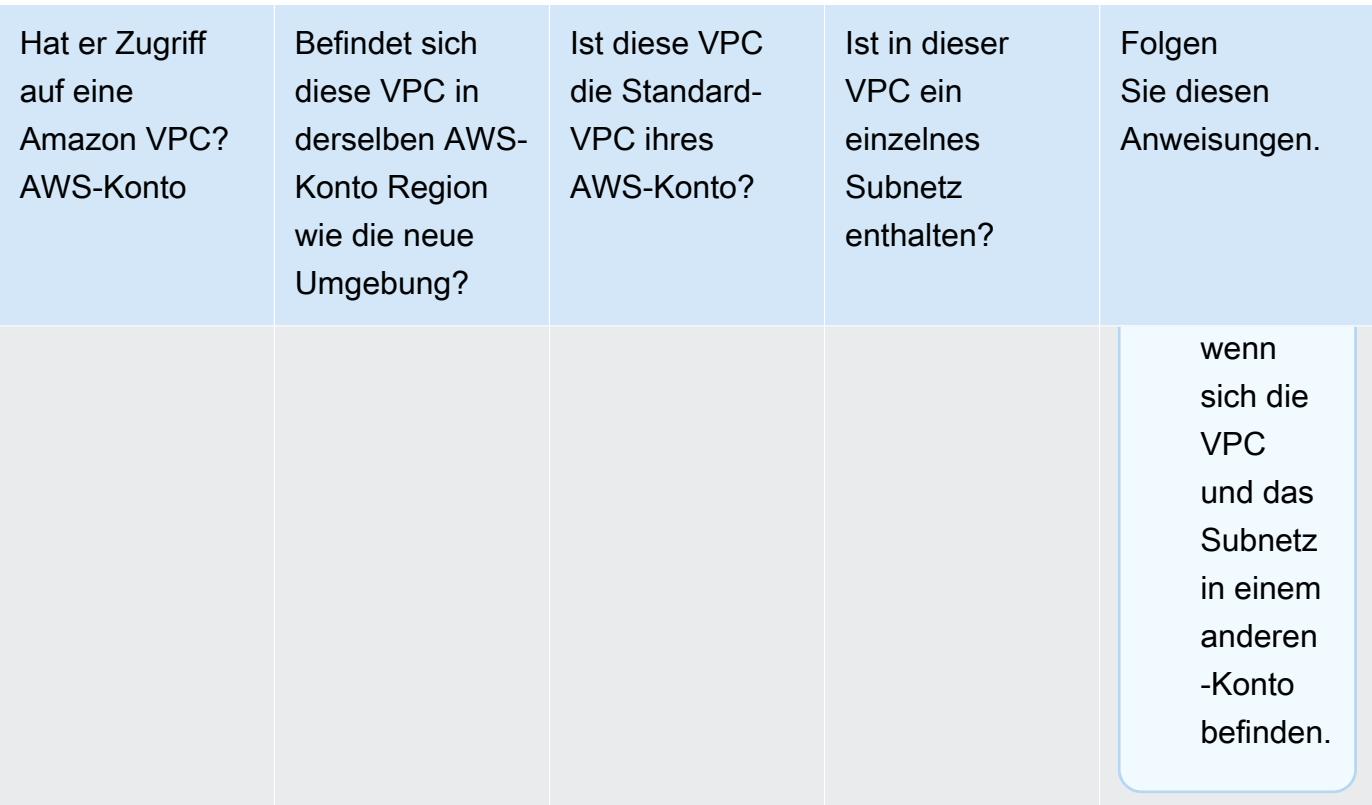

Weitere Informationen zu diesen Optionen finden Sie unter [VPC-Einstellungen für AWS Cloud9](#page-846-0) [Entwicklungsumgebungen](#page-846-0).

12. Fügen Sie bis zu 50 Tags hinzu, indem Sie für jedes Tag einen Key (Schlüssel) und einen Value (Wert) angeben. Wählen Sie dazu Add new tag (Neues Tag hinzufügen) aus. Die Tags werden als Ressourcen-Tags an die AWS Cloud9 Umgebung angehängt und an die folgenden zugrunde liegenden Ressourcen weitergegeben: den AWS CloudFormation Stack, die Amazon EC2- Instance und Amazon EC2-Sicherheitsgruppen. Weitere Informationen zu Tags finden Sie unter [Zugriffskontrolle mithilfe von AWS Ressourcen-Tags](https://docs.aws.amazon.com/IAM/latest/UserGuide/access_tags.html) im [IAM-Benutzerhandbuch und e](https://docs.aws.amazon.com/IAM/latest/UserGuide/)[rweiterte](#page-909-0)  [Informatione](#page-909-0)[n in diesem Handbuch](https://docs.aws.amazon.com/IAM/latest/UserGuide/).

## **A** Warning

Wenn Sie diese Tags nach ihrer Erstellung aktualisieren, werden die Änderungen nicht automatisch an die zugrunde liegenden Ressourcen weitergegeben. Näheres finden Sie [Weitergeben von Tag-Aktualisierungen an zugrunde liegende Ressourcen](#page-910-0) in den ausführlicheren Informationen über [Tags](#page-909-0).

13. Wählen Sie Create (Erstellen) aus, um Ihre Umgebung zu erstellen. Sie werden dann zur Startseite weitergeleitet. Wenn das Konto erfolgreich erstellt wurde, erscheint oben in der AWS Cloud9 Konsole eine grüne Flash-Leiste. Sie können die neue Umgebung und Open in Cloud9 (In Cloud9 öffnen) auswählen, um die IDE zu starten.

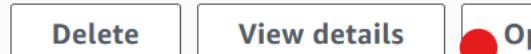

pen in Cloud9[ $\boxdot$ 

**Create environment** 

Wenn das Konto nicht erstellt werden kann, erscheint oben in der AWS Cloud9 Konsole eine rote Flash-Leiste. Ihr Konto kann möglicherweise aufgrund eines Problems mit Ihrem Webbrowser, Ihren AWS -Zugriffsberechtigungen, der Instance oder dem zugehörigen Netzwerk nicht erstellt werden. Informationen zu möglichen Abhilfemaßnahmen finden Sie im Abschnitt [AWS Cloud9 -](#page-996-0) [Fehlerbehebung](#page-996-0).

#### **a** Note

AWS Cloud9 unterstützt sowohl IMDSv1 als auch IMDSv2. Wir empfehlen die Verwendung von IMDSv2, da es im Vergleich zu IMDSv1 ein höheres Sicherheitsniveau bietet. [Weitere Informationen zu den Vorteilen von IMDSv2 finden Sie im](https://aws.amazon.com/blogs/security/defense-in-depth-open-firewalls-reverse-proxies-ssrf-vulnerabilities-ec2-instance-metadata-service/) [Sicherheitsblog.AWS](https://aws.amazon.com/blogs/security/defense-in-depth-open-firewalls-reverse-proxies-ssrf-vulnerabilities-ec2-instance-metadata-service/) Informationen zur Umstellung von IMDSv1 auf IMDSv2 finden Sie unter [Umstellung auf die Verwendung von Instance Metadata Service Version 2 im](https://docs.aws.amazon.com/AWSEC2/latest/UserGuide/instance-metadata-transition-to-version-2.html) [Amazon EC2](https://docs.aws.amazon.com/AWSEC2/latest/UserGuide/instance-metadata-transition-to-version-2.html) EC2-Benutzerhandbuch für Linux-Instances.

#### **a** Note

Wenn Ihre Umgebung einen Proxy für den Zugriff auf das Internet verwendet, müssen Sie Proxydetails angeben, AWS Cloud9 damit Abhängigkeiten installiert werden können. Weitere Informationen finden Sie unter [Abhängigkeiten konnten nicht installiert werden](#page-992-0).

# Erstellen einer Umgebung mit Code

Um Code zum Erstellen einer EC2-Umgebung in zu verwenden AWS Cloud9, rufen Sie den Vorgang AWS Cloud9 Create EC2 environment wie folgt auf.

AWS CLI [create-environment-ec2](https://docs.aws.amazon.com/cli/latest/reference/cloud9/create-environment-ec2.html)

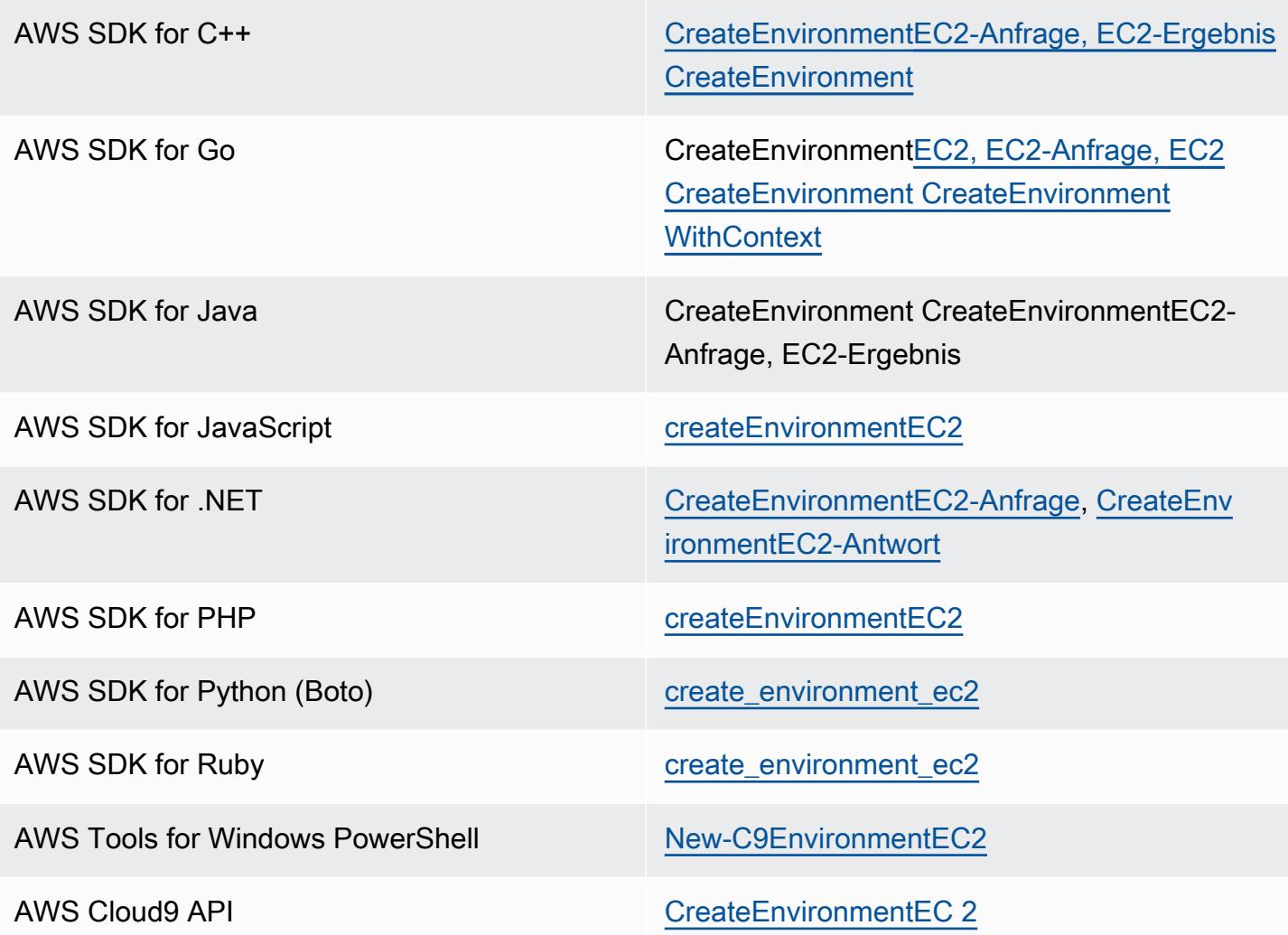

#### **a** Note

Wenn Ihre Umgebung einen Proxy für den Zugriff auf das Internet verwendet, müssen Sie Proxydetails angeben, AWS Cloud9 damit Abhängigkeiten installiert werden können. Weitere Informationen finden Sie unter [Abhängigkeiten konnten nicht installiert werden.](#page-992-0)

# Erstellen einer Umgebung

Sie erstellen mit der AWS Cloud9 Konsole eine AWS Cloud9 SSH-Entwicklungsumgebung. Sie können keine SSH-Umgebung mit der CLI erstellen.

## Voraussetzungen

- Stellen Sie sicher, dass Sie die in [Einrichten von AWS Cloud9](#page-28-0) beschriebenen Schritte zuerst ausführen. Sie können sich so bei der AWS Cloud9 -Konsole anmelden und Umgebungen erstellen.
- Identifizieren Sie eine vorhandene Cloud-Recheninstanz (z. B. eine Amazon EC2 EC2-Instance in Ihrer AWS-Konto) oder Ihren eigenen Server, den Sie mit der Umgebung verbinden AWS Cloud9 möchten.
- Stellen Sie sicher, dass die vorhandene Instance oder Ihr eigener Server alle [SSH-Host-](#page-873-0)[Anforderungen](#page-873-0) erfüllt. Dazu gehören, dass bestimmte Versionen von Python, Node.js und anderen Komponenten installiert sein müssen; das Festlegen spezifischer Berechtigungen für das Verzeichnis, in dem Sie AWS Cloud9 nach der Anmeldung starten möchten; und das Einrichten zugehöriger Amazon Virtual Private Clouds.

# Erstellen Sie die SSH-Umgebung

- 1. Achten Sie darauf, dass die folgenden Voraussetzungen erfüllt sind.
- 2. Sofern noch keine Verbindung besteht, stellen Sie über einen SSH-Client eine Verbindung mit Ihrer vorhandenen Instance oder Ihrem eigenen Server her. Dadurch wird sichergestellt, dass Sie der Instance oder dem Server den erforderlichen öffentlichen SSH-Schlüsselwert hinzufügen können. Dies wird später in dieser Anleitung beschrieben.

#### **a** Note

Um eine Verbindung zu einer vorhandenen AWS Cloud Compute-Instance herzustellen, sehen Sie sich eine oder mehrere der folgenden Ressourcen an:

- Informationen zu Amazon EC2 finden Sie unter [Connect to Your Linux Instance](https://docs.aws.amazon.com/AWSEC2/latest/UserGuide/AccessingInstances.html) im Amazon EC2 EC2-Benutzerhandbuch.
- Informationen zu Amazon Lightsail finden Sie unter [Herstellen einer Verbindung mit](https://lightsail.aws.amazon.com/ls/docs/how-to/article/lightsail-how-to-connect-to-your-instance-virtual-private-server)  [Ihrer Linux-/Unix-basierten Lightsail-Instance](https://lightsail.aws.amazon.com/ls/docs/how-to/article/lightsail-how-to-connect-to-your-instance-virtual-private-server) in der Amazon Lightsail-Dokumentation.
- Weitere Informationen finden Sie unter [Auflisten von Server-Instances und Herstellen](https://docs.aws.amazon.com/elasticbeanstalk/latest/dg/using-features.ec2connect.html)  [einer Verbindung zu Server-Instances](https://docs.aws.amazon.com/elasticbeanstalk/latest/dg/using-features.ec2connect.html) im AWS Elastic Beanstalk Entwicklerhandbuch. AWS Elastic Beanstalk
- Weitere Informationen finden Sie [unter SSH zur Anmeldung bei einer Linux-Instance](https://docs.aws.amazon.com/opsworks/latest/userguide/workinginstances-ssh.html) verwenden im AWS OpsWorks Benutzerhandbuch. AWS OpsWorks

• Weitere AWS-Services Informationen finden Sie in der Dokumentation für den jeweiligen Dienst.

Verwenden Sie SSH, um eine Verbindung mit Ihrem eigenen Server herzustellen. SSH ist bereits auf den Betriebssystemen macOS und Linux installiert. Wenn Sie über SSH unter Windows eine Verbindung mit Ihrem Server herstellen möchten, müssen Sie [PuTTY](https://www.putty.org/) installieren.

- 3. Melden Sie sich bei der AWS Cloud9 Konsole unter<https://console.aws.amazon.com/cloud9/> an.
- 4. Nachdem Sie sich bei der AWS Cloud9 Konsole angemeldet haben, wählen Sie in der oberen Navigationsleiste eine aus AWS-Region , in der die Umgebung erstellt werden soll. Eine Liste der verfügbaren AWS-Regionen finden Sie [AWS Cloud9i](https://docs.aws.amazon.com/general/latest/gr/rande.html#cloud9_region)n der Allgemeine AWS-Referenz.

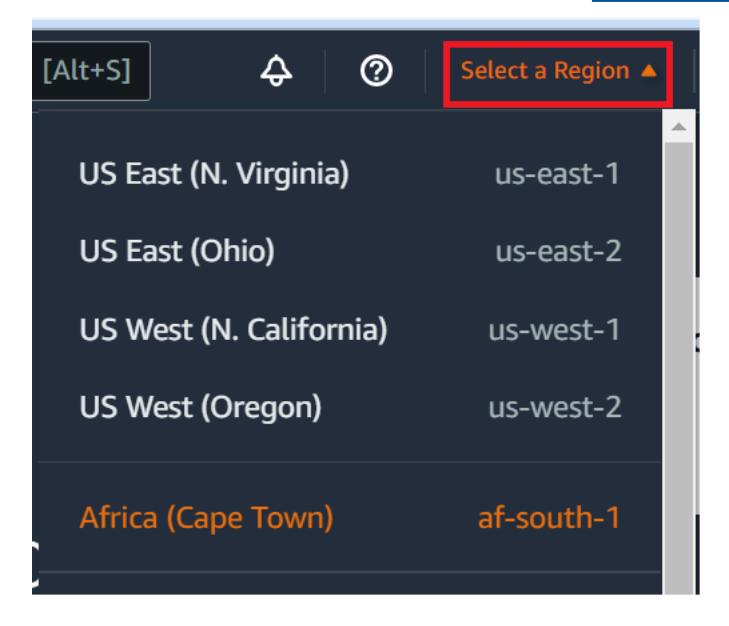

5. Wenn Sie zum ersten Mal eine Entwicklungsumgebung erstellen, wird eine Willkommensseite angezeigt. Wählen Sie im Bereich Neue AWS Cloud9 Umgebung die Option Umgebung erstellen aus.

Wenn Sie zuvor bereits Entwicklungsumgebungen erstellt haben, können Sie auch den Bereich auf der linken Seite des Bildschirms erweitern. Wählen Sie Your environments (Ihre Umebungen) und dann Create environment (Umgebung erstellen) aus.

In derWillkommen-Seite:

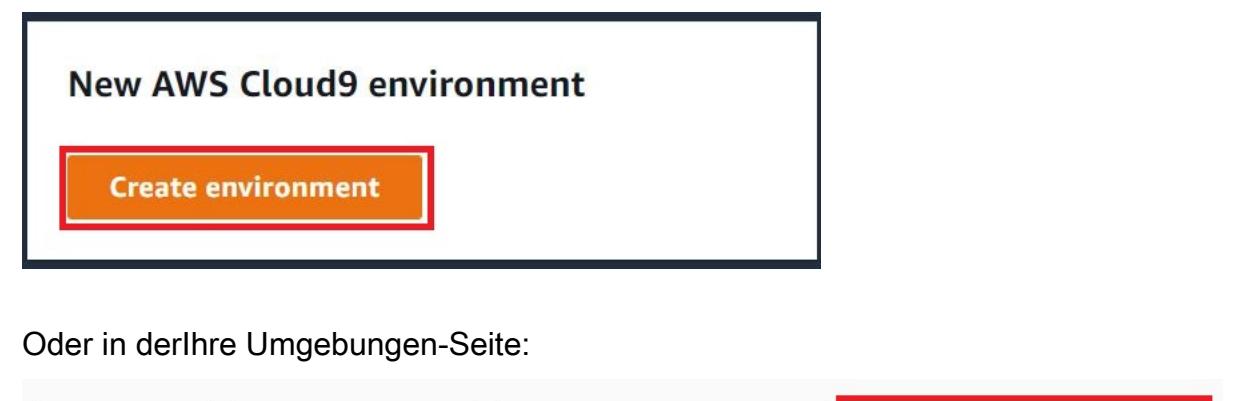

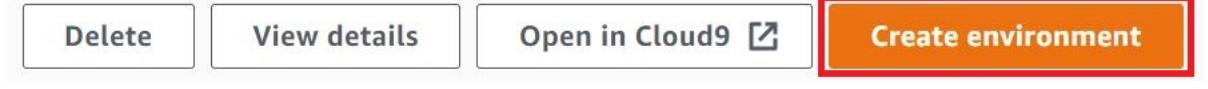

- 6. Geben Sie auf der Seite Create environment (Umgebung erstellen) einen Namen für Ihre Umgebung ein.
- 7. Geben Sie unter Description (Beschreibung) eine Beschreibung für Ihre Umgebung ein. Verwenden Sie für dieses Tutorial This environment is for the AWS Cloud9 tutorial.
- 8. Wählen Sie als Environment type (Umgebungstyp) Existing Compute (Bestehendes Computing) aus den folgenden Optionen aus:
	- Neue EC2-Instance Startet eine Amazon EC2 EC2-Instance, mit der eine direkte Verbindung über SSH oder SSM hergestellt werden AWS Cloud9 kann.
	- Existing Compute Startet eine bestehende Amazon EC2 EC2-Instance, für die SSH-Anmeldedaten sowie Port 22 geöffnet sein müssen. AWS Cloud9 stellt eine Verbindung zur Instance her über. [AWS Systems Manager](https://docs.aws.amazon.com/systems-manager/latest/userguide/session-manager.html)
		- Wenn Sie die Option Existing Compute (Bestehendes Computing) auswählen, wird automatisch eine Servicerolle erstellt. Sie können den Namen der Servicerolle im Abschnitt Servicerolle und Instanzprofil für Systems Manager Manager-Zugriff weiter unten in der Benutzeroberfläche einsehen. Weitere Informationen finden Sie unter [Zugriff auf EC2-](#page-132-0) [Instances ohne Zugang mit AWS Systems Manager](#page-132-0).

## **A** Warning

Wenn Sie eine EC2-Instance für Ihre Umgebung erstellen, können Ihnen möglicherweise Gebühren AWS-Konto für Amazon EC2 entstehen. Für die Nutzung von Systems

Manager zur Verwaltung von Verbindungen mit Ihrer EC2-Instance fallen keine zusätzlichen Kosten an.

#### **A** Warning

AWS Cloud9 verwendet den öffentlichen SSH-Schlüssel, um eine sichere Verbindung zu Ihrem Server herzustellen. Um die sichere Verbindung herzustellen, fügen Sie Ihrer ~/.ssh/authorized\_keys-Datei unseren öffentlichen Schlüssel hinzu und geben Sie Ihre Anmeldeinformationen in den folgenden Schritten an. Wählen Sie Copy key to clipboard (Schlüssel in die Zwischenablage kopieren) aus, um den SSH-Schlüssel zu kopieren, oder View public SSH key (Öffentlichen SSH-Schlüssel anzeigen), um ihn anzuzeigen.

9. Geben Sie im Bereich Existing Compute (Bestehendes Computing) für User (Benutzer) den Anmeldenamen ein, den Sie zuvor in diesem Verfahren für die Verbindung mit der Instance oder dem Server verwendet haben. Für eine AWS Cloud -Computing-Instance könnte dies z. B. ec2 user, ubuntu oder root sein.

#### **a** Note

Es wird empfohlen, dass der Anmeldename Administratorberechtigungen erhält oder einem Administratorbenutzer der Instance oder des Servers zugeordnet ist. Insbesondere wird empfohlen, dass dieser Anmeldename Besitzer der Node.js-Installation auf der Instance oder dem Server ist. Dies können Sie prüfen, indem Sie auf dem Terminal Ihrer Instance oder Ihres Servers den Befehl **ls -l \$(which node)** (oder **ls -l \$(nvm which node)**, falls Sie nvm verwenden) ausführen. Dieser Befehl zeigt den Namen des Besitzers der Node.js-Installation an. Außerdem zeigt er die Berechtigungen, dem Gruppennamen und den Speicherort der Installation an.

- 10. Geben Sie in das Feld Host die öffentliche IP-Adresse (bevorzugt) oder den Hostnamen der Instance oder des Servers ein.
- 11. Geben Sie unter Port den Port ein, über den Sie AWS Cloud9 versuchen möchten, eine Verbindung mit der Instanz oder dem Server herzustellen. Sie können auch den Standardport beibehalten.
- 12. Wählen Sie Additional details optional (Zusätzliche Details optional) aus, um den Umgebungspfad, den Pfad zur Binärdatei node.js und die SSH-Sprunghost-Informationen anzuzeigen.
- 13. Geben Sie unter Umgebungspfad den Pfad zu dem Verzeichnis auf der Instance oder dem Server ein, von dem aus Sie beginnen AWS Cloud9 möchten. Sie haben dies bereits in den Voraussetzungen für dieses Verfahren identifiziert. Wenn Sie dieses Feld leer lassen, verwendet AWS Cloud9 das Verzeichnis, mit dem die Instance oder der Server normalerweise nach der Anmeldung startet. Dies ist normalerweise ein Stamm- oder Standardverzeichnis.
- 14. Geben Sie unter Path to Node.js binary path (Pfad zur Binäredatei Node.js) die Pfadinformationen ein, um den Pfad zur Binärdatei node.js auf der Instance oder dem Server anzugeben. Um den Pfad abzurufen, können Sie den Befehl **which node** (oder **nvm which node** , wenn Sie nvm verwenden) auf der Instance oder dem Server ausführen. Der Pfad kann beispielsweise /usr/bin/node sein. Wenn Sie dieses Feld leer lassen, versucht AWS Cloud9 zu erraten, wo sich die Node.js-Binärdatei befindet, wenn sie versucht, eine Verbindung herzustellen.
- 15. Geben Sie für SSH jump host (SSH-Sprunghost) Informationen über den Sprunghost ein, den die Instance oder der Server verwendet. Verwenden Sie das Format USER\_NAME@HOSTNAME:PORT\_NUMBER (z. B. ec2-user@ip-192-0-2-0:22).

Der Sprunghost muss die folgenden Anforderungen erfüllen:

- Er muss über das öffentliche Internet mit SSH erreichbar sein.
- Es muss eingehenden Zugriff von beliebigen IP-Adressen über den angegebenen Port zulassen.
- Die öffentlichen SSH-Schlüsselwert, der in die Datei ~/.ssh/authorized keys auf der vorhandenen Instance oder dem Server kopiert wurde, muss auch in die Datei ~/.ssh/ authorized\_keys auf dem Jump-Host kopiert werden.
- Netcat muss installiert sein.
- 16. Fügen Sie bis zu 50 Tags hinzu, indem Sie für jeden Tag einen Key (Schlüssel) und einen Value (Wert) angeben. Wählen Sie dazu Add new tag (Neues Tag hinzufügen) aus. Die Tags werden als Ressourcen-Tags an die AWS Cloud9 Umgebung angehängt und an die folgenden zugrunde liegenden Ressourcen weitergegeben: den AWS CloudFormation Stack, die Amazon EC2- Instance und Amazon EC2-Sicherheitsgruppen. Weitere Informationen zu Tags finden Sie unter [Zugriffskontrolle mithilfe von AWS Ressourcen-Tags](https://docs.aws.amazon.com/IAM/latest/UserGuide/access_tags.html) im [IAM-Benutzerhandbuch](https://docs.aws.amazon.com/IAM/latest/UserGuide/) und in den [erweiterten Informationen](#page-909-0) zu Tags in diesem Handbuch.

### **A** Warning

Wenn Sie diese Tags nach ihrer Erstellung aktualisieren, werden die Änderungen nicht automatisch an die zugrunde liegenden Ressourcen weitergegeben. Näheres finden Sie [Weitergeben von Tag-Aktualisierungen an zugrunde liegende Ressourcen](#page-910-0) in den ausführlicheren Informationen über [Tags](#page-909-0).

17. Wählen Sie Create (Erstellen) aus, um Ihre Umgebung zu erstellen. Sie werden dann zur Startseite weitergeleitet. Wenn das Konto erfolgreich erstellt wurde, erscheint oben in der AWS Cloud9 Konsole eine grüne Flash-Leiste. Sie können die neue Umgebung und Open in Cloud9 (In Cloud9 öffnen) auswählen, um die IDE zu starten.

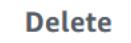

**View details** 

Open in Cloud9 [Z]

**Create environment** 

Wenn das Konto nicht erstellt werden konnte, erscheint oben in der AWS Cloud9 -Konsole eine rote Flashleiste. Ihr Konto kann möglicherweise aufgrund eines Problems mit Ihrem Webbrowser, Ihren AWS Zugriffsberechtigungen, der Instanz oder dem zugehörigen Netzwerk nicht erstellt werden. Informationen zu möglichen Lösungen für Probleme, die die Erstellung des Kontos verhindern könnten, finden Sie im Abschnitt [AWS Cloud9 -Fehlerbehebung.](#page-996-0)

#### **a** Note

Wenn Ihre Umgebung einen Proxy für den Zugriff auf das Internet verwendet, müssen Sie Proxydetails angeben, AWS Cloud9 damit Abhängigkeiten installiert werden können. Weitere Informationen finden Sie unter [Abhängigkeiten konnten nicht installiert werden.](#page-992-0)

# <span id="page-132-0"></span>Zugriff auf EC2-Instances ohne Zugang mit AWS Systems Manager

Eine "No-Ingress EC2-Instance", die für eine EC2-Umgebung erstellt wurde, ermöglicht AWS Cloud9, um eine Verbindung mit der Amazon EC2 Instance herzustellen, ohne dass eingehende Ports auf dieser Instance geöffnet werden müssen. Sie können die Option "Kein Eindringen" auswählen, wenn Sie eine EC2-Umgebung mit der [Konsole](#page-105-0), die [-Befehlszeilenschnittstelle](#page-90-0), oder ein [AWS](#page-141-0)  [CloudFormation-Stack](#page-141-0) erstellen.

#### **A** Important

<span id="page-133-0"></span>Für die Verwendung von Systems Manager Session Manager zum Verwalten von Verbindungen mit Ihrer EC2-Instance fallen keine zusätzlichen Gebühren an.

Bei der Auswahl eines Umgebungstyps auf der Seite Create environment (Umgebung erstellen) der Konsole können Sie eine neue EC2-Instance auswählen, die eingehende Konnektivität erfordert, oder eine neue EC2-Instance ohne Eingang, die diese nicht erfordert:

- [New EC2 instance](#page-105-0) (Neue EC2-Instance)– Bei diesem Setup verfügt die Sicherheitsgruppe für die Instance über eine Regel, die eingehenden Netzwerkverkehr zulässt. Eingehender Netzwerkverkehr ist auf beschränkt [IP-Adressen, die für AWS Cloud9-Verbindungen](#page-879-0) genehmigt wurden. Ein offener eingehender Port ermöglicht AWS Cloud9, um eine Verbindung über SSH mit seiner Instance herzustellen. Wenn Sie AWS Systems Manager Session Manager verwenden, können Sie über SSM auf Ihre Amazon-EC2-Instance zugreifen, ohne eingehende Ports zu öffnen (kein Eingang). Diese Methode gilt nur für neue Amazon-EC2-Instances. Weitere Informationen finden Sie unter [Vorteile der Verwendung von Systems Manager für EC2-Umgebungen.](#page-134-0)
- [Existing compute](#page-105-0) (Bestehendes Computing) Bei diesem Setup wird auf eine vorhandene Amazon-EC2-Instance zugegriffen, die SSH-Anmeldeinformationen erfordert, für die die Instance eine Sicherheitsgruppenregel für eingehenden Datenverkehr haben muss. Wenn Sie diese Option auswählen, wird automatisch eine Servicerolle erstellt. Den Namen der Servicerolle finden Sie in einem Hinweis am unteren Rand des Setup-Bildschirms.

Wenn Sie eine Umgebung mit dem [AWS CLI](#page-90-0) erstellen, können Sie eine EC2-Instance ohne Eindringen konfigurieren, indem Sie die --connection-type CONNECT\_SSM-Option beim Aufrufen dercreate-environment-ec2-Befehl festlegen. Weitere Informationen zum Erstellen der erforderlichen Servicerolle und des Instance-Profils finden Sie unter [Verwalten von Instance-Profilen](#page-137-0) [für Systems Manager mit AWS CLI.](#page-137-0)

Nachdem Sie das Erstellen einer Umgebung abgeschlossen haben, die eine EC2-Instance ohne Eingang verwendet, bestätigen Sie Folgendes:

• Systems Manager Session Manager verfügt über Berechtigungen zum Ausführen von Aktionen für die EC2-Instance in Ihrem Namen. Weitere Informationen finden Sie unter [Verwalten von Systems](#page-136-0) [Manager Berechtigungen.](#page-136-0)

• AWS Cloud9-Benutzer können auf die Instance zugreifen, die von Session Manager verwaltet wird. Weitere Informationen finden Sie unter [Benutzern Zugriff auf Instances gewähren, die von Session](#page-138-0)  [Manager verwaltet werden](#page-138-0).

# <span id="page-134-0"></span>Vorteile der Verwendung von Systems Manager für EC2-Umgebungen

Die Möglichkeit, über [Session Manager](https://docs.aws.amazon.com/systems-manager/latest/userguide/session-manager.html) die sichere Verbindung zwischen AWS Cloud9 und seine EC2-Instance zu erstellen, bietet zwei wesentliche Vorteile:

- Keine Notwendigkeit, eingehende Ports für die Instance zu öffnen
- Option zum Starten der Instance in einem öffentlichen oder privaten Subnetz

#### No open inbound ports

Sichere Verbindungen zwischen AWS Cloud9 und dessen EC2-Instance werden von [Session](https://docs.aws.amazon.com/systems-manager/latest/userguide/session-manager.html)  [Manager](https://docs.aws.amazon.com/systems-manager/latest/userguide/session-manager.html) aus gehandhabt. Session Manager ist eine vollständig verwaltete Funktion von Systems Manager, die AWS Cloud9 erlaubt, eine Verbindung mit der EC2-Instance herzustellen, ohne eingehende Ports öffnen zu müssen.

#### **A** Important

Die Option, Systems Manager für keine eingehenden Verbindungen zu verwenden, ist derzeit nur verfügbar, wenn neue EC2-Umgebungen erstellt werden.

Mit dem Start einer Session Manager-Sitzung wird eine Verbindung mit der Ziel-Instance hergestellt. Wenn die Verbindung vorhanden ist, kann die Umgebung jetzt über den Systems-Manager-Service mit der Instance interagieren. Der Systems-Manager-Service kommuniziert mit der Instance über den Systems Manager Agent ([SSM-Agent\)](https://docs.aws.amazon.com/systems-manager/latest/userguide/ssm-agent.html) enthalten.

Standardmäßig wird der SSM Agent auf allen Instances installiert, die von EC2-Umgebungen verwendet werden.

#### Private/public subnets

Wenn Sie ein Subnetz für Ihre Instance im Abschnitt Netzwerkeinstellungen (erweitert) auswählen, können Sie ein privates oder öffentliches Subnetz auswählen, wenn über Systems Manager auf die Instance für Ihre Umgebung zugegriffen wird.

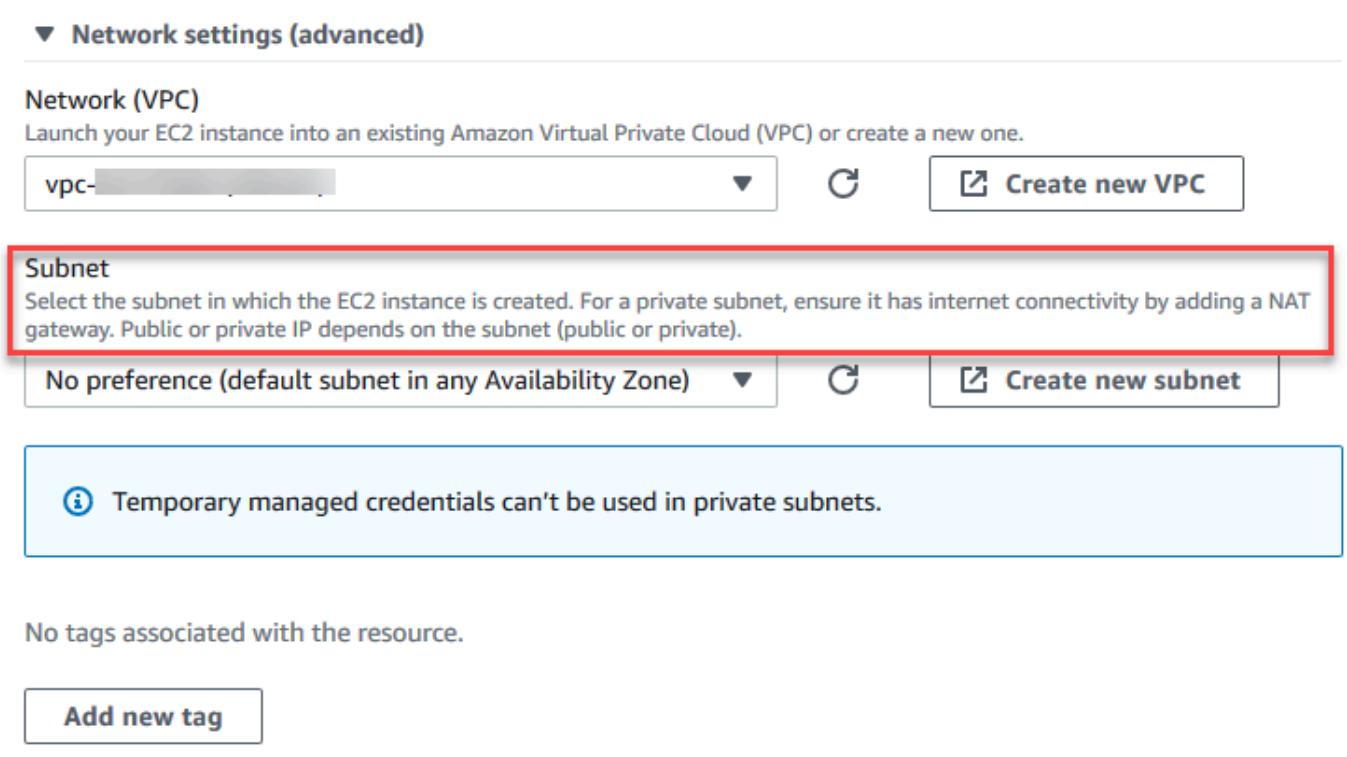

You can add 50 more tags.

#### Private Subnetze

Bei einem privaten Subnetz müssen Sie sicherstellen, dass die Instance weiterhin eine Verbindung mit dem SSM-Service herstellen kann. Dies kann durch [Einrichten eines NAT-](https://aws.amazon.com/premiumsupport/knowledge-center/nat-gateway-vpc-private-subnet)[Gateways in einem öffentlichen Subnetz](https://aws.amazon.com/premiumsupport/knowledge-center/nat-gateway-vpc-private-subnet) oder [Konfigurieren eines VPC Endpunkts für Systems](https://aws.amazon.com/premiumsupport/knowledge-center/ec2-systems-manager-vpc-endpoints)  [Manager](https://aws.amazon.com/premiumsupport/knowledge-center/ec2-systems-manager-vpc-endpoints) aus geschehen.

Der Vorteil der Verwendung des NAT-Gateways besteht darin, dass das Internet daran hindert, eine Verbindung mit der Instance im privaten Subnetz zu initiieren. Der Instance für Ihre Umgebung wird eine private IP-Adresse anstelle einer öffentlichen zugewiesen. Ein NAT-Gateway leitet Datenverkehr so von der Instance an das Internet oder andere AWS-Services weiter und sendet die Antworten zurück an die Instance.

Für die VPC-Option müssen Sie mindestens drei erforderliche Schnittstellenendpunkte für Systems Manager erstellen: com.amazonaws.region.ssm,com.amazonaws.region.ec2messages und com.amazonaws.region.ssmmessages. Weitere Informationen finden Sie unter [Erstellen](https://docs.aws.amazon.com/systems-manager/latest/userguide/setup-create-vpc.html#sysman-setting-up-vpc-create)  [eines Virtual Private Cloud-Endpunkts](https://docs.aws.amazon.com/systems-manager/latest/userguide/setup-create-vpc.html#sysman-setting-up-vpc-create) im AWS Systems Manager-Benutzerhandbuch.

## **A** Important

Wenn die EC2-Instance für Ihre Umgebung in einem privaten Subnetz gelauncht wird, können Sie derzeit keine [von AWS verwalteten temporären Anmeldeinformationen](#page-975-0) verwenden, um der EC2-Umgebung den Zugriff auf einen AWS-Service im Auftrag einer AWS-Entität (z. B. ein IAM-Benutzer) zu erlauben.

### Öffentliche Subnetze

Wenn Ihre Entwicklungsumgebung SSM für den Zugriff auf eine EC2-Instance verwendet, stellen Sie sicher, dass der Instance vom öffentlichen Subnetz, in dem sie gestartet wird, eine öffentliche IP-Adresse zugewiesen wird. Dazu können Sie Ihre eigene IP-Adresse angeben oder die automatische Zuweisung einer öffentlichen IP-Adresse aktivieren. Informationen über die Schritte zum Ändern der IP-Einstellungen finden Sie unter [IP-Adressierung in Ihrer VPC](https://docs.aws.amazon.com/vpc/latest/userguide/vpc-ip-addressing.html) im Amazon VPC User Guide.

Weitere Informationen zum Konfigurieren privater und öffentlicher Subnetze für Ihre Umgebungs-Instances finden Sie unter [Erstellen Sie ein Subnetz für AWS Cloud9](#page-866-0).

# <span id="page-136-0"></span>Verwalten von Systems Manager Berechtigungen

Standardmäßig hat Systems Manager keine Berechtigung zur Ausführung von Aktionen auf Ihren EC2-Instances. Der Zugriff erfolgt über eineAWS Identity and Access Management (IAM)-Instance-Profil. (Ein Instance-Profil ist ein Container, der Informationen zur IAM-Rolle beim Start an eine EC2- Instance übergibt.)

Wenn Sie die EC2-Instance ohne Ingress erstellen, indem Sie dieAWS Cloud9-Konsole verwenden Sie sowohl die -Servicerolle (AWSCloud9SSMAccessRole) und das IAM-Instance-Profil (AWSCloud9SSMInstanceProfile) werden automatisch für Sie erstellt. (Sie können AWSCloud9SSMAccessRole in der IAM-Verwaltungskonsole betrachten. In der IAM-Konsole werden keine Instance-Profile angezeigt.)

## **A** Important

Wenn Sie zum ersten Mal eine EC2-Umgebung ohne Eindringen mit AWS CLI erstellen, müssen Sie die erforderliche Servicerolle und das Instance-Profil explizit definieren. Weitere

Informationen finden Sie unter [Verwalten von Instance-Profilen für Systems Manager mit](#page-137-0)  [AWS CLI](#page-137-0).

#### **A** Important

Wenn Sie eine erstellenAWS Cloud9Umgebung und verwenden Amazon EC2 Systems Manager mit einer derAWSCloud9AdministratoroderAWSCloud9UserWenn Richtlinien angehängt sind, müssen Sie auch eine benutzerdefinierte Richtlinie mit bestimmten IAM-Berechtigungen anhängen, siehe[Benutzerdefinierte IAM-Richtlinie für](#page-965-0)  [die Erstellung einer SSM-Umgebung.](#page-965-0) Dies ist auf ein Berechtigungsproblem mit dem zurückzuführenAWSCloud9AdministratorundAWSCloud9UserRichtlinien.

Für zusätzlichen Sicherheitsschutz bietet die AWS Cloud9-serviceverknüpfte Rolle, AWSServiceRoleforAWSCloud9, eine PassRole-Einschränkung in ihrer AWSCloud9ServiceRolePolicy-Richtlinie. Wenn Sie eine IAM-Rolle an einen Service übergeben, kann dieser Service die Rolle übernehmen und Aktionen in Ihrem Namen durchführen. In diesem Fall stellt die PassRole-Berechtigung stellt sicher, dass AWS Cloud9nur die AWSCloud9SSMAccessRole-Rolle (und ihre Berechtigung) an eine EC2-Instance weitergeben kann. Dadurch werden die Aktionen, die auf der EC2-Instance ausgeführt werden können, auf ausschließlich die Aktionen beschränkt, die von AWS Cloud9 benötigt werden.

#### **a** Note

Wenn Sie den Systems Manager nicht mehr für den Zugriff auf eine Instance verwenden müssen, können Sie die AWSCloud9SSMAccessRole-Servicerolle löschen. Weitere Informationen zum Löschen von Rollen finden Sie unter [Löschen von Rollen oder Instance-](https://docs.aws.amazon.com/IAM/latest/UserGuide/id_roles_manage_delete.html)[Profilen](https://docs.aws.amazon.com/IAM/latest/UserGuide/id_roles_manage_delete.html) im IAM-Benutzerhandbuch.

# <span id="page-137-0"></span>Verwalten von Instance-Profilen für Systems Manager mit AWS CLI

Sie können auch eine EC2-Umgebung ohne Eindringen mit dem AWS CLI erstellen. Wenn Siecreate-environment-ec2, legen Sie die--connection-type-Option auf CONNECT\_SSM. Wenn Sie diese Option verwenden, werden die AWSCloud9SSMAccessRole-Servicerolle und AWSCloud9SSMInstanceProfile nicht automatisch erstellt. Führen Sie einen der folgenden Schritte aus, um das erforderliche Serviceprofil und das Instance-Profil zu erstellen:

- Erstellen Sie eine EC2-Umgebung mit der Konsole, sobald Sie die AWSCloud9SSMAccessRole-Servicerolle und AWSCloud9SSMInstanceProfile automatisch erstellt haben. Nachdem sie erstellt wurden, stehen die Servicerolle und das Instance-Profil für alle zusätzlichen EC2- Umgebungen zur Verfügung, die mit dem AWS CLI erstellt wurden.
- Führen Sie den folgenden AWS CLI-Befehl aus, um einen -Stack zu erstellen, der die Servicerolle und das Instance-Profil für Sie erstellt.

```
aws iam create-role --role-name AWSCloud9SSMAccessRole --path /service-role/ --
assume-role-policy-document '{"Version": "2012-10-17","Statement": [{"Effect": 
  "Allow","Principal": {"Service": ["ec2.amazonaws.com","cloud9.amazonaws.com"] 
   },"Action": "sts:AssumeRole"}]}'
aws iam attach-role-policy --role-name AWSCloud9SSMAccessRole --policy-arn 
  arn:aws:iam::aws:policy/AWSCloud9SSMInstanceProfile
aws iam create-instance-profile --instance-profile-name AWSCloud9SSMInstanceProfile 
  --path /cloud9/
aws iam add-role-to-instance-profile --instance-profile-name 
  AWSCloud9SSMInstanceProfile --role-name AWSCloud9SSMAccessRole
```
# <span id="page-138-0"></span>Benutzern Zugriff auf Instances gewähren, die von Session Manager verwaltet werden

So öffnen Sie eine AWS Cloud9-Umgebung, die über Systems Manager mit einer EC2-Instance verbunden ist, muss ein Benutzer über die Berechtigung für den API-Vorgang verfügen, StartSession. Dieser Vorgang initiiert eine Verbindung zur verwalteten EC2-Instance für eine Session Manager-Sitzung. Sie können Benutzern Zugriff gewähren, indem Sie eine AWS Cloud9 bestimmte verwaltete Richtlinie (empfohlen) oder indem Sie eine IAM-Richtlinie bearbeiten und die erforderlichen Berechtigungen hinzufügen.

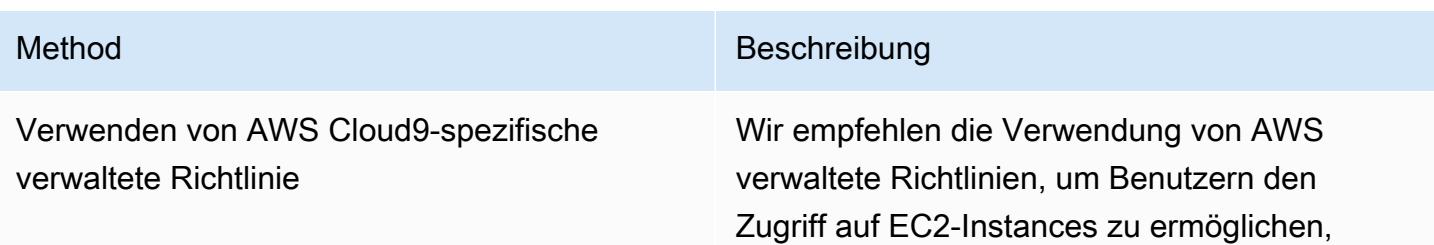

#### Method Beschreibung

die von Systems Manager verwaltet werden. Verwaltete Richtlinien stellen eine Reihe von Berechtigungen für standardmäßige AWS Cloud9-Anwendungsfälle bereit und können leicht an eine IAM-Entität angehängt werden.

Alle verwalteten Richtlinien enthalten auch die Berechtigungen zum Ausführen der StartSession -API-Operation. Im Folgenden werden verwaltete Richtlinien speziell für AWS Cloud9:

- AWSCloud9Administrator (arn:aws:iam::aws:policy/AWS Cloud9Administrator )
- AWSCloud9User (arn:aws:i am::aws:policy/AWSCloud9User )
- AWSCloud9EnvironmentMember (arn:aws:iam::aws:policy/AWS Cloud9EnvironmentMember )

#### **A** Important

Wenn Sie eine erstellenAWS Cloud9Umgebung und verwenden Amazon EC2 Systems Manager mit einer derAWSCloud9Administr ator oderAWSCloud9User Wenn Richtlinien angehängt sind, müssen Sie auch eine benutzerdefinierte Richtlinie mit bestimmten IAM-Berec htigungen anhängen, sieh[eBenutzerd](#page-965-0) [efinierte IAM-Richtlinie für die Erstellun](#page-965-0) [g einer SSM-Umgebung](#page-965-0). Dies ist auf ein Berechtigungsproblem mit

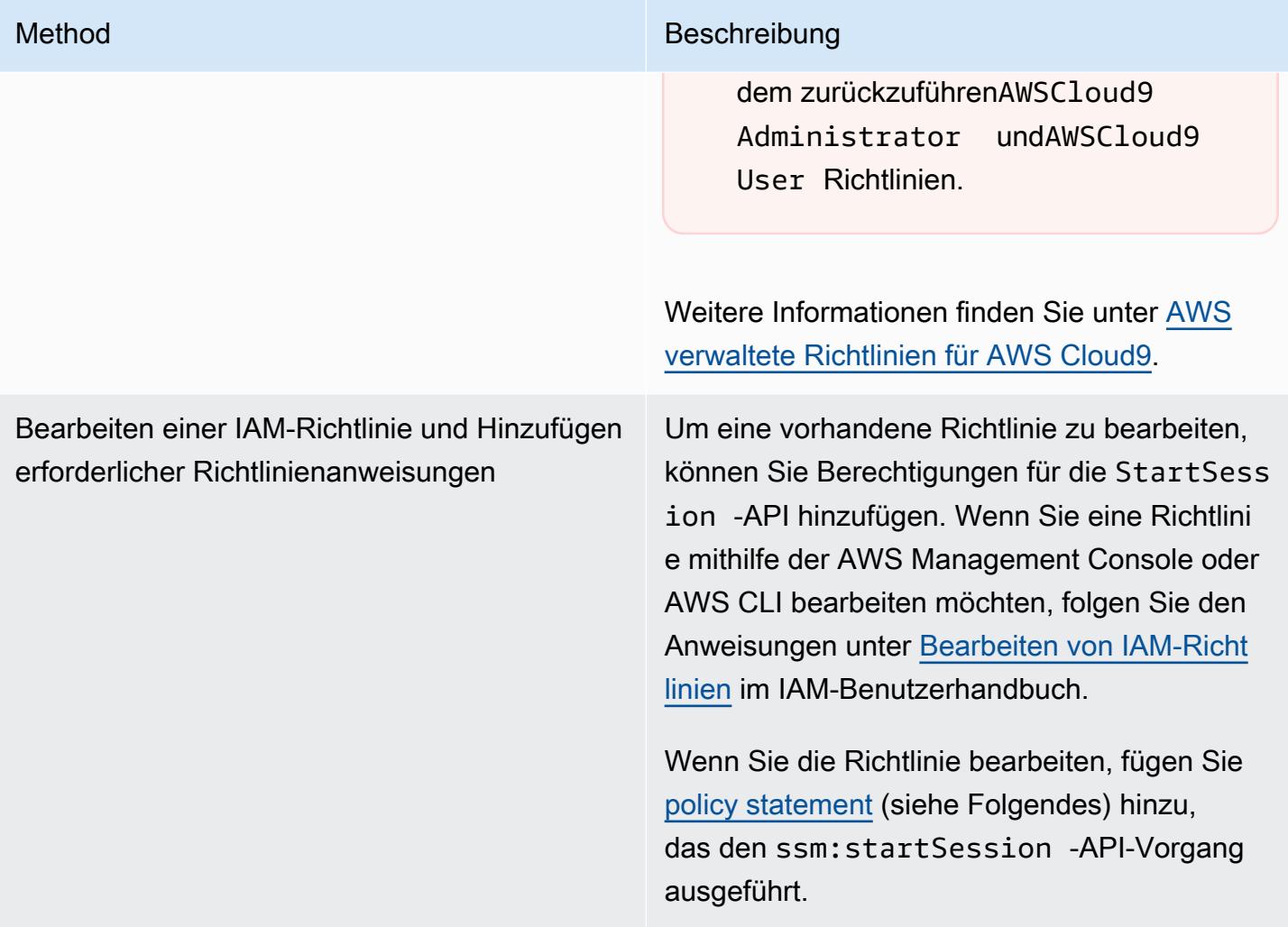

<span id="page-140-0"></span>Mit den folgenden Berechtigungen können Sie die API-Operation StartSession ausführen. Die ssm:resourceTag gibt an, dass eine Session-Manager-Sitzung für jede Instance (Resource: arn:aws:ec2:\*:\*:instance/\*) gestartet werden kann unter der Bedingung, dass die Instance eine AWS Cloud9-EC2-Entwicklungsumgebung (aws:cloud9:environment) ist.

## **a** Note

Die folgenden verwalteten Richtlinien enthalten auch diese Richtlinienanweisungen: AWSCloud9Administrator, AWSCloud9User, und AWSCloud9EnvironmentMember.

```
{
```

```
 "Effect": "Allow", 
 "Action": "ssm:StartSession",
```

```
 "Resource": "arn:aws:ec2:*:*:instance/*", 
             "Condition": { 
                 "StringLike": { 
                     "ssm:resourceTag/aws:cloud9:environment": "*" 
\qquad \qquad \text{ } "StringEquals": { 
                     "aws:CalledViaFirst": "cloud9.amazonaws.com" 
 } 
 } 
        }, 
         { 
             "Effect": "Allow", 
             "Action": [ 
                 "ssm:StartSession" 
             ], 
             "Resource": [ 
                 "arn:aws:ssm:*:*:document/*" 
 ] 
         }
```
# <span id="page-141-0"></span>Verwenden von AWS CloudFormation zum Erstellen von EC2-Umgebungen ohne Eindringen

Wenn Sie eine[AWS CloudFormationVorlage](https://docs.aws.amazon.com/AWSCloudFormation/latest/UserGuide/aws-resource-cloud9-environmentec2.html), um eine Amazon EC2 Entwicklungsumgebung ohne Eindringen zu definieren, führen Sie die folgenden Schritte aus, bevor Sie den Stack erstellen:

- 1. Erstellen Sie eine AWSCloud9SSMAccessRole Servicerolle und ein AWSCloud9SSMInstanceProfile Instance-Profil. Weitere Informationen finden Sie unter [Erstellen Sie Servicerolle und Instance-Profil mit einemAWS CloudFormationVorlage.](#page-141-1)
- 2. Aktualisieren Sie die Richtlinie für die IAM-Entity, indem Sie AWS CloudFormation aufrufen. Die Entität kann so eine Session-Manager-Sitzung starten, die eine Verbindung mit der EC2-Instance herstellt. Weitere Informationen finden Sie unter [Hinzufügen von Berechtigungen für Systems](#page-143-0)  [Manager zu einer IAM-Richtlinie](#page-143-0).

<span id="page-141-1"></span>Erstellen Sie Servicerolle und Instance-Profil mit einemAWS CloudFormationVorlage

Sie müssen die Servicerolle AWSCloud9SSMAccessRole und Instance-Profil AWSCloud9SSMInstanceProfile erstellen, damit Systems Manager die EC2-Instance verwalten kann, die Ihre Entwicklungsumgebung unterstützt.

Wenn Sie zuvor AWSCloud9SSMAccessRole und AWSCloud9SSMInstanceProfile durch Erstellen einer EC2-Umgebung [with the console](#page-133-0) ohne Eingang oder [durch Ausführen von AWS CLI-](#page-137-0)[Befehlen](#page-137-0) erstellt haben, sind die Servicerolle und das Instance-Profil bereits für die Verwendung verfügbar.

#### **a** Note

Nehmen wir an, Sie versuchen, einen AWS CloudFormation-Stack für eine EC2-Umgebung zu erstellen, ohne zuerst die erforderliche Servicerolle und das Instance-Profil zu erstellen. Dann wird der Stack nicht erstellt und die folgende Fehlermeldung wird angezeigt: InstanzprofilAWSCloud9SSMInstanceProfileist im Konto nicht vorhanden.

Wenn Sie zum ersten Mal eine EC2-Umgebung ohne Eindringen mit AWS CloudFormation können Sie die AWSCloud9SSMAccessRole und AWSCloud9SSMInstanceProfile als IAM-Ressourcen in der Vorlage angezeigt werden.

Dieser Auszug aus einer Beispielvorlage zeigt, wie Sie diese Ressourcen definieren. Die AssumeRole-Aktion gibt Sicherheitsanmeldeinformationen zurück, die den Zugriff auf die AWS Cloud9-Umgebung und dessen EC2-Instance ermöglichen.

```
AWSTemplateFormatVersion: 2010-09-09
Resources: 
   AWSCloud9SSMAccessRole: 
     Type: AWS::IAM::Role 
     Properties: 
       AssumeRolePolicyDocument: 
         Version: 2012-10-17 
          Statement: 
            - Effect: Allow 
              Principal: 
                Service: 
                - cloud9.amazonaws.com 
                - ec2.amazonaws.com 
              Action: 
                - 'sts:AssumeRole' 
       Description: 'Service linked role for AWS Cloud9' 
       Path: '/service-role/' 
       ManagedPolicyArns: 
          - arn:aws:iam::aws:policy/AWSCloud9SSMInstanceProfile 
       RoleName: 'AWSCloud9SSMAccessRole'
```

```
 AWSCloud9SSMInstanceProfile: 
     Type: "AWS::IAM::InstanceProfile" 
     Properties: 
       InstanceProfileName: AWSCloud9SSMInstanceProfile 
       Path: "/cloud9/" 
       Roles: 
- 1990 - Paul
           Ref: AWSCloud9SSMAccessRole
```
## <span id="page-143-0"></span>Hinzufügen von Berechtigungen für Systems Manager zu einer IAM-Richtlinie

Nach [Definieren einer Servicerolle und eines Instance-Profils](#page-141-1) in der [AWS CloudFormation-Vorlage](https://docs.aws.amazon.com/AWSCloudFormation/latest/UserGuide/aws-resource-cloud9-environmentec2.html) müssen Sie sicherstellen, dass die IAM-Entität, die den Stack erstellt, über die Berechtigung verfügt, eine Session-Manager-Sitzung zu starten. Eine Sitzung ist eine Verbindung mit der EC2-Instance mithilfe von Session Manager.

**a** Note

Wenn Sie keine Berechtigungen zum Starten einer Session Manager-Sitzung hinzufügen, bevor Sie einen Stack für eine EC2-Umgebung ohne Eindringen erstellen, wird einAccessDeniedException-Fehler zurückgegeben.

Fügen Sie der Richtlinie für die IAM-Entität die folgenden Berechtigungen hinzu, indem Sie AWS CloudFormation aufrufen.

```
{ 
             "Effect": "Allow", 
             "Action": "ssm:StartSession", 
             "Resource": "arn:aws:ec2:*:*:instance/*", 
             "Condition": { 
                 "StringLike": { 
                     "ssm:resourceTag/aws:cloud9:environment": "*" 
                 }, 
                 "StringEquals": { 
                     "aws:CalledViaFirst": "cloudformation.amazonaws.com" 
 } 
 } 
         },
```
```
 { 
              "Effect": "Allow", 
              "Action": [ 
                  "ssm:StartSession" 
              ], 
              "Resource": [ 
                  "arn:aws:ssm:*:*:document/*" 
 ] 
         }
```
# <span id="page-144-0"></span>Konfigurieren Sie VPC Endpunkte für Amazon S3 zum Herunterladen von Abhängigkeiten

Wenn die EC2-Instance Ihrer AWS Cloud9-Umgebung keinen Zugriff auf das Internet hat, erstellen Sie einen VPC-Endpunkt für einen angegebenen Amazon-S3-Bucket. Dieser Bucket enthält die Abhängigkeiten, die erforderlich sind, um Ihre IDE zu behaltenup-to-date.

Das Einrichten eines VPC-Endpunkts für Amazon S3 umfasst auch die Anpassung der Zugriffsrichtlinie. Die Zugriffsrichtlinie soll nur Zugriff auf den vertrauenswürdigen S3-Bucket gewähren, der die Abhängigkeiten enthält, die heruntergeladen werden sollen.

#### **a** Note

Sie können VPC Endpunkte mit AWS Management Console, AWS CLI oder Amazon VPC API. Im folgenden Verfahren wird das Erstellen eines VPC-Endpunkts mithilfe der Konsolenschnittstelle erläutert.

Erstellen und Konfigurieren eines VPC Endpunkts für Amazon S3

- 1. In derAWS Management ConsoleGehen Sie zur Konsolenseite für Amazon VPC.
- 2. Wählen Sie im Navigationsbereich Endpoints (Endpunkte) aus.
- 3. Wählen Sie im Navigationsbereich Endpoints (Endpunkte) und klicken Sie auf Create Endpoint (Endpunkt erstellen).
- 4. Auf der Seite Create Endpoint (Endpunkt erstellen) geben Sie im Suchfeld "s3" ein und drücken auf Return (Zurück), um verfügbare Endpunkte für Amazon S3 in der aktuellen AWS-Region aufzulisten.
- 5. Wählen Sie aus der Liste der zurückgegebenen Amazon S3 Endpunkte die Option Gateway-Typ.
- 6. Wählen Sie als Nächstes die VPC aus, die die EC2-Instance Ihrer Umgebung enthält.
- 7. Wählen Sie nun die Routing-Tabelle der VPC aus. Auf diese Weise können die zugeordneten Subnetze auf den Endpunkt zugreifen. Die EC2-Instance Ihrer Umgebung befindet sich in einem dieser Subnetze.
- 8. Wählen Sie im Abschnitt Policy (Richtlinie) die Option Custom (Benutzerdefiniert) aus und ersetzen Sie die Standardrichtlinie durch Folgendes.

```
{ 
   "Version": "2008-10-17", 
   "Statement": [ 
       { 
            "Sid": "Access-to-C9-bucket-only", 
            "Effect": "Allow", 
            "Principal": "*", 
            "Action": "s3:GetObject", 
            "Resource": "arn:aws:s3:::{bucket_name}/content/dependencies/*" 
       } 
   ]
}
```
Ersetzen Sie für das Element Resource {bucket\_name} durch den tatsächlichen Namen des Buckets, der in Ihrer AWS-Region verfügbar ist. Wenn Sie z. B. AWS Cloud9 in der Region Europa (Irland) benutzen, geben Sie Folgendes an: "Resource": "arn:aws:s3:::staticeu-west-1-prod-static-hld3vzaf7c4h/content/dependencies/.

In der folgende Tabelle sind Bucket-Namen für die AWS-Regionen aufgeführt, in denen AWS Cloud9 verfügbar ist.

Amazon S3 Bucket inAWS Cloud9-Regionen

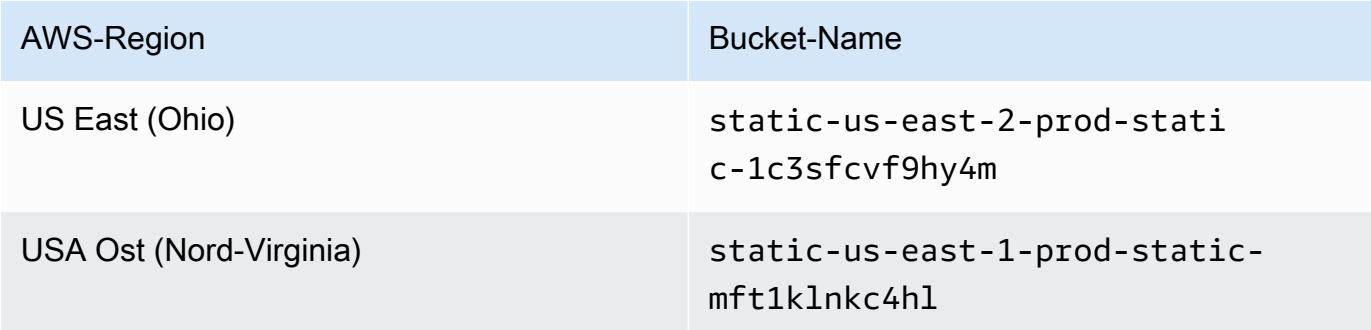

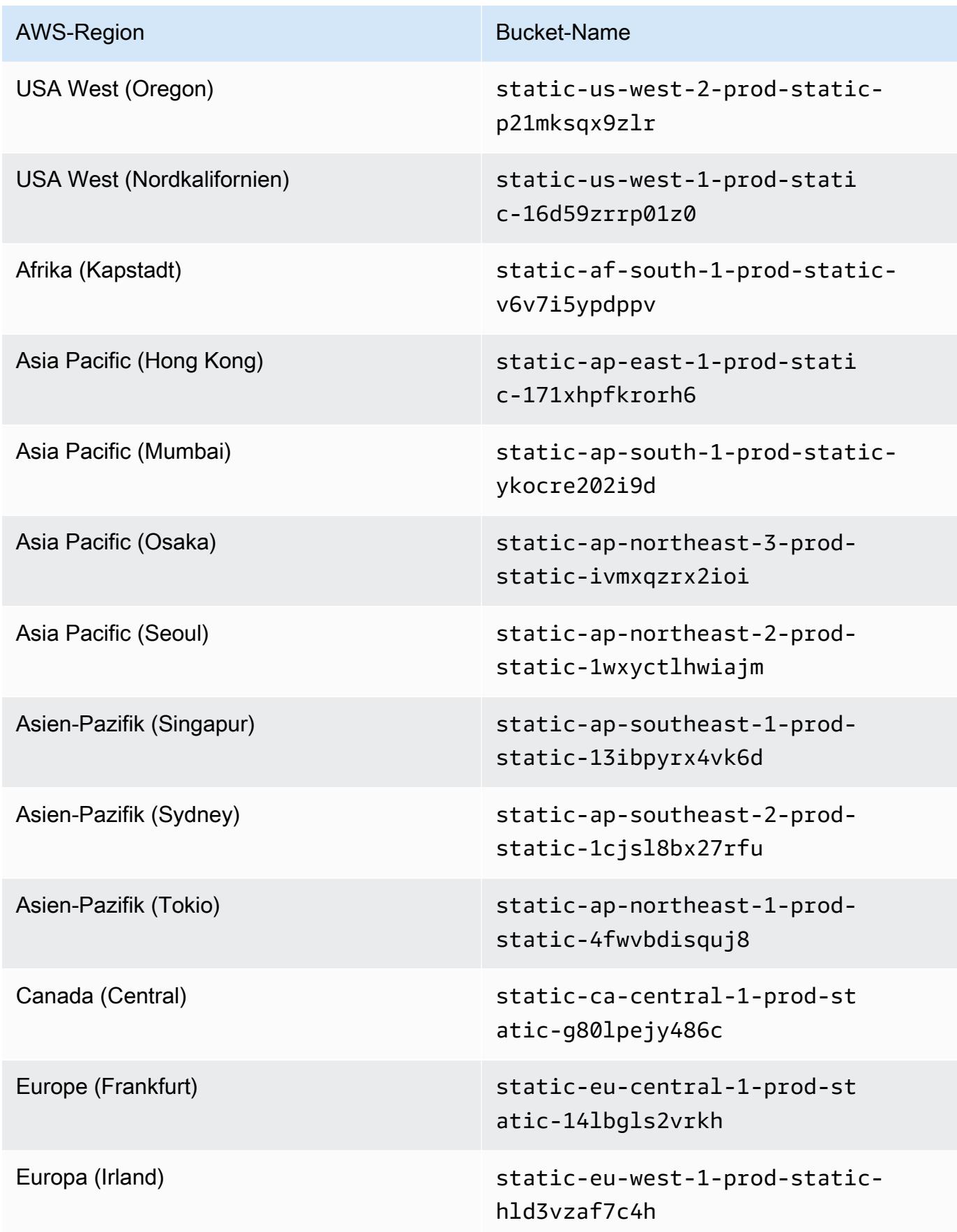

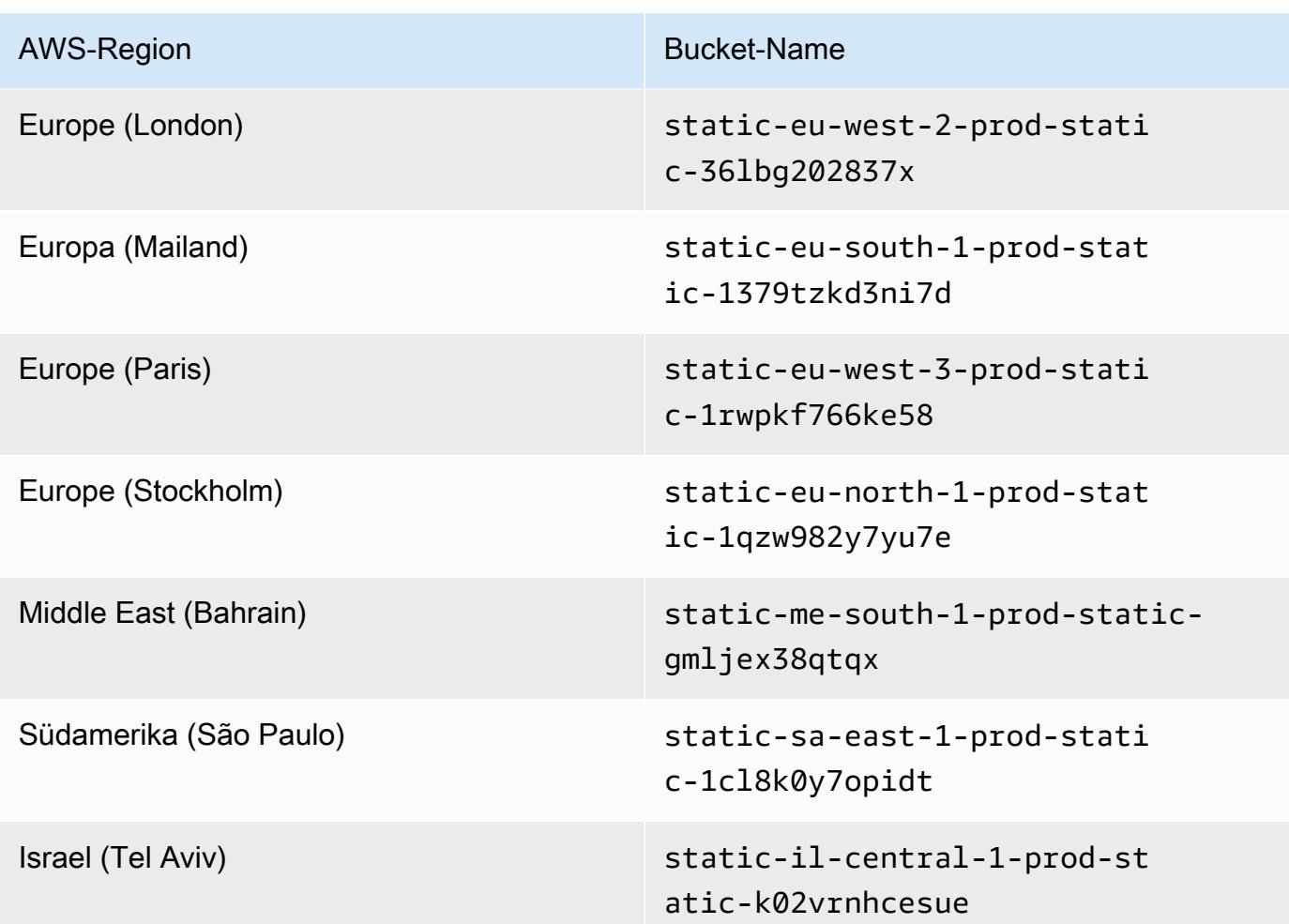

9. Klicken Sie auf Create Endpoint (Endpunkt erstellen).

Wenn Sie die richtigen Konfigurationsinformationen angegeben haben, wird in einer Meldung die ID des erstellten Endpunkts angezeigt.

10. Um zu überprüfen, ob Ihre IDE auf das Amazon-S3-Bucket zugreifen kann, starten Sie eine Terminalsitzung, indem Sie in der Menüleiste Window (Fenster), New Terminal (Neues Terminal) auswählen. Führen Sie anschließend den folgenden Befehl aus und ersetzen Sie {bucket\_name} durch den tatsächlichen Namen des Buckets für Ihre Region.

ping {bucket\_name}.s3.{region}.amazonaws.com.

Wenn Sie beispielsweise einen Endpunkt für einen S3-Bucket in der Region USA Ost (Nord-Virginia) erstellt haben, führen Sie den folgenden Befehl aus.

ping static-us-east-1-prod-static-mft1klnkc4hl.s3.us-east-1.amazonaws.com

Wenn der Ping eine Antwort erhält, wird bestätigt, dass Ihre IDE auf den Bucket und seine Abhängigkeiten zugreifen kann.

Weitere Informationen zu dieser Funktion finden Sie unter[Endpunkte für Amazon S3i](https://docs.aws.amazon.com/vpc/latest/privatelink/vpc-endpoints-s3.html)n derAWS PrivateLinkLeitfaden.

### Konfigurieren Sie VPC Endpunkte für private Konnektivität

Wenn Sie eine Instance in einem Subnetz mit der Option Zugriff über Systems Manager verwenden, verfügt die entsprechende Sicherheitsgruppe über keine Regel für eingehenden Datenverkehr, die eingehenden Netzwerkverkehr zulässt. Die Sicherheitsgruppe verfügt jedoch über eine Regel für ausgehenden Datenverkehr, die ausgehenden Datenverkehr von der Instance zulässt. Dies ist erforderlich, um Pakete und Bibliotheken herunterzuladen, die erforderlich sind, um dieAWS Cloud9IDE auf dem neuesten Stand.

Wenn Sie ausgehenden und eingehenden Datenverkehr für die Instance verhindern möchten, müssen Sie Amazon-VPC-Endpunkte für Systems Manager erstellen und konfigurieren. Die Verwendung eines Schnittstellen-VPC-Endpunkts (Schnittstellenendpunkt) ermöglicht es Ihnen, eine Verbindung mit Services herzustellen, die von [AWS PrivateLink](https://docs.aws.amazon.com/vpc/latest/userguide/endpoint-service.html) betrieben werden. Bei AWS PrivateLink handelt es sich um eine Technologie, die Ihnen über private IP-Adressen privaten Zugriff auf Amazon EC2 und Systems-Manager-APIs gewährt. Um VPC Endpunkte für die Verwendung von Systems Manager zu konfigurieren, befolgen Sie die Anweisungen dieses[Knowledge Center-](https://aws.amazon.com/premiumsupport/knowledge-center/ec2-systems-manager-vpc-endpoints/)[Ressource](https://aws.amazon.com/premiumsupport/knowledge-center/ec2-systems-manager-vpc-endpoints/).

#### **A** Warning

Angenommen, Sie konfigurieren eine Sicherheitsgruppe, die keinen eingehenden oder ausgehenden Netzwerkverkehr zulässt. Dann hat die EC2-Instance, die Ihre AWS Cloud9- IDE unterstützt, keinen Internetzugang. Sie müssen einen [Amazon-S3-Endpunkt für](#page-144-0)  [Ihre VPC](#page-144-0) erstellen, um den Zugriff auf die Abhängigkeiten zu ermöglichen, die in einem vertrauenswürdigen S3-Bucket enthalten sind. Darüber hinaus funktionieren einige AWS-Services, wie AWS Lambda, möglicherweise nicht wie vorgesehen ohne Internetzugang. Mit AWS PrivateLink fallen Datenverarbeitungsgebühren für jedes Gigabyte an, das über den VPC Endpunkt verarbeitet wird. Dies ist unabhängig von der Quelle oder dem Ziel des Datenverkehrs. Weitere Informationen finden Sie unter [AWS PrivateLink Preise.](https://aws.amazon.com/privatelink/pricing/)

# <span id="page-149-0"></span>Öffnen einer Umgebung in AWS Cloud9

In diesem Verfahren wird beschrieben, wie Sie eine Umgebung in AWS Cloud9 öffnen.

#### **a** Note

Bei diesem Verfahren wird davon ausgegangen, dass Sie bereits eine AWS Cloud9- Entwicklungsumgebung erstellt haben. Informationen zum Erstellen einer Umgebung finden Sie unter [Erstellen einer Umgebung.](#page-103-0)

- 1. Melden Sie sich an der AWS Cloud9-Konsole wie folgt an:
	- Wenn Sie die einzige Person, die Ihr AWS-Konto verwendet, oder ein IAM-Benutzer in einem einzelnen AWS-Konto sind, gehen Sie zu<https://console.aws.amazon.com/cloud9/>.
	- Wenn Ihre Organisation AWS IAM Identity Center verwendet, wenden Sie sich an den Administrator Ihres AWS-Konto, um Anweisungen zur Anmeldung zu erhalten.

#### **A** Important

Wenn Sie sich [von Ihrem AWS-Konto abmelden,](https://aws.amazon.com/premiumsupport/knowledge-center/sign-out-account/) können Sie danach noch bis zu fünf Minuten auf die AWS Cloud9-IDE zugreifen. Der Zugriff wird dann verweigert, wenn die erforderlichen Berechtigungen ablaufen.

2. Wählen Sie in der oberen Navigationsleiste die AWS-Region aus, in der sich die Umgebung befindet.

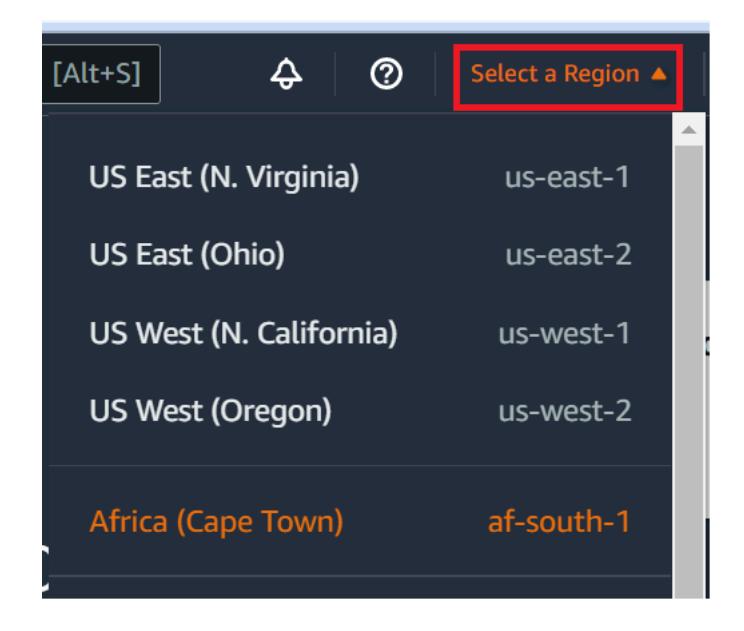

- 3. Führen Sie in der Liste der Umgebungen für die Umgebung, die Sie öffnen möchten, einen der folgenden Schritte aus:
	- Wählen Sie in der Karte den Link Open in Cloud9 (In Cloud9 öffnen) aus.
	- Wählen Sie die Karte und dann die Schaltfläche Open in Cloud9 (In Cloud9 öffnen) aus.

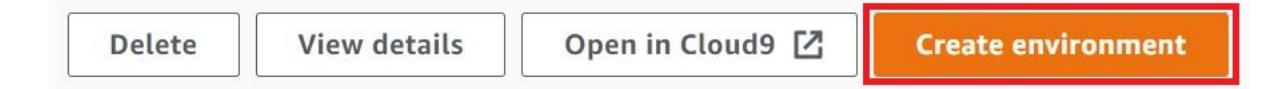

Wenn Ihre Umgebung nicht in der Konsole angezeigt wird, probieren Sie eine oder mehrere der folgenden Aktionen, um sie anzuzeigen:

- Wählen Sie in der Dropdown-Menüleiste auf der Seite Environments (Umgebungen) eine oder mehrere der folgenden Optionen aus.
	- Wählen Sie My environments (Meine Umgebungen) aus, um alle Umgebungen Ihrer AWS-Entität innerhalb der ausgewählten AWS-Region und des ausgewählten AWS-Kontos anzuzeigen.
	- Wählen Sie Shared with me (Für mich freigegeben) aus, um alle Umgebungen anzuzeigen, in die Ihre AWS-Entität innerhalb der ausgewählten AWS-Region und des ausgewählten AWS-Kontos eingeladen wurde.
	- Wählen Sie All account environments (Alle Kontoumgebungen) aus, um alle Umgebungen innerhalb der ausgewählten AWS-Region und des ausgewählten AWS-Kontos anzuzeigen, die Ihre AWS-Entität anzeigen kann.
- Wenn Sie meinen, dass Sie Mitglied einer Umgebung sein sollten, diese Umgebung in der Liste Shared with you (Für Sie freigegeben) jedoch nicht angezeigt wird, wenden Sie sich an den Umgebungsbesitzer.
- Wählen Sie in der oberen Navigationsleiste eine andere AWS-Region aus.

# Aufrufen von AWS-Services aus einer Umgebung in AWS Cloud9

Sie können AWS-Services aus einer AWS Cloud9-Entwicklungsumgebung aufrufen. Sie können z. B. Folgendes tun:

- Laden Sie Daten in Amazon Simple Storage Service (Amazon S3) -Buckets hoch und laden Sie sie herunter.
- Senden Sie Broadcast-Benachrichtigungen über Amazon Simple Notification Service (Amazon SNS) -Themen.
- Daten in Amazon DynamoDB (DynamoDB) -Datenbanken lesen und schreiben.

Sie können AWS-Services auf unterschiedliche Weise aus Ihrer Umgebung aufrufen. Sie können beispielsweise die AWS Command Line Interface (AWS CLI) oder die AWS CloudShell für das Ausführen von Befehlen in einer Terminalsitzung verwenden. Sie können AWS-Services auch über Code aufrufen, den Sie in Ihrer Umgebung ausführen. Verwenden Sie dazu AWS SDKs für Programmiersprachen wie JavaScript, Python, Ruby, PHP, Go und C++. Für weitere Informationen sehen Sie sich das [AWS CLIaws-Shell-Beispiel,](#page-683-0) das [AWS Command Line](https://docs.aws.amazon.com/cli/latest/userguide/) [InterfaceBenutzerhandbuch](https://docs.aws.amazon.com/cli/latest/userguide/) und die [AWSSDKs](https://aws.amazon.com/tools/#sdk) an.

Jedes Mal, wenn die AWS CLI, die AWS CloudShell oder Ihr Code einen AWS-Service aufruft, muss die AWS CLI, die AWS CloudShell oder Ihr Code eine Reihe von Anmeldeinformationen für den AWS-Zugriff zusammen mit dem Aufruf bereitstellen. Diese Anmeldeinformationen bestimmen, ob der Aufrufer über die entsprechenden Berechtigungen für den Aufruf verfügt. Wenn die Anmeldeinformationen nicht die entsprechenden Berechtigungen haben, schlägt der Aufruf fehl.

Es gibt mehrere Möglichkeiten, Anmeldeinformationen für Ihre Umgebung bereitzustellen. Die folgende Tabelle beschreibt einige Ansätze.

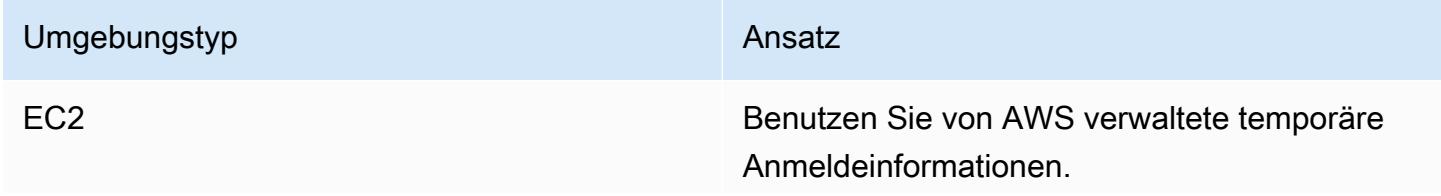

#### Umgebungstyp **Ansatz**

Wir empfehlen diesen Ansatz für eine EC2- Umgebung. AWS verwalten AWS-Anmel deinformationen in einer EC2-Umgebung in Ihrem Namen, während gleichzeitig bewährte Methoden für die AWS-Sicherheit befolgt werden.

Wenn Sie eine EC2-Umgebung verwenden, können Sie den Rest dieses Themas übersprin gen. Das liegt daran,AWSIn der Umgebung sind bereits verwaltete temporäre Anmeldein formationen eingerichtet.

Weitere Informationen finden Sie unter [AWS](#page-975-0)[verwaltete temporäre Anmeldeinformationen.](#page-975-0)

EC2 Fügen Sie ein IAM-Instance-Profil der Instance an.

> Verwenden Sie diese Vorgehensweise nur, wenn Sie aus irgendeinem Grund keine von AWS verwalteten temporären Anmeldein formationen nutzen können. Ähnlich wie AWS verwaltet ein Instance-Profil die AWS-Anmel deinformationen in Ihrem Namen. Sie müssen jedoch das Instance-Profil selbst erstellen , verwalten und der Amazon-EC2-Instance anfügen.

Detaillierte Anweisungen finden Sie unter [Erstellen und Verwenden eines Instance-Profils](#page-153-0)  [zur Verwaltung temporärer Anmeldeinformation](#page-153-0)  [en](#page-153-0).

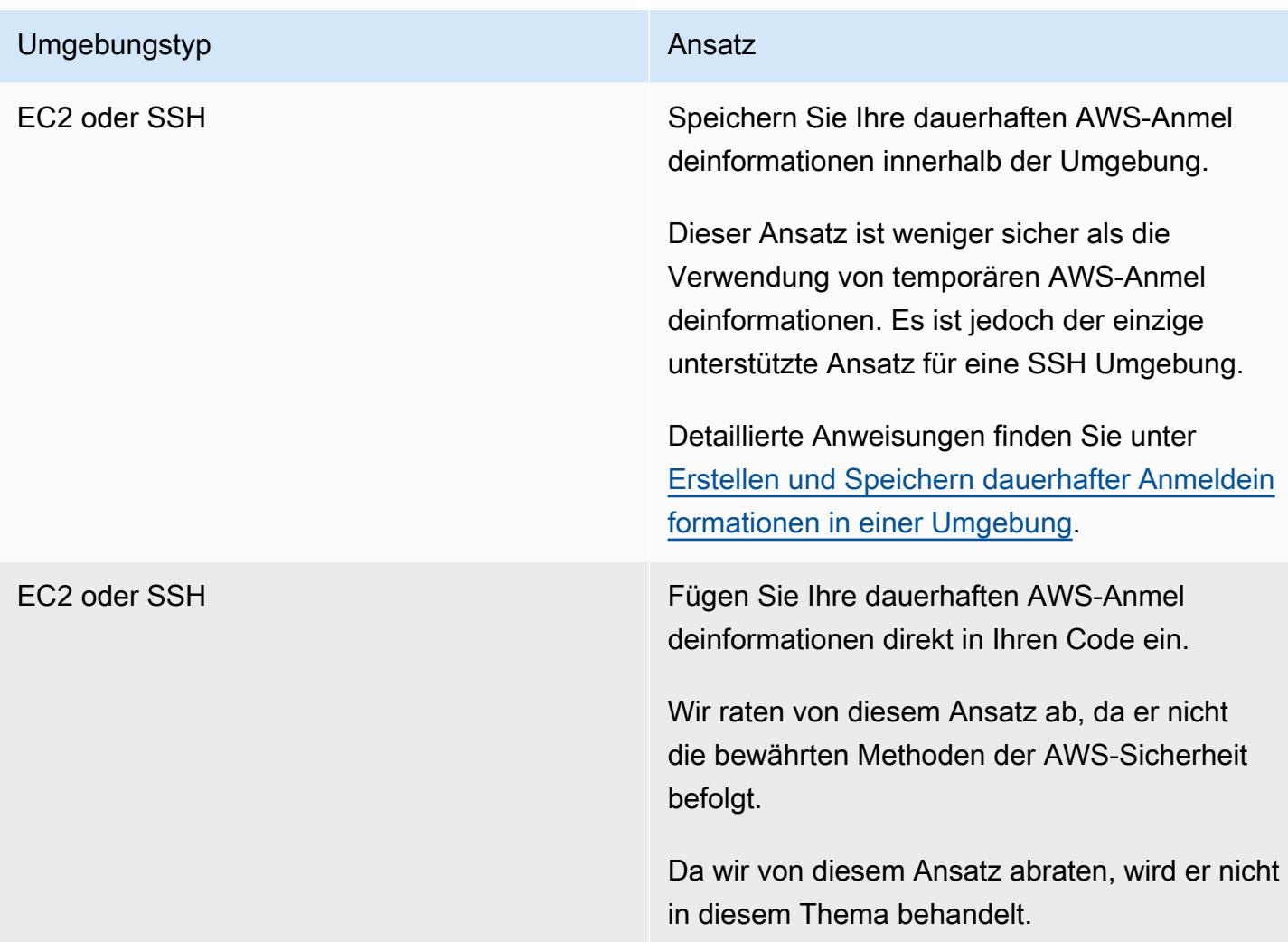

<span id="page-153-0"></span>Erstellen und Verwenden eines Instance-Profils zur Verwaltung temporärer Anmeldeinformationen

#### **a** Note

Sie können dieses Verfahren nicht für eineAWS Cloud9SSH-Entwicklungsumgebung. Fahren Sie stattdessen mit [Erstellen und Speichern dauerhafter Anmeldeinformationen in einer](#page-160-0)  [Umgebung](#page-160-0) fort.

Wir empfehlen Ihnen, AWS verwaltete temporäre Anmeldeinformationen anstelle eines Instance-Profils zu verwenden. Befolgen Sie diese Anweisungen nur, wenn Sie aus irgendeinem Grund AWS nicht verwenden können. Weitere Informationen finden Sie unter [AWS-verwaltete temporäre Anmeldeinformationen](#page-975-0).

In diesem Verfahren verwendet IAM und Amazon EC2, um ein IAM-Instance-Profil zu erstellen und der Amazon EC2-Instance anzufügen, die sich mit Ihrer Umgebung verbindet. Diese Instance-Profil verwaltet die temporären Anmeldeinformationen in Ihrem Namen. Bei diesem Verfahren wird davon ausgegangen, dass Sie bereits eine Umgebung in AWS Cloud9 erstellt haben. Informationen zum Erstellen einer Umgebung finden Sie unter [Erstellen einer Umgebung.](#page-103-0)

Sie können diese Aufgaben mit den [IAM- und Amazon EC2-Konsolen](#page-154-0) oder der [AWS-](#page-155-0)[Befehlszeilenschnittstelle\(AWS CLI\)](#page-155-0) abschließen.

### <span id="page-154-0"></span>Erstellen eines Instance-Profils mit der IAM-Konsole

#### **a** Note

Wenn Sie bereits über eine IAM-Rolle mit einem Instance-Profil verfügen, fahren Sie mit [Anfügen eines Instance-Profils an eine Instance mit der Amazon EC2-Konsole](#page-157-0) fort.

1. Melden Sie sich unter [https://console.aws.amazon.com/iam/](https://console.aws.amazon.com/iam) bei der IAM-Konsole an.

Wir empfehlen Ihnen, sich für diesen Schritt mit den Anmeldeinformationen eines Administrators bei Ihrem AWS-Konto anzumelden. Falls dies nicht möglich ist, wenden Sie sich an Ihren AWS-Konto-Administrator.

2. Wählen Sie in der Navigationsleiste Roles (Rollen) aus.

#### a Note

Sie können die IAM-Konsole nicht verwenden, um ein Instance-Profil einzeln zu erstellen. Sie müssen eine IAM-Rolle erstellen, die ein Instance-Profil enthält.

- 3. Wählen Sie Create role (Rolle erstellen) aus.
- 4. Wählen Sie auf der Seite Select type of trusted entity (Auswahl des Typs der vertrauenswürdigen Entität), mit AWS-Service bereits ausgewählt, für Choose the service that will use this role (Den Service auswählen, der diese Rolle verwendet) die Option EC2 aus.
- 5. Wählen Sie für Select your use case (Anwendungsfall auswählen) die Option EC2 aus.
- 6. Wählen Sie Next: Permissions (Weiter: Berechtigungen) aus.
- 7. Wählen Sie auf der Seite "Berechtigungsrichtlinien anhängen" in der Liste der Richtlinien das Kästchen neben AdministratorAccessund klicken Sie dann auf Weiter: Überprüfen.

#### **a** Note

Die AdministratorAccessRichtlinie ermöglicht uneingeschränkten Zugriff auf alleAWS -Aktionen und -Ressourcen in IhremAWS-Konto. Sie sollten sie jedoch nur für experimentelle Zwecke verwenden. Weitere Informationen finden Sie unter [Erstellen von](https://docs.aws.amazon.com/IAM/latest/UserGuide/access_policies.html)  [IAM-Richtlinien](https://docs.aws.amazon.com/IAM/latest/UserGuide/access_policies.html) im IAM-Benutzerhandbuch.

- 8. Geben Sie auf der Seite Review (Überprüfen) für Role Name (Rollenname) einen Namen für die Rolle ein (z. B. my-demo-cloud9-instance-profile).
- 9. Wählen Sie Create Role aus.

<span id="page-155-0"></span>Fahren Sie mit [Anfügen eines Instance-Profils an eine Instance mit der Amazon EC2-Konsole](#page-157-0) fort.

#### Erstellen eines Instance-Profils mit der AWS CLI

#### **a** Note

Wenn Sie bereits über eine IAM-Rolle mit einem Instance-Profil verfügen, fahren Sie mit [Anfügen eines Instance-Profils an eine Instance mit der AWS CLI](#page-158-0) fort. Wir empfehlen Ihnen für dieses Thema, die AWS CLI mit Anmeldeinformationen eines Administrators in Ihrem AWS-Konto zu konfigurieren. Falls dies nicht möglich ist, wenden Sie sich an Ihren AWS-Konto-Administrator.

#### **a** Note

Wenn Sie von [AWS verwaltete temporäre Anmeldeinformationen](#page-975-0) verwenden, können Sie keine Terminalsitzung in der AWS Cloud9 IDE verwenden, um einige oder alle Befehle in diesem Abschnitt auszuführen. Um den bewährten Methoden der AWS-Sicherheit gerecht zu werden, können mit AWS-verwalteten temporären Anmeldeinformationen einige Befehle nicht ausgeführt werden. Sie können diese Befehle stattdessen über eine eigene Installation der AWS Command Line Interface (AWS CLI) ausführen.

1. Definieren Sie eine Vertrauensstellung in AWS für die erforderliche IAM-Rolle des Instance-Profils. Dazu erstellen und speichern Sie eine Datei mit dem folgenden Inhalt (beispielsweise als mydemo-cloud9-instance-profile-role-trust.json).

```
{ 
   "Version": "2012-10-17", 
   "Statement": [ 
      { 
        "Sid": "", 
        "Effect": "Allow", 
        "Principal": { 
          "Service": "ec2.amazonaws.com" 
        }, 
        "Action": "sts:AssumeRole" 
      } 
   ]
}
```
- 2. Verwenden Sie das Terminal oder die Eingabeaufforderung, um zum Verzeichnis zu wechseln, in das Sie die Datei gerade gespeichert haben.
- 3. Erstellen einer IAM-Rolle für das Instance-Profil. Führen Sie dazu den IAM-Befehl create-role aus. Geben Sie dabei einen Namen für die neue IAM-Rolle (z. B. my-demo-cloud9-instanceprofile-role) und den Namen der Datei an, die Sie gerade gespeichert haben.

```
aws iam create-role --role-name my-demo-cloud9-instance-profile-role --assume-role-
policy-document file://my-demo-cloud9-instance-profile-role-trust.json
```
4. Fügen Sie AWS-Zugriffsberechtigungen der IAM-Rolle des Instance-Profils an. Führen Sie dazu den IAM-Befehl attach-role-policy aus. Geben Sie den Namen der vorhandenen IAM-Rolle und den Amazon-Ressourcennamen (ARN) der von AWS verwalteten Richtlinie mit dem Namen AdministratorAccess an.

```
aws iam attach-role-policy --role-name my-demo-cloud9-instance-profile-role --policy-
arn arn:aws:iam::aws:policy/AdministratorAccess
```
#### **a** Note

Die AdministratorAccessRichtlinie ermöglicht uneingeschränkten Zugriff auf alleAWS -Aktionen und -Ressourcen in IhremAWS-Konto. Sie sollten sie jedoch nur für

experimentelle Zwecke verwenden. Weitere Informationen finden Sie unter [Erstellen von](https://docs.aws.amazon.com/IAM/latest/UserGuide/access_policies.html)  [IAM-Richtlinien](https://docs.aws.amazon.com/IAM/latest/UserGuide/access_policies.html) im IAM-Benutzerhandbuch.

5. Erstellen eines Instance-Profils. Führen Sie dazu den create-instance-profile-IAM-Befehl aus und geben Sie einen Namen für das neue Instance-Profil an (z. B. my-demo-cloud9 instance-profile).

```
aws iam create-instance-profile --instance-profile-name my-demo-cloud9-instance-
profile
```
6. Anfügen der IAM-Rolle an das Instance-Profil. Führen Sie hierfür den add-role-to-instanceprofile-IAM-Befehl aus und geben Sie die Namen der vorhandenen IAM-Rolle und des Instance-Profils an.

```
aws iam add-role-to-instance-profile --role-name my-demo-cloud9-instance-profile-role 
  --instance-profile-name my-demo-cloud9-instance-profile
```
Fahren Sie mit [Erstellen eines Instance-Profils mit der AWS CLI](#page-155-0) fort.

<span id="page-157-0"></span>Anfügen eines Instance-Profils an eine Instance mit der Amazon-EC2-Konsole

1. Melden Sie sich bei der Amazon-EC2-Konsole unter<https://console.aws.amazon.com/ec2>an.

Wir empfehlen Ihnen, sich für diesen Schritt mit den Anmeldeinformationen eines Administrators in Ihrem AWS-Konto anzumelden. Falls dies nicht möglich ist, wenden Sie sich an Ihren AWS-Konto-Administrator.

- 2. Stellen Sie sicher, dass die Regionenauswahl in der Navigationsleiste die AWS-Region anzeigt, die mit der Region Ihrer Umgebung übereinstimmt. Wenn Sie beispielsweise Ihre Umgebung in der Region USA Ost (Ohio) erstellt haben, wählen Sie USA Ost (Ohio) hier in der Regionenauswahl aus.
- 3. Klicken Sie auf den Link Running Instances (Laufende Instances) oder erweitern Sie im Navigationsbereich die Option Instances und wählen Sie dann Instances aus.
- 4. Wählen Sie in der Liste der Instances die Instance mit dem Namen aus, der Ihren Umgebung-Namen enthält. Wenn Ihr Umgebungsname beispielsweise lautetmy-demo-environment, wählen Sie die Instanz mit dem Namen aus, der Folgendes enthält my-demo-environment.
- 5. Wählen Sie Actions (Aktionen), Security (Sicherheit), Modify IAM role (IAM-Rolle ändern) aus.

#### **a** Note

Obwohl Sie eine Rolle der Instance anfügen, enthält die Rolle ein Instance-Profil.

- 6. Wählen Sie auf der Seite Modify IAM Role (IAM-Rolle ändern) für IAM-Rolle den Namen der Rolle aus, die Sie identifiziert haben oder, die Sie im vorherigen Verfahren erstellt haben, und klicken Sie dann auf Apply (Anwenden).
- 7. In der Umgebung verwenden Sie die AWS CLI zum Ausführen des aws configure-Befehls oder die AWS CloudShell zum Ausführen des configure-Befehls. Geben Sie keine Werte für AWSAccess Key ID (-Zugriffsschlüssel-ID) oder AWSSecret Access Key (Geheimer - Zugriffsschlüssel) an. (Drücken SieEnter nach jeder Aufforderung.) Geben Sie für Default Region name (Standard-Regionenname) die nächstgelegene AWS-Region an, in der sich Ihre AWS-Ressourcen befinden. Beispielsweise us-east-2 für die Region USA Ost (Ohio). Eine Liste der Regionen finden Sie unter [AWS-Regionenund Endpunkte](https://docs.aws.amazon.com/general/latest/gr/rande.html) in der Allgemeine Amazon Web Services-Referenz. Geben Sie optional einen Wert für Default output format (Standard-Ausgabeformat) an (z. B. json).

Sie können nun mit dem Aufrufen von AWS-Services aus Ihrer Umgebung beginnen. Wenn Sie die AWS CLI, die aws-shell oder beide zum Aufrufen von AWS-Services verwenden möchten, sehen Sie sich das [AWS CLI- und aws-Shell-Beispiel](#page-683-0) an. Weitere Informationen zum Aufrufen von AWS-Services aus Ihrem Code finden Sie in unseren anderen [Tutorials und Beispielen](#page-683-1).

<span id="page-158-0"></span>Anfügen eines Instance-Profils an eine Instance mit der AWS CLI

#### **a** Note

Wenn Sie [AWS verwaltete Anmeldeinformationenv](#page-975-0)erwenden, können Sie in der AWS Cloud9 IDE keine Terminalsitzung verwenden, um einige oder alle der Befehle in diesem Abschnitt auszuführen. Um den bewährten Methoden der AWS-Sicherheit gerecht zu werden, können mit AWS-verwalteten temporären Anmeldeinformationen einige Befehle nicht ausgeführt werden. Sie können diese Befehle stattdessen über eine eigene Installation der AWS Command Line Interface (AWS CLI) ausführen.

1. Führen Sie den Amazon-EC2-Befehl associate-iam-instance-profile aus. Geben Sie den Namen des Instance-Profils, die ID und die AWS-Region-ID der EC2-Instance für die Umgebung an.

```
aws ec2 associate-iam-instance-profile --iam-instance-profile Name=my-demo-cloud9-
instance-profile --region us-east-2 --instance-id i-12a3b45678cdef9a0
```
Ersetzen Sie im vorhergehenden Befehl us-east-2 durch die AWS-Region-ID für die Instance und i-12a3b45678cdef9a0 durch die Instance-ID.

Wenn Sie die Instance-ID abrufen möchten, können Sie z. B. den Amazon-EC2-Befehl describe-instances ausführen und den Namen und die AWS-Region-ID der Umgebung angeben.

```
aws ec2 describe-instances --region us-east-2 --filters Name=tag:Name,Values=*my-
environment* --query "Reservations[*].Instances[*].InstanceId" --output text
```
Ersetzen Sie im vorhergehenden Befehl us-east-2 durch die AWS-Region-ID für die Instance und my-environment durch den Namen der Umgebung.

2. In der Umgebung verwenden Sie die AWS CLI zum Ausführen des aws configure-Befehls oder die aws-shell zum Ausführen des configure-Befehls. Geben Sie keine Werte für die AWSZugriffsschlüssel-ID oder denAWS geheimen Zugriffsschlüssel an. Drücken Sie Enter nach jeder Eingabeaufforderung. Geben Sie für Default Region name (Standard-Regionenname) die nächstgelegene AWS-Region an, in der sich Ihre AWS-Ressourcen befinden. Beispielsweise useast-2 für die Region USA Ost (Ohio). Eine Liste der Regionen finden Sie unter [AWSRegionen](https://docs.aws.amazon.com/general/latest/gr/rande.html) [und Endpunkte](https://docs.aws.amazon.com/general/latest/gr/rande.html) in der Allgemeine Amazon Web Services-Referenz. Geben Sie optional einen Wert für Default output format (Standard-Ausgabeformat) an (z. B. json).

Sie können nun mit dem Aufrufen von AWS-Services aus Ihrer Umgebung beginnen. Wenn Sie die AWS CLI, die aws-shell oder beide zum Aufrufen von AWS-Services verwenden möchten, sehen Sie sich das [AWS CLI- und aws-Shell-Beispiel](#page-683-0) an. Weitere Informationen zum Aufrufen von AWS-Services aus Ihrem Code finden Sie in unseren anderen [Tutorials und Beispielen](#page-683-1).

# <span id="page-160-0"></span>Erstellen und Speichern dauerhafter Anmeldeinformationen in einer Umgebung

#### **a** Note

Verwenden Sie eineAWS Cloud9Die EC2-Entwicklungsumgebung empfehlen wir, zu verwendenAWSTemporäre Anmeldeinformationen stattAWSAnmeldeinformationen für den permanenten Zugriff. Informationen zur Arbeit mit AWS verwalteten Anmeldeinformationen finden Sie unter [AWS verwaltete temporäre Anmeldeinformationen.](#page-975-0)

In diesem Abschnitt verwenden Sie AWS Identity and Access Management (IAM) zum Generieren einer Reihe von dauerhaften Anmeldeinformationen. Die AWS CLI, die aws-shell oder Ihr Code kann diesen Anmeldeinformationssatz zum Aufrufen von AWS-Services verwenden. Dieser Satz enthält eine AWS-Zugriffsschlüssel-ID und einen geheimen AWS-Zugriffsschlüssel, die für Ihren Benutzer in Ihrem AWS-Konto eindeutig sind. Wenn Sie bereits über eine AWS-Zugriffsschlüssel-ID und einen geheimen AWS-Zugriffsschlüssel verfügen, notieren Sie diese Anmeldeinformationen und fahren Sie dann mit [Speichern dauerhafter Anmeldeinformationen in einer Umgebung](#page-163-0) fort.

Sie können eine Reihe dauerhafter Anmeldeinformationen mit der [IAM-Konsole](#page-160-1) oder der [AWS CLI](#page-162-0).

### <span id="page-160-1"></span>Erteilen programmgesteuerten Zugriffs

Benutzer benötigen programmgesteuerten Zugriff, wenn sie außerhalb der AWS Management Console mit AWS interagieren möchten. Die Vorgehensweise, um programmgesteuerten Zugriff zu gewähren, hängt davon ab, welcher Benutzertyp auf AWS zugreift:

Wählen Sie eine der folgenden Optionen aus, um den Benutzern programmgesteuerten Zugriff zu gewähren.

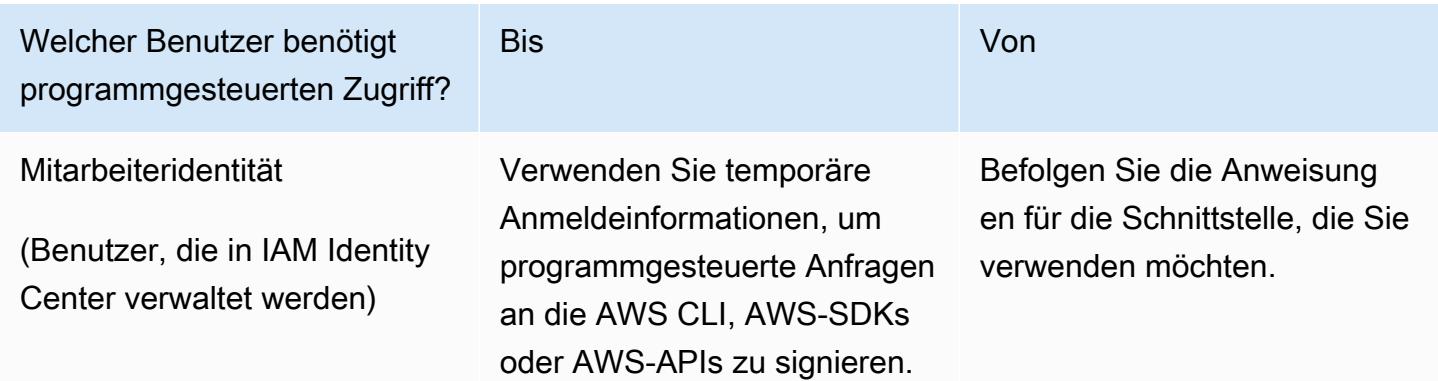

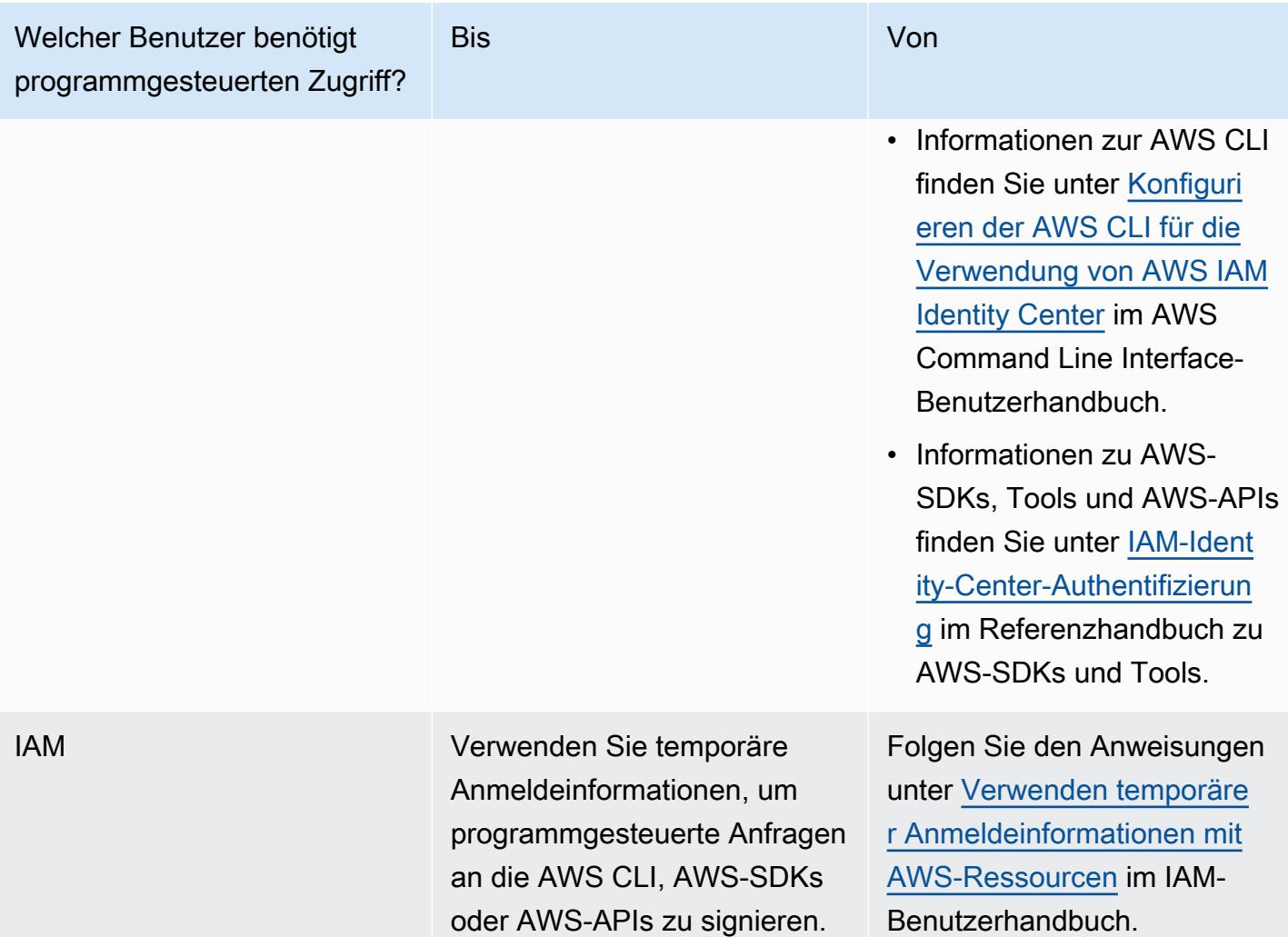

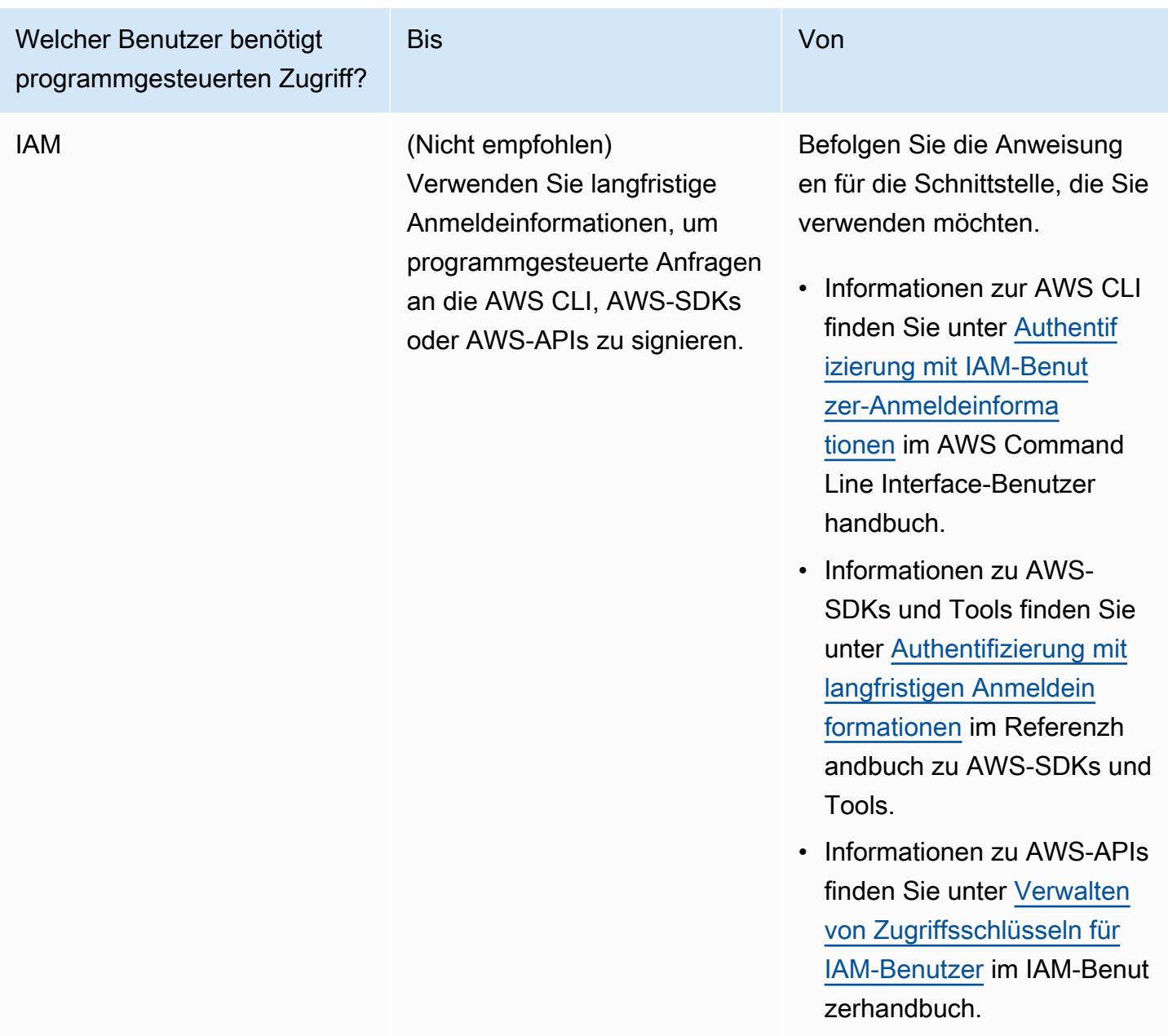

### <span id="page-162-0"></span>Erstellen dauerhafter Anmeldeinformationen mit der AWS CLI

### **a** Note

Wir empfehlen Ihnen für diesen Abschnitt, die AWS CLI mit Anmeldeinformationen eines Administrator in Ihrem AWS-Konto zu konfigurieren. Falls dies nicht möglich ist, wenden Sie sich an Ihren AWS-Konto-Administrator.

#### **a** Note

Wenn Sie von [AWS verwaltete temporäre Anmeldeinformationen](#page-975-0) verwenden, können Sie keine Terminalsitzung in der AWS Cloud9 IDE verwenden, um einige oder alle Befehle in diesem Abschnitt auszuführen. Um den bewährten Methoden der AWS-Sicherheit gerecht zu werden, können mit AWS-verwalteten temporären Anmeldeinformationen einige Befehle nicht ausgeführt werden. Sie können diese Befehle stattdessen über eine eigene Installation der AWS Command Line Interface (AWS CLI) ausführen.

Führen Sie den create-access-key-IAM-Befehl aus, um einen neuen AWS-Zugriffsschlüssel und den entsprechenden geheimen AWS-Zugriffsschlüssel für den Benutzer zu erstellen.

aws iam create-access-key --user-name MyUser

Ersetzen Sie im vorherigen Befehl MyUser durch den Namen des Benutzers.

Speichern Sie die angezeigten Werte der AccessKeyId und des SecretAccessKey an einem sicheren Ort. Nachdem Sie den create-access-key-IAM-Befehl ausführen, ist dies der einzige Zeitpunkt, an dem Sie die AWS CLI nutzen können, um den geheimen AWS-Zugriffsschlüssel des Benutzers anzuzeigen. Um einen neuenAWS geheimen -Zugriffsschlüssel für den Benutzer bei Bedarf zu einem späteren Zeitpunkt zu generieren, lesen Sie [Erstellen, Ändern und Anzeigen von](https://docs.aws.amazon.com/IAM/latest/UserGuide/id_credentials_access-keys.html#Using_CreateAccessKey_CLIAPI) [Zugriffsschlüsseln \(API, Ändern und Anzeigen von Zugriffsschlüsseln \(API, Ändern und Anzeigen von](https://docs.aws.amazon.com/IAM/latest/UserGuide/id_credentials_access-keys.html#Using_CreateAccessKey_CLIAPI)  [Zugriffsschlüsseln \(API, Ändern und Anzeigen von Zugriffsschlüsseln \(API, CLI,PowerShell\)](https://docs.aws.amazon.com/IAM/latest/UserGuide/id_credentials_access-keys.html#Using_CreateAccessKey_CLIAPI) im IAM-Benutzerhandbuch.

#### <span id="page-163-0"></span>Speichern dauerhafter Anmeldeinformationen in einer Umgebung

In diesem Verfahren verwenden Sie die AWS Cloud9 IDE für das Speichern Ihrer dauerhaften AWS-Anmeldeinformationen in Ihrer Umgebung. Bei diesem Verfahren wird davon ausgegangen, dass Sie bereits eine Umgebung in AWS Cloud9 erstellt haben, die Umgebung geöffnet ist und die AWS Cloud9-IDE in Ihrem Webbrowser angezeigt wird. Weitere Informationen finden Sie unter [Erstellen](#page-103-0)  [einer Umgebung](#page-103-0) und [Öffnen einer Umgebung](#page-149-0).

#### **a** Note

Das folgende Verfahren zeigt, wie Ihre dauerhaften Anmeldeinformationen mithilfe von Umgebungsvariablen gespeichert werden. Wenn Sie die AWS CLI oder die awsshell in Ihrer Umgebung installiert haben, können Sie den Befehl **aws configure**

für die AWS CLI oder den Befehl **configure** für die aws-shell zum Speichern Ihrer dauerhaften Anmeldeinformationen verwenden. Anweisungen finden Sie unter [Erstellen einer](https://docs.aws.amazon.com/cli/latest/userguide/cli-chap-getting-started.html#cli-quick-configuration) [Lizenzkonfiguration](https://docs.aws.amazon.com/cli/latest/userguide/cli-chap-getting-started.html#cli-quick-configuration) im AWS Command Line Interface-Benutzerhandbuch.

- 1. Starten Sie bei geöffneter Umgebung in der AWS Cloud9 IDE eine neue Terminalsitzung, wenn diese nicht bereits gestartet wurde. Um eine neue Terminalsitzung zu starten, wählen Sie in der Menüleiste Window (Fenster), New Terminal (Neues Terminal) aus.
- 2. Führen Sie jeden der folgenden Befehl nacheinander aus, um lokale Umgebungsvariablen festzulegen, die Ihre dauerhaften Anmeldeinformationen repräsentieren. Geben Sie in diesen Befehlen nach AWS\_ACCESS\_KEY\_ID: Ihre AWS-Zugriffsschlüssel-ID ein. Geben Sie nach AWS\_SECRET\_ACCESS\_KEY Ihren geheimen AWS-Zugriffsschlüssel ein. Geben Sie nach AWS\_DEFAULT\_REGION\_ID die AWS-Region-ID ein, die der AWS-Region (oder Ihrer bevorzugten AWS-Region) zugeordnet ist, die in nächster Nähe liegt. Eine Liste der verfügbaren Identifikatoren finden Sie unter [AWS-Regionenund Endpunkte](https://docs.aws.amazon.com/general/latest/gr/rande.html) in der Allgemeine Amazon Web Services-Referenz. Verwenden Sie zum Beispiel für die Region USA Ost (Ohio) us-east-2.

export AWS\_ACCESS\_KEY\_ID= export AWS\_SECRET\_ACCESS\_KEY= export AWS\_DEFAULT\_REGION=

- 3. Beachten Sie, dass die oben stehenden Umgebungsvariablen nur für die aktuelle Terminalsitzung gelten. Um diese Umgebungsvariablen für Terminalsitzungen verfügbar zu machen, müssen Sie sie Ihrer Shell-Profildatei als Benutzerumgebungsvariablen wie folgt hinzufügen.
	- a. Wählen Sie im Fenster Umgebung der IDE das Zahnradsymbol und dann die Option Show Home in Favorites (Startseite in Favoriten anzeigen) aus. Wiederholen Sie diesen Schritt und wählen Sie auch die Option Show Hidden Files (Ausgeblendete Dateien anzeigen) aus.
	- b. Öffnen Sie die ~/.bashrc Datei.
	- c. Geben oder fügen Sie den folgenden Code am Ende der Datei ein. Geben Sie in diesen Befehlen nach AWS\_ACCESS\_KEY\_ID: Ihre AWS-Zugriffsschlüssel-ID ein. Geben Sie nach AWS\_SECRET\_ACCESS\_KEY Ihren geheimen AWS-Zugriffsschlüssel ein. Geben Sie nach AWS\_DEFAULT\_REGION\_ID die AWS-Region-ID ein, die der AWS-Region (oder Ihrer bevorzugten AWS-Region) zugeordnet ist, die in nächster Nähe liegt. Eine Liste der verfügbaren Identifikatoren finden Sie unter [AWS-Regionenund Endpunkte](https://docs.aws.amazon.com/general/latest/gr/rande.html) in der Allgemeine Amazon Web Services-Referenz. Verwenden Sie zum Beispiel für die Region USA Ost (Ohio) us-east-2.

#### export AWS\_ACCESS\_KEY\_ID=

```
export AWS_SECRET_ACCESS_KEY=
export AWS DEFAULT REGION=
```
- d. Speichern Sie die Datei.
- e. Die Quelle der ~/.bashrc-Datei zum Laden dieser neuen Umgebungsvariablen.

. ~/.bashrc

Sie können nun mit dem Aufrufen von AWS-Services aus Ihrer Umgebung beginnen. Wenn Sie die AWS CLI, die aws-shell zum Aufrufen von AWS-Services verwenden möchten, sehen Sie sich das [AWS CLI- und aws-Shell-Beispiel](#page-683-0) an. Weitere Informationen zum Aufrufen von AWS-Services aus Ihrem Code finden Sie in unseren anderen [Tutorials und Beispielen](#page-683-1).

# Ändern der Umgebungseinstellungen in AWS Cloud9

Sie können die Einstellungen für eine AWS Cloud9 Entwicklungsumgebung ändern.

- [Ändern der Umgebungseinstellungen](#page-165-0)
- [Ändern der Umgebungseinstellungen \(Konsole\)](#page-166-0)
- [Ändern der Umgebungseinstellungen \(Programmgesteuert\)](#page-168-0)

### <span id="page-165-0"></span>Ändern der Umgebungseinstellungen

- 1. Öffnen Sie die Umgebung, deren Einstellungen Sie ändern möchten. Informationen zum Öffnen einer Umgebung finden Sie unter [Opening an Environment](#page-149-0).
- 2. Wählen Sie in der Menüleiste der AWS Cloud9 IDE die AWS Cloud9, Preferences (Präferenzen) aus.
- 3. Wählen Sie im Fenster Preferences (Präferenzen), Project Settings (Projekteinstellungen) aus.
- 4. Ändern Sie die verfügbaren Projekteinstellungen nach Bedarf. Hier können Sie beispielsweise die Einstellungen Code Editor (Ace) (Code-Editor (Ace)) und Find in Files (In Dateien suchen) ändern.

#### **a** Note

Weitere Informationen finden Sie unter [Mögliche Änderungen an Projekteinstellungen](#page-309-0).

#### Anpassen des Timeouts einer Umgebung in der IDE AWS Cloud9

In den folgenden Schritten wird beschrieben, wie der Timeout-Zeitraum für eine Amazon EC2- Umgebung in der AWS Cloud9 IDE aktualisiert wird. Dies ist die Zeit, bis die Umgebung zum Stillstand kommt.

- 1. Öffnen Sie die Umgebung, die Sie konfigurieren möchten.
- 2. Wählen Sie in der AWS Cloud9IDE in der Menüleiste die Option AWS Cloud9Einstellungen aus.
- 3. Scrollen Sie im Fenster "Einstellungen" zum Abschnitt Amazon EC2-Instance.
- 4. Wählen Sie den Timeout-Wert aus der verfügbaren Liste aus und aktualisieren Sie ihn.

### <span id="page-166-0"></span>Ändern der Umgebungseinstellungen (Konsole)

- 1. Melden Sie sich an der AWS Cloud9-Konsole wie folgt an:
	- Wenn Sie die einzige Person, die Ihr AWS-Konto verwendet, oder ein IAM-Benutzer in einem einzelnen AWS-Konto sind, gehen Sie zu<https://console.aws.amazon.com/cloud9/>.
	- Wenn Ihre Organisation AWS IAM Identity Center verwendet, wenden Sie sich an den Administrator Ihres AWS-Kontos, um Anweisungen zur Anmeldung zu erhalten.
- 2. Wählen Sie in der oberen Navigationsleiste die AWS-Region aus, in der sich die Umgebung befindet.

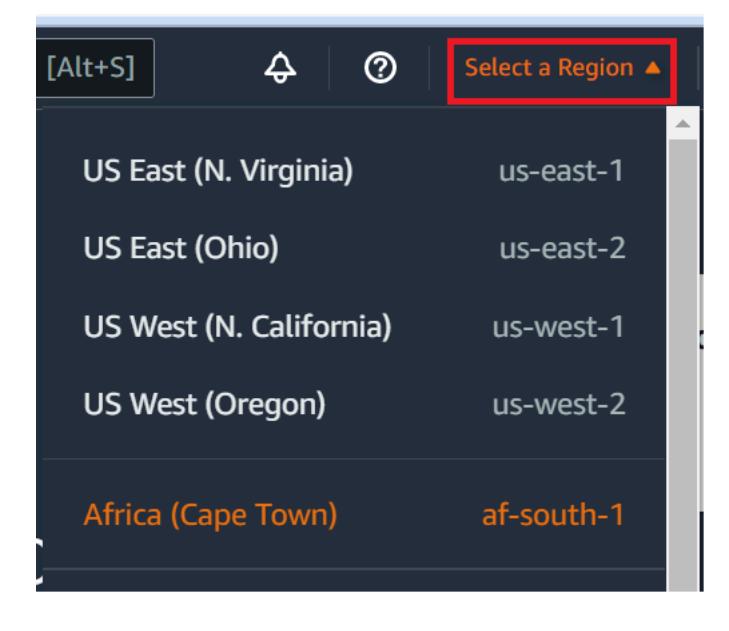

3. Führen Sie in der Liste der Umgebungen für die Umgebung, deren Einstellungen Sie ändern möchten, einen der folgenden Schritte aus.

- Wählen Sie den Titel der Karte für die Umgebung aus. Wählen Sie dann auf der nächsten Seite View details (Details anzeigen) aus.
- Wählen Sie die Karte für die Umgebung aus und klicken Sie auf die Schaltfläche View details (Details anzeigen).
- 4. Nehmen Sie die gewünschten Änderungen vor und wählen Sie dann Save changes (Änderungen speichern) aus.

Sie können die folgenden Einstellungen in der AWS Cloud9-Konsole ändern.

- EC2-UmgebungenNameundBeschreibungaus.
- Für Umgebung en: Name, Description (Beschreibung), User (Benutzer), Host, Port, Environment path (Umgebungspfad), Node.js binary path (Pfad der Node.js-Binärdatei) und SSH jump host (SSH-Jump-Host).

Gehen Sie wie folgt vor, um andere Einstellungen zu ändern.

- Führen Sie für EC2-Umgebungen einen der folgenden Schritte aus:
	- Folgende Einstellungen können nicht geändert werden: Type (Typ), Security groups (Sicherheitsgruppen), VPC, Subnet (Subnetz), Environment path (Umgebungspfad) und Environment ARN (Umgebungs-ARN).
	- Wie Sie Permissions (Berechtigungen) oder Number of members (Anzahl der Mitglieder) ändern, ist unter [Ändern der Zugriffsrolle eines Mitglieds der Umgebung](#page-181-0), [Entfernen Ihres](#page-181-0)  [Benutzers](#page-181-0), [Einladen eines IAM-Benutzers](#page-173-0) und [Entfernen von anderen Mitgliedern der](#page-184-0)  [Umgebung](#page-184-0) beschrieben.
	- Informationen dazu, wie Sie den EC2-Instance-Typ, den Arbeitsspeicher oder die vCPU ändern, finden Sie unter [Verschieben oder Größenänderung einer Umgebung](#page-186-0).
- Führen Sie für Environment (Umgebung) einen der folgenden Schritte aus:
	- Folgende Einstellungen können nicht geändert werden: Type (Typ) und Environment ARN (Umgebungs-ARN).
	- Wie Sie Berechtigungen oder die Anzahl der Mitglieder ändern, ist unter [Ändern der](#page-181-0) [Zugriffsrolle eines Mitglieds der Umgebung](#page-181-0), [Entfernen Ihres Benutzers](#page-181-0), [Einladen eines IAM-](#page-173-0)[Benutzers](#page-173-0) und [Entfernen von anderen Mitgliedern der Umgebung](#page-184-0) beschrieben.

Wenn Ihre Umgebung nicht in der Konsole angezeigt wird, probieren Sie eine oder mehrere der folgenden Aktionen, um sie anzuzeigen:

- Wählen Sie in der Dropdown-Menüleiste auf der Seite Environments (Umgebungen) eine oder mehrere der folgenden Optionen aus.
	- Wählen Sie My environments (Meine Umgebungen) aus, um alle Umgebungen Ihrer AWS-Entität innerhalb der ausgewählten AWS-Region und des ausgewählten AWS-Kontos anzuzeigen.
	- Wählen Sie Shared with me (Für mich freigegeben) aus, um alle Umgebungen anzuzeigen, in die Ihre AWS-Entität innerhalb der ausgewählten AWS-Region und des ausgewählten AWS-Kontos eingeladen wurde.
	- Wählen Sie All account environments (Alle Kontoumgebungen) aus, um alle Umgebungen innerhalb der ausgewählten AWS-Region und des ausgewählten AWS-Kontos anzuzeigen, die Ihre AWS-Entität anzeigen kann.
- Wenn Sie meinen, dass Sie Mitglied einer Umgebung sein sollten, diese Umgebung in der Liste Shared with you (Für Sie freigegeben) jedoch nicht angezeigt wird, wenden Sie sich an den Umgebungsbesitzer.
- Wählen Sie in der oberen Navigationsleiste eine andere AWS-Region aus.

# <span id="page-168-0"></span>Ändern der Umgebungseinstellungen (Programmgesteuert)

Um die Einstellungen einer Umgebung in der AWS Cloud9 programmgesteuert zu ändern, rufen Sie die AWS Cloud9-Operation zum Aktualisieren der wie folgt auf.

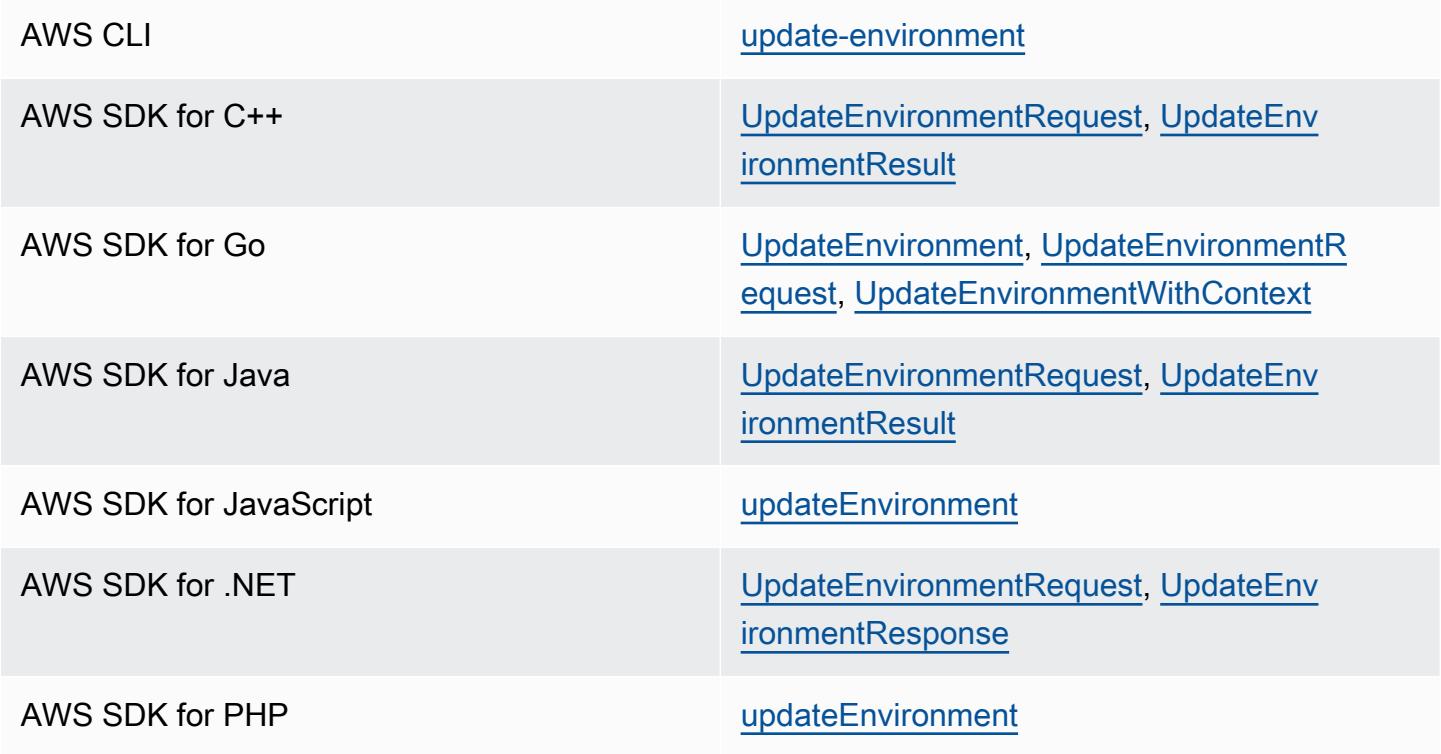

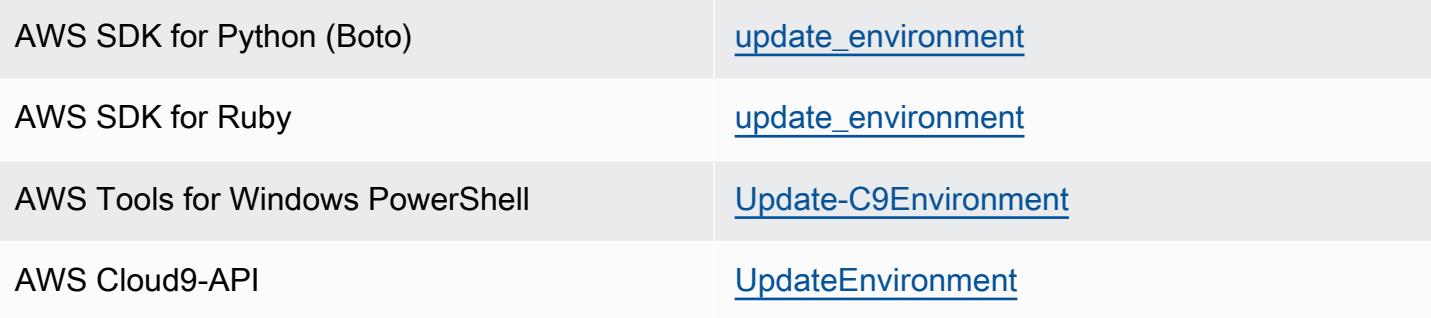

# Arbeiten mit gemeinsamen Umgebungen in AWS Cloud9

Eine freigegebene Umgebung ist eine AWS Cloud9-Entwicklungsumgebung, zu der mehrere Benutzer zur Teilnahme eingeladen wurden. Dieses Thema enthält eine Anleitung für die Freigabe einer Umgebung in AWS Cloud9 sowie zur Teilnahme an einer gemeinsamen Umgebung.

Wenn Sie selbst einen Benutzer zur Teilnahme in eine Umgebung einladen möchten, die Ihnen gehört, führen Sie eines dieser Verfahren durch. Treffen Sie Ihre Auswahl je nach Benutzertyp, den Sie einladen möchten.

- Wenn Sie ein Benutzer in derselbenAWS-Konto Umgebung sind, sollten Sie [einen Benutzer mit](#page-173-0)  [demselben Konto wie die Umgebung einladen.](#page-173-0)
- Wenn SieAWS Cloud9 Administrator in derselbenAWS-Konto Umgebung sind, insbesondere derAWS-Konto Root-Benutzer, ein Administratorbenutzer oder ein Benutzer mit derAWS verwalteten RichtlinieAWSCloud9Administrator, sollten Sie denAWS Cloud9 Administrator selbst [einladen, siehe Einen Benutzer mit demselben Konto wie die Umgebung](#page-173-0) einladen, oder denAWS Cloud9 Administrator sich selbst (oder andere in derselben UmgebungAWS-Konto) einladen [lassen, siehe EinenAWS Cloud9 Administrator im gleichen Konto wie die Umgebung](#page-175-0)  [selbst oder andere einladen](#page-175-0).

## Anwendungsfälle für gemeinsame Umgebung

Eine gemeinsame Umgebung eignet sich für die folgenden Anwendungsfälle:

• Paarprogrammierung (auch bekannt als Peer-Programmierung): Hier arbeiten zwei Benutzer zusammen an demselben Code in einer einzigen Umgebung. Beim gemeinsamen Programmieren schreibt in der Regel ein Benutzer den Code und der andere beobachtet diesen Vorgang. Der Beobachter gibt dem Codeschreiber direkt Feedback zu seinem Code. Im Verlauf eines Projekts wechseln die Rollen dabei regelmäßig. Ohne eine freigegebene Umgebung sitzen die

Programmierer normalerweise in Zweierteams vor einem einzelnen Computer. Es kann jeweils nur ein Benutzer Code schreiben. In einer freigegebenen Umgebung sitzen beide Benutzer vor ihrem eigenen Computer. Darüber hinaus können sie gleichzeitig Code schreiben, auch wenn sie sich nicht im selben Büro befinden.

- Informassistenten: Dies ist nützlich, wenn Lehrer oder Lehrassistenten auf die Umgebung eines Lernenden zugreifen möchten. So lassen sich die Hausaufgaben von Schülern kontrollieren oder Probleme in deren Umgebung in Echtzeit zu lösen. Auch Schüler können mit Klassenkameraden gemeinsam an Hausaufgabenprojekten arbeiten und Code in einer einzigen Umgebung in Echtzeit schreiben. Dies ist sogar möglich, wenn beide sich in unterschiedlichen Räumen befinden und auf unterschiedlichen Betriebssystemen in unterschiedlichen Webbrowsern arbeiten.
- In jeder anderen Situation, in der mehrere Benutzer in Echtzeit am selben Code zusammenarbeiten müssen.

# <span id="page-170-0"></span>Zugriffsrollen für Mitglieder einer Umgebung

Bevor Sie eine Umgebung freigeben oder an einer gemeinsamen Umgebung in AWS Cloud9 teilnehmen, sollten Sie die Zugriffsberechtigungsstufen für eine gemeinsame Umgebung kennen. Wir bezeichnen diese Berechtigungsebenen als Zugriffsrollen für Mitglieder der Umgebung.

Eine gemeinsame Umgebung in AWS Cloud9 bietet drei Zugriffsrollen für Mitglieder der Umgebung: Eigentümer, Lesen/Schreiben und Schreibgeschützt.

- Ein Eigentümer hat die volle Kontrolle über eine Umgebung. Jede Umgebung hat einen und nur einen Eigentümer, der der Ersteller der Umgebung ist. Ein Eigentümer kann die folgenden Aktionen durchführen.
	- Hinzufügen, Ändern und Entfernen von Mitgliedern für die Umgebung
	- Öffnen, anzeigen und bearbeiten von Dateien
	- Ausführen von Code
	- Ändern der -Umgebungseinstellungen
	- Chatten mit anderen Mitgliedern
	- Löschen von vorhandenen Chatnachrichten

In der AWS Cloud9 IDE wird der Umgebungseigentümer mit der Zugriffsebene Read+Write (Lese-/ Schreibzugriff) angezeigt.

• Ein Mitglied mit Lese-/Schreibzugriff kann die folgenden Aktionen durchführen:

- Öffnen, anzeigen und bearbeiten von Dateien
- Ausführen von Code
- Ändern verschiedener Umgebung-Einstellungen innerhalb der AWS Cloud9 IDE
- Chatten mit anderen Mitgliedern
- Löschen von vorhandenen Chatnachrichten

In der AWS Cloud9 IDE werden Mitglieder mit der Zugriffsebene Read+Write (Lesen-/ Schreibenzugriff) angezeigt.

- Ein Mitglied mit schreibgeschütztem Zugriff kann die folgenden Aktionen durchführen.
	- Offnen und anzeigen von Dateien
	- Chatten mit anderen Mitgliedern
	- Löschen von vorhandenen Chatnachrichten

In der AWS Cloud9 IDE werden Mitglieder mit der Zugriffsebene Read Only (Schreibgeschützter Zugriff) angezeigt.

Bevor ein Eigentümer oder Mitglied einer Umgebung werden kann, muss er eines der folgenden Kriterien erfüllen.

- Der Benutzer ist ein Root-Benutzer des AWS-Kontos.
- Der Benutzer ist ein Administratorbenutzer. Weitere Informationen finden Sie unter [Erstellen Ihres](https://docs.aws.amazon.com/IAM/latest/UserGuide/getting-started_create-admin-group.html)  [ersten IAM-Admin-Benutzers und Ihrer ersten IAM-Gruppe](https://docs.aws.amazon.com/IAM/latest/UserGuide/getting-started_create-admin-group.html) im IAM-Benutzerhandbuch.
- Der Benutzer ist ein Benutzer, der zu einer IAM-Gruppe gehört, ein Benutzer, der eine Rolle übernimmt, oder ein Verbundbenutzer, der eine Rolle übernimmt, und an diese Gruppe oder Rolle ist die AWS-verwaltete Richtlinie AWSCloud9Administrator oder AWSCloud9User (oder AWSCloud9EnvironmentMember, wenn es sich nur um ein Mitglied handeln soll) angefügt. Weitere Informationen finden Sie unter [AWS-verwaltete \(vordefinierte\) Richtlinien.](#page-942-0)
	- Um eine der vorstehenden verwalteten Richtlinien an eine IAM-Gruppe anzufügen, können Sie die [AWS Management Console](#page-172-0)- oder die [AWS-Befehlszeilenschnittstelle \(AWS CLI\)](#page-172-1) gemäß der Beschreibung in den folgenden Verfahren verwenden.
	- Sie können mit einer der vorstehenden verwalteten Richtlinien eine Rolle in IAM erstellen, die ein Benutzer oder Verbundbenutzer übernehmen soll. Weitere Informationen finden Sie unter [Erstellen von Rollen](https://docs.aws.amazon.com/IAM/latest/UserGuide/id_roles_create.html) im IAM-Benutzerhandbuch. Informationen zum Übernehmen von Rollen durch Benutzer oder verbundene Benutzer erhalten Sie unter [Verwenden von IAM-Rollen](https://docs.aws.amazon.com/IAM/latest/UserGuide/id_roles_use.html) im IAM-Benutzerhandbuch.

# <span id="page-172-0"></span>Anfügen einer von AWS verwalteten Richtlinie für AWS Cloud9 an eine Gruppe (Konsole)

Das folgende Verfahren beschreibt, wie Sie mithilfe der Konsole eineAWS verwaltete Policy fürAWS Cloud9 an eine Gruppe anhängen.

1. Melden Sie sich bei der AWS Management Console an, sofern Sie das noch nicht getan haben.

Wir empfehlen Ihnen, sich für diesen Schritt mit den Anmeldeinformationen eines IAM-Administrators bei Ihrem AWS-Konto anzumelden. Falls dies nicht möglich ist, wenden Sie sich an Ihren AWS-Konto-Administrator.

- 2. Öffnen Sie die IAM-Konsole. Wählen Sie dazu in der Navigationsleiste der Konsole die Option Services aus. Wählen Sie anschließend IAM.
- 3. Klicken Sie auf Groups (Gruppen).
- 4. Wählen Sie den Namen der Gruppe aus.
- 5. Wählen Sie auf der Registerkarte Permissions (Berechtigungen) für Managed Policies (Verwaltete Richtlinien) die Option Attach Policy (Richtlinie anfügen) aus.
- 6. Wählen Sie in der Liste der Richtliniennamen eines der folgenden Felder aus.
	- AWSCloud9User (empfohlen) oder AWSCloud9Administrator, um jeden Benutzer in der Gruppe zu einem Eigentümer der Umgebung zu machen
	- AWSCloud9EnvironmentMember, um jeden Benutzer in der Gruppe zu einem reinen Mitglied zu machen

(Wenn Sie keinen dieser Richtliniennamen in der Liste sehen, geben Sie den Richtliniennamen im Feld Search (Suchen) ein, um ihn anzuzeigen.)

7. Wählen Sie Attach policy (Richtlinie anfügen) aus.

<span id="page-172-1"></span>Anfügen einer von AWS verwalteten Richtlinie für AWS Cloud9 an eine Gruppe mit der AWS CLI

**a** Note

Wenn Sie von [AWS verwaltete temporäre Anmeldeinformationen](#page-975-0) verwenden, können Sie keine Terminalsitzung in der AWS Cloud9 IDE verwenden, um einige oder alle Befehle in diesem Abschnitt auszuführen. Um den bewährten Methoden der AWS-Sicherheit gerecht zu werden, können mit AWS-verwalteten temporären Anmeldeinformationen einige Befehle nicht ausgeführt werden. Sie können diese Befehle stattdessen über eine eigene Installation der AWS Command Line Interface (AWS CLI) ausführen.

Führen Sie den IAM-Befehl attach-group-policy aus, um der Gruppe die AWS-verwaltete Richtlinie für AWS Cloud9 anzufügen. Geben Sie den Namen der Gruppe und den Amazon-Ressourcenname (ARN) der Richtlinie an:

aws iam attach-group-policy --group-name MyGroup --policy-arn arn:aws:iam::aws:policy/ POLICY\_NAME

Ersetzen Sie im vorherigen Befehl MyGroup durch den Namen der Gruppe. Ersetzen Sie POLICY\_NAME durch den Namen einer der folgenden von AWS verwalteten Richtlinien.

- AWSCloud9User (empfohlen) oder AWSCloud9Administrator, um jeden Benutzer in der Gruppe zu einem Eigentümer der Umgebung zu machen
- AWSCloud9EnvironmentMember, um jeden Benutzer in der Gruppe zu einem reinen Mitglied zu machen

## <span id="page-173-0"></span>Einladen eines Benutzers im gleichen Konto wie die Umgebung

Gehen Sie nach den Anweisungen in diesem Abschnitt vor, um eine Entwicklungsumgebung von AWS Cloud9, die Sie in Ihrem AWS-Konto besitzen, für einen Benutzer desselben Kontos freizugeben.

- 1. Angenommen, der Benutzer, den Sie einladen möchten, gehört nicht zu den folgenden Benutzertypen. Stellen Sie sicher, dass der Benutzer, den Sie einladen möchten, bereits über die entsprechende Zugriffsrolle für Umgebungsmitglieder verfügt. Anleitungen finden Sie unter [Zugriffsrollen für Mitglieder einer Umgebung](#page-170-0)
	- Der Root-Benutzer des AWS-Kontos
	- Ein Administratorbenutzer
	- Ein Benutzer, der zu einer IAM-Gruppe gehört, ein Benutzer, der eine Rolle übernimmt, oder ein Verbundbenutzer, der eine Rolle übernimmt, und an diese Gruppe oder Rolle ist die AWSverwaltete Richtlinie AWSCloud9Administrator angefügt.
- 2. Öffnen Sie die Umgebung, deren Eigentümer Sie sind und in die Sie den Benutzer einladen möchten, falls die Umgebung nicht bereits offen ist.
- 3. Führen Sie in der Menüleiste in der AWS Cloud9 IDE einen der folgenden Schritte aus.
	- Klicken Sie auf Window, Share (Fenster, Freigeben).
	- Klicken Sie auf Share (Freigeben) neben dem Zahnradsymbol Preferences (Präferenzen).

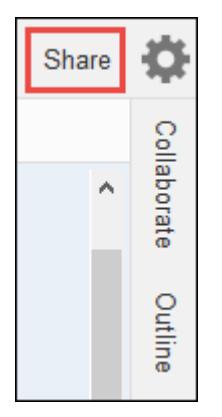

- 4. Geben Sie im Dialogfeld Share this environment (Diese Umgebung freigeben) für Invite Members (Mitglieder einladen) einen der folgenden Werte ein.
	- Geben Sie zum Einladen eines IAM-Benutzers den Namen des Benutzers ein.
	- Wenn Sie den Root-Benutzer des AWS-Kontos einladen möchten, geben Sie arn:aws:iam::123456789012:root ein. Ersetzen Sie 123456789012 mit Ihrer AWS-Konto-ID.
	- Wenn Sie einen Benutzer mit einer übernommenen Rolle oder einen Verbundbenutzer mit einer übernommenen Rolle einladen möchten, geben Sie arn:aws:sts::123456789012:assumed-role/MyAssumedRole/ MyAssumedRoleSession ein. Ersetzen Sie 123456789012 durch Ihre AWS-Konto-ID und MyAssumedRole durch den Namen der Rolle. Ersetzen Sie MyAssumedRoleSession durch den Sitzungsnamen der übernommenen Rolle.
- 5. Um diesen Benutzer zu einem Mitglied mit schreibgeschütztem Zugriff zu machen, wählen Sie R. Um diesen Benutzer zu einem Mitglied mit Lese-/Schreibzugriff zu machen, wählen Sie RW.
- 6. Klicken Sie auf Invite.

Wenn Sie diesen Benutzer zu einem Mitglied mit Lese-/Schreibzugriff machen, wird ein Dialogfeld angezeigt, in dem Sie darüber hingewiesen werden, dass Ihre AWS-Sicherheitsanmeldeinformationen möglicherweise gefährdet sind. Nachfolgend finden Sie weitere Informationen zu diesem Problem.

Sie sollten eine Umgebung nur für Personen freigeben, denen Sie vertrauen.

**a** Note

Ein Mitglied mit Lese/Schreibzugriff kann die AWS CLI, die AWS CloudShell oder den AWS-SDK-Code in Ihrer Umgebung verwenden, um Aktionen in AWS in Ihrem Namen durchzuführen. Wenn Sie Ihre dauerhaften AWS-Anmeldeinformationen innerhalb der Umgebung speichern, könnte das Mitglied diese Anmeldeinformationen kopieren und außerhalb der Umgebung verwenden.

Auch wenn Sie Ihre dauerhaften AWS-Anmeldeinformationen aus der Umgebung entfernen und stattdessen temporäre AWS-Anmeldeinformationen verwenden, lässt sich das Problem damit nicht vollständig beheben. Es sinkt zwar die Wahrscheinlichkeit, dass ein Mitglied diese temporären Anmeldeinformationen kopiert und außerhalb der Umgebung verwendet, da temporäre Anmeldeinformationen zeitlich beschränkt sind. Dennoch kann ein Mitglied mit Lese-/Schreibzugriff, auch mit temporären Anmeldeinformationen Aktionen in AWS aus der Umgebung heraus in Ihrem Namen ausführen.

7. Teilen Sie dem Benutzer mit, dass er diese Umgebung nun öffnen und verwenden kann.

<span id="page-175-0"></span>AWS Cloud9-Administrator im gleichen Konto wie die Umgebung sich selbst oder andere einladen lassen

#### **a** Note

Wenn Sie von [AWS verwaltete temporäre Anmeldeinformationen](#page-975-0) verwenden, können Sie keine Terminalsitzung in der AWS Cloud9 IDE verwenden, um einige oder alle Befehle in diesem Abschnitt auszuführen. Um den bewährten Methoden der AWS-Sicherheit gerecht zu werden, können mit AWS-verwalteten temporären Anmeldeinformationen einige Befehle nicht ausgeführt werden. Sie können diese Befehle stattdessen über eine eigene Installation der AWS Command Line Interface (AWS CLI) ausführen.

Die folgenden Benutzertypen können sich selbst (oder andere Benutzer im selben AWS-Konto) in jede Umgebung in diesem Konto einladen.

- Der Root-Benutzer des AWS-Kontos
- Ein Administratorbenutzer
- Ein Benutzer, der zu einer IAM-Gruppe gehört, ein Benutzer, der eine Rolle übernimmt, oder ein Verbundbenutzer, der eine Rolle übernimmt, und an diese Gruppe oder Rolle ist die AWSverwaltete Richtlinie AWSCloud9Administrator angefügt.

Angenommen, der eingeladene Benutzer gehört nicht zu den oben genannten Benutzertypen. Stellen Sie sicher, dass der Benutzer bereits über die entsprechende Zugriffsrolle für Umgebungsmitglieder verfügt. Anleitungen finden Sie unter [Zugriffsrollen für Mitglieder einer Umgebung](#page-170-0)

Um den Benutzer einzuladen, verwenden Sie die AWS CLI oder die AWS CloudShell zum Ausführen des AWS Cloud9-Befehls create-environment-membership.

aws cloud9 create-environment-membership --environment-id 12a34567b8cd9012345ef67abcd890e1 --user-arn USER\_ARN --permissions PERMISSION\_LEVEL

Ersetzen Sie im vorstehenden Befehl 12a34567b8cd9012345ef67abcd890e1 durch die ID der Umgebung. Ersetzen Sie PERMISSION\_LEVEL durch read-write oder read-only. Ersetzen Sie außerdem USER\_ARN durch einen der folgenden Werte:

- Wenn Sie einen IAM-Benutzer einladen möchten, geben Sie arn:aws:iam::123456789012:user/MyUser ein. Ersetzen Sie 123456789012 durch Ihre AWS-Konto-ID und MyUser durch den Namen des Benutzers.
- Wenn Sie den Root-Benutzer des AWS-Kontos einladen möchten, geben Sie arn:aws:iam::123456789012:root ein. Ersetzen Sie 123456789012 mit Ihrer AWS-Konto-ID.
- Wenn Sie einen Benutzer mit einer übernommenen Rolle oder einen Verbundbenutzer mit einer übernommenen Rolle einladen möchten, geben Sie arn:aws:sts::123456789012:assumedrole/MyAssumedRole/MyAssumedRoleSession ein. Ersetzen Sie 123456789012 mit Ihrer AWS-Konto-ID. Ersetzen Sie MyAssumedRole durch den Namen der übernommenen Rolle. Ersetzen Sie außerdem MyAssumedRoleSession durch den Sitzungsnamen der übernommenen Rolle.

Beispiel: Wenn Sie den Root-Benutzer des AWS-Kontos für die Konto-ID 123456789012 in eine Umgebung mit der ID 12a34567b8cd9012345ef67abcd890e1 als Mitglied mit Lese-/ Schreibzugriff einladen möchten, führen Sie den folgenden Befehl aus.

```
aws cloud9 create-environment-membership --environment-id 
 12a34567b8cd9012345ef67abcd890e1 --user-arn arn:aws:iam::123456789012:root --
permissions read-write
```
#### **a** Note

Wenn Sie die AWS CloudShell verwenden, lassen Sie das Präfix aws in den vorhergehenden Befehlen weg.

# Öffnen einer gemeinsamen Umgebung

Sie eine gemeinsame Umgebung über IhrAWS Cloud9 -Dashboard öffnen. Verwenden Sie dieAWS Cloud9 IDE, um Aktionen auszuführen und Arbeiten in einer gemeinsam genutzten Umgebung abzuschließen. Beispiele sind das Arbeiten mit Dateien und das Chatten mit anderen Teammitgliedern.

- 1. Achten Sie darauf, dass die entsprechende Zugriffsrichtlinie der Gruppe oder Rolle für Ihren Benutzer angefügt ist. Weitere Informationen finden Sie unter [Zugriffsrollen für Mitglieder einer](#page-170-0)  [Umgebung](#page-170-0)
- 2. Melden Sie sich an der AWS Cloud9-Konsole wie folgt an:
	- Wenn Sie die einzige Person, die Ihr AWS-Konto verwendet, oder ein IAM-Benutzer in einem einzelnen AWS-Konto sind, gehen Sie zu<https://console.aws.amazon.com/cloud9/>.
	- Wenn Ihre Organisation IAM Identity Center verwendet, wenden Sie sich an den Administrator Ihres AWS-Kontos, um Anweisungen zur Anmeldung zu erhalten.
	- Wenn Sie ein Student in einer Schulungseinrichtung sind, wenden Sie sich an Ihren Schulungsleiter für Anmelde-Anweisungen.
- 3. Öffnen Sie die gemeinsame Umgebung über Ihr AWS Cloud9-Dashboard. Weitere Informationen finden Sie unter [Öffnen einer Umgebung in AWS Cloud9](#page-149-0).

Im Fenster Collaborate (Zusammenarbeiten) können Sie mit anderen interagieren. Wie Sie das tun, ist weiter unten in diesem Thema beschrieben.

#### **a** Note

Wenn das Fenster Collaborate (Zusammenarbeiten) nicht sichtbar ist, klicken Sie auf die Schaltfläche Collaborate (Zusammenarbeiten). Wenn die Schaltfläche Collaborate nicht angezeigt wird, klicken Sie in der Menüleiste auf Window, Collaborate (Fenster, Zusammenarbeiten).

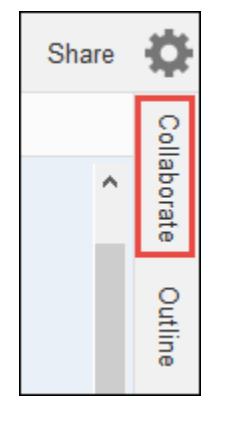

### Liste der Mitglieder einer Umgebung

Erweitern Sie in der geöffneten gemeinsamen Umgebung im Fenster Collaborate (Zusammenarbeiten) Environment Members (Umgebungsmitglieder), wenn die Liste der Mitglieder nicht sichtbar ist.

Ob ein Mitglied online ist, sehen Sie an dem Kreis neben jedem Mitglied wie folgt:

- Aktive Mitglieder haben einen grünen Kreis.
- Offline-Mitglieder haben einen grauen Kreis.
- Untätige Mitglieder haben einen orangefarbenen Kreis.

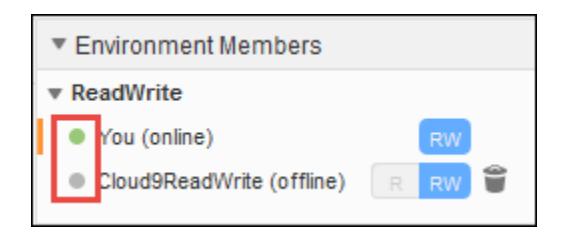

Um eine Liste der Mitglieder der Umgebung programmgesteuert abzurufen, rufen Sie die Operation zum Beschreiben der Mitgliedschaften in der Umgebung AWS Cloud9 wie folgt auf.

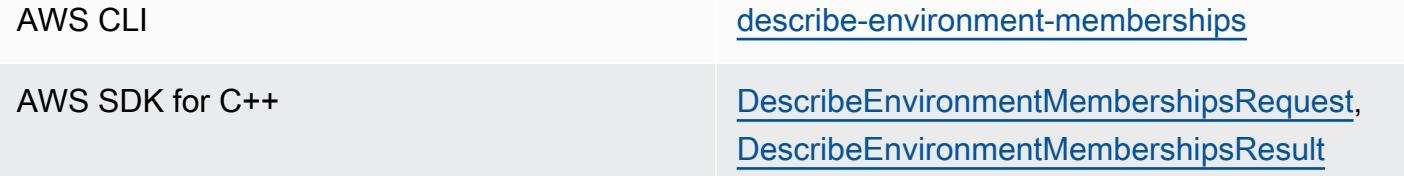

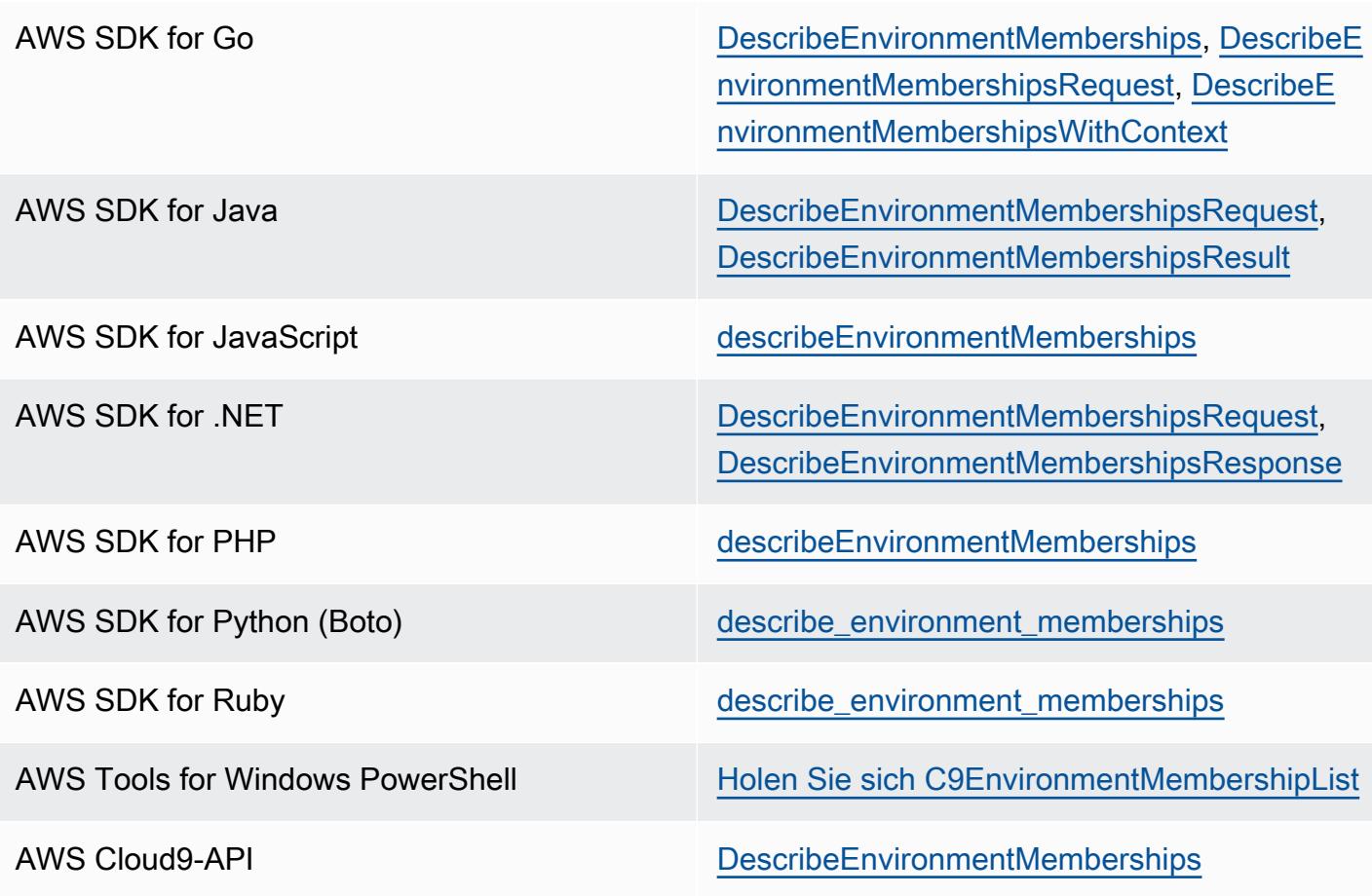

# Öffnen der aktiven Datei eines Mitglieds der Umgebung

Wählen Sie bei geöffneter gemeinsamer Umgebung in der Menüleiste den Namen des Mitglieds. Wählen Sie dann Open Active File (Aktive Datei öffnen) aus.

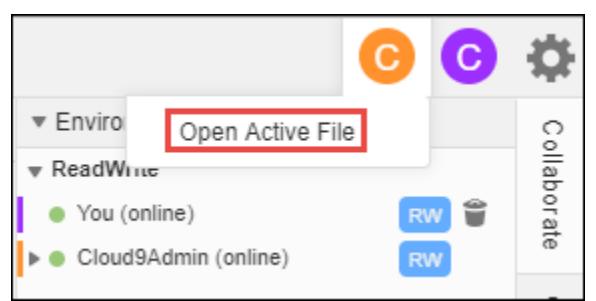

# Öffnen der offenen Datei eines Mitglieds der Umgebung

1. Erweitern Sie in der geöffneten gemeinsamen Umgebung im Fenster Collaborate (Zusammenarbeiten) Environment Members (Umgebungsmitglieder), wenn die Liste der Mitglieder nicht sichtbar ist.
- 2. Erweitern Sie den Namen des Benutzers, dessen geöffnete Datei Sie in Ihrer Umgebung öffnen möchten.
- 3. Doppelklicken Sie auf den Namen der entsprechenden Datei, um sie zu öffnen.

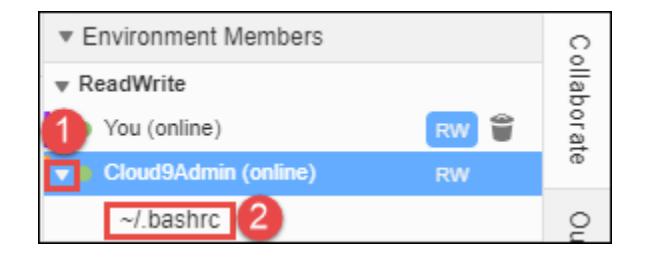

### Wechseln zum aktiven Cursor eines Mitglieds der Umgebung

- 1. Erweitern Sie in der geöffneten gemeinsamen Umgebung im Fenster Collaborate (Zusammenarbeiten) Environment Members (Umgebungsmitglieder), wenn die Liste der Mitglieder nicht sichtbar ist.
- 2. Öffnen Sie das Kontextmenü (rechte Maustaste) für den Mitgliedsnamen und wählen Sie Show Location (Standort anzeigen) aus.

### Chatten mit anderen Mitgliedern der Umgebung

Geben Sie in der offenen gemeinsamen Umgebung unten im Fenster Collaborate (Zusammenarbeiten) unter Enter your message here (Nachricht hier eingeben) Ihre Chatnachricht ein und drücken Sie Enter.

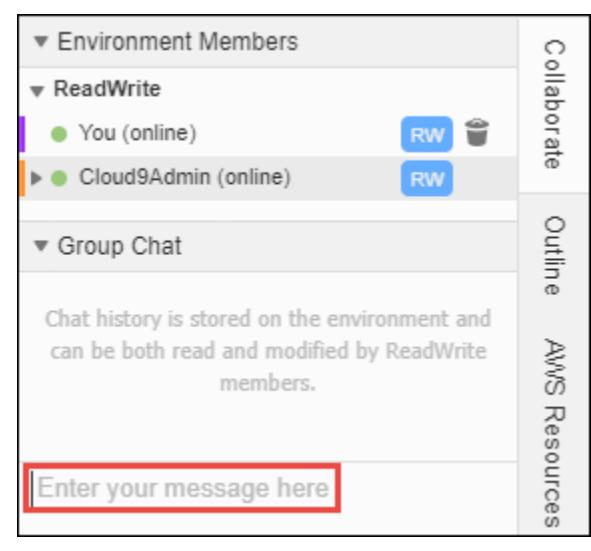

### Anzeigen der Chatnachrichten in einer gemeinsamen Umgebung

Erweitern Sie in der geöffneten freigegebenen Umgebung im Fenster Collaborate (Zusammenarbeiten) die Option Group Chat (Gruppenchat), wenn die Liste der Chatnachrichten nicht sichtbar ist.

### Löschen aller Chatnachrichten aus einer freigegebenen Umgebung

Öffnen Sie in der geöffneten freigegebenen Umgebung im Fenster Collaborate (Zusammenarbeiten) das Kontextmenü (rechte Maustaste) für die Chatnachricht in Group Chat (Gruppenchat). Wählen Sie dann Delete Message (Nachricht löschen) aus.

### **a** Note

Wenn Sie eine Chatnachricht löschen, wird sie für alle Mitglieder aus der Umgebung gelöscht.

### Löschen aller Chatnachrichten aus einer gemeinsamen Umgebung

Öffnen Sie in der geöffneten freigegebenen Umgebung im Fenster Collaborate (Zusammenarbeiten) an einer beliebigen Stelle in Group Chat (Gruppenchat) ein Kontextmenü (rechte Maustaste). Wählen Sie dann Clear history (Verlauf löschen) aus.

### **a** Note

Wenn Sie alle Chatnachrichten löschen, werden sie für alle Mitglieder aus der Umgebung gelöscht.

### Ändern der Zugriffsrolle eines Mitglieds der Umgebung

- 1. Öffnen Sie die Umgebung, deren Eigentümer Sie sind und die das Mitglied enthält, dessen Zugriffsrolle Sie ändern möchten, sofern diese nicht bereits geöffnet ist. Weitere Informationen finden Sie unter [Öffnen einer Umgebung in AWS Cloud9](#page-149-0).
- 2. Wenn die Liste der Mitglieder nicht sichtbar ist, erweitern Sie im Fenster Collaborate (Zusammenarbeiten) die Option Environment Members (Umgebungsmitglieder).
- 3. Führen Sie eine oder mehrere der folgenden Aktionen aus.
	- Wählen Sie neben dem Namen des Mitglieds, dessen Zugriffsrolle Sie ändern möchten, R oder RW aus, um dieses Mitglied zum Eigentümer bzw. Benutzer mit Lese-/Schreibzugriff zu machen.
	- Um ein Mitglied mit Lese-/Schreibzugriff zu einem Mitglied mit schreibgeschütztem Zugriff zu machen, öffnen Sie das Kontextmenü (rechte Maustaste) für den Namen des Mitglieds und wählen Sie Revoke Write Access (Schreibzugriff entziehen) aus.
	- Um ein Mitglied mit schreibgeschütztem Zugriff zu einem Mitglied mit Lese-/Schreibzugriff zu machen, öffnen Sie das Kontextmenü (rechte Maustaste) für den Namen des Mitglieds und wählen Sie Grant Read+Write Access (Lese- und Schreibzugriff erteilen) aus.

Wenn Sie diesen Benutzer zu einem Mitglied mit Lese-/Schreibzugriff machen, wird ein Dialogfeld angezeigt, in dem Sie darüber hingewiesen werden, dass Ihre AWS-Sicherheitsanmeldeinformationen möglicherweise gefährdet sind. Machen Sie einen Benutzer nur dann zu einem Mitglied mit Lese- und Schreibzugriff, wenn Sie dem Benutzer vertrauen und in Ihrem Namen Aktionen in AWS ausführen lassen möchten. Weitere Informationen finden Sie im entsprechenden Hinweis unter [Einladen eines](#page-173-0) [Benutzers im gleichen Konto wie die Umgebung.](#page-173-0)

Um die Zugriffsrolle eines Mitgliedes der Umgebung programmgesteuert zu ändern, rufen Sie die AWS Cloud9-Operation zum Aktualisieren der Mitgliedschaft in der Umgebung wie folgt auf.

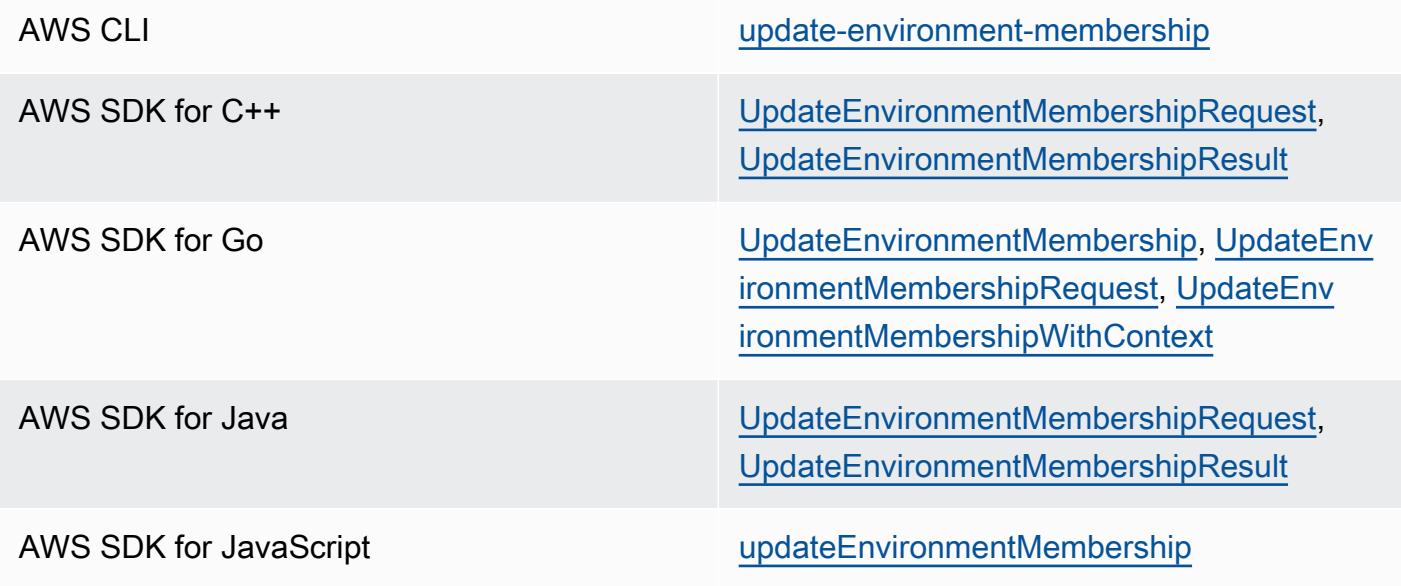

Ändern der Zugriffsrolle eines Mitglieds der Umgebung 162

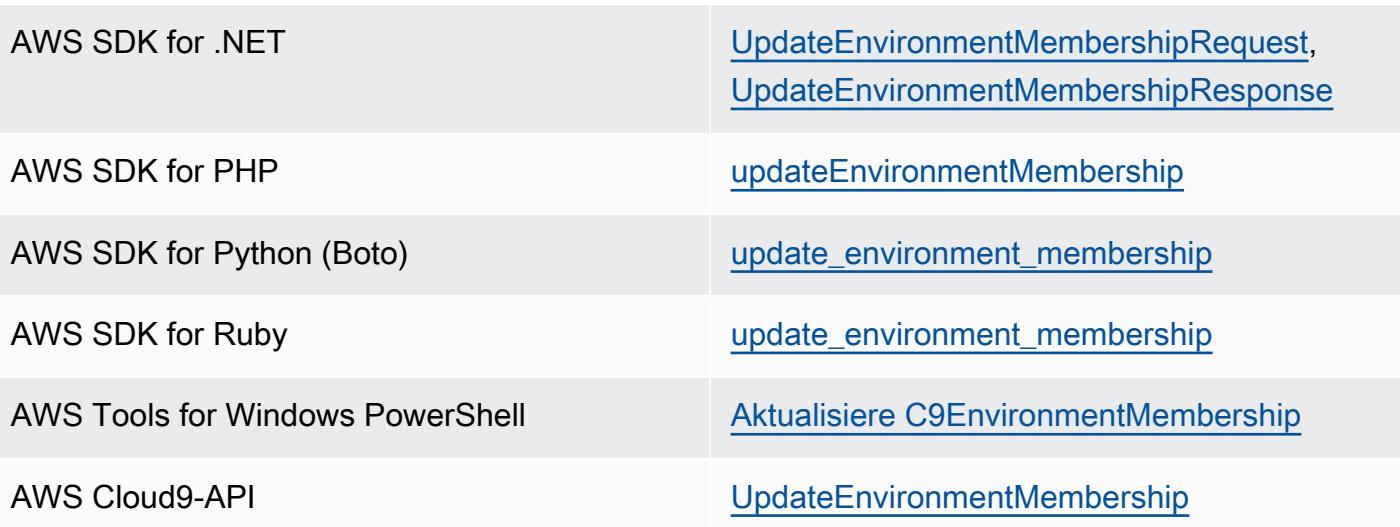

### Entfernen Ihres Benutzers aus einer gemeinsamen Umgebung

**a** Note

Wenn Sie der Eigentümer der Umgebung sind, können Sie Ihren Benutzer nicht aus einer Umgebung entfernen.

Wenn Sie Ihren Benutzer aus einer Umgebung entfernen, wird er dadurch nicht aus IAM entfernt.

- 1. Erweitern Sie in der geöffneten gemeinsamen Umgebung im Fenster Collaborate (Zusammenarbeiten) Environment Members (Umgebungsmitglieder), wenn die Liste der Mitglieder nicht sichtbar ist.
- 2. Führen Sie eine oder mehrere der folgenden Aktionen aus.
	- Klicken Sie neben You (Sie selbst) auf das Papierkorbsymbol.
	- Öffnen Sie das Kontextmenü (rechte Maustaste) für You (Sie) und wählen Sie dann Leave environment (Umgebung verlassen) aus.
- 3. Wählen Sie nach Aufforderung Leave (Verlassen) aus.

Wenn Sie Ihren Benutzer programmgesteuert aus einer gemeinsamen Umgebung entfernen möchten, rufen Sie die AWS Cloud9-Operation zum Löschen einer Umgebungsmitgliedschaft wie folgt auf.

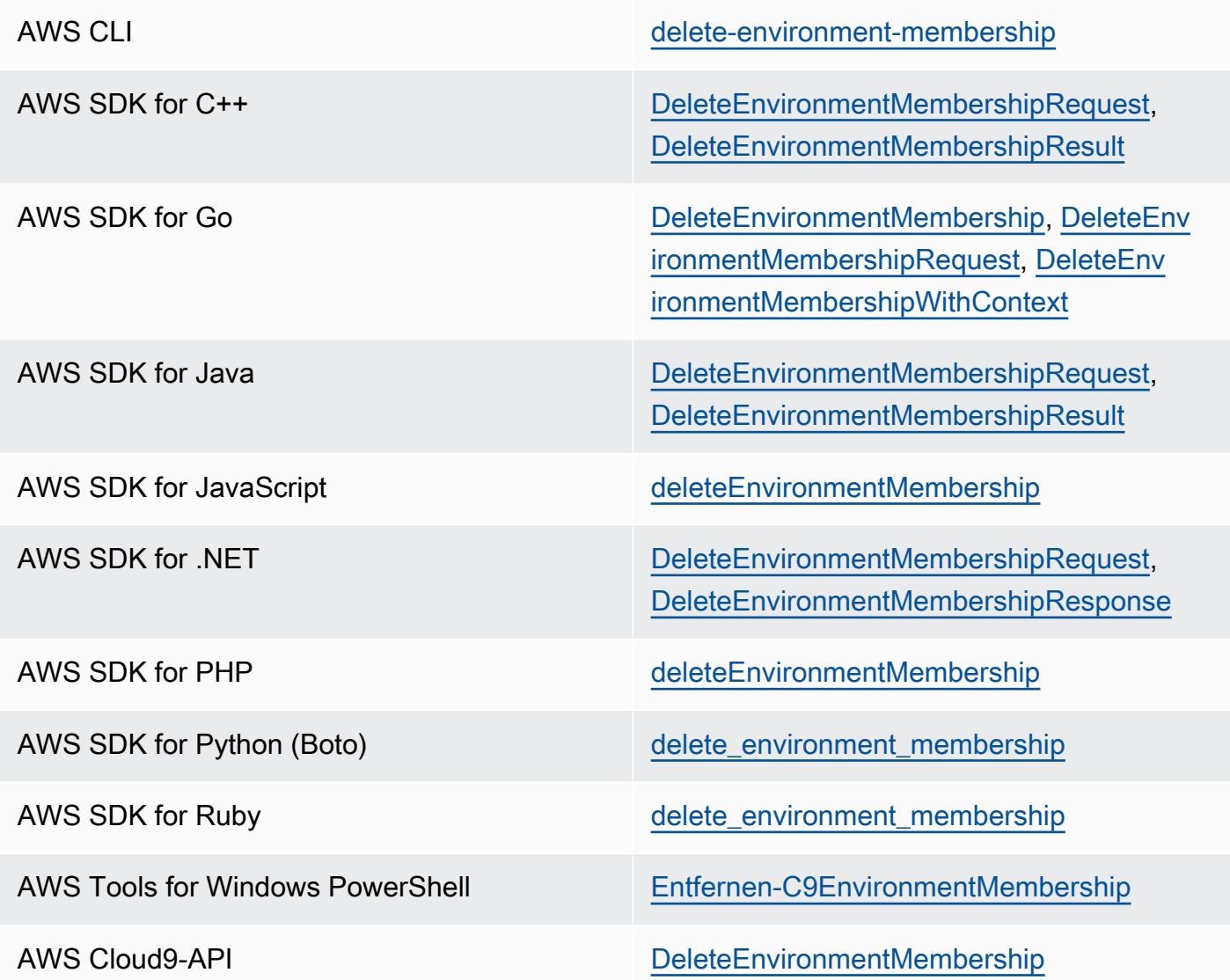

### Entfernen von anderen Mitgliedern der Umgebung

#### **a** Note

Um ein anderes Mitglied als Ihren Benutzer aus einer Umgebung zu entfernen, müssen Sie sich mit den Anmeldeinformationen des Eigentümers der Umgebung bei AWS Cloud9 anmelden.

Durch das Entfernen eines Mitglieds wird der Benutzer nicht aus IAM entfernt.

- 1. Öffnen Sie die Umgebung, die das Mitglied enthält, das Sie entfernen möchten, sofern die Umgebung nicht bereits geöffnet ist. Weitere Informationen finden Sie unter [Öffnen einer](#page-149-0) [Umgebung in AWS Cloud9.](#page-149-0)
- 2. Erweitern Sie im Fenster Collaborate (Zusammenarbeiten) Environment Members (Umgebungsmitglieder), wenn die Liste der Mitglieder nicht sichtbar ist.
- 3. Führen Sie eine der folgenden Aktionen aus:
	- Klicken Sie neben dem Namen des Mitglieds, das Sie löschen möchten, auf das Papierkorbsymbol.
	- Öffnen Sie das Kontextmenü (rechte Maustaste) für den Namen des Mitglieds, das Sie löschen möchten, und wählen Sie anschließend Revoke Access (Zugriff widerrufen) aus.
- 4. Wählen Sie nach Aufforderung Remove Member (Mitglied entfernen) aus.

Wenn Sie ein Mitglied programmgesteuert aus einer Umgebung entfernen möchten, rufen Sie die AWS Cloud9-Operation zum Löschen einer Umgebungsmitgliedschaft wie folgt auf.

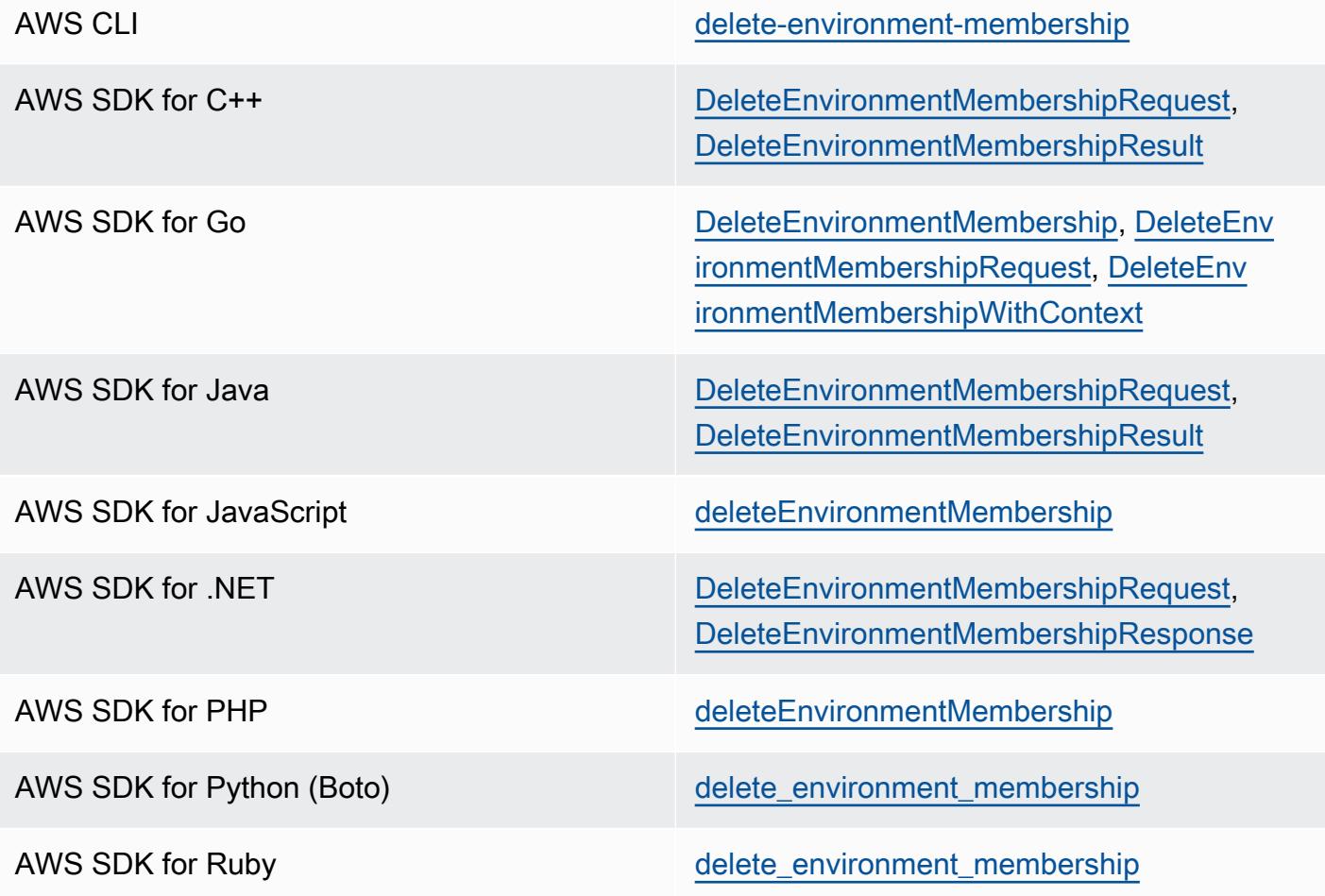

Entfernen von anderen Mitgliedern der Umgebung 165

AWS Tools for Windows PowerShell [Entfernen-C9EnvironmentMembership](https://docs.aws.amazon.com/powershell/latest/reference/items/Remove-C9EnvironmentMembership.html)

AWS Cloud9-API [DeleteEnvironmentMembership](https://docs.aws.amazon.com/cloud9/latest/APIReference/API_DeleteEnvironmentMembership.html)

### Bewährte Methoden für das Freigeben von Umgebungen

Wir empfehlen die folgenden Methoden für das Freigeben von Umgebungen:

- Laden Sie nur Mitglieder mit Lese-/Schreibzugriff in Ihre Umgebung ein, denen Sie vertrauen.
- Bei EC2-Umgebungen können Mitglieder mit Lese-/Schreibzugriff die Anmeldeinformationen für den AWS-Zugriff des Umgebungseigentümers verwenden, um innerhalb der Umgebung AWS-Services aufzurufen. Diese verwenden sie anstelle ihrer eigenen Anmeldeinformationen. Um dies zu verhindern, kann der Eigentümer der Umgebung die von AWS verwalteten temporären Anmeldeinformationen für die Umgebung deaktivieren. Dies verhindert jedoch auch, dass der Eigentümer der Umgebung Aufrufe machen kann. Weitere Informationen finden Sie unter [AWS](#page-975-0)[verwaltete temporäre Anmeldeinformationen.](#page-975-0)
- Aktivieren Sie AWS CloudTrail, um die Aktivitäten in Ihren Umgebungen nachzuverfolgen. Weitere Informationen finden Sie im [AWS CloudTrail-Benutzerhandbuch](https://docs.aws.amazon.com/awscloudtrail/latest/userguide/).
- Verwenden Sie nicht den Root-Benutzer Ihres AWS-Kontos, um Umgebungen zu erstellen und freizugeben. Verwenden Sie stattdessen IAM-Benutzer innerhalb des Kontos. Weitere Informationen finden Sie unter [Nur erstmaliger Zugriff: Ihre Root-Benutzer-Anmeldeinformationen](https://docs.aws.amazon.com/IAM/latest/UserGuide/introduction_identity-management.html#intro-identity-first-time-access) und [IAM-Benutzer](https://docs.aws.amazon.com/IAM/latest/UserGuide/introduction_identity-management.html#intro-identity-users) im IAM-Benutzerhandbuch.

# Verschieben einer Umgebung und Größenänderung oder Verschlüsselung von Amazon EBS-Volumes

Sie können eine AWS Cloud9 Entwicklungsumgebung von einer Amazon EC2 EC2-Instance auf eine andere verschieben. Sie können beispielsweise Folgendes tun:

- Übertragen Sie eine Umgebung von einer Amazon-EC2-Instance, die im Vergleich zu einer fehlerfreien Instance beeinträchtigt ist oder auf unerwartete Weise ausgeführt wird.
- Übertragen einer Umgebung von einer älteren Instance auf eine Instance mit aktuellen Systemaktualisierungen.
- Erhöhen der Datenverarbeitungsressourcen einer Instance, da die Umgebung auf der aktuellen Instance überlastet ist.

Sie können ein Upgrade von einem AWS Cloud9 unterstützten AMI auf ein anderes durchführen, indem Sie zu einer neuen AWS Cloud9 EC2-Umgebung migrieren und dabei die Projektdateien behalten. Möglicherweise möchten Sie aus folgenden Gründen auf eine andere Version des AMI aktualisieren:

- Das AMI der aktuellen Umgebung wurde erreicht end-of-life und wird nicht mehr unterstützt.
- Das Paket, das Sie benötigen, ist im aktuellen AMI veraltet.

Sie können auch die Größe des Amazon Elastic Block Store (Amazon EBS)-Volumes ändern, das einer Amazon-EC2-Instance für eine Umgebung zugeordnet ist. Sie können beispielsweise Folgendes tun:

- Vergrößern Sie ein Volume, wenn der Speicherplatz auf der Instance knapp wird.
- Verkleinern Sie ein Volume, um nicht für zusätzlichen Speicherplatz zu bezahlen, den Sie nicht nutzen.

Bevor Sie eine verschieben oder ihre Größe ändern, können Sie einige laufende Prozesse in der Umgebung stoppen oder eine Auslagerungsdatei zur Umgebung hinzufügen. Weitere Informationen zum Umgang mit wenig Arbeitsspeicher oder hoher CPU-Auslastung finden Sie unter [Fehlersuche](#page-1027-0).

#### **a** Note

In diesem Thema werden ausschließlich das Verschieben einer Umgebung aus einer Amazon-EC2-Instance in eine andere sowie die Änderung der Größe eines Amazon-EBS-Volumes behandelt. Informationen dazu, wie Sie eine Umgebung von einem Ihrer Server verschieben oder die Größe eines Ihrer eigenen Server ändern, finden Sie in der Dokumentation Ihres Servers.

Schließlich können Sie Amazon EBS-Ressourcen verschlüsseln, um die Sicherheit sowohl einer Instance als auch data-in-transit zwischen einer Instance data-at-rest und dem zugehörigen EBS-Speicher zu gewährleisten.

#### Themen

- [Verschieben einer Umgebung](#page-188-0)
- [Verschieben einer AWS Cloud9 EC2-Umgebung auf ein anderes Amazon Machine Image \(AMI\)](#page-190-0)
- [Ändern der Größe eines Amazon-EBS-Volumes, das von einer Umgebung verwendet wird](#page-196-0)
- [Verschlüsseln Sie Amazon EBS-Volumes, die AWS Cloud9](#page-198-0)

### <span id="page-188-0"></span>Verschieben einer Umgebung

Bevor Sie das Verschieben starten, beachten Sie die folgenden Informationen.

• Es ist nicht möglich, eine Umgebung in eine Amazon EC2 Instance desselben Typs zu verschieben. Beim Verschieben müssen Sie für die neue Instance einen anderen Amazon-EC2- Instance-Typ verwenden.

#### **A** Important

Wenn Sie Ihre Umgebung auf einen anderen Amazon EC2 EC2-Instance-Typ verschieben, muss dieser Instance-Typ auch von der aktuellen AWS Cloud9 AWS-Region Version unterstützt werden. Um die Instance-Typen zu überprüfen, die pro Region verfügbar sind, wechseln Sie zur Seite Configure settings (Einstellungen konfigurieren), die beim [Erstellen](#page-105-0) [einer EC2-Umgebung mit der Konsole](#page-105-0) angezeigt wird. Ihre Auswahl im Abschnitt Instanztyp richtet sich nach dem AWS-Region , der oben rechts in der Konsole ausgewählt wurde.

- Sie müssen die Amazon-EC2-Instance, die mit einer Umgebung verknüpft ist, beenden, bevor Sie den Instance-Typ ändern können. Während die Instance angehalten wird, können Sie und alle Mitglieder die Umgebung, die der angehaltenen Instance zugeordnet ist, nicht verwenden.
- AWS verschiebt die Instanz auf neue Hardware, die ID der Instanz ändert sich jedoch nicht.
- Wenn die Instance in einer Amazon VPC läuft und über eine öffentliche IPv4-Adresse verfügt, gibt die Adresse AWS frei und gibt der Instance eine neue öffentliche IPv4-Adresse. Die Instance behält ihre privaten IPv4-, alle Elastic-IP- und alle IPv6-Adressen bei.
- Planen Sie Stillstandzeiten ein, während Ihre Instance angehalten ist. Dieser Vorgang kann einige Minuten dauern.

So klonen Sie eine Umgebung

1. (Optional) Wenn für den neuen Instance-Typ Treiber erforderlich sind, die nicht auf der vorhandenen Instance installiert sind, müssen Sie eine Verbindung mit Ihrer Instance einrichten und diese Treiber installieren. Weitere Informationen finden Sie unter [Kompatibilität bei der](https://docs.aws.amazon.com/AWSEC2/latest/UserGuide/ec2-instance-resize.html#resize-limitations) [Größenänderung von Instances](https://docs.aws.amazon.com/AWSEC2/latest/UserGuide/ec2-instance-resize.html#resize-limitations) im Amazon EC2 EC2-Benutzerhandbuch.

2. Schließen Sie alle Webbrowser-Registerkarten, die derzeit die Umgebung anzeigen.

### **A** Important

Wenn Sie nicht alle Webbrowser-Tabs schließen, auf denen die Umgebung derzeit angezeigt wird, AWS Cloud9 kann dies die Ausführung dieses Verfahrens beeinträchtigen. Insbesondere AWS Cloud9 könnte während dieses Verfahrens zur falschen Zeit versucht werden, die Amazon EC2 EC2-Instance neu zu starten, die der Umgebung zugeordnet ist. Die Instance muss so lange angehalten bleiben, bis der letzte Schritt dieses Vorgangs abgeschlossen ist.

3. Melden Sie sich unter [https://console.aws.amazon.com](https://console.aws.amazon.com/) bei der an AWS Management Console, falls Sie noch nicht angemeldet sind.

Wir empfehlen Ihnen, sich mit Anmeldeinformationen auf Administratorebene in Ihrem anzumelden. AWS-Konto Wenn Sie dies nicht tun können, wenden Sie sich an Ihren Administrator. AWS-Konto

- 4. Öffnen Sie die Amazon EC2-Konsole. Wählen Sie dazu in der Liste Services (Services) die Option EC2 aus.
- 5. Wählen Sie in der AWS Navigationsleiste AWS-Region die aus, die die Umgebung enthält, die Sie verschieben möchten (z. B. US East (Ohio)).
- 6. Erweitern Sie im Service-Navigationsbereich Instances (Instances), wenn dies noch nicht geschehen ist, und wählen Sie dann Instances (Instances) aus.
- 7. Klicken Sie in der Liste der Instances auf die Instance, die der Umgebung zugeordnet ist, die Sie verschieben möchten. Bei einer EC2-Umgebung beginnt der Instance-Name mit aws-cloud9 gefolgt von dem Umgebungsnamen. Beispiel: Wenn die Umgebung den Namen my-demoenvironment hat, beginnt der Name der Instance mit aws-cloud9-my-demo-environment.
- 8. Wenn der Instanzstatus nicht Gestoppt lautet, wählen Sie Aktionen, Instanzstatus, Stopp aus. Wählen Sie nach Aufforderung die Option Yes, Stop (Ja, beenden) aus. Das Anhalten der Instance kann einige Minuten dauern.
- 9. Wenn der Instance State (Instance-Status) stopped (beendet) lautet, wählen Sie, bei immer noch ausgewählter Instance Actions, Instance Settings, Change Instance Type (Aktionen, Instance-Einstellungen, Instance-Typ ändern).
- 10. Wählen Sie im Dialogfenster Change Instance Type (Instance-Typ ändern) für Instance Type (Instance-Typ) den neuen Instance-Typ aus, den die Umgebung verwenden soll.

Wenn der gewünschte Instance-Typ nicht in der Liste erscheint, ist er nicht mit der Konfiguration der Instance kompatibel. Beispielsweise ist die Instance möglicherweise aufgrund des Virtualisierungstyps nicht kompatibel.

11. (Optional) Wenn der ausgewählte Instance-Typ EBS-Optimierung unterstützt, wählen Sie EBSoptimized (EBS-optimiert) aus, um die EBS-Optimierung zu aktivieren, oder löschen Sie EBSoptimized (EBS-optimiert) ab, um die Optimierung zu deaktivieren.

#### **a** Note

Wenn der von Ihnen ausgewählte Instance-Typ standardmäßig EBS-optimiert ist, ist die Option EBS-optimized (EBS-optimiert) bereits ausgewählt, und Sie können Sie nicht löschen.

12. Wählen Sie Apply, um die neuen Einstellungen zu übernehmen.

#### **a** Note

Wenn Sie zu einem früheren Zeitpunkt in diesem Vorgang keinen anderen Instance-Typ für Instance Type (Instance-Typ) ausgewählt haben, passiert nichts, wenn Sie Apply (Anwenden) auswählen.

13. Öffnen Sie die Umgebung. Weitere Informationen finden Sie unter [Öffnen einer Umgebung in](#page-149-0)  [AWS Cloud9.](#page-149-0)

Weitere Informationen zum vorherigen Verfahren finden Sie unter [Ändern des Instance-Typs](https://docs.aws.amazon.com/AWSEC2/latest/UserGuide/ec2-instance-resize.html) im Amazon EC2 EC2-Benutzerhandbuch.

<span id="page-190-0"></span>Verschieben einer AWS Cloud9 EC2-Umgebung auf ein anderes Amazon Machine Image (AMI)

In diesem Thema wird erklärt, wie eine AWS Cloud9 EC2-Umgebung von einem Amazon Linux-AMI auf ein anderes AWS Cloud9 unterstütztes AMI migriert wird.

Wenn Sie Ihre Umgebung auf eine neue Instance verschieben möchten, ohne die Betriebssystemversion zu aktualisieren, finden Sie weitere Informationen unter[the section](#page-188-0)  [called "Verschieben einer Umgebung"](#page-188-0).

Sie können Ihre Daten mit einem der folgenden Verfahren zwischen Umgebungen migrieren:

Um eine Umgebung zu verschieben, indem Sie ein Archiv auf einen lokalen Computer herunterladen

- 1. Erstellen Sie eine neue Umgebung in derselben Availability Zone mit einem anderen Basis-Image:
	- a. Führen Sie die Schritte im [the section called "Erstellen einer EC2-Umgebung"](#page-105-1) Abschnitt aus, um eine neue Umgebung zu erstellen.
		- **a** Note

Wählen Sie bei der Auswahl der Plattform die Plattform aus, auf die Sie Ihre Umgebung migrieren möchten.

- b. Standardmäßig werden Umgebungen mit einem Volumen von 10 GiB erstellt. Wenn Sie nicht über ausreichend Speicherplatz verfügen, um das Archiv in die neue Umgebung hochzuladen oder zu entpacken, führen Sie die Schritte des [the section called "Ändern der](#page-196-0)  [Größe eines Amazon-EBS-Volumes, das von einer Umgebung verwendet wird"](#page-196-0) Verfahrens aus, um die Größe des Amazon EBS-Volumes zu ändern.
- 2. Öffnen Sie die Umgebung, die Sie migrieren möchten, in der AWS Cloud9 IDE.
- 3. Nachdem die AWS Cloud9 IDE geladen wurde, wählen Sie im Menü Datei > Projekt herunterladen, um das Archiv mit dem Inhalt des Umgebungsprojektverzeichnisses herunterzuladen.
- 4. Öffnen Sie die AWS Cloud9 IDE in der neuen Umgebung.
- 5. Wählen Sie "Datei" > "Lokale Dateien hochladen"... um das Archiv hochzuladen.
- 6. (Optional) Führen Sie den folgenden Befehl aus.c9.backup, um das alte .c9 Verzeichnis im Umgebungsterminal zu sichern:

cp .c9 .c9.backup

Möglicherweise benötigen Sie diese Sicherungsdateien, wenn Sie die Konfigurationsdateien später wiederherstellen möchten.

7. Führen Sie den folgenden Befehl aus, um das Archiv zu entpacken:

tar xzvf <old\_environment\_name>.tar.gz -C ~/

8. Führen Sie den folgenden Befehl aus, um das Archiv aus dem Projektverzeichnis zu löschen:

rm <old\_environment\_name>.tar.gz

Stellen Sie sicher, dass die neue Umgebung wie erwartet funktioniert.

9. Sie können jetzt die alte Umgebung löschen.

Um eine Umgebung mithilfe eines Amazon EBS-Volumes zu verschieben

Wenn Sie das Archiv nicht herunterladen können oder wenn das resultierende Archiv zu groß ist, können Sie das Amazon EBS-Volume für die Migration verwenden. Außerdem können Sie mit dieser Methode Dateien kopieren, die sich außerhalb des ~/environment Verzeichnisses befinden.

- 1. Schließen Sie alle AWS Cloud9 IDE-Tabs, die in der vorhandenen Umgebung geöffnet sind.
- 2. Gehen Sie wie folgt vor, um die bestehende Instanz zu beenden:
	- a. Wählen Sie in der AWS Cloud9 Konsole die Umgebung aus, zu der Sie navigieren und deren Details anzeigen möchten.
	- b. Wählen Sie auf der Seite mit den Umgebungsdetails auf der Registerkarte EC2-Instance die Option Manage EC2 Instance aus.
	- c. Wählen Sie in der EC2-Konsole die Instance aus, um zu den Instance-Details zu navigieren.
	- d. Stellen Sie sicher, dass der Instanzstatus auf Gestoppt gesetzt ist. Falls nicht, wählen Sie in der Dropdownliste Instanzstatus die Option Instanz beenden aus. Wenn Sie dazu aufgefordert werden, wählen Sie Stopp. Das Anhalten der Instance kann einige Minuten dauern.
- 3. Erstellen Sie eine neue Umgebung in derselben Availability Zone mit einem anderen Basis-Image:
	- a. Führen Sie die Schritte im [the section called "Erstellen einer EC2-Umgebung"](#page-105-1) Abschnitt aus, um eine neue Umgebung zu erstellen.

Wählen Sie bei der Auswahl der Plattform die Plattform aus, auf die Sie Ihre Umgebung migrieren möchten.

- b. Standardmäßig werden Umgebungen mit einem Volumen von 10 GiB erstellt. Wenn Sie nicht über ausreichend Speicherplatz verfügen, um Dateien vom Quellvolume in [the section called "Ändern der Größe eines Amazon-EBS-Volumes, das von einer](#page-196-0) [Umgebung verwendet wird"](#page-196-0) die neue Umgebung zu verschieben, führen Sie die Schritte zur Größenänderung des Amazon EBS-Volumes durch.
- 4. Gehen Sie wie folgt vor, um das Volume von der vorhandenen Instance zu trennen:
	- a. Wählen Sie auf der Seite mit der Instance-Zusammenfassung die Registerkarte Speicher und wählen Sie das Volume aus. Der Gerätename des ausgewählten Volumes muss mit dem Namen übereinstimmen, der im Abschnitt Root-Gerätename im Abschnitt Root-Gerätedetails angegeben ist.
	- b. Wählen Sie auf der Seite mit den Volume-Details "Aktionen" > "Volume trennen".
	- c. Nachdem das Volume erfolgreich getrennt wurde, wählen Sie "Aktionen" > "Volume anhängen" und suchen Sie dann in der Dropdownliste die Instanz der neuen Umgebung und wählen Sie sie aus. Der Name der Amazon EC2 EC2-Instance, die Sie auswählen, muss den AWS Cloud9 Umgebungsnamen mit dem Präfix enthalten. aws-cloud9
- 5. Öffnen Sie AWS Cloud9 IDE in der neuen Umgebung.
- 6. Führen Sie nach dem Laden der Umgebung den folgenden Befehl im Terminal aus, um das Gerät des neu angeschlossenen Volumes zu identifizieren:

lsblk

In der folgenden Beispielausgabe nvme0n1p1 ist die Partition nvme0n1 des Root-Geräts bereits gemountet, daher muss die nvme1n1p1 Partition ebenfalls gemountet werden. Der vollständige Pfad für das Gerät lautet/dev/nvme1n1p1:

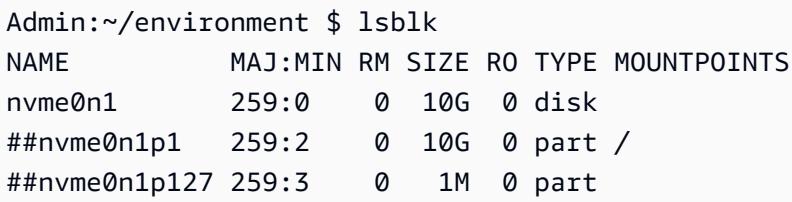

```
##nvme0n1p128 259:4 0 10M 0 part /boot/efi
nvme1n1 259:1 0 10G 0 disk 
##nvme1n1p1 259:5 0 10G 0 part 
##nvme1n1p128 259:6 0 1M 0 part
```
Die Ausgabe variiert, wenn Sie diesen Befehl in Ihrem Terminal ausführen.

- 7. Führen Sie die folgenden Schritte im Umgebungsterminal aus, um das vorhandene Volume zu mounten:
	- a. Führen Sie den folgenden Befehl aus, um ein temporäres Verzeichnis zu erstellen, in das die Partition des Volumes gemountet werden soll:

MOUNT\_POINT=\$(mktemp -d)

b. Geben Sie auf der Grundlage der Beispielausgabe des lsblk Befehls den folgenden Pfad des zu mountenden Geräts an:

MOUNT\_DEVICE=/dev/nvme1n1p1

**a** Note

Die Ausgabe variiert, wenn Sie diesen Befehl in Ihrem Terminal ausführen.

c. Führen Sie den folgenden Befehl aus, um das vorhandene Volume zu mounten:

sudo mount \$MOUNT\_DEVICE \$MOUNT\_POINT

- d. Gehen Sie wie folgt vor, um zu überprüfen, ob das vorhandene Volume korrekt gemountet wurde:
	- i. Führen Sie den folgenden Befehl aus, um sicherzustellen, dass das Volume in der Ausgabe enthalten ist:

df -h

ii. Führen Sie den folgenden Befehl aus, um den Inhalt des Volumes zu überprüfen:

ls \$MOUNT\_POINT/home/ec2-user/environment/

8. (Optional) Führen Sie den folgenden Befehl aus.c9.backup, um das alte .c9 Verzeichnis im Umgebungsterminal zu sichern:

```
cp .c9 .c9.backup
```
Möglicherweise benötigen Sie diese Sicherungsdateien, wenn Sie die Konfigurationsdateien später wiederherstellen möchten.

9. Führen Sie den folgenden Befehl aus, um die alte Umgebung aus dem vorhandenen Volume zu kopieren:

cp -R \$MOUNT\_POINT/home/ec2-user/environment ~

**a** Note

Bei Bedarf können Sie mit dem vorherigen Befehl auch Dateien oder Verzeichnisse außerhalb des Umgebungsverzeichnisses kopieren.

Stellen Sie sicher, dass die neue Umgebung wie erwartet funktioniert.

10. Führen Sie einen der beiden folgenden Befehle aus, um das vorherige Gerät auszuhängen:

sudo umount \$MOUNT\_DEVICE

sudo umount \$MOUNT\_POINT

- 11. Wählen Sie in der Dropdownliste Aktionen die Option Volume trennen aus, um das Volume zu trennen, das Sie in Schritt 3 angeschlossen haben.
- 12. Sie können jetzt die alte Umgebung und das zugehörige Volume löschen.

Da das Volume nicht mehr an die Amazon EC2 EC2-Instance der Umgebung angehängt ist, müssen Sie es manuell entfernen. Sie können dies tun, indem Sie auf der Seite mit den Volume-Details die Option Löschen auswählen.

## <span id="page-196-0"></span>Ändern der Größe eines Amazon-EBS-Volumes, das von einer Umgebung verwendet wird

- 1. Öffnen Sie die Umgebung, die der Amazon EC2 Instance für das Amazon EBS-Volume zugeordnet ist, deren Größe Sie ändern möchten.
- 2. Erstellen Sie in der AWS Cloud9 IDE für die Umgebung eine Datei mit dem folgenden Inhalt, und speichern Sie die Datei dann mit der Erweiterung .sh (z. B.resize.sh).

#### **G** Hinweis

Dieses Skript funktioniert für Amazon EBS-Volumes, die mit EC2-Instances verbunden sind, auf denen AL2023, Amazon Linux 2, Amazon Linux oder Ubuntu Server ausgeführt wird, und die für die Verwendung von IMDSv2 konfiguriert sind. Das Skript ändert auch die Größe der Amazon-EBS-Volumes, die als NVMe-Blockgeräte auf Nitro-basierten Instances verfügbar sind. Eine Liste der auf dem Nitro-System basierenden Instances finden Sie unter [NitroBased Instances](https://docs.aws.amazon.com/AWSEC2/latest/UserGuide/instance-types.html#ec2-nitro-instances) im Amazon EC2 EC2- Benutzerhandbuch.

```
#!/bin/bash
# Specify the desired volume size in GiB as a command line argument. If not 
  specified, default to 20 GiB.
SIZE=${1:-20}
# Get the ID of the environment host Amazon EC2 instance.
TOKEN=$(curl -s -X PUT "http://169.254.169.254/latest/api/token" -H "X-aws-ec2-
metadata-token-ttl-seconds: 60")
```

```
INSTANCEID=$(curl -s -H "X-aws-ec2-metadata-token: $TOKEN" -v 
  http://169.254.169.254/latest/meta-data/instance-id 2> /dev/null)
REGION=$(curl -s -H "X-aws-ec2-metadata-token: $TOKEN" -v http://169.254.169.254/
latest/meta-data/placement/region 2> /dev/null)
# Get the ID of the Amazon EBS volume associated with the instance.
VOLUMEID=$(aws ec2 describe-instances \ 
   --instance-id $INSTANCEID \ 
   --query "Reservations[0].Instances[0].BlockDeviceMappings[0].Ebs.VolumeId" \ 
   --output text \ 
   --region $REGION)
# Resize the EBS volume.
aws ec2 modify-volume --volume-id $VOLUMEID --size $SIZE
# Wait for the resize to finish.
while \lceil \ \setminus \ \rceil "$(aws ec2 describe-volumes-modifications \ 
     --volume-id $VOLUMEID \ 
     --filters Name=modification-state,Values="optimizing","completed" \ 
     --query "length(VolumesModifications)"\ 
     --output text)" != "1" ]; do
sleep 1
done
# Check if we're on an NVMe filesystem
if [ -e "/dev/xvda" && $(readlink -f /dev/xvda) = "/dev/xvda" ]then
# Rewrite the partition table so that the partition takes up all the space that it 
 can. 
   sudo growpart /dev/xvda 1
# Expand the size of the file system.
# Check if we're on AL2 or AL2023 
   STR=$(cat /etc/os-release) 
  SUBAL2="VERSION_ID=\"2\""
   SUBAL2023="VERSION_ID=\"2023\"" 
   if [[ "$STR" == *"$SUBAL2"* || "$STR" == *"$SUBAL2023"* ]] 
   then 
     sudo xfs_growfs -d / 
   else 
     sudo resize2fs /dev/xvda1 
   fi
else
```
•

•

```
# Rewrite the partition table so that the partition takes up all the space that it 
  can. 
   sudo growpart /dev/nvme0n1 1
# Expand the size of the file system.
# Check if we're on AL2 or AL2023 
   STR=$(cat /etc/os-release) 
  SUBAL2="VERSION_ID=\"2\""
   SUBAL2023="VERSION_ID=\"2023\"" 
   if [[ "$STR" == *"$SUBAL2"* || "$STR" == *"$SUBAL2023"* ]] 
   then 
     sudo xfs_growfs -d / 
   else 
     sudo resize2fs /dev/nvme0n1p1 
   fi
fi
```
3. Wechseln Sie in einer Terminalsitzung in der IDE zu dem Verzeichnis mit der Datei resize.sh. Führen Sie dann einen der folgenden Befehle aus. Ersetzen Sie dabei 20 durch die gewünschte neue Größe des Amazon-EBS-Volumes in GiB:

```
bash resize.sh 20
chmod +x resize.sh
./resize.sh 20
```
### <span id="page-198-0"></span>Verschlüsseln Sie Amazon EBS-Volumes, die AWS Cloud9

Amazon EBS-Verschlüsselung verschlüsselt die folgenden Daten:

- Die auf dem Volume gespeicherten Daten
- Alle Daten, die zwischen dem Volume und der Instance verschoben werden
- Alle Snapshots, die von dem Volume erstellt werden
- Alle Volumes, die von diesen Snapshots erstellt werden

Sie haben zwei Verschlüsselungsoptionen für Amazon EBS-Volumes, die von AWS Cloud9 EC2- Entwicklungsumgebungen benutzt werden:

- Standardmäßige Verschlüsselung Sie können Ihr AWS-Konto so konfigurieren, dass es die Verschlüsselung neuer EBS-Volumes und Snapshot-Kopien erzwingt, die Sie erstellen. Die Verschlüsselung ist standardmäßig auf der Ebene einer AWS-Region aktiviert. Sie können sie nicht für einzelne Volumes oder Snapshots in dieser Region aktivieren. Darüber hinaus verschlüsselt Amazon EBS das Volume, das beim Starten einer Instance erstellt wird. Sie müssen diese Einstellung daher aktivieren, bevor Sie eine EC2-Umgebung erstellen. Weitere Informationen finden Sie unter [Standardverschlüsselung](https://docs.aws.amazon.com/AWSEC2/latest/UserGuide/EBSEncryption.html#encryption-by-default) im Amazon EC2 EC2-Benutzerhandbuch.
- Verschlüsselung eines vorhandenen Amazon EBS-Volumes, das von einer EC2-Umgebung verwendet wird— Sie können bestimmte Amazon EBS-Volumes verschlüsseln, die bereits für EC2-Instances erstellt wurden. Diese Option beinhaltet die Verwendung von AWS Key Management Service (AWS KMS) zur Verwaltung des Zugriffs auf die verschlüsselten Volumes. Das entsprechende Verfahren ist unter[Verschlüsseln eines vorhandenen Amazon-EBS-Volume,](#page-199-0) [das AWS Cloud9 verwendeta](#page-199-0)us.

#### **A** Important

Wenn Ihre AWS Cloud9 IDE standardmäßig verschlüsselte Amazon EBS-Volumes verwendet, AWS Cloud9 erfordert die AWS Identity and Access Management serviceverknüpfte Rolle für Zugriff auf die AWS KMS key für diese EBS-Volumes. Wenn kein Zugriff gewährt wird, kann die AWS Cloud9 IDE möglicherweise nicht gestartet werden, und das Debuggen kann schwierig sein. Um Zugriff zu gewähren, fügen Sie dem KMS-Schlüssel AWS Cloud9AWSServiceRoleForAWSCloud9, der von Ihren Amazon EBS-Volumes

verwendet wird, die serviceverknüpfte Rolle für, hinzu. Weitere Informationen zu dieser Aufgabe finden Sie unter [Erstellen einer AWS Cloud9 IDE, die Amazon EBS-Volumes mit](https://docs.aws.amazon.com/prescriptive-guidance/latest/patterns/create-an-aws-cloud9-ide-that-uses-amazon-ebs-volumes-with-default-encryption.html) [Standardverschlüsselung verwendet](https://docs.aws.amazon.com/prescriptive-guidance/latest/patterns/create-an-aws-cloud9-ide-that-uses-amazon-ebs-volumes-with-default-encryption.html), in AWS Prescriptive Guidance Patterns.

### <span id="page-199-0"></span>Verschlüsseln eines vorhandenen Amazon-EBS-Volume, das AWS Cloud9 verwendet

Die Verschlüsselung eines vorhandenen Amazon EBS-Volumes beinhaltet die Erstellung eines AWS KMS KMS-Schlüssels. Nachdem Sie einen Snapshot des zu ersetzenden Volumes erstellt haben, verwenden Sie den KMS-Schlüssel, um eine Kopie des Snapshots zu verschlüsseln.

Als Nächstes erstellen Sie ein verschlüsseltes Volume mit diesem Snapshot. Anschließend ersetzen Sie das unverschlüsselte Volume, indem Sie es von der EC2-Instance trennen und das verschlüsselte Volume anfügen.

Schließlich müssen Sie die Schlüsselrichtlinie für den verwalteten Schlüssel aktualisieren, um den Zugriff für die AWS Cloud9 -Servicerolle zu ermöglichen.

#### a Note

Das folgende Verfahren konzentriert sich auf die Verwendung eines vom Kunden verwalteten Schlüssels zum Verschlüsseln eines Volumes. Sie können auch ein Von AWS verwalteter Schlüssel für ein AWS-Service in Ihrem Konto verwenden. Der Alias für Amazon EBS lautet aws/ebs. Wenn Sie diese Standardoption für die Verschlüsselung wählen, überspringen Sie Schritt 1, in dem Sie einen vom Kunden verwalteten Schlüssel erstellen. Überspringen Sie auch Schritt 8, bei dem Sie die Schlüsselrichtlinie aktualisieren. Dies liegt daran, dass Sie die Schlüsselrichtlinie für eine nicht ändern können Von AWS verwalteter Schlüssel.

So verschlüsseln Sie ein vorhandenes Amazon EBS-Volume

- 1. Erstellen Sie in der AWS KMS Konsole einen symmetrischen KMS-Schlüssel. Weitere Informationen finden Sie unter [Erstellen symmetrischer CMKs](https://docs.aws.amazon.com/kms/latest/developerguide/create-keys.html#create-symmetric-cmk) im AWS Key Management Service Entwicklerleitfaden.
- 2. Stoppen Sie in der Amazon EC2 Konsole die Amazon EBS-gestützte Instance, die von der Umgebung verwendet wird. Sie können [verwalteten Instances über die Konsole oder die](https://docs.aws.amazon.com/AWSEC2/latest/UserGuide/Stop_Start.html)  [Befehlszeile stoppen.](https://docs.aws.amazon.com/AWSEC2/latest/UserGuide/Stop_Start.html)
- 3. Wählen Sie im Navigationsbereich der Amazon-EC2-Konsole Snapshots zum [Erstellen eines](https://docs.aws.amazon.com/AWSEC2/latest/UserGuide/ebs-creating-snapshot.html#ebs-create-snapshot) [Snapshots des vorhandenen Volumes](https://docs.aws.amazon.com/AWSEC2/latest/UserGuide/ebs-creating-snapshot.html#ebs-create-snapshot) aus, das Sie verschlüsseln möchten.
- 4. Wählen Sie im Navigationsbereich der Amazon EC2 Konsole-Snapshots [Kopieren Sie](https://docs.aws.amazon.com/AWSEC2/latest/UserGuide/ebs-copy-snapshot.html)  [den Snapshot](https://docs.aws.amazon.com/AWSEC2/latest/UserGuide/ebs-copy-snapshot.html)aus. In derKopieren Sie SnapshotFühren Sie folgende Schritte aus, um die Verschlüsselung zu aktivieren:
	- Klicken Sie aufVerschlüsseln Sie diesen Snapshotaus.
	- Wählen Sie für Master Key (Hauptschlüssel) den zuvor erstellten KMS-Schlüssel aus. (Wenn Sie einen verwenden Von AWS verwalteter Schlüssel, behalten Sie die (Standard-) aws/ebs-Einstellung bei.)
- 5. [Erstellen Sie ein neues Volume aus dem lokaler Snapshot.](https://docs.aws.amazon.com/AWSEC2/latest/UserGuide/ebs-creating-volume.html#ebs-create-volume-from-snapshot)

Aus verschlüsselten Snapshots erstellte neue Amazon-EBS-Volumes werden automatisch verschlüsselt.

- 6. [Trennen Sie ds alte Amazon-EBS-Volume](https://docs.aws.amazon.com/AWSEC2/latest/UserGuide/ebs-detaching-volume.html) von der alten Amazon-EC2-Instance.
- 7. [Anfügen des neuen verschlüsselten Volumes](https://docs.aws.amazon.com/AWSEC2/latest/UserGuide/ebs-attaching-volume.html)Verwendung der Amazon EC2 Instance.
- 8. Aktualisieren Sie die Schlüsselrichtlinie für den KMS-Schlüssel [mithilfe der AWS Management](https://docs.aws.amazon.com/kms/latest/developerguide/key-policy-modifying.html#key-policy-modifying-how-to)  [Console Standardansicht, AWS Management Console Richtlinienansicht oder API](https://docs.aws.amazon.com/kms/latest/developerguide/key-policy-modifying.html#key-policy-modifying-how-to). AWS KMS Fügen Sie die folgenden wichtigen Richtlinienanweisungen hinzu, damit der AWS Cloud9 Dienst,AWSServiceRoleForAWSCloud9, auf den KMS-Schlüssel zugreifen kann.

#### **a** Note

Wenn Sie einen verwenden Von AWS verwalteter Schlüssel, überspringen Sie diesen Schritt.

```
{ 
     "Sid": "Allow use of the key", 
     "Effect": "Allow", 
     "Principal": { 
          "AWS": "arn:{Partition}:iam::{AccountId}:role/aws-service-role/
cloud9.amazonaws.com/AWSServiceRoleForAWSCloud9" 
     }, 
     "Action": [ 
          "kms:Encrypt", 
          "kms:Decrypt", 
          "kms:ReEncrypt*", 
          "kms:GenerateDataKey*", 
          "kms:DescribeKey" 
     ], 
     "Resource": "*" 
    }, 
    { 
     "Sid": "Allow attachment of persistent resources", 
     "Effect": "Allow", 
     "Principal": {
```

```
 "AWS": "arn:{Partition}:iam::{AccountId}:role/aws-service-role/
cloud9.amazonaws.com/AWSServiceRoleForAWSCloud9" 
     }, 
     "Action": [ 
          "kms:CreateGrant", 
          "kms:ListGrants", 
          "kms:RevokeGrant" 
     ], 
     "Resource": "*", 
     "Condition": { 
          "Bool": { 
              "kms:GrantIsForAWSResource": "true" 
          } 
     }
}
```
9. Starten Sie die Amazon EC2 Instanceaus. Weitere Informationen zum Neustart einer Amazon EC2 EC2-Instance finden Sie unter [Ihre Instance beenden und starten.](https://docs.aws.amazon.com/AWSEC2/latest/UserGuide/Stop_Start.html)

# Löschen einer Umgebung in AWS Cloud9

Löschen Sie die Umgebung, um zu verhindern, dass auf Ihrem AWS-Konto wegen einer nicht mehr verwendeten AWS Cloud9-Entwicklungsumgebung Gebühren anfallen.

- [Löschen einer Umgebung mit der Konsole](#page-202-0)
- [Löschen einer Umgebung mit Code](#page-205-0)

### <span id="page-202-0"></span>Löschen einer Umgebung mit der Konsole

### **A** Warning

Wenn Sie eine Umgebung löschen, löscht AWS Cloud9 die Umgebung dauerhaft. Dies umfasst das dauerhafte Löschen aller zugehörigen Einstellungen Benutzerdaten und nicht festgeschriebenen Code. Die gelöschte Umgebungen können nicht wiederhergestellt werden.

- 1. Anmelden bei der AWS Cloud9-Konsole
	- Wenn Sie die einzige Person, die Ihr AWS-Konto verwendet, oder ein IAM-Benutzer in einem einzelnen AWS-Konto sind, gehen Sie zu<https://console.aws.amazon.com/cloud9/>.
- Wenn Ihre Organisation AWS IAM Identity Center verwendet, wenden Sie sich an den Administrator Ihres AWS-Konto, um Anweisungen zur Anmeldung zu erhalten.
- 2. Wählen Sie in der oberen Navigationsleiste die AWS-Region aus, in der sich die Umgebung befindet.

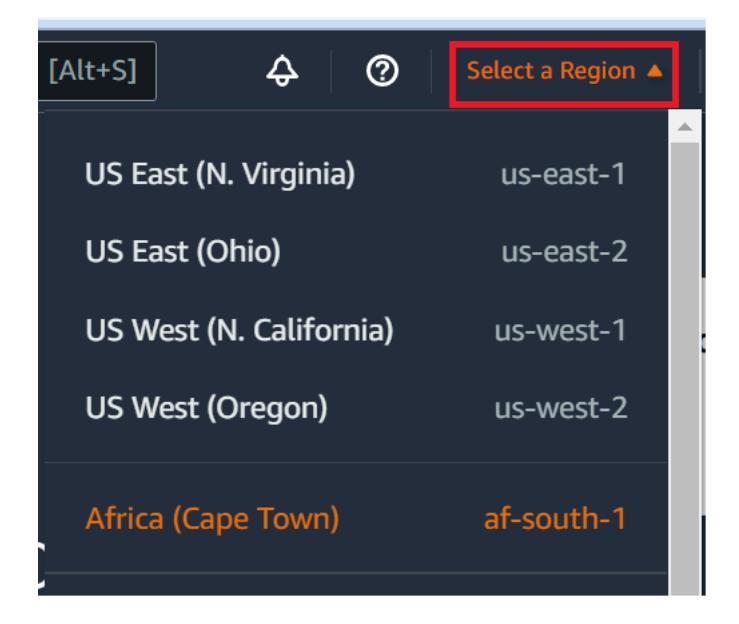

- 3. Führen Sie in der Liste der Umgebungen für die Umgebung, die Sie löschen möchten, einen der folgenden Schritte aus.
	- Wählen Sie den Titel der Karte für die Umgebung aus. Wählen Sie dann auf der nächsten Seite Delete (Löschen) aus.

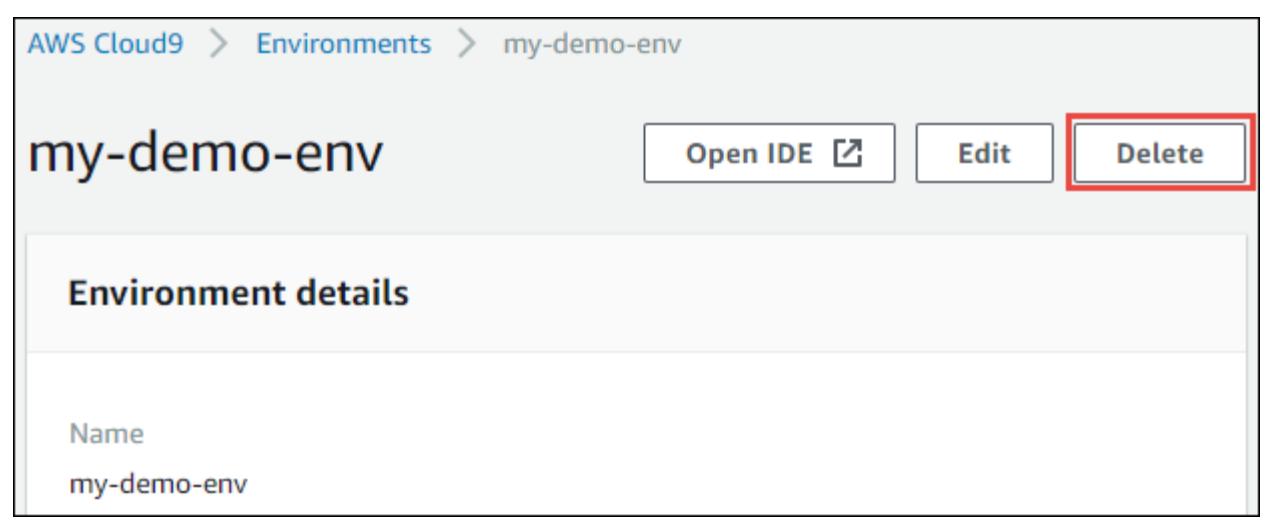

• Wählen Sie die Karte für die Umgebung aus und klicken Sie auf Delete (Löschen).

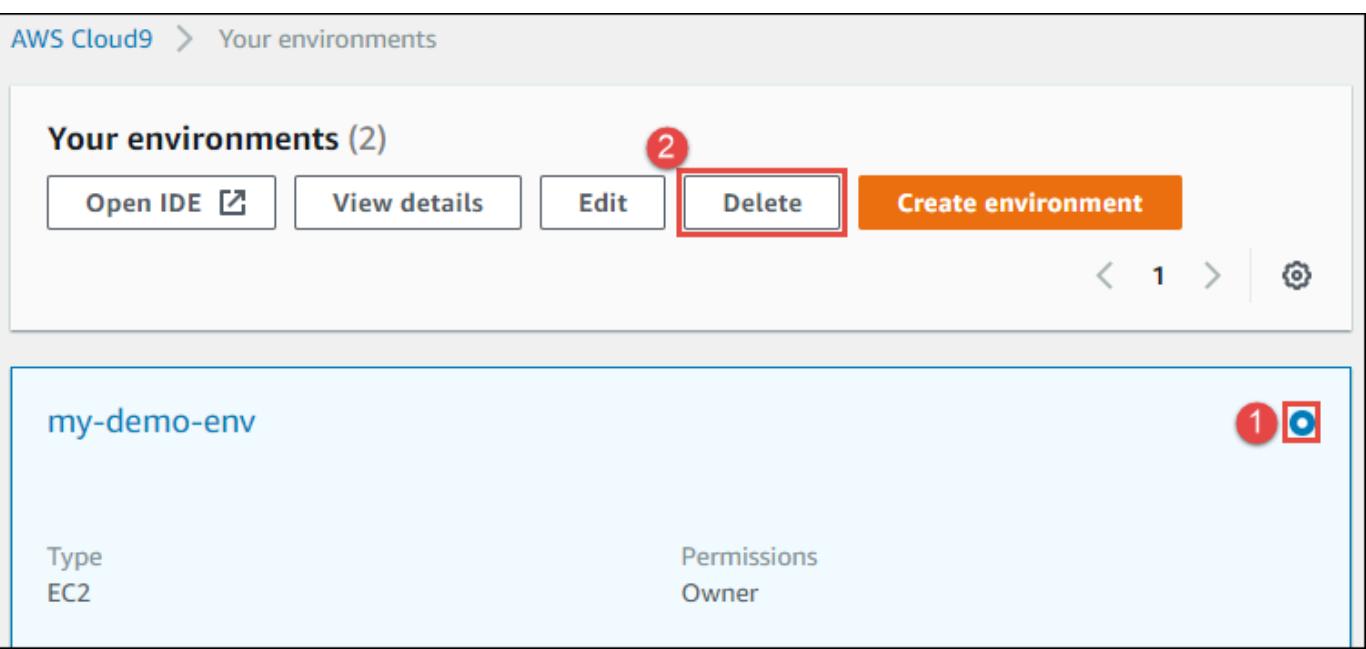

- 4. Geben Sie im Dialogfenster Delete (Löschen) den Text Delete ein und wählen Sie dann Delete (Löschen) aus.
	- EC2-Umgebung

AWS Cloud9 beendet auch die Amazon-EC2-Instance, die mit dieser Umgebung verbunden war.

#### **a** Note

Wenn das Löschen eines Kontos fehlschlägt, wird oben auf der Konsolenwebseite ein Banner angezeigt. Darüber hinaus weist die Karte für die Umgebung, falls vorhanden, darauf hin, dass die Umgebungslöschung fehlgeschlagen ist.

• SSH-Umgebung

Wenn die Umgebung mit einer Amazon-EC2-Instance verbunden war, beendet AWS Cloud9 diese Instance nicht. Wenn Sie diese Instance nicht zu einem späteren Zeitpunkt beenden, wird Ihr AWS-Konto möglicherweise weiterhin mit Gebühren für Amazon EC2 im Zusammenhang mit dieser Instance belastet.

5. Wenn die Umgebung eine SSH-Umgebung war, hinterlässt AWS Cloud9 ein verborgenes Unterverzeichnis auf der Cloud-Computing-Instance oder dem eigenen Server, die bzw. der mit dieser Umgebung verbunden war. Sie können dieses Unterverzeichnis nun sicher löschen, wenn Sie es möchten. Das Unterverzeichnis heißt .c9. Das Unterverzeichnis befindet sich

im Verzeichnis Environment path (Umgebungspfad), das Sie beim Anlegen der Umgebung angegeben haben.

Wenn Ihre Umgebung nicht in der Konsole angezeigt wird, probieren Sie eine oder mehrere der folgenden Aktionen, um sie anzuzeigen:

- Wählen Sie in der Dropdown-Menüleiste auf der Seite Environments (Umgebungen) eine oder mehrere der folgenden Optionen aus.
	- Wählen Sie My environments (Meine Umgebungen) aus, um alle Umgebungen Ihrer AWS-Entität innerhalb der ausgewählten AWS-Region und des ausgewählten AWS-Kontos anzuzeigen.
	- Wählen Sie Shared with me (Für mich freigegeben) aus, um alle Umgebungen anzuzeigen, in die Ihre AWS-Entität innerhalb der ausgewählten AWS-Region und des ausgewählten AWS-Kontos eingeladen wurde.
	- Wählen Sie All account environments (Alle Kontoumgebungen) aus, um alle Umgebungen innerhalb der ausgewählten AWS-Region und des ausgewählten AWS-Kontos anzuzeigen, die Ihre AWS-Entität anzeigen kann.
- Wenn Sie meinen, dass Sie Mitglied einer Umgebung sein sollten, diese Umgebung in der Liste Shared with you (Für Sie freigegeben) jedoch nicht angezeigt wird, wenden Sie sich an den Umgebungsbesitzer.
- Wählen Sie in der oberen Navigationsleiste eine andere AWS-Region aus.

### <span id="page-205-0"></span>Löschen einer Umgebung mit Code

### **A** Warning

Wenn Sie eine Umgebung löschen, löscht AWS Cloud9 die Umgebung dauerhaft. Dies umfasst das dauerhafte Löschen aller zugehörigen Einstellungen Benutzerdaten und nicht festgeschriebenen Code. Die gelöschte Umgebungen können nicht wiederhergestellt werden.

Für die Verwendung von Code zum Löschen einer Umgebung in AWS Cloud9 rufen Sie die AWS Cloud9-Operation zum Löschen der Umgebung wie folgt auf:

AWS CLI [delete-environment](https://docs.aws.amazon.com/cli/latest/reference/cloud9/delete-environment.html)

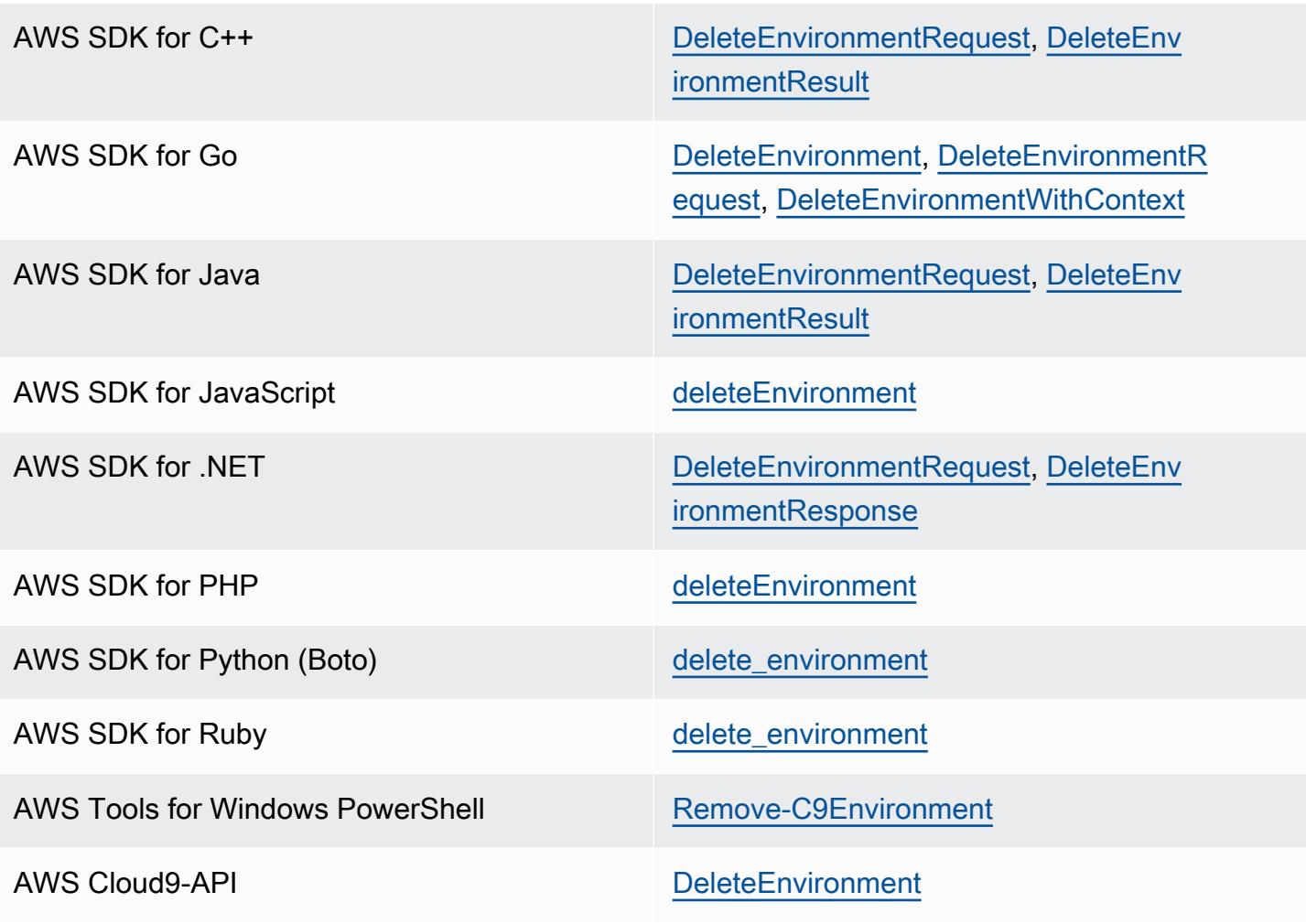

# Arbeiten mit derAWS Cloud9Integrierte Entwicklungsumgebung (IDE)

Eine integrierte Entwicklungsumgebung (Integrated Development Environment, IDE) bietet eine Reihe von Produktivitätswerkzeugen wie einen Quellcode-Editor, einen Debugger und Build-Tools.

### **A** Important

Im Folgenden finden Sie einige bewährte Methoden für die Verwendung von AWS Cloud9:

- Verwenden Sie die Quellkontrolle und sichern Sie Ihre Umgebung regelmäßig. AWS Cloud9 führt keine automatischen Sicherungen aus.
- Führen Sie regelmäßig Updates der Software in Ihrer Umgebung aus. AWS Cloud9 führt keine automatischen Softwareupdates aus.
- Aktiviere es AWS CloudTrail in deinem AWS Konto, um Aktivitäten in deiner Umgebung zu verfolgen. Weitere Informationen finden Sie unter [Protokollierung von AWS Cloud9-API-](#page-890-0)[Aufrufen mit AWS CloudTrail](#page-890-0).
- Teilen Sie Ihre Umgebungen nur mit vertrauenswürdigen Benutzern. Wenn Sie Ihre Umgebung teilen, sind Ihre AWS-Anmeldeinformationen möglicherweise gefährdet. Weitere Informationen finden Sie unter [Arbeiten mit gemeinsamen Umgebungen in AWS Cloud9.](#page-169-0)

Lernen Sie, wie Sie mit der AWS Cloud9 arbeiten, indem Sie eines oder mehrere dieser Themen lesen.

### Themen

- [Einführung in die AWS Cloud9 IDE](#page-209-0)
- [Sprachunterstützung in der AWS Cloud9 integrierten Entwicklungsumgebung \(IDE\)](#page-234-0)
- [Erweiterter Sprach-Support in der AWS Cloud9 Integrated Development Environment \(IDE\)](#page-237-0)
- [Menüleisten-Befehle Referenz für AWS Cloud9 Integrated Development Environment \(IDE\)](#page-250-0)
- [Text in der AWS Cloud9 Integrierten Entwicklungsumgebung \(IDE\) suchen und ersetzen](#page-269-0)
- [Dateivorschau in der AWS Cloud9 Integrierten Entwicklungsumgebung \(IDE\)](#page-275-0)
- [Vorschau laufender Anwendungen in der AWS Cloud9 integrierten Entwicklungsumgebung \(IDE\)](#page-278-0)  [anzeigen](#page-278-0)
- [Arbeiten mit Dateirevisionen in der AWS Cloud9 Integrierten Entwicklungsumgebung \(IDE\)](#page-290-0)
- [Arbeiten mit Image-Dateien in derAWS Cloud9Integrierte Entwicklungsumgebung \(IDE\)](#page-292-0)
- [Arbeiten mit Buildern, Runnern und Debuggern in der AWS Cloud9 Integrierte Entwicklerumgebung](#page-295-0) [\(IDE\)](#page-295-0)
- [Arbeiten mit benutzerdefinierten Umgebungsvariablen in der AWS Cloud9Integrated Development](#page-305-0)  [Environment \(IDE\)](#page-305-0)
- [Arbeiten mit Projekteinstellungen in der integrierten Entwicklungsumgebung \(IDE\) von AWS Cloud9](#page-308-0)
- [Arbeiten mit Benutzereinstellungen in der AWS Cloud9 IDE](#page-318-0)
- [Arbeiten mit AWS-Projekt- und -Benutzereinstellungen in der integrierten Entwicklungsumgebung](#page-330-0)  [\(IDE\) von AWS Cloud9](#page-330-0)
- [Arbeiten mit Tastenzuordungen in der integrierten Entwicklungsumgebung \(IDE\) von AWS Cloud9](#page-332-0)
- [Arbeiten mit Designs in der integrierten Entwicklungsumgebung \(IDE\) von AWS Cloud9](#page-336-0)
- [Verwalten von Initialisierungsskripts in der integrierten Entwicklungsumgebung \(Integrated](#page-338-0)  [Development Environment, IDE\) von AWS Cloud9](#page-338-0)
- [MacOS Standard-Tastenzuordnungen Referenz für dieAWS Cloud9Integrierte](#page-339-0) [Entwicklungsumgebung \(IDE\)](#page-339-0)
- [MacOS Vim-Tastenzuordnungen Referenz für die AWS Cloud9 Integrierte](#page-359-0)  [Entwicklungsumgebung \(IDE\)](#page-359-0)
- [MacOS Emacs-Tastenzuordnungen Referenz für die AWS Cloud9 Integrierte](#page-380-0)  [Entwicklungsumgebung \(IDE\)](#page-380-0)
- [MacOS Sublime-Tastenzuordnungen Referenz für die AWS Cloud9 Integrierte](#page-400-0)  [Entwicklungsumgebung \(IDE\)](#page-400-0)
- [Referenz für Windows-/Linux-Standard-Tastenzuordnungen für dieAWS Cloud9Integrierte](#page-422-0)  [Entwicklungsumgebung \(IDE\)](#page-422-0)
- [Referenz für Windows-/Linux-Vim-Tastenzuordnungen für die AWS Cloud9 Integrierte](#page-443-0) [Entwicklungsumgebung \(IDE\)](#page-443-0)
- [Windows/Linux Emacs-Tastenzuordnungen Referenz für die AWS Cloud9 Integrierte](#page-463-0)  [Entwicklungsumgebung \(IDE\)](#page-463-0)
- [Windows/Linux Sublime-Tastenzuordnungen Referenz für die AWS Cloud9 Integrierte](#page-484-0) [Entwicklungsumgebung \(IDE\)](#page-484-0)
- [Befehle Referenz für dieAWS Cloud9Integrierte Entwicklungsumgebung \(IDE\)](#page-506-0)

# <span id="page-209-0"></span>Einführung in die AWS Cloud9 IDE

Dieses Thema bietet eine grundlegende Einführung in die integrierte Entwicklungsumgebung (IDE) von AWS Cloud9. Um diese Einführung in vollem Umfang zu nutzen, führen Sie die nachfolgenden Schritte nacheinander aus.

#### Themen

- [Voraussetzungen](#page-209-1)
- [Schritt 1: Menüleiste](#page-210-0)
- [Schritt 2: Dashboard](#page-212-0)
- [Schritt 3: Umgebungsfenster](#page-213-0)
- [Schritt 4: Editor, Registerkarten und Bereiche](#page-214-0)
- [Schritt 5: Konsole](#page-215-0)
- [Schritt 6: Bereich "Open Files" \(Dateien öffnen\)](#page-216-0)
- [Schritt 7: Bundsteg](#page-216-1)
- [Schritt 8: Statusleiste](#page-217-0)
- [Schritt 9: Überblickfenster](#page-219-0)
- [Schritt 10: Go-Fenster](#page-220-0)
- [Schritt 11: Registerkarte "Immediate" \(Direkt\)](#page-222-0)
- [Schritt 12: Prozessliste](#page-223-0)
- [Schritt 13: Präferenzen](#page-224-0)
- [Schritt 14: Terminal](#page-225-0)
- [Schritt 15: Debugger-Fenster](#page-226-0)
- [Abschließende Anmerkungen](#page-233-0)

### <span id="page-209-1"></span>Voraussetzungen

Um an dieser Einführung teilzunehmen, müssen Sie über ein AWS-Konto und eine offene AWS Cloud9 Entwicklungsumgebung verfügen. Um zu erfahren, wie Sie diese Aufgaben ausführen, befolgen Sie die Schritte unter [Erste Schritte: grundlegende Tutorials für AWS Cloud9.](#page-73-0) Alternativ können Sie separate verwandte Themen wie [Einrichten von AWS Cloud9](#page-28-0) und [Arbeiten mit](#page-103-0) [Umgebungen in AWS Cloud9](#page-103-0) erkunden.

### **A** Warning

Der Betrieb einer AWS Cloud9-Entwicklungsumgebung kann zu einer Belastung Ihres AWS-Kontos führen. Dies umfasst mögliche Gebühren für Amazon EC2, wenn Sie eine EC2 Umgebung verwenden. Weitere Informationen finden Sie unter [Amazon EC2 – Preise](https://aws.amazon.com/ec2/pricing/).

### <span id="page-210-0"></span>Schritt 1: Menüleiste

Die Menüleiste am rechten oberen Rand der IDE enthält allgemeine Befehle für die Arbeit mit Dateien und Code und für das Ändern von IDE-Einstellungen. Sie können auch eine Vorschau anzeigen und Code aus der Menüleiste ausführen.

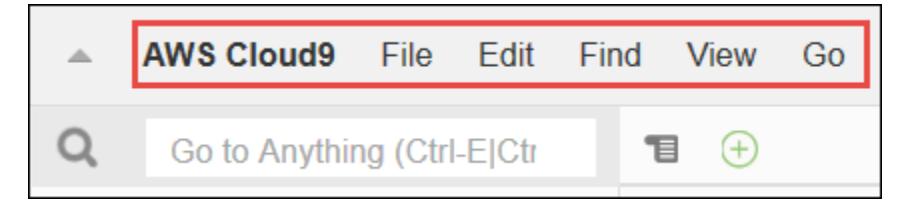

Sie können die Menüleiste ausblenden, indem Sie den Pfeil an der Ecke auswählen:

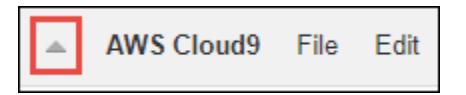

Sie können die Menüleiste erneut anzeigen, indem Sie den Pfeil in der Mitte auswählen bzw. dort, wo sich die Menüleiste zuvor befand:

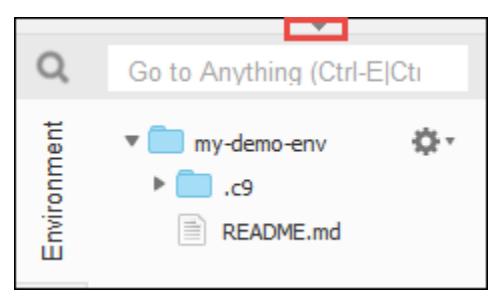

Vergleichen Sie die Ergebnisse mit Folgendem.

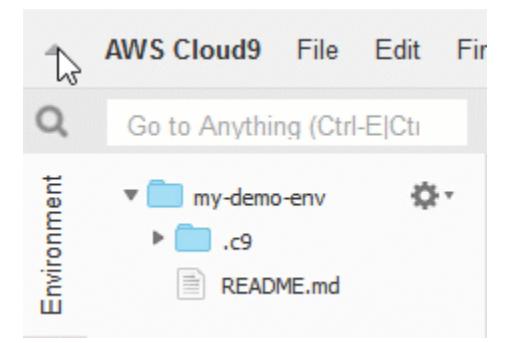

Sie können die IDE verwenden, um mit einer Reihe von Dateien in den folgenden Abschnitten in diesem Tutorial zu arbeiten. Zum Einrichten dieser Dateien wählen Sie File (Datei), New File (Neue Datei).

Kopieren Sie dann den folgenden Text in die Untitled1-Editor-Registerkarte.

```
fish.txt
--------
A fish is any member of a group of organisms that consist of
all gill-bearing aquatic craniate animals that lack limbs with
digits. They form a sister group to the tunicates, together
forming the olfactores. Included in this definition are
lampreys and cartilaginous and bony fish as well as various
extinct related groups.
```
Um die Datei zu speichern, wählen Sie File (Datei), Save (Speichern) aus. Benennen Sie die Datei fish.txt und wählen Sie dann Save (Speichern) aus.

Wiederholen Sie diese Anweisungen und speichern Sie die zweite Datei als cat.txt mit dem folgenden Inhalt.

```
cat.txt
-------
The domestic cat is a small, typically furry, carnivorous mammal.
They are often called house cats when kept as indoor pets or
simply cats when there is no need to distinguish them from
other felids and felines. Cats are often valued by humans for
companionship and for their ability to hunt.
```
Es gibt oft mehrere Möglichkeiten, wie wir Dinge in der IDE machen können. Zum Ausblenden der Menüleiste können Sie beispielsweise View (Anzeigen) Menu Bar (Menüleiste) anstatt den Pfeil

an der Ecke auswählen. Zum Erstellen einer neuen Datei können Sie anstatt File (Datei), New File (Neue Datei) auszuwählen Alt-N (für Windows/Linux) oder Control-N (für MacOS) drücken. Um die Länge dieses Tutorial zu verringern, beschreiben wir nur eine Methode. Wie Sie besser mit der IDE vertraut sind, können Sie experimentieren und die Methode herausfinden, die für Sie am besten funktioniert.

### <span id="page-212-0"></span>Schritt 2: Dashboard

Das Dashboard bietet Ihnen schnellen Zugriff auf Ihre einzelnen Umgebungen. Über das Dashboard können Sie eine Umgebung erstellen, öffnen und deren Einstellungen ändern.

Zum Öffnen des Dashboards wählen Sie auf der Menüleiste AWS Cloud9 Go To Your Dashboard (Zu Ihrem Dashboard wechseln) aus.

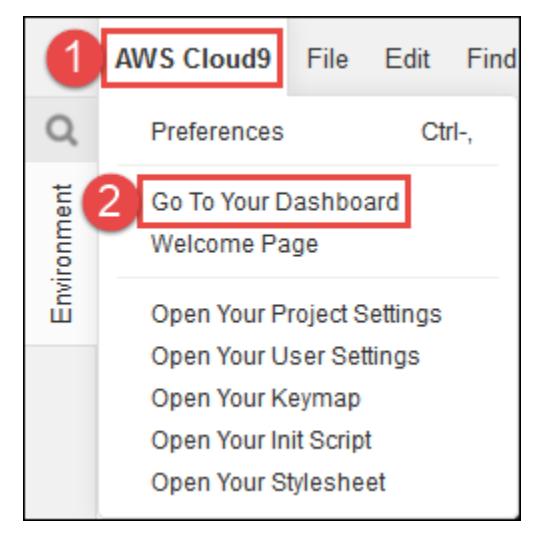

Zum Anzeigen der Einstellungen für IhreUmgebung, wählen Sie den Titel in der Karte my-demoenvironment. Um zum Dashboard zurückzukehren, verwenden Sie die Zurück-Schaltfläche Ihres Webbrowsers oder den Navigations-Breadcrumb namens Environments (Umgebungen).

Um die IDE für Ihre Umgebung zu öffnen, wählen Sie Open IDE (IDE öffnen) innerhalb der my-demoenvironment-Karte.

#### **a** Note

Es kann einen Moment, bis die IDE wieder angezeigt wird.

### <span id="page-213-0"></span>Schritt 3: Umgebungsfenster

Das Fenster Environment (Umgebung) zeigt eine Liste der Ordner und Dateien in Umgebung. Sie können auch verschiedene Arten von Dateien anzeigen, wie z. B. ausgeblendete Dateien.

Um das Fenster Environment ein- oder auszublenden,wählen Sie die Schaltfläche Environment.

Zum Ein- oder Ausblenden des Fensters Environment (Umgebung) und der Schaltfläche Environment (Umgebung) wählen Sie Window (Fenster), Environment (Umgebung) auf der Menüleiste aus.

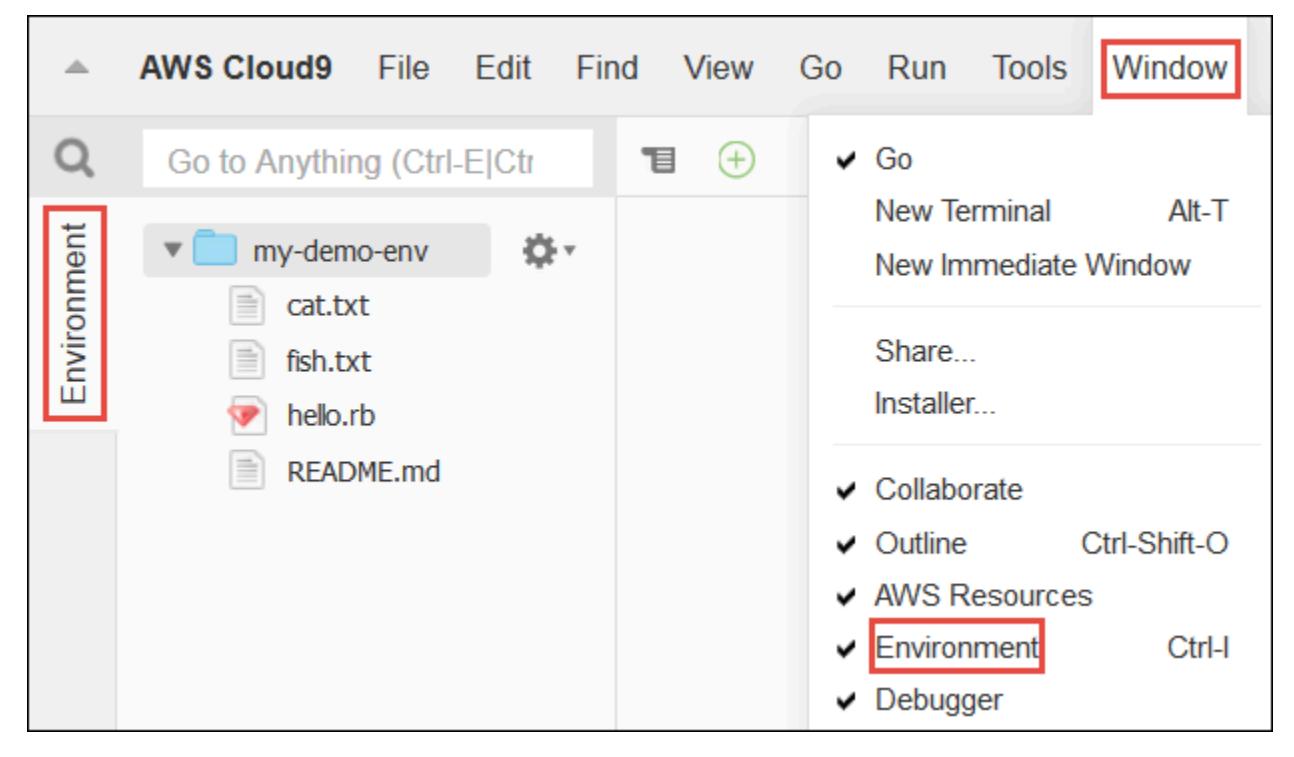

Um ausgeblendete Dateien ein- bzw. wieder auszublenden, wählen Sie das Zahnradsymbol im Fenster Environment und anschließend Show Hidden Files (Ausgeblendete Dateien anzeigen).

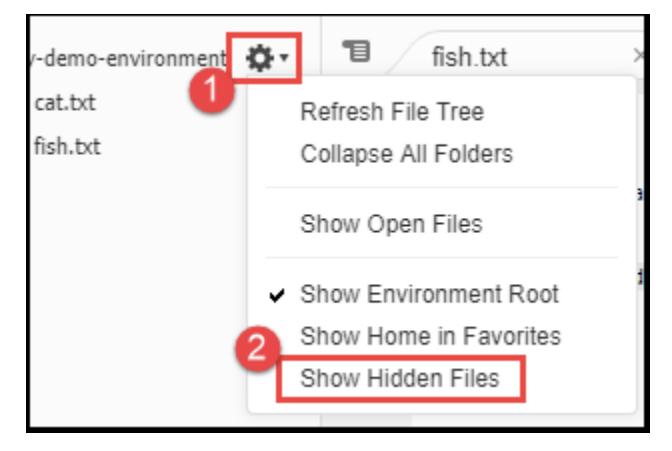

### <span id="page-214-0"></span>Schritt 4: Editor, Registerkarten und Bereiche

Im Editor können Sie Aufgaben wie das Schreiben von Code, Ausführen einer Terminalsitzung und Ändern der IDE-Einstellungen ausführen. Jede Instance einer geöffneten Datei, Terminalsitzung usw. wird durch eine Registerkarte dargestellt. Registerkarten können in Bereiche gruppiert werden. Registerkarten werden am Rand ihres Bereichs angezeigt.

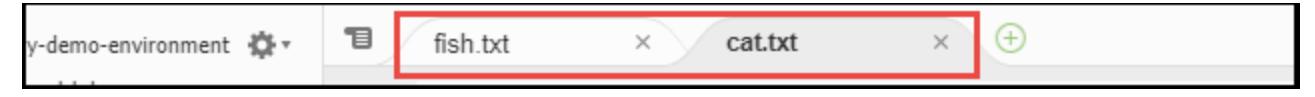

Um Registerkarten ein- oder auszublenden, wählen Sie View (Anzeigen), Tab Buttons (Registerkarten-Schaltflächen) in der Menüleiste aus.

Um eine neue Registerkarte zu öffnen, klicken Sie auf das +-Symbol am Rand der Reihe an Registerkarten. Wählen Sie dann einen der verfügbaren Befehle, z. B. New File (Neue Datei).

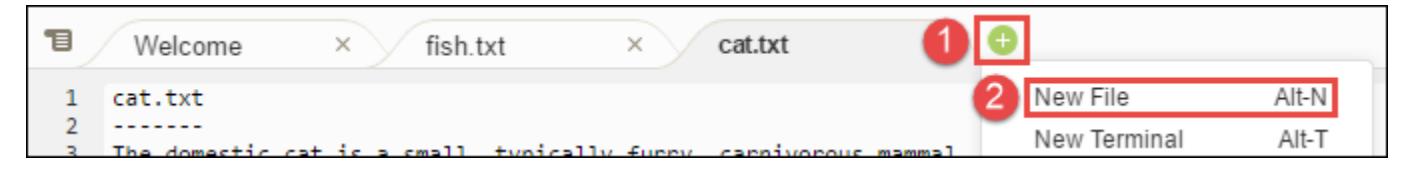

Zum Anzeigen von zwei Bereichen wählen Sie das Symbol, das wie ein Dropdown-Menü aussieht und sich am Rand der Reihe der Registerkarten befindet. Wählen Sie dann Split Pane in Two Rows (Bereich in zwei Zeilen teilen) aus.

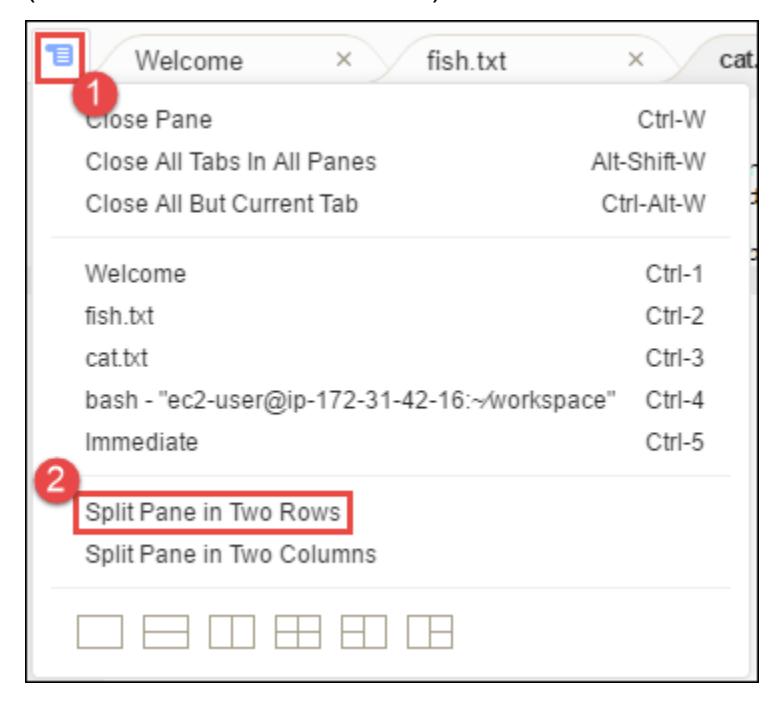

Um wieder einen einzelnen Bereich zu erhalten, wählen Sie erneut das Dropdown-Menüsymbol und klicken Sie auf das einzelne viereckige Symbol:

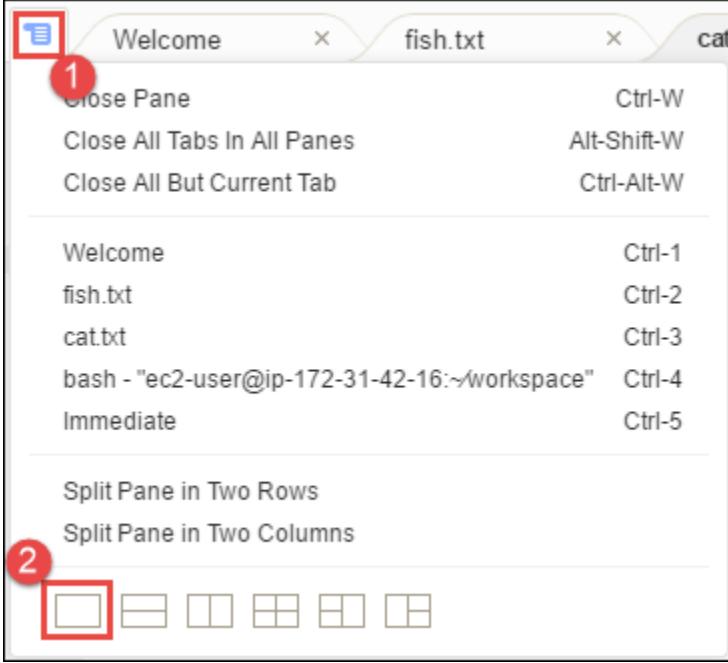

### <span id="page-215-0"></span>Schritt 5: Konsole

Die Konsole ist ein alternativer Ort für das Erstellen und Verwalten von Registerkarten. Standardmäßig enthält sie eine Terminal-Registerkarte, kann aber auch andere Arten von Registerkarten enthalten.

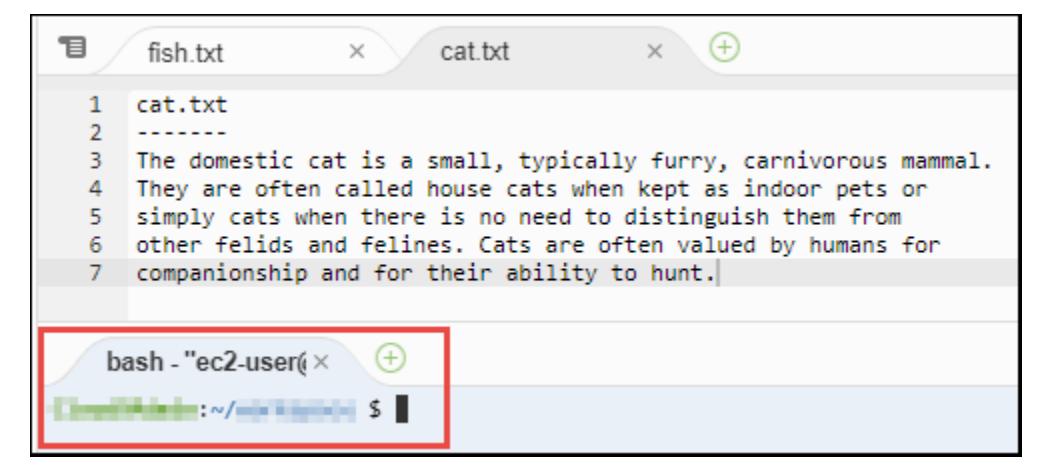

Zum Ein- oder Ausblenden der Konsole wählen Sie View (Anzeigen), Console (Konsole) in der Menüleiste aus.

Um die Konsole zu erweitern oder zu verkleinern, wählen Sie das Symbol zum Ändern der Größe, das sich am Rand der Konsole befindet.
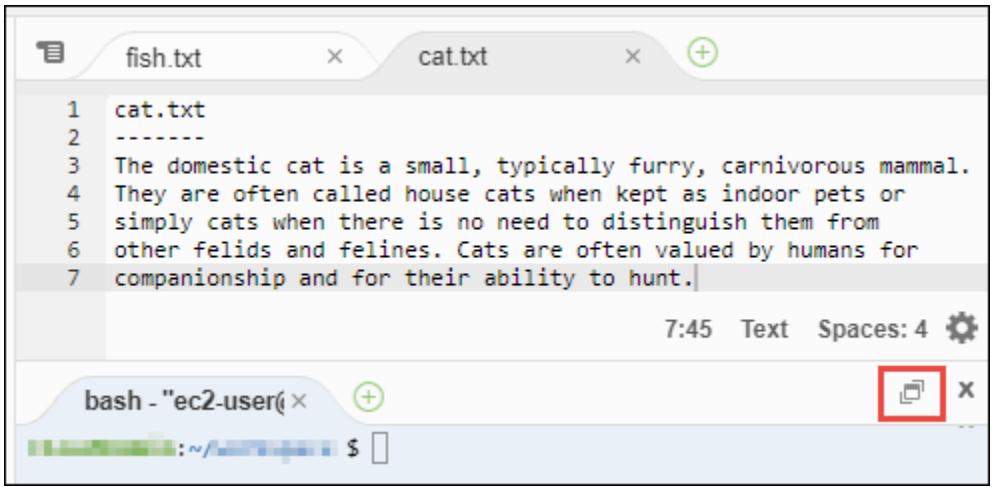

# Schritt 6: Bereich "Open Files" (Dateien öffnen)

Im Bereich Open Files (Dateien öffnen) wird eine Liste aller Dateien angezeigt, die momentan im Editor geöffnet sind. Open Files (Dateien öffnen) ist Teil des Fensters Environment (Umgebung).

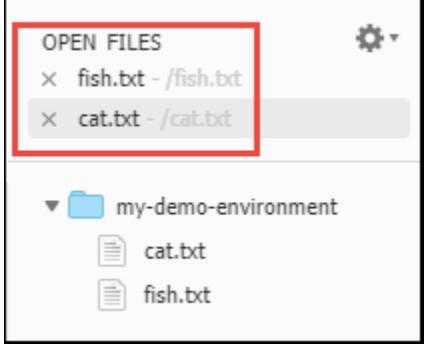

Zum Ein- oder Ausblenden des Bereichs Open Files (Dateien öffnen) wählen Sie View (Anzeigen) Open Files (Dateien öffnen) in der Menüleiste aus.

Um zwischen offenen Dateien zu wechseln, wählen Sie die gewünschte Datei aus der Liste aus.

# Schritt 7: Bundsteg

Der Bundsteg am Rand jeder Datei im Editor zeigt Dinge wie Zeilennummern und kontextbezogene Symbole bei der Arbeit mit Dateien an.

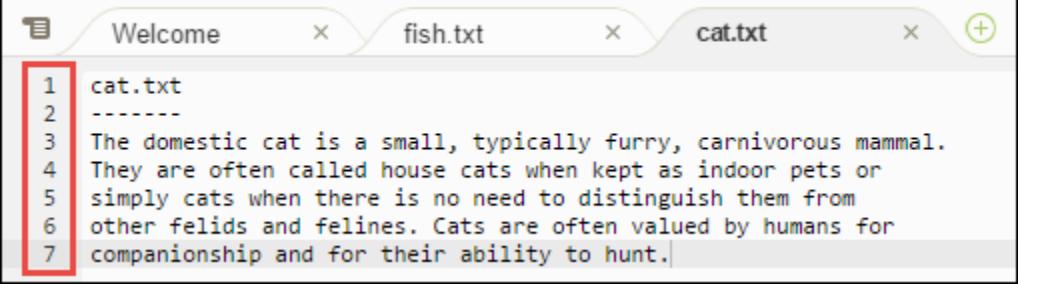

Zum Ein- oder Ausblenden des Bundstegs wählen Sie View (Anzeigen), Gutter (Bundsteg) in der Menüleiste aus.

# Schritt 8: Statusleiste

Die Statusleiste am Rand jeder Datei im Editor zeigt Dinge wie Zeilen- und Zeichennummern, Dateityp-Präferenzen, Leerstellen- und Registerkarten-Einstellungen sowie dazugehörige Editor-Einstellungen.

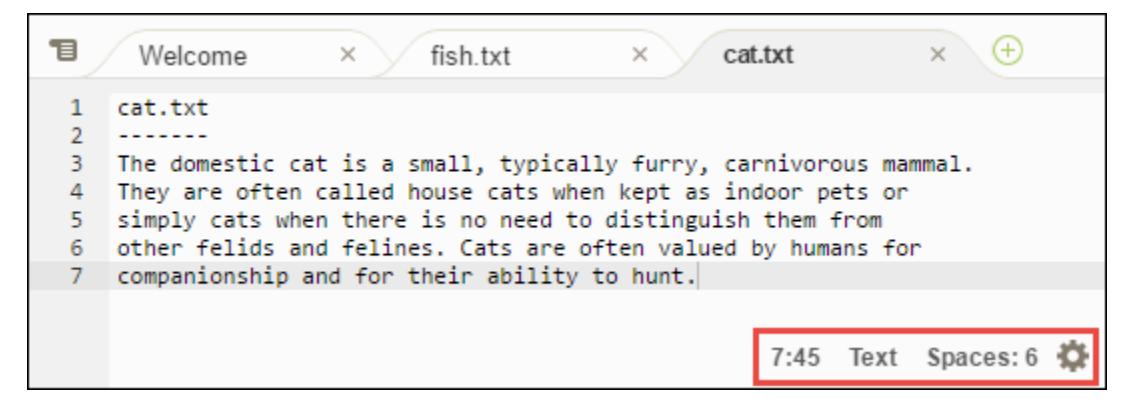

Zum Ausblenden der Statusleiste wählen Sie View (Anzeigen), Status Bar (Statusleiste) in der Menüleiste aus.

Um zu einer bestimmten Zeilennummer zu wechseln, wählen Sie eine Registerkarte mit der gewünschten Datei aus. Wählen Sie dann in der Statusleiste die Zeilen- und Zeichennummer aus (normalerweise etwas wie 7:45). Geben Sie eine Zeilennummer ein (z. B. 4) und drücken Sie Enter:

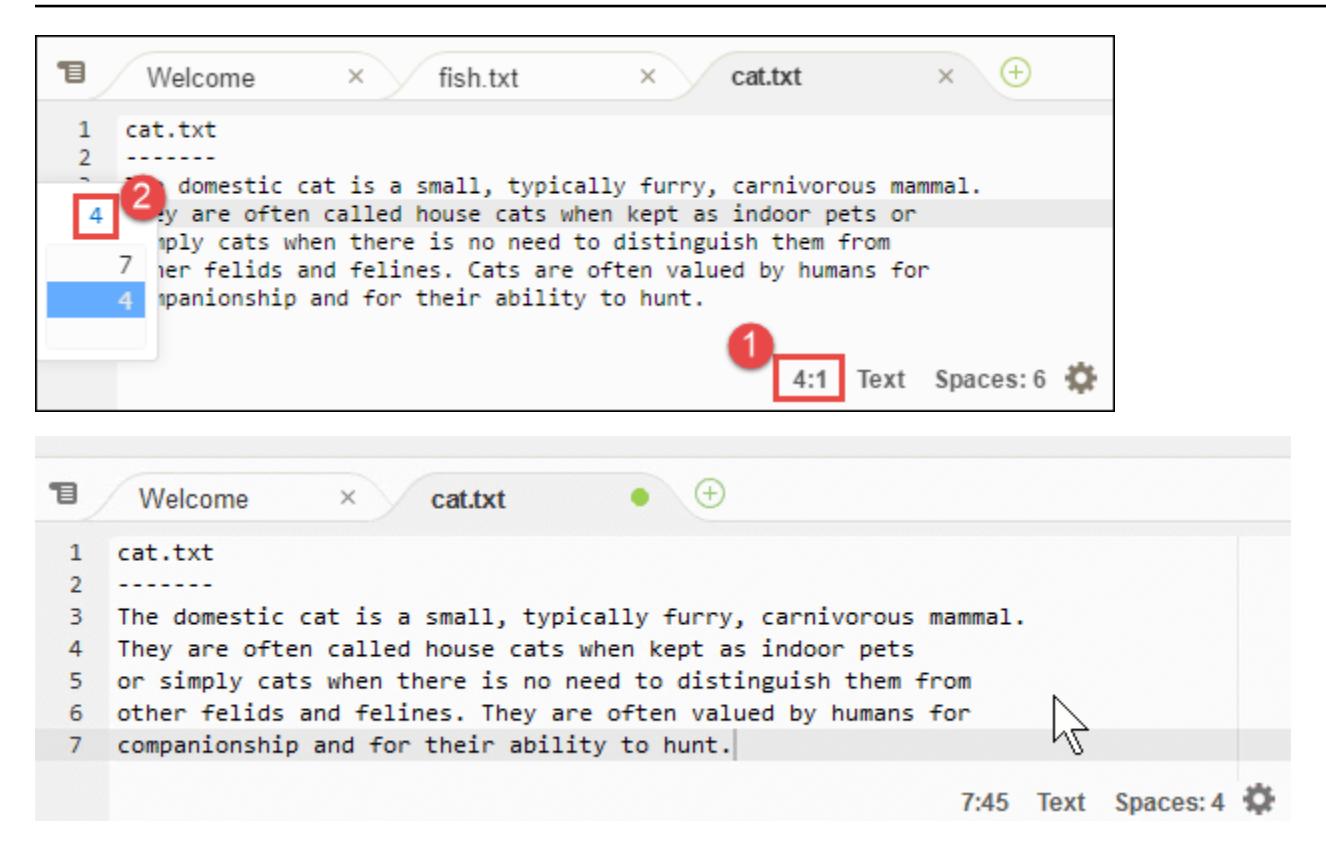

Um die Dateityp-Präferenzen in der Statusleiste zu ändern, wählen Sie einen anderen Dateityp aus. Wählen Sie beispielsweise für cat.txt Ruby aus, um die Syntaxfarbe zu ändern. Um zu Nur-Text-Farben zurückzukehren, wählen Sie Plain Text (Nur-Text) aus:

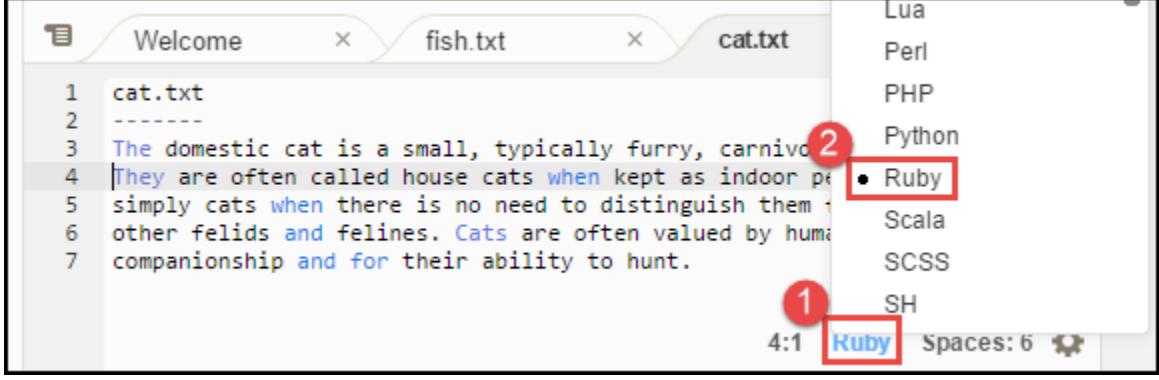

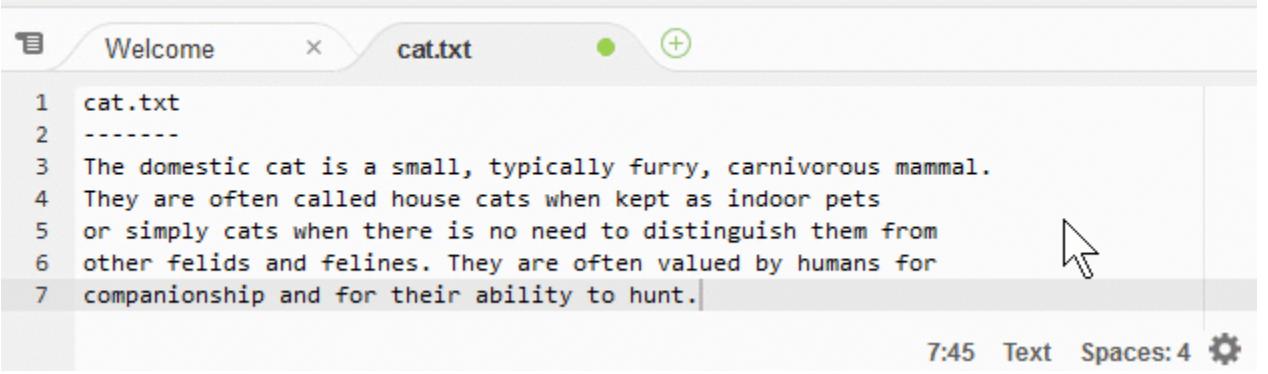

# Schritt 9: Überblickfenster

Sie können das Fenster Outline (Überblick) verwenden, um schnell zu einem bestimmten Dateispeicherort zu gelangen.

Zum Ein- oder Ausblenden des Fensters Outline (Überblick) und der Schaltfläche Outline (Überblick) wählen Sie Window (Fenster), Outline (Überblick) in der Menüleiste aus.

Wenn Sie wissen möchten, wie das Fenster Outline (Überblick) funktioniert, erstellen Sie eine Datei mit dem Namen hello.rb. Kopieren Sie den folgenden Code in die Datei und speichern Sie sie.

```
def say_hello(i) 
   puts "Hello!" 
   puts "i is #{i}"
end
def say_goodbye(i) 
   puts "i is now #{i}" 
   puts "Goodbye!"
end
i = 1say_hello(i)
i := 1say_goodbye(i)
```
Um den Inhalt des Fensters Outline (Überblick) ein- oder auszublenden, klicken Sie auf die Schaltfläche Outline (Überblick).

Wählen Sie dann im Fenster Outline (Überblick) say\_hello(i) und anschließend say\_goodbye(i) wie folgt aus.

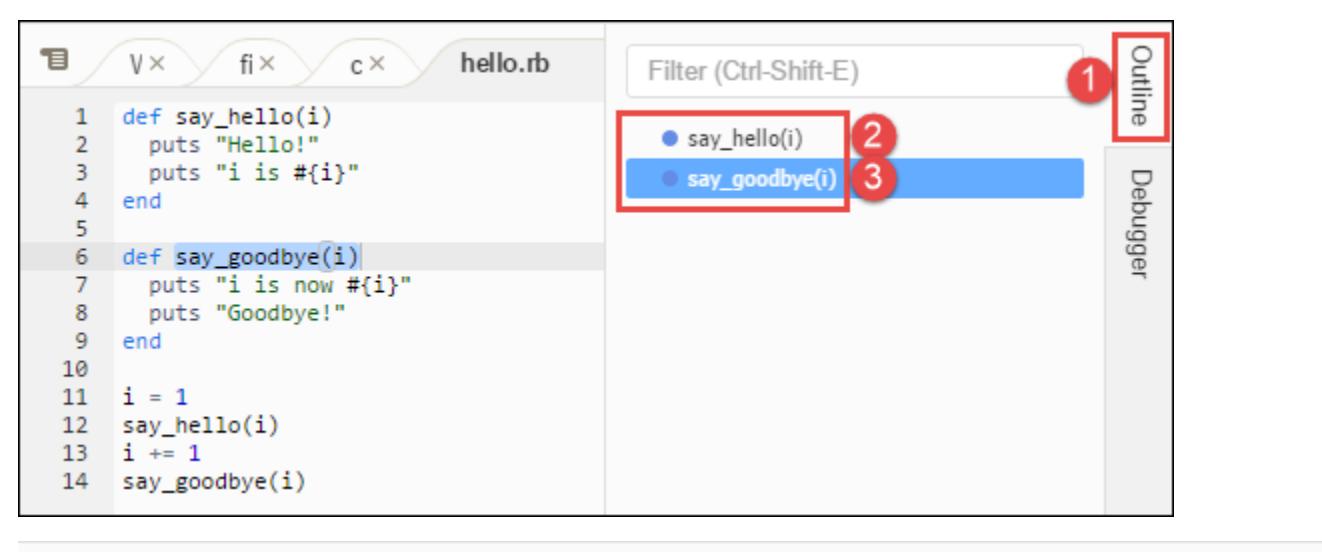

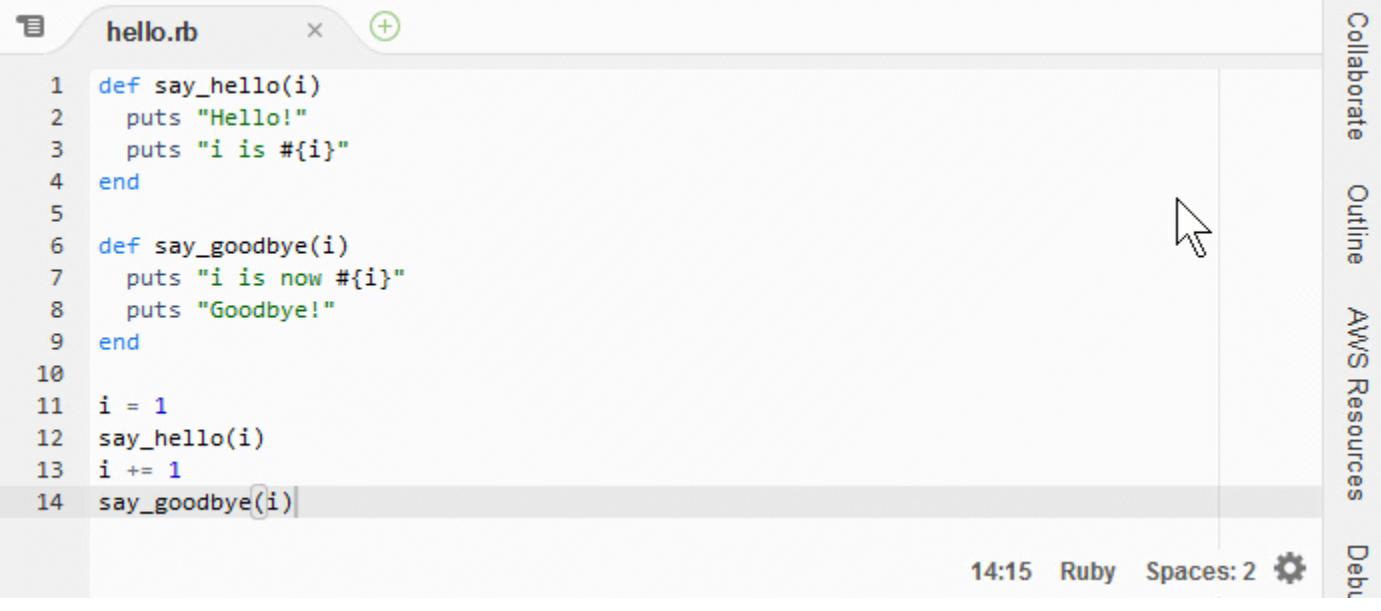

# Schritt 10: Go-Fenster

Sie können das Go- Fenster verwenden, um eine Datei im Editor zu öffnen, um zur Definition eines Symbols zu gehen, um einen Befehl auszuführen oder um im Editor zu einer Zeile in der aktiven Datei zu gehen.

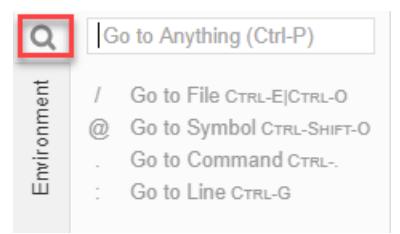

Um das Go-Fenster einzublenden, klicken Sie auf die Schaltfläche Go (das Lupensymbol).

Zum Ein- oder Ausblenden des Fensters Go und der Schaltfläche Go wählen Sie Window (Fenster), Go in der Menüleiste aus.

Wenn das Go -Fenster geöffnet ist, haben Sie folgende Möglichkeiten:

• Geben Sie einen Schrägstrich (/) ein, gefolgt von einem Teil oder dem gesamten Dateinamen. Wählen Sie in der Liste der angezeigten übereinstimmenden Dateien eine Datei aus, um sie im Editor zu öffnen. Wenn Sie beispielsweise /fish eingeben, wird fish.txt aufgelistet, wenn Sie /.txt eingeben, wird fish.txt und cat.txt aufgelistet.

## **a** Note

Die Dateisuche ist nur auf nicht versteckte Dateien und Ordner im Fenster Environment (Umgebung) beschränkt.

• Geben Sie ein et-Symbol (@) gefolgt vom Namen eines Symbols ein. Wählen Sie in der Liste der angezeigten übereinstimmenden Symbole ein Symbol aus, um es im Editor aufzurufen. Wenn beispielsweise die Datei hello.rb geöffnet und im Editor aktiv ist, geben Sie @hello ein, um say\_hello(i) aufzulisten, oder geben Sie @say ein, um say\_hello(i) und say\_goodbye(i) aufzulisten.

## **a** Note

Wenn die aktive Datei im Editor Teil eines unterstützten Sprachprojekts ist, wird die Symbolsuche auf das aktuelle Projekt ausgedehnt. Andernfalls wird die Symbolsuche nur auf die aktive Datei im Editor beschränkt. Weitere Informationen finden Sie unter [Verbesserter TypeScript Support und erweiterte Funktionen.](#page-245-0)

- Geben Sie einen Punkt (.) gefolgt vom Namen eines Befehls ein. Wählen Sie aus der Liste der angezeigten Befehle einen Befehl aus, um ihn auszuführen. Wenn Sie beispielsweise .closetab eingeben und dann Enter drücken, wird die aktuelle Registerkarte im Editor geschlossen. Eine Liste der verfügbaren Befehle finden Sie unter [Befehle — Referenz für dieAWS Cloud9Integrierte](#page-506-0) [Entwicklungsumgebung \(IDE\).](#page-506-0)
- Geben Sie einen Doppelpunkt (:) gefolgt von einer Zahl ein, um zu dieser Zeilennummer in der aktiven Datei im Editor zu gelangen. Wenn beispielsweise die Datei hello.rb geöffnet und im Editor aktiv ist, geben Sie :11 ein, um zu Zeile 11 in dieser Datei zu gelangen.

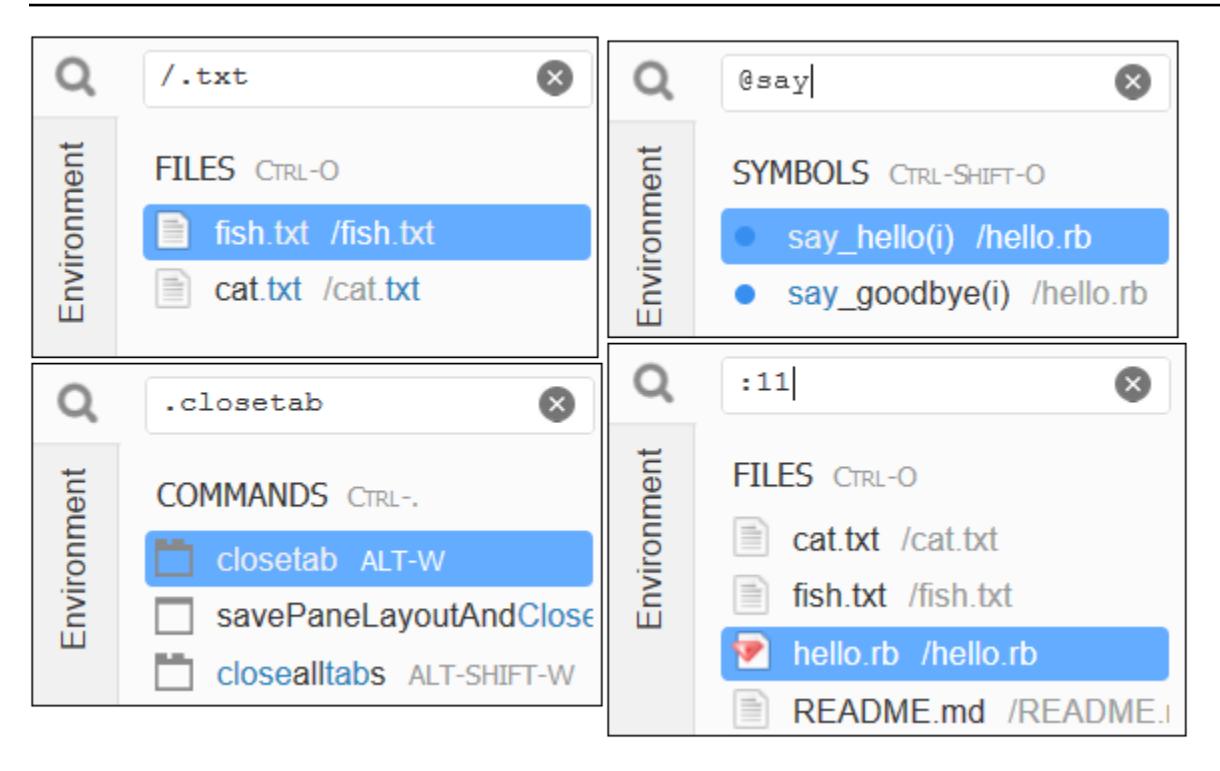

Um die Tastenbelegungen für jede dieser Aktionen basierend auf dem aktuellen Tastaturmodus und dem Betriebssystem anzuzeigen, lesen Sie die einzelnen verfügbaren Go To (Gehe zu)-Befehle im Go-Menü in der Menüleiste.

# Schritt 11: Registerkarte "Immediate" (Direkt)

Auf der Registerkarte Immediate (Direkt) können Sie kleine Snippets an JavaScript-Code testen. Wenn Sie wissen möchten, wie die Registerkarte Immediate (Direkt) funktioniert, führen Sie die folgenden Schritte aus.

- 1. Öffnen Sie eine Registerkarte Immediate (Direkt), indem Sie Window (Fenster), New Immediate Window (Neues direktes Fenster) auf der Menüleiste auswählen.
- 2. Führen Sie in der Registerkarte Immediate (Direkt) Code aus. Um dies zu versuchen, geben Sie den folgenden Code in das Fenster ein und drücken Sie Shift-Enter nach der Eingabe von Zeile 1 und erneut nach der Eingabe von Zeile 2. Drücken Sie Enter nach Zeile 3. (Wenn Sie Enter anstatt Shift-Enter nach der Eingabe von Zeile 1 oder Zeile 2 drücken, wird der Code früher als beabsichtigt ausgeführt.)

```
for (i = 0; i <= 10; i++) { // Press Shift-Enter after typing this line.
  console.log(i) // Press Shift-Enter after typing this line.
```
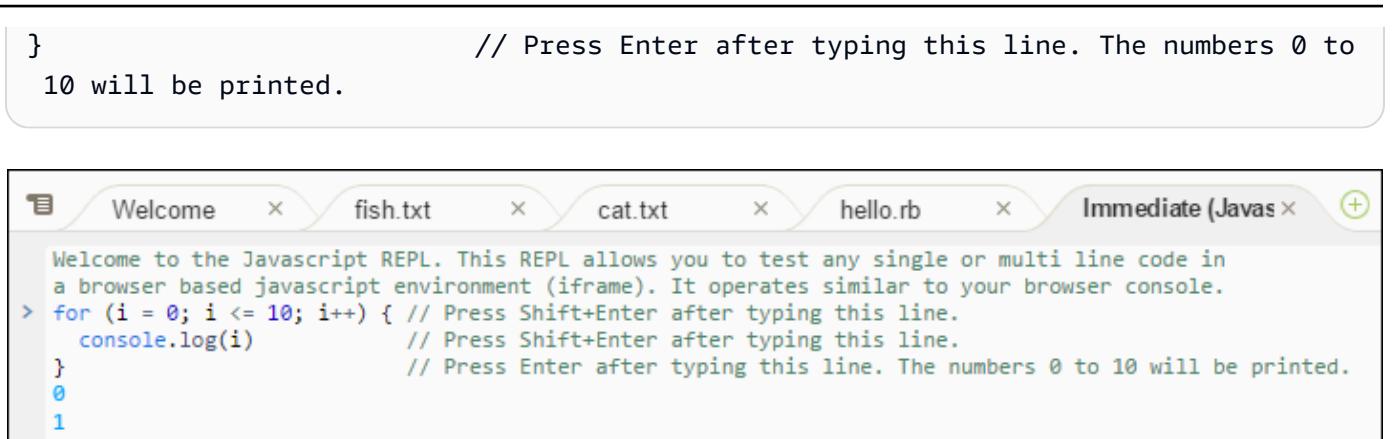

# Schritt 12: Prozessliste

undefined

Die Process List (Prozessliste) zeigt alle laufenden Prozesse. Sie können Prozesse beenden oder sogar zwangsweise beenden, die Sie nicht mehr ausführen möchten. Wenn Sie wissen möchten, wie das Fenster Process List (Prozessliste) funktioniert, führen Sie die folgenden Schritte aus.

- 1. Zeigen Sie die Process List (Prozessliste) durch Auswahl von Tools, Process List (Prozessliste) auf der Menüleiste an.
- 2. Suchen Sie einen Prozess. Geben Sie in der Process List (Prozessliste) den Namen des Prozesses ein.
- 3. Beenden Sie einen Prozess stoppen oder erzwingen Sie die Beendigung. Wählen Sie den Prozess in der Liste der Prozesse aus und klicken Sie dann auf Kill (Beenden) oder Force Kill (Beenden erzwingen).

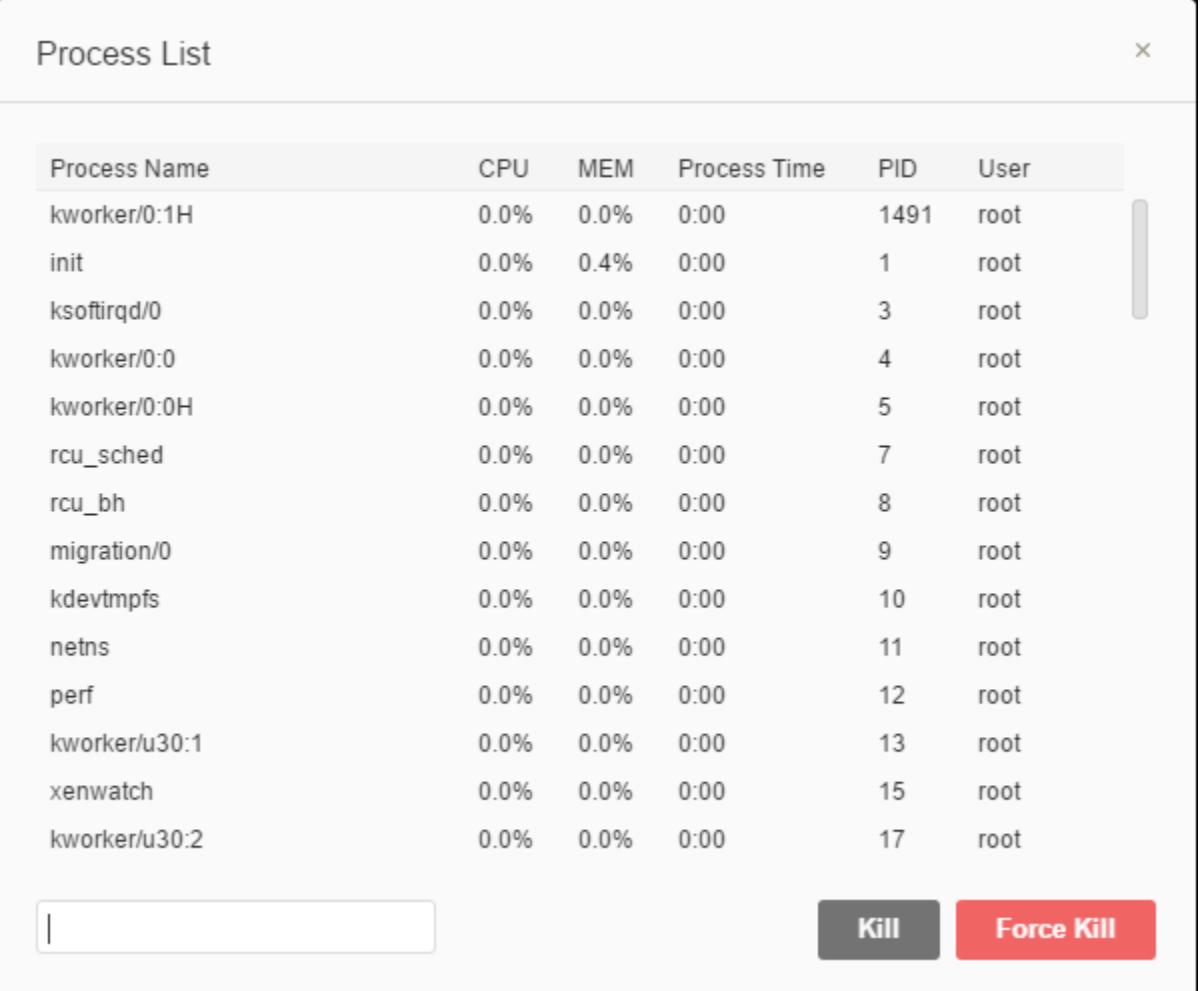

# Schritt 13: Präferenzen

Zu den Preferences (Präferenzen) gehören die folgenden Einstellungen.

- Einstellungen nur für die aktuelle Umgebung, zum Beispiel ob im Editor weiche Registerkarten verwendet werden, welche Dateitypen ignoriert werden sowie Verhalten für Codevervollständigungen für Sprachen, wie PHP und Python.
- Ihre Benutzereinstellungen für jede Ihrer Umgebungen, wie z. B. Farben, Schriftarten und Editorverhaltensweisen.
- Ihre Tastenzuordnungen, z. B., welche Tastenkombinationen Sie für die Arbeit mit Dateien und dem Editor bevorzugen.
- Das allgemeine Thema der IDE.

Zum Anzeigen von Präferenzen wählen Sie AWS Cloud9, Preferences (Präferenzen) auf der Menüleiste aus. Es wird etwa Folgendes angezeigt.

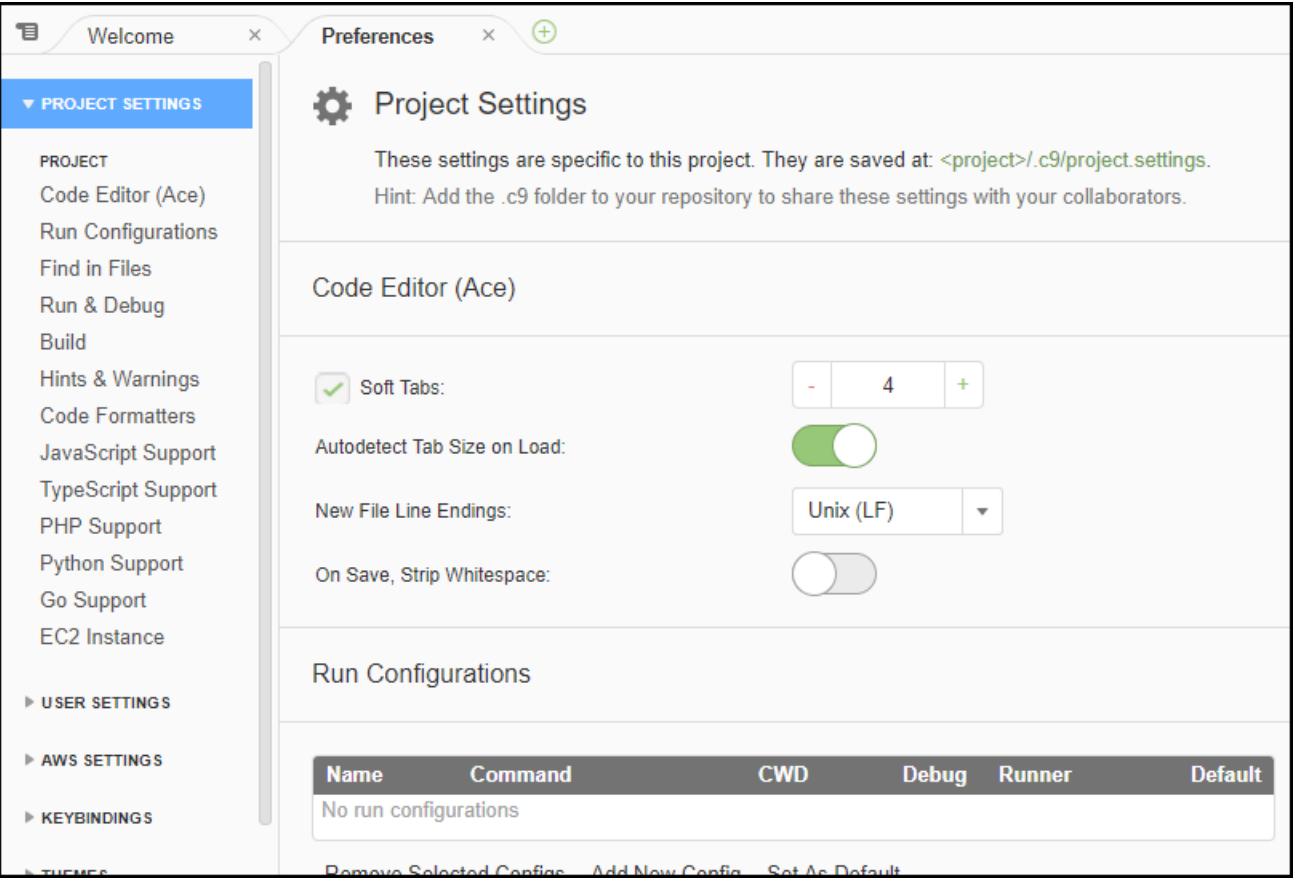

# Schritt 14: Terminal

Sie können eine oder mehrere Terminalsitzungen in der IDE ausführen. Um eine Terminalsitzung zu starten, wählen Sie in der Menüleiste Window (Fenster), New Terminal (Neues Terminal). Oder wählen Sie das "Plus"-Symbol neben den Konsolen-Registerkarten und dann New Terminal (Neues Terminal) aus.

Sie können versuchen, einen Befehl im Terminal auszuführen. Geben Sie im Terminal beispielsweise echo \$PATH ein und drücken Sie anschließend Enter, um den Wert der PATH-Umgebungsvariablen auszugeben.

Sie können auch versuchen, zusätzliche Befehle auszuführen. Versuchen Sie beispielsweise Befehle wie Folgende:

- **pwd** um den Pfad in das aktuelle Verzeichnis zu drucken.
- **aws --version** um Versionsinformationen über die zu drucken AWS CLI.

• **ls -l** um Versionsinformationen über das aktuelle Verzeichnis zu drucken.

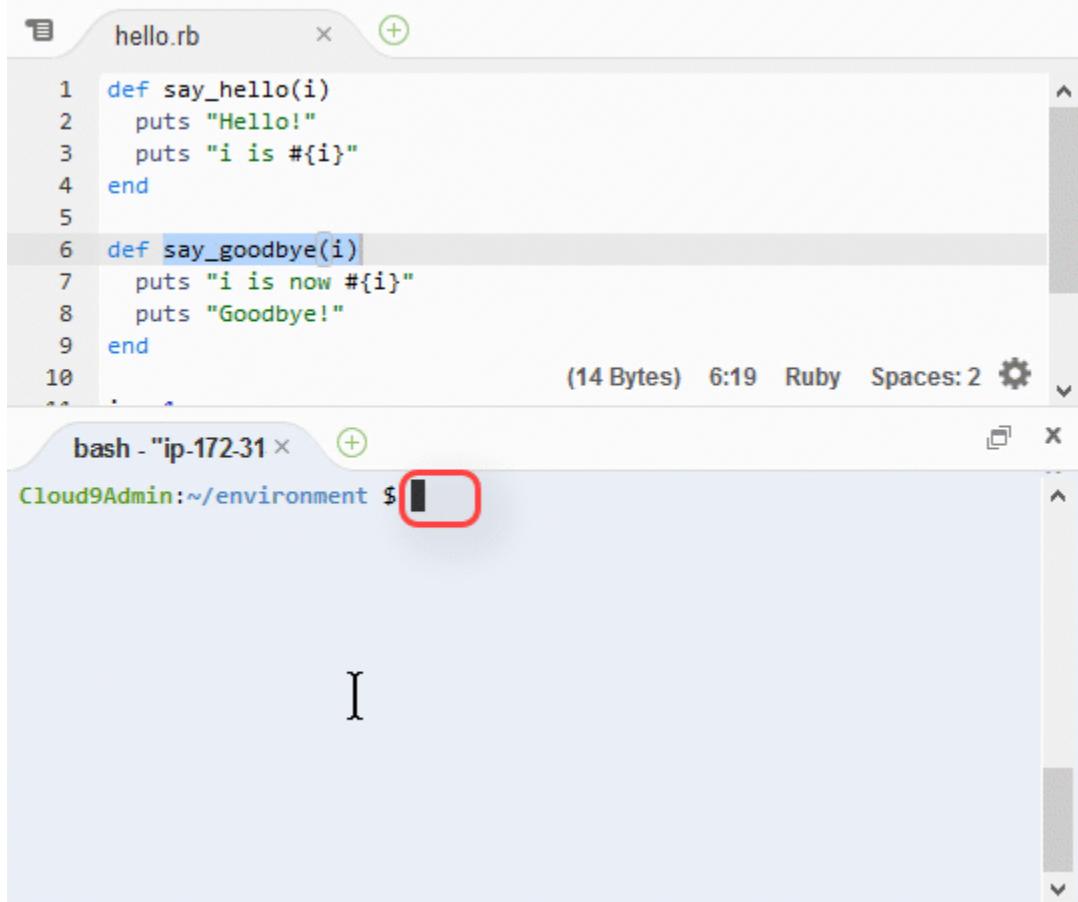

# Schritt 15: Debugger-Fenster

Sie können das Fenster Debugger verwenden, um Ihren Code zu debuggen. Sie können beispielsweise Schritt für Schritt durch das Ausführen Ihres Codes gehen, die Werte der Variablen im Zeitverlauf anzeigen und den Aufruf-Stack erkunden.

## **a** Note

Dieses Verfahren ähnelt [Schritt 2: Grundlegende Einführung in die IDE](#page-79-0) aus einem der [grundlegenden IDE-Tutorials](#page-73-0).

Zum Ein- und Ausblenden des Fensters Debugger und der Schaltfläche Debugger wählen Sie Window (Fenster), Debugger in der Menüleiste aus.

In diesem Tutorial können Sie mit dem Debugger-Fenster und JavaScript-Code experimentieren, indem Sie die folgenden Schritte ausführen.

- 1. Überprüfen Sie die Node.js-Installation in Ihrer Umgebung, indem Sie den folgenden Befehl in einer Terminalsitzung ausführen: **node --version**. Wenn Node.js installiert ist, wird die Node.js-Versionsnummer in der Ausgabe angezeigt und Sie können mit Schritt 3 in diesem Verfahren ("Write some JavaScript code... (Schreiben von JavaScript-Code...")) fortfahren.
- 2. Wenn Sie Node.js installieren müssen, gehen Sie wie folgt vor.
	- a. Führen Sie die folgenden beiden Befehle nacheinander aus, um sicherzustellen, dass Ihre Umgebung über die neuesten Updates verfügt, und laden Sie dann den Node Version Manager (nvm) herunter. (nvm ist ein einfaches Bash-Shell-Skript, das für die Installation und Verwaltung von Node.js-Versionen nützlich ist. (Weitere Informationen finden Sie unter [Node Version Manager](https://github.com/creationix/nvm/blob/master/README.md) auf GitHub.)

Für Amazon Linux:

```
sudo yum -y update
curl -o- https://raw.githubusercontent.com/creationix/nvm/v0.33.0/install.sh | 
  bash
```
Für Ubuntu Server:

```
sudo apt update
curl -o- https://raw.githubusercontent.com/creationix/nvm/v0.33.0/install.sh | 
  bash
```
b. Verwenden Sie einen Texteditor, um Ihre Shell-Profildatei zu aktualisieren (z. B.

~/.bashrc), damit nvm geladen werden kann. Wählen Sie beispielsweise im Fenster Environment (Umgebung) der IDE das Zahnradsymbol und dann die Option Show Home in Favorites (Startseite in Favoriten anzeigen) aus. Wiederholen Sie diesen Schritt und wählen Sie auch die Option Show Hidden Files (Ausgeblendete Dateien anzeigen) aus.

- c. Öffnen Sie die ~/.bashrc Datei.
- d. Geben oder fügen Sie den folgenden Code am Ende der Datei ein, um das Laden von nvm zu ermöglichen.

Für Amazon Linux:

```
export NVM_DIR="/home/ec2-user/.nvm"
```
[ -s "\$NVM\_DIR/nvm.sh" ] && \. "\$NVM\_DIR/nvm.sh" # This loads nvm.

Für Ubuntu Server:

```
export NVM_DIR="/home/ubuntu/.nvm"
[ -s "$NVM_DIR/nvm.sh" ] && \. "$NVM_DIR/nvm.sh" # This loads nvm.
```
- e. Speichern Sie die Datei.
- f. Schließen Sie diese Terminalsitzung und starten Sie eine neue. Führen Sie dann den folgenden Befehl aus, um die neueste Version von Node.js zu installieren.

nvm install node

3. Schreiben Sie einigen JavaScript-Code zum Debuggen. Erstellen Sie beispielsweise eine Datei, fügen Sie den folgenden Code zur Datei hinzu und speichern Sie sie unter hello. js.

```
var i;
i = 10;console.log("Hello!");
console.log("i is " + i);
i \neq 1;console.log("i is now " + i);
console.log("Goodbye!");
```
4. Fügen Sie einige Haltepunkte zum Code hinzu. Wählen Sie zum Beispiel im Bundsteg den Rand neben den Zeilen 6 und 10. Ein roter Kreis wird neben den einzelnen Zeilennummern angezeigt:

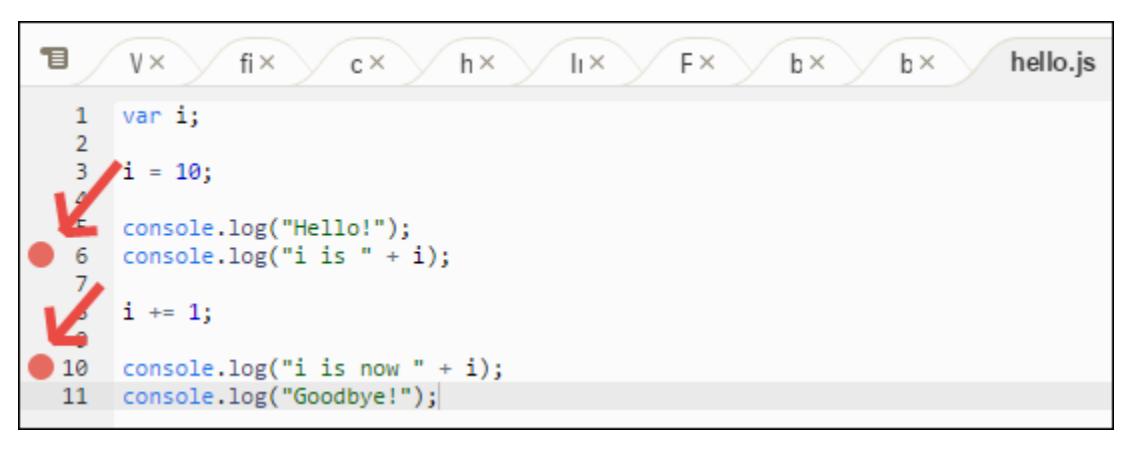

- 5. Nun sind Sie bereit, den JavaScript-Code zu debuggen. Führen Sie hierzu die folgenden Schritte aus:
	- a. Um den Inhalt des Debugger-Fensters ein- oder auszublenden, wählen Sie die Schaltfläche Debugger aus, wie im nächsten Schritt dargestellt.
	- b. Sehen Sie sich den Wert der Variable mit der Bezeichnung i an, während der Code ausgeführt wird. Klicken Sie im Fenster Debugger für Watch Expressions (Überwachungsausdrücke) auf die Option Type an expression here (Einen Ausdruck hier eingeben). Geben Sie den Buchstaben i ein und drücken Sie Enter:

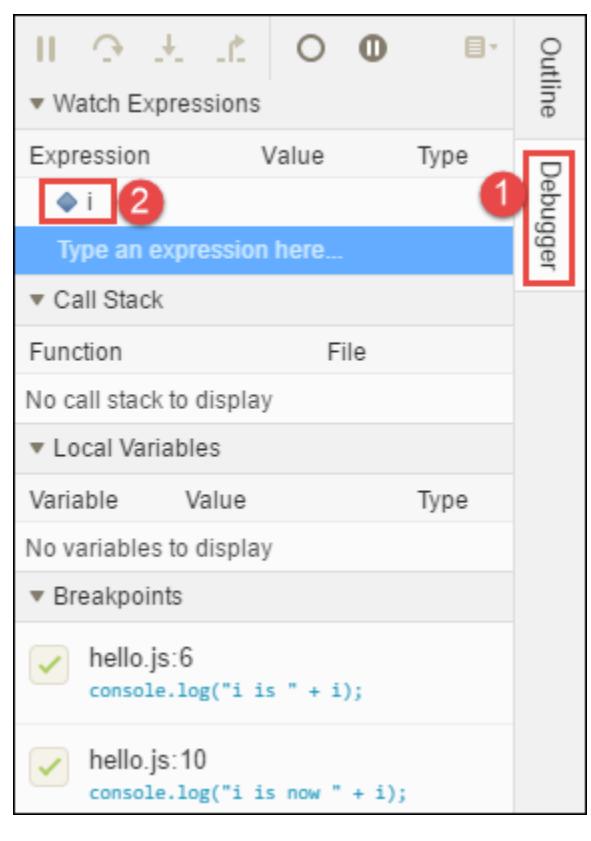

c. Beginnen Sie mit dem Ausführen des Codes. Wählen Sie Run (Ausführen), Run With (Ausführen mit), Node.js wie folgt:

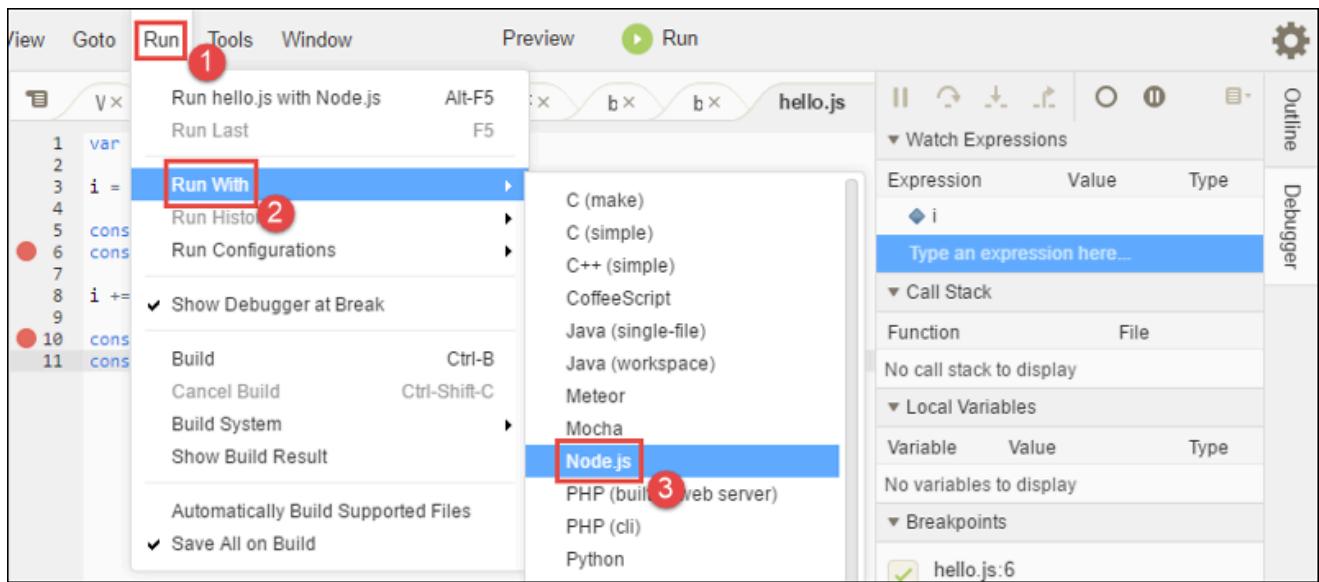

d. Der Code stoppt das Ausführen auf Zeile 6. Das Fenster Debugger zeigt den Wert von i unter Watch Expressions (Überwachungsausdrücke) an, der derzeit 10 ist.

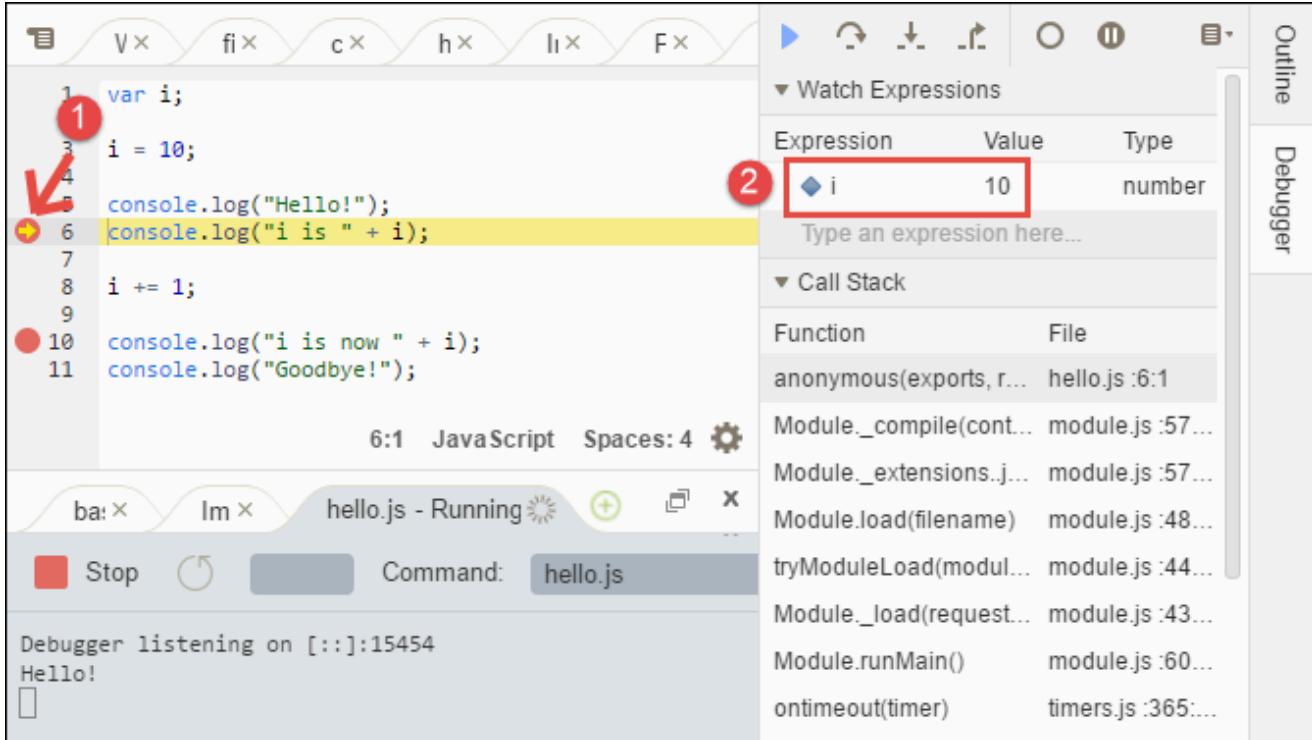

e. Wählen Sie im Fenster Debugger die Option Fortsetzen aus, welche das blaue Dateisymbol ist.

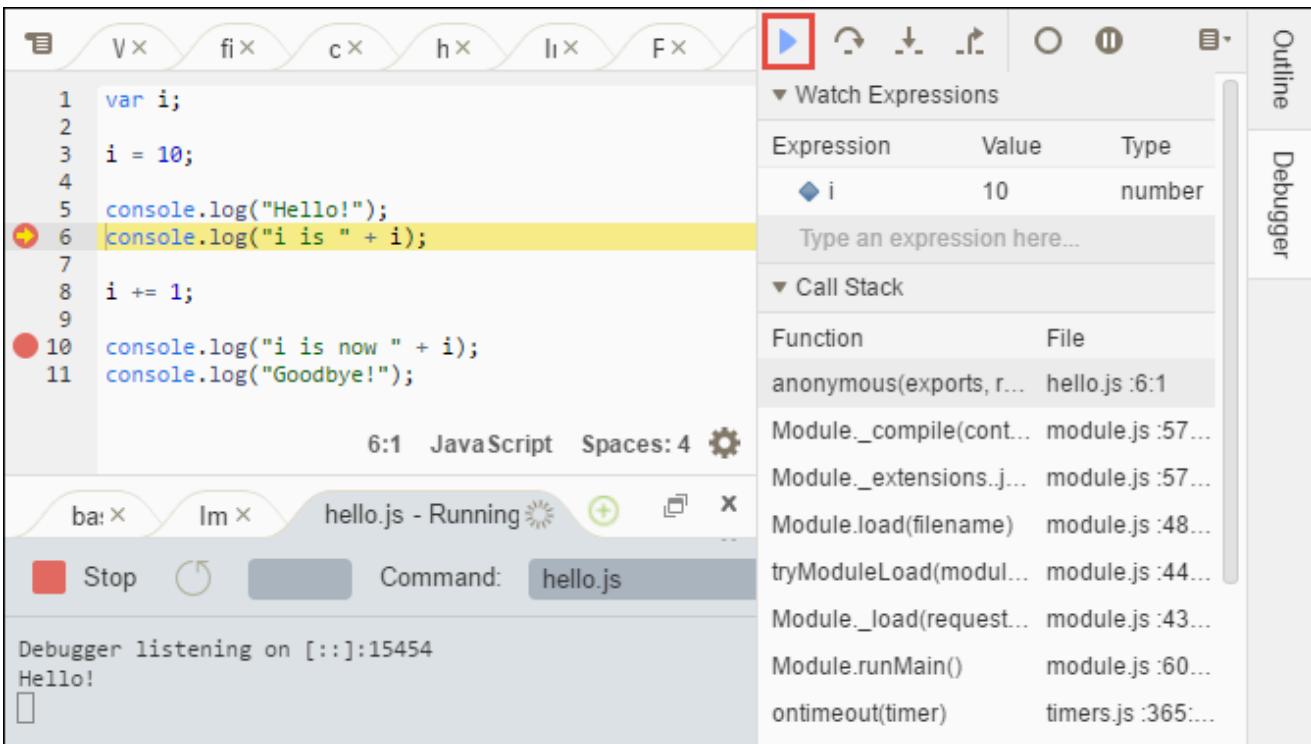

- f. Der Code stoppt das Ausführen auf Zeile 10. Das Fenster Debugger zeigt nun den neuen Wert für i an, der aktuell 11 ist.
- g. Wählen Sie Resume (Fortsetzen) erneut. Der Code wird bis zum Ende ausgeführt. Die Ausgabe wird in die Registerkarte hello.js der Konsole gedruckt:

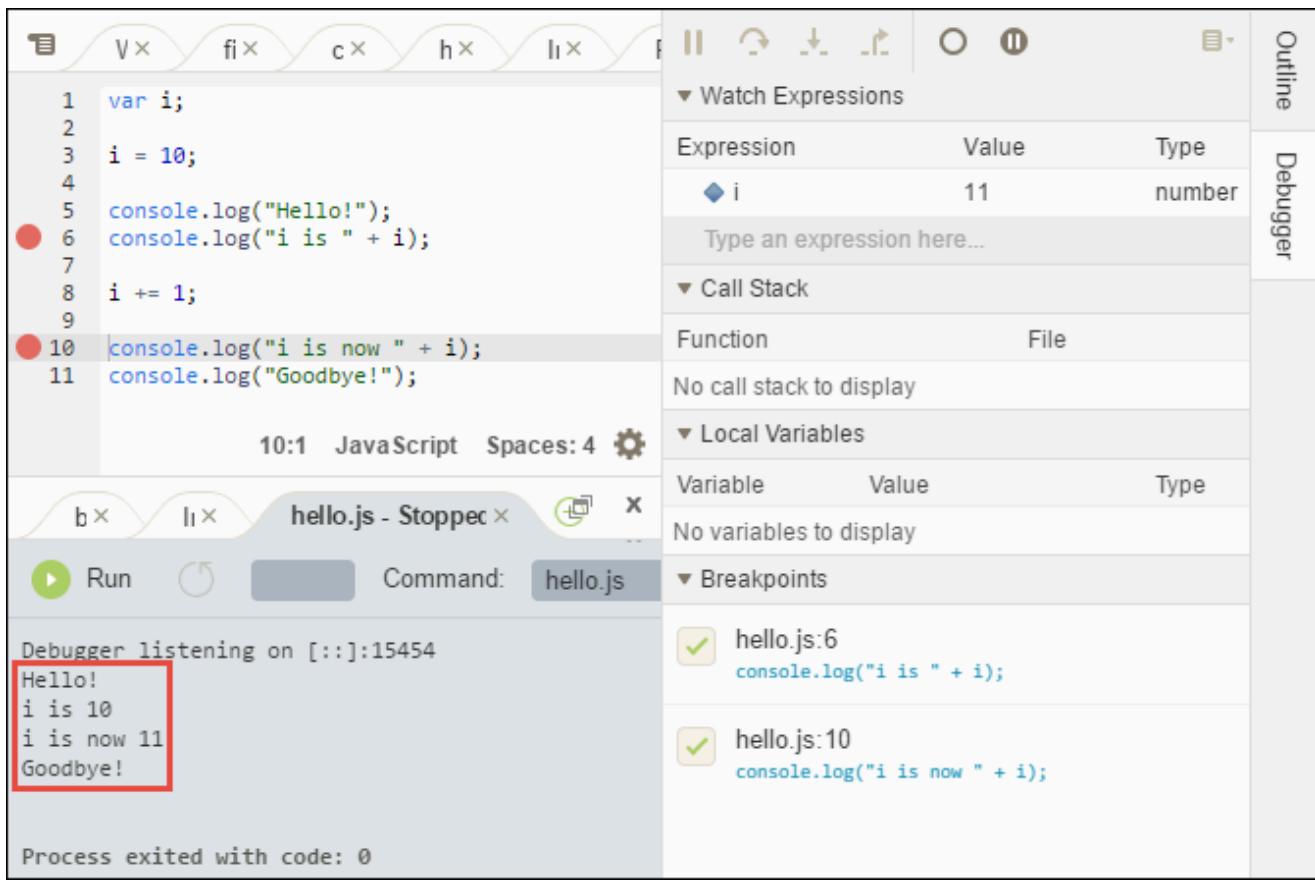

Vergleichen Sie die Ergebnisse mit Folgendem.

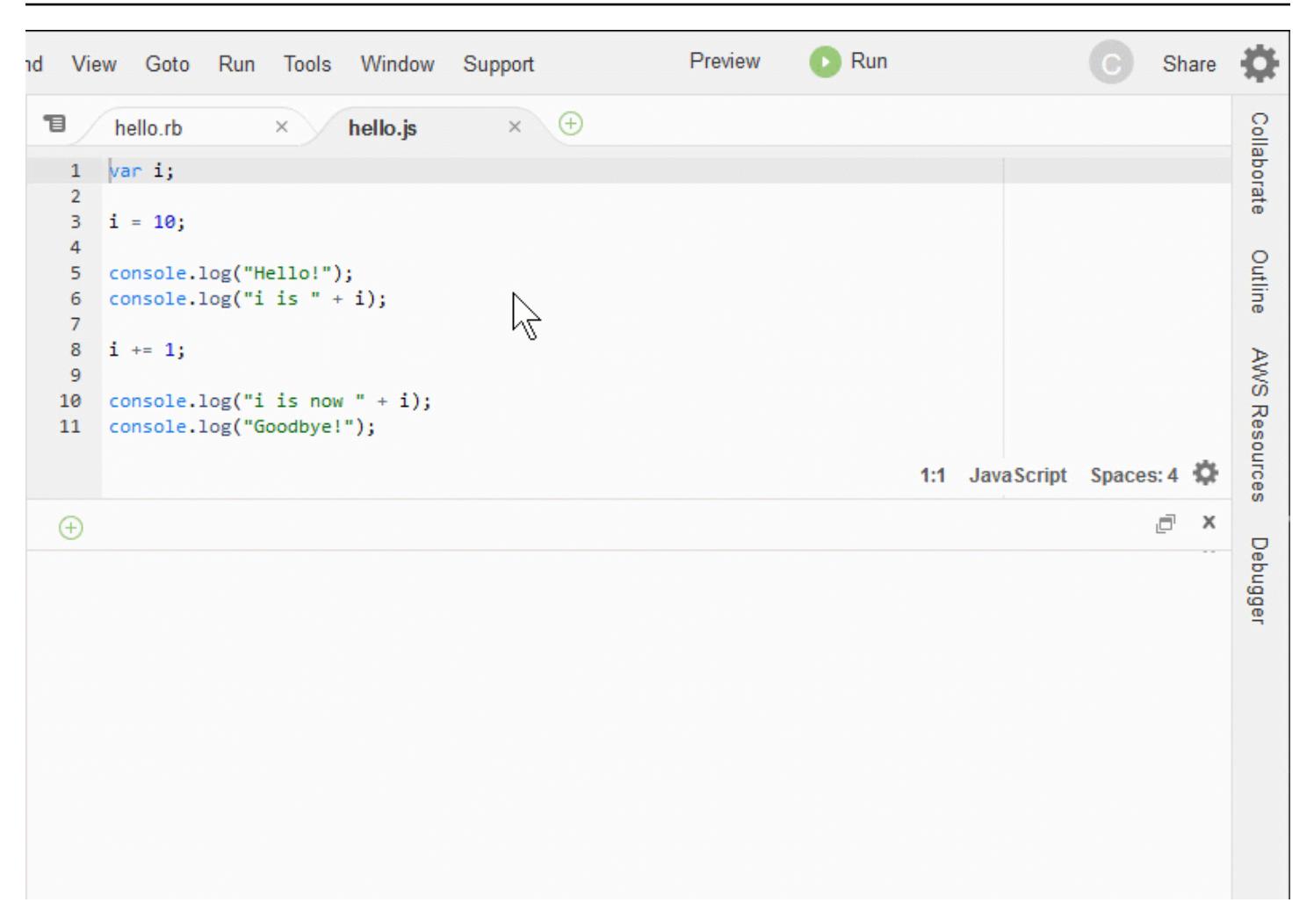

## Abschließende Anmerkungen

#### **A** Warning

Beachten Sie, dass bei Nutzung einer AWS Cloud9 Entwicklungsumgebung Ihrem AWS-Konto möglicherweise Gebühren berechnet werden. Dazu gehören auch mögliche Gebühren für Amazon EC2, wenn Sie eine EC2-Umgebung verwenden. Weitere Informationen finden Sie unter [Amazon EC2 – Preise.](https://aws.amazon.com/ec2/pricing/)

Im übergeordneten Abschnitt [\(Arbeiten mit der IDE](#page-207-0)) finden Sie weitere interessante Themen. Wenn Sie die Einführung zur AWS Cloud9 IDE abgeschlossen haben und die Umgebung nicht länger benötigen, löschen Sie die Umgebung und alle zugehörigen Ressourcen wie unter [Löschen einer Umgebung](#page-202-0) beschrieben.

# Sprachunterstützung in der AWS Cloud9 integrierten Entwicklungsumgebung (IDE)

Die AWS Cloud9 IDE unterstützt viele Programmiersprachen. Die folgende Tabelle listet die unterstützten Sprachen und die entsprechenden Levels auf.

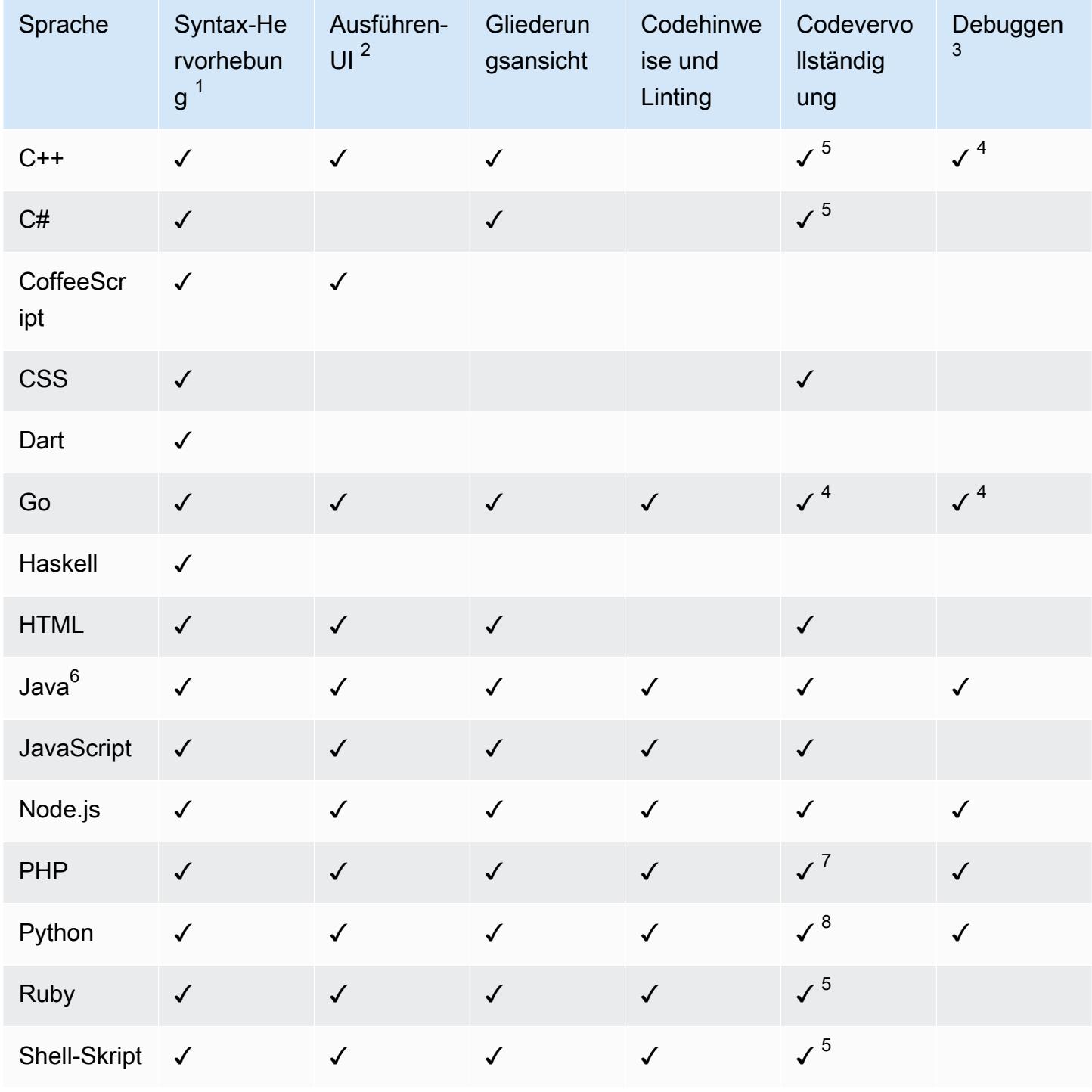

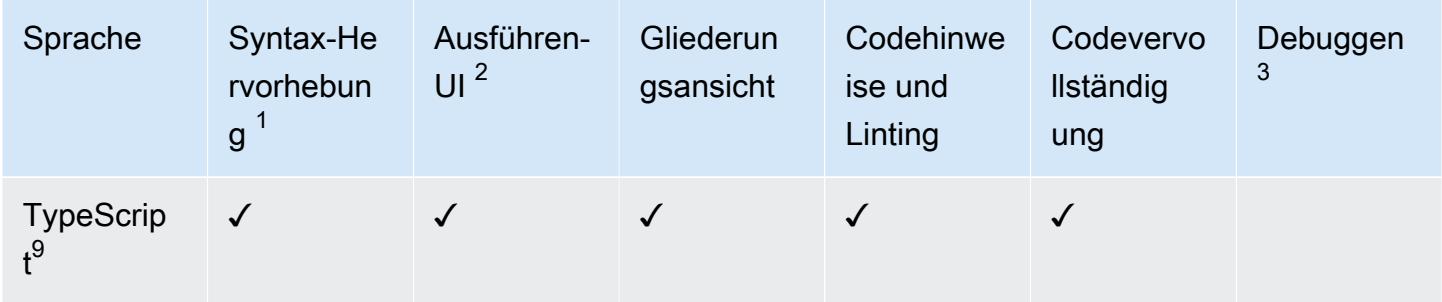

#### Hinweise

<sup>1</sup> Die AWS Cloud9 IDE bietet Syntaxhervorhebung für viele weitere Sprachen. Eine vollständige Liste finden Sie in der Menüleiste der IDE. Wählen Sie View, Syntax (Anzeigen, Syntax) aus.

 $^2$  Sie können Programme oder Skripte auf Knopfdruck für die mit einem ✓ gekennzeichneten Sprachen ausführen, ohne die Befehlszeile zu verwenden. Für Sprachen, die nicht mit einem ✓ gekennzeichnet sind oder nicht in der Menüleiste von Run, Run With (Ausführen, Ausführen mit) in der IDE angezeigt werden, können Sie eine Ausführungsumgebung für die Sprache erstellen. Anweisungen finden Sie unter [Erstellen eines Builders oder Runners.](#page-300-0)

 $^3$  Sie können die integrierten Werkzeuge der IDE verwenden, um Programme oder Skripte für Sprachen zu debuggen, die mit einem ✓ gekennzeichnet sind. Anweisungen finden Sie unter [Debuggen Ihres Codes](#page-297-0).

<sup>4</sup> Diese Funktion befindet sich in einem experimentellen Status für diese Sprache. Sie ist nicht vollständig implementiert und wird nicht dokumentiert oder unterstützt.

 $^5$  Diese Funktion unterstützt nur lokale Funktionen für diese Sprache.

<sup>6</sup> Die erweiterte Unterstützung für Java SE 11-Funktionen kann in AWS Cloud9 EC2-Entwicklungsumgebungen mit 2 GiB oder mehr Speicher aktiviert werden. Weitere Informationen finden Sie unter [Erweiterter Support für Java-Entwicklung.](#page-237-0)

 $<sup>7</sup>$  Um Pfade anzugeben, die für AWS Cloud9 die Vervollständigung von benutzerdefiniertem PHP-</sup> Code verwendet werden sollen, aktivieren Sie in der AWS Cloud9 IDE die Einstellung Projekt, PHP-Unterstützung, PHP-Codevervollständigung aktivieren und fügen Sie dann die Pfade zum benutzerdefinierten Code zur Einstellung Projekt, PHP-Unterstützung, PHP-Vervollständigung einschließen Pfade hinzu.

 $8$  Um Pfade anzugeben, die für AWS Cloud9 die Vervollständigung von benutzerdefiniertem Python-Code verwendet werden sollen, aktivieren Sie in der AWS Cloud9 IDE die Einstellung Projekt,

Python-Unterstützung, Python-Codevervollständigung aktivieren und fügen Sie dann die Pfade zum benutzerdefinierten Code zur Einstellung Project, Python-Unterstützung, PYTHONPATH hinzu.

<sup>9</sup> Die AWS Cloud9 IDE bietet zusätzliche Unterstützung für einige Programmiersprachen, z. B. TypeScript (in der AWS Cloud9 IDE unterstützte Version 3.7.5), im Kontext eines Sprachprojekts. Weitere Informationen finden Sie unter [Arbeiten mit Sprachprojekten](#page-245-0).

# Unterstützte Programmiersprachenversionen in der AWS Cloud9 integrierten Entwicklungsumgebung (IDE)

In der folgenden Tabelle wird beschrieben, welche Versionen von Programmiersprachen auf bestimmten AMIs in der AWS Cloud9 IDE unterstützt werden. Ubuntu 18 wurde 2023 außer Betrieb genommen, weshalb die Versionen der Programmiersprachen nicht aktualisiert werden können. AWS Cloud9

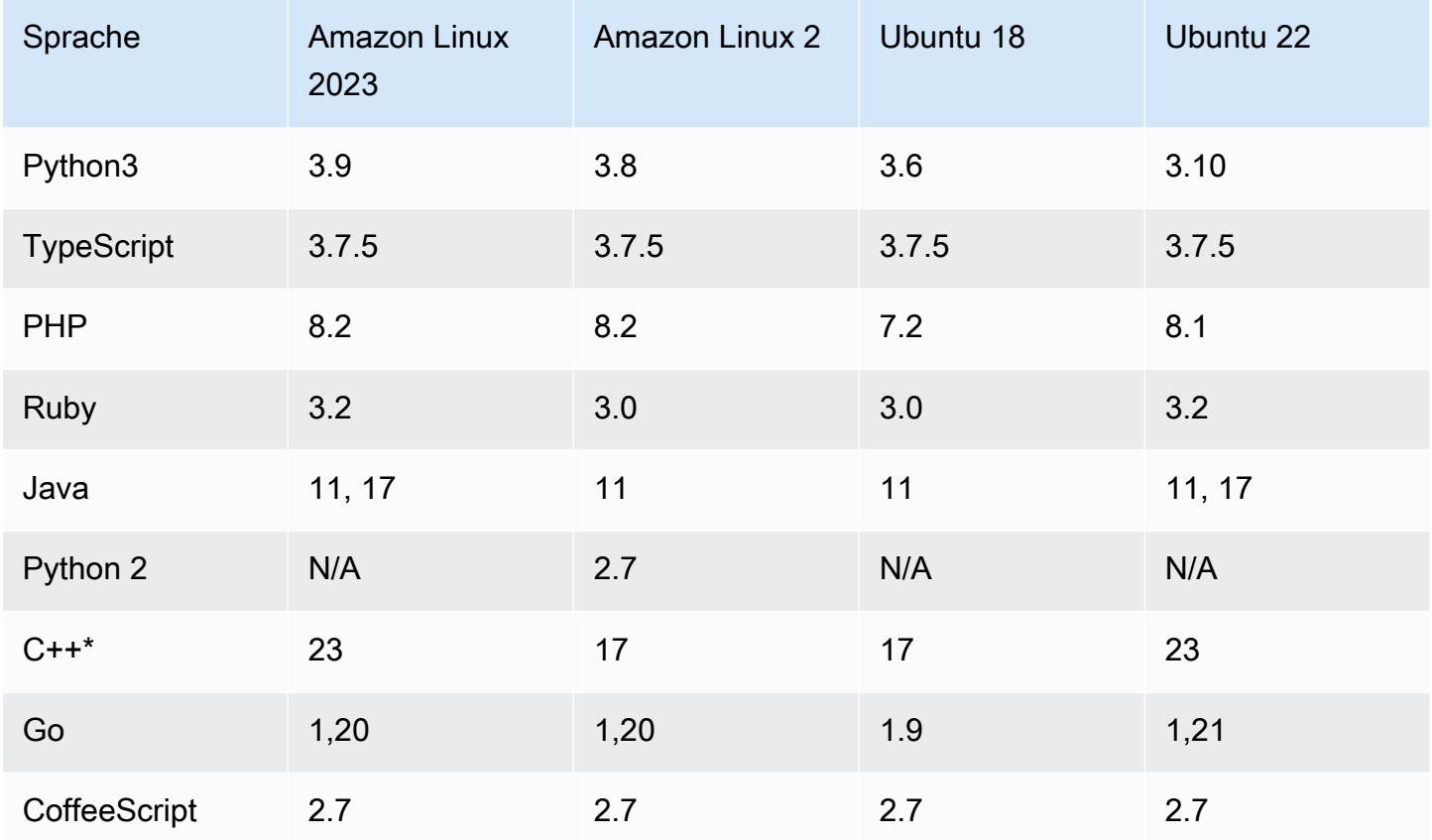

\*Sie können den folgenden Befehl ausführen, um C++-Dateien mit der Version der Programmiersprache zu kompilieren, die Sie verwenden möchten:

g++ -std=c++[version-number] "\$file" -o "\$file.o"

# Erweiterter Sprach-Support in der AWS Cloud9 Integrated Development Environment (IDE)

AWS Cloud9 bietet erweiterten Support, um Ihre Entwicklungserfahrung beim Codieren mit den folgenden Sprachen zu verbessern:

- Java: Erweiterungen ermöglichen Funktionen wie Code-Vervollständigung, Untersuchung auf Fehler, kontextspezifische Aktionen und Debugging-Optionen.
- Typescript: Sprachprojekte bieten Zugriff auf erweiterte Produktivitätsfunktionen für TypeScript.

#### Themen

- [Erweiterter Support für Java-Entwicklung](#page-237-0)
- [Verbesserter TypeScript Support und erweiterte Funktionen](#page-245-0)

## <span id="page-237-0"></span>Erweiterter Support für Java-Entwicklung

AWS Cloud9 bietet erweiterten Sprach-Support, um Ihre Entwicklungserfahrung bei der Arbeit mit Java zu verbessern. Zu den wichtigsten Produktivitätsmerkmalen gehören Code-Vervollständigung, Untersuchung auf Fehler, Code Lenses und Debugging-Optionen wie Haltepunkte und Stepping.

#### **A** Important

Erweiterte Produktivitätsfunktionen sind nur verfügbar für AWS Cloud9- Entwicklungsumgebungen, die mit Amazon-EC2-Instances verbunden sind. Darüber hinaus benötigt die Amazon-EC2-Computing-Instance, die Ihre AWS Cloud9- Umgebung unterstützt, 2 GiB oder mehr Arbeitsspeicher, um ein optimales IDE-Erlebnis bei Verwendung des erweiterten Sprach-Supports für Java zu gewährleisten. Wenn AWS Cloud9 erkennt, dass Ihre EC2-Computing-Instance nicht über ausreichenden RAM verfügt, wird Ihnen nicht die Option angeboten, erweiterte Funktionen für Java zu aktivieren.

## Aktivieren und Anpassen des erweiterten Java-Supports

Die Option zum Aktivieren des erweiterten Supports für Java wird automatisch angezeigt, wenn die folgenden Bedingungen erfüllt sind:

- Ihre AWS Cloud9-Umgebung ist mit einer Amazon-EC2-Instance mit 2 GiB oder mehr Speicher verbunden.
- Sie arbeiten mit einer Datei, die mit der Java-Entwicklung verknüpft ist. AWS Cloud9 prüft die folgenden Dateinamen und Erweiterungen: \*.java, \*.gradle (verbunden mit dem Gradle-Entwicklungstool) und pom.xml (verbunden mit dem Apache-Maven-Entwicklungstool).
- Sie arbeiten in einer AWS Cloud9-Umgebung, die nach dem 11. Dezember 2020 erstellt wurde. Derzeit ist es nicht möglich, Java-Produktivitätsfunktionen in Entwicklungsumgebungen zu verwenden, die vor diesem Datum erstellt wurden.

Wenn diese Bedingungen erfüllt sind, wird ein Dialogfeld angezeigt, in dem Sie gefragt werden, ob Sie die zusätzlichen Produktivitätsfunktionen zum Codieren und Debuggen von Java aktivieren möchten. Wenn Sie Activate (Aktivieren) wählen, können Sie die Funktionen in der IDE verwenden.

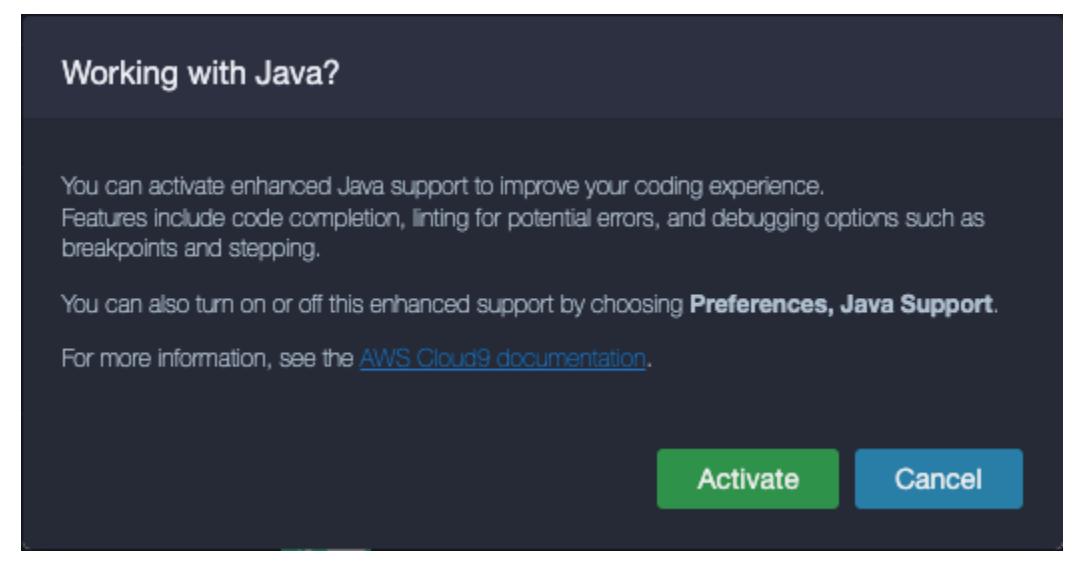

#### **a** Note

Amazon-EC2-Instances, die beim Erstellen einer AWS Cloud9-Umgebung gestartet werden, wenn Amazon Coretto 11 bereits installiert ist. Amazon Coretto ist eine kostenlose, plattformübergreifende und produktionsbereite Verteilung des Open Java Development

Kit (OpenJDK). Das bedeutet, dass Sie mit der Entwicklung und Ausführung von Java-Anwendungen beginnen können inAWS Cloud9 out-of-the-box.

Sie können den erweiterten Sprach- und Debugging-Support auch manuell über die AWS Cloud9- Benutzeroberfläche aktivieren und deaktivieren. Wählen Sie Preferences (Präferenzen),Java Support (Java-Support), Enhanced Java Support (Erweiterter Java-Support) aus.

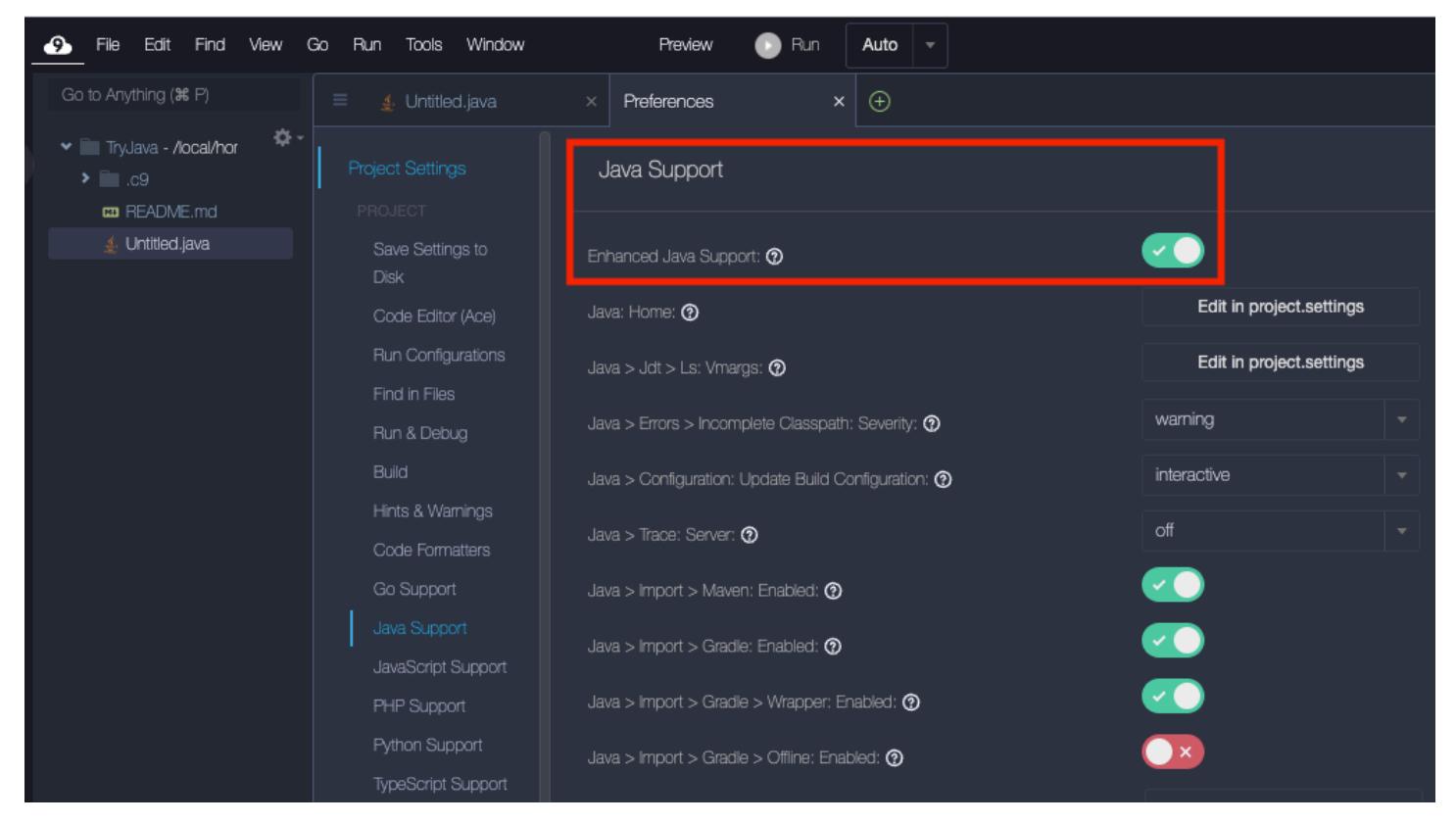

Der erweiterte Support für die Java-Entwicklung in AWS Cloud9 wird durch zwei Erweiterungen der IDE bereitgestellt:

- Sprach-Support für Java (TM) von Red Hat
- Debugger for Java

Die AWS Cloud9-Schnittstelle bietet Ihnen Zugriff auf eine Vielzahl von Einstellungen, die die Leistung dieser Erweiterungen anpassen. Wählen Sie zum Ändern von Erweiterungseinstellungen Preferences (Präferenzen), Java Support (Java Support) aus.

Detaillierte Informationen zu diesen Einstellungen finden Sie unter den installierten VersionenReadMeSeiten in den Erweiterungen'GitHubRepositorien:

- [Language Support for Java\(TM\) bz Red Hat](https://github.com/redhat-developer/vscode-java/tree/v1.8.0) (Sprach-Support für Java (TM) von Red Hat)
- [Debugger for Java](https://github.com/microsoft/vscode-java-debug/tree/0.40.1) (Debugger für Java)

## Funktions-Highlights

Nachdem Sie den erweiterten Java-Support aktiviert haben, können Sie eine Reihe von produktivitätssteigernden Funktionen verwenden.

Code completion (Code-Vervollständigung)

Mit der Code-Vervollständigung macht der Editor kontextbewusste Vorschläge basierend auf dem Code, den Sie eingeben. Wenn Sie beispielsweise den Punktoperator (".") nach einem Objektnamen eingeben, zeigt der Editor die für dieses Objekt verfügbaren Methoden oder Eigenschaften an.

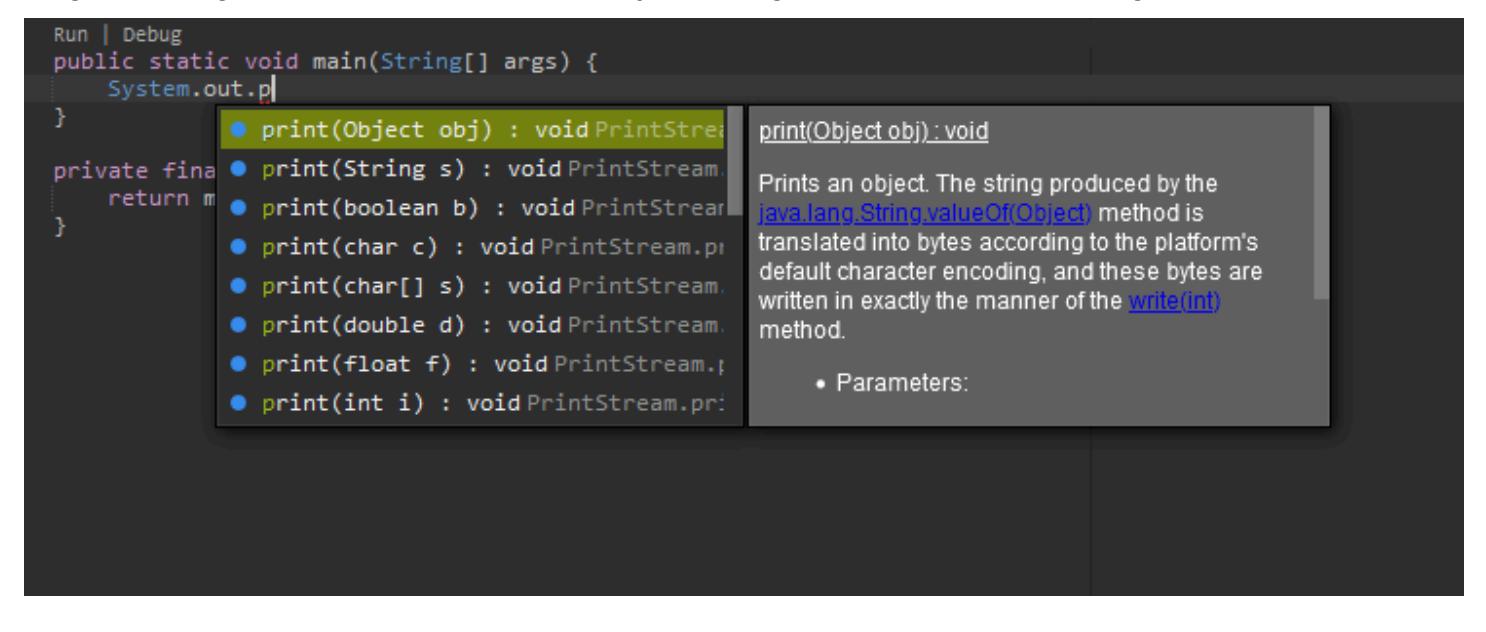

#### Code Lenses

Code-Lense ermöglicht es Ihnen, direkt im Quellcode auf kontextspezifische Aktionen zuzugreifen. Bei der Java-Entwicklung erleichtern Code Lenses das Testen von Einheiten, indem sie Ihnen ermöglichen, bestimmte Methoden auszuführen und zu debuggen.

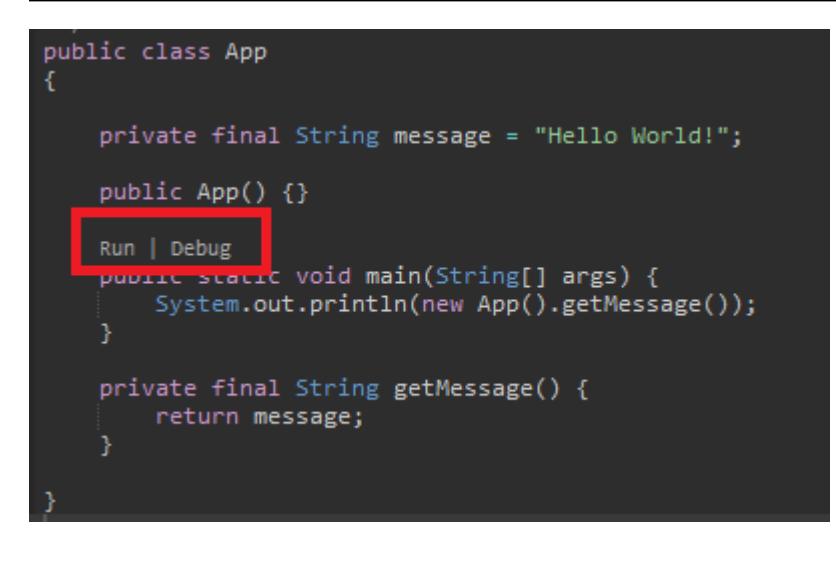

#### Code-Untersuchung

Code-Untersuchung beschreibt, wie der Editor potenzielle Fehler in Ihrem Code hervorhebt, bevor Sie ihn überhaupt erstellt haben. Das Untersuchungs-Tool schlägt beispielsweise an, wenn Sie versuchen, eine nicht initialisierte Variable zu verwenden oder versuchen, einer Variablen, die einen anderen Typ erwartet, einen Wert zuzuweisen.

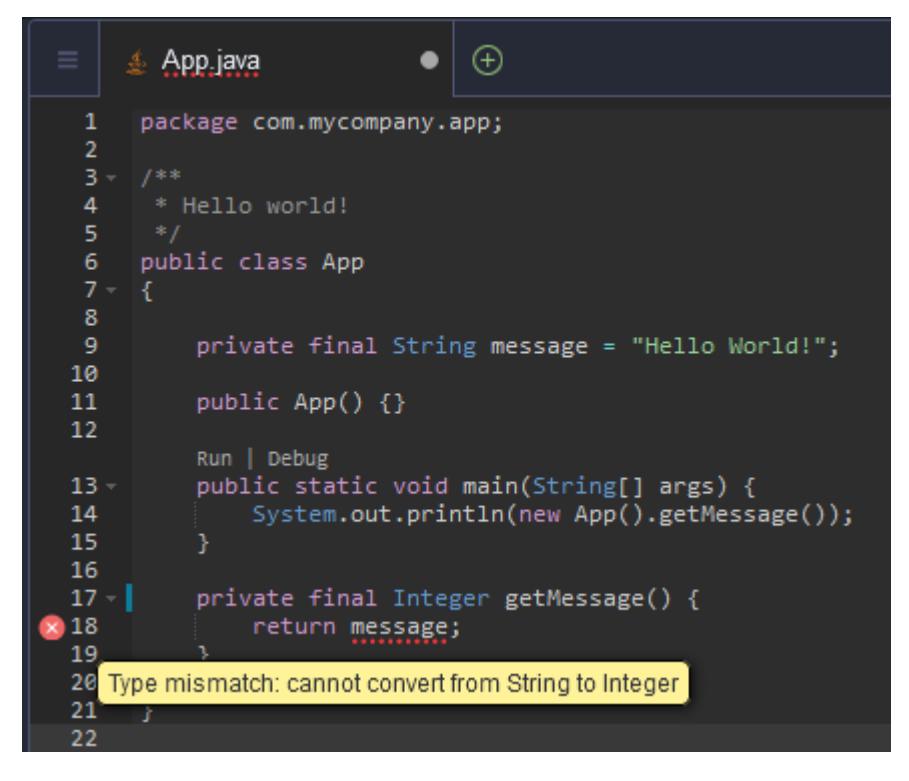

Debugging options (Debugging-Optionen)

Sie können Haltepunkte implementieren und Ausdrücke beobachten. Legen Sie Ihre Haltepunkte im Quellcode fest und zeigen Sie den Debugger-Fensterbereich an, um relevante Bedingungen zu definieren.

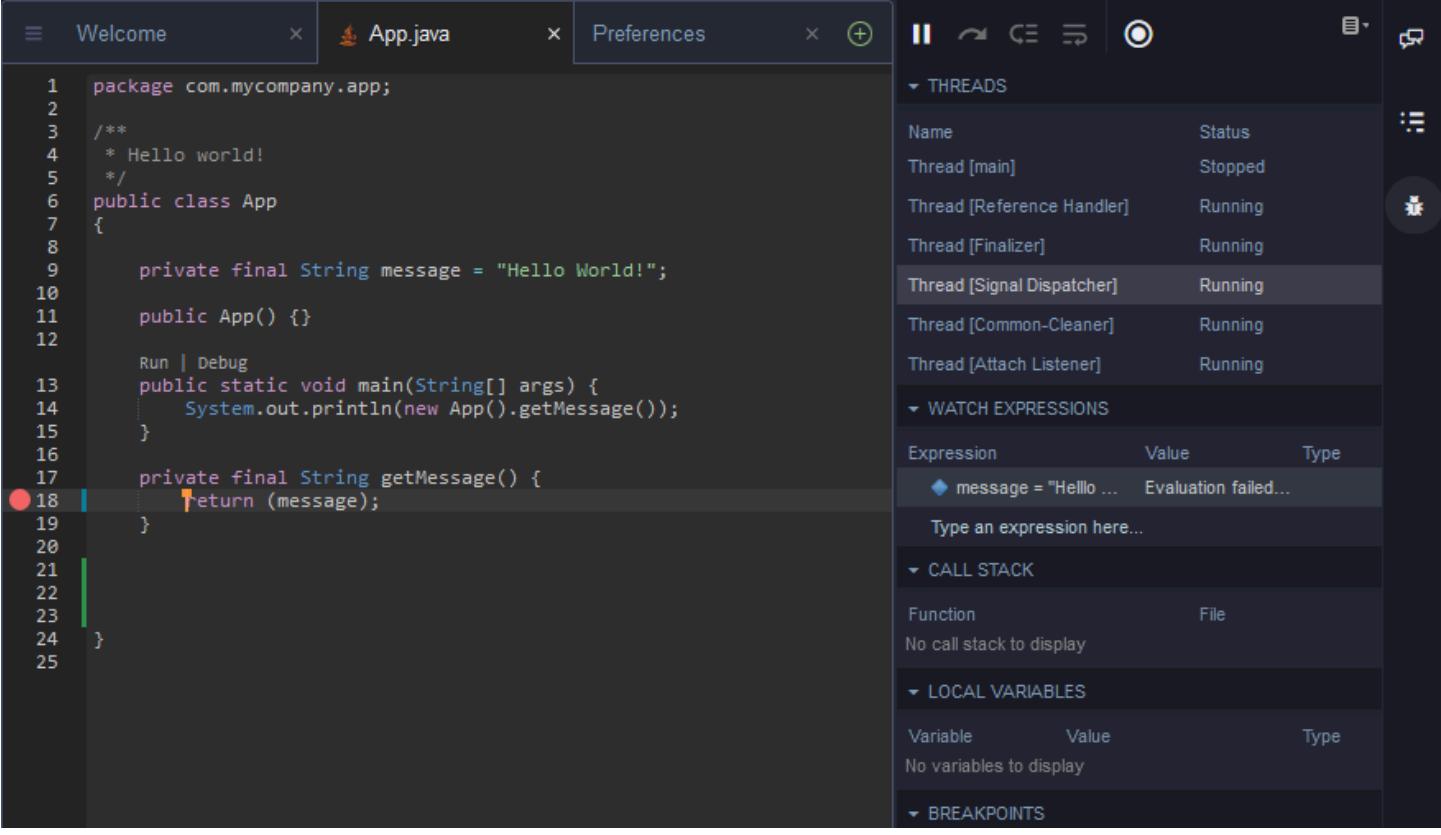

## Debuggen mit Konfigurationsdateien

Sie können Ihre Debugging-Konfiguration auch mithilfe von Startkonfigurationen und Aufgaben steuern, die AWS Cloud9 über die Konfigurationsdateien launch. json und tasks. json unterstützt. Beispiele für Startkonfigurationen und ihre Verwendung finden Sie unter [Java Debug](https://github.com/microsoft/vscode-java-debug/blob/main/Configuration.md) [Configuration.](https://github.com/microsoft/vscode-java-debug/blob/main/Configuration.md)

#### Java-Befehle

Sie können Befehle über das AWS Cloud9-Befehlsfeld ausführen, oder indem Sie Ctrl+ (Strg+) oder F1 drücken. Filtern Sie dann die relevanten Befehle, indem Sie "Java" eingeben.

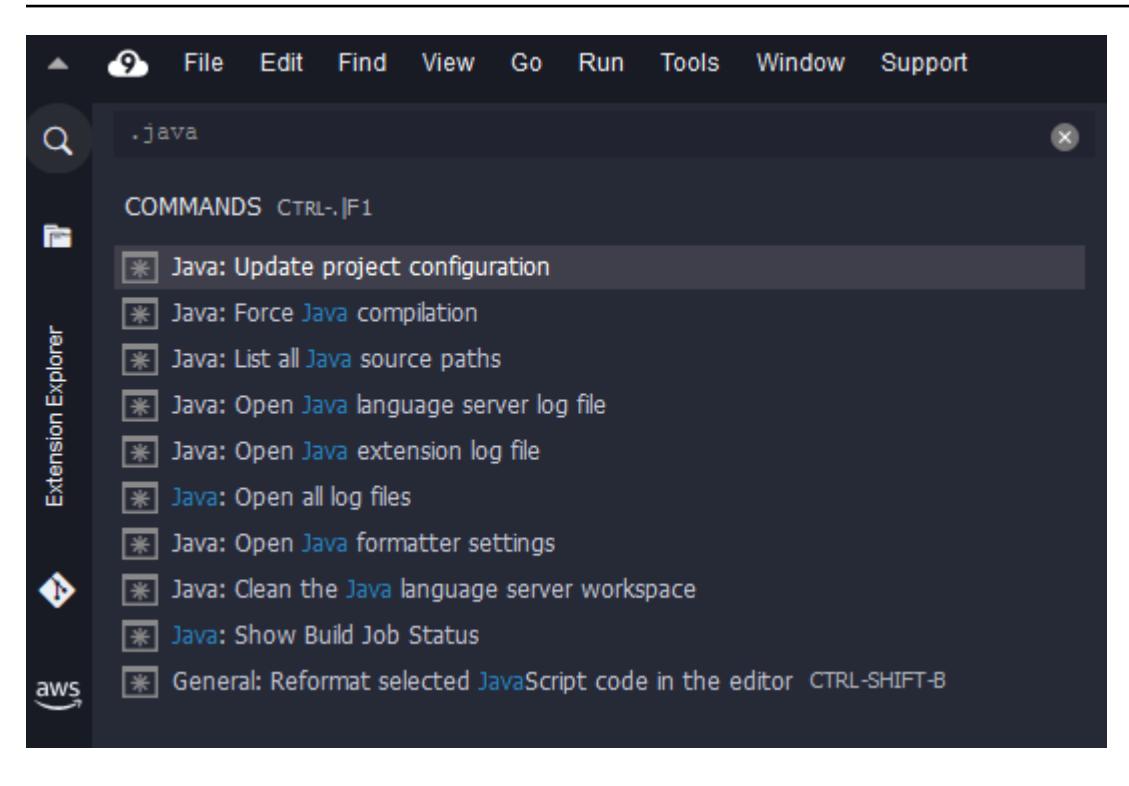

Quick fixes (Schnelle Lösungen)

Mit schnellen Lösungen können Sie Fehler beheben, die durch die Verwendung nicht deklarierter Variablen oder undefinierter Methoden verursacht werden, indem Sie Stubs für die fehlenden Elemente erstellen.

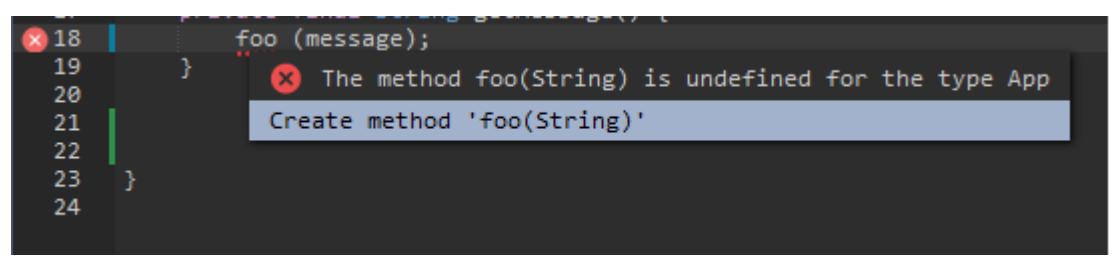

## **Refactoring**

Ein Refactoring ermöglicht es Ihnen, Ihren Code neu zu strukturieren, ohne sein Verhalten zu ändern. Um auf Optionen wie das Organisieren von Importen oder Erstellen von Konstruktoren zuzugreifen, öffnen Sie das Kontextmenü (Rechtsklick) für das Element und wählen Sie Refactoring aus.

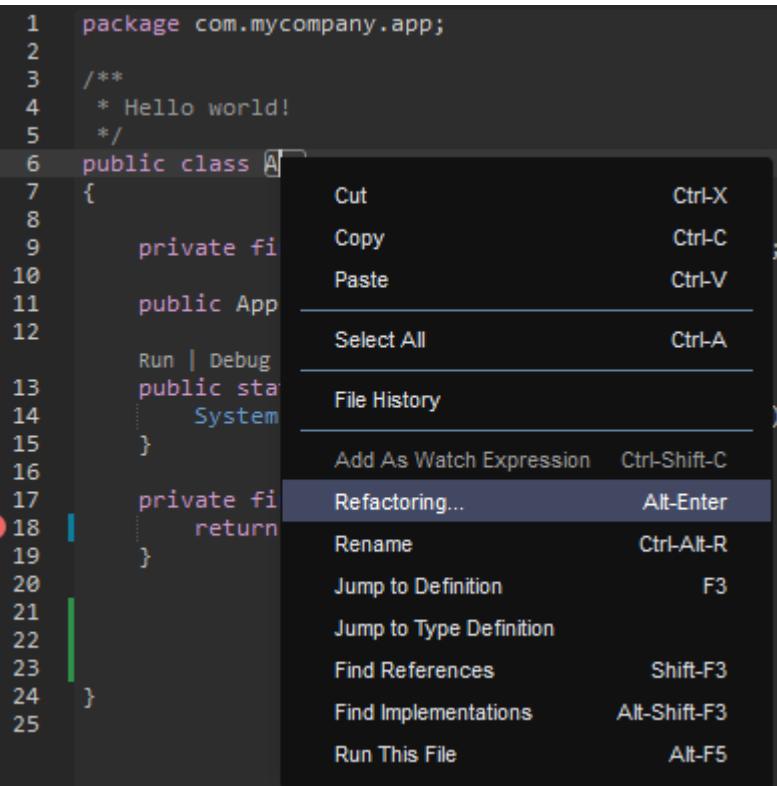

#### Renaming (Umbenennen)

Das Umbenennen ist eine Refactoring-Funktion, mit der Sie mit einer einzigen Aktion die Namen ausgewählter Variablen, Funktionen und Klassen überall dort ändern können, wo sie im Code erscheinen. Um einen Namen zu ändern, öffnen Sie das Kontextmenü (Rechtsklick) für das Element und wählen Sie Rename (Umbenennen) aus. Die Umbenennung wirkt sich auf jede Instance des Namens in Ihrem Code aus.

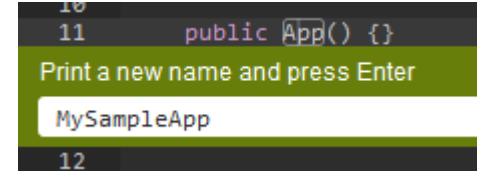

## Optionale Tools für die Java-Entwicklung

Zu den Erweiterungen, die einen erweiterten Java-Support bieten, gehören Funktionen, mit denen Sie die Automatisierungstools von Gradle und Maven in Ihre Projektentwicklung integrieren können. Diese Tools sind in Ihrer AWS Cloud9-Entwicklungsumgebung vorinstalliert. Weitere Informationen zum Installieren und Verwenden dieser optionalen Entwicklungstools finden Sie in den folgenden Ressourcen:

• Gradle: [Leitfaden "Erste Schritte"](https://docs.gradle.org/current/userguide/userguide.html)

• Maven: [Maven in 5 Minuten](https://maven.apache.org/guides/getting-started/maven-in-five-minutes.html)

## Registerkarte "Problems" (Probleme) für die Java-Erweiterung

Sie können Probleme mit Ihrem Java-Projekt in Ihrer AWS Cloud9-Umgebung auf der Registerkarte "Problems" (Probleme) der AWS Cloud9-IDE anzeigen. Zum Anzeigen der Registerkarte "Problems" (Probleme) in derAWS Cloud9-IDE wählen Sie View (Anzeigen) und dann Problems (Probleme) in der Menüleiste aus.

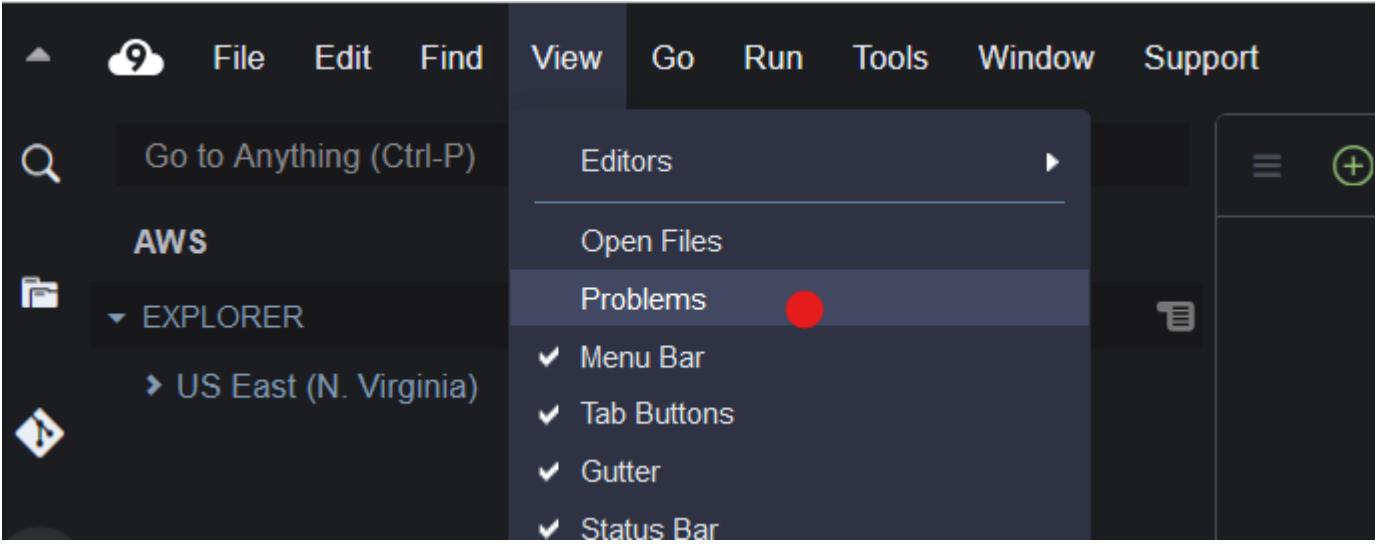

Sie können die Registerkarte "Problems" (Probleme) auch öffnen, indem Sie das Symbol + in der Konsole und dann Open Problems (Probleme öffnen) auswählen. Wenn Sie ein Problem auf der Registerkarte auswählen, wird die betroffene Datei geöffnet und die Problemdetails werden angezeigt.

# <span id="page-245-0"></span>Verbesserter TypeScript Support und erweiterte Funktionen

Mit der AWS Cloud9 IDE können Sie Sprachprojekte verwenden, um auf erweiterte Produktivitätsfunktionen für zuzugreifenTypeScript. Ein Sprachprojekt ist eine Sammlung von zugehörigen Dateien, Ordner und Einstellungen in der IDE für eine AWS Cloud9- Entwicklungsumgebung.

Informationen zur Verwendung der IDE zum Erstellen eines Sprachprojekts in Ihrer Umgebung finden Sie unter [Erstellen eines Sprachprojekts](#page-249-0).

Verfügbare Funktionen für die Projektproduktivität

Die AWS Cloud9 IDE bietet die folgenden Funktionen zur Projektproduktivität fürTypeScript.

#### AutoVervollständigen

Wenn Sie eine Datei im Editor eingeben, wird an der Einfügemarke für diesen Kontext eine Liste von Symbolen angezeigt, falls dort Symbole vorhanden sind.

Um ein Symbol aus der Liste an der Einfügeposition einzufügen, wenn das Symbol nicht bereits ausgewählt ist, wählen Sie es mit den Pfeiltaste nach oben oder unten aus und drücken Sie dann Tab.

Bevor Sie Tab drücken, sehen Sie möglicherweise eine QuickInfo mit Informationen über das Symbol, das Sie ausgewählt haben, sofern Informationen verfügbar sind.

Um die Liste ohne Einfügen eines Symbols zu schließen, drücken Sie Esc.

#### Bundsteg-Symbole

Die Symbole können im Bundsteg einer aktiven Datei erscheinen. Diese Symbole weisen auf mögliche Probleme wie Warnungen und Fehler im Code hin, bevor Sie ihn ausführen.

Weitere Informationen zu einem Problem erhalten Sie, wenn Sie mit dem Mauszeiger auf das Symbol des Problems gehen.

#### Schnelle Lösungen

In der aktiven Datei im Editor können Sie sich Informationen zur Codierung von Fehlern und Warnungen mit möglichen Problembehandlungen, die Sie automatisch für diesen Code anwenden können, anzeigen lassen. Zum Anzeigen von Fehler- oder Warnungsinformationen sowie mögliche Lösungen, wählen Sie einen Teil des Codes, der über einen roten gepunkteten Unterstrich (für Fehler) oder eine graue gepunktete Unterstreichung (für Warnungen) verfügt. Oder Sie drücken Option-Enter (für macOS) oder Alt-Enter (für Linux oder Windows), wobei der Cursor auf dem Code-Teil bleibt, der über einen rot oder grau gepunkteten Unterstrich verfügt. Um eine vorgeschlagene Lösung anzuwenden, wählen Sie die Lösung in der Liste aus, oder wählen Sie die Lösung mithilfe der Pfeiltasten. Drücken Sie anschließend Enter. Um die Auswahl schneller Lösungen per Maustaste zu aktivieren oder zu deaktivieren, wählen Sie AWS Cloud9, Preferences (Präferenzen), User Settings (Benutzereinstellungen), Language (Sprache), Hints & Warnings (Hinweise und Warnungen), Show Available Quick Fixes on Click (Verfügbare Schnelle Lösungen auf Klick anzeigen).

#### Referenzen suchen

In der aktiven Datei im Editor können Sie alle Referenzen zu einem Symbol an der Einfügeposition anzeigen, wenn die IDE Zugriff auf diese Referenzen hat.

Führen Sie dazu, wenn sich die Einfügemarke irgendwo innerhalb des Symbols befindet, den Befehl **Find References** aus. Beispiele:

- Klicken Sie mit der rechten Maustaste auf die Einfügemarke, und wählen Sie dann Find References (Referenzen suchen).
- Wählen Sie in der Menüleiste Go, Find References (Gehe zu, Referenzen suchen).
- Drücken Sie Shift-F3 als Standard-Tastenkombination für macOS, Windows oder Linux.

Wenn Referenzen verfügbar sind, öffnet sich ein Fenster über der aktiven Datei neben dem Symbol. Der Bereich enthält eine Liste der Dateien, auf die das Symbol verweisen. Der Bereich zeigt die erste Referenz in der Liste an. Um eine andere Referenz anzuzeigen, wählen Sie die Referenz in der Liste aus.

Um den Bereich zu schließen, klicken Sie auf das (X)-Symbol im Bereich oder drücken Sie Esc.

Der Befehl **Find References** kann unter den folgenden Bedingungen deaktiviert sein oder nicht wie erwartet funktionieren:

- Es gibt keine Referenzen zu diesem Symbol im aktiven Dateiprojekt.
- Die IDE kann im aktiven Dateiprojekt die Referenzen oder einige davon zu diesem Symbol nicht auffinden.
- Die IDE hat keinen Zugriff auf einen oder mehrere Speicherorte, auf die vom Symbol im aktiven Dateiprojekt verwiesen wird.

## Zur Definition gehen

In der aktiven Datei im Editor können Sie von einem Symbol zur Definition dieses Symbols wechseln, wenn die IDE Zugriff auf diese Definition hat.

Führen Sie dazu, wenn sich die Einfügemarke irgendwo innerhalb des Symbols befindet, den Befehl **Jump to Definition** aus. Beispiele:

- Klicken Sie mit der rechten Maustaste auf die Einfügemarke, und wählen Sie dann Jump to Definition (Zur Definition wechseln).
- Klicken Sie in der Menüleiste auf Go, Jump to Definition (Gehe zu, Zur Definition gehen).
- Drücken Sie F3 als Standard-Tastenkombination für macOS, Windows oder Linux.

Wenn die Definition verfügbar ist, wechselt der Einfügepunkt zu dieser Definition, auch wenn sich diese Definition in einer separaten Datei befindet.

Der Befehl **Jump to Definition** kann unter den folgenden Bedingungen deaktiviert sein oder nicht wie erwartet funktionieren:

- Das Symbol ist ein einfaches Symbol für diese Sprache.
- Die IIDE kann die Position der Definition im aktiven Dateiprojekt nicht finden.
- Die IDE hat keinen Zugriff auf den Speicherort der Definition im aktiven Dateiprojekt.

## Gehe zu Symbol

Sie können wie folgt zu einem bestimmten Symbol innerhalb eines Projekts wechseln.

- 1. Aktivieren Sie eine der Dateien im Projekt, indem Sie sie im Editor öffnen. Wenn die Datei bereits geöffnet ist, wählen Sie die Registerkarte im Editor, um diese Datei zur aktiven zu machen.
- 2. Führen Sie den -Befehl **Go to Symbol** aus. Beispiele:
	- Wählen Sie die Schaltfläche Go (Gehe zu) (Lupensymbol). Geben Sie im Feld Go to Anything (Gehe zu Beliebigem) erst @ und anschließend das Symbol ein.
	- Klicken Sie in der Menüleiste auf Go, Go To Symbol (Gehe zu, Zum Symbol gehen). Geben Sie im Fenster Go (Gehe zu) nach @ das Symbol ein.
	- Drücken Sie die Tasten Command-2 oder Command-Shift-O als Standard für macOS oder Ctrl-Shift-O als Standard für Windows oder Linux. Geben Sie im Fenster Go (Gehe zu) nach @ das Symbol ein.

Um beispielsweise alle Symbole im Projekt mit dem Namen toString zu suchen, beginnen Sie die Eingabe mit @toString (oder beginnen Sie die Eingabe mit toString nach @, wenn @ bereits angezeigt wird).

3. Wenn Sie das gewünschte Symbol in der Liste Symbols (Symbole) sehen, wählen Sie sie aus, indem Sie darauf klicken. Oder verwenden Sie Ihre Pfeil nach oben oder nach unten Tasten, um es auszuwählen, und drücken Sie anschließend die Eingabetaste Enter. Die Einfügemarke wechselt dann zu diesem Symbol.

Wenn das Symbol, zu dem Sie wechseln möchten, nicht im aktiven Dateiprojekt vorhanden ist, wird dieses Verfahren möglicherweise nicht wie erwartet funktionieren.

## <span id="page-249-0"></span>Erstellen eines Sprachprojekts

Gehen Sie wie folgt vor, um ein Sprachprojekt zu erstellen, das mit den unterstützten Projektproduktivitätsfunktionen in der AWS Cloud9 IDE arbeitet.

#### **a** Note

Wir empfehlen, dass Sie unterstützte Projektproduktivitätsfunktionen für Dateien verwenden, die Teil eines Sprachprojekts sind. Obwohl Sie einige unterstützte Projektproduktivitätsfunktionen auch für eine Datei verwenden können, die nicht Teil eines Projekts ist, können diese Funktionen jedoch unerwartete Ergebnisse erzeugen. Sie können beispielsweise die IDE verwenden, um Referenzen und Definitionen innerhalb einer Datei im Stammverzeichnis der Umgebung zu suchen, die nicht Teil eines Projekts ist. Die IDE kann dann aber nur in Dateien auf derselben Root-Ebene suchen. Dies kann dazu führen, dass keine Referenzen oder Definitionen gefunden werden, obwohl diese Referenzen oder Definitionen tatsächlich in Sprachprojekten an anderer Stelle der selben Umgebung vorhanden sind.

Erstellen Sie ein TypeScript Sprachprojekt

- 1. Stellen Sie sicher, dass Sie es in der Umgebung TypeScript installiert haben. Weitere Informationen finden Sie unter [Schritt 1: Installieren der erforderlichen Tools](#page-818-0) im [TypeScriptTutorial fürAWS Cloud9](#page-817-0).
- 2. Wechseln Sie von einer Terminal-Sitzung in der IDE für die Umgebung aus zum Verzeichnis, in dem Sie das Projekt erstellen möchten. Wenn das Verzeichnis nicht existiert, erstellen Sie es und wechseln Sie dann zu ihm. Mit den folgenden Befehlen erstellen Sie beispielsweise ein Verzeichnis namens my-demo-project im Stammverzeichnis der Umgebung (in ~/ environment) und wechseln dann zu diesem Verzeichnis.

```
mkdir ~/environment/my-demo-project
cd ~/environment/my-demo-project
```
3. Führen Sie im Stammverzeichnis des Verzeichnisses, in dem Sie das Projekt erstellen möchten, den TypeScript Compiler mit der **--init**Option aus.

tsc --init

Wenn dieser Befehl erfolgreich ist, erstellt der TypeScript Compiler eine tsconfig.json Datei im Stammverzeichnis des Verzeichnisses für das Projekt. Sie können diese Datei verwenden, um verschiedene Projekteinstellungen zu definieren, z. B. TypeScript Compileroptionen und bestimmte Dateien, die in das Projekt aufgenommen oder aus dem Projekt ausgeschlossen werden sollen.

Weitere Informationen zur Datei tsconfig.json finden Sie hier:

- tsconfig.json Ubersicht auf der Website. TypeScript
- [tsconfig.json Schema](http://json.schemastore.org/tsconfig) auf der json.schemastore.org-Website.

# Menüleisten-Befehle – Referenz für AWS Cloud9 Integrated Development Environment (IDE)

In den folgenden Listen sind die Standard-Menüleistenbefehle in der AWS Cloud9 beschrieben. Wenn die Menüleiste nicht angezeigt wird, klicken Sie auf die schmale Leiste am oberen Ende der IDE, um sie anzuzeigen.

- [AWS Cloud9-Menü](#page-251-0)
- **[Dateimenü](#page-252-0)**
- [Edit menu](#page-254-0) (Menü "Bearbeiten")
- [Find menu](#page-258-0) (Menü "Suchen")
- [View menu](#page-259-0) (Menü "Anzeigen")
- [Go menu](#page-261-0) (Menü "Gehe zu")
- [Run menu](#page-262-0) (Menü "Ausführen")
- [Tools-Menü](#page-263-0)
- [Window menu](#page-264-0) (Menü "Fenster)
- [Support menu](#page-268-0) (Menü "Support")
- [Preview menu](#page-268-1) (Menü "Vorschau")
- [Other menu bar commands](#page-269-0) (Andere Menüleistenbefehle)

<span id="page-251-0"></span>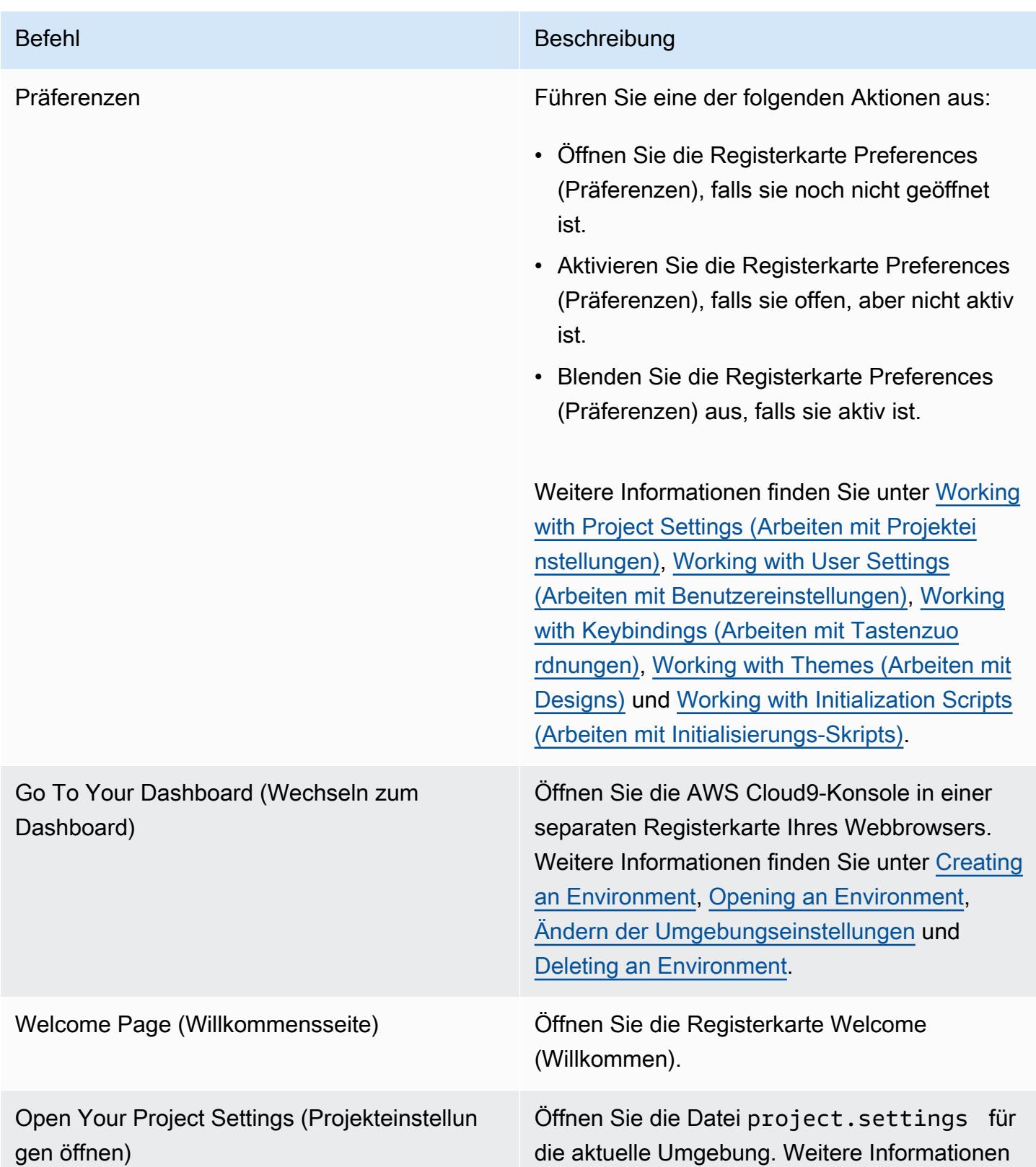
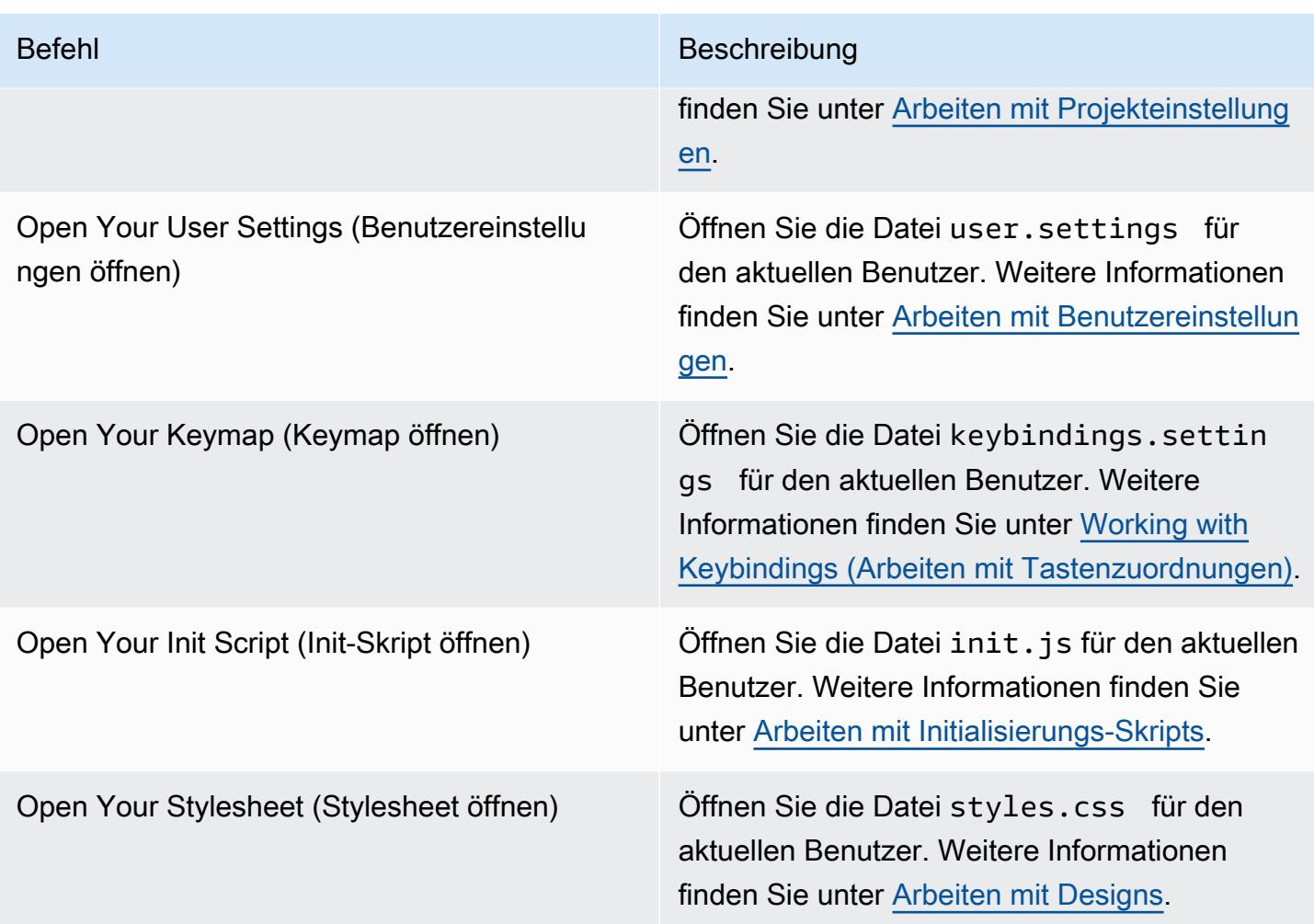

## Menü "File"

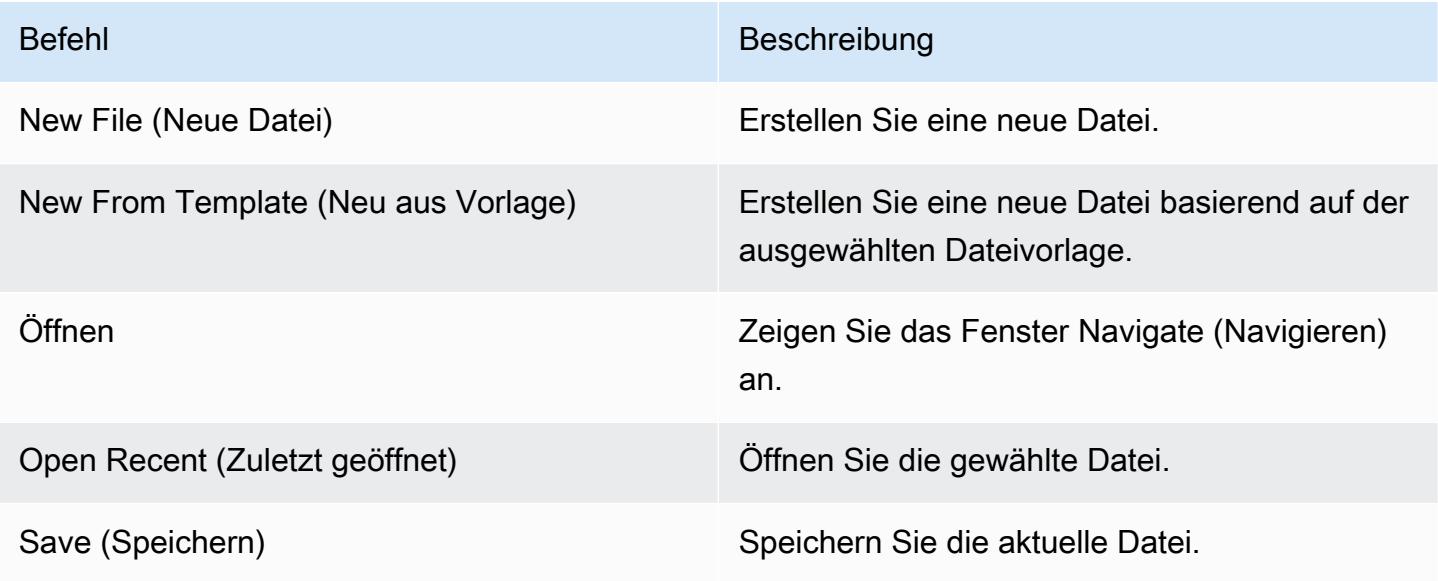

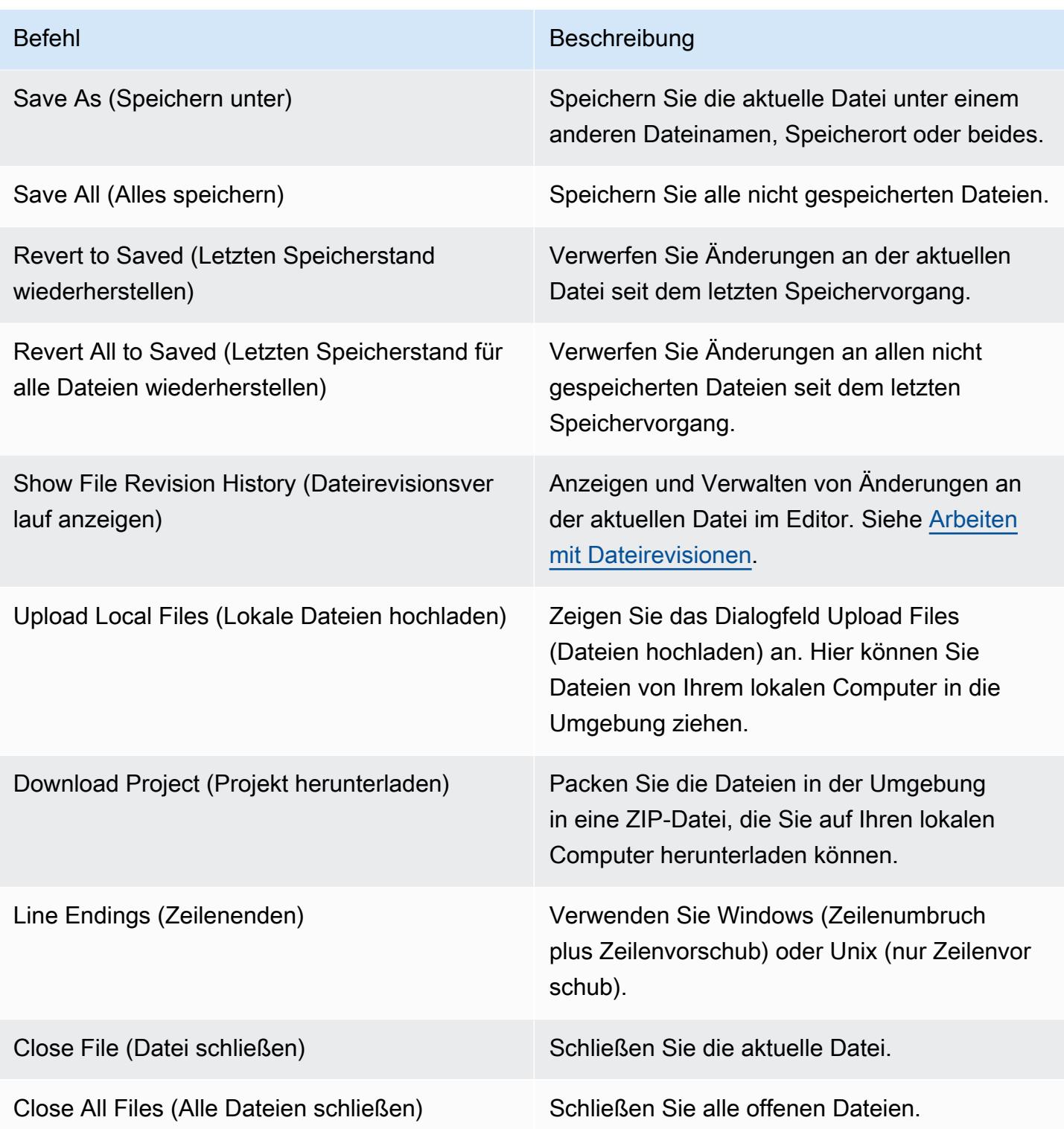

# Menü "Bearbeiten"

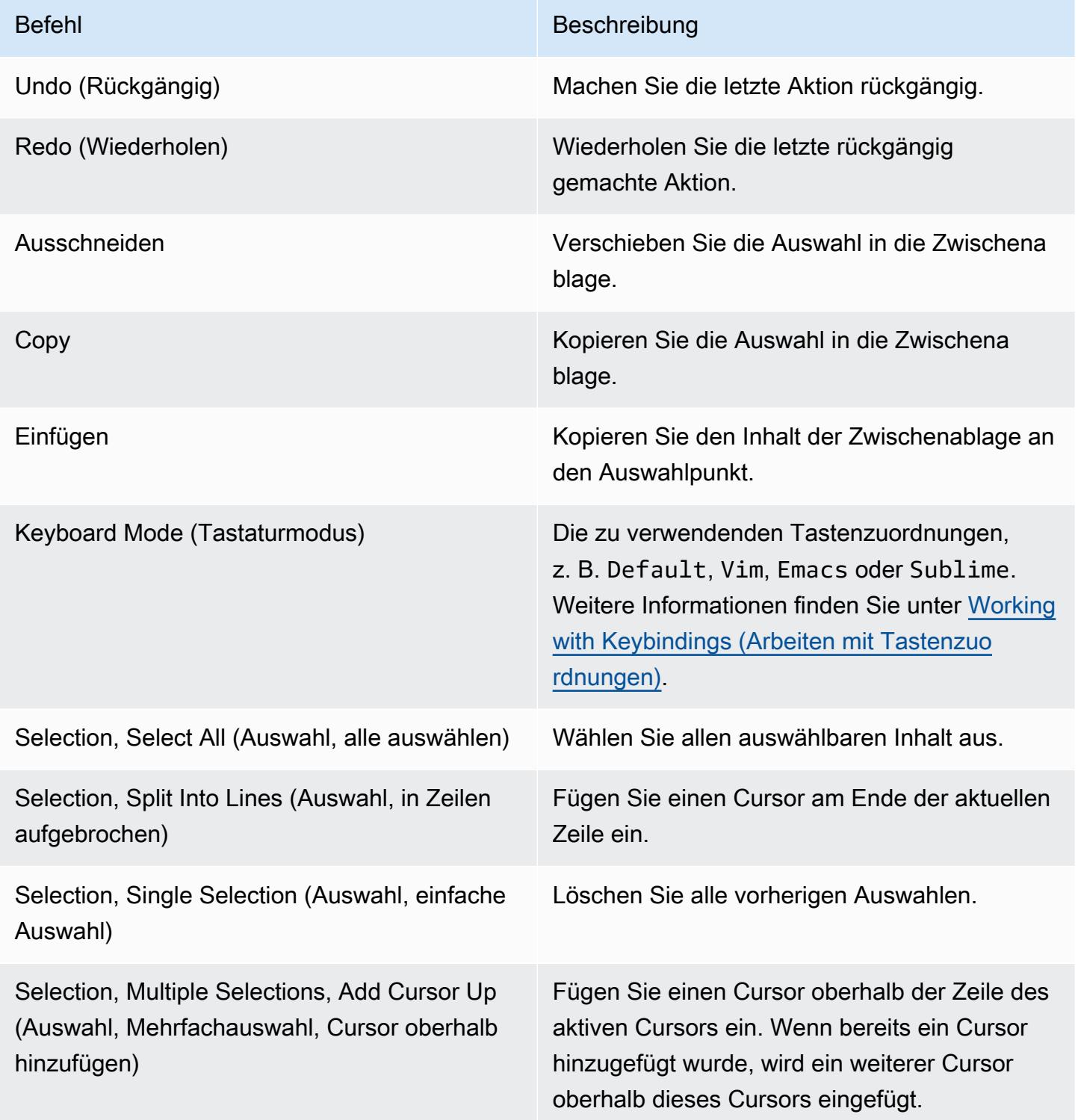

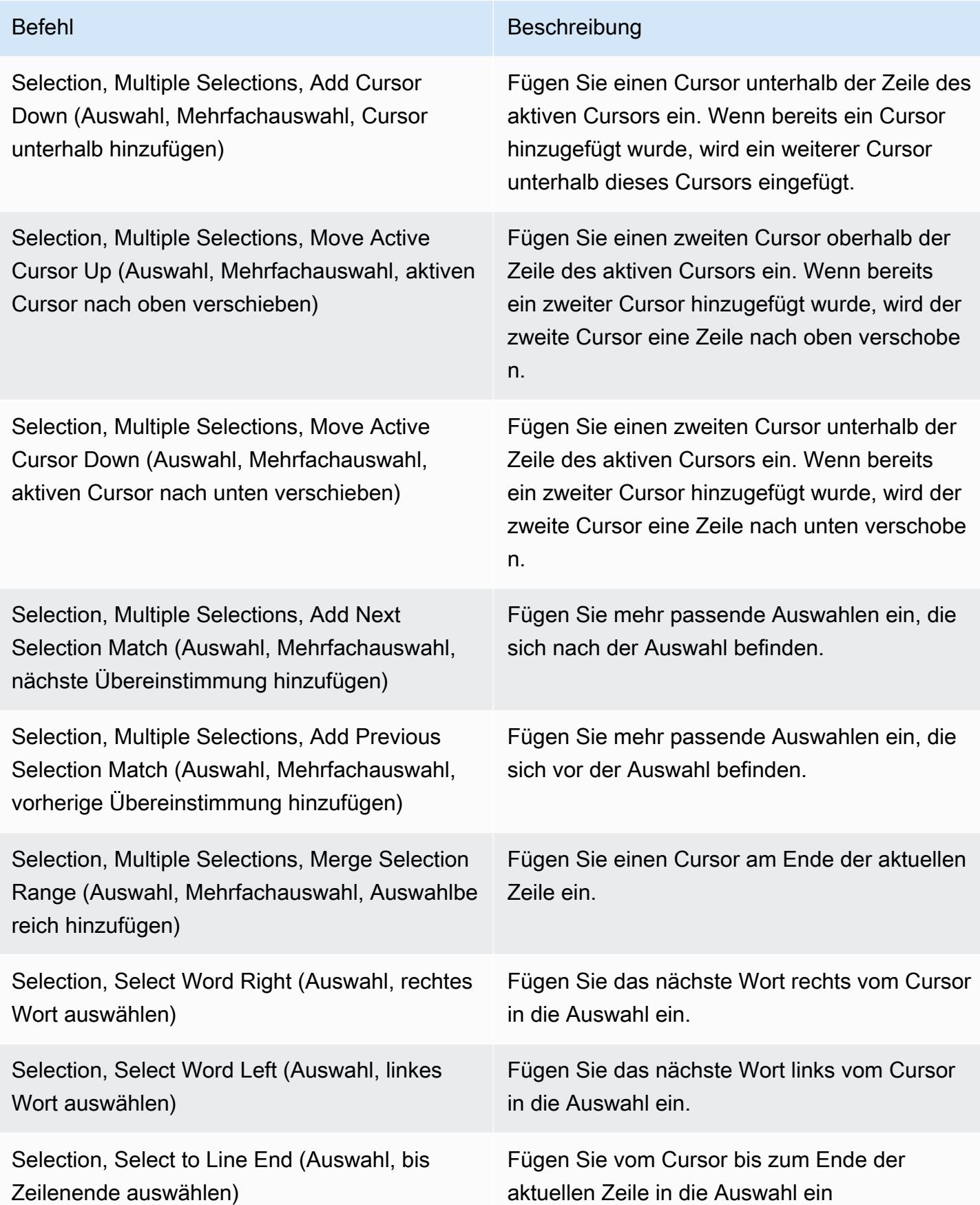

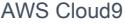

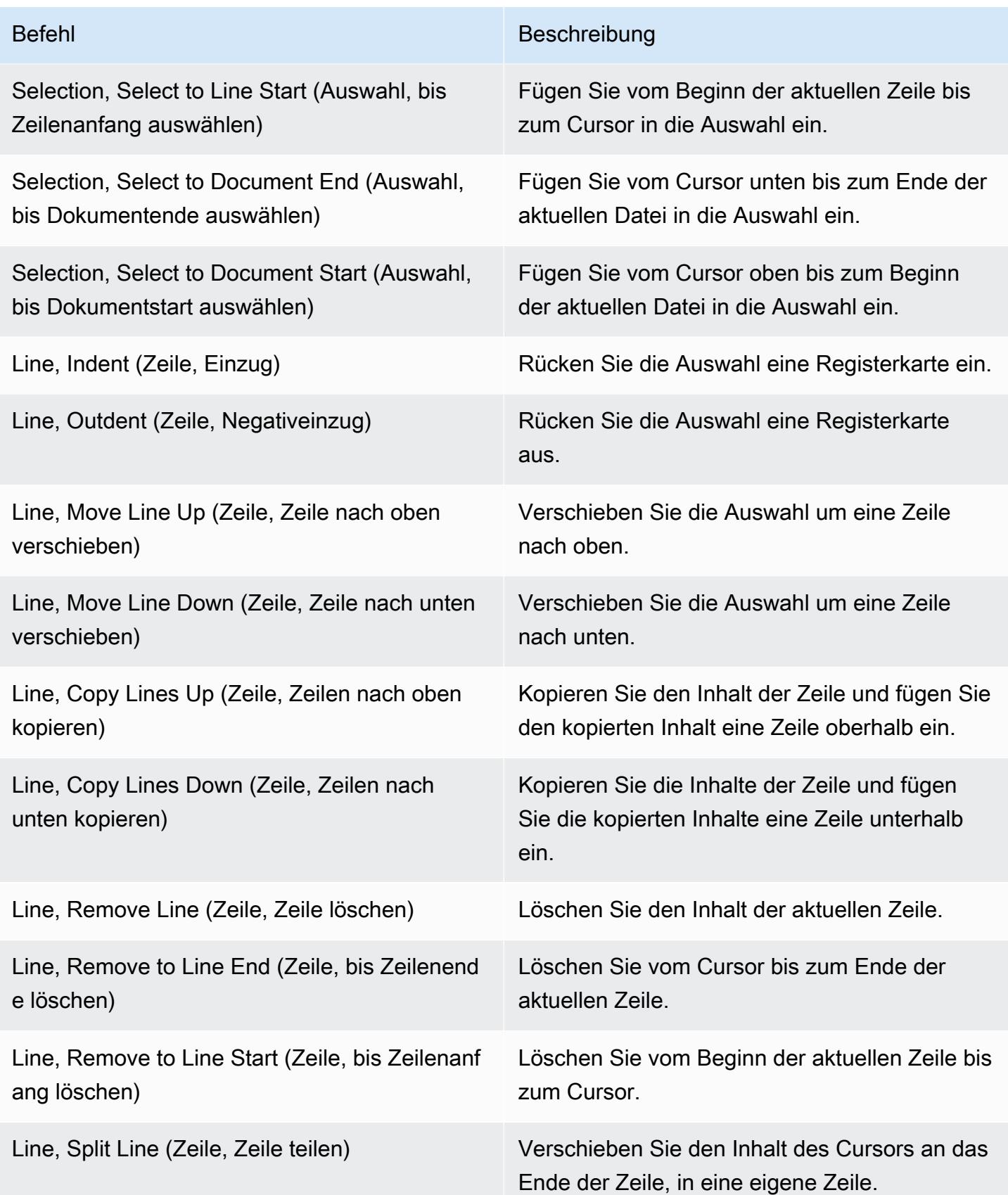

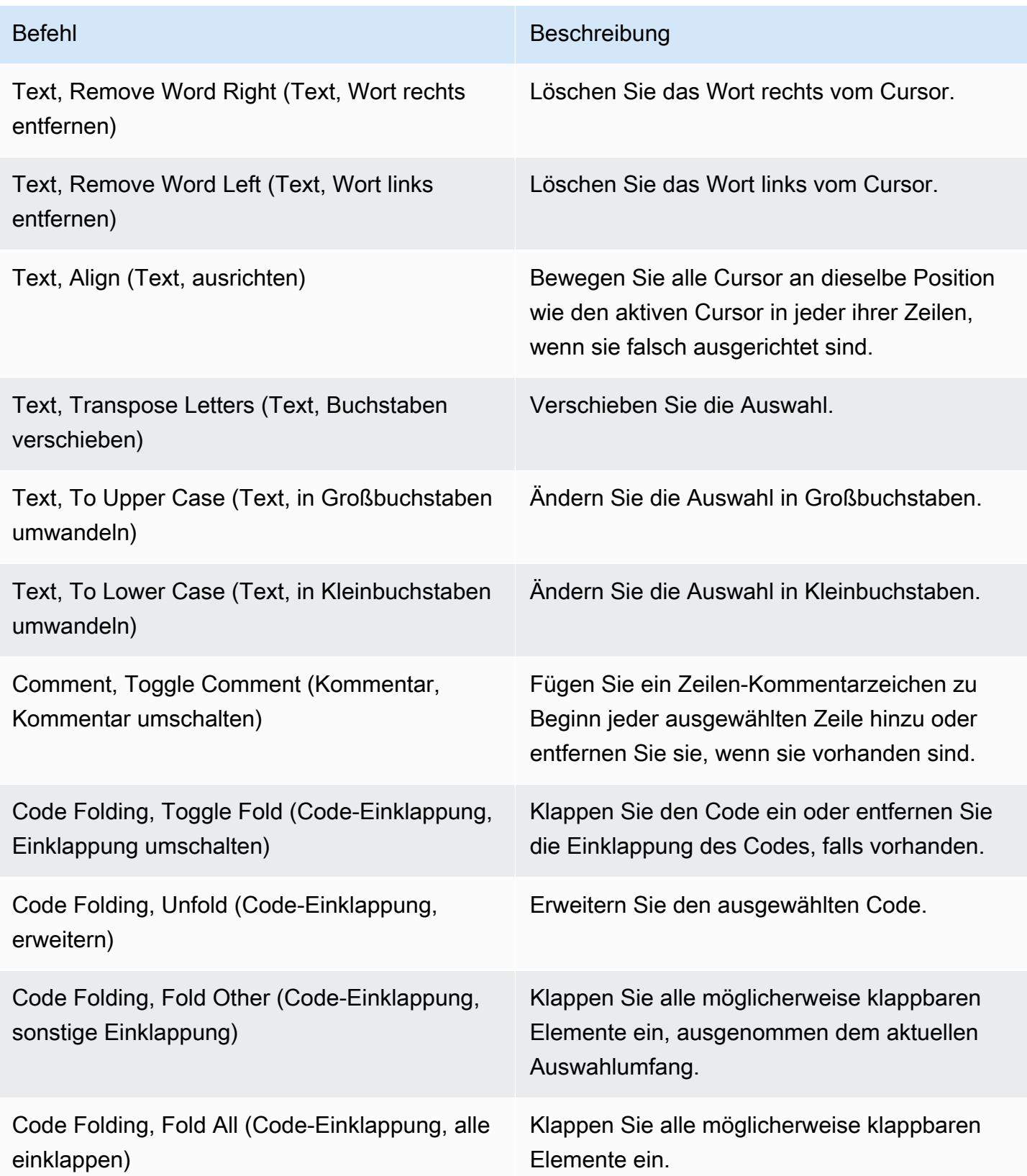

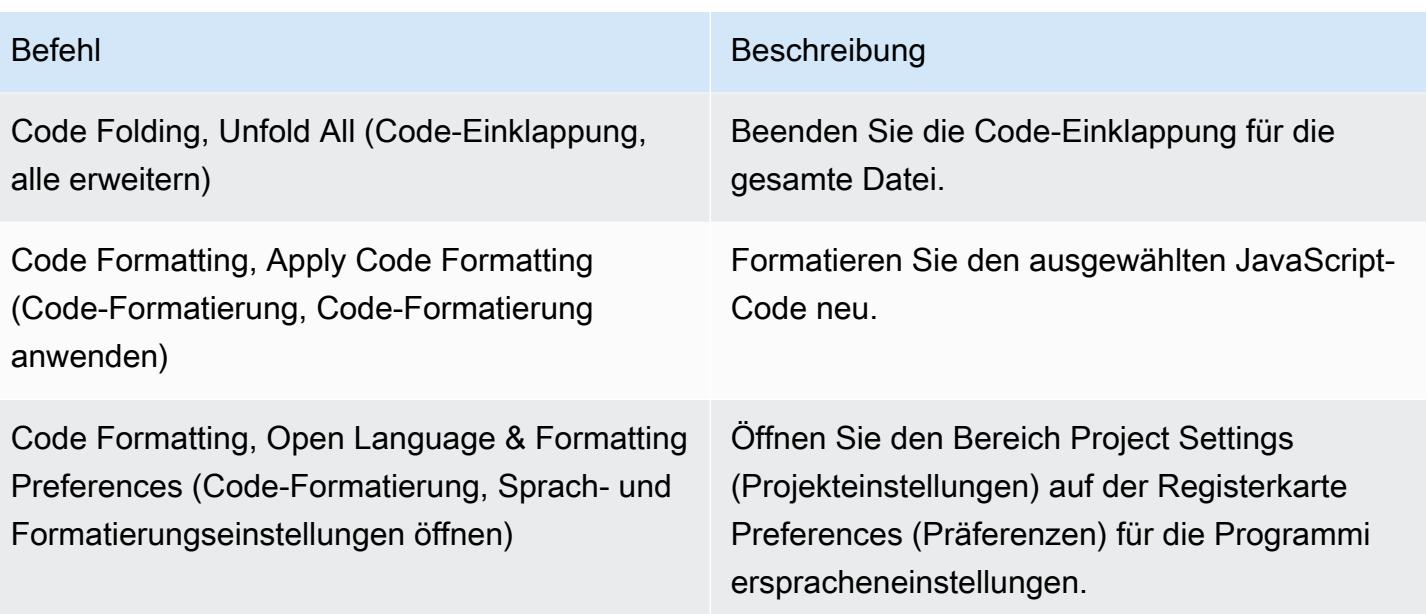

## Menü "Suchen"

Weitere Informationen finden Sie unter [Finding and Replacing Text.](#page-269-0)

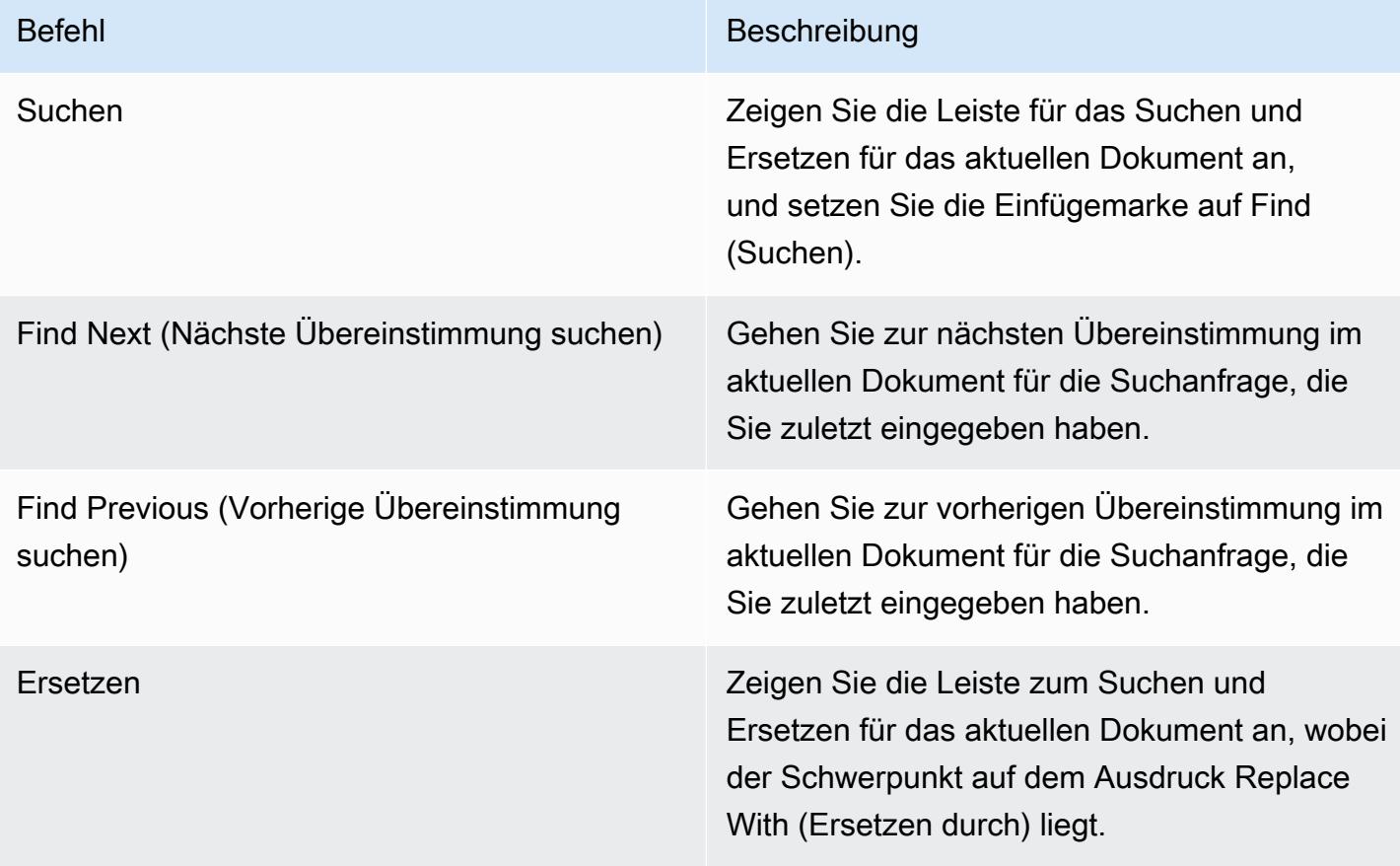

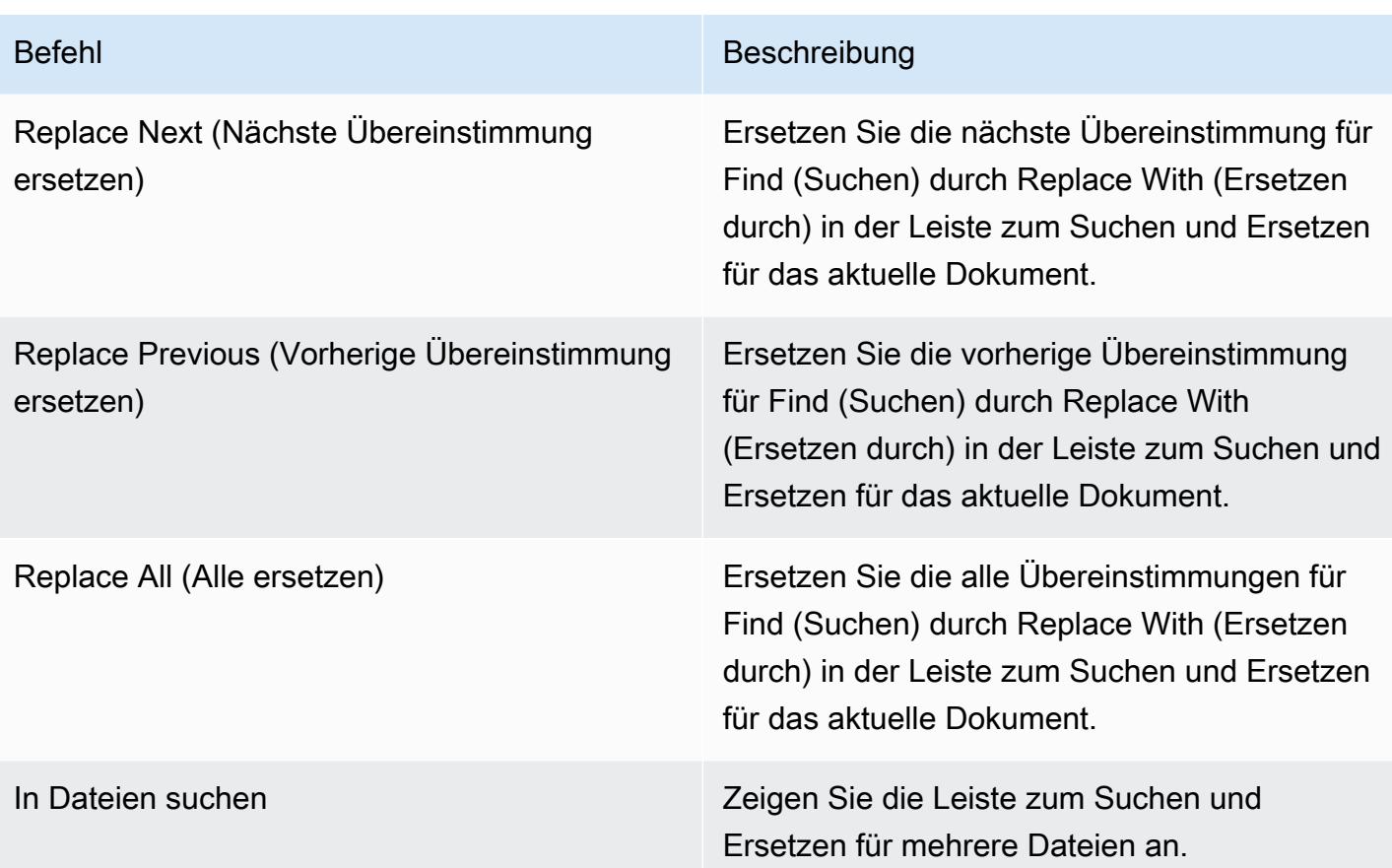

# Menü "Anzeigen"

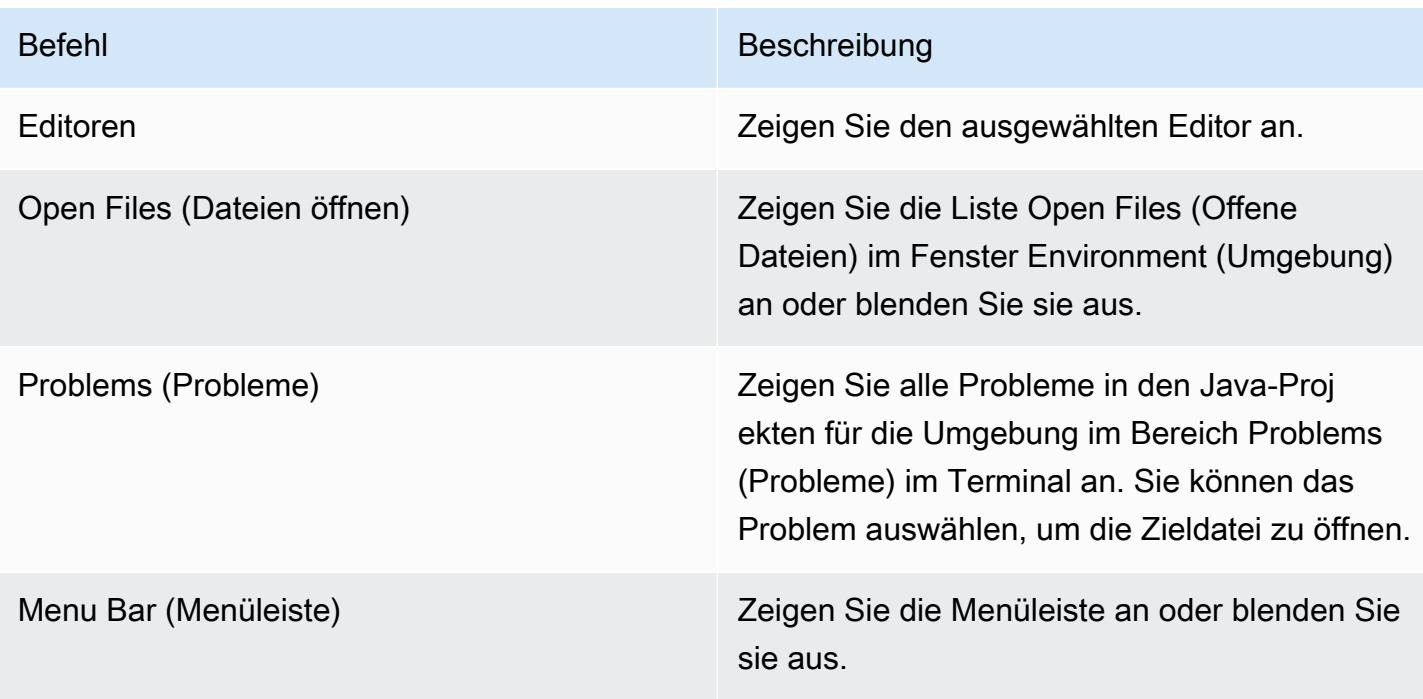

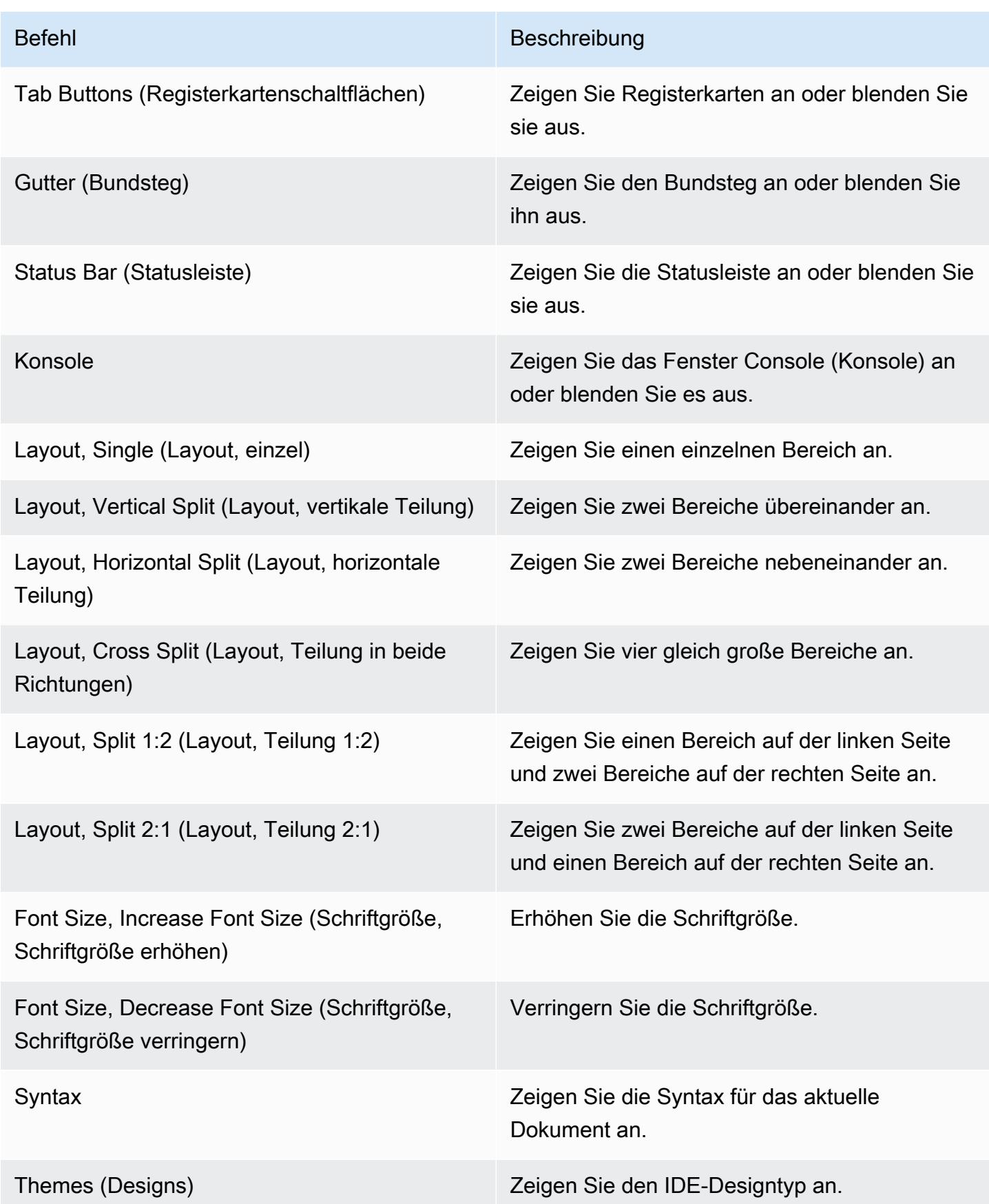

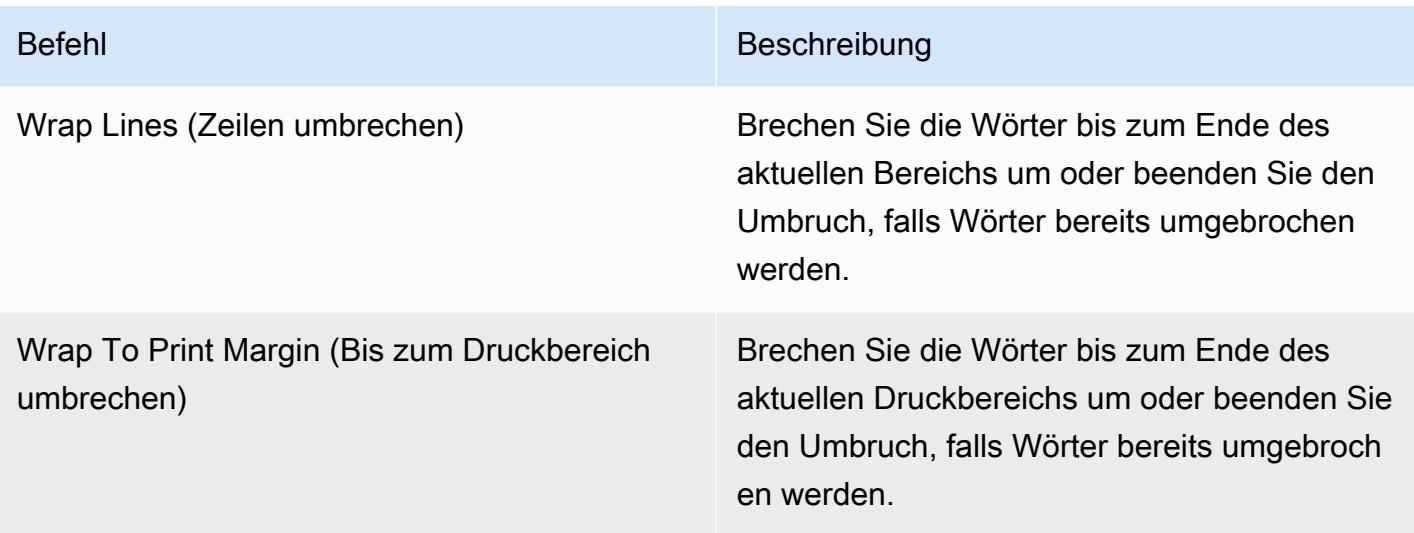

# Menü "Gehe zu"

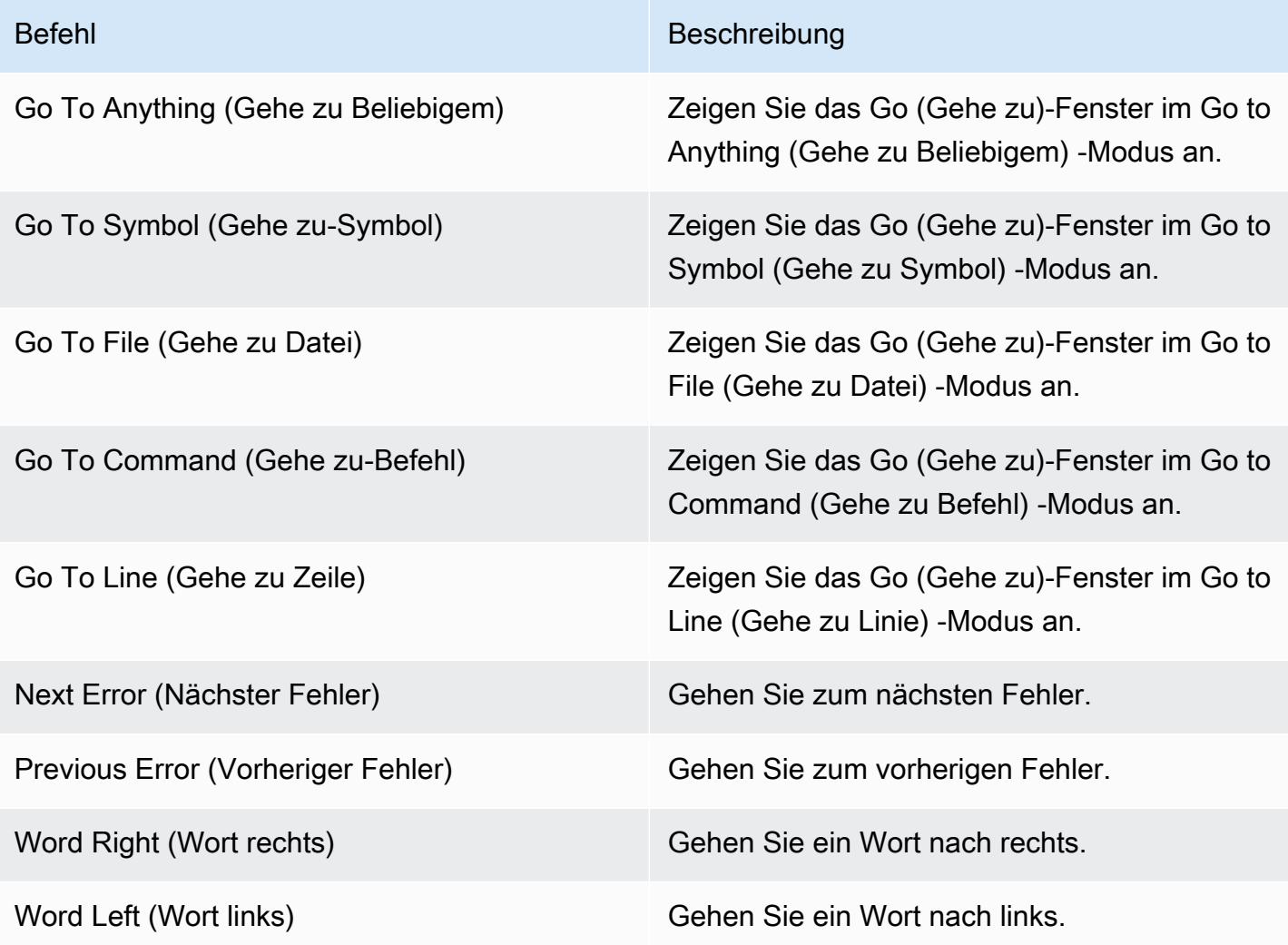

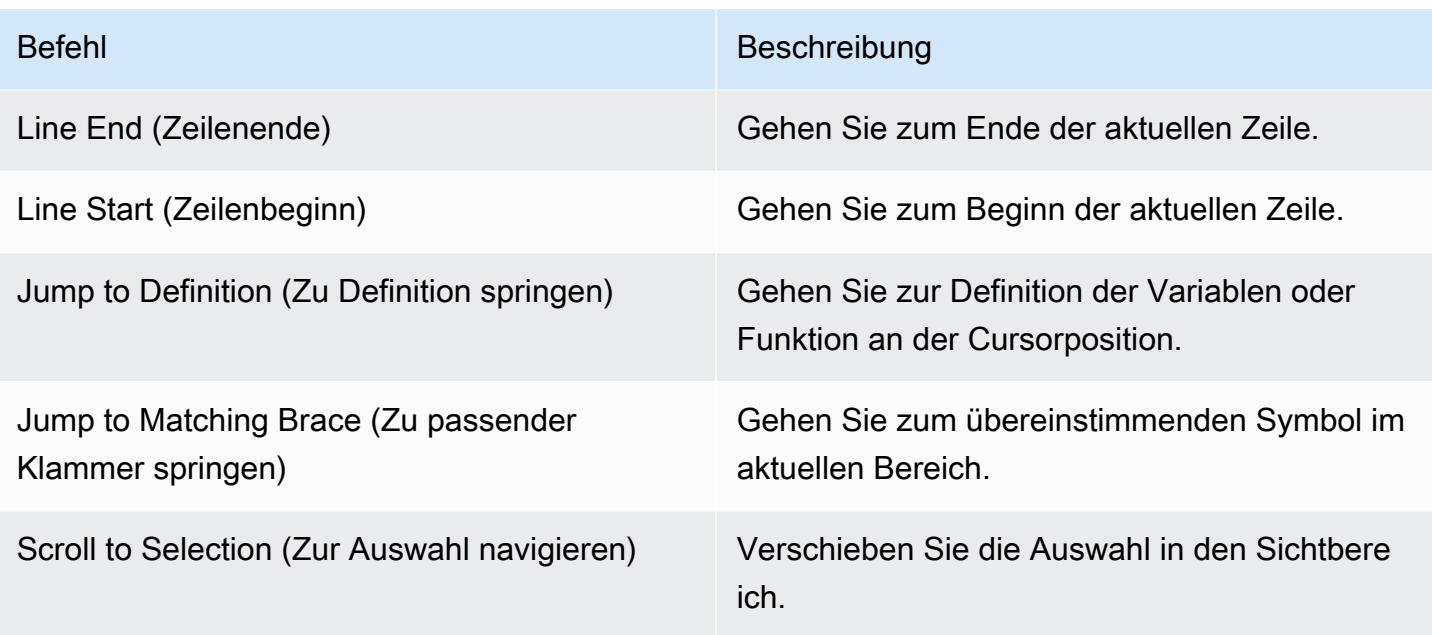

# Menü "Ausführen"

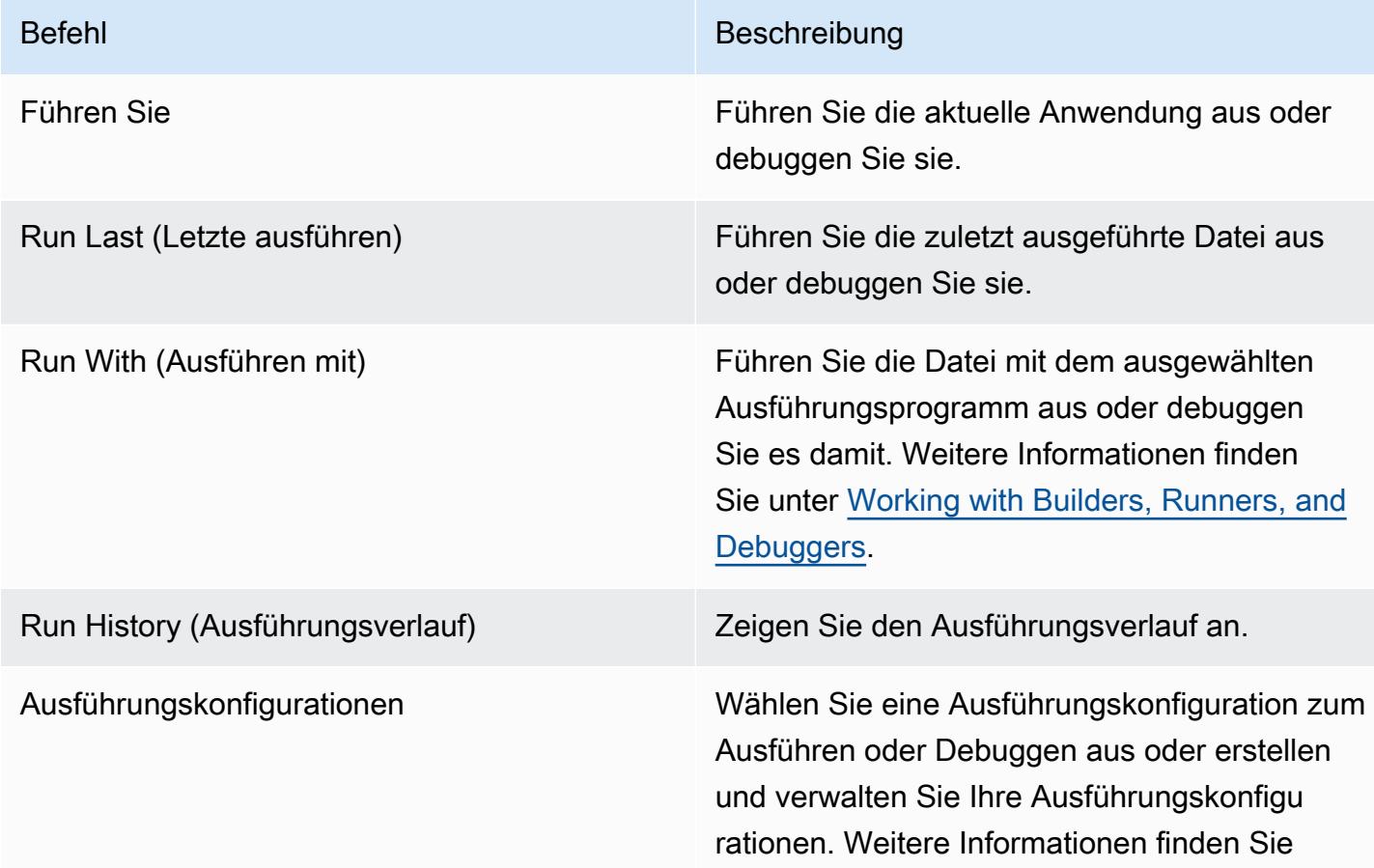

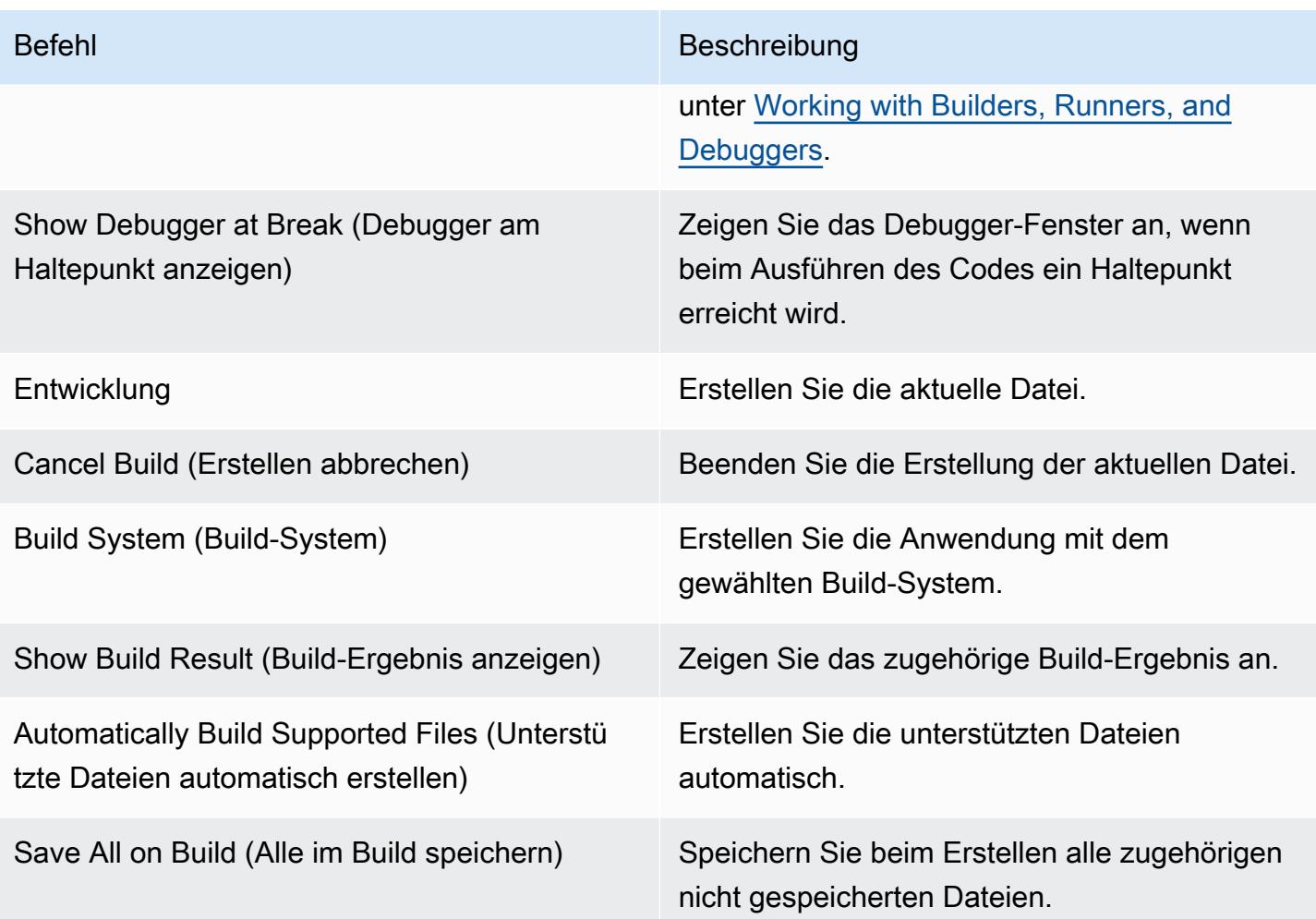

## Tools-Menü

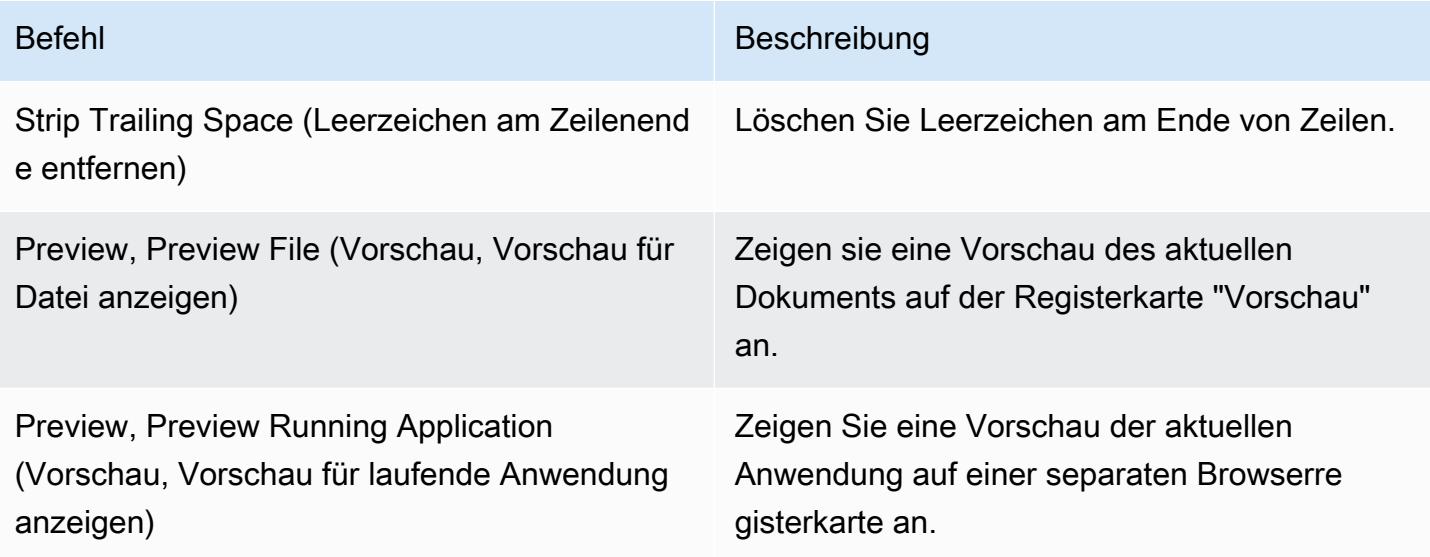

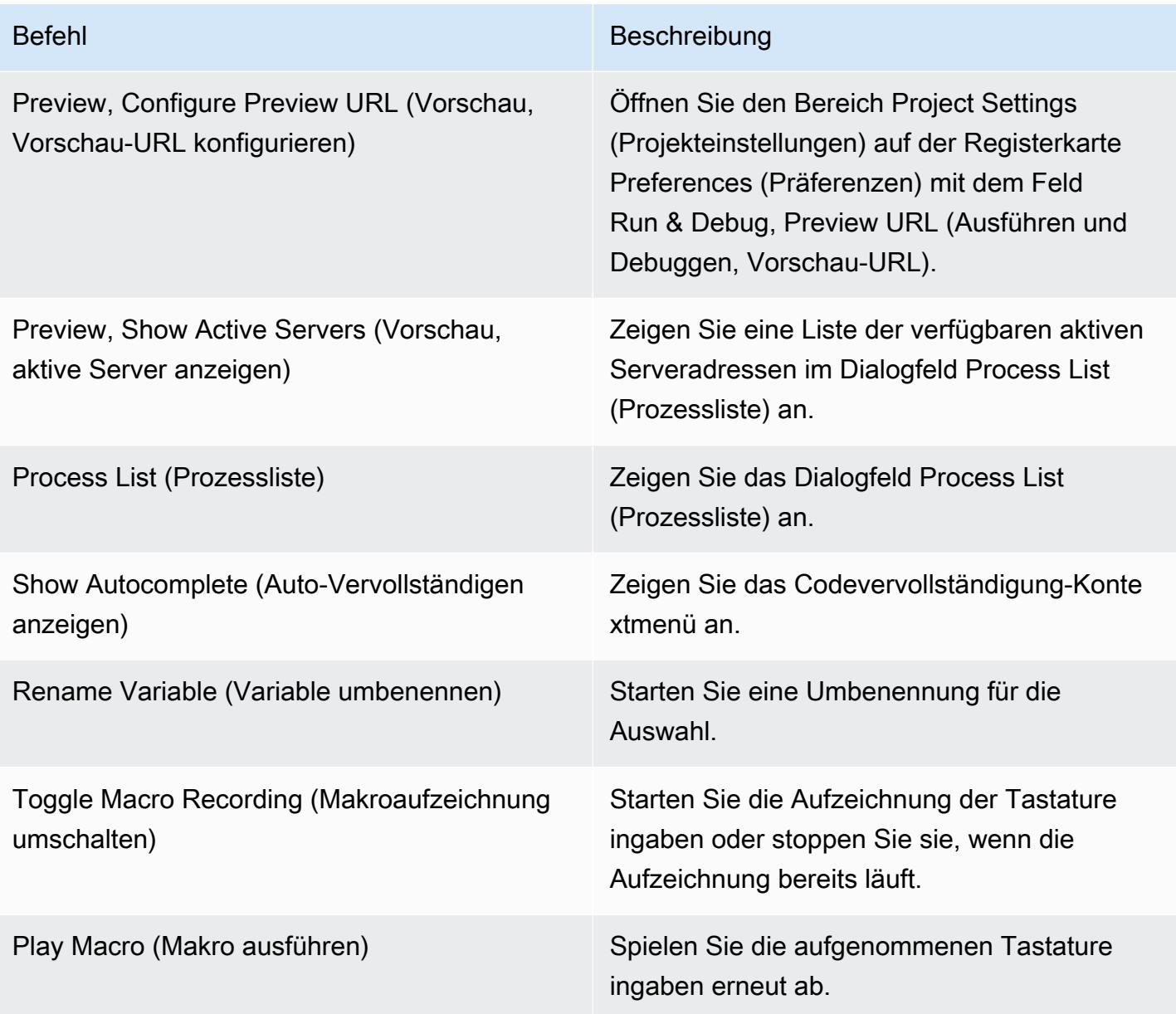

# Menü "Fenster"

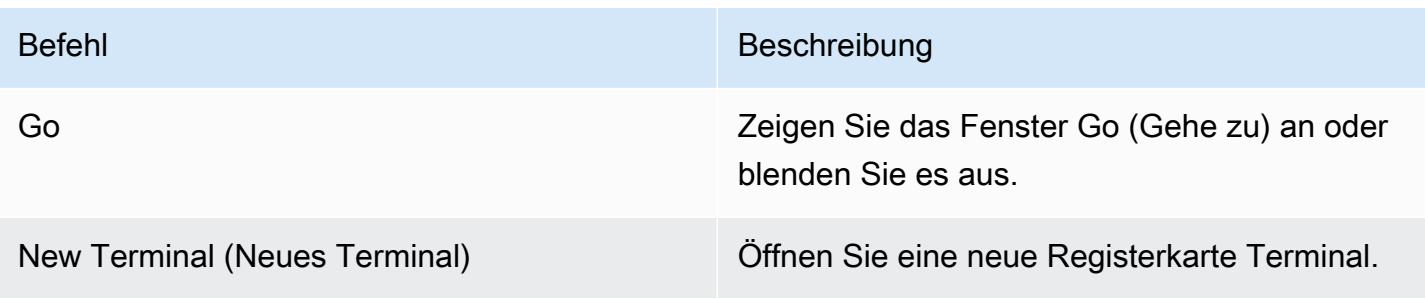

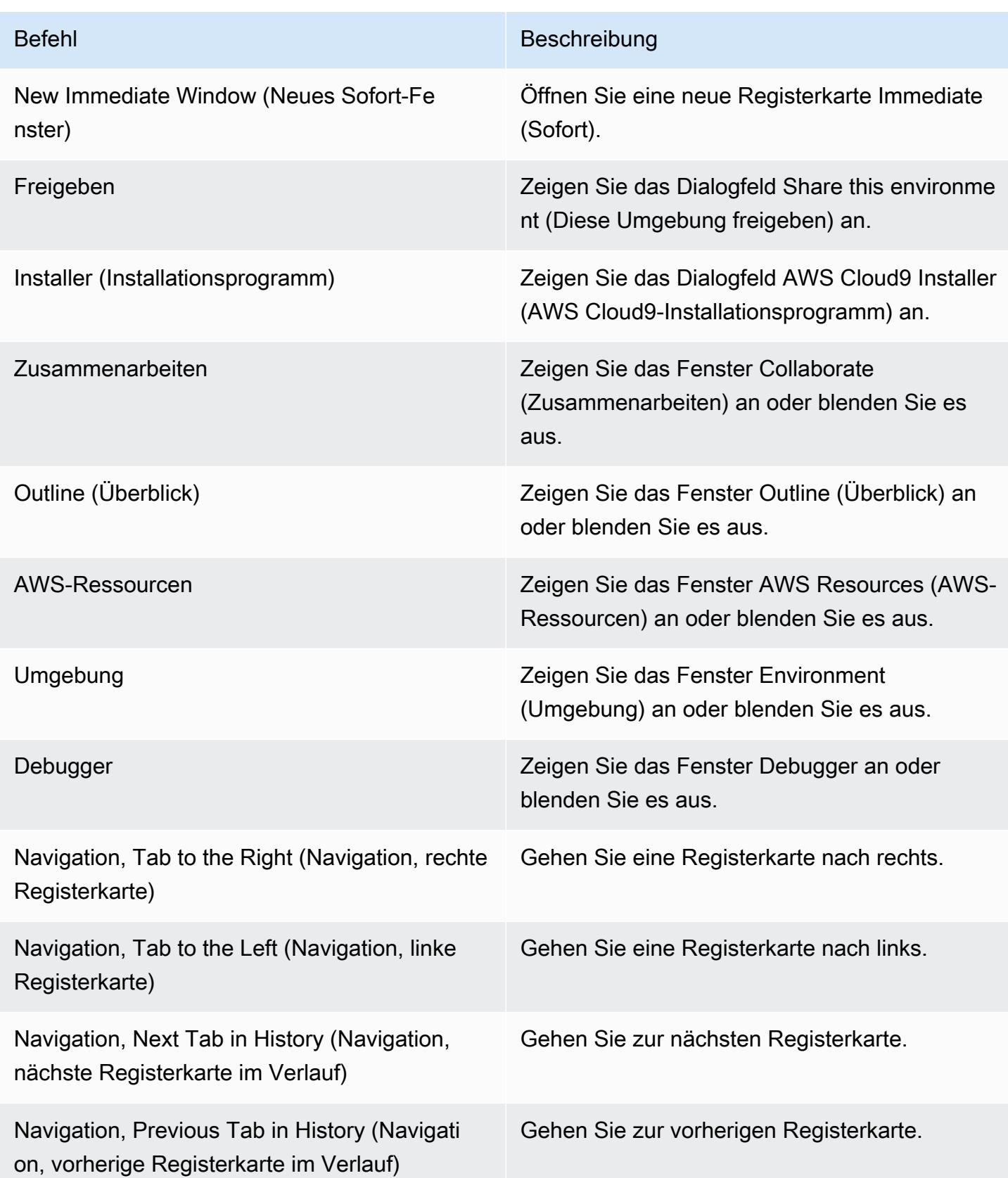

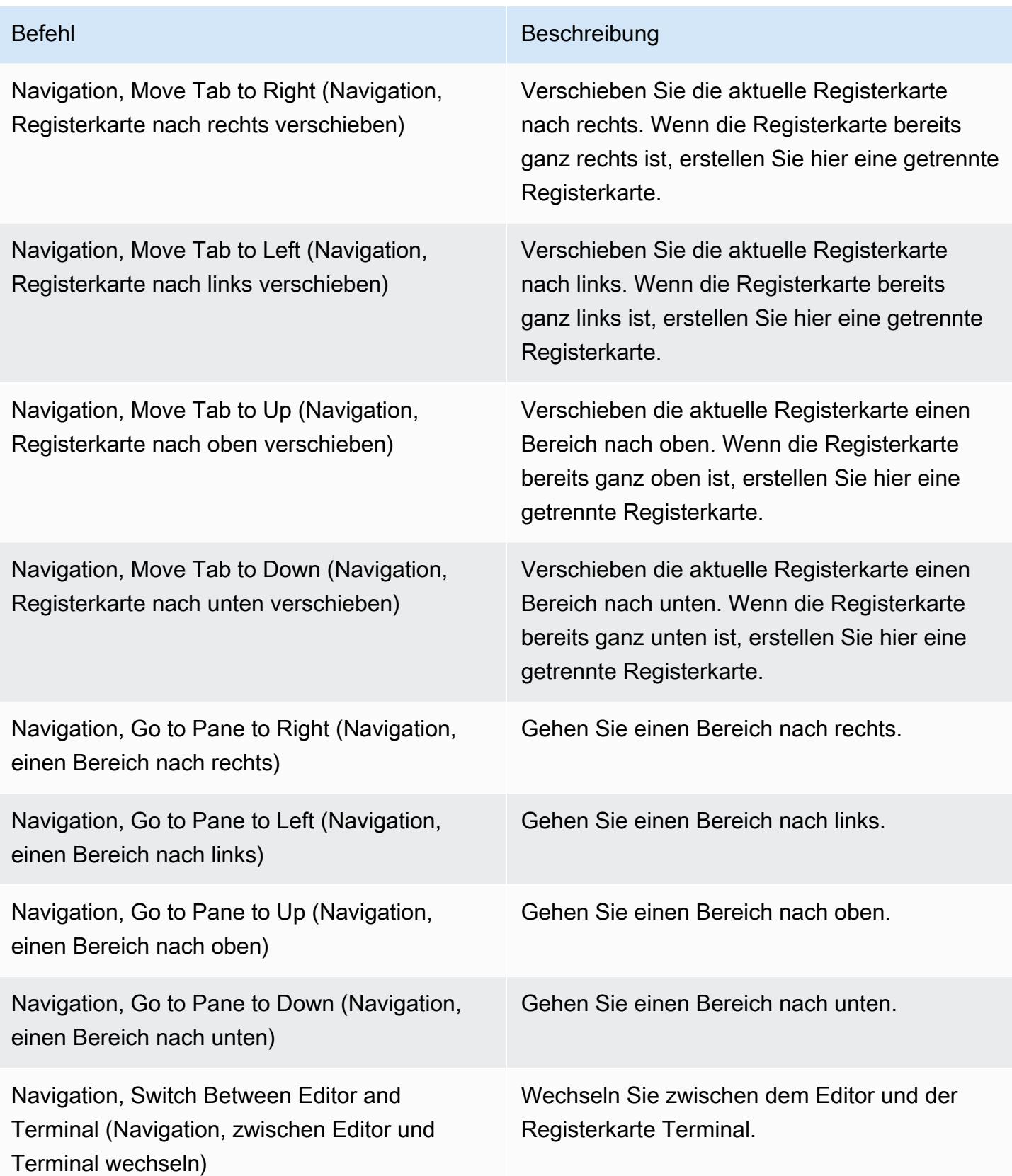

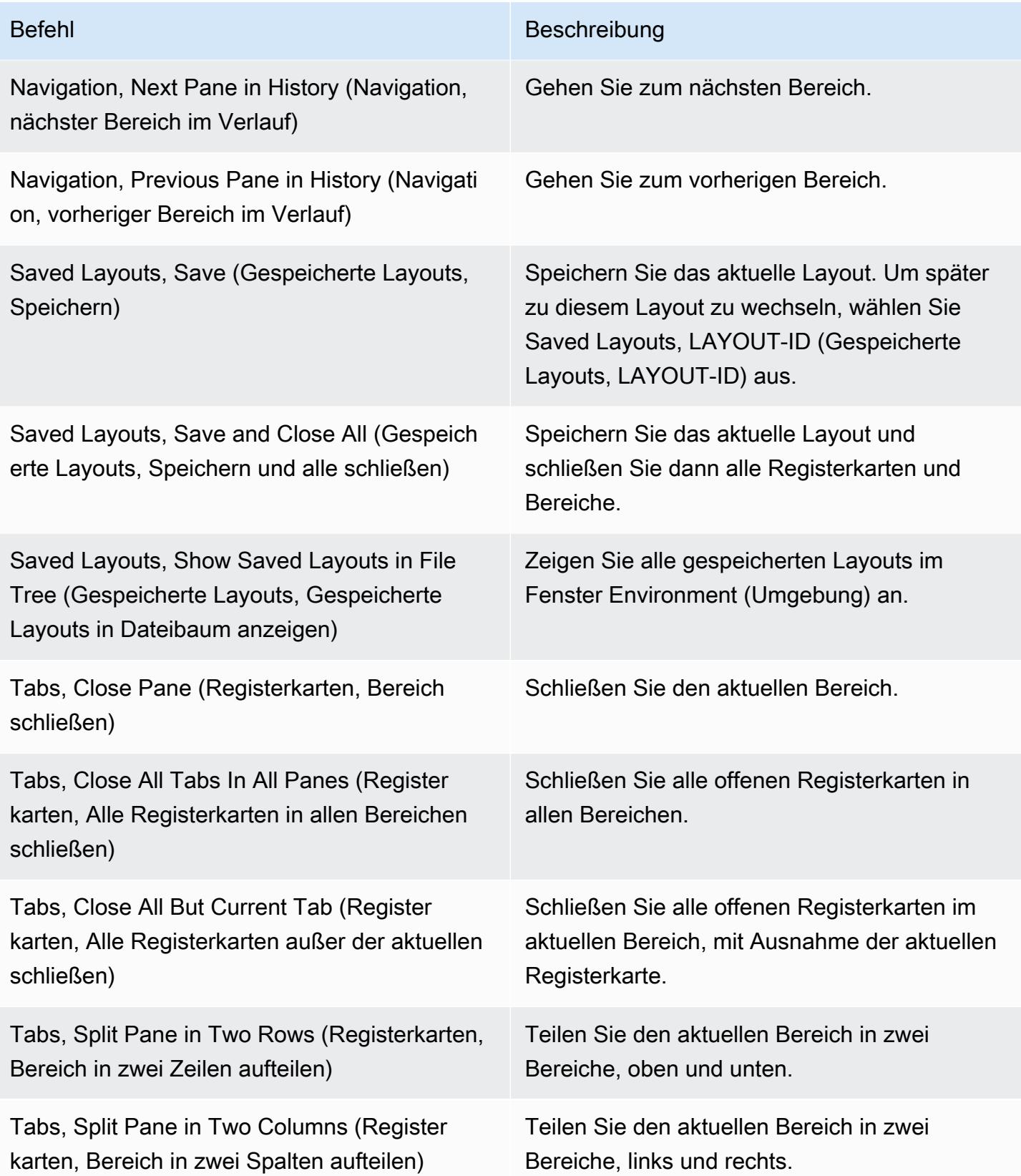

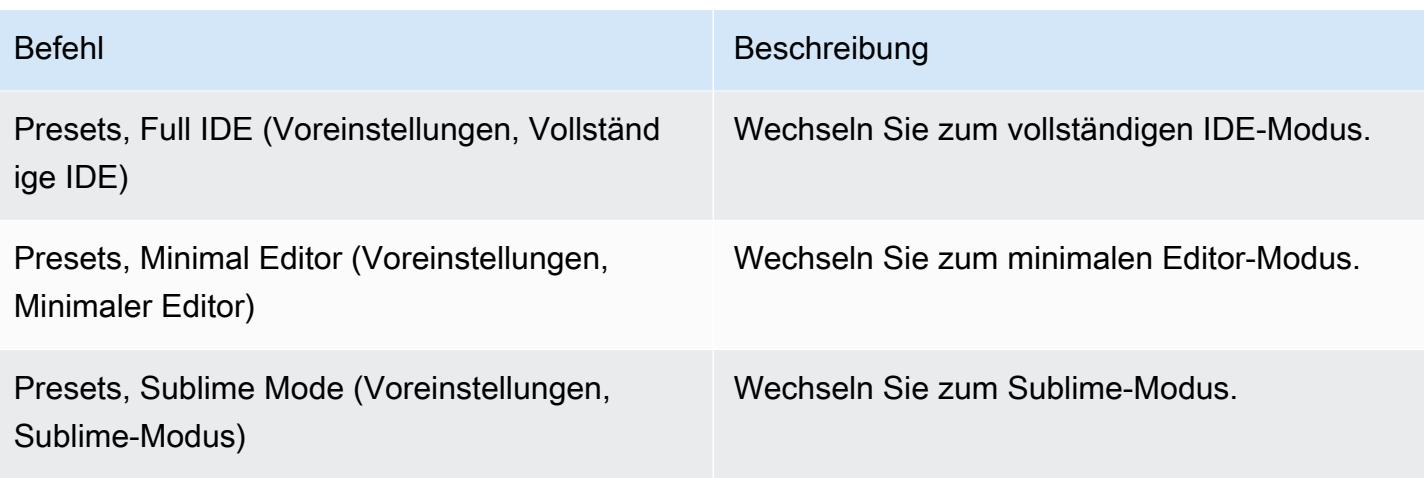

# Menü "Support"

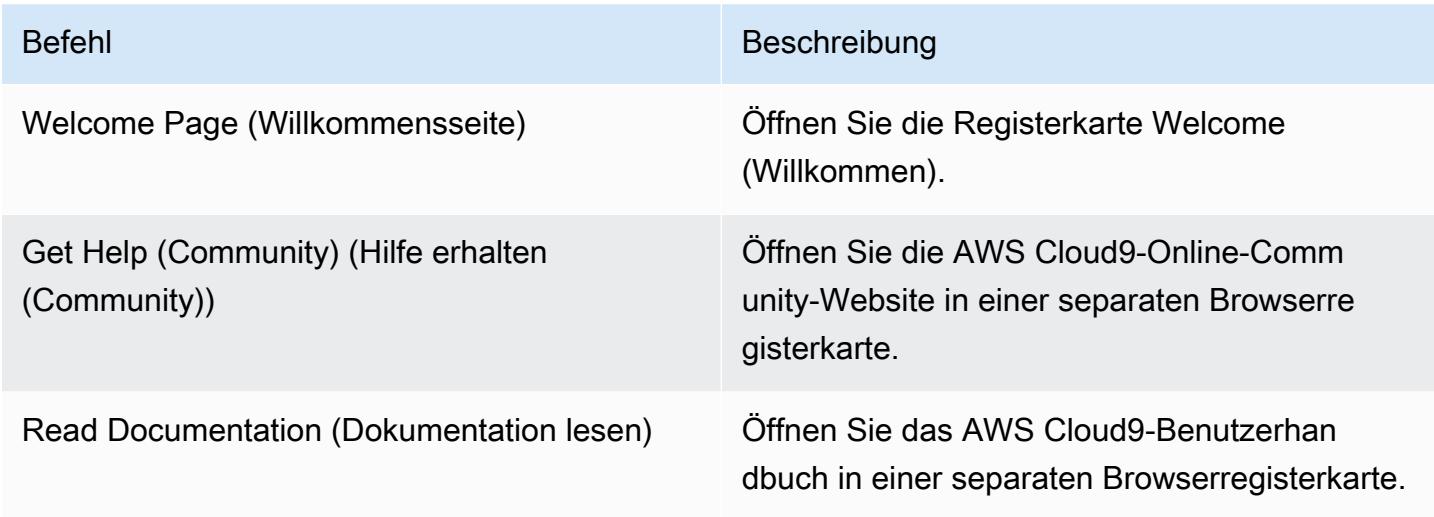

# Menü "Vorschau"

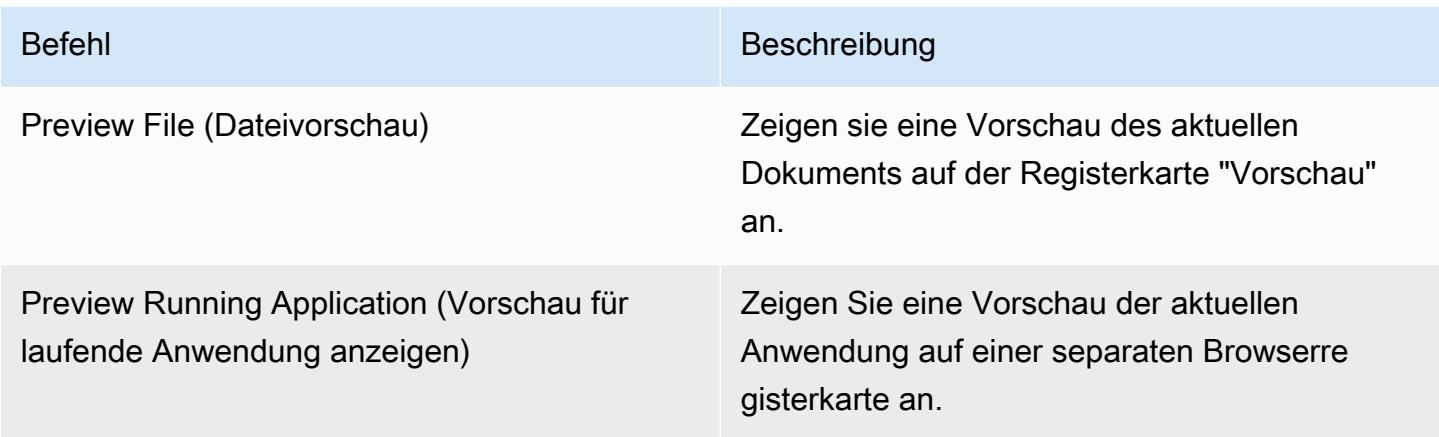

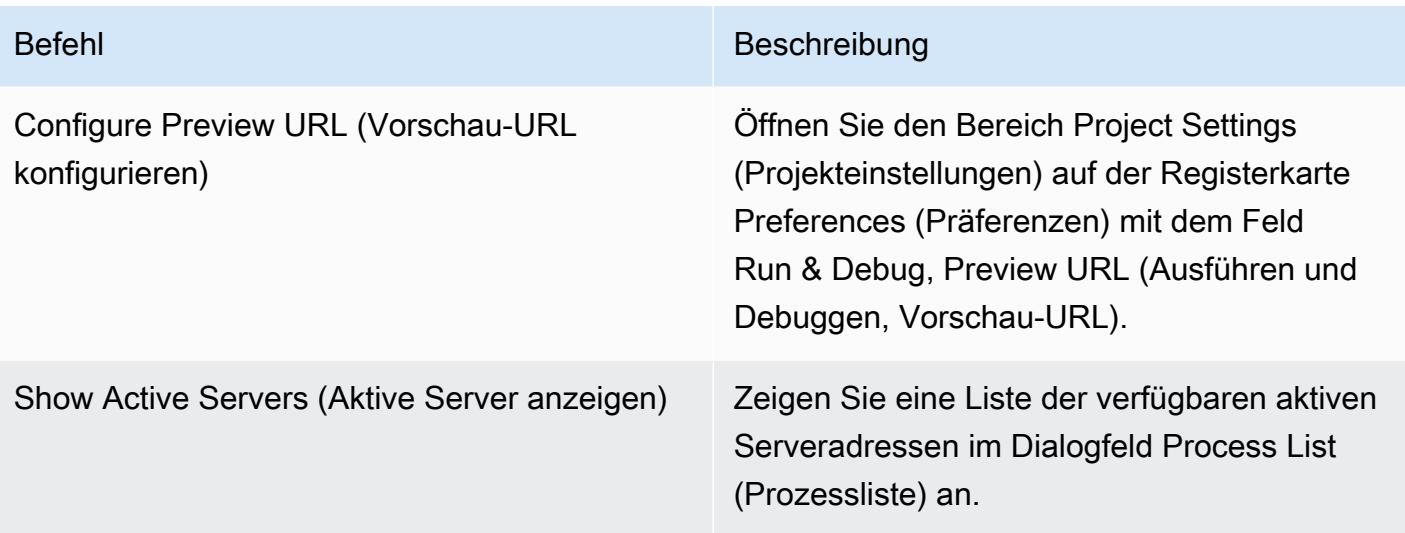

## Andere Menüleistenbefehle

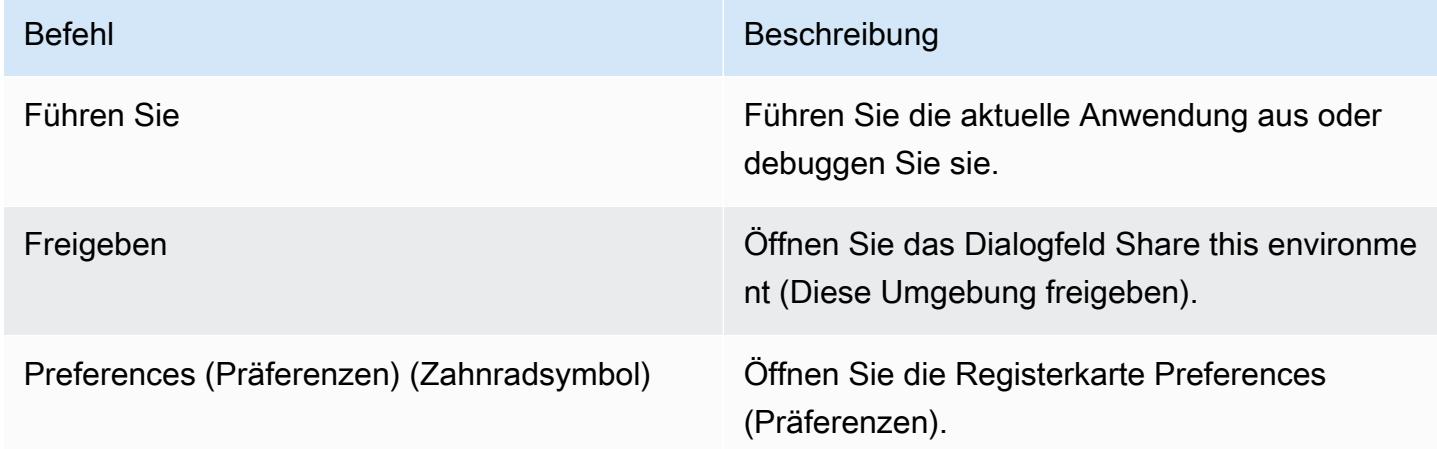

# <span id="page-269-0"></span>Text in der AWS Cloud9 Integrierten Entwicklungsumgebung (IDE) suchen und ersetzen

Sie können die Leiste für das Suchen und Ersetzen in der AWS Cloud9 IDE verwenden, um Text in einer oder mehreren Dateien zu finden und zu ersetzen.

- [Text in einer einzelnen Datei suchen](#page-270-0)
- [Text in einer einzelnen Datei ersetzen](#page-270-1)
- [Text in mehreren Dateien suchen](#page-271-0)
- [Text in mehreren Dateien ersetzen](#page-272-0)

#### • [Optionen für das Suchen und Ersetzen](#page-274-0)

## <span id="page-270-0"></span>Text in einer einzelnen Datei suchen

- 1. Öffnen Sie die Datei, in der Sie den Text suchen möchten. Wenn die Datei bereits geöffnet ist, wählen Sie die Registerkarte der Datei aus, um die Datei zu aktivieren.
- 2. Wählen Sie auf der Menüleiste Find, Find (Suchen, Suchen) aus.
- 3. Geben Sie in der Leiste für das Suchen und Ersetzen in Find (Suchen) den Text ein, den Sie suchen möchten.
- 4. Weitere Suchoptionen finden Sie unter [Optionen für das Suchen und Ersetzen.](#page-274-0)
- 5. Wenn es Übereinstimmungen gibt, ändert sich 0 of 0 (0 von 0) im Feld Find (Suchen) in eine Zahl größer Null. Wenn es Übereinstimmungen gibt, springt der Editor zum ersten Treffer. Wenn es mehr als eine Übereinstimmung gibt, wählen Sie den Pfeil nach rechts im Feld Find (Suchen) aus oder wählen Sie Find, Find Next (Suchen, Weitersuchen) in der Menüleiste aus. Um zur vorherigen Übereinstimmung zu wechseln, wählen Sie den Pfeil nach links im Feld Find (Suchen) aus oder wählen Sie Find, Find Previous (Suchen, Vorheriger) in der Menüleiste aus.

### <span id="page-270-1"></span>Text in einer einzelnen Datei ersetzen

- 1. Öffnen Sie die Datei, in der Sie den Text ersetzen möchten. Wenn die Datei bereits geöffnet ist, wählen Sie die Registerkarte der Datei aus, um die Datei zu aktivieren.
- 2. Wählen Sie auf der Menüleiste Find, Replace (Suchen, Ersetzen) aus.
- 3. Geben Sie in der Leiste für das Suchen und Ersetzen in Find (Suchen) den Text ein, den Sie suchen möchten.
- 4. Geben Sie für Replace With (Ersetzen durch) den Text ein, durch den Sie den Text in Find (Suchen) ersetzen möchten.
- 5. Weitere Such- und Ersetzungsoptionen finden Sie unter [Optionen für das Suchen und Ersetzen](#page-274-0).
- 6. Wenn es Übereinstimmungen gibt, ändert sich 0 of 0 (0 von 0) im Feld Find (Suchen) in eine Zahl größer Null. Wenn es Übereinstimmungen gibt, springt der Editor zum ersten Treffer. Wenn es mehr als eine Übereinstimmung gibt, wählen Sie den Pfeil nach rechts im Feld Find (Suchen) aus oder wählen Sie Find, Find Next (Suchen, Weitersuchen) in der Menüleiste aus. Um zur vorherigen Übereinstimmung zu wechseln, wählen Sie den Pfeil nach links im Feld Find (Suchen) aus oder wählen Sie Find, Find Previous (Suchen, Vorheriger) in der Menüleiste aus.

7. Um die aktuelle Übereinstimmung durch den Text in Replace With (Ersetzen durch) zu ersetzen und dann zur nächsten Übereinstimmung zu wechseln, wählen Sie Replace (Ersetzen) aus. Um alle Übereinstimmungen durch den Text in Replace With (Ersetzen durch) zu ersetzen, wählen Sie Replace All (Alle ersetzen) aus.

## <span id="page-271-0"></span>Text in mehreren Dateien suchen

- 1. Wählen Sie auf der Menüleiste Find, Find in Files (Suchen, Suchen in Dateien) aus.
- 2. Geben Sie in der Leiste für das Suchen und Ersetzen in Find (Suchen) den Text ein, den Sie suchen möchten.
- 3. Weitere Suchoptionen finden Sie unter [Optionen für das Suchen und Ersetzen.](#page-274-0)
- 4. Geben Sie in das Feld rechts neben der Schaltfläche Find (Suchen) (das Feld mit \*.\*, -.\*) eine beliebige Menge von Dateien ein, die in die Suche einbezogen oder ausgeschlossen werden sollen. Beispiel:
	- Leer, \* oder \*.\*: Alle Dateien durchsuchen.
	- my-file.txt: Nur die Datei mit dem Namen durchsuchen my-file.txt.
	- my\*: Nur Dateien mit Dateinamen durchsuchen, die mit beginnen my.
	- my\*.txt: Nur Dateien mit Dateinamen durchsuchen, die mit my beginnen und die Dateierweiterung .txt haben.
	- my\*.htm\*: Alle Dateien mit Dateinamen durchsuchen, die mit my beginnen und deren Dateierweiterung mit . htm beginnt.
	- my\*.htm, my\*.html: Alle Dateien mit Dateinamen durchsuchen, die mit my beginnen und deren Dateierweiterung .htm oder .html ist.
	- -my-file.txt: Keine Datei mit dem Namen durchsuchen my-file.txt.
	- -my\*: Keine Dateien durchsuchen, die mit beginnen my.
	- -my\*.htm\*: Keine Dateien mit Dateinamen durchsuchen, die mit my beginnen und deren Dateierweiterung mit .htm beginnt.
	- my\*.htm\*, -my\*.html: Alle Dateien mit Dateinamen durchsuchen, die mit my beginnen und deren Dateierweiterung mit .htm beginnt. Jedoch keine Dateien mit einem Dateinamen durchsuchen, der mit my beginnt und deren Dateierweiterung .html ist.
- 5. Wählen Sie in der Dropdown-Liste neben dem vorhergehenden Feld eine der folgenden Optionen aus, um die Suche auf bestimmte Orte weiter einzuschränken:

• Environment (Umgebung): Nur Dateien im Fenster Environment (Umgebung) durchsuchen. Text in mehreren Dateien suchen 251 auch dem 251 auch der Einstein der Einstellung der Einstein 251 auch 251 auch der Einstein zu der Einstein der Einstein der Einstein der Einstein der Einstein der Einstein der Einstein d

- Project (excludes .gitignore'd) (Projekt (ohne .gitignore)): Alle Dateien in der Umgebung durchsuchen, mit Ausnahme von Dateien oder Dateitypen, die in der Datei .gitignore in der Umgebung aufgeführt sind (wenn eine Datei .gitignore existiert).
- Selection (Auswahl): Nur Dateien durchsuchen, die im Fenster Environment (Umgebung) ausgewählt sind.

Um die Suche weiter auf einen einzelnen Ordner einzuschränken, wählen Sie im Fenster Environment (Umgebung) einen Ordner aus und wählen Sie dann Selection (Auswahl) aus. Alternativ können Sie im Fenster Environment (Umgebung) mit der rechten Maustaste auf den Ordner und dann im Kontextmenü auf Search In This Folder (In diesem Ordner suchen) klicken.

- Favorites (Favoriten): Nur Dateien durchsuchen, die in der Favorites (Favoriten)-Liste im Fenster Environment (Umgebung) vorhanden sind.
- Active File (Aktive Datei): Nur die aktive Datei durchsuchen.
- Open Files (Offene Dateien): Nur Dateien in der Liste Open Files (Offene Dateien) im Fenster Environment (Umgebung) durchsuchen.
- 6. Wählen Sie Find (Suchen) aus.
- 7. Um zu einer Datei mit Übereinstimmungen zu gelangen, klicken Sie auf der Registerkarte Search Results (Suchergebnisse) doppelt auf den Dateinamen. Um zu einer bestimmten Übereinstimmung zu gelangen, klicken Sie auf der Registerkarte Search Results (Suchergebnisse) doppelt auf die Übereinstimmung.

## <span id="page-272-0"></span>Text in mehreren Dateien ersetzen

- 1. Wählen Sie auf der Menüleiste Find, Find in Files (Suchen, Suchen in Dateien) aus.
- 2. Geben Sie in der Leiste für das Suchen und Ersetzen in Find (Suchen) den Text ein, den Sie suchen möchten.
- 3. Weitere Suchoptionen finden Sie unter [Optionen für das Suchen und Ersetzen.](#page-274-0)
- 4. Geben Sie in das Feld rechts neben der Schaltfläche Find (Suchen) (das Feld mit \*.\*, -.\*) eine beliebige Menge von Dateien ein, die in die Suche einbezogen oder ausgeschlossen werden sollen. Beispiel:
	- Leer, \* oder \*.\*: Alle Dateien.
- my-file.txt: Nur die Datei mit dem Namen my-file.txt.
- my\*: Nur Dateien mit Dateinamen durchsuchen, die mit beginnen my.
- my\*.txt: Nur Dateien mit Dateinamen durchsuchen, die mit my beginnen und die Dateierweiterung .txt haben.
- my\*.htm\*: Alle Dateien mit Dateinamen durchsuchen, die mit my beginnen und deren Dateierweiterung mit .htm beginnt.
- my\*.htm, my\*.html: Alle Dateien mit Dateinamen durchsuchen, die mit my beginnen und deren Dateierweiterung .htm oder .html ist.
- -my-file.txt: Keine Datei mit dem Namen durchsuchen my-file.txt.
- -my\*: Keine Dateien durchsuchen, die mit beginnen my.
- -my\*.htm\*: Keine Dateien mit Dateinamen durchsuchen, die mit my beginnen und deren Dateierweiterung mit .htm beginnt.
- my\*.htm\*, -my\*.html: Alle Dateien mit Dateinamen durchsuchen, die mit my beginnen und deren Dateierweiterung mit .htm beginnt. Jedoch keine Dateien mit einem Dateinamen durchsuchen, der mit my beginnt und deren Dateierweiterung .html ist.
- 5. Wählen Sie in der Dropdown-Liste neben dem vorhergehenden Feld eine der folgenden Optionen aus, um die Suche auf bestimmte Orte weiter einzuschränken:
	- Environment (Umgebung): Nur Dateien im Fenster Environment (Umgebung).
	- Project (excludes .gitignore'd) (Projekt (ohne .gitignore)): Alle Dateien in der Umgebung durchsuchen, mit Ausnahme von Dateien oder Dateitypen, die in der Datei .gitignore in der Umgebung aufgeführt sind (wenn eine Datei .gitignore existiert).
	- Selection: / (Auswahl: /): Nur Dateien durchsuchen, die derzeit ausgewählt sind.
	- Favorites (Favoriten): Nur Dateien durchsuchen, die in der Favorites (Favoriten)-Liste im Fenster Environment (Umgebung) vorhanden sind.
	- Active File (Aktive Datei): Nur die aktive Datei durchsuchen.
	- Open Files (Offene Dateien): Nur Dateien in der Liste Open Files (Offene Dateien) im Fenster Environment (Umgebung) durchsuchen.
- 6. Geben Sie für Replace With (Ersetzen durch) den Text ein, durch den Sie den Text in Find (Suchen) ersetzen möchten.
- 7. Wählen Sie Replace (Ersetzen) aus.

Der Ersetzungsvorgang erfolgt sofort in allen betreffenden Dateien. Dieser Vorgang kann nur schwer rückgängig gemacht werden. Wenn Sie sehen möchten, was geändert wird, bevor Sie den Ersetzungsvorgang starten, wählen Sie stattdessen Find (Suchen) aus.

8. Um zu einer Datei mit den Ersetzungen zu gelangen, klicken Sie auf der Registerkarte Search Results (Suchergebnisse) doppelt auf den Dateinamen. Um zu einer bestimmten Ersetzung zu gelangen, klicken Sie auf der Registerkarte Search Results (Suchergebnisse) doppelt auf die Ersetzung.

## <span id="page-274-0"></span>Optionen für das Suchen und Ersetzen

Wählen Sie eine der folgenden Schaltflächen auf der Leiste für das Suchen und Ersetzen, um die Such- und Ersetzungsvorgänge zu ändern.

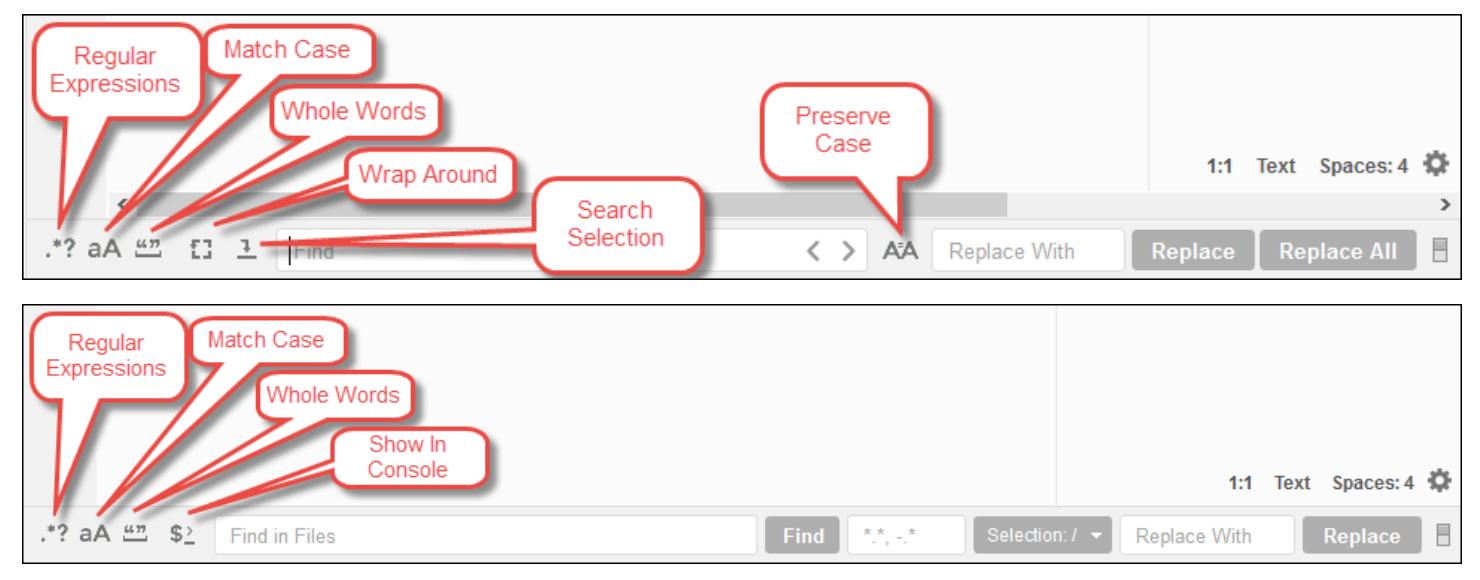

- Regular Expressions (Reguläre Ausdrücke): Text suchen, der dem angegebenen regulären Ausdruck in Find (Suchen) oder Find in Files (Suchen in Dateien) entspricht. Weitere Informationen finden Sie unter [Schreiben eines regulären Ausdrucksmusters](https://developer.mozilla.org/en-US/docs/Web/JavaScript/Guide/Regular_Expressions#Writing_a_regular_expression_pattern) im Thema Reguläre JavaScript-Ausdrücke im Mozilla Developer Network.
- Match Case (Groß-/Kleinschreibung): Text suchen, der zum Text in Find (Suchen) oder in Find in Files (Suchen in Dateien) passt.
- Whole Words (Ganze Wörter): Verwenden der Standard-Wort-Zeichenregeln, um Text in Find (Suchen) oder in Find in Files (Suchen in Dateien) zu finden.
- Wrap Around (Weitersuchen): Nur für eine einzelne Datei. Die Suche nach der nächsten oder vorherigen Übereinstimmung nicht am Ende oder Anfang der Datei beenden.
- Search Selection (Auswahl suchen): Nur für eine einzelne Datei. Nur in der Auswahl suchen.
- Show in Console (In der Konsole anzeigen): Bei mehreren Dateien die Registerkarte Search Results (Suchergebnisse) in der Konsole und nicht im aktiven Bereich anzeigen.
- Preserve Case (Groß-/Kleinschreibung beibehalten): Nur für eine einzelne Datei. Beibehalten der Groß-/Kleinschreibung beim Ersetzen von Text.

# Dateivorschau in der AWS Cloud9 Integrierten Entwicklungsumgebung (IDE)

Sie können mit der AWS Cloud9 IDE eine Vorschau für Dateien in einer AWS Cloud9 Entwicklungsumgebung aus der IDE anzeigen.

- [Öffnen einer Datei für die Vorschau für die Vorschau](#page-275-0)
- [Erne](#page-277-0)
- [Ändern der schau](#page-277-1)
- [Öffnen einer eine eine eine eine in der Rechtsschau in einer in der](#page-277-2)
- [Wechseln der Dateischau einer einer einer einer einer einer einer einer die](#page-278-0)

## <span id="page-275-0"></span>Öffnen einer Datei für die Vorschau

Wählen Sie eine der Rechtsschau in der Datei, wählen Sie eine die Datei in derAWS Cloud9 schau in der schau die Datei und wählen Sie eine der schau in der schau die Datei und wählen Sie aus.

• Öffnen Sie im Umgebungsschau das Kontextmenü (rechte Maustaste) für die Datei, wählen Sie die Datei, wählen Sie die Datei, wählen Sie dann "Vorschau.

Sie können mit dieser Methode zwar eine Vorschau für beliebige Dateien anzeigen, die Vorschau funktioniert jedoch am besten für Dateien mit den folgenden Dateiendungen:

- .htm
- .html

**a** Note

- .pdf
- .svg
- .xhtml
- Beliebige Dateien mit Inhalten im Markdown-Format
- Öffnen Sie eine Datei mit einer der folgenden Dateiendungen:
	- .pdf
	- .svg
- Wenn die Datei, deren Vorschau Sie anzeigen möchten, bereits offen und aktiv ist, klicken Sie in der Menüleiste auf Preview, Preview File FILE\_NAME (Vorschau, Vorschau für Datei DATEINAME). Oder klicken Sie auf Tools, Preview, Preview File FILE\_NAME (Tools, Vorschau, Vorschau für Datei DATEINAME), wobei FILE\_NAME (DATEINAME) der Name der Datei ist, deren Vorschau Sie anzeigen möchten.

Diese Befehle funktionieren nur mit den folgenden Dateitypen:

- .htm
- .html
- .markdown
- .md
- .pdf
- .svg
- .txt: Die Vorschau funktioniert am besten, wenn der Dateiinhalt im Markdown-Format vorliegt.
- .xhtml: Die Vorschau funktioniert am besten, wenn die Datei Inhaltspräsentationsinformationen enthält oder referenziert.

Das Menü Preview Settings (Vorschaueinstellungen) auf der Registerkarte "Dateivorschau" ist derzeit nicht funktionsfähig. Daher hat es keine Auswirkungen, wenn Sie auf einen der Menübefehle klicken.

## <span id="page-277-0"></span>Erneutes Laden einer Dateivorschau

Klicken Sie auf der Registerkarte "Dateivorschau" auf die Schaltfläche Refresh (Aktualisieren) (der kreisförmige Pfeil).

## <span id="page-277-1"></span>Ändern des Dateivorschautyps

Wählen Sie auf der Registerkarte Dateivorschau eine der folgenden Optionen aus der Liste der Vorschautypen aus:

- Browser: Es wird eine Vorschau der Datei in einem Webbrowser-Format ausschließlich für die folgenden Dateitypen angezeigt:
	- .htm
	- .html
	- .pdf
	- .svg
	- .xhtml: Die Vorschau funktioniert am besten, wenn die Datei Inhaltspräsentationsinformationen enthält oder referenziert.
- Raw Content (UTF-8): Es wird eine Vorschau des ursprünglichen Inhalts der Datei im Unicode Transformation Format 8-bit (UTF-8)-Format angezeigt. Für einige Dateitypen kann dies zu unerwarteten Inhaltsdarstellungen führen.
- Markdown: Es wird eine Vorschau einer beliebigen Datei im Markdown-Format angezeigt. Wenn Sie versuchen, eine Vorschau für einen anderen Dateityp anzuzeigen, kann dies zu unerwarteten Ergebnissen führen.

## <span id="page-277-2"></span>Öffnen einer Dateivorschau in einer separaten Webbrowser-Registerkarte

Öffnen Sie die Registerkarte "Dateivorschau" und klicken Sie auf Pop Out Into New Window (In neuem Fenster öffnen).

## <span id="page-278-0"></span>Wechseln zu einer anderen Dateivorschau

Geben Sie auf der Registerkarte "Dateivorschau" einen neuen Dateipfad in die Adressleiste ein. Die Adressleiste befindet sich zwischen der Schaltfläche Refresh (Aktualisieren) und der Vorschautypliste.

# Vorschau laufender Anwendungen in der AWS Cloud9 integrierten Entwicklungsumgebung (IDE) anzeigen

Sie können die AWS Cloud9 IDE verwenden, um eine laufende Anwendung in der IDE in der Vorschau anzuzeigen.

#### Themen

- [Ausführen einer Anwendung](#page-278-1)
- [Vorschau einer laufenden Anwendung](#page-281-0)
- [Anwendungsvorschau neu laden](#page-282-0)
- [Typ der Anwendungsvorschau ändern](#page-283-0)
- [Öffnen einer Anwendungsvorschau in einer separaten Registerkarte des Webbrowsers](#page-283-1)
- [Wechseln zu einer anderen Vorschau-URL](#page-284-0)
- [Freigabe einer laufenden Anwendung über das Internet](#page-284-1)

## <span id="page-278-1"></span>Ausführen einer Anwendung

Bevor Sie eine Vorschau Ihrer Anwendung in der IDE anzeigen können, muss Ihre Anwendung in der AWS Cloud9 Entwicklungsumgebung ausgeführt werden. Sie muss HTTP über die folgenden Ports verwenden:

- 8080
- 8081
- 8082

Alle oben genannten Ports müssen die IP-Adresse von 127.0.0.1localhost, oder verwenden0.0.0.0.

Sie müssen Ihre Anwendung nicht mit HTTP über Port 8080, 8081 oder 8082 mit der IP-Adresse 127.0.0.1, localhost oder 0.0.0.0 ausführen. Wenn Sie dies nicht tun, können Sie jedoch keine Vorschau Ihrer ausgeführten Anwendung in der IDE anzeigen.

#### **a** Note

Die Vorschauanwendung wird innerhalb der IDE ausgeführt und in ein iframe-Element geladen. Einige Anwendungsserver blockieren möglicherweise standardmäßig Anforderungen, die von iframe-Elementen wie dem Header X-Frame-Options stammen. Wenn Ihre Vorschauanwendung nicht auf der Vorschau-Registerkarte angezeigt wird, stellen Sie sicher, dass Ihr Anwendungsserver die Anzeige des Inhalts in Iframes nicht verbietet.

Informationen zum Schreiben von Code für die Ausführung Ihrer Anwendung über einen bestimmten Port und eine bestimmte IP-Adresse finden Sie in der Dokumentation Ihrer Anwendung.

Informationen zum Ausführen Ihrer Anwendung finden Sie unter [Ihren Code ausführen.](#page-297-0)

Um dieses Verhalten zu testen, fügen Sie den folgenden JavaScript Code zu einer Datei hinzu, die server.js im Stammverzeichnis Ihrer Umgebung benannt ist. Dieser Code führt einen Server mit einer Datei namens Node.js aus.

#### **a** Note

Im folgenden Beispiel ist text/html der Content-Type des zurückgegebenen Inhalts. Geben Sie einen anderen Content-Type an, um den Inhalt in einem anderen Format zurückzugeben. Sie können beispielsweise text/css für ein CSS-Dateiformat angeben.

```
var http = require('http');
var fs = require('fs');var url = require('url');
http.createServer( function (request, response) { 
   var pathname = url.parse(request.url).pathname; 
   console.log("Trying to find '" + pathname.substr(1) + "'...");
```

```
 fs.readFile(pathname.substr(1), function (err, data) { 
     if (err) { 
       response.writeHead(404, {'Content-Type': 'text/html'}); 
       response.write("ERROR: Cannot find '" + pathname.substr(1) + "'."); 
       console.log("ERROR: Cannot find '" + pathname.substr(1) + "'."); 
     } else { 
      \text{console.log("Found '" + pathname.substr(1) + "'.");} response.writeHead(200, {'Content-Type': 'text/html'}); 
       response.write(data.toString()); 
     } 
     response.end(); 
   });
}).listen(8080, 'localhost'); // Or 8081 or 8082 instead of 8080. Or '127.0.0.1' 
  instead of 'localhost'.
```
Im Stammverzeichnis Ihrer Umgebung können Sie einer Datei mit einem Namen wie beispielsweise server.py den folgenden Python-Code hinzufügen. Im folgenden Beispiel wird ein Server mit Python ausgeführt.

```
import os
import http.server
import socketserver
ip = 'localhost' # Or '127.0.0.1' instead of 'localhost'.
port = '8080' # Or '8081' or '8082' instead of '8080'.
Handler = http.server.SimpleHTTPRequestHandler
httpd = socketserver.TCPServer((ip, int(port)), Handler)
httpd.serve_forever()
```
Fügen Sie im Stammverzeichnis Ihrer Umgebung einer Datei mit dem Namen index.html den folgenden HTML-Code hinzu.

```
<html> 
   <head> 
     <title>Hello Home Page</title> 
   </head> 
   <body> 
     <p style="font-family:Arial;color:blue">Hello, World!</p> 
   </body>
</html>
```
Um die HTML-Ausgabe dieser Datei auf der Registerkarte mit der Anwendungsvorschau zu sehen, führen Sie server. js mit Node.js oder server.py mit Python aus. Führen Sie anschließend die im nächsten Abschnitt beschriebenen Schritte aus, um eine Vorschau anzuzeigen. Fügen Sie auf der Registerkarte "Application preview" (Anwendungsvorschau) /index.html am Ende der URL hinzu und drücken Sie dann Enter.

## <span id="page-281-0"></span>Vorschau einer laufenden Anwendung

Bevor Sie eine Vorschau Ihrer Anwendung anzeigen, stellen Sie Folgendes sicher:

- Ihre Anwendung wird mit dem HTTP-Protokoll über Port 8080, 8081 oder 8082 ausgeführt.
- Die IP-Adresse Ihrer Anwendung in der Umgebung lautet 127.0.0.1, localhost oder 0.0.0.0.
- Ihre Anwendungscodedatei ist in der AWS Cloud9 IDE geöffnet und aktiv.

Nachdem Sie alle diese Angaben bestätigt haben, wählen Sie in der Menüleiste eine der folgenden Optionen aus:

- Preview, Preview Running Application (Vorschau, Vorschau für laufende Anwendung anzeigen)
- Tools, Preview Running Application (Tools, Vorschau für laufende Anwendung anzeigen)

Beide Optionen öffnen in der Umgebung eine Registerkarte mit einer Anwendungsvorschau und zeigen dann die Ausgabe der Anwendung auf der Registerkarte an.

#### **a** Note

Wenn die Anwendungsvorschau einen Fehler anzeigt oder leer ist, führen Sie die unter [Registerkarte mit der Anwendungsvorschau zeigt einen Fehler oder ist leer](#page-1023-0) beschriebenen Schritte zur Problembehandlung aus. Wenn Sie versuchen, eine Anwendung oder Datei in der Vorschau anzuzeigen, der folgende Hinweis angezeigt wird: "Die Vorschaufunktion ist deaktiviert, weil in Ihrem Browser Drittanbieter-Cookies deaktiviert sind", folgen Sie den Schritten zur Fehlerbehebung unterHinweis zur Anwendungs- oder Dateivorschau: "Cookies [von Drittanbietern deaktiviert".](#page-1019-0)

Wenn die Anwendung nicht bereits ausgeführt wird, wird ein Fehler auf der Registerkarte mit der Anwendungsvorschau angezeigt. Führen Sie die Anwendung aus oder starten Sie sie neu und wählen Sie dann erneut den Befehl in der Menüleiste, um diesen Fehler zu beheben. Angenommen, Ihre Anwendung kann beispielsweise über keinen der genannten Ports bzw. keine der genannten IP-Adressen ausgeführt werden. Oder Ihre Anwendung muss über mehr als einen dieser Ports gleichzeitig ausgeführt werden. Beispielsweise muss Ihre Anwendung gleichzeitig über die Ports 8080 und 3000 ausgeführt werden. In diesem Fall zeigt die Registerkarte mit der Anwendungsvorschau möglicherweise einen Fehler an oder sie ist leer. Dies liegt daran, dass die Registerkarte mit der Anwendungsvorschau innerhalb der Umgebung nur mit den oben genannten Ports und IPs funktioniert. Darüber hinaus funktioniert die Anwendung nur mit jeweils einem einzigen Port gleichzeitig. Wir empfehlen nicht, die URL in der Anwendungsvorschau-Registerkarte an andere weiterzugeben. (Die URL hat das folgende Format:https://12a34567b8cd9012345ef67abcd890e1.vfs.cloud9.useast-2.amazonaws.com/. In diesem Format 12a34567b8cd9012345ef67abcd890e1 ist dies die ID, die der Umgebung AWS Cloud9 zugewiesen wird. us-east-2ist die ID AWS-Region für die Umgebung.) Dieser URL funktioniert nur, wenn die IDE; für die Umgebung geöffnet ist und die Anwendung im gleichen Webbrowser ausgeführt wird. Wenn Sie versuchen, die IP von 127.0.0.1localhost, oder 0.0.0.0 mithilfe der Registerkarte Anwendungsvorschau in der IDE oder in einer separaten Webbrowser-Registerkarte außerhalb der IDE aufzurufen, versucht die AWS Cloud9 IDE standardmäßig, zu Ihrem lokalen Computer zu gelangen, anstatt zu der Instanz oder Ihrem eigenen Server, der mit der Umgebung verbunden ist.

Eine Anleitung dazu, wie Sie anderen eine Vorschau Ihrer ausgeführten Anwendung außerhalb der IDE anzeigen können, finden Sie unter [Freigabe einer laufenden Anwendung über das Internet.](#page-284-1)

### <span id="page-282-0"></span>Anwendungsvorschau neu laden

Klicken Sie auf der Anwendungsvorschau-Registerkarte auf die Schaltfläche Refresh (Aktualisieren) (der kreisförmige Pfeil).

Dieser Befehl startet den Server nicht neu. Er aktualisiert nur den Inhalt der Anwendungsvorschau.

## <span id="page-283-0"></span>Typ der Anwendungsvorschau ändern

Wählen Sie auf der Registerkarte Anwendungsvorschau eine der folgenden Optionen aus der Liste der Vorschautypen aus:

- Browser: Zeigt die Ausgabe in einem Webbrowser-Format an.
- Raw Content (UTF-8): Versucht, eine Vorschau der Ausgabe im UTF-8-Format (Unicode Transformation Format, 8-Bit) anzuzeigen, falls möglich.
- Markdown: Versucht, eine Vorschau der Ausgabe im Markdown-Format anzuzeigen, falls möglich.

# <span id="page-283-1"></span>Öffnen einer Anwendungsvorschau in einer separaten Registerkarte des **Webbrowsers**

Öffnen Sie die Anwendungsvorschau-Registerkarte und klicken Sie auf Pop Out Into New Window (In neuem Fenster öffnen).

#### **a** Note

Die AWS Cloud9 IDE muss außerdem auf mindestens einer anderen Registerkarte im selben Webbrowser ausgeführt werden. Andernfalls wird die Anwendungsvorschau nicht in einer separaten Webbrowser-Registerkarte angezeigt.

Die AWS Cloud9 IDE muss auch auf mindestens einer anderen Registerkarte im selben Webbrowser ausgeführt werden. Andernfalls wird die Anwendungsvorschau nicht in einer separaten Webbrowser-Registerkarte angezeigt. Wenn die Anwendungsvorschau einen Fehler anzeigt oder leer ist, führen Sie die unter [Hinweis zur Anwendungs- oder](#page-1019-0) [Dateivorschau: "Cookies von Drittanbietern deaktiviert"](#page-1019-0) beschriebenen Schritte zur Problembehandlung aus.

## <span id="page-284-0"></span>Wechseln zu einer anderen Vorschau-URL

Geben Sie auf der Registerkarte mit der Anwendungsvorschau den Pfad zu einer anderen URL in der Adressleiste ein. Die Adressleiste befindet sich zwischen der Schaltfläche Refresh (Aktualisieren) und der Vorschautypliste.

## <span id="page-284-1"></span>Freigabe einer laufenden Anwendung über das Internet

Nachdem Sie eine Vorschau Ihrer laufenden Anwendung erstellt haben, können Sie diese über das Internet anderen zur Verfügung stellen.

Wenn eine Amazon-EC2-Instance mit Ihrer Umgebung verbunden ist, führen Sie diese Schritte aus. Informieren Sie sich andernfalls in der Dokumentation Ihres Servers.

#### Themen

- [Schritt 1: Ermitteln der ID und der IP-Adresse der Instance](#page-284-2)
- [Schritt 2: Einrichten der Sicherheitsgruppe für die Instance](#page-286-0)
- [Schritt 3: Einrichten des Subnetzes für die Instance](#page-288-0)
- [Schritt 4: Freigabe der URL der ausgeführten Anwendung](#page-289-0)

### <span id="page-284-2"></span>Schritt 1: Ermitteln der ID und der IP-Adresse der Instance

In diesem Schritt notieren Sie die Instance-ID und die öffentliche IP-Adresse der Amazon-EC2- Instance, die mit der Umgebung verbunden ist. Sie benötigen die Instance-ID in einem späteren Schritt, um eingehende Anwendungsanforderungen zuzulassen. Dann geben Sie die öffentliche IP-Adresse an andere weiter, damit diese auf die ausgeführte Anwendung zugreifen können.

- 1. Ermittelt die Amazon-EC2-Instance-ID. Führen Sie dazu einen der folgenden Schritte aus:
	- Führen Sie in einer Terminalsitzung in der AWS Cloud9 IDE für die Umgebung den folgenden Befehl aus, um die ID der Amazon EC2 EC2-Instance abzurufen.

curl http://169.254.169.254/latest/meta-data/instance-id

Die Instance-ID weist das folgende Format auf: i-12a3b456c789d0123. Notieren Sie sich diese Instance-ID.

• Wählen Sie in der IDE für die Umgebung in der Menüleiste Ihr Benutzersymbol und dann Manage EC2 Instance (EC2-Instance verwalten) aus.

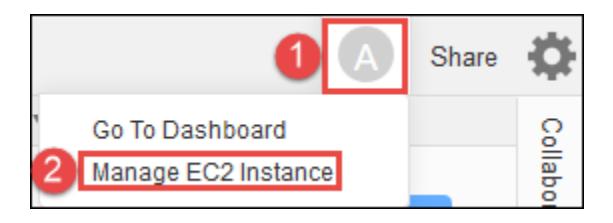

Notieren Sie die Instance-ID, die in der Spalte Instance ID (Instance-ID) der Amazon-EC2- Konsole angezeigt wird. Die Instance-ID weist dieses Format auf: i-12a3b456c789d0123.

- 2. Ermitteln Sie die öffentliche IP-Adresse der &Amazon-EC2-Instance. Führen Sie dazu einen der folgenden Schritte aus:
	- Wählen Sie in der IDE für die Umgebung in der Menüleiste Share (Freigeben) aus. Notieren Sie die im Dialogfeld Share this environment (Diese Umgebung freigeben) im Feld Application (Anwendung) angezeigte öffentliche IP-Adresse. Die öffentliche IP-Adresse weist dieses Format auf: 192.0.2.0.
	- Führen Sie in einer Terminalsitzung in der IDE für die Umgebung den folgenden Befehl aus, um die öffentliche IP-Adresse der Amazon-EC2-Instance zu erhalten.

curl http://169.254.169.254/latest/meta-data/public-ipv4

Die öffentliche IP-Adresse weist dieses Format auf: 192.0.2.0. Notieren Sie sich diese öffentliche IP-Adresse.

• Wählen Sie in der IDE für die Umgebung in der Menüleiste Ihr Benutzersymbol und dann Manage EC2 Instance (EC2-Instance verwalten) aus. Notieren Sie in der Amazon-EC2- Konsole auf der Registerkarte Description (Beschreibung) die im Feld IPv4 Public IP (Öffentliche IPv4-IP) angezeigte öffentliche IP-Adresse. Die öffentliche IP-Adresse weist dieses Format auf: 192.0.2.0.

#### **a** Note

Die öffentliche IP-Adresse Ihrer Anwendung kann sich jedes Mal ändern, wenn die Instance für Ihre Anwendung neu gestartet wird. Um zu verhindern, dass sich Ihre IP-Adresse ändert, weisen Sie eine Elastic-IP-Adresse zu. Weisen Sie diese Adresse dann der laufenden Instance zu. Anweisungen finden Sie unter [Zuweisen einer Elastic IP-](https://docs.aws.amazon.com/AWSEC2/latest/UserGuide/elastic-ip-addresses-eip.html#using-instance-addressing-eips-allocating)[Adresse](https://docs.aws.amazon.com/AWSEC2/latest/UserGuide/elastic-ip-addresses-eip.html#using-instance-addressing-eips-allocating) und [Zuordnen einer Elastic IP-Adresse zu einer laufenden Instance](https://docs.aws.amazon.com/AWSEC2/latest/UserGuide/elastic-ip-addresses-eip.html#using-instance-addressing-eips-associating) im Amazon EC2 EC2-Benutzerhandbuch. Durch die Zuweisung einer Elastic IP-Adresse können für

Sie AWS-Konto Gebühren anfallen. Weitere Informationen dazu finden Sie unter [Amazon](https://aws.amazon.com/ec2/pricing/)  [EC2 – Preise.](https://aws.amazon.com/ec2/pricing/)

#### <span id="page-286-0"></span>Schritt 2: Einrichten der Sicherheitsgruppe für die Instance

In diesem Schritt richten Sie in der Amazon-EC2-Konsole die Amazon-EC2-Sicherheitsgruppe für die Instance ein, die mit der Umgebung verbunden ist. Richten Sie sie so ein, dass eingehende HTTP-Anfragen über Port 8080, 8081 oder 8082 zugelassen werden.

**a** Note

Sie müssen nicht unbedingt HTTP über Port 8080, 8081 oder 8082 verwenden. Aber wenn Sie dies nicht tun, können Sie keine Vorschau Ihrer ausgeführten Anwendung in der IDE anzeigen. Weitere Informationen finden Sie unter [Vorschau einer laufenden Anwendung](#page-281-0). Wenn Sie ein anderes Protokoll oder einen anderen Port verwenden, dann ersetzen Sie die entsprechenden Werte in diesem Schritt.

Richten Sie für eine zusätzliche Sicherheitsebene eine Zugriffssteuerungsliste (ACL) für ein Subnetz in einer VPC ein, die die Instance verwenden kann. Weitere Informationen zu Sicherheitsgruppen und Netzwerk-ACLs finden Sie unter.

- [Schritt 3: Einrichten des Subnetzes für die Instance](#page-288-0)
- [Sicherheit](https://docs.aws.amazon.com/vpc/latest/userguide/VPC_Security.html) im Amazon-VPC-Benutzerhandbuch
- [Sicherheitsgruppen für Ihre VPC](https://docs.aws.amazon.com/vpc/latest/userguide/VPC_SecurityGroups.html) im Amazon VPC-Benutzerhandbuch
- [Netzwerk-ACLs](https://docs.aws.amazon.com/vpc/latest/userguide/VPC_ACLs.html) im Amazon-VPC-Benutzerhandbuch
- 1. Wählen Sie in der IDE für die Umgebung in der Menüleiste Ihr Benutzersymbol und dann Manage EC2 Instance (EC2-Instance verwalten) aus. Anschließend fahren Sie mit Schritt 3 in diesem Verfahren fort.
- 2. Wenn bei Auswahl von Manage EC2 Instance (EC2-Instance verwalten) oder anderen Schritten in diesem Verfahren Fehler angezeigt werden, melden Sie sich bei der Amazon-EC2-Konsole mit den Anmeldeinformationen eines Administrators bei Ihrem AWS-Konto an. Führen Sie anschließend die folgenden Anweisungen aus. Falls dies nicht möglich ist, wenden Sie sich an Ihren AWS-Konto -Administrator.
- a. Melden Sie sich unter [https://console.aws.amazon.com/ AWS Management Console](https://console.aws.amazon.com/) an, falls Sie noch nicht angemeldet sind.
- b. Öffnen Sie die Amazon EC2-Konsole. Wählen Sie dazu in der Navigationsleiste die Option Services aus. Wählen Sie anschließend EC2 aus.
- c. Wählen Sie in der Navigationsleiste aus, AWS-Region wo sich Ihre Umgebung befindet.
- d. Wenn das EC2 Dashboard angezeigt wird, wählen Sie Running Instances (Instances ausführen) aus. Erweitern Sie andernfalls im Service-Navigationsbereich Instances, sofern diese Option noch nicht erweitert ist, und wählen Sie dann Instances aus.
- e. Wählen Sie in der Liste der Instances die Instance aus, bei der die Instance ID (Instance-ID) mit der zuvor notierten Instance-ID übereinstimmt.
- 3. Wählen Sie auf der Registerkarte Description (Beschreibung) der Instance neben Security groups (Sicherheitsgruppen) den Link zur Sicherheitsgruppe aus.
- 4. Wenn die Sicherheitsgruppe angezeigt wird, sehen Sie sich die Registerkarte Inbound (Eingehend) an. Wenn eine Regel vorhanden ist, in der Type (Typ) auf Custom TCP Rule (Benutzerdefinierte TCP-Regel) und Port Range (Portbereich) auf 8080, 8081 oder 8082 gesetzt ist, wählen Sie Cancel (Abbrechen) aus und fahren Sie mit [Schritt 3: Einrichten des Subnetzes](#page-288-0)  [für die Instance](#page-288-0) fort. Klicken Sie andernfalls auf Edit (bearbeiten).
- 5. Wählen Sie im Dialogfenster Edit inbound rules (Eingangsregeln bearbeiten) die Option Add Rule (Regel hinzufügen) aus.
- 6. Wählen Sie für Type Custom TCP Rule aus.
- 7. Geben Sie für Port Range (Portbereich) 8080, 8081 oder 8082 ein.
- 8. Wählen Sie unter Source (Quelle) die Option Anywhere (Alle) aus.

Mit der Auswahl von Anywhere (Alle) für Source (Quelle) erlauben Sie eingehende Anfragen von jeder beliebigen IP-Adresse. Wenn Sie dies auf bestimmte IP-Adressen beschränken möchten, wählen Sie Custom (Benutzerdefiniert) und geben Sie dann den IP-Adressbereich ein. Sie können auch My IP (Meine IP) wählen, um dies auf Anfragen von Ihrer IP-Adresse zu beschränken.

9. Wählen Sie Speichern.
### Schritt 3: Einrichten des Subnetzes für die Instance

Verwenden Sie die Amazon-EC2- und die Amazon-VPC-Konsole, um ein Subnetz für die Amazon-EC2-Instance einzurichten, das mit der Umgebung verbunden ist. Lassen Sie dann eingehende HTTP-Anfragen über Port 8080, 8081 oder 8082 zu.

#### **a** Note

Sie müssen nicht unbedingt HTTP über Port 8080, 8081 oder 8082 verwenden. Wenn Sie dies nicht tun, können Sie jedoch keine Vorschau Ihrer ausgeführten Anwendung in der IDE anzeigen. Weitere Informationen finden Sie unter [Vorschau einer laufenden Anwendung](#page-281-0). Wenn Sie ein anderes Protokoll oder einen anderen Port verwenden, dann ersetzen Sie die entsprechenden Werte in diesem Schritt.

Dieser Schritt beschreibt, wie Sie eine Netzwerk-ACL für ein Subnetz in einem Amazon VPC einrichten, das die Instance verwenden kann. Dieser Schritt ist nicht erforderlich, er wird jedoch empfohlen. Mit dem Einrichten einer Netzwerk-ACL wird eine zusätzliche Sicherheitsebene hinzugefügt. Weitere Informationen über Netzwerk-ACLs finden Sie unter:

- [Sicherheit](https://docs.aws.amazon.com/vpc/latest/userguide/VPC_Security.html) im Amazon-VPC-Benutzerhandbuch
- [Netzwerk-ACLs](https://docs.aws.amazon.com/vpc/latest/userguide/VPC_ACLs.html) im Amazon-VPC-Benutzerhandbuch
- 1. Erweitern Sie im Service-Navigationsbereich der Amazon-EC2-Konsole Instances, sofern diese Option noch nicht erweitert ist, und wählen Sie dann Instances aus.
- 2. Wählen Sie in der Liste der Instances die Instance aus, bei der die Instance ID (Instance-ID) mit der zuvor notierten Instance-ID übereinstimmt.
- 3. Notieren Sie auf der Registerkarte Description (Beschreibung) der Instance den Wert der Subnet ID (Subnetz-ID). Die Subnetz-ID weist das folgende Format auf: subnet-1fab8aEX.
- 4. Öffnen Sie die Amazon VPC-Konsole. Wählen Sie dazu in der AWS Navigationsleiste Services und dann VPC aus.

Wir empfehlen Ihnen, sich für diesen Schritt unter Verwendung der Anmeldeinformationen eines Administrators bei Ihrem AWS-Konto in der Amazon-VPC-Konsole anzumelden. Wenn Sie dies nicht tun können, wenden Sie sich an Ihren AWS-Konto Administrator.

5. Wenn das VPC Dashboard angezeigt wird, wählen Sie Subnets (Subnetze) aus. Wählen Sie andernfalls im Service-Navigationsbereich Subnets (Subnetze) aus.

- 6. Wählen Sie in der Liste der Subnetze das Subnetz mit der Subnet ID (Subnetz-ID) aus, die mit der zuvor notierten Subnetz ID übereinstimmt.
- 7. Wählen Sie auf der Registerkarte Summary (Übersicht) den Link zum Netzwerk-ACL neben Network ACL (Netzwerk-ACL) aus.
- 8. Wählen Sie in der Liste der Netzwerk-ACLs die Netzwerk-ACLs aus. (Es ist nur eine Netzwerk-ACL vorhanden.)
- 9. Suchen Sie auf der Registerkarte Inbound Rules (Eingangsregeln) nach der Netzwerk-ACL. Wenn bereits eine Regel existiert, in der Type (Typ) auf HTTP\* (8080), HTTP\* (8081) oder HTTP\* (8082) gesetzt ist, können Sie direkt mit [Schritt 4: Freigabe der URL der ausgeführten](#page-289-0) [Anwendung](#page-289-0) fortfahren. Klicken Sie andernfalls auf Edit (bearbeiten).
- 10. Wählen Sie Add another rule.
- 11. Geben Sie unter Rule # (Regelnr.) eine Nummer für die Regel ein (z. B. 200).
- 12. Wählen Sie für Type Custom TCP Rule aus.
- 13. Geben Sie für Port Range (Portbereich) den Wert 8080, 8081 oder 8082 ein.
- 14. Geben Sie für Source (Quelle) den IP-Adressbereich ein, für den eingehende Anfragen zugelassen sind. Um beispielsweise eingehende Anfragen von allen IP-Adressen zuzulassen, geben Sie 0.0.0.0/0 ein.
- 15. Wählen Sie ALLOW (ZULASSEN) für Allow / Deny (Zulassen/Verweigern) aus und wählen Sie dann Save (Speichern) aus.

### <span id="page-289-0"></span>Schritt 4: Freigabe der URL der ausgeführten Anwendung

Nachdem Ihre Anwendung ausgeführt wurde, können Sie sie für andere freigeben, indem Sie die URL der Anwendung angeben. Dazu benötigen Sie die öffentliche IP-Adresse, die Sie zuvor notiert haben. Um die vollständige URL Ihrer Anwendung zu schreiben, stellen Sie sicher, dass Sie die öffentliche IP-Adresse Ihrer Anwendung mit dem richtigen Protokoll starten. Wenn Ihr Anwendungsport nicht der Standardport für das verwendete Protokoll ist, fügen Sie als Nächstes die Portnummerinformationen hinzu. Im Folgenden finden Sie ein Beispiel für eine Anwendungs-URL: http://192.0.2.0:8080/index.html unter Verwendung von HTTP über Port 8080.

Wenn die hierdurch entstandene Webbrowser-Registerkarte einen Fehler anzeigt oder leer ist, befolgen Sie die unter [Die laufende Anwendung kann nicht außerhalb der IDE angezeigt werden](#page-1013-0) angegebenen Schritte zur Problembehandlung.

Freigabe einer laufenden Anwendung über das Internet 269

#### **a** Note

Die öffentliche IP-Adresse Ihrer Anwendung kann sich jedes Mal ändern, wenn die Instance für Ihre Anwendung neu gestartet wird. Um zu verhindern, dass sich Ihre IP-Adresse ändert, weisen Sie eine Elastic-IP-Adresse zu und ordnen Sie diese dann der laufenden Instance zu. Anweisungen finden Sie unter [Zuweisen einer Elastic IP-Adresse](https://docs.aws.amazon.com/AWSEC2/latest/UserGuide/elastic-ip-addresses-eip.html#using-instance-addressing-eips-allocating) und [Zuordnen einer Elastic](https://docs.aws.amazon.com/AWSEC2/latest/UserGuide/elastic-ip-addresses-eip.html#using-instance-addressing-eips-associating)  [IP-Adresse zu einer laufenden Instance](https://docs.aws.amazon.com/AWSEC2/latest/UserGuide/elastic-ip-addresses-eip.html#using-instance-addressing-eips-associating) im Amazon EC2 EC2-Benutzerhandbuch. Durch die Zuweisung einer Elastic IP-Adresse können für Sie AWS-Konto Gebühren anfallen. Weitere Informationen dazu finden Sie unter [Amazon EC2 – Preise.](https://aws.amazon.com/ec2/pricing/)

Sie müssen Ihre Anwendung nicht mit HTTP über Port 8080, 8081 oder 8082 ausführen. Wenn Sie dies nicht tun, können Sie jedoch keine Vorschau Ihrer ausgeführten Anwendung in der IDE anzeigen. Weitere Informationen finden Sie unter [Vorschau einer laufenden](#page-281-0) [Anwendung](#page-281-0).

Angenommen, es handelt sich beispielsweise um Anfragen, die von einem VPN stammen, das den Datenverkehr über das angeforderte Protokoll oder den angeforderten Port blockiert. Dann schlagen diese Anfragen für den Zugriff auf die URL Ihrer Anwendung möglicherweise fehl. Anfragen müssen von einem anderen Netzwerk ausgehen, das den Datenverkehr über das angeforderte Protokoll und den Port erlaubt. Weitere Informationen erhalten Sie von Ihrem Netzwerkadministrator.

Wir raten davon ab, die URL in der Registerkarte mit der Anwendungsvorschau in der IDE an andere weiterzugeben. (Diese URL hat das folgende Format:. https://12a34567b8cd9012345ef67abcd890e1.vfs.cloud9.useast-2.amazonaws.com/ In diesem Format 12a34567b8cd9012345ef67abcd890e1 ist dies die ID, die der Umgebung AWS Cloud9 zugewiesen wird. us-east-2ist die ID von AWS-Region für die Umgebung.) Dieser URL funktioniert nur, wenn die IDE; für die Umgebung geöffnet ist und die Anwendung im gleichen Webbrowser ausgeführt wird.

# Arbeiten mit Dateirevisionen in der AWS Cloud9 Integrierten Entwicklungsumgebung (IDE)

Sie können über den Bereich File Revision History (Datei-Revisionsverlauf) in der AWS Cloud9 IDE Änderungen an einer Datei in einer AWS Cloud9 EC2-Entwicklungsumgebung anzeigen und verwalten. Der Bereich File Revision History (Dateirevisionsverlauf) ist für Dateien in einer AWS Cloud9 SSH Entwicklungsumgebung nicht verfügbar.

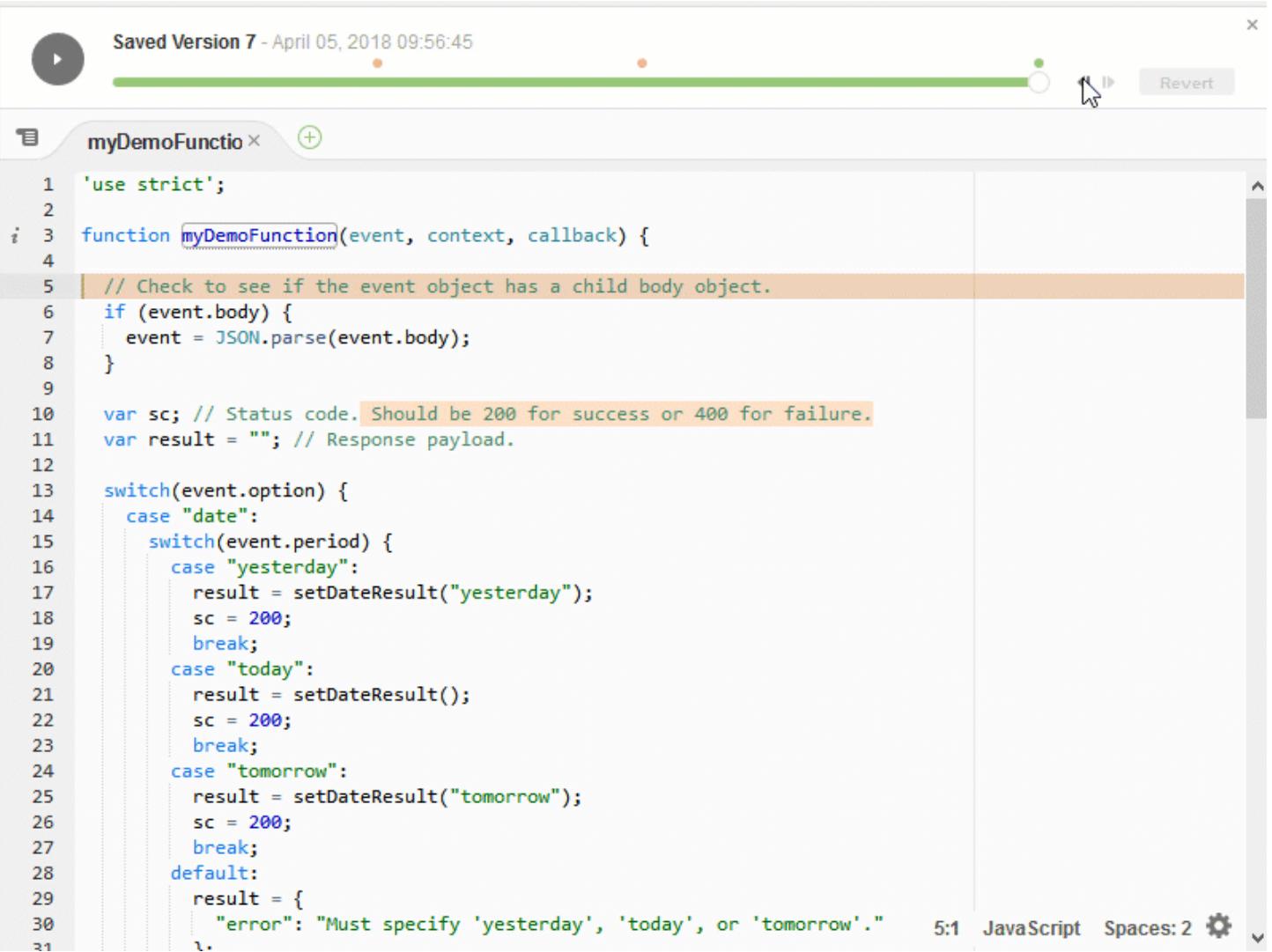

Zum Anzeigen des Bereichs File Revision History (Datei-Revisionsverlauf) öffnen Sie die Datei im Editor. Wählen Sie dann auf der Menüleiste File (Datei), Show File Revision History (Datei-Revisionsverlauf anzeigen).

Der Bereich File Revision History (Dateirevisionsverlauf) beginnt mit der Nachverfolgung des Revisionsverlaufs einer Datei in der IDE, nachdem Sie zuerst die Datei im Editor in einer Umgebung geöffnet haben – und zwar nur für diese Umgebung. Der Bereich File Revision History (Datei-Revisionsverlauf) verfolgt die Revisionen einer Datei nur für den Editor selbst. Die Revisionen einer Datei, die auf andere Weise getätigt wurden, werden nicht verfolgt (z. B. über das Terminal, Git oder andere Dateirevisions-Tools).

Sie können eine Datei nicht bearbeiten, während der Bereich File Revision History (Datei-Revisionsverlauf) angezeigt wird. Zum Ausblenden des Bereichs, wählen Sie erneut File (Datei), Show Revision History (Revisionsverlauf anzeigen) oder wählen Sie das X (Close timeslider (Timeslider schließen)) in der Ecke des Bereichs.

Zum Springen zu einer Version der Datei, die im Zusammenhang mit einer Dateispeicherungsaktion stehen, wählen Sie einen Punkt File Saved on (Datei gespeichert am) über dem Revisions-Schieberegler.

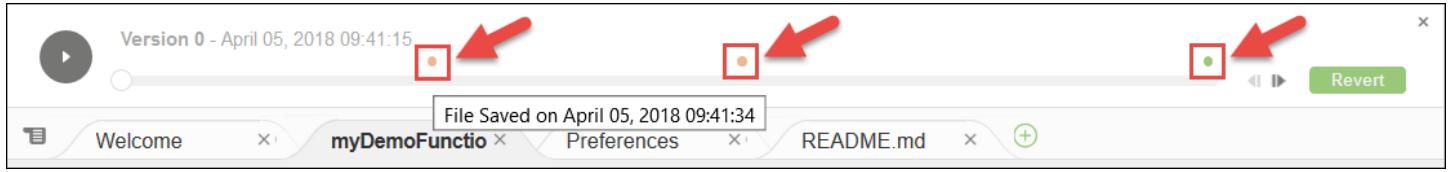

Um von der aktuell ausgewählten Version der Datei auf dem Revisions-Schieberegler eine Version vor- oder zurückzugehen, wählen Sie einen der Schrittpfeile (Step revision forward (Schrittrevision vorwärts) oder Step revision backward (Schrittrevision rückwärts)).

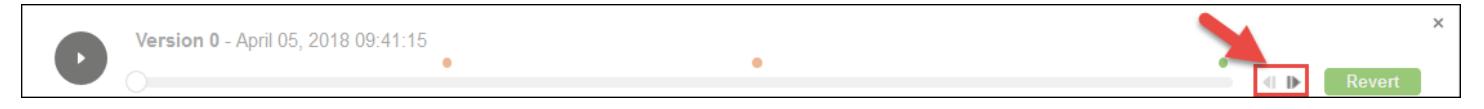

Um automatisch immer eine Version von Anfang bis Ende des Revisionsverlauf vorzugehen, wählen Sie die Schaltfläche (Playback file history (Wiedergabedatei-Verlauf)).

Um die aktuell ausgewählte Version der Datei zur neuesten Version im Revisionsverlauf zu machen, wählen Sie Revert (Zurücksetzen) aus.

# Arbeiten mit Image-Dateien in derAWS Cloud9Integrierte Entwicklungsumgebung (IDE)

Sie können die AWS Cloud9 verwenden, um Image-Dateien anzuzeigen und zu bearbeiten.

- [Ein Image anzeigen oder bearbeiten](#page-293-0)
- [Größe eines Images anpassen](#page-293-1)
- [Ein Image beschneiden](#page-293-2)
- [Ein Image drehen](#page-294-0)
- [Ein Image kippen](#page-294-1)
- [Ein Image zoomen](#page-295-0)
- [Ein Image glätten](#page-295-1)

# <span id="page-293-0"></span>Ein Image anzeigen oder bearbeiten

Öffnen Sie in der AWS Cloud9 die Datei für das Image, das Sie anzeigen oder bearbeiten möchten. Zu den unterstützten Image-Dateitypen gehören Folgende:

- .bmp
- .gif (schreibgeschützt)
- .ico (schreibgeschützt)
- .jpeg
- .jpg
- .png
- .tiff

## <span id="page-293-1"></span>Größe eines Images anpassen

- 1. Öffnen Sie die Image-Datei in der IDE.
- 2. Wählen Sie auf der Image-Bearbeitungsleiste Resize (Größe ändern) aus.
- 3. Zum Ändern der Image-Breite geben Sie eine neue Width (Breite) in Pixeln an. Oder Sie wählen "-" oder "+" neben Width (Breite) aus, um die aktuelle Bereite um jeweils ein Pixel zu ändern.
- 4. Zum Ändern der Image-Höhe geben Sie eine neue Height (Höhe) in Pixeln an. Oder Sie wählen "-" oder "+" neben Height (Höhe) aus, um die aktuelle Bereite um jeweils ein Pixel zu ändern.
- 5. Um das Verhältnis von Breite zu Höhe des Images beizubehalten, lassen Sie Maintain Aspect Ratio (Seitenverhältnis beibehalten) aktiviert.
- 6. Um die neue Größe des Imagees zu bestätigen, sehen Sie auf der Imagebearbeitungsleiste Messungen der Breite (W) und Höhe (H) in Pixeln.
- 7. Wählen Sie Resize (Größe ändern) aus.
- 8. Zum Verwerfen der Größenanpassung wählen Sie auf der Menüleiste Edit (Bearbeiten), Undo (Rückgängig machen) aus. Um die neue Größe zu behalten, wählen Sie File (Datei), Save (Speichern) aus.

# <span id="page-293-2"></span>Ein Image beschneiden

1. Öffnen Sie die Image-Datei in der IDE.

- 2. Ziehen Sie den Mauszeiger über den Image-Ausschnitt, den Sie behalten möchten.
- 3. Zur Bestätigung der Dimensionen der Auswahl sehen Sie sich auf der Image-Bearbeitungsleiste die Dimensionen unter Selection (Auswahl) an, wie folgt:
	- Die Entfernung vom linken Rand des Original-Images zum linken Rand der Auswahl in Pixeln (L)
	- Die Entfernung vom oberen Rand des Original-Images zum oberen Rand der Auswahl in Pixeln (T)
	- Die Breite der Auswahl in Pixeln (W)
	- Die Höhe der Auswahl in Pixeln (H)
- 4. Wählen Sie auf der Image-Bearbeitungsleiste Crop (Beschneiden) aus.
- 5. Zum Verwerfen der Beschneidung wählen Sie auf der Menüleiste Edit (Bearbeiten), Undo (Rückgängig machen) aus. Um das neue beschnittene Image zu behalten, wählen Sie File (Datei), Save (Speichern) aus.

# <span id="page-294-0"></span>Ein Image drehen

- 1. Öffnen Sie die Image-Datei in der IDE.
- 2. Zum Drehen des Imagees gegen den Uhrzeigersinn wählen Sie auf der Imagebearbeitungsleiste Rotate 90 Degrees Left (90 Grad nach links drehen).
- 3. Zum Drehen des Imagees im Uhrzeigersinn wählen Sie auf der Imagebearbeitungsleiste Rotate 90 Degrees Right (90 Grad nach rechts drehen).
- 4. Zum Verwerfen der Drehung wählen Sie auf der Menüleiste Edit (Bearbeiten), Undo (Rückgängig machen) aus. Um das neue gedrehte Image zu behalten, wählen Sie File (Datei), Save (Speichern) aus.

# <span id="page-294-1"></span>Ein Image kippen

- 1. Öffnen Sie die Image-Datei in der IDE.
- 2. Um das Image horizontal zu kippen, wählen Sie auf der Imagebearbeitungsleiste FlipH aus.
- 3. Um das Image vertikal zu kippen, wählen Sie auf der Imagebearbeitungsleiste FlipV aus.
- 4. Zum Verwerfen der Kippung wählen Sie auf der Menüleiste Edit (Bearbeiten), Undo (Rückgängig machen) aus. Um das neue gekippte Image zu behalten, wählen Sie File (Datei), Save (Speichern) aus.

## <span id="page-295-0"></span>Ein Image zoomen

- 1. Öffnen Sie die Image-Datei in der IDE.
- 2. Wählen Sie auf der Image-Bearbeitungsleiste einen der verfügbaren Zoomfaktoren (z. B. 75%, 100% oder 200%).

# <span id="page-295-1"></span>Ein Image glätten

- 1. Öffnen Sie die Image-Datei in der IDE.
- 2. Wählen Sie auf der Image-Bearbeitungsleiste Smooth (Glätten) aus, um die Menge der Pixelierung im Image zu reduzieren. Zum Verwerfen der Glättung heben Sie die Auswahl von Smooth (Glätten) auf.
- 3. Wählen Sie auf der Menüleiste File (Datei) die Option Save (Speichern) aus.

# Arbeiten mit Buildern, Runnern und Debuggern in der AWS Cloud9 Integrierte Entwicklerumgebung (IDE)

Ein Builder weist die AWS Cloud9 IDE an, wie die Dateien ein Projekts entwickeln sollen. Ein Runner weist die AWS Cloud9 IDE an, wie Dateien eines bestimmten Typs auszuführen sind. Ein Runner kann einen Debugger verwenden, um Probleme im Quellcode der Dateien zu finden.

Sie können die AWS Cloud9 IDE für das das Entwickeln, Ausführen und Debuggen der Codes auf folgende Weisen verwenden:

- Verwenden Sie einen Builder zum Erstellen Ihrer Projektdateien. Weitere Informationen finden Sie unter [Erstellen Ihrer Projektdateien](#page-296-0).
- Verwenden Sie einen Runner, um Ihren Code auszuführen (und optional zu debuggen). Weitere Informationen finden Sie unter [Integrierte Unterstützung für das Erstellen, Ausführen und](#page-296-1)  [Debuggen](#page-296-1) und [Ihren Code ausführen](#page-297-0).
- Ändern Sie einen integrierten Runner so, dass er Ihren Code auf eine andere Art wie ursprünglich definiert ausführt (und optional debuggt). Weitere Informationen finden Sie unter [Einen integrierten](#page-299-0)  [Runner ändern](#page-299-0).
- Verwenden Sie einen Runner, um Ihren Code mit einer benutzerdefinierten Kombination aus Dateinamen, Befehlszeilenoptionen, Debug-Modus, aktuellem Arbeitsverzeichnis und

Umgebungsvariablen auszuführen (und optional zu debuggen). Weitere Informationen finden Sie unter [Eine Run-Konfiguration erstellen](#page-299-1).

• Erstellen Sie Ihren eigenen Builder oder Runner. Weitere Informationen finden Sie unter [Create a](#page-300-0)  [Builder or Runner.](#page-300-0)

# <span id="page-296-1"></span>Integrierte Unterstützung für das Erstellen, Ausführen und Debuggen

Die AWS Cloud9 ISW bietet integrierte Unterstützung für das Erstellen, Ausführen und Debuggen von Code für mehrere Sprachen. Eine vollständige Liste finden Sie unter [Sprachunterstützung.](#page-234-0)

Die integrierte Unterstützung für das Erstellen ist auf der Menüleiste über die Menübefehle Run (Ausführen), Build System (Build-System) und Run (Ausführen), Build (Entwickeln) verfügbar. Informationen zum Hinzufügen von Unterstützung für eine Programmiersprache oder ein Tool, die bzw. das nicht aufgeführt ist, finden Sie unter [Einen Builder oder Runner erstellen.](#page-300-0)

Integrierte Unterstützung für die Ausführung ist verfügbar über die Schaltfläche Run (Ausführen) und über die Menüleiste mit den Menübefehlen Run (Ausführen), Run With (Ausführen mit) und Run (Ausführen), Run Configurations (Ausführungskonfigurationen). Informationen zum Hinzufügen von Unterstützung für eine Programmiersprache oder ein Tool, die bzw. das nicht aufgeführt ist, finden Sie unter [Einen Builder oder Runner erstellen](#page-300-0) und [Eine Run-Konfiguration erstellen.](#page-299-1)

Integrierte Unterstützung für das Debuggen ist über das Debugger-Fenster verfügbar. Zum Anzeigen des Debugger-Fensters wählen Sie die Schaltfläche Debugger aus. Wenn die Schaltfläche Debugger nicht angezeigt wird, wählen Sie Window (Fenster), Debugger auf der Menüleiste aus.

# <span id="page-296-0"></span>Erstellen Ihrer Projektdateien

- 1. Öffnen Sie eine Datei, die dem Code entspricht, den Sie erstellen möchten.
- 2. Klicken Sie auf der Menüleiste auf Run, Build System (Ausführen, Build-System) und wählen Sie dann den Namen des zu verwendenden Builders, wenn dieser nicht bereits ausgewählt ist. Wenn der Builder, den Sie verwenden möchten, nicht aufgeführt ist, beenden Sie dieses Verfahren, führen Sie die Schritte in [Create a Builder or Runner](#page-300-0) aus und kehren Sie dann zu diesem Verfahren zurück.
- 3. Wählen Sie Run, Build (Ausführen, Erstellen).

# <span id="page-297-0"></span>Ausführen Ihres Codes

- 1. Öffnen Sie eine Datei, die dem Code entspricht, den Sie ausführen möchten, wenn die Datei nicht bereits geöffnet und ausgewählt ist.
- 2. Wählen Sie auf der Menüleiste eine der folgenden Optionen aus:
	- Zum Ausführen des Codes mit dem am besten passenden integrierten Runner wählen Sie Run (Ausführen), Run (Ausführen) aus. Wenn AWS Cloud9 keinen finden kann, wird dieser Befehl deaktiviert.
	- Zum Ausführen des Codes mit der Ausführungskonfiguration, die AWS Cloud9 zuletzt verwendet hat, wählen Sie Run (Ausführen), Run Last (Letzte ausführen).
	- Zum Ausführen des Codes mit einem bestimmten Runner wählen Sie Run (Ausführen), Run With (Ausführen mit) und dann den Namen des Runner. Wenn der Runner, den Sie verwenden möchten, nicht aufgeführt ist, beenden Sie dieses Verfahren, führen Sie die Schritte in [Einen](#page-300-0) [Builder oder Runner erstellen](#page-300-0) aus und kehren Sie dann zu diesem Verfahren zurück.
	- Zum Ausführen des Codes mit einem bestimmten Runner mit einer benutzerdefinierten Kombination aus Dateinamen, Befehlszeilenoptionen, Debug-Modus, aktuellem Arbeitsverzeichnis und Umgebungsvariablen wählen Sie Run (Ausführen), Run Configurations (Ausführungskonfigurationen) und dann den Namen der Run-Konfiguration aus. Wählen Sie in der angezeigten Konfigurationsregisterkarte Runner: Auto aus, klicken Sie auf den Runner, den Sie verwenden möchten und wählen Sie dann Run (Ausführen) aus. Wenn der Runner, den Sie verwenden möchten, nicht aufgeführt ist, beenden Sie dieses Verfahren, führen Sie die Schritte in [Einen Builder oder Runner erstellen](#page-300-0) aus und kehren Sie dann zu diesem Verfahren zurück.

# Debuggen Ihres Codes

- 1. Wählen Sie auf der Registerkarte der Run-Konfiguration für Ihren Code Run in Debug Mode (Im Debug-Modus ausführen) aus. Das Bug-Symbol wird nun grün auf weißem Hintergrund. Weitere Informationen finden Sie unter [Ihren Code ausführen](#page-297-0) und [Erstellen einer Run-Konfiguration.](#page-299-1)
- 2. Legen Sie alle Haltepunkte in Ihrem Code fest, an denen während der Ausführung angehalten werden soll:
	- a. Öffnen Sie jede Datei, in der Sie einen Haltepunkt festlegen möchten.
	- b. An jeder Punkt in einer Datei, an dem Sie einen Haltepunkt festlegen möchten, wählen Sie den leeren Bereich im Bundsteg links neben der Zeilennummer. Ein roter Kreis wird angezeigt.

Wenn Sie einen Haltepunkt entfernen möchten, wählen Sie den vorhandenen Haltepunkt im Bundsteg.

Wenn Sie einen Haltepunkt deaktivieren, anstatt entfernen möchten, deaktivieren Sie im Fenster , Debugger unter Breakpoints (Haltepunkte) das Feld, das dem Haltepunkt entspricht, den Sie deaktivieren möchten. Wenn Sie den Haltepunkt erneut aktivieren möchten, aktivieren Sie das Kontrollkästchen, das Sie abgewählt haben.

Um alle Haltepunkte auf einmal zu deaktivieren, wählen Sie im Fenster Debugger Deactivate All Breakpoints (Alle Haltepunkte deaktivieren) aus. Um alle Haltepunkte erneut zu aktivieren, wählen Sie Activate All Breakpoints (Alle Haltepunkte aktivieren) aus.

Wenn das Fenster Debugger nicht angezeigt wird, wählen Sie die Schaltfläche Debugger aus. Wenn die Schaltfläche Debugger nicht angezeigt wird, wählen Sie Window (Fenster), Debugger auf der Menüleiste aus.

- 3. Legen Sie alle Überwachungsausdrücke fest, für die Sie den Wert an dem Punkt erhalten möchten, an dem eine Ausführung angehalten wird:
	- a. Klicken Sie im Fenster Debugger unter Watch Expressions (Überwachungsausdrücke) auf die Option Type an expression here (Einen Ausdruck hier eingeben).
	- b. Geben Sie den Ausdruck ein, die Sie überwachen möchten, und drücken Sie anschließend Enter.

Zum Ändern eines vorhandenen Überwachungsausdrucks klicken Sie mit der rechten Maustaste auf den Überwachungsausdruck und wählen dann Edit Watch Expression (Überwachungsausdruck bearbeiten) aus. Geben Sie die Änderung ein und drücken Sie anschließend Enter.

Zum Entfernen eines vorhandenen Überwachungsausdrucks klicken Sie mit der rechten Maustaste auf den Überwachungsausdruck und wählen dann Remove Watch Expression (Überwachungsausdruck entfernen) aus.

4. Führen Sie Ihren Code wie in [Ihren Code ausführen](#page-297-0) beschrieben aus.

Wenn eine Ausführung angehalten wird, können Sie auch mit dem Mauszeiger auf einem beliebigen angezeigten Codeteil anhalten (z. B. einer Variable), um alle verfügbaren Informationen darüber in einer QuickInfo anzuzeigen.

# <span id="page-299-0"></span>Einen integrierten Runner ändern

- 1. Klicken Sie auf der Menüleiste auf Run (Ausführen), Run With (Ausführen mit) und wählen Sie dann den integrierten Runner, den Sie ändern möchten.
- 2. Hindern Sie den Runner am Versuch, Ihren Code auszuführen, indem Sie Stop (Stoppen) auf der Registerkarte mit der Run-Konfiguration auswählen, die angezeigt wird.
- 3. Wählen Sie Runner: My Runner aus, wobei My Runner der Name des Runners ist, den Sie ändern möchten, und wählen Sie dann Runner bearbeiten.
- 4. Ändern Sie auf der angezeigten Registerkarte My Runner.run die aktuelle Definition des Runners. Weitere Informationen finden Sie unter [Einen Builder oder Runner definieren](#page-301-0).
- 5. Wählen Sie File (Datei), Save As (Speichern unter) aus. Speichern Sie die Datei mit demselben Namen (My Runner.run) im my-environment/.c9/runners-Verzeichnis, in dem myenvironment der Name Ihrer AWS Cloud9 Enticklerumgebung ist.

#### **a** Note

Alle Änderungen, die Sie an einem integrierten Runner vornehmen, gelten nur für die Umgebung, in der Sie diese Änderungen gemacht haben. Um Ihre Änderungen auf eine separate Umgebung anzuwenden, öffnen Sie die andere Umgebung und führen Sie dann die oben beschriebenen Schritten aus, um diese gleichen Änderungen in diesem integrierten Runner zu öffnen, zu bearbeiten und zu speichern.

# <span id="page-299-1"></span>Erstellen einer Run-Konfiguration

Wählen Sie auf der Menüleiste Run (Ausführen), Run Configurations (Ausführungskonfigurationen), New Run Configuration (Neue Run-Konfiguration) aus. Führen Sie auf der angezeigten Registerkarte der Run-Konfiguration die folgenden Schritte aus:

- 1. Geben Sie im Feld neben Run (Ausführen) und Neustart den Namen ein, der auf dem Menü Run (Ausführen), Run Configurations (Ausführungskonfigurationen) für diese Run-Konfiguration angezeigt wird.
- 2. Geben Sie im Feld Command (Befehl) beliebige benutzerdefinierte Befehlszeilenoptionen ein, die Sie verwenden möchten.
- 3. Damit diese Run-Konfiguration die vordefinierten Debugging-Einstellungen des Runners verwendet, wählen Sie Run in Debug Mode (Im Debug-Modus ausführen) aus. Das Bug-Symbol wird grün auf weißem Hintergrund angezeigt.
- 4. Damit diese Run-Konfiguration ein bestimmtes Arbeitsverzeichnis verwendet, wählen Sie CWD, das zu verwendende Verzeichnis und dann Select (Auswählen) aus.
- 5. Damit diese Konfiguration bestimmte Umgebungsvariablen verwendet, wählen Sie ENV und geben Sie dann den Namen und den Wert der einzelnen Umgebungsvariablen ein.

Zur Verwendung dieser Run-Konfiguration öffnen Sie die Datei, die dem Code entspricht, den Sie ausführen möchten. Wählen Sie auf der Menüleiste Run (Ausführen), Run Configurations (Ausführungskonfigurationen) klicken Sie anschließend auf den Namen dieser Run-Konfiguration. Wählen Sie in der angezeigten Konfigurationsregisterkarte Runner: Auto aus, klicken Sie auf den Runner, den Sie verwenden möchten und wählen Sie dann Run (Ausführen) aus.

#### **a** Note

Alle Ausführungskonfigurationen, die Sie erstellen, gelten nur für die Umgebung, in der Sie diese Run-Konfiguration erstellt haben. Um diese Run-Konfiguration zu einer separaten Umgebung hinzuzufügen, öffnen Sie die andere Umgebung und folgen Sie dann den oben beschriebenen Schritten, um dieselbe Run-Konfiguration in dieser Umgebung zu erstellen.

# <span id="page-300-0"></span>Einen Builder oder Runner erstellen

- 1. Um einen Builder zu erstellen, wählen Sie auf der Menüleiste Run (Ausführen), Build System (Build-System), New Build System (Neues Build-System). Um einen Runner zu erstellen, wählen Sie auf der Menüleiste Run (Ausführen), Run With (Ausführen mit), New Runner (Neuer Runner) aus.
- 2. Definieren Sie auf der Builder-Registerkarte (mit der Bezeichnung My Builder.build) oder auf der Runner-Registerkarte (mit der Bezeichnung My Runner.run), die angezeigt wird, den Builder oder Runner. Weitere Informationen finden Sie unter [Einen Builder oder Runner definieren](#page-301-0).
- 3. Nachdem Sie den Builder oder Runner definiert haben, wählen Sie File (Datei), Save As (Speichern unter). Speichern Sie die Datei für einen Builder mit der .build-Erweiterung im my-environment/.c9/builders-Verzeichnis, wobei my-environment der Name Ihrer Umgebung ist. Speichern Sie die Datei für einen Runner mit der . run-Dateierweiterung im myenvironment/.c9/runners-Verzeichnis, wobei my-environment der Name Ihrer Umgebung

ist. Der Dateiname, den Sie angeben, ist der Name, der im Menü Run (Ausführen), Build System (Build-System) (für einen Builder) oder im Menü Run (Ausführen), Run With (Ausführen mit) (für einen Runner) angezeigt wird. Wenn Sie keinen anderen Dateinamen angeben, ist der Anzeigename daher standardmäßig My Builder (für einen Builder) oder My Runner (für einen Runner).

Informationen zur Verwendung dieses Builders oder Runners finden Sie unter [Erstellen Ihrer](#page-296-0)  [Projektdateien](#page-296-0) oder [Ihren Code ausführen](#page-297-0).

#### **a** Note

Alle Builder oder Runner, die Sie erstellen, gelten nur für die Umgebung, in der Sie diesen Builder oder Runner erstellt haben. Um diesen Builder oder Runner zu einer separaten Umgebung hinzuzufügen, öffnen Sie die andere Umgebung und folgen Sie dann den oben beschriebenen Schritten, um denselben Builder oder Runner in dieser Umgebung zu erstellen.

# <span id="page-301-0"></span>Einen Builder oder Runner definieren

Bei diesem Verfahren wird davon ausgegangen, dass Sie bereits begonnen haben, einen Builder oder Runner zu erstellen, indem Sie Run (Ausführen), Build System (Build-System), New Build System (Neues Build-System) (für einen Builder) oder Run (Ausführen), Run With (Ausführen mit), New Runner (Neuer Runner) (für einen Runner) ausgewählt haben.

Verwenden Sie auf der angezeigten Builder- oder Runner-Registerkarte JSON, um den Runner oder Builder zu definieren. Beginnen Sie mit dem folgenden Code als Vorlage.

Für einen Builder beginnen Sie mit diesem Code.

```
{ 
   "cmd": [], 
   "info": "", 
   "env": {}, 
   "selector": ""
}
```
Für einen Runner beginnen Sie mit diesem Code.

```
{ 
   "cmd": [], 
   "script": "", 
   "working_dir": "", 
   "info": "", 
   "env": {}, 
   "selector": "", 
   "debugger": "", 
   "debugport": ""
}
```
Im vorhergehenden Code:

• cmd: Stellt eine durch Kommas getrennte Liste von Zeichenfolgen für AWS Cloud9 dar, die als ein einzelner Befehl ausgeführt werden sollen.

Wenn dieser Befehl von AWS Cloud9 ausgeführt wird, wird jede Zeichenfolge in der Liste durch ein Leerzeichen voneinander getrennt. Beispielsweise führt AWS Cloud9 "cmd": [ "ls", "\$file", "\$args"] als ls \$file \$args aus, wobei AWS Cloud9 \$file mit dem vollständigen Pfad zur aktuellen Datei und \$args mit allen Argumenten, die nach dem Dateinamen eingegeben wurden, ersetzt. Weitere Informationen finden Sie in der Liste der unterstützten Variablen weiter unten in diesem Abschnitt.

- script: Stellt ein Bash-Skript dar (das auch als ein Array von Zeilen angegeben werden darf, je nach Bedarf für Lesbarkeit), das der Runner im Terminal ausführt.
- working\_dir: Stellt das Verzeichnis dar, von dem der Runner ausgeführt wird.
- info: Stellt eine beliebige Text-Zeichenfolge dar, die Sie dem Benutzer zu Beginn der Ausführung anzeigen möchten. Diese Zeichenfolge kann Variablen enthalten, zum Beispiel Running \$project\_path\$file\_name..., wobei AWS Cloud9 \$project\_path mit dem Verzeichnispfad der aktuellen Datei und \$file\_name mit dem Namensteil der aktuellen Datei ersetzt. Eine Liste der unterstützten Variablen finden Sie weiter unten in diesem Abschnitt.
- env: Stellt ein beliebiges Array an Befehlszeilen-Argumenten für die Verwendung von AWS Cloud9 dar, zum Beispiel:

```
"env": { 
   "LANG": "en_US.UTF-8", 
   "SHLVL": "1"
}
```
- selector: Stellt einen beliebigen regulären Ausdruck dar, den AWS Cloud9 zur Identifizierung der Dateinamen, die für diesen Runner gelten, verwenden soll. Sie können beispielweise source.py für Python-Dateien angeben.
- debugger: Stellt den Namen eines verfügbaren Debuggers dar, den AWS Cloud9 verwenden soll und der mit diesem Runner kompatibel ist. Sie können beispielweise v8 für den V8-Dubugger angeben.
- debugport: Stellt die Portnummer dar, die AWS Cloud9 während des Debuggings verwenden soll. Sie können beispielweise 15454 als zu verwendende Portnummer verwenden.

Die folgende Tabelle zeigt die Variablen an, die Sie verwenden können.

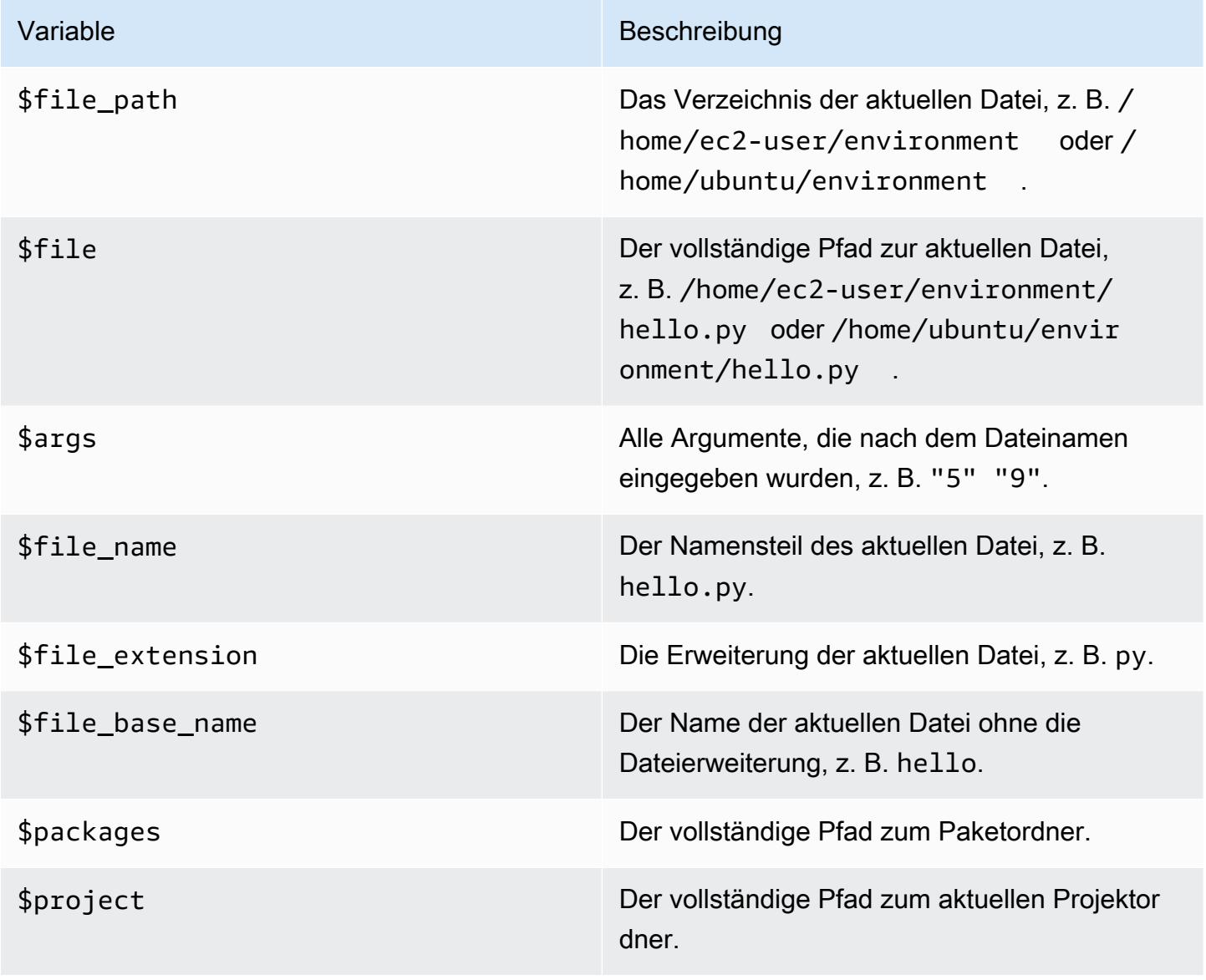

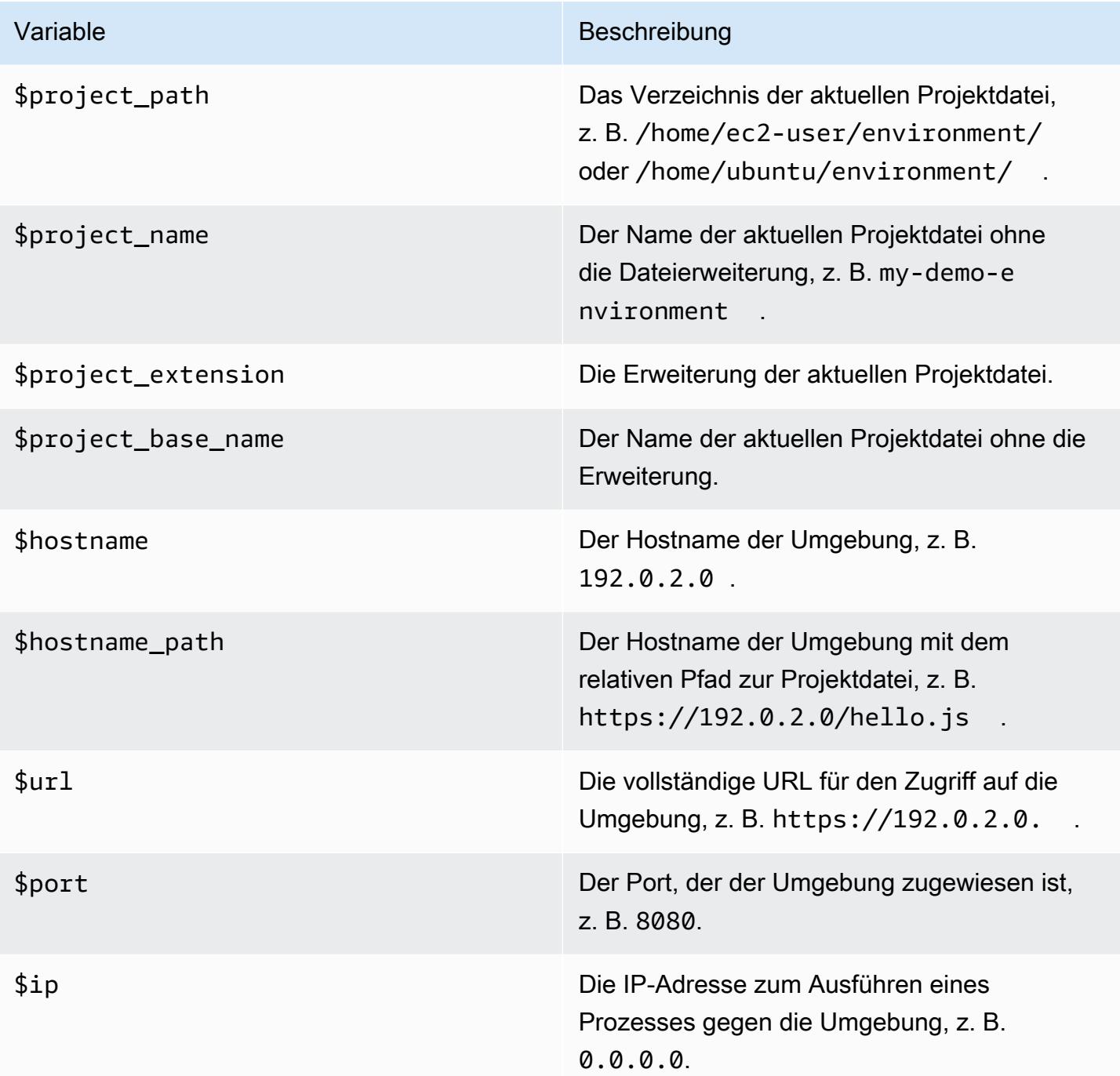

Beispielsweise definiert die folgende Builder-Datei mit dem Namen G++.build einen Builder für GCC, der den Befehl **g++** mit der Option -o zum Kompilieren der aktuellen Datei (z. B. hello.cpp) in ein Objektmodul ausführt. Anschließend wird das Objektmodul in ein Programm mit demselben Namen wie die aktuelle Datei (z. B. hello) verlinkt. Hier ist der entsprechende Befehl g++ -o hello hello.cpp.

{

```
 "cmd": [ "g++", "-o", "$file_base_name", "$file_name" ], 
  "info": "Compiling $file name and linking to $file base name...",
   "selector": "source.cpp"
}
```
In diesem weiteren Beispiel definiert die folgende Runner-Datei mit der Bezeichnung Python.run einen Runner, der Python verwendet, um die aktuelle Datei mit allen Argumenten auszuführen, die angegeben wurden. Wenn beispielsweise die aktuelle Datei hello.py und die Argumente 5 und 9 angegeben wurden, lautet der entsprechende Befehl python hello.py 5 9.

```
{ 
   "cmd": [ "python", "$file_name", "$args" ], 
   "info": "Running $file_name...", 
   "selector": "source.py"
}
```
Schließlich definiert die folgende Runner-Datei mit dem Namen Print Run Variables.run einen Runner, der einfach den Wert jeder verfügbaren Variable ausgibt und dann stoppt.

```
\{ "info": "file_path = $file_path, file = $file, args = $args, file_name = $file_name, 
  file_extension = $file_extension, file_base_name = $file_base_name, packages 
  = $packages, project = $project, project_path = $project_path, project_name 
  = $project_name, project_extension = $project_extension, project_base_name = 
  $project_base_name, hostname = $hostname, hostname_path = $hostname_path, url = $url, 
 port = $port, ip = $ip"}
```
# Arbeiten mit benutzerdefinierten Umgebungsvariablen in der AWS Cloud9Integrated Development Environment (IDE)

DieAWS Cloud9 unterstützt das Festlegen benutzerdefinierter Umgebungsvariablen. Sie können benutzerdefinierte Umgebungsvariablen in derAWS Cloud9 auf folgende Weisen festlegen:

- [Benutzerdefinierte Umgebungsvariablen auf Befehlsebene festlegen](#page-306-0)
- Benutzerdefinierte Umgebungsvariablen in ~/ bash\_profile festlegen
- [Lokale Umgebungsvariablen auf Befehlsebene festlegen](#page-306-2)
- [Benutzerdefinierte Umgebungsvariablen in ~/.bashrc festlegen](#page-307-0)
- [Benutzerdefinierte Umgebungsvariablen in der ENV-Liste festlegen](#page-307-1)

## <span id="page-306-0"></span>Benutzerdefinierte Umgebungsvariablen auf Befehlsebene festlegen

Sie können benutzerdefinierte Umgebungsvariablen auf Befehlsebene festlegen, wenn Sie einen Befehl in Ihrer AWS Cloud9 ausführen. Um dieses Verhalten zu testen, erstellen Sie eine Datei namens script.sh mit dem folgenden Code:

```
#!/bin/bash
```
echo \$MY\_ENV\_VAR

Wenn Sie den folgenden Befehl ausführen, zeigt das Terminal Terminal session an:

MY\_ENV\_VAR='Terminal session' sh ./script.sh

Wenn Sie die benutzerdefinierte Umgebungsvariable mithilfe mehrerer Ansätze, die in diesem Thema beschrieben werden, festlegen, wird diese Einstellung Priorität vor allen anderen haben, wenn Sie versuchen, den Wert der benutzerdefinierten Umgebungsvariable abzurufen.

## <span id="page-306-1"></span>Benutzerdefinierte Umgebungsvariablen in ~/.bash\_profile festlegen

Sie können benutzerdefinierte Umgebungsvariablen in der ~/.bash\_profile-Datei in Ihrer Umgebung festlegen. Um dieses Verhalten zu testen, fügen Sie den folgenden Code zur ~/.bash\_profile-Datei in Ihrer Umgebung hinzu:

```
export MY_ENV_VAR='.bash_profile file'
```
Wenn Sie anschließend sh ./script.sh über die Befehlszeile ausführen, zeigt das Terminal .bash\_profile file an. (Dabei wird davon ausgegangen, dass Sie die script.sh-Datei wie zuvor beschrieben erstellt haben.)

## <span id="page-306-2"></span>Lokale Umgebungsvariablen auf Befehlsebene festlegen

Sie können lokale benutzerdefinierte Umgebungsvariablen in einer Terminalsitzung festlegen, indem Sie den Befehl **export** ausführen. Um dieses Verhalten zu testen, führen Sie den folgenden Befehl in einer Terminalsitzung aus:

```
export MY_ENV_VAR='Command line export'
```
Wenn Sie anschließend sh ./script.sh über die Befehlszeile ausführen, zeigt das Terminal Command line export an. (Dabei wird davon ausgegangen, dass Sie die script.sh-Datei wie zuvor beschrieben erstellt haben.)

Wenn Sie die gleiche benutzerdefinierte Umgebungsvariable mit dem Befehl **export** in Ihrer ~/.bash\_profile-Datei festlegen und anschließend versuchen, den Wert der benutzerdefinierten Umgebungsvariablen abzurufen, hat die Befehlseinstellung **export** Priorität.

# <span id="page-307-0"></span>Benutzerdefinierte Umgebungsvariablen in ~/.bashrc festlegen

Sie können benutzerdefinierte Umgebungsvariablen in der ~/.bashrc-Datei in Ihrer Umgebung festlegen. Um dieses Verhalten zu testen, fügen Sie den folgenden Code zur ~/.bashrc-Datei in Ihrer Umgebung hinzu:

export MY\_ENV\_VAR='.bashrc file'

Wenn Sie anschließend sh ./script.sh über die Befehlszeile ausführen, zeigt das Terminal .bashrc file an. (Dabei wird davon ausgegangen, dass Sie die script.sh-Datei wie zuvor beschrieben erstellt haben.)

Wenn Sie die gleiche benutzerdefinierte Umgebungsvariable mit dem Befehl **export** in Ihrer ~/.bashrc-Datei festlegen und anschließend versuchen, den Wert der benutzerdefinierten Umgebungsvariablen abzurufen, hat die Befehlseinstellung **export** Priorität.

# <span id="page-307-1"></span>Benutzerdefinierte Umgebungsvariablen in der ENV-Liste festlegen

Sie können benutzerdefinierte Umgebungsvariablen in der ENV-Liste auf der Registerkarte Run (Ausführen) festlegen.

Führen Sie zum Testen dieses Verhaltens folgende Schritte aus:

- 1. Wählen Sie auf der Menüleiste Run (Ausführen), Run Configurations (Run-Konfigurationen), New Run Configuration (Neue Run-Konfiguration) aus.
- 2. Wählen Sie auf der Registerkarte [New] Idle ([Neu] Leerlauf) die Option Runner: Auto und dann Shell script (Shell-Skript) aus.
- 3. Wählen Sie ENV aus und geben Sie dann MY\_ENV\_VAR für Name und ENV list für Wert ein.
- 4. Geben Sie für Command (Befehl) ./script.sh ein.

5. Wählen Sie die Schaltfläche Run (Ausführen) aus. Die Registerkarte Runner zeigt die ENV list. (Dabei wird davon ausgegangen, dass Sie die script.sh-Datei wie zuvor beschrieben erstellt haben.)

Wenn Sie dieselbe benutzerdefinierte Umgebungsvariable in der ~/.bash\_profile-Datei mit dem Befehl **export** in Ihrer ~/.bashrc-Datei und in der ENV-Liste festlegen, hat die Dateieinstellung ~/.bash\_profile erste Priorität, gefolgt von der Befehlseinstellung **export** , der Dateieinstellung ~/.bashrc und der Listeneinstellung ENV, wenn Sie versuchen, den Wert der benutzerdefinierten Umgebungsvariable abzurufen.

#### **a** Note

Die ENV-Liste ist der einzige Ansatz für das Abrufen und Festlegen von benutzerdefinierten Umgebungsvariablen mithilfe von Code, unabhängig von einem Shell-Skript.

# Arbeiten mit Projekteinstellungen in der integrierten Entwicklungsumgebung (IDE) von AWS Cloud9

Projekteinstellungen, die nur für die aktuelle AWS Cloud9 Entwicklungsumgebung gelten, umfassen die folgenden Arten von Einstellungen:

- Code-Editor-Einstellungen, z. B. ob weiche Tabulatoren und neue Dateizeilenenden verwendet werden sollen
- Dateitypen, die ignoriert werden sollen
- Die Arten von Hinweisen und Warnungen, die angezeigt oder unterdrückt werden sollen
- Code- und Formatierungseinstellungen für Programmiersprachen wie JavaScript, PHP, Python und Go
- Die Arten von Konfigurationen, die beim Ausführen und Erstellen von Code verwendet werden sollen

Obwohl Projekteinstellungen nur für eine einzelne Umgebung gelten, können Sie die Projekteinstellungen für eine Umgebung in jeder anderen Umgebung anwenden.

• [Anzeigen oder Ändern von Projekteinstellungen](#page-309-0)

- [Wenden Sie die aktuellen Projekteinstellungen für eine Umgebung in einer anderen Umgebung an](#page-309-1)
- [Mögliche Änderungen an Projekteinstellungen](#page-309-2)

## <span id="page-309-0"></span>Anzeigen oder Ändern von Projekteinstellungen

- 1. Wählen Sie in der Menüleiste AWS Cloud9, Preferences (Präferenzen) aus.
- 2. Um die Projekteinstellungen für die aktuelle Umgebung anzuzeigen, wählen Sie auf der Registerkarte Preferences (Präferenzen) im seitlichen Navigationsbereich die Option Project Settings (Projekteinstellungen) aus.
- 3. Zum Ändern der aktuellen Projekteinstellungen für die Umgebung, ändern Sie die gewünschten Einstellungen im Bereich Project Settings (Projekteinstellungen).

Weitere Informationen finden Sie unter [Mögliche Änderungen an Projekteinstellungen](#page-309-2).

# <span id="page-309-1"></span>Anwenden der aktuellen Projekteinstellungen einer Umgebung in einer anderen Umgebung

- 1. Wählen Sie sowohl in der Quell-Umgebung als auch in der Ziel-Umgebung in der Menüleiste der AWS Cloud9 IDE die Option AWS Cloud9, Open Your Project Settings (Öffnen Ihrer Projekteinstellungen) aus.
- 2. Kopieren Sie in der Quell-Umgebung den Inhalt der Registerkarte project.settings, die angezeigt wird.
- 3. Überschreiben Sie in der Ziel-Umgebung den Inhalt der project.settings-Registerkarte mit dem kopierten Inhalt der Quell-Umgebung.
- 4. Speichern Sie in der Ziel-Umgebung die project.settings-Registerkarte.

# <span id="page-309-2"></span>Projekteinstellungen, die geändert werden können

Diese Abschnitte beschreiben die Arten von Projekteinstellungen, die Sie auf der Preferences (Präferenzen)-Registerkarte im Bereich Project Settings (Projekteinstellungen) ändern können.

- [EC2-Instance](#page-310-0)
- [Code-Editor \(Ace\)](#page-310-1)
- [In Dateien suchen](#page-311-0)
- [Hinweise und Warnungen](#page-311-1)
- [JavaScript--](#page-312-0)Support
- **[Entwicklung](#page-312-1)**
- [Ausführen und Debuggen](#page-313-0)
- [Ausführungskonfigurationen](#page-313-1)
- [Code-Formatierer](#page-313-2)
- [TypeScript-Support](#page-316-0)
- [PHP--](#page-316-1)Support
- [Python-](#page-316-2)-Support
- [Go--](#page-317-0)Support

### <span id="page-310-0"></span>EC2-Instance

Stop my environment (Meine Umgebung beenden)

Wählen Sie aus, wann die Amazon-EC2-Instance Ihrer Umgebung (falls verwendet) automatisch beendet werden soll, nachdem Sie alle Webbrowser-Instances geschlossen haben, die mit der IDE für diese Umgebung verbunden sind. Sie können eine Zeitspanne von einer Woche bis 30 Minuten wählen. Sie können auch festlegen, dass die Amazon-EC2-Instance nach dem Beenden der AWS Cloud9 IDE nicht automatisch gestoppt wird.

Wenn Sie die Instance noch früher als 30 Minuten nach Beendigung der IDE stoppen möchten, können Sie sie [manuell über die Konsolenschnittstelle stoppen.](#page-317-1)

### <span id="page-310-1"></span>Code-Editor (Ace)

#### Weiche Tabulatoren

Wenn diese Option aktiviert ist, wird die angegebene Anzahl von Leerzeichen anstelle eines Tabulatorzeichens nach jedem Drücken von Tab eingefügt.

Automatisches Erkennen der Tabulatorgröße beim Laden

Wenn diese Option aktiviert ist, versucht AWS Cloud9 die Registerkartengröße abzuschätzen. Neue Dateizeilenenden

Der Typ der Zeilenenden, der für neue Dateien verwendet werden soll.

Zulässige Optionen sind:

- Windows (CRLF), um Zeilen mit einem Zeilenumbruch und dann mit einem Zeilenvorschub abzuschließen.
- Unix (LF), um Zeilen nur mit einem Zeilenvorschub abzuschließen.

Entfernen von Leerzeichen beim Speichern

Wenn diese Option aktiviert ist, versucht AWS Cloud9, jedes Mal unnötige Leerzeichen und Registerkarten aus einer Datei zu entfernen, wenn diese gespeichert wird.

#### <span id="page-311-0"></span>In Dateien suchen

Ignorieren dieser Dateien

Die Arten von Dateien, die AWS Cloud9 beim Suchen in Dateien ignoriert.

Maximale Anzahl zu suchender Dateien (in 1000)

Die maximale Anzahl von Dateien in Schritten von 1 000, die AWS Cloud9 beim Suchen in Dateien im aktuellen Bereich findet.

#### <span id="page-311-1"></span>Hinweise und Warnungen

**Warnstufe** 

Die Mindestanzahl zu aktivierender Meldungen.

Gültige Werte sind unter anderem:

- Informationen, um Informations-, Warnungs- und Fehlermeldungen zu aktivieren.
- Warnung, um nur Warnungs- und Fehlermeldungen zu aktivieren.
- Fehler, um nur Fehlermeldungen zu aktivieren.

Markieren fehlender optionaler Semikolons

Wenn die Option aktiviert ist, setzt AWS Cloud9 jedes Mal eine Markierung in einer Datei, wenn ein Semikolon bemerkt wird, das im Code verwendet werden kann, aber nicht verwendet wird.

Markieren nicht deklarierter Variablen

Wenn die Option aktiviert ist, setzt AWS Cloud9 jedes Mal eine Markierung in einer Datei, wenn eine nicht deklarierte Variable im Code bemerkt wird.

#### Markieren ungenutzter Funktionsargumente

Wenn die Option aktiviert ist, setzt AWS Cloud9 jedes Mal eine Markierung in einer Datei, wenn ein ungenutztes Argument in einer Funktion bemerkt wird.

Ignorieren von Meldungen, die mit einem regulären Ausdruck übereinstimmen

AWS Cloud9 zeigt keine Meldungen an, die mit dem angegebenen regulären Ausdrücken übereinstimmen. Weitere Informationen finden Sie unter [Schreiben eines regulären](https://developer.mozilla.org/en-US/docs/Web/JavaScript/Guide/Regular_Expressions#Writing_a_regular_expression_pattern)  [Ausdrucksmusters](https://developer.mozilla.org/en-US/docs/Web/JavaScript/Guide/Regular_Expressions#Writing_a_regular_expression_pattern) im Thema Reguläre JavaScript-Ausdrücke im Mozilla Developer Network.

### <span id="page-312-0"></span>JavaScript-Support

JavaScript-Warnungen mit .eslintrc anpassen

Wenn die Option aktiviert ist, verwendet AWS Cloud9 eine .eslintrc-Datei, um zu ermitteln, welche JavaScript-Warnungen aktiviert oder deaktiviert werden sollen. Weitere Informationen finden Sie unter [Konfigurationsdateiformate](http://eslint.org/docs/user-guide/configuring#configuration-file-formats) auf der ESLint-Website.

Ergänzung des JavaScript-Bibliothekscodes

Die JavaScript-Bibliotheken, die AWS Cloud9 für den Versuch verwendet, die automatische Codevervollständigung vorzuschlagen oder auszuführen.

Formatieren des Codes beim Speichern

Wenn die Option aktiviert ist, versucht AWS Cloud9 den Code in einer JavaScript-Datei jedes Mal zu formatieren, wenn die Datei gespeichert wird.

Verwenden des integrierten JSBeautify als Code-Formatierer

Wenn diese Option aktiviert ist, nutzt AWS Cloud9 seine interne Implementierung JSBeautify, um zu versuchen, die Lesbarkeit von Code in Dateien zu erhöhen.

#### Benutzerdefinierter Code-Formatierer

Der Befehl, den AWS Cloud9 bei der Formatierung von Code in einer JavaScript-Datei versuchen soll auszuführen.

### <span id="page-312-1"></span>**Entwicklung**

Builder-Pfad in der Umgebung

Der Pfad zu jeder benutzerdefinierten Entwicklungskonfiguration.

#### <span id="page-313-0"></span>Ausführen und Debuggen

#### Runner-Pfad in der Umgebung

Der Pfad zu jeder benutzerdefinierten Ausführungskonfiguration.

URL Vorschau

Die zu verwendende URL, um eine Vorschau der Anwendungen für die Umgebung anzuzeigen.

### <span id="page-313-1"></span>Ausführungskonfigurationen

Die benutzerdefinierten Ausführungskonfigurationen für diese Umgebung.

Entfernen ausgewählter Konfigurationen

Löscht die ausgewählten Ausführungskonfigurationen.

Hinzufügen einer neuen Konfiguration

Erstellt eine neue Ausführungskonfiguration.

Als Standard festlegen

Legt die ausgewählte Ausführungskonfiguration als Standardausführungskonfiguration fest.

### <span id="page-313-2"></span>Code-Formatierer

JSBeautify-Einstellungen

Einstellungen für die Erhöhung der Lesbarkeit von Code in Dateien.

Formatieren des Codes beim Speichern

Wenn die Option aktiviert ist, versucht AWS Cloud9 JSBeautify-Einstellungen anzuwenden, wenn Codedateien gespeichert werden.

Verwenden von JSBeautify für JavaScript

Wenn die Option aktiviert ist, versucht AWS Cloud9 JSBeautify-Einstellungen anzuwenden, wenn JavaScript-Dateien gespeichert werden.

#### Beibehalten von Leerzeilen

Wenn die Option aktiviert ist, entfernt AWS Cloud9 keine Leerzeilen in Codedateien.

Beibehalten von Array-Einzug

Wenn die Option aktiviert ist, behält AWS Cloud9 den Einzug von Elementdeklarationen in Arrays in Codedateien bei.

Strenge JSLint-Leerzeichen

Wenn die Option aktiviert ist, versucht AWS Cloud9 JSLint-Leerzeichenregeln in Codedateien anzuwenden. Weitere Informationen finden Sie unter "Leerzeichen" in [JSLint Hilfe.](http://jslint.com/help.html)

Klammern

Gibt die Ausrichtung von Klammern im Code an.

Gültige Werte sind unter anderem:

• Klammern mit Kontrollanweisung zum Verschieben jeder öffnenden und schließenden Klammer für die bedarfsorientierte Ausrichtung mit der verwandten Kontrollanweisung.

Dieser Code ist beispielsweise wie folgt formatiert:

for (var i = 0; i < 10; i++) { if (i == 5) { console.log("Halfway done.") }}

Zu diesem Code, wenn die Datei gespeichert wird:

```
for (var i = 0; i < 10; i++) {
   if (i == 5) {
       console.log("Halfway done.") 
    }
}
```
• Klammern in eigener Zeile zum bedarfsorientierten Verschieben jeder Klammer zu ihrer eigenen Zeile.

Dieser Code ist beispielsweise wie folgt formatiert:

for (var i = 0; i < 10; i++) { if (i == 5) { console.log("Halfway done.") }}

Zu diesem Code, wenn die Datei gespeichert wird:

```
for (var i = 0; i < 10; i++) {if (i == 5)
   { 
      console.log("Halfway done.")
```
 } }

• Schließende Klammern in eigener Zeile zum bedarfsorientierten Verschieben jeder schließenden Klammer zu ihrer eigenen Zeile.

Dieser Code ist beispielsweise wie folgt formatiert:

```
for (var i = 0; i < 10; i++) {
  if (i == 5) { console.log("Halfway done.") }
}
```
Zu diesem Code, wenn die Datei gespeichert wird:

```
for (var i = 0; i < 10; i++) {
   if (i == 5) {
       console.log("Halfway done.") 
    }
}
```
Beibehalten von Inline-Blöcken

Wenn diese Option aktiviert ist, versucht AWS Cloud9 nicht, die öffnende und schließende Klammer für Inline-Blöcke in verschiedene Zeilen zu verschieben, wenn sich diese Klammern in derselben Zeile befinden.

Leerzeichen vor Bedingungen

Wenn die Option aktiviert ist, fügt AWS Cloud9 bei Bedarf ein Leerzeichen vor jeder bedingten Erklärung hinzu.

Escapezeichen von Zeichenfolgen entfernen

Wenn die Option aktiviert ist, konvertiert AWS Cloud9 durch Escape-Zeichen geschützte Zeichenfolgen in ihre nicht durch Escape-Zeichen geschützte Entsprechungen. Beispielsweise wird \n in einen Zeilenumbruch und \r in einen Wagenrücklauf konvertiert.

Einrücken von innerHTML

Wenn die Option aktiviert ist, rückt AWS Cloud9 <head>- und <br/>body>-Abschnitte im HTML-Code ein.

### <span id="page-316-0"></span>TypeScript-Support

Formatieren des Codes beim Speichern

Wenn die Option aktiviert ist, versucht AWS Cloud9 TypeScript-Code zu formatieren, wenn TypeScript-Dateien gespeichert werden.

Benutzerdefinierter Code-Formatierer

Der Pfad zu jeder benutzerdefinierten Codeformatierungskonfiguration für TypeScript-Code.

#### <span id="page-316-1"></span>PHP-Support

Aktivieren der PHP-Codevervollständigung

Wenn die Option aktiviert ist, versucht AWS Cloud9 den PHP-Code abzuschließen.

Include-Pfade der PHP-Vervollständigung

Standorte, die AWS Cloud9 für den Versuch verwendet, den PHP-Code zu vervollständigen. Wenn Sie beispielsweise über benutzerdefinierte PHP-Dateien verfügen, die AWS Cloud9 für die Vervollständigung verwenden soll, und sich diese Dateien irgendwo im ~/environment-Verzeichnis befinden, fügen Sie ~/environment diesem Pfad hinzu.

Formatieren des Codes beim Speichern

Wenn die Option aktiviert ist, versucht AWS Cloud9 PHP-Code zu formatieren, wenn PHP-Dateien gespeichert werden.

Benutzerdefinierter Code-Formatierer

Der Pfad zu jeder benutzerdefinierten Codeformatierungskonfiguration für PHP-Code.

### <span id="page-316-2"></span>Python-Support

#### Aktivieren der Python-Codevervollständigung

Wenn die Option aktiviert ist, versucht AWS Cloud9 den Python-Code abzuschließen. Um die Pfade festzulegen, die AWS Cloud9 verwenden soll, um den Python-Code abzuschließen, verwenden Sie die Einstellung PYTHONPATH.

#### Python-Version

Gibt die zu verwendende Version von Python an.

#### Pylint-Befehlszeilenoptionen

Optionen, die AWS Cloud9 für Pylint mit Python-Code verwenden soll. Weitere Informationen finden Sie im [Pylint-Benutzerhandbuch](https://pylint.readthedocs.io/en/latest/) auf der Pylint-Website.

#### PYTHONPATH

Die Pfade zu den Python-Bibliotheken und Paketen, die AWS Cloud9 verwenden soll. Wenn Sie beispielsweise über benutzerdefinierte Python-Bibliotheken und Pakete im ~/environment-Verzeichnis verfügen, fügen Sie ~/environment diesem Pfad hinzu.

Formatieren des Codes beim Speichern

Wenn die Option aktiviert ist, versucht AWS Cloud9 Python-Code zu formatieren, wenn Python-Dateien gespeichert werden.

Benutzerdefinierter Code-Formatierer

Der Pfad zu jeder benutzerdefinierten Codeformatierungskonfiguration für Python-Code.

#### <span id="page-317-0"></span>Go-Support

Aktivieren der Go-Codevervollständigung

Wenn die Option aktiviert ist, versucht AWS Cloud9 den Go-Code abzuschließen.

Formatieren des Codes beim Speichern

Wenn die Option aktiviert ist, versucht AWS Cloud9 Go-Code zu formatieren, wenn Go-Dateien gespeichert werden.

Benutzerdefinierter Code-Formatierer

Der Pfad zu jeder benutzerdefinierten Codeformatierungskonfiguration für Go-Code.

### <span id="page-317-1"></span>Manuelles Anhalten der EC2-Instance Ihrer Umgebung

Mit der Einstellung [EC2-Instance](#page-310-0) können Sie die Amazon EC2-Instance Ihrer Umgebung automatisch 30 Minuten nach dem Schließen aller Webbrowser-Instances, die mit der IDE verbunden sind, anhalten.

Sie können die Instance auch sofort über die Konsole manuell beenden.

So halten Sie die EC2-Instance einer Umgebung manuell an

- 1. Nachdem Sie alle Webbrowser-Instancen, die mit der IDE verbunden sind, geschlossen haben, wählen Sie in der AWS Cloud9-Konsole Your environments (Ihre Umgebungen) aus.
- 2. Wählen Sie die Schaltfläche oben rechts in dem Bereich, der die Details der von Ihnen verwendeten Umgebung anzeigt, und wählen Sie die Option View details (Details anzeigen) aus.
- 3. Wählen Sie in Environment details (Umgebungsdetails) unter EC2 Instance die Option Go To Instance (Gehe zu Instance).
- 4. Aktivieren Sie in der Amazon-EC2-Konsole unter Instance state (Instance-Status) das Kontrollkästchen, um die Instance Ihrer Umgebung auszuwählen. Die Option Instanc state (Instance-Status) könnte darauf hinweisen, dass die Instance noch läuft.
- 5. Wählen Sie Instance state (Instance-Status) und dann Stop instance (Instance anhalten) aus.
- 6. Wenn Sie zur Bestätigung aufgefordert werden, wählen Sie Stop aus. Das Anhalten der Instance kann einige Minuten dauern.

# Arbeiten mit Benutzereinstellungen in der AWS Cloud9 IDE

Benutzereinstellungen sind Einstellungen, die für jede AWS Cloud9-Entwicklungsumgebung gilt, die Ihrem AWS Identity and Access Management (IAM)-Benutzer zugeordnet ist. Dazu gehören die folgenden Einstellungen:

- Allgemeine Einstellungen der Benutzeroberfläche, z. B. Aktivieren von Animationen und Markieren geänderter Registerkarten
- Navigationseinstellungen des Dateisystems
- Einstellungen für die Dateisuche
- Farbschemata für Terminal-Sitzungen und Ausgabe
- Zusätzliche Code-Editor-Einstellungen, z. B. Schriftgrößen, Code-Einklappen, vollständige Zeilenauswahl, Scrolling-Animationen und Schriftgrößen

Wenn Sie Ihre Benutzereinstellungen ändern, überträgt AWS Cloud9 diese Änderungen in die Cloud und ordnet sie Ihrem IAM-Benutzer zu. AWS Cloud9 durchsucht die Cloud außerdem kontinuierlich nach Änderungen an den Benutzereinstellungen, die Ihrem IAM-Benutzer zugeordnet sind, und wendet diese Einstellungen auf Ihre aktuelle Umgebung an. Mit diesem Verhalten können Sie ein von der AWS Cloud9-Umgebung, in der Sie arbeiten, unabhängiges gleiches Erscheinungsbild wahren.

#### **a** Note

Zum Speichern und Abrufen Ihrer IDE-Einstellungen verwendet AWS Cloud9 die internen APIs GetUserSettings und UpdateUserSettings.

Sie können Ihre Benutzereinstellungen für andere Benutzer wie folgt freigeben.

- [Anzeigen oder Ändern Ihrer Benutzereinstellungen](#page-319-0)
- [Ihre Benutzereinstellungen für andere Benutzer freigeben](#page-319-1)
- [Mögliche Änderungen an Benutzereinstellungen](#page-320-0)

# <span id="page-319-0"></span>Anzeigen oder Ändern Ihrer Benutzereinstellungen

- 1. Wählen Sie in der Menüleiste AWS Cloud9, Preferences (Präferenzen) aus.
- 2. Um Ihre Benutzereinstellungen für jede Ihrer Umgebungen anzuzeigen, wählen Sie auf der Registerkarte Preferences (Präferenzen) im seitlichen Navigationsbereich die Option User Settings (Benutzereinstellungen) aus.
- 3. Ändern Sie im Bereich User Settings (Benutzereinstellungen) Ihre Benutzereinstellungen in jeder Umgebung.
- 4. Um Ihre Änderungen in einer anderen Umgebung anzuwenden, öffnen Sie einfach diese Umgebung. Wenn diese Umgebung bereits geöffnet ist, aktualisieren Sie im Webbrowser die Registerkarte für diese Umgebung.

Weitere Informationen finden Sie unter [Mögliche Änderungen an Benutzereinstellungen.](#page-320-0)

# <span id="page-319-1"></span>Ihre Benutzereinstellungen für andere Benutzer freigeben

- 1. Wählen Sie sowohl in der Quell-Umgebung als auch in der Ziel-Umgebung in der Menüleiste der AWS Cloud9 IDE die Option AWS Cloud9, Open Your User Settings (Öffnen Ihrer Benutzereinstellungen) aus.
- 2. Kopieren Sie in der Quell-Umgebung den Inhalt der Registerkarte user.settings, die angezeigt wird.
- 3. Überschreiben Sie in der Ziel-Umgebung den Inhalt der Registerkarte user.settings mit dem kopierten Inhalt der Quell-Umgebung.
- 4. Speichern Sie in der Ziel-Umgebung die user.settings-Registerkarte.

# <span id="page-320-0"></span>Mögliche Änderungen an Benutzereinstellungen

Diese Abschnitte beschreiben die Arten von Benutzereinstellungen, die Sie auf der Registerkarte Preferences (Präferenzen) im Bereich User Settings (Benutzereinstellungen) ändern können:

- [Allgemeines](#page-320-1)
- [Benutzeroberfläche](#page-321-0)
- **[Zusammenarbeit](#page-322-0)**
- [Tree- und Go-Bereich](#page-322-1)
- [In Dateien suchen](#page-323-0)
- **[Metadaten](#page-323-1)**
- **[Watchers](#page-324-0)**
- **[Terminal](#page-324-1)**
- [Ausgabe](#page-325-0)
- [Code-Editor \(Ace\)](#page-325-1)
- [Eingabe](#page-328-0)
- [Hinweise und Warnungen](#page-329-0)
- [Ausführen und Debuggen](#page-329-1)
- **[Vorversion](#page-329-2)**
- **[Entwicklung](#page-330-0)**

# <span id="page-320-1"></span>Allgemeines

Auf Werkseinstellungen zurücksetzen

Wenn Sie die Schaltfläche Reset to Default (Zurücksetzen auf Standard) auswählen, setzt AWS Cloud9 alle Ihre Benutzereinstellungen auf die AWS Cloud9-Standard-Benutzereinstellungen zurück. Wählen Sie zur Bestätigung Reset settings (Einstellungen zurücksetzen).

## **A** Warning

Sie können diese Aktion nicht rückgängig machen.

Warn Before Exiting (Vor dem Beenden warnen)

Wenn Sie versuchen, die IDE zu schließen, werden Sie von AWS Cloud9 aufgefordert, zu bestätigen, dass Sie das Programm beenden möchten.

#### <span id="page-321-0"></span>Benutzeroberfläche

Enable UI Animations (UI-Animationen aktivieren)

AWS Cloud9 verwendet Animationen in der IDE.

Use an Asterisk (\*) to Mark Changed Tabs (Sternchen (\*) verwenden, um geänderte Registerkarten zu markieren)

Wenn diese Option aktiviert ist, fügt AWS Cloud9 ein Sternchen (\*) zu Registerkarten hinzu, die geändert wurden, deren Inhalt jedoch noch nicht gespeichert wurde.

Display Title of Active Tab as Browser Title (Titel der aktiven Registerkarte als Browsertitel anzeigen)

AWS Cloud9 ändert den Titel der zugehörigen Webbrowser-Registerkarte in den Titel der aktiven Registerkarte (z. B. Untitled1, hello.js, Terminal, Preferences (Präferenzen) usw.).

Automatically Close Empty Panes (Leere Bereiche automatisch schließen)

Wenn Sie eine Umgebung erneut laden, schließt AWS Cloud9 automatisch alle Bereiche, die als leer betrachtet werden.

Environment Files Icon and Selection Style (Symbol für Umgebungsdateien und Auswahlstil)

Das Symbol, das AWS Cloud9 für Umgebungsdateien verwendet, und Verhaltensweisen für die Dateiauswahl, die AWS Cloud9 verwendet.

Gültige Werte sind:

- Default (Standard) AWS Cloud9 verwendet Standardsymbole und Standardverhaltensweisen für die Dateiauswahl.
- Alternative (Alternativ) AWS Cloud9 verwendet alternative Symbole und alternative Verhaltensweisen für die Dateiauswahl.

#### <span id="page-322-0"></span>Zusammenarbeit

Disable collaboration security warning (Zusammenarbeits-Sicherheitswarnung deaktivieren)

Wenn ein Mitglied mit Lese-/Schreibrechten zu einer Umgebung hinzugefügt wird, zeigt AWS Cloud9 das Dialogfeld für die Sicherheitswarnung nicht an.

Show Authorship Info (Urheberrechtliche Informationen anzeigen)

AWS Cloud9 unterstreicht Text, der von anderen Umgebungsmitgliedern eingegeben wurde, mit zugehörigen Markierungen im Bundsteg.

<span id="page-322-1"></span>Tree- und Go-Bereich

Scope Go to Anything to Favorites (Gehe zu Beliebigem auf Favoriten beschränken)

Go to File (Gehe zu Datei) im Go-Fenster zeigt nur auf Favoriten beschränkte Ergebnisse im Fenster Environment (Umgebung) an.

Enable Preview on Tree Selection (Vorschau zur Strukturauswahl anzeigen)

AWS Cloud9 zeigt die ausgewählte Datei mit einem einzelnen Mausklick anstelle eines doppelten Mausklicks an.

Hidden File Pattern (Dateimuster ausblenden)

Die Arten von Dateien für AWS Cloud9, die als ausgeblendet zu behandeln sind.

Reveal Active File in Project Tree (Aktive Datei in Projektbaum anzeigen)

AWS Cloud9 markiert die aktive Datei im Fenster Environment (Umgebung).

Download Files As (Dateien herunterladen als)

Das Verhalten, das AWS Cloud9 beim Herunterladen von Dateien verwenden soll.

Gültige Werte sind unter anderem:

- auto AWS Cloud9 lädt Dateien ohne Änderung herunter.
- tar.gz AWS Cloud9 lädt Dateien als komprimierte TAR-Dateien herunter.
- zip AWS Cloud9 lädt Dateien als .zip-Dateien herunter.

### <span id="page-323-0"></span>In Dateien suchen

Search In This Path When 'Project' Is Selected (In diesem Pfad suchen, wenn "Projekt" ausgewählt ist)

Der Pfad auf der Leiste "In Dateien suchen", in dem gesucht werden soll, wenn Project (Projekt) als Suchbereich ausgewählt ist.

Show Full Path in Results (Vollständigen Pfad in Ergebnissen anzeigen)

Der vollständige Pfad zu jeder übereinstimmenden Datei wird auf der Registerkarte Search Results (Suchergebnisse) angezeigt.

Clear Results Before Each Search (Ergebnisse vor jeder Suche löschen)

Die Ergebnisse vorheriger Suchanfragen auf der Registerkarte Search Results (Suchergebnisse) werden gelöscht, bevor die aktuelle Suche beginnt.

Scroll Down as Search Results Come In (Herunterscrollen, wenn die Suchergebnisse angezeigt werden)

Die Registerkarte Search Results (Suchergebnisse) wird bis an das Ende der Liste der Ergebnisse gescrollt, während die Suchergebnisse identifiziert werden.

Open Files when Navigating Results with (Up and Down) (Dateien öffnen, wenn in den Ergebnissen mit (Pfeil nach oben und unten) navigiert wird)

Jede übereinstimmende Datei geöffnet, wenn die Pfeiltasten nach oben und unten auf der Registerkarte Search Results (Suchergebnisse) innerhalb der Ergebnisliste gedrückt werden.

### <span id="page-323-1"></span>Metadaten

Maximum of Undo Stack Items in Meta Data (Maximale Anzahl an Rückgängig-Stack-Elementen in Metadaten)

Die maximale Anzahl an Elementen, die AWS Cloud9 in seiner Aktionsliste hält und die rückgängig gemacht werden können.

#### Mögliche Änderungen an Benutzereinstellungen 303
#### **Watchers**

Auto-Merge Files When a Conflict Occurs (Automatische Zusammenführung von Dateien, wenn ein Konflikt auftritt)

AWS Cloud9 versucht automatisch, Dateien zusammenzuführen, wenn ein Konflikt auftritt.

**Terminal** 

**Textfarbe** 

Die Textfarbe in den Terminal-Registerkarten.

Background Color (Hintergrundfarbe)

Die Hintergrundfarbe in den Terminal-Registerkarten.

Selection Color (Auswahlfarbe)

Die Farbe des ausgewählten Texts in den Terminal-Registerkarten.

Font Family (Schriftartfamilie)

Die Schriftart des Texts in den Terminal-Registerkarten.

Schriftgröße

Die Textgröße in den Terminal-Registerkarten.

Antialiased Fonts (Schriftarten mit Antialiasing)

AWS Cloud9 versucht, die Anzeige von Text auf Terminal-Registerkarten zu glätten.

Blinking Cursor (Blinkender Cursor)

AWS Cloud9 lässt den Cursor auf Terminal-Registerkarten kontinuierlich blinken.

Scrollback (Zurückscrollen)

Die Anzahl der Zeilen, die Sie in Terminal-Registerkarten nach oben oder zurückscrollen können.

Als AWS Cloud9-Standard-Editor verwenden

Verwendet AWS Cloud9 als Standard-Texteditor.

### Ausgabe

### **Textfarbe**

Die Textfarbe in Registerkarten, die Ausgabe anzeigen.

Background Color (Hintergrundfarbe)

Die Hintergrundfarbe in Registerkarten, die Ausgabe anzeigen.

Selection Color (Auswahlfarbe)

Die Farbe von ausgewähltem Text in Registerkarten, die Ausgabe anzeigen.

Warn Before Closing Unnamed Configuration (Warnen, bevor eine unbenannte Konfiguration geschlossen wird)

AWS Cloud9 fordert Sie auf, alle nicht gespeicherten Konfigurations-Registerkarten zu speichern, bevor es geschlossen wird.

Preserve log between runs (Protokoll zwischen Ausführungen beibehalten)

AWS Cloud9 behält ein Protokoll aller versuchten Ausführungen.

## Code-Editor (Ace)

Auto-pair Brackets, Quotes, etc. (Klammern, Zitate usw. automatisch verbinden)

AWS Cloud9 versucht, ein passendes schließendes Zeichen für jedes zugehörige Anfangszeichen zu finden, das in die Editor-Registerkarten eingegeben wird, z. B. für normale Klammern, Anführungszeichen und geschweifte Klammern.

Wrap Selection with Brackets, Quote, etc. (Auswahl mit Klammern, Zitat usw. umschließen)

AWS Cloud9 versucht, ein passendes schließendes Zeichen am Ende des Texts in die Editor-Registerkarten einzufügen, nachdem der Text ausgewählt und ein zugehöriges Anfangszeichen eingegeben wurden, z. B. für normale Klammern, Anführungszeichen und geschweifte Klammern.

Code Folding (Code-Einklappung)

AWS Cloud9 versucht, Code-Abschnitte in Editor-Registerkarten entsprechend zugehörigen Code-Syntaxregeln anzuzeigen, auszublenden oder zu reduzieren.

Fade Fold Widgets (Einklapp-Widgets einblenden)

AWS Cloud9 zeigt Steuerelemente für das Einklappen von Code im Bundsteg an, wenn Sie mit dem Mauszeiger auf die Steuerelemente in den Editor-Registerkarten zeigen.

Mit leerer Auswahl kopieren

AWS Cloud9ermöglicht das Kopieren und/oder Ausschneiden von Text. Diese Option legt fest, ob leerer Text in die Zwischenablage kopiert wird.

Full Line Selection (Vollständige Zeilenauswahl)

AWS Cloud9 wählt eine ganze Zeile aus, die auf Editor-Registerkarten dreimal angeklickt wird.

Highlight Active Line (Aktive Zeile markieren)

AWS Cloud9 markiert die gesamte aktive Zeile auf Editor-Registerkarten.

Highlight Gutter Line (Bundstegzeile markieren)

AWS Cloud9 markiert die Position im Bundsteg neben der aktiven Zeile auf Editor-Registerkarten. Show Invisible Characters (Unsichtbare Zeichen anzeigen)

AWS Cloud9 zeigt, was es als unsichtbare Zeichen in Editor-Registerkarten ansieht, zum Beispiel Zeilenumbrüche und Zeilenvorschübe, Leerstellen und Tabs.

Show Gutter (Bundsteg anzeigen)

AWS Cloud9 zeigt den Bundsteg an.

Show Line Numbers (Zeilennummern anzeigen)

Das Verhalten für das Anzeigen von Zeilennummern im Bundsteg.

Gültige Werte sind unter anderem:

- Normal Zeilennummern werden angezeigt.
- Relative (Relativ) Zeilennummern werden relativ zur aktiven Zeile angezeigt.
- None (Keine) Zeilennummern werden ausgeblendet.

Show Indent Guides (Einrückführungen anzeigen)

AWS Cloud9 zeigt Führungen an, um eingerückten Text leichter auf Editor-Registerkarten zu visualisieren.

Highlight Selected Word (Ausgewähltes Wort markieren)

AWS Cloud9 wählt ein ganzes Wort aus, auf das auf einer Editor-Registerkarte doppelgeklickt wird.

Scroll Past the End of the Document (Über das Ende des Dokuments hinaus scrollen)

Das Verhalten, um dem Benutzer zu erlauben, über das Ende der aktuellen Datei in Editor Registerkarten hinaus zu scrollen.

Gültige Werte sind unter anderem:

- Off (Aus) Nicht zulassen, dass über das Ende der aktuellen Datei hinaus gescrollt werden kann.
- Half Editor Height (Halbe Editor-Höhe) Zulassen, dass über das Ende der aktuellen Datei bis zur Hälfte der Bildschirmhöhe des Editors hinaus gescrollt werden kann.
- Full Editor Height (Ganze Editor-Höhe) Zulassen, dass über das Ende der aktuellen Datei bis zur gesamten Bildschirmhöhe des Editors hinaus gescrollt werden kann.

Animate Scrolling (Scrolling animieren)

AWS Cloud9 wendet Animationsverhalten während Scrolling-Aktionen auf Editor-Registerkarten an.

Font Family (Schriftartfamilie)

Der Stil der Schriftart, die in Editor-Registerkarten verwendet wird.

Schriftgröße

Die Größe der Schriftart, die in Editor-Registerkarten verwendet wird.

Antialiased Fonts (Schriftarten mit Antialiasing)

AWS Cloud9 versucht, die Anzeige von Text auf Editor-Registerkarten zu glätten.

Show Print Margin (Druckrand anzeigen)

Zeigt eine vertikale Linie in den Editor-Registerkarten nach der angegebenen Zeichenposition an.

Mouse Scroll Speed (Geschwindigkeit des Mausrads)

Die relative Geschwindigkeit des Mausrads in Editor-Registerkarten. Größere Werte führen zu schnellerem Scrolling.

Cursor Style (Cursor-Stil)

Der Stil und das Verhalten des Cursors auf Editor-Registerkarten.

Gültige Werte sind:

- Ace Der Zeiger wird als vertikale Leiste angezeigt, die relativ breiter ist als Slim (Schmal).
- Slim (Schmal) Der Zeiger wird als relativ schmale vertikale Leiste angezeigt.
- Smooth (Gleichmäßig) Der Zeiger wird als vertikale Leiste angezeigt, die relativ breiter als Slim (Schmal) ist und gleichmäßiger blinkt als Slim (Schmal).
- Smooth and Slim (Gleichmäßig und Schmal) Der Zeiger wird als relativ schmale vertikale Leiste angezeigt, die weicher blinkt als Slim (Schmal).
- Wide (Breit) Der Zeiger wird als relativ breite vertikale Leiste angezeigt.

Merge Undo Deltas (Rückgängig-Deltas zusammenführen)

- Always (Immer) Zulassen, dass Konflikte beim Zusammenführen rückgängig gemacht werden können.
- Never (Nie) Nie zulassen, dass Konflikte beim Zusammenführen rückgängig gemacht werden können.
- Timed (Zeitlich begrenzt) Zulassen, dass Konflikte beim Zusammenführen nach einem angegebenen Zeitraum rückgängig gemacht werden können.

Enable Wrapping For New Documents (Umschließen für neue Dokumente zulassen)

AWS Cloud9 umschließt Code in neuen Dateien.

### Eingabe

Complete As You Type (Beim Tippen vervollständigen)

AWS Cloud9 versucht, mögliche Textvervollständigungen anzuzeigen, während Sie tippen. Complete On Enter (Bei Eingabe vervollständigen)

AWS Cloud9 versucht, mögliche Textvervollständigungen anzuzeigen, nachdem Sie Enter gedrückt haben.

Highlight Variable Under Cursor (Variable unter Cursor markieren)

AWS Cloud9 markiert alle Verweise auf die ausgewählte Variable in Code.

Use Cmd-Click for Jump to Definition (Strg-Klick verwenden, um zur Definition zu springen)

AWS Cloud9 springt zu einer ursprünglichen Definition für Code, auf den bei gehaltener Command (Befehl)-Taste für Mac oder Ctrl (Strg)-Taste für Windows geklickt wird.

#### Hinweise und Warnungen

Enable Hints and Warnings (Hinweise und Warnungen aktivieren)

AWS Cloud9 zeigt passende Hinweis- und Warnmeldungen an.

Verfügbare Schnellkorrekturen beim Klicken anzeigen

AWS Cloud9zeigt einen Tooltip mit Vorschlägen zur Umgestaltung an, wenn Sie in Ihrem Code auf ein Schlüsselwort klicken.

Ignorieren von Meldungen, die mit einem regulären Ausdruck übereinstimmen

AWS Cloud9 zeigt keine Meldungen an, die mit dem angegebenen regulären Ausdruck übereinstimmen. Weitere Informationen finden Sie unter [Schreiben eines regulären](https://developer.mozilla.org/en-US/docs/Web/JavaScript/Guide/Regular_Expressions#Writing_a_regular_expression_pattern)  [Ausdrucksmusters](https://developer.mozilla.org/en-US/docs/Web/JavaScript/Guide/Regular_Expressions#Writing_a_regular_expression_pattern) im Thema Reguläre JavaScript -Ausdrücke im Mozilla Developer Network.

### Ausführen und Debuggen

Save All Unsaved Tabs Before Running (Alle nicht gespeicherten Registerkarten vor dem Ausführen speichern)

AWS Cloud9 versucht vor der Ausführung des zugehörigen Codes, alle nicht gespeicherten Dateien mit geöffneten Registerkarten zu speichern.

#### Vorversion

Preview Running Apps (Vorschau für ausgeführte Apps)

AWS Cloud9 versucht, eine Vorschau der Ausgabe für den Code in der aktiven Registerkarte anzuzeigen, wenn die Schaltfläche Preview (Vorschau) ausgewählt wird.

#### Default Previewer (Standard-Vorschau)

Das Format, das AWS Cloud9 verwendet, um eine Vorschau der Code-Ausgabe anzuzeigen.

Gültige Werte sind:

- Raw (Roh) Der Versuch, Code-Ausgabe in einem unformatierten Format anzuzeigen.
- Browser Der Versuch, Code-Ausgabe in einem Format anzuzeigen, das von Webbrowsern bevorzugt wird.

When Saving Reload Previewer (Vorschau beim Speichern erneut laden)

Das Verhalten, das AWS Cloud9 verwendet, um eine Vorschau von Code-Ausgabe anzuzeigen, wenn eine Codedatei gespeichert wird.

Gültige Werte sind unter anderem:

- Only on Ctrl-Enter (Nur bei Strg-Eingabe) Der Versuch, eine Vorschau der Code-Ausgabe anzuzeigen, wenn Ctrl+Enter (Strg+Enter) für die aktuelle Code-Registerkarte gedrückt wird.
- Always (Immer) Der Versuch, eine Vorschau der Code-Ausgabe anzuzeigen, wenn eine Codedatei gespeichert wird.

## **Entwicklung**

Automatically Build Supported Files (Unterstützte Dateien automatisch erstellen)

AWS Cloud9 versucht automatisch, den aktuellen Code zu erstellen, wenn eine Build-Aktion gestartet wird und der Code ein unterstütztes Format hat.

# Arbeiten mit AWS-Projekt- und -Benutzereinstellungen in der integrierten Entwicklungsumgebung (IDE) von AWS Cloud9

Die Einstellungen für den AWS-Service im Bereich AWS Settings (AWS-Einstellungen) auf der Registerkarte Preferences (Präferenzen) umfassen folgende:

- Welche AWS-Region im Fenster AWS Resources (AWS-Ressourcen) verwendet wird
- Verwendung von AWS-verwalteten temporären Anmeldeinformationen:
- Anzeige des AWS Serverless Application Model (AWS SAM)-Vorlageneditors im reinen Text- oder visuellen Modus

Um diese Einstellungen anzuzeigen und zu ändern, wählen Sie in der Menüleiste einer IDE; für eine Umgebung; AWS Cloud9, Preferences (Präferenzen) aus.

In den folgenden Listen gelten die Einstellungen auf Projektebene nur für die aktuelle AWS Cloud9- Entwicklungsumgebung. Im Gegensatz dazu gelten Einstellungen auf Benutzerebene für jede Ihrem IAM-Benutzer zugeordnete Umgebung. Weitere Informationen finden Sie unter [Wenden Sie](#page-309-0)  [die aktuellen Projekteinstellungen für eine Umgebung in einer anderen Umgebung an](#page-309-0) und [Ihre](#page-319-0) [Benutzereinstellungen für andere Benutzer freigeben](#page-319-0).

- [Einstellungen auf Projektebene](#page-331-0)
- [Einstellungen auf Benutzerebene](#page-331-1)

## <span id="page-331-0"></span>Einstellungen auf Projektebene

### AWS-Region

Dies ist die AWS-Region, die für den Bereich Lambda im Fenster AWS Resources (AWS-Ressourcen) verwendet wird.

AWS managed temporary credentials (Von AWS verwaltete temporäre Anmeldeinformationen)

Wenn diese Option aktiviert ist, werden von AWS verwaltete temporäre Anmeldeinformationen verwendet, wenn AWS-Services in der AWS CLI, der AWS CloudShell oder im AWS-SDK-Code in einer Umgebung aufgerufen werden. Weitere Informationen finden Sie unter [AWS-verwaltete](#page-975-0)  [temporäre Anmeldeinformationen](#page-975-0).

## <span id="page-331-1"></span>Einstellungen auf Benutzerebene

Use AWS SAM visual editor (Visuellen Editor von AWS SAM verwenden)

Wenn diese Option aktiviert ist, wird der Vorlageneditor von AWS Serverless Application Model (AWS SAM) im visuellen Modus angezeigt, wenn der Bereich Lambda im Fenster AWS Resources (AWS-Ressourcen) verwendet wird. Wenn diese Option deaktiviert ist, wird der Editor im Textmodus angezeigt.

# <span id="page-332-1"></span>Arbeiten mit Tastenzuordungen in der integrierten Entwicklungsumgebung (IDE) von AWS Cloud9

Tastenzuordnungen definieren Ihre Tastenkombinationen. Tastenzuordnungen gelten für jede AWS Cloud9-Entwicklungsumgebung, die Ihrem IAM-Benutzer zugeordnet ist. Wenn Sie Änderungen an Ihren Tastenzuordnungen vornehmen, überträgt AWS Cloud9 diese Änderungen in die Cloud und verknüpft sie mit Ihrem IAM-Benutzer. Außerdem scannt AWS Cloud9 ständig die Cloud nach Änderungen an den Tastenzuordnungen, die Ihrem IAM-Benutzer zugeordnet sind, und wendet diese Änderungen auf Ihre aktuelle Umgebung an.

Sie können Ihre Tastenzuordnungen für andere Benutzer freigeben.

- [Tastenzuordnungen anzeigen oder ändern](#page-332-0)
- [Tastenzuordnungen für einen anderen Benutzer freigeben](#page-333-0)
- [Tastaturmodus ändern](#page-333-1)
- [Tastenzuordnungen für die Betriebssystem ändern](#page-334-0)
- [Bestimmte Tastenzuordnungen ändern](#page-334-1)
- [Alle angepassten Tastenzuordnungen entfernen](#page-335-0)

## <span id="page-332-0"></span>Anzeigen oder Ändern Ihrer Tastenzuordnungen

- 1. Wählen Sie in der Menüleiste der AWS Cloud9 die Option Preferences (Präferenzen) aus.
- 2. Um Ihre Tastenzuordnungen für jede Umgebung anzuzeigen, wählen Sie auf der Registerkarte Preferences (Präferenzen) im seitlichen Navigationsbereich die Option Keybindings (Tastenzuordnungen) aus.
- 3. Wenn Sie Ihre Tastenzuordnungen für jede Ihrer Umgebungen ändern möchten, nehmen Sie die gewünschten Änderungen an den Einstellungen im Bereich Keybindings (Tastenzuordnungen) vor.
- 4. Um die Änderungen auf eine Umgebung anzuwenden, öffnen Sie einfach diese Umgebung. Wenn diese Umgebung bereits geöffnet ist, aktualisieren Sie im Webbrowser die Registerkarte für diese Umgebung.

Weitere Informationen finden Sie unter:

- [MacOS Standard-Tastenzuordnungen Referenz](#page-339-0)
- [MacOS Vim-Tastenzuordnungen Referenz](#page-359-0)
- [MacOS Emacs-Tastenzuordnungen Referenz](#page-380-0)
- [MacOS Sublime-Tastenzuordnungen Referenz](#page-400-0)
- [Windows-/Linux-Standard-Tastenzuordnungen Referenz](#page-422-0)
- [Windows/Linux Vim-Tastenzuordnungen Referenz](#page-443-0)
- [Windows/Linux Emacs-Tastenzuordnungen Referenz](#page-463-0)
- [Windows/Linux Sublime-Tastenzuordnungen Referenz](#page-484-0)

## <span id="page-333-0"></span>Freigeben von Tastenzuordnungen für einen anderen Benutzer

- 1. Wählen Sie sowohl in der Quell- als auch in der Ziel- in der Menüleiste der AWS Cloud9 IDE die Option AWS Cloud9, Open Your Keymap (Ihre Tastenzuordnungen öffnen) aus.
- 2. Kopieren Sie in der Quell-Umgebung den Inhalt der Registerkarte keybindings.settings, die angezeigt wird.
- 3. Überschreiben Sie in der Ziel-Umgebung den Inhalt der keybindings.settings-Registerkarte mit dem kopierten Inhalt der Quell-Umgebung.
- 4. Speichern Sie in der Ziel-Umgebung die keybindings.settings-Registerkarte.

## <span id="page-333-1"></span>Ändern des Tastaturmodus

Sie können den Tastaturmodus ändern, den die AWS Cloud9 IDE für die Interaktion mit Text im Editor in jeder Umgebung verwendet, die Ihrem IAM-Benutzer zugeordnet ist.

- 1. Wählen Sie in der Menüleiste AWS Cloud9 die Option Preferences (Präferenzen) aus.
- 2. Wählen Sie auf der Registerkarte Preferences (Präferenzen) im seitlichen Navigationsbereich die Option Keybindings (Tastenzuordnungen) aus.
- 3. Wählen Sie für Keyboard Mode (Tastaturmodus) einen der folgenden Tastaturmodi aus:
	- Default (Standard), um Standard-Tastaturzuordnungen zu verwenden.
	- Vim, um den Vim-Modus zu verwenden. Weitere Informationen finden Sie auf der [Vim help files](https://vimhelp.appspot.com/)-Website.
	- Emacs, um den Emacs-Modus zu verwenden. Weitere Informationen finden Sie unter [The](https://www.gnu.org/software/emacs/manual/html_node/emacs/index.html)  [Emacs Editor](https://www.gnu.org/software/emacs/manual/html_node/emacs/index.html) auf der GNU Operating System-Website.
	- Sublime, um den Sublime-Modus zu verwenden. Weitere Informationen finden Sie auf der Website [Sublime Text Documentation](https://www.sublimetext.com/docs/3/).

## <span id="page-334-0"></span>Ändern der Tastenzuordnungen für das Betriebssystem

Sie können die Betriebssystem-Tastenzuordnungen ändern, die die AWS Cloud9-IDE in jeder Umgebung verwendet, die Ihrem IAM-Benutzer zugeordnet ist.

- 1. Wählen Sie in der Menüleiste AWS Cloud9 die Option Preferences (Präferenzen) aus.
- 2. Wählen Sie auf der Registerkarte Preferences (Präferenzen) im seitlichen Navigationsbereich die Option Keybindings (Tastenzuordnungen) aus.
- 3. Wählen Sie unter Operating System (Betriebssystem) eines dieser Betriebssysteme aus:
	- Auto, um AWS Cloud9 IDE die verwendende Betriebssystem-Tastenzuordnung erkennen zu lassen.
	- MacOS, um die AWS Cloud9-IDE die Tastenzuordnungen verwenden zu lassen, die im macOS-Format aufgeführt sind.
	- Windows/Linux, um die AWS Cloud9-IDE die Tastenzuordnungen verwenden zu lassen, die im Windows-/Linux-Format aufgeführt sind.

## <span id="page-334-1"></span>Ändern bestimmter Tastenzuordnungen

Sie können individuelle Tastenzuordnungen für jede Ihrem IAM-Benutzer zugeordnete Umgebung festlegen.

So ändern Sie eine bestimmte Tastenzuordnung

- 1. Wählen Sie in der Menüleiste AWS Cloud9 die Option Preferences (Präferenzen) aus.
- 2. Wählen Sie auf der Registerkarte Preferences (Präferenzen) im seitlichen Navigationsbereich die Option Keybindings (Tastenzuordnungen) aus.
- 3. Öffnen Sie (durch Doppelklicken) in der Liste der Tastenzuordnungen in der Spalte Keystroke (Tastendruck) die Tastenzuordnung, die Sie ändern möchten.
- 4. Verwenden Sie die Tastatur, um die Ersatztastenkombination anzugeben und drücken Sie dann Enter.

#### **a** Note

Wenn Sie die aktuelle Tastenzuordnung vollständig entfernen möchten, drücken Sie unter Windows oder Linux Backspace oder unter Mac Delete.

#### So ändern Sie mehrere Tastenzuordnungen gleichzeitig

- 1. Wählen Sie in der Menüleiste AWS Cloud9, Open Your Keymap (Tastenzuordnungen öffnen) aus.
- 2. Definieren Sie in der Datei keybindings.settings jede zu ändernde Tastenzuordnung. Es folgt ein Beispiel für die Syntax.

```
\Gamma { 
     "command": "addfavorite", 
     "keys": { 
        "win": ["Ctrl-Alt-F"], 
        "mac": ["Ctrl-Option-F"] 
     } 
   }, 
   { 
     "command": "copyFilePath", 
     "keys": { 
        "win": ["Ctrl-Shift-F"], 
        "mac": ["Alt-Shift-F"] 
     } 
   }
]
```
Im Beispiel addFavorite und copyFilePath sind die Namen der Tastenzuordnungen in der Spalte Keystroke (Tastendruck) im Bereich Keybindings (Tastenzuordnungen) auf der Registerkarte Preferences (Präferenzen). Die gewünschten Tastenzuordnungen sind win und mac für Windows oder Linux bzw. Mac.

Um Ihre Änderungen zu übernehmen, speichern Sie die keybindings.settings-Datei. Ihre Änderungen werden nach kurzer Zeit im Fenster Keybindings (Tastenzuordnung) angezeigt.

## <span id="page-335-0"></span>Entfernen aller benutzerdefinierten Tastenzuordnungen

Sie können alle benutzerdefinierten Tastenzuordnungen entfernen und alle Tastenzuordnungen auf ihre Standardwerte zurücksetzen – und zwar für alle Umgebungen, die Ihrem IAM-Benutzer zugeordnet sind.

### **A** Warning

Diese Aktion kann nicht mehr rückgängig gemacht werden.

- 1. Wählen Sie in der Menüleiste AWS Cloud9 die Option Preferences (Präferenzen) aus.
- 2. Wählen Sie auf der Registerkarte Preferences (Präferenzen) im seitlichen Navigationsbereich die Option Keybindings (Tastenzuordnungen) aus.
- 3. Wählen Sie Reset to defaults (Auf Standard zurücksetzen) aus.

# Arbeiten mit Designs in der integrierten Entwicklungsumgebung (IDE) von AWS Cloud9

Ein Design definiert die gesamten IDE-Farben. Dies gilt für jede Ihrem IAM-Benutzer zugeordnete AWS Cloud9 Entwicklungsumgebung. Wenn Sie Änderungen an Ihrem Design vornehmen, überträgt AWS Cloud9 diese Änderungen in die Cloud und verknüpft sie mit Ihrem IAM-Benutzer. Außerdem scannt AWS Cloud9 ständig die Cloud nach Änderungen am Design, das Ihrem IAM-Benutzer zugeordnet ist. AWS Cloud9 wendet diese Änderungen auf Ihre aktuelle Umgebung an.

- [Anzeigen oder Ändern Ihres Designs](#page-336-0)
- [Allgemeine Designeinstellungen, die geändert werden können](#page-337-0)
- [Designüberschreibungen](#page-337-1)

## <span id="page-336-0"></span>Anzeigen oder Ändern Ihres Designs

- 1. Wählen Sie in der Menüleiste AWS Cloud9, Preferences (Präferenzen) aus.
- 2. Um Ihr Design für jede Umgebung anzuzeigen, wählen Sie auf der Registerkarte Präferenzen im seitlichen Navigationsbereich die Option Designs aus.
- 3. Um Ihr Design für jede Umgebung zu ändern, ändern Sie im Bereich Designs die gewünschten Einstellungen. Um Teile Ihres Designs mithilfe von Code zu ändern, klicken Sie auf den Link your stylesheet (ihr Stylesheet).
- 4. Wenn Sie die Änderungen auf eine Ihrer Umgebungen anwenden möchten, öffnen Sie die entsprechende Umgebung. Wenn diese Umgebung bereits geöffnet ist, aktualisieren Sie im Webbrowser die Registerkarte für diese Umgebung.

## <span id="page-337-0"></span>Allgemeine Designeinstellungen, die verändert werden können

Sie können die folgenden Arten von allgemeinen Designeinstellungen auf der Registerkarte Preferences (Präferenzen) im Bereich (Themes) Designs ändern.

#### Flat-Design

Wendet das integrierte Flat-Design in der gesamten AWS Cloud9 IDE an.

#### Classic-Design

Wendet das ausgewählte integrierte Classic-Design in der gesamten AWS Cloud9 IDE an.

### Syntax-Design

Wendet das ausgewählte Design auf Codedateien in der gesamten AWS Cloud9 IDE an.

## <span id="page-337-1"></span>Designüberschreibungen

#### **A** Important

AWS Cloud9 unterstützt nicht mehr die Funktion, mit der Benutzer IDE-Designs durch Aktualisierung der styles.css-Datei überschreiben konnten. Benutzer können die Datei styles.css weiterhin im Editor anzeigen, bearbeiten und speichern. Beim Laden der AWS Cloud9-IDE werden jedoch keine Designüberschreibungen angewendet.

Wenn AWS Cloud9 erkennt, dass die styles.css-Datei geändert wurde, wird die folgende Meldung in der IDE angezeigt:

Die Support für Designüberschreibungen wurde eingestellt. Der Inhalt dieser css-Datei wird beim Laden der AWS Cloud9 IDE nicht mehr ausgeführt.

Wenn Sie Stylesheets verwenden möchten, um Designs für die IDE zu definieren, [kontaktieren Sie uns](https://aws.amazon.com/contact-us/) bitte direkt.

# Verwalten von Initialisierungsskripts in der integrierten Entwicklungsumgebung (Integrated Development Environment, IDE) von AWS Cloud9

### **A** Important

AWS Cloud9 unterstützt nicht mehr die experimentelle Funktion, mit der Benutzer ein Initialisierungsskript anpassen konnten. Dieses Skript wurde automatisch in der IDE ausgeführt. Benutzer können die Datei init. js weiterhin im Editor anzeigen, bearbeiten und speichern. Benutzerdefinierte Initialisierungsskripts können jedoch nicht mehr ausgeführt werden und das Verhalten der IDE nicht ändern.

Wenn AWS Cloud9 erkennt, dass die init.js-Datei geändert wurde, wird die folgende Meldung in der IDE angezeigt:

Die Unterstützung für Initialisierungsskripts wurde eingestellt. Der Inhalt dieser init.js-Datei wird beim Laden der AWS Cloud9 IDE nicht mehr ausgeführt.

Wenn Sie ein benutzerdefiniertes Initialisierungsskript für die IDE ausführen möchten, [kontaktieren Sie uns.](https://aws.amazon.com/contact-us/)

Ein Initialisierungsskript definiert den Initialisierungscode, der nach dem Laden aller Plugins in Ihrer IDE ausgeführt wird. Dies gilt für jede AWS Cloud9-Entwicklungsumgebung, die Ihrem IAM-Benutzer zugeordnet ist. AWS Cloud9 scannt außerdem kontinuierlich nach Änderungen am Initialisierungsskript und warnt die Benutzer, wenn eine Änderung vorgenommen wurde.

## Öffnen Sie Ihr Initialisierungsskript

Um Ihr Initialisierungsskript anzuzeigen, klicken Sie in der Menüleiste auf AWS Cloud9 und Open Your Init Script (Initialisierungsskript öffnen).

### **A** Important

Sie können die init. js-Datei mit dem Editor bearbeiten und speichern, aber Ihr benutzerdefiniertes Skript kann nicht in der IDE ausgeführt werden.

# <span id="page-339-0"></span>MacOS Standard-Tastenzuordnungen – Referenz für dieAWS Cloud9Integrierte Entwicklungsumgebung (IDE)

Nachfolgend finden Sie eine Liste der Standardtastatur-Modus-Tastenzuordnungen für MacOS-Betriebssysteme in der AWS Cloud9 IDE.

Weitere Informationen finden Sie in der AWS Cloud9 IDE.

- 1. Wählen Sie in der Menüleiste der AWS Cloud9 die Preferences (Präferenzen) aus.
- 2. Wählen Sie auf der Registerkarte Preferences (Präferenzen) Keybindings (Tastenzuordnungen) aus.
- 3. Wählen Sie für Keyboard Mode (Tastatur-Modus) Default (Standard) aus.
- 4. Wählen Sie für Operating System (Betriebssystem) die Option MacOS.

Weitere Informationen finden Sie unter [Working with Keybindings \(Arbeiten mit Tastenzuordnungen\)](#page-332-1).

- [Allgemeines](#page-339-1)
- [Registerkarten](#page-343-0)
- [Felder](#page-346-0)
- [Code-Editor](#page-347-0)
- [emmet](#page-357-0)
- **[Terminal](#page-358-0)**
- [Ausführen und Debuggen](#page-358-1)

## <span id="page-339-1"></span>Allgemeines

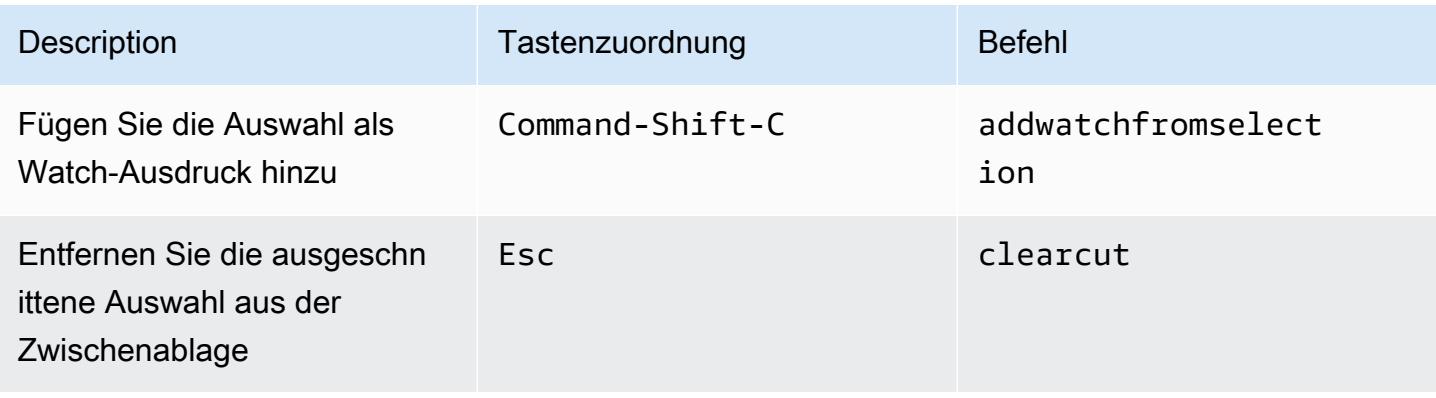

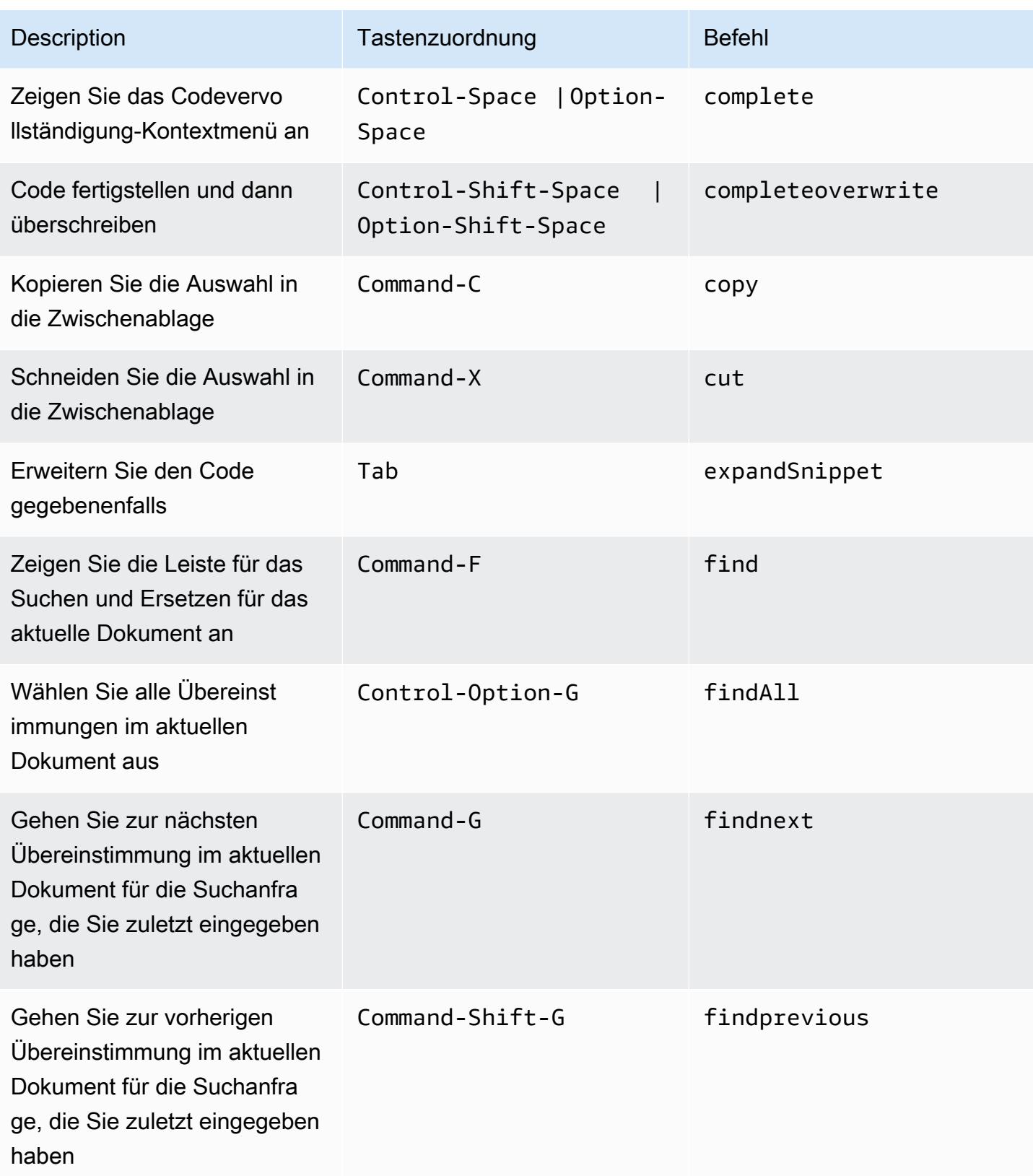

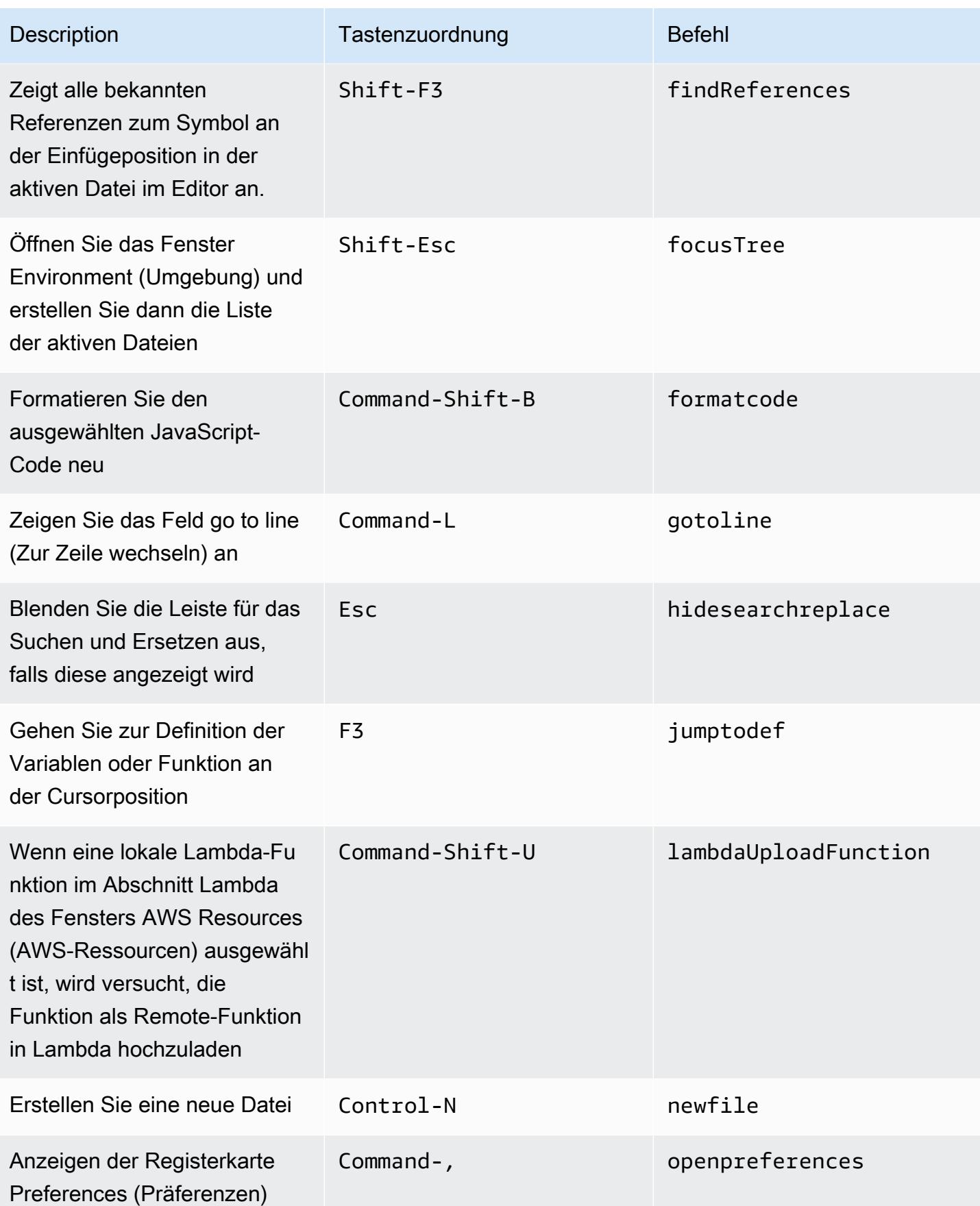

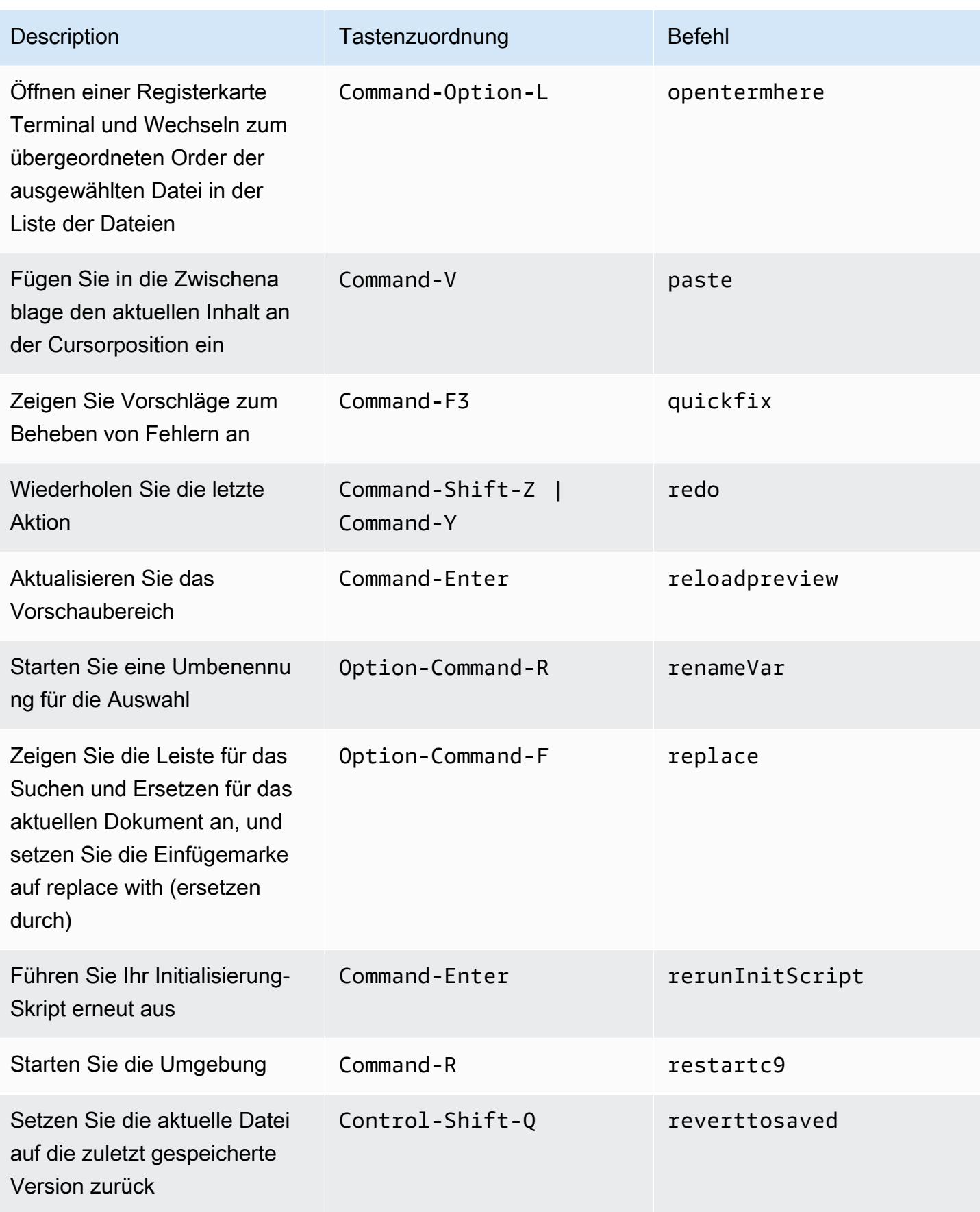

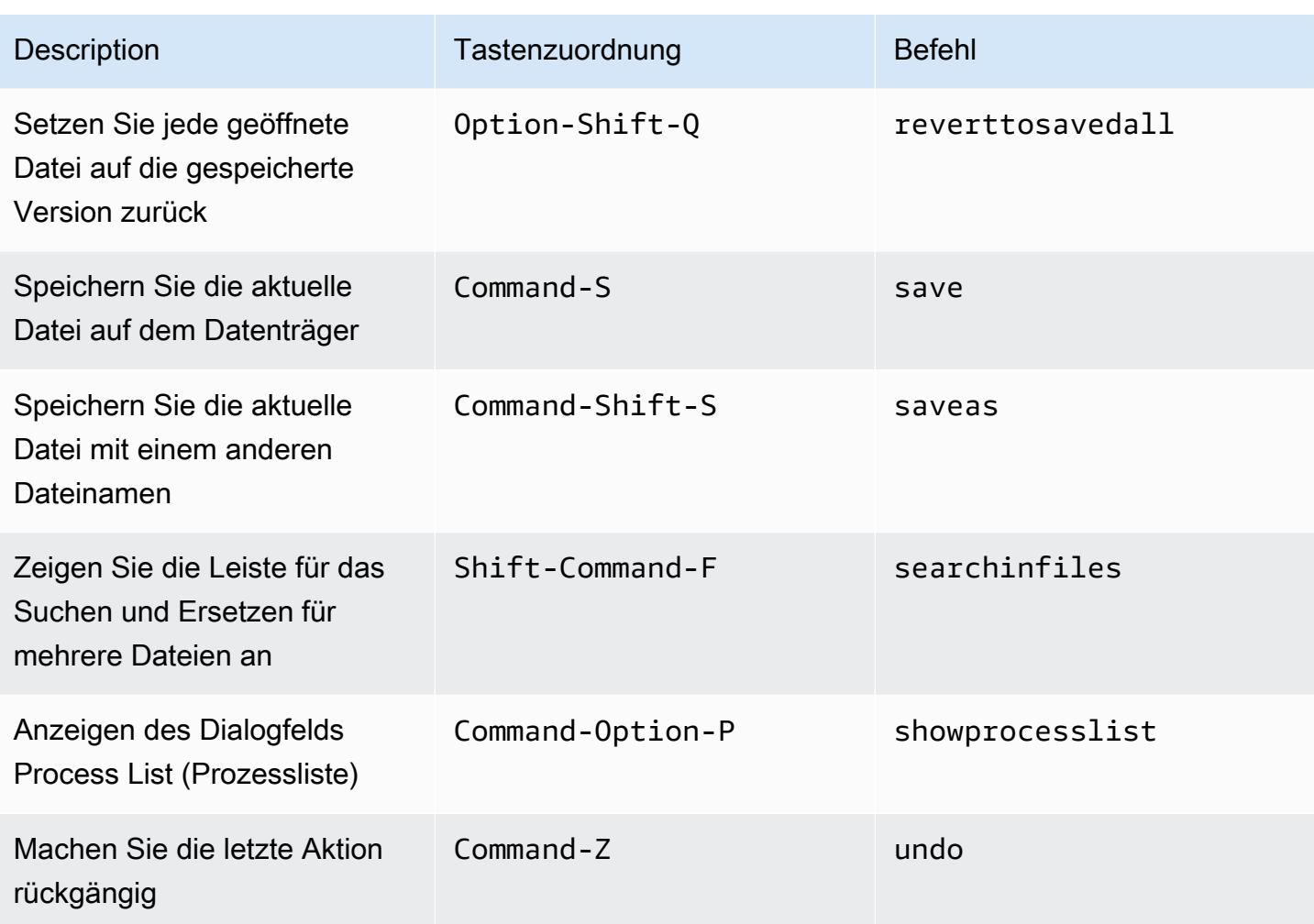

# <span id="page-343-0"></span>Registerkarten

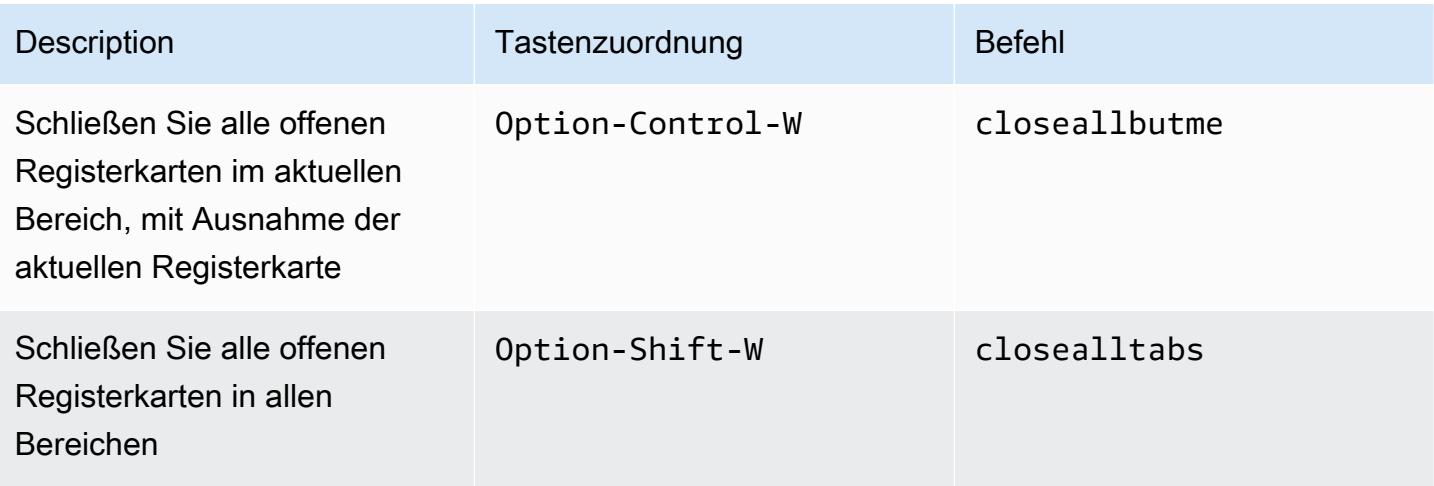

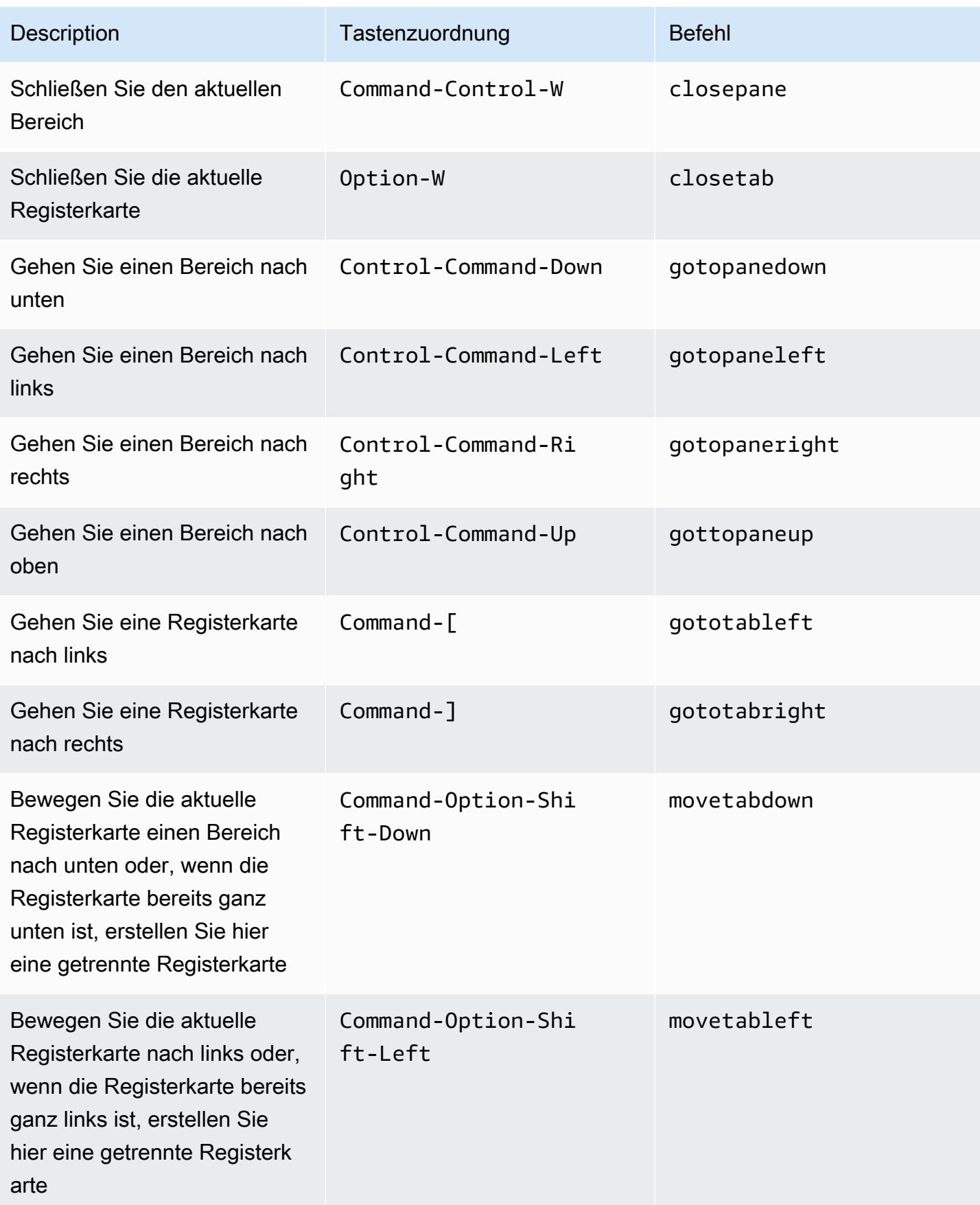

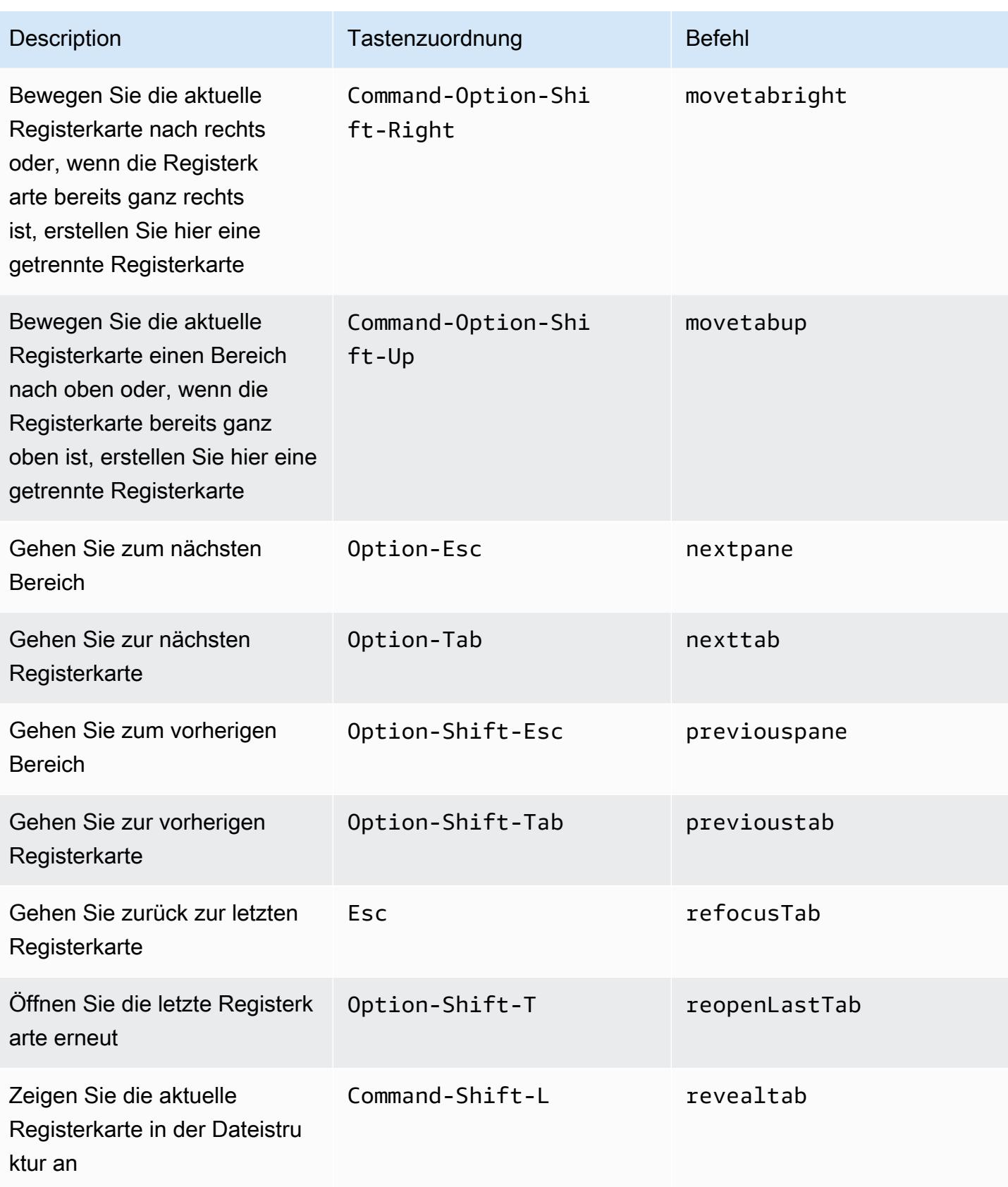

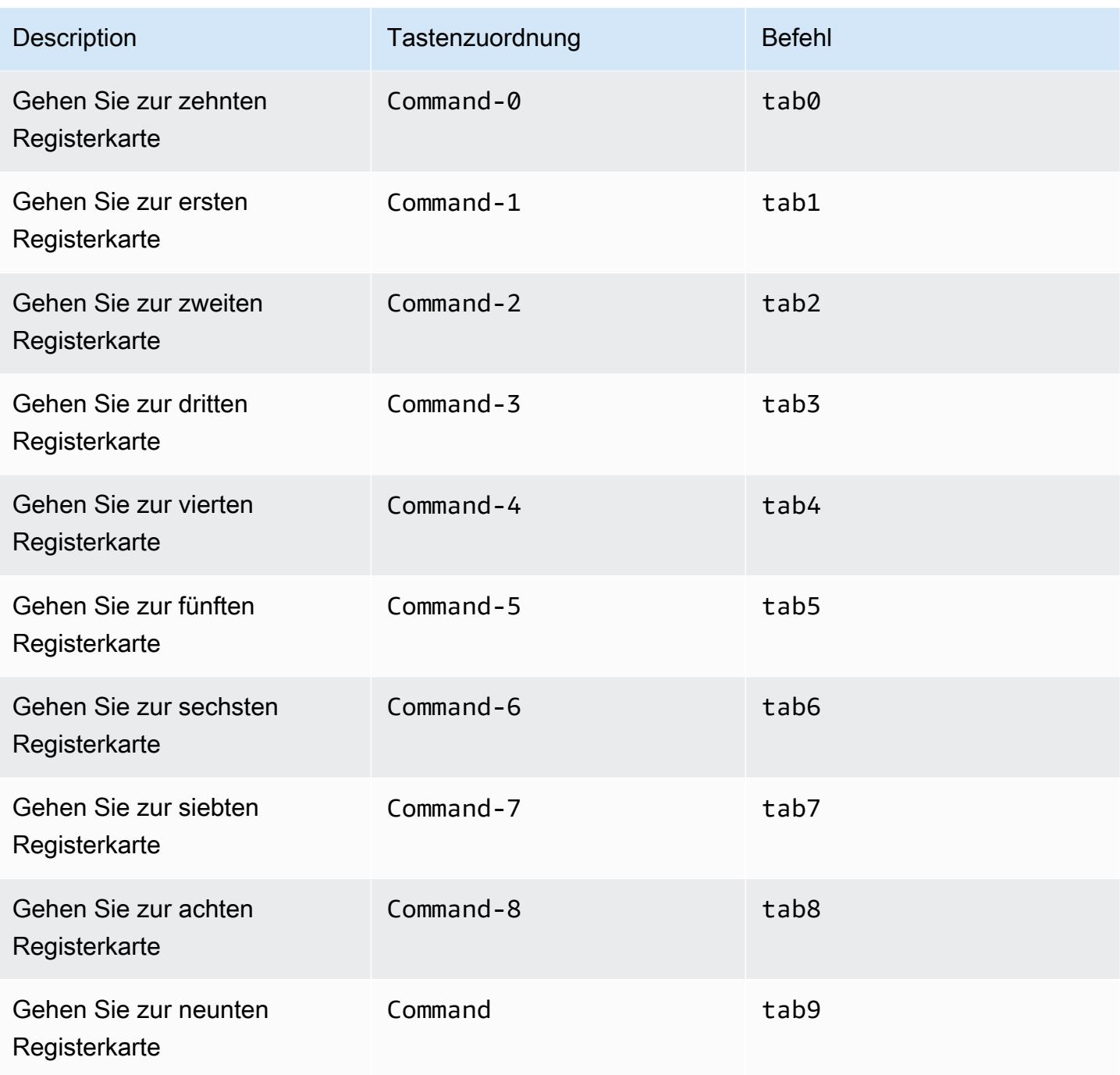

## <span id="page-346-0"></span>Felder

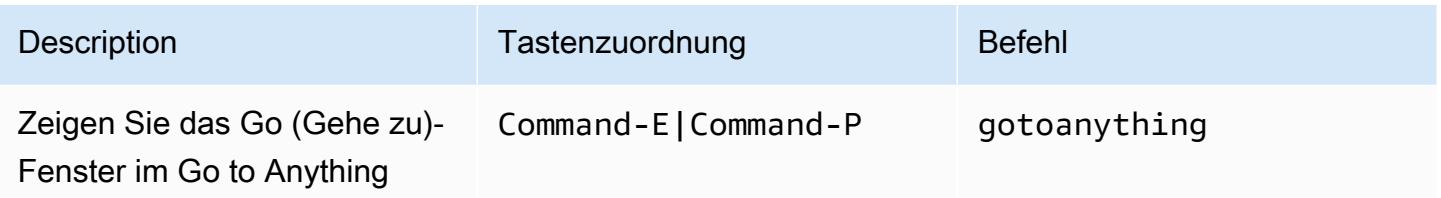

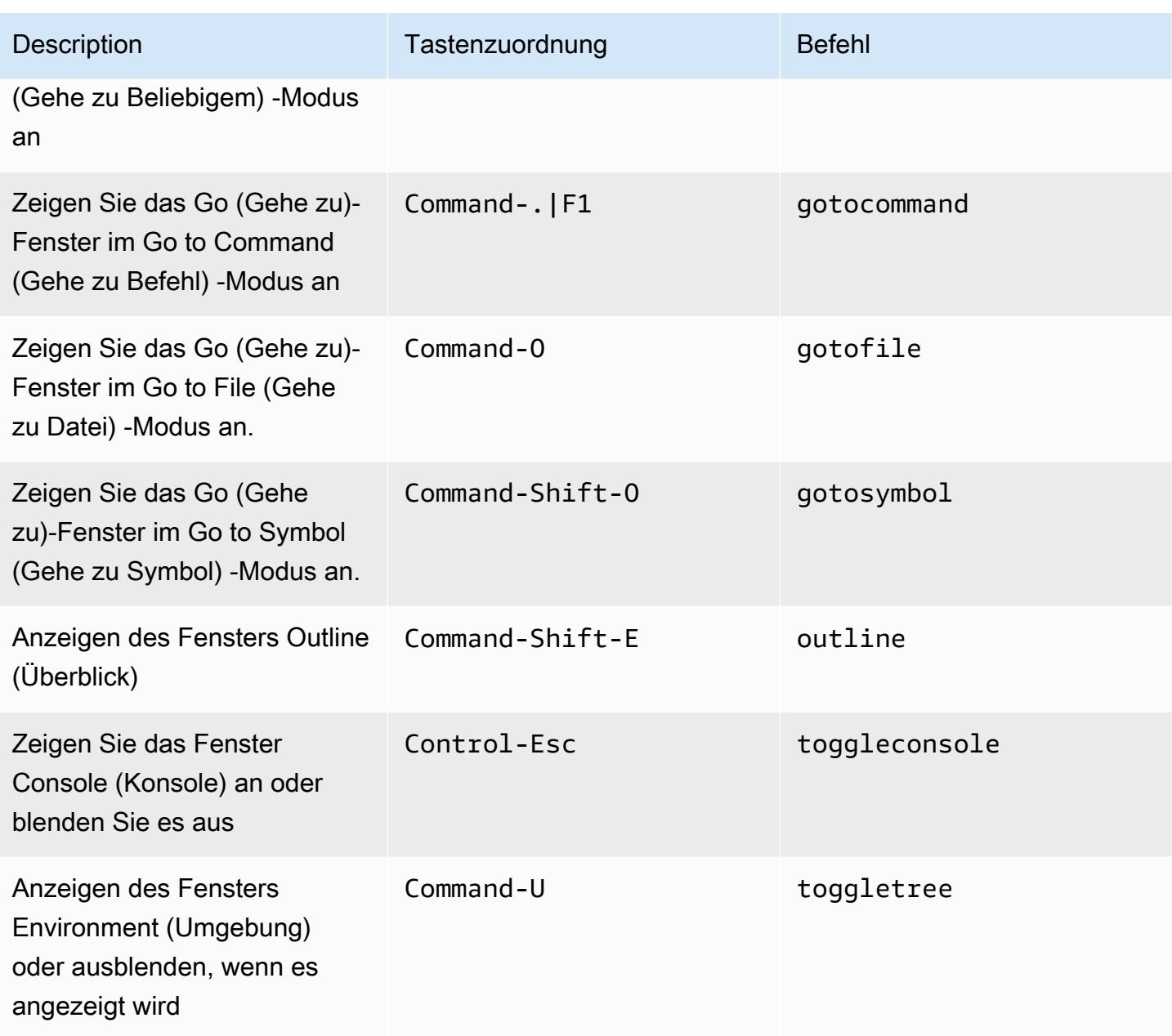

## <span id="page-347-0"></span>Code-Editor

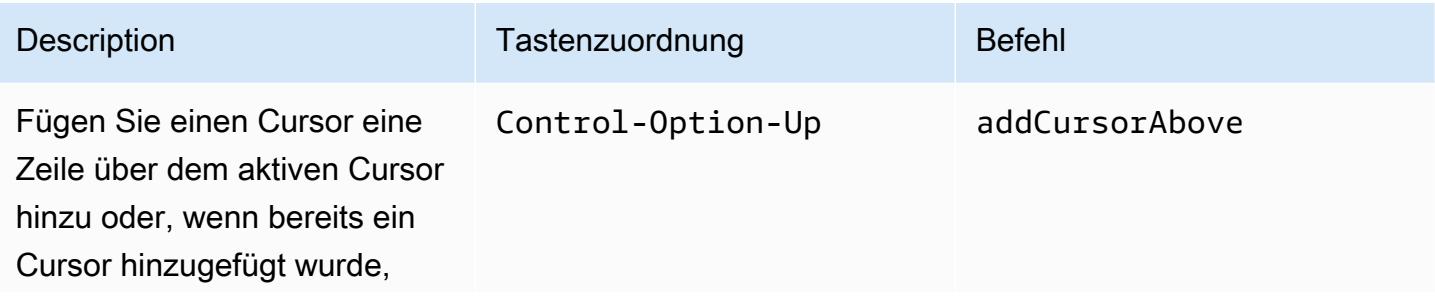

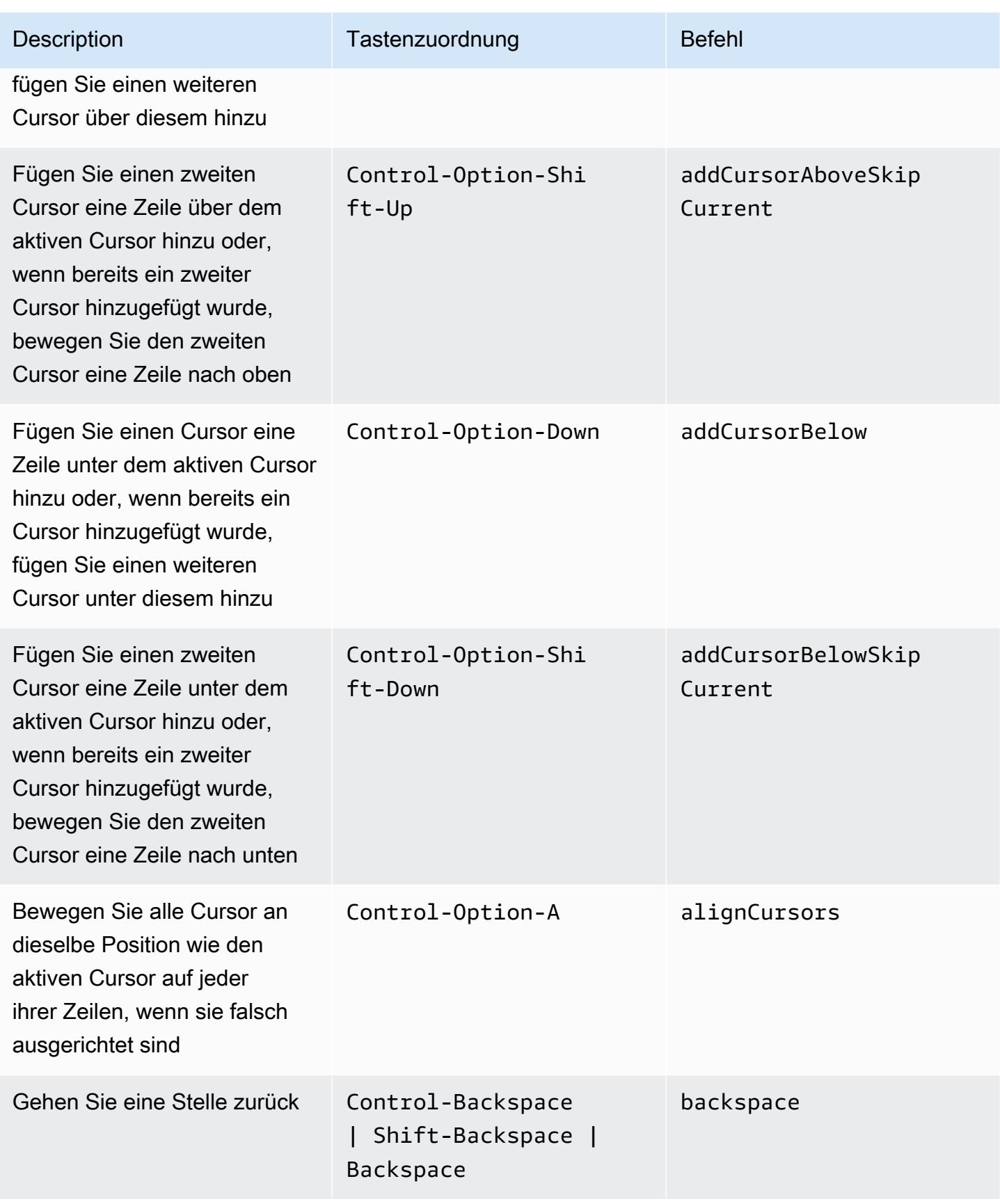

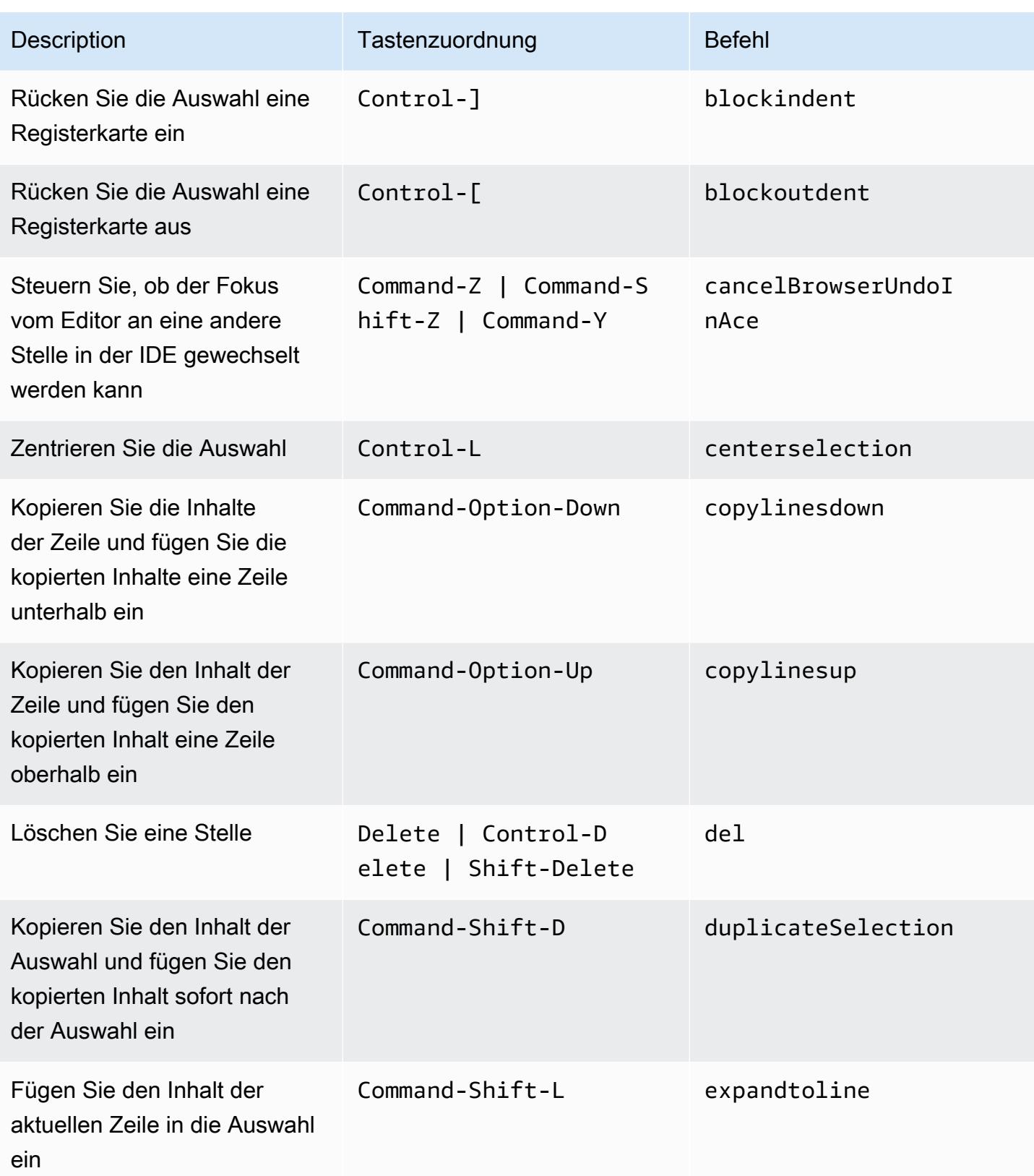

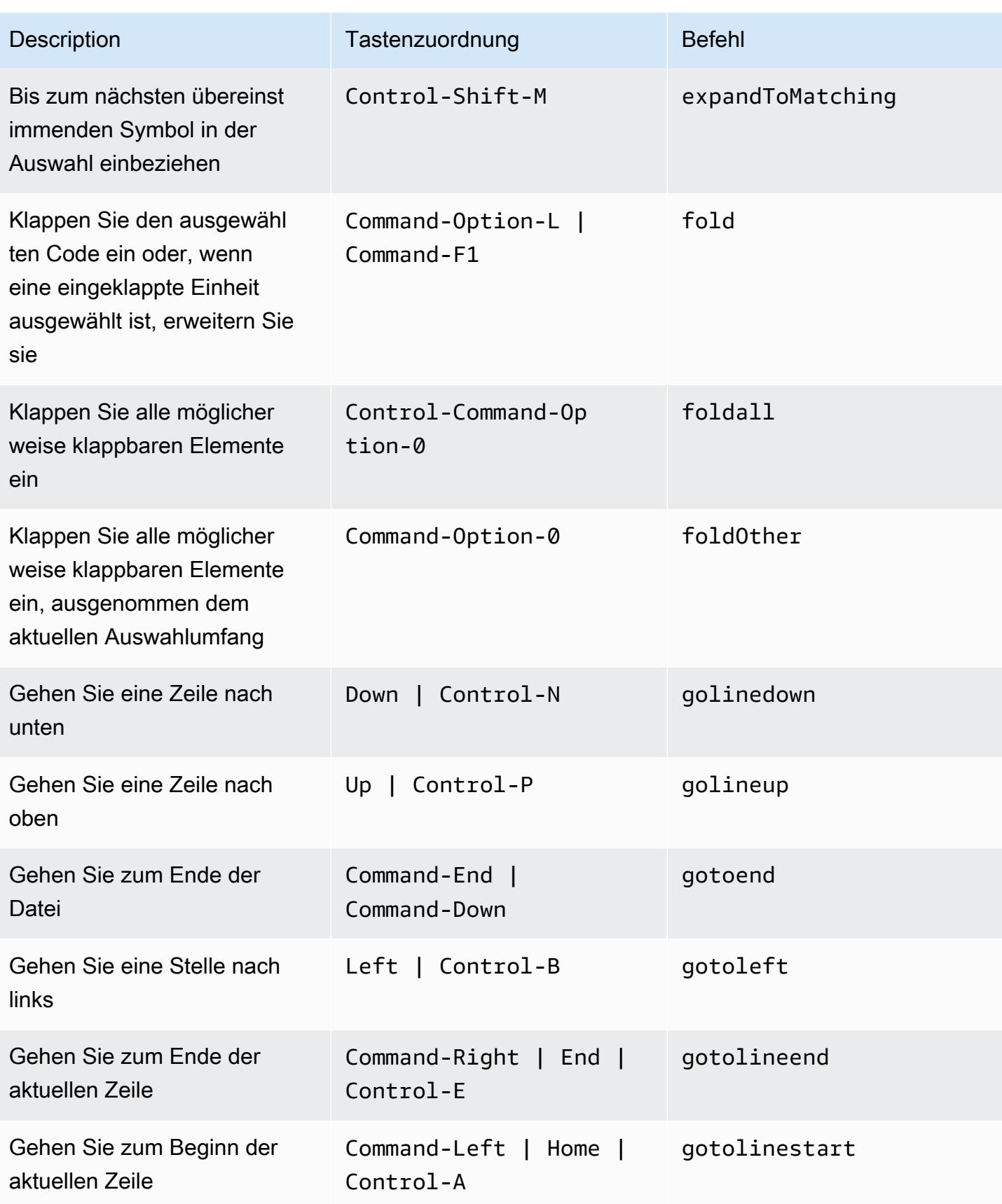

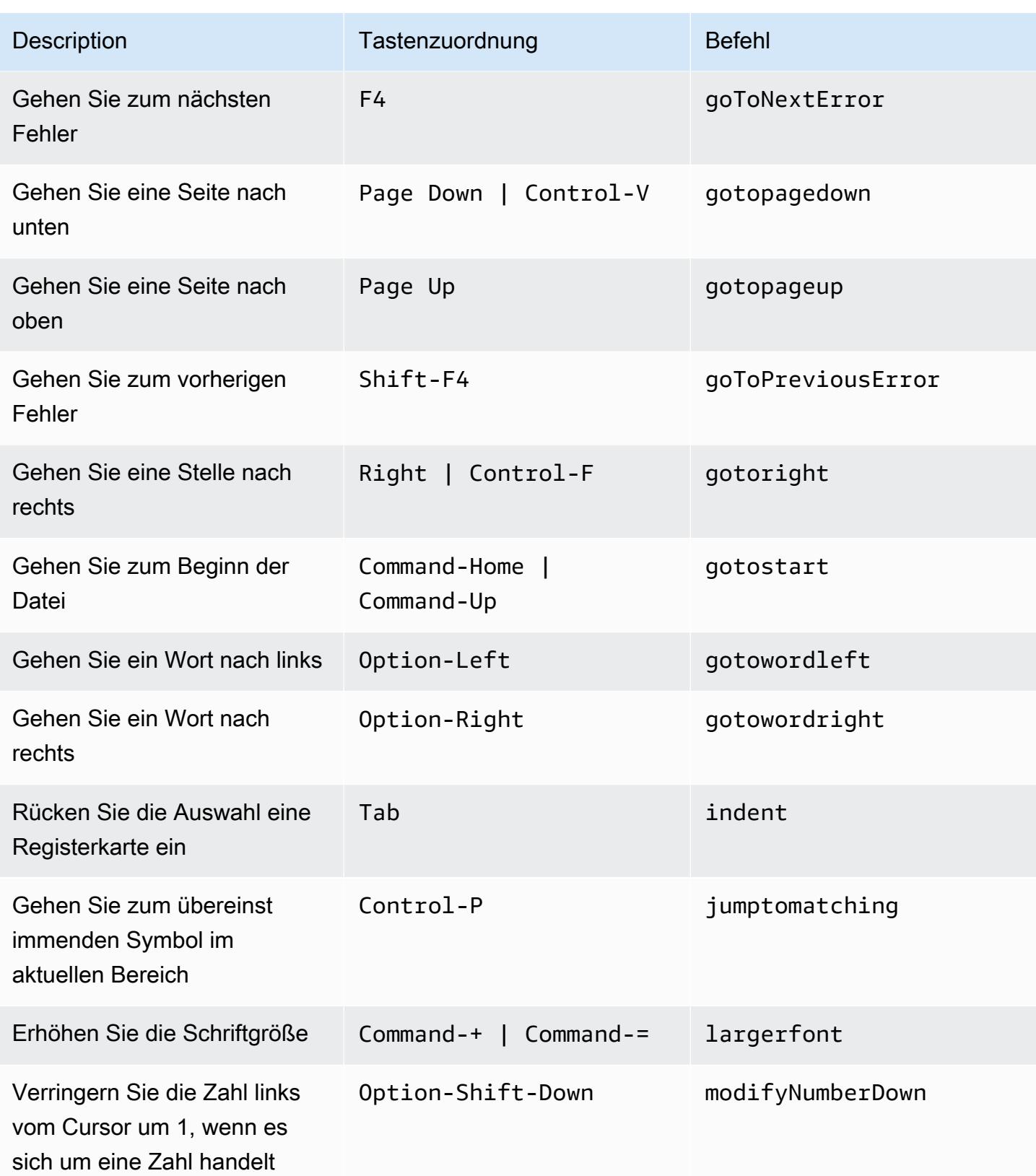

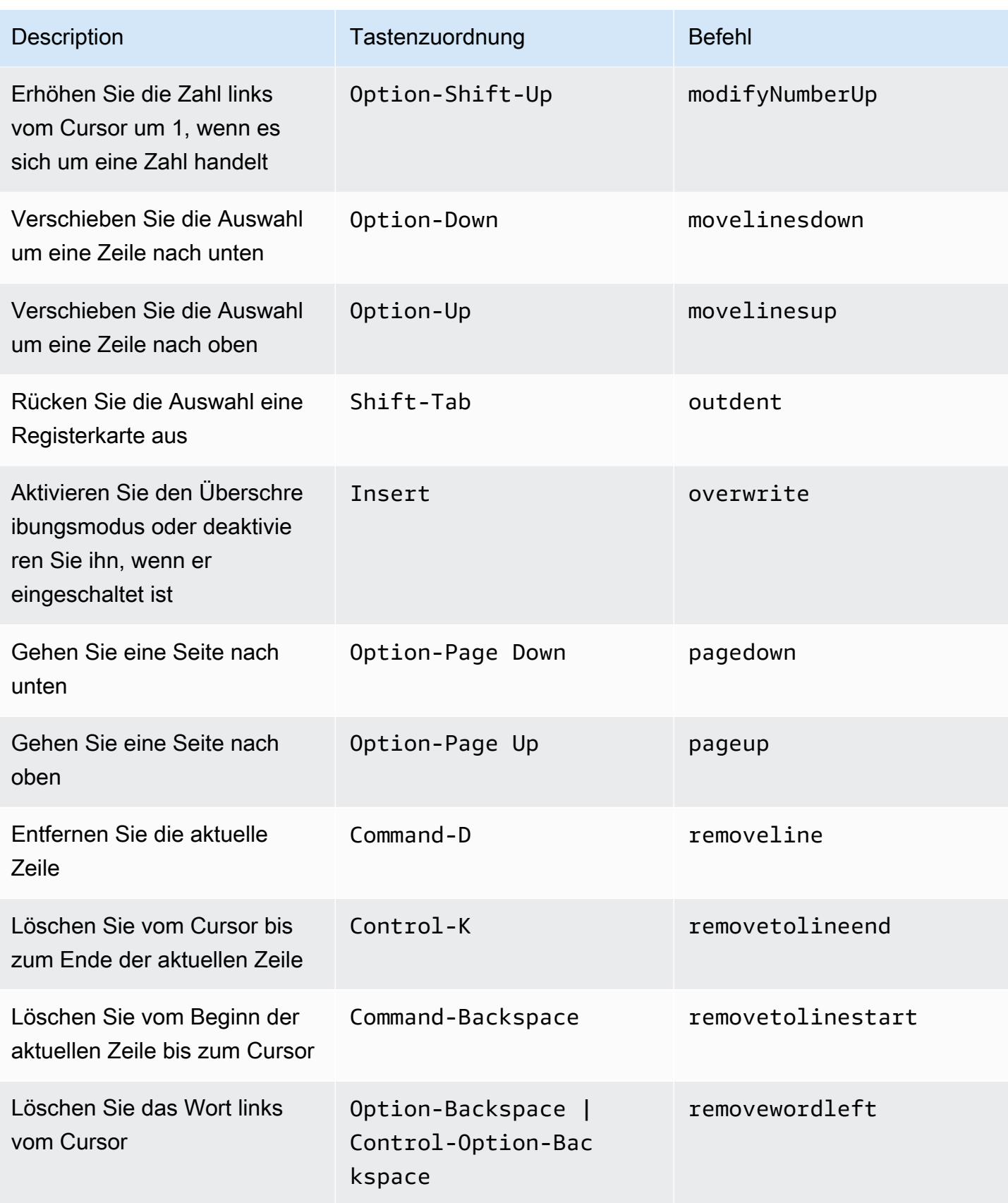

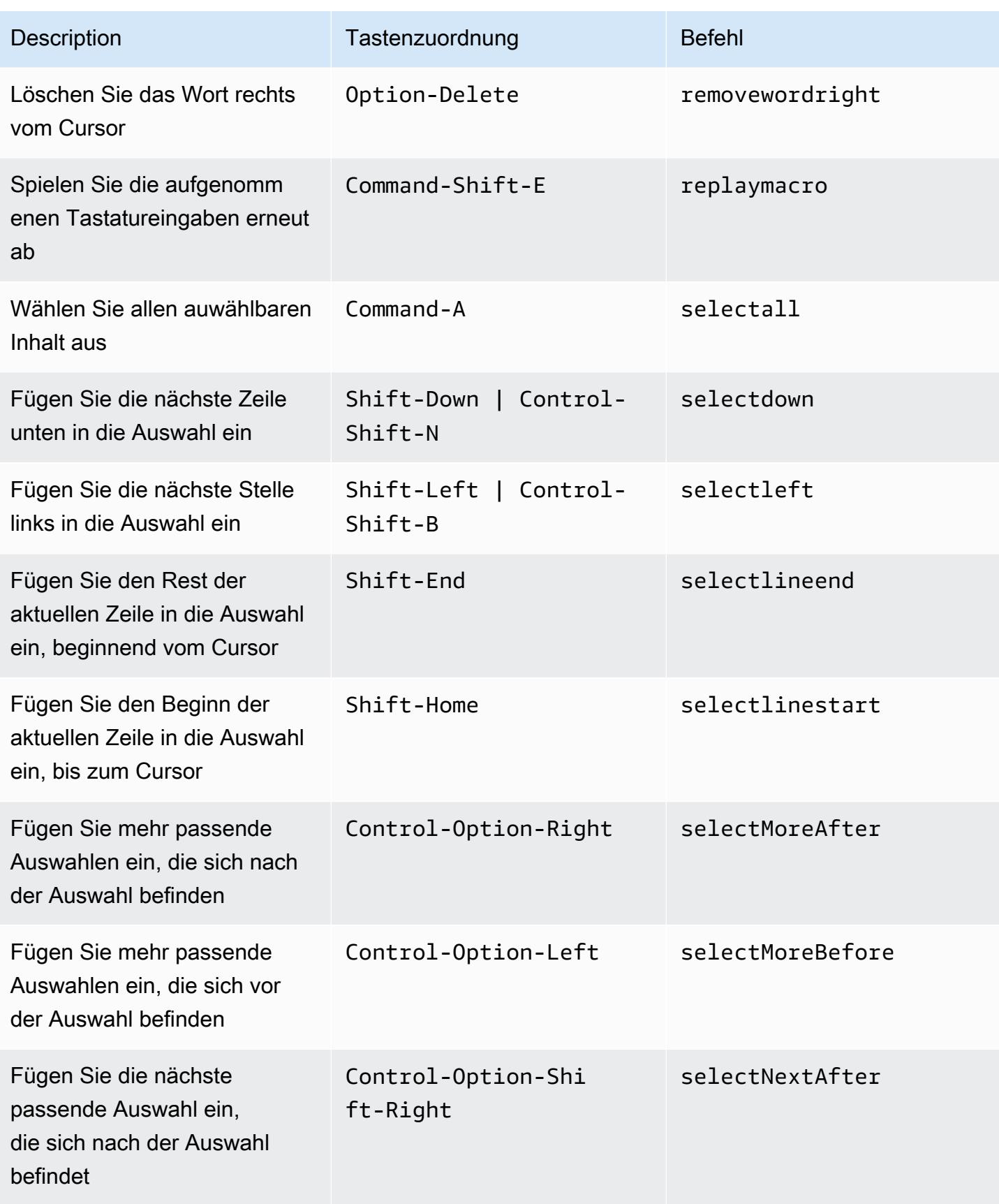

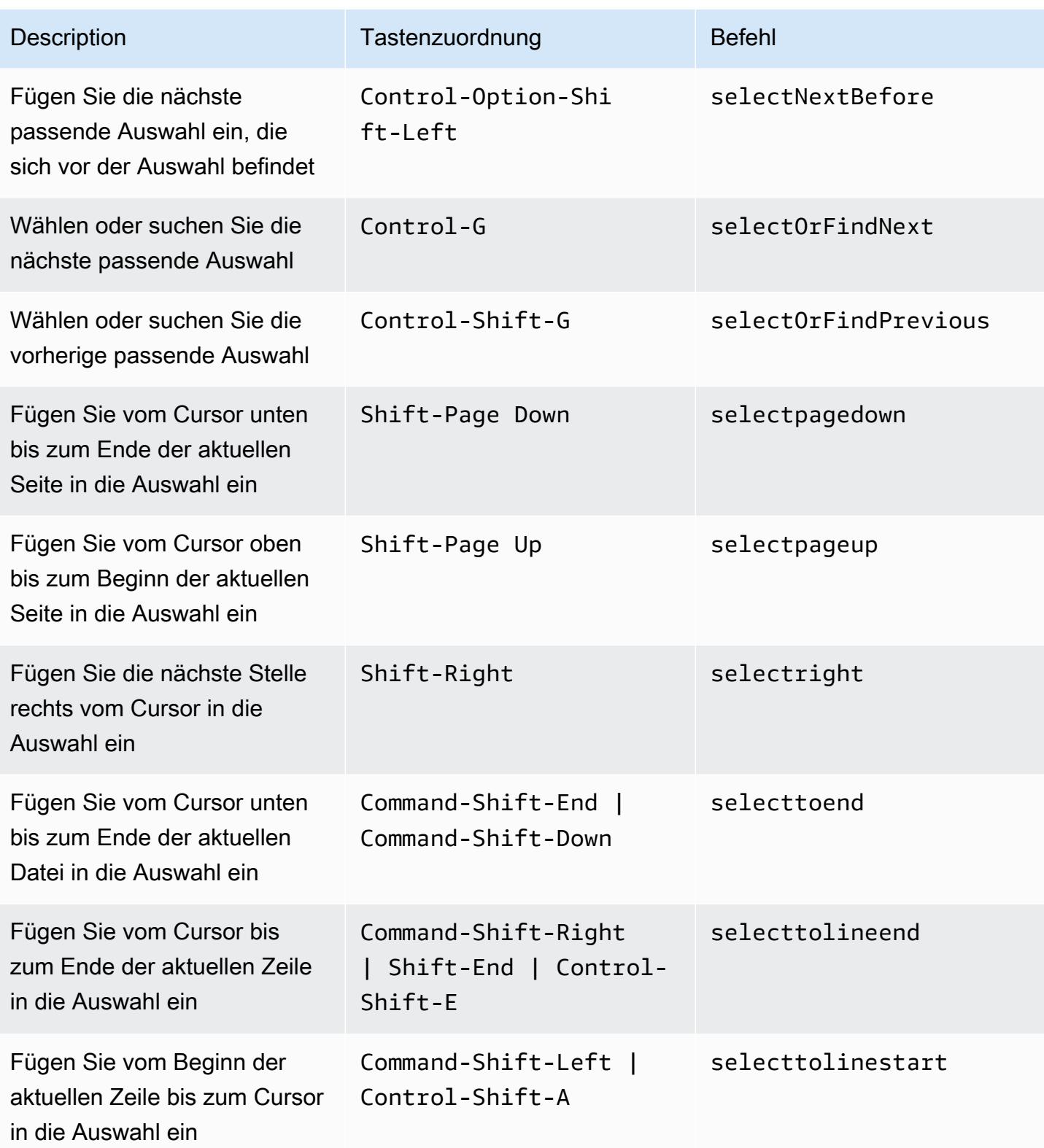

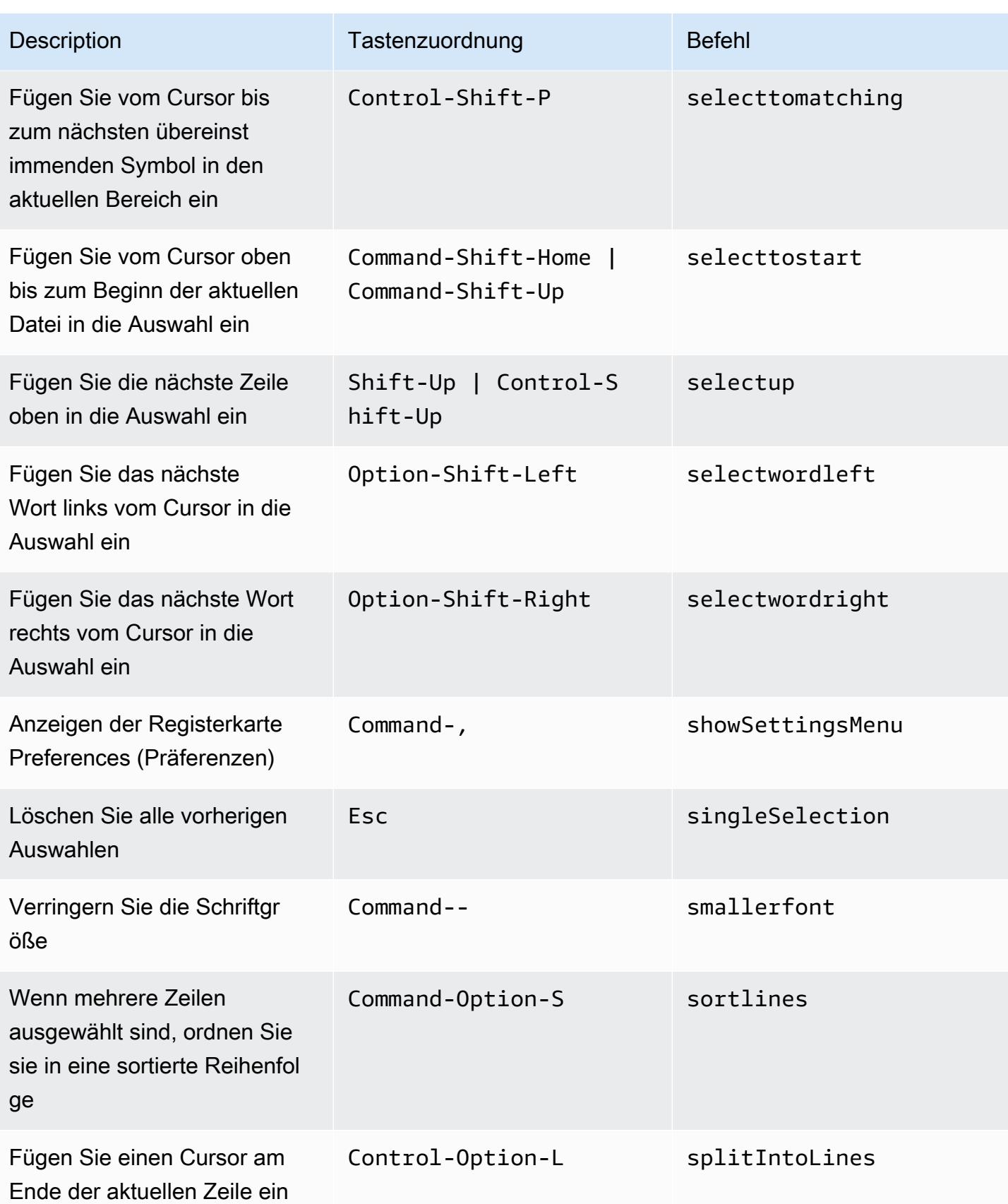

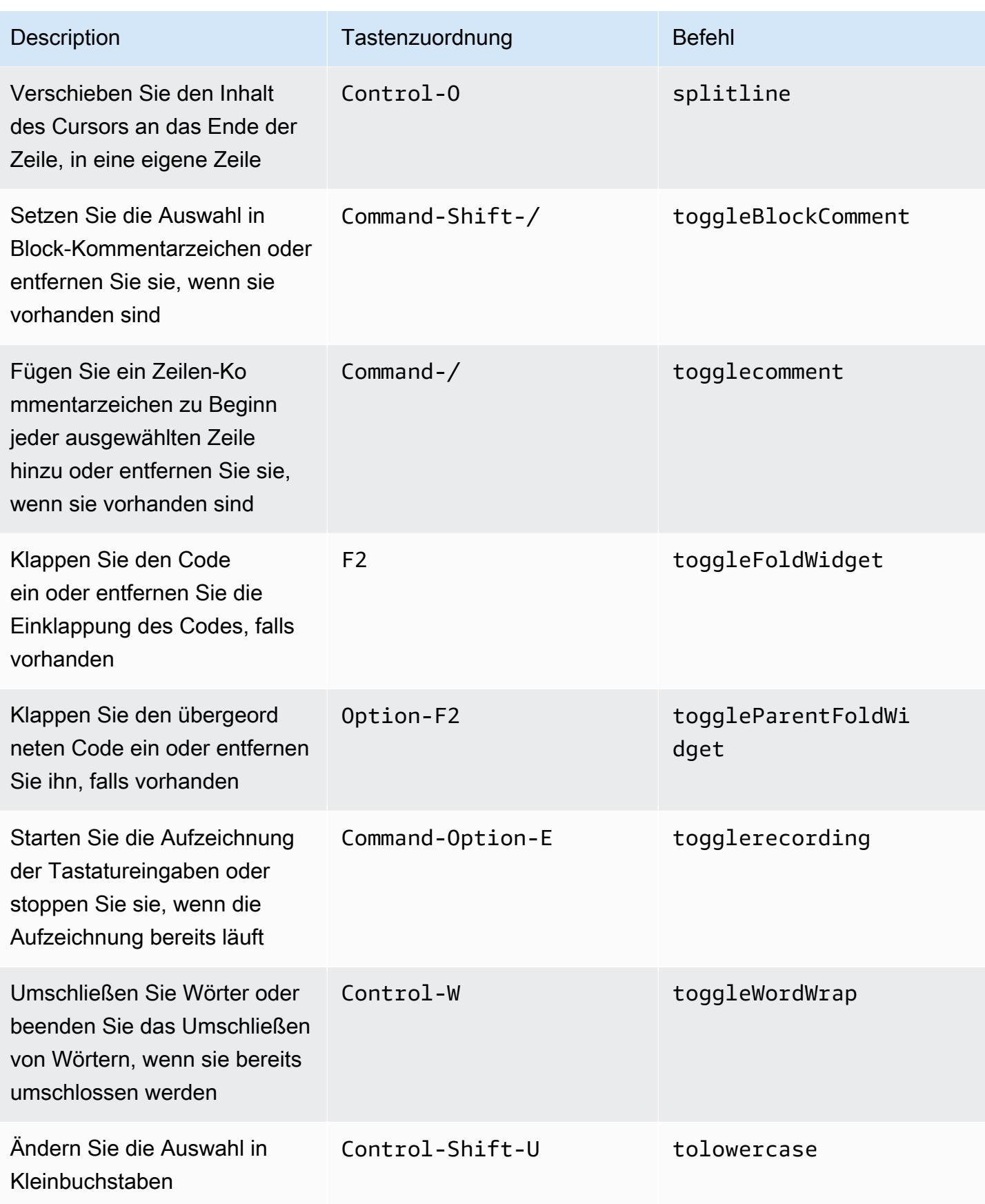

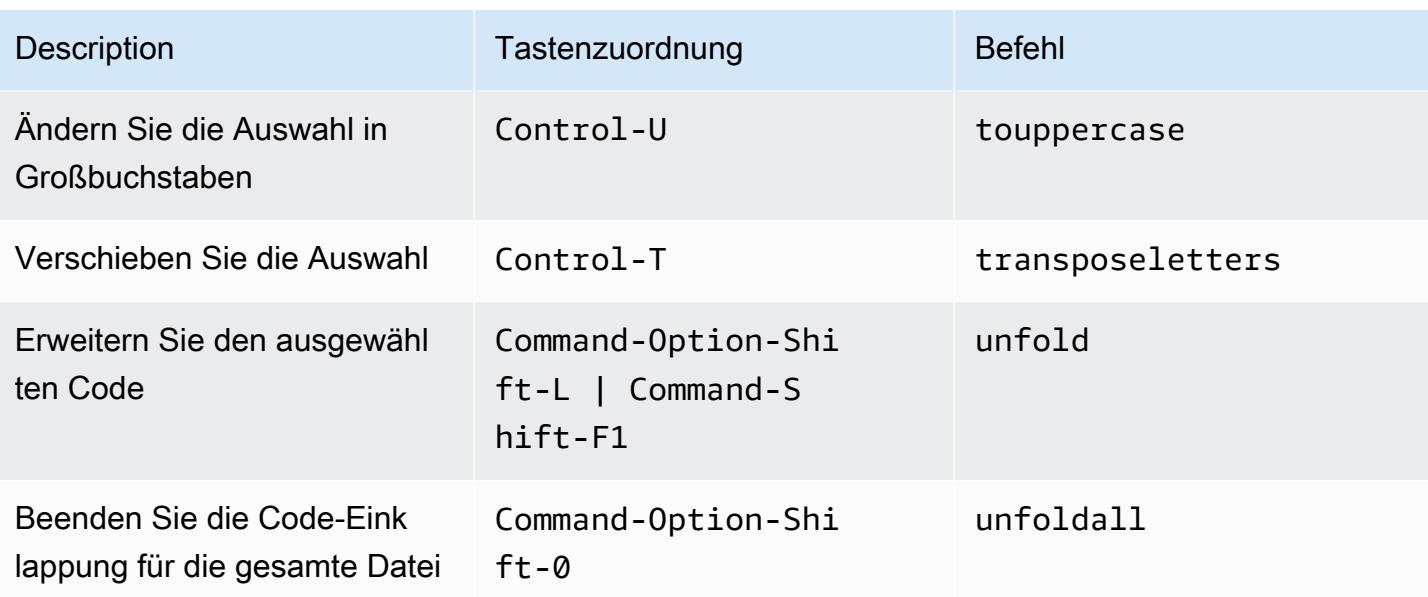

## <span id="page-357-0"></span>emmet

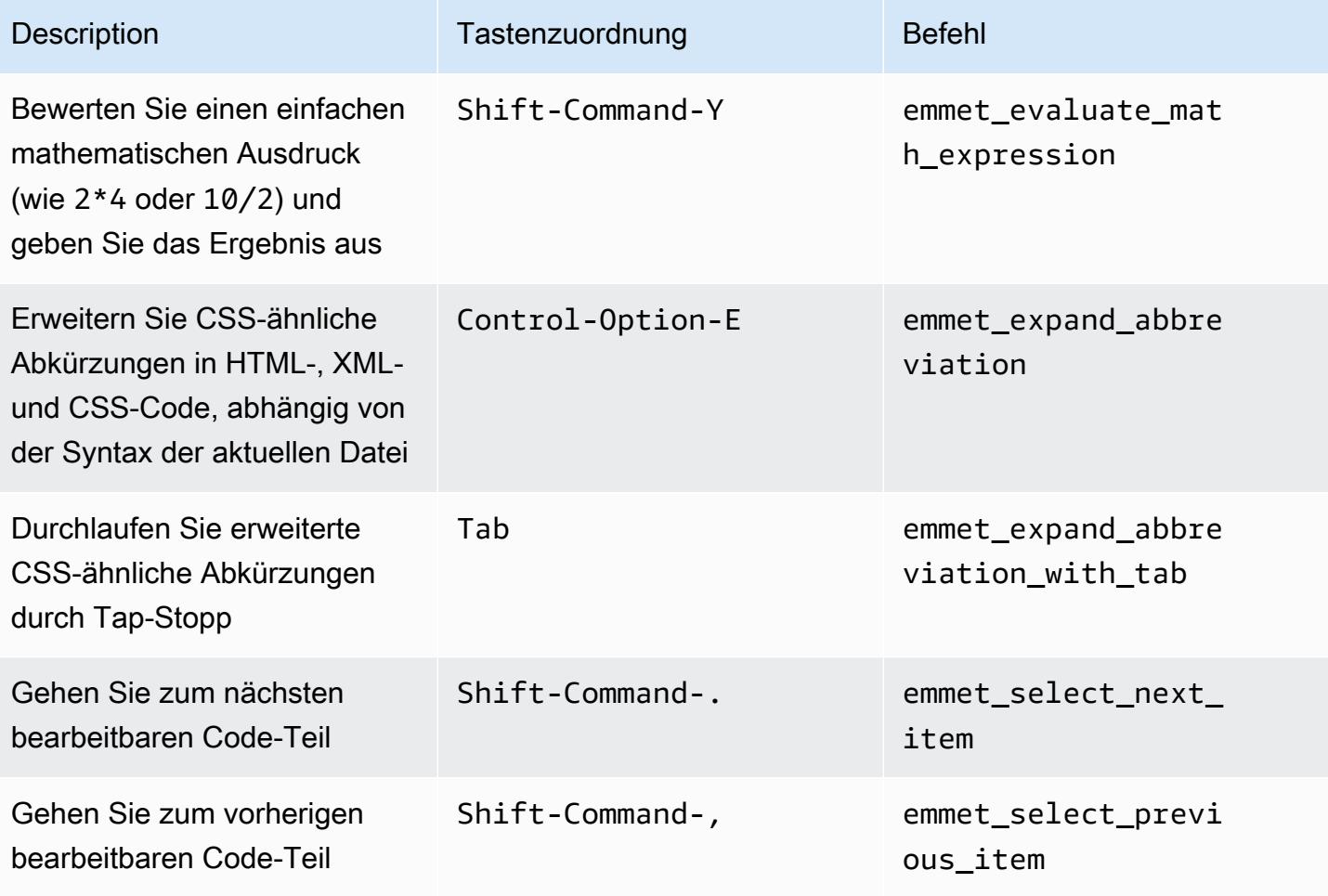

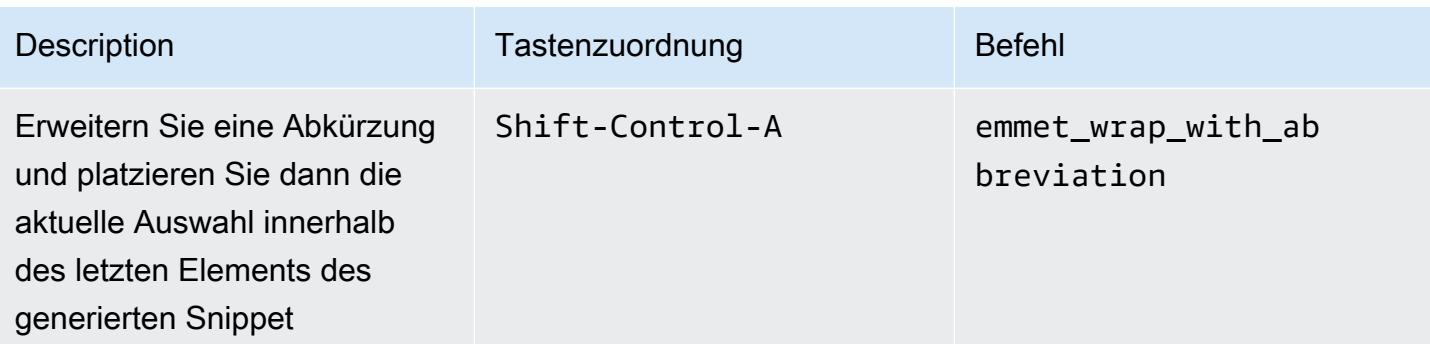

# <span id="page-358-0"></span>**Terminal**

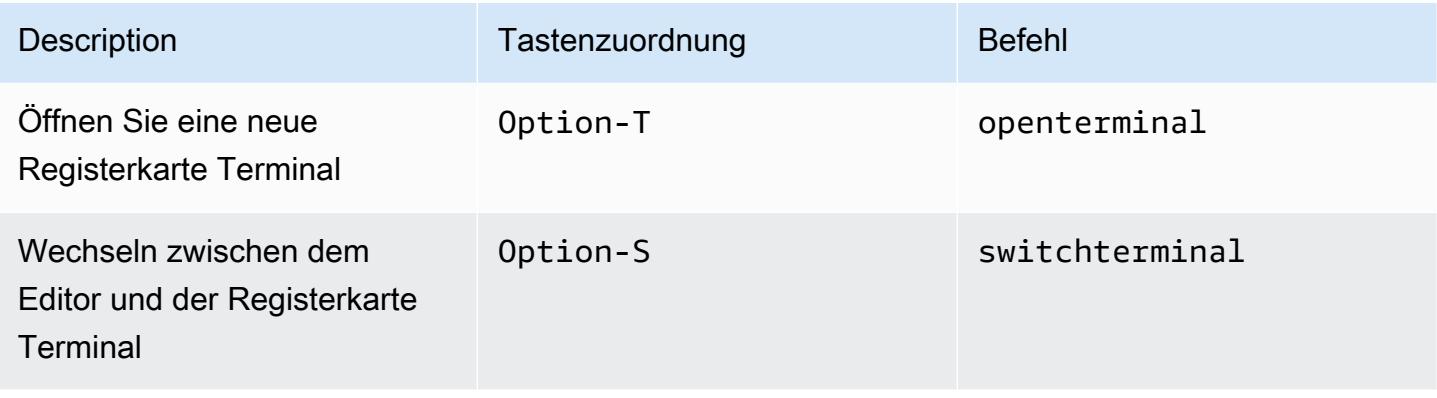

# <span id="page-358-1"></span>Ausführen und Debuggen

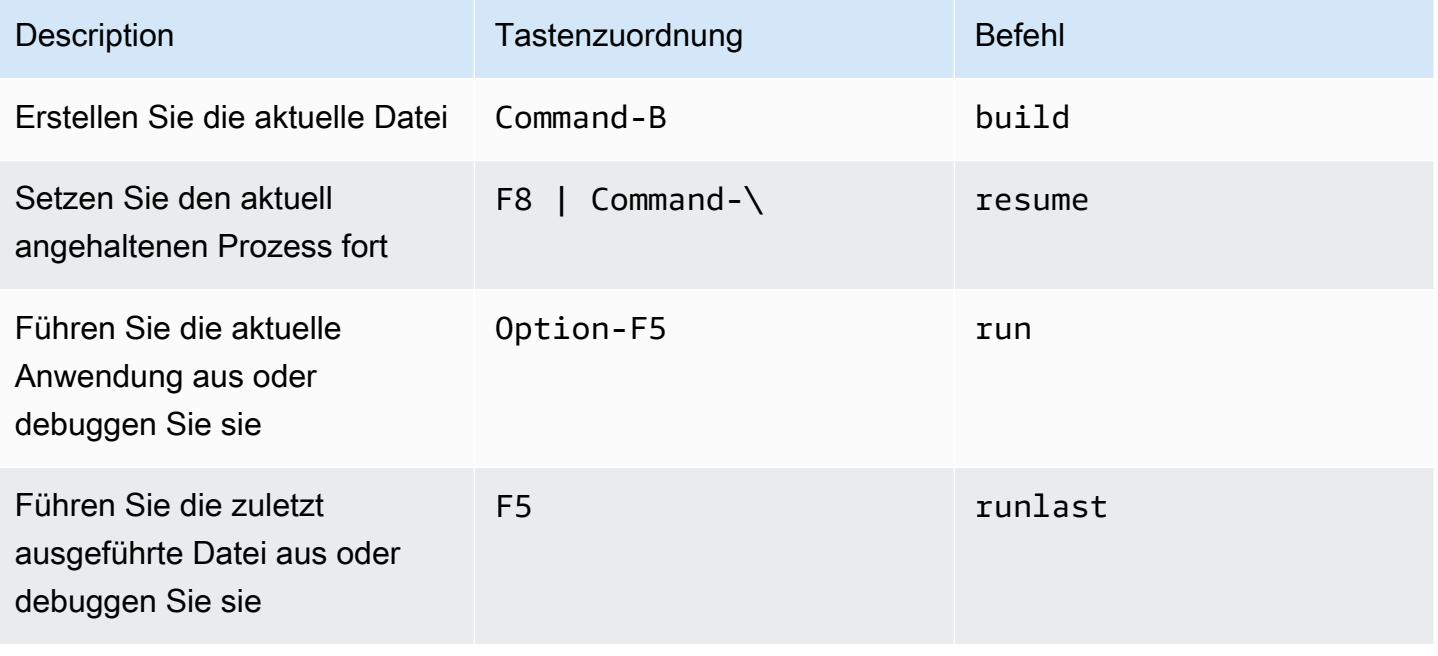

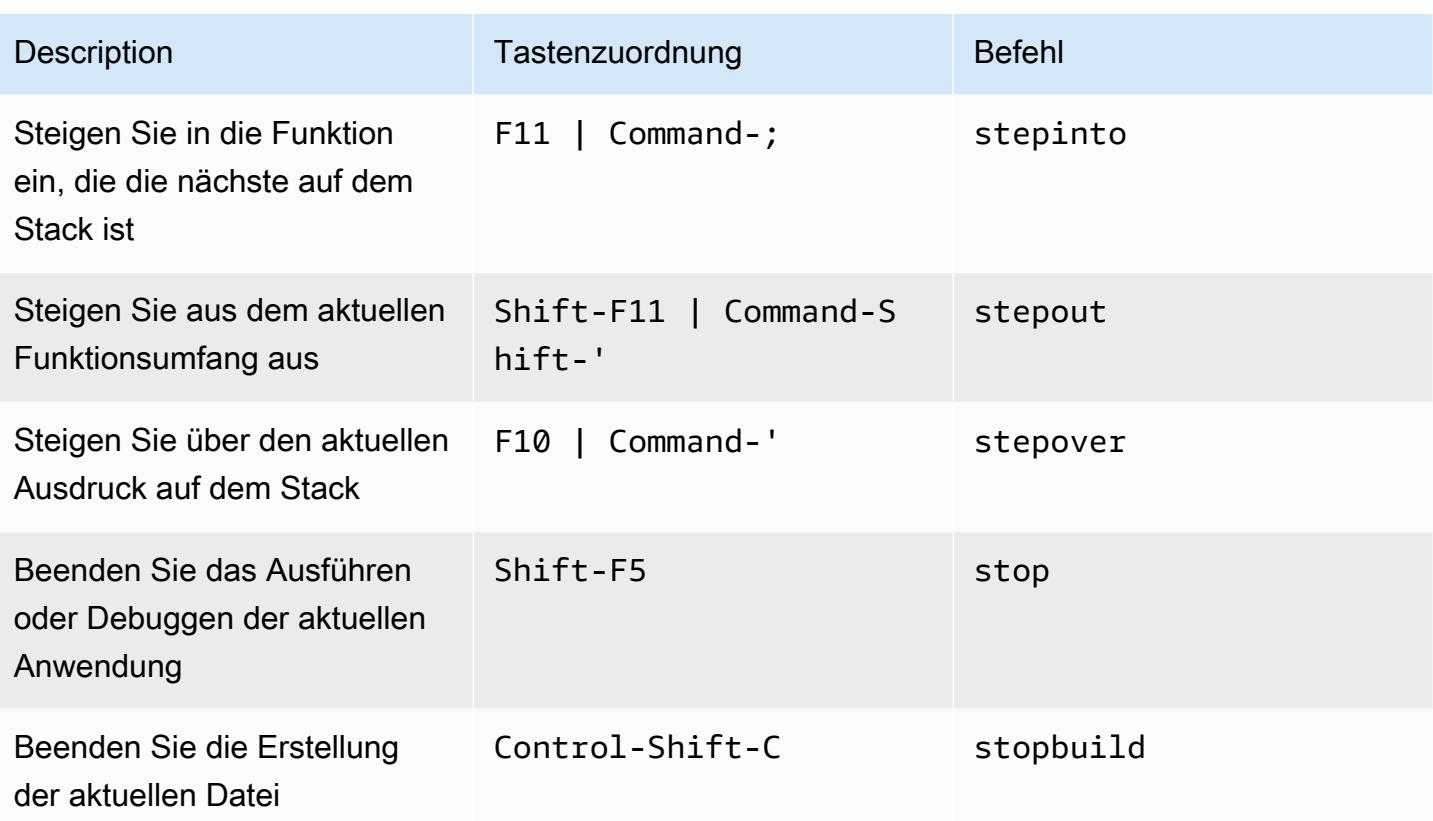

# <span id="page-359-0"></span>MacOS Vim-Tastenzuordnungen – Referenz für die AWS Cloud9 Integrierte Entwicklungsumgebung (IDE)

Nachfolgend finden Sie eine Liste der Vim Tastatur-Modus Tastenzuordnungen für MacOS-Betriebssysteme in der AWS Cloud9 IDE.

Weitere Informationen finden Sie in der AWS Cloud9 IDE.

- 1. Wählen Sie in der Menüleiste der AWS Cloud9 die Preferences (Präferenzen) aus.
- 2. Wählen Sie auf der Registerkarte Preferences (Präferenzen) Keybindings (Tastenzuordnungen) aus.
- 3. Wählen Sie für Keyboard Mode (Tastatur-Modus) Vim aus.
- 4. Wählen Sie für Operating System (Betriebssystem) die Option MacOS.

Weitere Informationen finden Sie unter [Working with Keybindings \(Arbeiten mit Tastenzuordnungen\)](#page-332-1).

• [Allgemeines](#page-360-0)

MacOS Vim-Tastenzuordnungen – Referenz 339
- [Registerkarten](#page-364-0)
- [Felder](#page-367-0)
- [Code-Editor](#page-368-0)
- [emmet](#page-377-0)
- [Terminal](#page-378-0)
- [Ausführen und Debuggen](#page-379-0)

## Allgemeines

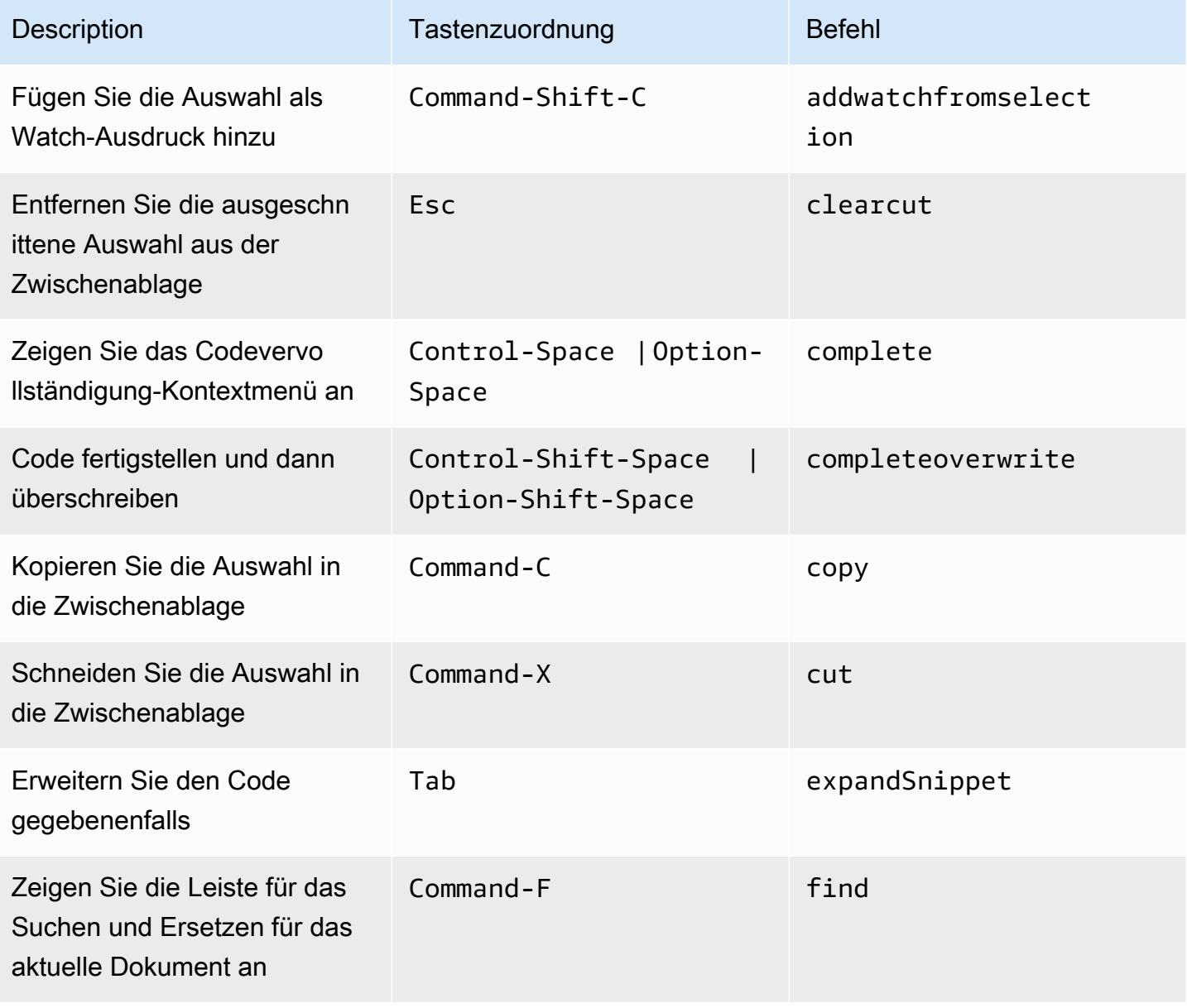

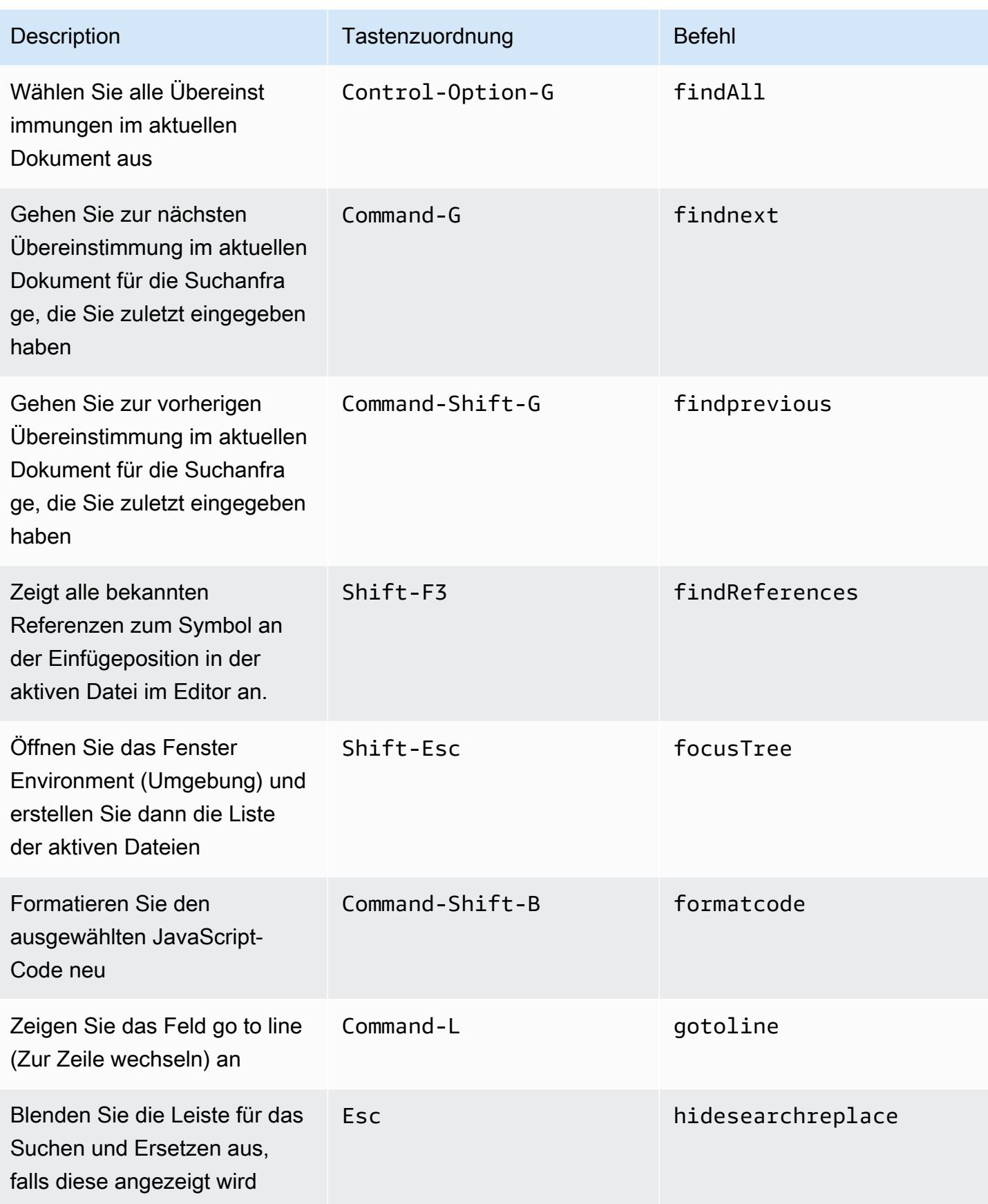

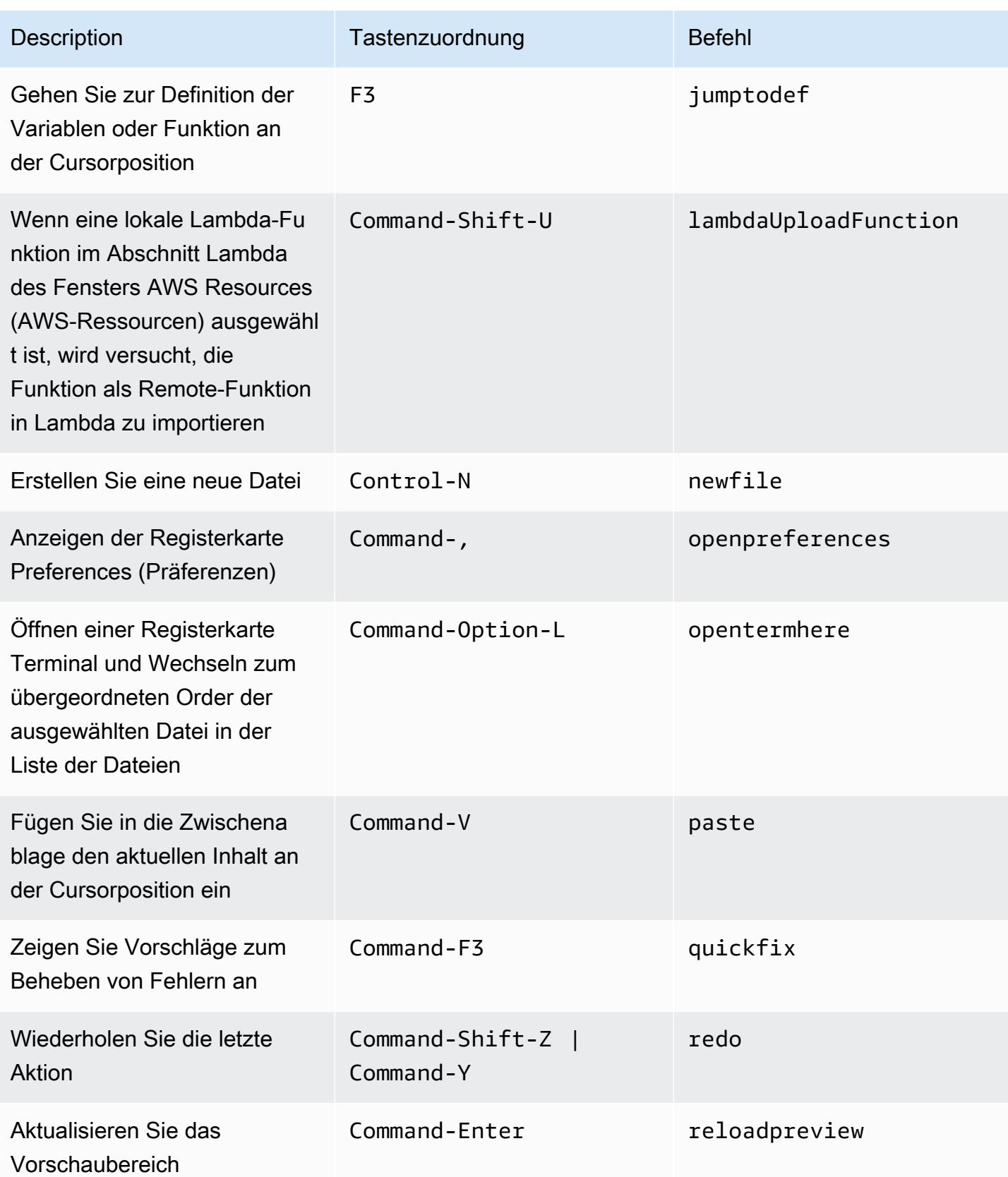

AWS Cloud9 Benutzerhandbuch

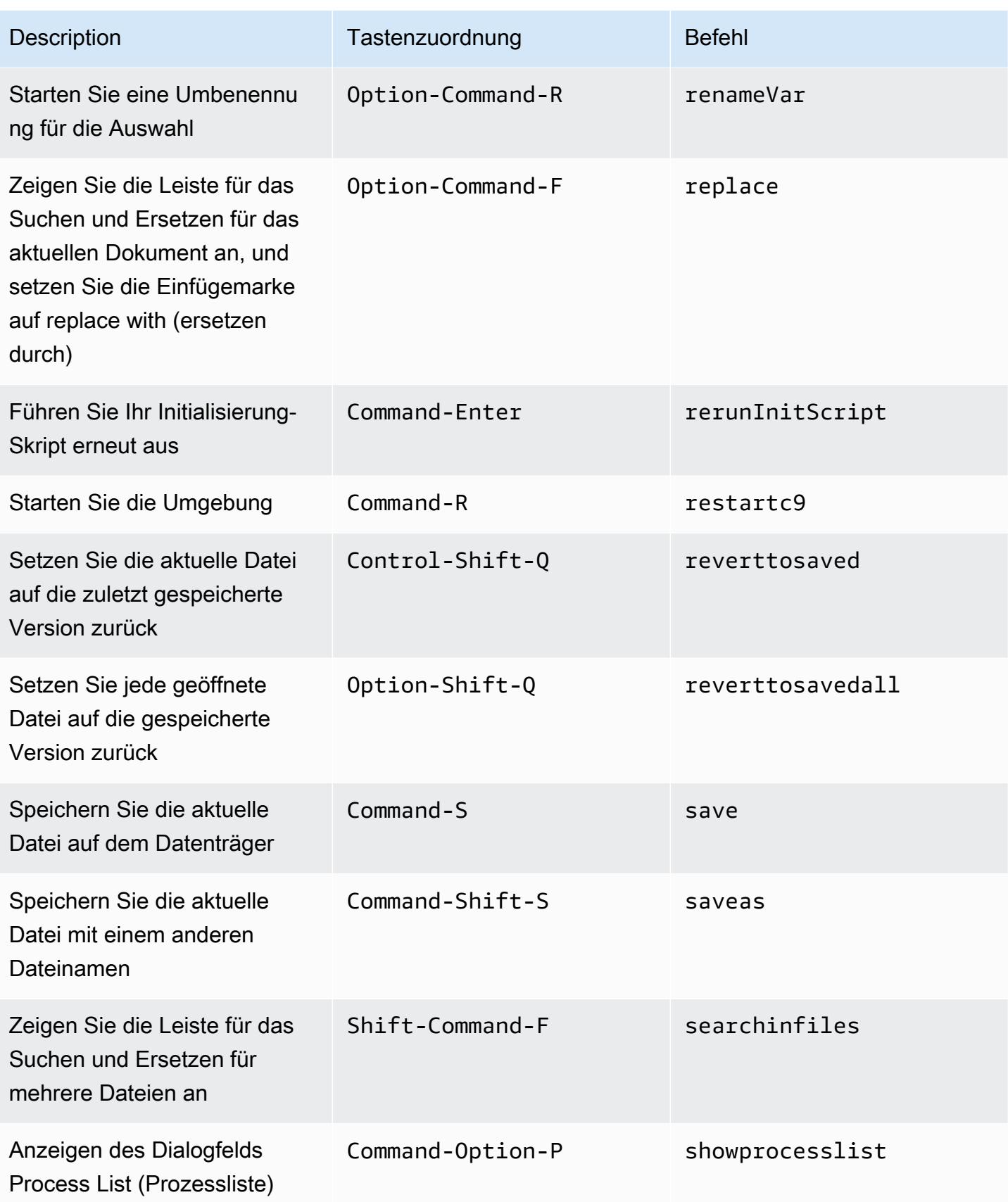

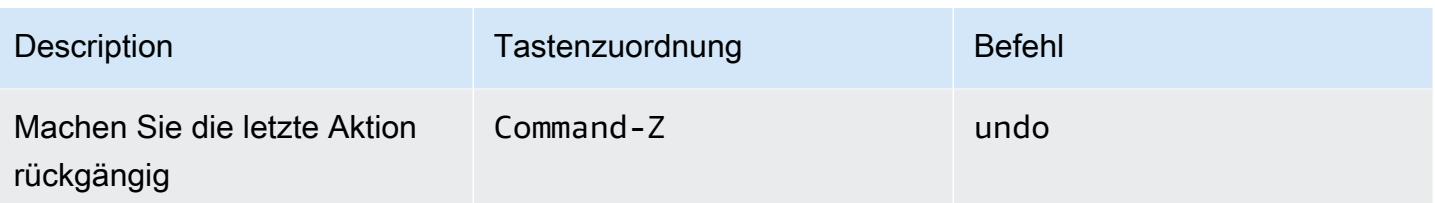

## <span id="page-364-0"></span>Registerkarten

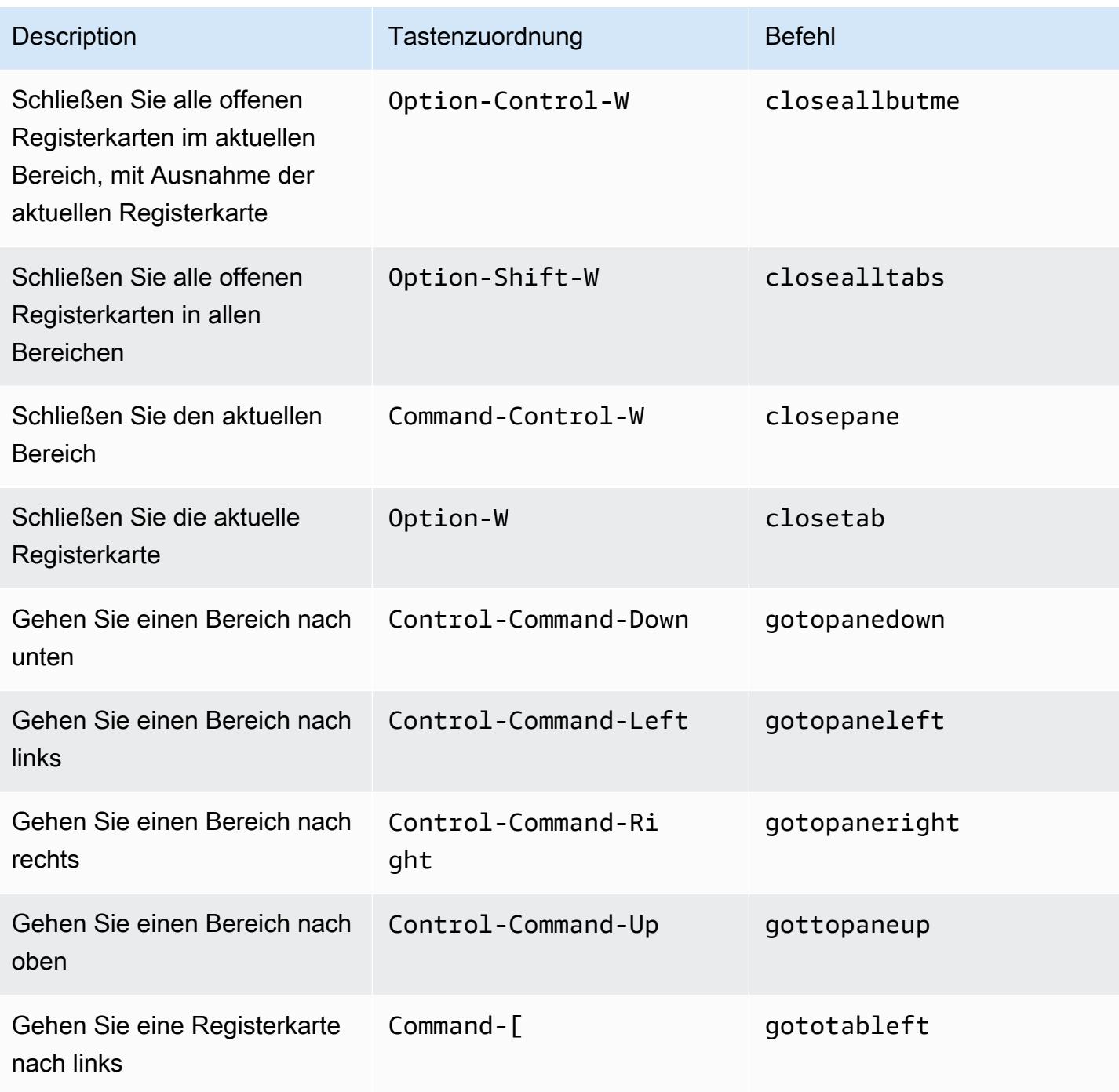

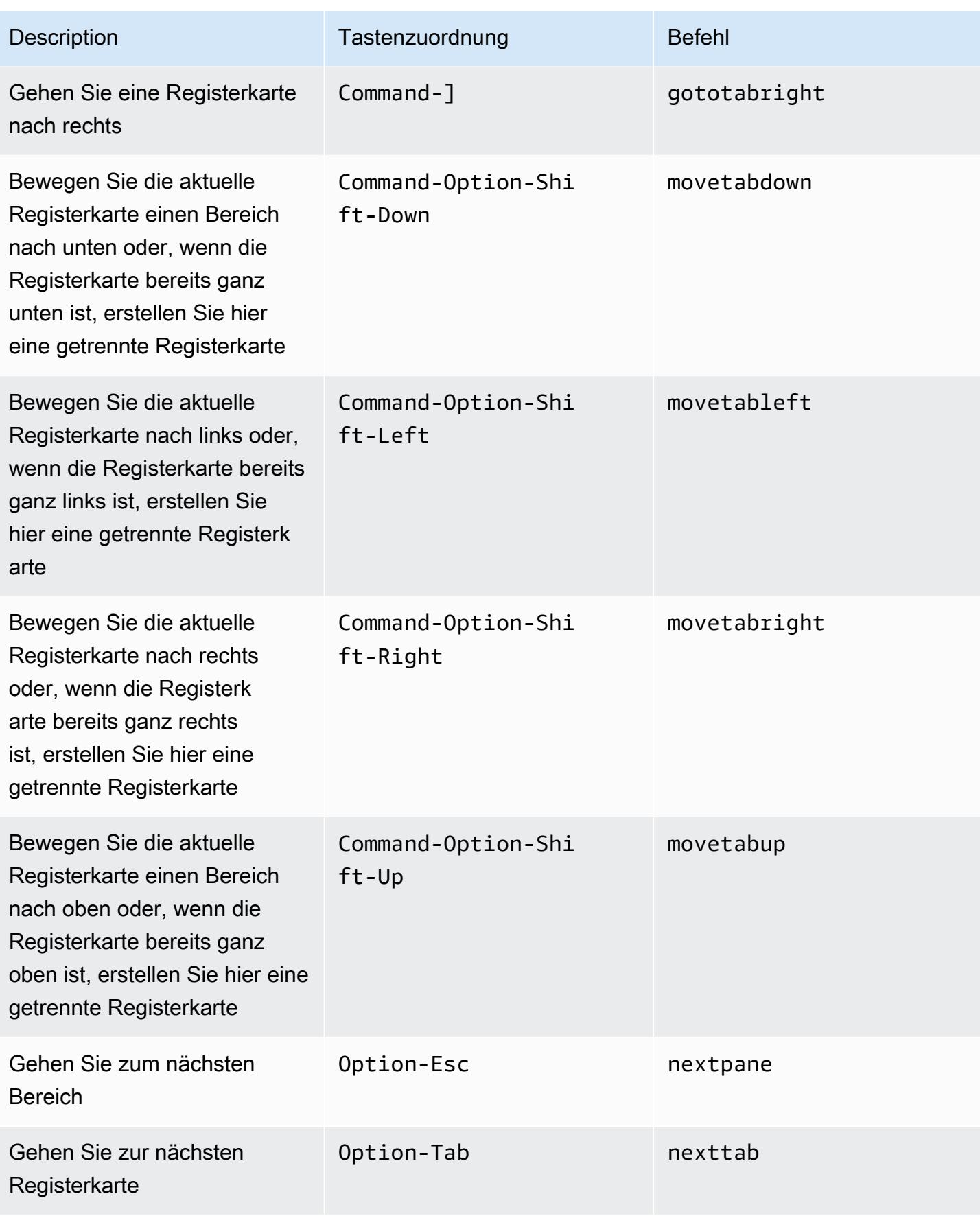

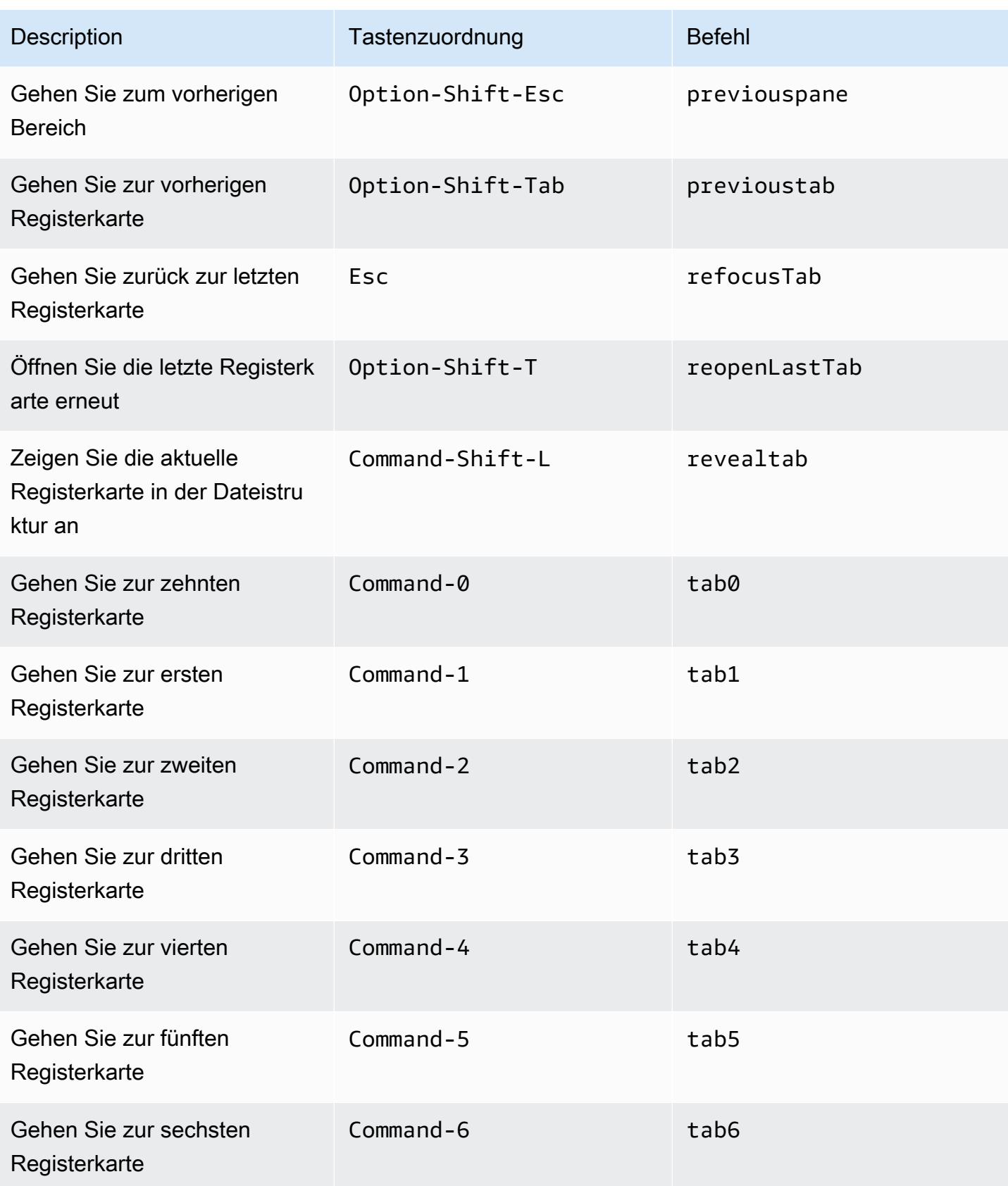

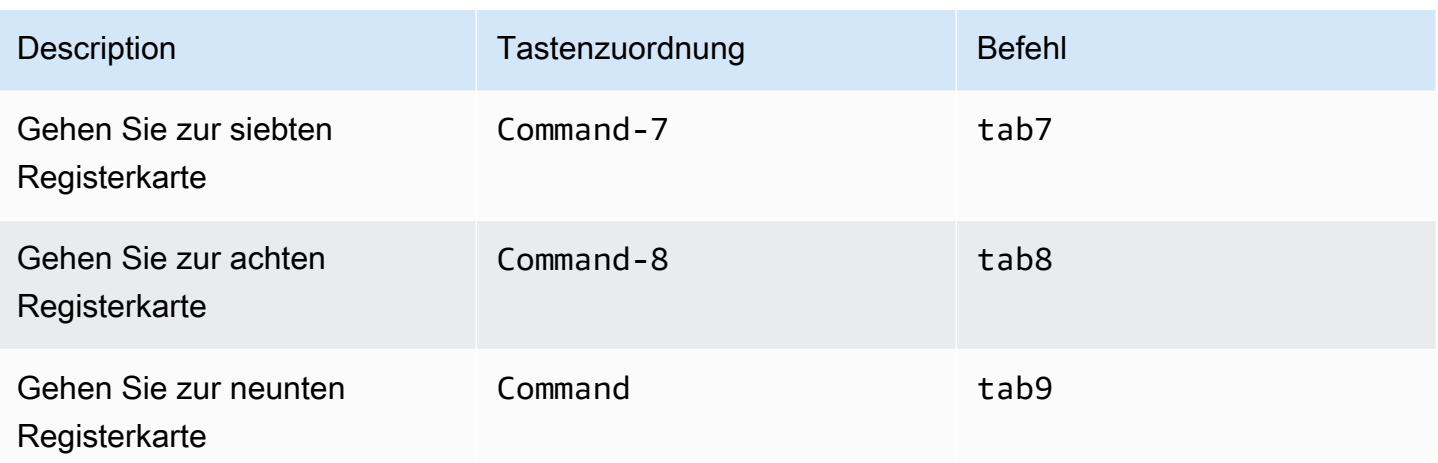

## <span id="page-367-0"></span>Felder

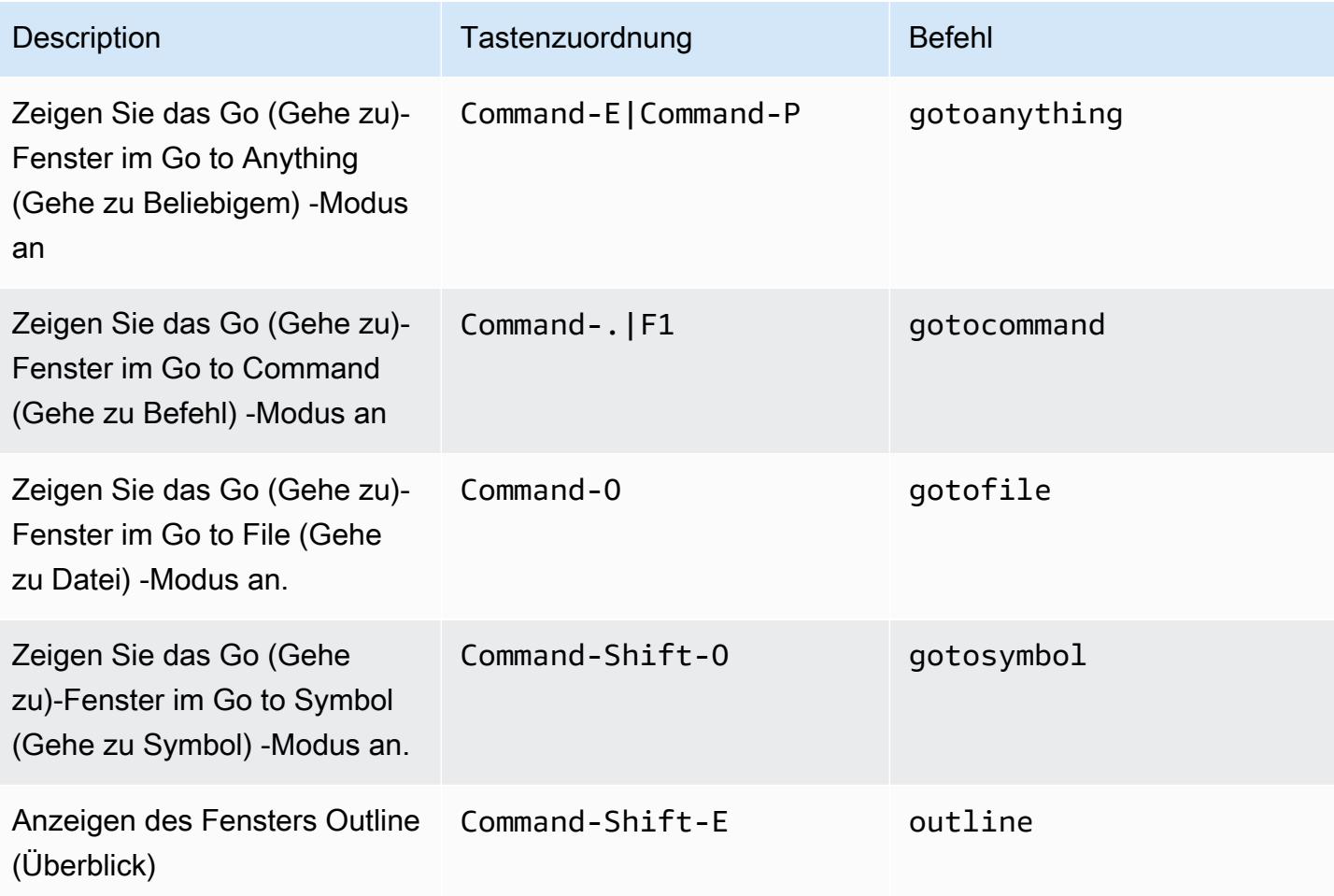

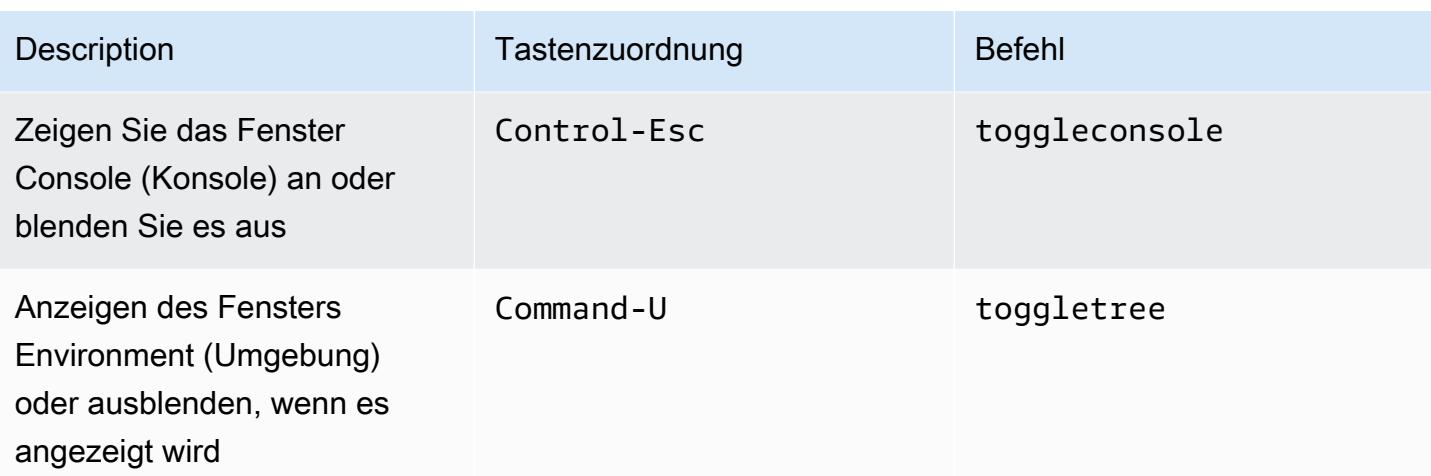

### <span id="page-368-0"></span>Code-Editor

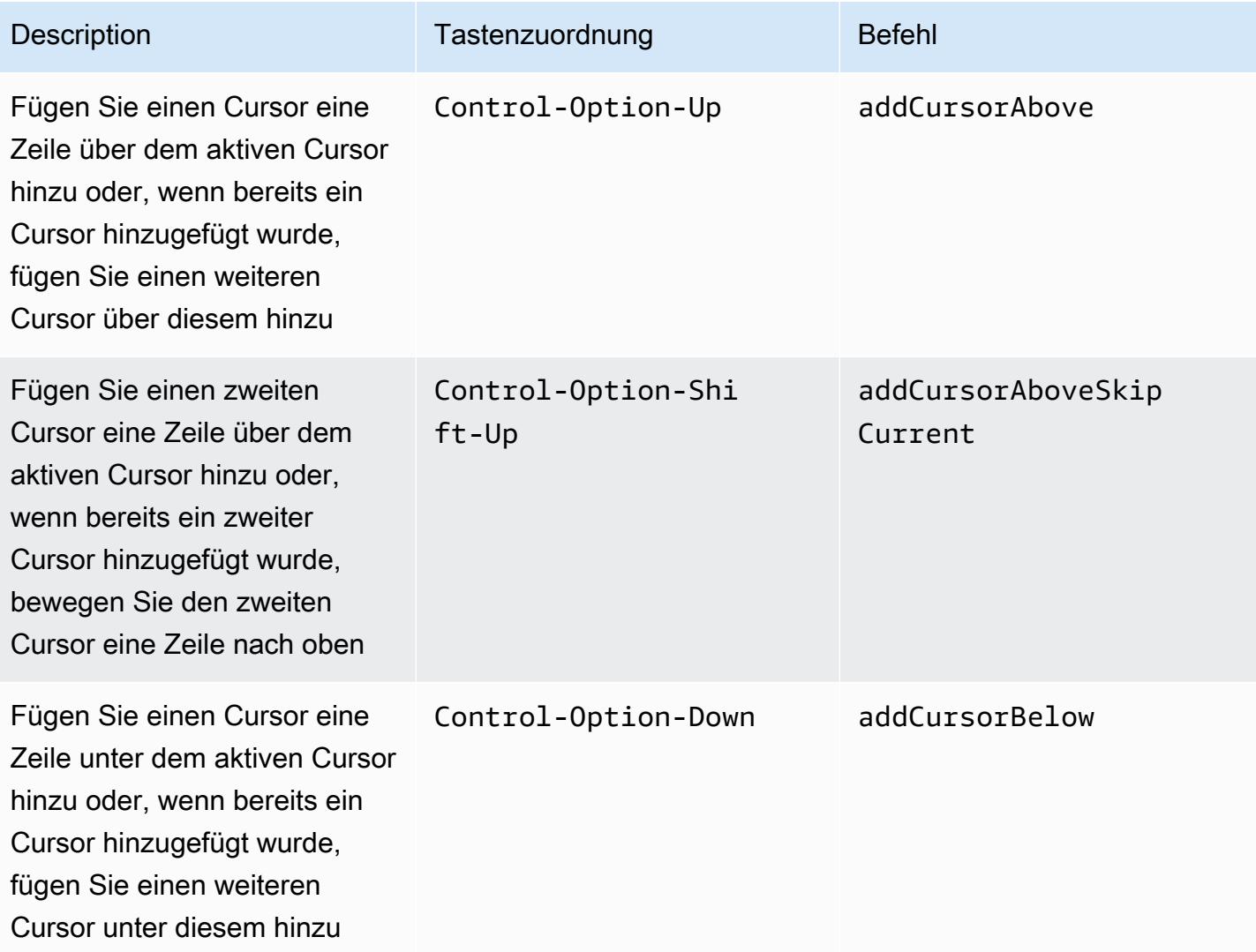

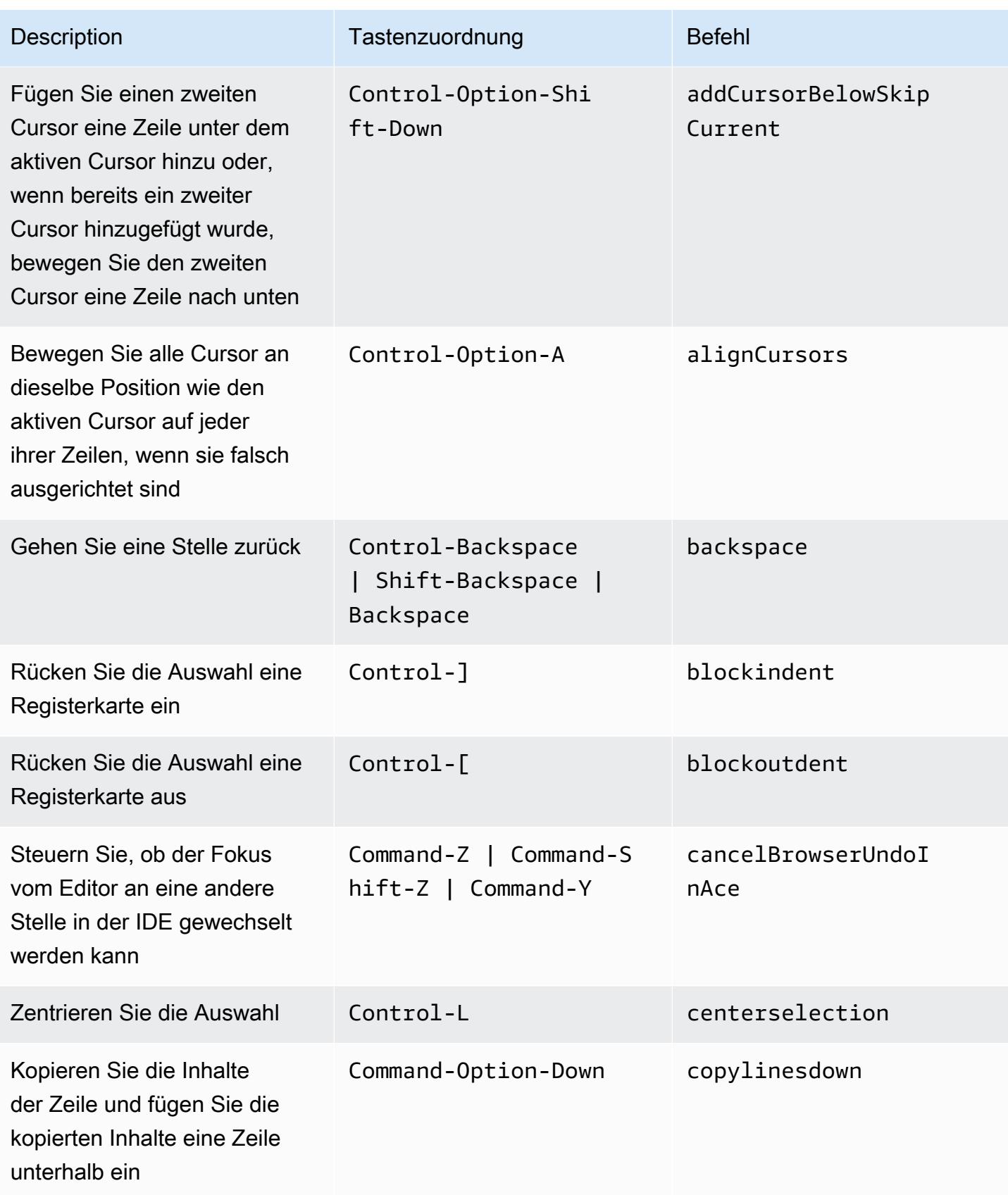

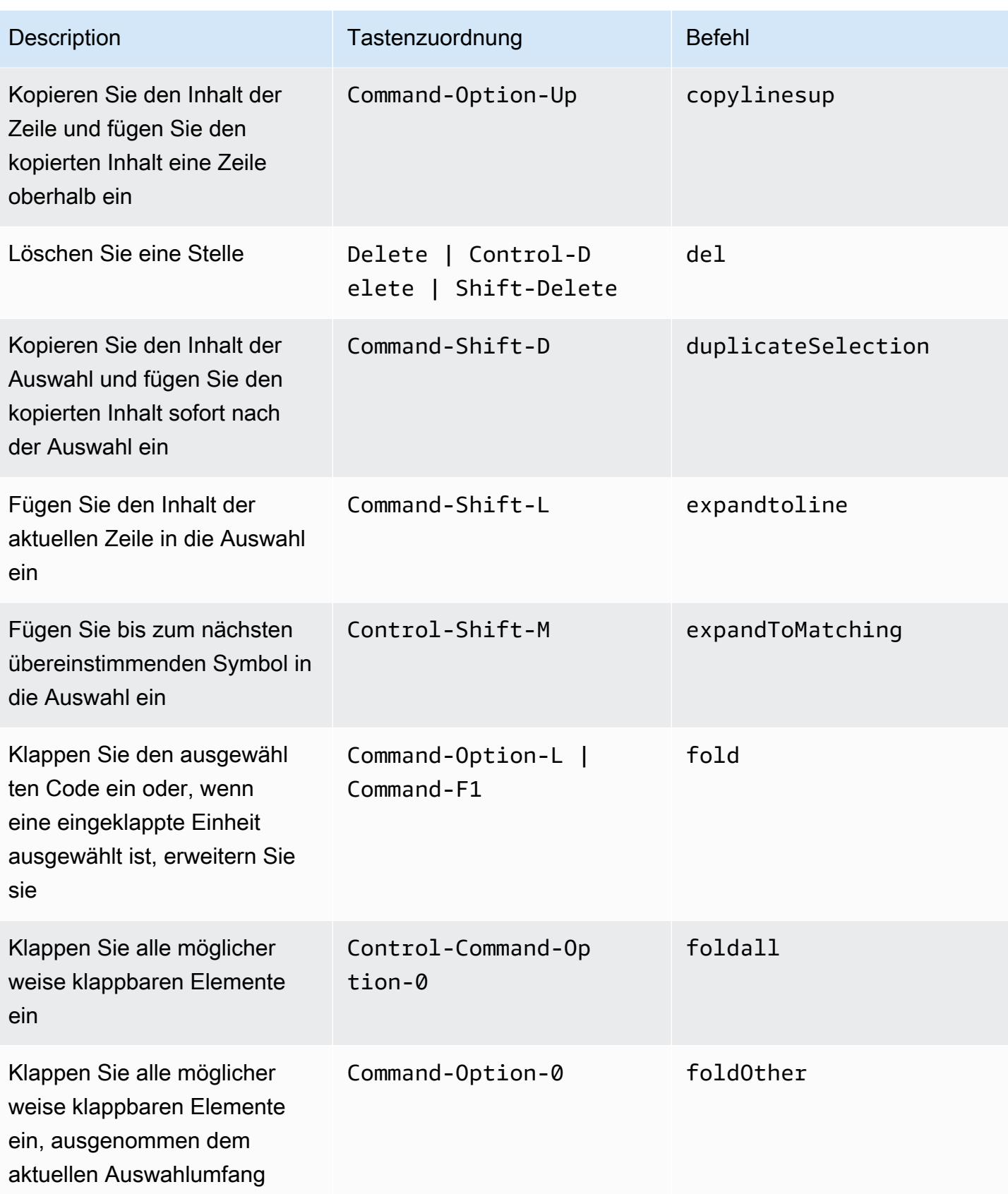

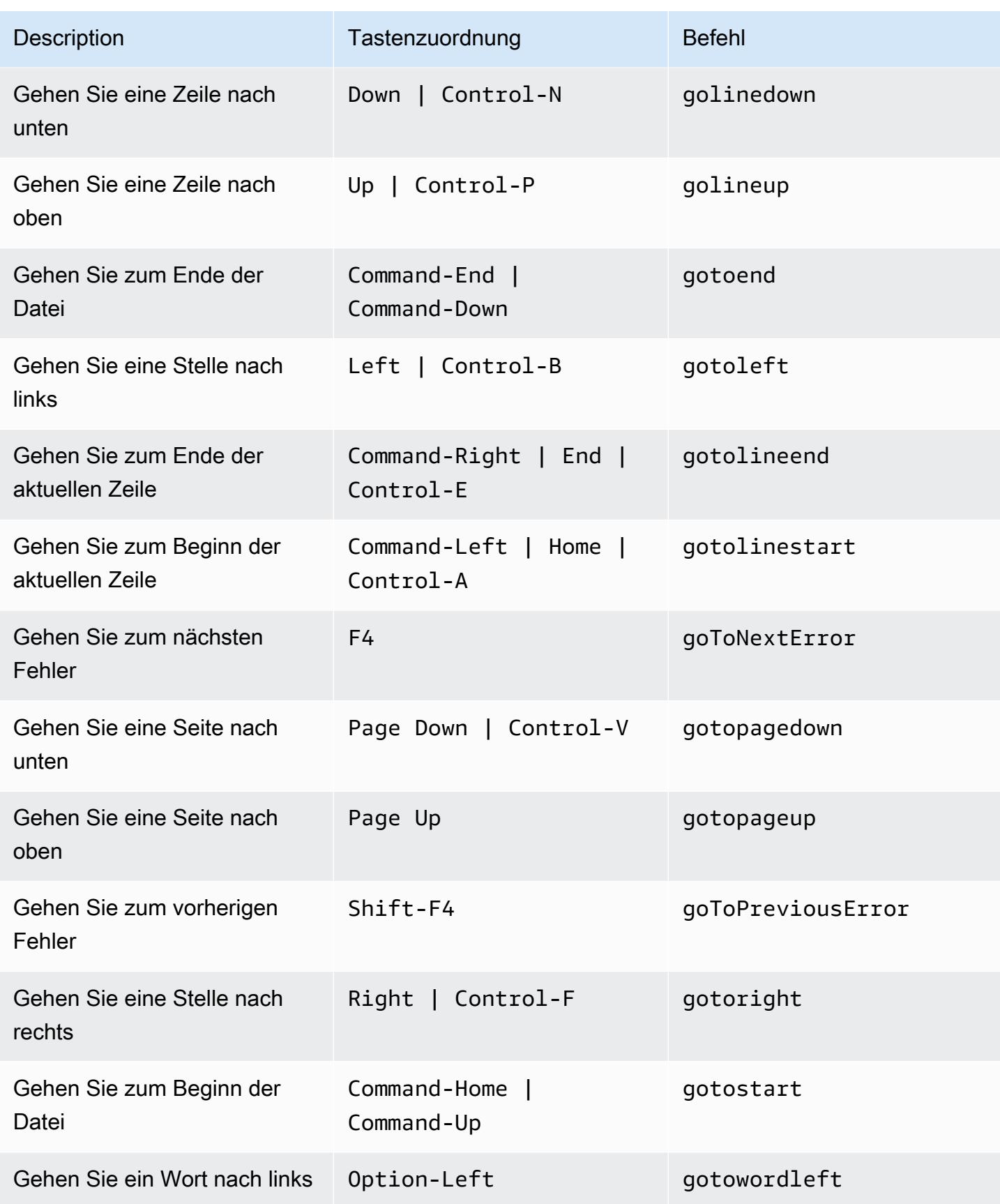

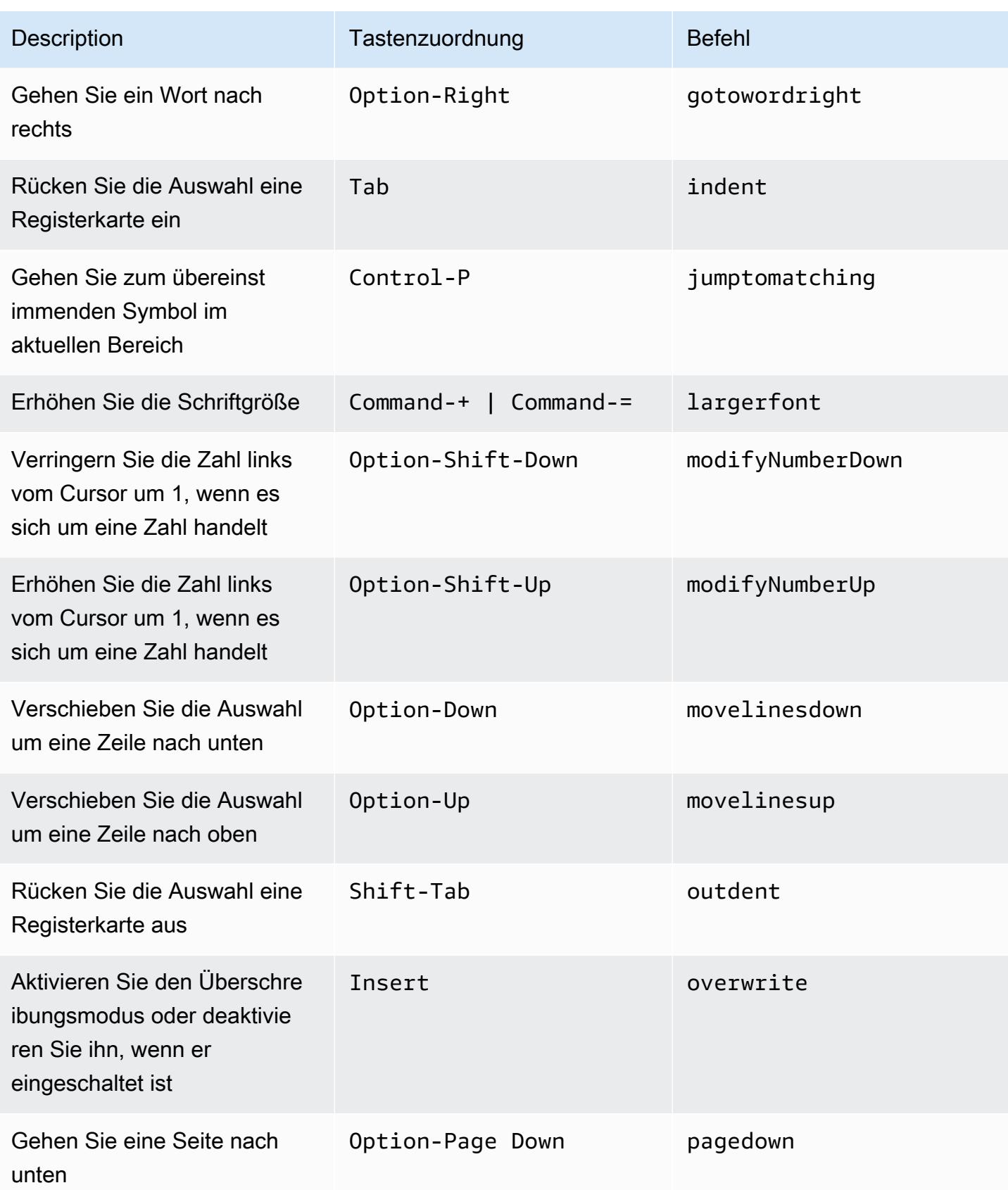

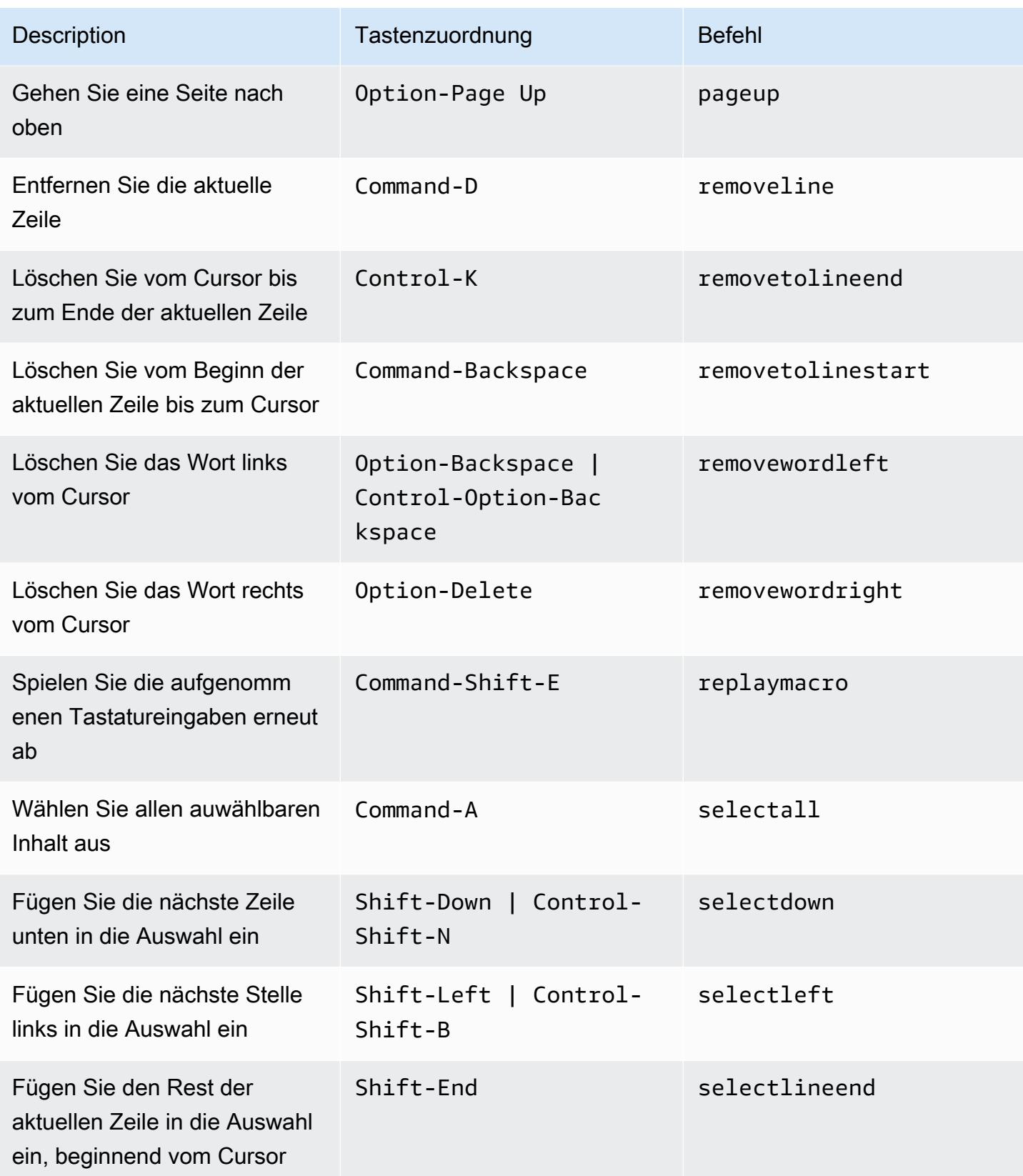

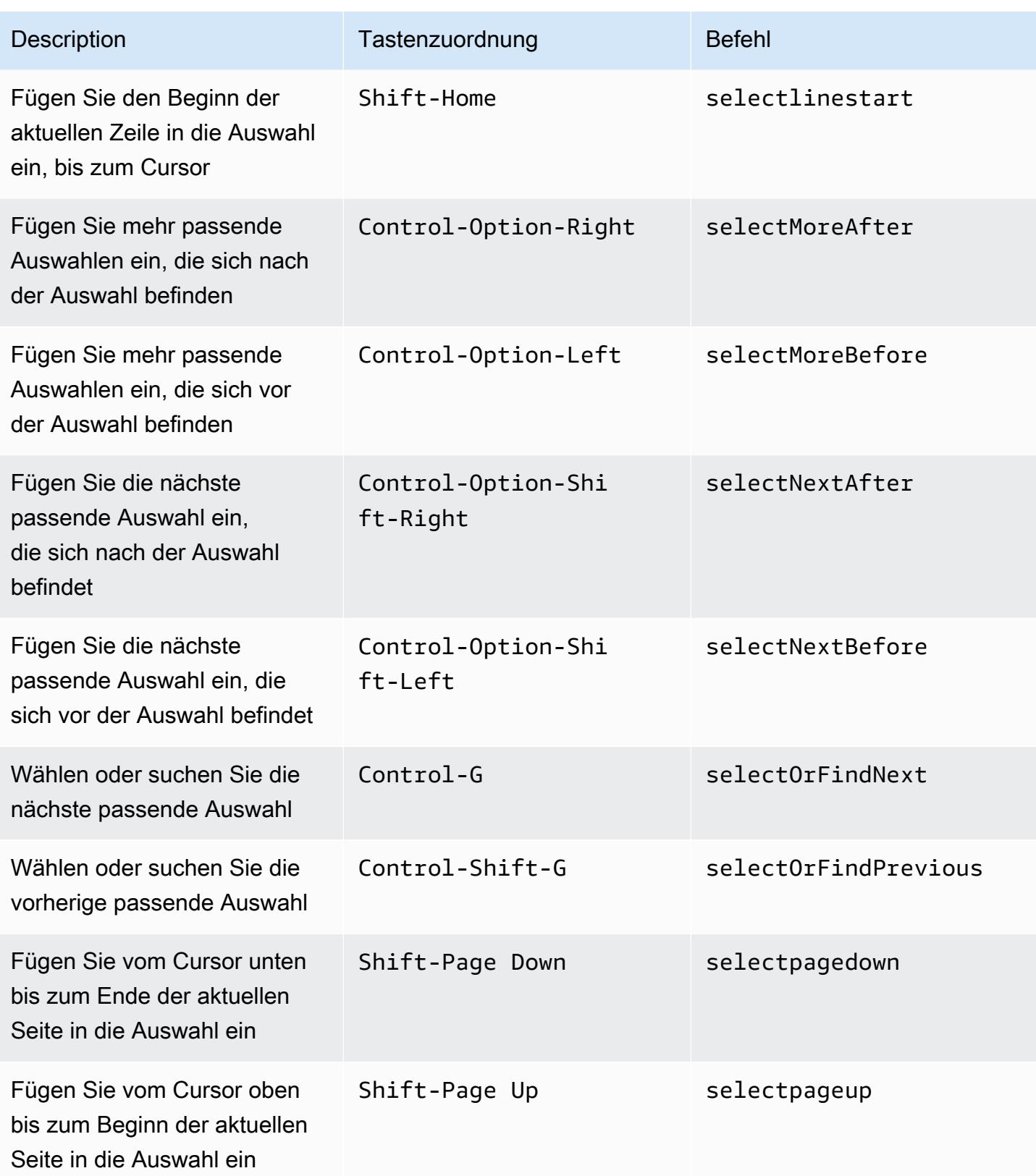

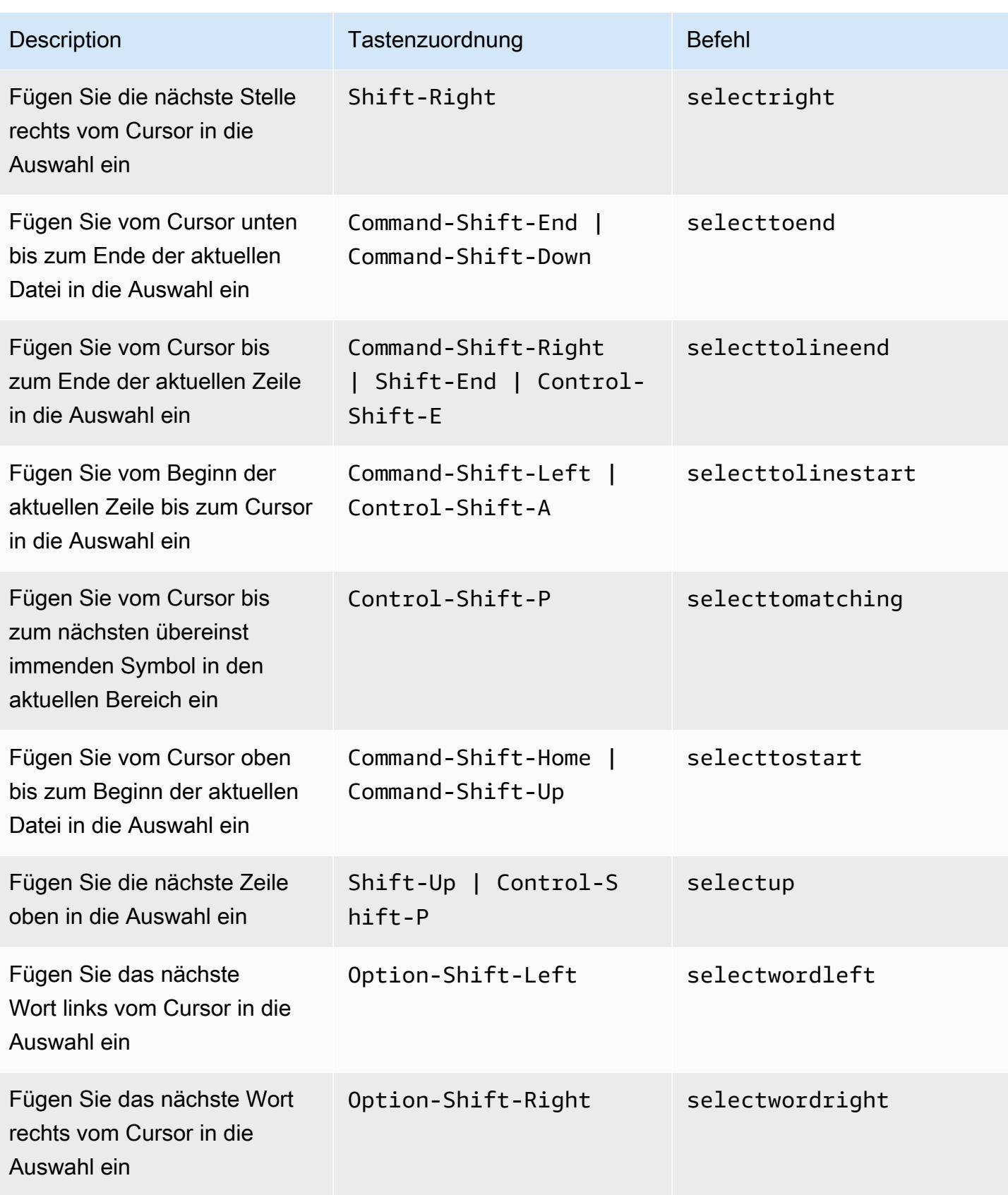

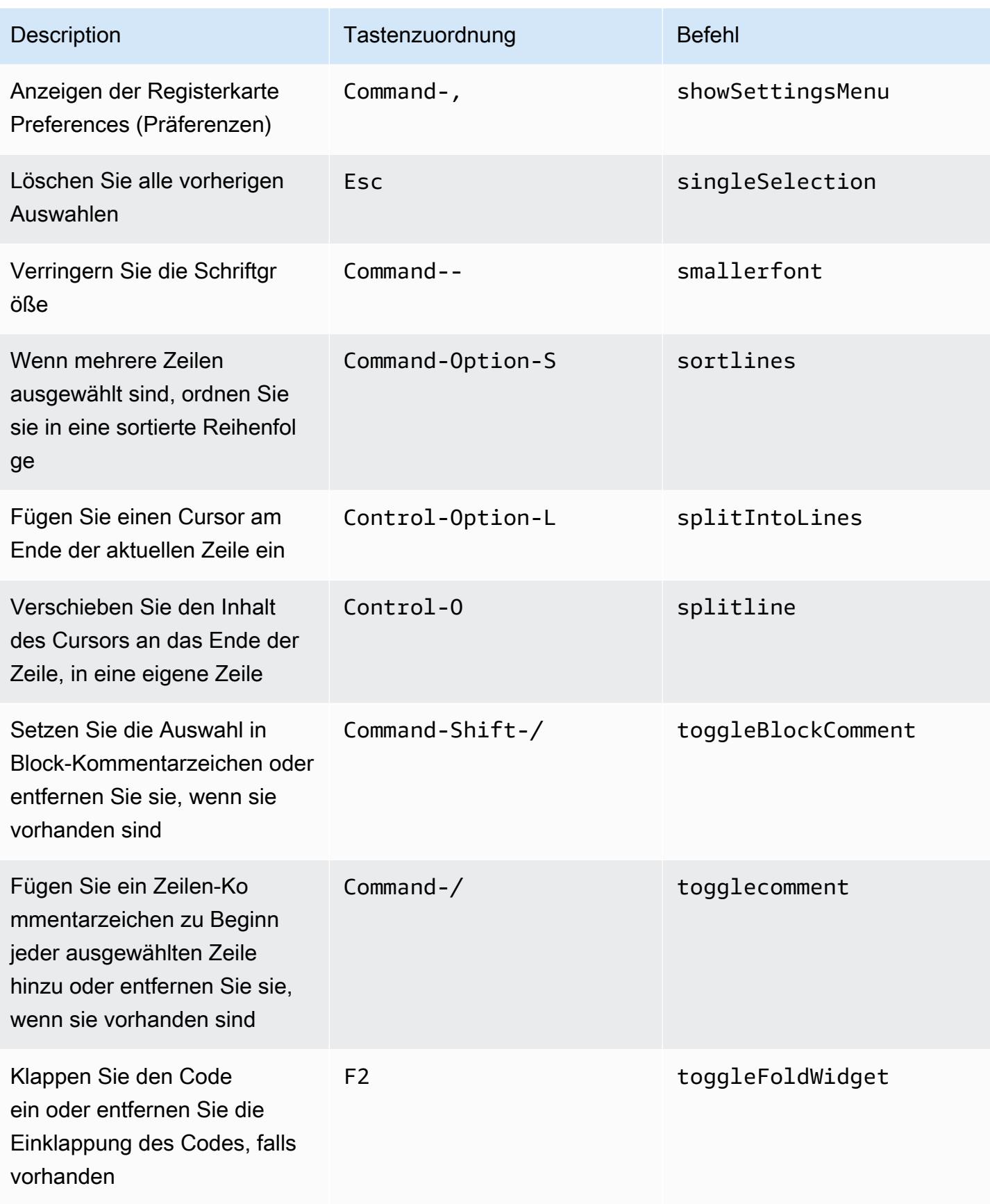

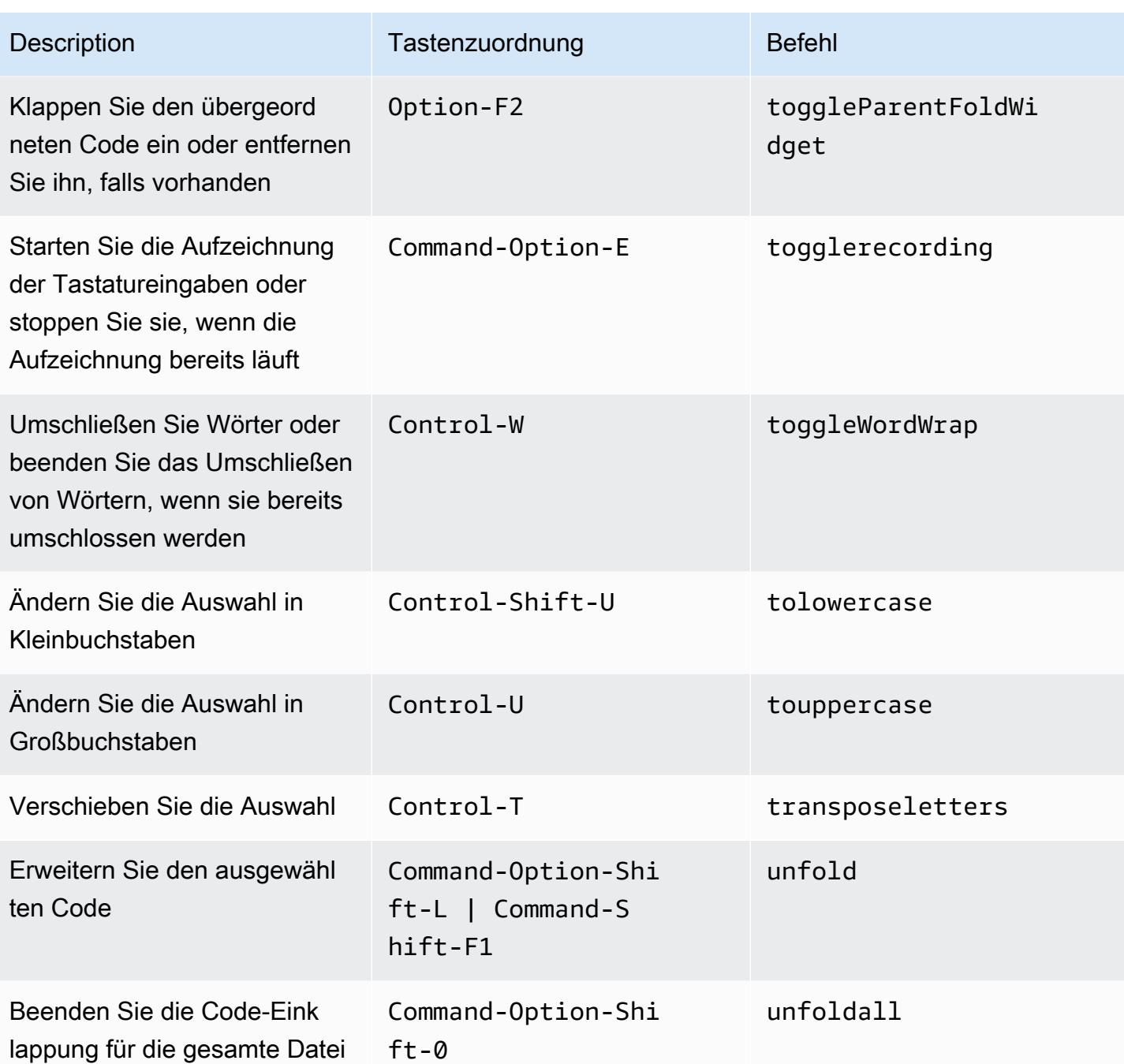

#### <span id="page-377-0"></span>emmet

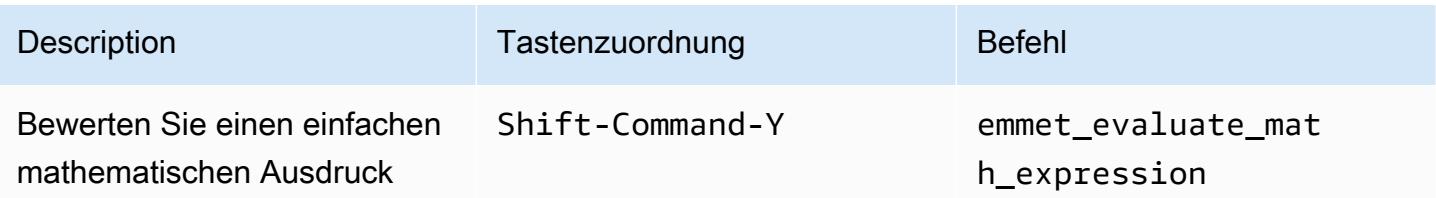

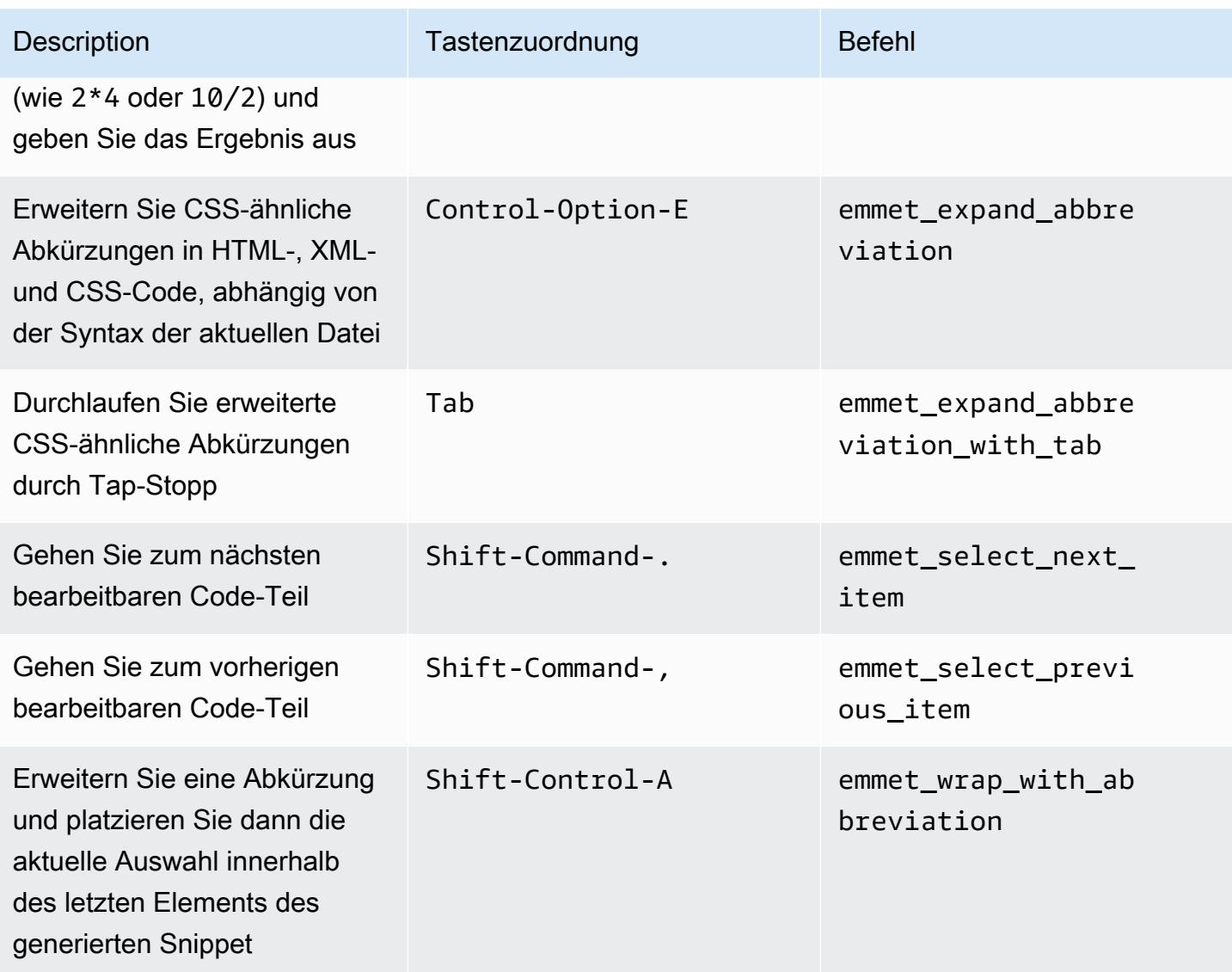

# <span id="page-378-0"></span>**Terminal**

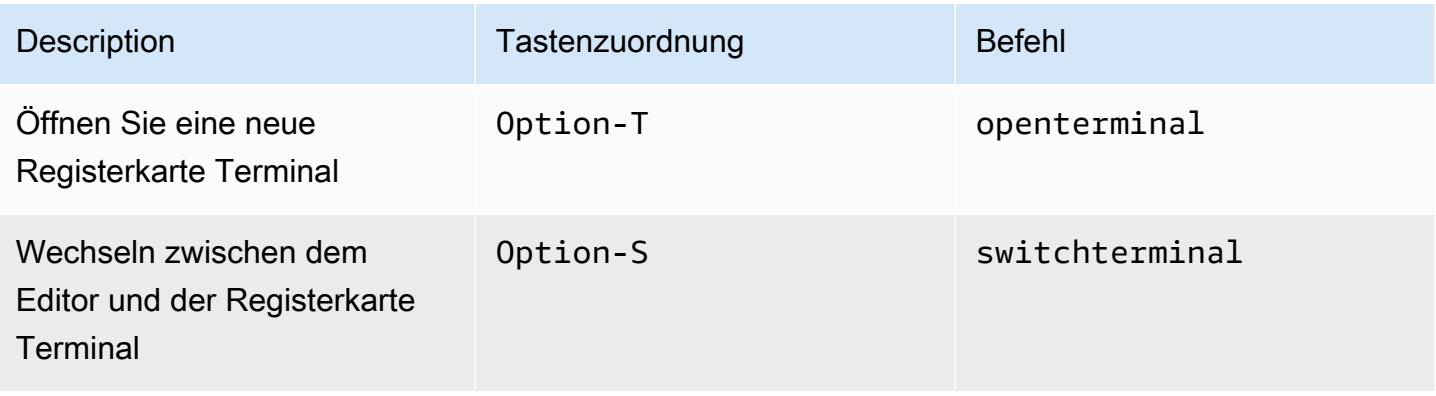

# <span id="page-379-0"></span>Ausführen und Debuggen

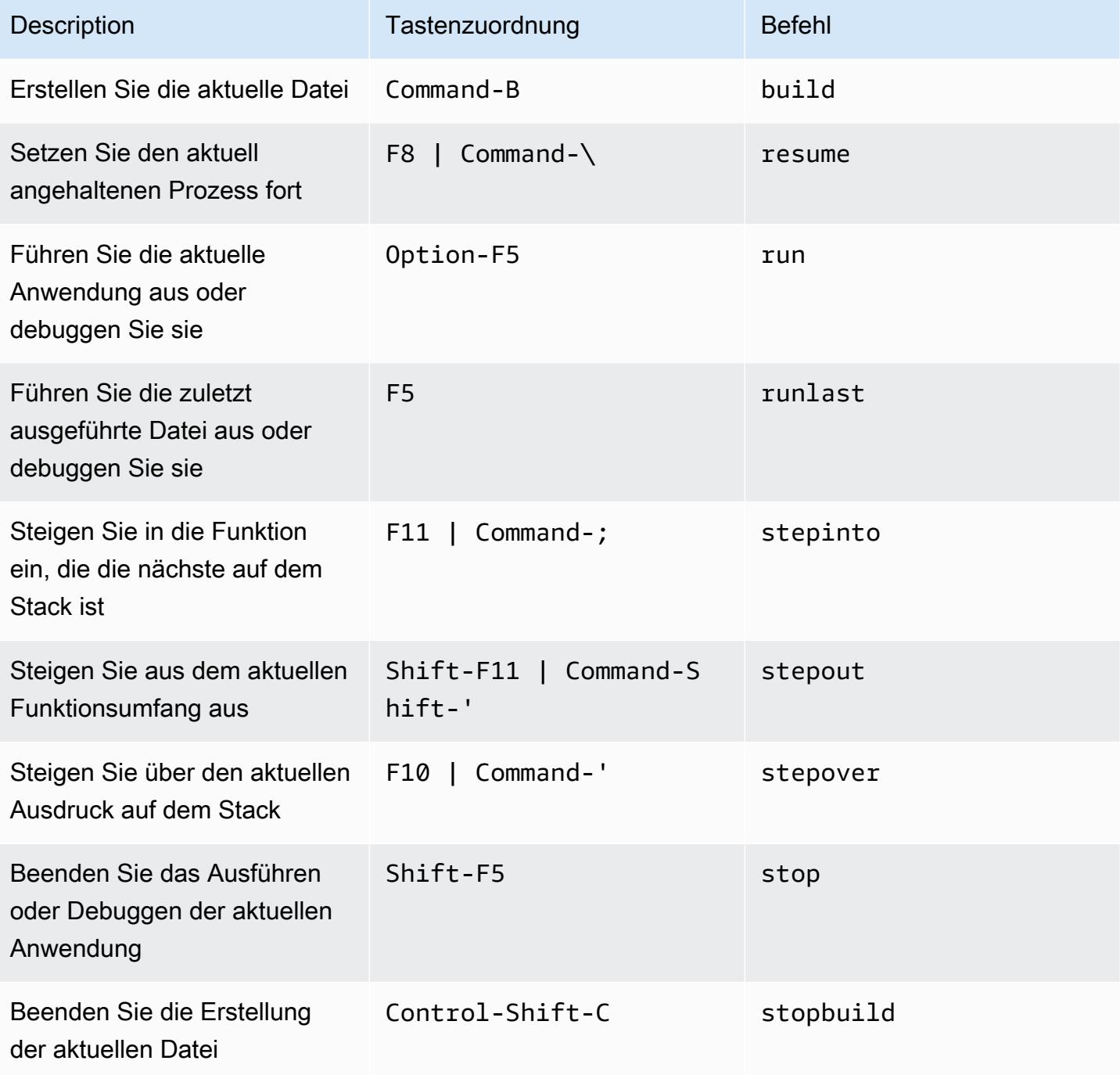

# MacOS Emacs-Tastenzuordnungen – Referenz für die AWS Cloud9 Integrierte Entwicklungsumgebung (IDE)

Nachfolgend finden Sie eine Liste der Emacs Tastatur-Modus Tastenzuordnungen für MacOS-Betriebssysteme in der AWS Cloud9 IDE.

Weitere Informationen finden Sie in der AWS Cloud9 IDE.

- 1. Wählen Sie in der Menüleiste der AWS Cloud9 die Preferences (Präferenzen) aus.
- 2. Wählen Sie auf der Registerkarte Preferences (Präferenzen) Keybindings (Tastenzuordnungen) aus.
- 3. Wählen Sie für Keyboard Mode (Tastatur-Modus) Emacs aus.
- 4. Wählen Sie für Operating System (Betriebssystem) die Option MacOS.

Weitere Informationen finden Sie unter [Working with Keybindings \(Arbeiten mit Tastenzuordnungen\)](#page-332-0).

- [Allgemeines](#page-380-0)
- [Registerkarten](#page-384-0)
- [Felder](#page-387-0)
- [Code-Editor](#page-388-0)
- [emmet](#page-398-0)
- **[Terminal](#page-399-0)**
- [Ausführen und Debuggen](#page-399-1)

#### <span id="page-380-0"></span>Allgemeines

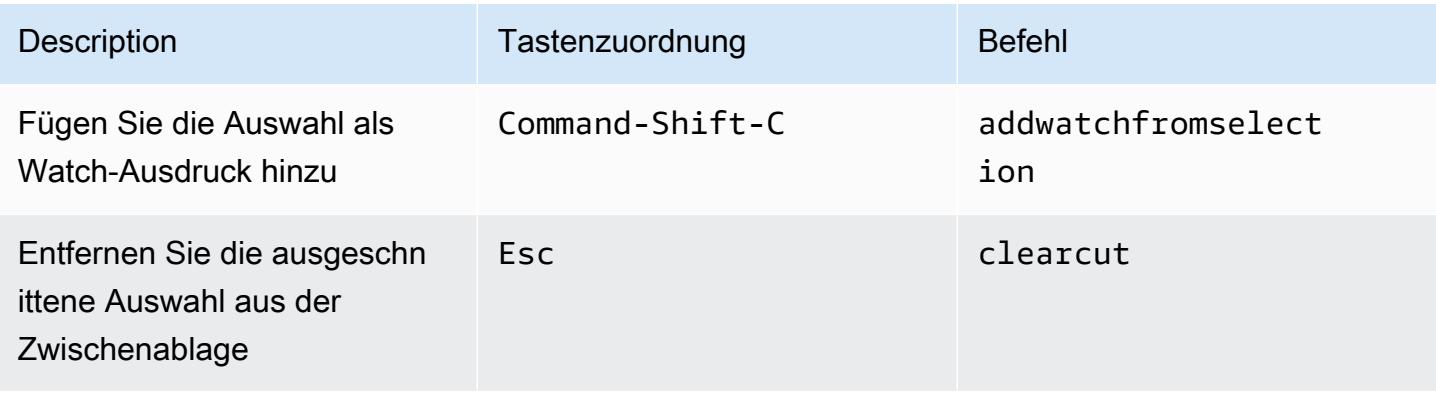

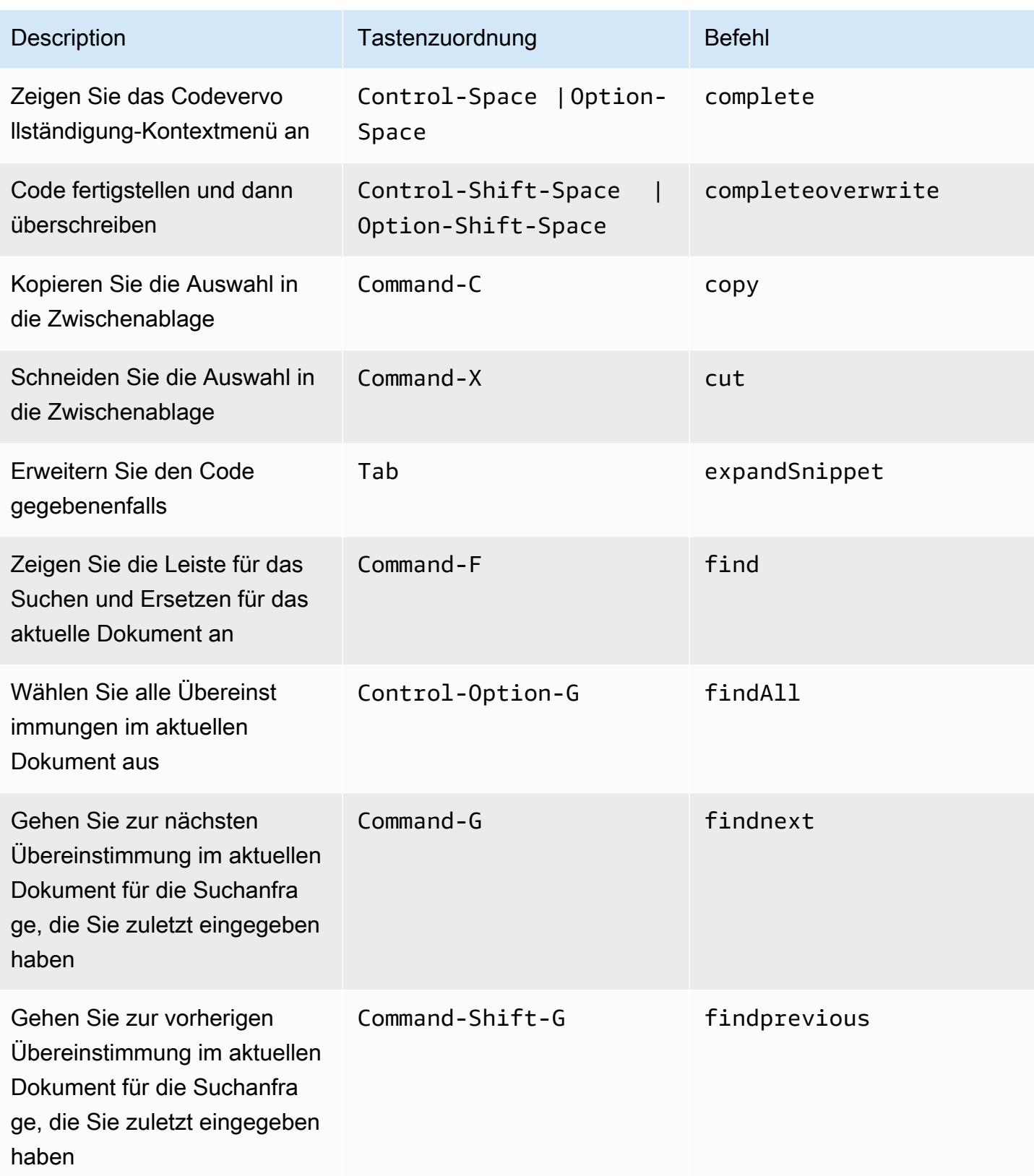

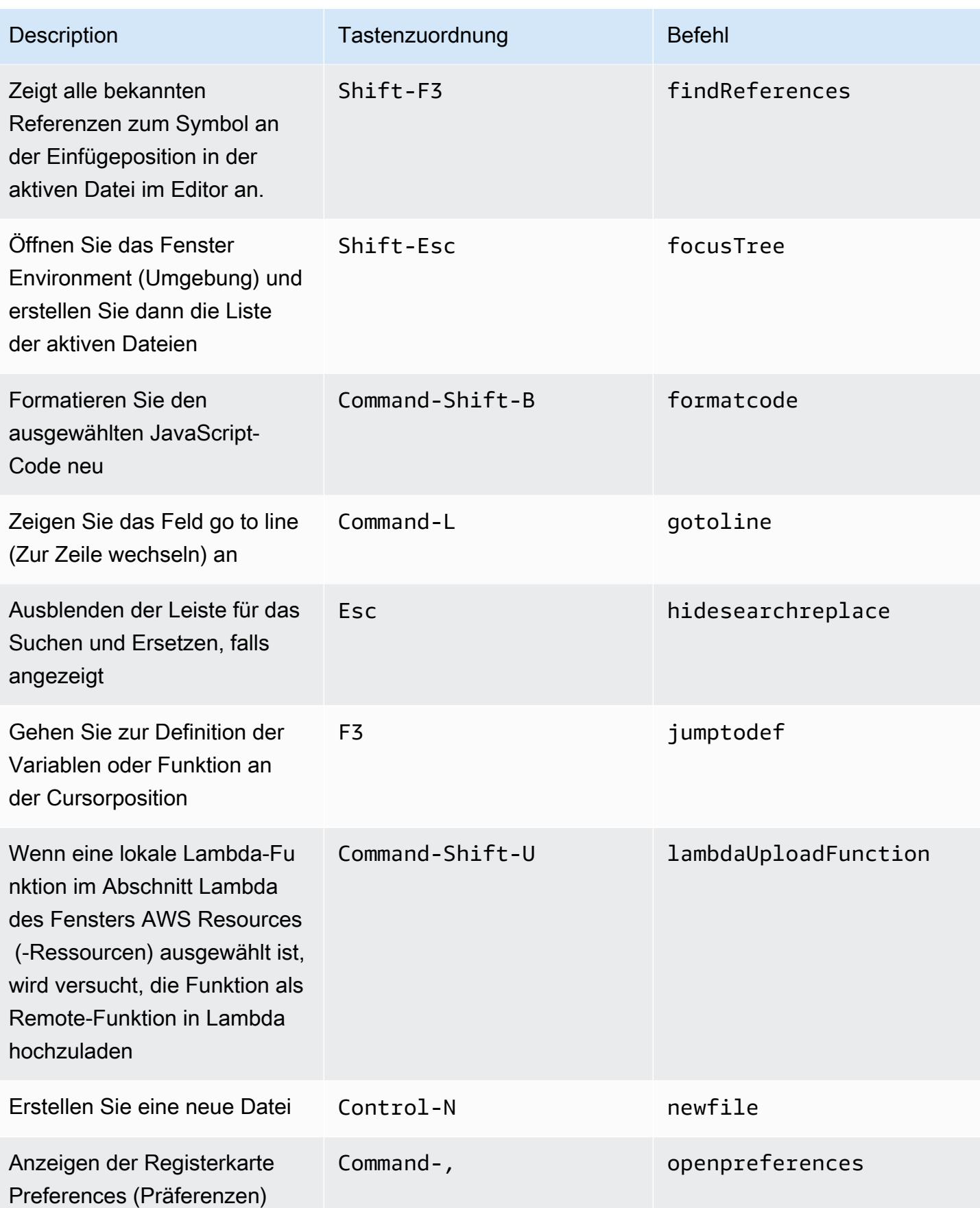

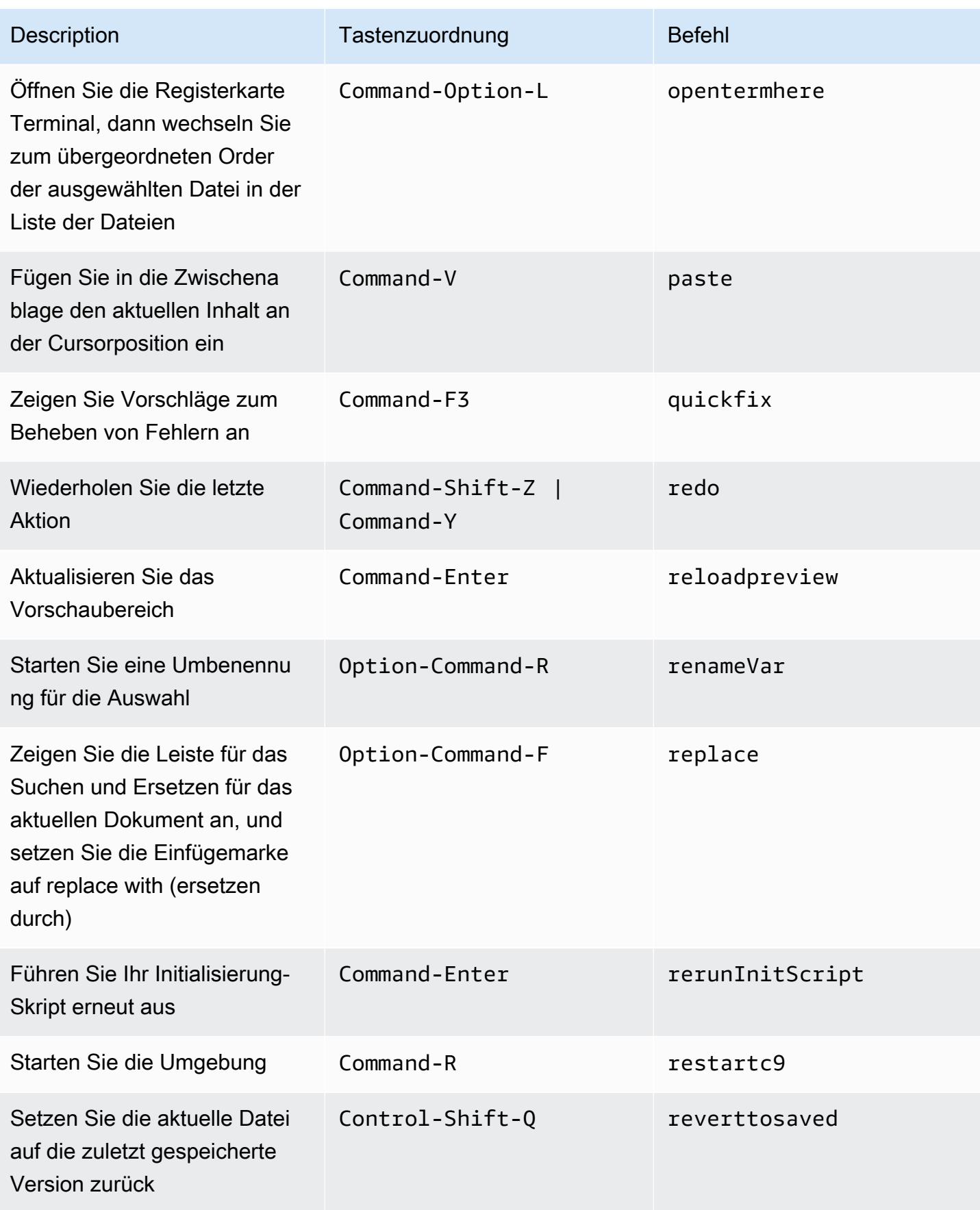

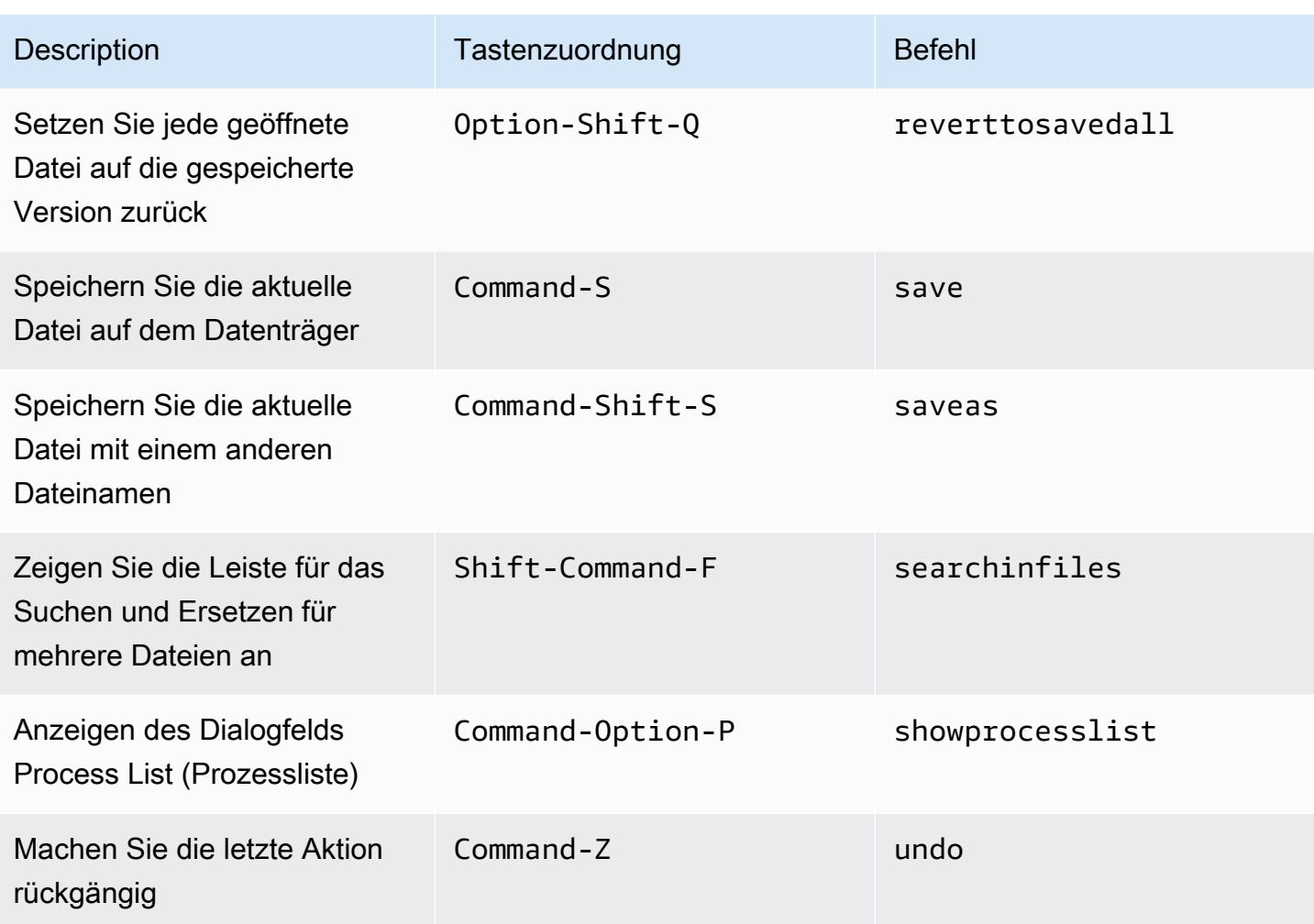

# <span id="page-384-0"></span>Registerkarten

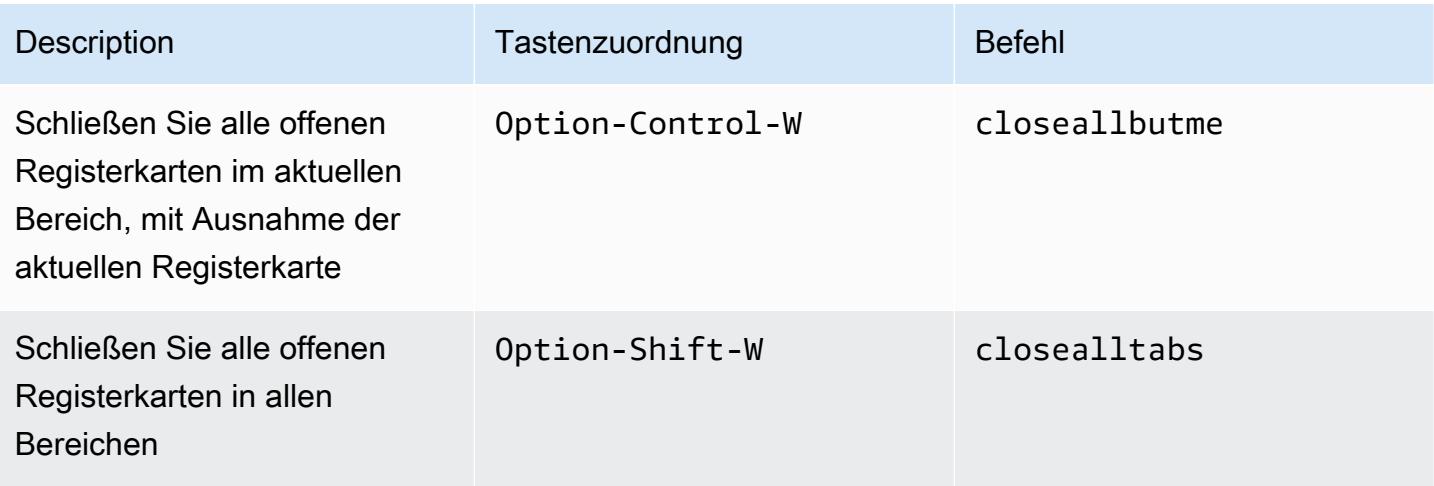

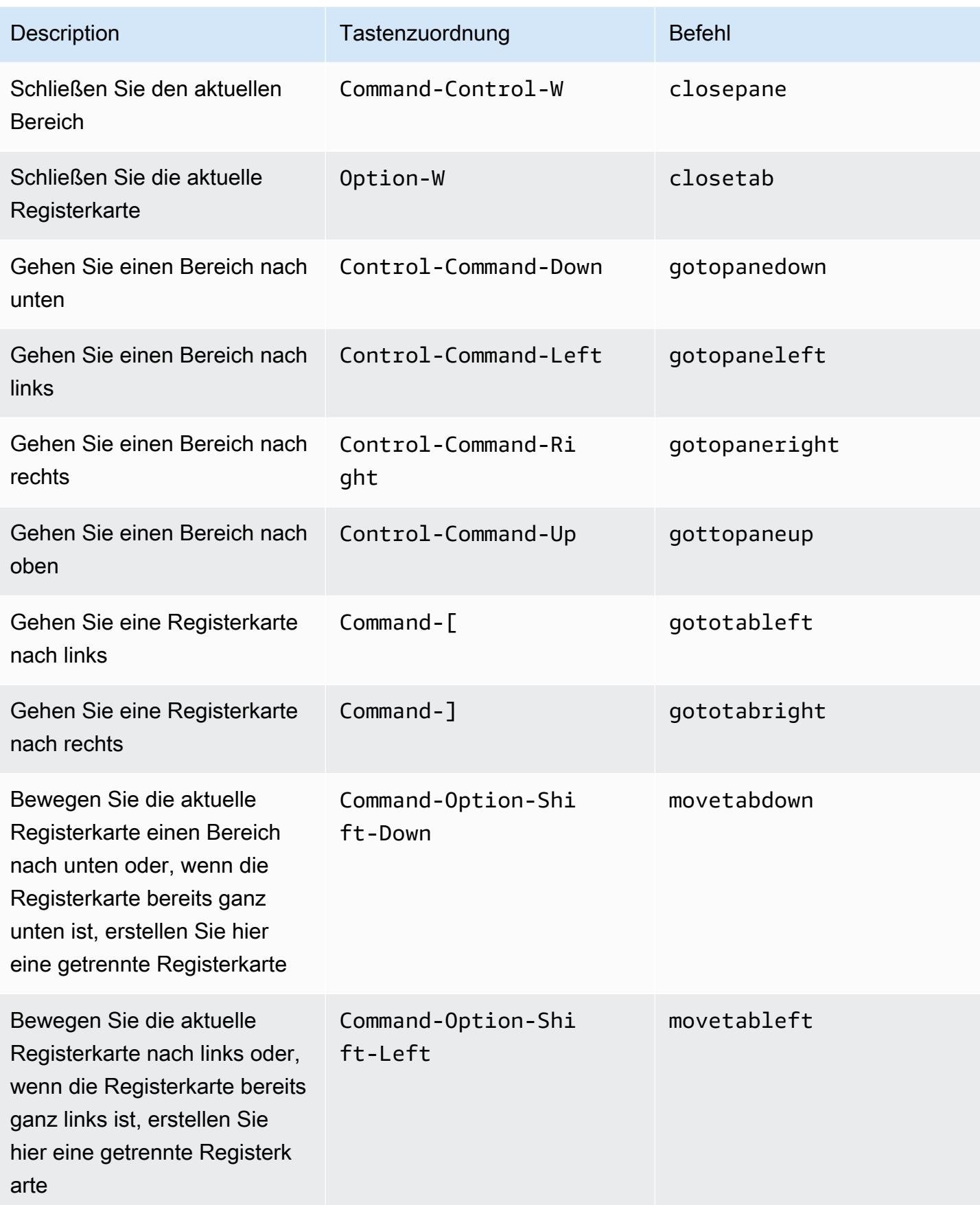

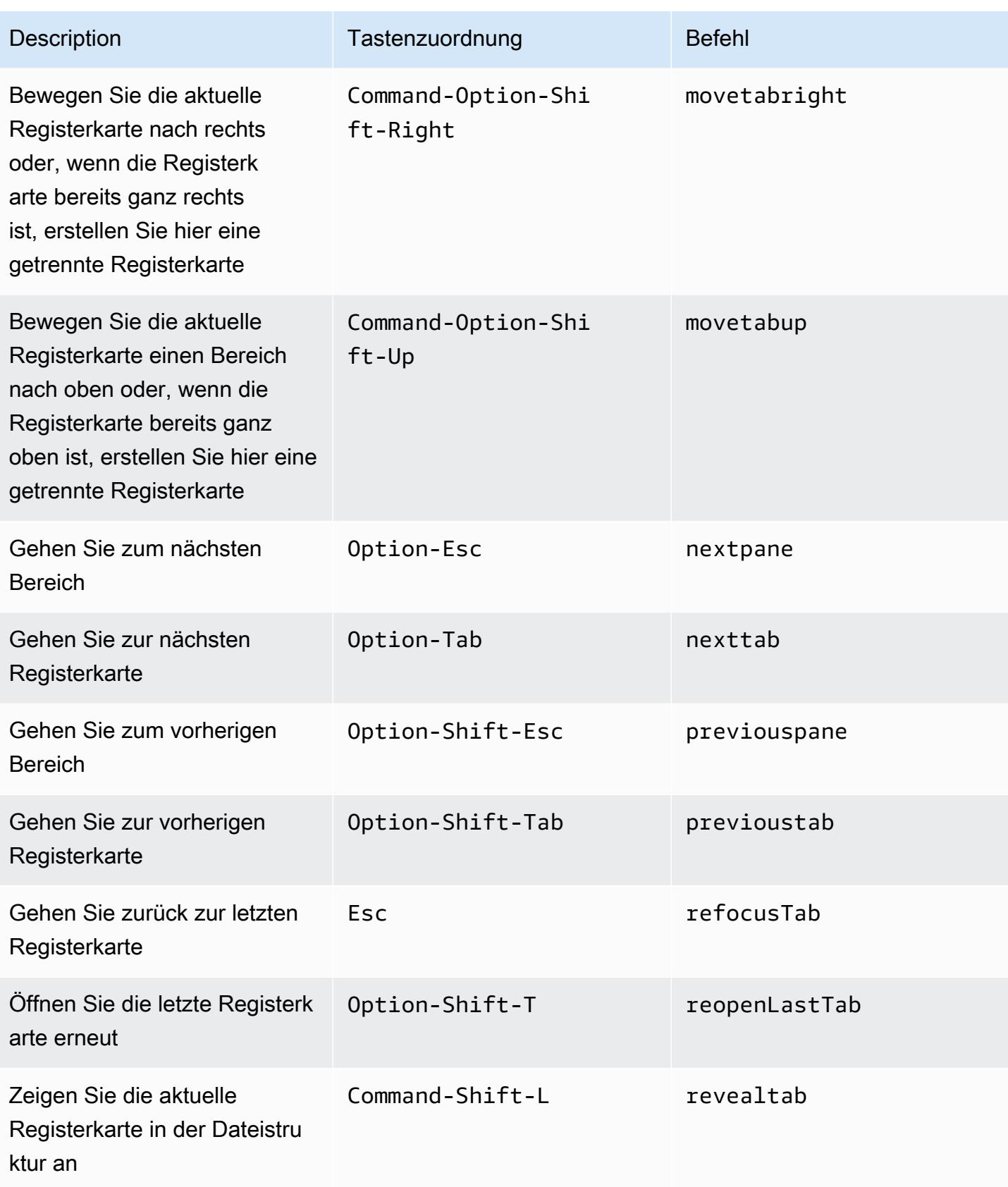

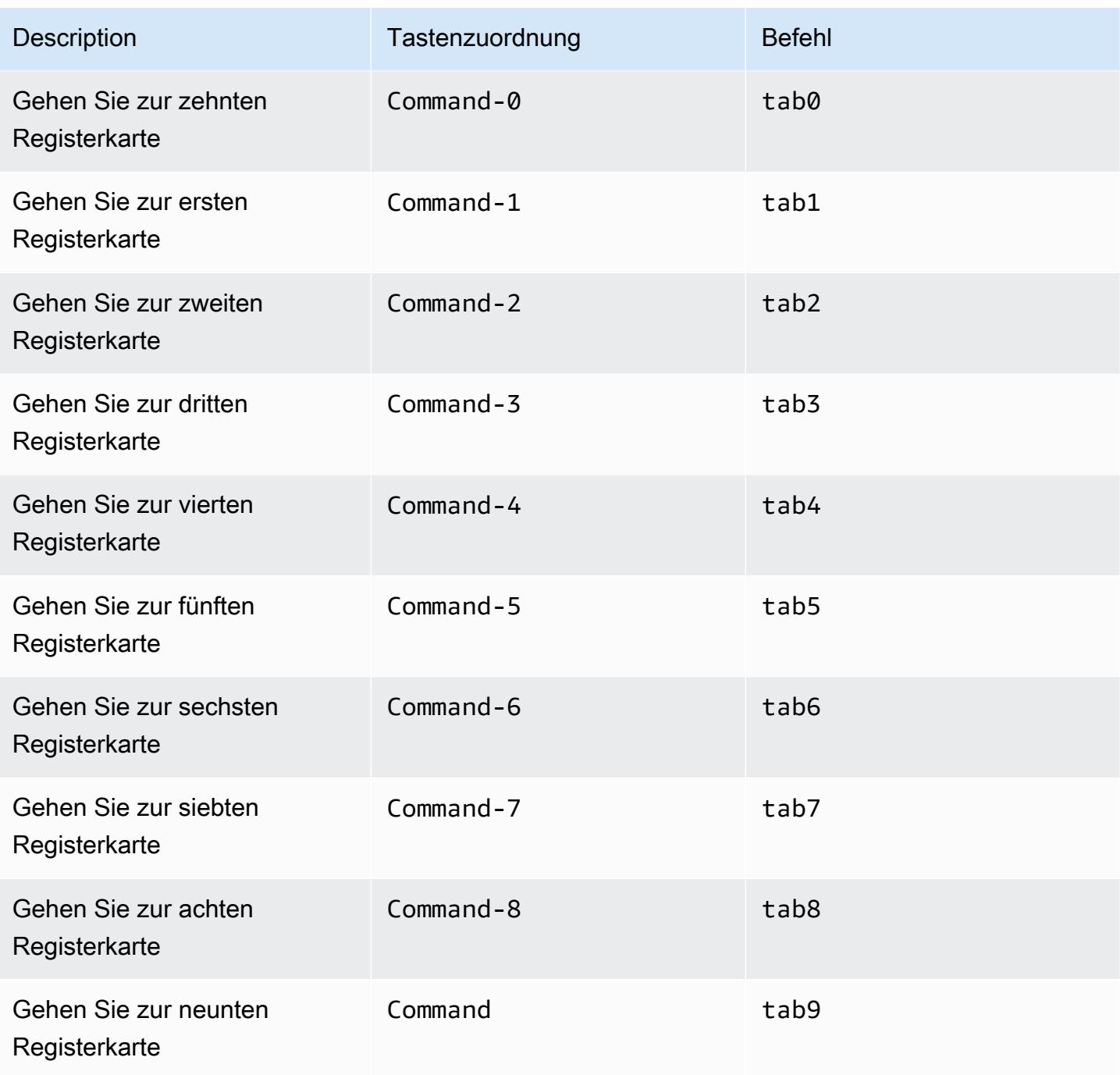

## <span id="page-387-0"></span>Felder

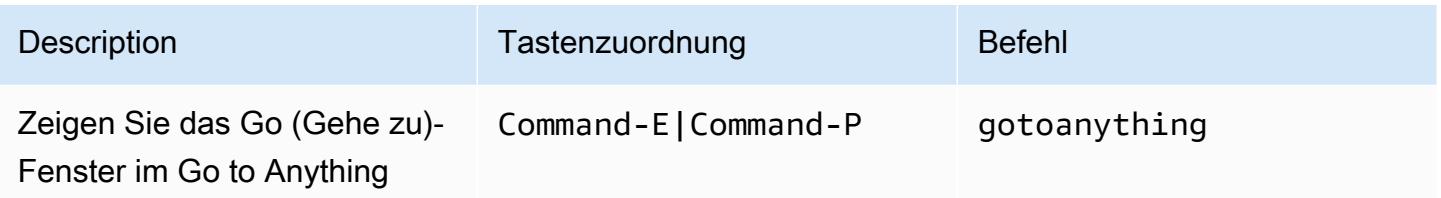

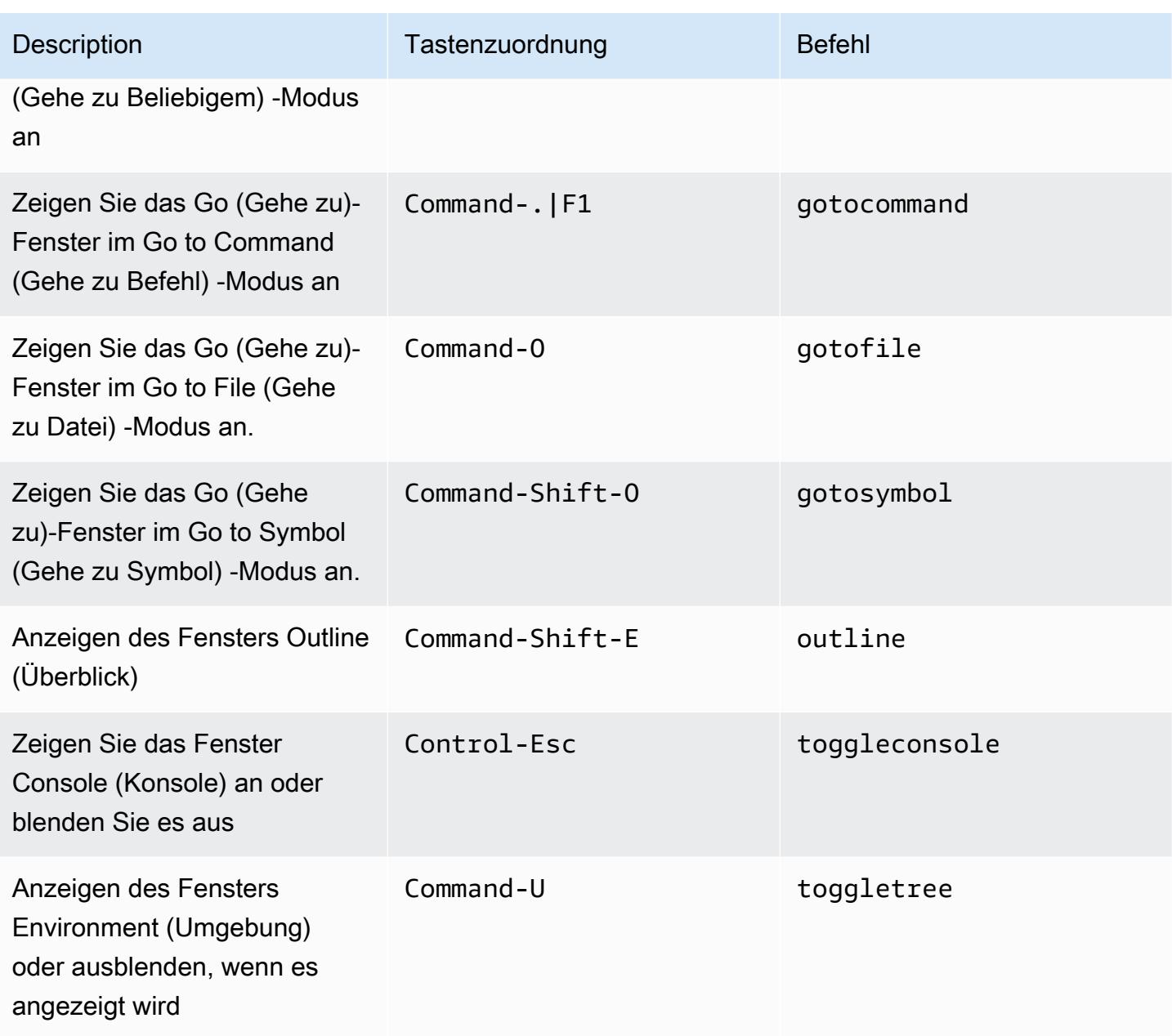

### <span id="page-388-0"></span>Code-Editor

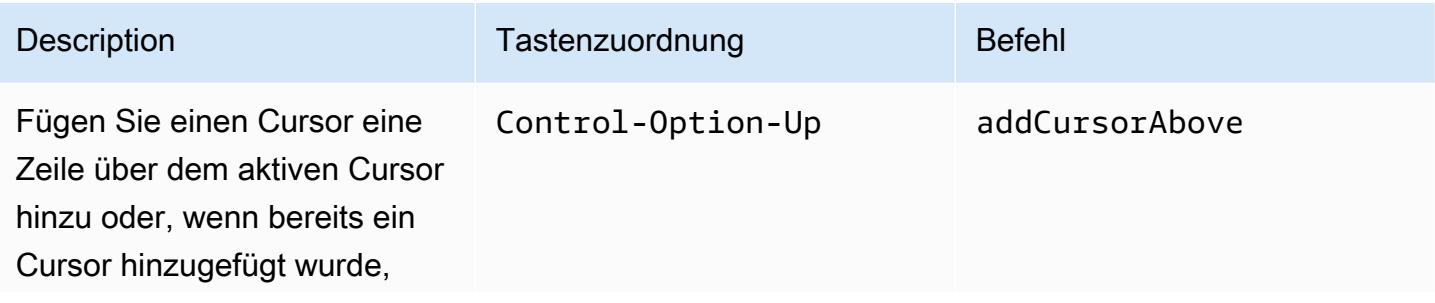

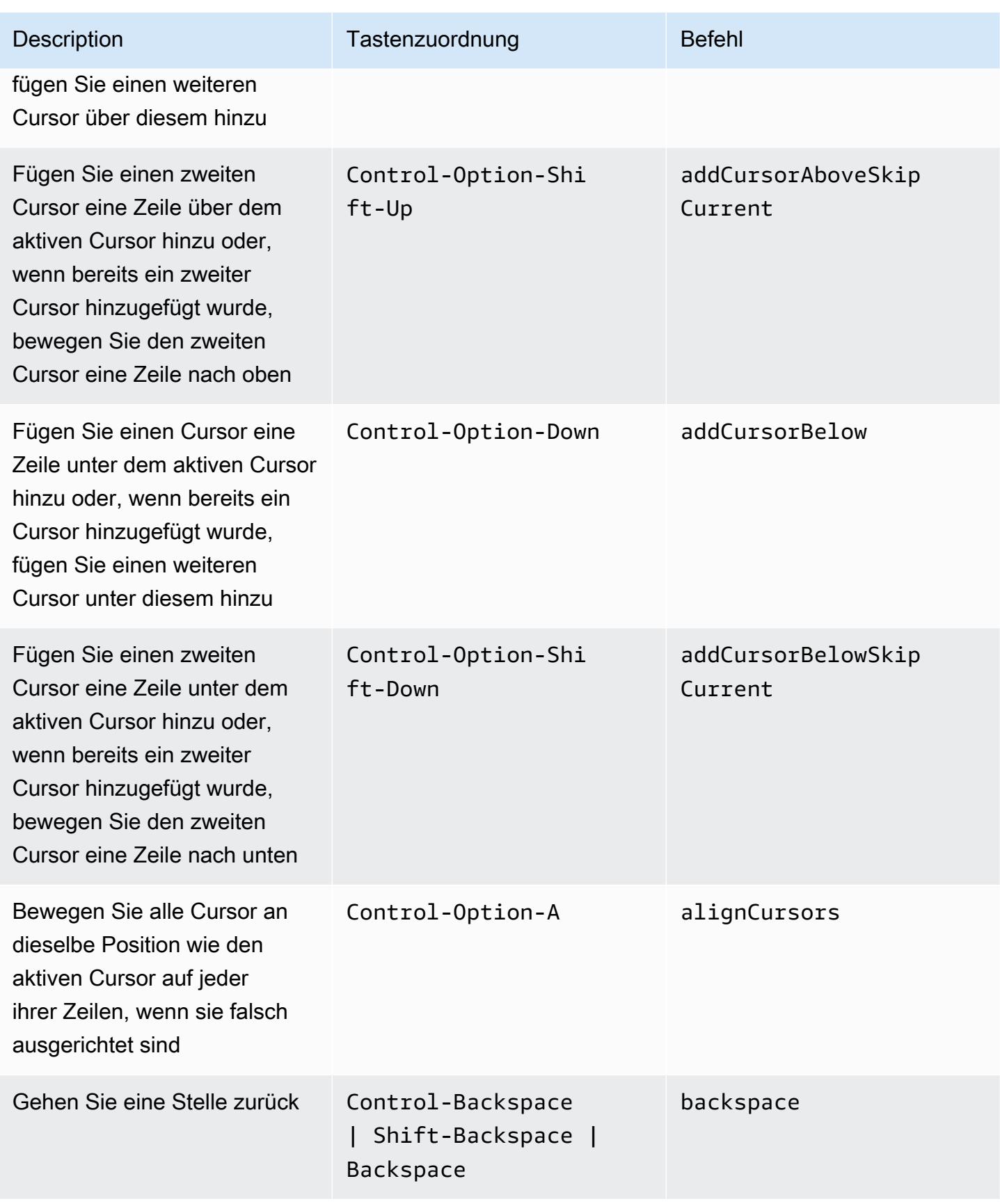

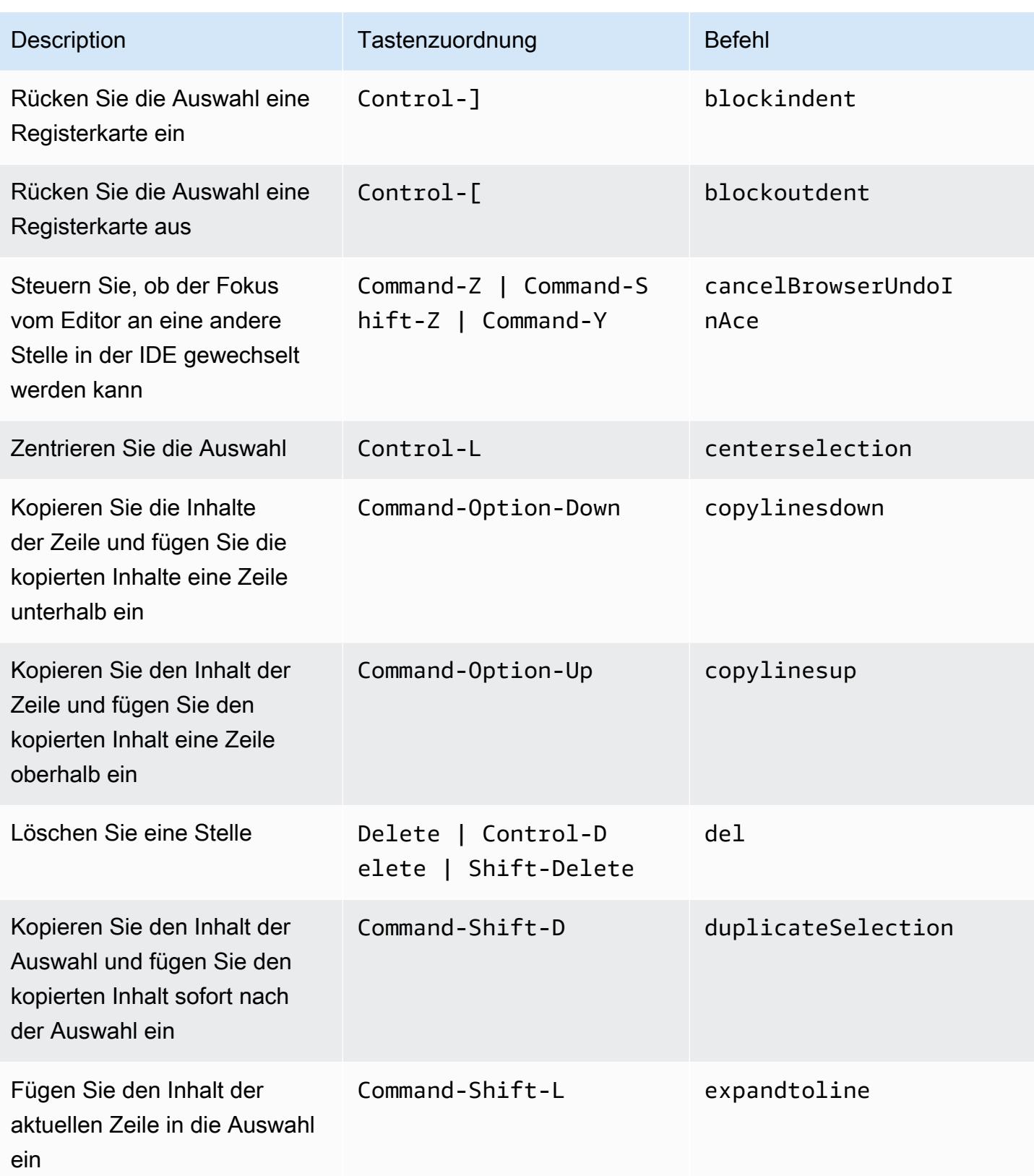

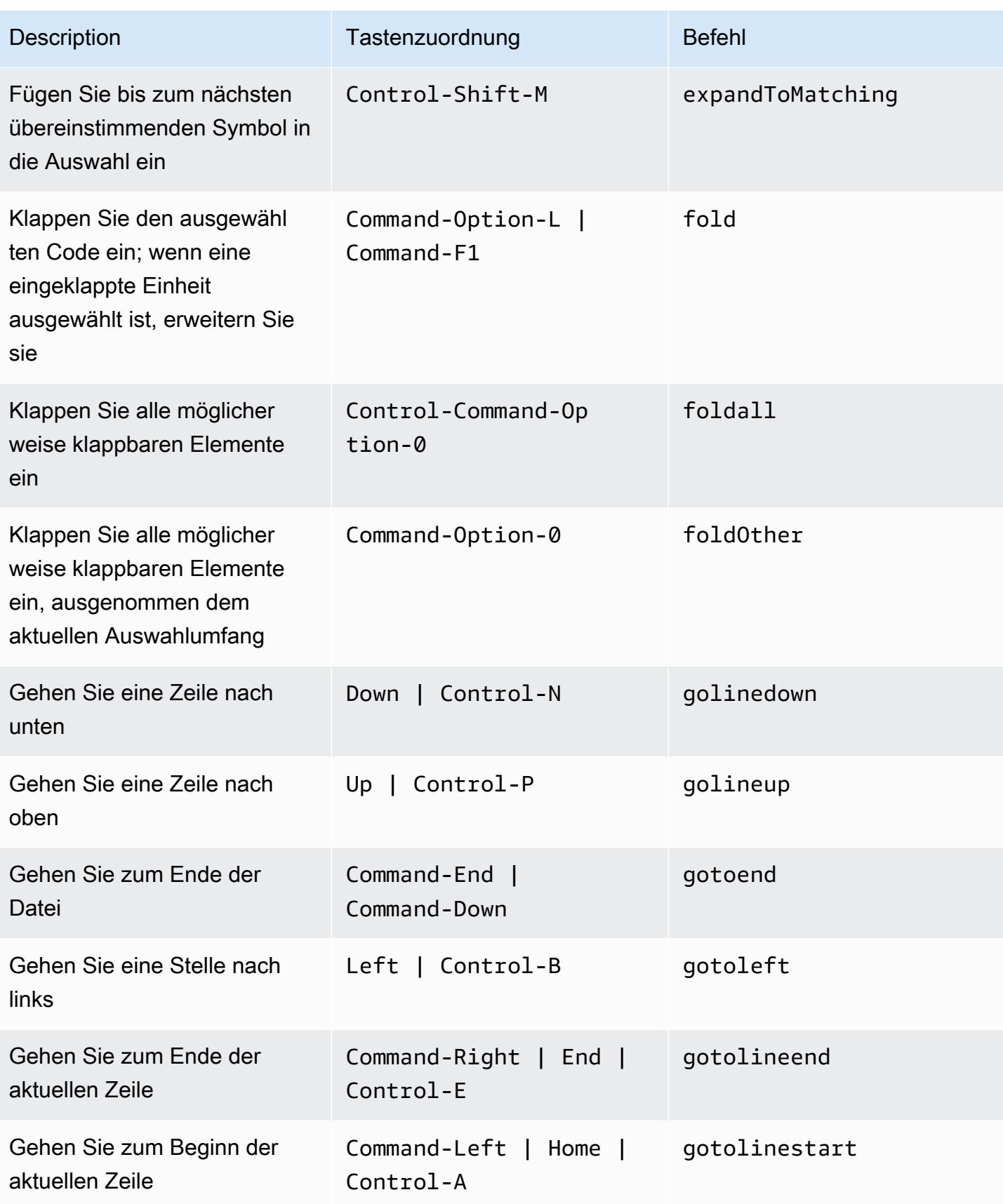

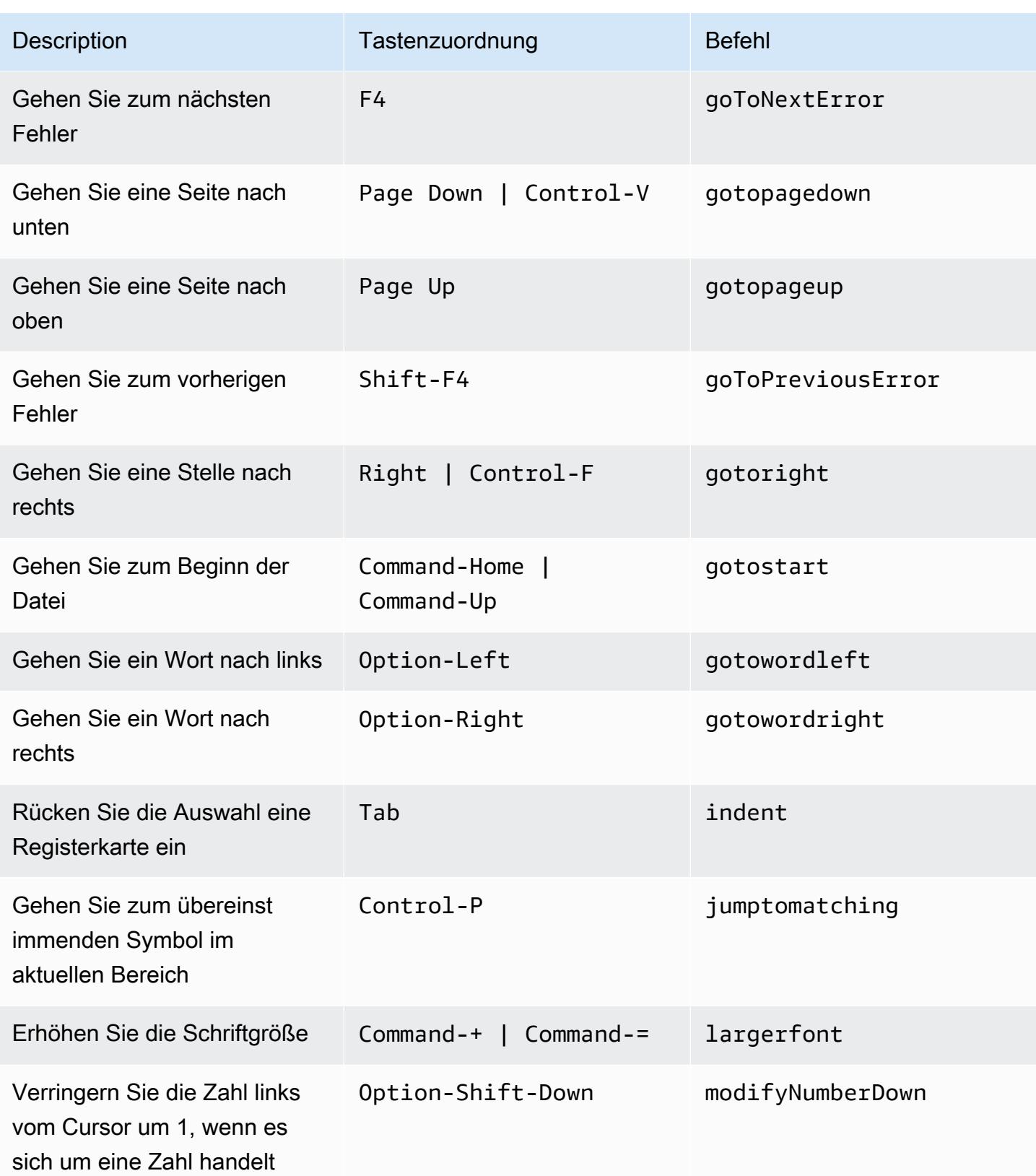

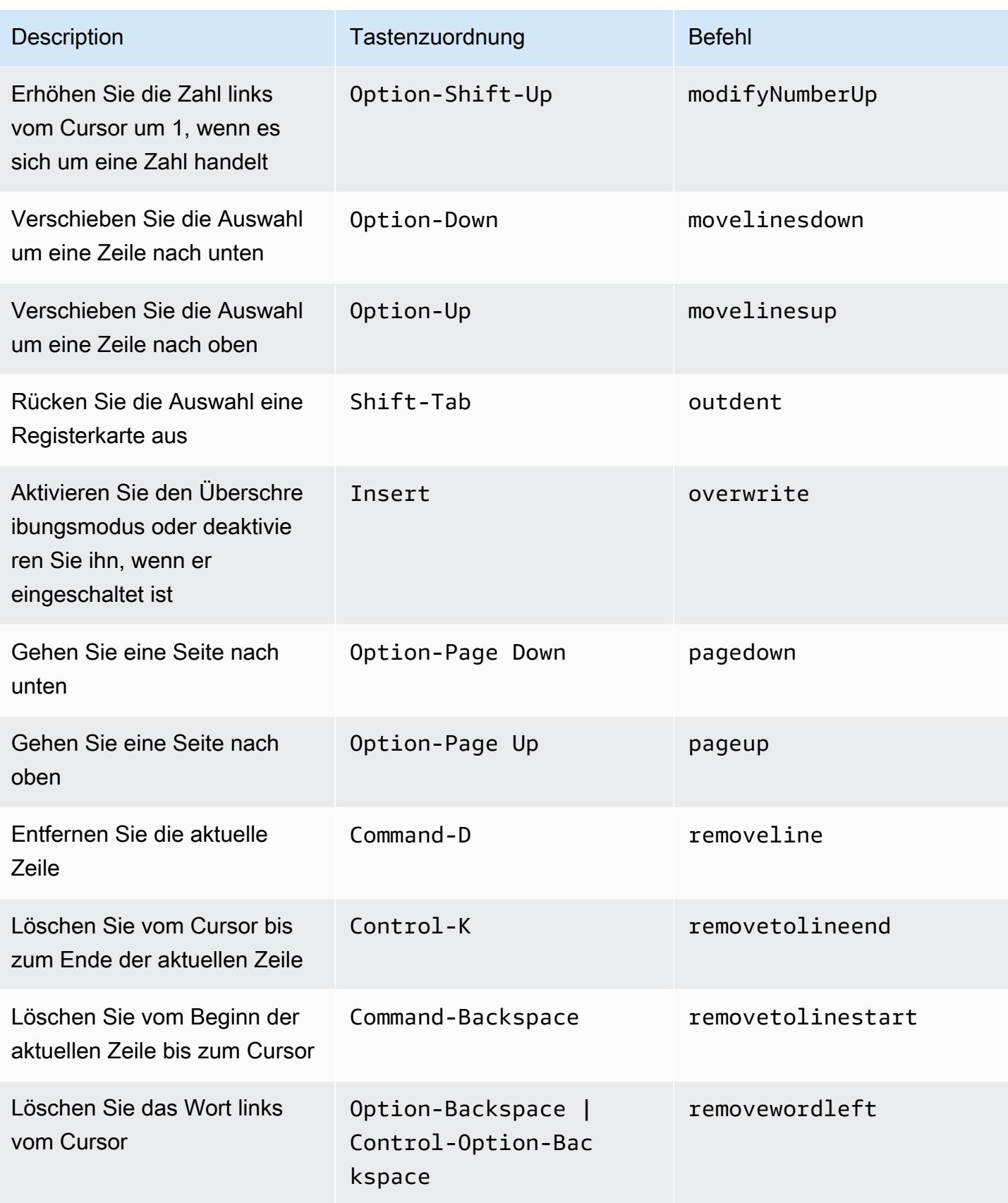

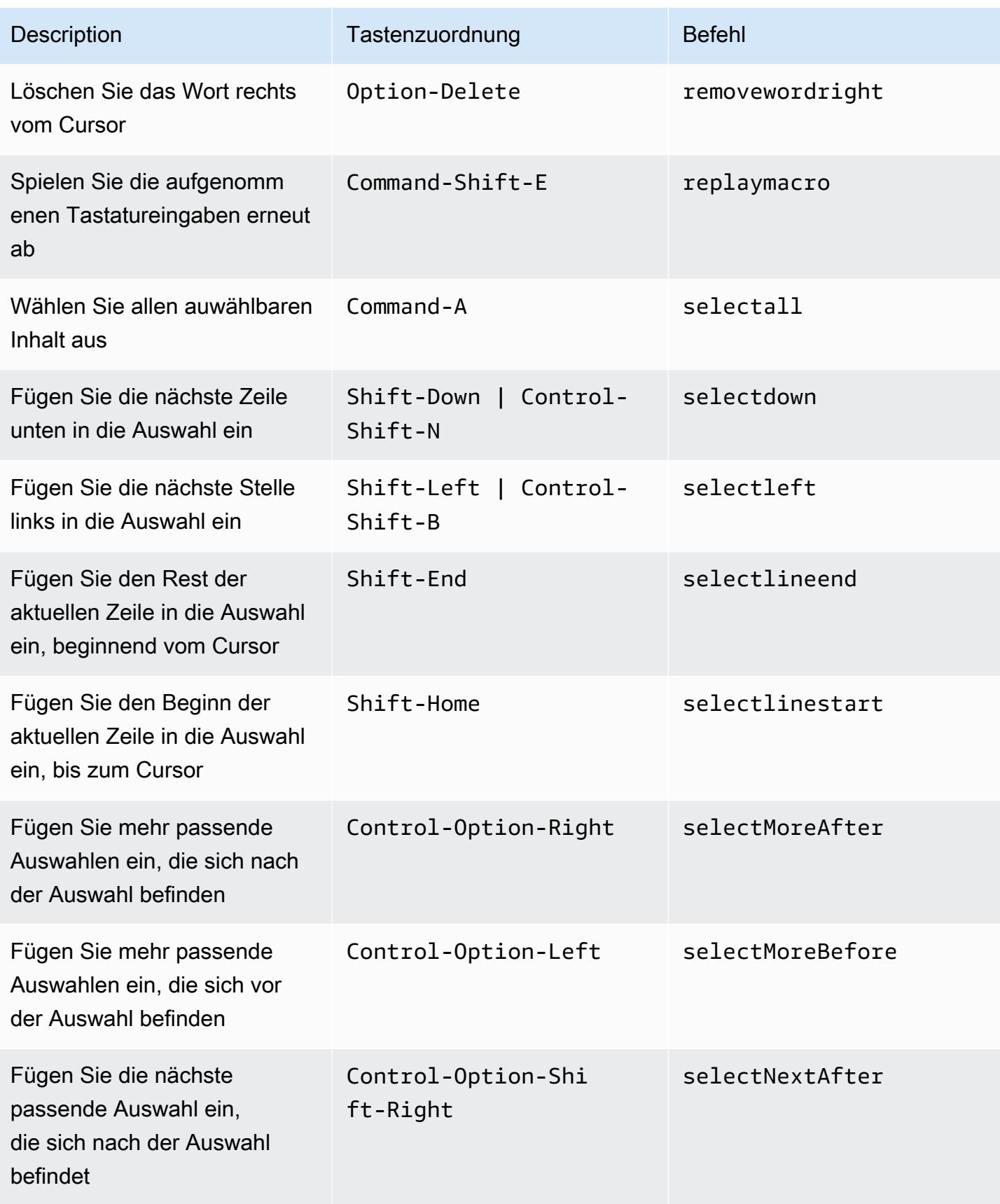

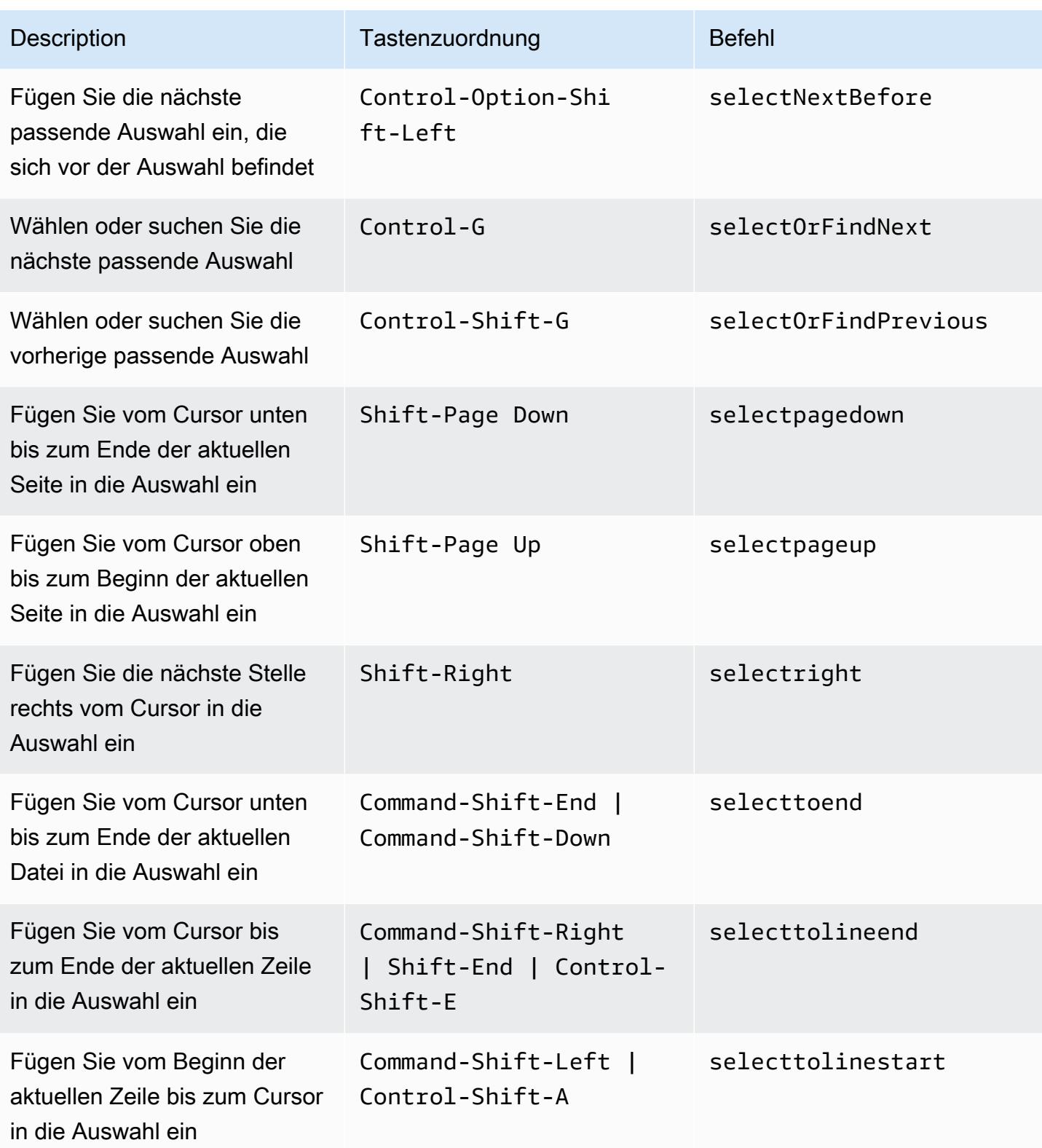
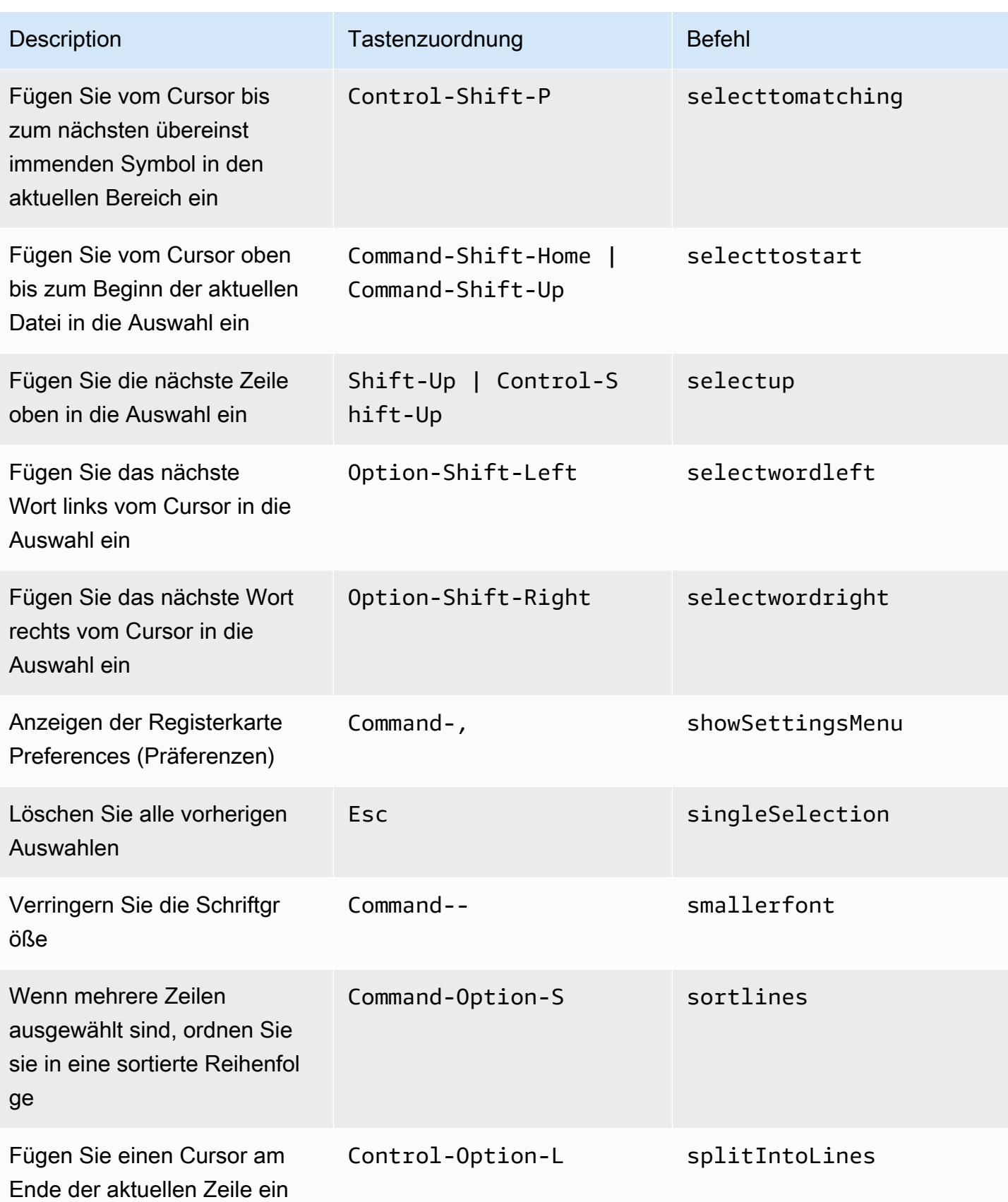

AWS Cloud9 Benutzerhandbuch **Benutzerhandbuch** Benutzerhandbuch **Benutzerhandbuch** 

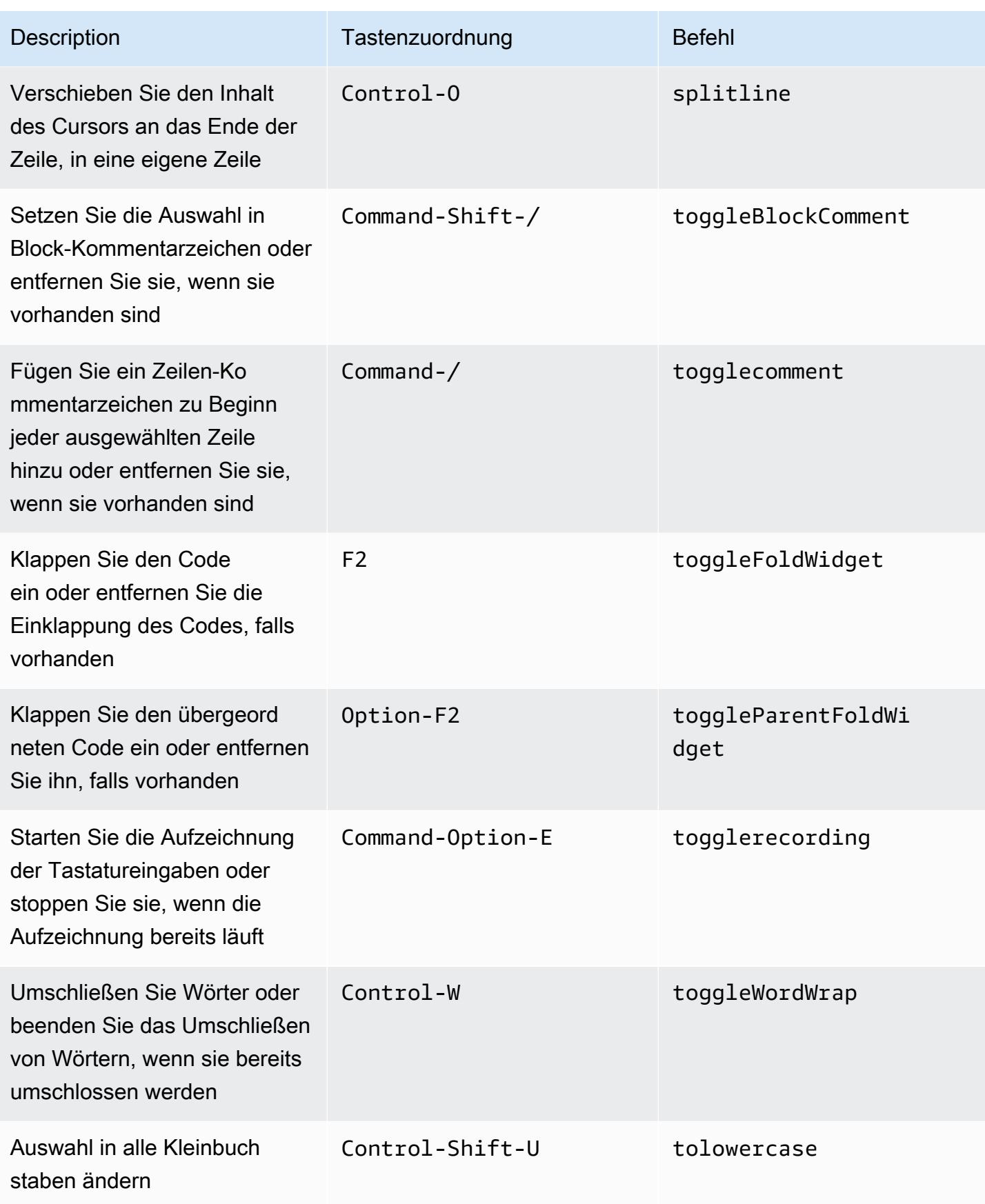

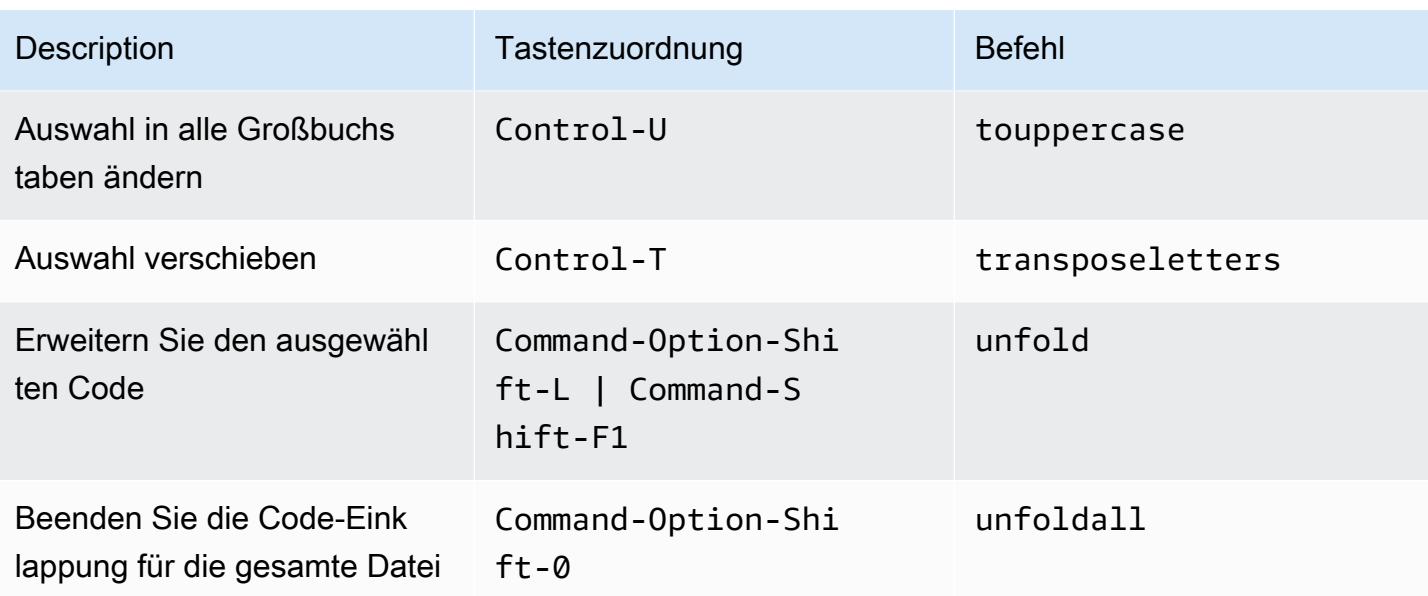

#### emmet

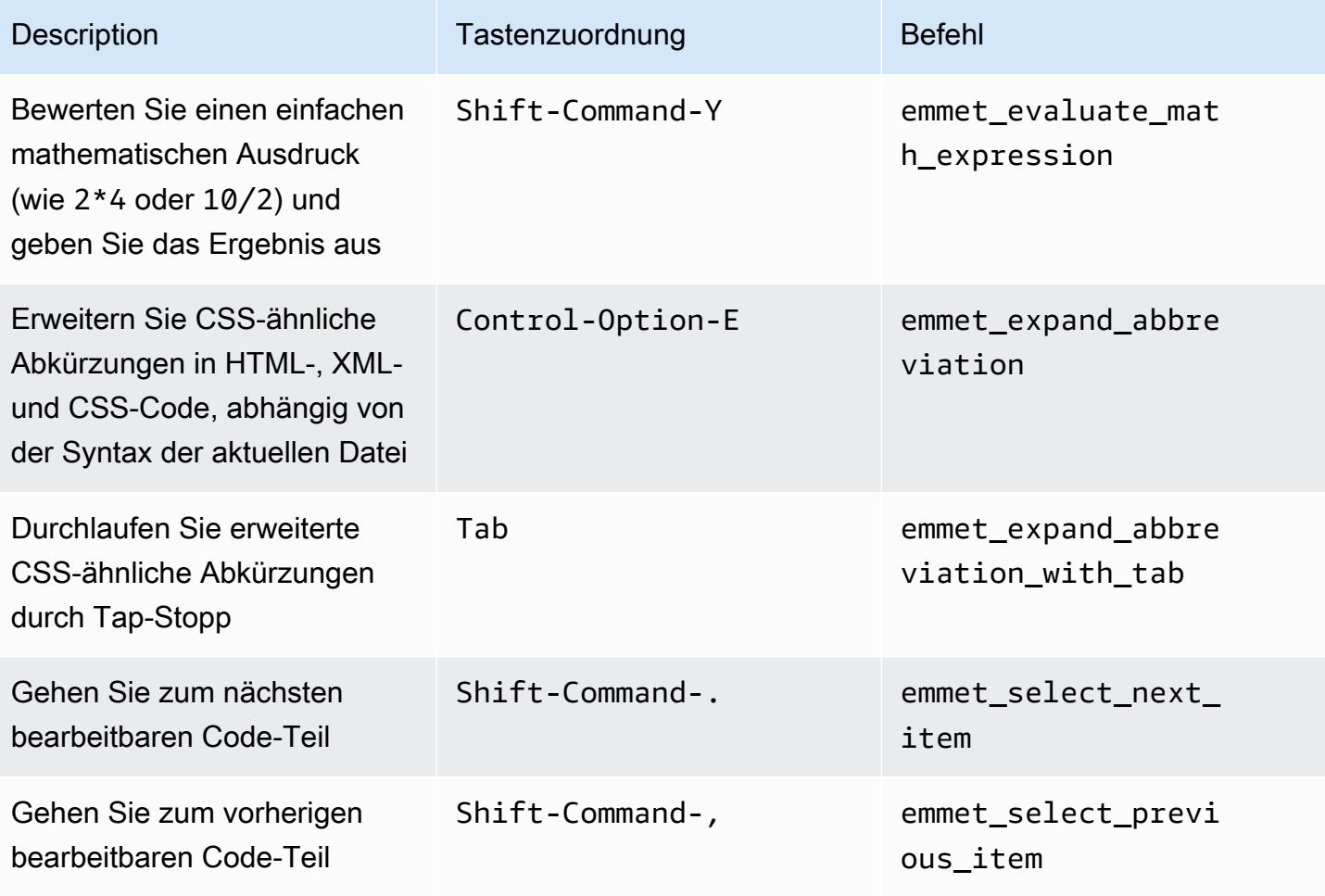

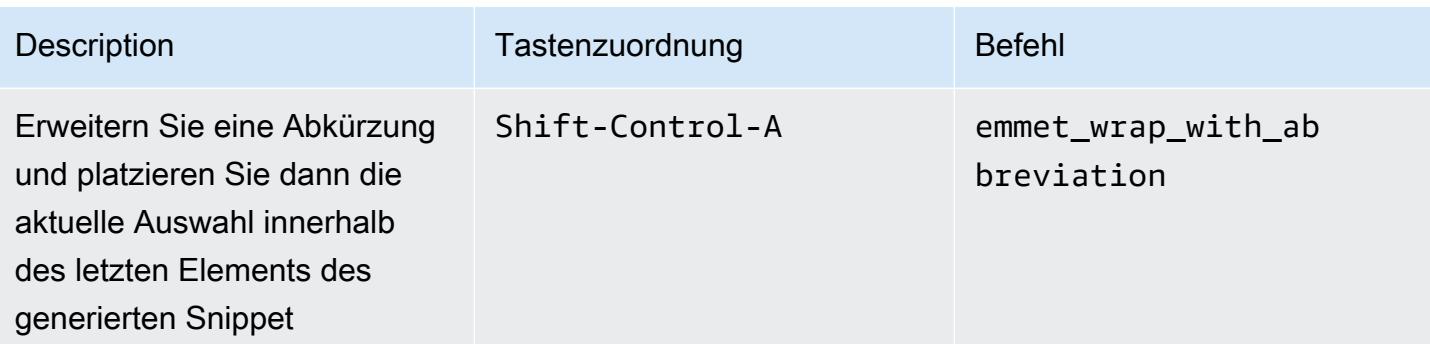

## **Terminal**

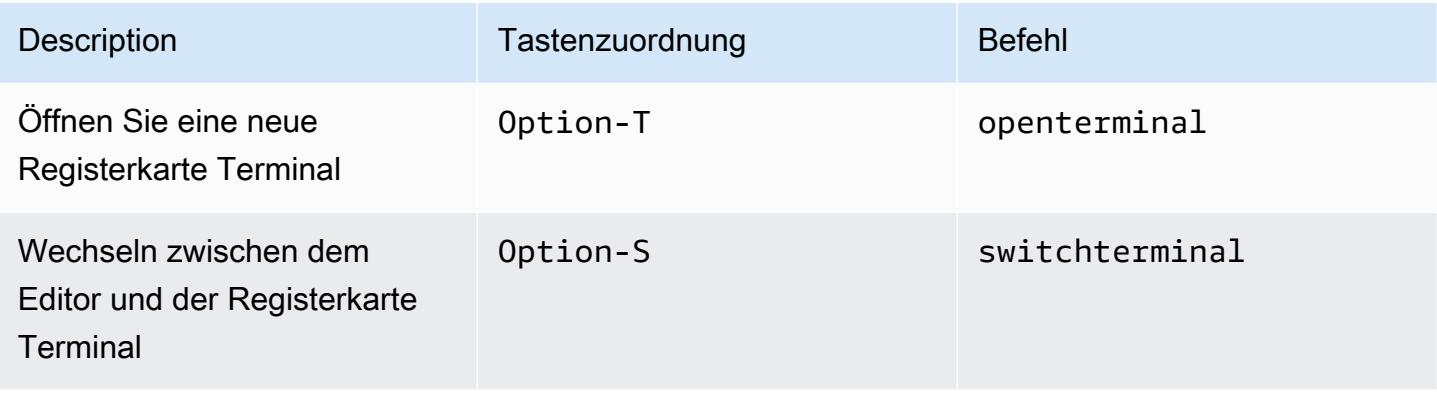

# Ausführen und Debuggen

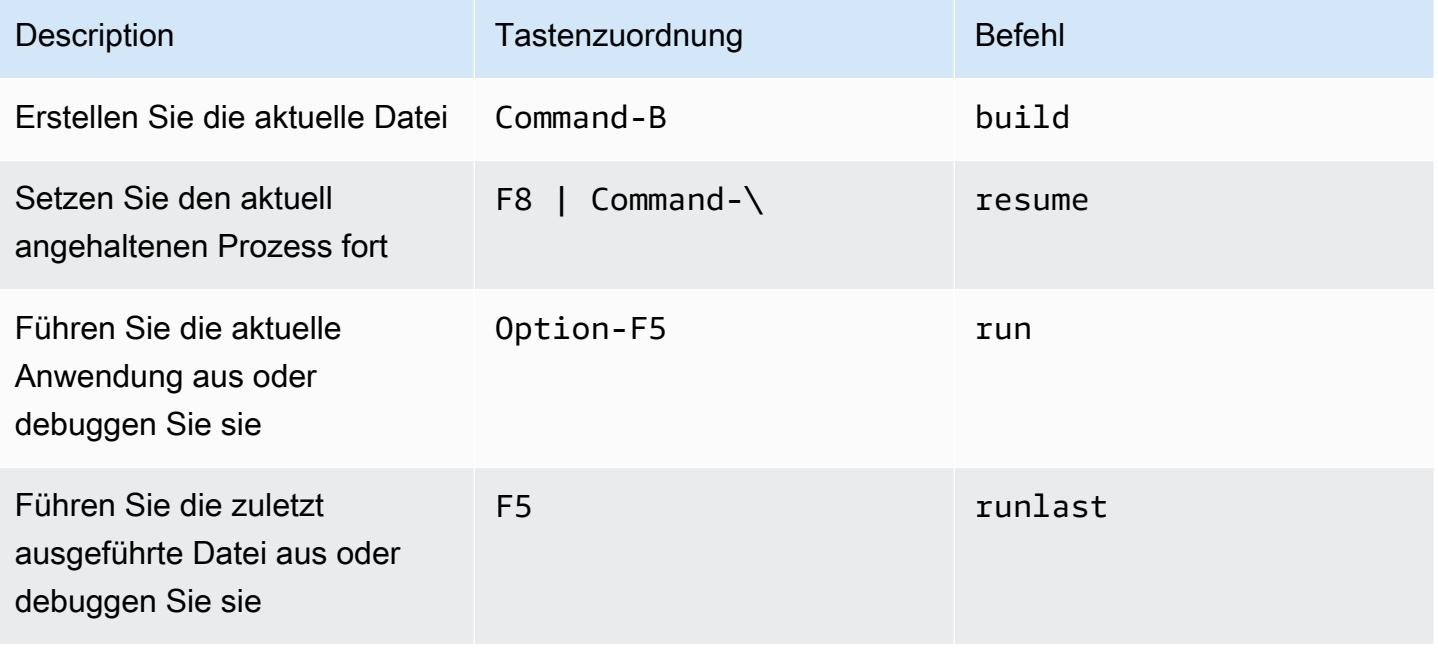

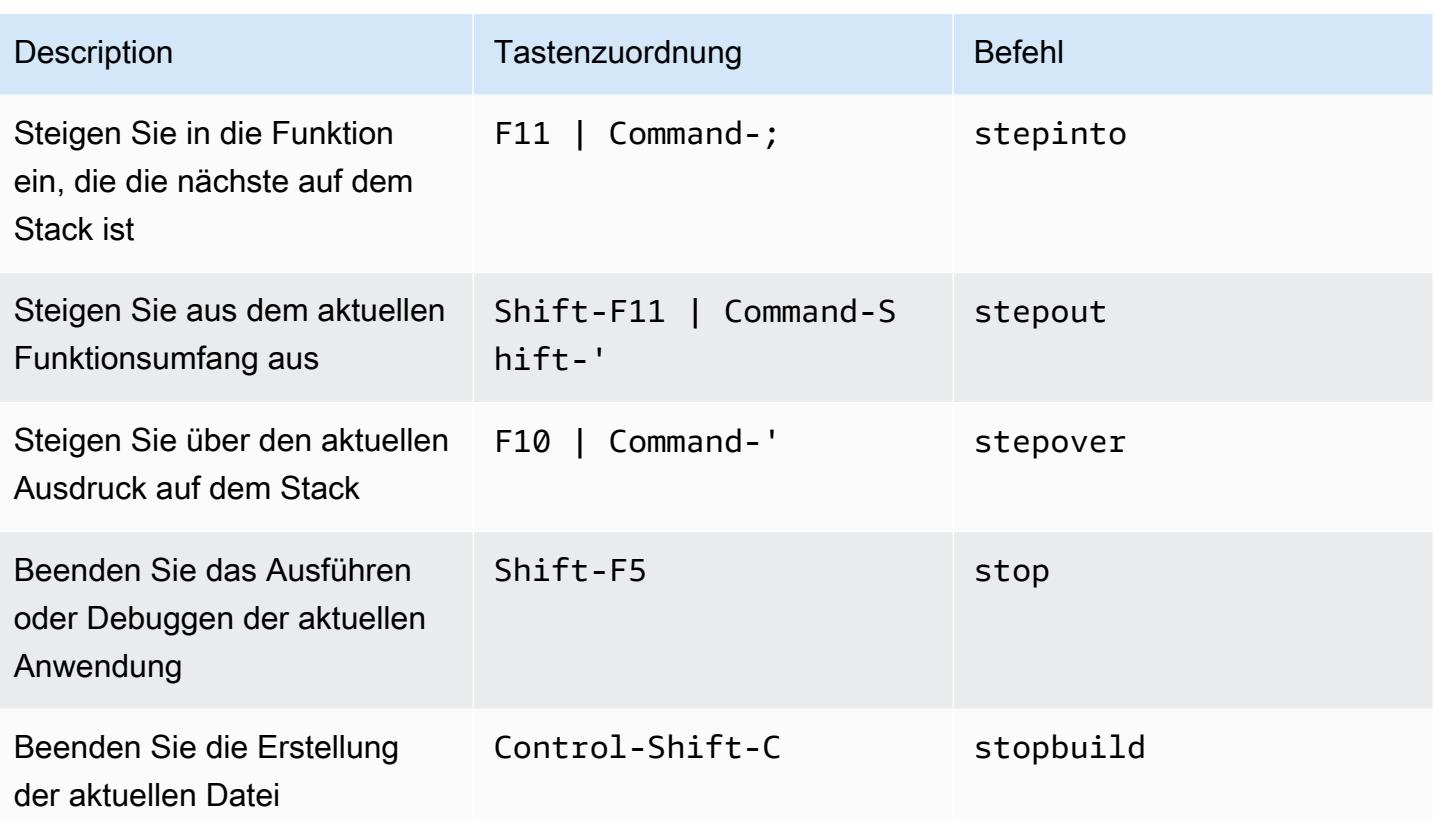

# MacOS Sublime-Tastenzuordnungen – Referenz für die AWS Cloud9 Integrierte Entwicklungsumgebung (IDE)

Nachfolgend finden Sie eine Liste der Sublime Tastatur-Modus Tastenzuordnungen für MacOS-Betriebssysteme in der AWS Cloud9 IDE.

Weitere Informationen finden Sie in der AWS Cloud9 IDE.

- 1. Wählen Sie in der Menüleiste der AWS Cloud9 die Preferences (Präferenzen) aus.
- 2. Wählen Sie auf der Registerkarte Preferences (Präferenzen) Keybindings (Tastenzuordnungen) aus.
- 3. Wählen Sie für Keyboard Mode (Tastatur-Modus) Sublime aus.
- 4. Wählen Sie für Operating System (Betriebssystem) die Option MacOS.

Weitere Informationen finden Sie unter [Working with Keybindings \(Arbeiten mit Tastenzuordnungen\)](#page-332-0).

• [Allgemeines](#page-401-0)

- [Registerkarten](#page-406-0)
- [Felder](#page-410-0)
- [Code-Editor](#page-411-0)
- [emmet](#page-420-0)
- [Terminal](#page-421-0)
- [Ausführen und Debuggen](#page-421-1)

## <span id="page-401-0"></span>Allgemeines

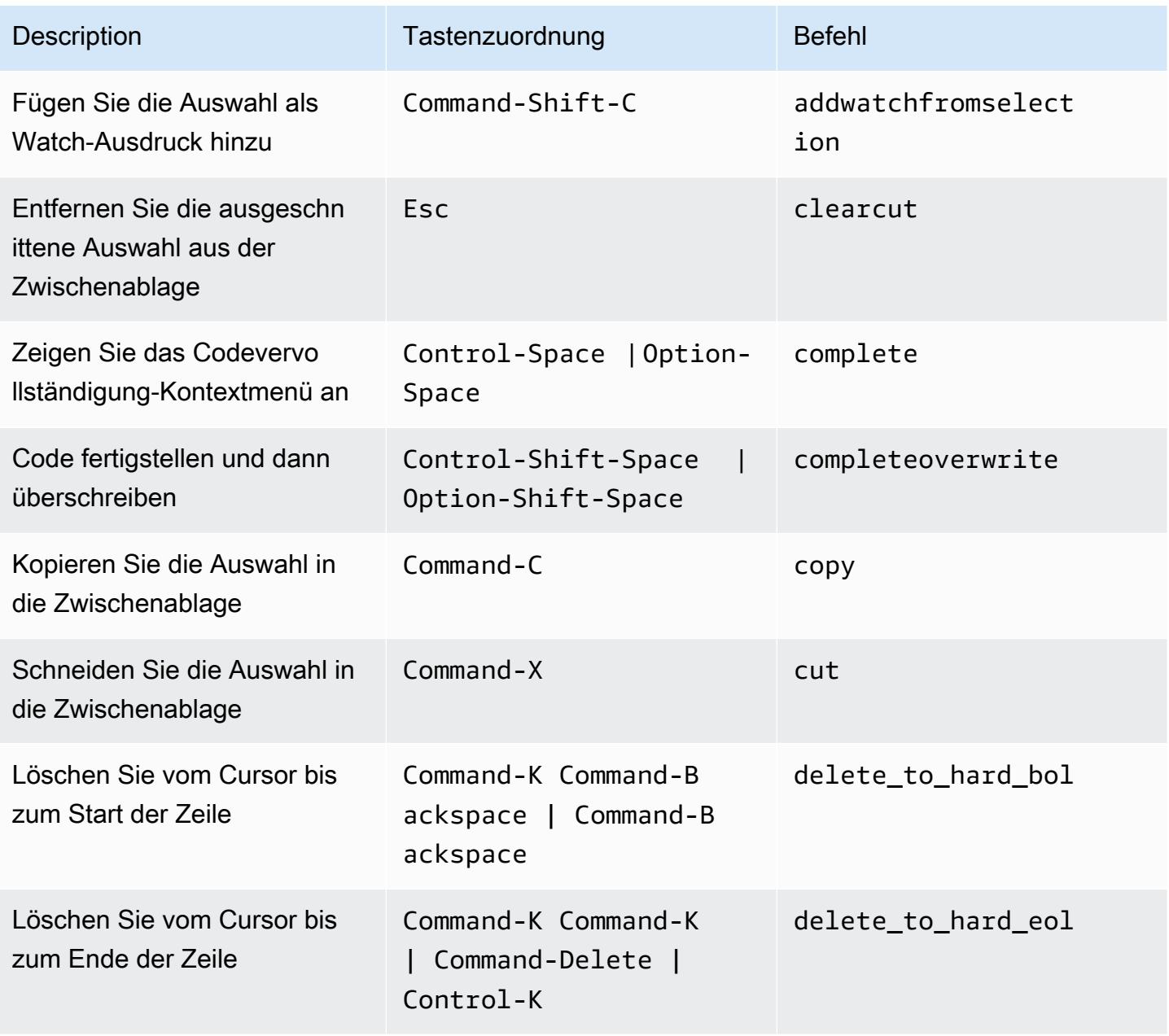

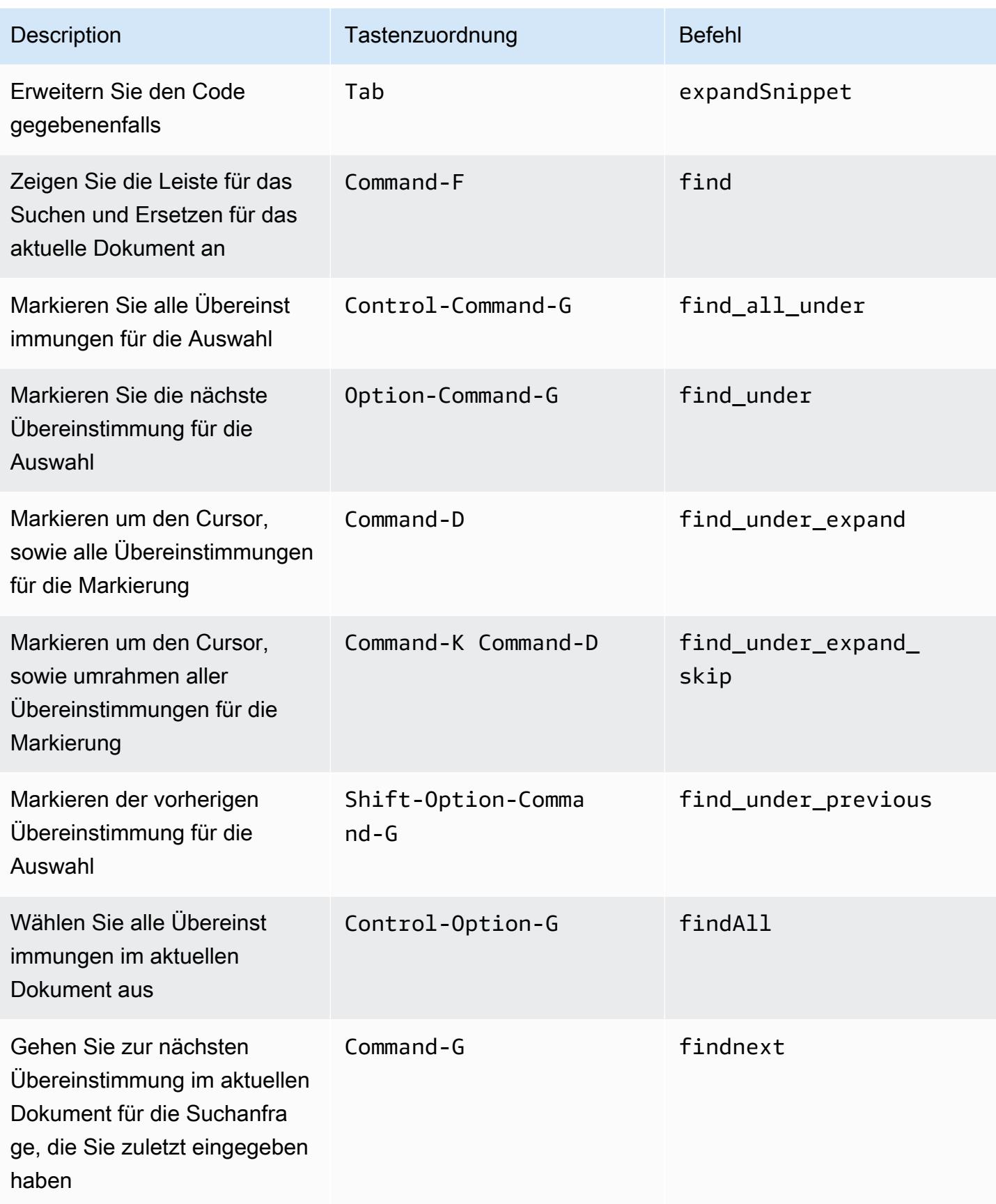

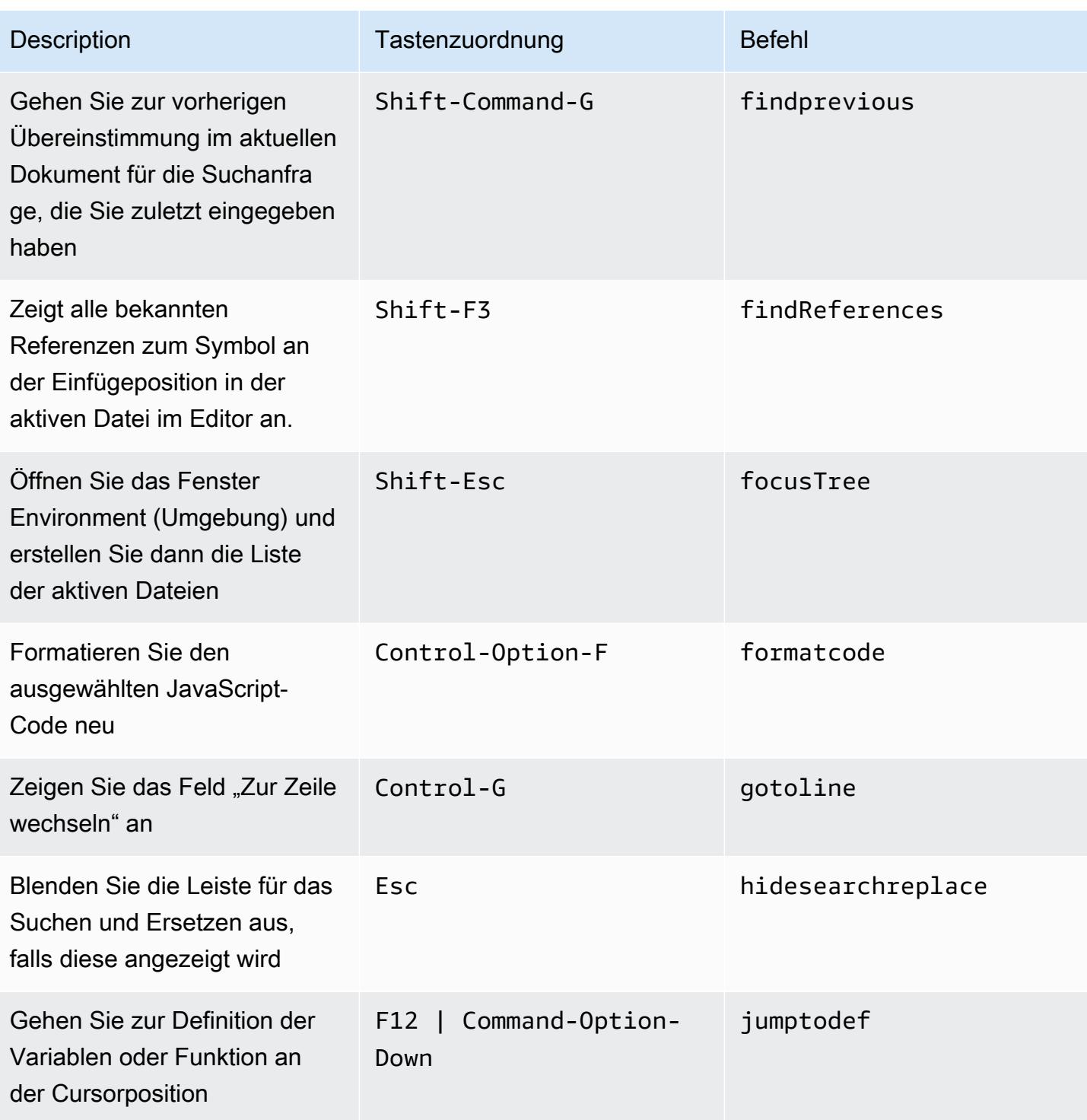

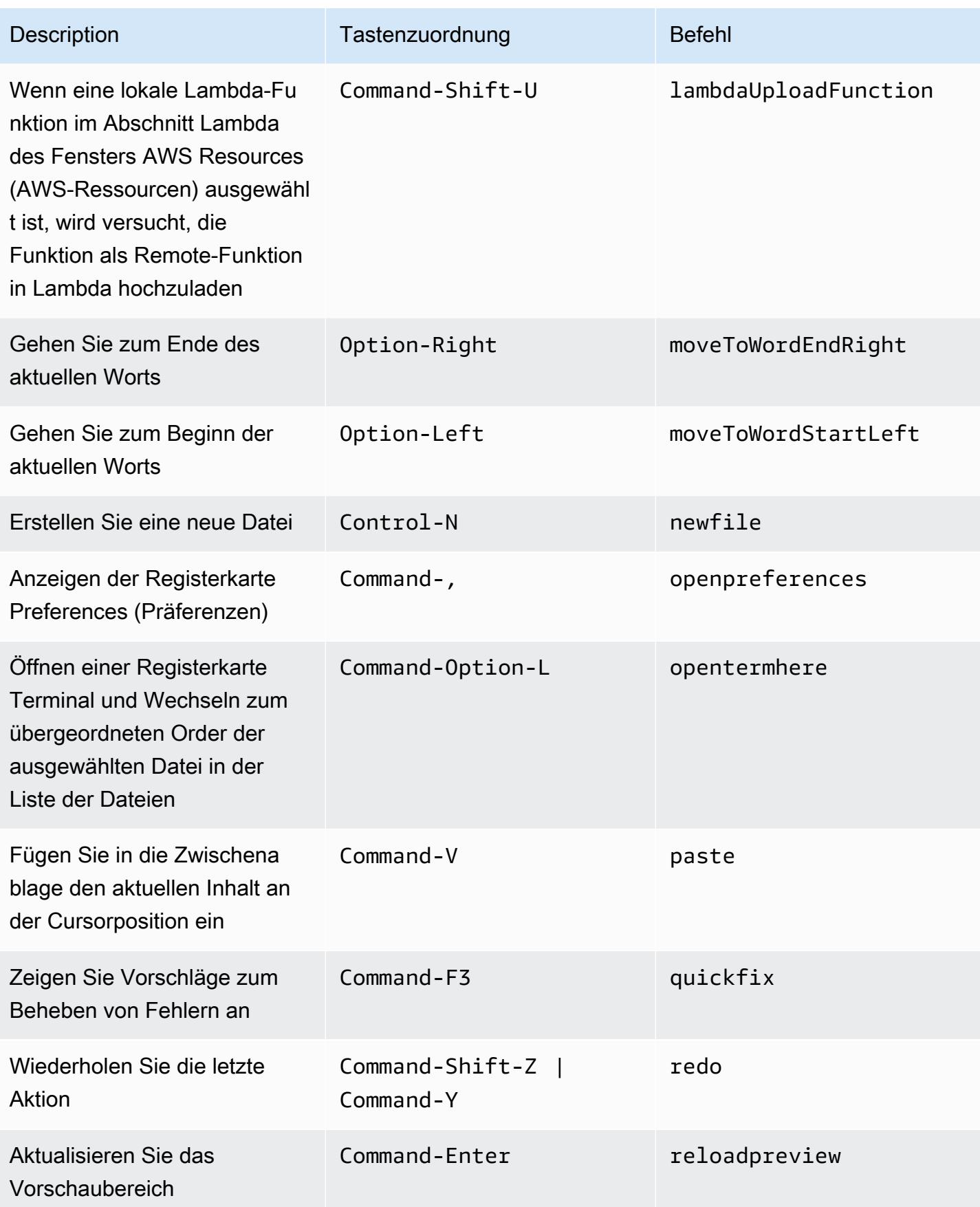

AWS Cloud9 Benutzerhandbuch

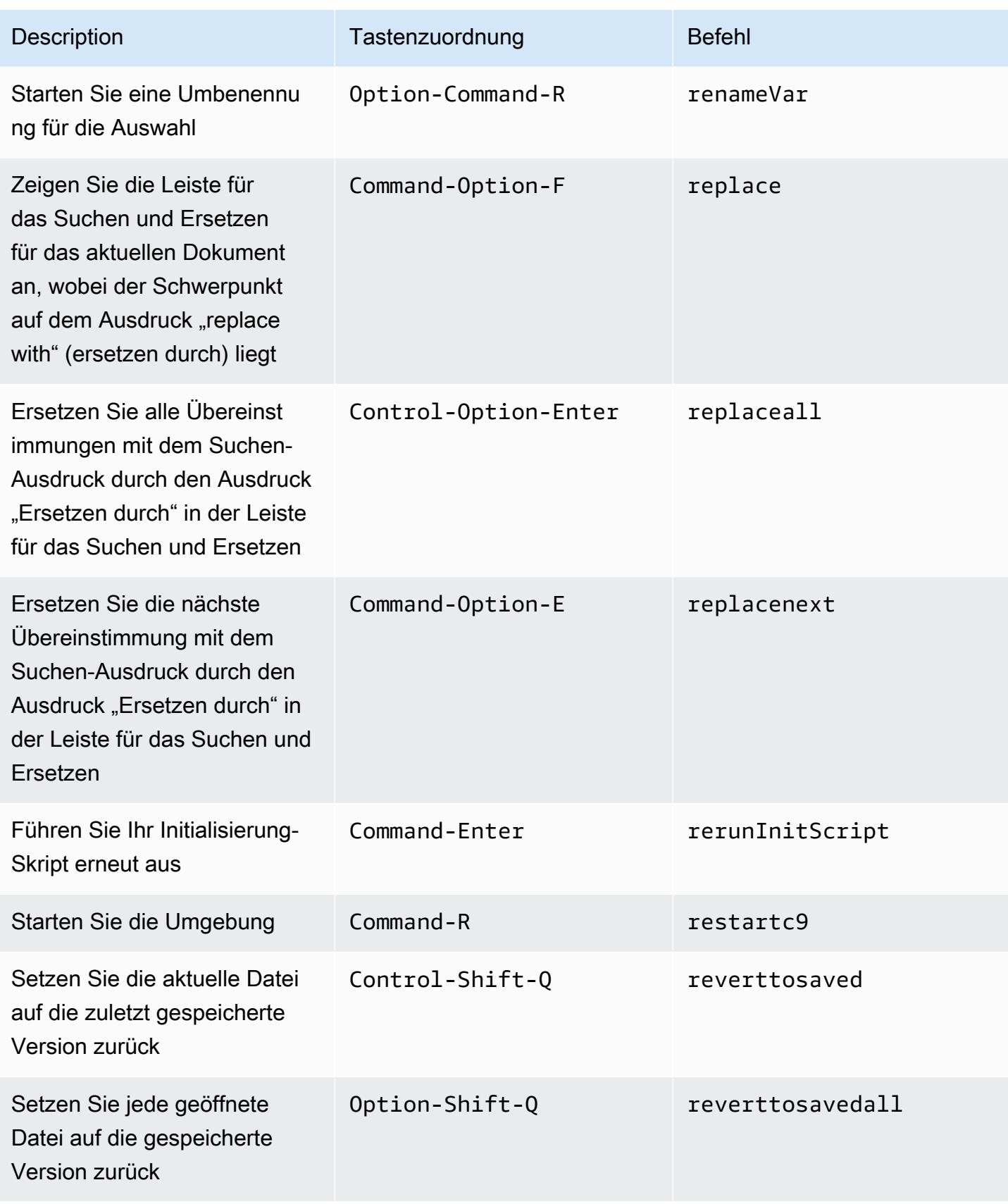

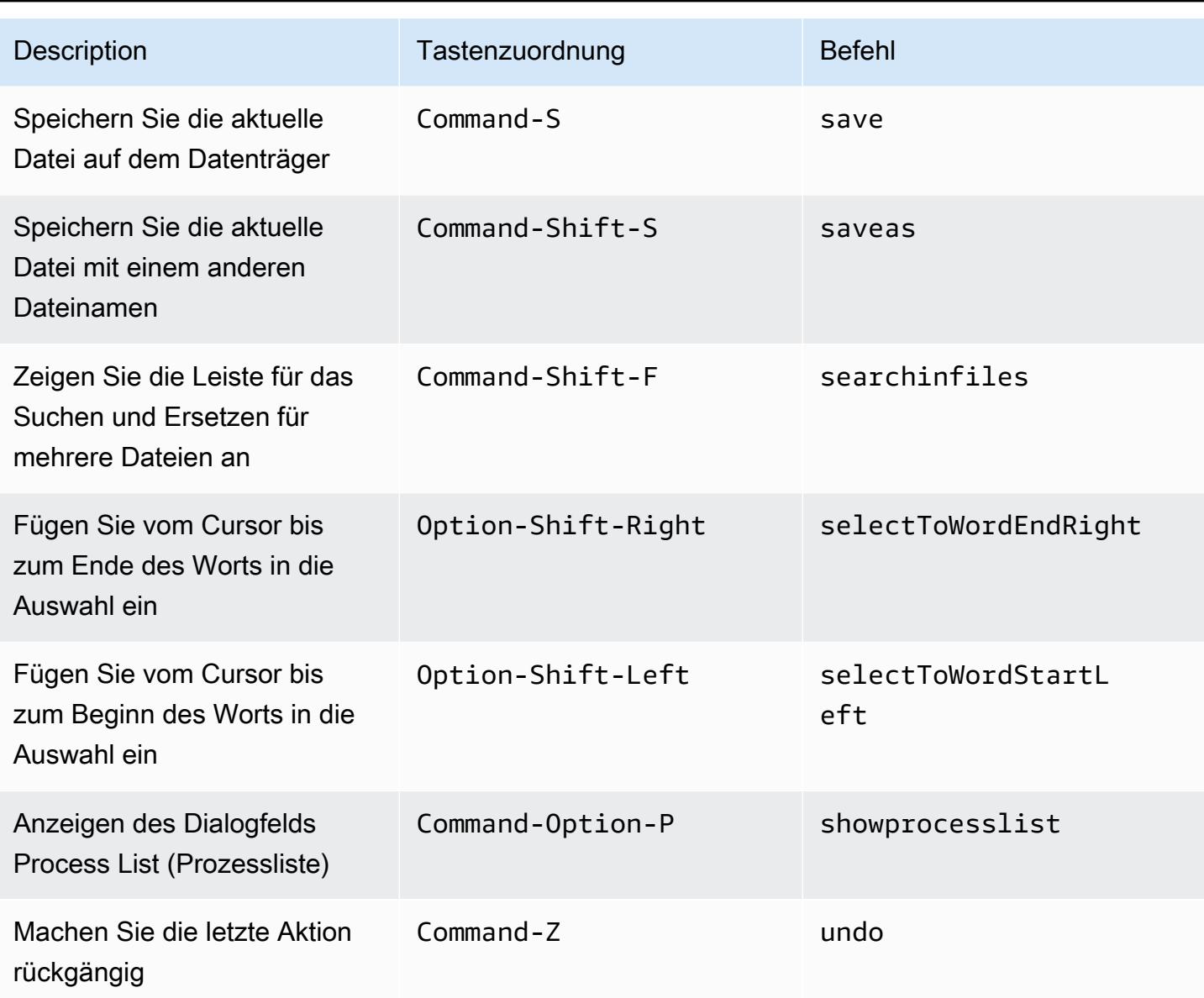

## <span id="page-406-0"></span>Registerkarten

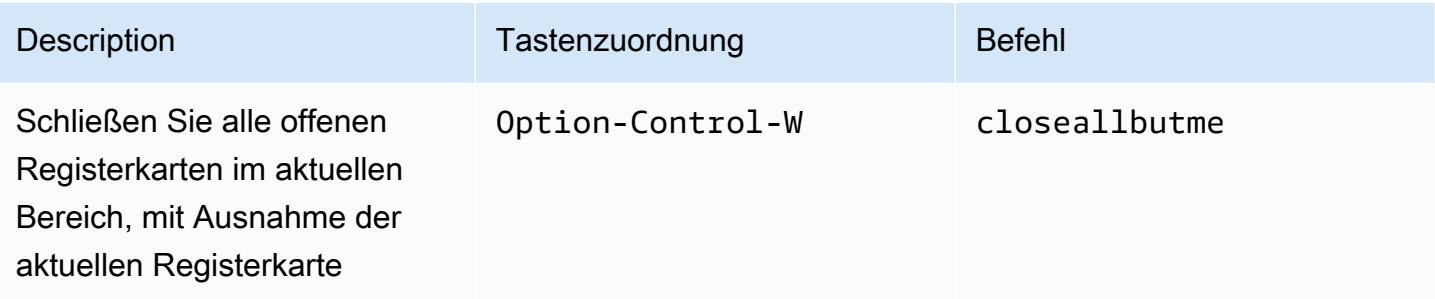

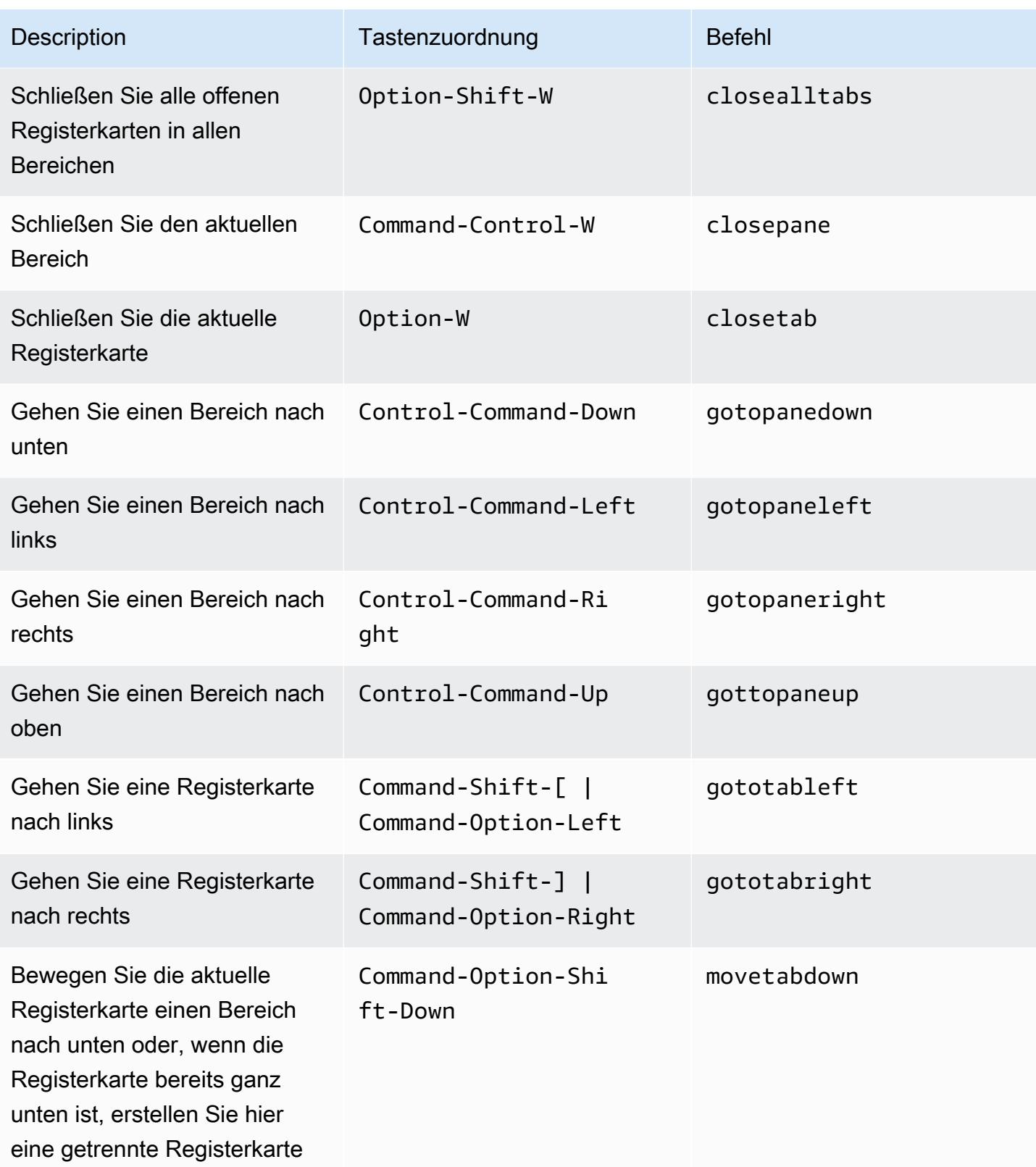

AWS Cloud9 Benutzerhandbuch **Benutzerhandbuch** Benutzerhandbuch **Benutzerhandbuch** 

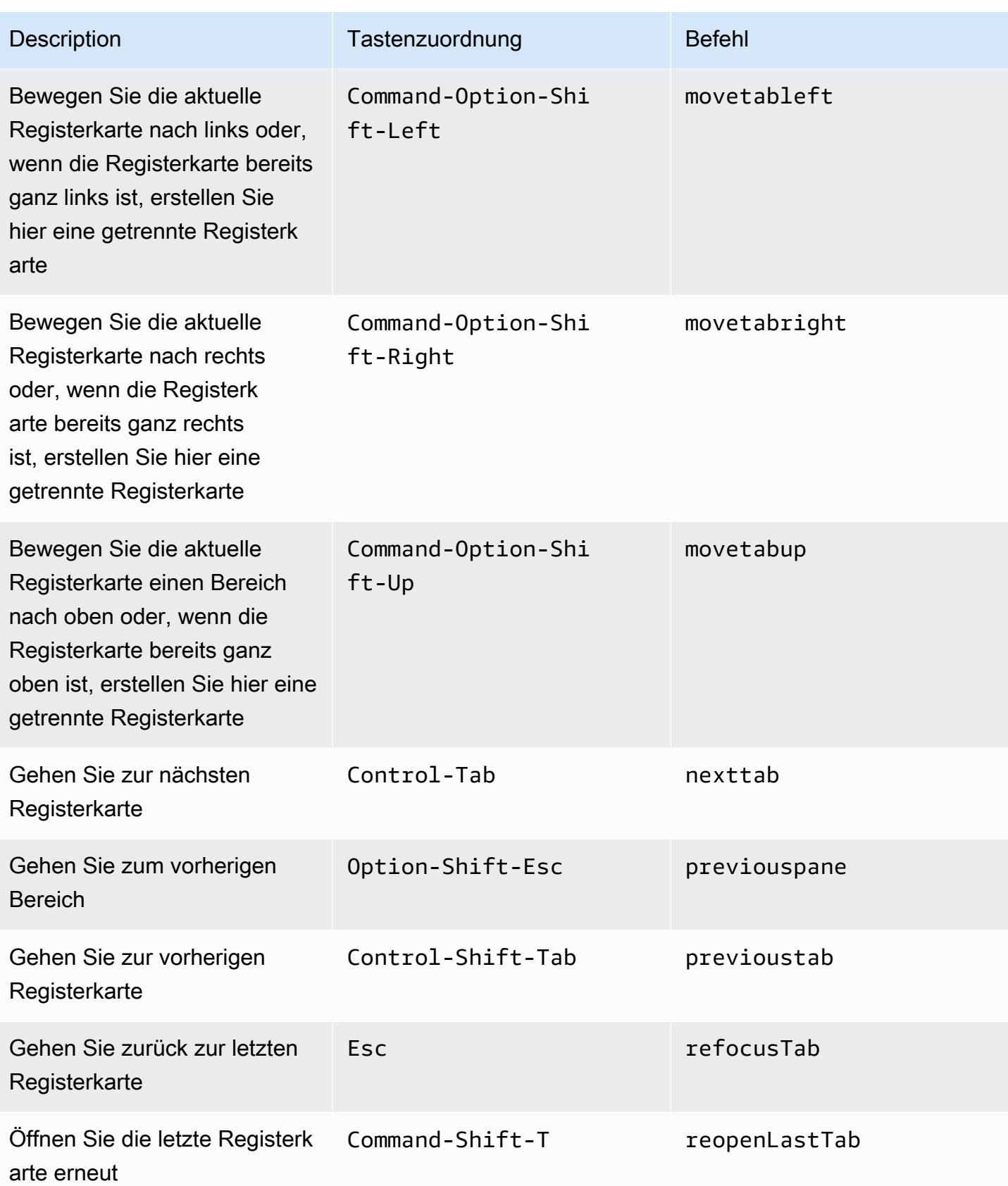

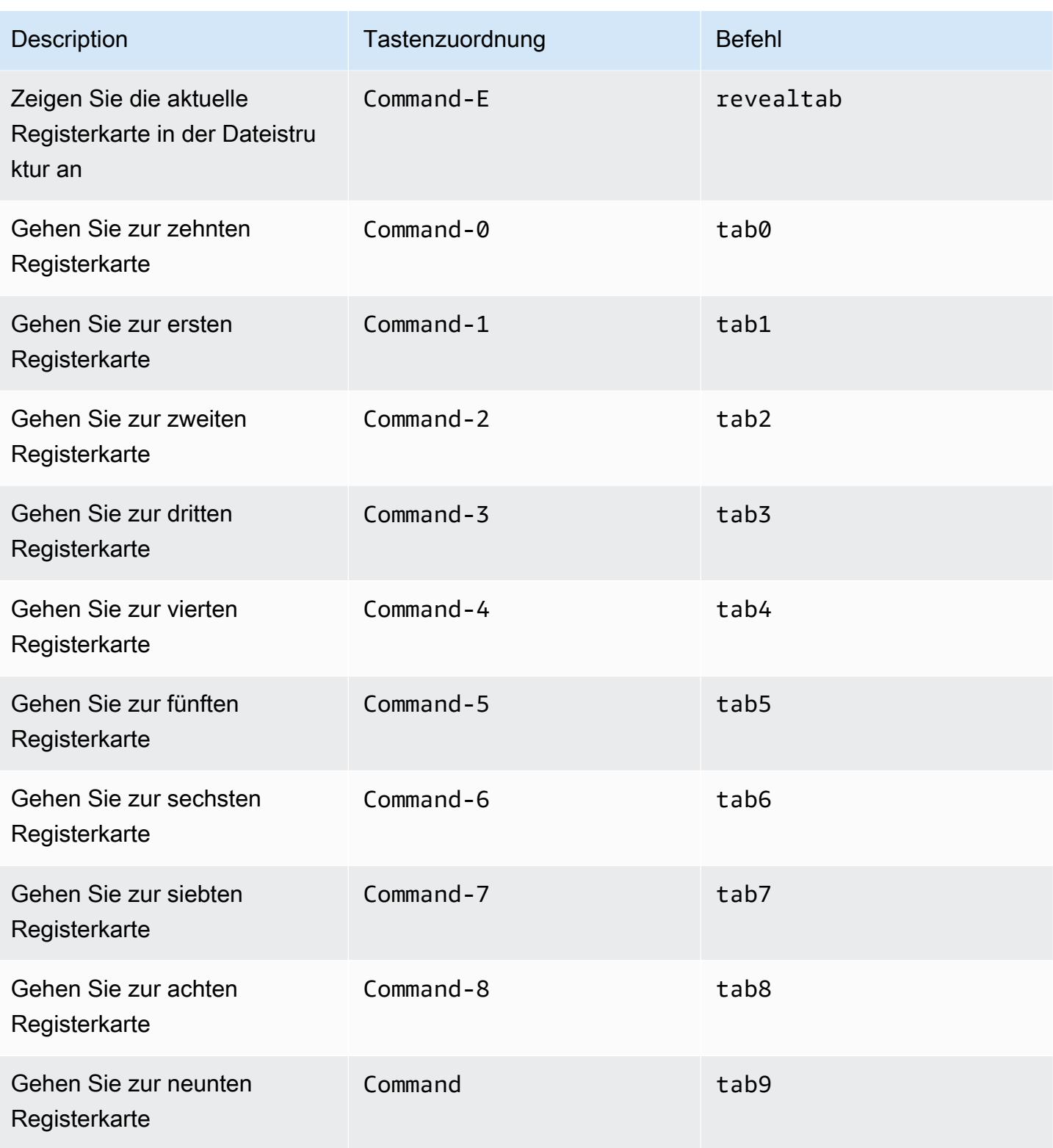

## <span id="page-410-0"></span>Felder

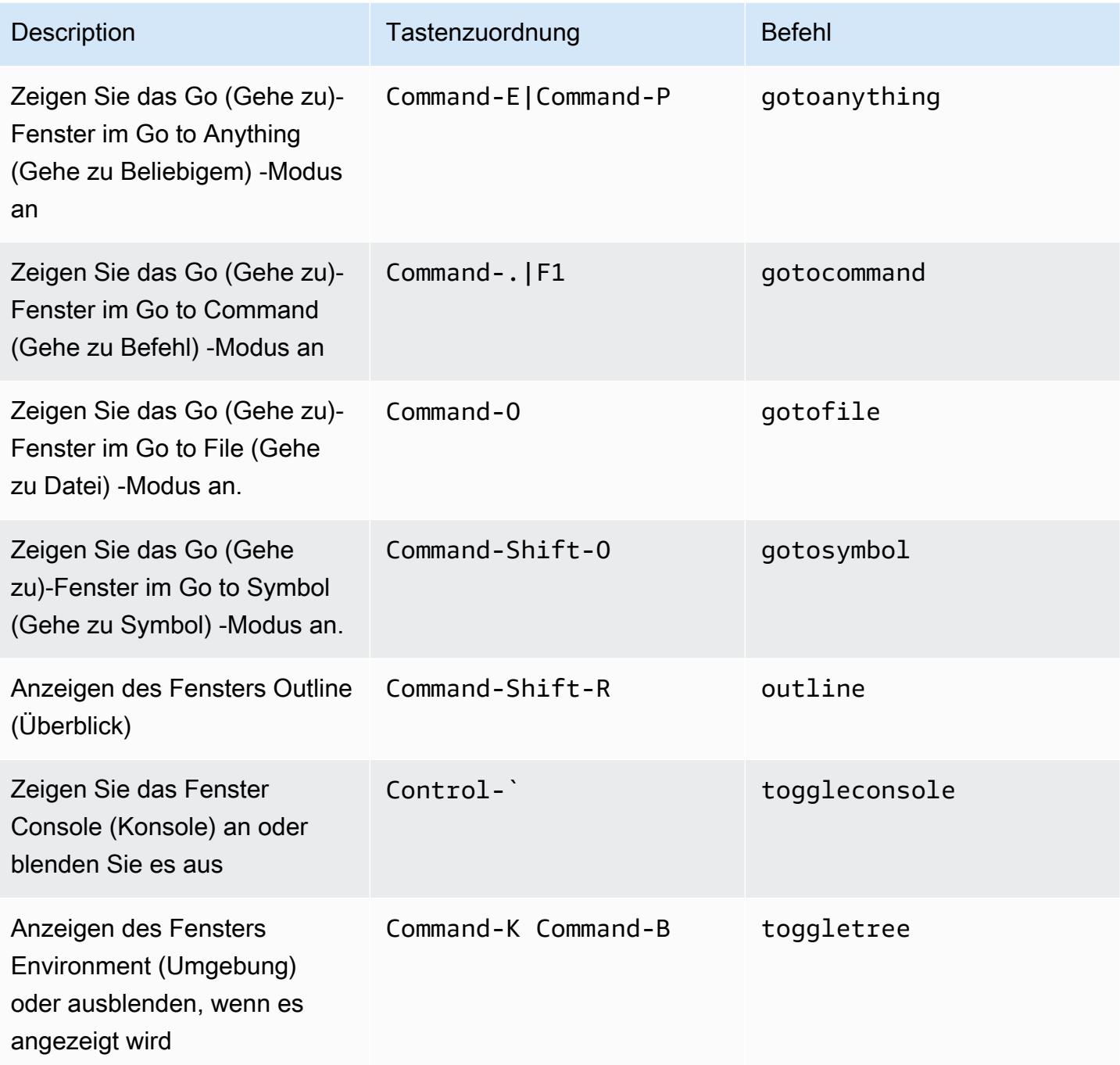

### <span id="page-411-0"></span>Code-Editor

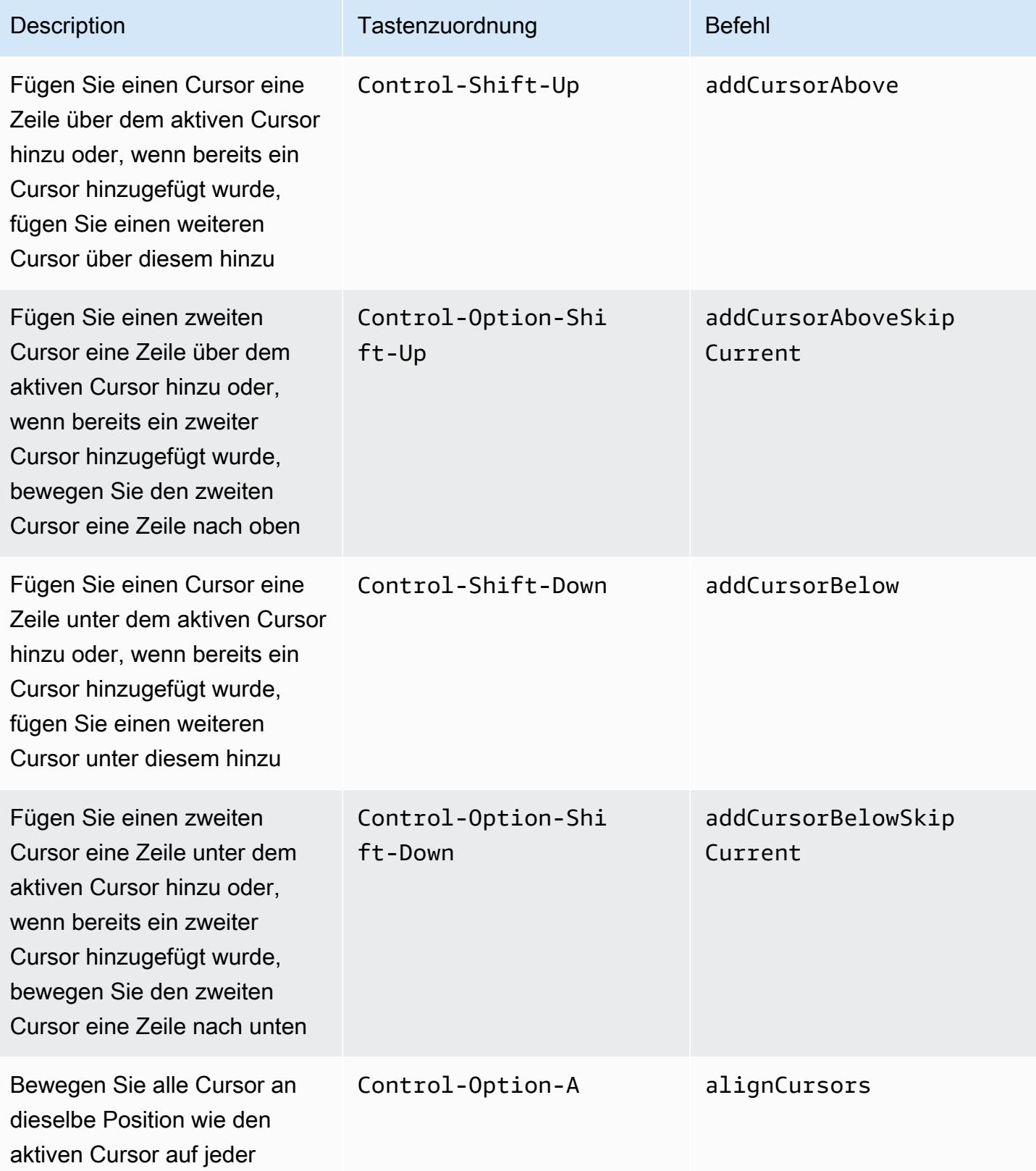

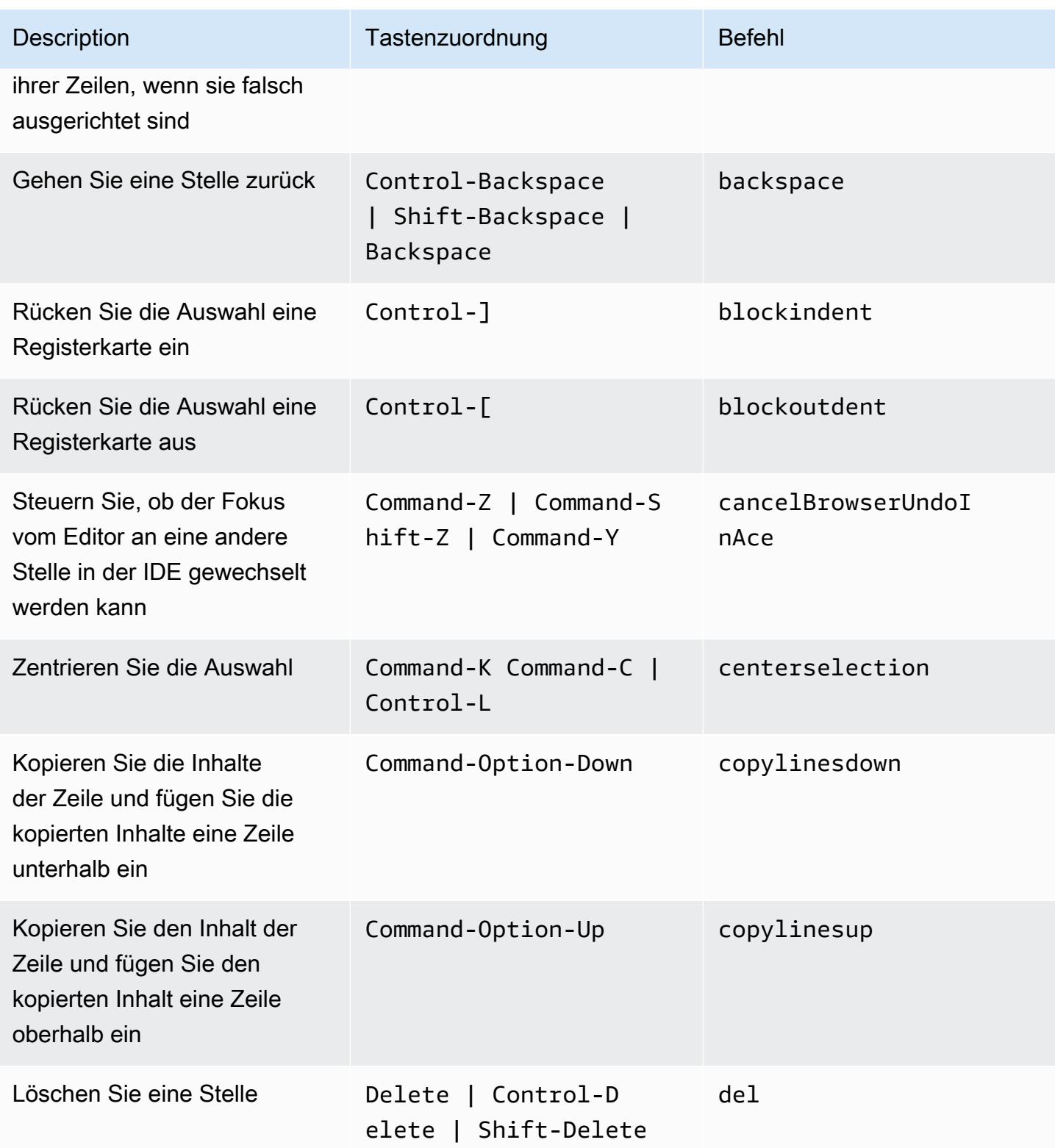

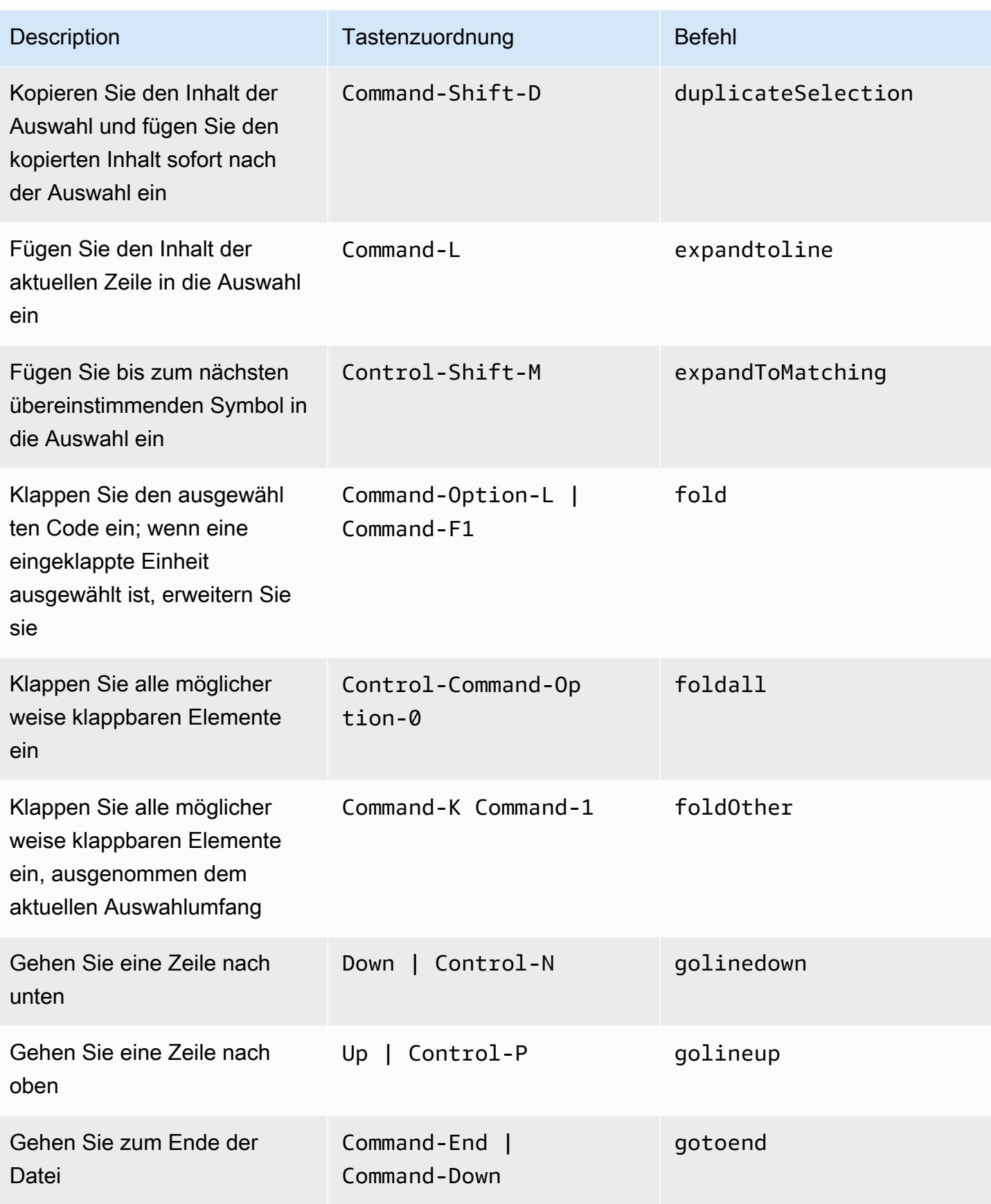

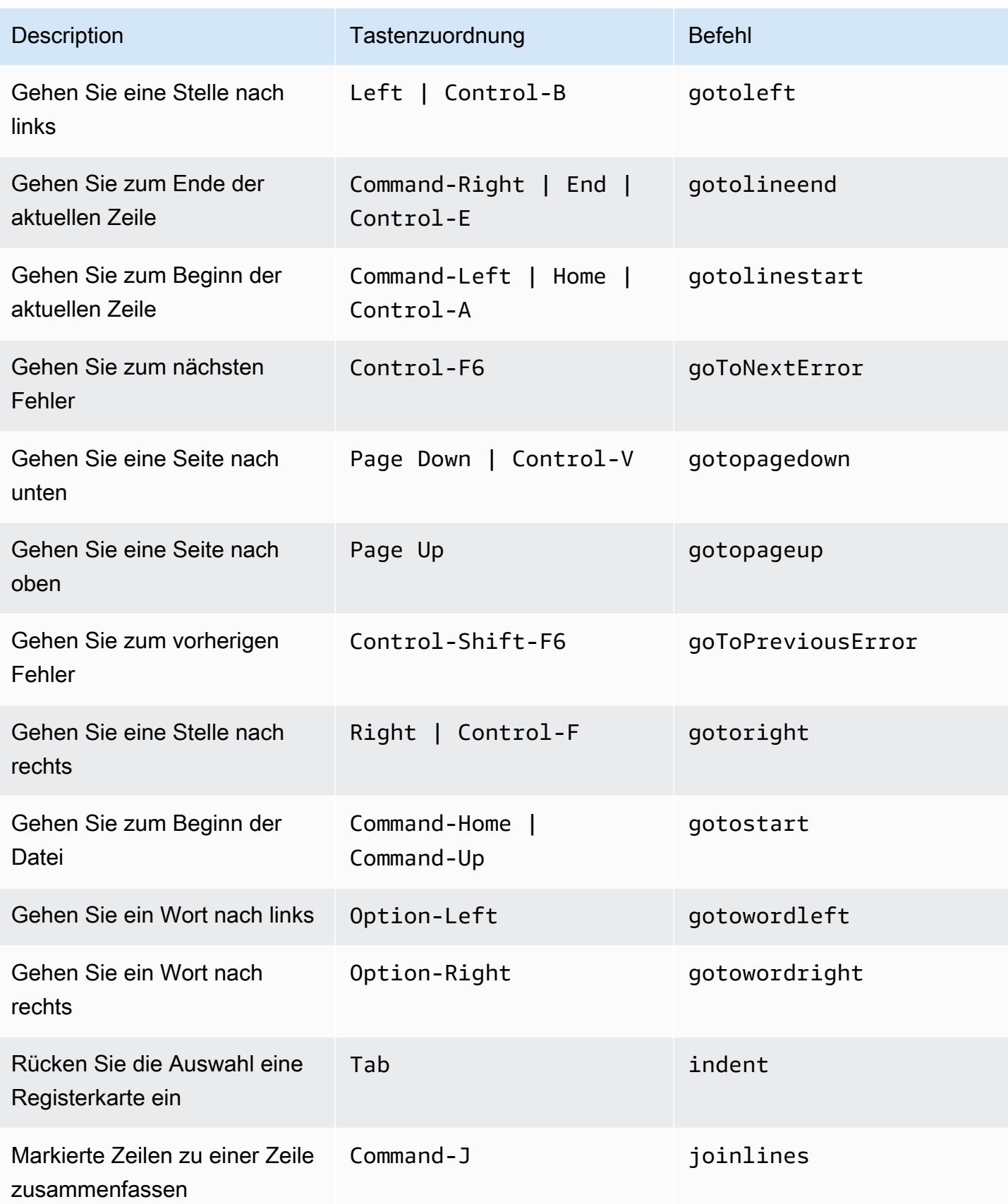

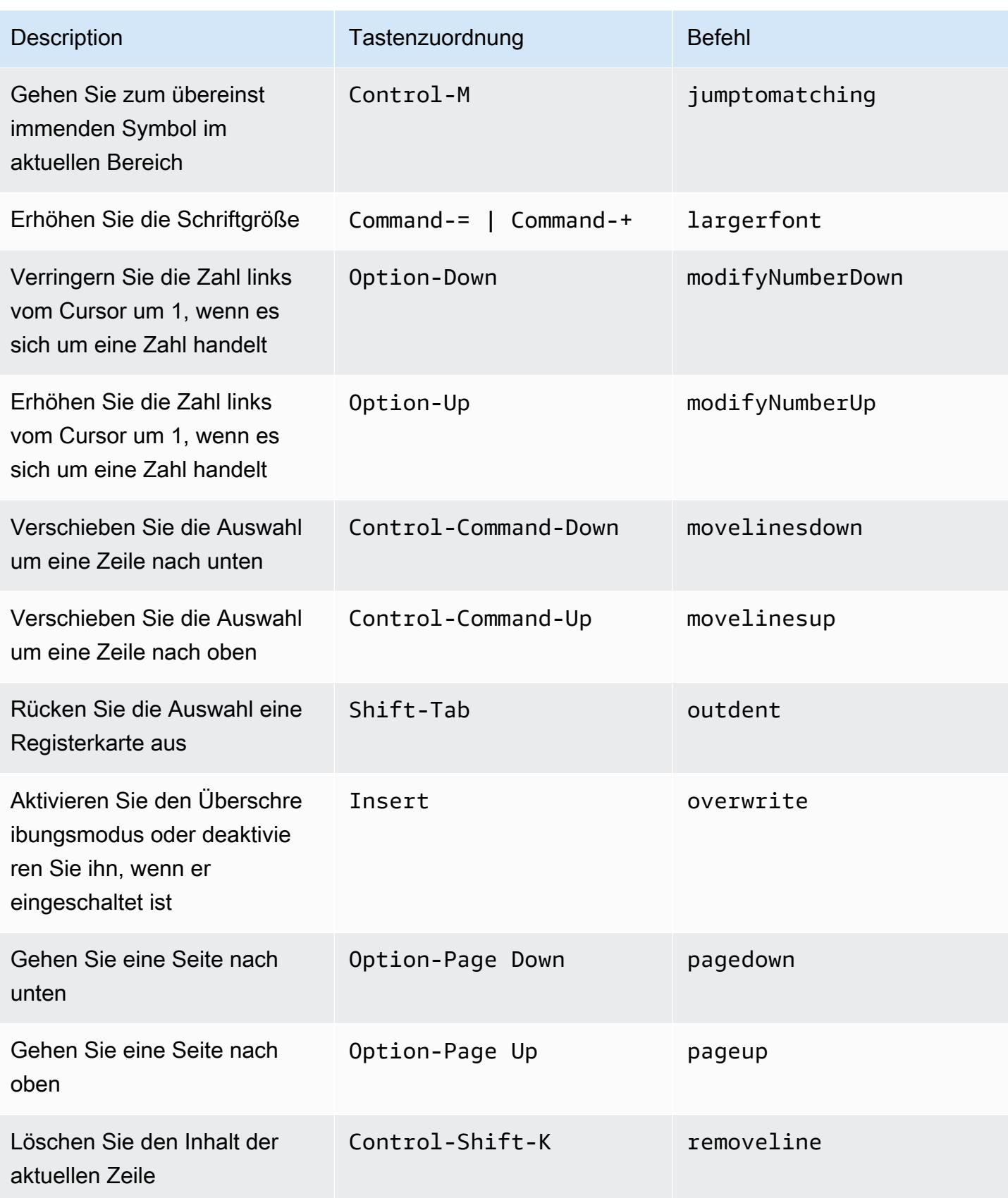

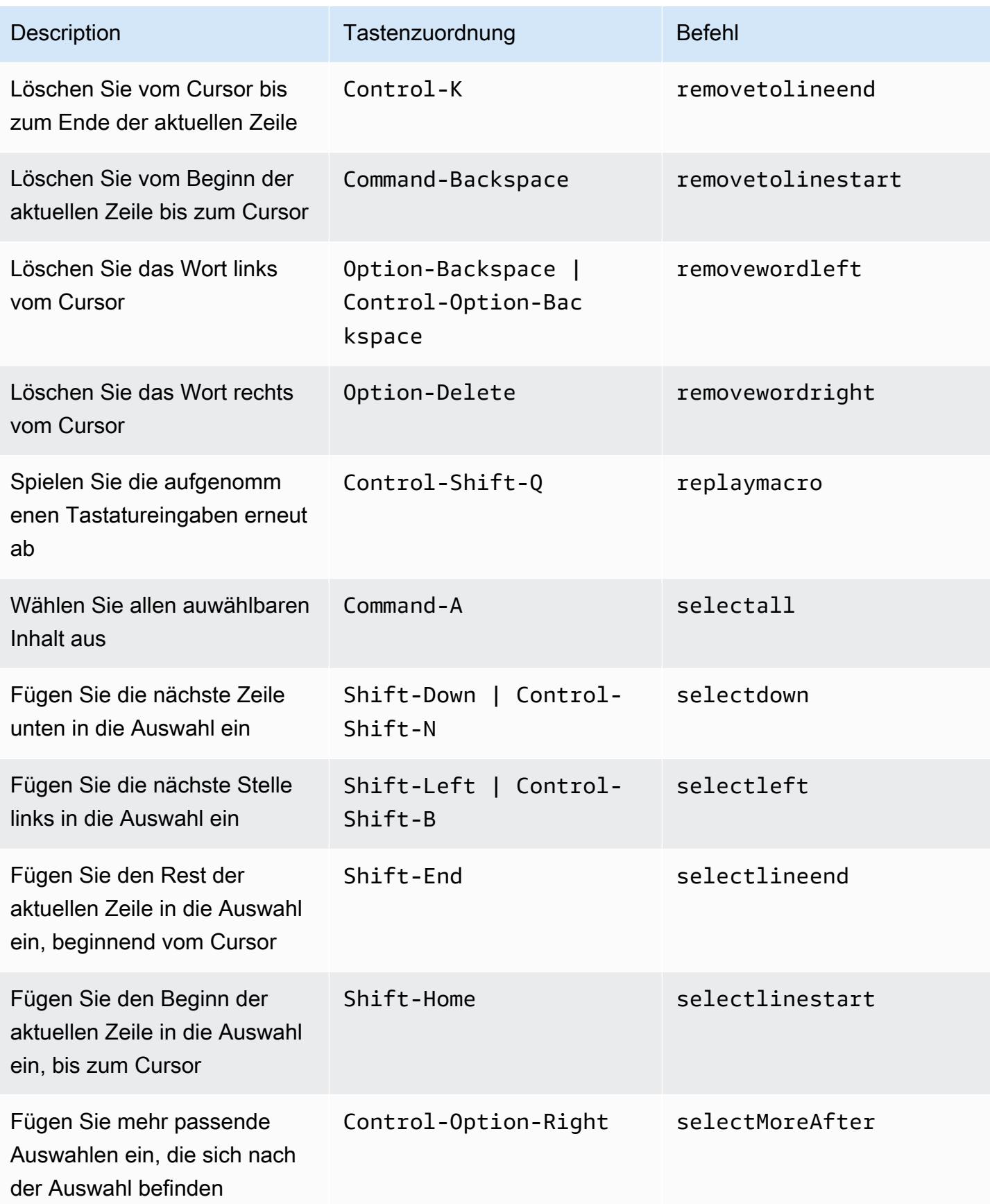

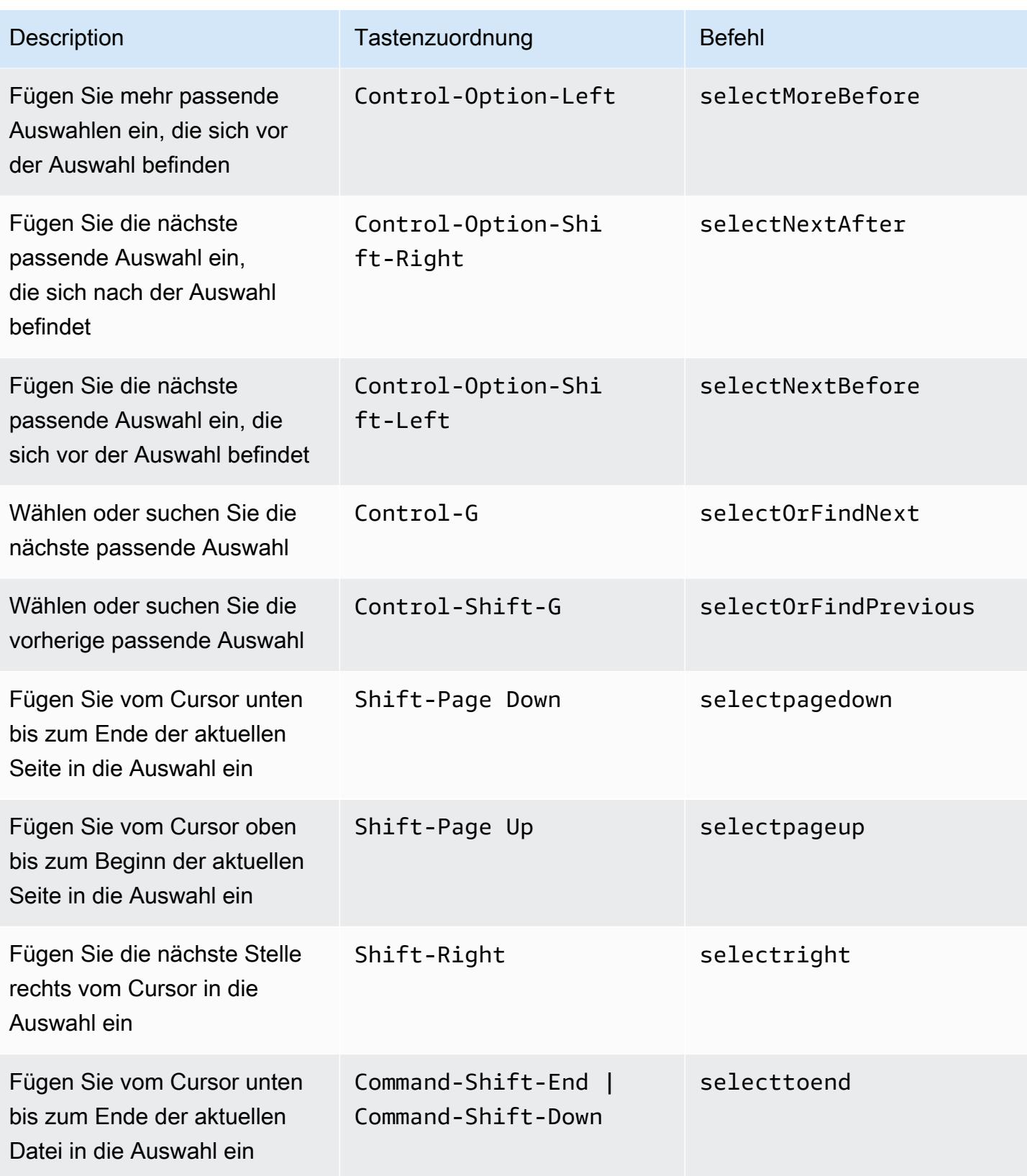

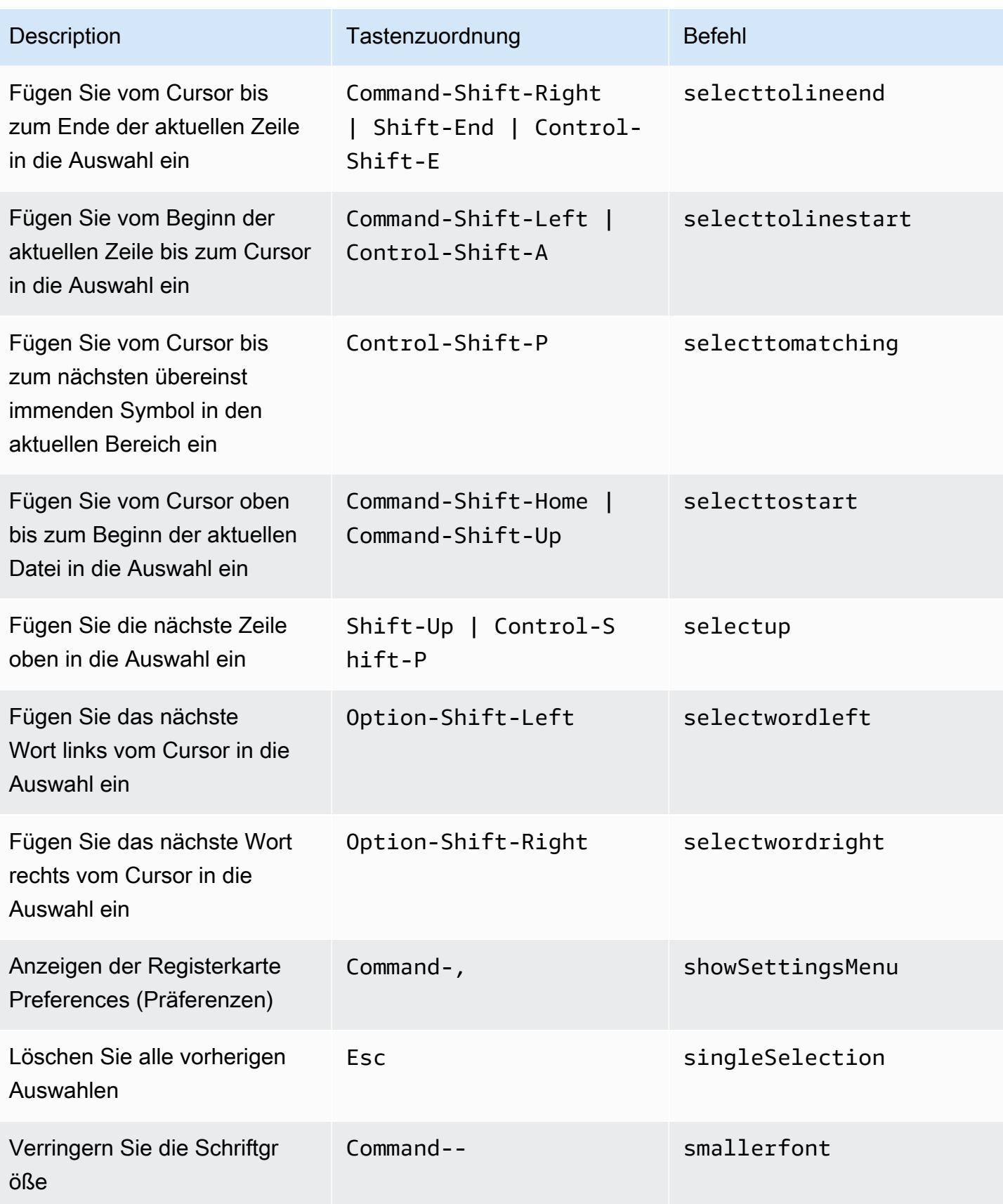

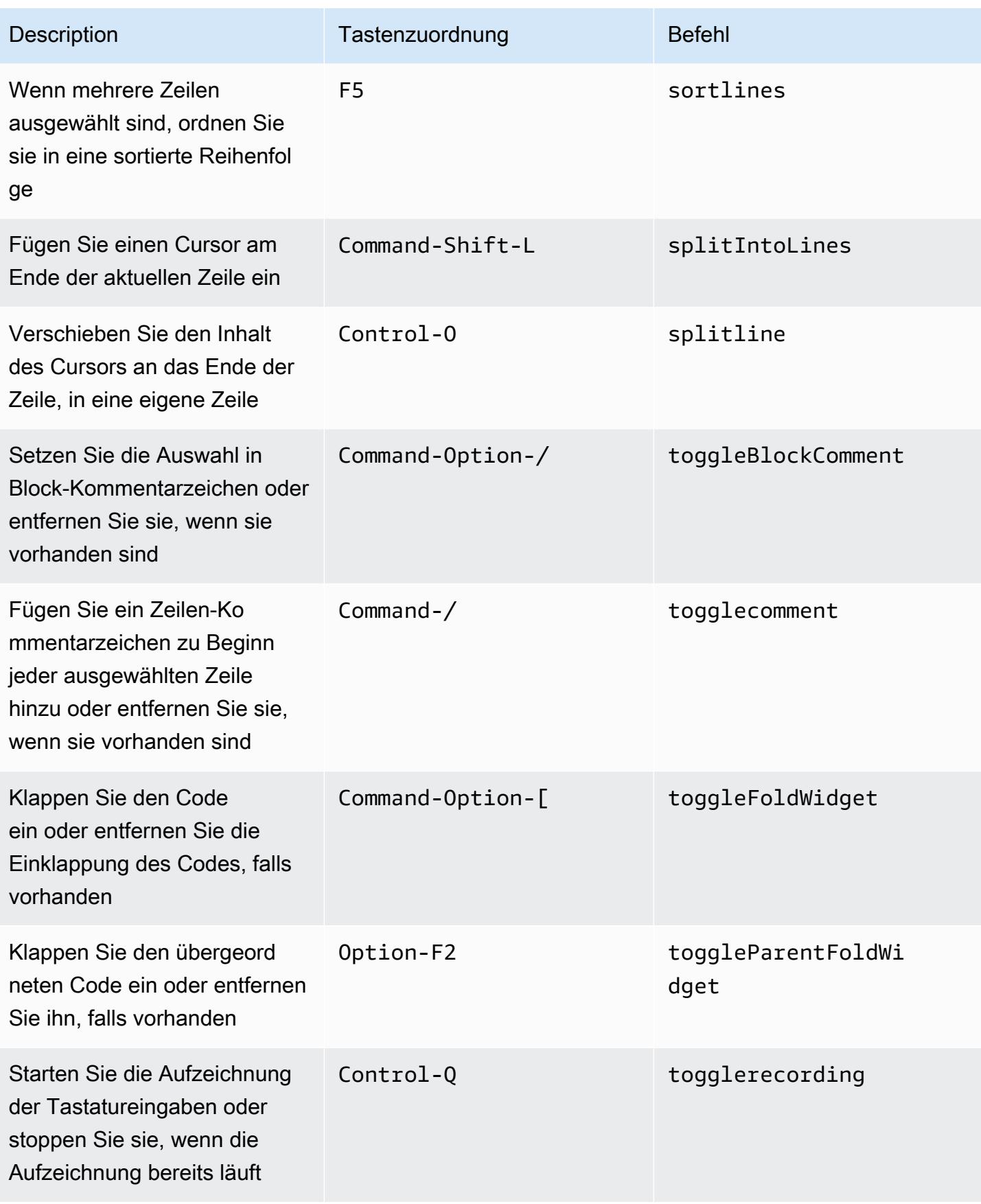

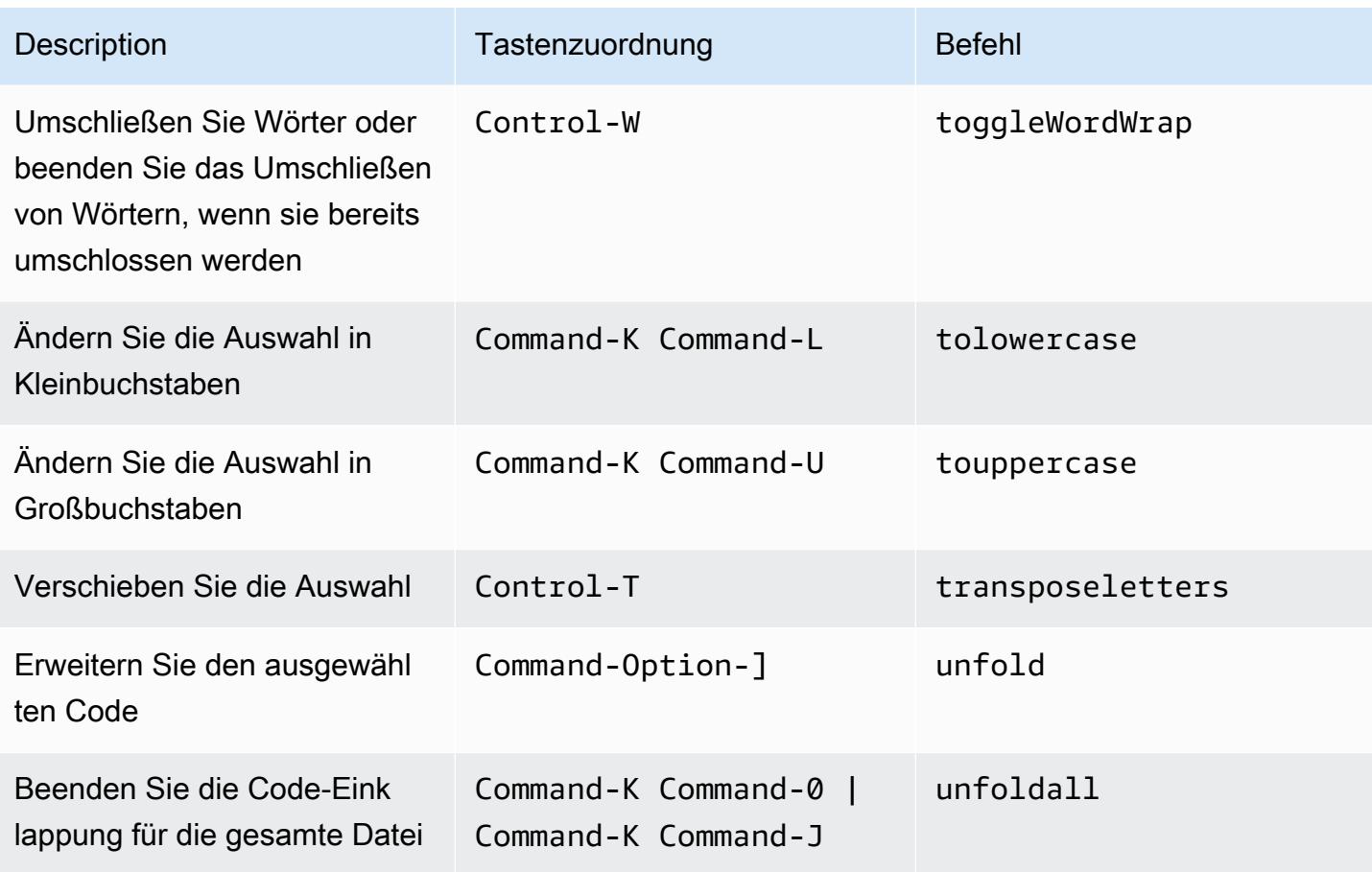

#### <span id="page-420-0"></span>emmet

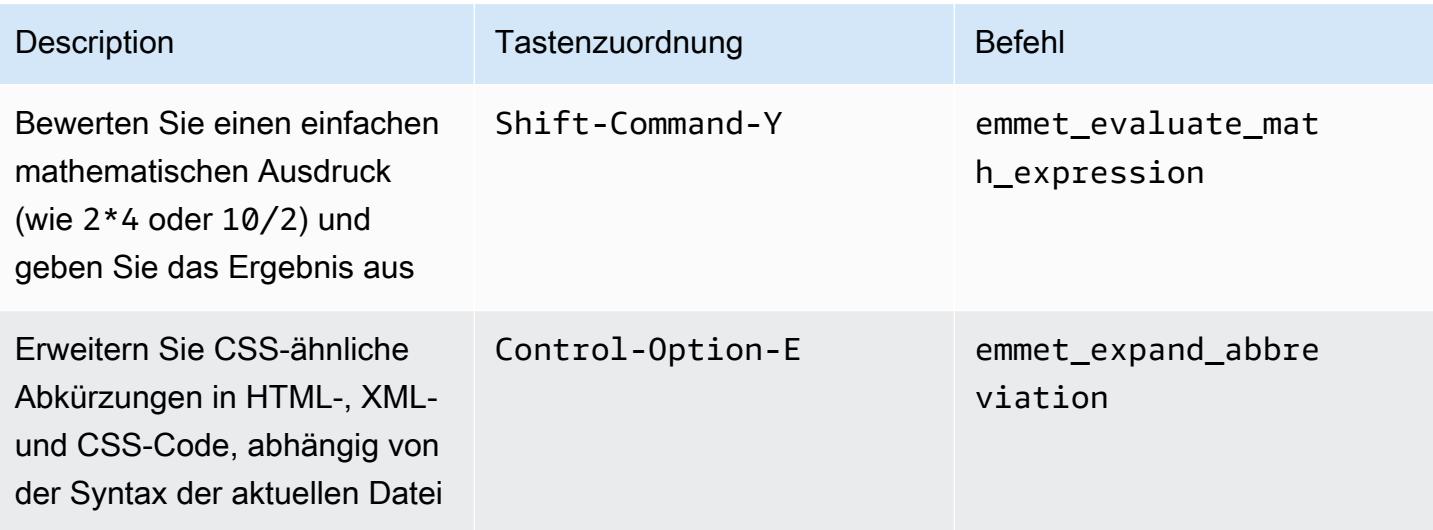

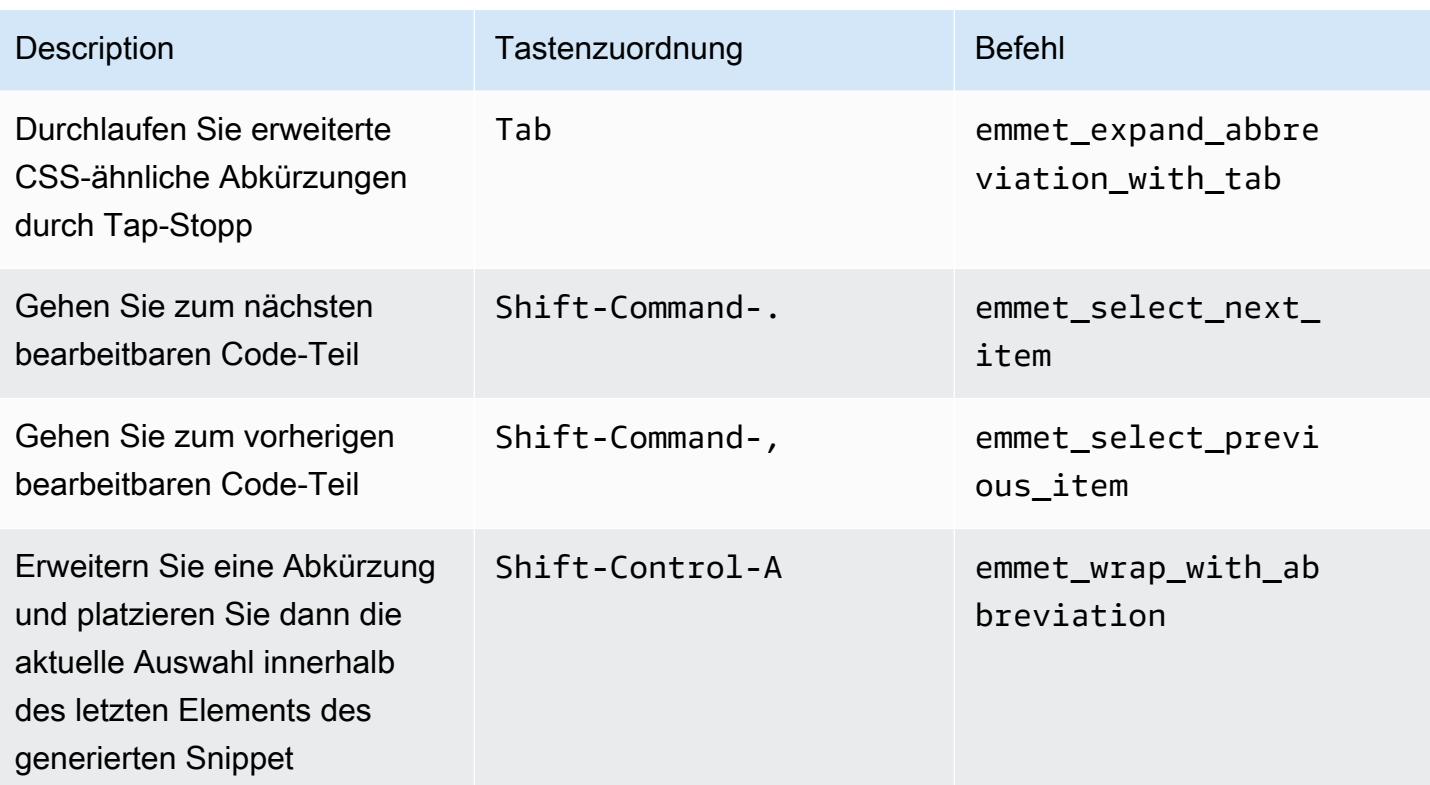

## <span id="page-421-0"></span>**Terminal**

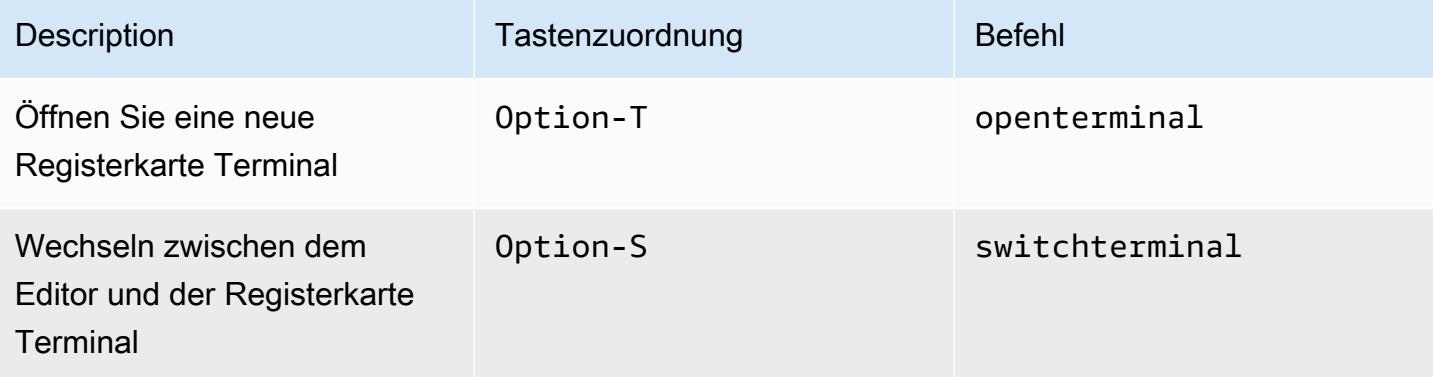

## <span id="page-421-1"></span>Ausführen und Debuggen

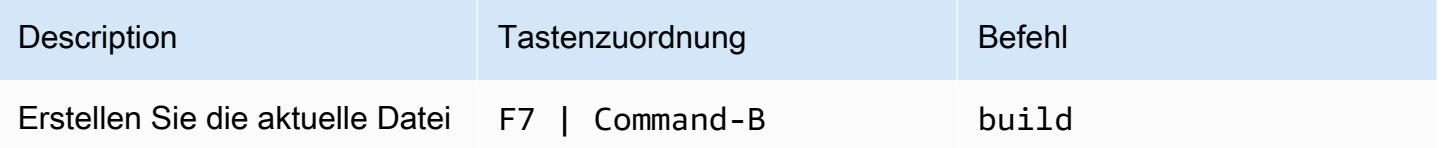

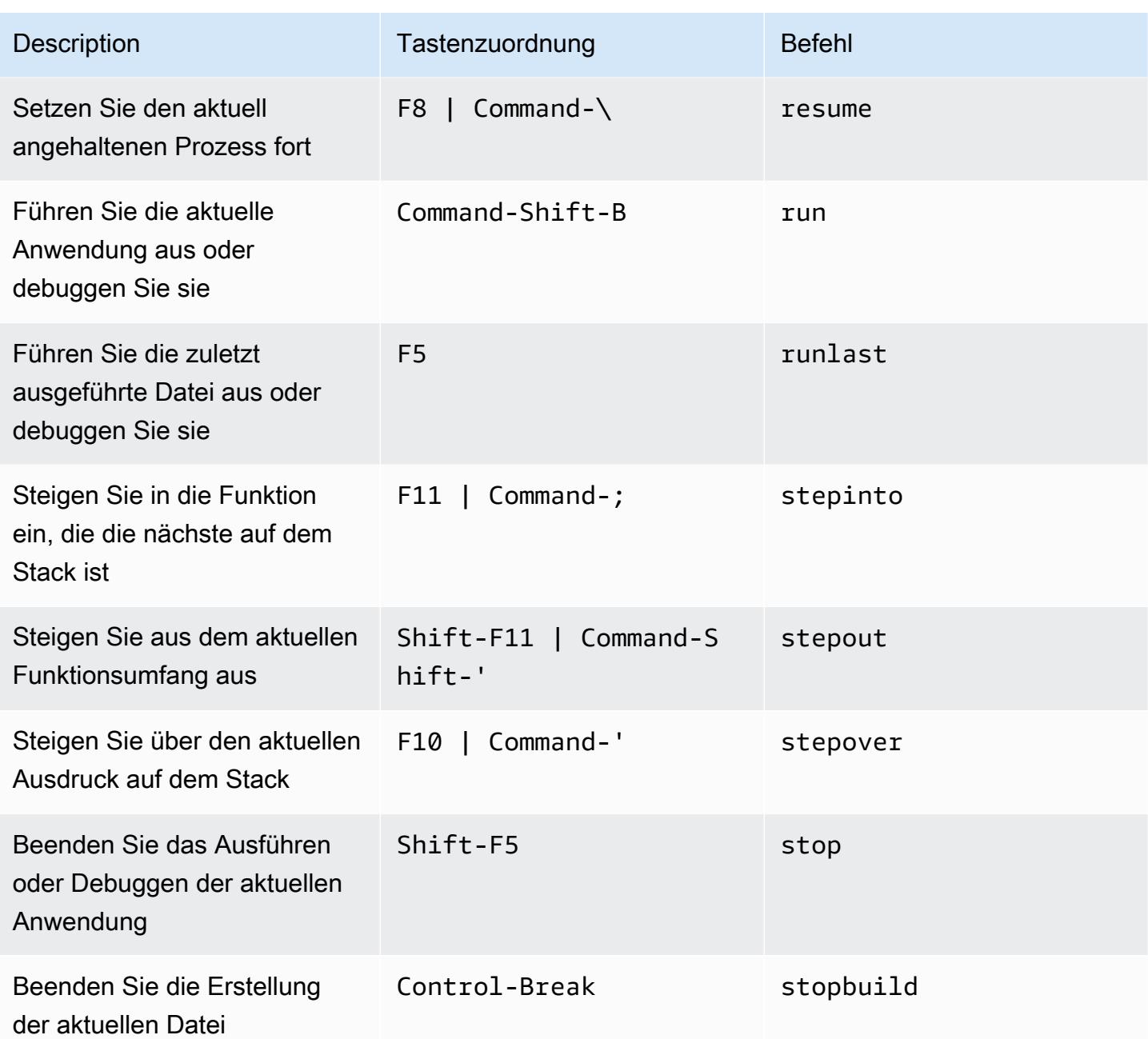

# Referenz für Windows-/Linux-Standard-Tastenzuordnungen für dieAWS Cloud9Integrierte Entwicklungsumgebung (IDE)

Im Folgenden sehen Sie eine Liste der Standardtastatur-Modus-Tastenzuordnungen für Windows-/ Linux-Betriebssysteme in der AWS Cloud9 IDE.

Weitere Informationen finden Sie in der AWS Cloud9 IDE.

- 1. Wählen Sie in der Menüleiste der AWS Cloud9 die Preferences (Präferenzen) aus.
- 2. Wählen Sie auf der Registerkarte Preferences (Präferenzen) Keybindings (Tastenzuordnungen) aus.
- 3. Wählen Sie für Keyboard Mode (Tastatur-Modus) Default (Standard) aus.
- 4. Wählen Sie für Operating System (Betriebssystem) Windows / Linux aus.

Weitere Informationen finden Sie unter [Working with Keybindings \(Arbeiten mit Tastenzuordnungen\)](#page-332-0).

- [Allgemeines](#page-423-0)
- [Registerkarten](#page-427-0)
- [Felder](#page-430-0)
- [Code-Editor](#page-431-0)
- [emmet](#page-441-0)
- [Terminal](#page-442-0)
- [Ausführen und Debuggen](#page-442-1)

#### <span id="page-423-0"></span>Allgemeines

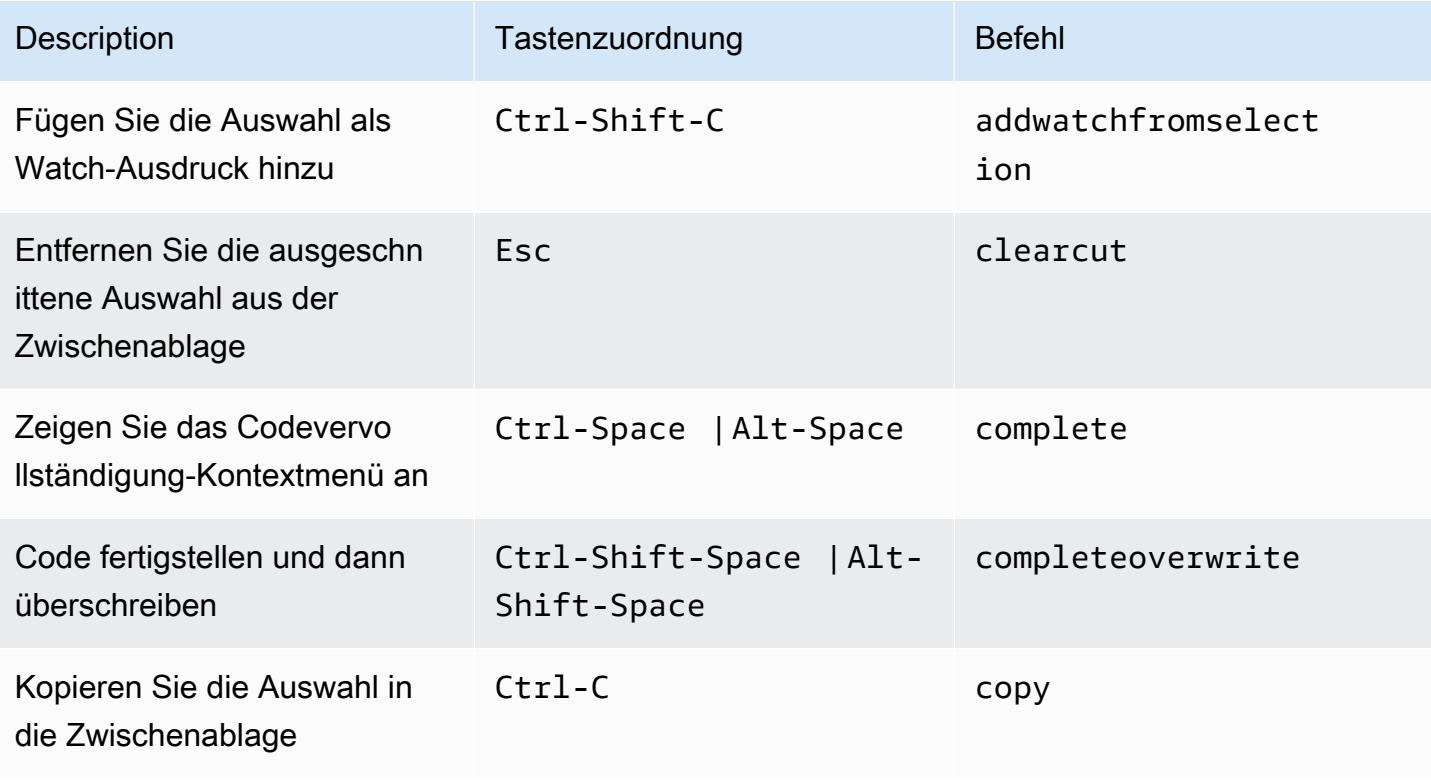

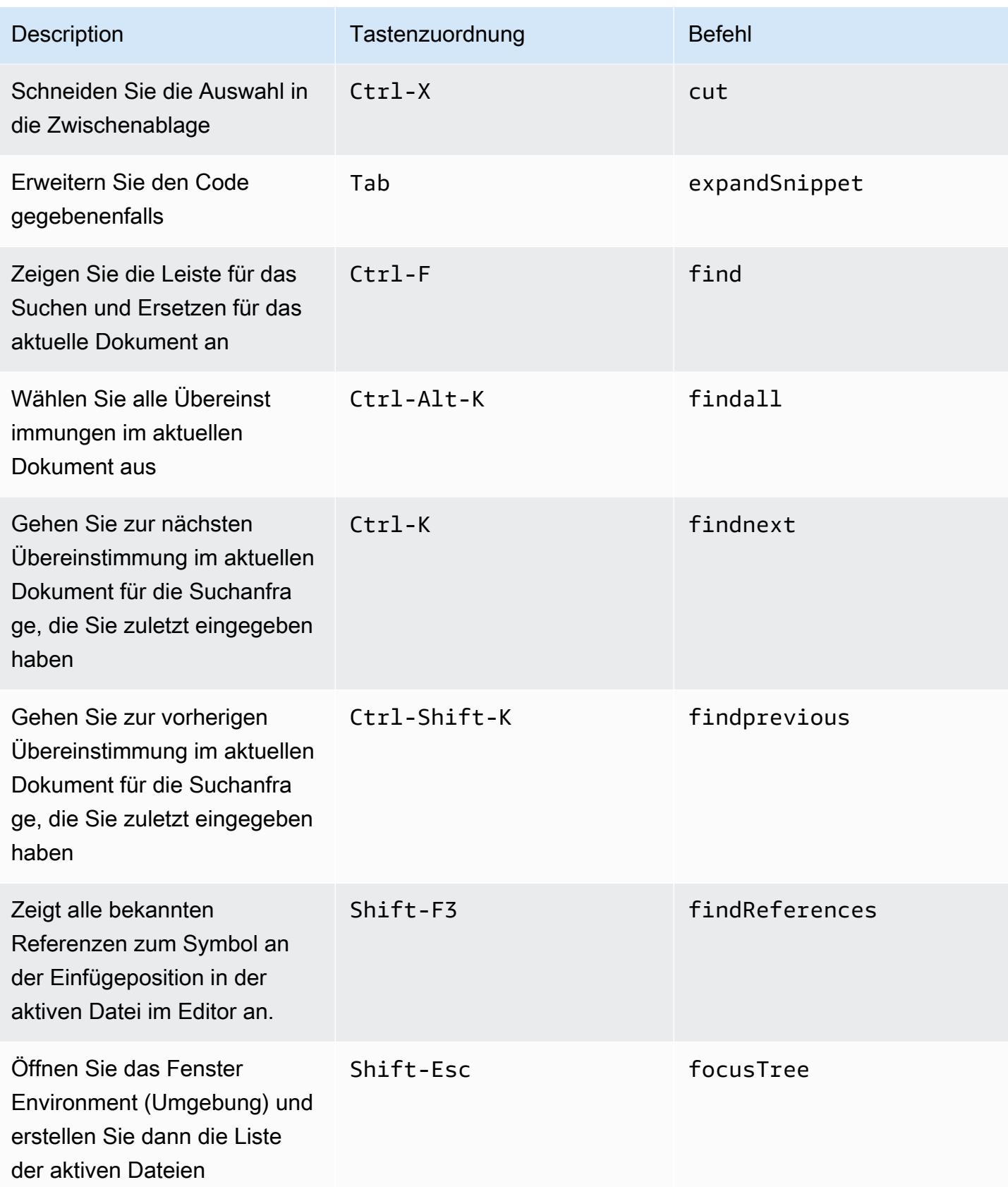

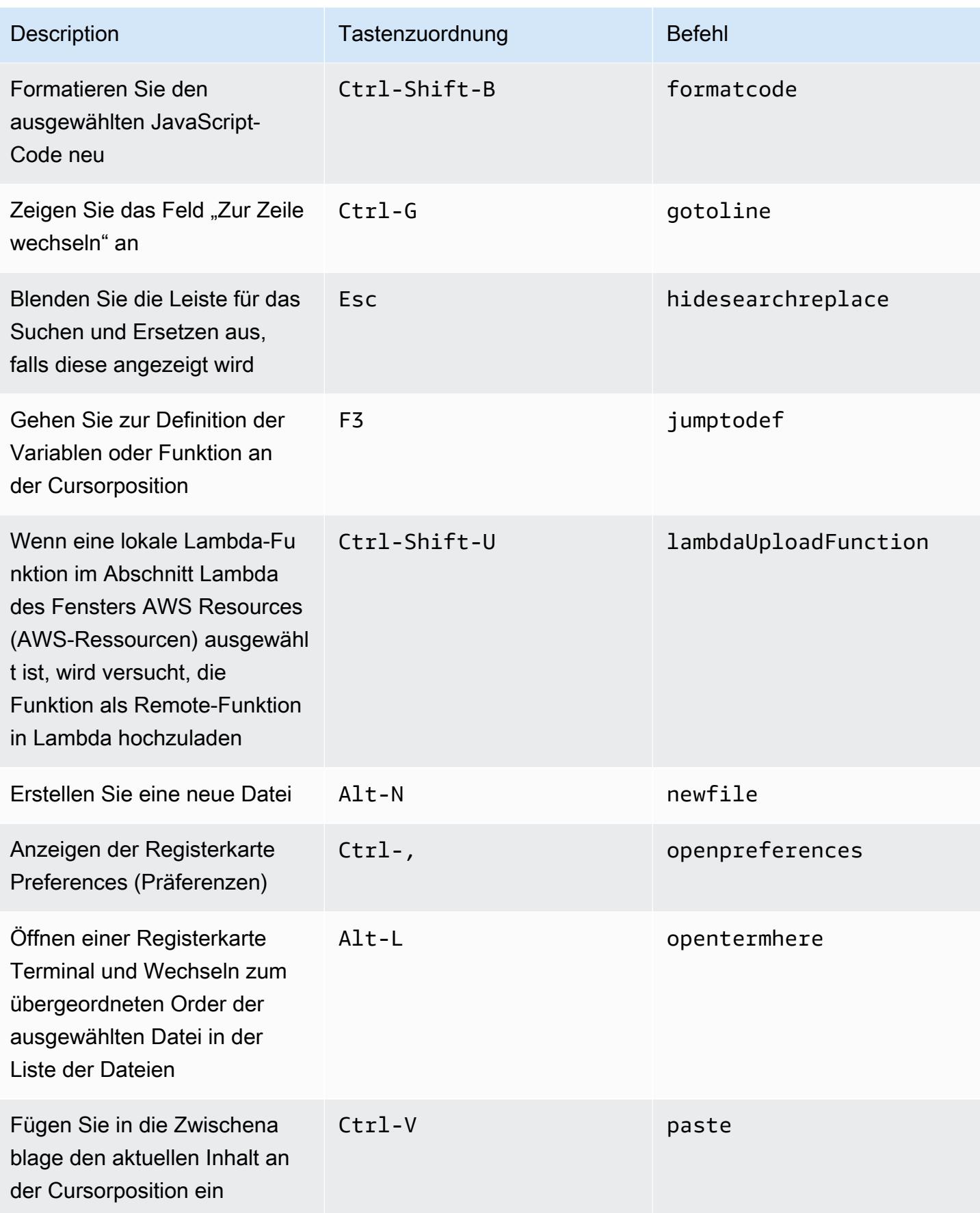

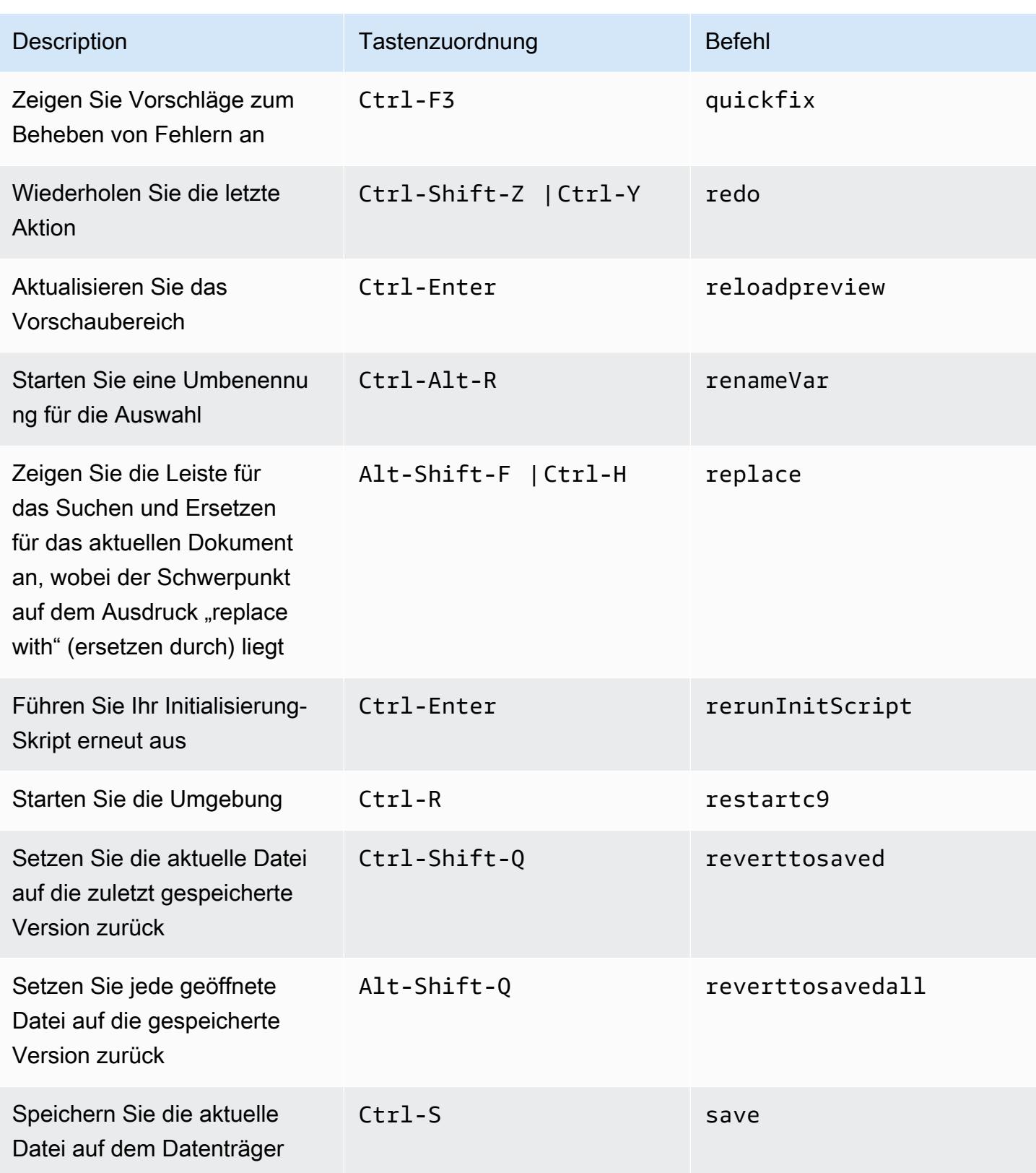

AWS Cloud9 Benutzerhandbuch

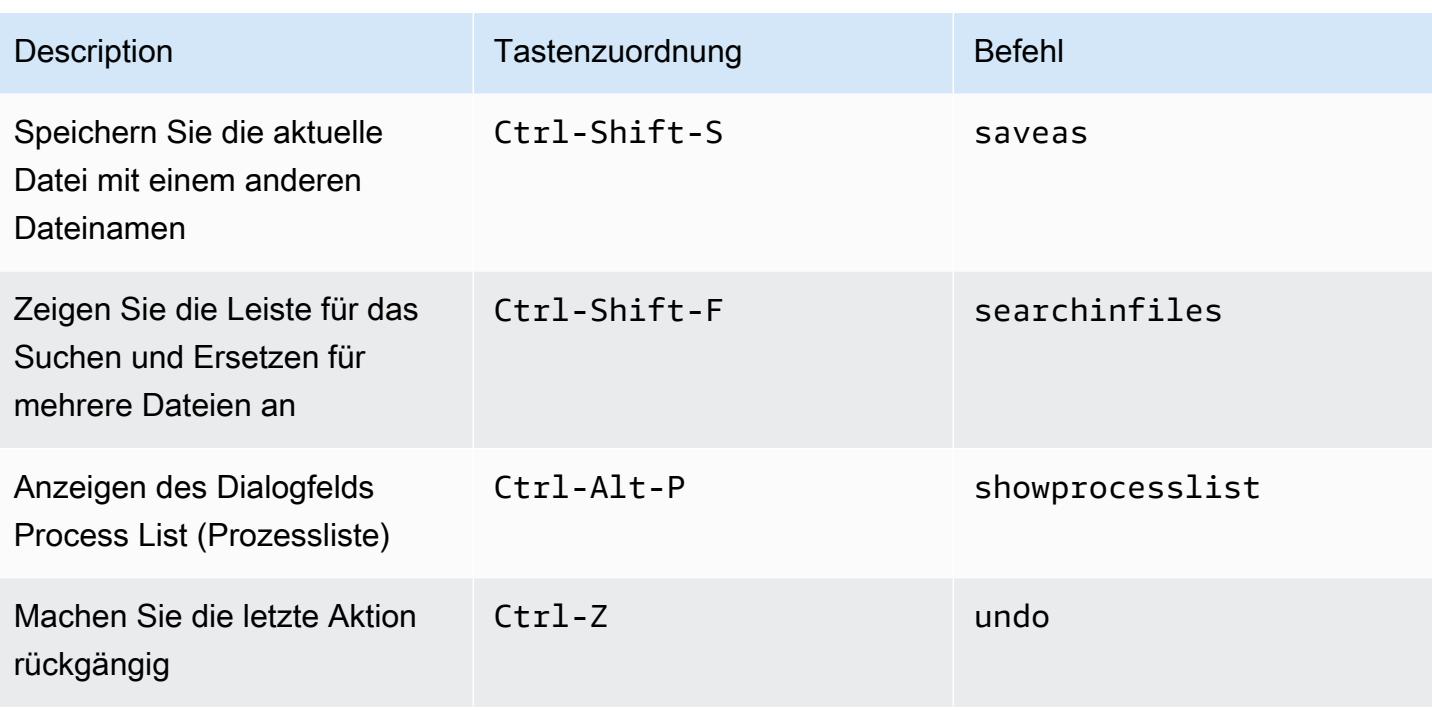

## <span id="page-427-0"></span>Registerkarten

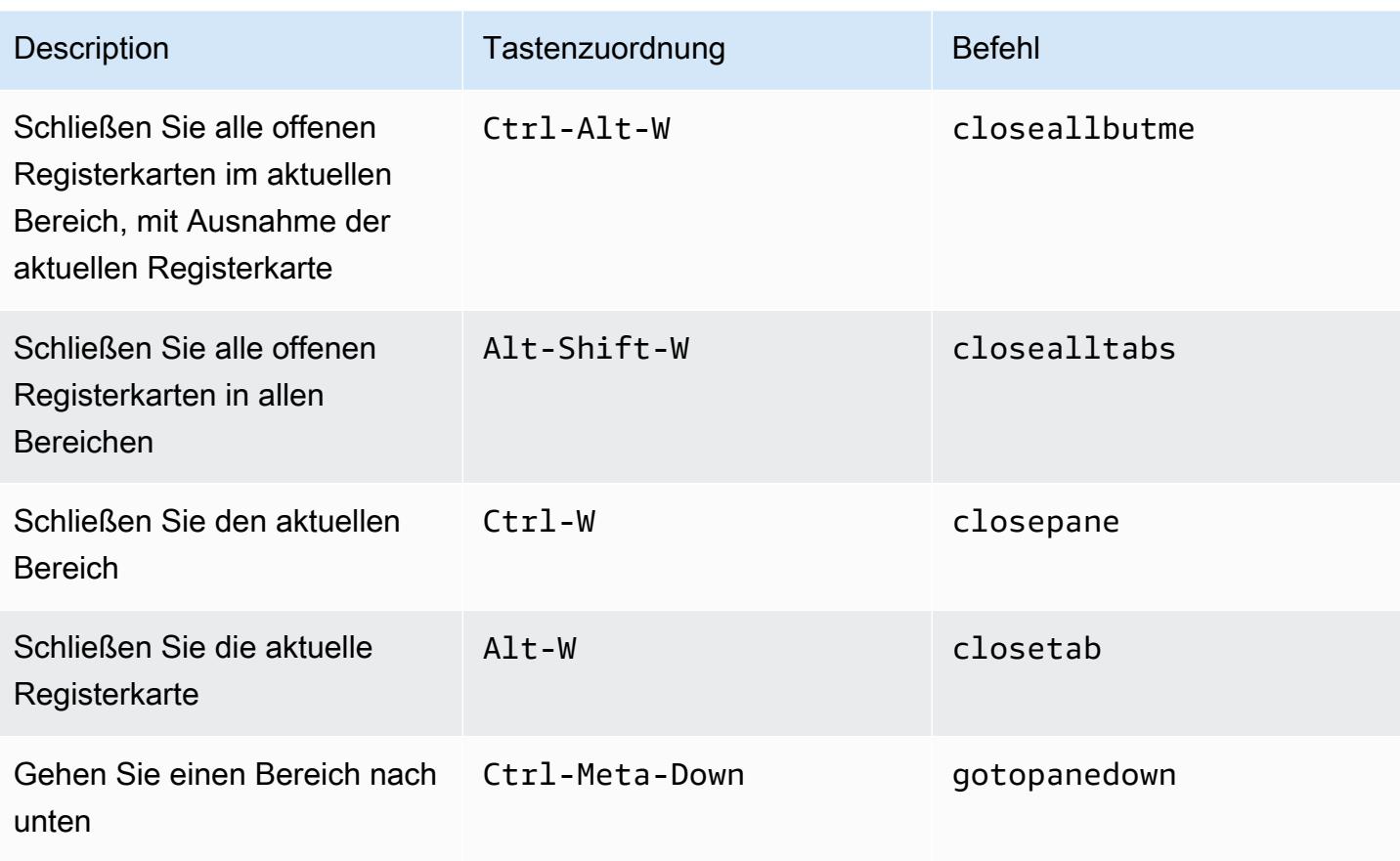

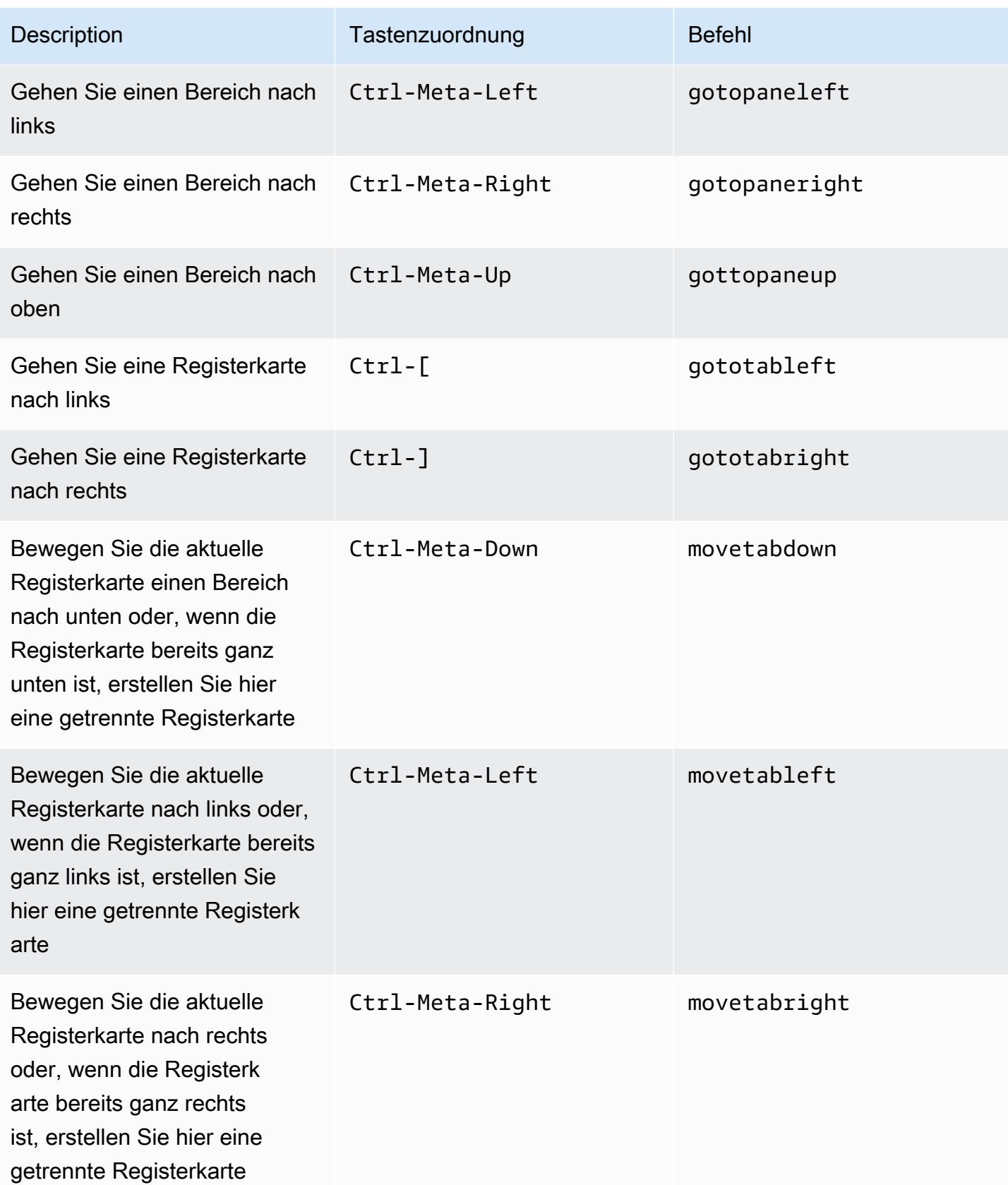

AWS Cloud9 Benutzerhandbuch **Benutzerhandbuch** Benutzerhandbuch **Benutzerhandbuch** 

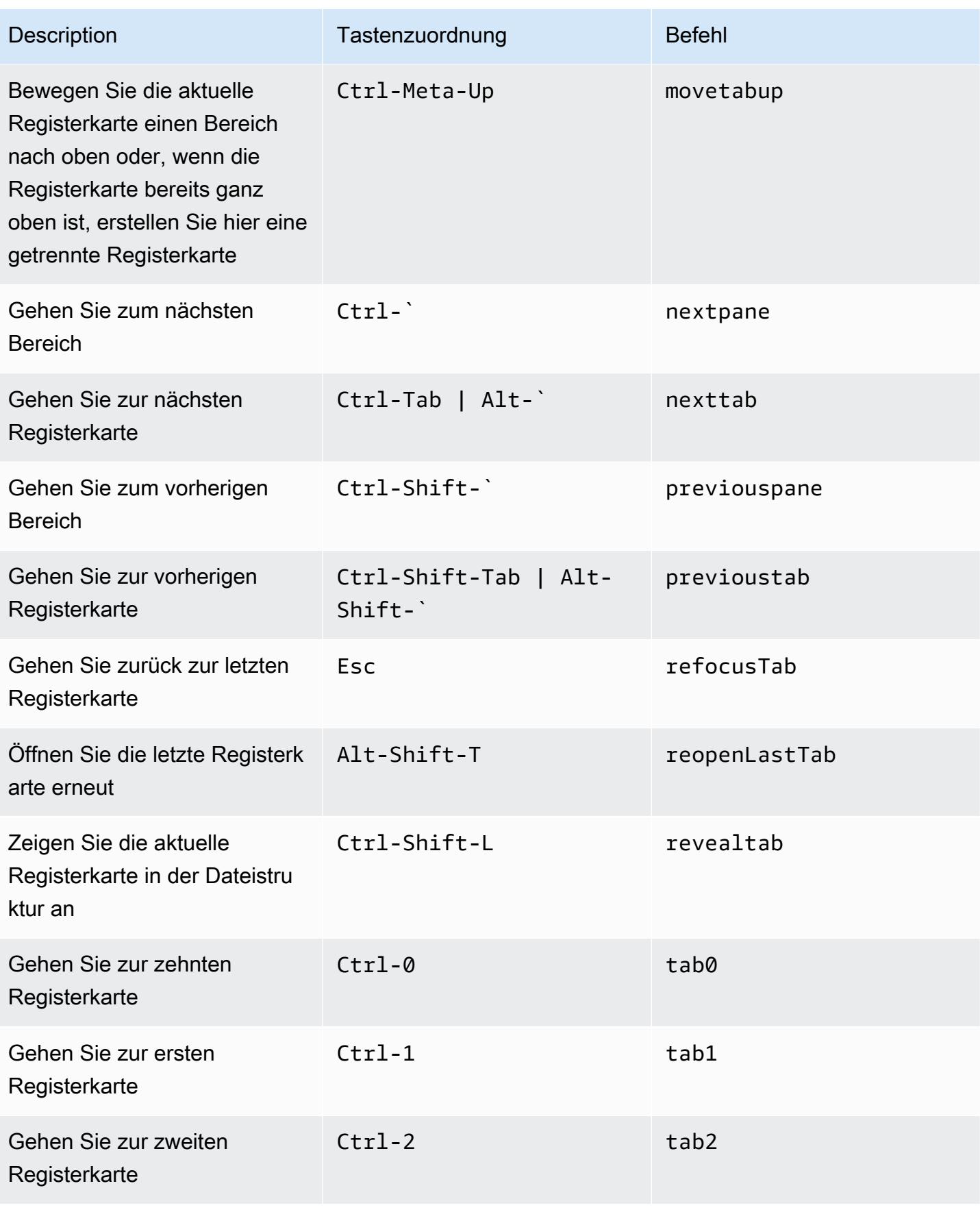

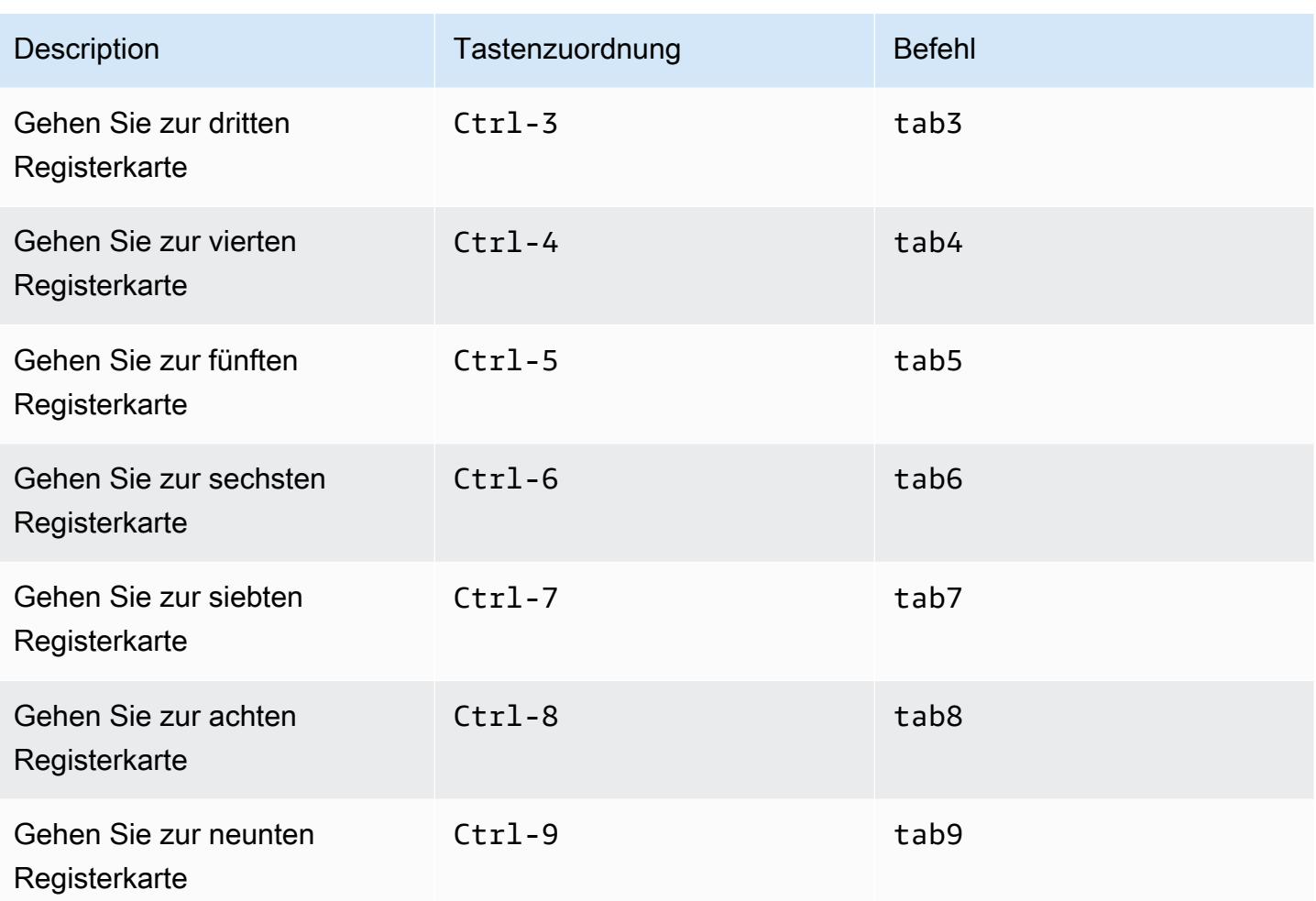

### <span id="page-430-0"></span>Felder

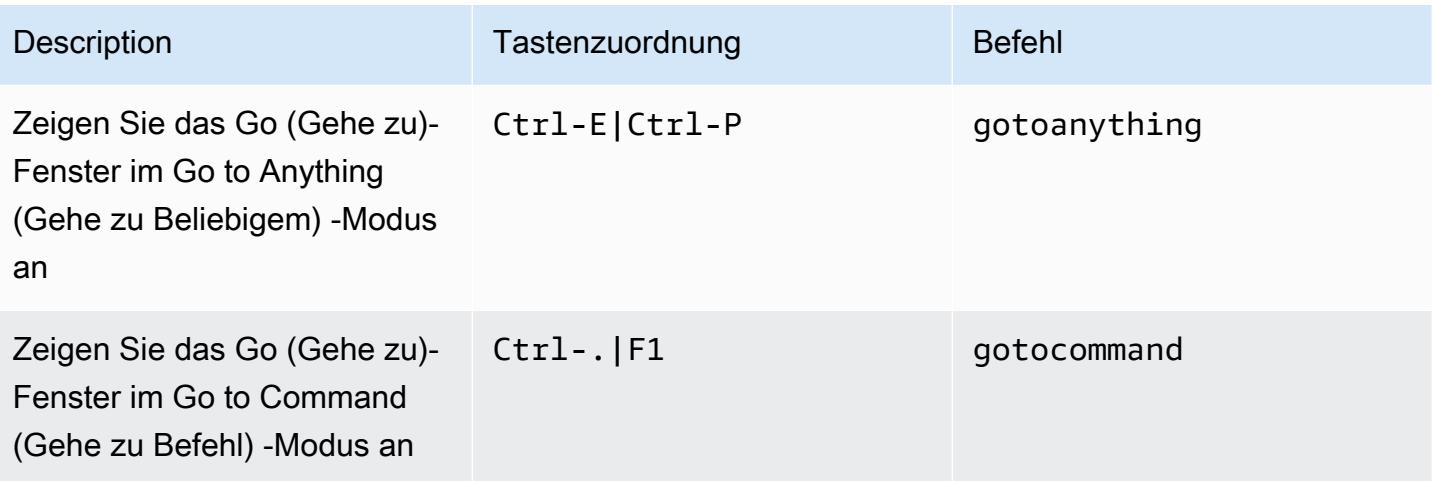

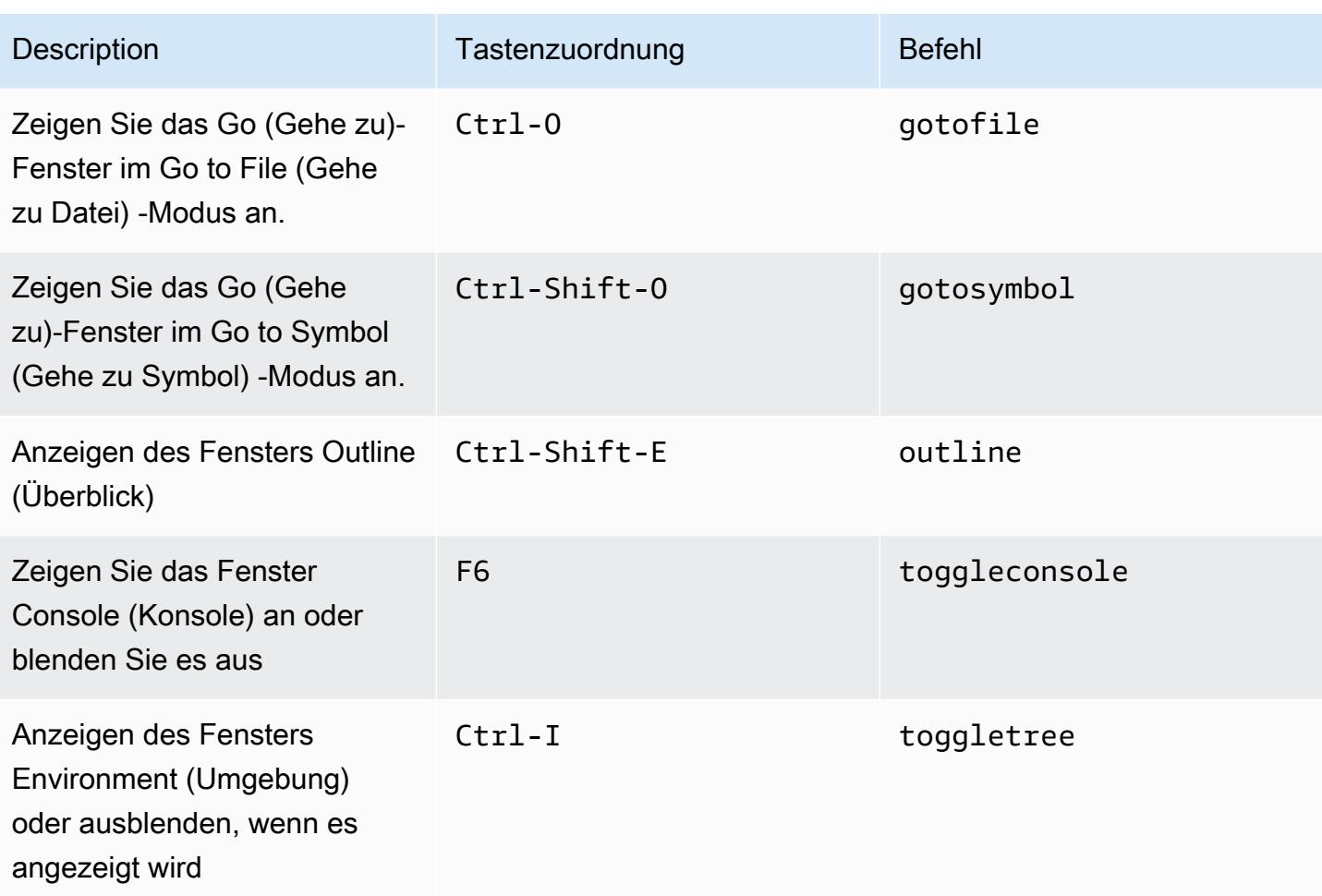

### <span id="page-431-0"></span>Code-Editor

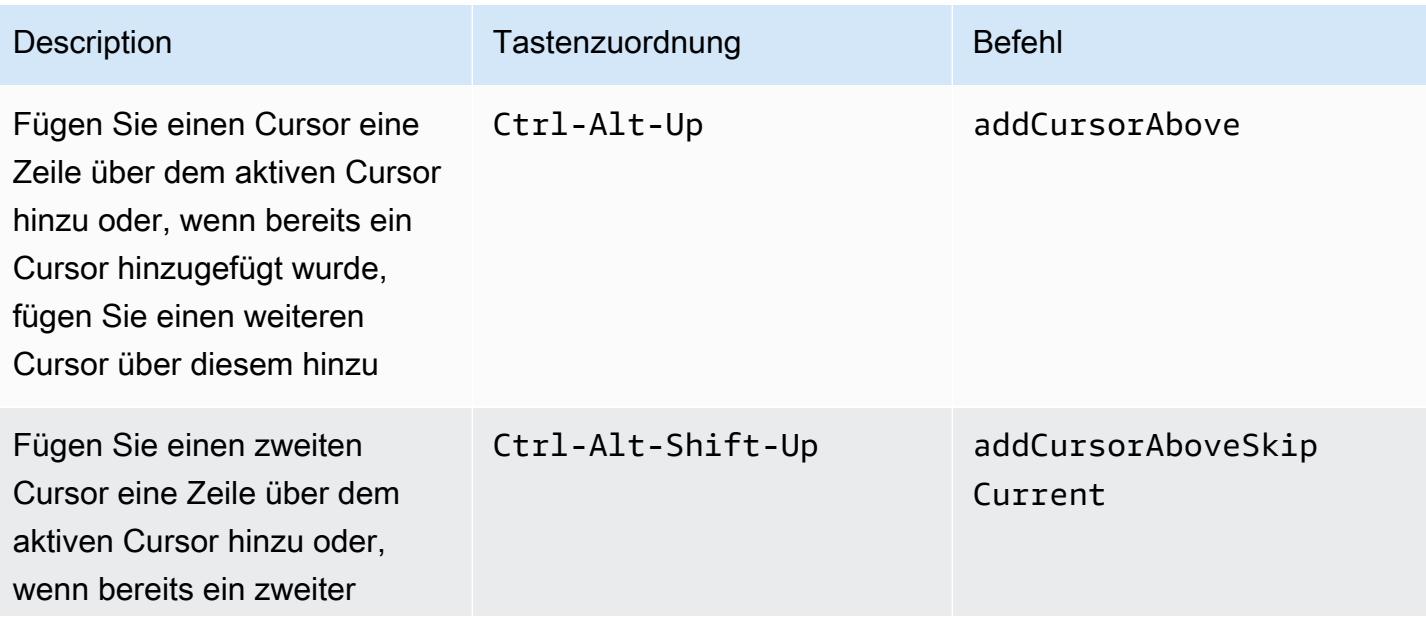
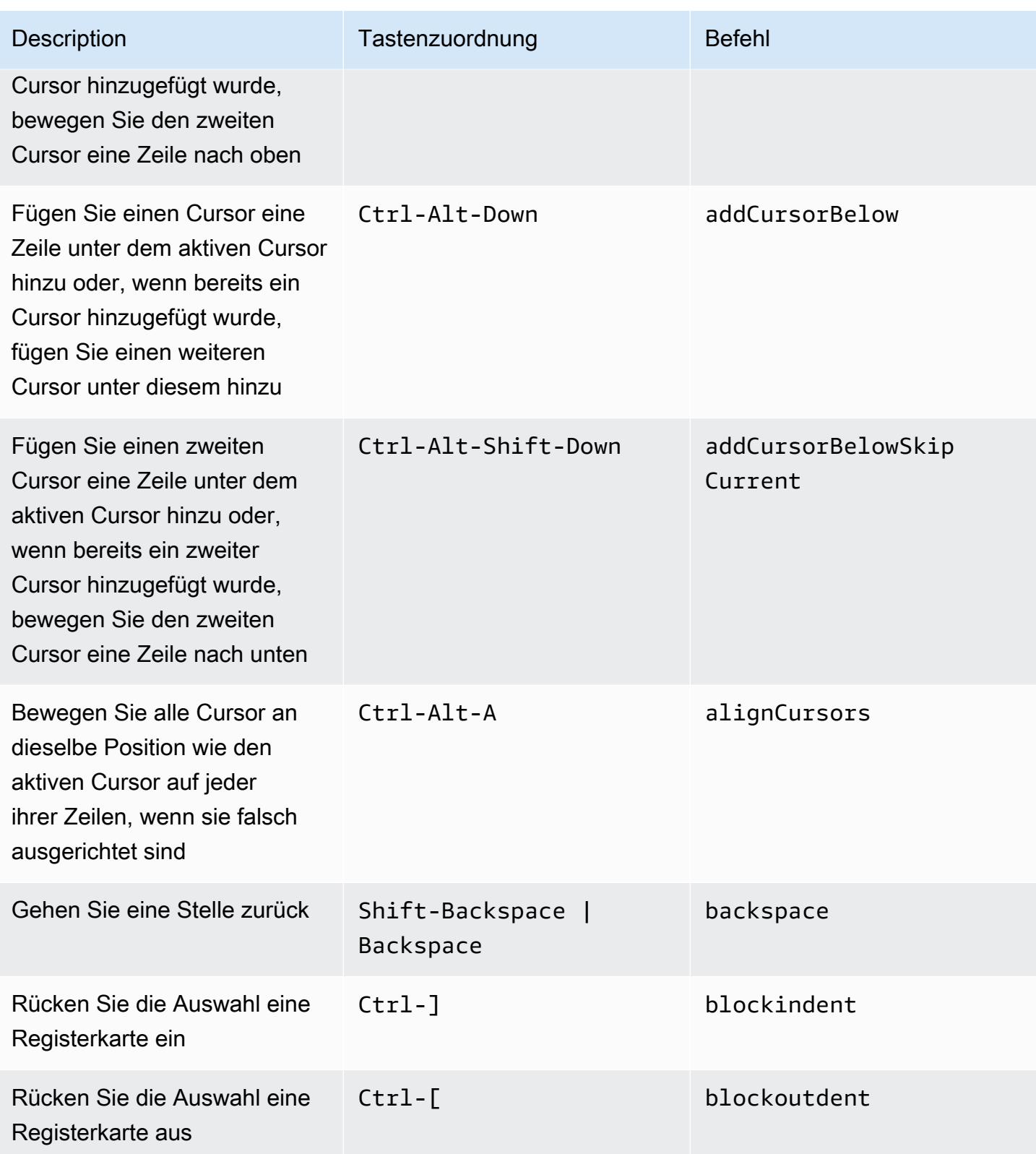

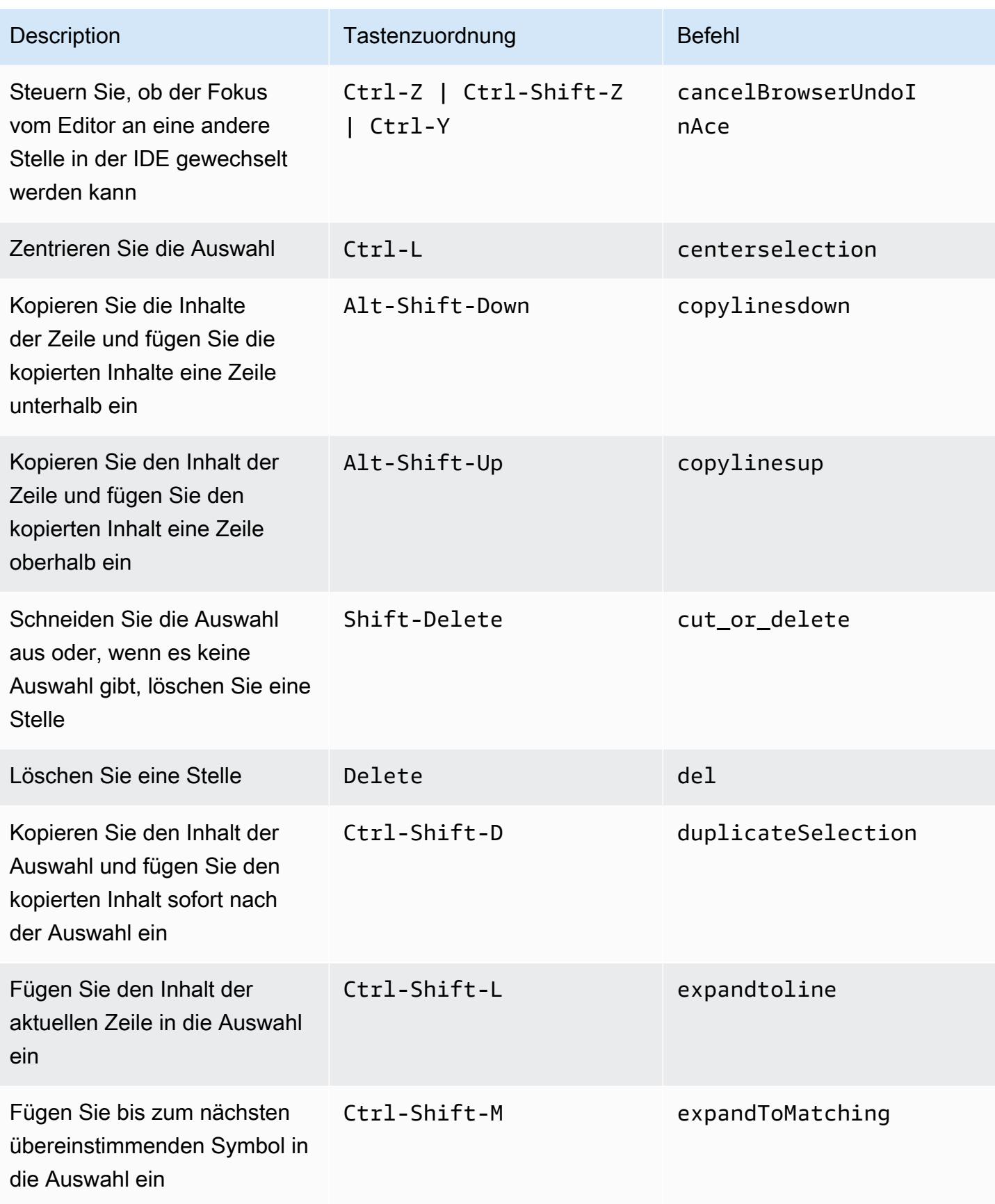

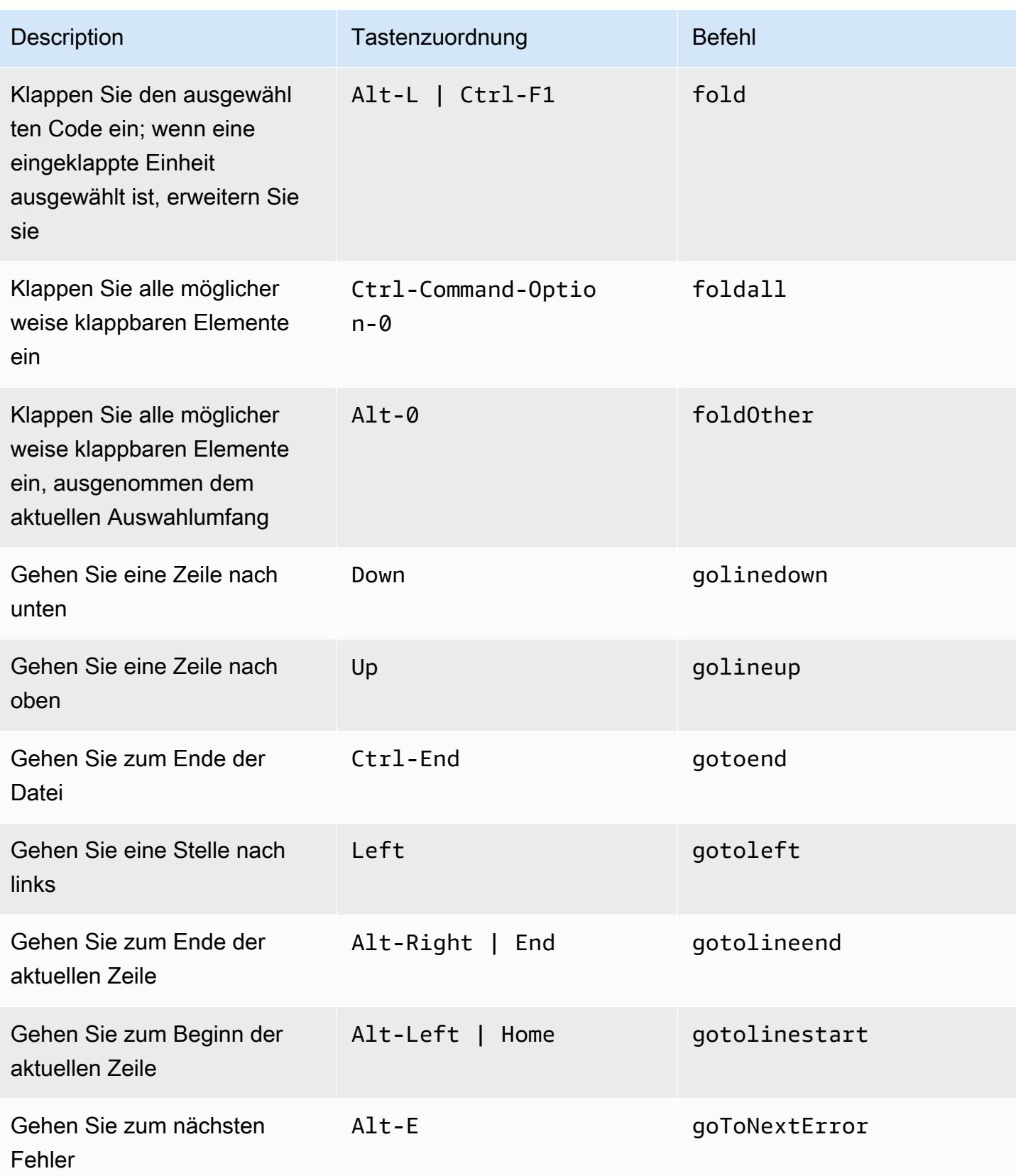

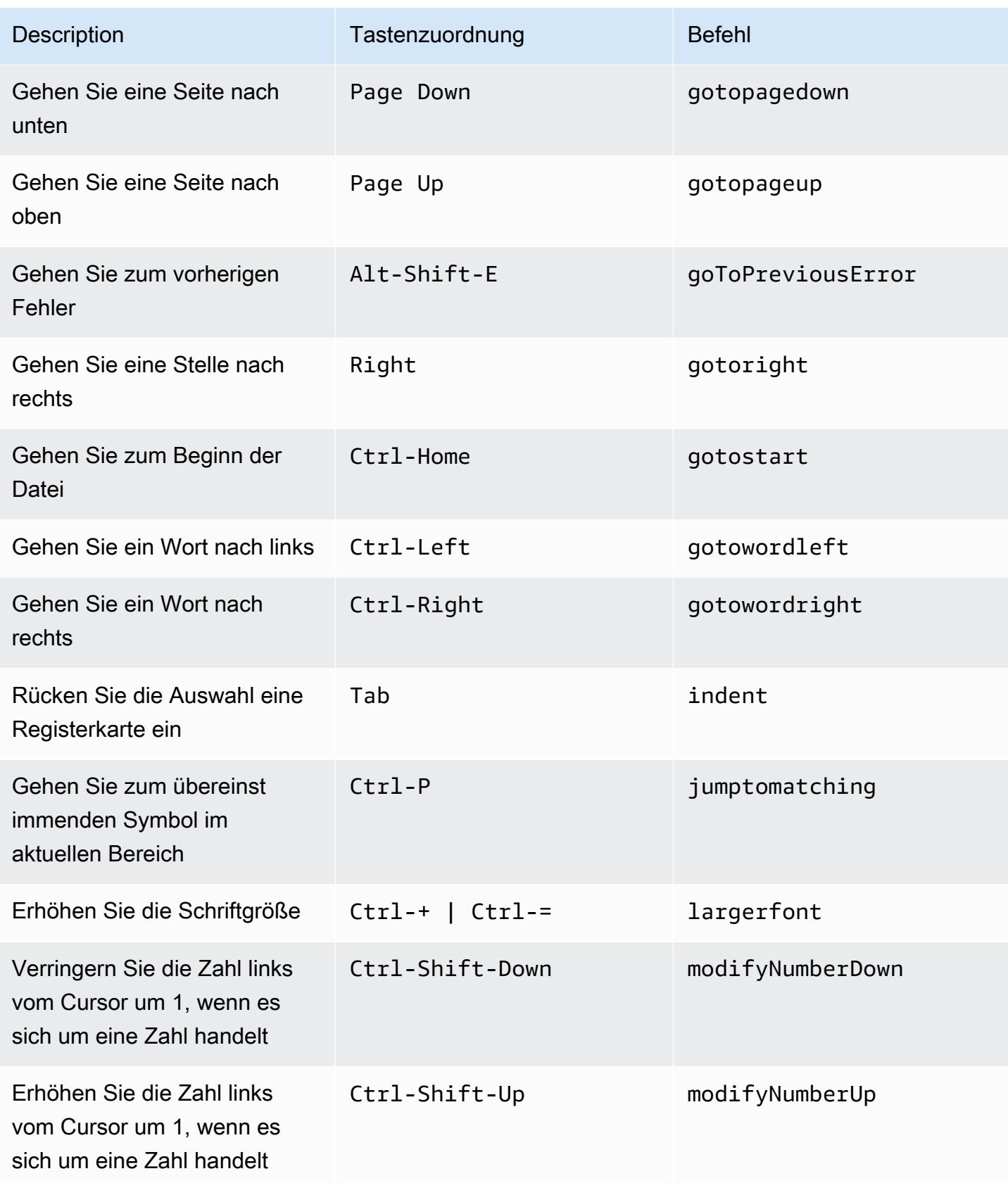

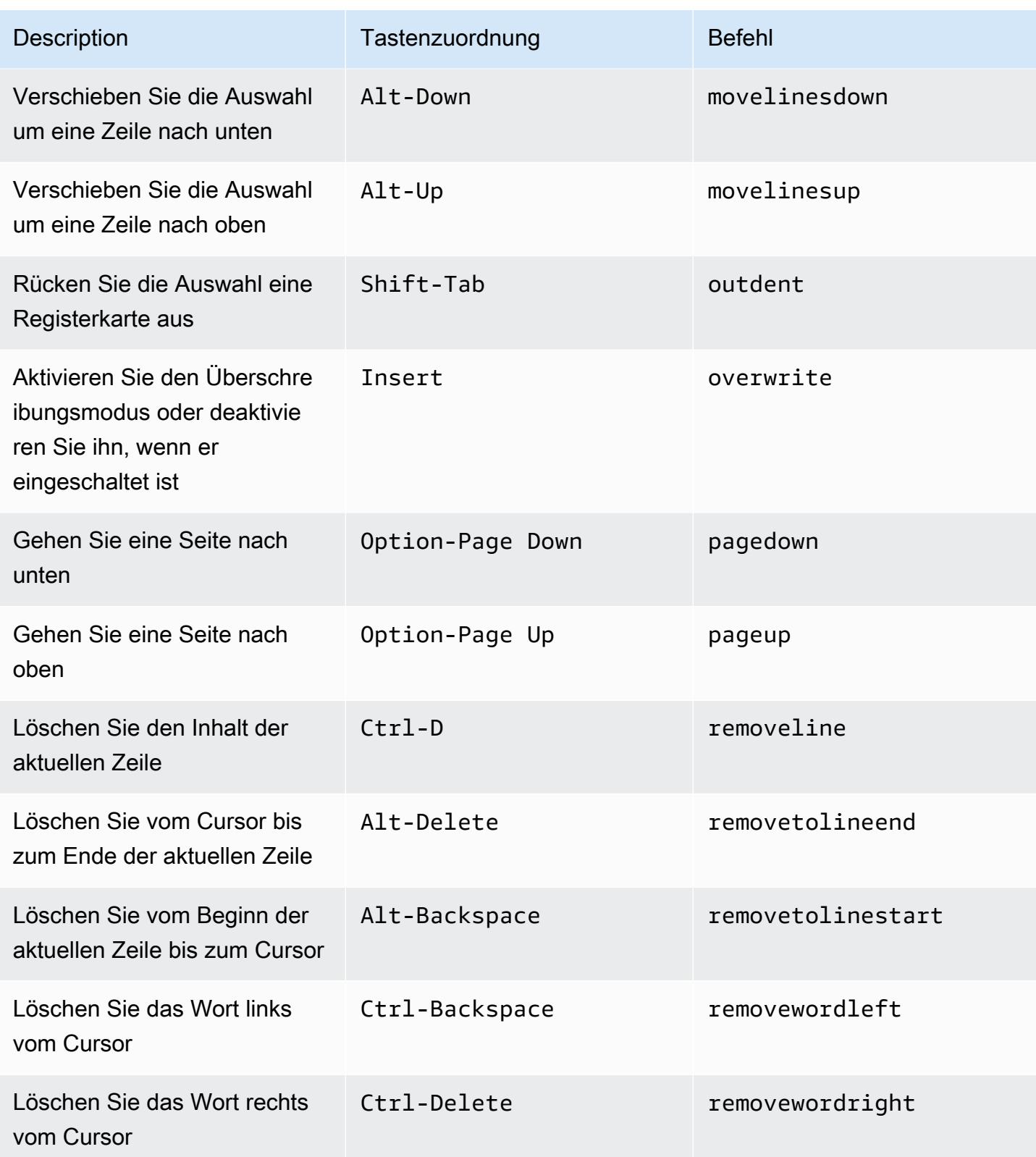

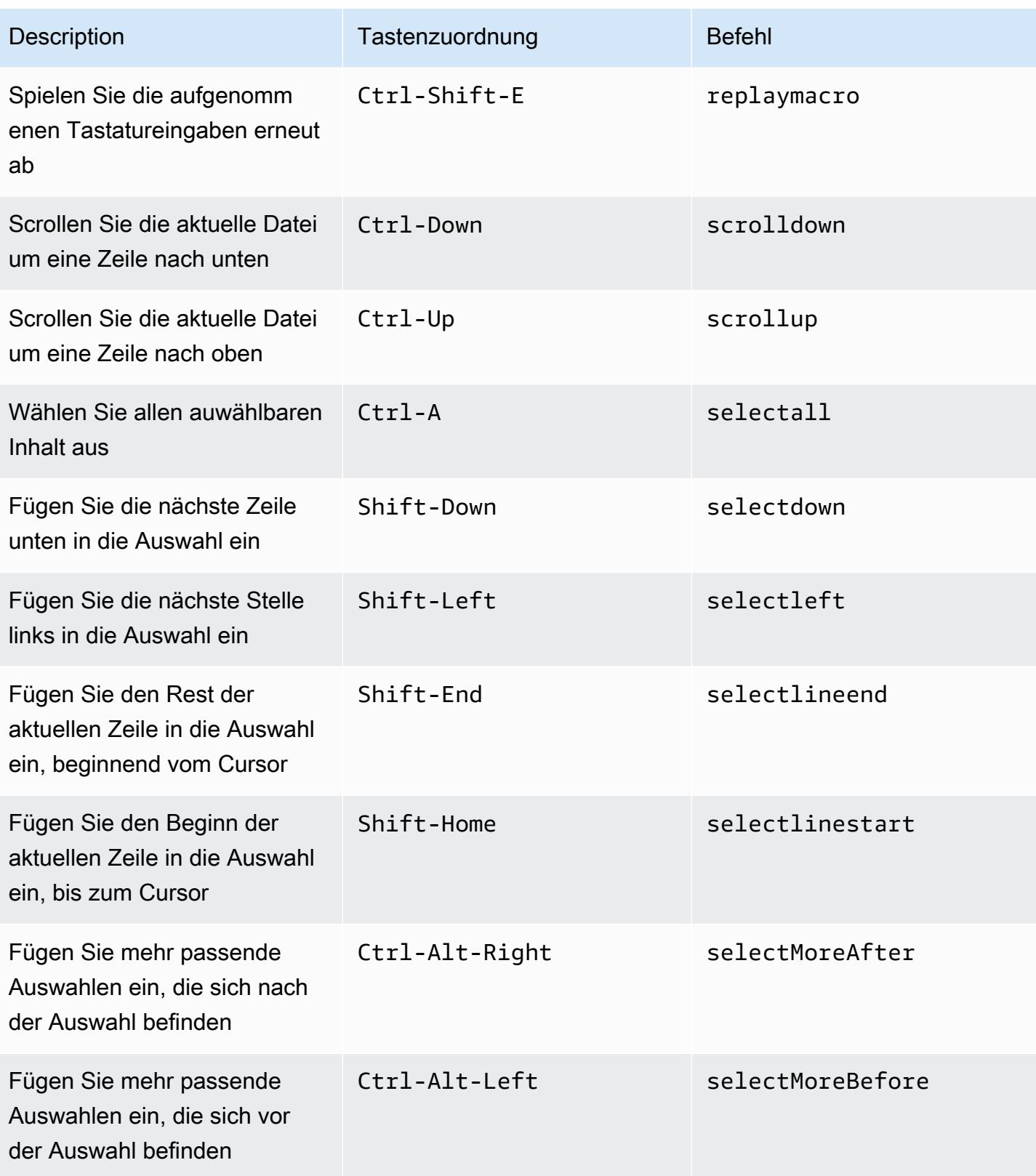

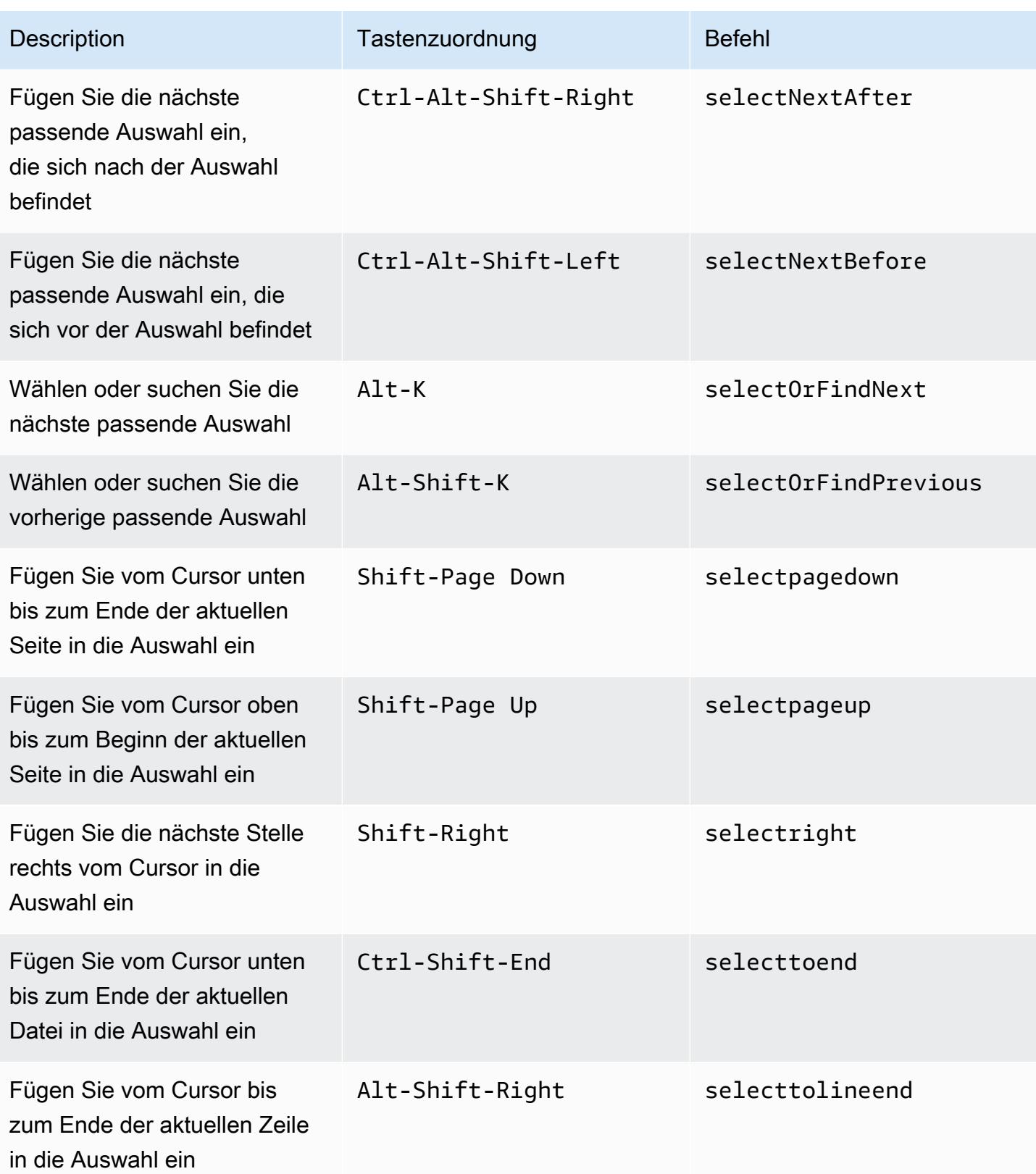

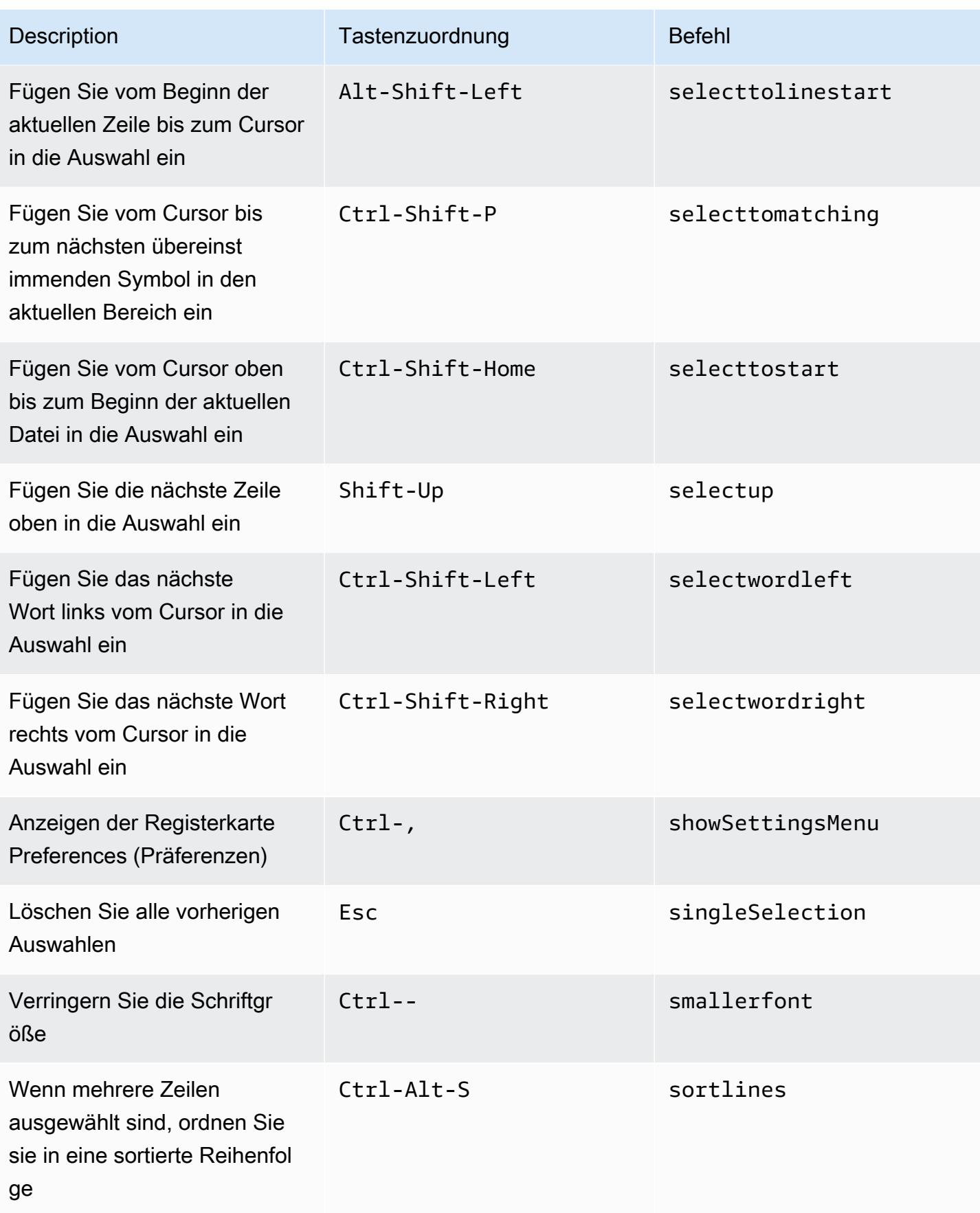

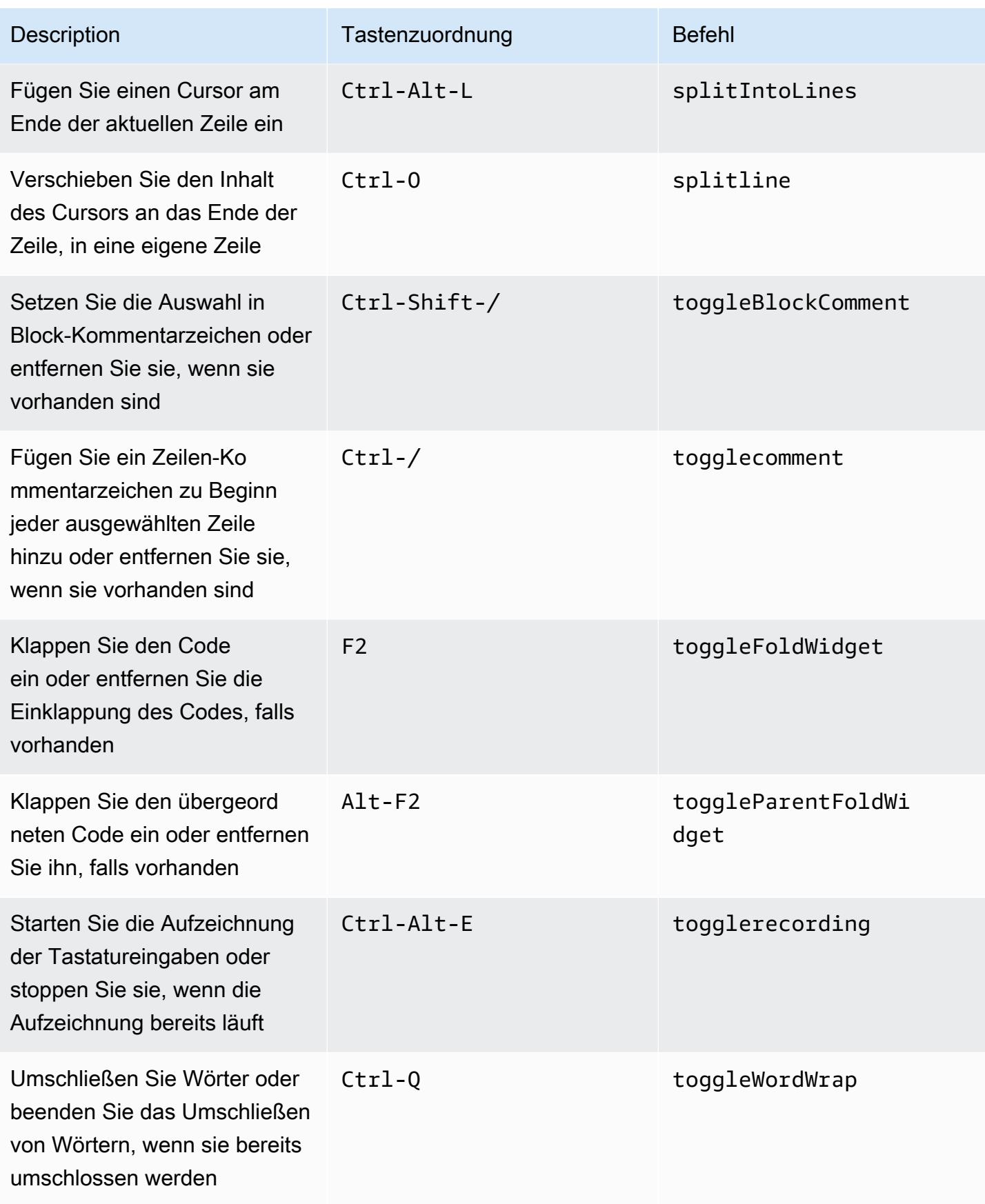

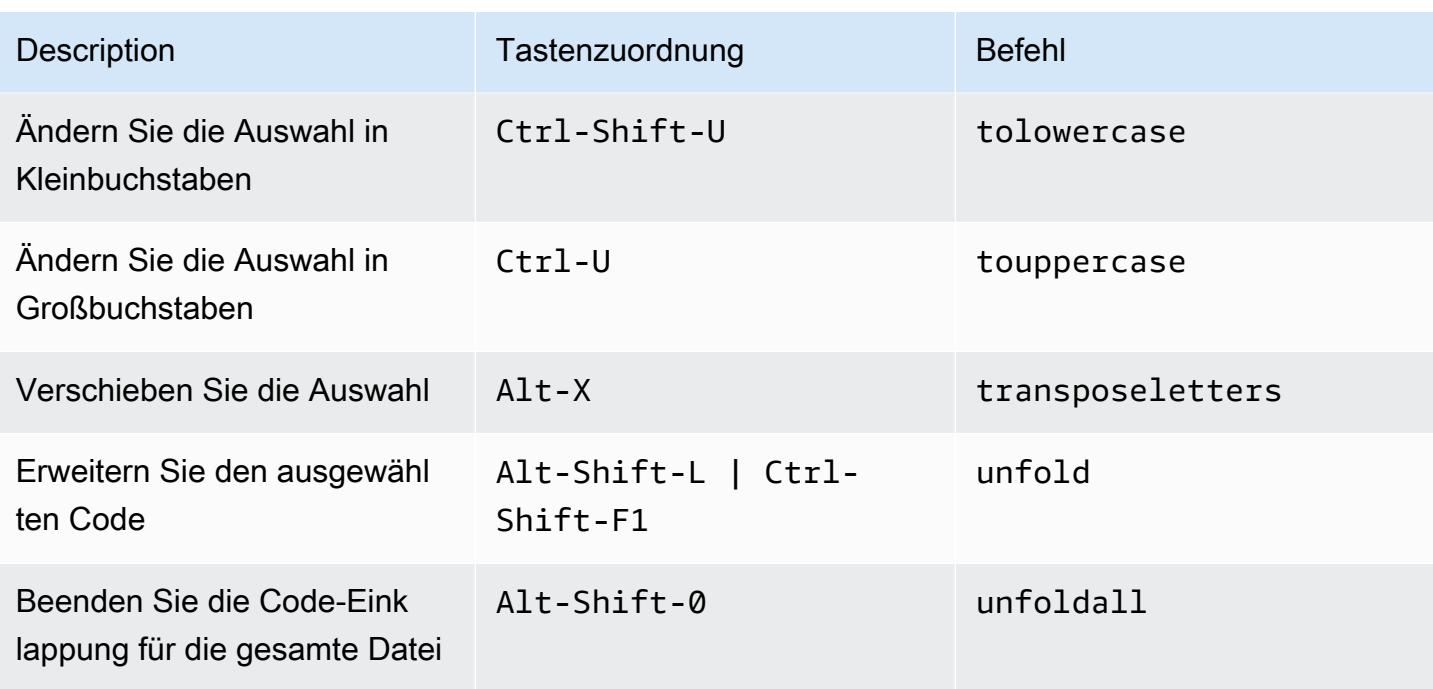

#### emmet

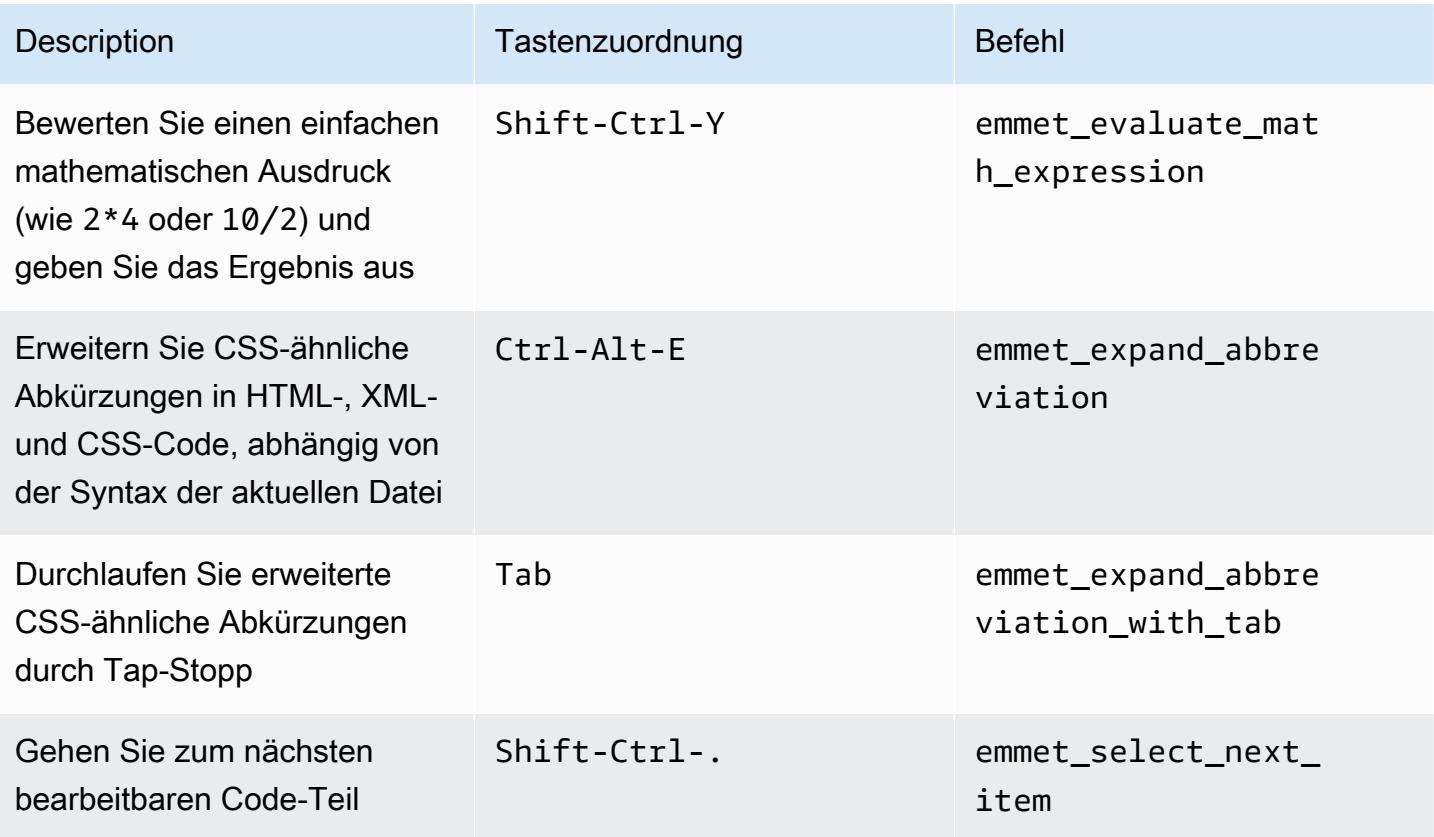

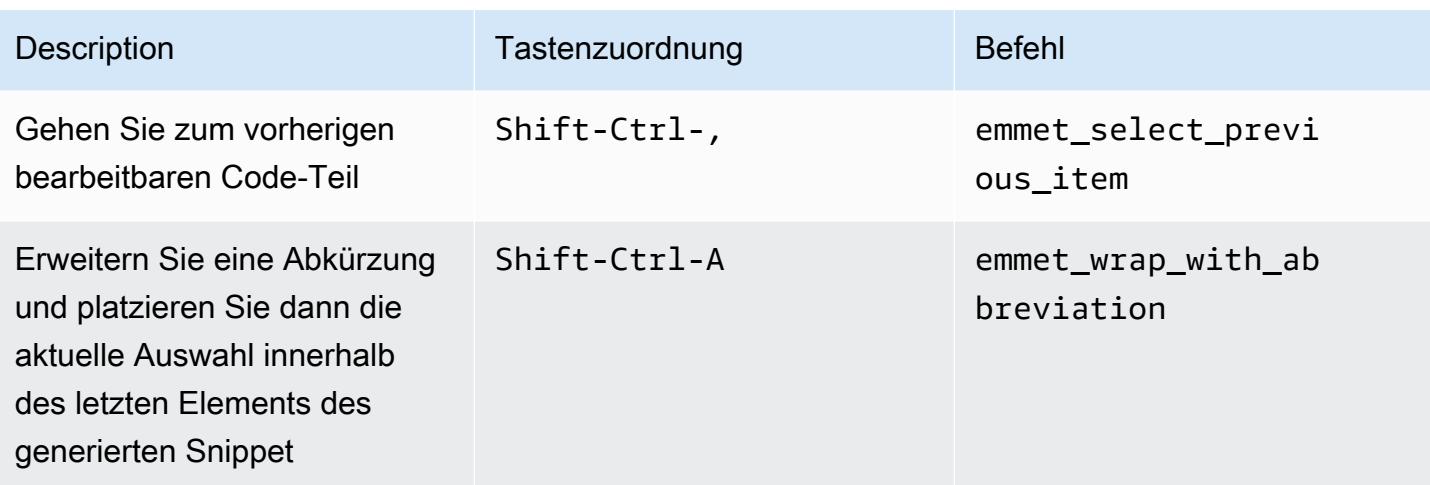

# **Terminal**

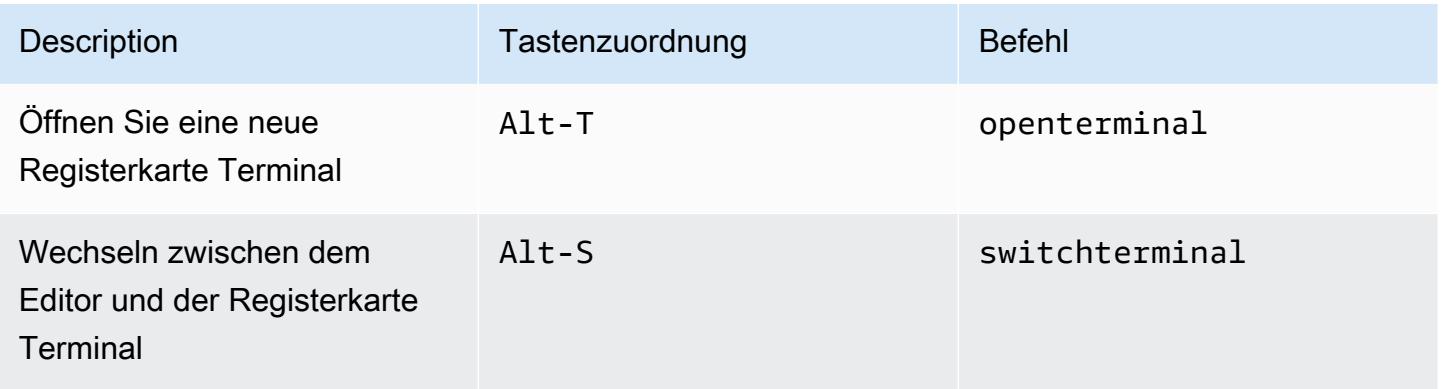

# Ausführen und Debuggen

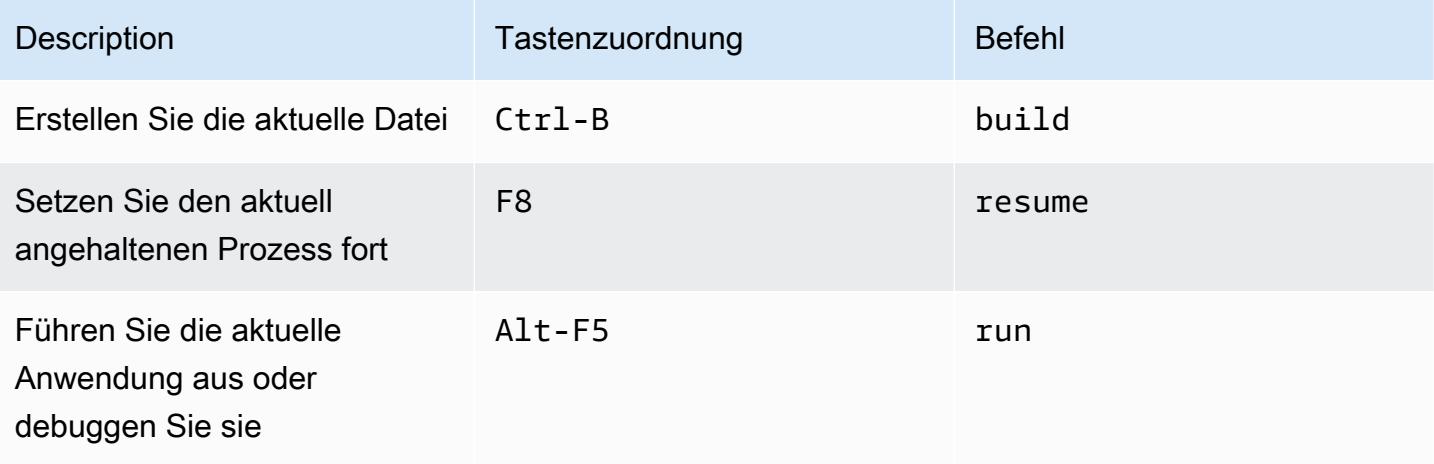

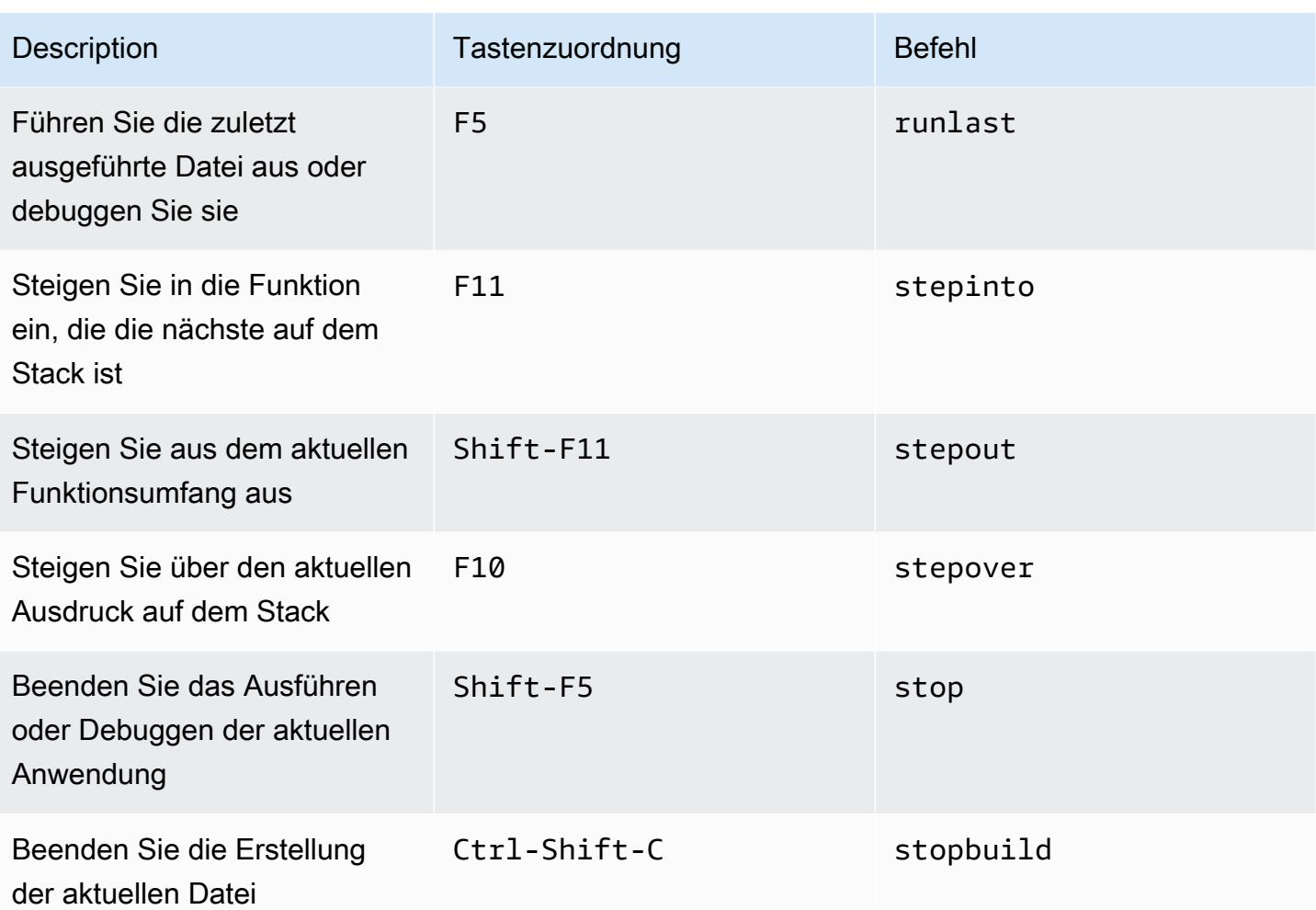

# Referenz für Windows-/Linux-Vim-Tastenzuordnungen für die AWS Cloud9 Integrierte Entwicklungsumgebung (IDE)

Im Folgenden sehen Sie eine Liste der Vim-Tastaturmodus-Tastenzuordnungen für Windows-/Linux-Betriebssysteme in der AWS Cloud9 IDE.

Weitere Informationen finden Sie in der AWS Cloud9 IDE.

- 1. Wählen Sie in der Menüleiste der AWS Cloud9 die Preferences (Präferenzen) aus.
- 2. Wählen Sie auf der Registerkarte Preferences (Präferenzen) Keybindings (Tastenzuordnungen) aus.
- 3. Wählen Sie für Keyboard Mode (Tastatur-Modus) Vim aus.
- 4. Wählen Sie für Operating System (Betriebssystem) Windows / Linux aus.

Weitere Informationen finden Sie unter [Working with Keybindings \(Arbeiten mit Tastenzuordnungen\)](#page-332-0).

- [Allgemeines](#page-444-0)
- [Registerkarten](#page-448-0)
- [Felder](#page-451-0)
- [Code-Editor](#page-452-0)
- [emmet](#page-461-0)
- [Terminal](#page-462-0)
- [Ausführen und Debuggen](#page-462-1)

## <span id="page-444-0"></span>Allgemeines

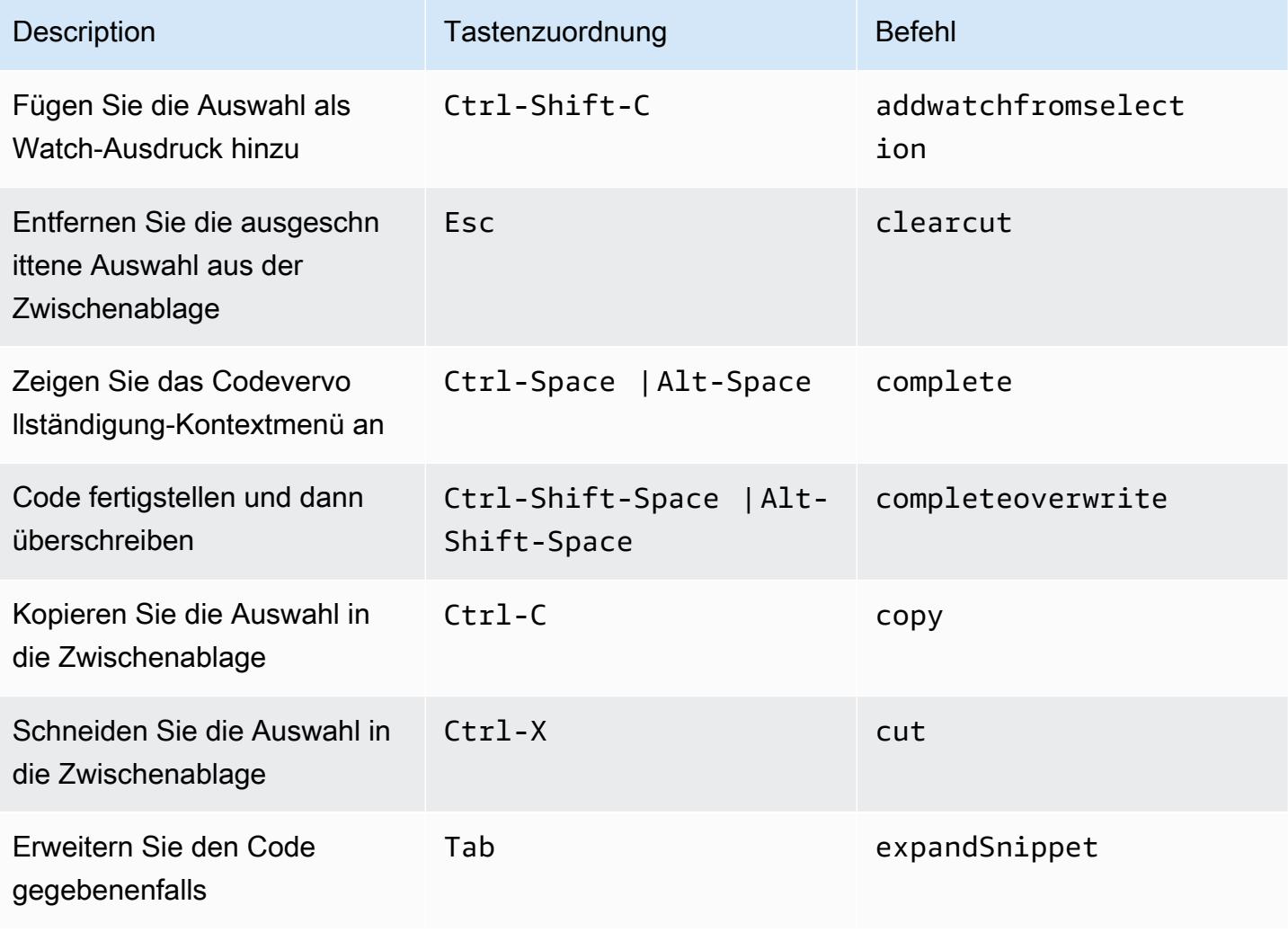

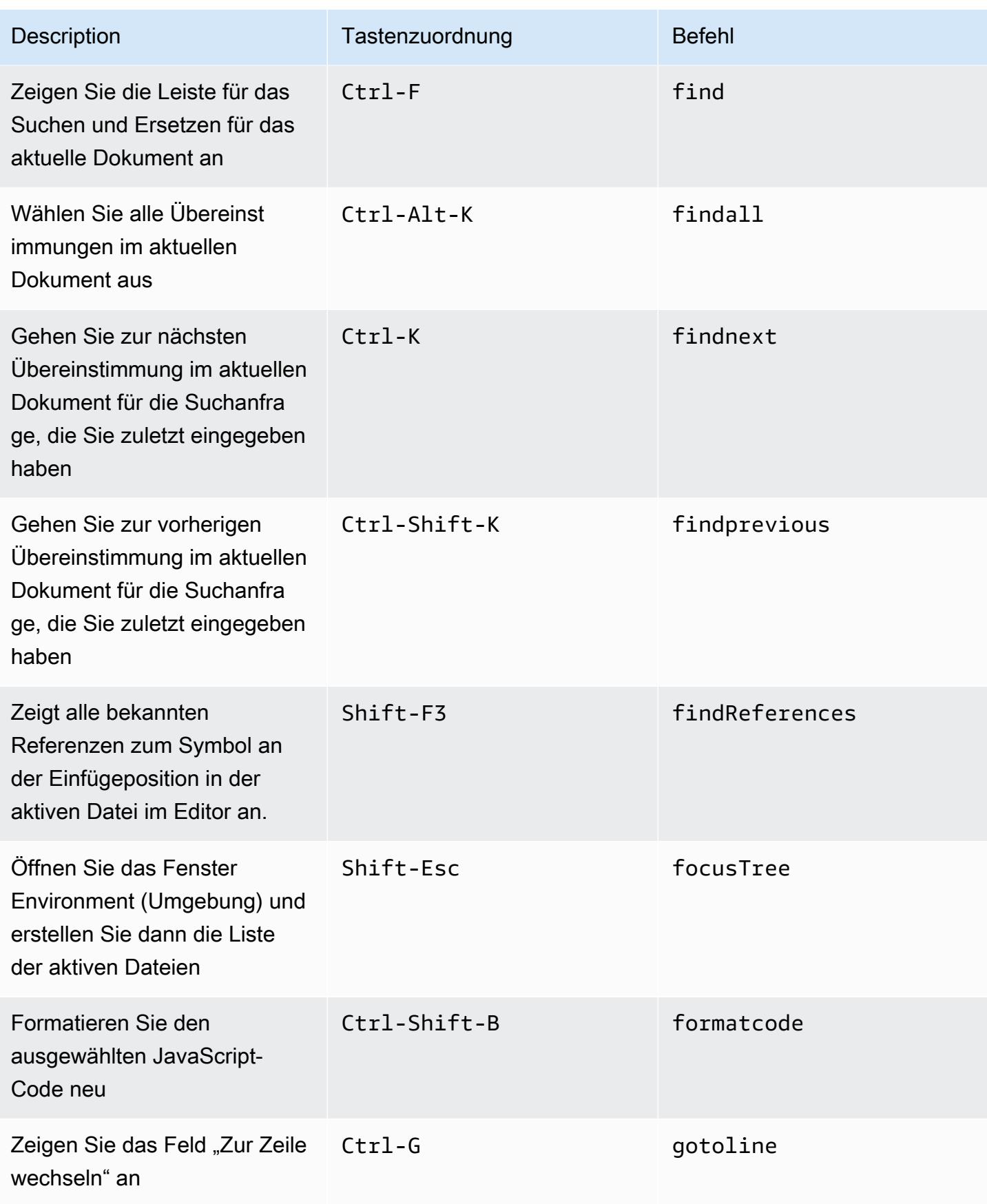

AWS Cloud9 Benutzerhandbuch

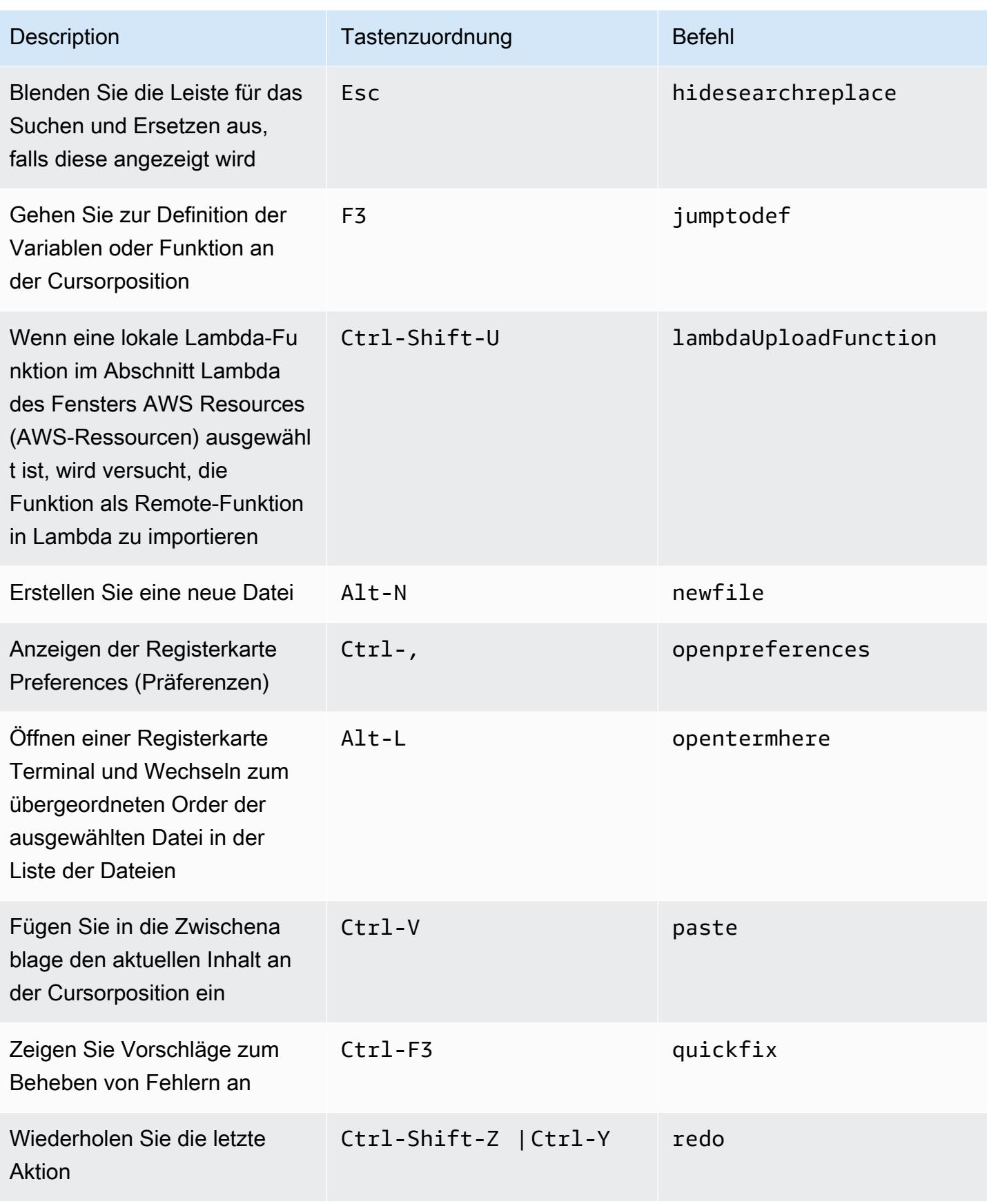

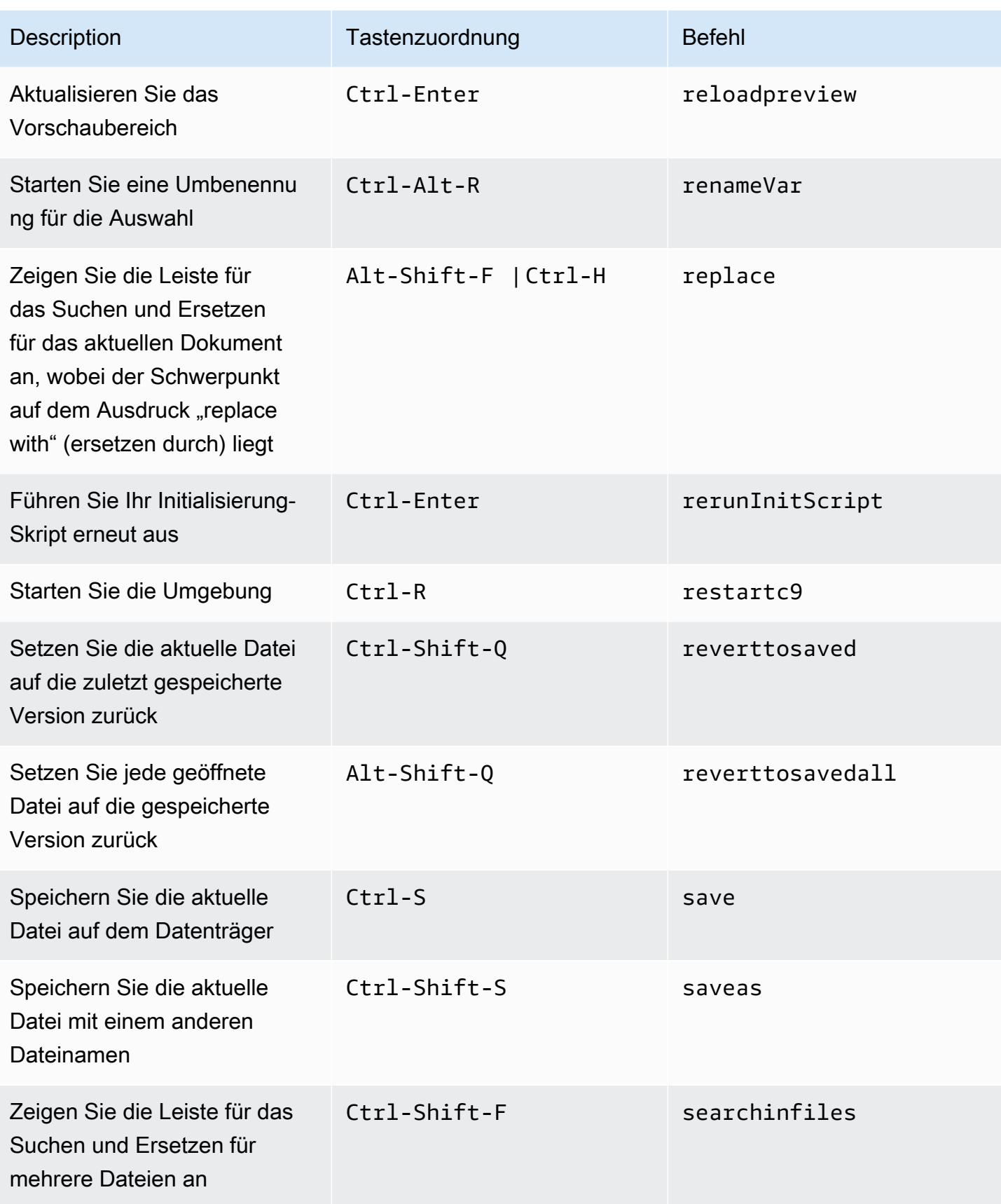

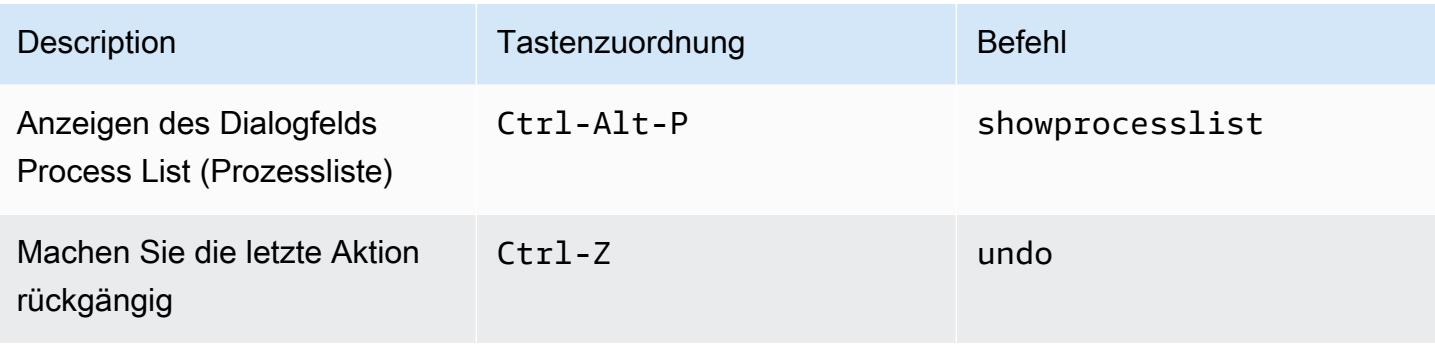

# <span id="page-448-0"></span>Registerkarten

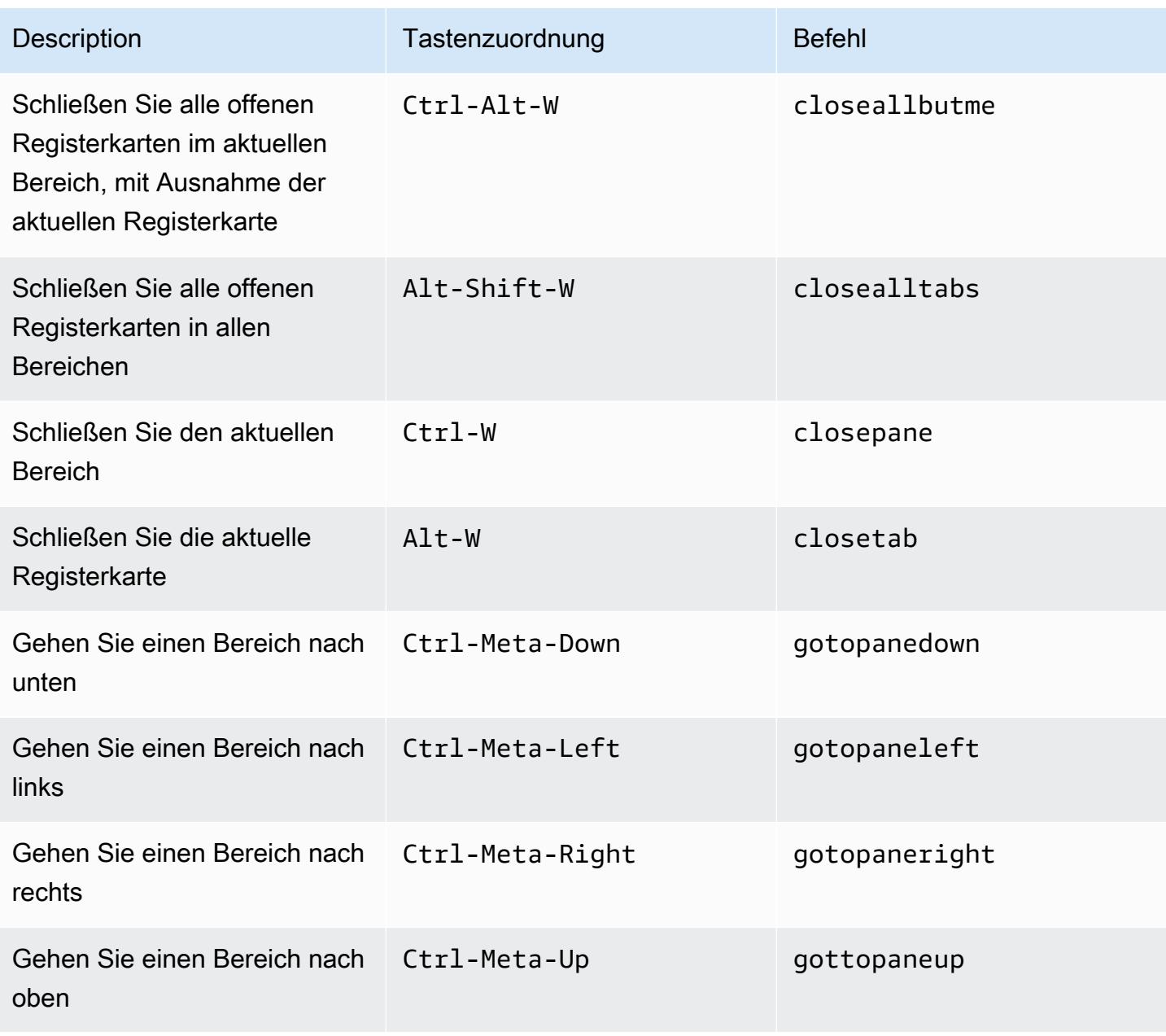

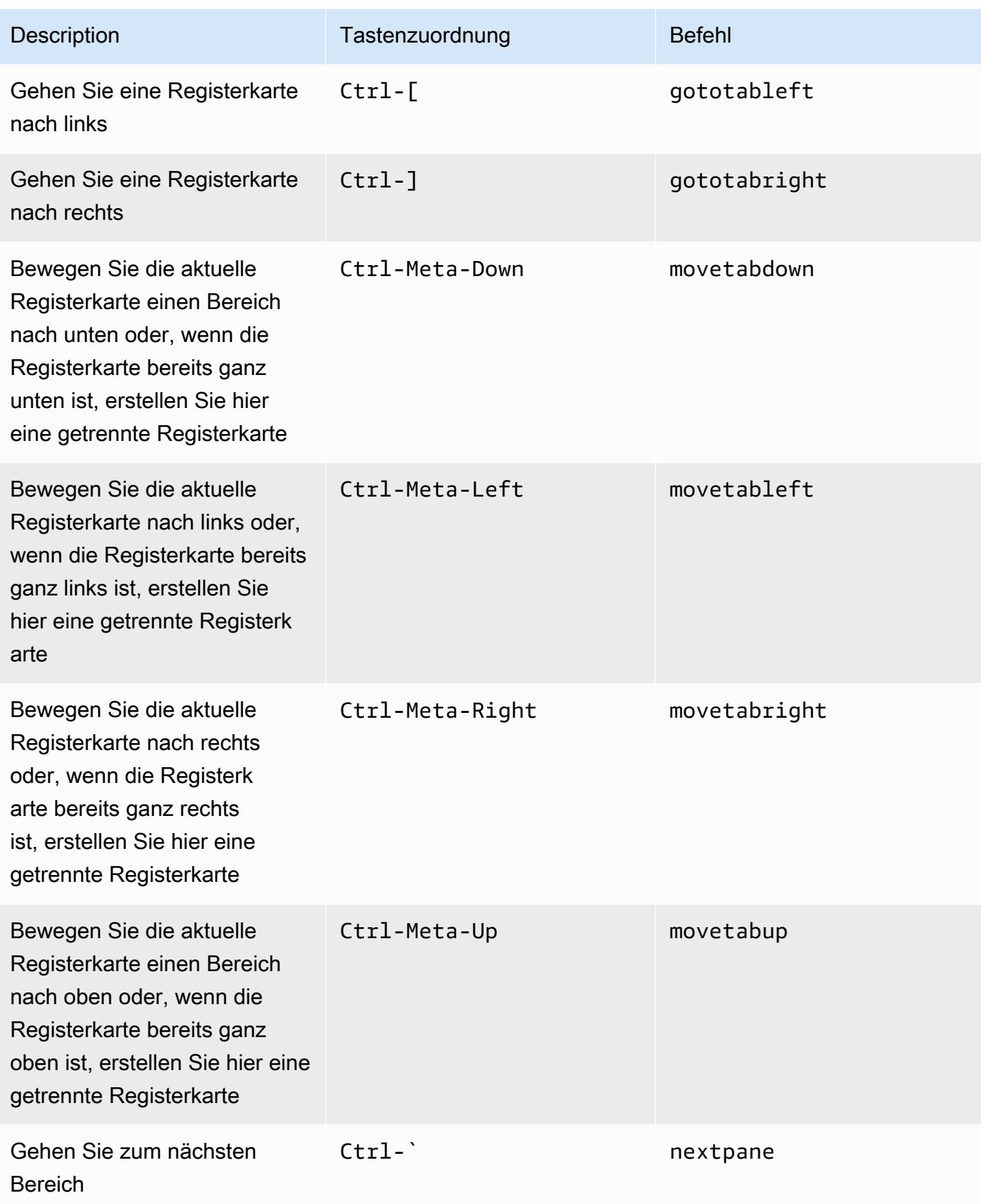

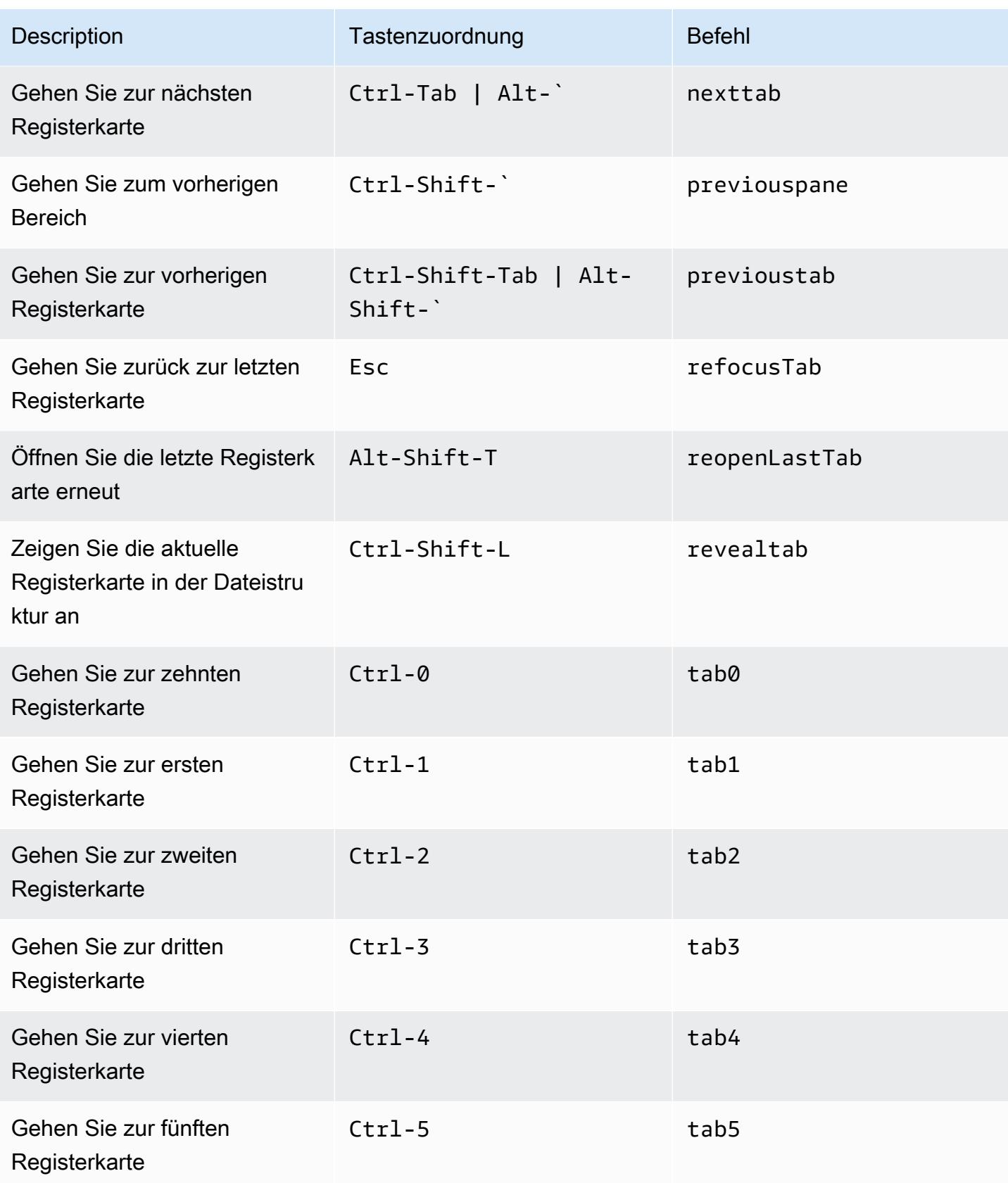

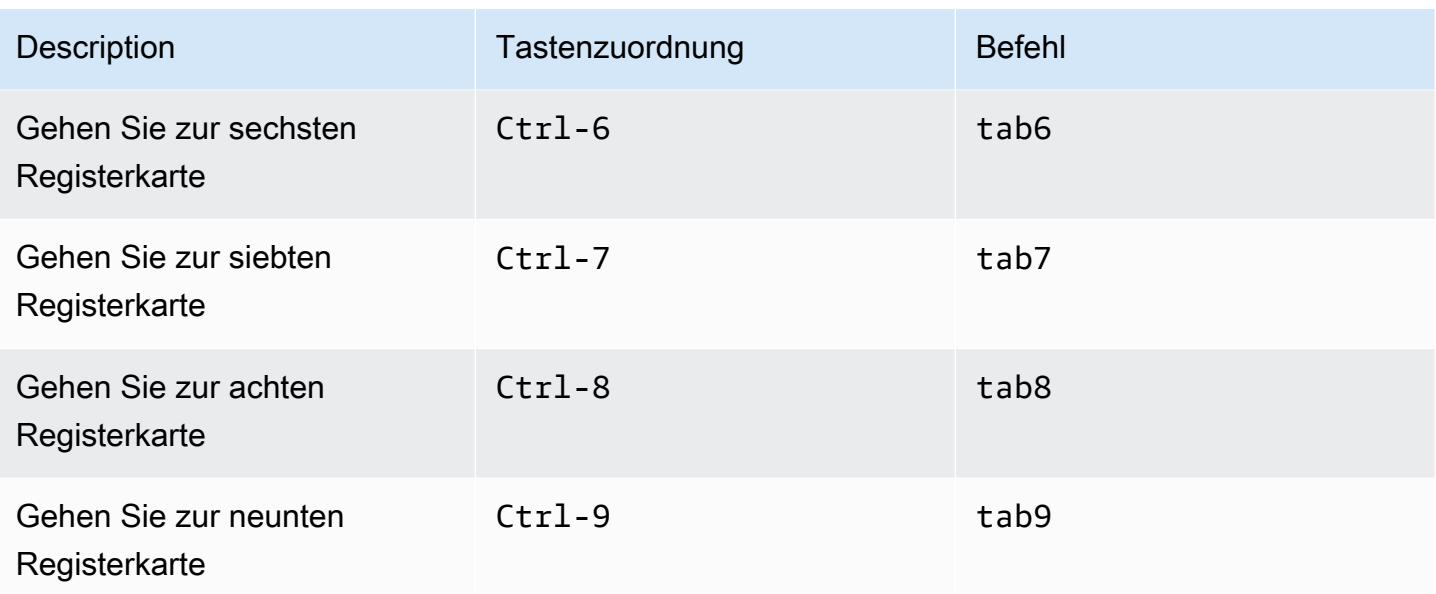

### <span id="page-451-0"></span>Felder

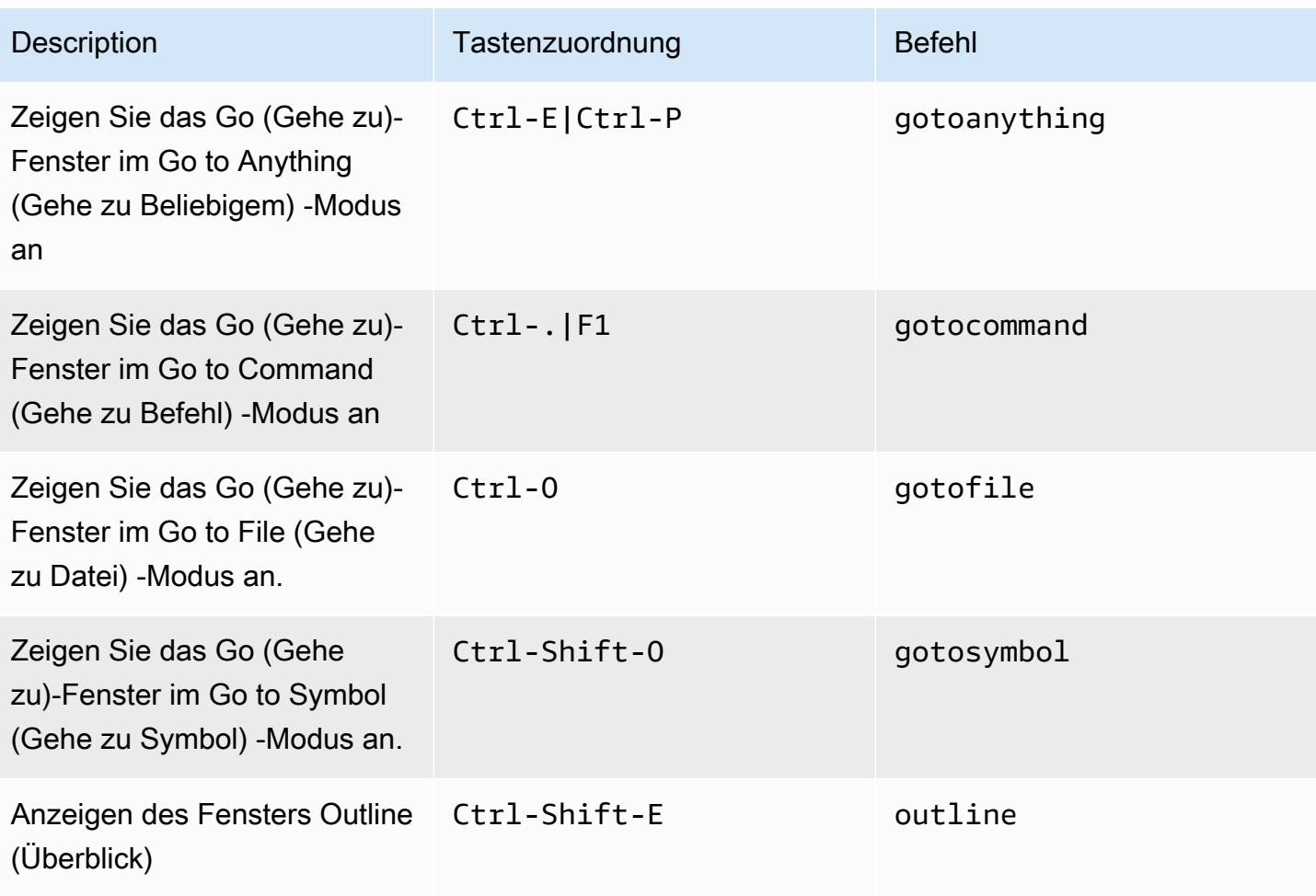

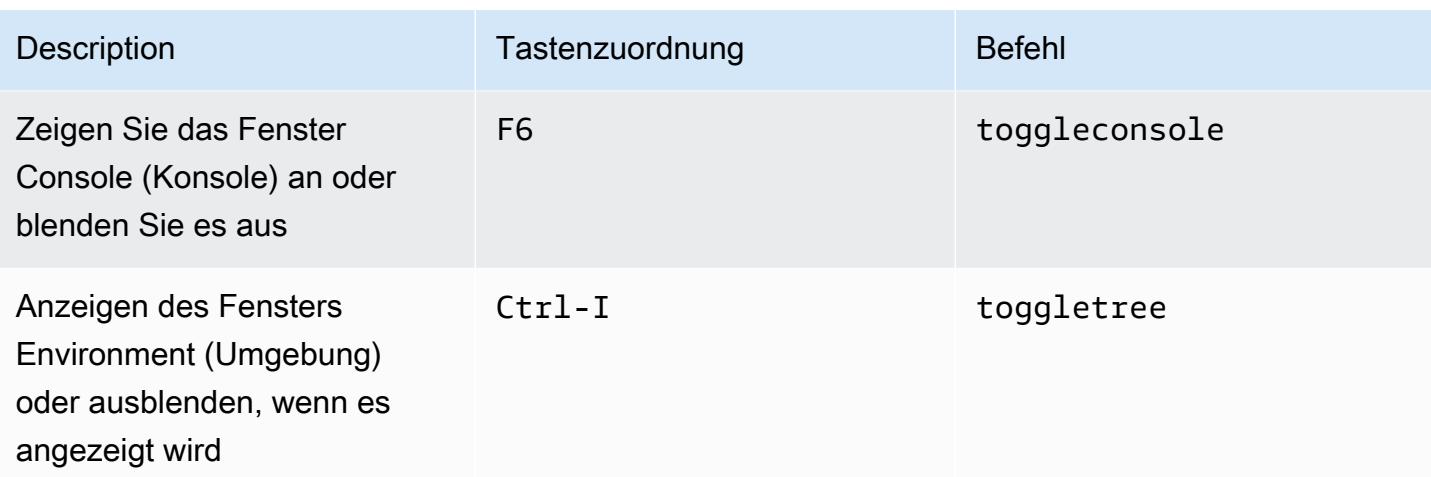

## <span id="page-452-0"></span>Code-Editor

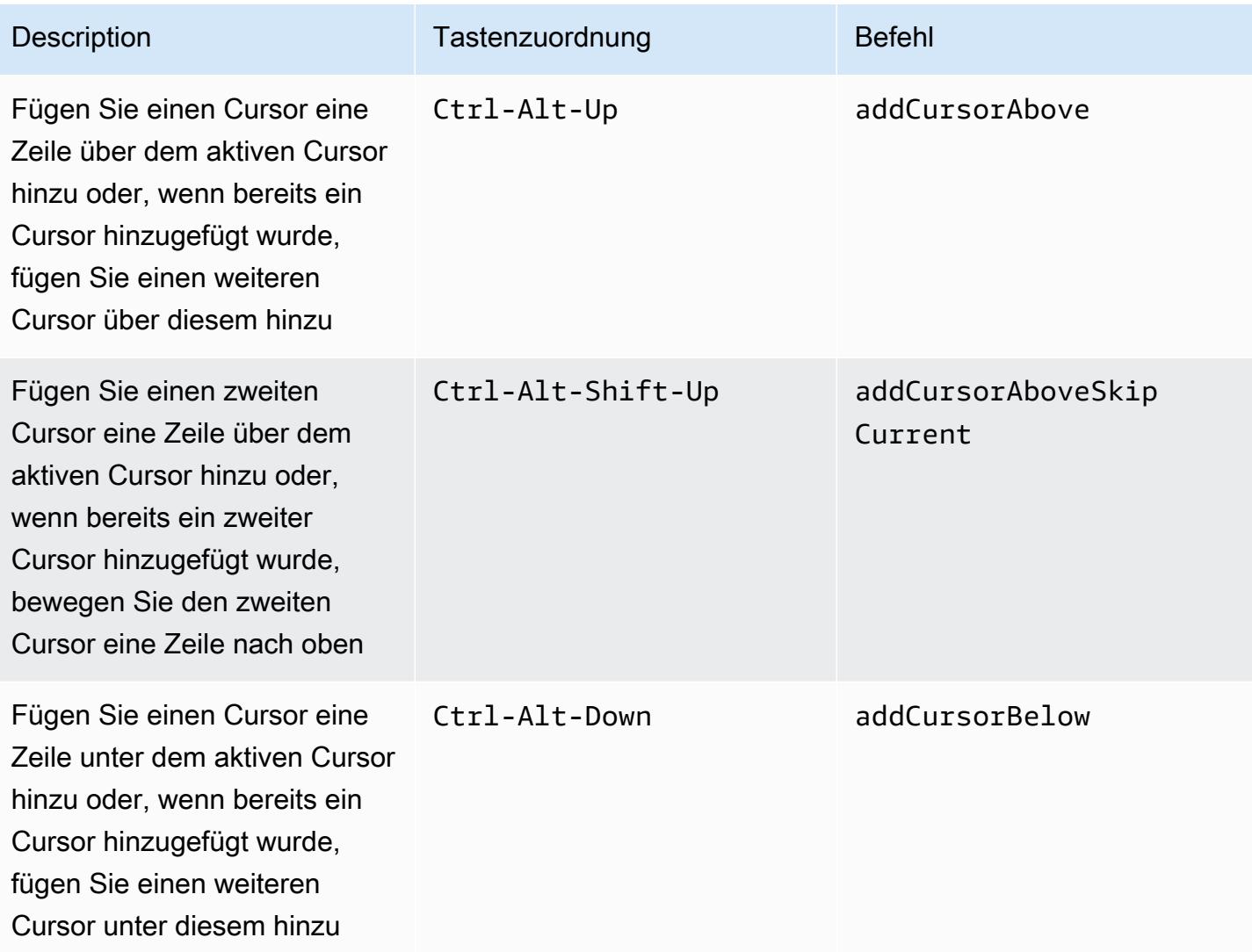

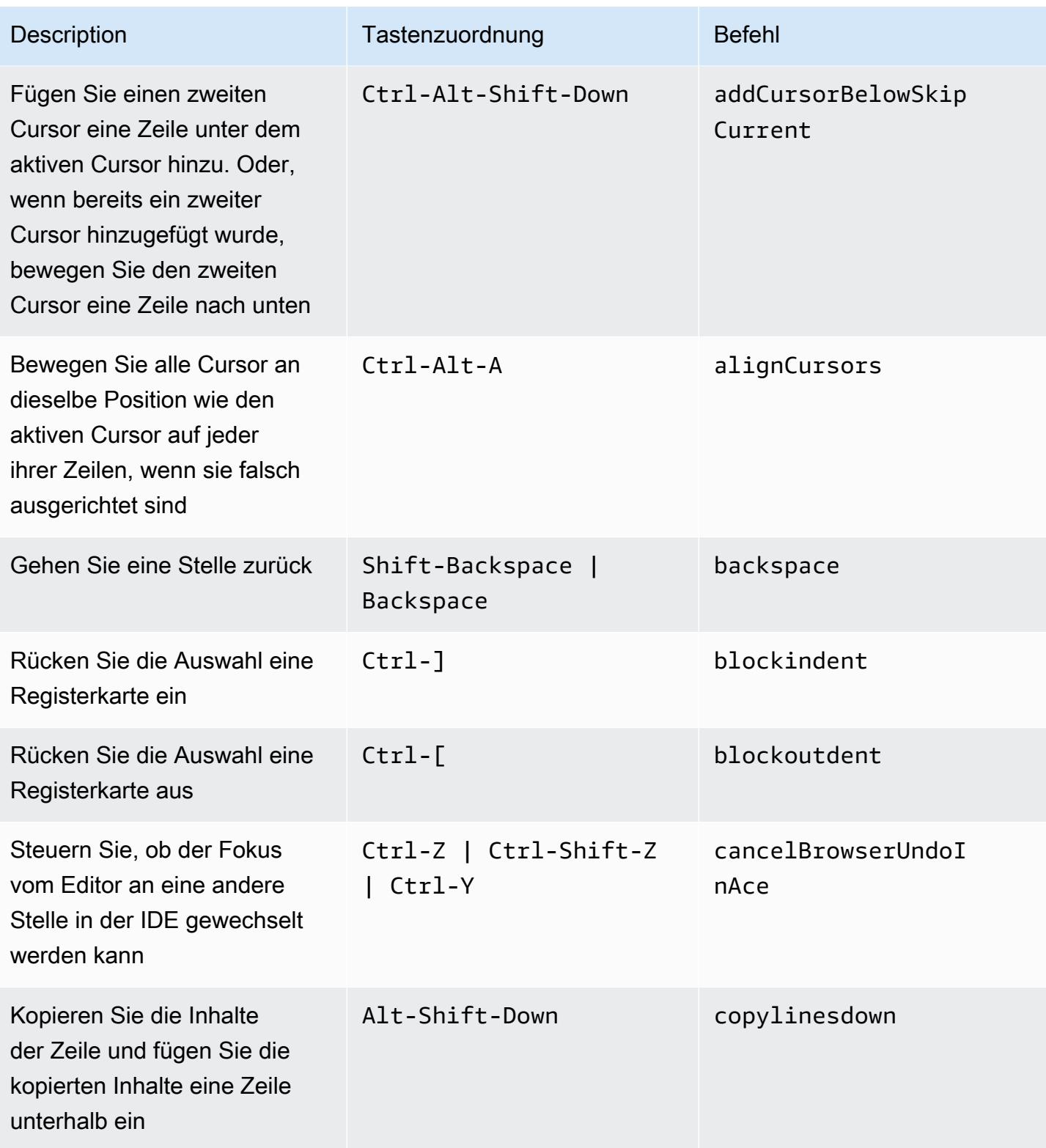

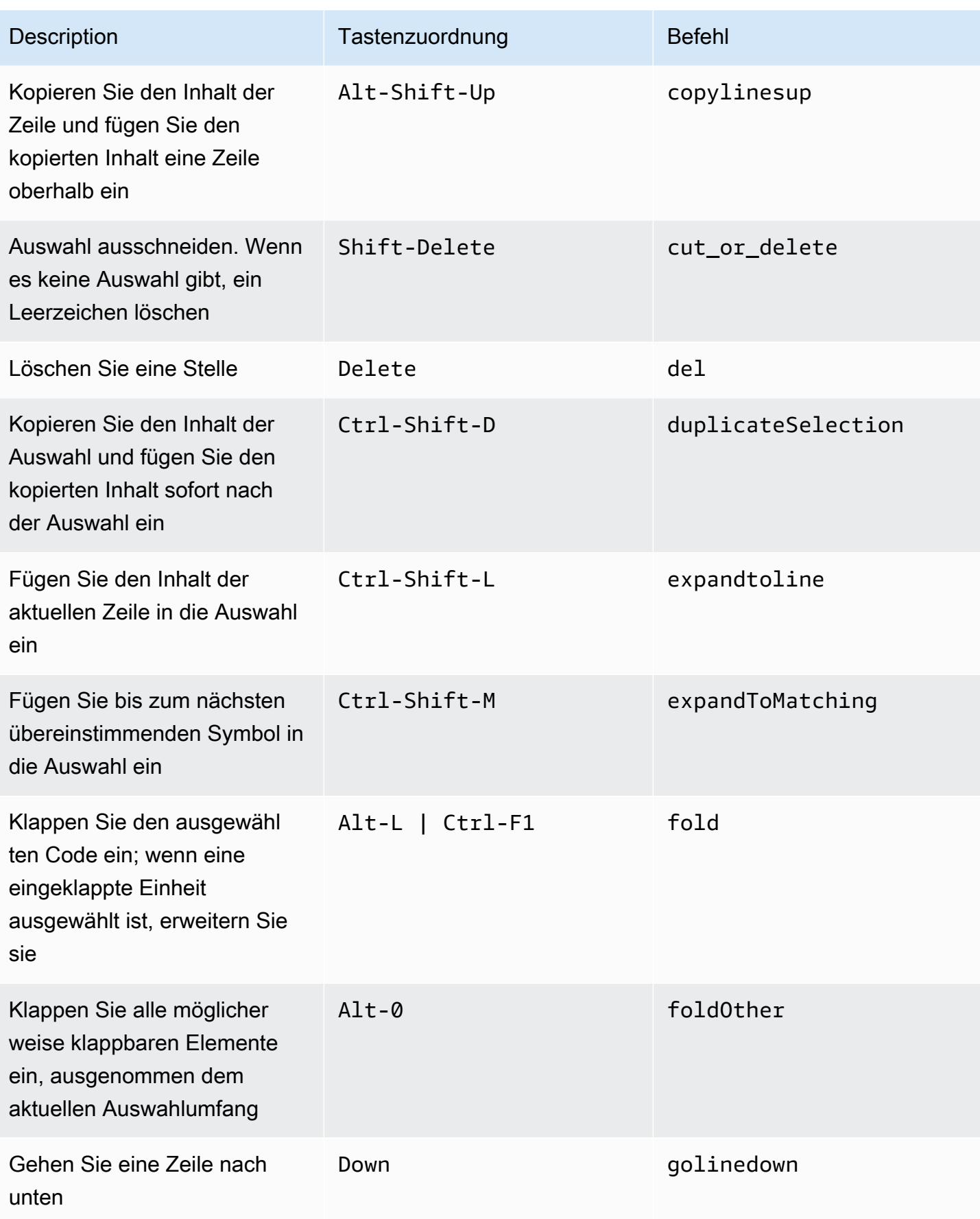

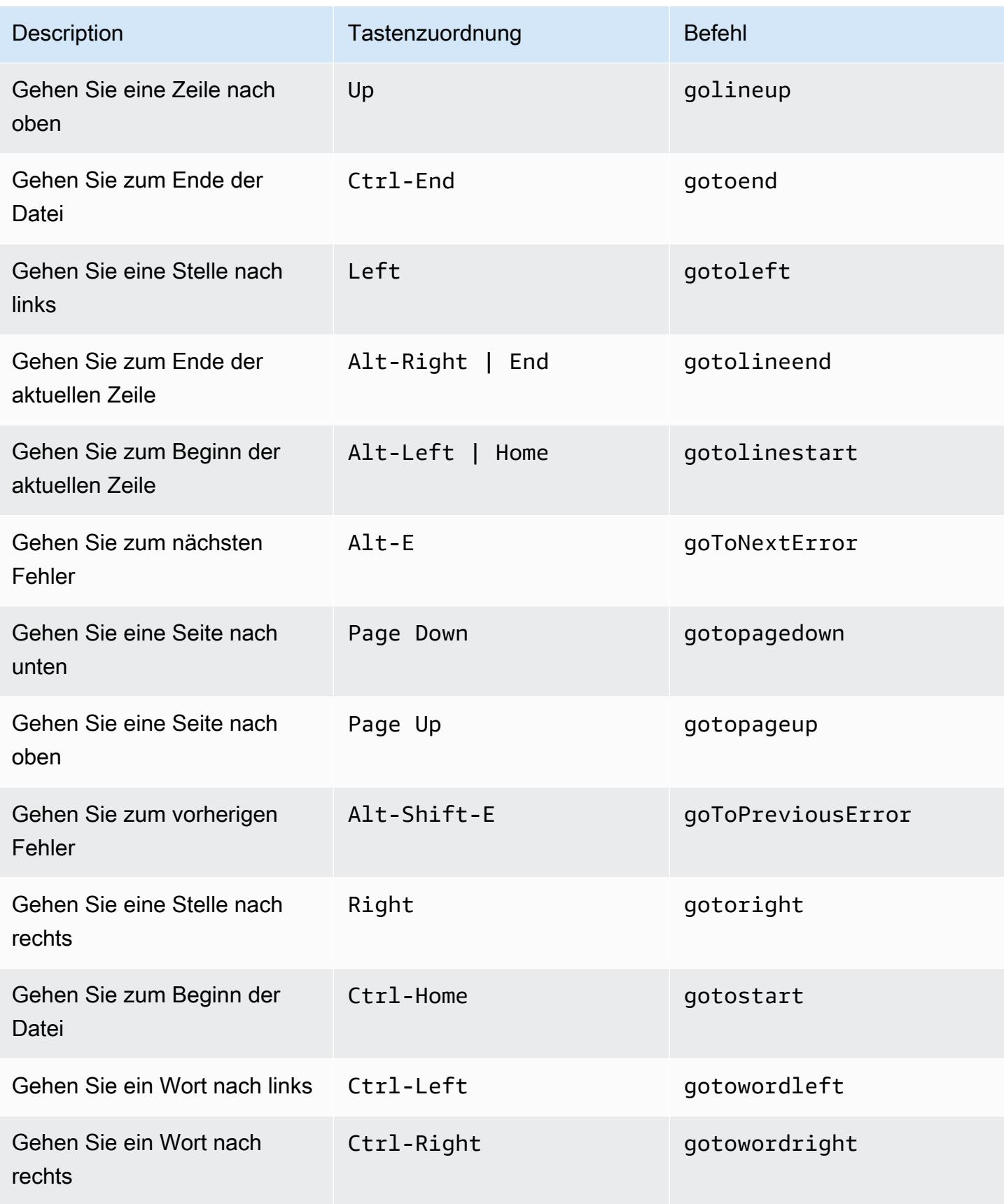

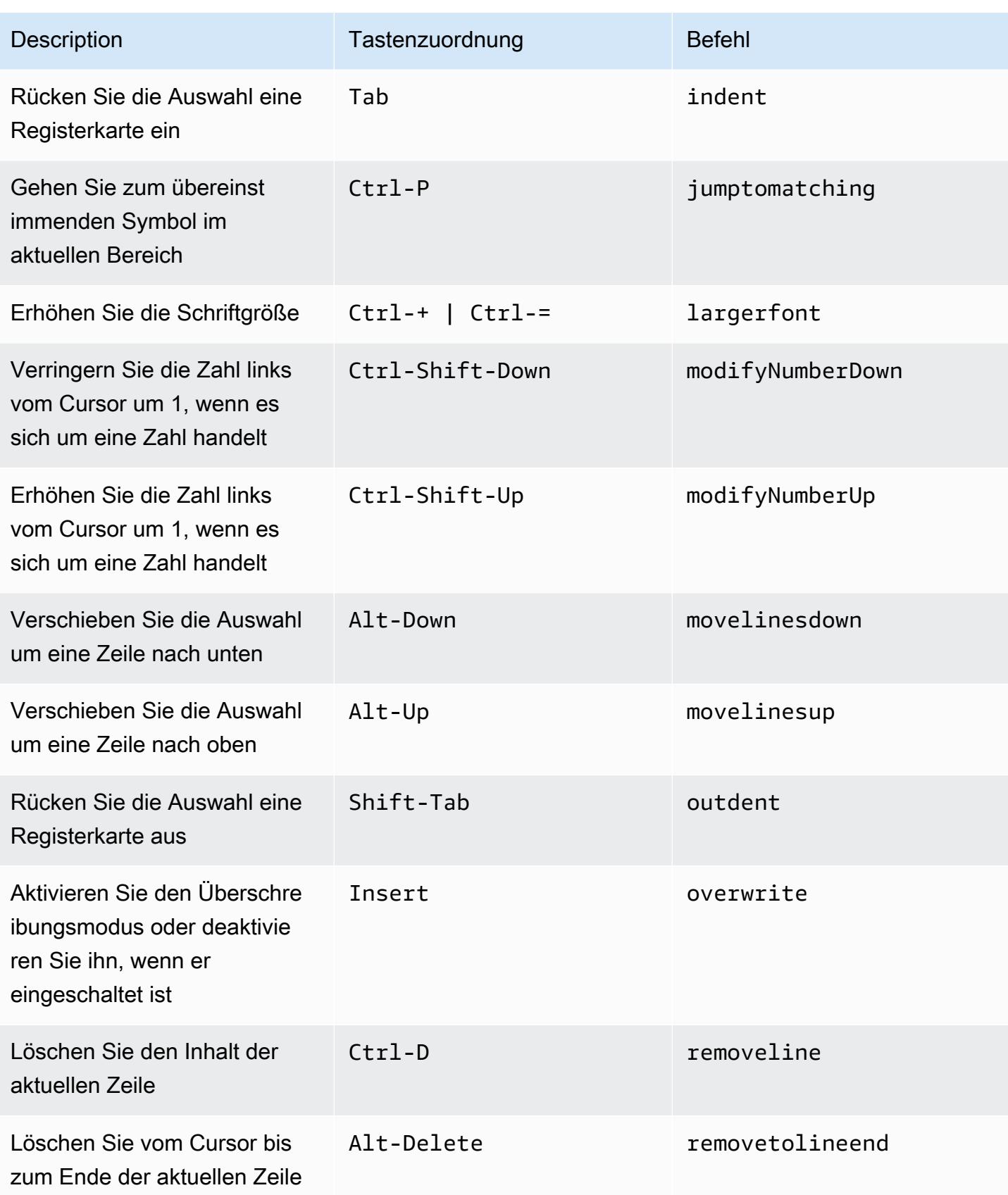

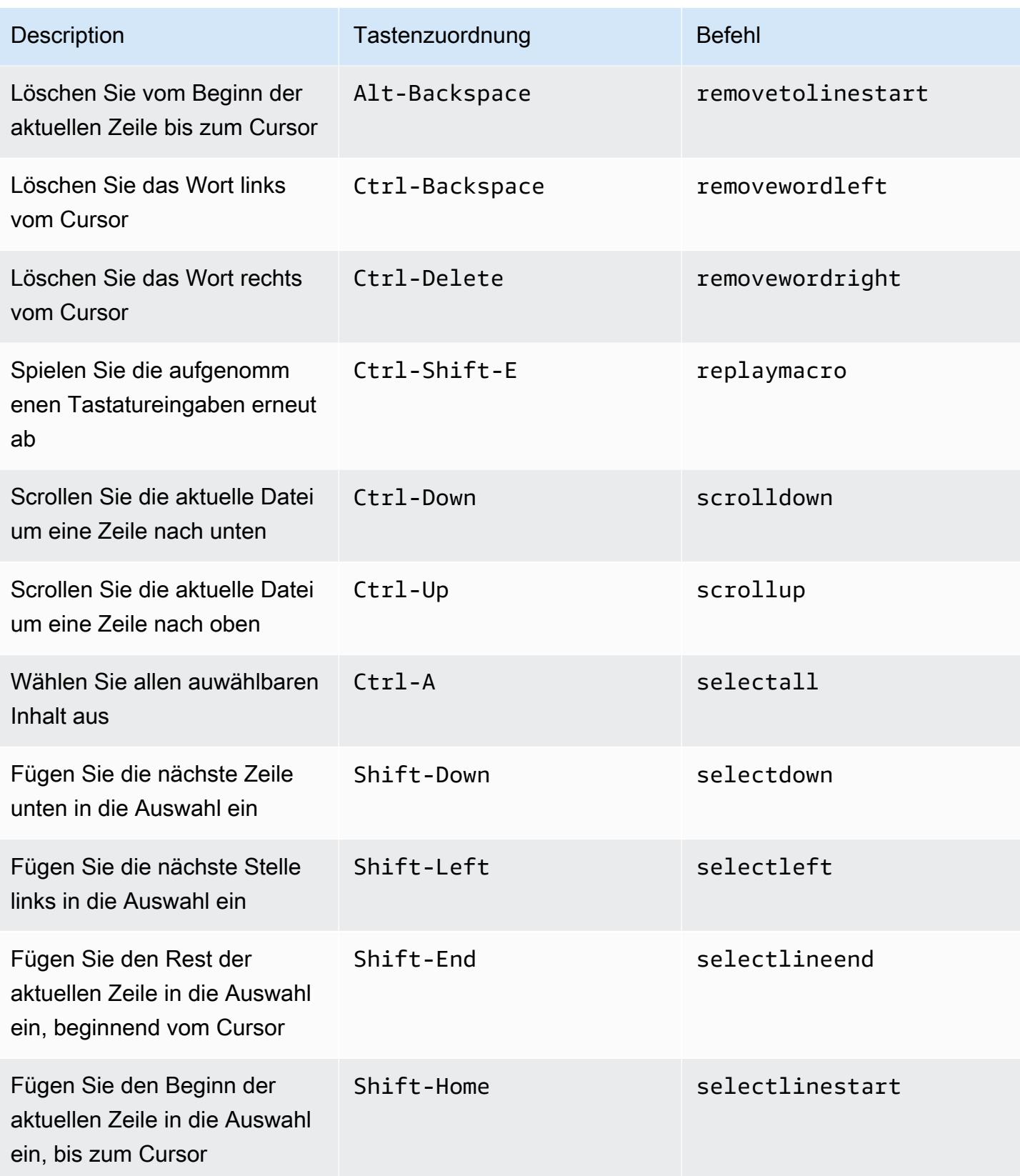

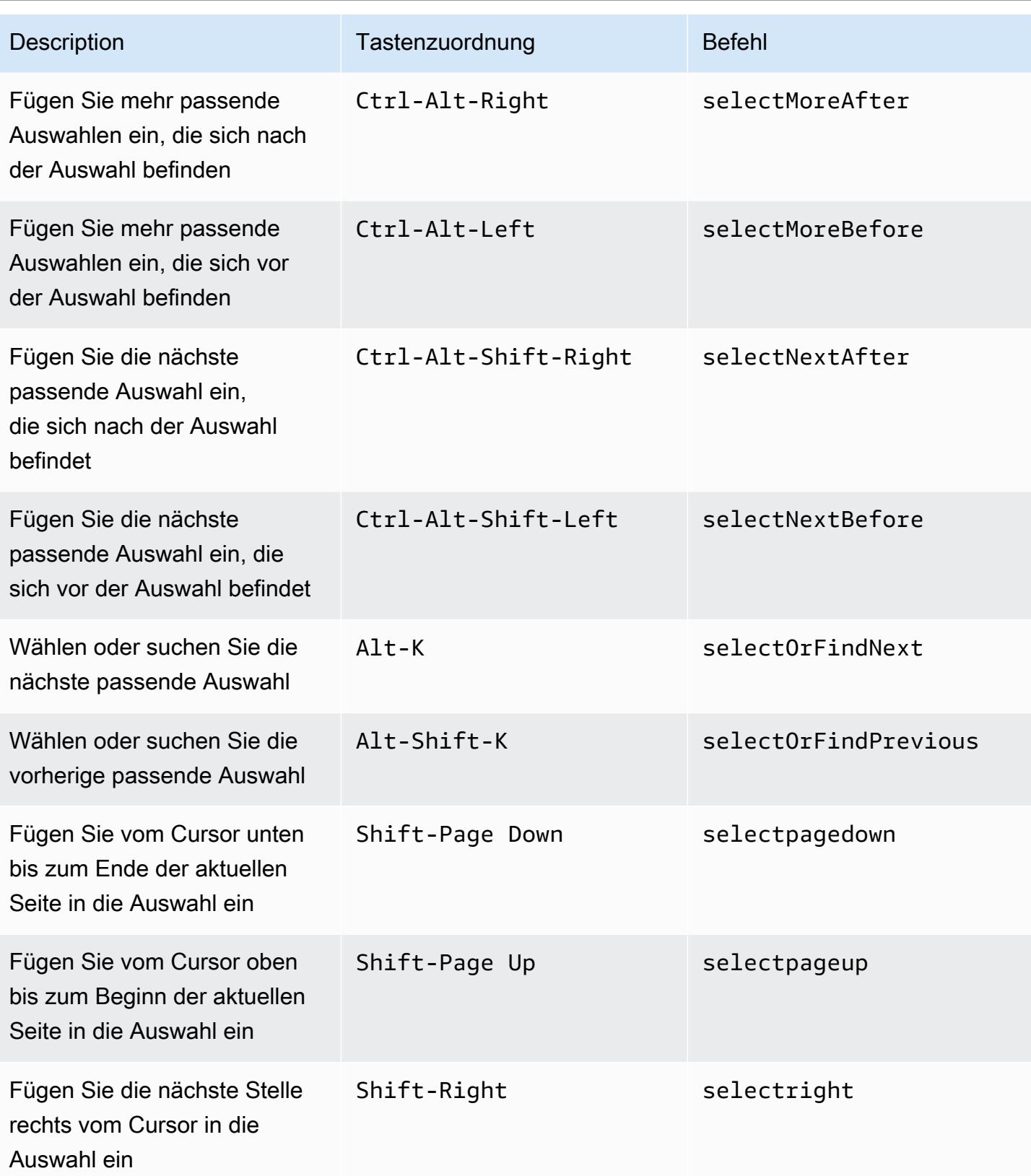

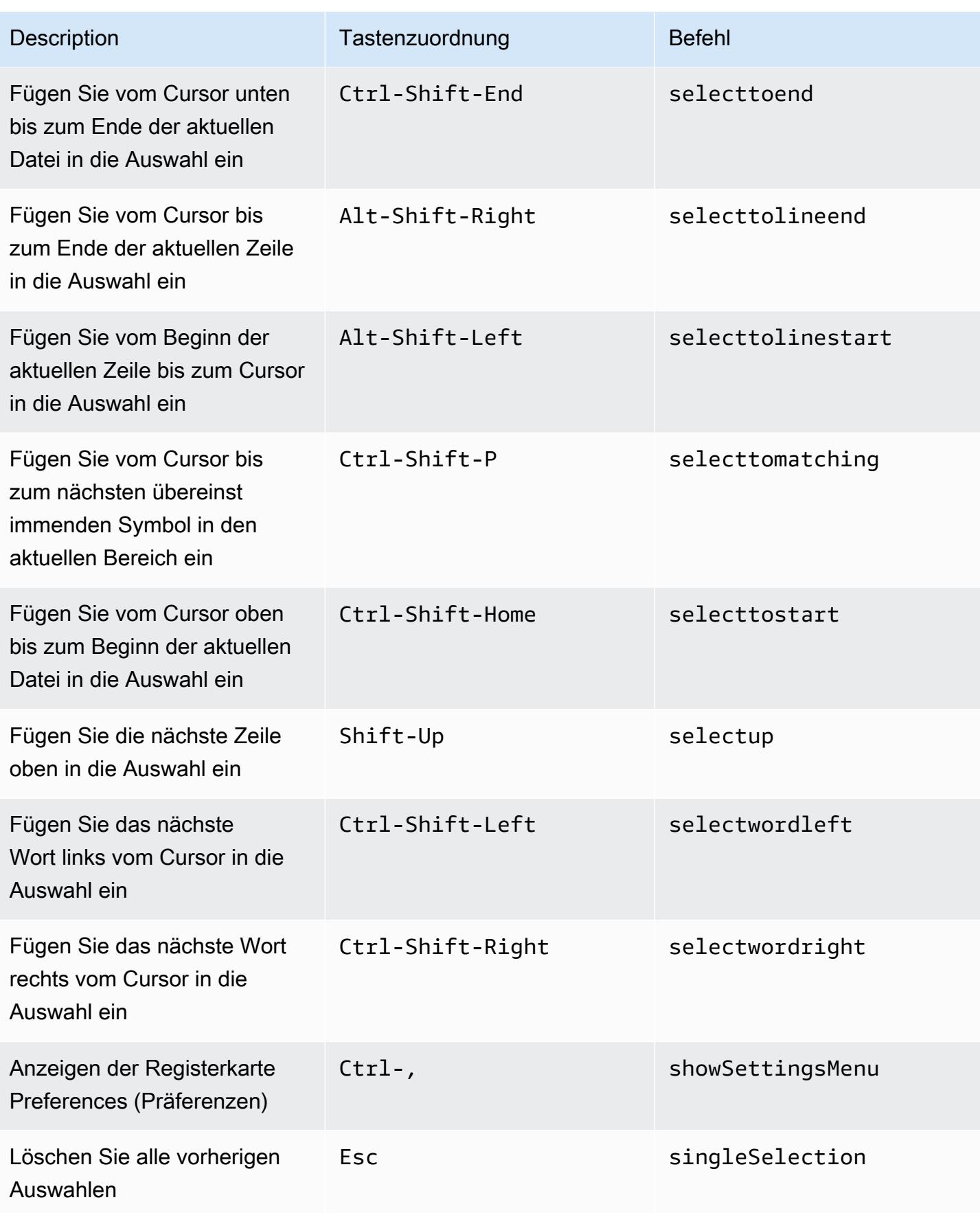

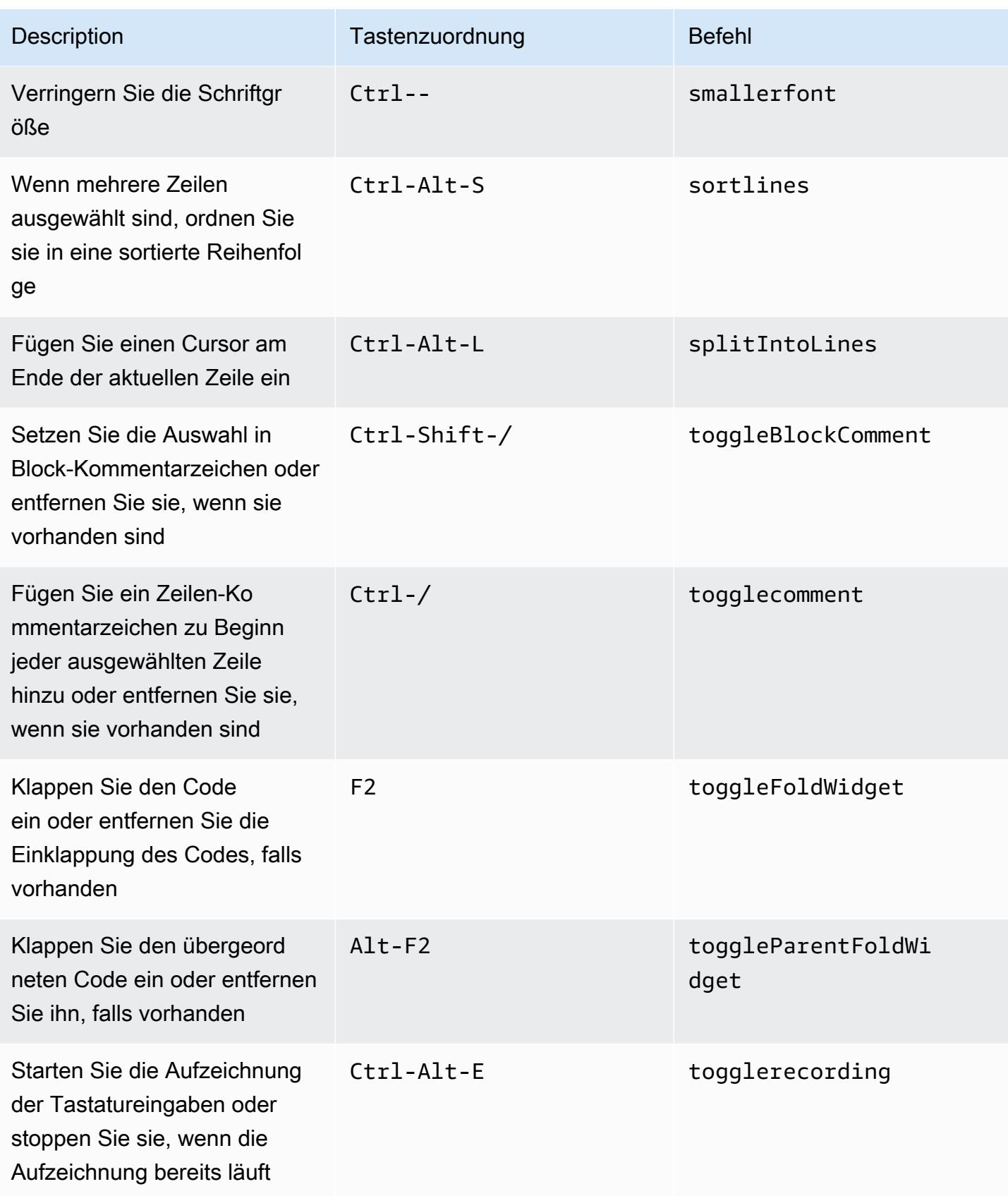

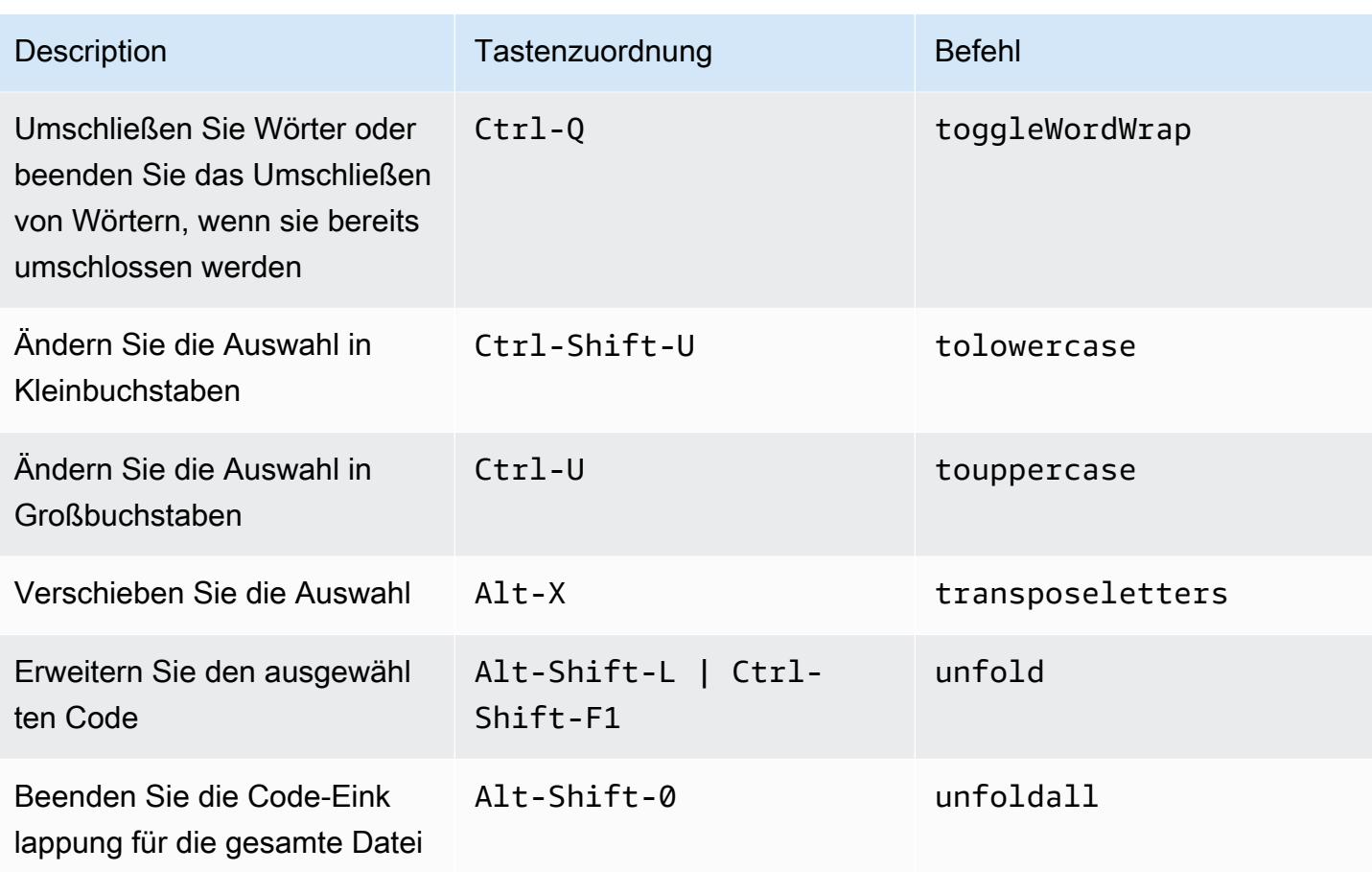

#### <span id="page-461-0"></span>emmet

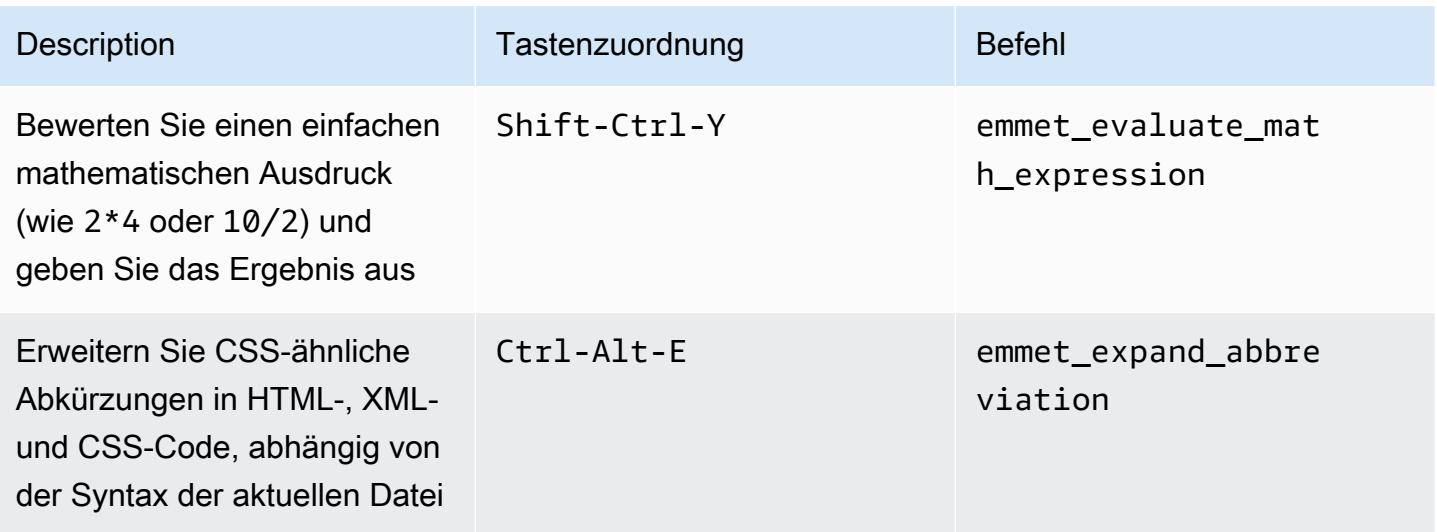

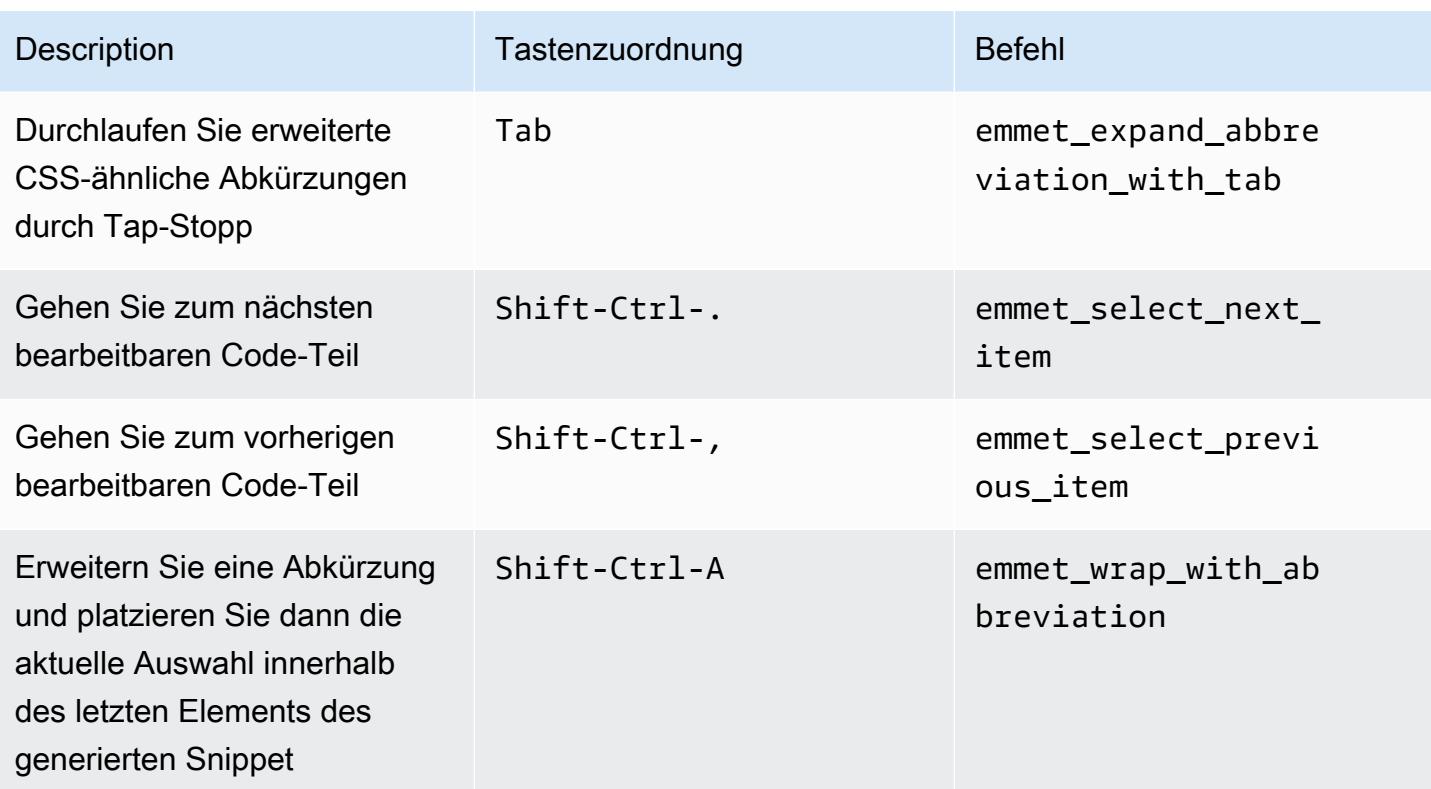

## <span id="page-462-0"></span>**Terminal**

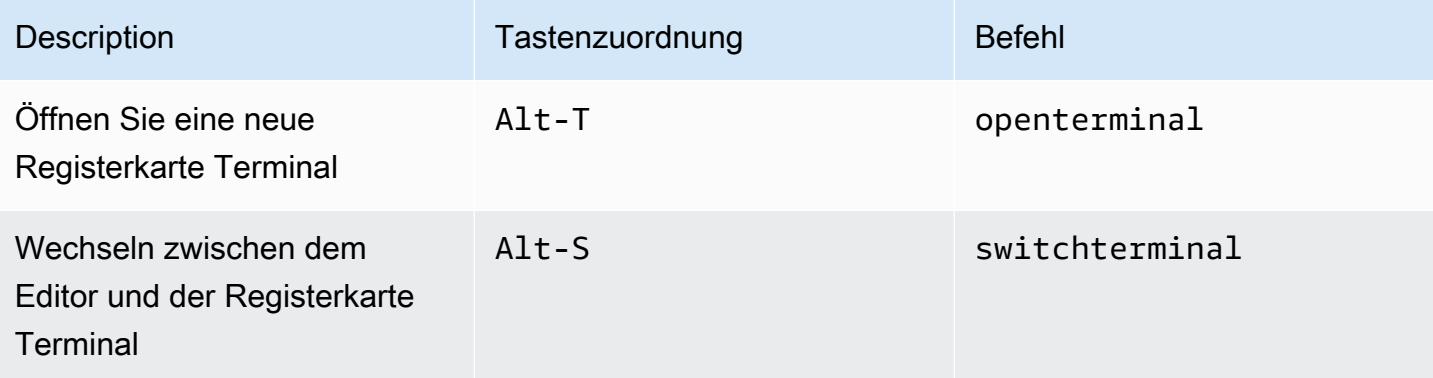

## <span id="page-462-1"></span>Ausführen und Debuggen

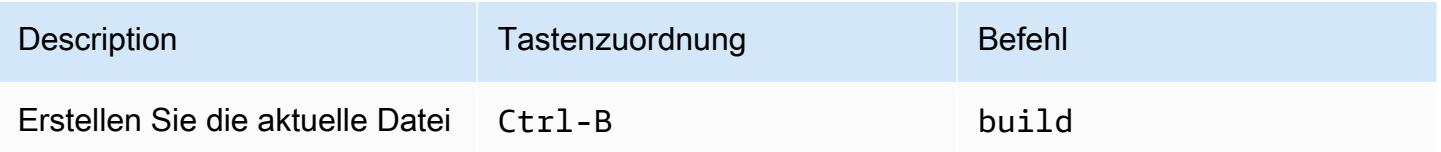

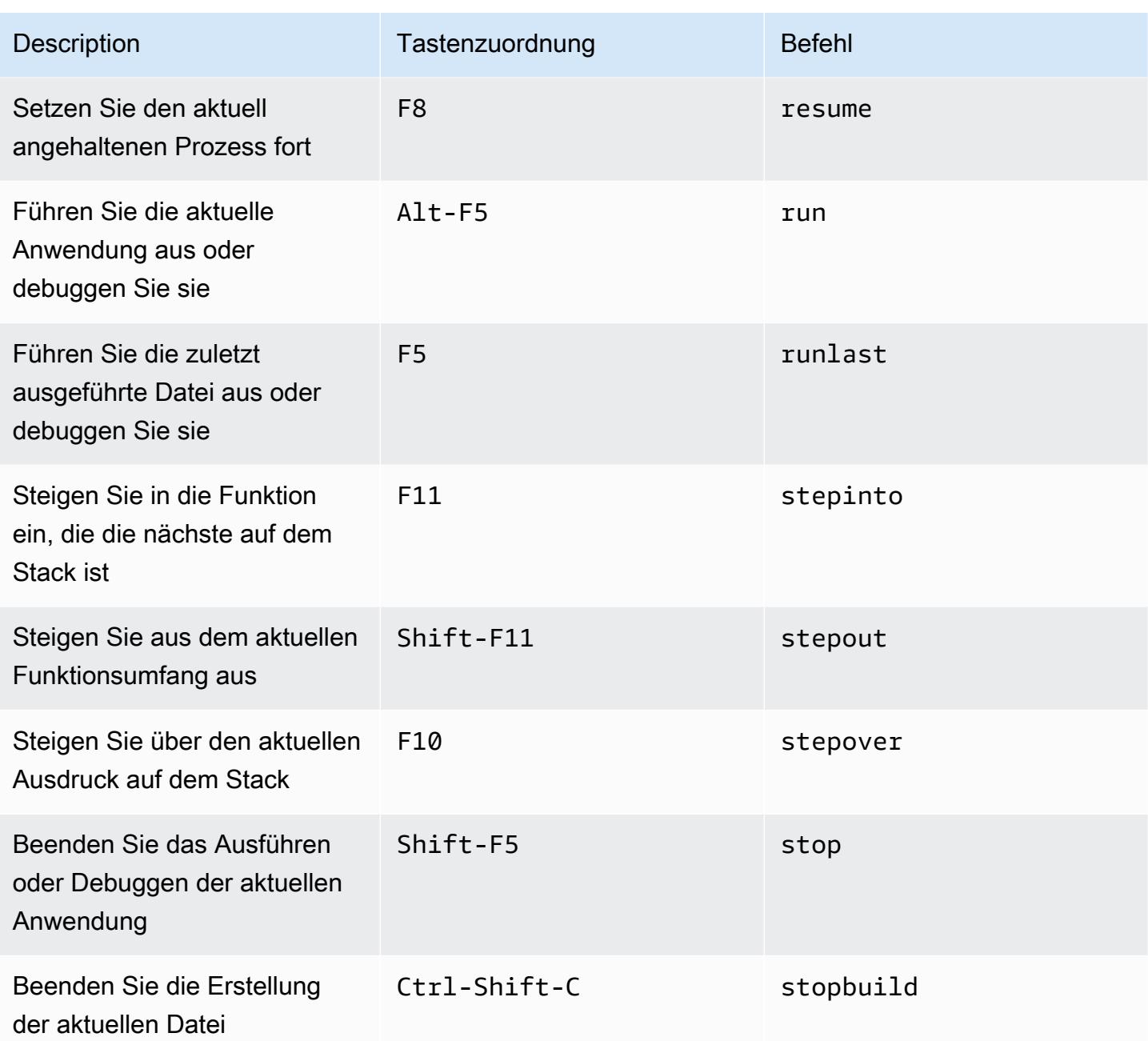

Windows/Linux Emacs-Tastenzuordnungen – Referenz für die AWS Cloud9 Integrierte Entwicklungsumgebung (IDE)

Im Folgenden sehen Sie eine Liste der Emacs-Tastatur-Modus-Tastaturzuordnungen für Windows-/ Linux-Betriebssysteme in der AWS Cloud9 IDE.

Weitere Informationen finden Sie in der AWS Cloud9 IDE.

- 1. Wählen Sie in der Menüleiste der AWS Cloud9 die Preferences (Präferenzen) aus.
- 2. Wählen Sie auf der Registerkarte Preferences (Präferenzen) Keybindings (Tastenzuordnungen) aus.
- 3. Wählen Sie für Keyboard Mode (Tastatur-Modus) Emacs aus.
- 4. Wählen Sie für Operating System (Betriebssystem) Windows / Linux aus.

Weitere Informationen finden Sie unter [Working with Keybindings \(Arbeiten mit Tastenzuordnungen\)](#page-332-0).

- [Allgemeines](#page-464-0)
- [Registerkarten](#page-468-0)
- [Felder](#page-471-0)
- [Code-Editor](#page-472-0)
- [emmet](#page-482-0)
- [Terminal](#page-483-0)
- [Ausführen und Debuggen](#page-483-1)

#### <span id="page-464-0"></span>Allgemeines

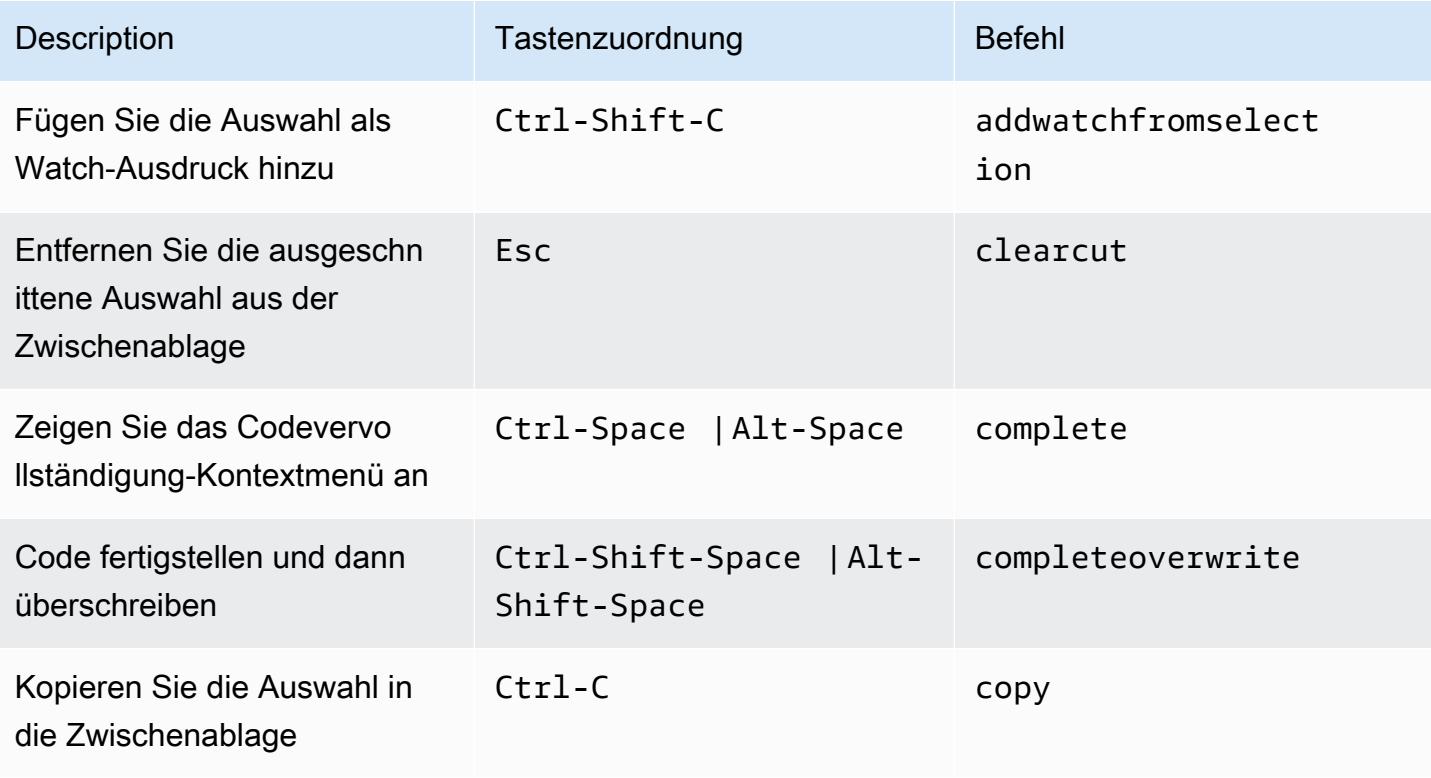

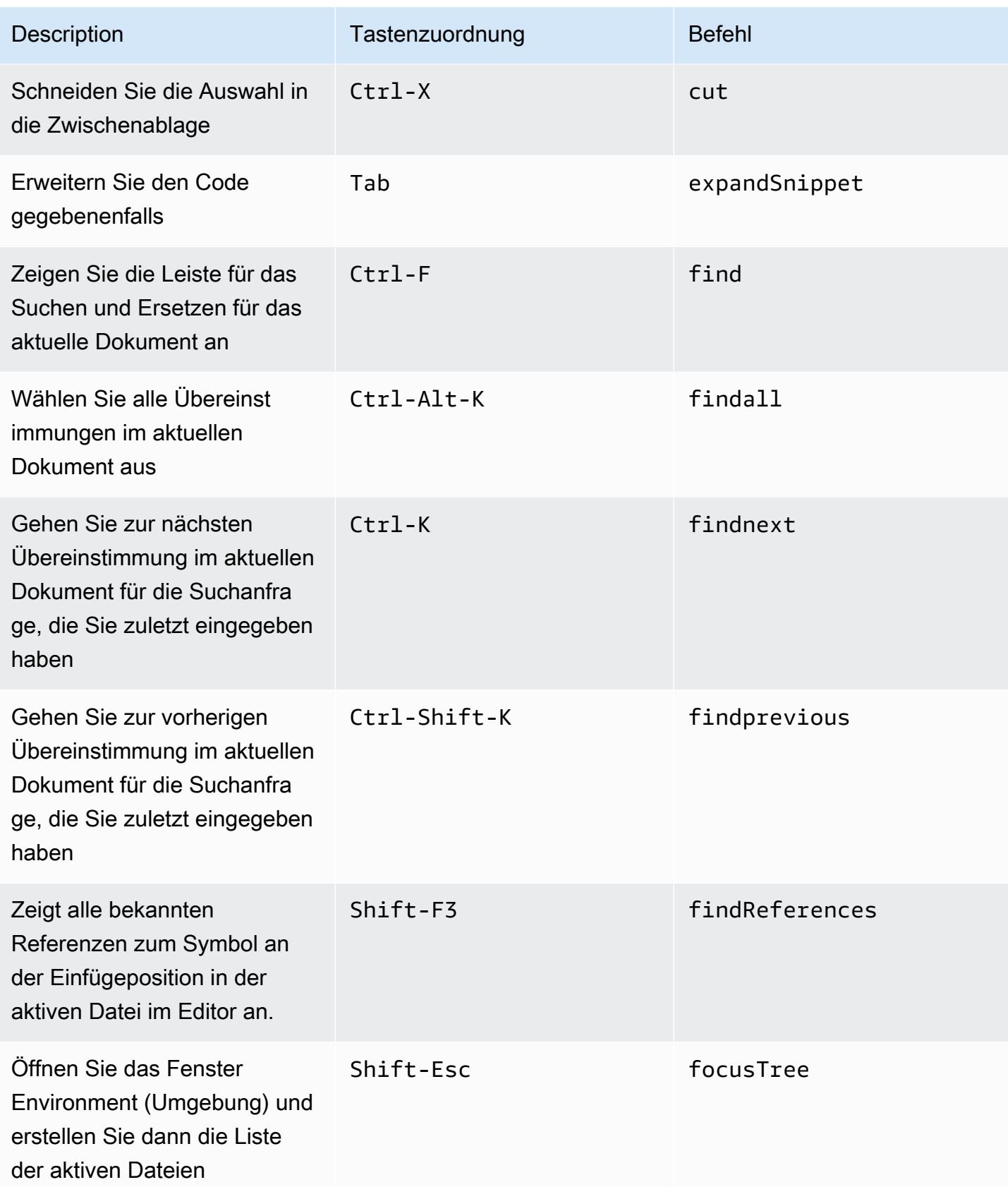

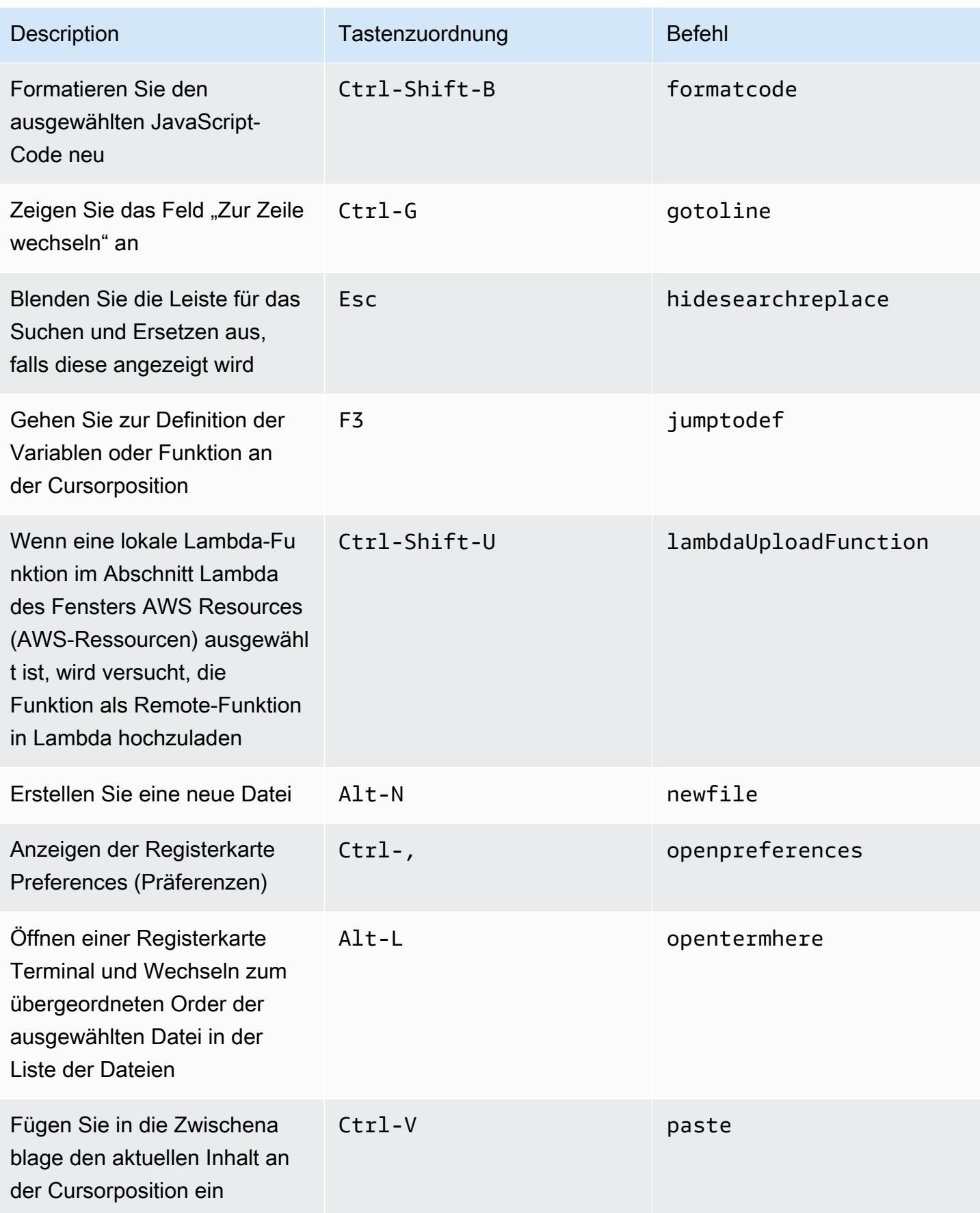

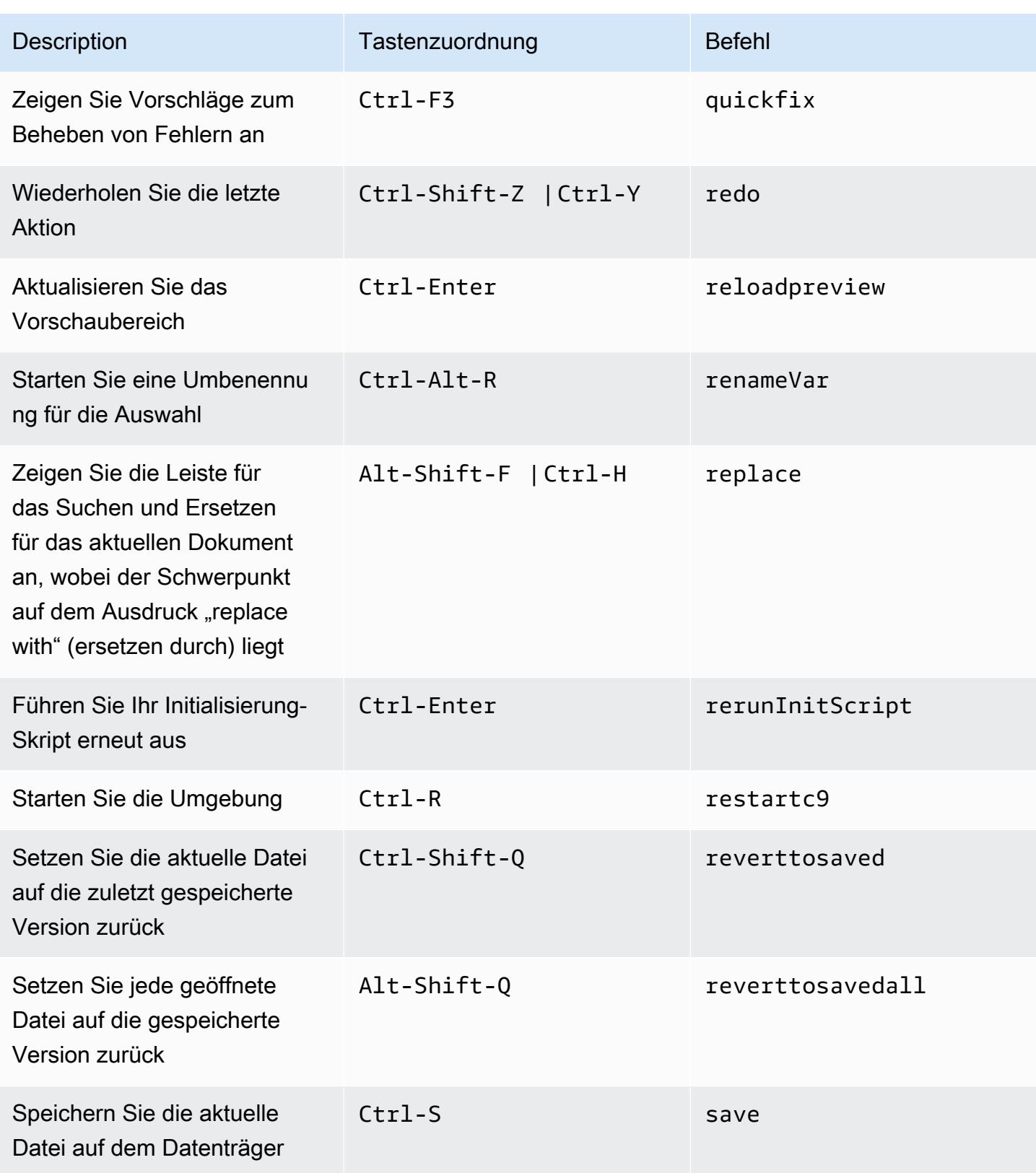
AWS Cloud9 Benutzerhandbuch

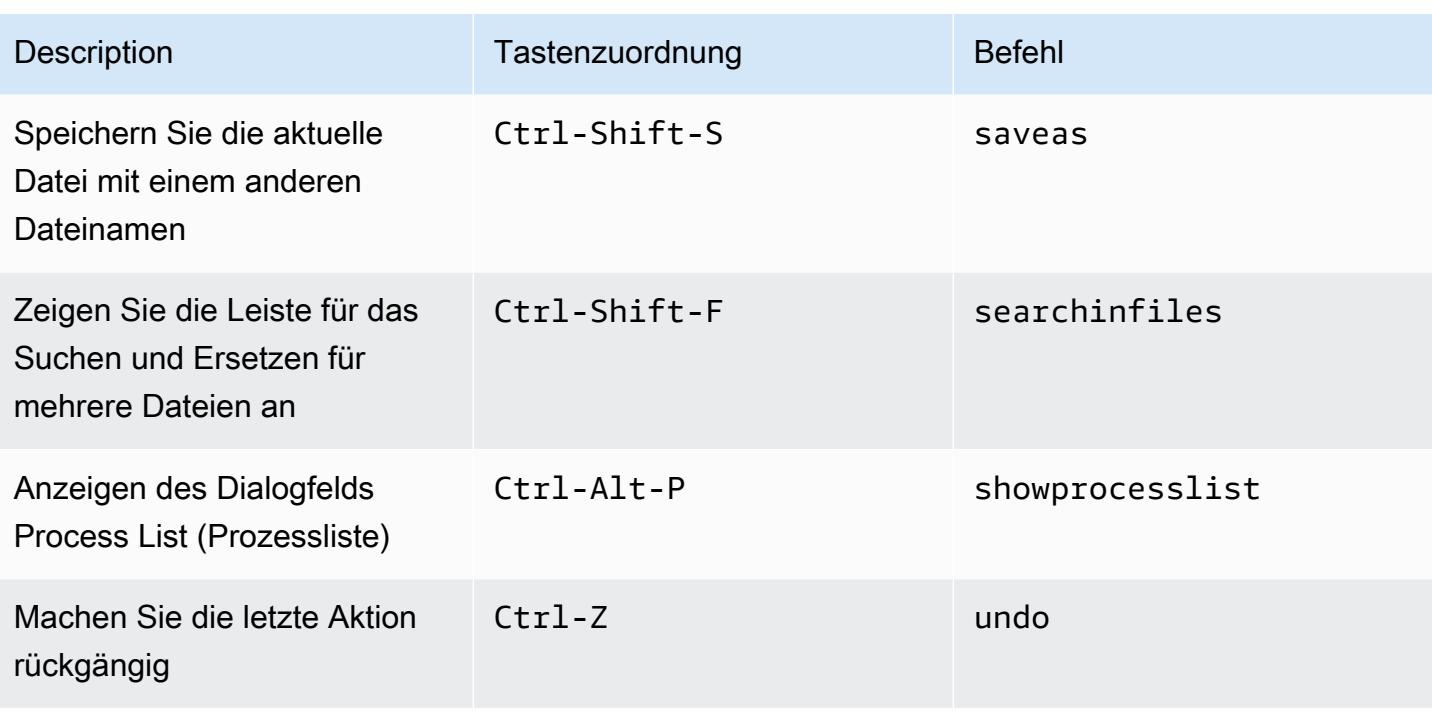

# Registerkarten

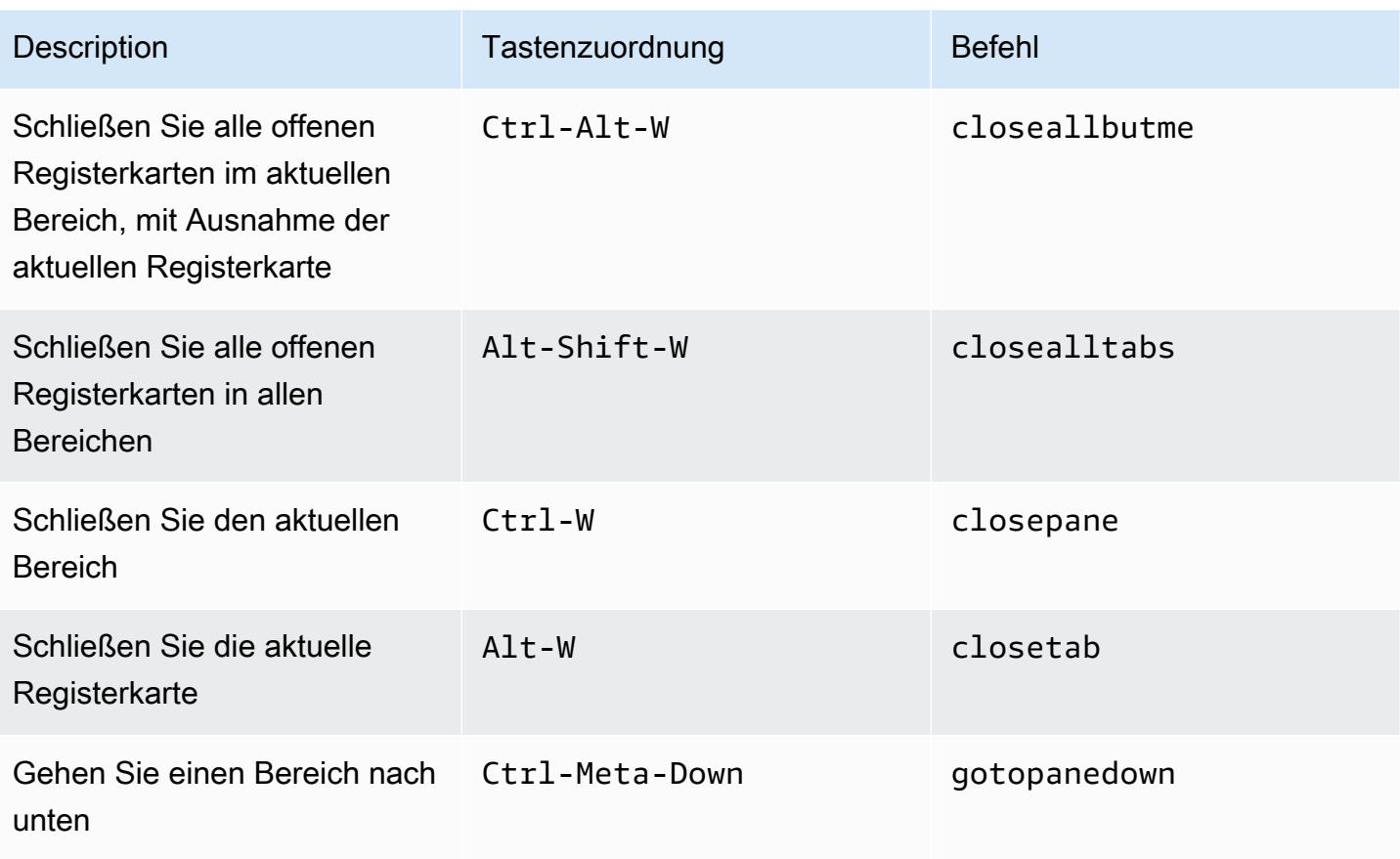

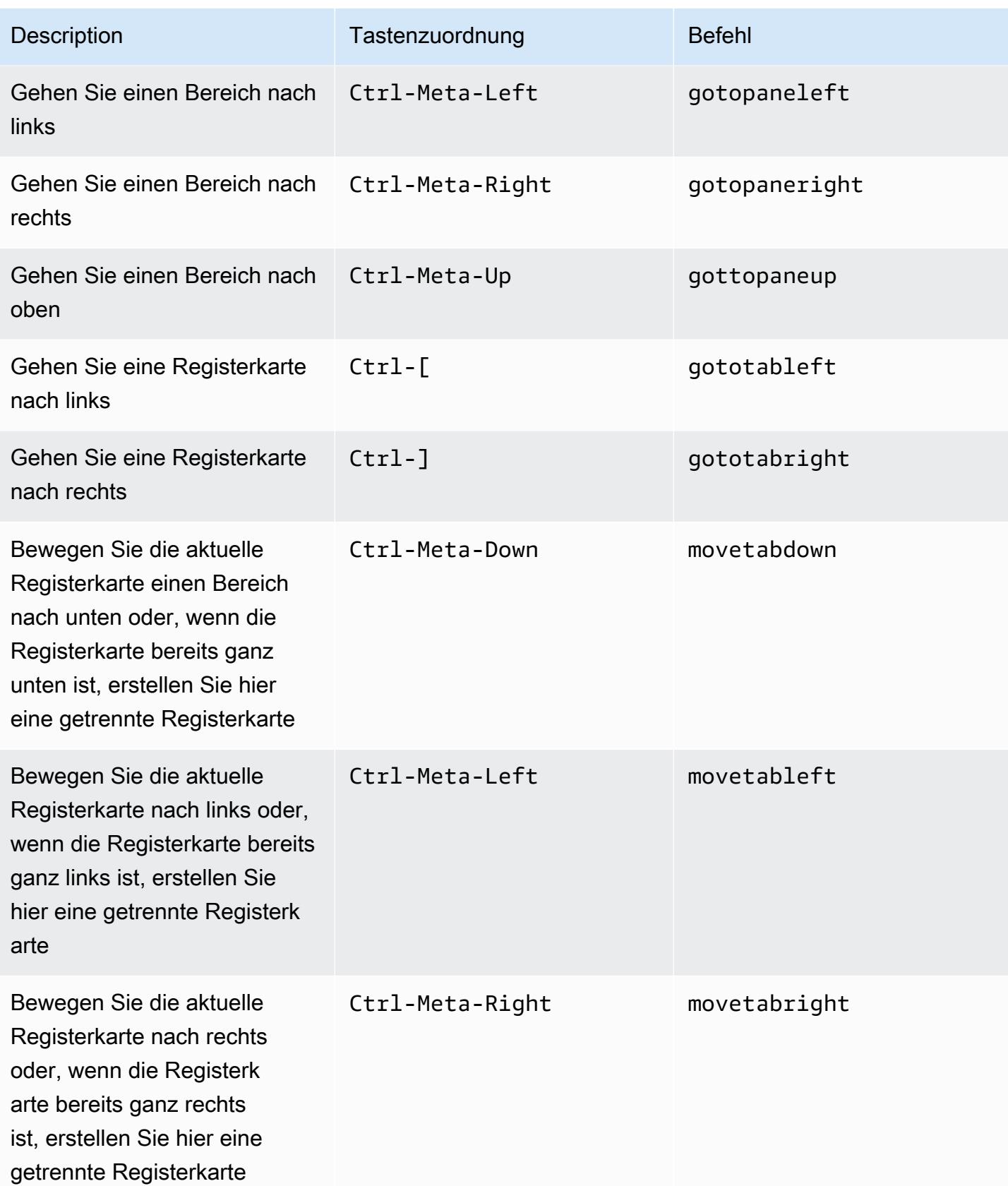

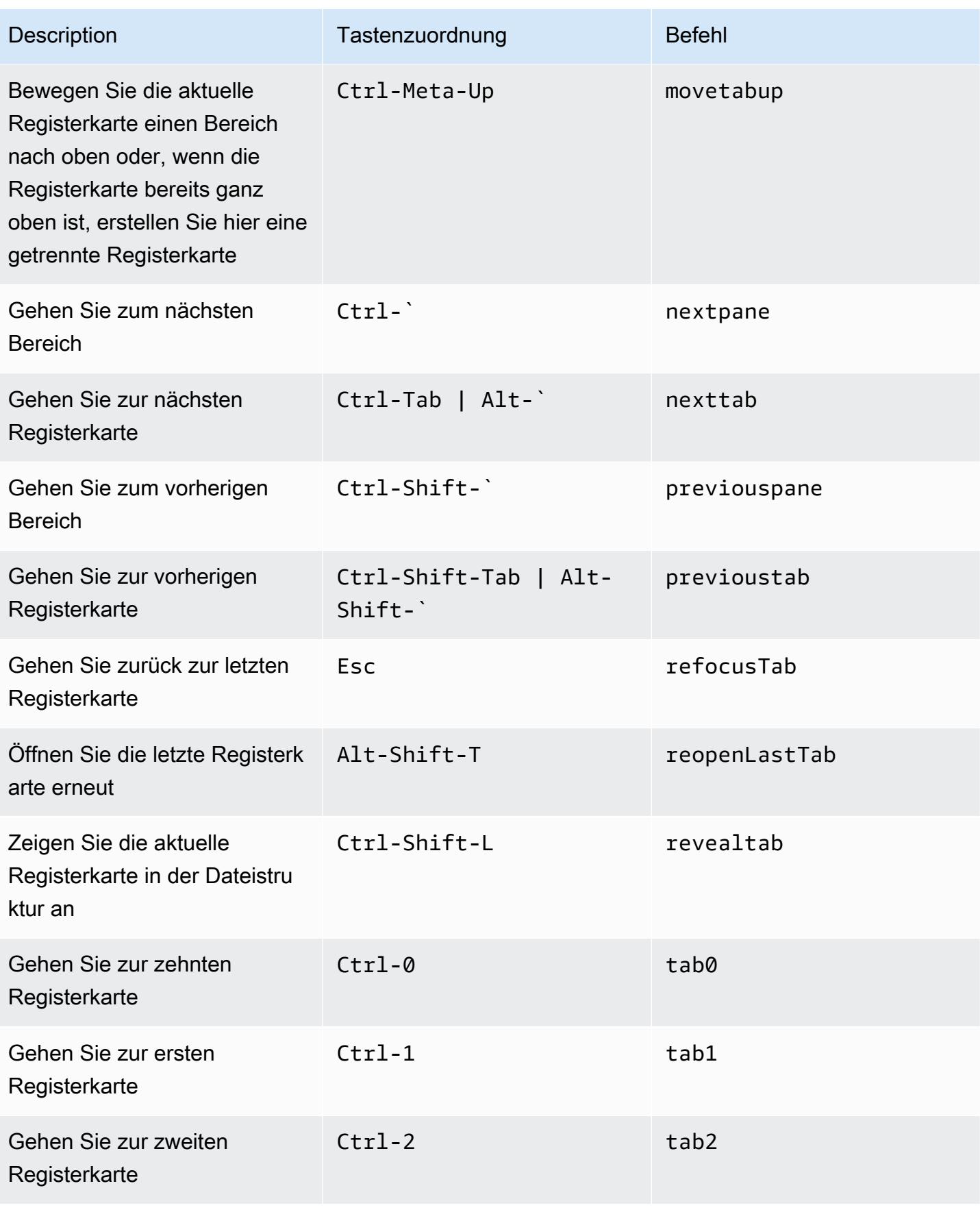

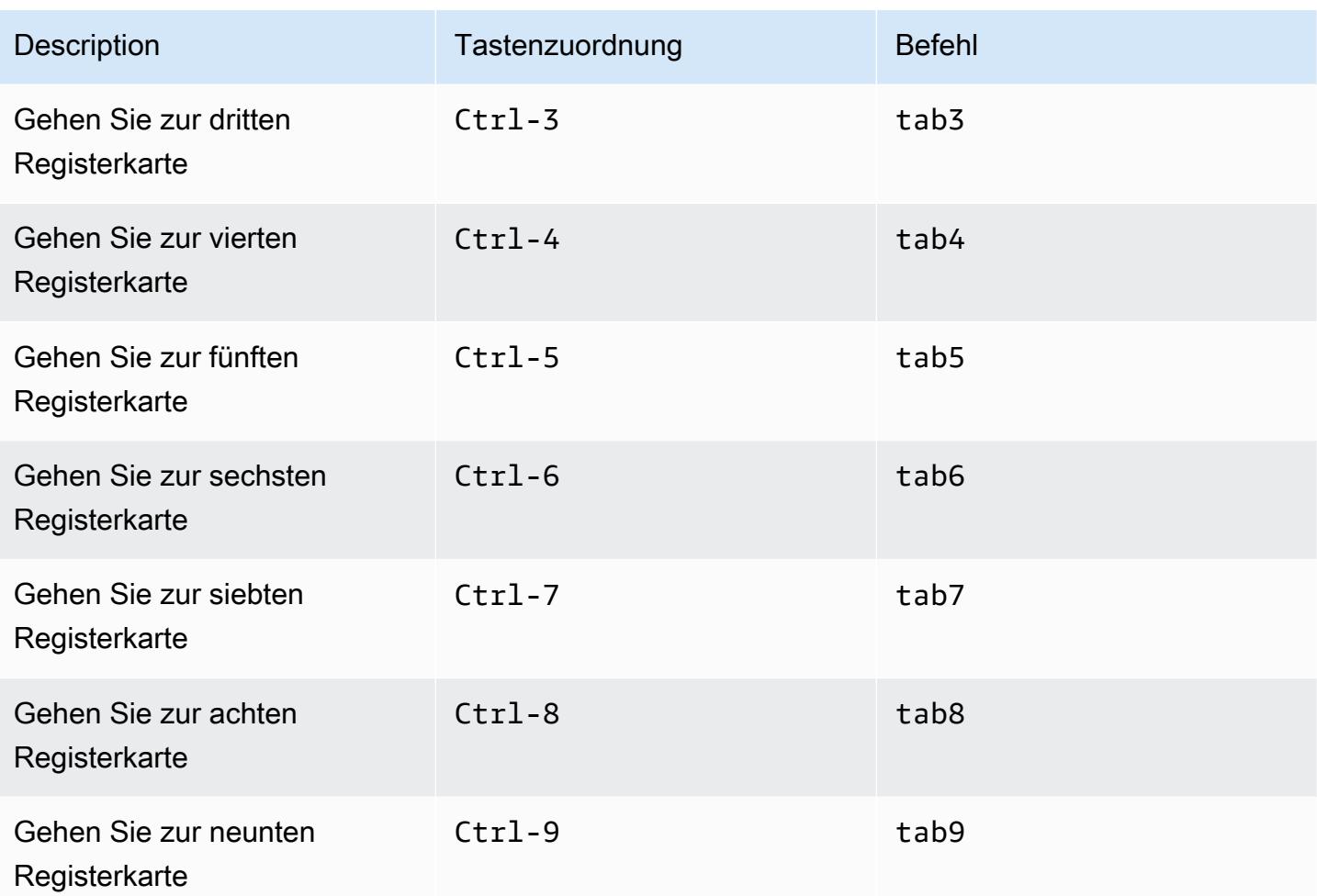

### Felder

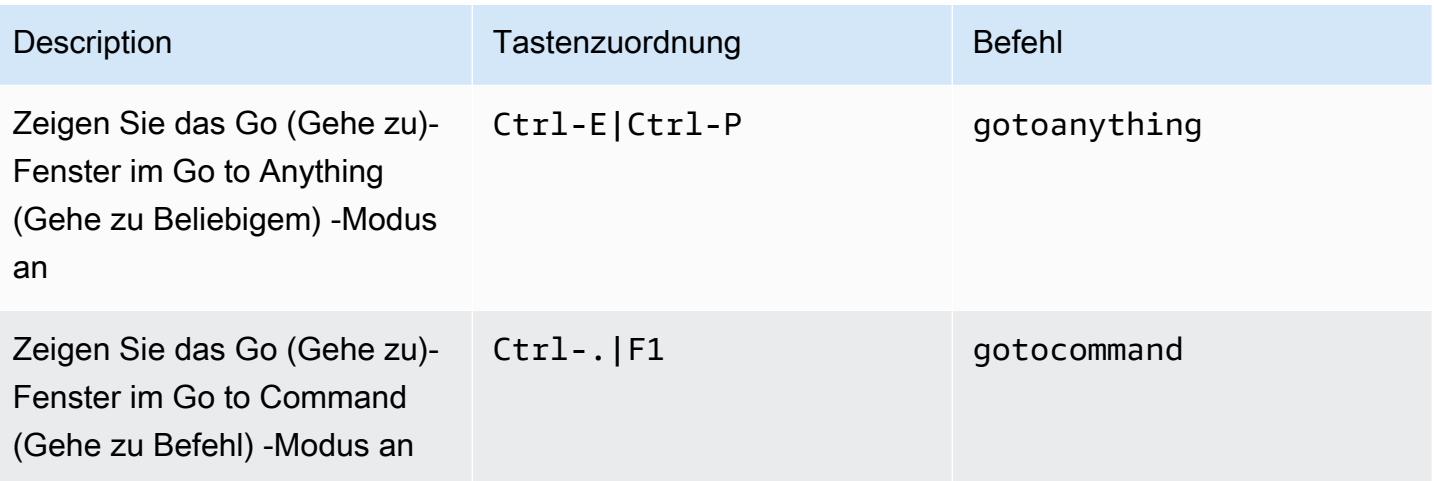

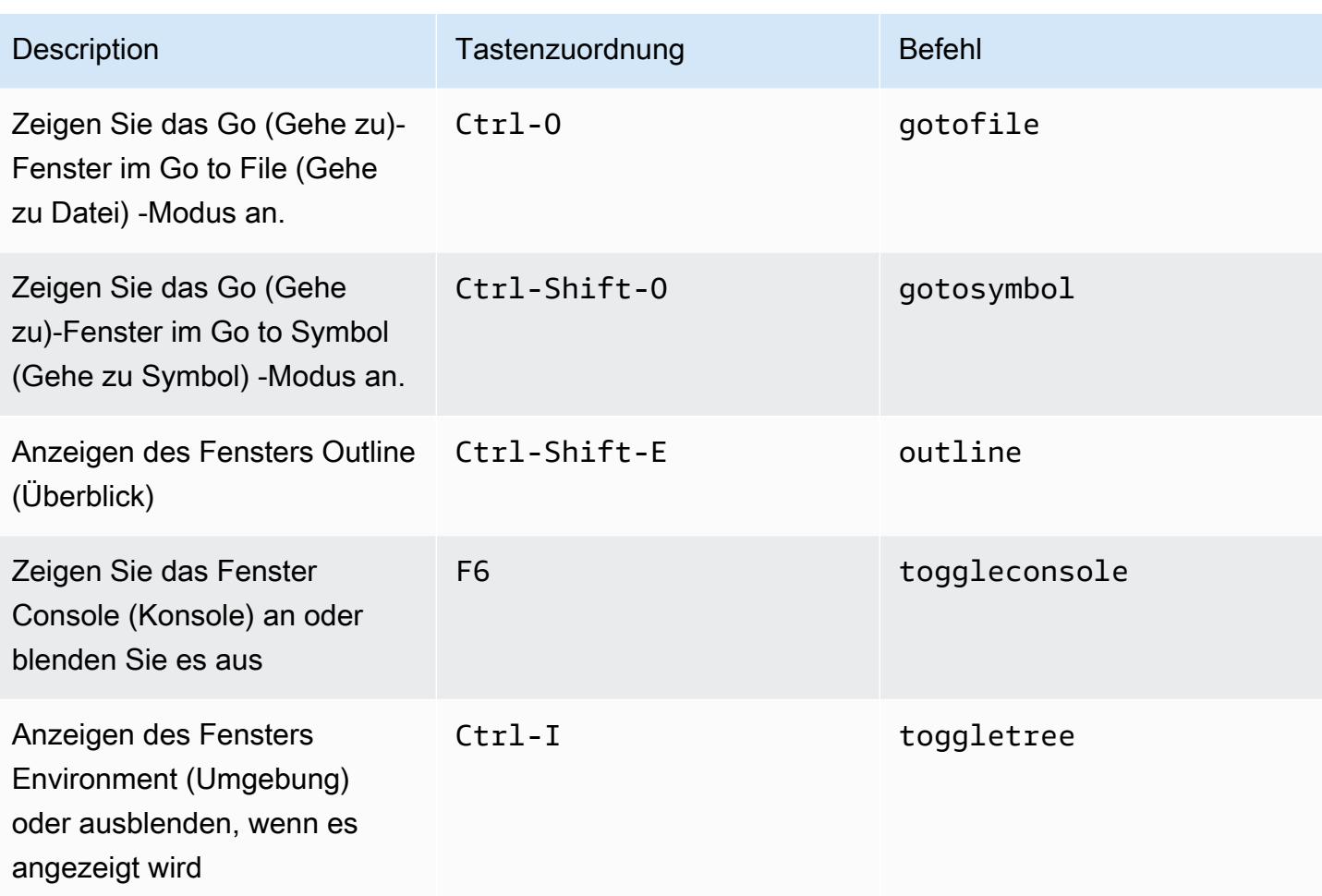

### Code-Editor

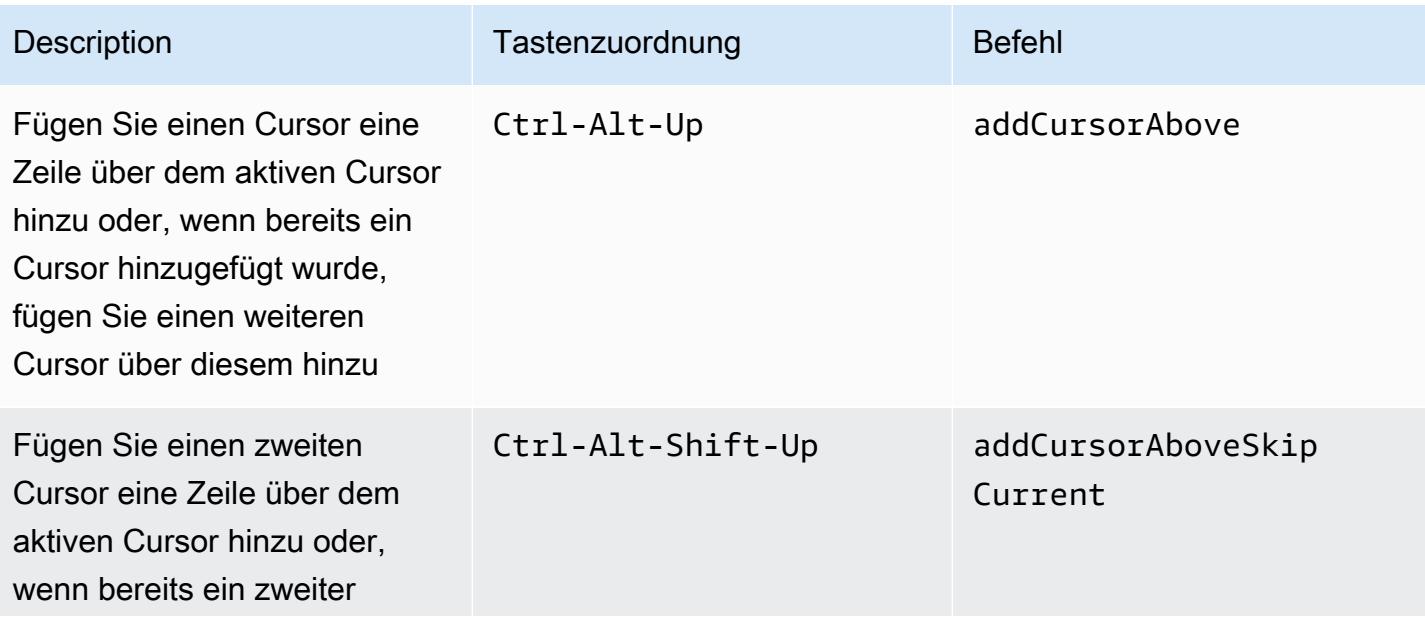

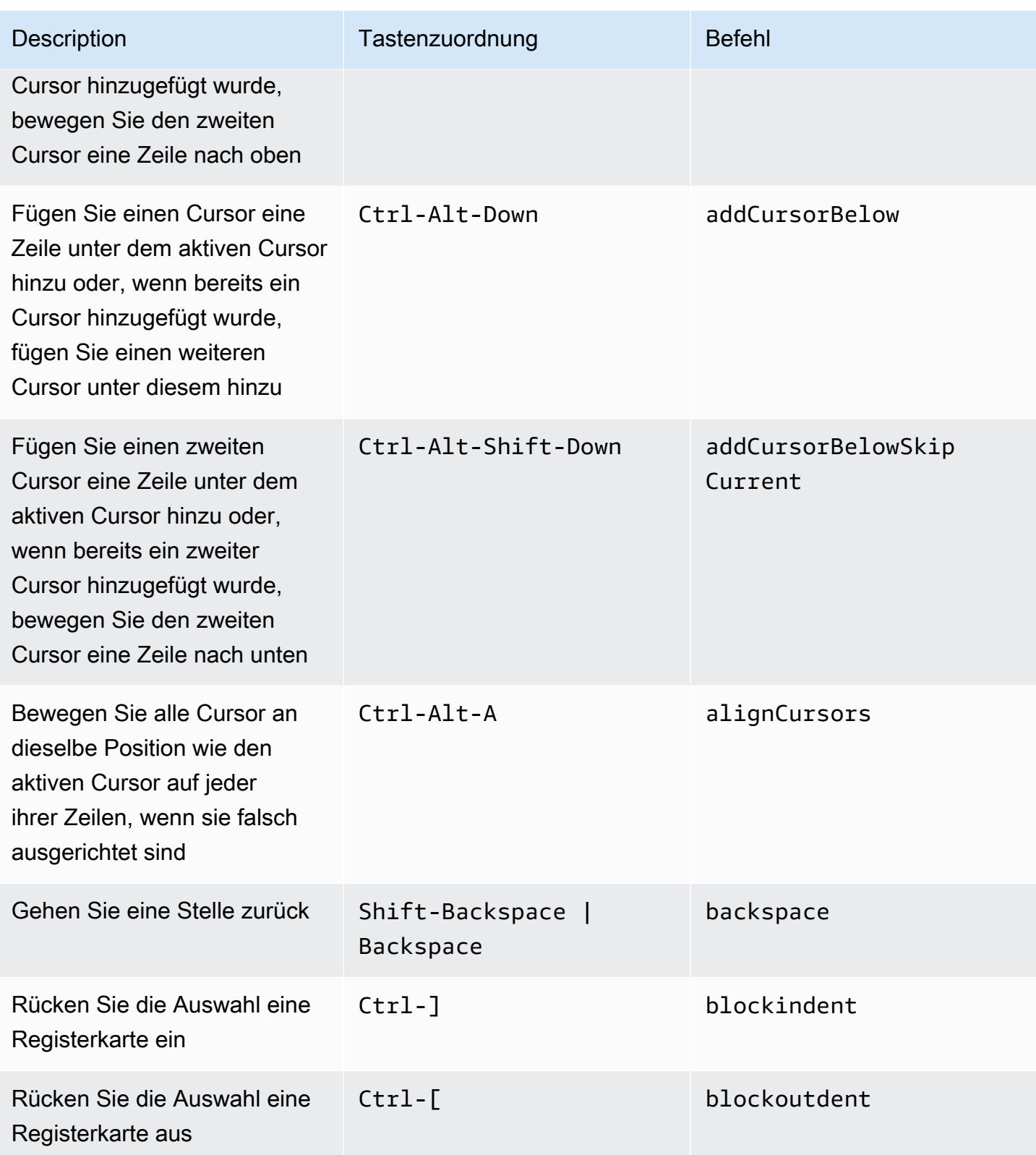

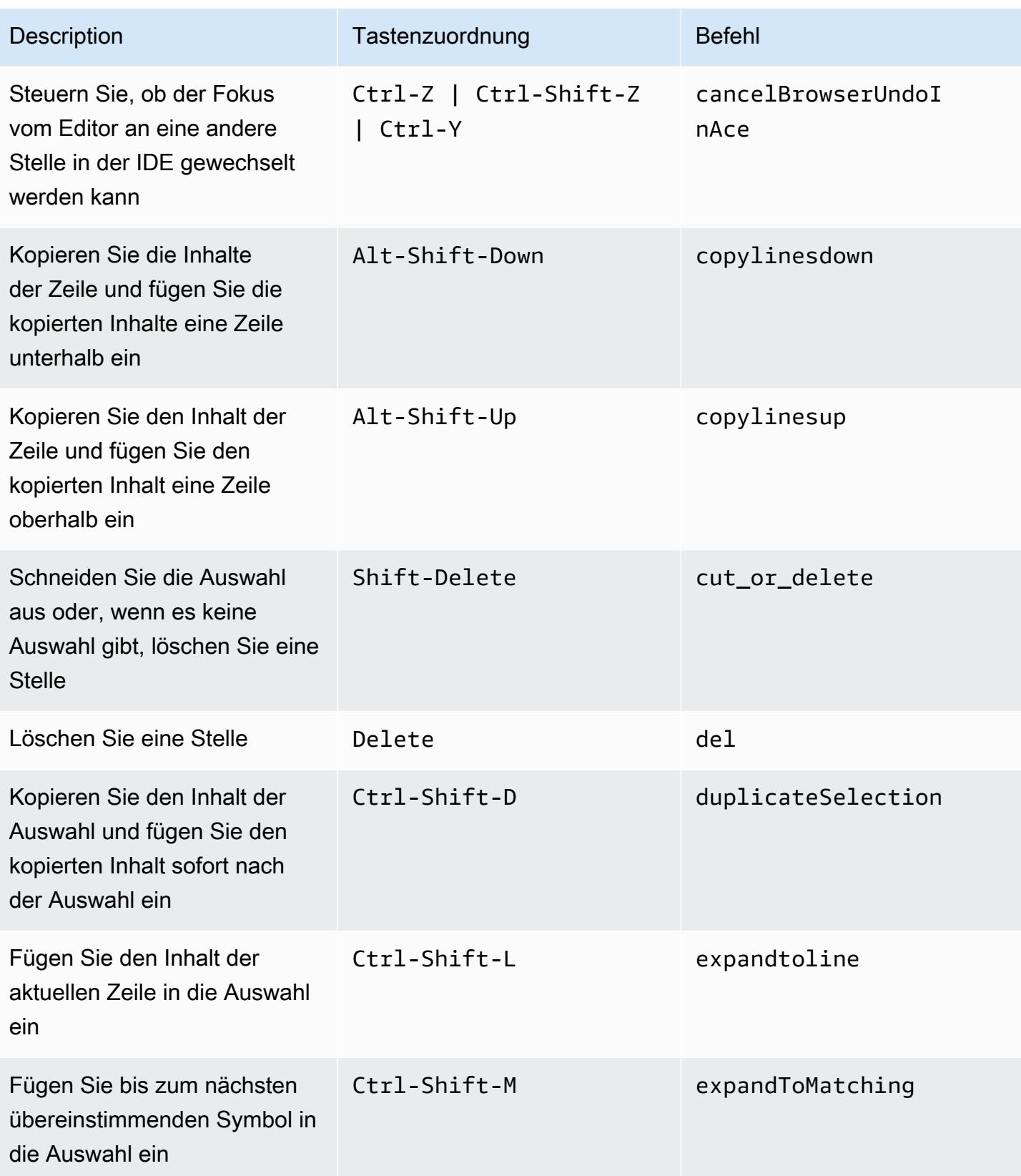

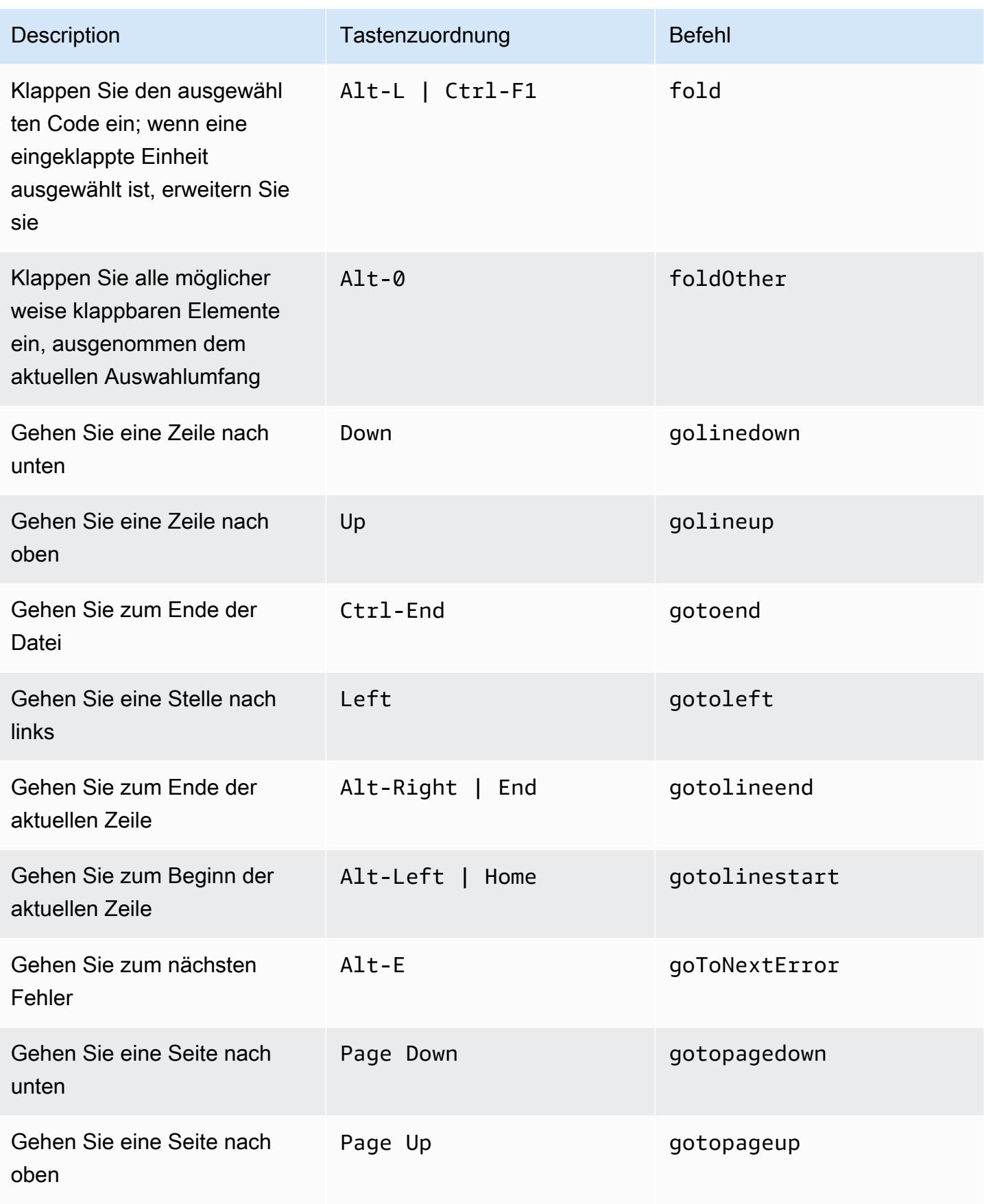

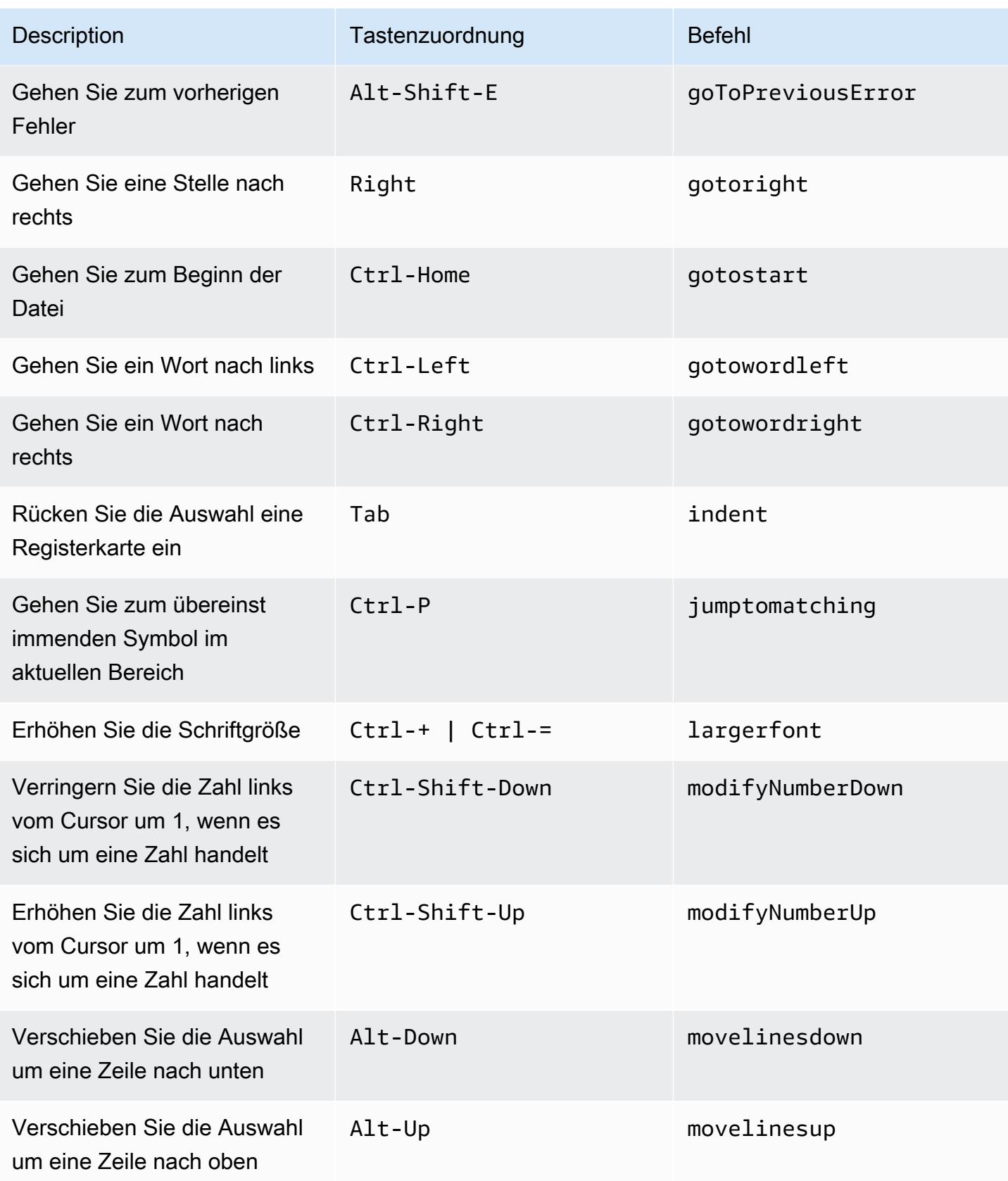

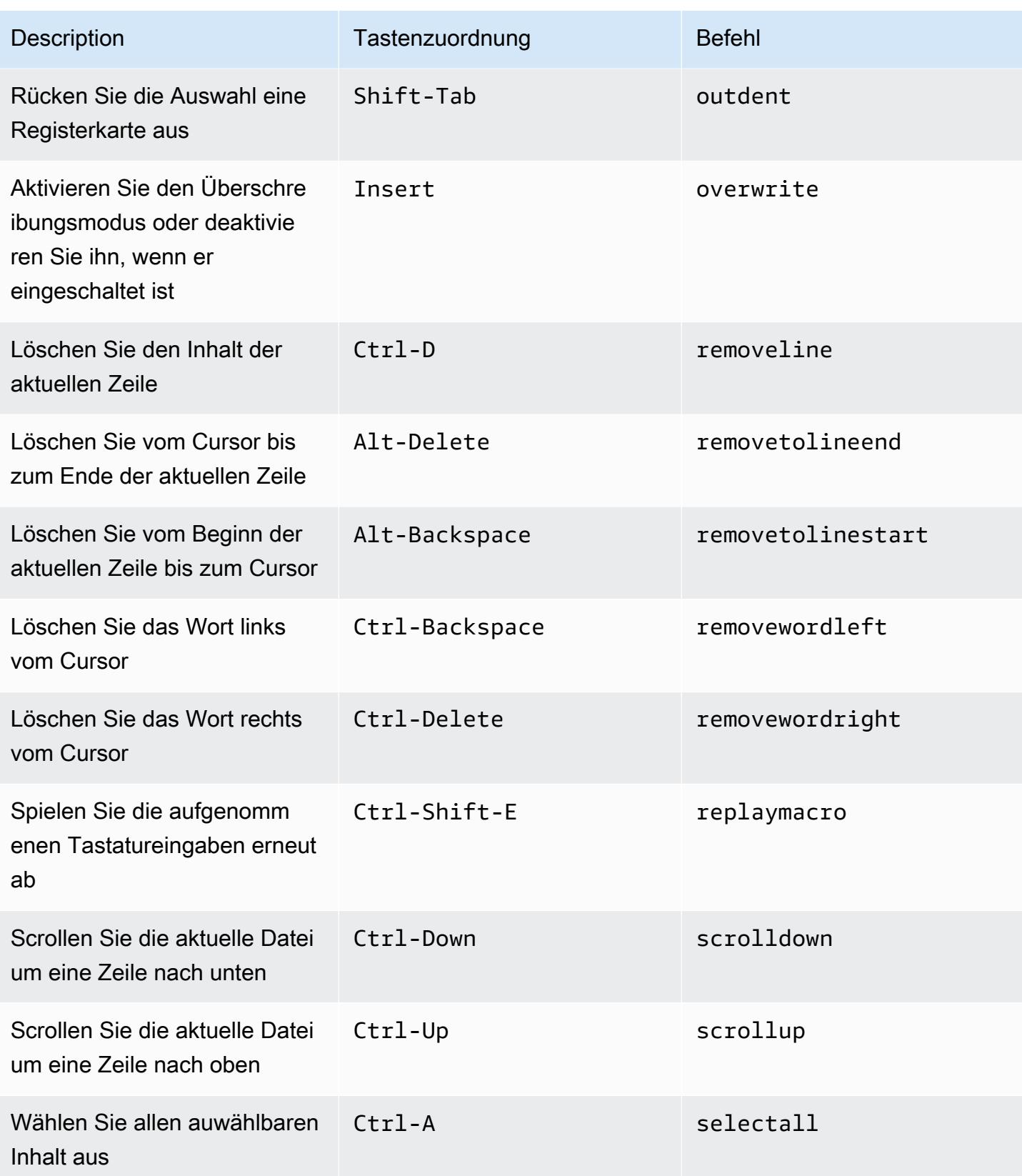

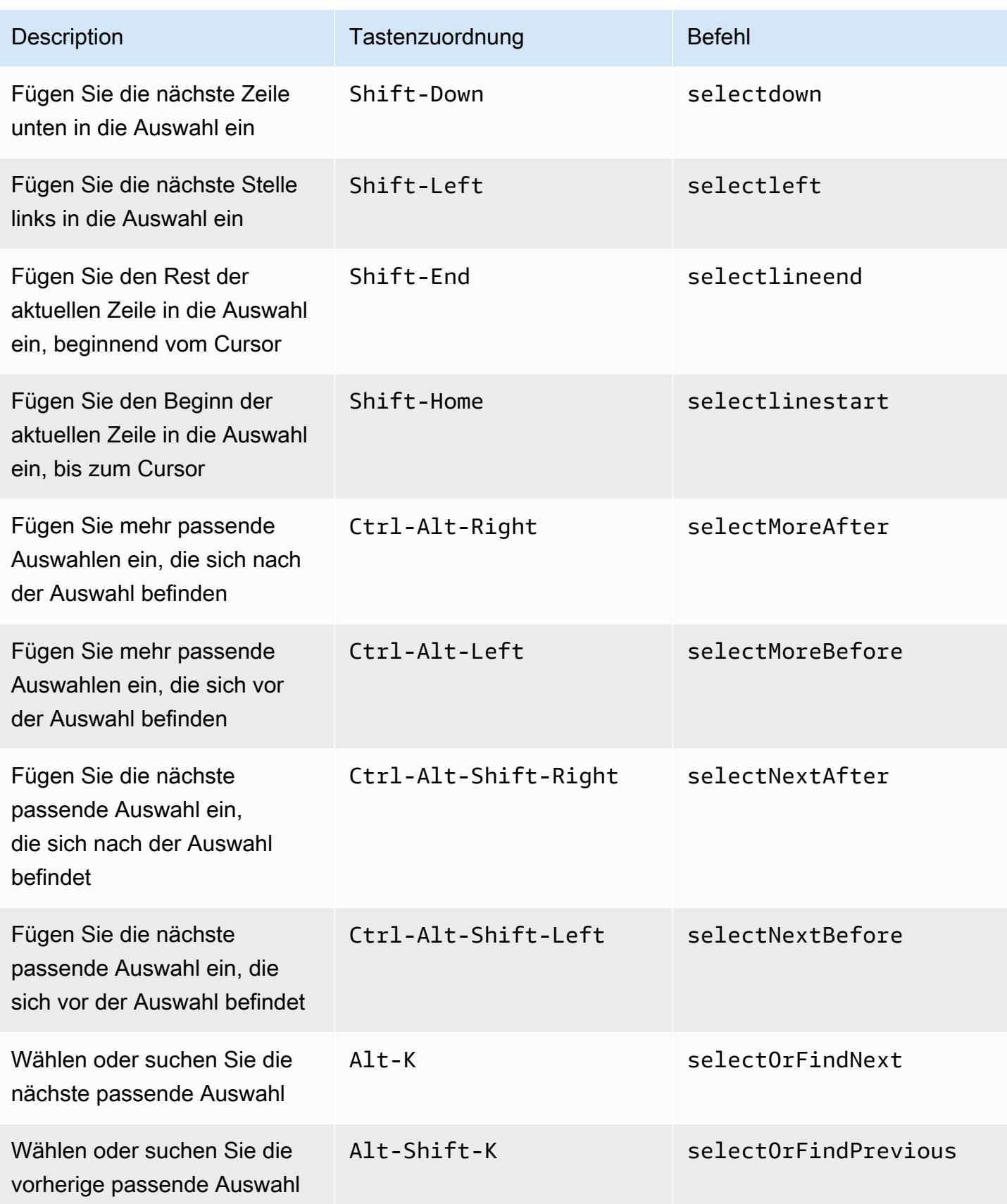

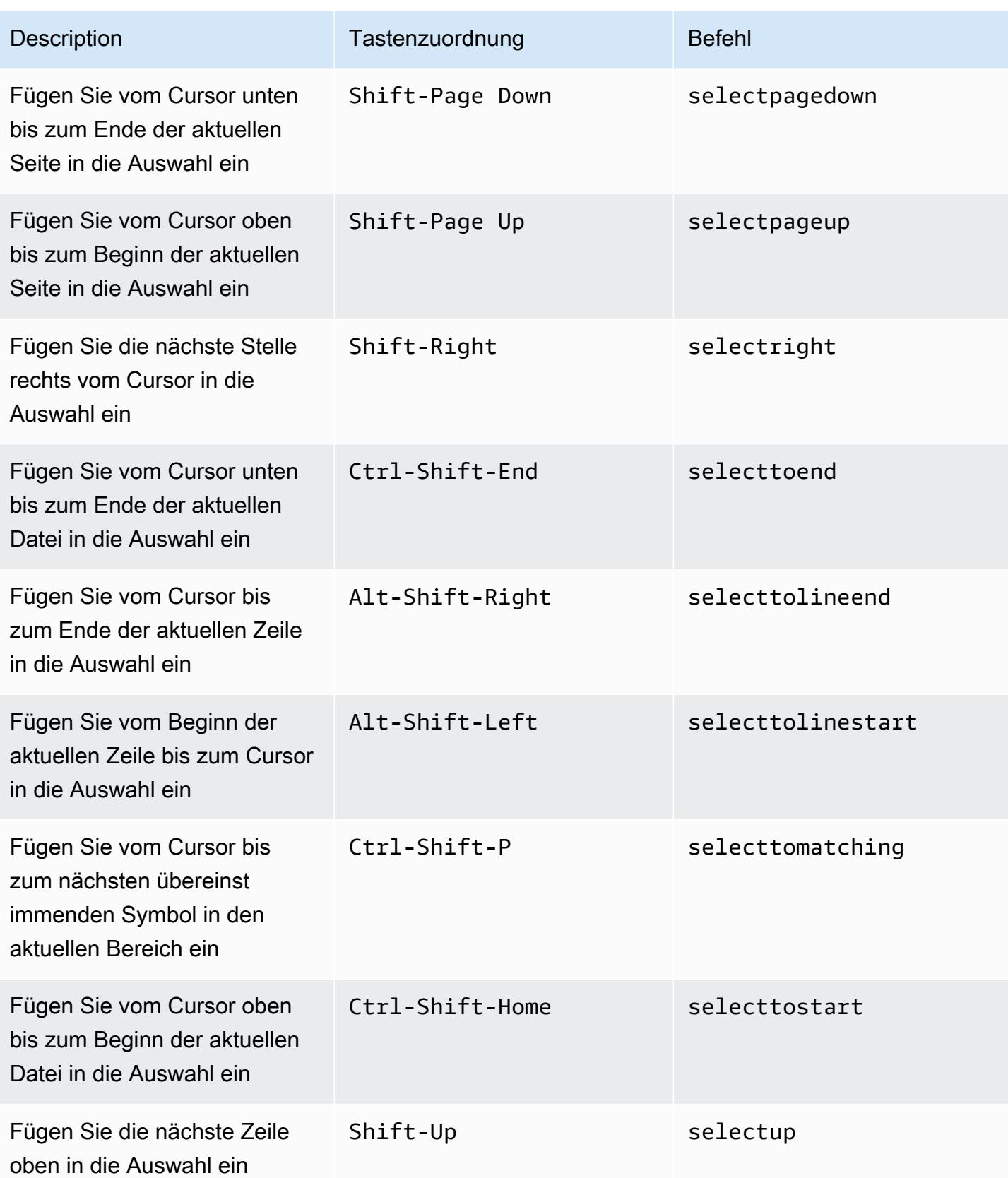

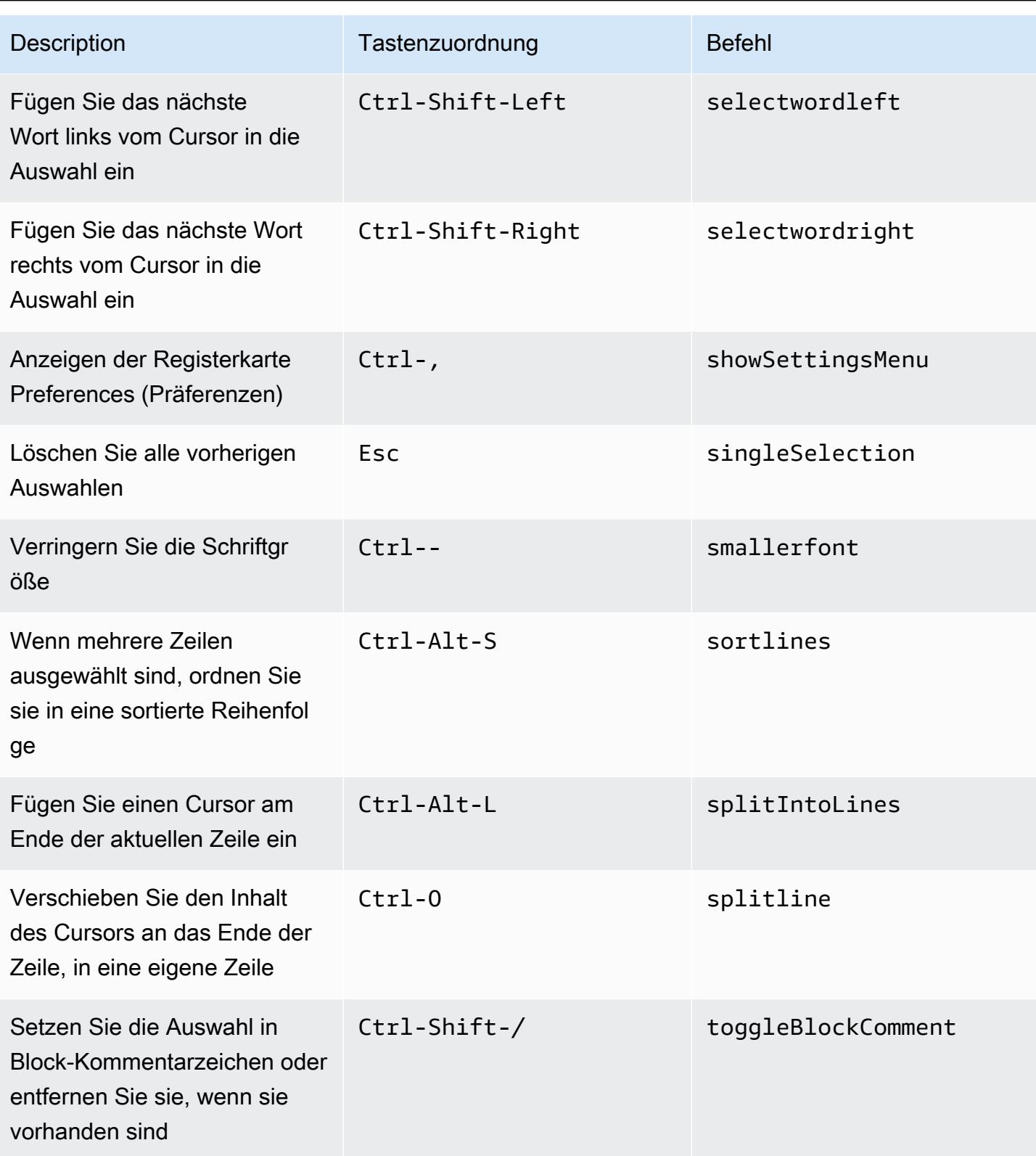

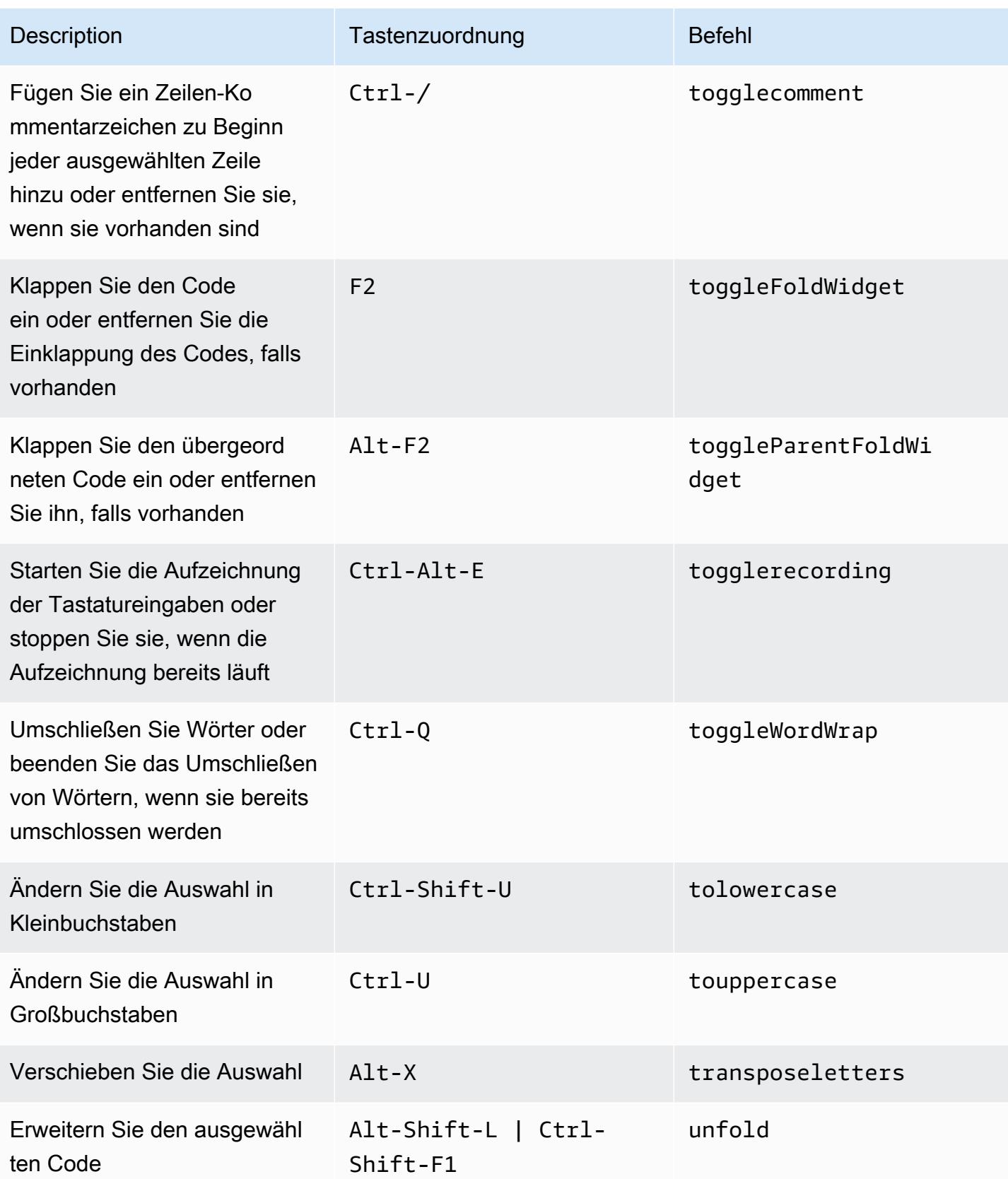

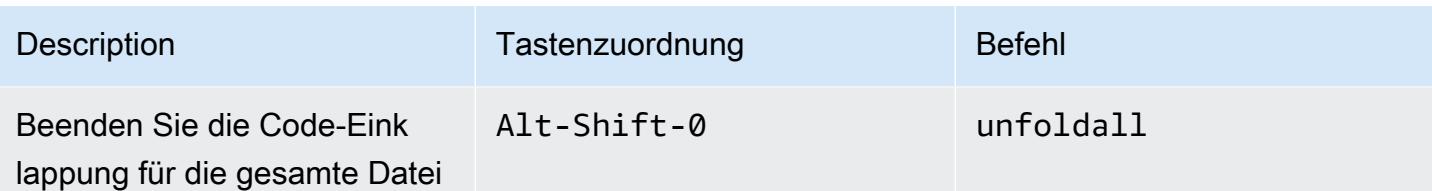

#### emmet

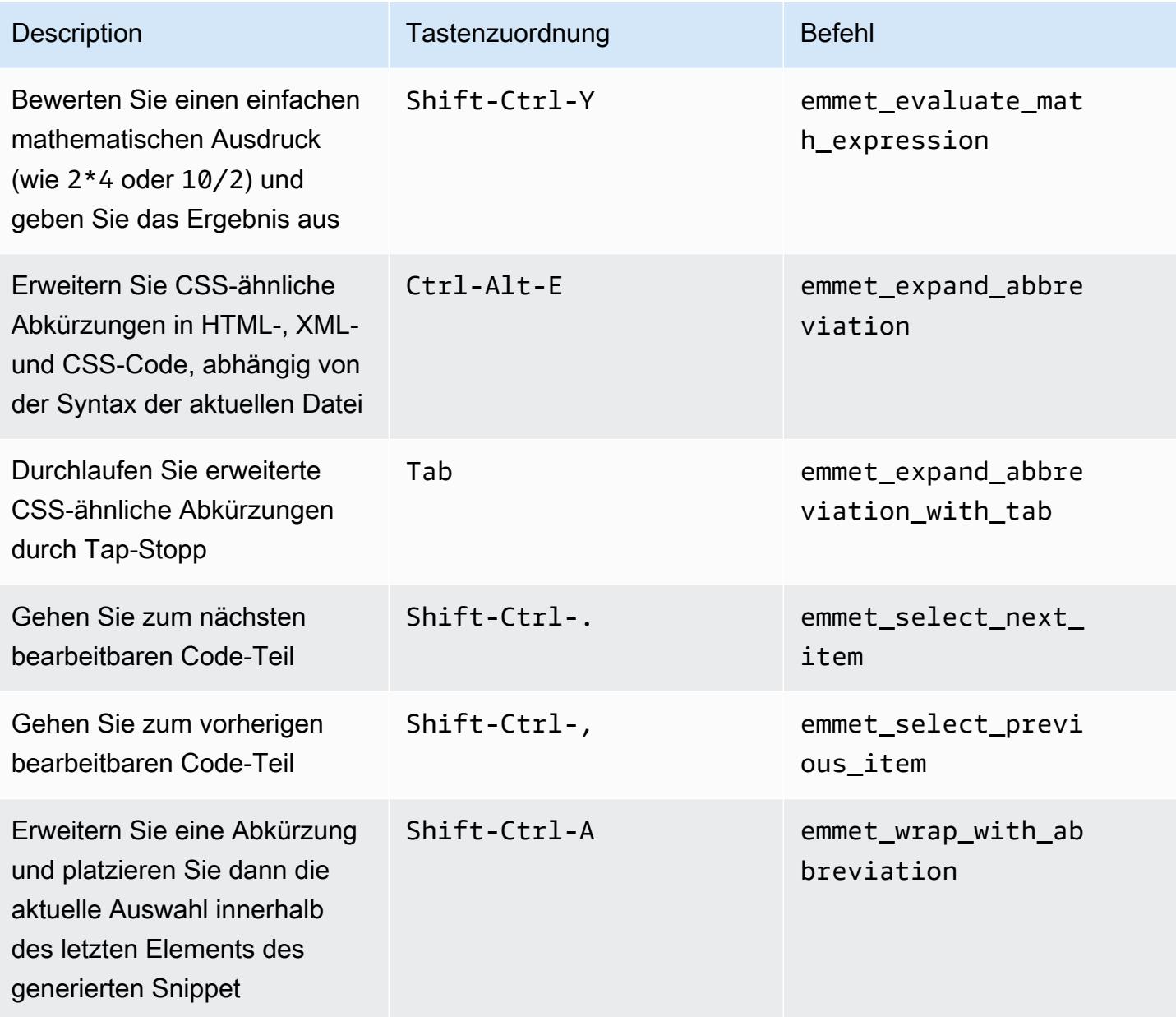

### **Terminal**

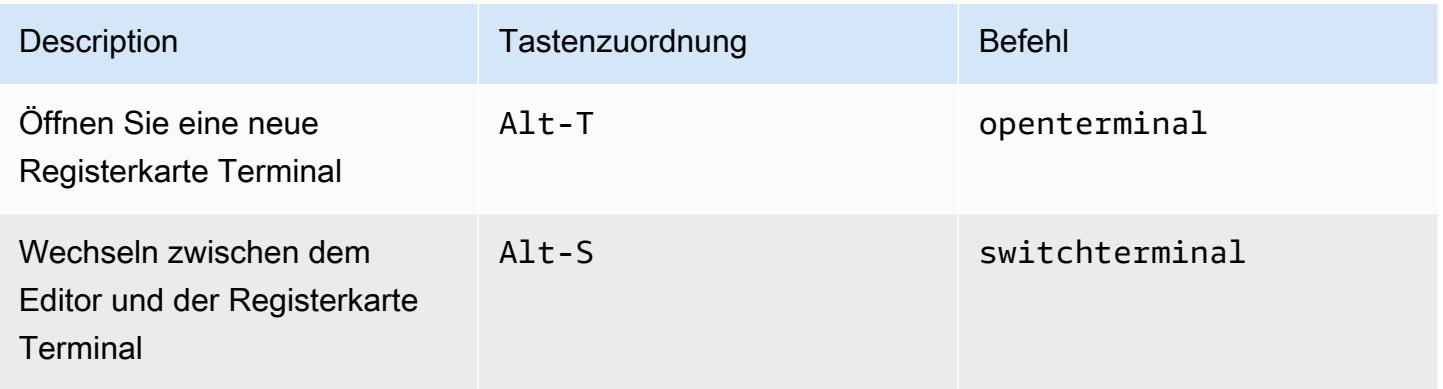

# Ausführen und Debuggen

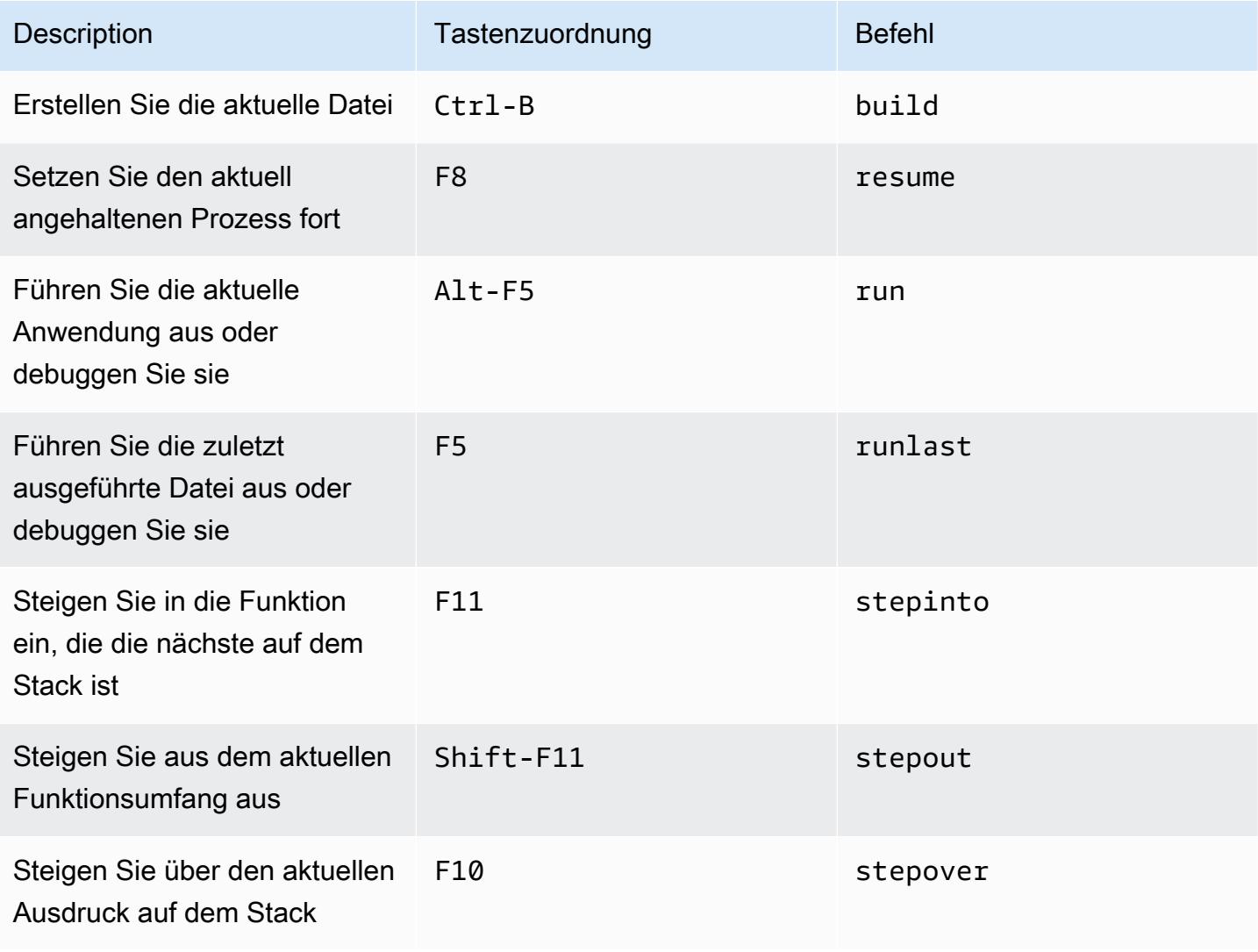

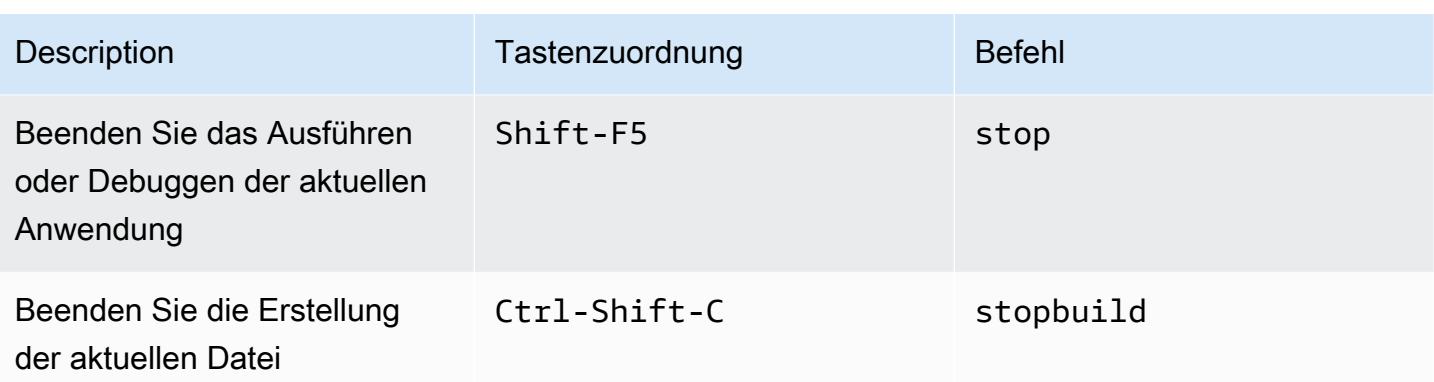

# Windows/Linux Sublime-Tastenzuordnungen – Referenz für die AWS Cloud9 Integrierte Entwicklungsumgebung (IDE)

Im Folgenden sehen Sie eine Liste der Sublime-Tastatur-Modus-Tastenzuordnungen für Windows-/ Linux-Betriebssysteme in der AWS Cloud9 IDE.

Weitere Informationen finden Sie in der AWS Cloud9 IDE.

- 1. Wählen Sie in der Menüleiste der AWS Cloud9 die Preferences (Präferenzen) aus.
- 2. Wählen Sie auf der Registerkarte Preferences (Präferenzen) Keybindings (Tastenzuordnungen) aus.
- 3. Wählen Sie für Keyboard Mode (Tastatur-Modus) Sublime aus.
- 4. Wählen Sie für Operating System (Betriebssystem) Windows / Linux aus.

Weitere Informationen finden Sie unter [Working with Keybindings \(Arbeiten mit Tastenzuordnungen\)](#page-332-0).

- [Allgemeines](#page-485-0)
- [Registerkarten](#page-490-0)
- **[Felder](#page-493-0)**
- [Code-Editor](#page-494-0)
- [emmet](#page-504-0)
- **[Terminal](#page-504-1)**
- [Ausführen und Debuggen](#page-505-0)

# <span id="page-485-0"></span>Allgemeines

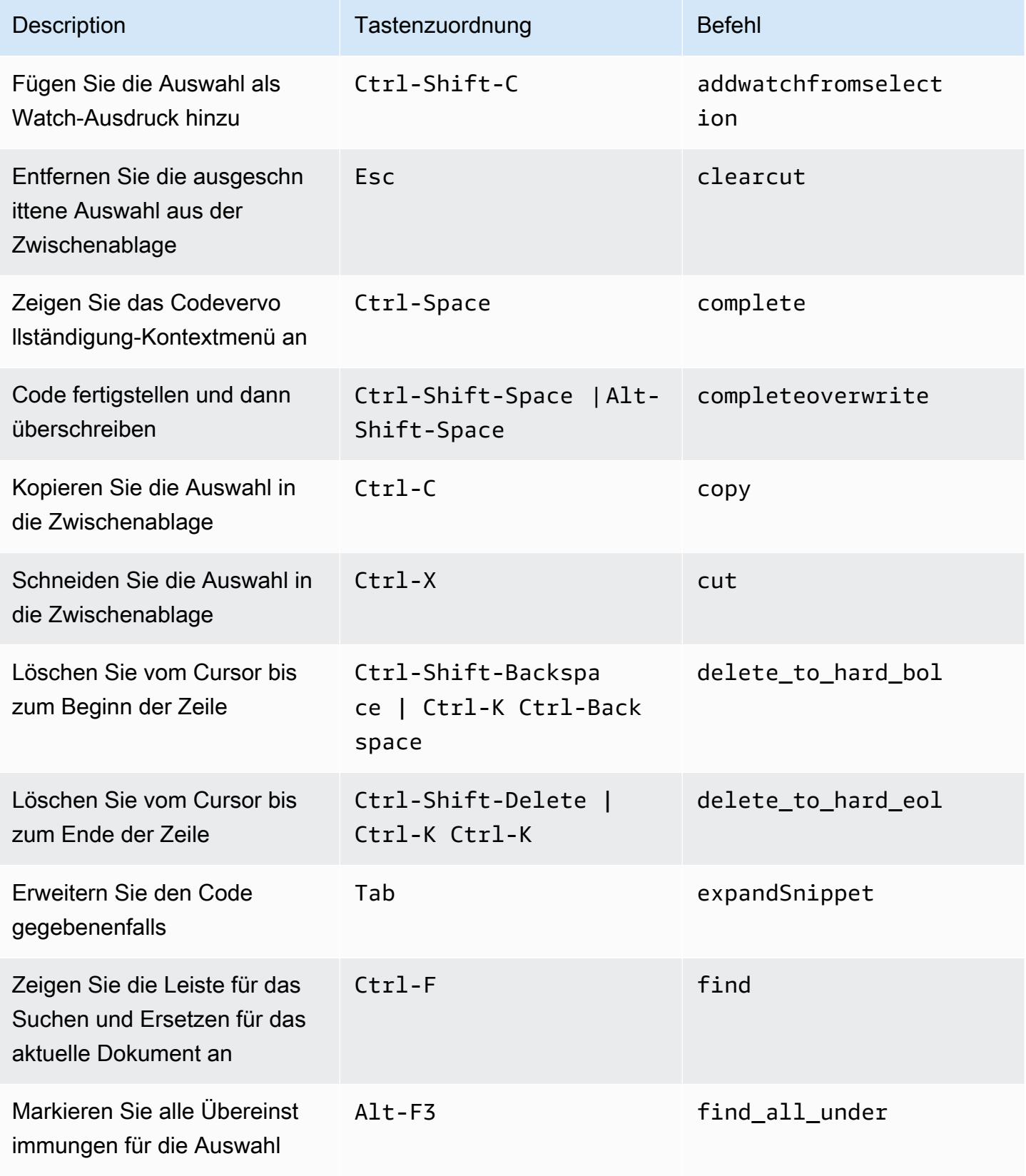

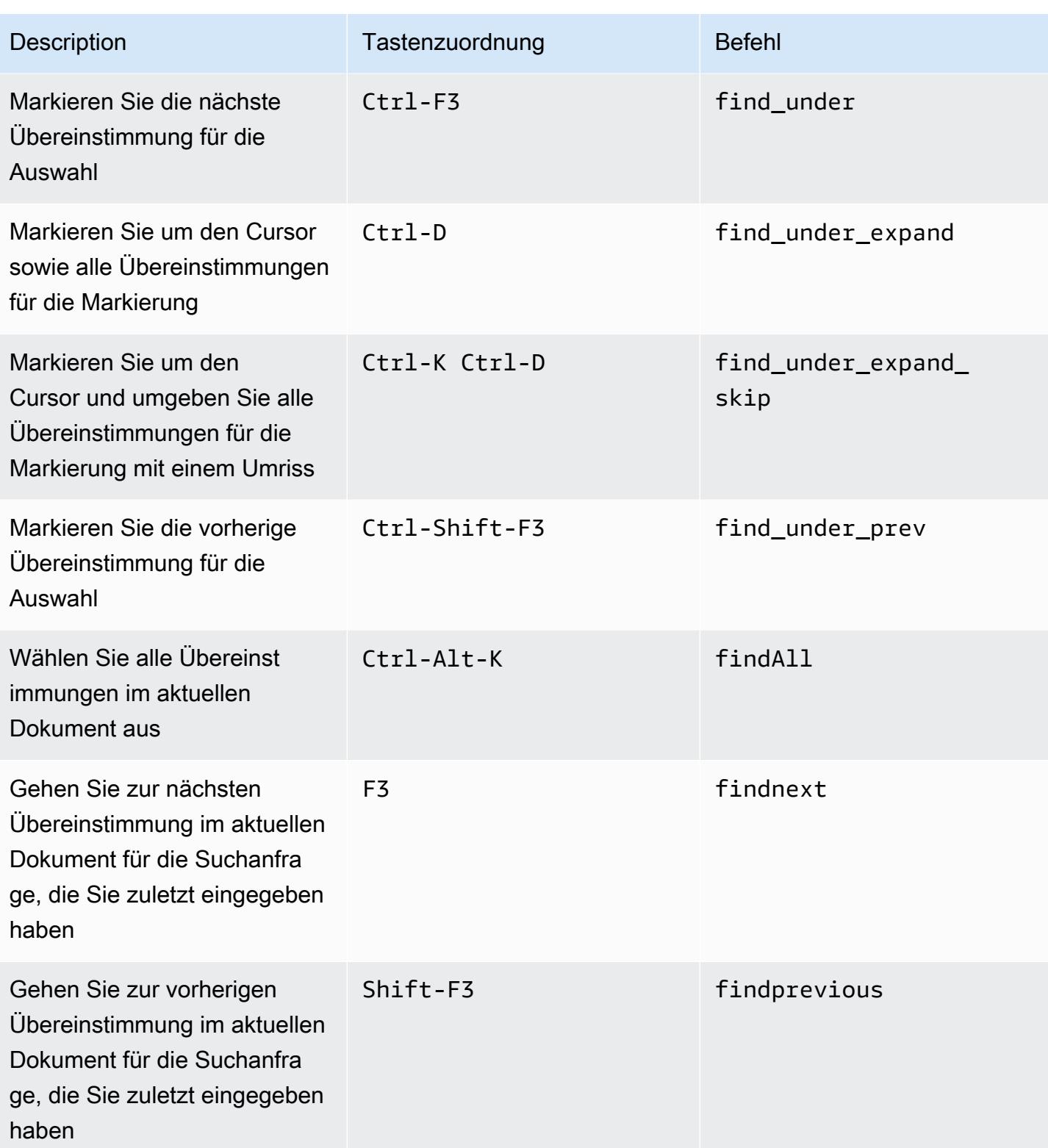

AWS Cloud9 Benutzerhandbuch

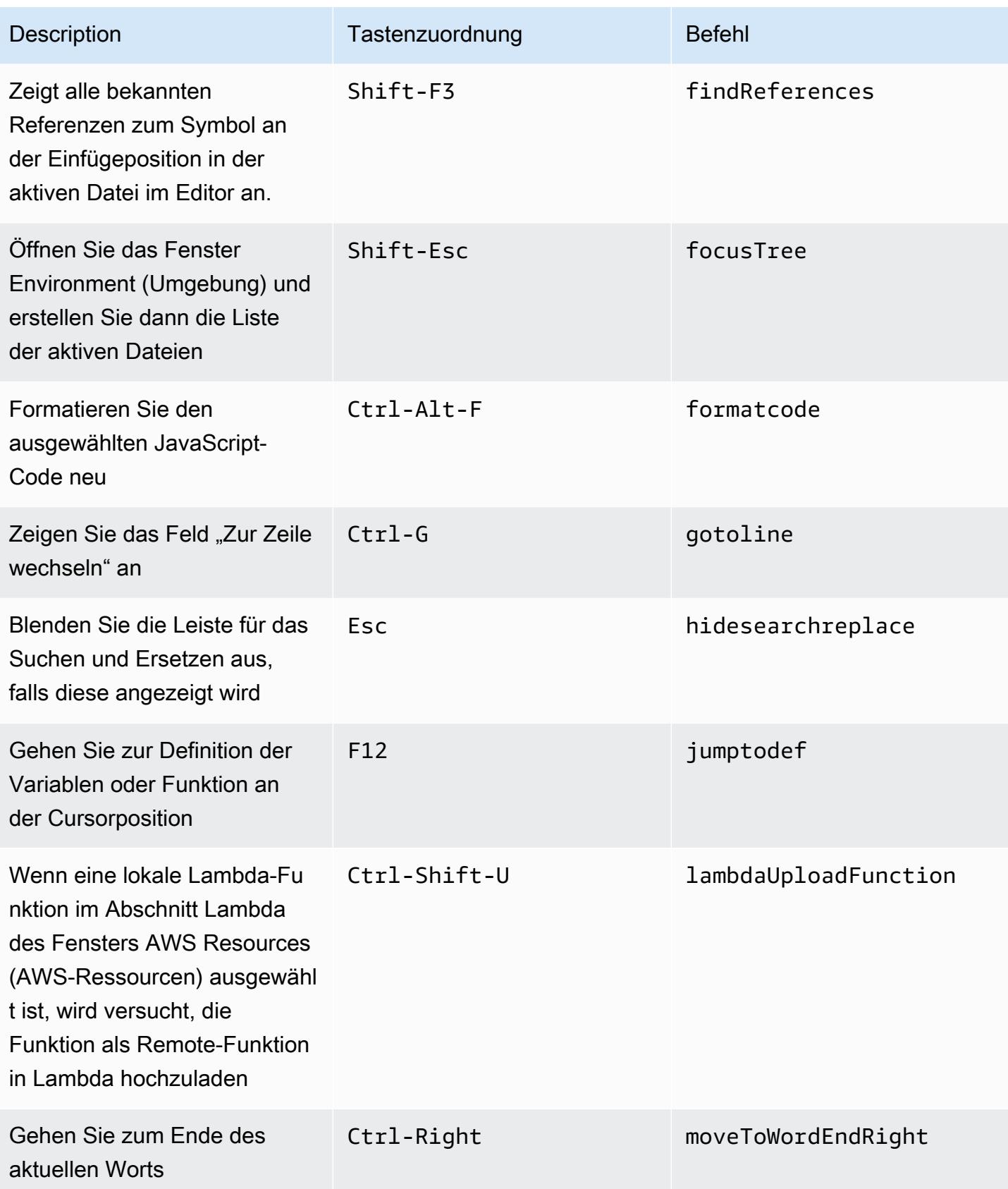

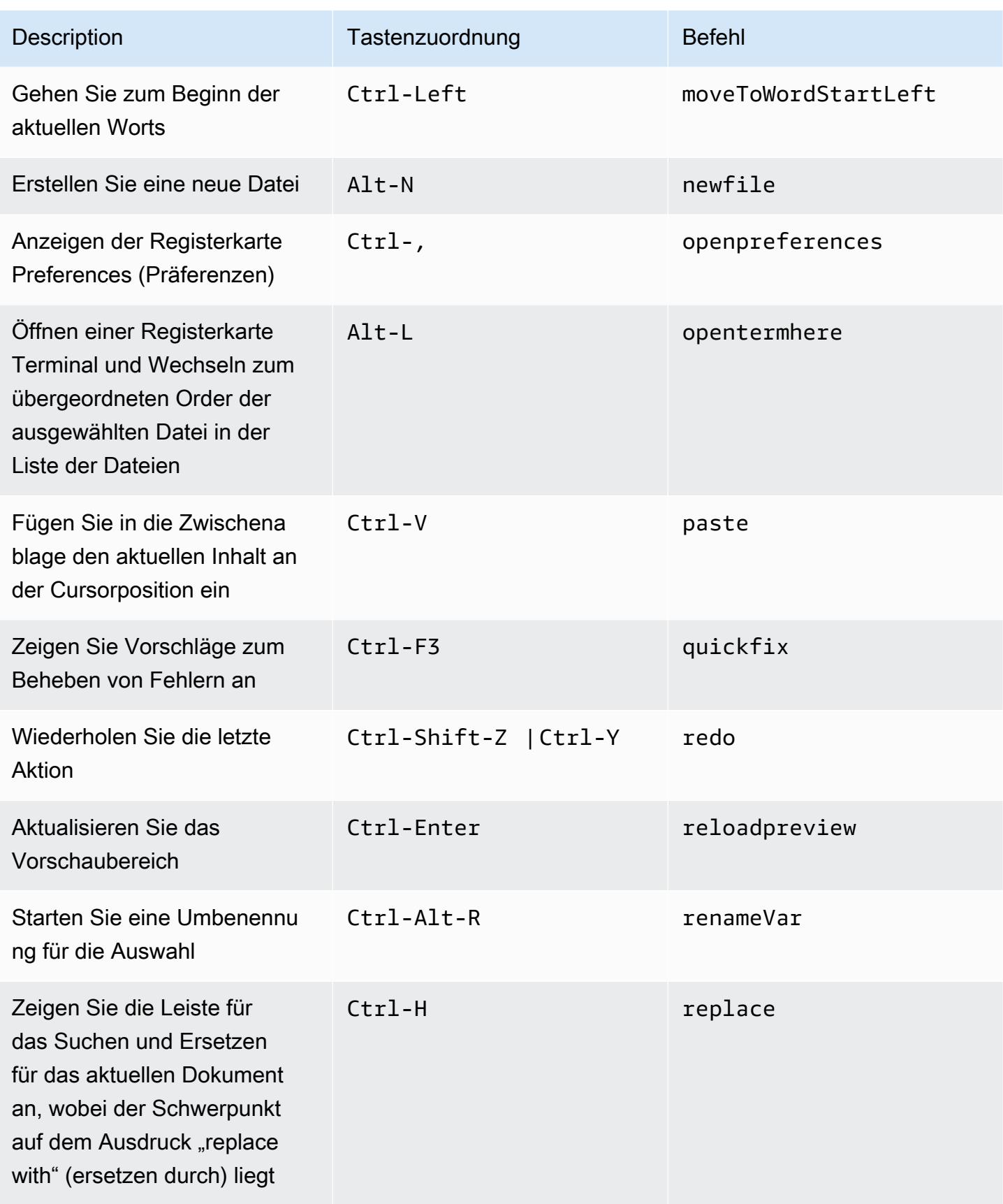

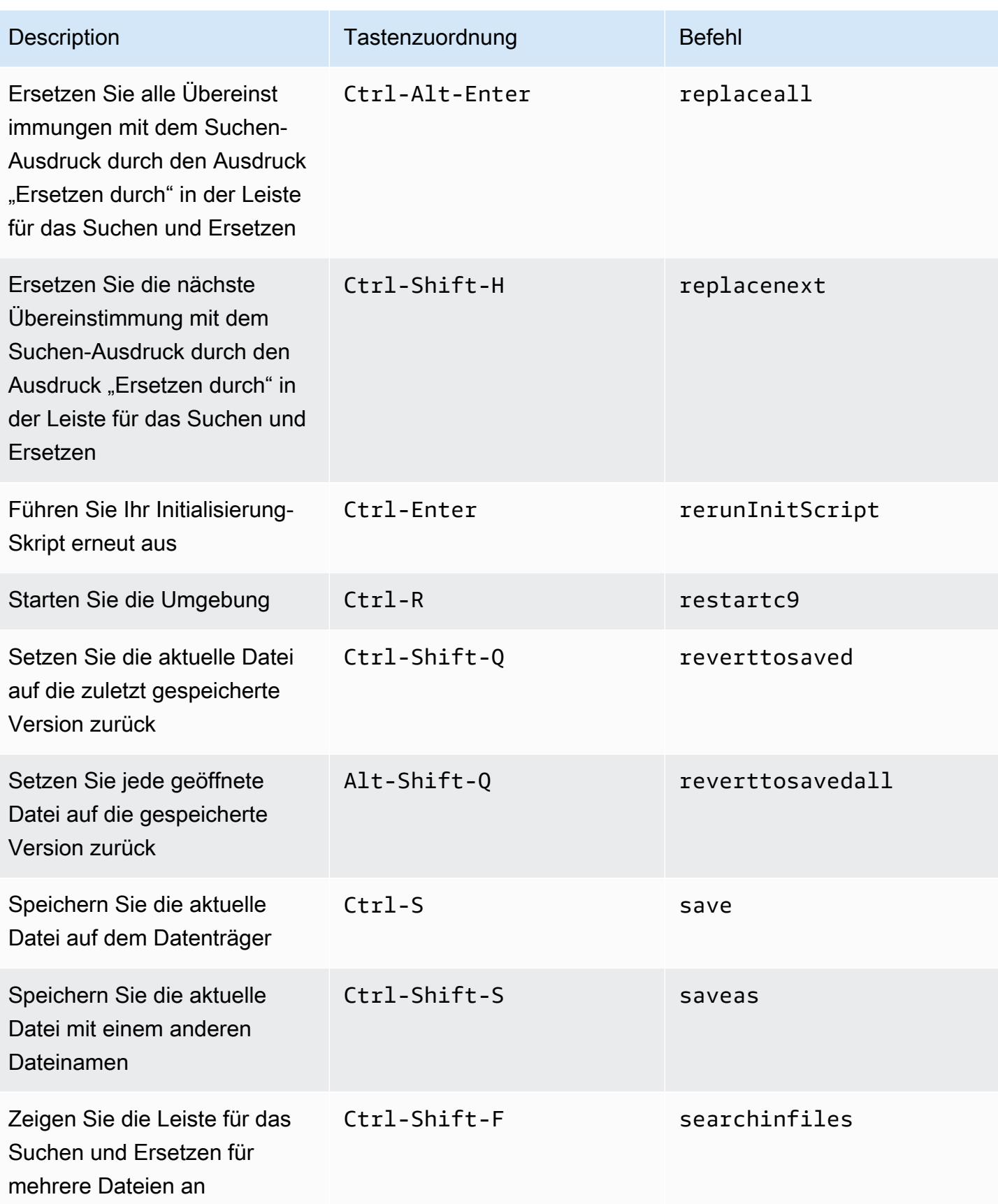

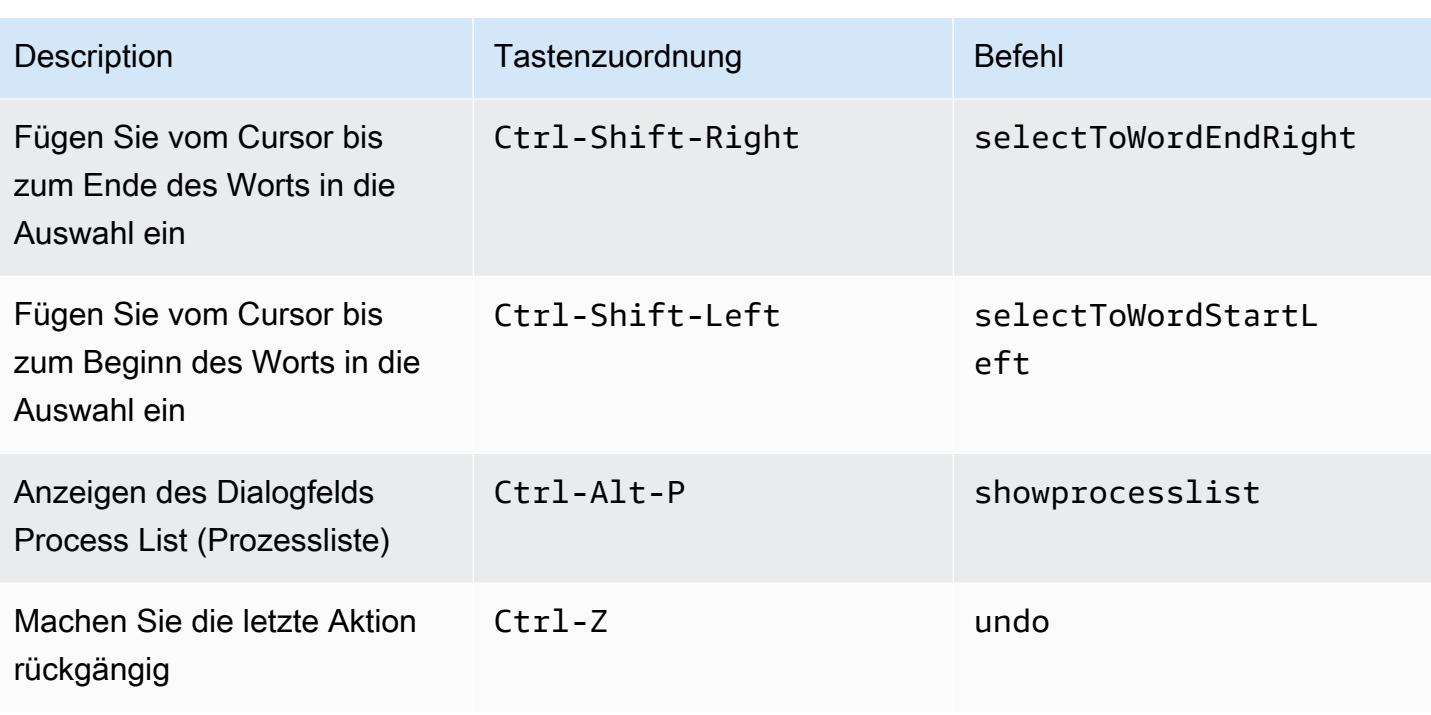

# <span id="page-490-0"></span>Registerkarten

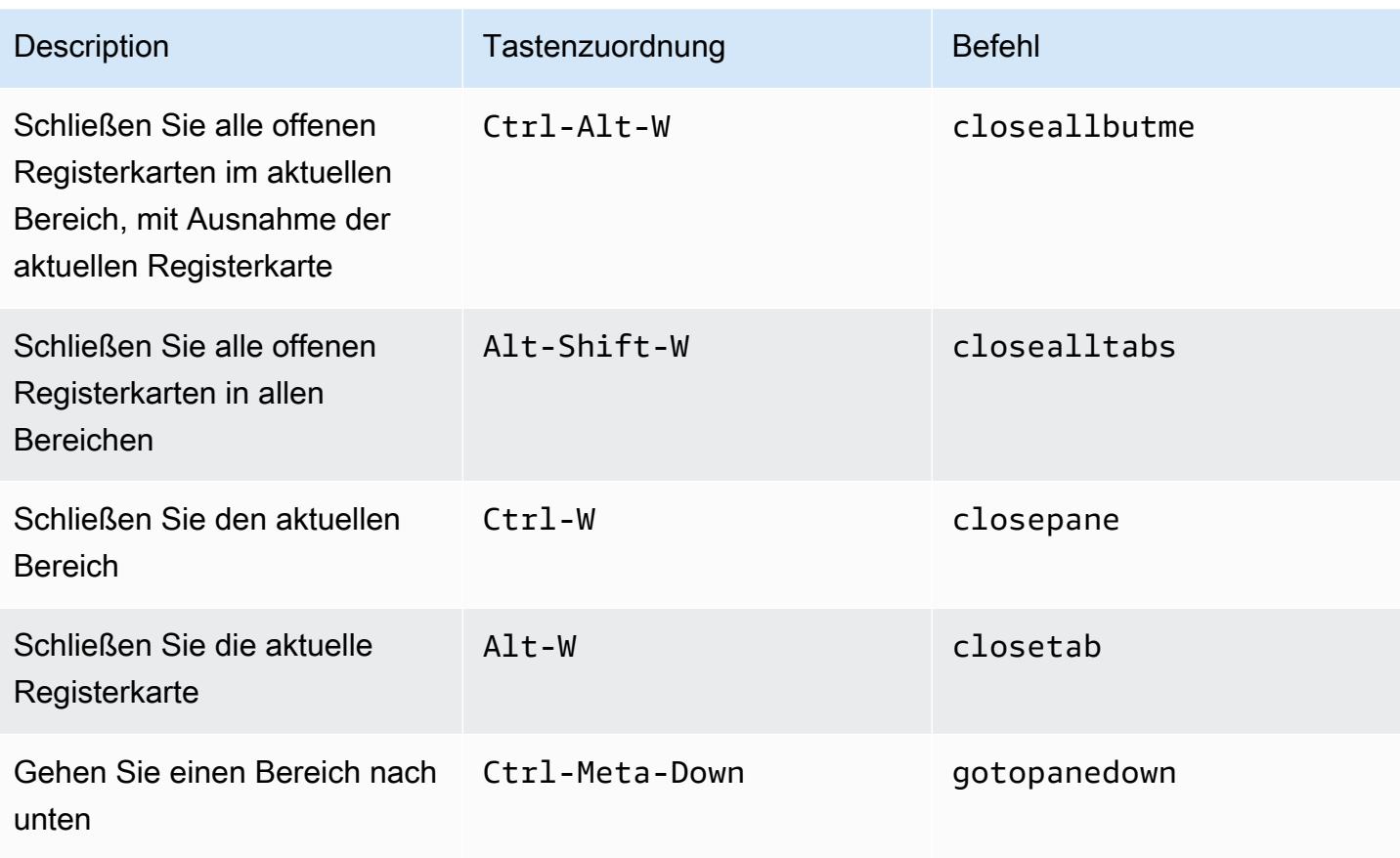

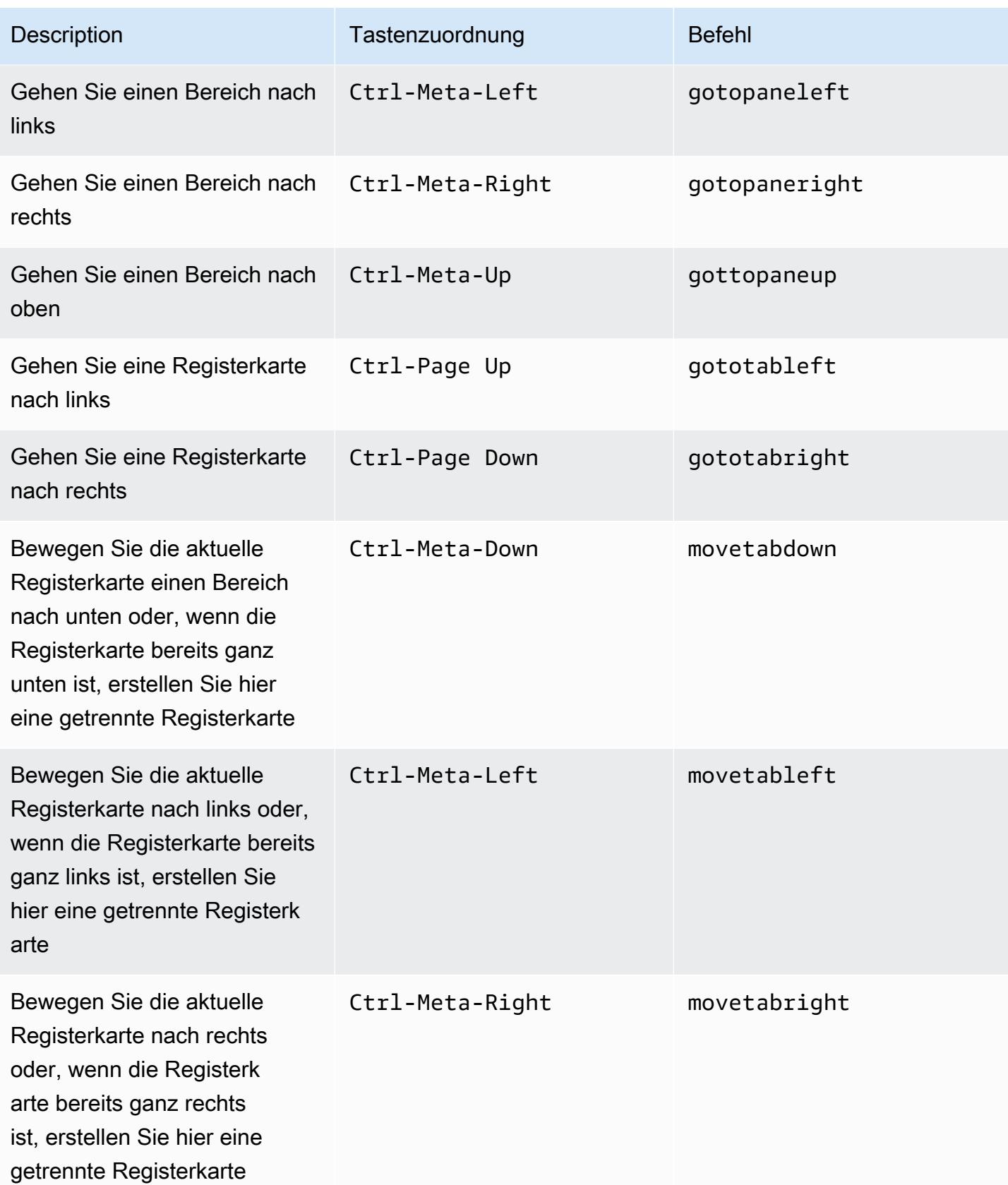

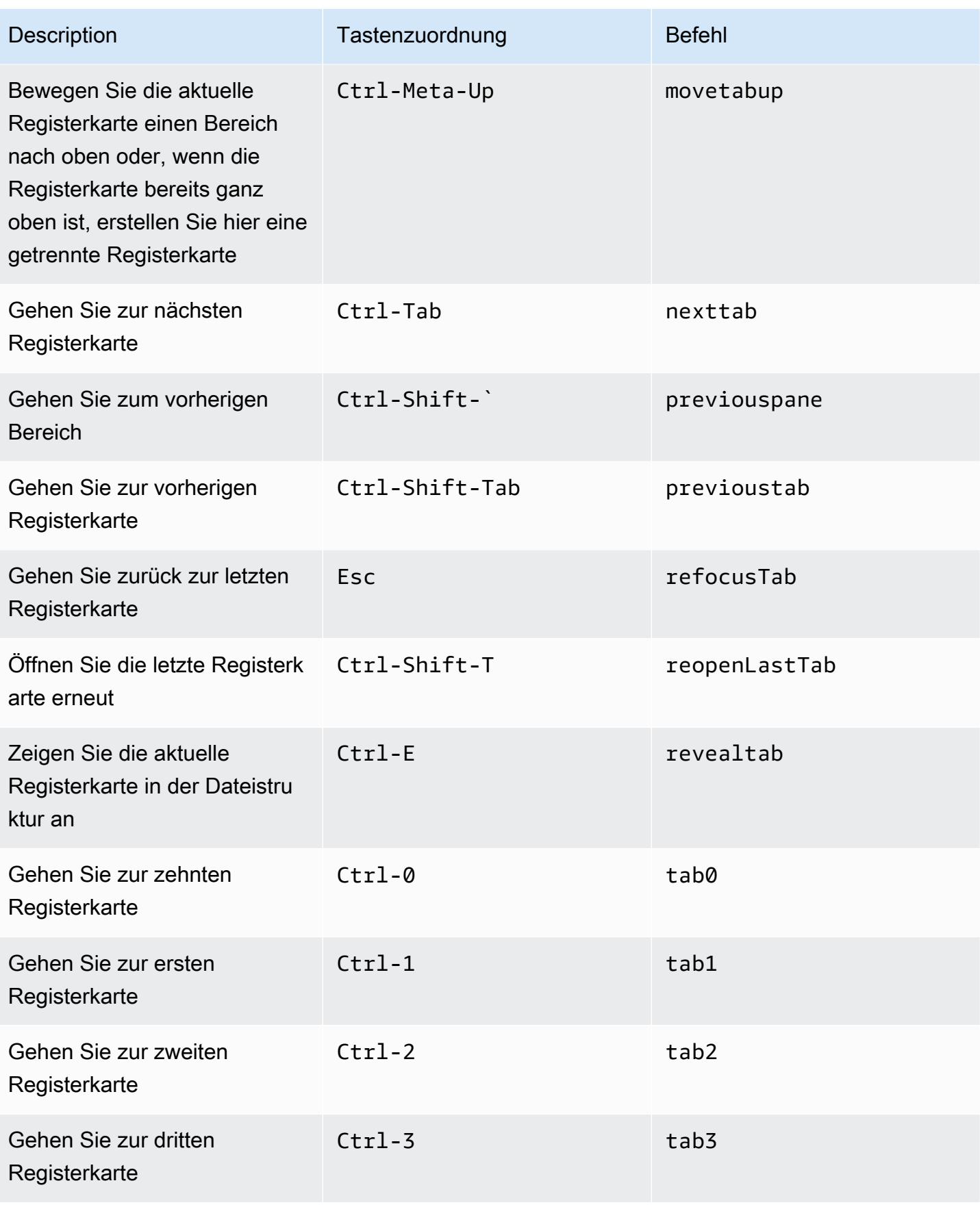

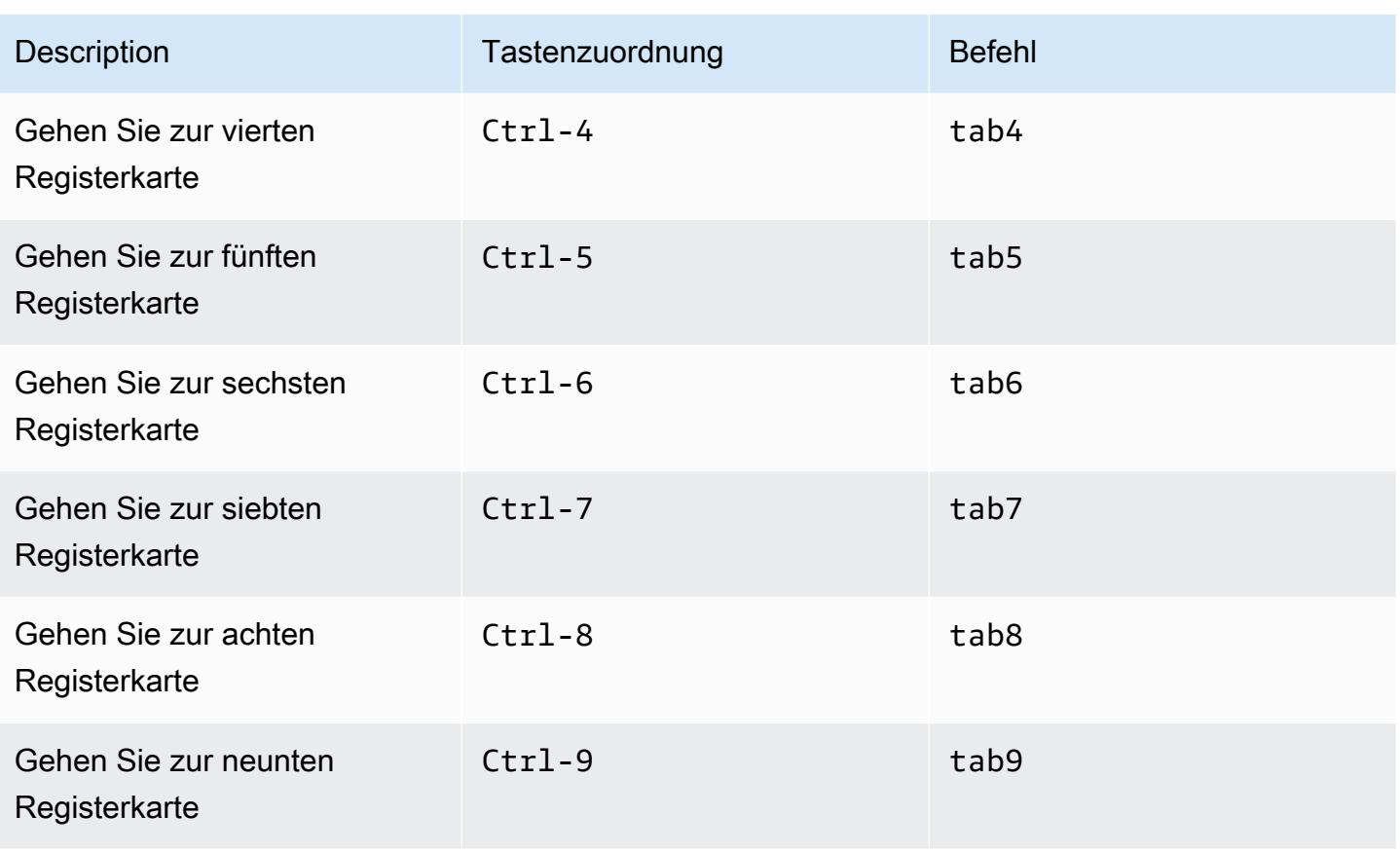

#### <span id="page-493-0"></span>Felder

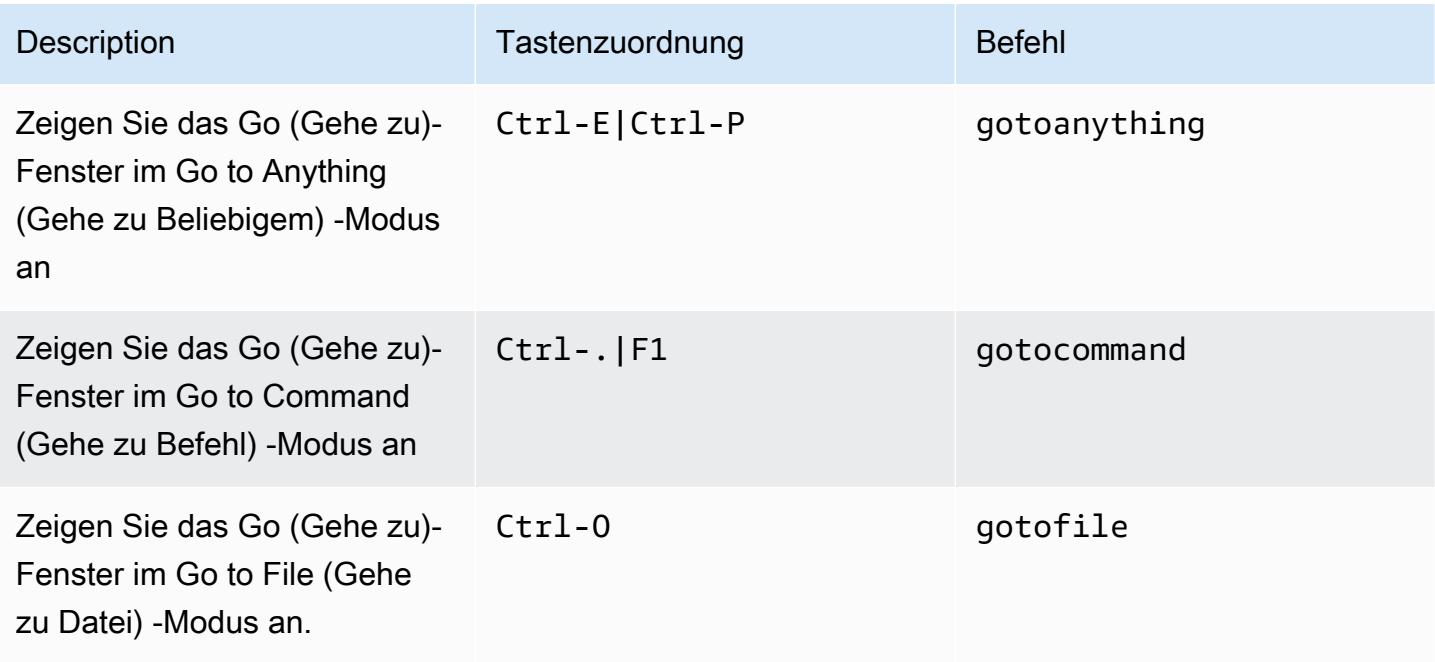

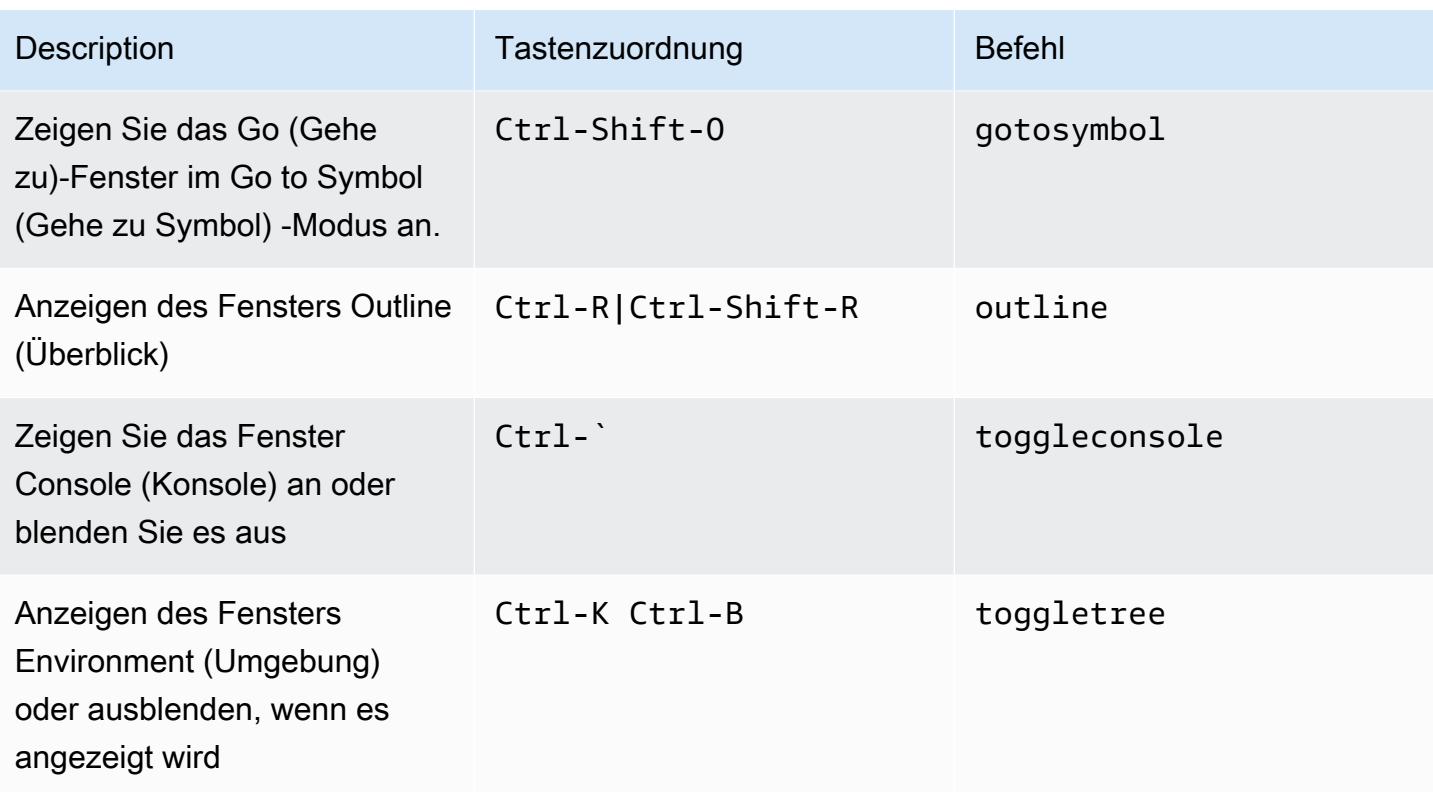

### <span id="page-494-0"></span>Code-Editor

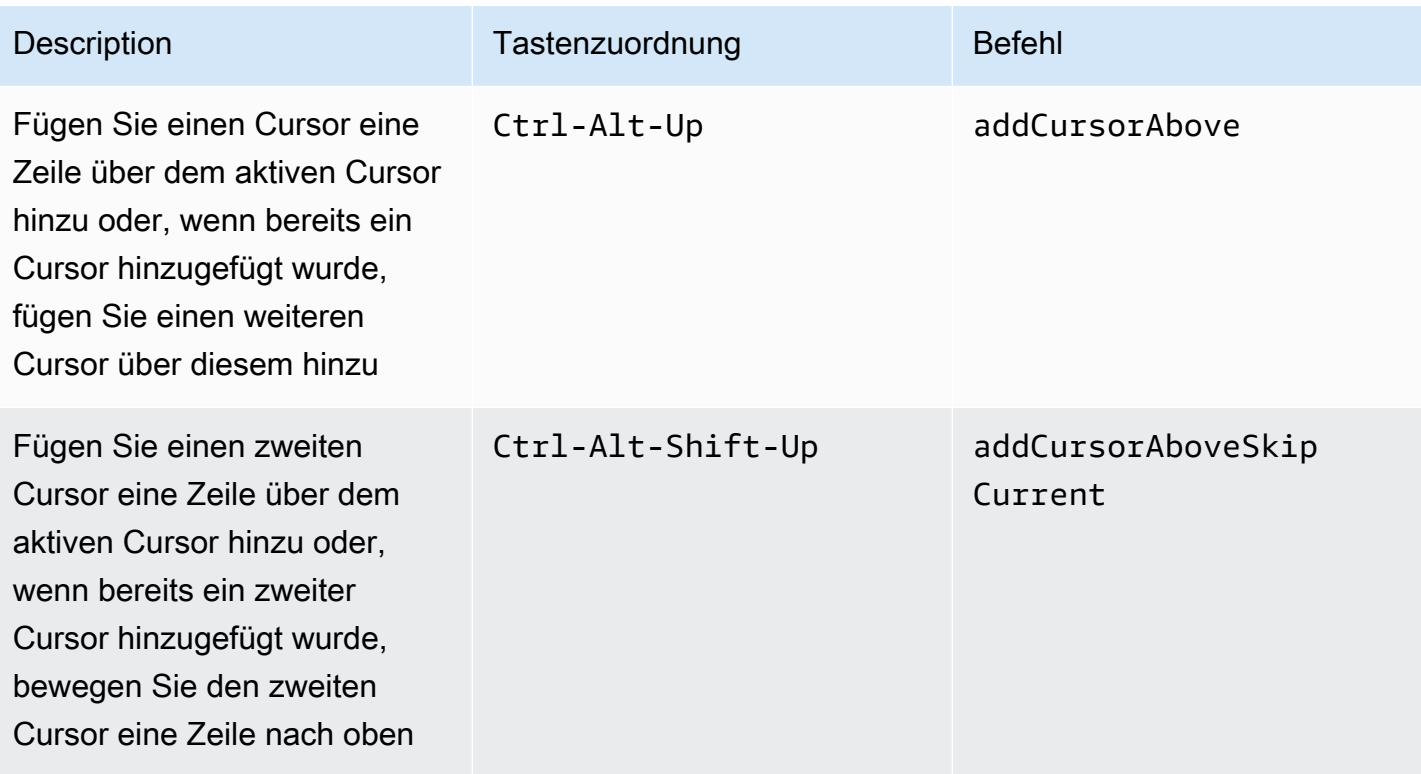

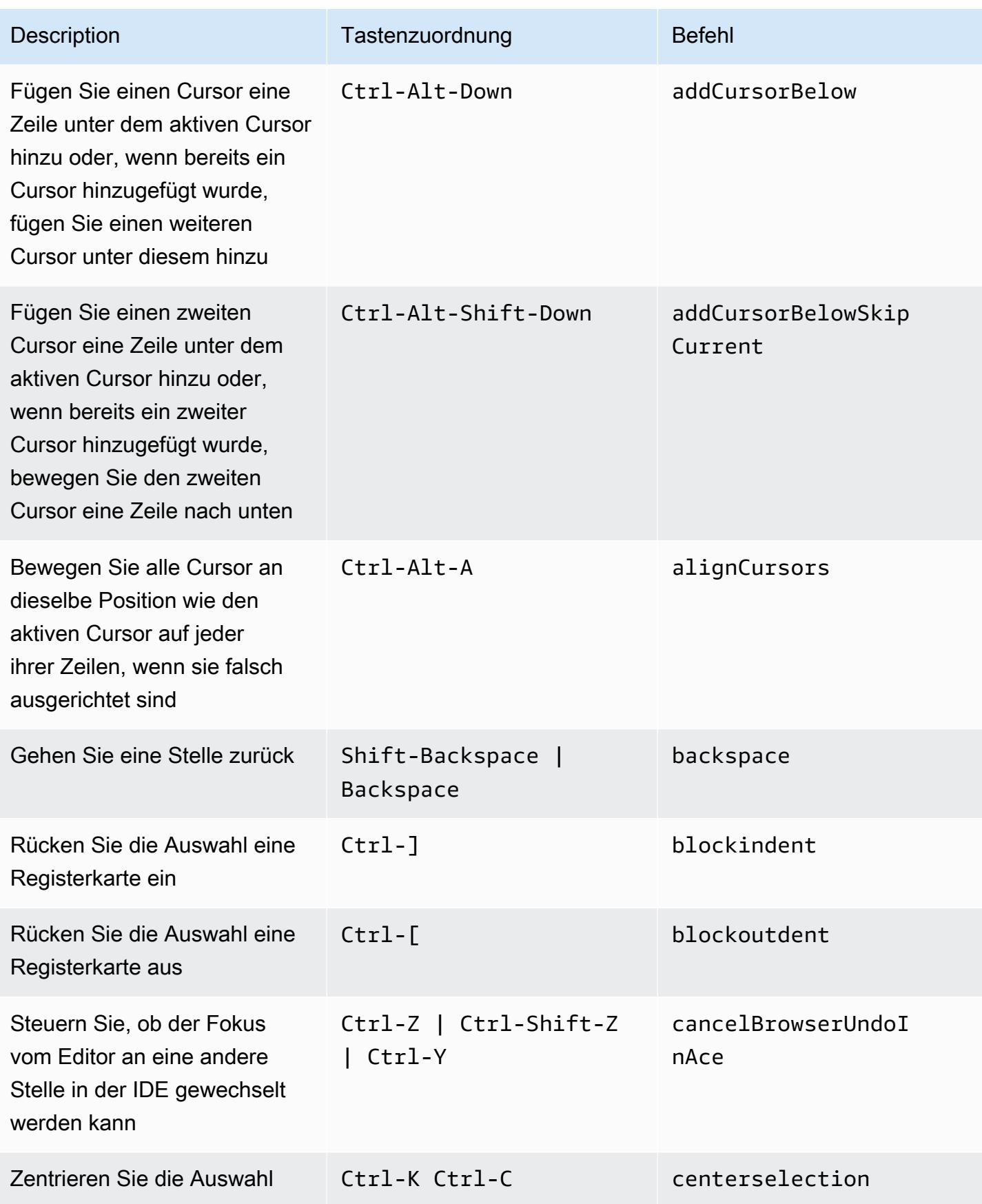

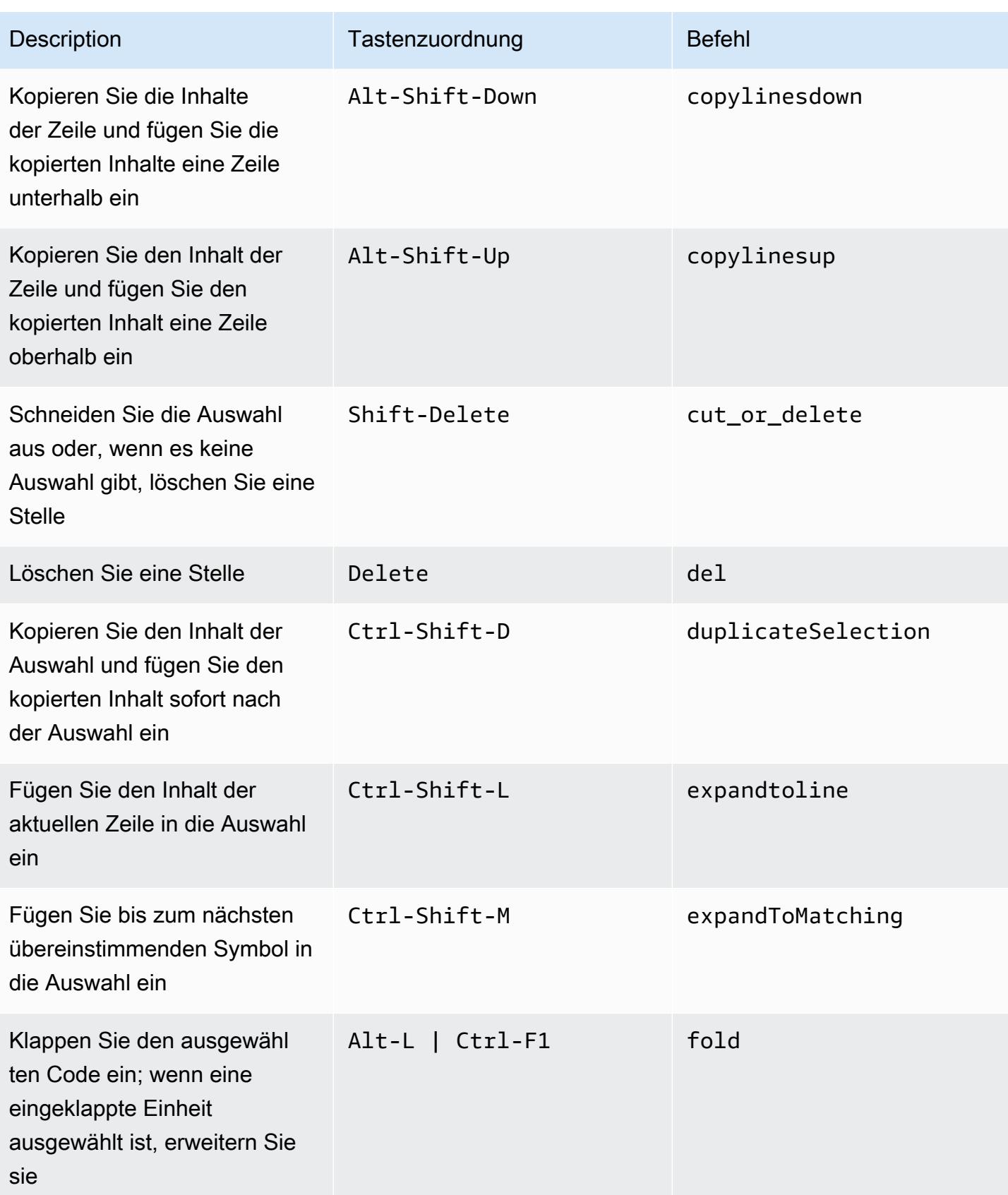

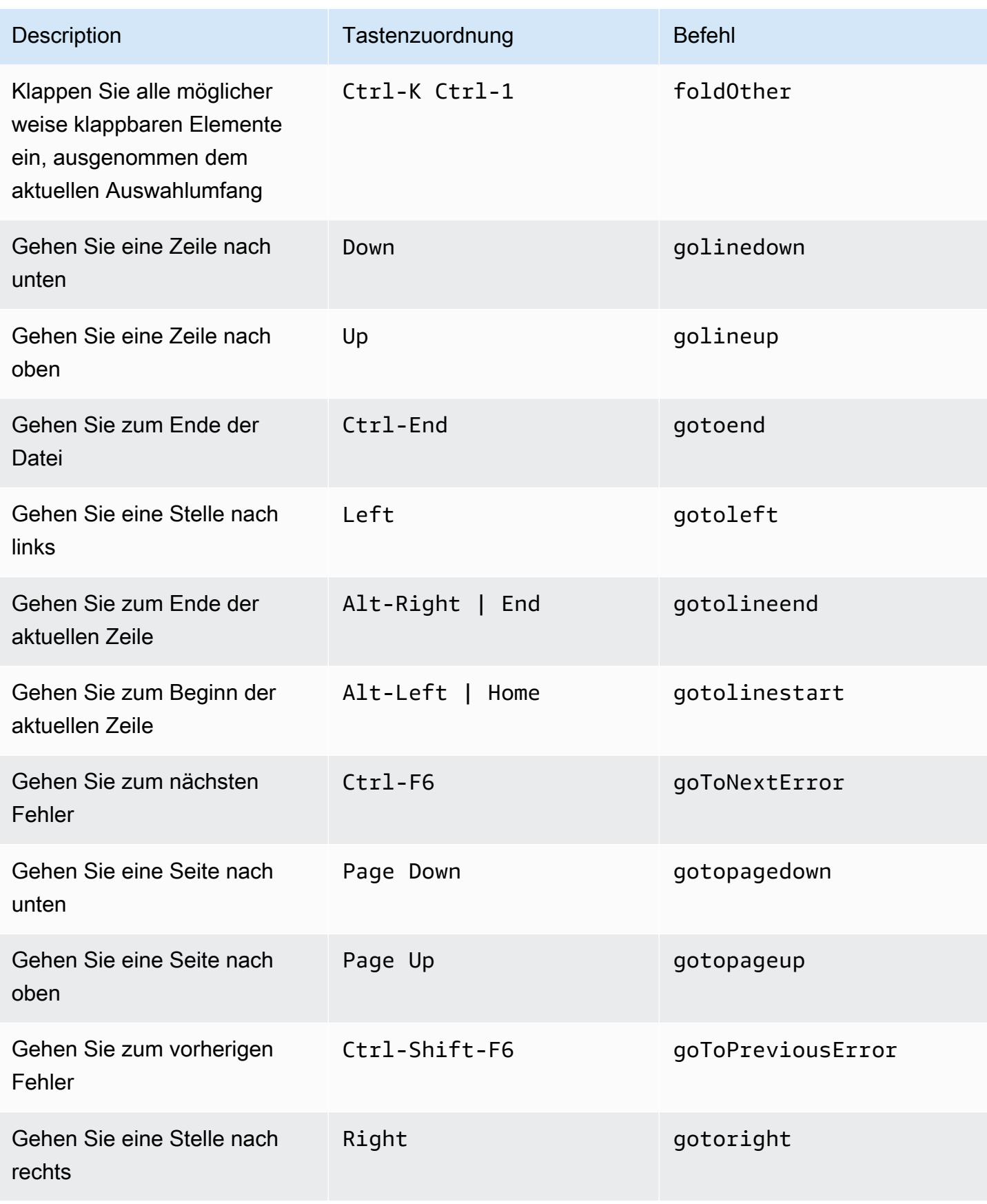

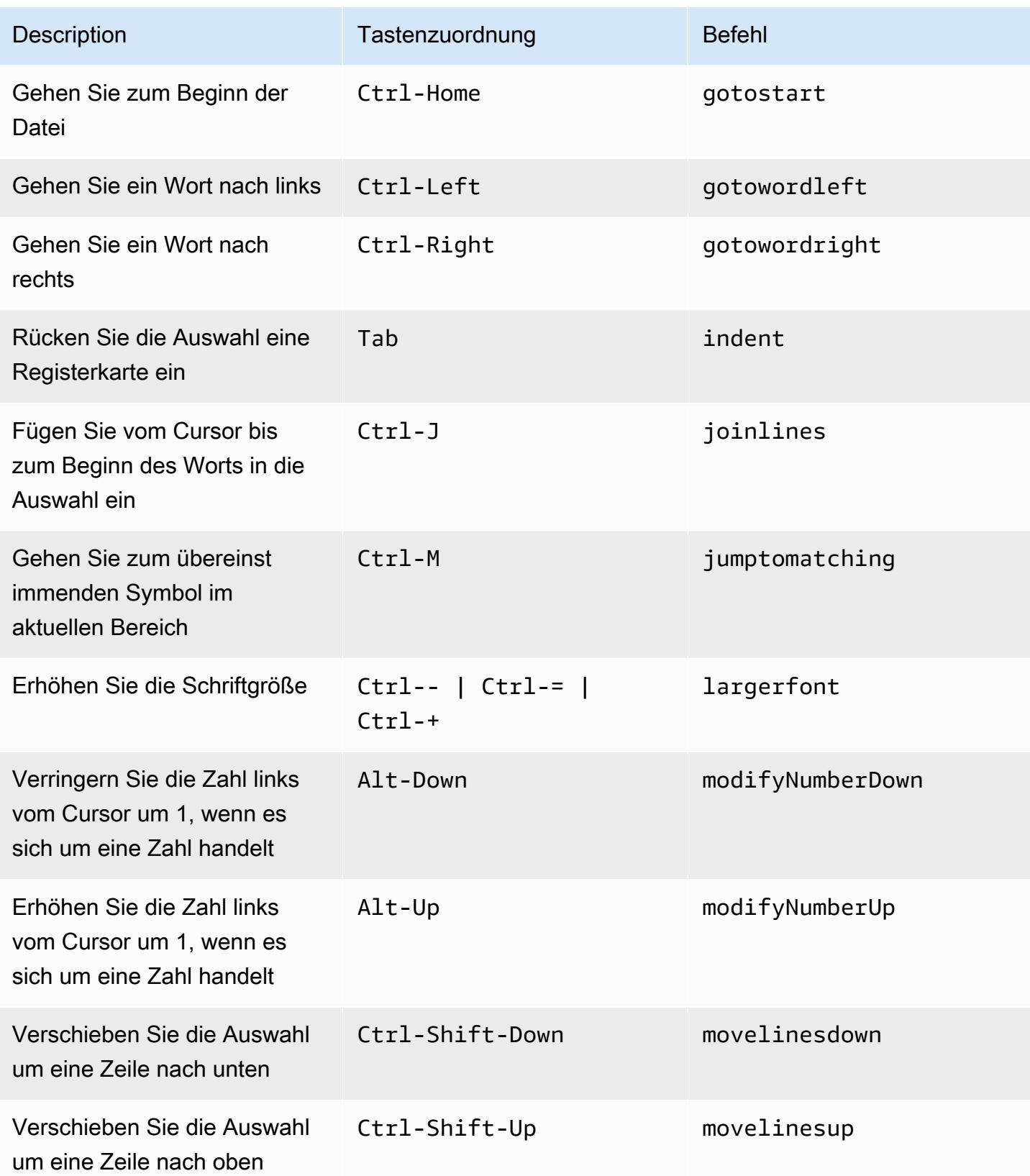

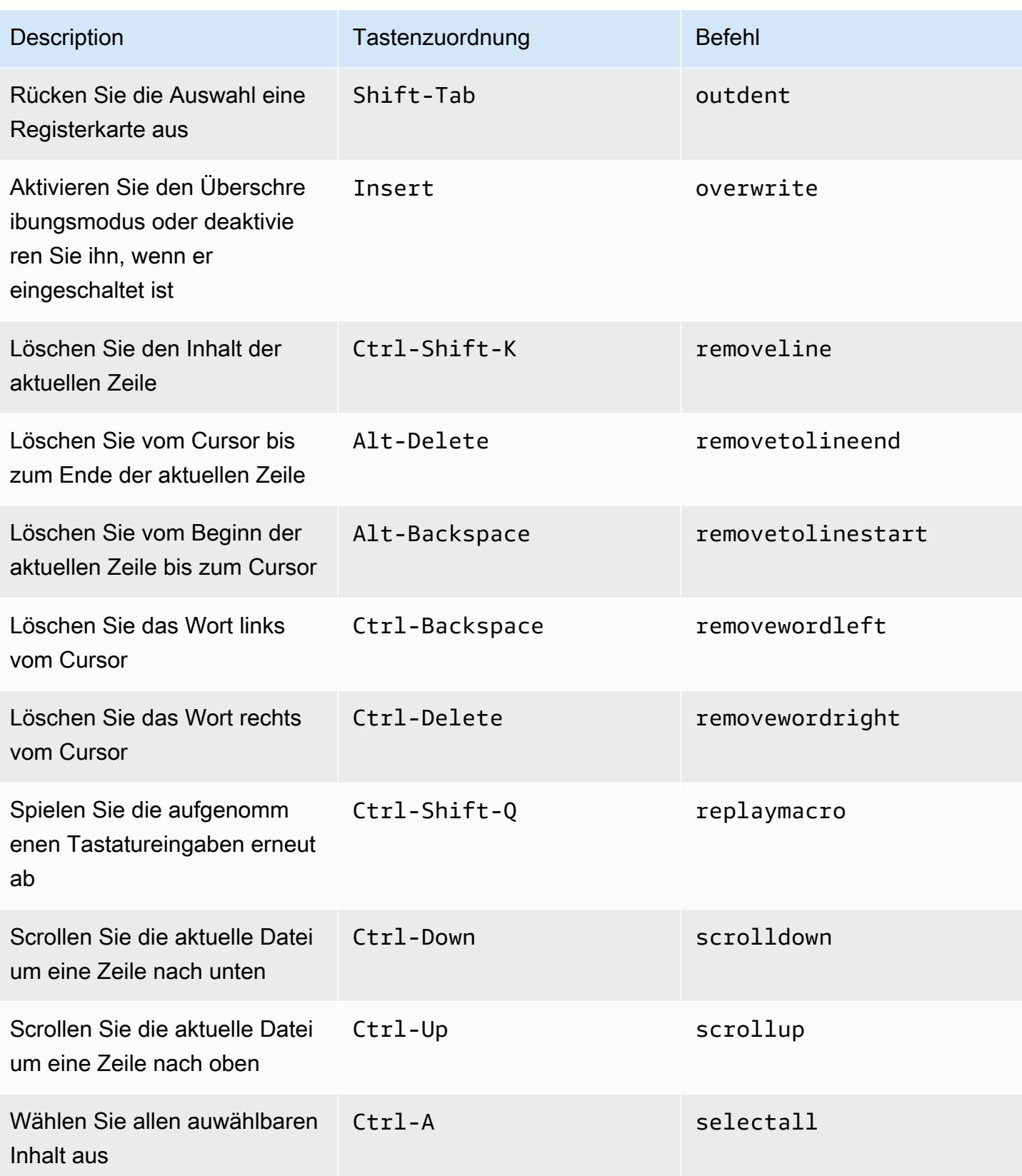

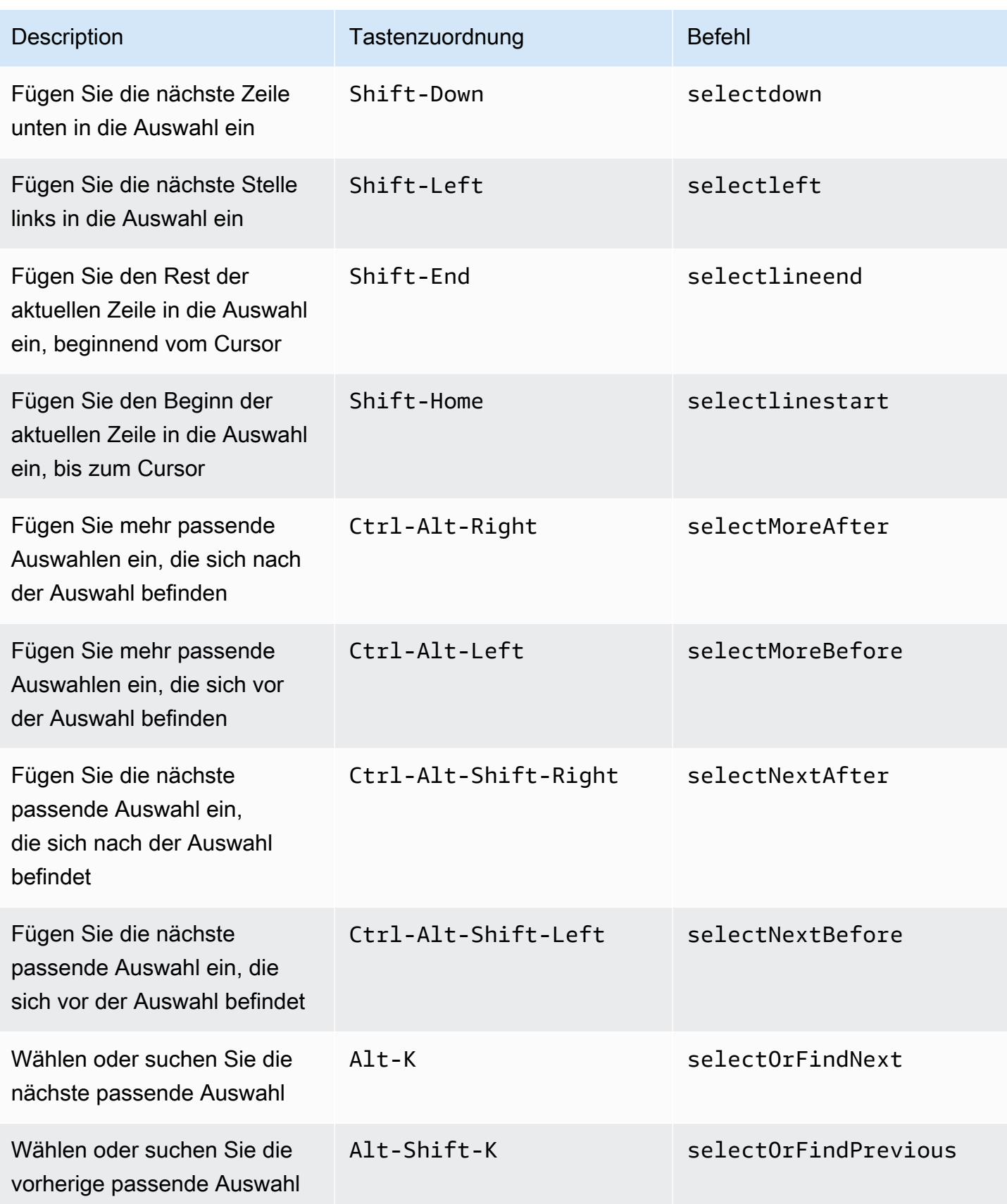

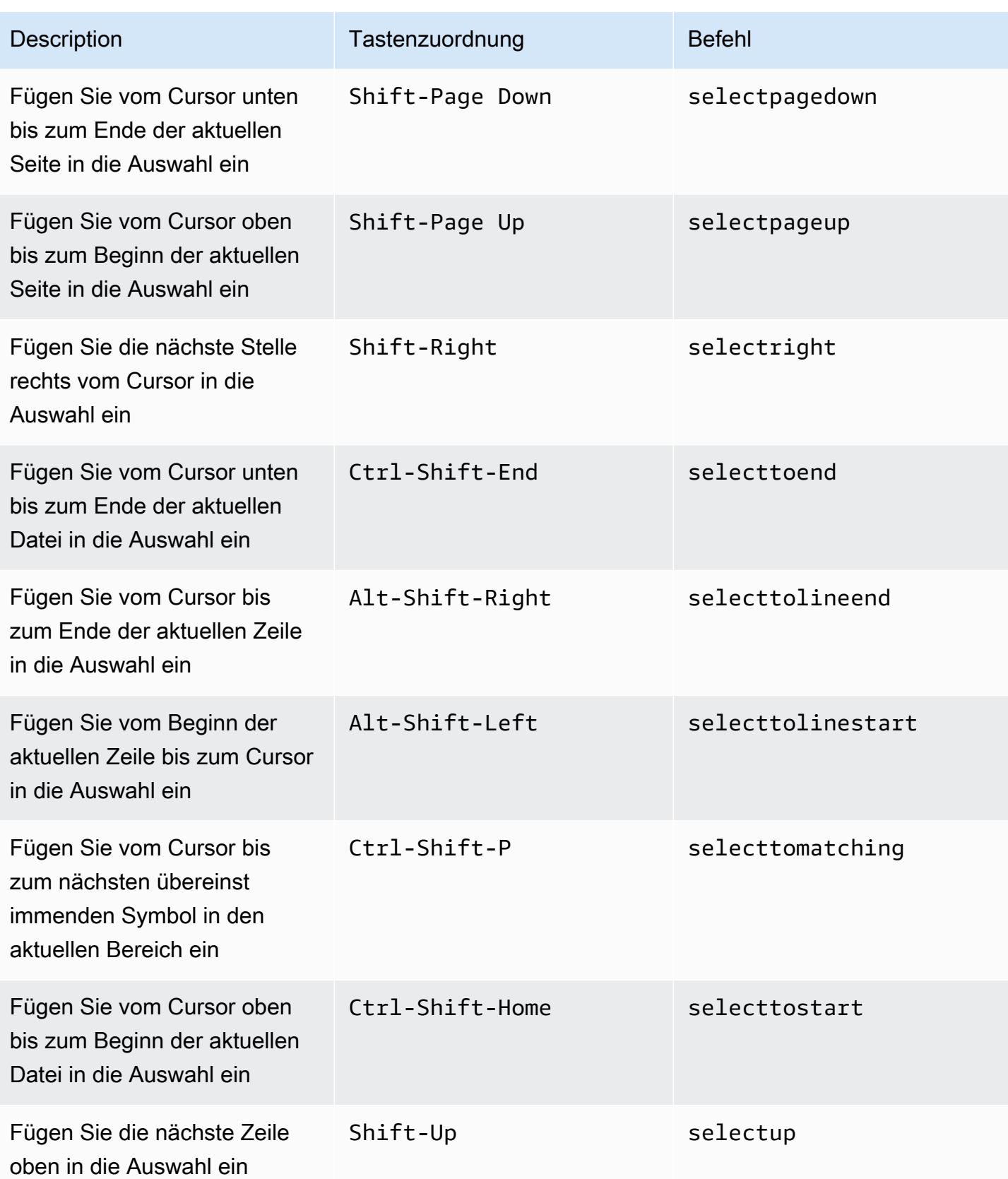

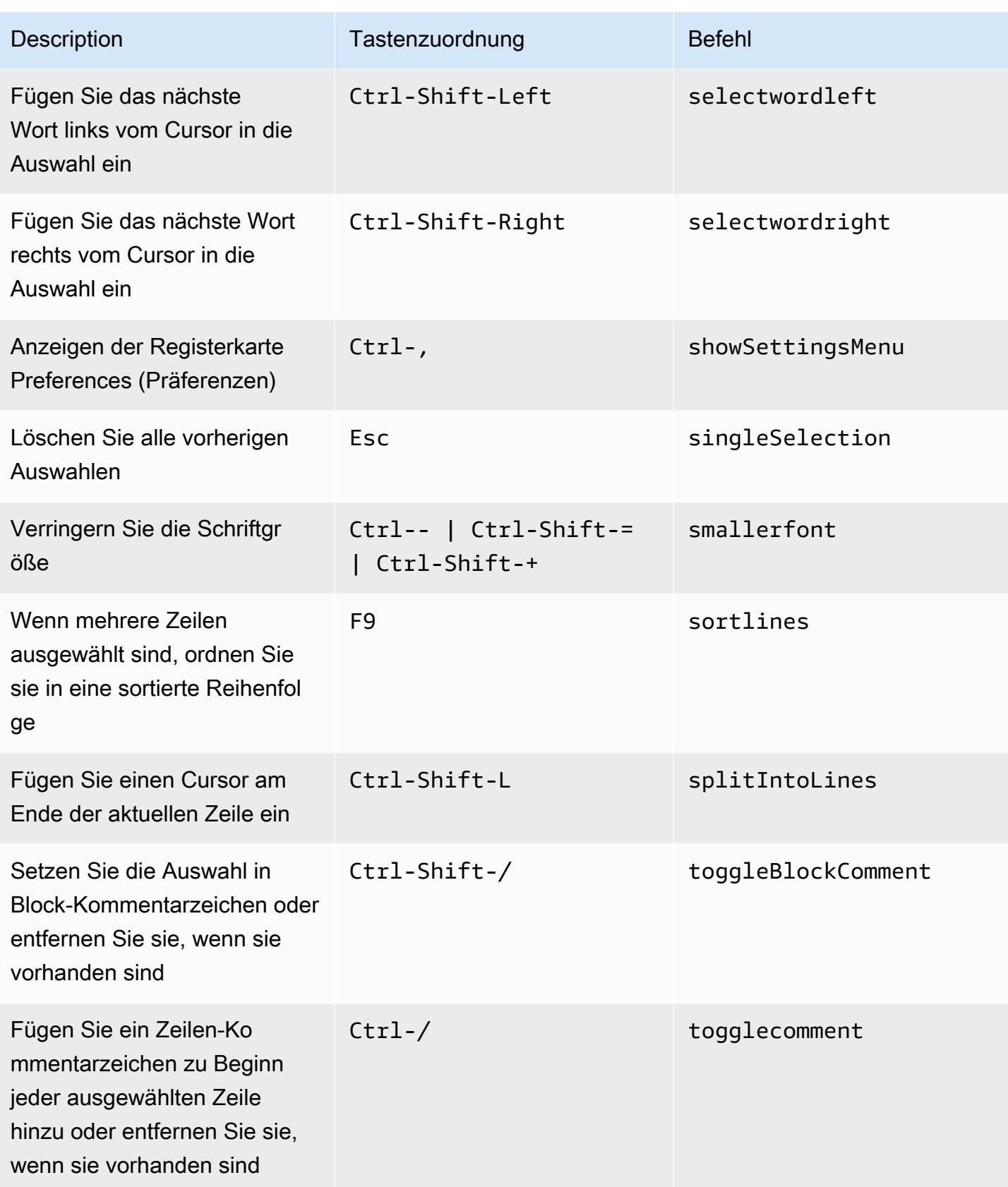

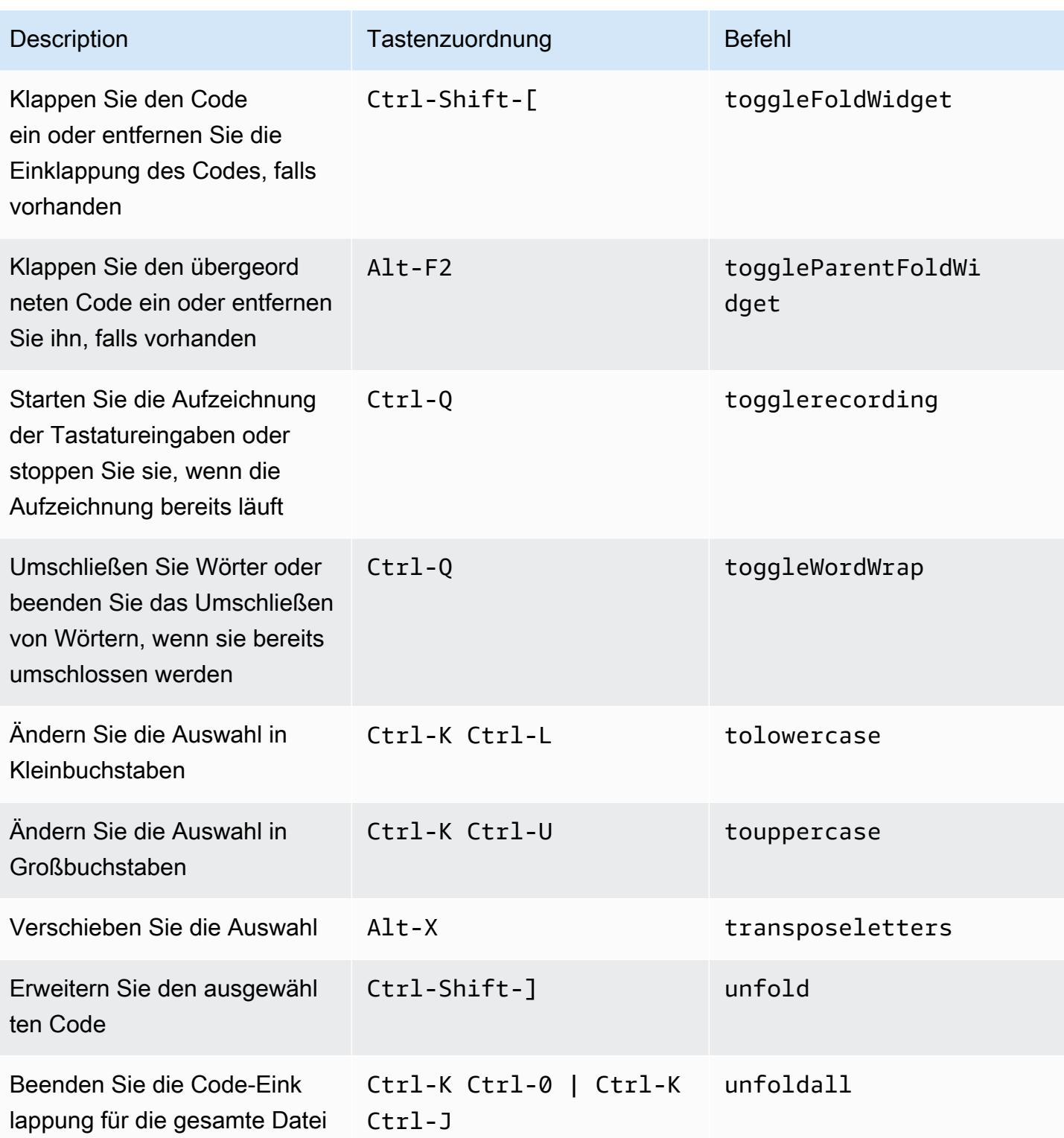
### emmet

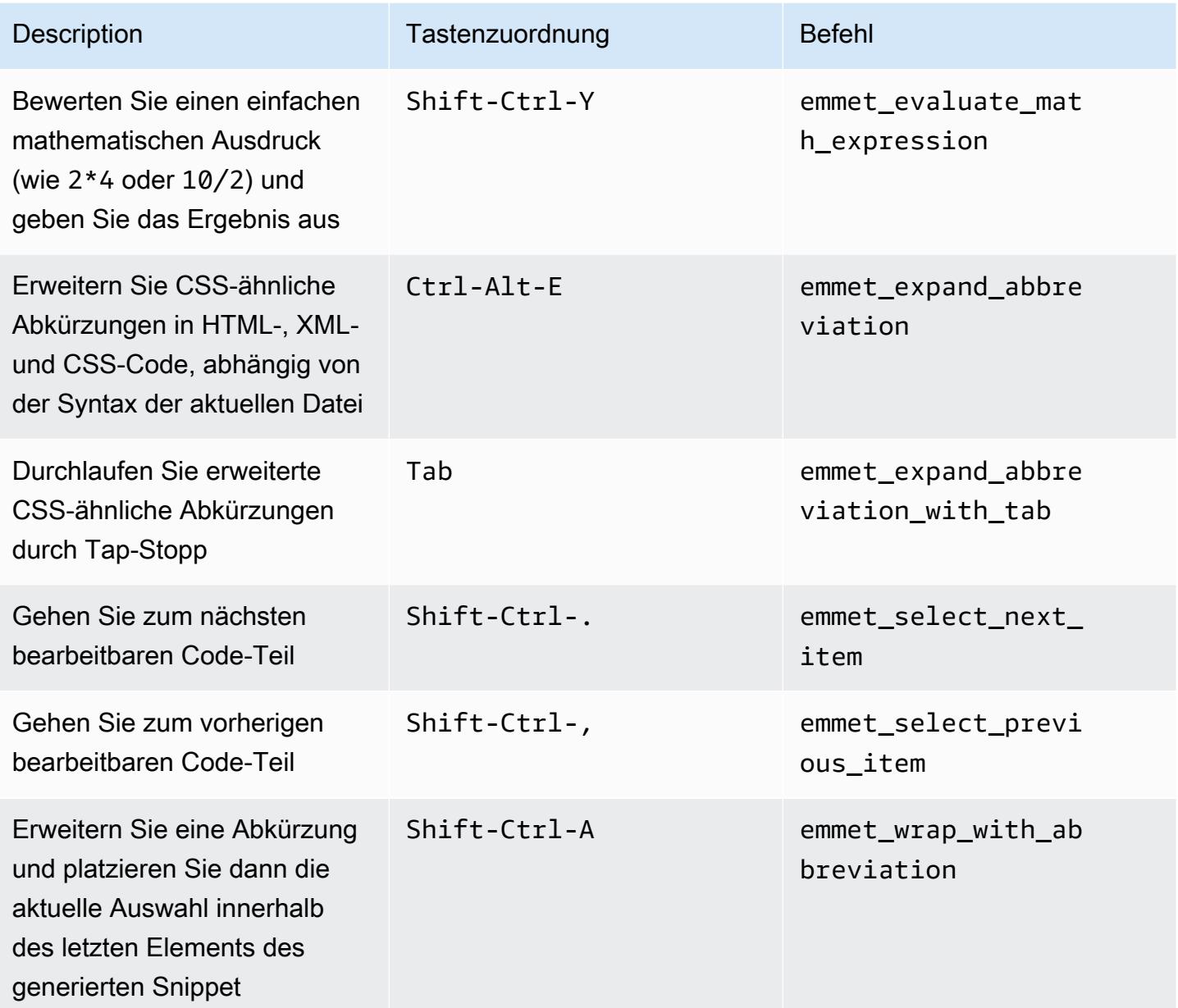

# **Terminal**

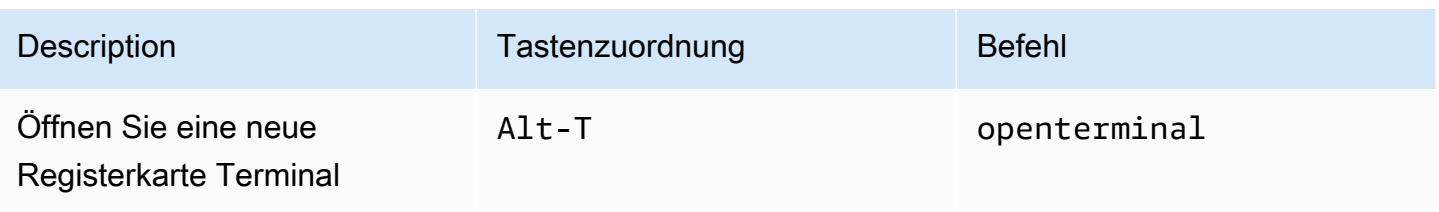

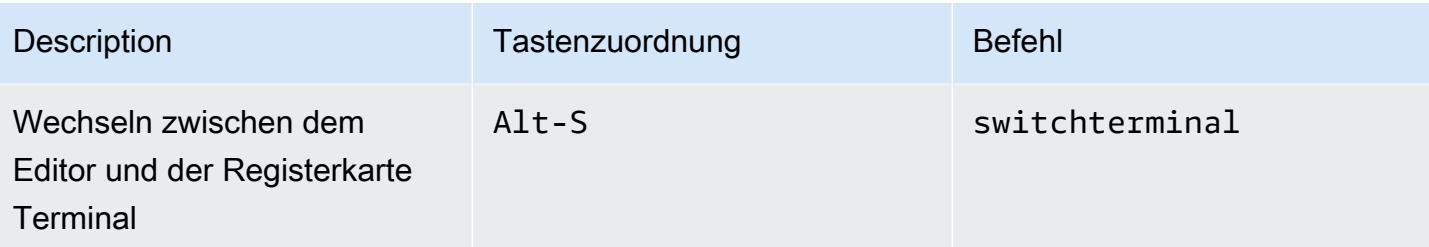

# Ausführen und Debuggen

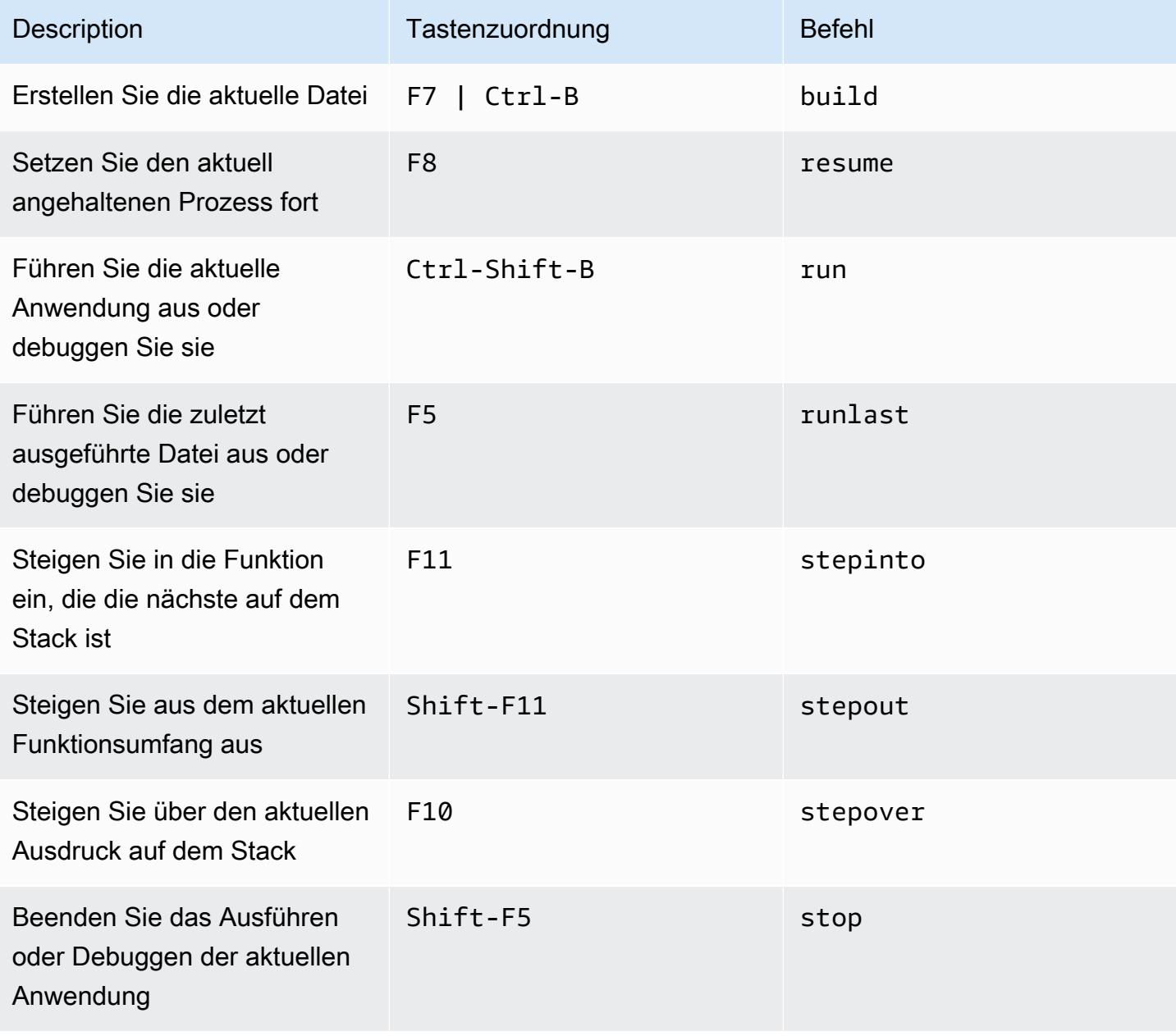

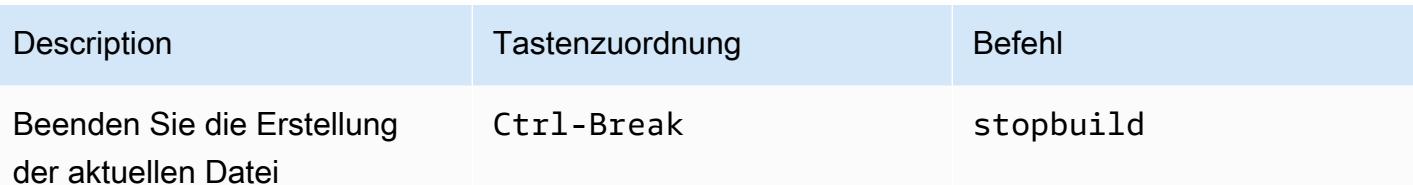

# Befehle — Referenz für dieAWS Cloud9Integrierte Entwicklungsumgebung (IDE)

Um einen Befehl in AWS Cloud9 auszuführen:

- 1. Wählen Sie die Schaltfläche Go (Gehe zu) (Lupe), um das Go (Gehe zu)-Fenster anzuzeigen. Wenn die Schaltfläche Go (Gehe zu) nicht angezeigt wird, wählen Sie Window, Go (Fenster, Gehe zu) auf der Menüleiste.
- 2. In derWechseln Sie zu BeliebigBeginnen Sie mit der Eingabe des Namens einerBefehlsgruppe(Code-Editor, zum Beispiel). Eine Gruppe enthält mehrere Befehle, die um ein gemeinsames Design oder ein IDE-Feature angeordnet sind.
- 3. Zeigen Sie unter dem Verzeichnis die folgenden Dateien an.Befehleeinen bestimmten Befehl aus der Gruppe aus, der ausgeführt werden soll.

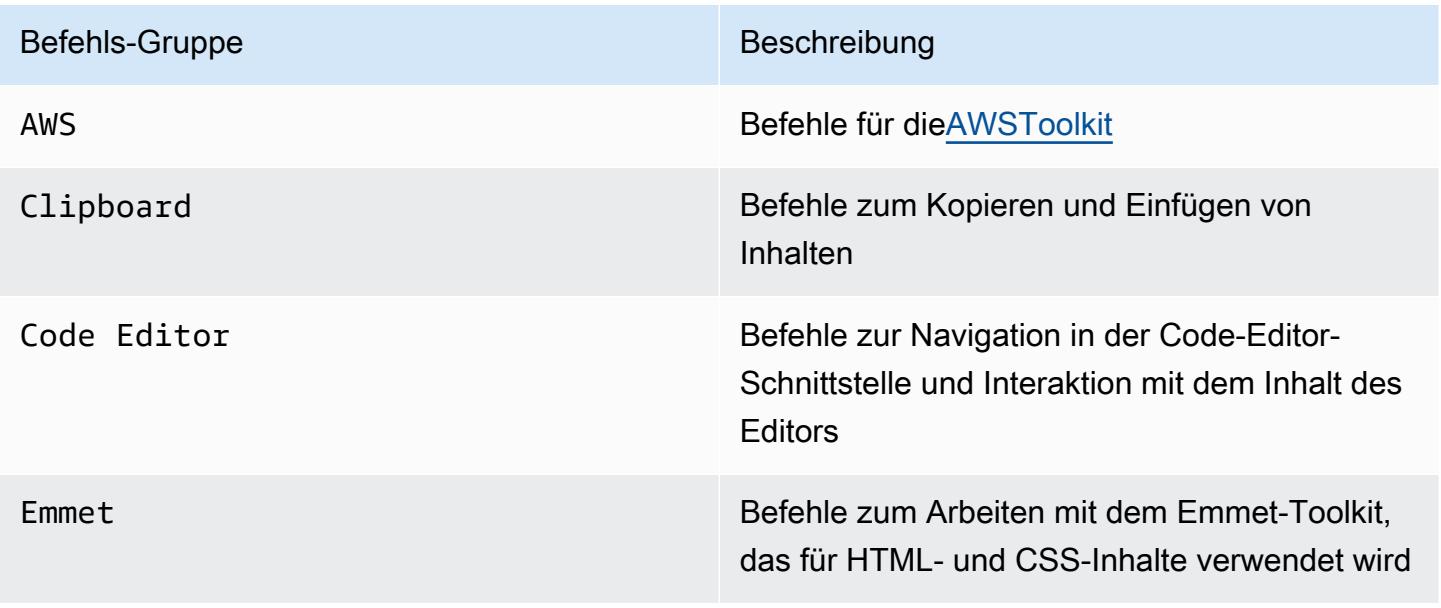

Verfügbare Befehlsgruppen

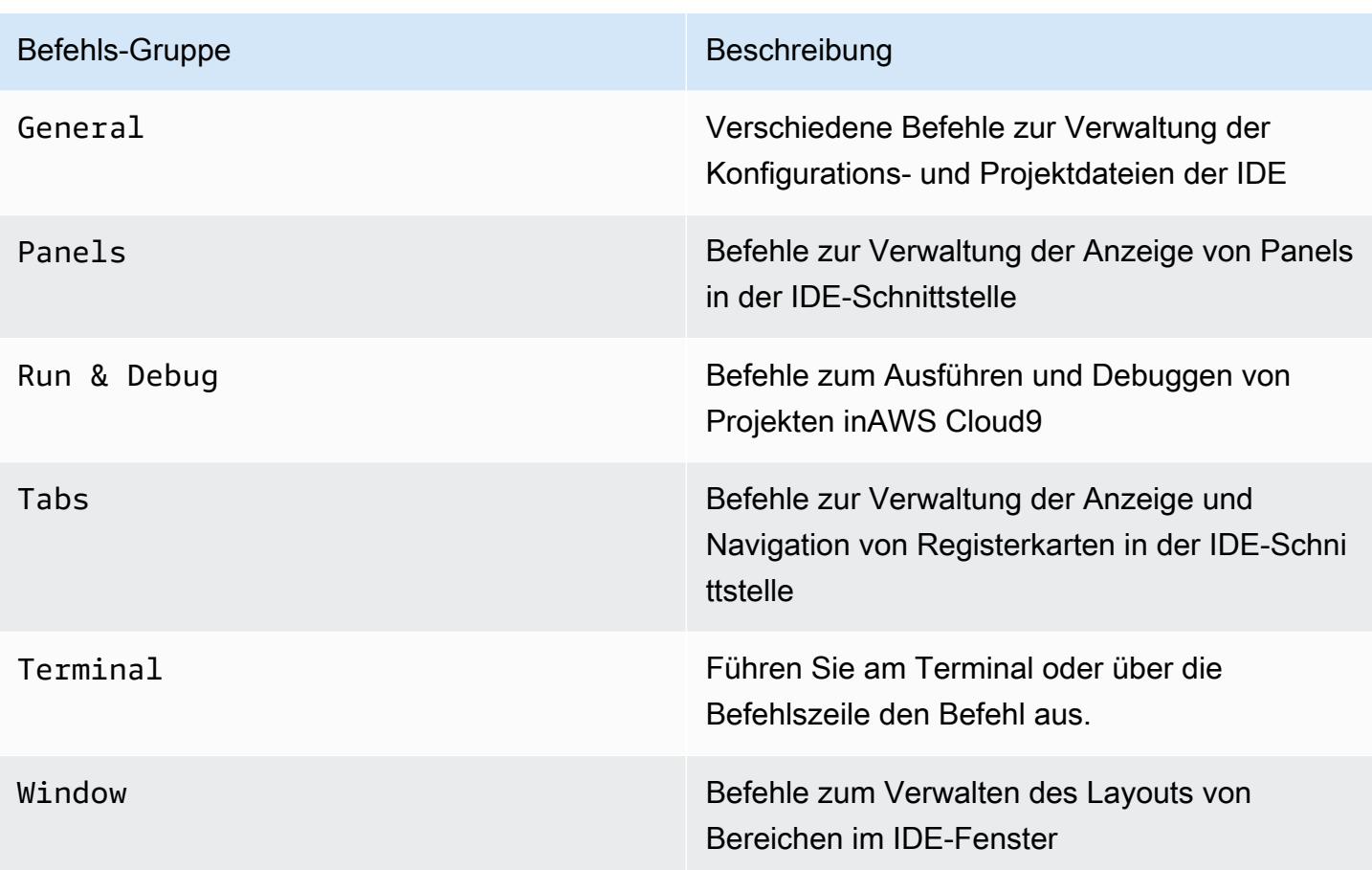

# Arbeiten mit anderen AWS Services

Bei der Verwendung AWS Cloud9 können Sie eng mit Amazon LightsailAWS CodeStar, und zusammenarbeiten. AWS CodePipeline Die Themen in diesem Abschnitt beschreiben, wie Sie dies tun können.

### **A** Important

Das AWS Toolkit stellt eine bequeme visuelle Schnittstelle für die Arbeit mit wichtigen AWS-Services wie AWS Lambda, AWS Serverless Application Model, und Amazon S3 bereit. Weitere Informationen finden Sie unter [AWS Toolkit.](#page-582-0)

### Themen

- [Arbeiten mit Amazon Lightsail -Instances imAWS Cloud9Integrierte Entwicklungsumgebung \(IDE\)](#page-508-0)
- [Arbeit mit AWS CodeStar Projekten in der AWS Cloud9 integrierten Entwicklungsumgebung \(IDE\)](#page-518-0)
- [Arbeiten mit Amazon Q Developer mithilfe von AWS Cloud9](#page-521-0)
- [Arbeiten mit AWS CodePipeline im in AWS Cloud9-integrierte Entwicklungsumgebung \(IDE\)](#page-522-0)
- [Mit Amazon arbeiten CodeCatalyst](#page-526-0)
- [Arbeiten mit dem AWS CDK in der integrierten Entwicklungsumgebung \(IDE\) von AWS Cloud9](#page-555-0)

# <span id="page-508-0"></span>Arbeiten mit Amazon Lightsail -Instances imAWS Cloud9Integrierte Entwicklungsumgebung (IDE)

Sie können die AWS Cloud9-IDE verwenden, um mit Code auf Amazon-Lightsail-Instances zu arbeiten, die mit gängigen Anwendungen und Frameworks vorkonfiguriert sind. Dazu gehören WordPress, LAMP (Linux, Apache, MySQL und PHP), Node.js, NGINX, Drupal und Joomla. Linux-Verteilungen wie Amazon Linux, Ubuntu, Debian, FreeBSD und openSUSE sind enthalten.

Lightsail bietet eine praktische virtuelle private Serverlösung, die schnell eingerichtet werden kann. Lightsail bietet Entwicklern Rechen-, Speicher- und Netzwerkkapazität und die Fähigkeit, Websites und Web-Anwendungen in der Cloud bereitzustellen und zu verwalten. Sie können Lightsail verwenden, um Ihr Projekt schnell und zu einem niedrigen, prognostizierbaren monatlichen Preis zu launchen. Weitere Informationen finden Sie unter [Amazon Lightsail-Funktionen.](https://amazonlightsail.com/features/)

In diesem Thema erstellen Sie eine Linux-basierte, mit AWS Cloud9 kompatible Lightsail-Instance und richten diese ein. Anschließend erstellen Sie eine AWS Cloud9 SSH Entwicklungsumgebung und verbinden diese mit der Lightsail-Instance.

### **a** Note

Durch die Ausführung dieser Verfahren können Kosten für Ihr AWS-Konto anfallen. Dies umfasst mögliche Kosten für Services wie Lightsail. Weitere Informationen finden Sie unter [Amazon Lightsail Pricing](https://aws.amazon.com/lightsail/pricing/).

Informationen zum Erstellen und Einrichten einer fortschrittlicheren Lösung, die eine Toolchain mit AWS Cloud9 IDE, Quellcodeverwaltung, Build, Bereitstellung, virtuellen Servern oder serverlosen Ressourcen und mehr umfasst, finden Sie unter [Arbeiten mit AWS](#page-518-0)  [CodeStar Projekten.](#page-518-0)

Informationen dazu, wie die AWS Cloud9-IDE für die Arbeit mit einer Amazon-EC2-Instance verwendet wird, auf der Amazon Linux oder Ubuntu Server ohne Beispiel-Code läuft, finden Sie unter [Erste Schritte: grundlegende Tutorials.](#page-73-0)

- [Schritt 1: Erstellen einer Linux-basierten Lightsail-Instance](#page-509-0)
- [Schritt 2: Einrichten der Instance zur Verwendung mit AWS Cloud9](#page-512-0)
- [Schritt 3: Erstellen und Verbinden mit einer AWS Cloud9-SSH-Entwicklungsumgebung](#page-514-0)
- [Schritt 4: Ändern von Code in der Instance mithilfe der AWS Cloud9 IDE](#page-517-0)

## <span id="page-509-0"></span>Schritt 1: Erstellen einer Linux-basierten Lightsail-Instance

In diesem Schritt erstellen Sie mit der Lightsail-Konsole eine Amazon-EC2-Instance, die eine Anwendung in einer Linux-basierten Distribution ausführt. Diese Instance umfasst automatisch die folgenden Elemente:

- Eine öffentliche und private IP-Adresse. (Sie können später eine statische, öffentliche IP-Adresse erstellen.)
- Zugriff auf die Instance über SSH über Port 22, HTTP über Port 80 und HTTPS über Port 443. (Sie können diese Einstellungen ändern.)
- Einen Blockspeicher-Datenträger. (Sie können später weitere Datenträger zuweisen.)
- Integrierte System-Berichterstattung.

Mit der Lightsail-Konsole können Sie die Instance später sichern, neu starten, stoppen oder löschen.

1. Öffnen Sie die Lightsail-Konsole und melden Sie sich dann unter<https://lightsail.aws.amazon.com> an.

Wir empfehlen Ihnen, sich mit Anmeldeinformationen eines IAM-Administrators bei Ihrem AWS-Konto anzumelden. Wenn Sie sich nicht als IAM-Administratorbenutzer anmelden können, wenden Sie sich an Ihren AWS-Konto-Administrator.

- 2. Wenn Sie dazu aufgefordert werden, wählen Sie die Sprache aus, die Sie in der Konsole verwenden möchten. Wählen Sie dann Save (Speichern) aus.
- 3. Wenn Sie dazu aufgefordert werden, wählen Sie Let's get started (Fangen wir an) aus.
- 4. Wählen Sie auf der Startseite mit der ausgewählten Registerkarte Instances oder Option Create instance (Instance anlegen) aus.

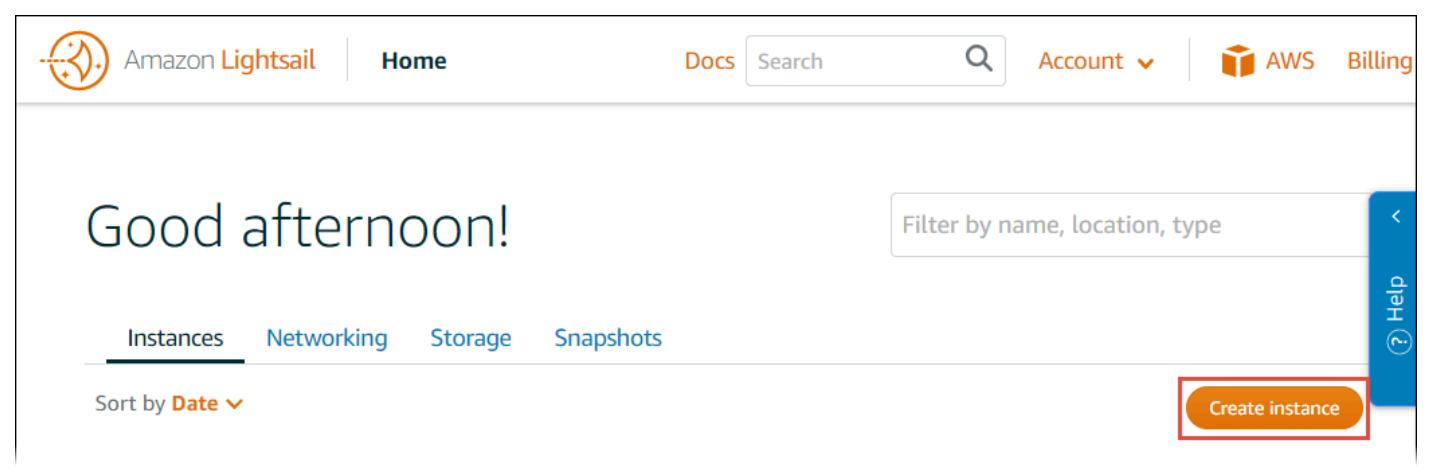

- 5. Stellen Sie sicher, dass Instance location (Instance-Speicherort) eine AWS-Region ist, in der AWS Cloud9 verfügbar ist und Sie die Instance erstellen möchten. Weitere Informationen finden Sie unter [AWS Cloud9](https://docs.aws.amazon.com/general/latest/gr/rande.html#cloud9_region) im Allgemeine Amazon Web Services-Referenz. Um die AWS-Region Availability Zone oder beide zu ändern, wählen Sie AWSRegion und Availability Zone ändern und folgen Sie dann den Anweisungen auf dem Bildschirm.
- 6. Wählen Sie für Pick your instance image (Wählen Sie Ihr Instance-Abbild aus) bei ausgewählter Option Linux/Unix für Select a platform (Plattformauswahl) und ausgewählter Option Apps + OS für Select a blueprint (Planauswahl) eine Vorlage aus.

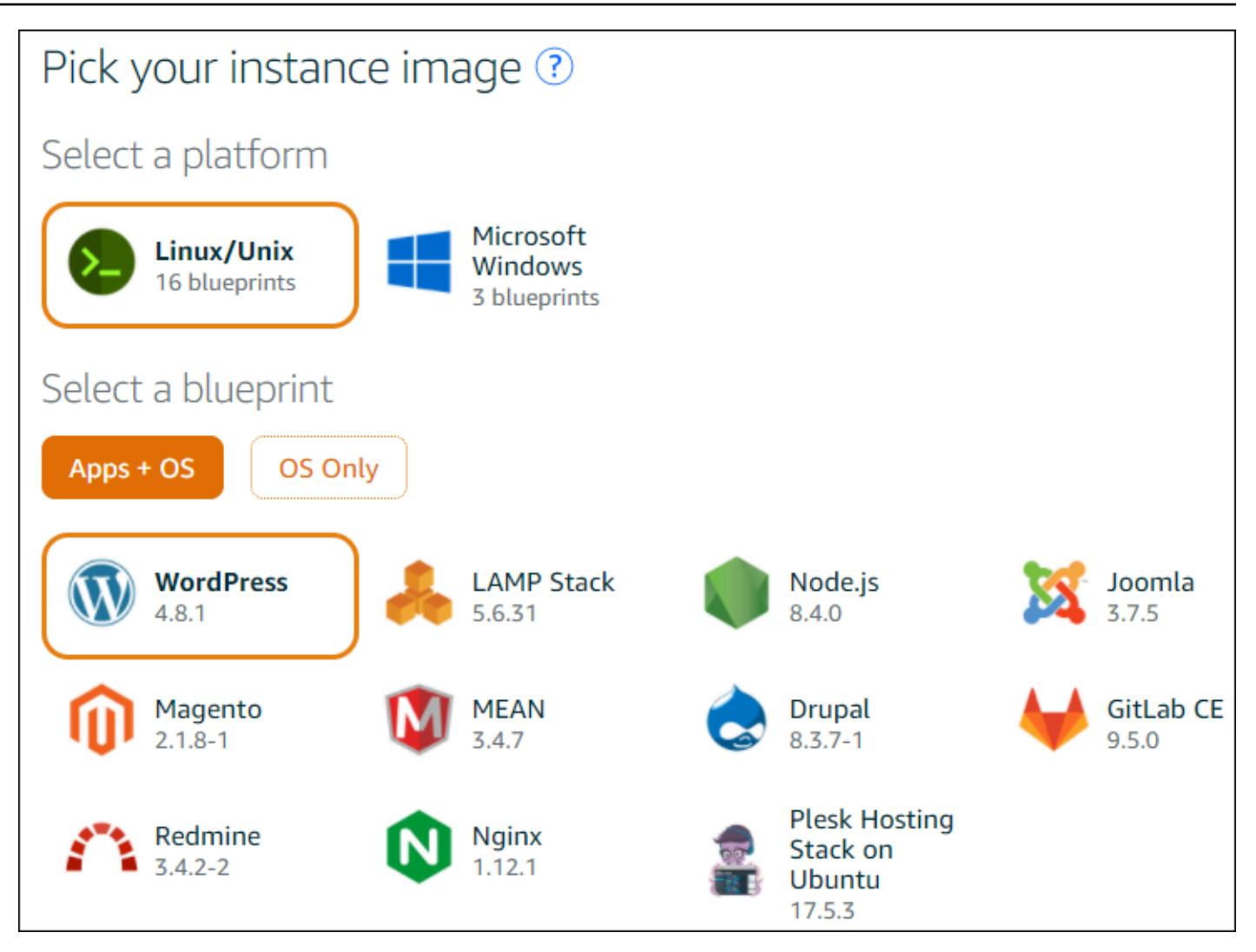

#### **a** Note

Wenn Sie eine Instance ohne App erstellen möchten, wählen Sie OS Only (Nur OS) statt Apps + OS aus und wählen Sie dann eine Distribution aus. Weitere Informationen zu den verfügbaren Optionen finden Sie unter [Choosing an Amazon](https://lightsail.aws.amazon.com/ls/docs/getting-started/article/compare-options-choose-lightsail-instance-image)

[Lightsail instance image](https://lightsail.aws.amazon.com/ls/docs/getting-started/article/compare-options-choose-lightsail-instance-image) auf der Lightsail-Website.

- 7. Wählen Sie für Choose your instance plan (Wählen Sie Ihren Instance-Tarif aus) einen Tarif aus oder übernehmen Sie den ausgewählten Standardtarif.
- 8. Geben Sie unter Name your instance (Instance-Namen eingeben) einen Namen für die Instance ein oder übernehmen Sie den vorgeschlagenen Standardnamen.
- 9. Geben Sie die Anzahl von Instances ein, die Sie anlegen möchten, oder übernehmen Sie den Standardwert (x 1).

10.Wählen Sie Erstellen aus.

### <span id="page-512-0"></span>Schritt 2: Einrichten der Instance zur Verwendung mit AWS Cloud9

In diesem Schritt verbinden Sie sich mit der laufenden Instance und richten diese so ein, dass AWS Cloud9 sie später verwenden kann.

**a** Note

Die folgenden Anweisungen gehen davon aus, dass Sie im vorherigen Schritt Apps + OS ausgewählt haben. Wenn Sie sich stattdessen für OS Only (Nur BS) und eine andere Distribution als Ubuntu entschieden haben, müssen Sie möglicherweise die folgenden Anweisungen entsprechend anpassen.

1. Wenn die Lightsail-Konsole noch aus dem vorherigen Schritt geöffnet ist, wählen Sie auf der Registerkarte Instances in der Karte für die Instance den Namen der Instance aus.

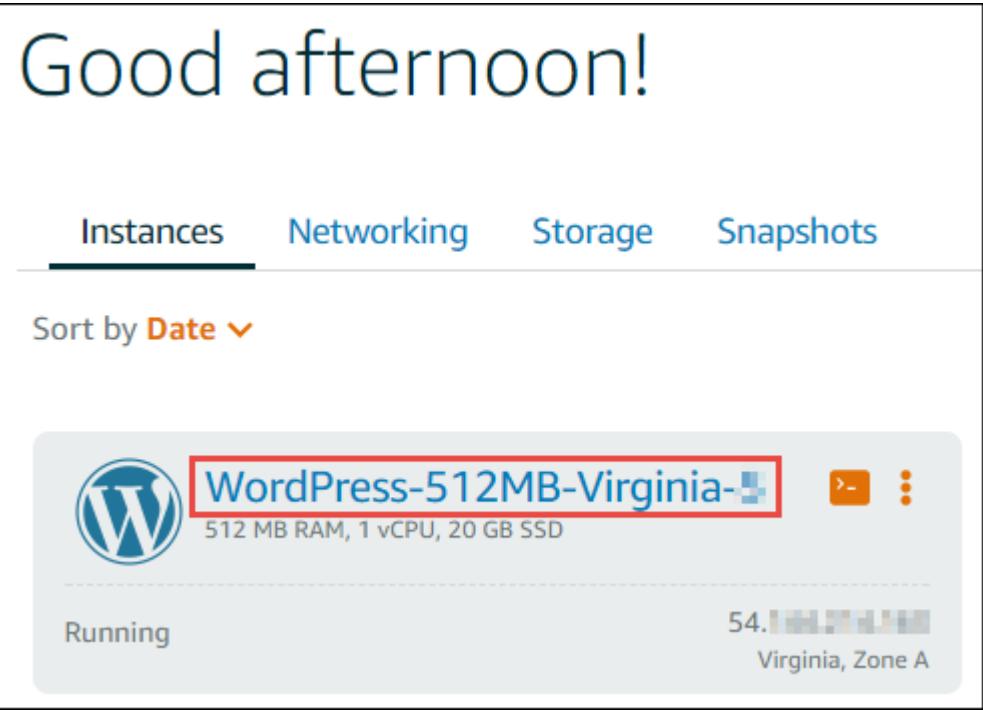

2. Notieren Sie sich auf der Registerkarte Connect (Verbinden) für Connect using your own SSH client (Verbindung über einen eigenen SSH-Client) die Werte Public IP (Öffentliche IP) und User name (Benutzername), da Sie diese später benötigen werden.

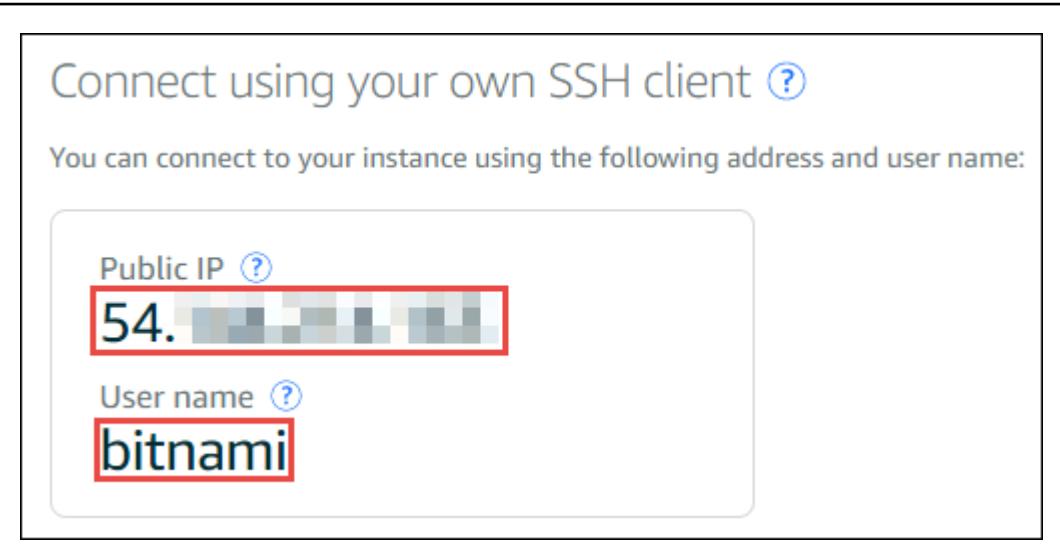

- 3. Wählen Sie Connect using SSH aus.
- 4. Stellen Sie sicher, dass die Instance über die neuesten Systemupdates verfügt. Führen Sie dazu in der angezeigten Terminalsitzung den Befehl **sudo apt update** aus.
- 5. Überprüfen Sie, ob Python installiert ist, und wenn ja, sehen Sie nach, ob die Version 2.7 vorliegt. Um die Version zu überprüfen, führen Sie den Befehl **python --version** aus und notieren Sie sich die angezeigte Versionsnummer. Wenn keine Versionsnummer angezeigt wird oder die Version nicht 2.7 ist, installieren Sie mit dem Befehl **sudo apt install -y python-minimal** Python 2.7 auf der Instance.
- 6. Überprüfen Sie, ob Node.js installiert ist und ob die Version 0.6.16 oder höher ist. Um die Version zu überprüfen, führen Sie den Befehl **node --version** aus und notieren Sie sich die angezeigte Versionsnummer. Wenn keine Versionsnummer angezeigt wird oder die Version nicht 0.6.16 oder höher ist, empfehlen wir Ihnen, Node Version Manager (nvm) zu verwenden, um Node.js auf der Instance zu installieren.

Führen Sie dazu die folgenden Befehle nacheinander in der folgenden Reihenfolge aus, um die Instance zu aktualisieren, Node Version Manager (nvm) auf der Instance zu installieren und dann die neueste Version von Node.js auf der Instance zu installieren.

```
sudo apt update
curl -o- https://raw.githubusercontent.com/creationix/nvm/v0.33.0/install.sh | bash
. ~/.bashrc
nvm install node
```
7. Führen Sie den Befehl **which node** aus und notieren Sie sich den angezeigten Wert. Sie benötigen diese zu einem späteren Zeitpunkt.

### **a** Note

Wenn die Ausgabe des Befehls **which node** ähnlich wie /usr/sbin/node lautet, kann AWS Cloud9 Node.js in diesem Pfad nicht finden. Verwenden Sie stattdessen nvm, um Node.js zu installieren, wie im vorherigen Schritt dieses Verfahrens beschrieben. Führen Sie dann den Befehl which node erneut aus und notieren Sie sich den neuen Wert.

8. [Laden Sie den AWS Cloud9 Installer](#page-876-0) herunter und führen Sie ihn auf der Instance aus.

## <span id="page-514-0"></span>Schritt 3: Erstellen und Verbinden mit einer AWS Cloud9-SSH-Entwicklungsumgebung

In diesem Schritt erstellen Sie mit der AWS Cloud9-Konsole und dem Terminal der Instance eine &envssh; und verbinden dann die Umgebung mit der laufenden Instance.

- 1. Wenn die Terminalsitzung aus dem vorherigen Schritt noch offen ist, melden Sie sich in der AWS Cloud9-Konsole wie folgt an:
	- Wenn Sie die einzige Person, die Ihr AWS-Konto verwendet, oder ein IAM-Benutzer in einem einzelnen AWS-Konto sind, gehen Sie zu<https://console.aws.amazon.com/cloud9/>.
	- Wenn Ihre Organisation AWS IAM Identity Center verwendet, wenden Sie sich an den Administrator Ihres AWS-Kontos, um Anweisungen zur Anmeldung zu erhalten.

#### **a** Note

In diesem Schritt arbeiten Sie mit zwei verschiedenen AWS-Services gleichzeitig. Angenommen, Sie haben sich in der Lightsail-Konsole als IAM-Administrator angemeldet, möchten aber, dass eine andere Entität die neue SSH-Umgebung besitzen soll. In diesem Fall empfehlen wir, einen anderen Webbrowser zu öffnen und sich bei der AWS Cloud9- Konsole mit der entsprechenden Entität anzumelden.

2. Wählen Sie in der AWS Cloud9-Konsole die AWS-Region aus, in der Sie die Instance erstellt haben.

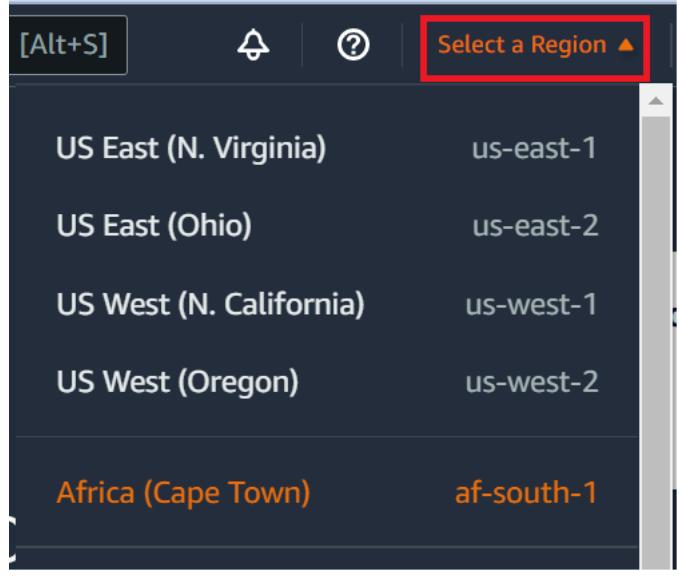

3. Wenn eine Willkommensseite angezeigt wird, wählen Sie für New AWS Cloud9 environment (Neue AWS Cloud9-Umgebung) Create environment (Umgebung erstellen) aus. Andernfalls wählen Sie Create environment (Umgebung erstellen) aus.

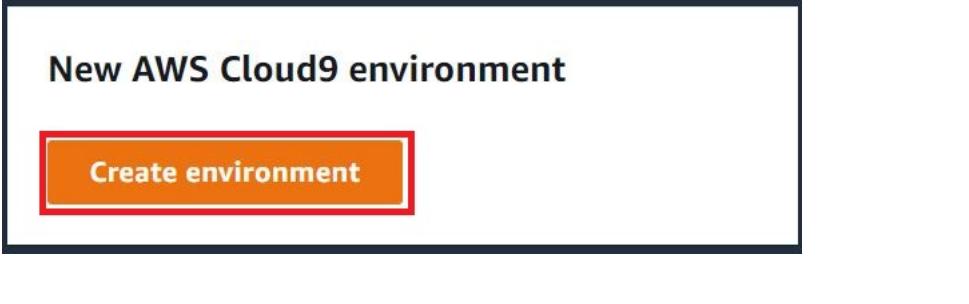

Oder:

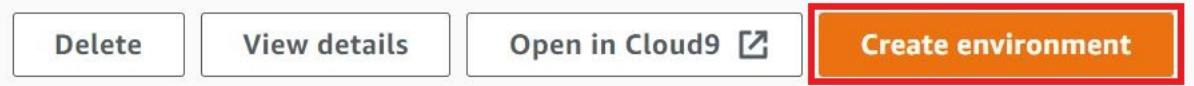

- 4. Geben Sie auf der Seite Name environment (Umgebung benennen) für Name einen Namen für Ihre Umgebung ein.
- 5. Fügen Sie im Feld Beschreibung eine Beschreibung zu Ihrer Umgebung hinzu.
- 6. Wählen Sie als Umgebungstyp die Option Existing Compute aus. Dies ist wichtig, da Sie diese Option auswählen müssen, um die Optionen Benutzer und Host anzuzeigen.
- 7. Geben Sie für User (Benutzer) den zuvor notierten Wert für den User name (Benutzername) ein.
- 8. Geben Sie für Host den zuvor notierten Wert für Public IP (Öffentliche IP) ein.
- 9. Übernehmen Sie für Port den Standardwert 22.
- 10Erweitern Sie Zusätzliche Details.
- 11.Geben Sie für Environment path (Umgebungspfad) den Pfad ein, den AWS Cloud9 nach der Anmeldung startet. Dieser lautet ~/. Das ist der Stamm des Stammverzeichniss des Benutzers.
- 12.Geben Sie für Node.js binary path (Node.js-Binärpfad) den zuvor notierten Wert des Befehls **which node** ein.
- 13Lassen Sie SSH jump host (SSH-Jump-Host) leer.
- 14.Speichern Sie den von AWS Cloud9 für die Umgebung erstellten öffentlichen SSH-Schlüssel in der Zwischenablage Ihres Systems. Wählen Sie dazu Copy key to clipboard (Schlüssel in die Zwischenablage kopieren) aus.

### **a** Note

Um den Wert des öffentlichen SSH-Schlüssels, der kopiert wurde, anzuzeigen, erweitern Sie View public SSH key (Öffentlichen SSH-Schlüssel anzeigen).

- 15.Speichern Sie den öffentlichen SSH-Schlüssel, den Sie gerade in die Instance kopiert haben. Verwenden Sie dazu vi, einen beliebten Texteditor, der bereits in der Instance installiert ist:
	- a. Führen Sie in der Terminalsitzung der Instance den Befehl **vi ~/.ssh/authorized\_keys** aus.
	- b. Gehen Sie im angezeigten vi-Editor zum Ende der Datei und wechseln Sie in den Einfügemodus. Drücken Sie dazu die Taste I und dann die Taste A. (Unten im vi-Editor erscheint -- INSERT --.)
	- c. Fügen Sie zwei Zeilenumbrüche am Ende der Datei hinzu, indem Sie zweimal Enter drücken.
	- d. Fügen Sie den Inhalt der Zwischenablage Ihres Systems (der gerade kopierte öffentlichen SSH-Schlüssel) in die Zwischenablage der Terminalsitzung ein. Wählen Sie dazu in der unteren Ecke des Terminalsitzungsfensters die Zwischenablage-Schaltfläche aus und fügen Sie den Inhalt Ihrer System-Zwischenablage in das Feld ein.

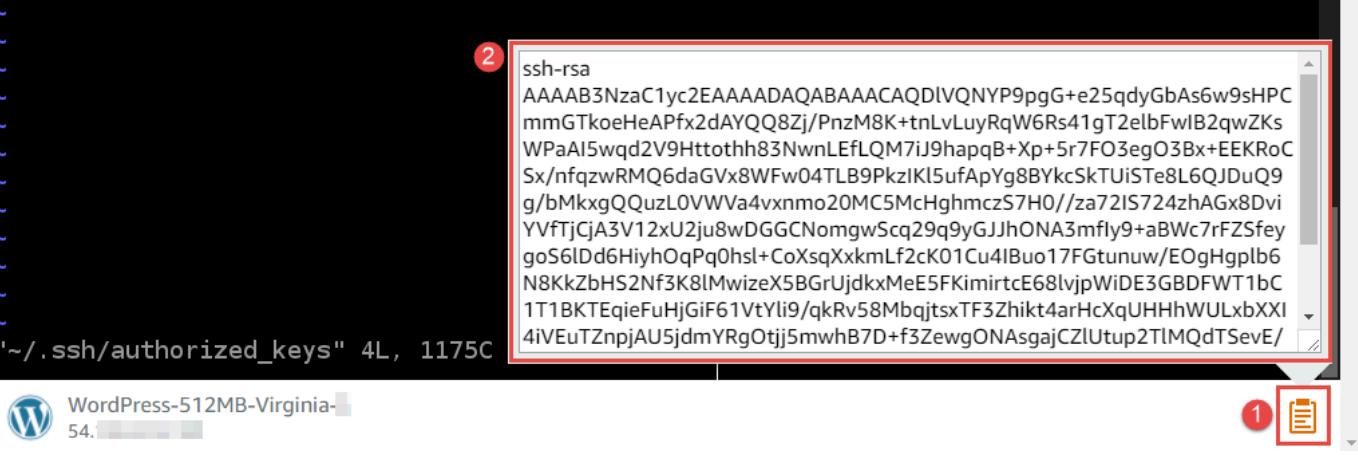

- e. Fügen Sie den Inhalt der Zwischenablage der Terminalsitzung in den vi-Editor ein. Drücken Sie dazu an der Einfügemarke im vi-Editor die Taste  $Ctrl + Shift + V$ .
- f. Speichern Sie die Datei. Um dies zu tun, drücken Sie Esc, um in den Befehlsmodus zu gelangen. (-- INSERT -- verschwindet unten im vi-Editor.) Geben Sie :wq (zum Schreiben (write) in die Datei und zum Verlassen (quit) des vi-Editors) ein und drücken Sie dann Enter.

16.Wählen Sie in der AWS Cloud9-Konsole Next step (Nächster Schritt) aus.

17.Wählen Sie auf der Seite Review choices (Auswahl überprüfen) die Option Create environment (Umgebung erstellen) aus. Warten Sie, bis AWS Cloud9 Ihre Umgebung erstellt und dann die AWS Cloud9 IDE für die Umgebung anzeigt. Dies kann mehrere Minuten dauern.

Nachdem Sie die Umgebung erstellt haben, öffnet AWS Cloud9 dieAWS Cloud9 IDE für diese Umgebung.

Wenn AWS Cloud9 die IDE nach fünf Minuten noch immer nicht anzeigt, gibt es möglicherweise ein Problem mit Ihrem Webbrowser, Ihren AWS-Zugriffsrechten, der Instance oder der zugehörigen Virtual Private Cloud (VPC). Mögliche Fehlerbehebungen finden Sie unter [Eine Umgebung kann nicht](#page-996-0)  [geöffnet werden.](#page-996-0) in Fehlerbehebung.

## <span id="page-517-0"></span>Schritt 4: Ändern von Code in der Instance über die AWS Cloud9

Nachdem die IDE für die neue Umgebung angezeigt wird, können Sie anstelle der Lightsail-Terminalsitzung die Terminalsitzung in der IDE verwenden. Die IDE stellt eine umfassende Codebearbeitungsumgebung mit Unterstützung mehrerer Programmiersprachen und Laufzeit-Debugger bereit. Die IDE umfasst auch Farbdesigns, Tastenzuordnungen, programmiersprachenspezifische Syntaxhervorhebung und Code-Formatierung.

Weitere Informationen zur Verwendung der IDE finden Sie unter [Einführung in die AWS Cloud9 IDE.](#page-209-0)

Wenn Sie erfahren möchten, wie Sie den Code in Ihrer Instance ändern können, empfehlen wir die folgenden Ressourcen:

- All [Getting the application password for your 'powered by Bitnami' Lightsail image](https://lightsail.aws.amazon.comls/docs/how-to/article/log-in-to-your-bitnami-application-running-on-amazon-lightsail) auf der Lightsail-**Website**
- Drupal: [BitnamiDrupal For AWS Cloud](https://docs.bitnami.com/aws/apps/drupal/) auf der Bitnami-Website und [Tutorials and site recipes](https://www.drupal.org/node/627198) auf der Drupal-Website
- GitLab CE: [BitnamiGitLab CE For AWS Cloud](https://docs.bitnami.com/aws/apps/gitlab/) auf der Bitnami-Website und [GitLab Documentation](https://docs.gitlab.com/ce/) auf der Gitl ab-Website
- Joomla: [BitnamiJoomla! For AWS Cloud](https://docs.bitnami.com/aws/apps/joomla/) auf der Bitnami-Website und [Getting Started with Joomla!](https://www.joomla.org/about-joomla/getting-started.html) auf der Joomla!-Website
- LAMP Stack: [BitnamiLAMP for AWS Cloud](https://docs.bitnami.com/aws/infrastructure/lamp/) auf der Bitnami-Website
- Magento: [BitnamiMagento For AWS Cloud](https://docs.bitnami.com/aws/apps/magento/) auf der Bitnami-Website und im [Magento-](http://docs.magento.com/m1/ce/user_guide/getting-started.html)[Benutzerhandbuch](http://docs.magento.com/m1/ce/user_guide/getting-started.html) auf der Magento-Website
- MEAN: [BitnamiMEAN For AWS Cloud](https://docs.bitnami.com/aws/infrastructure/mean/) auf der Bitnami-Website
- NGINX: [BitnamiNGINX For AWS Cloud](https://docs.bitnami.com/aws/infrastructure/nginx/) auf der Bitnami-Website und im [NGINX Wiki](https://www.nginx.com/resources/wiki/) auf der NGINX-Website
- Node is: [BitnamiNode.Js For AWS Cloud](https://docs.bitnami.com/aws/infrastructure/nodejs/) auf der Bitnami-Website und im [Getting Started Guide](https://nodejs.org/en/docs/guides/getting-started-guide/) auf der Node.js-Website
- Plesk Hosting Stack auf Ubuntu: [Einrichten und Konfigurieren von Plesk in Amazon Lightsail](https://aws.amazon.com/getting-started/hands-on/plesk-on-aws/).
- Redmine: [Bitnami Redmine For AWS Cloud](https://docs.bitnami.com/aws/apps/redmine/) auf der Bitnami-Website und [Getting Started](http://www.redmine.org/projects/redmine/wiki/Getting_Started) auf der Redmine-Website
- WordPress: [Erste Schritte mit WordPress in Ihrer Amazon-Lightsail-Instance](https://lightsail.aws.amazon.com/ls/docs/en_us/articles/amazon-lightsail-tutorial-launching-and-configuring-wordpress) auf der Lightsail-Website und [Bitnami WordPress For AWS Cloud](https://docs.bitnami.com/aws/apps/wordpress/) auf der Bitnami-Website

# <span id="page-518-0"></span>Arbeit mit AWS CodeStar Projekten in der AWS Cloud9 integrierten Entwicklungsumgebung (IDE)

Sie können die AWS Cloud9 IDE verwenden, um mit Code in AWS CodeStar Projekten zu arbeiten.

AWS CodeStar ist ein Cloud-basierter Service, um Software-Entwicklungsprojekte auf AWS zu erstellen, zu verwalten und mit diesen zu arbeiten. Sie können auf AWS Anwendungen mit einem AWS CodeStar-Projekt schnell entwickeln, erstellen und bereitstellen. Ein AWS CodeStar Projekt erstellt und integriert AWS-Services die Toolchain für Ihre Projektentwicklung. Abhängig von der von Ihnen gewählten AWS CodeStar-Projektvorlage enthält diese Tool-Chain möglicherweise Quellenkontrolle, Entwicklung, Bereitstellung, virtuelle Server oder serverlose Ressourcen und mehr. Weitere Informationen finden Sie im [AWS CodeStar-Benutzerhandbuch.](https://docs.aws.amazon.com/codestar/latest/userguide/welcome.html)

### **a** Note

Durch die Ausführung dieser Verfahren können Kosten für Ihr AWS-Konto anfallen. Dazu gehören mögliche Gebühren für Dienste wie Amazon EC2,AWS CodeStar, und AWS-Services die unterstützt werden vonAWS CodeStar. Weitere Informationen finden Sie unter [Amazon EC2 — Preise](https://aws.amazon.com/ec2/pricing/), [AWS CodeStarPreise](https://aws.amazon.com/codestar/pricing/) und [Preise für Cloud-Services.](https://aws.amazon.com/pricing/services/) Wenn Sie die AWS Cloud9-IDE mit einer neu gestarteten Amazon-EC2-Instance verwenden möchten, die mit einer beliebten App oder einem Framework wie WordPress, MySQL, PHP, Node.js, NGINX, Drupal, Joomla oder einer Linux-Verteilung wieUbuntu, Debian, FreeBSD oder openSUSE vorkonfiguriert ist, können Sie Amazon Lightsail zusammen mit AWS Cloud9 nutzen. Um dies zu tun, überspringen Sie den Rest dieses Themas und lesen Sie stattdessen [Arbeiten mit Amazon Lightsail-Instances.](#page-508-0)

Wenn Sie die AWS Cloud9 IDE mit einer neu gestarteten Amazon-EC2-Instance verwenden möchten, auf der Amazon Linux ohne Beispiel-Code läuft, überspringen Sie den Rest dieses Themas und lesen Sie stattdessen [Erste Schritte: grundlegende Tutorials.](#page-73-0)

- [Schritt 1: Bereiten Sie sich auf die Arbeit mit AWS CodeStar Projekten vor](#page-519-0)
- [Schritt 2: Erstellen Sie ein Projekt in AWS CodeStar](#page-520-0)
- [Schritt 3: Erstellen einer AWS Cloud9-Entwicklungsumgebung und Verbinden der Umgebung mit](#page-520-1) [dem Projekt](#page-520-1)

## <span id="page-519-0"></span>Schritt 1: Bereiten Sie sich auf die Arbeit mit AWS CodeStar Projekten vor

In diesem Schritt erstellen Sie eine AWS CodeStar Servicerolle und ein Amazon EC2 EC2- Schlüsselpaar, sodass Sie mit der Erstellung und Bearbeitung von AWS CodeStar Projekten beginnen können.

Wenn Sie es schon AWS CodeStar einmal verwendet haben, fahren Sie mit [Schritt 2: Projekt](#page-520-0)  [erstellen in AWS CodeStar](#page-520-0) fort.

Folgen Sie für diesen Schritt den Anweisungen [unter Einrichtung AWS CodeStar](https://docs.aws.amazon.com/codestar/latest/userguide/setting-up.html) im AWS CodeStarBenutzerhandbuch. Erstellen Sie im Rahmen dieser Anweisungen kein neues AWS-Konto, einen IAM-Benutzer oder eine &IAM;-Gruppe. Verwenden Sie die Elemente, die Sie in der [Team-Einrichtung für AWS Cloud9](#page-33-0) erstellt oder ermittelt haben. Wenn Sie die entsprechenden Anweisungen abgeschlossen haben, kehren Sie zu diesem Thema zurück.

## <span id="page-520-0"></span>Schritt 2: Erstellen Sie ein Projekt in AWS CodeStar

In diesem Schritt legen Sie ein Projekt in AWS CodeStar an.

Wenn Sie bereits ein Projekt haben, das AWS CodeStar Sie verwenden möchten, fahren Sie mit [Schritt 3 fort: Erstellen Sie eine AWS Cloud9 Entwicklungsumgebung und verbinden Sie sie mit dem](#page-520-1) [Projekt](#page-520-1).

Folgen Sie für diesen Schritt den Anweisungen [unter Projekt erstellen AWS CodeStar im AWS](https://docs.aws.amazon.com/codestar/latest/userguide/how-to-create-project.html) [CodeStar](https://docs.aws.amazon.com/codestar/latest/userguide/how-to-create-project.html) Benutzerhandbuch. Wählen Sie im AWS CodeStar-Assistenten zur Projekterstellung auf der Seite Set up tools (Tools einrichten) oder Connect to your source repository (Mit dem Quell-Repository verbinden) die Option Skip (Überspringen) aus. Kehren Sie dann zu diesem Thema zurück.

## <span id="page-520-1"></span>Schritt 3: Erstellen einer AWS Cloud9-Entwicklungsumgebung und Verbinden der Umgebung mit dem Projekt

In diesem Schritt erstellen Sie eine AWS Cloud9 Entwicklungsumgebung in den AWS Cloud9 Konsolen AWS CodeStar oder. Anschließend verbinden Sie die neue Umgebung mit einem AWS CodeStar Projekt.

Für diesen Schritt befolgen Sie eines der folgenden Verfahren. Abhängig vom Typ der AWS Cloud9 Entwicklungsumgebung, den Sie verwenden möchten, und vom Typ des Repositorys, in dem das AWS CodeStar Projekt seinen Code speichert.

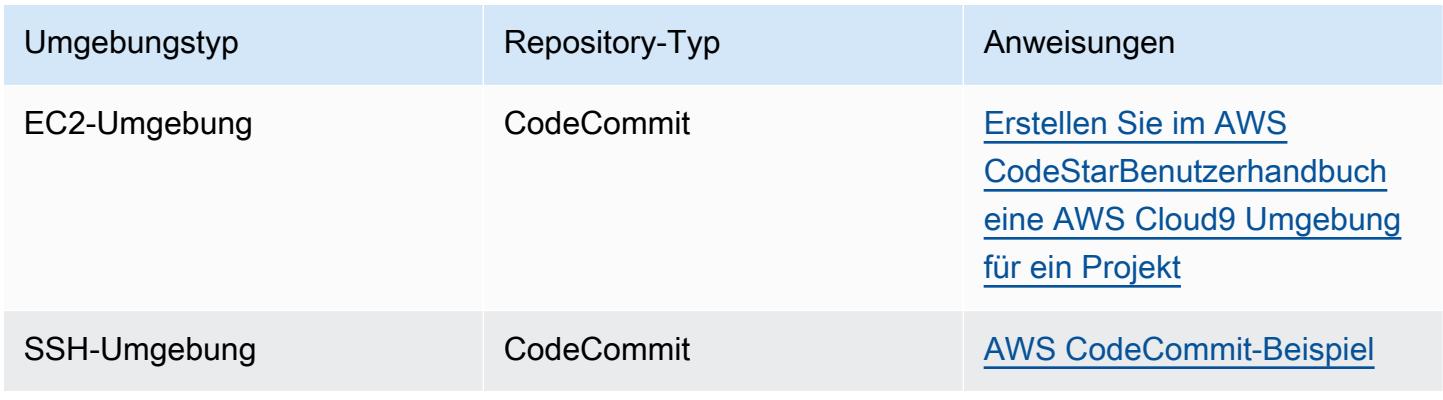

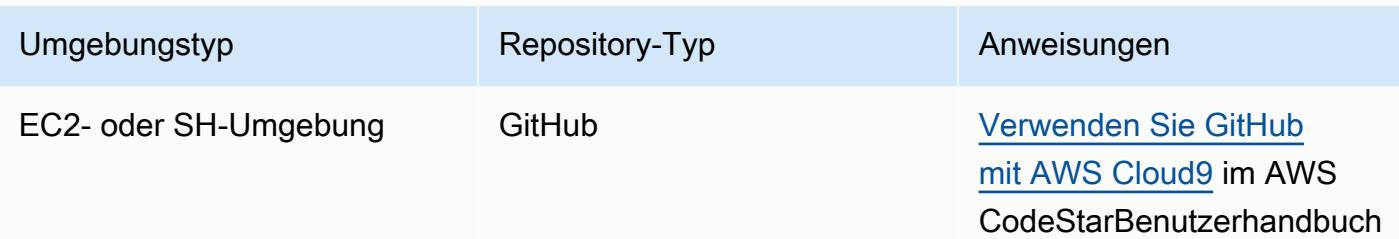

## <span id="page-521-0"></span>Arbeiten mit Amazon Q Developer mithilfe von AWS Cloud9

## Was ist Amazon Q?

Amazon Q Developer ist ein auf generativer künstlicher Intelligenz (KI) basierender Konversationsassistent, der Ihnen helfen kann, AWS Anwendungen zu verstehen, zu erstellen, zu erweitern und zu betreiben. Im Kontext einer integrierten AWS Codierungsumgebung kann Amazon Q Codeempfehlungen auf der Grundlage des Codes der Entwickler sowie ihrer Kommentare in natürlicher Sprache generieren. Amazon Q bietet die meiste Unterstützung fürJava,,Python,JavaScript,TypeScript, C# Go PHP Rust KotlinSQL, und sowie die Infrastructure as Code (IaC) -Sprachen JSON (), YAML (AWS CloudFormation), HCL (Terraform AWS CloudFormation) und CDK (Typescript, Python). Es unterstützt auch die Codegenerierung für,,, und. Ruby C++ C Shell Scala Beispiele für die Integration von Amazon Q in die IDE AWS Cloud9 und die Anzeige von Codevorschlägen in der AWS Cloud9 IDE finden Sie unter [Codebeispiele](https://docs.aws.amazon.com/amazonq/latest/qdeveloper-ug/inline-suggestions-code-examples.html) im Amazon Q Developer User Guide.

Weitere Informationen zur Verwendung von Amazon Q mit AWS Cloud9 finden Sie im [Amazon Q](https://docs.aws.amazon.com/amazonq/latest/qdeveloper-ug/cloud9-setup.html) [Developer User Guide.](https://docs.aws.amazon.com/amazonq/latest/qdeveloper-ug/cloud9-setup.html)

## AWS Identity and Access Management Berechtigungen für AWS Cloud9

Damit Amazon Q Empfehlungen in der AWS Cloud9 Konsole bereitstellen kann, müssen Sie die richtigen IAM-Berechtigungen für Ihren IAM-Benutzer oder Ihre IAM-Rolle aktivieren. Sie müssen die Berechtigung codewhisperer:GenerateRecommendations hinzufügen, wie in der IAM-Beispielrichtlinie unten dargestellt:

### **G** Note

Das codewhisperer Präfix ist ein älterer Name eines Dienstes, der mit Amazon Q Developer zusammengeführt wurde. Weitere Informationen finden Sie unter [Amazon Q](https://docs.aws.amazon.com/amazonq/latest/qdeveloper-ug/service-rename.html)  [Developer rename — Zusammenfassung der Änderungen.](https://docs.aws.amazon.com/amazonq/latest/qdeveloper-ug/service-rename.html)

```
{ 
   "Version": "2012-10-17", 
   "Statement": [ 
     { 
        "Sid": "AmazonQDeveloperPermissions", 
        "Effect": "Allow", 
        "Action": ["codewhisperer:GenerateRecommendations"], 
        "Resource": "*" 
     } 
   ]
}
```
Eine bewährte Methode besteht darin, IAM-Richtlinien zu verwenden, um IAM-Prinzipalen restriktive Berechtigungen zu gewähren.

# <span id="page-522-0"></span>Arbeiten mit AWS CodePipeline im in AWS Cloud9-integrierte Entwicklungsumgebung (IDE)

Sie können die AWS Cloud9 so verwenden, dass sie mit Quellcode in Repositorys funktioniert, die mit AWS CodePipeline kompatibel sind.

CodePipeline ist ein Continuous-Delivery-Service, mit dem Sie die Schritte modellieren, visualisieren und automatisieren können, die für die Veröffentlichung Ihrer Software und die laufenden Änderungen, die Sie daran vornehmen. Sie können mit CodePipeline die verschiedenen Phasen eines Prozesses für die Veröffentlichung von Software schnell modellieren und konfigurieren. Weitere Informationen finden Sie im [AWS CodePipeline-Benutzerhandbuch.](https://docs.aws.amazon.com/codepipeline/latest/userguide/welcome.html)

### **a** Note

Durch die Ausführung dieser Verfahren können Kosten für Ihr AWS-Kontos anfallen. Dazu gehören mögliche Gebühren für Dienste wie Amazon EC2, CodePipeline Amazon S3 und AWS Dienste, die von CodePipeline unterstützt werden. Weitere Informationen finden Sie unter [Amazon EC2 – Preise,](https://aws.amazon.com/ec2/pricing/) [AWS CodePipeline – Preise](https://aws.amazon.com/codepipeline/pricing/), [Amazon S3 – Preise](https://aws.amazon.com/s3/pricing/) und [Cloud-](https://aws.amazon.com/pricing/services/)[Services – Preise.](https://aws.amazon.com/pricing/services/)

AWS CodeStar bietet neben Pipelines auch zusätzliche Funktionen, z. B. Projektvorlagen, Dashboards und Teams. Wenn Sie AWS CodeStar stattdessen von verwenden möchten CodePipeline, überspringen Sie den Rest dieses Themas und lesen Sie stattdessen [Working](#page-518-0)  [with AWS CodeCommit Projects.](#page-518-0)

- [Schritt 1: Erstellen oder identifizieren Sie Ihr Quellcode-Repository](#page-523-0)
- [Schritt 2: Erstellen Sie eine AWS Cloud9-Entwicklungsumgebung, verbinden Sie sie mit dem Code-](#page-524-0)[Repository und laden Sie Ihren Code hoch](#page-524-0)
- [Schritt 3: Bereiten Sie das Arbeiten mit AWS CodePipeline vor](#page-525-0)
- [Schritt 4: Erstellen einer Pipeline in AWS CodePipeline](#page-525-1)

## <span id="page-523-0"></span>Schritt 1: Erstellen oder identifizieren Sie Ihr Quellcode-Repository

In diesem Schritt erstellen oder identifizieren Sie ein Quellcode-Repository, das mit CodePipeline kompatibel ist.

An späterer Stelle in diesem Thema werden Sie Ihren Software-Quellcode auf dieses Repository hochladen. Die CodePipeline erstellt, testet und stellt den hochgeladen Quellcode in diesem Repository bereit, indem sie die entsprechenden Pipelines verwendet, die Sie ebenfalls erstellen.

Ihr Quellcode-Repository muss einer der folgenden Repository-Typen sein, die CodePipeline unterstützt:

- AWS CodeCommit. Wenn Sie bereits über ein Repository verfügen CodeCommit , das Sie verwenden möchten, fahren Sie mit [Schritt 2 fort: Erstellen Sie eine AWS Cloud9](#page-524-0) [Entwicklungsumgebung, verbinden Sie sie mit dem Code-Repository und laden Sie Ihren](#page-524-0)  [Code](#page-524-0) hoch. CodeCommitAndernfalls folgen Sie zur Verwendung den Anweisungen im AWS CodeCommitBeispiel in dieser Reihenfolge und kehren Sie dann zu diesem Thema zurück:
	- [Schritt 1: Richten Sie Ihre IAM-Gruppe mit den erforderlichen Zugriffsberechtigungen ein](#page-690-0)
	- [Schritt 2: Erstellen eines Repositorys in AWS CodeCommit](#page-692-0)
- Amazon S3. Wenn Sie bereits über einen Amazon-S3-Bucket in verfügen, das Sie verwenden möchten, gehen Sie zu [Schritt 2: Erstellen Sie eine AWS Cloud9-Entwicklungsumgebung,](#page-524-0)  [verbinden Sie sie mit dem Code-Repository und laden Sie Ihren Code hoch.](#page-524-0) Andernfalls führen Sie, um Amazon S3 zu verwenden, diese Anweisungen im Benutzerhandbuch für Amazon Simple Storage Service aus und kehren Sie dann zu diesem Thema zurück:
	- [Bei Amazon S3 registrieren](https://docs.aws.amazon.com/AmazonS3/latest/gsg/SigningUpforS3.html)
	- [Bucket erstellen](https://docs.aws.amazon.com/AmazonS3/latest/gsg/CreatingABucket.html)
- GitHub. Wenn du bereits ein Repository hast GitHub, kannst du es klonen und mithilfe der [Git-](#page-558-0)[Panel-Oberfläche](#page-558-0) eine lokale Kopie in deiner Entwicklungsumgebung erstellen. Wenn du noch kein Konto oder Repository eingerichtet hast GitHub, findest du Anweisungen in der [entsprechenden](https://docs.github.com/en/github)  [Dokumentation.](https://docs.github.com/en/github)

# <span id="page-524-0"></span>Schritt 2: Erstellen Sie eine AWS Cloud9-Entwicklungsumgebung, verbinden Sie sie mit dem Code-Repository und laden Sie Ihren Code hoch

In diesem Schritt erstellen Sie eineAWS Cloud9-Entwicklungsumgebung imAWS Cloud9console. Anschließend verbinden Sie die Umgebung mit dem Repository, das CodePipeline Sie verwenden möchten. Schließlich verwenden Sie die AWS Cloud9 IDE dafür, dass die Umgebung Ihren Quellcode in das Repository hochlädt.

Zum Erstellen der &env; befolgen Sie dazu die Anweisungen unter [Erstellen einer Umgebung](#page-103-0) und kehren dann zu diesem Thema zurück. (Wenn Sie bereits über eine Umgebung verfügen, können Sie diese verwenden. Sie müssen keine neue erstellen.)

Zum die mit dem Repository zu verbinden und dann Ihren Quellcode in das Repository zu laden, wenn er nicht bereits vorhanden ist, befolgen Sie eine der folgenden Anleitungen. Die Anleitung hängt von der Art des Repositorys ab, das den Quellcode speichert.

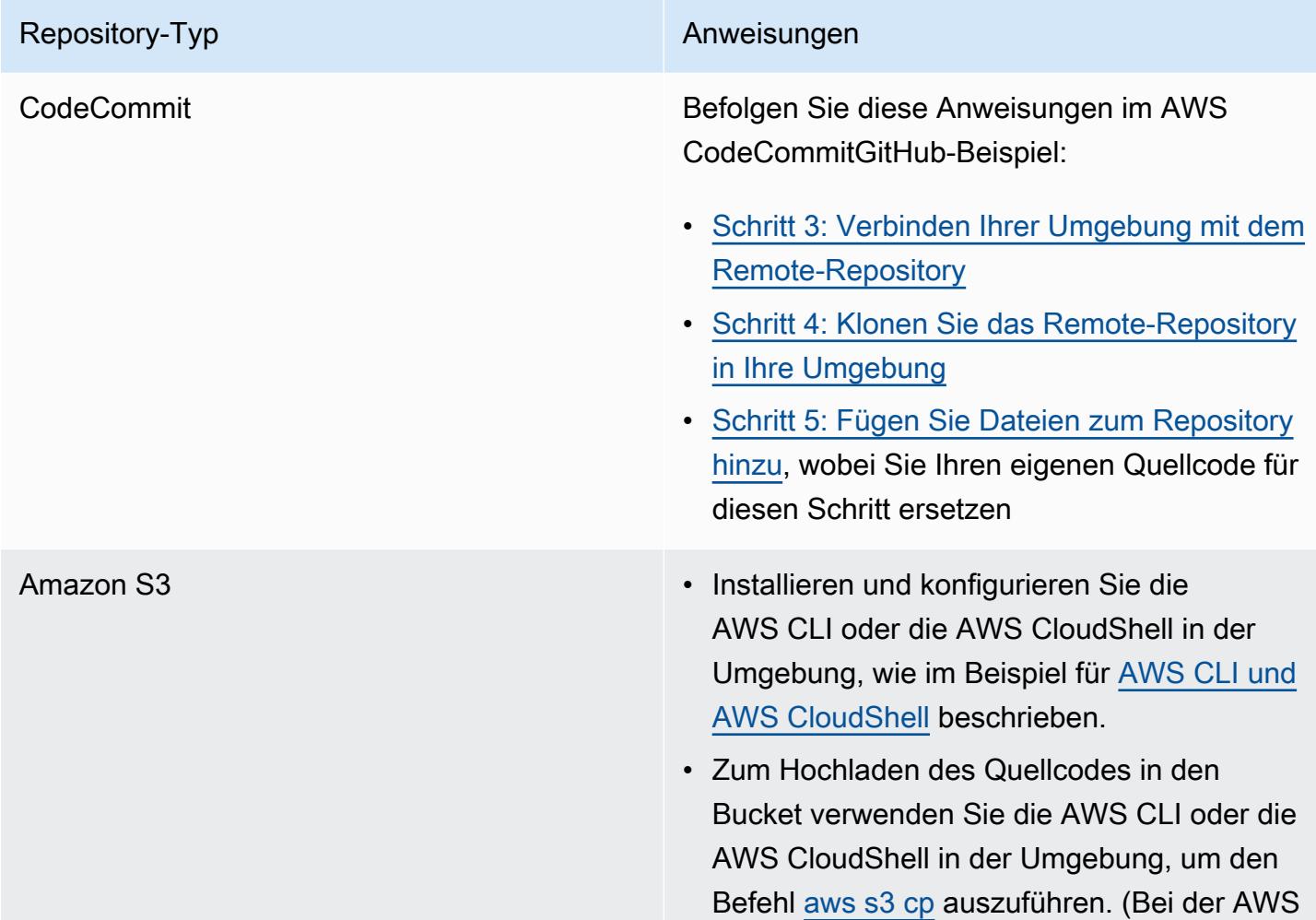

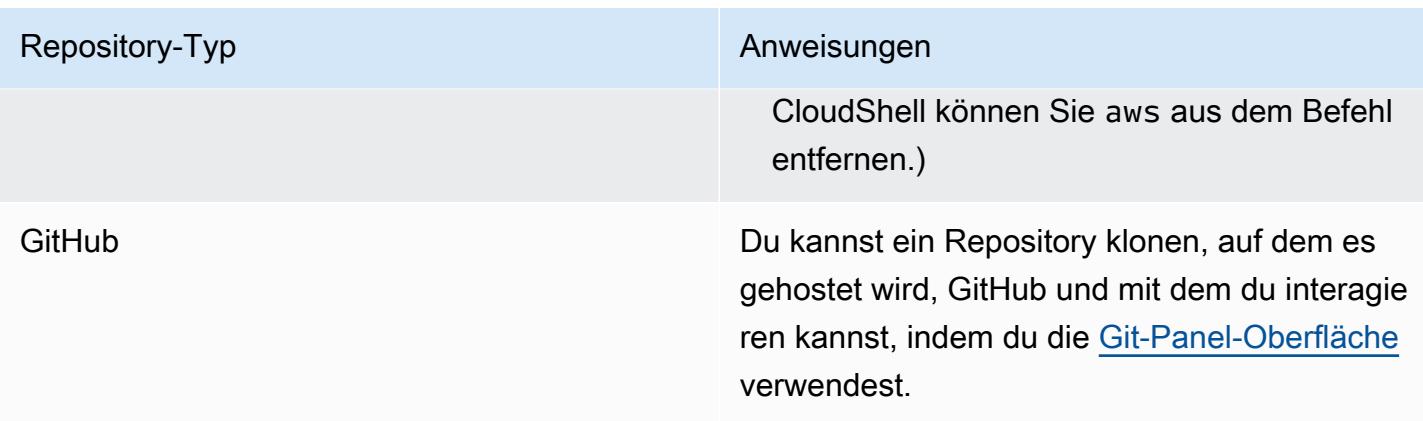

Sobald Sie die Umgebung mit dem Repository verbunden haben und Änderungen am Quellcode von der AWS Cloud9 IDE in das Repository übertragen, werden diese Änderungen CodePipeline automatisch über zugehörige Pipelines gesendet, damit sie erstellt, getestet und bereitgestellt werden. Sie erstellen eine entsprechende Pipeline zu einem späteren Zeitpunkt in diesem Thema.

## <span id="page-525-0"></span>Schritt 3: Bereiten Sie das Arbeiten mit AWS CodePipeline

In diesem Schritt fügen Sie eine bestimmte, von AWS verwalteten Richtlinie an die IAM-Gruppe an, die Sie in [Team-Einrichtung](#page-33-0) erstellt oder identifiziert haben. Auf diese Weise können die Benutzer der Gruppe mit dem Erstellen und Arbeiten mit Pipelines in CodePipeline beginnen.

Wenn Sie es schon CodePipeline einmal verwendet haben, fahren Sie mit [Schritt 4: Eine Pipeline](#page-525-1)  [erstellen in AWS CodePipeline](#page-525-1) fort.

Folgen Sie für diesen Schritt den Anweisungen unter [Schritt 3: Verwenden einer verwalteten](https://docs.aws.amazon.com/codepipeline/latest/userguide/getting-started-codepipeline.html#assign-permissions) [IAM-Richtlinie, um dem IAM-Benutzer AWS CodePipeline-Berechtigungen zuzuweisen](https://docs.aws.amazon.com/codepipeline/latest/userguide/getting-started-codepipeline.html#assign-permissions) im AWS CodePipeline Benutzerhandbuch und kehren Sie dann zu diesem Thema zurück.

## <span id="page-525-1"></span>Schritt 4: Erstellen einer Pipeline in AWS CodePipeline

In diesem Schritt erstellen Sie eine Pipeline, CodePipeline die das Repository verwendet, das Sie zuvor in diesem Thema erstellt oder identifiziert haben.

In diesem Schritt führen Sie die Anweisungen unter [Erstellen Sie eine Pipeline in AWS CodePipeline](https://docs.aws.amazon.com/codepipeline/latest/userguide/pipelines-create.html) im AWS CodePipeline Benutzerhandbuch aus.

Nachdem Sie die Pipeline erstellt haben, CodePipeline sendet sie die aktuelle Version des Quellcodes im Repository über die Pipeline, damit sie erstellt, getestet und bereitgestellt werden kann. Wenn Sie dann Änderungen am Quellcode von der AWS Cloud9 IDE in das Repository übertragen, werden diese Änderungen CodePipeline automatisch über die Pipeline gesendet, damit sie erstellt, getestet und bereitgestellt werden.

Zum Anzeigen der Pipeline befolgen Sie die Anweisungen unter [Anzeigen von Pipeline-Details und](https://docs.aws.amazon.com/codepipeline/latest/userguide/pipelines-view.html) [des Verlaufs in AWS CodePipeline](https://docs.aws.amazon.com/codepipeline/latest/userguide/pipelines-view.html) AWS CodePipeline-Benutzerhandbuch.

## <span id="page-526-0"></span>Mit Amazon arbeiten CodeCatalyst

Amazon CodeCatalyst ist ein cloudbasierter Kollaborationsraum für Softwareentwicklungsteams. CodeCatalyst ist ein einheitlicher Ort, um mit Tools für kontinuierliche Integration/Bereitstellung (CI/CD) zu arbeiten, gemeinsam am Code zu arbeiten und Anwendungen zu erstellen, zu testen und bereitzustellen. Sie können AWS Ressourcen mit Ihren Projekten verbinden, indem Sie Ihre Ressourcen mit Ihrem AWS-Konten Bereich verbinden. CodeCatalyst Sie können CodeCatalyst damit auch Software schnell und sicher bereitstellen. Weitere Informationen zu CodeCatalyst finden Sie unter [Was ist Amazon CodeCatalyst?](https://docs.aws.amazon.com/codecatalyst/latest/userguide/devenvironment.html) im Amazon CodeCatalyst Guide.

Entwicklungsumgebungen sind cloudbasierte Entwicklungsumgebungen, mit denen Sie CodeCatalyst an dem Code arbeiten können, der in den Quell-Repositorys Ihres Projekts gespeichert ist. Sie können Entwicklungsumgebungen in CodeCatalyst erstellen. Dort können Sie dann in einer projektspezifischen Umgebung CodeCatalyst mit einer unterstützten integrierten Entwicklungsumgebung (IDE) an Code arbeiten. Oder erstellen Sie eine leere Entwicklungsumgebung, um Code aus einem Drittanbieter-Repository einzuklonen und mit einer unterstützten IDE zu bearbeiten.

Die AWS Cloud9 IDE, die für den Zugriff auf Ihre Entwicklungsumgebung in der CodeCatalyst Konsole verwendet wird, unterscheidet sich von der AWS Cloud9 IDE, auf der sie ausgeführt wird AWS. In der CodeCatalyst AWS Cloud9 IDE sind Sie automatisch angemeldet CodeCatalyst und können über die Option aws-explorer in der IDE auf den Dienst zugreifen. [Weitere Informationen zum](https://docs.aws.amazon.com/cloud9/latest/user-guide/toolkit-welcome.html) [Toolkit finden Sie im AWS Handbuch unter AWS Toolkit für. AWS Cloud9AWS Cloud9](https://docs.aws.amazon.com/cloud9/latest/user-guide/toolkit-welcome.html)

### Themen

- [Erste Schritte](#page-527-0)
- [Replizieren von AWS Cloud9 Coderessourcen in Amazon CodeCatalyst](#page-528-0)
- [Verwenden Sie das Replikationstool](#page-543-0)
- [Häufig gestellte Fragen zum Replikationsprozess](#page-547-0)

## <span id="page-527-0"></span>Erste Schritte

Dieser Abschnitt bietet einen Überblick über die ersten Schritte mit CodeCatalyst. Die Themen in diesem Abschnitt behandeln die Verwendung AWS Cloud9 in Amazon CodeCatalyst und die Replikation Ihrer AWS Cloud9 Umgebung in CodeCatalyst. In späteren Themen wird auch beschrieben, wie Sie eine CodeCatalyst Entwicklungsumgebung erstellen und wie Sie mithilfe der AWS Cloud9 IDE auf Ihre Entwicklungsumgebung zugreifen können.

AWS Toolkits sind IDE-spezifische Software Development Kits (SDKs), die einen schnellen Zugriff auf AWS Cloud Konten, Dienste und Ressourcen ermöglichen. Von Ihrem CodeCatalyst Konto im AWS Toolkit aus können Sie Ihre CodeCatalyst Entwicklungsumgebungen, Spaces und Projekte auf einer praktischen Oberfläche anzeigen, bearbeiten und verwalten. Weitere Informationen zu den AWS Cloud Diensten und Funktionen, die über AWS Toolkits verfügbar sind, finden Sie unter [Was](https://docs.aws.amazon.com/toolkit-for-vscode/latest/userguide/welcome.html) [ist](https://docs.aws.amazon.com/toolkit-for-vscode/latest/userguide/welcome.html) der? AWS Toolkit for Visual Studio Code, [AWS Toolkit für AWS Cloud9](https://docs.aws.amazon.com/cloud9/latest/user-guide/toolkit-welcome.html) und [Was ist das? AWS](https://docs.aws.amazon.com/toolkit-for-vscode/latest/userguide/welcome.html) [Toolkit for JetBrains](https://docs.aws.amazon.com/toolkit-for-vscode/latest/userguide/welcome.html) . [Was sind die AWS Toolkit for JetBrains](https://docs.aws.amazon.com/toolkit-for-jetbrains/latest/userguide/welcome.html) Guides.

Für die Verwendung CodeCatalyst mit der AWS Cloud9 IDE benötigen Sie eine vorhandene Space-, Projekt- und Entwicklungsumgebung, die Sie in der CodeCatalyst Konsole erstellt haben.

#### **a** Note

Erstellen Sie keinen Unterordner mit dem Namen projects innerhalb eines gleichnamigen Ordners im Dateisystem der AWS Cloud9 IDE für CodeCatalyst. Wenn Sie dies tun, können Sie auf keine Dateien in diesem Verzeichnis zugreifen. Dieses Problem betrifft den Dateipfad /projects/projects. Dateipfade wie /test/projects und /projects/test/projects sind von diesem Problem nicht betroffen. Dies ist ein bekanntes Problem und betrifft nur den IDE-Datei-Explorer. AWS Cloud9

#### **a** Note

Es ist derzeit nicht möglich, mit dem Dateisystem der AWS Cloud9 IDE for CodeCatalyst einen Unterordner mit dem Namen projects innerhalb eines Ordners mit dem gleichen Namen zu erstellen. Sie können vom AWS Cloud9 IDE-Datei-Explorer aus auf keine Dateien in diesem Verzeichnis zugreifen, aber Sie können über die Befehlszeile auf sie zugreifen. Bitte verwenden Sie einen alternativen Ordnernamen. Dieses Problem betrifft nur den Dateipfad /

projects/projects, Dateipfade wie /test/projects und /projects/test/projects sollten funktionieren. Dies ist ein bekanntes Problem und betrifft nur den AWS Cloud9 IDE-Datei-Explorer.

### <span id="page-528-0"></span>Replizieren von AWS Cloud9 Coderessourcen in Amazon CodeCatalyst

AWS Cloud9 in CodeCatalyst bietet ein vollständig verwaltetes Erlebnis für die Interaktion mit AWS Cloud9. Sie können Ihre aktuellen AWS Cloud9 Coderessourcen in Amazon CodeCatalyst manuell replizieren. Der Prozess wird in den folgenden Abschnitten detailliert beschrieben. Um Ihre Coderessourcen zu verschieben und zu replizieren, erstellen Sie darin CodeCatalyst einen Space. Ein Space steht für Ihr Unternehmen, Ihre Abteilung oder Gruppe. Sie müssen Bereiche erstellen, um Projekte, Mitglieder und die zugehörigen Cloud-Ressourcen, in denen Sie erstellen, hinzuzufügen CodeCatalyst. Wenn ein Benutzer eine Einladung zu einem Projekt annimmt, CodeCatalyst wird er automatisch dem Bereich hinzugefügt. Benutzer mit der Rolle Space-Administrator können den Bereich verwalten.

In diesem Bereich erstellen Sie ein Projekt und fügen Ihre Quell-Repositorys hinzu. Ein Projekt ist ein Bereich für die Zusammenarbeit CodeCatalyst , in dem Entwicklungsteams und Aufgaben unterstützt werden. Nachdem Sie ein Projekt erstellt haben, können Sie Ressourcen hinzufügen, aktualisieren oder entfernen. Sie können auch Ihr Projekt-Dashboard anpassen und den Fortschritt der Arbeit Ihres Teams überwachen. Sie können mehrere Projekte in einem Bereich haben. Die Anzahl der Quell-Repositorys, die Sie hinzufügen, hängt von der Anzahl der Repositorys ab, die Sie bereits in Ihrer AWS Cloud9 Umgebung verwenden. Nachdem Sie dieses Projekt erstellt und die entsprechenden Quell-Repositorys hinzugefügt haben, müssen Sie möglicherweise zu Ihrer AWS Cloud9 Umgebung zurückkehren und die Umgebungsdaten in diese neuen Repositorys unter replizieren. CodeCatalyst Was Sie tun, hängt von der Art der Quell-Repositorys ab, in denen Sie sich befinden. AWS Cloud9

Nachdem Sie einen Bereich, ein Projekt und Quell-Repositorys erstellt haben, können Sie Ihre Umgebung in Verbindung CodeCatalyst AWS Cloud9 mit einer Entwicklungsumgebung starten. Eine Entwicklungsumgebung ist eine cloudbasierte Entwicklungsumgebung. Sie können eine Entwicklungsumgebung verwenden CodeCatalyst , um an dem Code zu arbeiten, der in den Quell-Repositorys Ihres Projekts gespeichert ist. Sie können auch Entwicklungsumgebungen erstellen CodeCatalyst , um in einer projektspezifischen Entwicklungsumgebung mit einer unterstützten integrierten Entwicklungsumgebung (IDE) an Code zu arbeiten.

Sie können Ihre aktuellen AWS Cloud9 Coderessourcen auch CodeCatalyst mithilfe des Replikationstools replizieren. Dies ist ein Tool, das Sie herunterladen und in Ihrer AWS Cloud9 Umgebung ausführen. Wenn Sie sich bereits angemeldet und einen Bereich erstellt haben

CodeCatalyst, erstellt das Tool automatisch ein Projekt in diesem Bereich und repliziert Ihre Coderessourcen in neue Repositorys in. CodeCatalyst Ähnlich dem manuellen Replikationsprozess. Dies hängt von der Art der Quell-Repositorys ab, in AWS Cloud9 denen Sie sich befinden. Wenn Sie beispielsweise Repositorys haben, müssen Sie diese GitHub Repositorys dennoch mithilfe der GitHubErweiterung in der Konsole replizieren. CodeCatalyst

- [Schritt 1. Melden Sie sich bei Amazon an CodeCatalyst und erstellen Sie einen Space](#page-529-0)
- [Schritt 2. Ein Projekt in deinem Space erstellen](#page-532-0)
- [Schritt 3. Erstellen Sie ein Quell-Repository in Ihrem Projekt](#page-532-1)
- [Schritt 4. Replizieren Sie Ihre AWS Cloud9 Coderessourcen in Quell-Repositorys in CodeCatalyst](#page-533-0)
- [Schritt 5. Erstellen einer Entwicklungsumgebung in CodeCatalyst AWS Cloud9](#page-542-0)

### <span id="page-529-0"></span>Schritt 1. Melden Sie sich bei Amazon an CodeCatalyst und erstellen Sie einen Space

Sie können sich bei Amazon registrieren, CodeCatalyst ohne eine Einladung zu einem bestehenden Bereich oder Projekt zu erhalten. Wenn du dich registrierst, erstellst du einen Bereich und ein Projekt. Sie können Ihre bestehende AWS-Konto ID eingeben, für die Sie verwendet haben AWS Cloud9. Dasselbe AWS-Konto kann für Abrechnungszwecke verwendet werden. Informationen darüber, wie Sie Ihre AWS-Konto ID finden, finden Sie unter [Ihre AWS-Konto ID und ihr Alias.](https://docs.aws.amazon.com/signin/latest/userguide/console_account-alias.html) Gehen Sie wie folgt vor, um sich für Ihr CodeCatalyst Amazon-Profil zu registrieren, einen Bereich zu erstellen und ein Konto für Ihren Bereich hinzuzufügen.

Um sich als neuer Benutzer anzumelden

- 1. Öffnen Sie die [CodeCatalyst-Konsole.](https://codecatalyst.aws/)
- 2. Wählen Sie auf der Willkommensseite die Option Registrieren aus.

Die Seite "Ihre AWS Builder-ID erstellen" wird angezeigt. Ihre AWS Builder-ID ist eine Identität, die Sie erstellen, um sich anzumelden. Diese ID ist nicht dasselbe wie eine AWS-Konto ID. Weitere Informationen zu einer AWS Builder-ID finden Sie unter [AWS Builder-ID und andere](https://docs.aws.amazon.com/signin/latest/userguide/differences-aws_builder_id.html)  [AWS Anmeldeinformationen](https://docs.aws.amazon.com/signin/latest/userguide/differences-aws_builder_id.html) im AWS Anmelde-Benutzerhandbuch.

- 3. Geben Sie für Ihre E-Mail-Adresse die E-Mail-Adresse ein, mit CodeCatalyst der Sie eine Verbindung herstellen möchten. Wählen Sie anschließend Weiter.
- 4. Geben Sie für Ihren Namen den Vor- und Nachnamen ein, die in Anwendungen angezeigt werden sollen, in denen Sie Ihre AWS Builder-ID verwenden.

Dieser Name ist Ihr AWS Builder ID-Profilname. Wenn Sie möchten, können Sie den Namen später ändern.

Wählen Sie Weiter aus. Die Seite zur E-Mail-Bestätigung wird angezeigt. Ein Bestätigungscode wird an die von Ihnen angegebene E-Mail gesendet.

5. Geben Sie als Bestätigungscode den Code ein, den Sie erhalten haben, und wählen Sie dann Verifizieren aus.

Wenn du deinen Code nach 5 Minuten nicht erhältst und ihn auch nicht in deinen Spam- oder Junk-Ordnern finden kannst, wähle Code erneut senden.

6. Nachdem dein Code verifiziert wurde, gib ein Passwort ein und wähle Passwort bestätigen.

Aktivieren Sie das Kontrollkästchen, um zu bestätigen, dass Sie die AWS Kundenvereinbarung und die AWS Servicebedingungen gelesen und bestätigt haben, und wählen Sie dann Mein Profil erstellen aus.

7. Geben Sie auf der Seite "Ihren Alias erstellen" einen Alias ein, für den Sie ihn verwenden möchten CodeCatalyst. Andere CodeCatalyst Benutzer werden diesen Alias verwenden, um dich in Kommentaren und Pull-Requests mit @mention zu kontaktieren. Ihr CodeCatalyst Profil wird sowohl Ihren vollständigen Namen aus Ihrer AWS Builder-ID als auch Ihren CodeCatalyst Alias enthalten. Sie können Ihren CodeCatalyst Alias nicht ändern.

Ihr vollständiger Name und Ihr Alias werden in verschiedenen Bereichen von angezeigt CodeCatalyst. Ihr Profilname wird beispielsweise in Ihrem Aktivitätsfeed angezeigt, aber die Projektmitglieder verwenden Ihren Alias, um Sie zu @mention zu kontaktieren.

Wählen Sie Alias erstellen aus. Die Seite wird aktualisiert und zeigt nun den Bereich Create your space an.

8. Geben Sie unter Bereichsname den Namen Ihres Bereichs ein und wählen Sie dann Weiter.

Sie können diesen Namen nicht ändern.

9. Verknüpfe unter AWS-Konto ID die zwölfstellige ID für das Konto, das du mit deinem Bereich verbinden möchtest.

Kopieren Sie im AWS-Konto Bestätigungs-Token die generierte Token-ID. Das Token wird automatisch für Sie kopiert. Möglicherweise möchten Sie es jedoch speichern, während Sie die AWS Verbindungsanfrage genehmigen.

10. Wählen Sie Verifizieren in AWS.

11. Die Seite Amazon CodeCatalyst Space verifizieren wird im geöffnet AWS Management Console.

Dies ist die Amazon CodeCatalyst Spaces-Seite. Möglicherweise müssen Sie sich anmelden, um auf die Seite zuzugreifen.

Um auf die Seite zuzugreifen, melden Sie sich bei Amazon CodeCatalyst Spaces im an [AWS](https://console.aws.amazon.com/codecatalyst/home/)  [Management Console](https://console.aws.amazon.com/codecatalyst/home/).

Das Feld für das Bestätigungs-Token in AWS Management Console wird automatisch mit dem in generierten Token gefüllt CodeCatalyst.

12. Wählen Sie Bereich verifizieren aus.

Es wird eine Erfolgsmeldung "Konto bestätigt" angezeigt, die darauf hinweist, dass das Konto dem Bereich hinzugefügt wurde.

Sie verwenden standardmäßig das CodeCatalyst kostenlose Kontingent. Wenn Sie eine Änderung vornehmen möchten, wählen Sie "Um das Standard-Tarif zu aktivieren" oder "IAM-Rollen für diesen Bereich hinzufügen", "Bereichsdetails anzeigen" aus.

Weitere Informationen zu CodeCatalyst Preisstufen finden Sie unter [Amazon CodeCatalyst —](https://codecatalyst.aws/explore/pricing)  [Preise.](https://codecatalyst.aws/explore/pricing)

Die Seite mit den CodeCatalyst Speicherdetails wird im geöffnet AWS Management Console. Dies ist die Amazon CodeCatalyst Spaces-Seite. Möglicherweise müssen Sie sich anmelden, um auf die Seite zuzugreifen.

- 13. Wählen Sie Gehe zu [Amazon CodeCatalyst](https://codecatalyst.aws/).
- 14. Wählen Sie auf der Erstellungsseite in CodeCatalyst die Option Bereich erstellen aus.

Während der Erstellung Ihres Bereichs wird eine Statusmeldung angezeigt. Wenn der Bereich erstellt ist, CodeCatalyst wird die Seite für Ihren Bereich geöffnet. Die Ansicht ist standardmäßig auf die Registerkarte Projekte eingestellt.

#### **a** Note

Wenn ein Berechtigungsfehler oder ein Banner angezeigt wird, aktualisieren Sie die Seite und versuchen Sie erneut, die Seite anzuzeigen.

Nachdem Sie sich angemeldet CodeCatalyst und einen Bereich erstellt haben, besteht der nächste Schritt im Replikationsprozess darin, ein Projekt in diesem Bereich zu erstellen.

### <span id="page-532-0"></span>Schritt 2. Ein Projekt in deinem Space erstellen

In den folgenden Schritten wird beschrieben, wie Sie ein leeres Projekt in dem Bereich erstellen, den Sie im vorherigen Schritt erstellt haben. Mit diesem Projekt können Sie die gewünschten Ressourcen zu einem späteren Zeitpunkt manuell hinzufügen. Bevor Sie ein Projekt erstellen, müssen Sie über die Rolle eines Space-Administrators verfügen und dem Bereich beitreten, in dem Sie das Projekt erstellen möchten. Wenn Sie einen Space erstellen, CodeCatalyst wird Ihnen automatisch die Rolle Space-Administrator zugewiesen. Die Rolle des Space-Administrators ist die mächtigste Rolle in CodeCatalyst. Weitere Informationen zu dieser Rolle und ihren Berechtigungen finden Sie unter [Space-Administratorrolle](https://docs.aws.amazon.com/codecatalyst/latest/userguide/ipa-role-space-administrator.html).

Um ein leeres Projekt zu erstellen

- 1. Navigieren Sie zu dem Bereich, in dem Sie ein Projekt erstellen möchten.
- 2. Wählen Sie im Space-Dashboard die Option Projekt erstellen aus.
- 3. Wählen Sie "Von vorne beginnen".
- 4. Geben Sie unter Geben Sie Ihrem Projekt einen Namen ein den Namen ein, den Sie Ihrem Projekt zuweisen möchten. Der Name muss in Ihrem Bereich eindeutig sein.
- 5. Wählen Sie Create project (Projekt erstellen) aus.

Nachdem Sie ein Projekt erstellt haben, besteht der nächste Schritt im Replikationsprozess darin, ein oder mehrere Quell-Repositorys zu erstellen.

### <span id="page-532-1"></span>Schritt 3. Erstellen eines Quell-Repositorys in Ihrem Projekt

Innerhalb des Projekts, das Sie gerade erstellt haben, müssen Sie ein Quell-Repository erstellen. Dieses Repository enthält eine einzelne Datei, eine README.md-Datei, die Sie jederzeit bearbeiten oder löschen können. Abhängig von Ihren Entscheidungen, die Sie beim Erstellen eines Quell-Repositorys getroffen haben, kann es auch eine Datei enthalten. .gitignore

Um ein Quell-Repository zu erstellen

- 1. Öffnen Sie die [CodeCatalyst-Konsole.](https://codecatalyst.aws/)
- 2. Navigiere zu deinem Projekt.
- 3. Wählen Sie im Navigationsbereich Code und dann Quell-Repositories aus.
- 4. Wählen Sie Repository hinzufügen und anschließend Repository erstellen aus.
- 5. Geben Sie im Feld Repository-Name einen Namen für das Repository ein.

Repository-Namen müssen innerhalb eines Projekts eindeutig sein. Weitere Informationen zu den Anforderungen an Repository-Namen finden Sie unter [Kontingente für Quell-Repositorys in](https://docs.aws.amazon.com/codecatalyst/latest/userguide/source-quotas.html)  [CodeCatalyst](https://docs.aws.amazon.com/codecatalyst/latest/userguide/source-quotas.html).

- 6. (Optional) Fügen Sie unter Beschreibung eine Beschreibung für das Repository hinzu, die anderen Benutzern im Projekt hilft, zu verstehen, wofür das Repository verwendet wird.
- 7. (Optional) Fügen Sie eine .gitignore Datei für den Codetyp hinzu, den Sie pushen möchten.
- 8. Wählen Sie Erstellen.

### **a** Note

CodeCatalyst fügt Ihrem Repository eine README.md Datei hinzu, wenn Sie sie erstellen. CodeCatalyst erstellt außerdem einen ersten Commit für das Repository in einem Standard-Branch namens main. Sie können die Datei README.md bearbeiten oder löschen, aber Sie können den Standard-Branch nicht ändern oder löschen.

- 9. Um die Klon-URL und PAT des Quell-Repositorys abzurufen, wählen Sie Repository klonen.
- 10. Um die einzelnen HTTPS-Klon-URLs und PAT zu kopieren, wählen Sie Kopieren. Speichern Sie dann die Klon-URL und PAT an einem Ort, an dem Sie sie abrufen können.

Die Klon-URL und PAT werden in Schritt 4 verwendet und als CODECATALYST\_SOURCE\_REPO\_CLONE\_URL und referenziertCODECATALYST\_PAT.

Nachdem Sie in Ihrem Projekt ein Quell-Repository erstellt haben, replizieren Sie Ihre AWS Cloud9 Daten in dieses Quell-Repository.

<span id="page-533-0"></span>Schritt 4. Replizieren Sie Ihre AWS Cloud9 Coderessourcen in Quell-Repositorys in **CodeCatalyst** 

Die Art des Quell-Repositorys, über das Sie in Ihrer AWS Cloud9 Umgebung verfügen, bestimmt die Replikationsmethode, mit der Sie Ihre Coderessourcen in das von Ihnen CodeCatalyst erstellte Quell-Repository übertragen. Es handelt sich um folgende Optionen:

• [Verwenden von GitHub Repositorys in AWS Cloud9](#page-534-0)

- [Verwenden Sie GitHub Repositorys, die nicht wie GitLab Bitbucket sind, in AWS Cloud9](#page-536-0)
- [Verwenden eines leeren Repositorys](#page-539-0) in. AWS Cloud9 Diese Option bedeutet, dass Sie kein Quell-Repository in verwenden würden AWS Cloud9.

<span id="page-534-0"></span>Verwenden von GitHub Repositorys in CodeCatalyst

Mit der GitHubRepository-Erweiterung können Sie verknüpfte GitHub Repositorys aus AWS Cloud9 CodeCatalyst Amazon-Projekten verwenden. In den folgenden Schritten wird beschrieben, wie Sie die GitHub Erweiterung aus dem CodeCatalyst Katalog installieren. Die Schritte zeigen auch, wie du dein bestehendes GitHub Konto mit deinem CodeCatalyst Space verbindest und dein GitHub Repository mit deinem CodeCatalyst Projekt verknüpfst.

Der erste Schritt bei dieser Methode besteht darin, die GitHubRepository-Erweiterung aus dem CodeCatalyst Katalog zu installieren. Gehen Sie wie folgt vor, um die Erweiterung zu installieren.

**A** Important

Im Rahmen der Installation und Konfiguration der GithubRepository-Erweiterung müssen Sie eine Erweiterung in Ihrem GitHub Konto installieren. Dazu müssen Sie ein GitHub Kontoadministrator und ein CodeCatalyst Space-Administrator sein.

Schritt 1. Um eine Erweiterung aus dem CodeCatalyst Katalog zu installieren

- 1. Öffnen Sie die [CodeCatalyst-Konsole.](https://codecatalyst.aws/)
- 2. Navigiere zu deinem Bereich.

### **G** Tip

Wenn du zu mehr als einem Bereich gehörst, kannst du in der oberen Navigationsleiste auswählen, welcher Bereich angezeigt werden soll.

- 3. Navigieren Sie zum CodeCatalyst Katalog, indem Sie in der oberen Menüleiste neben der Suchleiste auf das Katalogsymbol klicken. Sie können nach GitHubRepositorys suchen oder Erweiterungen anhand von Kategorien filtern.
- 4. (Optional) Wählen Sie den Namen der GitHubRepository-Erweiterung aus, um weitere Informationen zu der Erweiterung zu erhalten, z. B. die mit ihr verknüpften Berechtigungen.

5. Wählen Sie Installieren aus. Überprüfen Sie die für die Erweiterung erforderlichen Berechtigungen. Wenn Sie fortfahren möchten, klicken Sie erneut auf Installieren.

Nach der Installation der GitHubRepository-Erweiterung werden Sie zur Detailseite der GitHubRepository-Erweiterung weitergeleitet, auf der Sie verbundene GitHub Konten und verknüpfte GitHub Repositorys anzeigen und verwalten können.

Nachdem Sie die GitHubRepository-Erweiterung installiert haben, verbinden Sie Ihr GitHub Konto mit Ihrem Bereich. CodeCatalyst Gehen Sie wie folgt vor, um Ihr GitHub Konto zu verbinden.

Schritt 2. Um dein GitHub Konto zu verbinden CodeCatalyst

- 1. Wählen Sie auf der Registerkarte Verbundene Github Konten die Option GitHubKonto Connect aus, für das Sie zur externen Site wechseln möchtenGitHub.
- 2. Melden Sie sich mit Ihren GitHub Anmeldeinformationen bei Ihrem GitHub Konto an und wählen Sie dann das Konto aus, auf dem Sie Amazon installieren möchten CodeCatalyst.
- 3. Wählen Sie aus, ob Sie den CodeCatalyst Zugriff auf alle aktuellen und future Repositorys zulassen möchten. Oder wählen Sie alternativ das spezifische GitHub Repository aus, in CodeCatalyst dem Sie es verwenden möchten. Die Standardoption ist "Alle GitHub Repositorys" im GitHub Bereich.
- 4. Überprüfen Sie die Berechtigungen, die Sie erhalten haben CodeCatalyst, und wählen Sie dann Installieren.

Nachdem Sie Ihr GitHub Konto mit verbunden haben CodeCatalyst, können Sie das verbundene Konto auf der Detailseite der GitHubRepository-Erweiterung auf der Registerkarte "GitHubKonten" einsehen.

Der letzte Schritt zur Verwendung Ihrer GitHub Repositorys CodeCatalyst besteht darin, das Repository mit dem CodeCatalyst Projekt zu verknüpfen, in dem Sie es verwenden möchten. Um Ihr GitHub Repository mit einem CodeCatalyst Projekt zu verknüpfen, führen Sie die folgenden Schritte aus, die in Schritt 3 des Gesamtprozesses beschrieben sind:

Schritt 3. Um ein GitHub Repository von der Detailseite der GitHub Repository-Erweiterung aus mit einem CodeCatalyst Projekt zu verknüpfen

1. Wählen Sie auf der Registerkarte Verknüpfte GitHub Repositorys die Option Repository verknüpfen GitHub aus. .

Replizieren von AWS Cloud9 Coderessourcen in Amazon CodeCatalyst 515

- 2. Wählen Sie als GitHubKonto das GitHub Konto aus, das das Repository enthält, das Sie verknüpfen möchten.
- 3. Wählen Sie als GitHubRepository das Repository aus, das Sie mit einem CodeCatalyst Projekt verknüpfen möchten.
- 4. Wählen Sie unter CodeCatalyst Projekt das CodeCatalyst Projekt aus, mit dem Sie das GitHub Repository verknüpfen möchten.
- 5. Wählen Sie Verknüpfen.

Ihr CodeCatalyst Repository sollte jetzt die aktualisierten Dateien und Commits enthalten, die Sie gerade übertragen haben. Du kannst jetzt Entwicklungsumgebungen von diesem Branch aus erstellen und sie mit AWS Cloud9öffnen. Ausführliche Informationen zu Entwicklungsumgebungen finden Sie unter [Entwicklungsumgebungen in CodeCatalyst](https://docs.aws.amazon.com/codecatalyst/latest/userguide/devenvironment.html).

Sie können jetzt Entwicklungsumgebungen von diesem Zweig aus erstellen und sie mit öffnen AWS Cloud9. Die Schritte dazu sind in [Schritt 5: Erstellen einer Entwicklungsumgebung mithilfe von AWS](#page-542-0) [Cloud9 beschrieben CodeCatalyst](#page-542-0)

<span id="page-536-0"></span>Verwendung von GitHub Nicht-Repositorys in CodeCatalyst

Sie müssen ein Personal Access Token (PAT) in Amazon erstellen, CodeCatalyst bevor Sie Ihre Umgebung AWS Cloud9 mithilfe eines GitHub Nicht-Repositorys replizieren können. Im folgenden Abschnitt wird beschrieben, wie Sie dieses Token erstellen.

Erstellen eines persönlichen Zugriffstokens in Amazon CodeCatalyst

Sie können auf das Quell-Repository zugreifen, das Sie in Ihrem Projekt auf einem lokalen Computer mit einem Git Client oder in einer integrierten Entwicklungsumgebung (IDE) erstellt haben. Dazu müssen Sie ein anwendungsspezifisches Passwort eingeben. Sie können ein Personal Access Token (PAT) erstellen, das Sie für diesen Zweck verwenden können. Die persönlichen Zugriffstoken (PATs), die Sie erstellen, sind Ihrer Benutzeridentität in allen Bereichen und Projekten in CodeCatalyst zugeordnet. Sie können die Namen und das Ablaufdatum der PATs einsehen, die Sie erstellt haben, und Sie können die PATs löschen, die Sie nicht mehr benötigen. Sie können das PAT-Geheimnis nur zu dem Zeitpunkt kopieren, zu dem Sie es erstellen.

Um ein persönliches Zugriffstoken (PAT) zu erstellen

- 1. Öffnen Sie die CodeCatalyst Konsole unter [https://codecatalyst.aws/.](https://codecatalyst.aws/)
- 2. Wählen Sie in der oberen Menüleiste Ihr Profil-Badge und dann Meine Einstellungen aus.

### **1** Tip

Sie können auch Ihr Benutzerprofil finden. Wählen Sie dazu auf der Mitgliederseite eines Projekts oder Bereichs Ihren Namen aus der Mitgliederliste aus.

- 3. Wählen Sie unter Persönliche Zugriffstoken die Option Erstellen aus.
- 4. Geben Sie im Feld PAT-Name einen aussagekräftigen Namen für Ihr persönliches Zugriffstoken (PAT) ein.
- 5. Behalten Sie im Feld Ablaufdatum das Standarddatum bei oder wählen Sie das Kalendersymbol, um ein benutzerdefiniertes Datum auszuwählen. Das Ablaufdatum ist standardmäßig auf ein Jahr ab dem aktuellen Datum eingestellt.
- 6. Wählen Sie Erstellen.

### **1** Tip

Sie können dieses Token auch erstellen, wenn Sie Repository klonen für ein Quell-Repository wählen.

7. Um das PAT-Geheimnis zu kopieren, wählen Sie Kopieren. Speichern Sie das PAT-Geheimnis an einem Ort, an dem Sie es abrufen können.

### **A** Important

Das PAT-Geheimnis wird nur einmal angezeigt. Sie können es nicht abrufen, nachdem Sie das Fenster geschlossen haben. Wenn Sie das PAT-Geheimnis nicht an einem sicheren Ort gespeichert haben, können Sie ein anderes erstellen.

Nachdem Sie das PAT für Ihr Quell-Repository erstellt haben, replizieren Sie Ihre Daten aus Ihrer AWS Cloud9 Umgebung in, CodeCatalyst indem Sie ein Remote-Repository in Ihrer AWS Cloud9 Umgebung hinzufügen und Ihre Daten in dieses Repository übertragen, wie im folgenden Abschnitt beschrieben.

Hinzufügen eines Remote-Repositorys in Ihrer Umgebung AWS Cloud9

Angenommen, Sie betreiben Repositorys, die keine GitHub Repositorien sind. Sie können Ihrer AWS Cloud9 Umgebung ein Remote-Repository hinzufügen und Ihre Daten in Ihr Quell-Repository übertragen. CodeCatalyst Führen Sie die folgenden Befehle aus, um diesen Vorgang abzuschließen.

Fügen Sie in Ihrer AWS Cloud9 IDE ein Remote-Repository hinzu, das auf das Quell-Repository verweist, das Sie in Schritt 3 des Replikationsvorgangs unter erstellt haben CodeCatalyst. Ersetzen Sie CODECATALYST\_SOURCE\_REPO\_CLONE\_URL den Befehl durch die Clone-URL, die Sie in Schritt 10 von [Schritt 3 gespeichert haben. Erstellen eines Quell-Repositorys in Ihrem Projekt.](#page-532-1)

```
 git remote add codecatalyst CODECATALYST_SOURCE_REPO_CLONE_URL
```
Verwenden Sie den folgenden Befehl, um einen neuen Branch in das Quell-Repository zu verschieben. Wenn Sie aufgefordert werden, ein Passwort einzugeben, verwenden Sie CODECATALYST\_PAT das, das Sie in Schritt 10 von [Schritt 3 gespeichert haben. Erstellen eines](#page-532-1) [Quell-Repositorys in Ihrem Projekt:](#page-532-1)

git checkout -b replication && git push codecatalyst replication

Im Folgenden finden Sie ein Beispiel für die erwartete Ausgabe der Befehlsausführung:

```
Switched to a new branch 'replication'
Password for 'https://[aws-account-id]@[aws-region].codecatalyst.aws/v1/
MySpace222581768915/Replication/Repository':
Enumerating objects: 4, done.
Counting objects: 100% (4/4), done.
Compressing objects: 100% (3/3), done.
Writing objects: 100% (4/4), 982 bytes | 122.00 KiB/s, done.
Total 4 (delta 0), reused 0 (delta 0), pack-reused 0
remote: Validating objects: 100%
To https://[aws-account-id].codecatalyst.aws/v1/MySpace222581768915/Replication/
Repository
* [new branch] replication # replication
```
Dieser Branch ist in dem Quell-Repository verfügbar, in dem Sie ihn erstellt haben CodeCatalyst. Sie können Entwicklungsumgebungen von diesem Branch aus erstellen und sie mit öffnen AWS Cloud9. Weitere Informationen zu Entwicklungsumgebungen finden Sie unter [Entwicklungsumgebungen in](https://docs.aws.amazon.com/codecatalyst/latest/userguide/devenvironment.html)  [CodeCatalyst](https://docs.aws.amazon.com/codecatalyst/latest/userguide/devenvironment.html).

Sie können jetzt Entwicklungsumgebungen von diesem Zweig aus erstellen und sie mit öffnen AWS Cloud9. Die Schritte dazu sind in [Schritt 5: Erstellen einer Entwicklungsumgebung mithilfe von AWS](#page-542-0) [Cloud9 beschrieben CodeCatalyst](#page-542-0)

<span id="page-539-0"></span>Verwenden Sie ein leeres Repository in AWS Cloud9

Erstellen Sie zunächst ein Personal Access Token (PAT) in Amazon, CodeCatalyst bevor Sie Ihre Umgebung AWS Cloud9 mithilfe eines leeren Repositorys replizieren können. Im folgenden Abschnitt wird beschrieben, wie Sie dieses Token erstellen.

Erstellen eines persönlichen Zugriffstokens in Amazon CodeCatalyst

Sie können auf das Quell-Repository zugreifen, das Sie in Ihrem Projekt auf einem lokalen Computer mit einem Git Client oder in einer integrierten Entwicklungsumgebung (IDE) erstellt haben. Dazu müssen Sie ein anwendungsspezifisches Passwort eingeben. Sie können ein Personal Access Token (PAT) erstellen, das Sie für diesen Zweck verwenden können. Die persönlichen Zugriffstoken (PATs), die Sie erstellen, sind Ihrer Benutzeridentität in allen Bereichen und Projekten in CodeCatalyst zugeordnet. Sie können die Namen und das Ablaufdatum der PATs einsehen, die Sie erstellt haben, und Sie können die PATs löschen, die Sie nicht mehr benötigen. Sie können das PAT-Geheimnis nur zu dem Zeitpunkt kopieren, zu dem Sie es erstellen.

Um ein persönliches Zugriffstoken (PAT) zu erstellen

- 1. Öffnen Sie die CodeCatalyst Konsole unter [https://codecatalyst.aws/.](https://codecatalyst.aws/)
- 2. Wählen Sie in der oberen Menüleiste Ihr Profil-Badge und dann Meine Einstellungen aus.

### **1** Tip

Sie können auch Ihr Benutzerprofil finden. Wählen Sie dazu auf der Mitgliederseite eines Projekts oder Bereichs Ihren Namen aus der Mitgliederliste aus.

- 3. Wählen Sie unter Persönliche Zugriffstoken die Option Erstellen aus.
- 4. Geben Sie im Feld PAT-Name einen aussagekräftigen Namen für Ihr persönliches Zugriffstoken (PAT) ein.
- 5. Behalten Sie im Feld Ablaufdatum das Standarddatum bei oder wählen Sie das Kalendersymbol, um ein benutzerdefiniertes Datum auszuwählen. Das Ablaufdatum ist standardmäßig auf ein Jahr ab dem aktuellen Datum eingestellt.
- 6. Wählen Sie Erstellen.
## **1** Tip

Sie können dieses Token auch erstellen, wenn Sie Repository klonen für ein Quell-Repository wählen.

7. Um das PAT-Geheimnis zu kopieren, wählen Sie Kopieren. Speichern Sie das PAT-Geheimnis an einem Ort, an dem Sie es abrufen können.

#### **A** Important

Das PAT-Geheimnis wird nur einmal angezeigt. Sie können es nicht abrufen, nachdem Sie das Fenster geschlossen haben. Wenn Sie das PAT-Geheimnis nicht an einem sicheren Ort gespeichert haben, können Sie ein anderes erstellen.

Nachdem Sie das PAT für Ihr Quell-Repository erstellt haben, replizieren Sie Ihre Daten aus Ihrer AWS Cloud9 Umgebung in, CodeCatalyst indem Sie ein leeres Repository in Ihrer AWS Cloud9 Umgebung initiieren und auf das Quell-Repository verweisen CodeCatalyst, in dem Sie es erstellt haben, wie im folgenden Abschnitt beschrieben.

Initiieren eines leeren Repositorys in AWS Cloud9

Wenn Sie kein Quell-Repository haben, das in eingerichtet ist AWS Cloud9, initiieren Sie ein leeres Repository in AWS Cloud9. Zeigen Sie außerdem auf das Quell-Repository, in dem Sie es erstellt haben CodeCatalyst, und fügen Sie die Dateien hinzu, die Sie replizieren möchten, und übertragen Sie sie per Push. Git Führen Sie die folgenden Schritte aus und führen Sie die folgenden Befehle aus, um Ihre AWS Cloud9 Dateien zu replizieren. CodeCatalyst

1. Initiieren Sie in Ihrer AWS Cloud9 Umgebung ein leeres Repository, indem Sie den folgenden Befehl ausführen:

git init -b main

Dann sehen Sie eine ähnliche Ausgabe wie unten dargestellt:

Initialized empty Git repository in /home/ec2-user/environment/.git/

- 2. Klonen Sie die URL des Quell-Repositorys von CodeCatalyst. Navigieren Sie zu dem CodeCatalyst Projekt, das Sie in der CodeCatalyst Konsole erstellt haben, und wählen Sie im Navigationsbereich Code und dann Quell-Repositories aus.
- 3. Wählen Sie das gewünschte Repository aus der Liste der Quell-Repositorys aus und wählen Sie Repository klonen, um die Klon-URL zu kopieren.
- 4. Fügen Sie das CodeCatalyst Repository mit der URL hinzu, die Sie geklont haben, und übertragen Sie den Inhalt, der sich bereits im leeren Repository befindet, in: CodeCatalyst

```
git remote add origin [...]
git push origin --force
```
5. Fügen Sie die Dateien hinzu, die Sie replizieren möchten. Wenn Sie alle Dateien in Ihrem Umgebungsverzeichnis replizieren möchten, führen Sie folgenden Befehl aus: git add -A

```
git add -A .
git commit -m "replicate"
```
6. Führen Sie die beiden nicht zusammenhängenden Historien zusammen. Beheben Sie Zusammenführungskonflikte, falls sie auftreten:

```
git merge origin/main --allow-unrelated-histories
```
7. Übertragen Sie die Änderungen zurück in das Quell-Repository, CodeCatalyst indem Sie den folgenden Befehl ausführen. Wenn Sie zur Eingabe eines Kennworts aufgefordert werden, geben Sie das persönliche Zugriffstoken (CODECATALYST PAT) ein, das Sie in Schritt 10 von Schritt 3 [generiert haben. Erstellen eines Quell-Repositorys in Ihrem Projekt:](#page-532-0)

```
Admin:~/environment (main) $ git push origin main
Password for 'https://222581768915@git.us-west-2.codecatalyst.aws/v1/
MySpace222581768915/Replication/Replication':
```
Nachdem Sie dieses Verfahren abgeschlossen haben, enthält Ihr CodeCatalyst Repository die aktualisierten Dateien und Commits, die Sie gerade übertragen haben. Sie können jetzt Entwicklungsumgebungen von diesem Zweig aus erstellen und sie mit AWS Cloud9öffnen. Die Schritte dazu werden im folgenden Abschnitt beschrieben.

# Schritt 5: Erstellen einer Entwicklungsumgebung mithilfe von AWS Cloud9 **CodeCatalyst**

Das folgende Verfahren beschreibt, wie Sie eine Entwicklungsumgebung erstellen, indem Sie die Daten CodeCatalyst verwenden AWS Cloud9 , die Sie gerade repliziert haben.

Um eine Entwicklungsumgebung zu erstellen, verwenden Sie AWS Cloud9

- 1. Öffnen Sie die CodeCatalyst Konsole unter [https://codecatalyst.aws/.](https://codecatalyst.aws/)
- 2. Navigieren Sie zu dem Projekt, in dem Sie eine Entwicklungsumgebung erstellen möchten.
- 3. Wählen Sie im Navigationsbereich Overview aus und navigieren Sie dann zum Abschnitt Meine Entwicklungsumgebungen.
- 4. Wählen Sie Create Dev Environment aus.
- 5. Wählen Sie AWS Cloud9 aus dem Drop-down-Menü.
- 6. Wählen Sie Repository klonen aus.

#### **a** Note

Unterstützt derzeit nicht CodeCatalyst das Klonen von Drittanbieter-Repositorys, aber Sie können eine Entwicklungsumgebung erstellen und ein Drittanbieter-Repository von Ihrer ausgewählten IDE aus in diese klonen.

- 7. Führen Sie eine der folgenden Aktionen aus:
	- a. Wählen Sie das zu klonende Repository aus, wählen Sie In vorhandenem Zweig arbeiten und wählen Sie dann einen Zweig aus dem Drop-down-Menü Bestehender Zweig aus.
	- b. Wählen Sie das zu klonende Repository aus, wählen Sie In neuem Zweig arbeiten aus, geben Sie einen Branch-Namen in das Feld Branch-Name ein und wählen Sie im Dropdown-Menü Branch erstellen einen Branch aus, aus dem der neue Branch erstellt werden soll.
- 8. Fügen Sie optional einen Alias für die Entwicklungsumgebung hinzu.
- 9. Wählen Sie optional die Schaltfläche "Konfiguration der Entwicklungsumgebung bearbeiten", um die Rechen-, Speicher- oder Timeout-Konfiguration der Entwicklungsumgebung zu bearbeiten.
- 10. Wählen Sie Erstellen. Während Ihre Entwicklungsumgebung erstellt wird, wird in der Statusspalte Entwicklungsumgebung der Wert Wird gestartet angezeigt, und in der Statusspalte wird nach der Erstellung der Entwicklungsumgebung die Meldung Wird ausgeführt angezeigt.

# Verwenden Sie das Replikationstool

AWS Cloud9 in CodeCatalyst bietet ein vollständig verwaltetes Erlebnis für die Interaktion mit AWS Cloud9. Damit Kunden die Verwendung von AWS Cloud9 in ausprobieren können CodeCatalyst, haben wir ein Replikationstool entwickelt. Nachdem Sie das Skript kopiert und in Ihrer AWS Cloud9 Umgebung ausgeführt haben, folgen Sie den Anweisungen, um es auszuführen und Ihre Coderessourcen von AWS Cloud9 bis zu zu replizieren. CodeCatalyst Weitere Informationen zum Replikationstool und zum Replikationsprozess finden Sie unten in den [häufig gestellten Fragen zum](https://docs.aws.amazon.com/cloud9/latest/user-guide/ide-toolkits-cloud9.html#faqs-replication-tool)  [Replikationsprozess](https://docs.aws.amazon.com/cloud9/latest/user-guide/ide-toolkits-cloud9.html#faqs-replication-tool).

#### **a** Note

Dieser Replikationsprozess hat keine Auswirkungen auf Ihre bestehenden AWS Cloud9 Umgebungen. Nach Abschluss des Replikationsvorgangs können Sie die Entwicklungsumgebungen, Quell-Repositorys, das Projekt und den Speicherplatz löschen. Dies hat keine Auswirkungen auf Ihre AWS Cloud9 Umgebung. Dieses Tool kopiert nur Ihre Coderessourcen AWS Cloud9 in CodeCatalyst, es löscht oder konfiguriert Ihre vorhandenen AWS Cloud9 Umgebungen nicht. Dieses Replikationstool wurde zunächst für eine ausgewählte Gruppe von AWS Konten veröffentlicht. Daher wird es möglicherweise in bestimmten AWS Konten nicht angezeigt.

#### **a** Note

Es wird empfohlen, dass Sie sich bei Amazon anmelden CodeCatalyst und einen Bereich einrichten, bevor Sie das Tool herunterladen. Informationen zur CodeCatalyst Registrierung bei Amazon finden Sie unter [Registrierung bei Amazon CodeCatalyst und Erstellen eines](#page-529-0)  [Bereichs.](#page-529-0)

## Vorteile der Nutzung AWS Cloud9 bei Amazon CodeCatalyst

Im folgenden Abschnitt werden einige der Leistungsvorteile und erweiterten Funktionen beschrieben, die Ihnen bei der Verwendung AWS Cloud9 auf folgenden Geräten zur Verfügung stehen CodeCatalyst:

- CodeCatalyst bietet ein integriertes Erlebnis, das es Ihnen ermöglicht, vollständig verwaltete Entwicklungsumgebungen zu verwenden, um den gesamten Lebenszyklus der Softwareentwicklung von einem einzigen Standort aus zu verwalten.
- Verbesserte Amazon EBS-Volumengrößenoptionen bei der Markteinführung.
- Support für kurzlebige Umgebungen und die Möglichkeit, die Rechenleistung Ihrer Entwicklungsumgebung nach Bedarf zu skalieren.
- Benutzerdefinierte AMI-Unterstützung, die über die Spezifikation benutzerdefinierter Images verfügbar ist.
- Devfile-Unterstützung, mit der Sie Konfigurationen als Code beschreiben können.

Replizieren Sie Ihre AWS Cloud9 Coderessourcen CodeCatalyst mithilfe des Replikationstools

Das folgende Verfahren beschreibt, wie Sie das Replikationstool kopieren und ausführen, um den Replikationsvorgang abzuschließen.

1. Kopieren Sie das folgende Skript und stellen Sie sicher, dass Sie es in einer AWS Cloud9 Umgebung ausführen:

curl https://dx5z5embsyrja.cloudfront.net -o /tmp/replicate-tool.tar.gz && tar --no-same-owner --no-same-permissions -xvf /tmp/replicate-tool.tar.gz -C /tmp && node /tmp/cloud9-replication-tools

- 2. [Optional] Das Replikationstool verwendet Ihre AWS-Konto ID für die Telemetrie. Dies soll uns helfen, Probleme, auf die Sie bei der Verwendung des Tools stoßen könnten, besser identifizieren zu können. Wir senden Telemetrieereignisse fürtool starts, tool failstool is cancelled by user, tool completes successfully und tool creates a Dev Environment for the user aus. Informationen zum Deaktivieren der Telemetrie mit dem Replikationstool finden Sie weiter unten unter [Telemetrie für das Replikationstool deaktivieren.](#page-545-0)
- 3. Nachdem Sie das Replikationstool kopiert und in Ihrer AWS Cloud9 Umgebung ausgeführt haben, müssen Sie es AWS-Konto mit einer AWS Builder-ID verknüpfen, indem Sie in einem Browser zur Zugriffs-URL navigieren und innerhalb von 10 Minuten auf Zulassen klicken. Bitte stellen Sie sicher, dass Sie den Link nur einmal öffnen. Wenn Sie ihn mehrmals öffnen, wird ein Fehler verursacht und Sie müssen erneut beginnen. Weitere Informationen zur AWS Builder-ID finden Sie unter [Mit AWS Builder-ID AWS](https://docs.aws.amazon.com/signin/latest/userguide/sign-in-aws_builder_id.html) anmelden im Anmelde-Benutzerhandbuch. Dadurch erhält das Replikationstool Zugriff auf Ihre Coderessourcen, um sie zu replizieren. CodeCatalyst
- 4. Wählen Sie den Space aus, den Sie verwenden möchten. Wenn Sie nur einen Bereich haben, ist dieser Bereich ausgewählt. Weitere Informationen zu Spaces finden Sie unter [Spaces](https://docs.aws.amazon.com/codecatalyst/latest/userguide/spaces.html)  [CodeCatalyst im CodeCatalyst](https://docs.aws.amazon.com/codecatalyst/latest/userguide/spaces.html) Amazon-Benutzerhandbuch.
- 5. Wählen Sie aus, ob Sie Ihren Code in einer neuen Entwicklungsumgebung replizieren CodeCatalyst oder ihn mit einer neuen Entwicklungsumgebung ausprobieren möchten. Wir empfehlen, Ihren Code direkt in zu replizieren. CodeCatalyst Weitere Informationen zu Entwicklungsumgebungen finden Sie unter [Entwicklungsumgebungen CodeCatalyst im](https://docs.aws.amazon.com/codecatalyst/latest/userguide/devenvironment.html) [CodeCatalyst](https://docs.aws.amazon.com/codecatalyst/latest/userguide/devenvironment.html) Amazon-Benutzerhandbuch.
- 6. Geben Sie einen Namen für Ihr Projekt ein oder drücken Sie die Eingabetaste, um den angegebenen Standardnamen zu verwenden.
- 7. Wenn Sie dazu aufgefordert werden, wählen Sie aus, wie Sie Ihre Dateien in das neue Quell-Repository kopieren möchten CodeCatalyst. Sie können wählen, ob Sie den Stammordner in ein einzelnes CodeCatalyst Repository oder Ihre Unterordner in verschiedene CodeCatalyst Repositorys verschieben möchten.
- 8. Wenn das Tool fertig ist, navigieren Sie in der CodeCatalyst Konsole über die in der Terminalnachricht angegebene URL zu dem Projekt, um auf Ihre Coderessourcen in zuzugreifen. **CodeCatalyst**

Nachdem Sie dieses Verfahren abgeschlossen haben, enthält Ihr CodeCatalyst Repository die aktualisierten Dateien und Commits, die Sie gerade übertragen haben. Sie können jetzt Entwicklungsumgebungen von diesem Zweig aus erstellen und sie mit AWS Cloud9öffnen.

<span id="page-545-0"></span>Telemetrie für das Replikationstool deaktivieren

In den folgenden Schritten wird beschrieben, wie Sie eine Umgebungsvariable festlegen, um die Telemetrie für das Replikationstool zu deaktivieren.

- 1. Öffnen Sie ein Terminal in Ihrer Umgebung AWS Cloud9
- 2. Führen Sie einen der folgenden Befehle aus:

export CLOUD9\_REPLICATION\_TOOL\_TELEMETRY=off

or

export CLOUD9\_REPLICATION\_TOOL\_TELEMETRY=0

3. Sobald Sie einen der obigen Befehle ausführen, wird die Umgebungsvariable festgelegt und die Telemetrie für das Replikationstool wird deaktiviert. Nachdem Sie die Telemetrie deaktiviert haben, müssen Sie das Skript des Replikationstools kopieren und erneut ausführen, um den Vorgang zu starten.

## Feedback zum Replikationstool

Wenn Sie auf Probleme stoßen oder Feedback zu Ihren Erfahrungen mit dem Replikationstool geben möchten, erstellen Sie bitte eine Support-Anfrage und reichen Sie sie ein. Informationen zum Erstellen eines Supportfalls finden Sie unter [Erstellen von Supportanfragen und Fallmanagement.](https://docs.aws.amazon.com/awssupport/latest/user/case-management.html)

## Unterschiede zwischen AWS Cloud9 und Amazon CodeCatalyst

In der folgenden Tabelle sind einige der Unterschiede zwischen AWS Cloud9 und AWS Cloud9 auf aufgeführt CodeCatalyst.

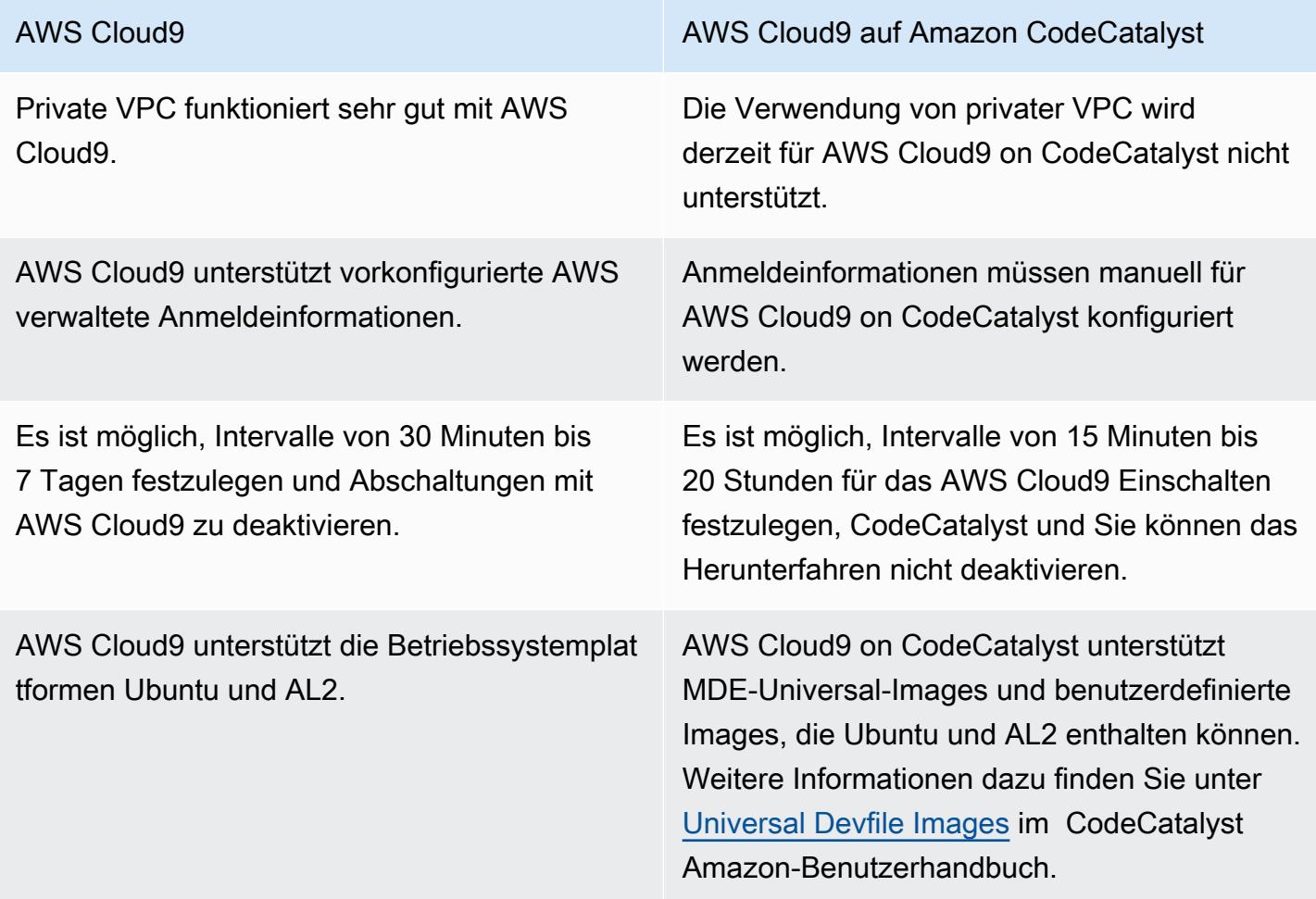

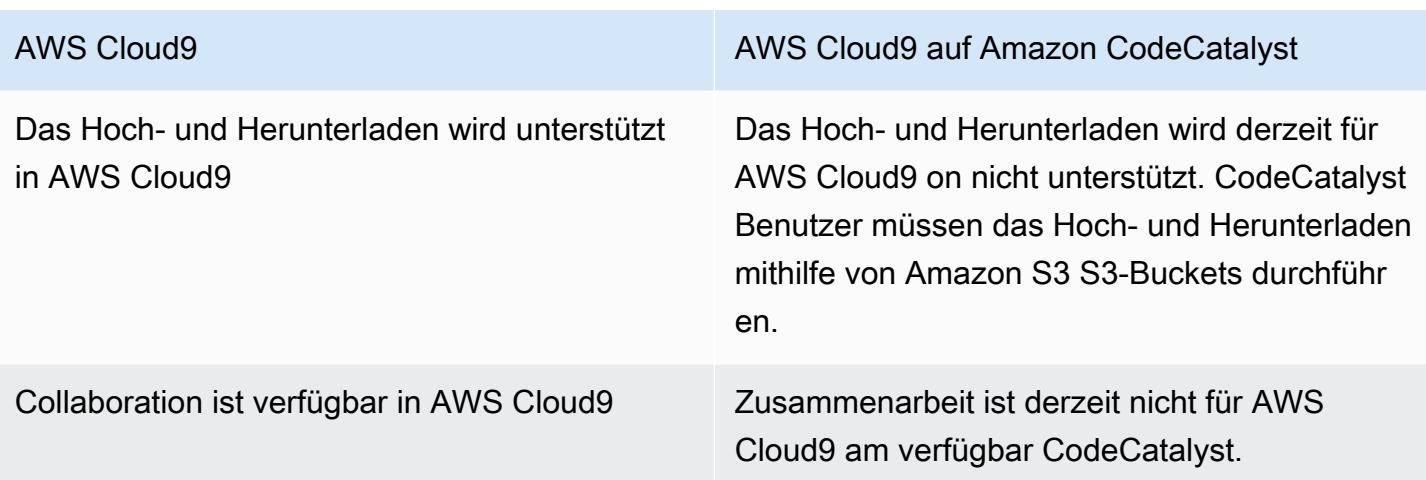

# Häufig gestellte Fragen zum Replikationsprozess

Im folgenden Abschnitt werden einige häufig gestellte Fragen zum Replikationstool und zum Replikationsprozess beantwortet.

Frage: Wird meine Umgebung beeinträchtigt CodeCatalyst, wenn ich meine AWS Cloud9 Umgebung auf repliziere? AWS Cloud9

Antwort: Nein, bei der Replikation Ihrer Umgebung werden nur Ihre Coderessourcen AWS Cloud9 kopiert, CodeCatalyst sodass Sie weiterarbeiten können. Ihre Coderessourcen und Ihre Umgebung werden in keiner Weise beeinträchtigt. AWS Cloud9

Frage: Wird meine AWS Cloud9 Umgebung beeinträchtigt, wenn ich ein Rollback durchführen möchte?

Antwort: Nein, Sie können die CodeCatalyst Entwicklungsumgebung, die Quell-Repositorys, das Projekt und den Speicherplatz löschen, ohne dass dies Auswirkungen auf Ihre Umgebung hat. AWS Cloud9

Frage: Wird der neue Standort Standards wie HIPAA, SOC usw. entsprechen?

Antwort: The Dev Environment on CodeCatalyst entspricht derzeit nicht diesen Standards. Die Einhaltung dieser Standards steht auf der Roadmap.

Frage: Wo werden meine Coderessourcen hingehen?

Antwort: Ihre Coderessourcen werden in Quell-Repositorys innerhalb Ihres Projekts in CodeCatalyst kopiert.

Frage: Wird meine Nutzung begrenzt sein?

Antwort: Im Rahmen des Replikationsprozesses erstellen Sie Entwicklungsumgebungen mit 16 GB innerhalb des kostenlosen Kontingents. Das bedeutet, dass Sie maximal 4 Entwicklungsumgebungen haben können. Weitere Informationen zu Preisen, Speicherplatz und den verschiedenen verfügbaren Tarifen finden Sie unter [Amazon CodeCatalyst — Preise.](https://codecatalyst.aws/explore/pricing)

Frage: Wo wird mein Computer hingehen?

Antwort: Es wird keine Änderung an Ihrer bestehenden Rechenleistung geben. Es wird so bleiben, wie es ist.

Frage: Kann ich meine bestehenden AWS Kontodaten verwenden und werden sie automatisch übertragen? CodeCatalyst

Antwort: Sie können Ihre AWS Kontoanmeldeinformationen manuell in konfigurieren CodeCatalyst. Sie werden nicht automatisch übertragen.

Frage: Wie viel wird das kosten?

Antwort: Sie können mit der kostenlosen CodeCatalyst Nutzung beginnen. Weitere Informationen zu den Preisen und den verschiedenen verfügbaren Stufen finden Sie unter [Amazon CodeCatalyst —](https://codecatalyst.aws/explore/pricing)  [Preise.](https://codecatalyst.aws/explore/pricing)

Frage: Sind der Datenreplikationsprozess und die Datenspeicherung CodeCatalyst sicher?

Antwort: Ja, wir werden Git Push mit https verwenden, um die Coderessourcen zu kopieren und Daten CodeCatalyst sicher innerhalb des Dienstes zu speichern. Alle Daten werden bei der Übertragung und im Ruhezustand verschlüsselt. Weitere Informationen zum Datenschutz in CodeCatalyst finden Sie unter [Datenschutz bei Amazon CodeCatalyst im CodeCatalyst](https://docs.aws.amazon.com/codecatalyst/latest/userguide/data-protection.html) Amazon-Benutzerhandbuch.

Frage: Welchen Replikationsansatz sollte ich wählen?

Antwort: Das Replikationstool bietet zwei Möglichkeiten: Sie können Ihre Coderessourcen von AWS Cloud9 bis kopieren, CodeCatalyst indem Sie sie in ein einzelnes CodeCatalyst Quell-Repository verschieben, oder jeder Unterordner wird in ein eigenes CodeCatalyst Quell-Repository übersetzt. Wir empfehlen, den ersten Ansatz zu verwenden, da hierfür keine Vorkenntnisse über CodeCatalyst Konzepte wie Quell-Repositorys erforderlich sind. Dieser Ansatz ist ein guter Ausgangspunkt, um die AWS Cloud9 Erfahrung zu erkunden und gleichzeitig mit einem ähnlichen Setup zu arbeiten CodeCatalyst, an AWS Cloud9 das Sie gewöhnt sind.

Die zweite Option ist am besten geeignet, wenn Sie die Unterordner im Stammordner der AWS Cloud9 Umgebung unabhängig voneinander verwenden. Bei diesem Ansatz werden alle Dateien im Stammordner nicht repliziert. Weitere Informationen zu Quell-Repositorys finden Sie unter [Quell-](https://docs.aws.amazon.com/codecatalyst/latest/userguide/source.html)[Repositorys in CodeCatalyst](https://docs.aws.amazon.com/codecatalyst/latest/userguide/source.html) im CodeCatalyst Amazon-Benutzerhandbuch. CodeCatalyst

Frage: Was ist das persönliche Zugriffstoken, das bei der Replikation generiert wurde, und warum benötige ich es? Kann ich es erneut generieren, wenn ich es verliere?

Antwort: Das persönliche Zugriffstoken ist mit Ihrer Benutzeridentität in verknüpft CodeCatalyst. Es wird als Passwort benötigt, wenn Sie lokale Änderungen mit Git in CodeCatalyst Quell-Repositorys übertragen. Weitere Informationen zu dem Token und seiner Generierung finden Sie unter [Verwaltung von persönlichen Zugriffstoken CodeCatalyst in Amazon](https://docs.aws.amazon.com/codecatalyst/latest/userguide/ipa-tokens-keys.html) im CodeCatalystAmazon-Benutzerhandbuch.

Frage: Was passiert, wenn während des Replikationsvorgangs ein Fehler auftritt?

Antwort: Wenn bei der Verwendung des Replikationstools ein Fehler auftritt, sollten Sie das Tool zunächst erneut ausprobieren. Wenn sich der Fehler auf die Quell-Repositorys bezieht, können Sie Ihre Coderessourcen manuell in die CodeCatalyst Quell-Repositorys übertragen, sobald sie repliziert wurden. Dies sollte funktionieren, da die lokalen Repositorys bereits für die Verwendung mit Upstream-Repositorys konfiguriert wurden. CodeCatalyst Wenn das Problem weiterhin besteht, erstellen Sie bitte einen Support-Fall und reichen Sie ihn ein. Informationen zum Erstellen eines Supportfalls finden Sie unter [Supportfälle erstellen und Fallmanagement.](https://docs.aws.amazon.com/awssupport/latest/user/case-management.html)

Frage: Warum muss ich mich mit meiner AWS BuilderID authentifizieren und dem Replikationstool Berechtigungen erteilen?

Antwort: Während des Replikationsvorgangs muss das Replikationstool mehrere Ressourcen (Projekte, Entwicklungsumgebungen, Quell-Repositorys) lesen CodeCatalyst und schreiben und lokale Inhalte im Namen des Benutzers kopieren. Daher ist dafür Ihre Zustimmung erforderlich.

Frage: Wird sich die Latenz ändern, wenn ich zu wechseln? CodeCatalyst

Antwort: Abhängig von den Aktionen, die Sie ausführen, kann es zu einer Verringerung der Latenz kommen. Dies liegt daran, dass der CodeCatalyst Server in der PDX-Region gehostet wird.

Frage: Wird meine gesamte installierte Software übertragen?

Antwort: Nein, es werden nur Ihre Coderessourcen übertragen. Binärdateien, Konfigurationen und installierte Software werden nicht übertragen.

# Entwicklungsumgebungen in Amazon CodeCatalyst

In den folgenden Abschnitten wird beschrieben, wie Sie Ihre Entwicklungsumgebung CodeCatalyst mithilfe der AWS Cloud9 IDE erstellen und verwalten.

- [Erstellen einer Entwicklungsumgebung](#page-550-0)
- [Öffnen der Einstellungen für die Entwicklungsumgebung](#page-551-0)
- [Fortsetzen einer Entwicklungsumgebung](#page-552-0)
- [Löschen einer Entwicklungsumgebung](#page-552-1)
- [Bearbeiten der devfile-Repository-Datei für eine Entwicklungsumgebung](#page-553-0)
- [Klonen eines Repositorys](#page-554-0)
- [Fehlerbehebung bei einer Entwicklungsumgebung](#page-554-1)

## <span id="page-550-0"></span>Erstellen einer Entwicklungsumgebung

Sie können eine Entwicklungsumgebung auf verschiedene Arten erstellen:

- Erstellen Sie auf den Seiten Zusammenfassung, Entwicklungsumgebung oder CodeCatalyst Quell-Repositorys eine Entwicklungsumgebung CodeCatalyst mit einem Quell-Repository.
- Erstellen Sie unter Entwicklungsumgebungen eine leere Entwicklungsumgebung, die nicht mit einem Quell-Repository verbunden ist. CodeCatalyst
- Erstellen Sie eine Entwicklungsumgebung in der IDE Ihrer Wahl und klonen Sie ein CodeCatalyst Quell-Repository in die Entwicklungsumgebung.

Sie können für jeden Branch und jedes Repository eine Entwicklungsumgebung erstellen. Ein Projekt kann mehrere Repositorys enthalten. Ihre Entwicklungsumgebungen sind nur mit Ihrem CodeCatalyst Konto verknüpft und können nur von Ihrem CodeCatalyst Konto verwaltet werden. Sie können die Entwicklungsumgebung öffnen und mit jeder der unterstützten IDEs damit arbeiten. Nachdem Sie eine bestimmte IDE ausgewählt haben, können Sie diese Entwicklungsumgebung nur mit der ausgewählten IDE öffnen. Wenn Sie eine andere IDE verwenden möchten, können Sie entweder die IDE ändern, indem Sie die Entwicklungsumgebung in der Navigationsleiste auswählen und Bearbeiten wählen, oder indem Sie eine neue Entwicklungsumgebung erstellen. Standardmäßig werden Entwicklungsumgebungen mit einem 2-Core-Prozessor, 4 GB RAM und 16 GB persistentem Speicher erstellt.

Weitere Informationen zum Erstellen einer Entwicklungsumgebung in CodeCatalyst finden Sie unter [Creating a Dev Environment](https://docs.aws.amazon.com/codecatalyst/latest/userguide/devenvironment-create.html) im CodeCatalyst Amazon-Handbuch.

Informationen und Schritte zum Erstellen einer Entwicklungsumgebung in CodeCatalyst finden Sie unter [Creating a Dev Environment](https://docs.aws.amazon.com/codecatalyst/latest/userguide/devenvironment-create.html) im CodeCatalyst Amazon-Benutzerhandbuch.

### **a** Note

Sie können jetzt Entwicklungsumgebungen mit Quell-Repositorys von Drittanbietern erstellen. Informationen zum Verknüpfen eines Quell-Repositorys eines Drittanbieters mit einem darin enthaltenen CodeCatalyst Projekt finden Sie unter [Verknüpfen eines Quell-Repositorys](https://docs.aws.amazon.com/codecatalyst/latest/userguide/source-repositories-link.html) im CodeCatalyst Amazon-Benutzerhandbuch.

## <span id="page-551-0"></span>Öffnen der Einstellungen für die Entwicklungsumgebung

Nachdem Sie eine Entwicklungsumgebung in der CodeCatalyst Konsole erstellt haben, können Sie bestimmte Einstellungen für die Entwicklungsumgebung anzeigen:

- 1. Navigieren Sie in der CodeCatalyst Konsole über die AWS Cloud9 IDE zu Ihrer Entwicklungsumgebung.
- 2. Wählen Sie aws-explorer aus der Seitenleiste von AWS Cloud9 aus.
- 3. Erweitern Sie den Navigationsbereich der Entwicklertools CodeCatalystund wählen Sie Einstellungen öffnen aus, um die Ansicht mit den Einstellungen für die Entwicklungsumgebung zu öffnen.
- 4. Die folgenden Abschnitte in der Ansicht Dev Environment Settings (Entwicklungsumgebungseinstellungen) enthalten Optionen für Ihre Entwicklungsumgebung:
	- Alias: Zeigt den Alias an, der Ihrer Entwicklungsumgebung zugewiesen ist, und ändern Sie ihn.
	- Status: Sehen Sie sich Ihren aktuellen Status der Entwicklungsumgebung und das Projekt an, dem er zugewiesen wurde, und beenden Sie Ihre Entwicklungsumgebung.
	- Devfile: Sehen Sie sich den Namen und den Speicherort von Devfile für Ihre Entwicklungsumgebung an. Öffnen Sie Ihre, Devfile indem Sie Im Editor öffnen wählen.
	- Compute Settings (Einstellungen berechnen): Ändern Sie die Größe und den Standardwert für Timeout Length (Timeout-Länge) für Ihre Entwicklungsumgebung.

### **a** Note

Sie können den Speicherplatz, der Ihrer Entwicklungsumgebung zugewiesen wurde, nach ihrer Erstellung nicht ändern.

### **a** Note

Wenn Sie Amazon CodeCatalyst AWS CLI vom Terminal aus verwenden, müssen Sie sicherstellen, dass Sie aws\_profile=CodeCatalyst setzen, bevor Sie Befehle ausführen. **CodeCatalyst** 

## <span id="page-552-0"></span>Fortsetzen einer Entwicklungsumgebung

Alle Elemente im \$HOME-Verzeichnis einer Entwicklungsumgebung werden dauerhaft gespeichert. Sie können bei Bedarf die Arbeit in einer Entwicklungsumgebung beenden und die Arbeit in Ihrer Entwicklungsumgebung zu einem späteren Zeitpunkt wieder aufnehmen. Nehmen wir an, dass eine Entwicklungsumgebung länger als die Zeit inaktiv ist, die bei der Erstellung der Entwicklungsumgebung in den Timeout-Feldern ausgewählt wurde. In diesem Fall wird die Sitzung automatisch beendet.

Sie können eine Entwicklungsumgebung nur von aus wieder aufnehmen CodeCatalyst. Weitere Informationen zur Wiederaufnahme einer Entwicklungsumgebung finden Sie unter [Wiederaufnahme](https://docs.aws.amazon.com/codecatalyst/latest/userguide/devenvironment-resume.html)  [einer Entwicklungsumgebung](https://docs.aws.amazon.com/codecatalyst/latest/userguide/devenvironment-resume.html) im CodeCatalyst Amazon-Leitfaden.

**a** Note

Die Wiederaufnahme einer Entwicklungsumgebung kann mehrere Minuten dauern.

## <span id="page-552-1"></span>Löschen einer Entwicklungsumgebung

Wenn Sie mit der Arbeit an den Inhalten fertig sind, die in Ihrer Entwicklungsumgebung gespeichert sind, können Sie diese Inhalte löschen. Bevor Sie eine Entwicklungsumgebung löschen, stellen Sie sicher, dass Sie Ihre Codeänderungen übertragen und in das ursprüngliche Quell-Repository übertragen. Nachdem Sie Ihre Entwicklungsumgebung gelöscht haben, endet die Rechnungs- und Speicherabrechnung für die Entwicklungsumgebung.

Sie können eine Entwicklungsumgebung nur auf der Seite Entwicklungsumgebungen in löschen CodeCatalyst. Weitere Informationen zum Löschen einer Entwicklungsumgebung finden Sie unter [Löschen einer Entwicklungsumgebung](https://docs.aws.amazon.com/codecatalyst/latest/userguide/devenvironment-delete.html) im CodeCatalyst Amazon-Leitfaden.

## <span id="page-553-0"></span>Das Repository devfile für eine Entwicklungsumgebung bearbeiten

Um die Konfiguration einer Entwicklungsumgebung zu ändern, bearbeiten Sie dendevfile. Sie können devfiles es verwenden, um Ihre Entwicklungsumgebung in Ihrem Team zu standardisieren. Sie können das devfile vom Stammverzeichnis des Quell-Repositorys aus in CodeCatalyst bearbeiten. Alternativ können Sie das devfile in einer unterstützten IDE bearbeiten. Wenn Sie das devfile in einer unterstützten IDE bearbeiten, übertragen Sie Ihre Änderungen und übertragen Sie sie in das Quell-Repository oder erstellen Sie eine Pull-Anfrage. Auf diese Weise kann ein Teammitglied die devfile Änderungen überprüfen und genehmigen.

#### **a** Note

Sie können nur öffentliche Container-Bilder in Ihre devfile aufnehmen.

## **a** Note

Wenn Abhängigkeiten fehlen, funktionieren einige AWS Cloud9 IDE-Funktionen möglicherweise nicht im benutzerdefinierten Modusdevfile. Es kann zusätzlichen Aufwand erfordern, damit sie auf einigen anderen Plattformen als Linux x64 funktionieren.

Um das Repository devfile für eine Entwicklungsumgebung zu bearbeiten AWS Cloud9

- 1. Navigieren Sie in der CodeCatalyst Konsole über die AWS Cloud9 IDE zu Ihrer Entwicklungsumgebung.
- 2. Wählen Sie in der AWS Cloud9 Seitenleiste aws-explorer.
- 3. Wählen Sie im Navigationsbereich der Entwicklertools das Toolkit-Menü aus. CodeCatalyst
- 4. Wählen Sie Open Devfile (Devfile-Datei öffnen) aus.
- 5. Bearbeiten Sie die devfile-Datei und speichern Sie sie.
- 6. Wählen Sie in der Menüleiste die Git Erweiterung Source Control aus.
- 7. Geben Sie im Textfeld Message (Nachricht) eine Nachricht ein, bevor Sie die Änderungen bereitstellen.
- 8. Um sich auf einen Commit vorzubereiten, wählen Sie das Symbol Stage All Changes (+) (Alle Änderungen bereitstellen (+)) aus.
- 9. Um Git Befehle anzuzeigen, wählen Sie das Menüsymbol neben dem Repository-Namen.
- 10. Wählen Sie Commit (Commit ausführen) und Push aus.
- 11. Wählen Sie im AWS Toolkit Menü die Option Entwicklungsumgebung aktualisieren aus.

Wählen Sie Commit (Commit ausführen) und Push aus. Das Update devfile wurde gespeichert und die Änderungen wurden übernommen und übertragen.

## **a** Note

Angenommen, die Entwicklungsumgebung, die Sie mit einer benutzerdefinierten Umgebung starten möchten, devfile funktioniert nicht. Das könnte daran liegen, dass das devfile nicht kompatibel ist mit AWS Cloud9. Um Fehler zu beheben, überprüfen Sie diedevfile. Wenn das Problem weiterhin besteht, löschen Sie es und versuchen Sie, ein neues zu erstellen.

Sie können das auch devfile für eine Entwicklungsumgebung über CodeCatalyst bearbeiten. Weitere Informationen finden Sie im CodeCatalyst Amazon-Leitfaden unter [Konfiguration Ihrer](https://docs.aws.amazon.com/codecatalyst/latest/userguide/devenvironment-devfile.html)  [Entwicklungsumgebung.](https://docs.aws.amazon.com/codecatalyst/latest/userguide/devenvironment-devfile.html)

## <span id="page-554-0"></span>Klonen eines Repositorys

Um effektiv mit mehreren Dateien, Branches und Commits in Quell-Repositorys zu arbeiten, können Sie das Quell-Repository auf Ihren lokalen Computer klonen. Verwenden Sie dann einen Git Client oder eine IDE, um Änderungen vorzunehmen. Von aus CodeCatalyst können Sie die AWS Cloud9 Git IDE-Erweiterung auf die gleiche Weise wie jeden anderen Git Hostanbieter und auch über die Befehlszeile verwenden. Informationen zum Klonen eines Drittanbieter-Repositorys finden Sie unter [GitRepository initialisieren oder klonen.](https://docs.aws.amazon.com/cloud9/latest/user-guide/using-gitpanel.html)

Weitere Informationen zum Erstellen einer Entwicklungsumgebung aus einem Quell-Repository und zum Klonen mit CodeCatalyst diesem finden Sie unter [Konzepte des Quell-Repositorys](https://docs.aws.amazon.com/codecatalyst/latest/userguide/source-concepts-clone.html) im CodeCatalyst Amazon-Leitfaden.

## <span id="page-554-1"></span>Fehlerbehebung bei einer Entwicklungsumgebung

Wenn Sie Probleme mit Ihrer Entwicklungsumgebung haben, finden Sie im CodeCatalystAmazon-Leitfaden unter [Problembehandlung mit Entwicklungsumgebungen](https://docs.aws.amazon.com/codecatalyst/latest/userguide/troubleshooting-devenvironments.html) weitere Informationen.

## **a** Note

Wenn Sie Amazon CodeCatalyst AWS CLI vom Terminal aus verwenden, müssen Sie sicherstellen, dass Sie aws\_profile=CodeCatalyst setzen, bevor Sie Befehle ausführen. **CodeCatalyst** 

Wenn Sie Probleme mit Ihrer Entwicklungsumgebung haben, finden Sie im CodeCatalyst Amazon-Leitfaden unter [Problembehandlung mit Entwicklungsumgebungen](https://docs.aws.amazon.com/codecatalyst/latest/userguide/devenvironments-troubleshooting.html) weitere Informationen.

# Arbeiten mit dem AWS CDK in der integrierten Entwicklungsumgebung (IDE) von AWS Cloud9

Mit dem AWS CDK Explorer können Sie mit [AWS Cloud Development Kit \(AWS CDK\)](https://aws.amazon.com/cdk/)-Anwendungen oder Apps arbeiten. Detaillierte Informationen zur AWS CDK finden Sie im [AWS Cloud Development](https://docs.aws.amazon.com/cdk/latest/guide/) [Kit \(AWS CDK\)-Entwicklerhandbuch.](https://docs.aws.amazon.com/cdk/latest/guide/)

AWS CDK-Apps bestehen aus Bausteinen, die als [Konstrukte](https://docs.aws.amazon.com/cdk/latest/guide/constructs.html) bezeichnet werden. Diese Bausteine enthalten Definitionen für Ihre AWS CloudFormation-Stacks und die darin enthaltenen AWS-Ressourcen. Mit dem AWS CDK Explorer können Sie die [Stacks](https://docs.aws.amazon.com/cdk/latest/guide/stacks.html) und [Ressourcen](https://docs.aws.amazon.com/cdk/latest/guide/resources.html) visualisieren, die in der Strukturansicht von AWS CDK definiert sind. Sie können auf diese Ansicht im Bereich der Entwicklertools des AWS Cloud9 Editors zugreifen.

In diesem Abschnitt finden Sie Informationen dazu, wie Sie im AWS Cloud9 Editor auf das AWS CDK zugreifen und es verwenden.

# Arbeiten mit AWS CDK-Anwendungen

Verwenden Sie den AWS CDK Explorer in der integrierten Entwicklungsumgebung (IDE) von AWS Cloud9, um AWS CDK-Anwendungen zu visualisieren und mit ihnen zu arbeiten.

## Voraussetzungen

Installieren Sie die AWS CDK-Befehlszeilenschnittstelle. Anweisungen dazu finden Sie unter [Erste](https://docs.aws.amazon.com/cdk/latest/guide/getting_started.html)  [Schritte mit dem AWS-CDK](https://docs.aws.amazon.com/cdk/latest/guide/getting_started.html) im AWS Cloud Development Kit (AWS CDK)-Entwicklerhandbuch.

#### **A** Important

Die AWS CDK-Version muss mindestens 1.17.0 oder später sein. Sie können mit dem **cdk --version**-Befehl überprüfen, welche Version Sie ausführen.

## Visualisieren einer AWS CDK-Anwendung

Mit dem AWS Cloud9 Explorer der AWS CDK-IDE können Sie die [Stacks](https://docs.aws.amazon.com/cdk/latest/guide/stacks.html) und [Ressourcen](https://docs.aws.amazon.com/cdk/latest/guide/resources.html) verwalten, die in den CDK-Konstrukten Ihrer Apps gespeichert sind. Der AWS CDK Explorer zeigt Ihre Ressourcen in einer Strukturansicht unter Verwendung der in der tree. json-Datei definierten Informationen an. Rufen Sie die beim Ausführen des **cdk synth**-Befehls erstellte Datei auf. Standardmäßig befindet sich die tree. json-Datei im cdk.out-Verzeichnis der App.

Erstellen Sie eine CDK-Anwendung, um mit der Verwendung vom Toolkit AWS CDK Explorer zu beginnen.

1. Führen Sie die ersten Schritte des [Hello-World-Tutorials](https://docs.aws.amazon.com/cdk/latest/guide/getting_started.html#hello_world_tutorial) im [AWS CDK-Entwicklerhandbuch](https://docs.aws.amazon.com/cdk/v2/guide/getting_started.html) aus.

## **A** Important

Wenn Sie den Schritt Bereitstellen des Stacks erreichen, stoppen Sie und kehren Sie zu dieser Anleitung zurück.

## **a** Note

Sie können die Befehle, die im Tutorial bereitgestellt werden, z. B. **mkdir** und **cdk init** in einer Befehlszeile des Betriebssystems oder in einem Terminal-Fenster im VS-Code-Editor ausführen.

- 2. Nachdem Sie die erforderlichen Schritte des CDK-Tutorials ausgeführt haben, öffnen Sie den CDK-Inhalt, den Sie im AWS Cloud9-IDE-Editor erstellt haben.
- 3. Erweitern Sie im AWS-Navigationsbereich die Überschrift CDK. Ihre CDK-Anwendungen und die zugehörigen Ressourcen werden jetzt in der CDK-Explorer-Strukturansicht angezeigt. Sie können auch die folgenden Befehle in einem Terminal in AWS Cloud9 ausführen, um zu bestätigen, dass die CDK-Funktion verwendet werden kann:

mkdir mycdkapp cd mycdkapp cdk init app --language=typescript cdk synth cdk bootstrap

Wichtige Hinweise

- Wenn Sie CDK-Apps in den AWS Cloud9-Editor laden, können Sie mehrere Ordner gleichzeitig laden. Jeder Ordner kann wie im vorherigen Bild dargestellt mehrere CDK-Apps enthalten. Der AWS CDK-Explorer findet Apps im Projektstammverzeichnis und dessen direkten Unterverzeichnissen.
- Wenn Sie die ersten Schritte des Tutorials ausführen, stellen Sie möglicherweise fest, dass als letztes den Befehl **cdk synth** ausgeführt haben. Mit diesem Befehl wird die CloudFormation-Vorlage synthetisiert, indem IhreAWS CDK-App in CFN übersetzt wird. Als Nebenprodukt wird auch die tree. json-Datei erstellt. Wenn Sie Änderungen an einer CDK-App vornehmen, führen Sie den **cdk synth**-Befehl erneut aus, um die Änderungen in der Strukturansicht anzuzeigen. Eine beispielhafte Änderung ist das Hinzufügen weiterer Ressourcen zur App.

## Ausführen weiterer Operationen in einer AWS CDK-App

Sie können mit dem AWS Cloud9-Editor andere Vorgänge in einer CDK-App auf die gleiche Weise ausführen, wie bei der Verwendung einer Befehlszeilenschnittstelle. Beispielsweise können Sie die Codedateien im Editor aktualisieren und die App mithilfe eines AWS Cloud9-Terminal-Fensters bereitstellen.

Um diese Arten von Aktionen auszuprobieren, verwenden Sie den AWS Cloud9-Editor, um das [Hello](https://docs.aws.amazon.com/cdk/latest/guide/getting_started.html#hello_world_tutorial)  [World-Lernprogramm](https://docs.aws.amazon.com/cdk/latest/guide/getting_started.html#hello_world_tutorial) im AWS CDK-Entwicklerhandbuch fortzusetzen. Stellen Sie sicher, dass Sie den letzten Schritt, Zerstören der App-Ressourcen, ausführen. Andernfalls, könnten unerwartete Kosten für Ihr AWS-Konto entstehen.

# Visuelle Quellcodeverwaltung mit Git-Bereich

Der Git-Bereich für AWS Cloud9 bietet eine komfortable visuelle Schnittstelle für die Nutzung wichtiger Git-Funktionen.

Mit der Optionen der Git-Bereich-Oberfläche können Sie den gesamten Lebenszyklus der Quellcodeverwaltung verwalten: Initialisieren eines Repositorys oder Klonen eines entfernten Repositorys, Hinzufügen von Dateien zum Staging-Bereich, Festschreiben von bereitgestellten Dateien im Arbeitsverzeichnis und anschließendes Übertragen von Änderungen an ein Upstream-Repository.

Die wichtigsten Funktionen von Git für die Zusammenarbeit und das Projektmanagement, wie z. B. das Erstellen und Zusammenführen von Zweigen, lassen sich mit wenigen Klicks in der Git-Bereich-Oberfläche schnell implementieren. Darüber hinaus können Zusammenführungskonflikte mithilfe der Editorfenster der IDE identifiziert und gelöst werden.

## **A** Important

Der Git-Bereich ist nur in AWS Cloud9-Umgebungen verfügbar, die mit Amazon-EC2- Instances erstellt wurden. Auf diese Funktion kann nicht zugegriffen werden, wenn Sie eine [SSH-Entwicklungsumgebung](#page-870-0) anstelle einer EC2-Umgebung verwenden. Derzeit ist der Git-Bereich standardmäßig nur in neuen AWS Cloud9-Umgebungen verfügbar, die nach dem 11. Dezember 2020 erstellt werden. Wir arbeiten daran, den Git-Bereich für Entwicklungsumgebungen zu aktivieren, die vor diesem Datum erstellt wurden.

Um auf die Schnittstelle zuzugreifen und mit ihr zu interagieren, wählen Sie Window (Fenster), Source Control (Quellencodeverwaltung). Alternativ können Sie die Quellcodeverwaltung auch aufrufen, indem Sie mit der rechten Maustaste auf eine beliebige Stelle in den Seitenfenstern der IDE klicken und Source Control (Quellencodeverwaltung) auswählen. Wählen Sie dann das Git-Symbol, das in der IDE-Oberfläche angezeigt wird.

Die Tastenkombination Ctrl-Shift-G (Strg-Umschalt-G) kann auch verwendet werden, um die Anzeige des Git-Bereichs umzuschalten.

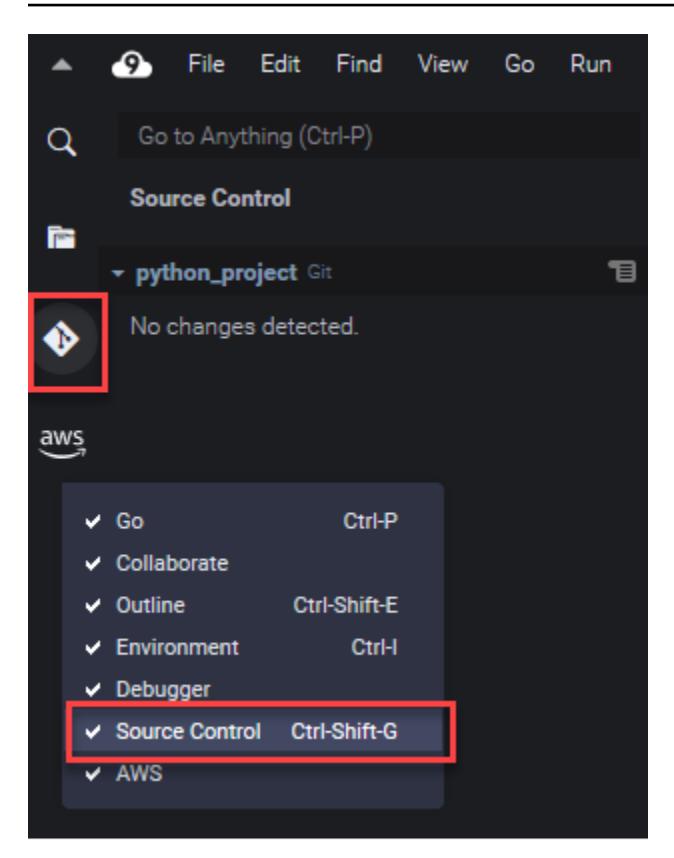

## **a** Note

Die Screenshots für die Git-Bereich-Dokumentation zeigen die AWS Cloud9 IDE mit dem Design Jett Dark. Einige Oberflächenelemente werden anders angezeigt, wenn Sie die IDE mit einem anderen Design verwenden. Um den Git-Bereich zu öffnen, können Sie anstelle des Git-Symbols auch einen Link mit der Bezeichnung Source Control wählen.

#### Themen

- [Verwalten der Quellcodeverwaltung mit Git-Bereich](#page-559-0)
- [Referenz: Git-Befehle im Git-Panel verfügbar](#page-575-0)

# <span id="page-559-0"></span>Verwalten der Quellcodeverwaltung mit Git-Bereich

Die Git-Bereich-Erweiterung für AWS Cloud9 bietet die Benutzeroberfläche bequemen Zugriff auf die grundlegenden und erweiterten Git-Befehle.

In diesem Abschnitt wird gezeigt, wie man auf die wichtigsten Git-Funktionen zur Verwaltung der Quellcodeverwaltung zugreift. Die Verfahren konzentrieren sich auf die Verwendung des Git-Bereichs, um Git-Befehle für Ihr Repository und dessen Inhalt auszuführen.

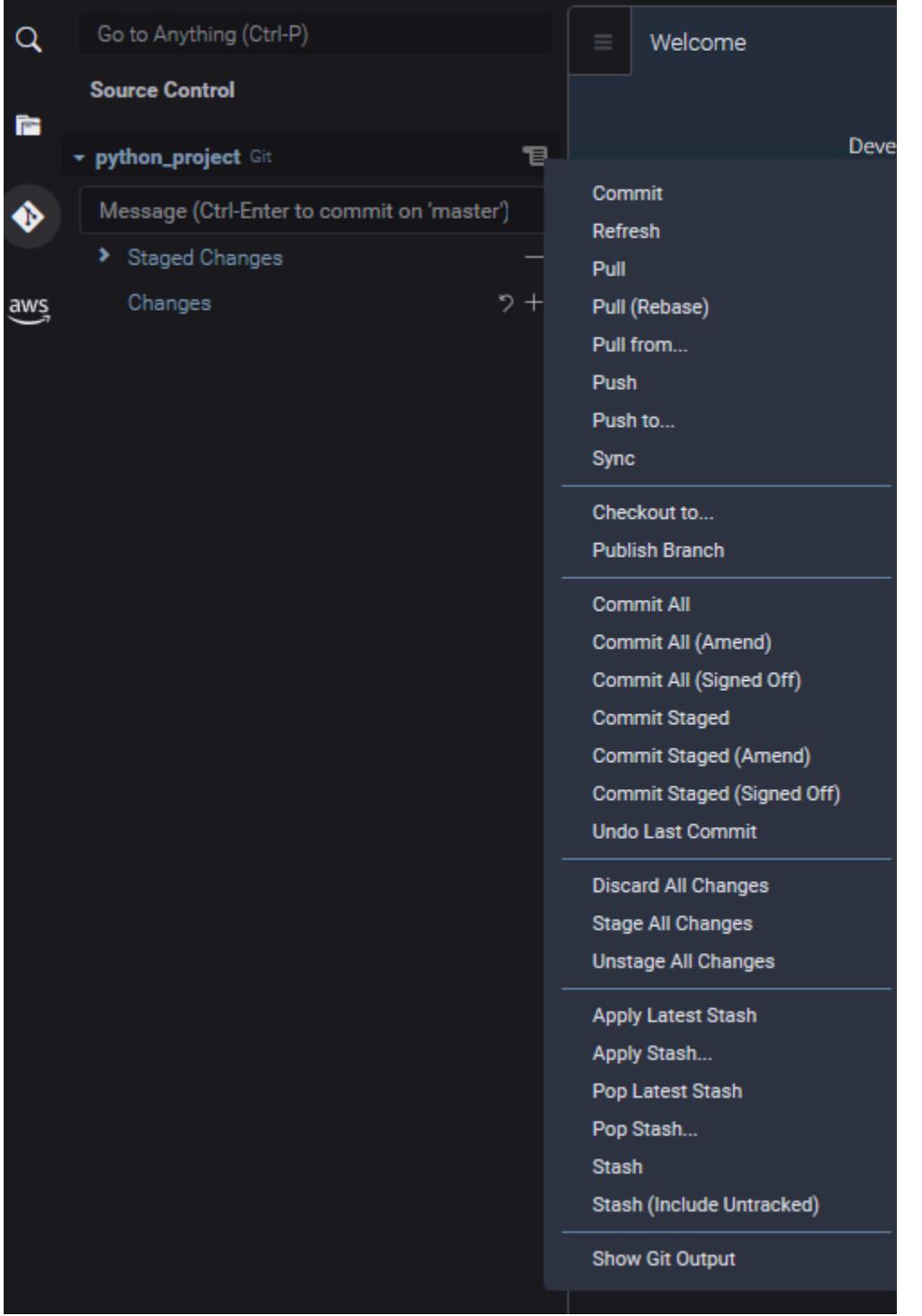

Sie können auch auf jeden unterstützten Git-Befehl zugreifen, indem Sie den Namen in das Suchfeld des Git-Bereichs eingeben:

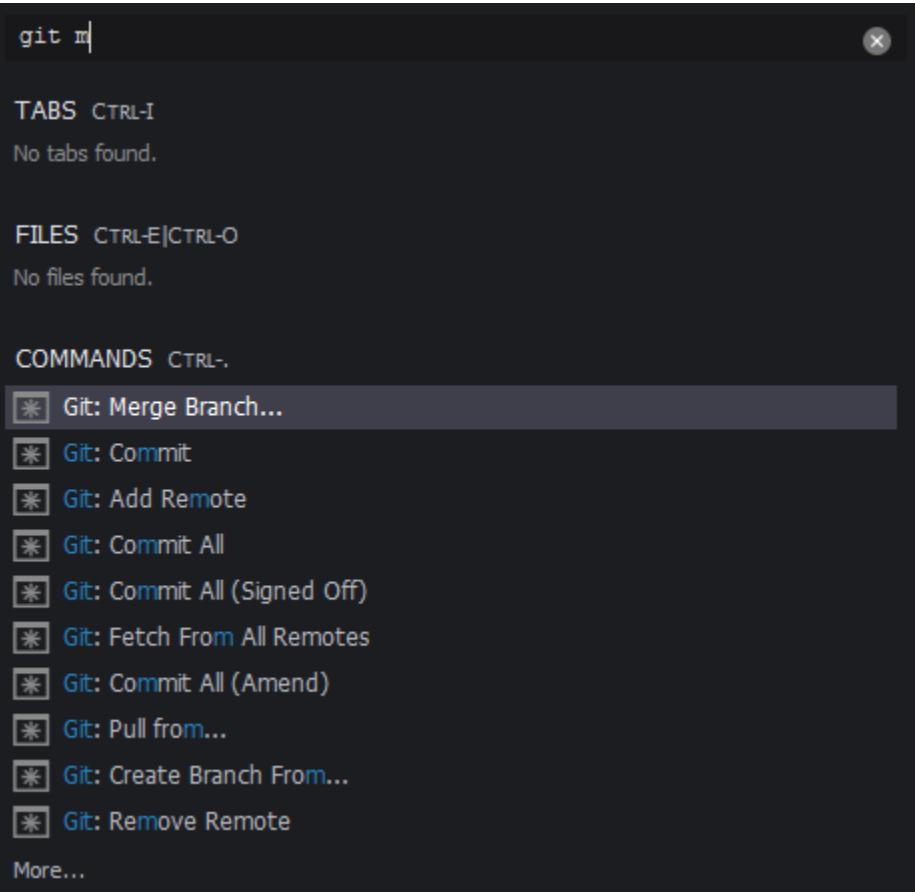

Außerdem können Sie die tatsächlichen Git-Befehle anzeigen, die ausgeführt werden, wenn Sie mit dem Git-Bereich interagieren. Um die Befehlszeilenaktivitäten anzuzeigen, wählen Sie im Menü des Git-Bereichs die Option Show Git Output (Git-Ausgabe anzeigen).

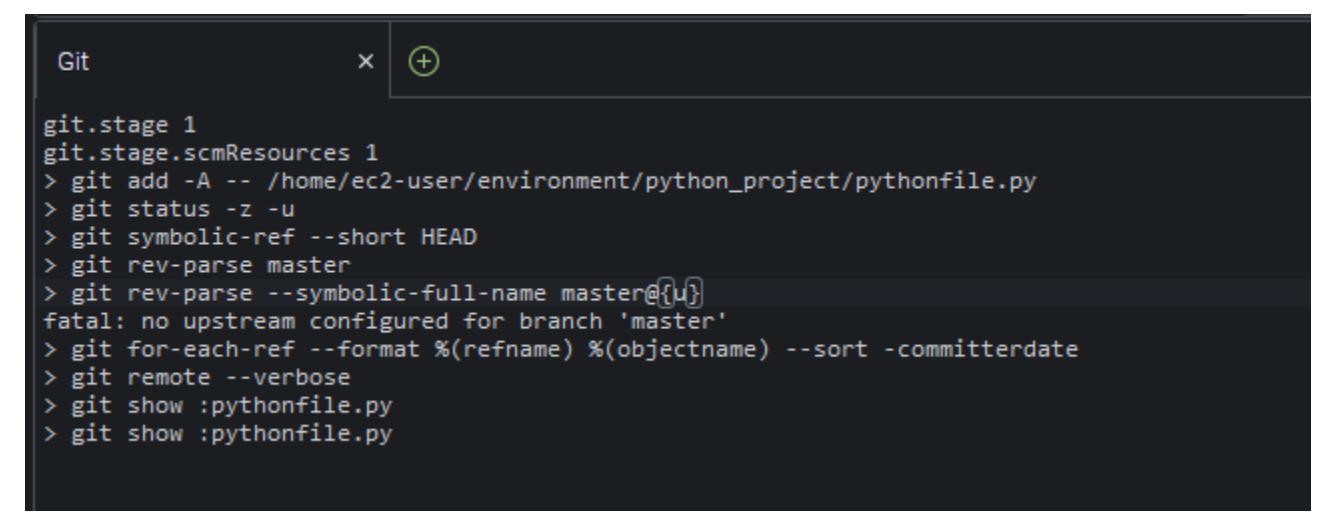

# Initialisieren oder Klonen eines Git-Repositorys

Ein Git-Repository ("Repo") enthält die komplette Historie eines Projekts von Anfang an. Ein Repository besteht aus allen Snapshots des Projektinhalts, die jedes Mal erstellt wurden, wenn Sie Staged-Dateien für dieses Repository festgeschrieben haben.

Git-Bereich unterstützt beide Möglichkeiten, ein Git-Repository zu erhalten:

- Initialisieren eines vorhandenen Verzeichnisses als Git-Repository.
- Klonen eines vorhandenen Repositorys und Kopieren desselben in das lokale Verzeichnis.

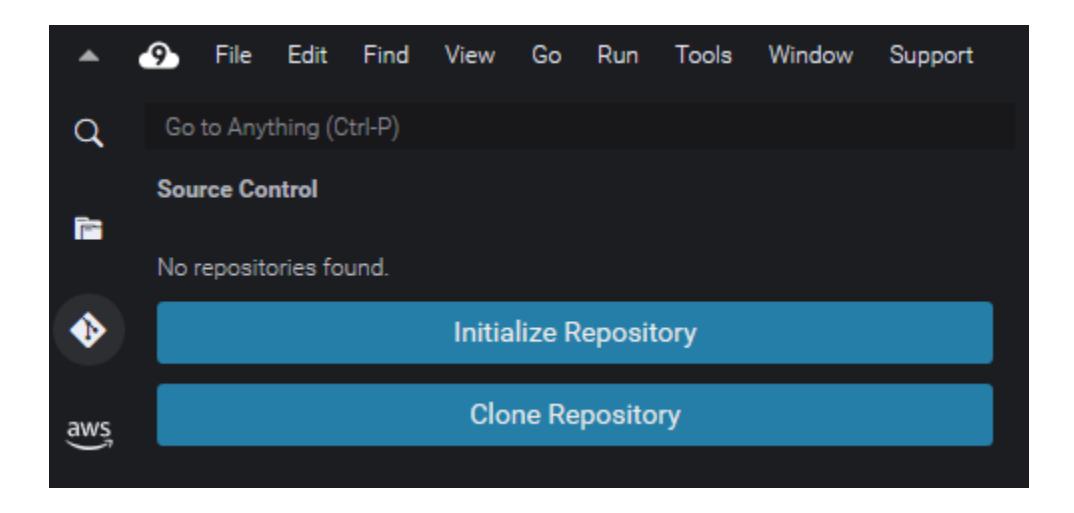

## **a** Note

Die Schnittstellenoptionen zum Initialisieren oder Klonen eines Repositorys sind nur verfügbar, wenn Sie in Ihrer Umgebung noch kein Git-Repository zum Workspace-Ordner hinzugefügt haben. Wenn Sie bereits über ein Arbeitsverzeichnis für ein Repository verfügen, zeigt das Fenster des Git-Bereichs den Status des Arbeitsverzeichnisses und des Staging-Bereichs an. Das Menü des Git-Bereichs ist ebenfalls verfügbar, um auf Git-Befehle zuzugreifen, die Sie im Repository ausführen können.

So initialisieren oder klonen Sie ein Repository

1. Wenn der Git-Bereich noch nicht verfügbar ist, können Sie es über Window (Fenster), Source Control (Quellverwaltung) und dann über das Git-Symbol aufrufen.

#### **a** Note

Sie können den Git-Bereich auch mit der Tastenkombination Ctrl+Shift+G (Strg +Umschalt+G) öffnen.

2. Wählen Sie, ob ein neues Repo initialisiert oder ein bestehendes geklont werden soll.

Initialize a repository

- Wählen Sie im Git-Bereich Initialize Repository (Repository initialiseren).
- Wählen Sie als Nächstes einen Workspace-Ordner, in dem Ihr Git-Repo initialisiert werden soll. Sie können einen Pfad zum Ordner eingeben, einen Pfad wählen oder einen Ordner in einem Dialogfeld auswählen.
- Wählen Sie bei Verwendung eines Dialogfelds den Zielordner aus und klicken Sie anschließend auf Initialize Repository (Initialisieren des Repository).

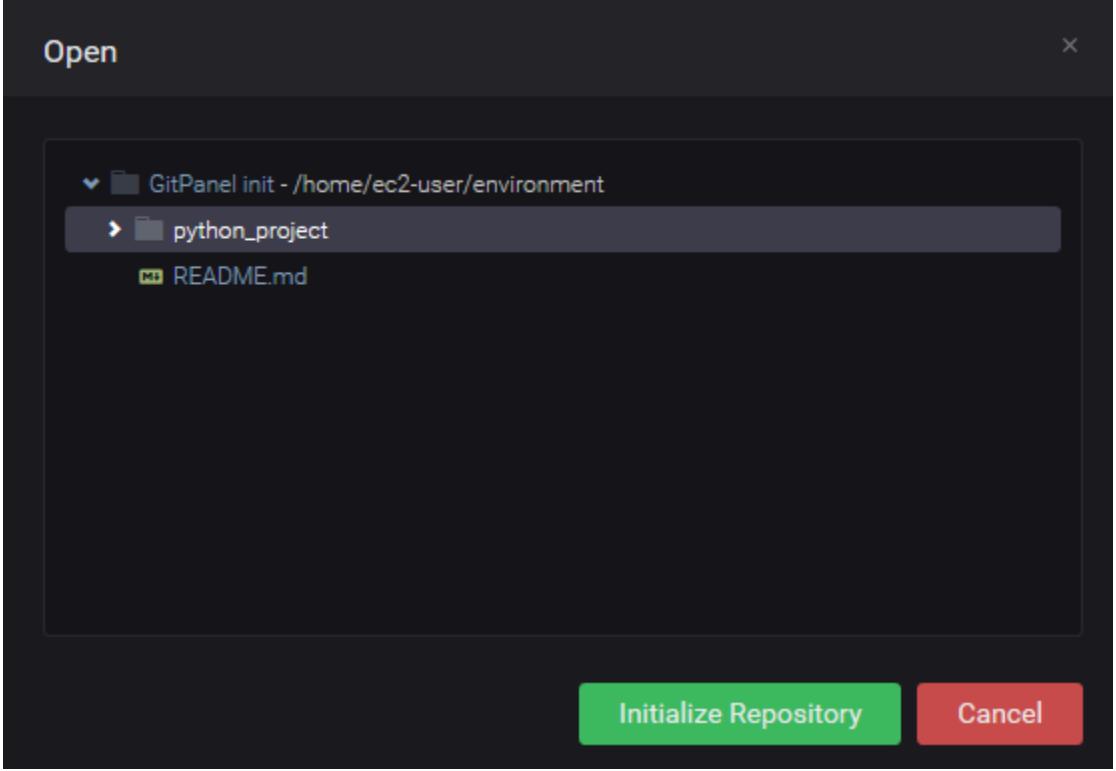

Nachdem Sie das Git-Repo im ausgewählten Ordner initialisiert haben, werden im Git-Bereich alle Dateien, die sich bereits in diesem Ordner befinden, als nicht nachverfolgte Dateien angezeigt, die dem Git-Staging-Bereich hinzugefügt werden können.

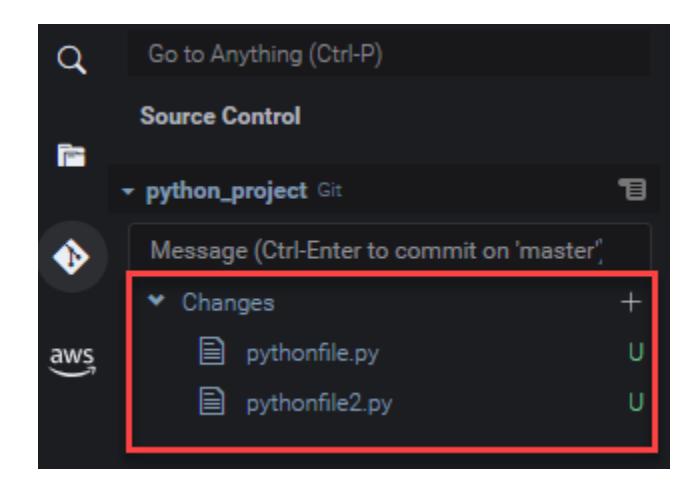

#### Clone a repository

- Wählen Sie im Git-Bereich-Fenster Clone Repository (Repository klonen) aus.
- Geben Sie als Nächstes eine URL für das zu klonende Remote-Repo ein (https:// github.com/my-own-repo/my-repo-project-name.git, z. B. um ein auf GitHub gehostetes Repo zu klonen) und drücken Sie Return.
- Wählen Sie im angezeigten Dialogfeld einen Workspace-Ordner für das geklonte Repo und wählen Sie Select Repository Location (Repository-Speicherort auswählen).

#### **a** Note

Wenn Sie auf ein Repository zugreifen, das auf einer externen Site gehostet wird (z. B. GitHub), müssen Sie auch Anmeldeinformationen für die Site eingeben, um den Vorgang abzuschließen.

Nachdem Sie das Remote-Repo in den ausgewählten Ordner geklont haben, können Sie den Befehl git pull ausführen, um Ihr lokales Repository mit den neuesten Änderungen im Remote-Repository zu synchronisieren. Weitere Informationen finden Sie unter [Verwenden](#page-572-0)  [von Remote-Repositorys](#page-572-0).

## <span id="page-564-0"></span>Bereitstellen und Festschreiben von Dateien

Nachdem Sie ein Git-Repository erhalten haben, können Sie es in zwei Schritten mit Inhalten füllen:

1. Fügen Sie nicht verfolgte oder kürzlich geänderte Inhalte in den Staging-Bereich ein.

2. Ausführen eines Commits für Dateien aus dem Staging-Bereich in das Arbeitsverzeichnis.

### **A** Important

Sie möchten vielleicht nicht für alle Dateien in Ihrem Arbeitsverzeichnis ein Commit an das Repository ausführen. So ist es z. B. unwahrscheinlich, dass Sie Dateien, die während der Laufzeit erzeugt werden, dem Repository Ihres Projekts hinzufügen wollen. Mit dem Git-Bereich können Sie Dateien zum Ignorieren markieren, indem Sie sie einer Liste in einer .gitignore-Datei hinzufügen.

Um die Liste in .gitignore zu aktualisieren, klicken Sie mit der rechten Maustaste auf eine Datei, die noch nicht zum Stagingbereich hinzugefügt wurde, und wählen Sie Add File to .gitignore (Datei zu .gitignore hinzufügen). Die IDE öffnet die .gitignore-Datei und der Name der ausgewählten Datei wird der Liste der ignorierten Dateien hinzugefügt. Informationen zur Verwendung von Musterabgleich in .gitignore, zum Ausschluss von Dateitypen finden Sie in der entsprechenden [Referenz auf der git-scm.com Site](https://git-scm.com/docs/gitignore).

#### Stage files

Nicht verfolgte Dateien (mit der Bezeichnung "U") und geänderte Dateien (mit der Bezeichnung "M"), die nicht zum Stagingbereich hinzugefügt wurden, werden unter Changes (Änderungen) im Git-Feldbereich aufgelistet.

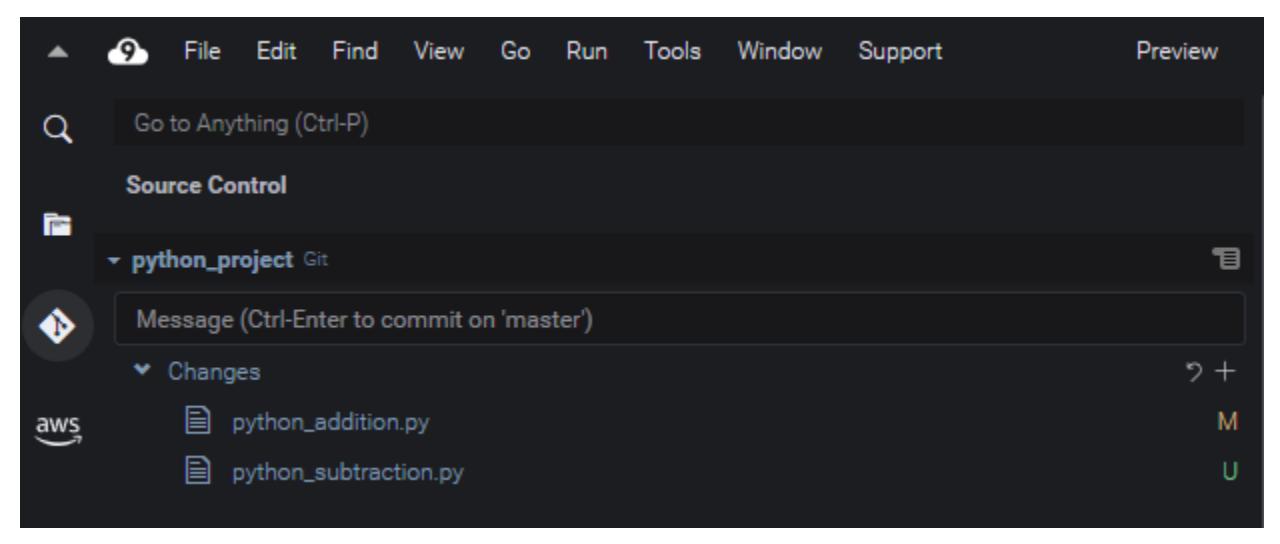

Über die Git-Bereich-Oberfläche können Sie bestimmte Dateien oder alle nicht nachverfolgten und geänderten Dateien zum Staging-Bereich hinzufügen:

- Bestimmte Dateien: Halten Sie die Datei an und wählen Sie +, um sie dem Staging-Bereich hinzuzufügen. Oder klicken Sie mit der rechten Maustaste auf die Datei und wählen Sie Stage Changes (Änderungen bereitstellen).
- Alle Dateien: Wechseln Sie zum Git-Bereich und wählen Sie Stage All Changes (Alle Änderungen bereitstellen).

Dateien, die dem Repository-Index hinzugefügt werden, werden unter Stage Changes (Bereitgestellte Änderungen) aufgeführt. Zuvor nicht verfolgte Dateien werden mit "A" gekennzeichnet, um anzuzeigen, dass sie bereitgestellt wurden.

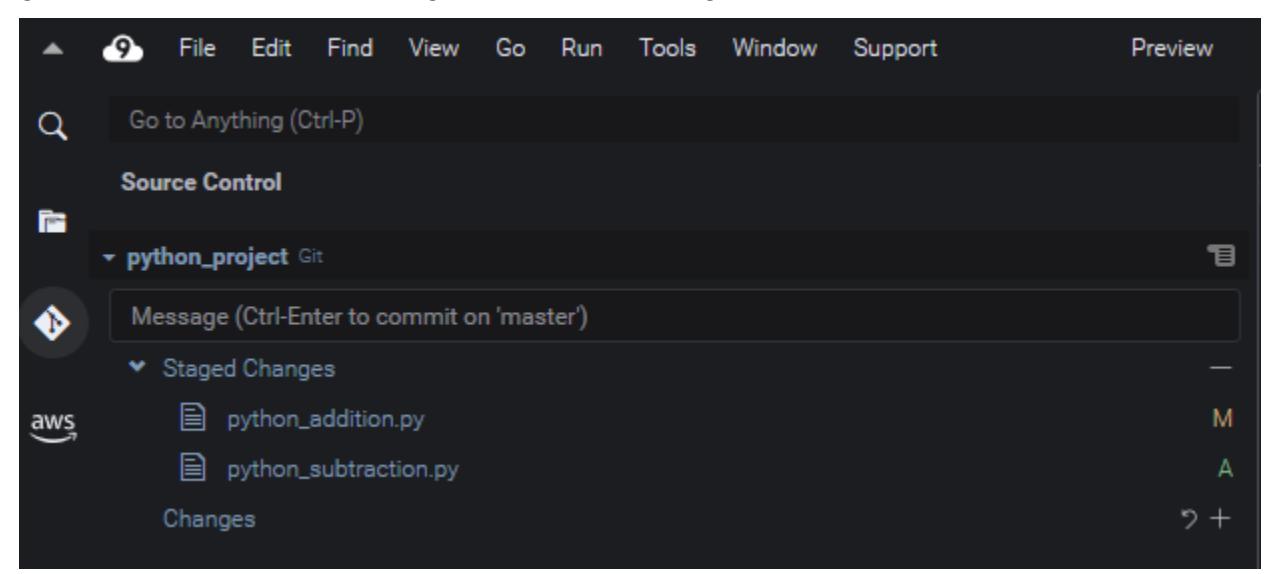

## **a** Note

Sie können auch bestimmte Änderungen oder alle Änderungen rückgängig machen. Bei einer einzelnen Datei halten Sie auf der Datei an und wählen Sie dann - aus. Alternativ können Sie auch mit der rechten Maustaste darauf klicken und Unstage Changes (Änderungen rückgängig machen) wählen. Um alle Änderungen rückgängig zu machen, wechseln Sie zum Git-Bereich, und wählen Sie Unstage All Changes (Alle Änderungen rückgängig machen) aus.

## Commit files

Sie können den Git-Befehl commit verwenden, um bereitgestellte Dateien als permanenten Snapshot im Repository zu erfassen. Über die Git-Bereich-Oberfläche können Sie auswählen, für welche Dateien ein Commit ausgeführt werden soll:

- Ausführen des Commits für Dateien im Staging-Bereich: Gehen Sie zum Git-Panel-Menü und wählen Sie Commit (Commit ausführen) oder Commit Staged (Commit aller bereitgestellten Änderungen ausführen).
- Ausführen eines Commits für alle Dateien im Arbeitsverzeichnis: Rufen Sie das Menü des Git-Bereichs auf und wählen Sie Commit All (Commit für alle ausführen). (Bei dieser Option wird das git add verwendet, um Dateien vor dem Aufruf von git commit dem Staging-Bereich hinzuzufügen).

## **a** Note

Sie können auch die Optionen amend und signed-off verwenden, wenn Sie das Commit von Dateien mit dem Git-Bereich ausführen. Die Option amend ändert die Commit-Nachricht des letzten Commits. Mit der Option sign-off kann im Git-Protokoll festgestellt werden, wer den Commit ausgeführt hat. Sie können einen Commit auch rückgängig machen, indem Sie im Git-Bereich-Menü die

Option Undo Last Commit (Letzten Commit rückgängig machen) wählen.

## Anzeigen verschiedener Dateiversionen

Sie können Versionen einer Datei vergleichen, die nach dem Bereitstellen oder dem Commit geändert wurde.

- Dateien, die unter (Changes) Änderungen aufgeführt sind: Wählen Sie das "M", um die Unterschiede zwischen der Version im Arbeitsverzeichnis und der Version anzuzeigen, die zuletzt bereitgestellt oder an das Repository übergeben wurde.
- Dateien, die unter Staged Changes (Bereitgestellte Änderungen) aufgeführt sind: Wählen Sie das "M", um die Unterschiede zwischen der Version im Staging-Bereich und der Version anzuzeigen, die zuletzt bereitgestellt oder an das Repository übergeben wurde.

Nachdem Sie "M" gewählt haben, zeigt ein IDE-Fenster die Unterschiede zwischen den beiden Versionen der Datei an. Eine Seite zeigt die Version, die im Repository als aktuell verfolgt wird. Die andere Seite zeigt die modifizierte Version, die noch nicht committed ist.

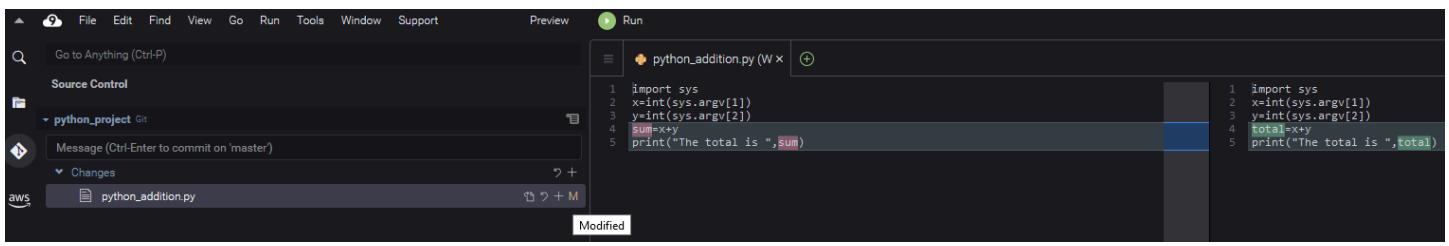

# <span id="page-568-0"></span>Arbeiten mit Zweigen

Git erleichtert die Verwaltung von Workflows erheblich, indem es Ihnen ermöglicht, an neuen Funktionen in Zweigen zu arbeiten, die unabhängig vom Hauptzweig des Repos sind. Sie können nahtlos zwischen mehreren Zweigen hin- und her wechseln und gleichzeitig sicherstellen, dass der Quellcode im Hauptzweig immer fertig zum Entwickeln ist.

#### Erstellen eines Zweigs

Die Erstellung eines Zweigs beinhaltet die Benennung des Zweigs und die Auswahl seines Ausgangspunkts.

1. Wählen Sie im Menü des Git-Bereichs Checkout to (Auschecken an). Alternativ können Sie auch den Namen des aktuellen Zweigs wählen, der am unteren Rand des Git-Bereichs angezeigt wird.

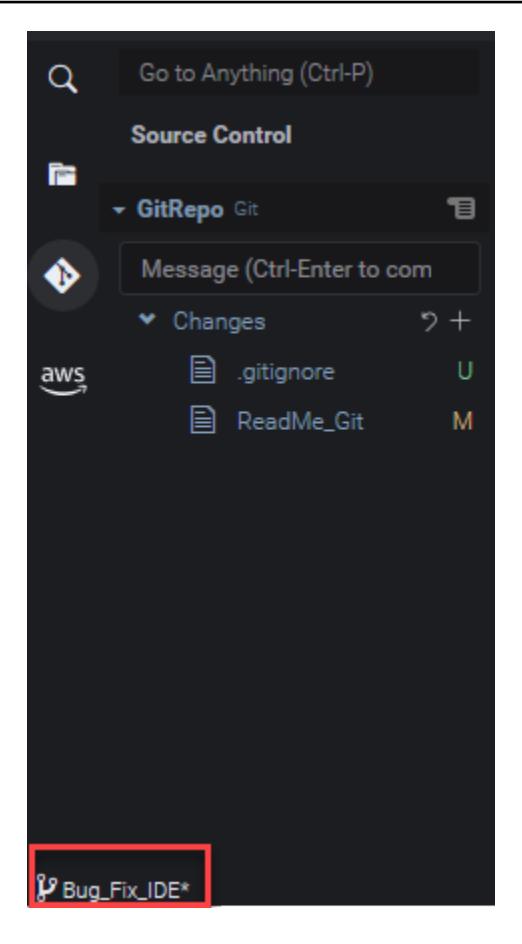

- 2. Wählen Sie eine Option zur Erstellung eines neuen Zweigs
	- Neuen Zweig erstellen: Der neue Zweig beginnt mit dem letzten Commit des aktuellen Zweigs.
	- Neuen Zweig erstellen von: Der neue Zweig beginnt mit dem letzten Commit des Zweig, den Sie in einem späteren Bild auswählen.
- 3. Geben Sie den Namen für den neuen Zweig ein.
- 4. Wenn Sie einen bestimmten Zweig als Ausgangspunkt für Ihren Zweig angeben, wählen Sie einen aus der Liste aus.

Nachdem Sie zum neuen Zweig gewechselt haben, können Sie den Namen des aktuellen Zweigs überprüfen, indem Sie den unteren Teil des Git-Bereichs betrachten.

### **a** Note

Wenn Sie mit einem Remote-Repository arbeiten, [veröffentlichen Sie den neuen Zweig](#page-572-1) im Upstream-Remote-Repository, damit andere auf Ihre Inhalte zugreifen können.

#### Wechseln von Zweigen

Einer der Hauptvorteile der Quellcodeverwaltung mit Git ist, dass Sie zwischen verschiedenen Projekten hin- und herwechseln können, indem Sie einfach die Zweige wechseln.

#### **A** Important

Sie können den Zweig nicht wechseln, wenn Sie Dateien im aktuellen Zweig haben, die noch nicht an Ihr Repository übergeben wurden. Sie müssen zunächst Ihr Arbeitsverzeichnis bereinigen, indem Sie Ihre Arbeit [übergeben](#page-564-0) oder [verstauen.](#page-574-0)

- 1. Wählen Sie den Namen für den aktuellen Zweig am unteren Rand des Git-Bereichs. Alternativ können Sie auch zum Git-Bereich wechseln und Checkout to (Auschecken an) wählen.
- 2. Wählen Sie einen Zweig aus der angezeigten Liste.

Nachdem Sie gewechselt haben, wird das Arbeitsverzeichnis des Repositorys mit den Dateiversionen aktualisiert, die zuletzt an den ausgewählten Zweig übergeben wurden.

Zusammenführen von Zweigen

Nachdem Sie die Arbeit an einer Funktion in einem separaten Zweig abgeschlossen haben, möchten Sie Ihre Änderungen normalerweise in das Hauptprojekt integrieren. Mit Git wird diese Art der Integration erheblich erleichtert, indem ein Zweig (z. B. ein Funktionszweig) mit einem anderen (in der Regel dem Haupt- oder Standardzweig des Repositorys) zusammengeführt wird.

1. Um einen Zweig auszuwählen, in den Sie einen anderen Zweig zusammenführen wollen, wählen Sie im Menü des Git-Bereichs die Option Checkout to (Auschecken in) aus.

Alternativ können Sie auch den Namen des aktuellen Zweigs am unteren Rand des Git-Bereichs wählen.

- 2. Wählen Sie in der angezeigten Liste einen Zweig aus, zu dem Sie wechseln möchten.
- 3. Geben Sie im Suchfeld des Git-Bereichs das Wort "merge" ein.

Wenn Git: Merge Branch unter der Liste der Commands (Befehle) angezeigt wird, wählen Sie es aus.

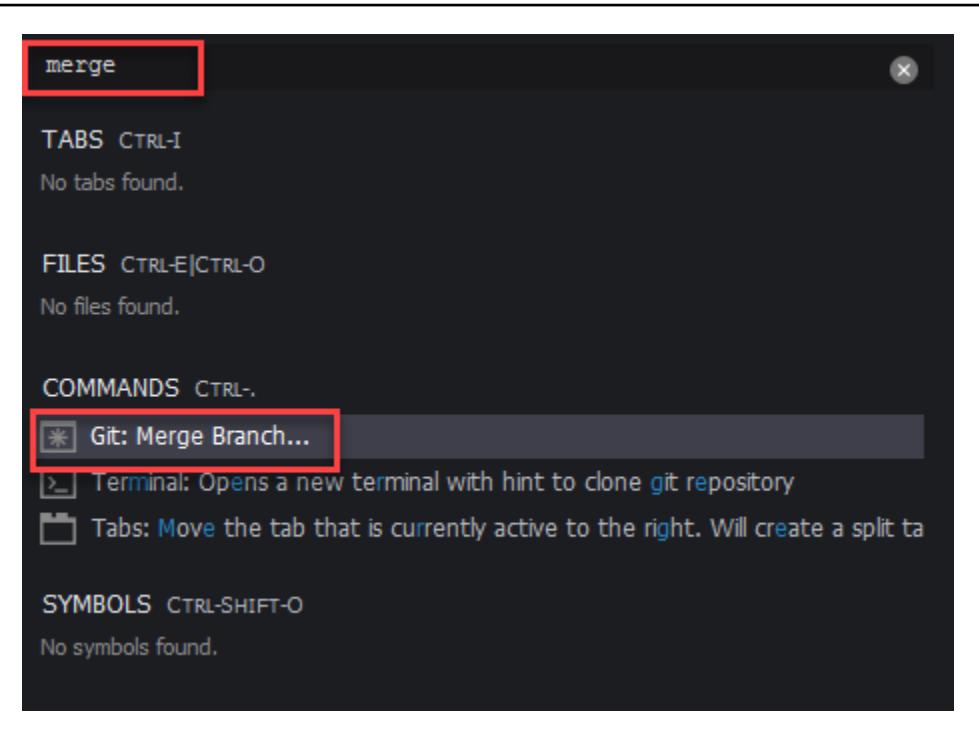

4. Wählen Sie aus der angezeigten Liste einen Zweig aus, der mit dem Zielzweig zusammengeführt werden soll.

Wenn die Zusammenführung ohne Konflikte abgeschlossen wird, wird die Git-Bereich-Schnittstelle aktualisiert und zeigt den Zielzweig mit den zusammengeführten Änderungen an.

Beim [Zusammenführen von Zweigen](#page-568-0) kann es zu Konflikten kommen, die durch inkompatible Änderungen an demselben Inhalt entstehen. In einem solchen Fall erhalten Sie eine Warnung, die Sie darauf hinweist, dass Sie die Konflikte auflösen müssen, bevor Sie die Zusammenführung festschreiben können.

Sie können das Code-Editor-Fenster der IDE verwenden, um die in Konflikt stehenden Inhalte in den beiden Zweigen zu identifizieren und dann Änderungen vorzunehmen, um die Unterschiede zu beheben.

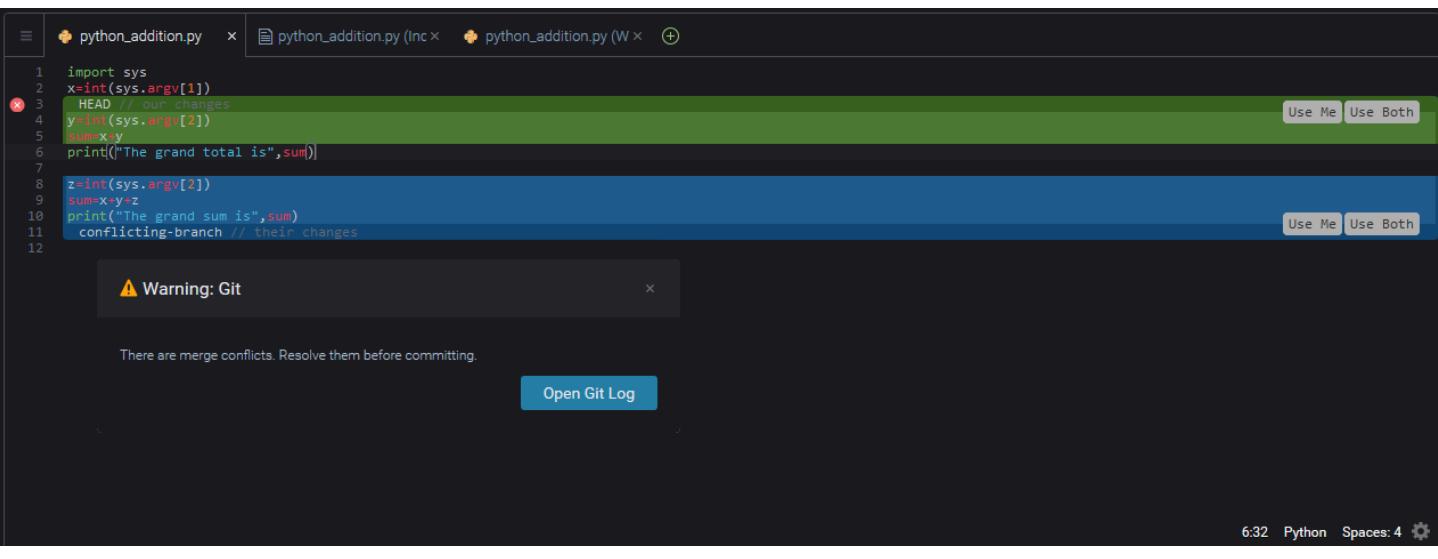

## <span id="page-572-0"></span>Verwenden von Remote-Repositorys

Remote-Repositorys, die im Internet oder in einem Netzwerk gehostet werden, erleichtern die Zusammenarbeit, da die Teammitglieder die Änderungen, die sie an ihren lokalen Projekten vorgenommen haben, freigeben können. Indem Sie Git-Befehle zum Hoch- und Herunterladen von Daten verwenden, stellen Sie sicher, dass die Inhalte des "Downstream"-Repository (lokal) mit denen des "Upstream"-Repository (remote) synchronisiert werden.

<span id="page-572-1"></span>Veröffentlichen eines Zweigs in einem Remote-Repository

Nachdem Sie einen Zweig für ein lokales Repository erstellt haben, ist er nur für Sie und nicht für Ihre Mitarbeiter verfügbar, bis Sie ihn "upstream" in das Remote-Repository verschieben.

1. Um den aktuellen Zweig zu veröffentlichen, wählen Sie im Menü des Git-Bereichs die Option Publish Branch (Zweig veröffentlichen) aus. Alternativ können Sie auch auf das Symbol der Cloud neben dem Namen des Zweigs am unteren Rand des Git-Bereichs klicken.

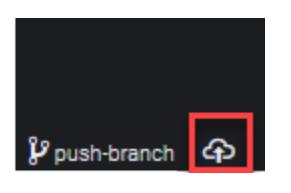

2. Geben Sie bei Bedarf Ihre Anmeldeinformationen ein, um auf das Remote-Repository zuzugreifen.

Wenn der Zweig erfolgreich im Remote-Repository veröffentlicht wurde, wird neben dem Zweignamen am unteren Rand des Git-Bereichs ein Synchronisierungssymbol angezeigt. Wählen Sie diese Option aus, um den Inhalt des lokalen und Remote-Repositorys zu synchronisieren.

## $\mathcal V$  push-branch  $\boxed{\mathcal O}$

"Push und Pull" von Inhalten zwischen lokalen und Remote-Repositorys.

Wenn Sie Git für die Zusammenarbeit an einem gemeinsamen Projekt verwenden, beginnen Sie in der Regel damit, die letzten Änderungen der anderen Teammitglieder aus dem Remote-Repository in Ihr lokales Repository zu ziehen. Nachdem Sie die Änderungen an Ihr lokales Repository übergeben haben, übertragen Sie sie an das Remote-Repository, damit der Rest des Teams auf sie zugreifen kann. Diese Aktionen werden von den Befehlen git pull und git push ausgeführt.

## **a** Note

Bei den meisten gehosteten Repositorys (z. B. auf GitHub) müssen Sie Anmeldeinformationen eingeben, wenn Sie Änderungen an diese Repositorys übertragen oder von ihnen abrufen.

#### Pull changes from remote

Mit dem Befehl git pull in der Oberfläche des Git-Bereichs können Sie Ihr lokales Repository mit den neuesten Änderungen aktualisieren, die an einen Zweig im Remote-Repository übergeben wurden.

- 1. Wählen Sie im Menü des Git-Bereichs Checkout to (Auschecken an).
- 2. Wählen Sie in der Liste der Zweige den lokalen Zweig aus, auf den Sie Änderungen übertragen möchten.
- 3. Gehen Sie nun zum Menü des Git-Bereichs und wählen Sie Pull from (Abrufen von) aus.
- 4. Wählen Sie ein Remote-Repository und dann einen Zweig in diesem Repository, aus dem Sie Änderungen abrufen möchten.

Nachdem Sie einen Pull-Vorgang durchgeführt haben, können Sie auf die aus dem Remote-Repo abgerufenen Dateien in Ihrem Arbeitsverzeichnis des Repositorys zugreifen. Nachdem Sie die Dateien geändert haben, können Sie Ihre Änderungen auf den Remote-Zweig übertragen.

#### Push changes to remote

Mit dem Befehl git push in der Oberfläche des Git-Bereichs können Sie das Remote-Repository mit den neuesten Änderungen in einem bestimmten Zweig in Ihrem lokalen Repository aktualisieren.

- 1. Wählen Sie im Menü des Git-Bereichs Checkout to (Auschecken an).
- 2. Wählen Sie in der Liste der Zweige den lokalen Zweig aus, von dem aus Sie Änderungen übertragen möchten.
- 3. Gehen Sie dann zum Menü des Git-Bereichs und wählen Sie Push to (Übertragen an).
- 4. Wählen Sie ein Remote-Repository und dann einen Zweig in diesem Repository aus, an den Änderungen übertragen werden sollen.

Nachdem Sie einen Push durchgeführt haben, können andere Teammitglieder auf Ihre Änderungen zugreifen, indem sie sie in ihre eigenen lokalen Kopien des Repositorys ziehen.

## <span id="page-574-0"></span>Ablegen und Abrufen von Dateien

Mit der Stash-Funktion von Git können Sie zwischen Zweigen wechseln, ohne zuerst ein Commit der bereitgestellten oder geänderten Dateien ausführen zu müssen. Die Stash-Funktion erfasst den aktuellen Status des Arbeitsverzeichnisses und des Staging-Bereichs und speichert ihn zur späteren Verwendung. Diese Funktion ist nützlich, wenn Sie noch an unfertigen Inhalten arbeiten und den Zweig ohne Verzögerung wechseln müssen.

## Stashen der Arbeit

- 1. Wenn Sie den aktuellen Zustand Ihres Arbeitsverzeichnisses speichern (stashen) möchten, wählen Sie im Menü des Git-Bereichs eine der folgenden Optionen aus:
	- Stashen: Alle geänderten oder bereitgestellten Dateien im Arbeitsverzeichnis werden dem Stash hinzugefügt. Nicht verfolgte Dateien werden nicht hinzugefügt.
	- Stash (einschließlich unverfolgter Dateien): Alle Dateien im Arbeitsverzeichnis, einschließlich der noch nicht verfolgten Dateien, werden dem Stash hinzugefügt.
- 2. Geben Sie eine optionale Nachricht ein, die Ihnen hilft, den Stash für einen späteren Abruf zu identifizieren.

Nach dem Stashing wird die Schnittstelle des Git-Bereichs aktualisiert und zeigt das bereinigte Arbeitsverzeichnis an.

Abrufen eines Stashes

- 1. Um einen Stash abzurufen und ihn auf Ihr Arbeitsverzeichnis anzuwenden, wählen Sie im Menü des Git-Bereichs eine der folgenden Optionen aus:
	- Apply Stash (Anwenden des Stash): Um einen ausgewählten Stash auf Ihr Arbeitsverzeichnis anzuwenden und den Stash für eine spätere Verwendung zu speichern.
	- Pop Stash: Um einen ausgewählten Stash auf Ihr Arbeitsverzeichnis anzuwenden und den Stash aus dem Stash-Stapel zu löschen.

## **a** Note

Sie können auch wählen, ob Sie den zuletzt hinzugefügten Stash in den Stash-Stapel übernehmen oder entfernen möchten.

2. Wählen Sie einen Stash aus, der in das Arbeitsverzeichnis übernommen werden soll.

Die Git-Bereich-Schnittstelle wird aktualisiert und zeigt Ihr Arbeitsverzeichnis mit dem angewendeten Stash an.

# <span id="page-575-0"></span>Referenz: Git-Befehle im Git-Panel verfügbar

Das Git-Panel-Menü fürAWS Cloud9bietet bequemen Zugriff auf die Benutzeroberfläche sowohl auf Kern- als auch auf erweiterte Git-Befehle.

Bestimmte Git-Befehle, wie zum Beispiel zum Zusammenführen und Löschen von Zweigen, sind nur über das Git-Bedienfeld verfügbar.

Sie können auch anpassen, wie Git-Panel Befehle ausführt und mit Repositories interagiert. Um die Standardeinstellungen zu ändern, wählen Sie zunächst AWS Cloud9, Preferences (Präferenzen) aus. Wählen Sie im Fenster Preferences (Präferenzen), Project Settings (Projekteinstellungen) Git aus.

Halten Sie über die Informationssymbole, um kurze Beschreibungen der Einstellungen zu lesen.
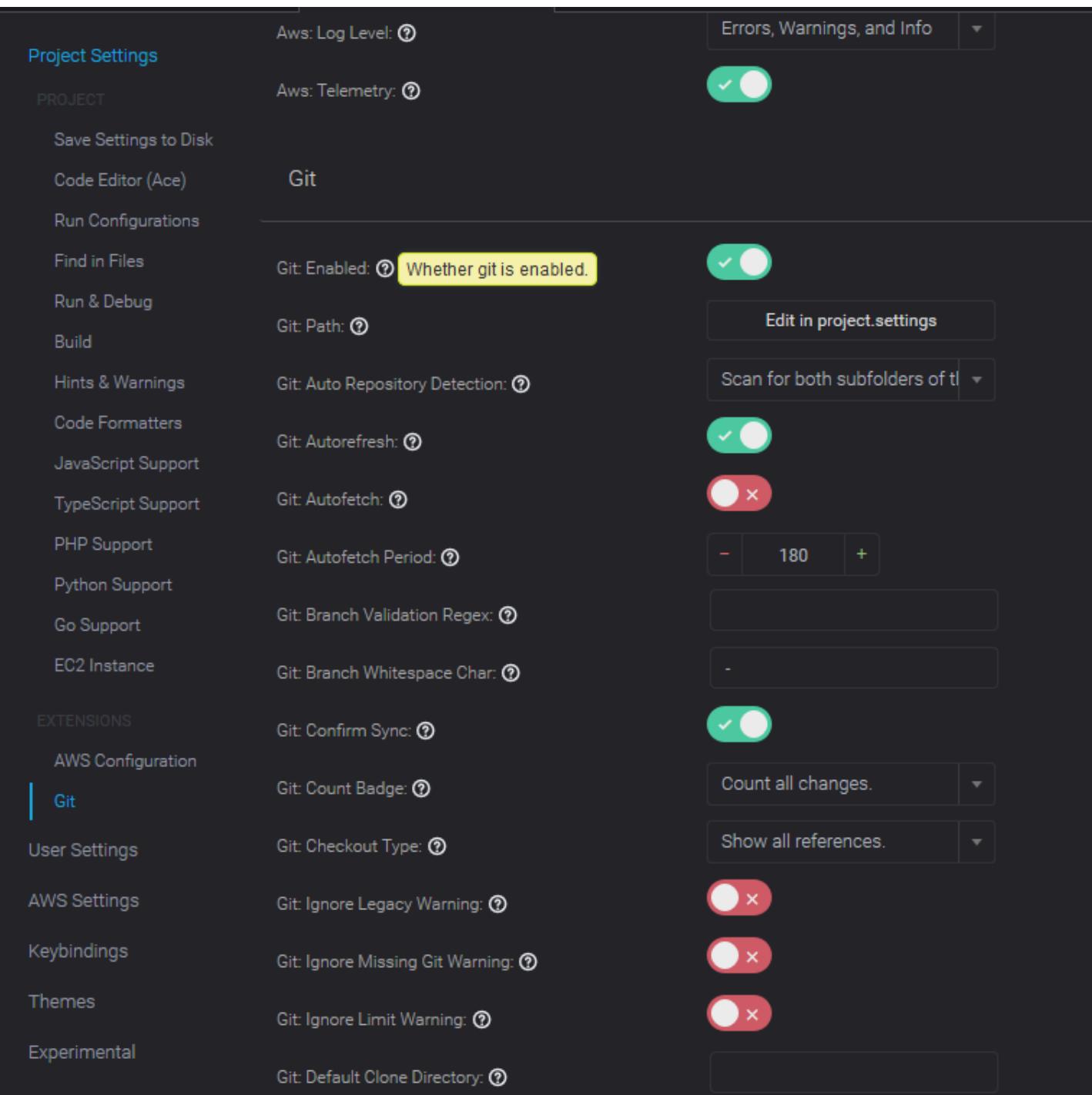

## **a** Note

Sie können auf die detaillierte Dokumentation zu den Git-Befehlen zugreifen, die von der offiziellen Git-Website aufgelistet sind:[https://git-scm.com/doc.](https://git-scm.com/doc)

# Referenz für Git-Befehle, die über das Git-Bedienfeldmenü verfügbar sind

Sie greifen auf die Optionen imGit-Panel, indem Sie das Symbol gegenüber dem Namen des Repositorys auswählen.

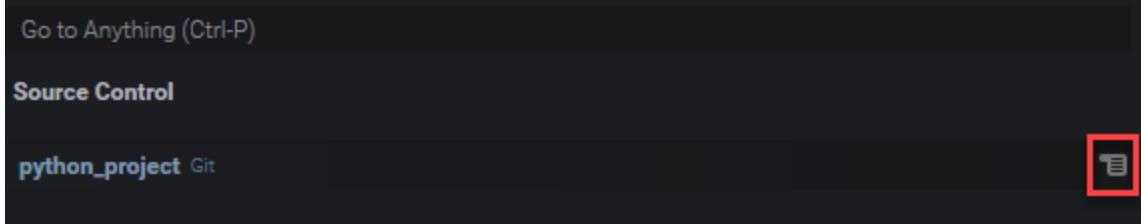

### Menü des Git-Bedienfelds

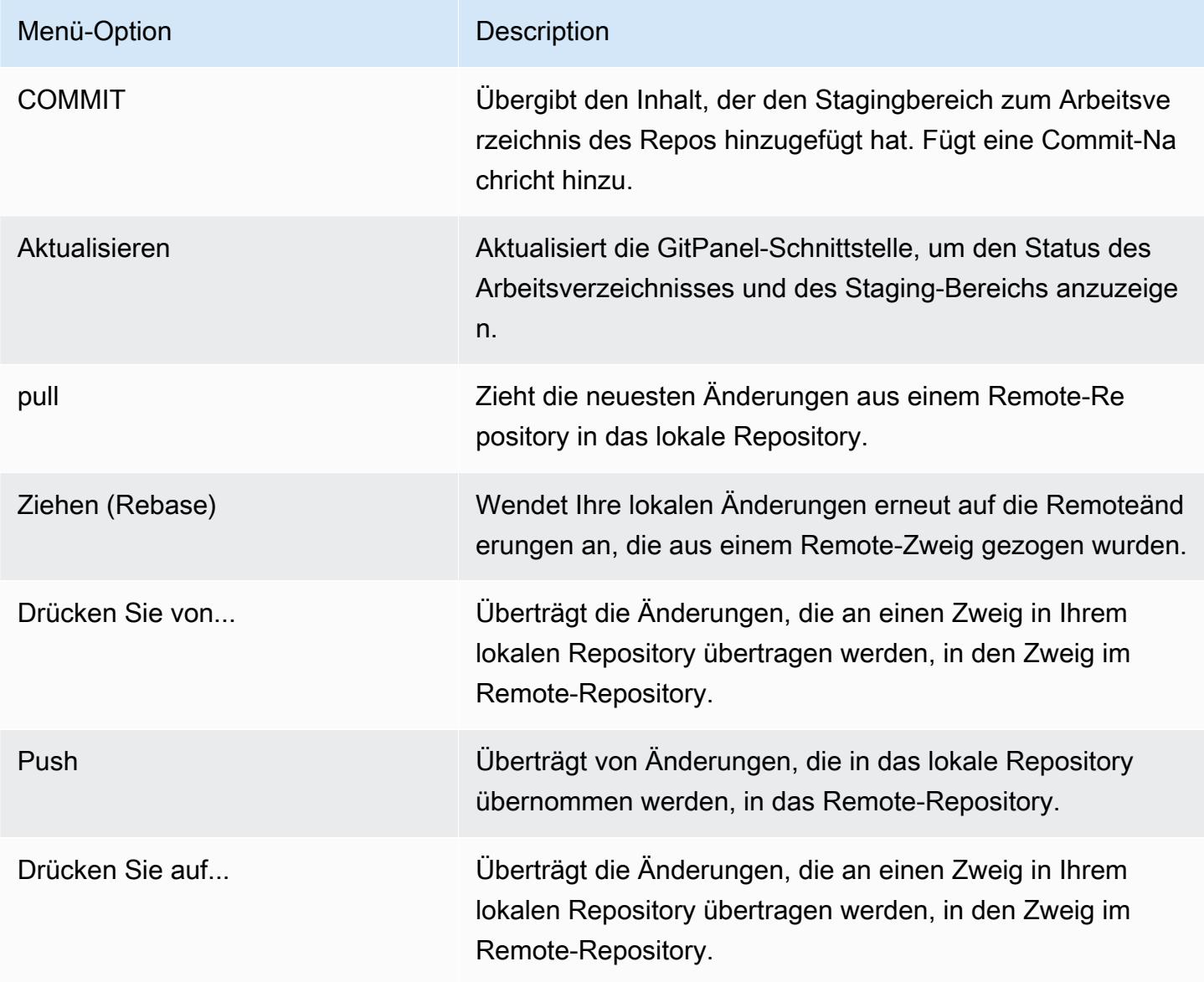

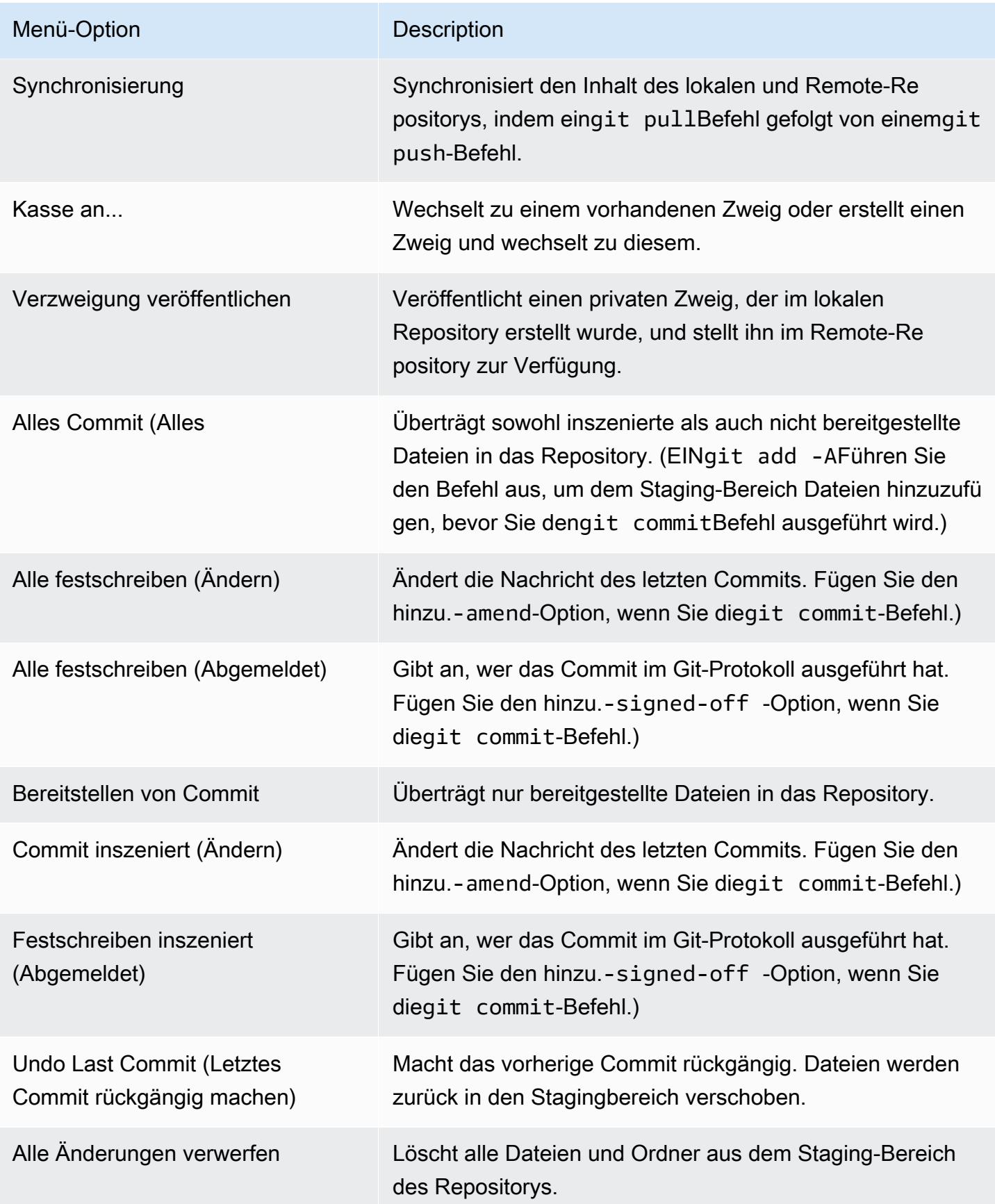

Referenz für Git-Befehle, die über das Git-Bedienfeldmenü verfügbar sind 558 staten 1988 auch 1988 staten 1988

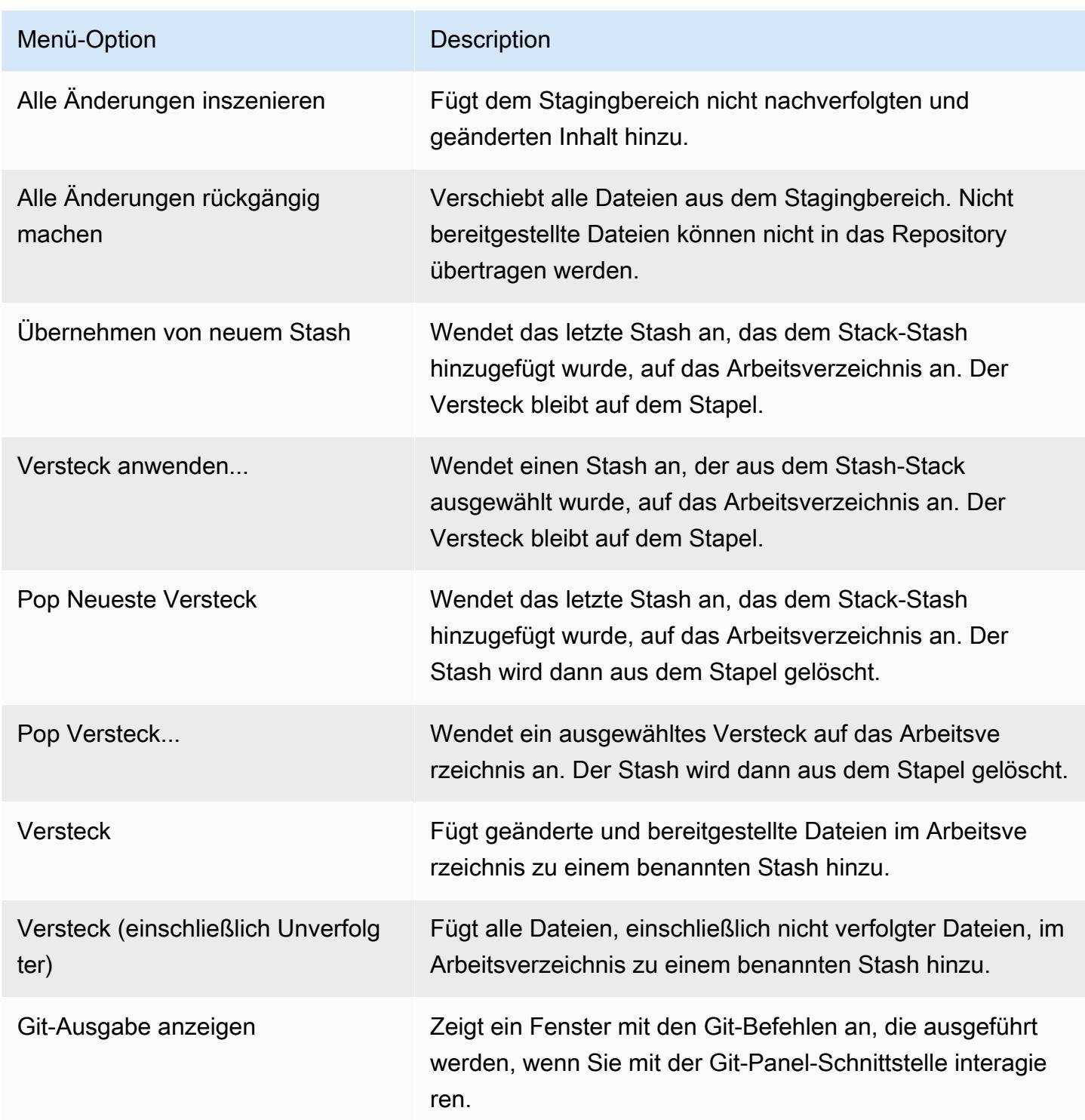

# Git-Befehle, die über das Suchfeld des Git-Bedienfelds verfügbar sind

Sie können auch auf einige unterstützte Git-Befehle zugreifen, die nicht im Git-Panel-Menü verfügbar sind, indem Sie "git" in das Suchfeld eingeben:

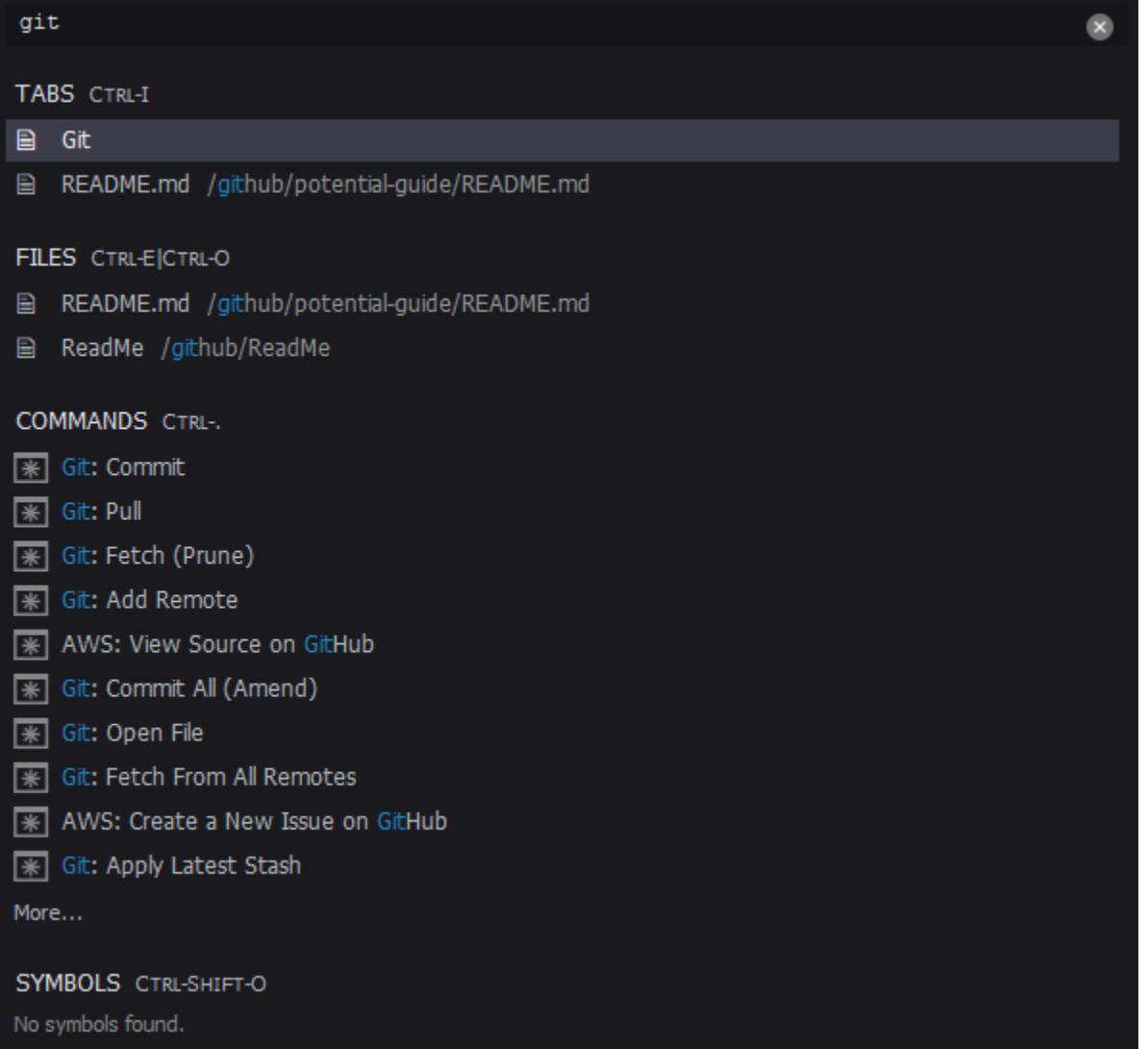

Die folgende Tabelle enthält eine Beschreibung der ausgewählten Git-Befehle, auf die Sie auf diese Weise zugreifen können.

### Ausgewählte Git-Befehle

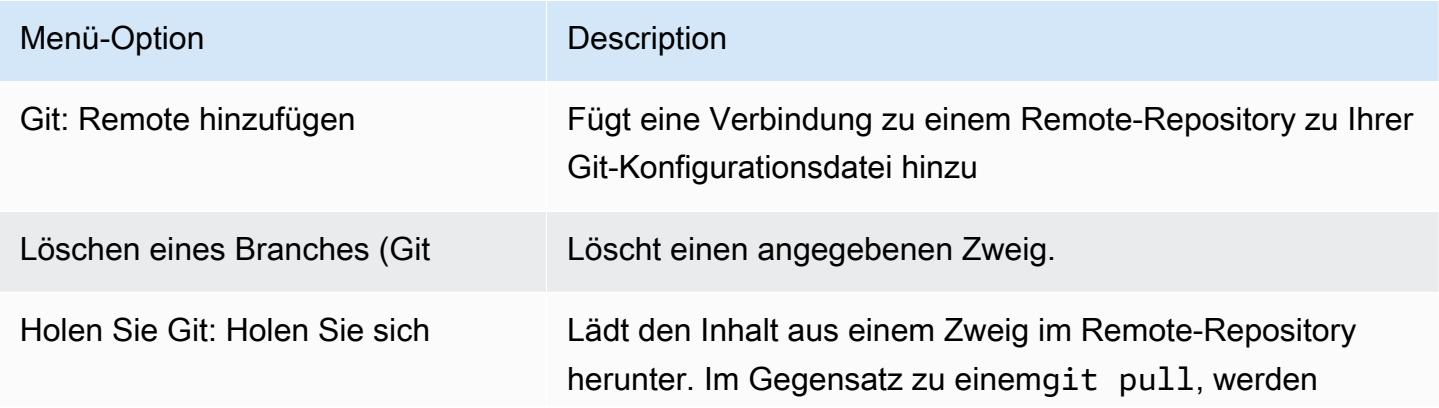

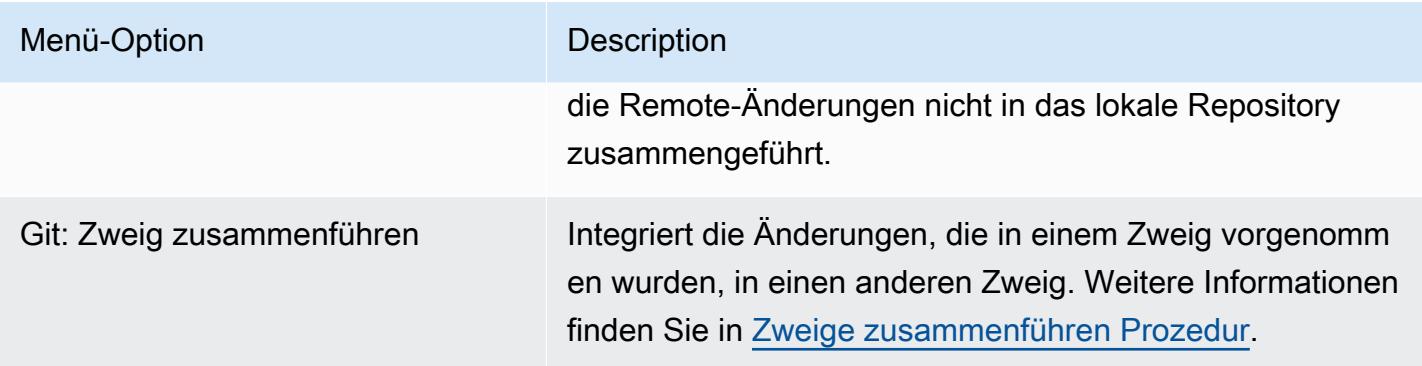

# AWS Toolkit

# Welche Vorteile bietet die Verwendung des AWS-Toolkits?

Das AWS Toolkit ist eine Erweiterung für die integrierte Entwicklungsumgebung (IDE) von AWS Cloud9. Über diese Erweiterung können Sie auf eine breite Palette von AWS-Services zugreifen und damit arbeiten. Das AWS Toolkit ersetzt die Funktionalität, die von Lambda-Plug-ins für AWS Cloud9 bereitgestellt wird. Weitere Informationen finden Sie unter [Deaktivieren von AWS Toolkit](#page-588-0).

#### **A** Important

Die AWS-Toolkit-Unterstützung ist eine integrierte Funktion von AWS Cloud9. Derzeit können Sie die AWS Cloud9 IDE nicht mit Erweiterungen von Drittanbietern anpassen.

### **A** Warning

Wenn Sie Mozilla Firefox als Ihren bevorzugten Browser mit AWS Cloud9 IDE verwenden, gibt es eine Cookie-Einstellung von Drittanbietern, die verhindert, dass AWS Cloud9 Webview und AWS Toolkits im Browser korrekt funktionieren. Um dieses Problem zu umgehen, müssen Sie sicherstellen, dass Sie im Bereich Datenschutz und Sicherheit Ihrer Browsereinstellungen keine Cookies blockiert haben, wie in der Abbildung unten dargestellt.

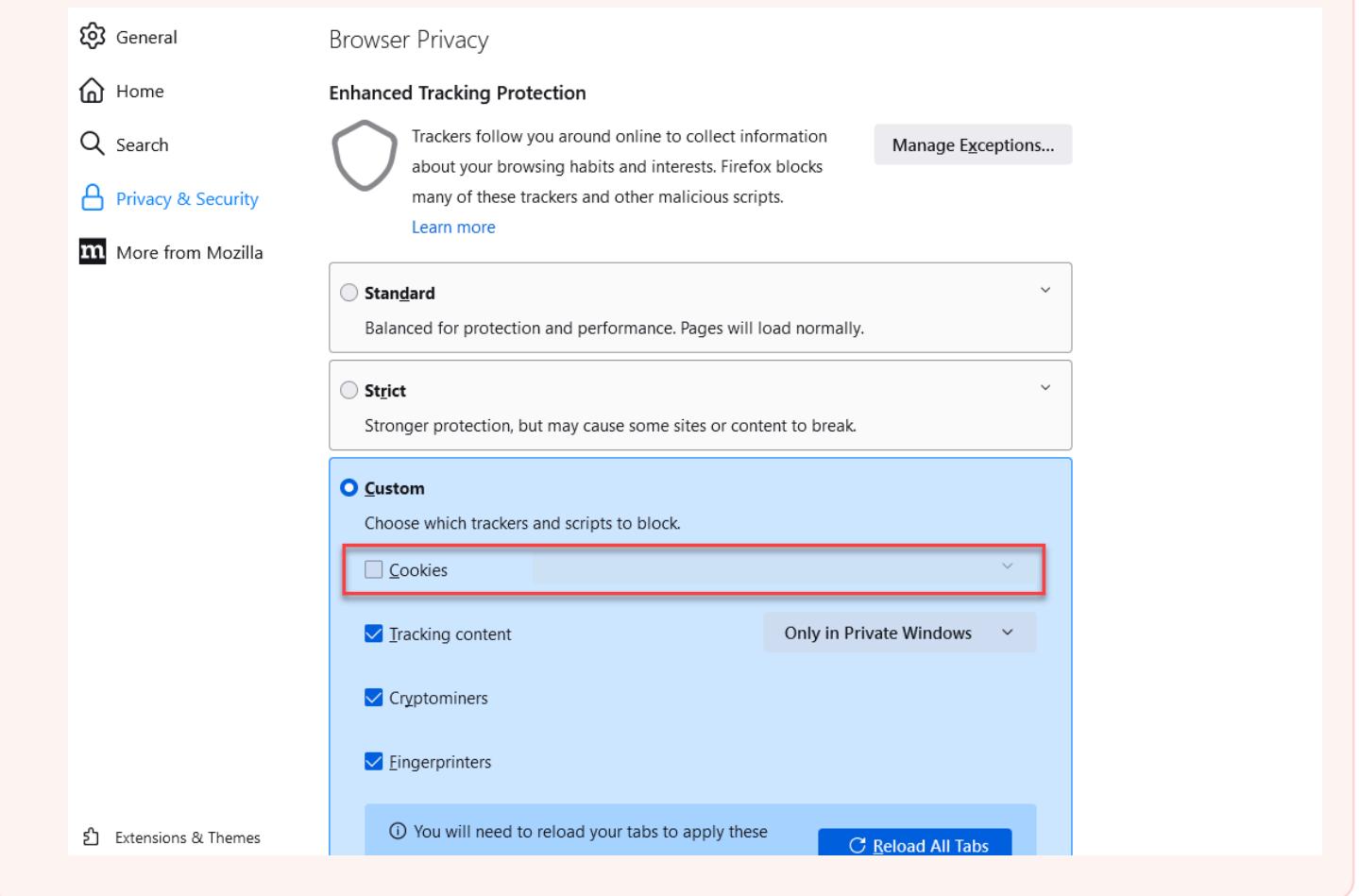

Gegenwärtig kann über die AWS-Toolkit-Erweiterung auf die folgenden AWS-Services und Ressourcen zugegriffen werden:

- [AWS App Runner](#page-598-0)
- [API Gateway](#page-596-0)
- [AWS CloudFormation-Stacks](#page-609-0)
- [CloudWatch Logs](#page-609-1)
- [AWS Lambda](#page-613-0)
- [Ressourcen](#page-621-0)
- [Amazon-S3-Buckets und Objekte](#page-623-0)
- [AWS Serverless Application Model-Anwendungen](#page-628-0)
- [Step Functions und Zustandsautomaten](#page-645-0)
- [Dokumente zur Automatisierung von Systems Manager](#page-650-0)
- [Arbeiten mit Amazon ECR in IDE AWS Cloud9](#page-657-0)
- [AWS IoT](#page-668-0)
- [???](#page-677-0)
- [Amazon EventBridge](#page-680-0)
- [Mit Amazon arbeiten CodeWhisperer](#page-521-0)
- [Arbeiten mit AWS Cloud Development Kit \(AWS CDK\)](#page-555-0)

# <span id="page-584-0"></span>Aktivieren von AWS Toolkit

Wenn das AWS Toolkit in Ihrer Umgebung nicht verfügbar ist, können Sie es auf der Registerkarte Preferences (Präferenzen) aktivieren.

So aktivieren Sie das AWSToolkit

- 1. Wählen Sie in der Menüleiste AWS Cloud9, Preferences (Präferenzen) aus.
- 2. Wählen Sie auf der Registerkarte Preferences (Einstellungen) im Navigationsbereich AWS-Einstellungen aus.
- 3. Aktivieren Sie AWSToolkit im Bereich AWSRessourcen, sodass ein Häkchen auf grünem Hintergrund angezeigt wird.

Wenn Sie das AWS Toolkit aktivieren, wird die integrierte Entwicklungsumgebung (IDE) aktualisiert und zeigt die aktualisierte Einstellung "Toolkit aktivieren AWS" an. Außerdem wird die AWS-Toolkit-Option an der Seite der IDE unter der Option Environment (Umgebung) angezeigt.

### **A** Important

Wenn die EC2-Instance Ihrer AWS Cloud9-Umgebung keinen Zugriff auf das Internet hat (d. h. es ist kein ausgehender Datenverkehr erlaubt), wird ggf. eine Nachricht angezeigt, nachdem Sie das AWS Toolkit aktiviert und die IDE neu gestartet haben. Diese Nachricht besagt, dass die vom AWS Toolkit benötigten Abhängigkeiten nicht heruntergeladen werden konnten. Wenn dies der Fall ist, können Sie das AWS Toolkit auch nicht verwenden. Um dieses Problem zu beheben, erstellen Sie einen VPC-Endpunkt für Amazon S3. Dadurch wird der Zugriff auf einen Amazon-S3-Bucket in Ihrer AWS-Region gewährt, der die erforderlichen Abhängigkeiten enthält, um Ihre IDE aktuell zu halten. Weitere Informationen finden Sie unter [Konfigurieren Sie VPC Endpunkte für Amazon S3 zum](#page-144-0)  [Herunterladen von Abhängigkeiten.](#page-144-0)

# <span id="page-585-0"></span>Verwalten von Zugriffsberechtigungen für AWS Toolkit

Das AWS Toolkit interagiert mit einer Vielzahl von AWS-Services. Um die Zugriffskontrolle zu verwalten, stellen Sie sicher, dass die IAM-Entität für Ihren AWS-Toolkit-Service über die erforderlichen Berechtigungen für diese Servicepalette verfügt. Verwenden Sie als Schnellstart [von](#page-975-0)  [AWS verwaltete temporäre Anmeldeinformationen,](#page-975-0) um die erforderliche Berechtigung zu erhalten. Diese verwalteten Anmeldeinformationen funktionieren, indem Ihrer EC2-Umgebung im Namen einer AWS-Entität, z. B. eines IAM-Benutzers, Zugriff auf AWS-Services gewährt wird.

Wenn Sie die EC2-Instance Ihrer Entwicklungsumgebung jedoch in einem privaten Subnetz gestartet haben, sind die von AWS verwalteten temporären Anmeldeinformationen nicht verfügbar. Als Alternative können Sie AWS Toolkit den Zugriff auf Ihre AWS-Services ermöglichen, indem Sie manuell einen eigenen Satz von Anmeldeinformationen erstellen. Dieser Satz wird als Profil bezeichnet. Profile verfügen über dauerhafte Anmeldeinformationen, die als Zugriffsschlüssel bezeichnet werden. Sie können diese Zugriffsschlüssel über die Konsole abrufen.

Erstellen Sie ein Profil, mit dem Sie die Anmeldeinformationen für das AWS Toolkit bereitstellen können.

- 1. Um Ihre Zugriffsschlüssel (bestehend aus einer Zugriffsschlüssel-ID und einem geheimen Zugriffsschlüssel) abzurufen, gehen Sie zur IAM-Konsole unter [https://console.aws.amazon.com/](https://console.aws.amazon.com/iam)  [iam](https://console.aws.amazon.com/iam).
- 2. Wählen Sie in der Navigationsleiste die Option Users (Benutzer) und wählen Sie dann Ihren AWS-Benutzernamen (nicht das Kontrollkästchen).
- 3. Wählen Sie die Registerkarte Security Credentials (Sicherheitsanmeldeinformationen) und anschließend Create access key (Zugriffsschlüssel erstellen) aus.

#### **a** Note

Wenn Sie bereits einen Zugriffsschlüssel haben, aber keinen Zugriff auf Ihren geheimen Schlüssel, machen Sie den alten Schlüssel inaktiv und erstellen Sie einen neuen.

4. Wählen Sie in dem Dialogfeld, das Ihre Zugriffsschlüssel-ID und Ihren geheimen Zugriffsschlüssel anzeigt, Download .csv-Datei (.csv-Datei herunterladen) aus, um diese Informationen an einem sicheren Ort zu speichern.

- 5. Nachdem Sie Ihre Zugriffsschlüssel heruntergeladen haben, starten Sie eine AWS Cloud9- Umgebung und beginnen eine Terminalsitzung, indem Sie die Optionen Window (Fenster) und New Terminal (Neues Terminal) auswählen.
- 6. Führen Sie den folgenden Befehl im Terminal-Fenster aus.

aws configure --profile toolkituser

In diesem Fall ist toolkituser der verwendete Profilname, aber Sie können Ihren eigenen Namen wählen.

- 7. Geben Sie in der Befehlszeile die AWS Access Key ID und den AWS Secret Access Key ein, die Sie zuvor von der IAM-Konsole heruntergeladen haben.
	- Geben Sie für Default region name Ihre AWS-Region an (z. B. us-east-1).
	- Geben Sie für Default output format ein Dateiformat an (z. B. json).

#### **a** Note

Informationen zu den Optionen zum Konfigurieren eines Profils finden Sie unter [Konfigurationsgrundlagen](https://docs.aws.amazon.com/cli/latest/userguide/cli-configure-quickstart.html) im AWS Command Line Interface-Benutzerhandbuch.

- 8. Nachdem Sie Ihr Profil erstellt haben, starten Sie das AWS Toolkit, gehen Sie zum Menü [AWS](#page-590-0)  [Toolkit](#page-590-0) und wählen Sie Connect to (Verbinden mit AWS) aus.
- 9. Wählen Sie für das Feld Profil mit AWS Anmeldeinformationen auswählen das Profil aus, das Sie gerade im Terminal erstellt haben (z. B.). profile:toolkituser

Wenn das ausgewählte Profil gültige Anmeldeinformationen enthält, wird das Fenster von AWS Explorer aktualisiert und zeigt die AWS-Services an, auf die Sie jetzt zugreifen können.

# Verwenden einer IAM-Rolle zum Erteilen von Berechtigungen für Anwendungen, die auf EC2-Instances ausgeführt werden

Stattdessen können Sie eine IAM-Rolle verwenden, um temporäre Anmeldeinformationen für auf EC2-Instances ausgeführte Anwendungen zu verwalten. Stattdessen stellt die Rolle temporäre Berechtigungen bereit, die von den Anwendungen beim Aufrufen von anderen AWS-Ressourcen genutzt werden können. Wenn Sie eine EC2-Instance starten, geben Sie eine mit der Instance zu verknüpfende IAM-Rolle an. Anwendungen, die auf der Instance ausgeführt werden, können dann die von der Rolle bereitgestellten temporären Anmeldeinformationen verwenden, wenn sie API-Anforderungen an AWS-Services stellen.

Nachdem Sie die Rolle erstellt haben, weisen Sie diese Rolle und die ihr zugeordneten Berechtigungen der Instance zu, indem Sie ein Instance-Profil erstellen. Das Instance-Profil ist an die Instance angehängt und kann einer Anwendung, die auf der Instance ausgeführt wird, die temporären Anmeldeinformationen der Rolle zur Verfügung stellen.

Weitere Informationen finden Sie unter [Verwenden einer IAM-Rolle zum Gewähren von](https://docs.aws.amazon.com/IAM/latest/UserGuide/id_roles_use_switch-role-ec2.html#roles-usingrole-ec2instance-get-started)  [Berechtigungen für Anwendungen, die in Amazon-EC2-Instances ausgeführt werden](https://docs.aws.amazon.com/IAM/latest/UserGuide/id_roles_use_switch-role-ec2.html#roles-usingrole-ec2instance-get-started) im -IAM-Benutzerhandbuch.

# Identifizieren von AWS Toolkit-Komponenten

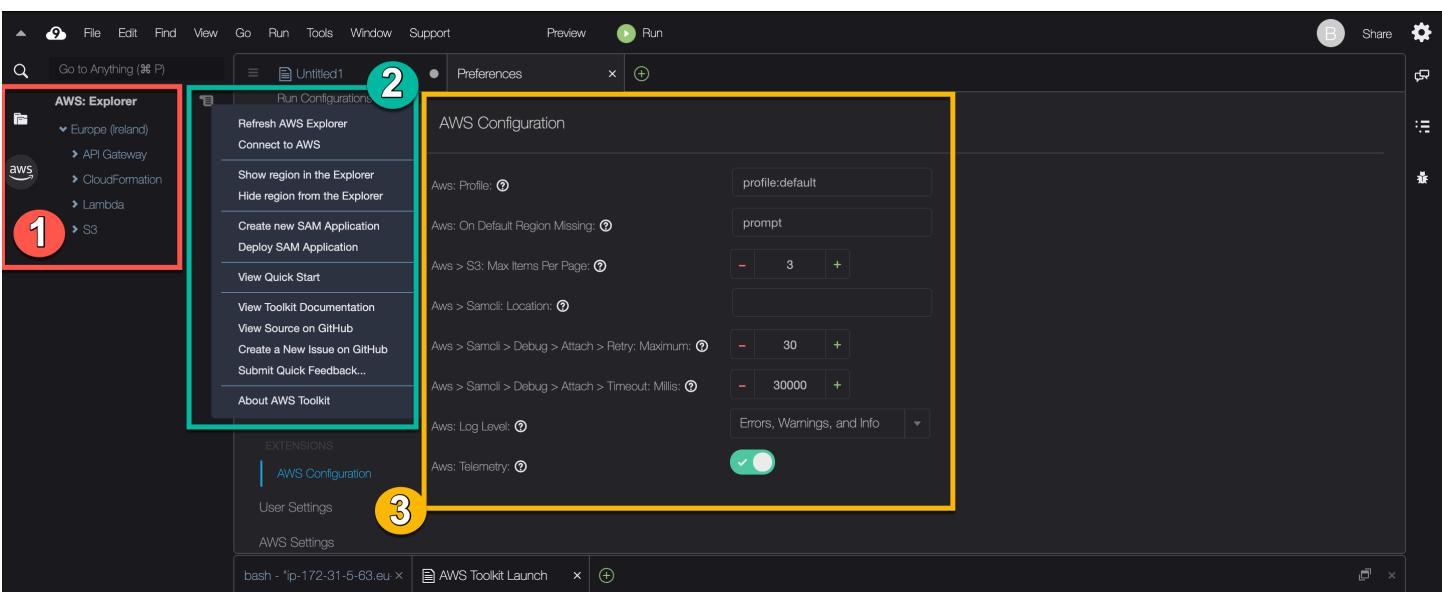

Der folgende Screenshot zeigt drei wichtige UI-Komponenten des AWS Toolkits.

- 1. Fenster AWS Explorer: Wird für die Interaktion mit den AWS-Services verwendet, auf die Sie über das Toolkit zugreifen können. Mit der Option AWS auf der linken Seite der integrierten Entwicklungsumgebung (IDE) können Sie zwischen dem Ein- und Ausblenden von AWS Explorer umschalten. Weitere Informationen zur Verwendung dieser Schnittstellenkomponente und zum Zugriff auf AWS-Services für verschiedene AWS-Regionen finden Sie unter [Verwenden von AWS](#page-589-0)  [Explorer für die Arbeit mit Services und Ressourcen in mehreren Regionen.](#page-589-0)
- 2. Toolkit-Menü: Wird verwendet, um Verbindungen zu verwaltenAWS, die Anzeige des AWSExplorer-Fensters anzupassen, serverlose Anwendungen zu erstellen und bereitzustellen, mit

GitHub Repositorys zu arbeiten und auf Dokumentation zuzugreifen. Weitere Informationen finden Sie unter [Zugreifen auf und Verwenden des AWS Toolkit-Menüs.](#page-590-0)

3. AWSKonfigurationsbereich: Wird verwendet, um das Verhalten der Benutzer anzupassen, mit AWS-Services denen Sie über das Toolkit interagieren. Weitere Informationen finden Sie unter [Ändern von AWS-Toolkit-Einstellungen über das AWS-Konfigurationsfenster.](#page-593-0)

# <span id="page-588-0"></span>Deaktivieren von AWS Toolkit

Sie können das AWS Toolkit auf der Registerkarte Preferences (Präferenzen) deaktivieren.

So deaktivieren Sie das AWS Toolkit

- 1. Wählen Sie in der Menüleiste AWS Cloud9, Preferences (Präferenzen) aus.
- 2. Wählen Sie auf der Registerkarte Preferences (Präferenzen) im seitlichen Navigationsbereich die Option AWS Settings (AWS-Einstellungen) aus.
- 3. Deaktivieren Sie im Bereich AWS Resources (AWS-Ressourcen) das AWS AWS Toolkit.

Wenn Sie das AWS Toolkit deaktivieren, wird die integrierte Entwicklungsumgebung (IDE) aktualisiert und die Option "AWS Toolkit" an der Seite der IDE unterhalb der Option Environment (Umgebung) entfernt.

# AWS-Toolkit-Themen

- [Navigieren in und Konfigurieren von AWS Toolkit](#page-589-1)
- [Verwenden von AWS App Runner mit AWS-Toolkit](#page-598-0)
- [Das Arbeiten mit API Gateway mit dem AWS Toolkit](#page-596-0)
- [Arbeiten mit AWS CloudFormationVerwenden von -StacksAWS Toolkit-Werkzeug](#page-609-0)
- [Arbeiten mit AWS Lambda-Funktionen mithilfe des AWS Toolkits](#page-613-0)
- [Arbeiten mit -Ressourcen](#page-621-0)
- [Arbeiten mit Amazon S3 mit AWS Toolkit](#page-623-0)
- [Arbeiten mit serverless AWS-Anwendungen mithilfe des AWS Toolkits](#page-628-0)
- [Mit Amazon arbeiten CodeCatalyst](#page-526-0)
- [Arbeiten mit Amazon ECR in der AWS Cloud9-IDE](#page-657-0)

# <span id="page-589-1"></span>Navigieren in und Konfigurieren von AWS Toolkit

Sie können über die folgenden Elemente der AWS Toolkit-Schnittstelle auf Ressourcen zugreifen und Einstellungen ändern:

- Fenster [AWS Explorer](#page-589-0): Zugreifen auf AWS-Services von verschiedenen AWS-Regionen aus.
- Menü [AWS Toolkit](#page-590-0): Erstellen und Bereitstellen von Serverless-Anwendungen, Ein- und Ausblenden von AWS-Regionen, Zugriff auf Benutzerunterstützung und Interaktion mit Git-Repositorys.
- Bereich AWS Configuration [\(AWS-Konfiguration\)](#page-593-0): Ändern von Einstellungen, die sich darauf auswirken, wie Sie mit AWS-Services im AWS Toolkit interagieren können.

# <span id="page-589-0"></span>Verwenden von AWS Explorer für die Arbeit mit Services und Ressourcen in mehreren Regionen

Im Fenster von AWS Explorer können Sie AWS-Services auswählen und mit bestimmten Ressourcen arbeiten, die mit diesem Service verbunden sind. Wählen Sie im AWS Explorer einen Servicenamenknoten aus (z. B. API Gateway oder Lambda). Wählen Sie dann eine bestimmte Ressource aus, die diesem Service zugeordnet ist (z. B. eine REST-API oder eine Lambda-Funktion). Wenn Sie eine bestimmte Ressource auswählen, werden in einem Menü verfügbare Interaktionsoptionen wie Upload oder Download, Aufrufen oder Kopieren angezeigt.

Betrachten Sie das folgende Beispiel. Wenn Sie mit Ihren AWS-Konto-Anmeldeinformationen auf Lambda-Funktionen zugreifen können, können Sie den für eine AWS-Region aufgelisteten Lambda-Knoten erweitern und dann eine bestimmte Lambda-Funktion auswählen, die aufgerufen oder als Code in die AWS Cloud9 IDE hochgeladen werden kann. Sie können auch das Kontextmenü (rechte Maustaste) für den Knotentitel öffnen, um eine Anwendung zu erstellen, die AWS Serverless Application Model verwendet.

### **a** Note

Wenn Sie die Option zum Anzeigen des Fensters von AWS Explorer in der integrierten Entwicklungsumgebung (IDE) nicht sehen können, stellen Sie sicher, dass Sie das AWS Toolkit aktiviert haben. Versuchen Sie es erneut, nachdem Sie sich vergewissert haben, dass es aktiviert ist. Weitere Informationen finden Sie unter [Aktivieren von AWS Toolkit](#page-584-0).

Das Fenster AWS Explorer kann auch Services anzeigen, die in mehreren AWS-Regionen gehostet werden.

So greifen Sie von einer ausgewählten Region auf AWS-Services zu

- 1. Wählen Sie im AWSExplorer-Fenster das Menü Toolkit, Show region in the Explorer (Region im Explorer anzeigen) aus.
- 2. Wählen Sie in der Liste Select a region to show in the AWS Explorer (Region auswählen, die im AWS Explorer angezeigt werden soll) eine AWS-Region aus.

Die ausgewählte Region wird dem Fenster AWS Explorer hinzugefügt. Um auf die verfügbaren Services und Ressourcen zuzugreifen, wählen Sie den Pfeil (>) vor dem Namen der -Region.

#### **a** Note

Sie können ausgewählte AWS-Regionen im Fenster AWS Explorer auch mit den folgenden Optionen ausblenden:

- Öffnen Sie das Kontextmenü (rechte Maustaste) für die Region und wählen Sie Hide region from the Explorer (Region im Explorer ausblenden).
- Wählen Sie im Menü des AWS Toolkits die Option Hide region from the Explorer (Region im Explorer ausblenden) und eine Region aus, die ausgeblendet werden soll.

# <span id="page-590-0"></span>Zugreifen auf und Verwenden des AWS Toolkit-Menüs

Das AWS-Toolkit bietet Zugriff auf Optionen zum Erstellen und Bereitstellen von [Serverless-](#page-628-0)[Anwendungen.](#page-628-0) Über das Menü können Sie Verbindungen verwalten, das Fenster AWS Explorer aktualisieren, auf die Dokumentation zugreifen und mit GitHub-Repository interagieren.

Um auf das Toolkit-Menü zuzugreifen, wählen Sie das Scroll-Symbol gegenüber dem Titel AWS: Explorer im AWS Explorer-Fenster.

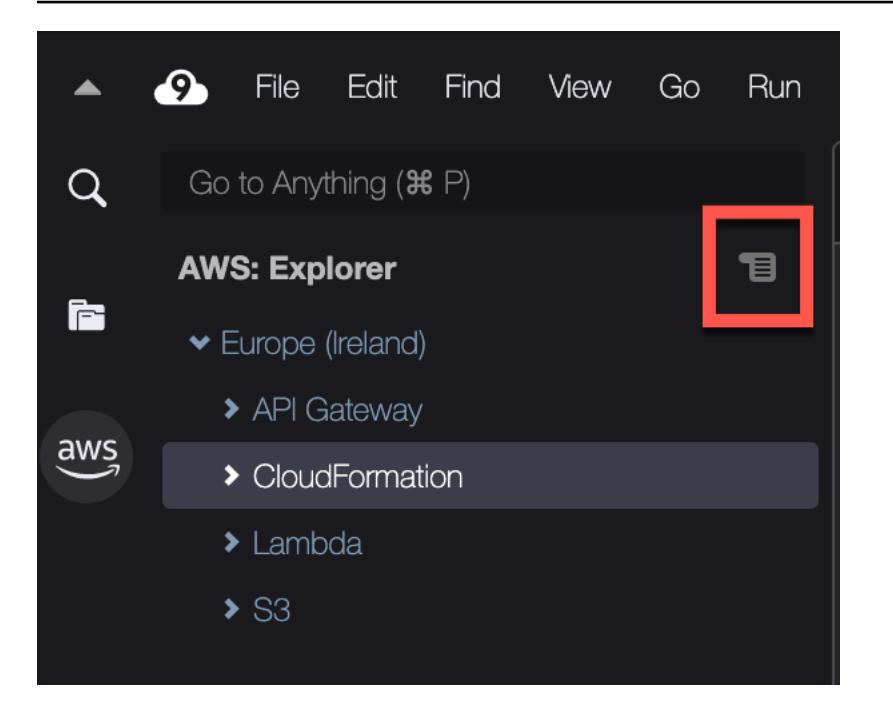

Die folgenden Tabellen bieten einen Überblick über die Optionen, die im Toolkit-Menü verfügbar sind.

### Menüoptionen in Toolkit

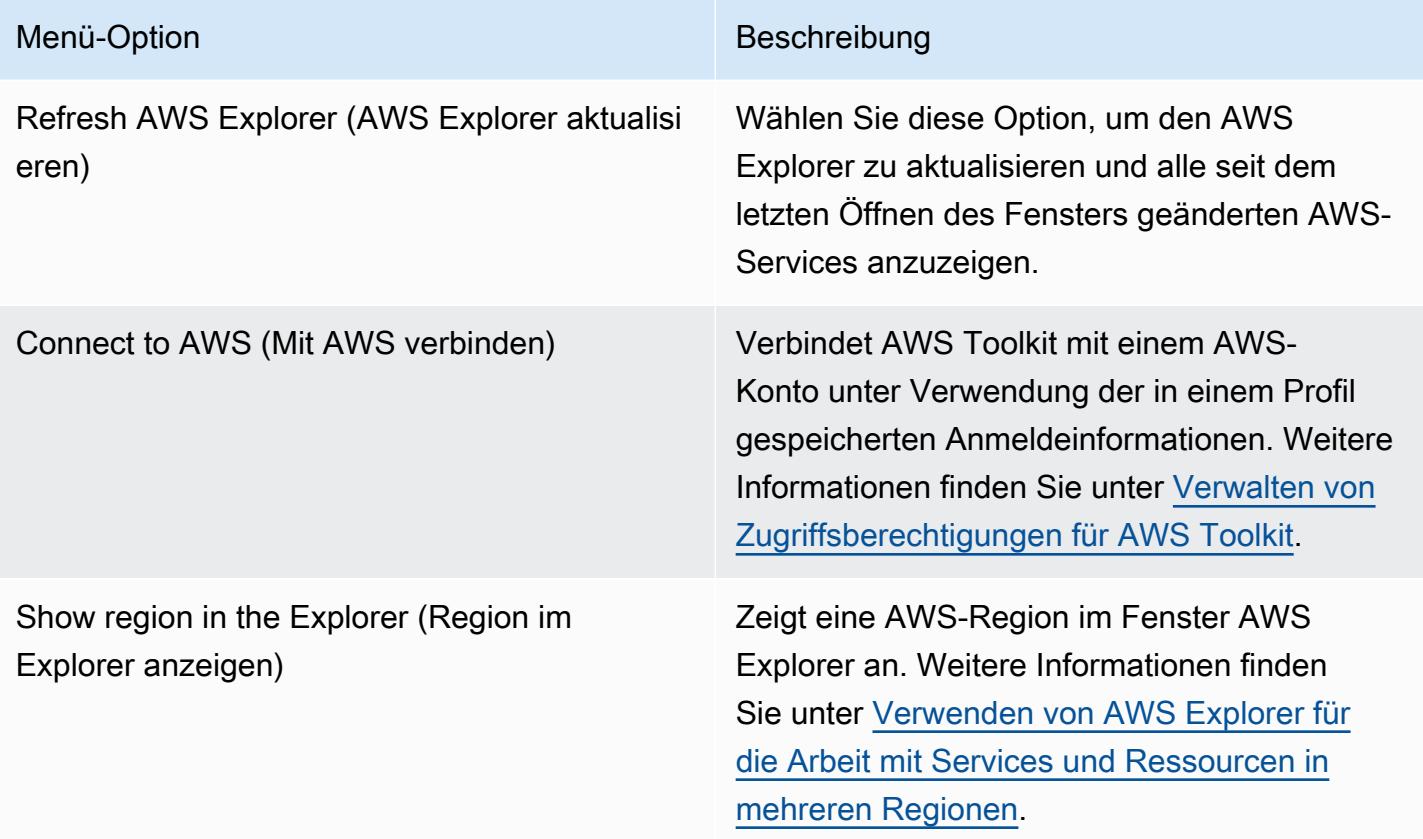

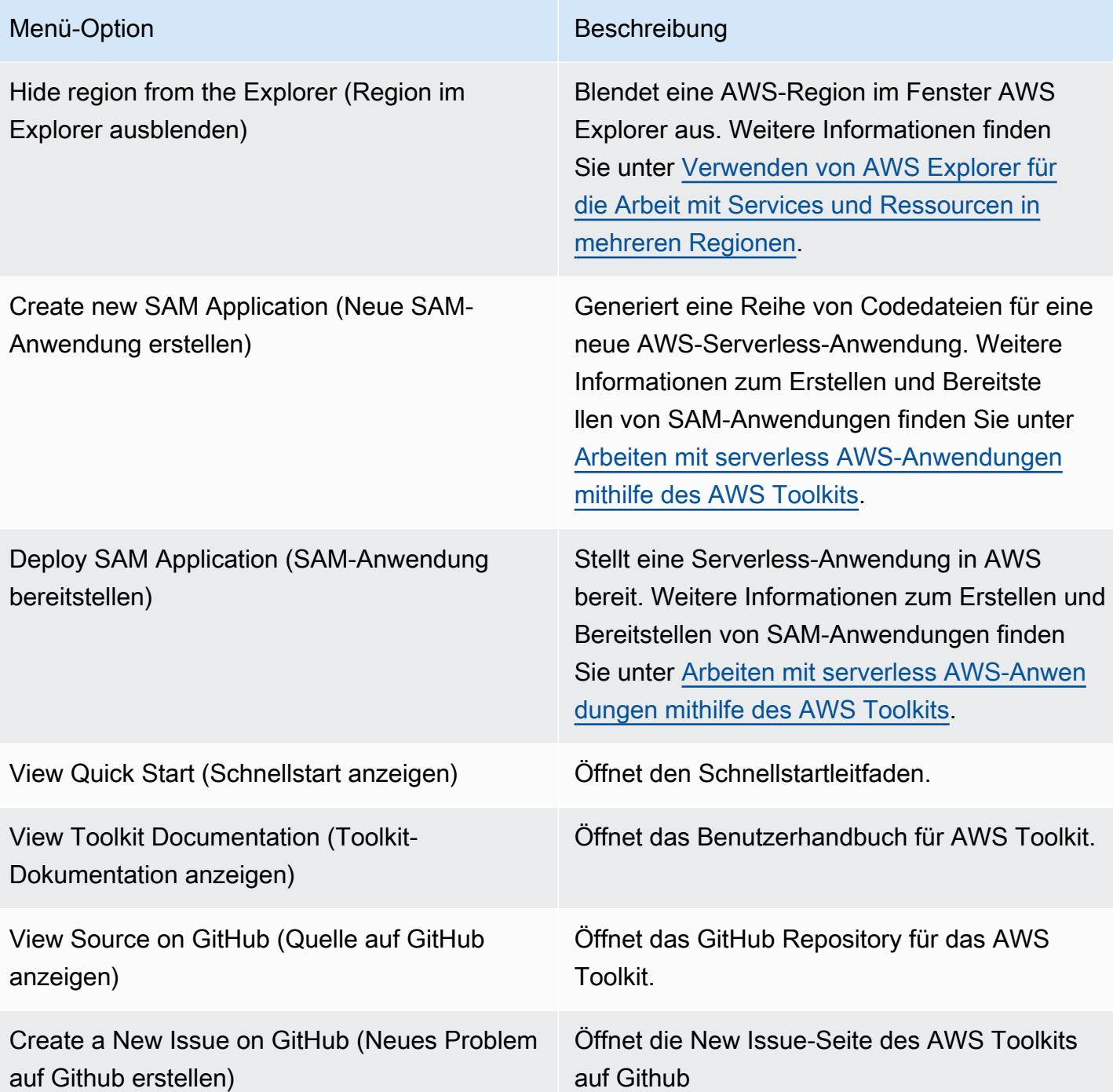

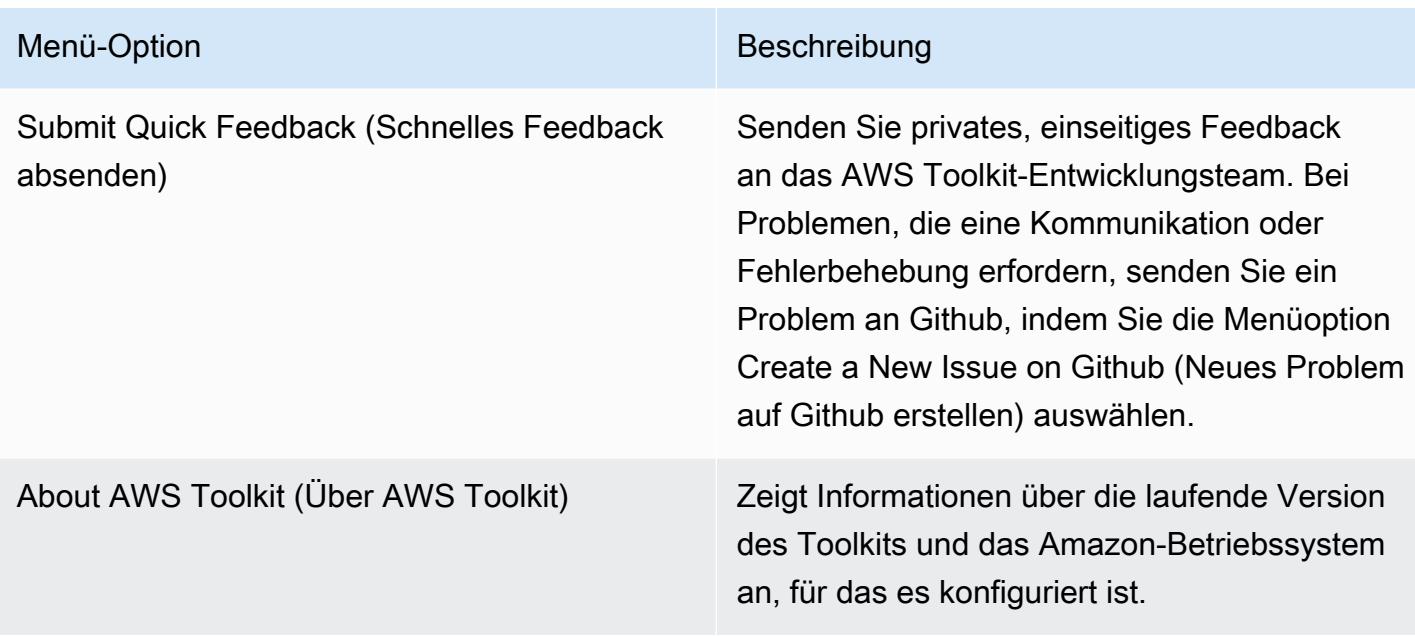

# <span id="page-593-0"></span>Ändern von AWS-Toolkit-Einstellungen über das AWS-Konfigurationsfenster

Um auf das Fenster AWSConfiguration (AWS-Konfiguration) zuzugreifen, wählen Sie AWS Cloud9, Preferences (Präferenzen). Wählen Sie dann im Fenster Preferences unter Project Settings (Projekteinstellungen) AWS Configuration (AWS-Konfiguration).

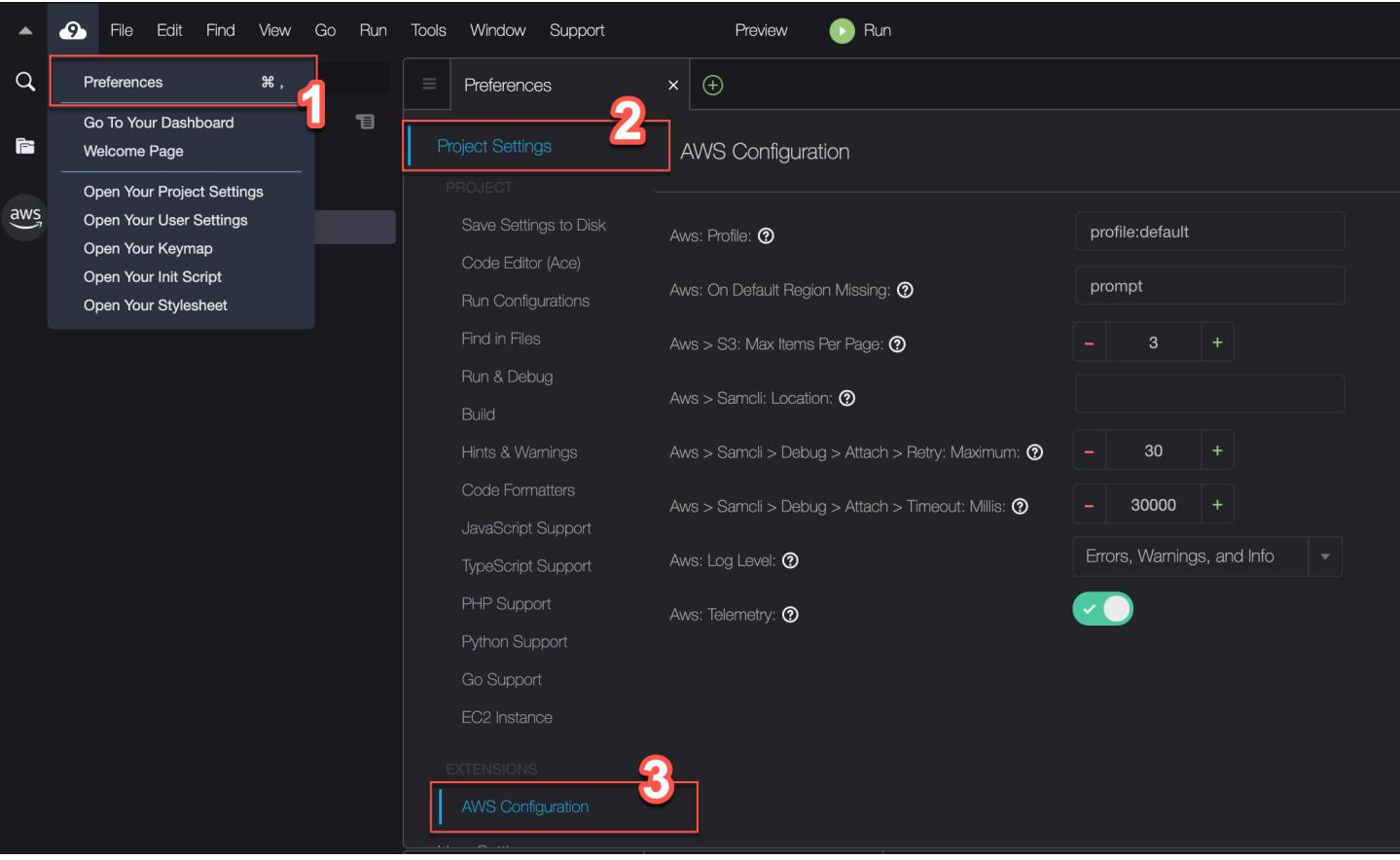

Die folgende Tabelle bietet einen Überblick über die Optionen, die im Bereich AWS Configuration (AWS-Konfiguration) verfügbar sind.

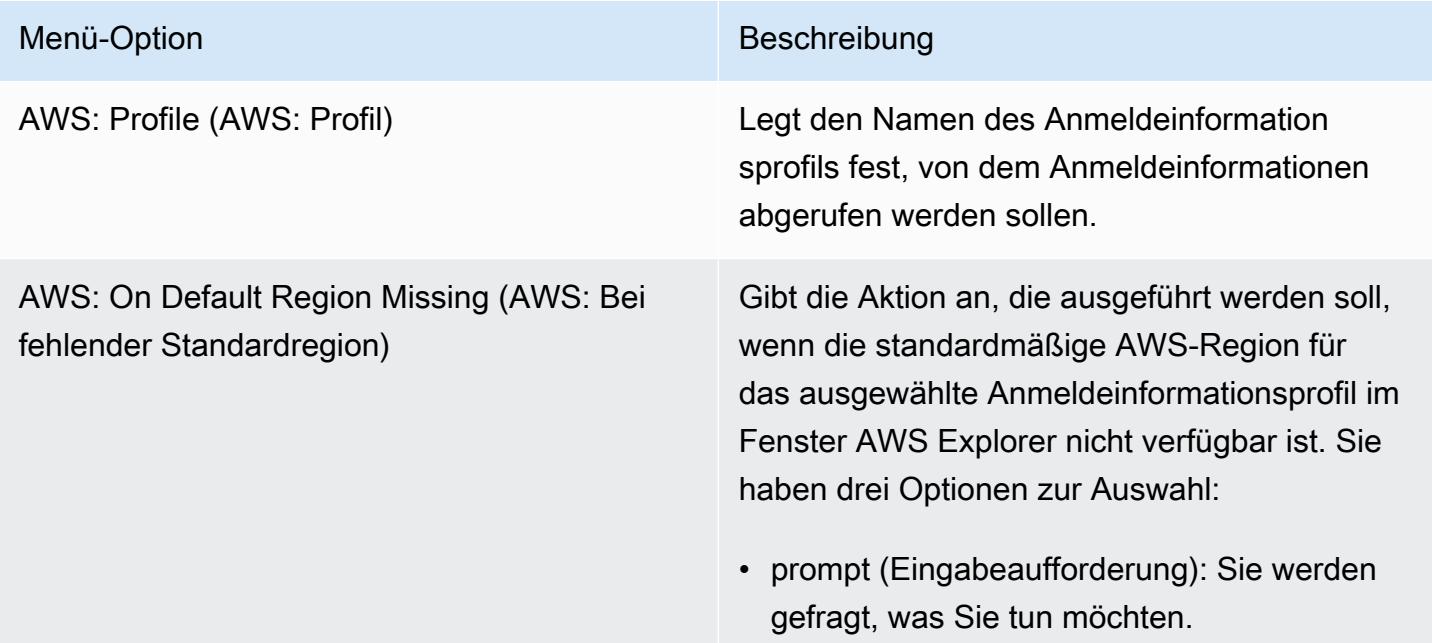

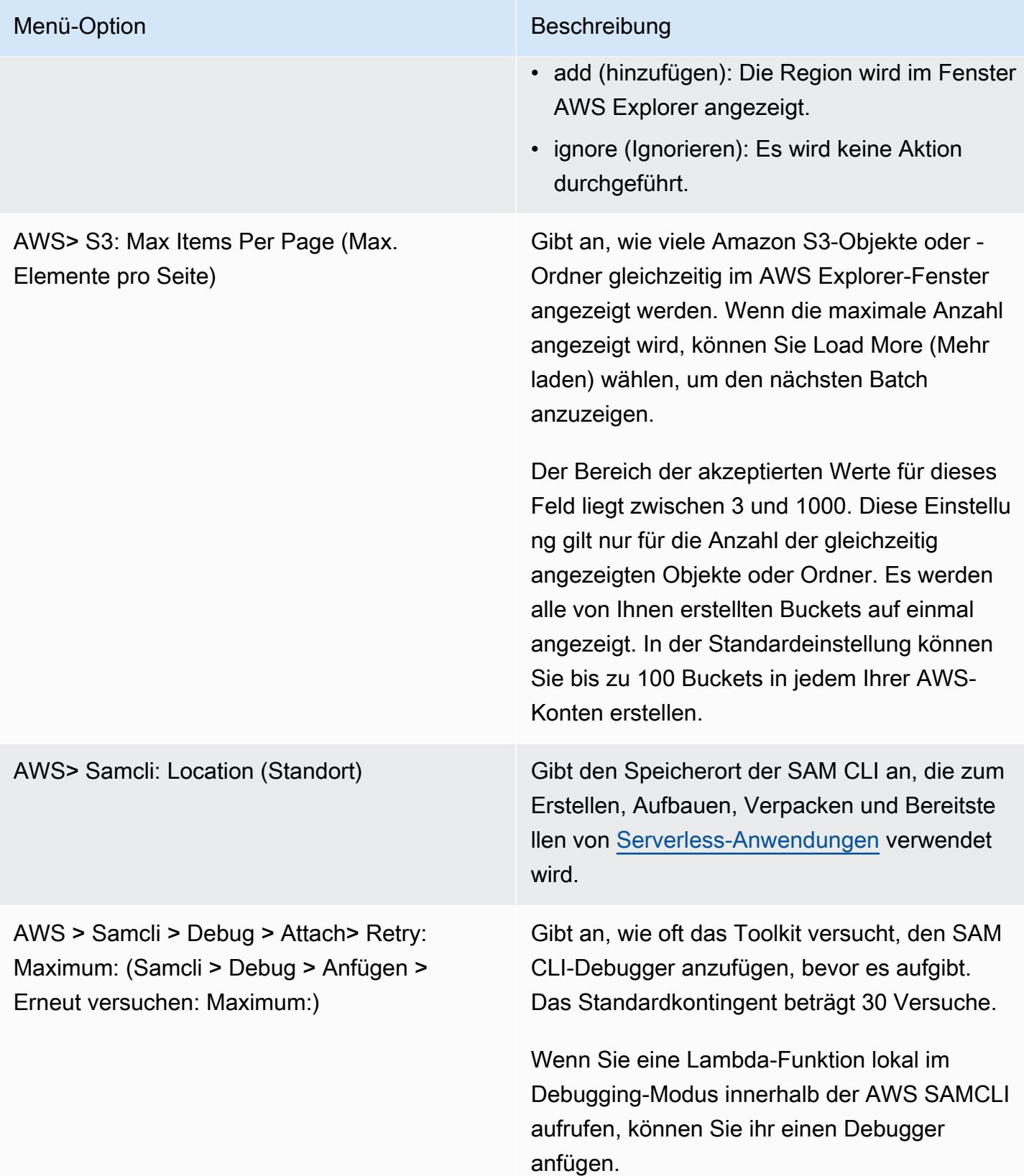

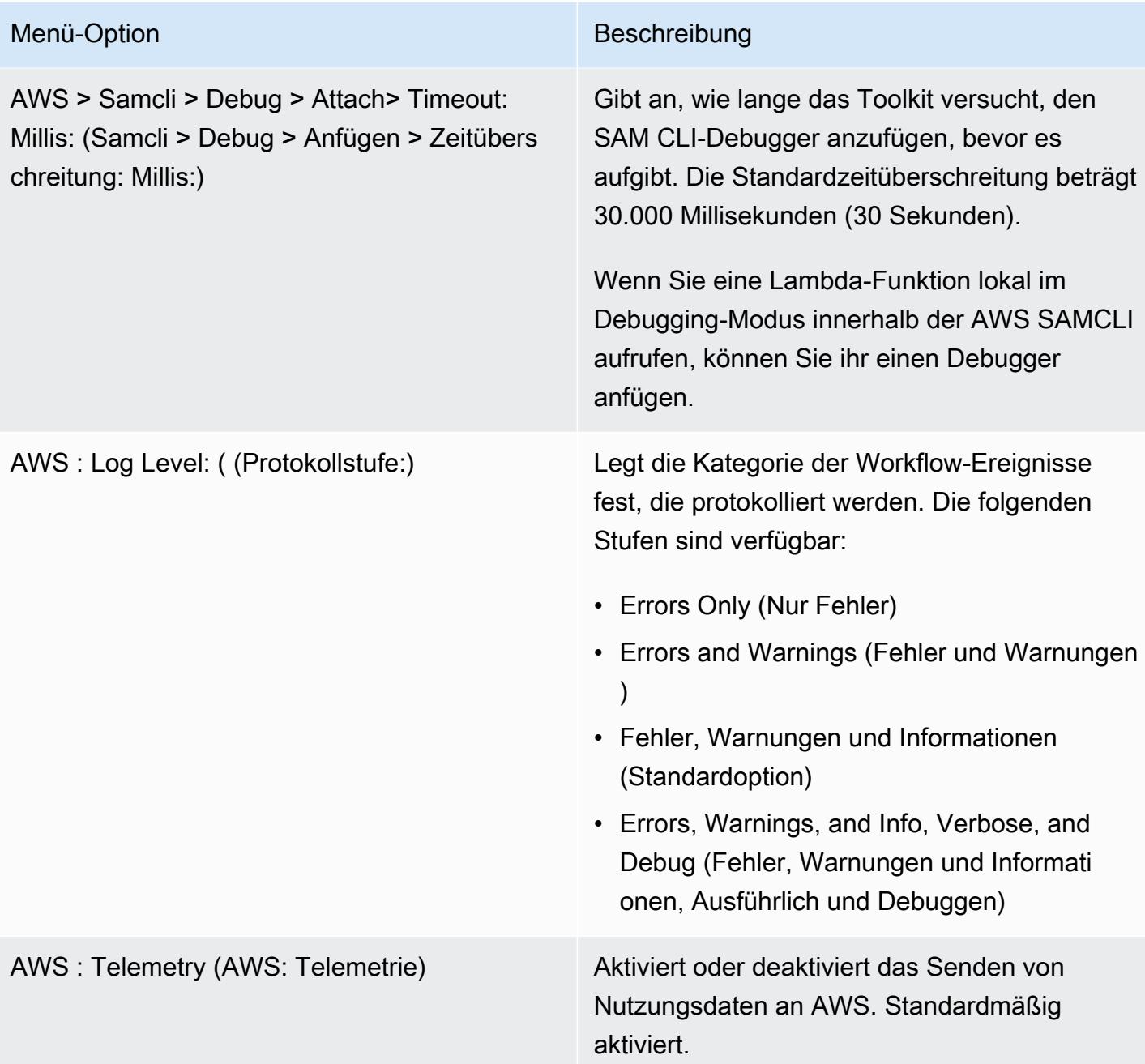

# <span id="page-596-0"></span>Das Arbeiten mit API Gateway mit dem AWS Toolkit

API Gateway ermöglicht es Ihnen, RESTful-APIs und WebSocket-APIs zu erstellen, die bidirektionale Echtzeit-Kommunikationsanwendungen ermöglichen. Weitere Informationen zum Erstellen und Verwalten von APIs mit API Gateway finden Sie im [Entwicklerhandbuch für API Gateway](https://docs.aws.amazon.com/apigateway/latest/developerguide/).

Mit dem AWS Toolkit können Sie einen Aufruf einer REST-API konfigurieren, indem Sie die REST-Ressource, den Methodentyp und die Daten angeben, die als Eingabe übergeben werden.

# Aufrufen einer REST API im API Gateway

### **A** Important

Aufrufen von API-Methoden mit dem AWS Toolkit kann zu Änderungen an Ressourcen führen, die nicht rückgängig gemacht werden können. Wenn Sie beispielsweise eine POST-Methode verwenden, werden die Ressourcen der API aktualisiert, wenn der Aufruf erfolgreich ist.

Sie können ein API Gateway auf AWSaus AWSToolkit.

#### Aufrufen einer REST-API

- 1. Wählen Sie im AWS Explorer den API-Gateway-Knoten aus, um die Liste der REST-APIs anzuzeigen, die in der aktuellen AWS-Region verfügbar sind.
- 2. Klicken Sie mit der rechten Maustaste auf eine REST-API und Aufrufen vonAWS.

#### **a** Note

Über das Kontextmenü können Sie auch die URL, den Namen und den AmazonRessourcennamen (ARN) der REST-API kopieren.

Das Fenster Invoke methods (Aufruf-Methoden) wird angezeigt. Sie können den Aufruf der API konfigurieren.

- 3. Wählen Sie für Select a resource (Eine Ressource auswählen) die REST-Ressource aus, mit der Sie interagieren möchten.
- 4. Wählen Sie für Authentifizierungsmethode auswählen eine der folgenden Optionen aus:
	- GET: Ruft eine Ressource aus dem Backend-Dienst ab, auf den über die API zugegriffen wird.
	- OPTIONEN: Fordert Informationen zu den Methoden und Vorgängen an, die vom API Gateway unterstützt werden.
	- POST: Erstellt eine neue Ressource auf dem Backend-Dienst, auf den über die API zugegriffen wird.
- 5. Um Eingaben für Ihren API-Methodenaufruf bereitzustellen, können Sie eine Abfragezeichenfolge oder eine JSON-formatierte Nutzlast verwenden:
- Query string (Abfragezeichenfolge): Geben Sie eine Abfragezeichenfolge im Format parameter1=value1&parameter2=value2 ein. (Bevor Sie Abfragezeichenfolgen verwenden, erstellen Sie eine [Zuweisungsvorlage](https://docs.aws.amazon.com/apigateway/latest/developerguide/api-gateway-mapping-template-reference.html), um eingehende Webanforderungen zu transformieren, bevor sie an das Integrations-Back-End gesendet werden.)
- JSON-Format: Sie können eine JSON-formatierte Nutzlast im großen Textfeld in Methoden aufrufen-Fenster.

Sie können beispielsweise eine neue Ressource mit einemPOST-Methode, die die folgende Nutzlast enthält:

```
{"type": "soda", "price" : 3.99}
```
6. Wählen Sie das Symbol Aufrufen-Schaltfläche zum Aufrufen der REST-API-Ressource.

Die REST-API-Antwort wird im AWS-Aufrufe von Remote-Zugriff-Registerkarte. Der Antworttext enthält die JSON-formatierten Ressourcendaten.

# <span id="page-598-0"></span>Verwenden von AWS App Runner mit AWS-Toolkit

[AWS App Runner](https://docs.aws.amazon.com/apprunner/latest/dg/what-is-apprunner.html) bietet eine schnelle und kostengünstige Möglichkeit, aus dem Quellcode oder einem Container-Image direkt eine skalierbare und sichere Webanwendung in der AWS Cloud bereitzustellen. Sie müssen keine neuen Technologien erlernen und entscheiden, welchen Computing-Service Sie verwenden möchten, oder wissen, wie Sie bereitstellen und konfigurieren AWS-Ressourcen schätzen.

Sie können AWS App Runner zum Erstellen und Verwalten von Services basierend auf einem Quellimage oder Quellcode verwenden. Wenn Sie ein Quellimage verwenden, können Sie ein öffentliches oder privates Container-Image auswählen, das in einem Image-Repository gespeichert ist. App Runner unterstützt die folgenden Image-Repository-Anbieter:

- Amazon Elastic Container Registry (Amazon ECR): Speichert private Images in Ihrem AWS-Konto.
- Amazon Elastic Container Registry Öffentlich (Amazon ECR öffentlich): Speichert öffentlich lesbare Images.

Wenn Sie die Option Quellcode wählen, können Sie von einem Quellcode-Repository aus bereitstellen, das von einem unterstützten Repository-Anbieter verwaltet wird. Derzeit wird App Runner [GitHuba](https://github.com/)ls Quellcode-Repository-Anbieter unterstützt.

## <span id="page-599-0"></span>Voraussetzungen

Um mit App Runner über das AWS-Toolkit zu interagieren, ist Folgendes erforderlich:

- Ein AWS-Konto
- Eine Version des AWS-Toolkits, die AWS App Runner enthält

Stellen Sie zusätzlich zu diesen grundlegenden Anforderungen sicher, dass alle relevanten IAM-Benutzer über Berechtigungen zur Interaktion mit dem App-Runner-Service verfügen. Stellen Sie außerdem sicher, dass Sie spezifische Informationen über Ihre Servicequelle erhalten, z. B. den Container-Image-URI und die Verbindung zum GitHub Repository. Diese Informationen benötigen Sie beim Erstellen Ihres App-Runner-Services.

Konfigurieren von IAM-Berechtigungen für App Runner

Wenn Sie die Berechtigungen, die für App Runner erforderlich sind, rasch erteilen möchten, fügen Sie der relevanten AWS Identity and Access Management (IAM)-Entität eine vorhandene von AWS verwaltete Richtlinie an. Insbesondere können Sie eine Richtlinie entweder einem Benutzer oder einer Gruppe anfügen. App Runner bietet zwei verwaltete Richtlinien, die Sie an Ihre IAM-Benutzer anfügen können:

- AWSAppRunnerFullAccess: Ermöglicht Benutzern, alle App-Runner-Aktionen auszuführen.
- AWSAppRunnerReadOnlyAccess: Ermöglicht Benutzern das Auflisten und Anzeigen von Details zu App-Runner-Ressourcen.

Wenn Sie ein privates Repository aus der Amazon Elastic Container Registry (Amazon ECR) als Servicequelle auswählen, müssen Sie außerdem die folgende Zugriffsrolle für Ihren App-Runner-Service erstellen:

• AWSAppRunnerServicePolicyForECRAccess: Ermöglicht App Runner den Zugriff auf Amazon Elastic Container Registry (Amazon ECR)-Images in Ihrem Konto.

Sie können diese Rolle automatisch erstellen, wenn Sie Ihre Service-Instance mit dem AWS Toolkit im Befehlsbereich konfigurieren.

#### **a** Note

Die AWSServiceRoleForAppRunnerdienstbezogene Rolle ermöglicht AWS App Runner die Ausführung der folgenden Aufgaben:

- Senden Sie Protokolle an Amazon CloudWatch Logs-Protokollgruppen weiter.
- Erstellen Sie Amazon CloudWatch Events-Regeln, um den Image-Push von Amazon Elastic Container Registry (Amazon ECR) zu abonnieren.

Sie müssen die serviceverknüpfte Rolle nicht manuell erstellen. Wenn Sie ein AWS App Runner in der AWS Management Console oder durch Verwendung von API-Operationen erstellen, die vom AWS-Toolkit aufgerufen werden, erstellt AWS App Runner diese serviceverknüpfte Rolle für Sie.

Weitere Informationen finden Sie unter [Identity and Access Management für App Runner](https://docs.aws.amazon.com/apprunner/latest/dg/security-iam.html) im AWS App Runner-Entwicklerhandbuch.

Abrufen von Servicequellen für App Runner

Sie können AWS App Runner zum Bereitstellen von Services aus einem Quellimage oder Quellcode einsetzen.

#### Source image

Wenn die Bereitstellung von einem Quellimage aus erfolgt, rufen Sie einen Link zum Repository für dieses Image von einer privaten oder öffentlichen AWS-Image-Registry ab.

- Private Amazon-ECR-Registrierung: Kopieren Sie den URI für ein privates Repository, das die Amazon-ECR-Konsole verwendet, unter [https://console.aws.amazon.com/ecr/repositories.](https://console.aws.amazon.com/ecr/repositories)
- Öffentliche Amazon-ECR-Registrierung: Kopieren Sie den URI für ein öffentliches Repository, das die Amazon ECR Public Gallery verwendet, unter [https://gallery.ecr.aws/](https://gallery.ecr.aws).

#### **a** Note

Sie können den URI für ein privates Amazon-ECR-Repository auch direkt unter AWS Explorer im AWS-Toolkit abrufen:

- Öffnen Sie den AWS Explorer und erweitern Sie den ECR-Knoten, um die Liste der Repositorys für diese AWS-Region anzuzeigen.
- Öffnen Sie das Kontextmenü (rechte Maustaste) für ein Repository und wählen Sie Copy Repository URI (Repository-URI kopieren) aus, um den Link in die Zwischenablage zu kopieren.

Sie geben den URI für das Image-Repository an, wenn Sie Ihre Service-Instance mit dem Befehlsbereich des AWS Toolkits konfigurieren.

Weitere Informationen finden Sie unter [App Runner service based on a source image](https://docs.aws.amazon.com/apprunner/latest/dg/service-source-image.html) (App-Runner-Service basierend auf einem Quellimage) im AWS App Runner-Entwicklerhandbuch.

#### Source code

Damit Ihr Quellcode auf einem AWS App Runner-Service bereitgestellt wird, muss dieser Code in einem Git-Repository gespeichert werden. Dieses Git-Repository muss von einem unterstützten Repository-Anbieter verwaltet werden. App Runner unterstützt einen Quellcode-Repository-Anbieter: [GitHub.](https://github.com/)

Informationen zum Einrichten eines GitHub Repositorys finden Sie in der [Dokumentation Erste](https://docs.github.com/en/github/getting-started-with-github)  [Schritte](https://docs.github.com/en/github/getting-started-with-github) unter GitHub.

Um Ihren Quellcode aus einem GitHub Repository für einen App Runner-Dienst bereitzustellen, stellt App Runner eine Verbindung zu her GitHub. Wenn Ihr Repository privat ist (das heißt, es ist nicht öffentlich zugänglich GitHub), müssen Sie App Runner Verbindungsdetails zur Verfügung stellen.

### **A** Important

Um GitHub Verbindungen herzustellen, müssen Sie die App Runner-Konsole ([https://](https://console.aws.amazon.com/apprunner)  [console.aws.amazon.com/apprunner](https://console.aws.amazon.com/apprunner)) verwenden, um eine Verbindung herzustellen, die GitHub auf verweistAWS. Sie können die Verbindungen auswählen, die auf der GitHubVerbindungsseite verfügbar sind, wenn Sie Ihre Dienstinstanz im Befehlsbereich des AWS Toolkits konfigurieren.

Weitere Informationen finden Sie unter [Verwalten von App-Runner-Verbindungen](https://docs.aws.amazon.com/apprunner/latest/dg/manage-connections.html) im AWS App Runner-Entwicklerhandbuch.

Die App-Runner-Service-Instance bietet eine verwaltete Laufzeit, mit der Ihr Code erstellt und ausgeführt werden kann. AWS App Runner unterstützt derzeit die folgenden Laufzeitumgebungen:

- Mit Python verwaltete Laufzeit
- Mit Node.js verwaltete Laufzeit

Im Rahmen Ihrer Servicekonfiguration geben Sie Informationen darüber an, wie der App-Runner-Service Ihren Service aufbaut und startet. Sie können diese Informationen über die Command Palette (Befehlspalette) eingeben oder eine YAML-formatierte [App Runner configuration file](https://docs.aws.amazon.com/apprunner/latest/dg/config-file.html) (App-Runner-Konfigurationsdatei) angeben. Werte in dieser Datei weisen App Runner an, wie Sie Ihren Service erstellen und starten und einen Laufzeitkontext bereitstellen. Dies umfasst relevante Netzwerkeinstellungen und Umgebungsvariablen. Die Konfigurationsdatei hat den Namen apprunner.yaml. Es wird automatisch zum Stammverzeichnis des Repositorys Ihrer Anwendung hinzugefügt.

## Preisgestaltung

Ihnen werden die Computing- und Speicherressourcen in Rechnung gestellt, die Ihre Anwendung verwendet. Wenn Sie Ihre Bereitstellungen automatisieren, zahlen Sie außerdem eine festgelegte monatliche Gebühr für jede Anwendung, die alle automatisierten Bereitstellungen für diesen Monat abdeckt. Wenn Sie sich für die Bereitstellung aus Quellcode entscheiden, zahlen Sie eine Entwickkungsgebühr für die Zeit, die App Runner benötigt, um einen Container aus Ihrem Quellcode zu entwickeln.

Weitere Informationen finden Sie unter [AWS App Runner-Preisgestaltung.](https://aws.amazon.com/apprunner/pricing/)

### Themen

- [Erstellen von App-Runner-Services](#page-602-0)
- [Verwalten von App-Runner-Services](#page-606-0)

## <span id="page-602-0"></span>Erstellen von App-Runner-Services

Sie können einen App-Runner-Service im AWS-Toolkit unter Verwendung des AWS Explorer erstellen. Nachdem Sie sich entschieden haben, einen Service in einer bestimmten AWS-Region zu erstellen, wird im Befehlsbereich des AWS Toolkits der Prozess zur Konfiguration der Service-Instance beschrieben, auf der Ihre Anwendung ausgeführt wird.

Stellen Sie vor dem Erstellen eines App-Runner-Services sicher, dass Sie die [Voraussetzungen](#page-599-0) erfüllen. Dies umfasst die Bereitstellung der relevanten IAM-Berechtigungen und die Bestätigung des spezifischen Quell-Repositorys, das Sie bereitstellen möchten.

So erstellen Sie einen App-Runner-Service

- 1. Öffnen Sie den AWS Explorer, sofern er noch nicht geöffnet ist.
- 2. Klicken Sie mit der rechten Maustaste auf den Knoten App Runner und wählen Sie Create Service (Service erstellen) aus.

Der AWS-Toolkit-Befehlsbereich wird angezeigt.

3. Wählen Sie für Select a source code location type (Quellcode-Speicherorttyp auswählen) die Option ECR oder Repository aus.

Wenn Sie ECR wählen, geben Sie ein Container-Image in einem Repository an, das von Amazon Elastic Container Registry verwaltet wird. Wenn Sie Repository wählen, geben Sie ein Quellcode-Repository an, das von einem unterstützten Repository-Anbieter verwaltet wird. Derzeit wird App Runner [GitHub](https://github.com/)als Quellcode-Repository-Anbieter unterstützt.

### Bereitstellen von ECR

1. Wählen Sie für Select or enter an image repository (Image-Repository auswählen oder eingeben) die URL des Image-Repositorys aus, das von Ihrer privaten Amazon-ECR-Registrierung oder der Amazon ECR Public Gallery verwaltet wird, oder geben Sie sie ein.

### **a** Note

Wenn Sie ein Repository aus der Amazon ECR Public Gallery angeben, stellen Sie sicher, dass automatische Bereitstellungen deaktiviert sind. App Runner unterstützt keine automatischen Bereitstellungen für ein Image in einem öffentlichen ECR-Repository. Automatische Bereitstellungen sind standardmäßig deaktiviert. Dies wird angezeigt, wenn das Symbol in der Kopfzeile des Befehlsbereichs mit einer diagonalen Linie dargestellt wird. Wenn Sie sich für das Einschalten automatischer Bereitstellungen entschieden haben, werden Sie in einer Meldung darüber informiert, dass diese Option zusätzliche Kosten verursachen kann.

- 2. Wenn der Schritt im Befehlsbereich No tags found (Keine Tags gefunden) meldet, gehen Sie einen Schritt zurück, um ein Repository auszuwählen, das ein markiertes Container-Image enthält.
- 3. Geben Sie für Port den IP-Port ein, der vom Service verwendet wird (z. B. Port 8000).
- 4. (Optional) Geben Sie für Configure environment variables (Umgebungsvariablen konfigurieren) eine Datei an, die Umgebungsvariablen enthält, die zum Anpassen des Verhaltens in Ihrer Service-Instance verwendet werden.
- 5. Wenn Sie eine private Amazon ECR-Registrierung verwenden, benötigen Sie die AppRunnerAccessRoleECR-Zugriffsrolle. Diese Rolle ermöglicht App Runner den Zugriff auf Amazon Elastic Container Registry (Amazon-ECR)-Images in Ihrem Konto. Wählen Sie das "+"-Symbol in der Kopfzeile des Befehlsbereichs aus, um diese Rolle zu erstellen. Eine Zugriffsrolle ist nicht erforderlich, wenn Ihr Image in Amazon ECR Public gespeichert wird, wo Images öffentlich verfügbar sind.
- 6. Geben Sie für Name your service (Ihren Service benennen) einen eindeutigen Namen ein und drücken Sie Enter (Eingabetaste). Der Name darf keine Leerzeichen enthalten.
- 7. Wählen Sie für Select instance configuration (Instance-Konfiguration auswählen) eine Kombination aus CPU-Einheiten und Arbeitsspeicher (jeweils in GB) für Ihre Service-Instance aus.

Wenn Ihr Service erstellt wird, ändert sich sein Status von Creating (Wird erstellt) in Running (Wird ausgeführt).

- 8. Nachdem Ihr Service gestartet wurde, öffnen Sie ein Kontextmenü (rechte Maustaste) für den Service und wählen Sie Copy Service URL (Service-URL kopieren) aus.
- 9. Fügen Sie für den Zugriff auf die bereitgestellte Anwendung die kopierte URL in die Adressleiste Ihres Webbrowsers ein.

### Bereitstellen von einem Remote-Repository

- 1. Wählen Sie für Verbindung auswählen eine Verbindung aus, die auf verweist. GitHub AWS Die Verbindungen, die zur Auswahl stehen, sind auf der GitHub Verbindungsseite der App Runner-Konsole aufgeführt.
- 2. Wählen Sie unter Wählen Sie ein GitHub Remote-Repository aus, oder geben Sie eine URL für das Remote-Repository ein.

Remote-Repositorys, die bereits mit der AWS Cloud9-Quellcodeverwaltung konfiguriert wurden, stehen zur Auswahl zur Verfügung. Wenn das Repository nicht aufgeführt ist, können Sie auch einen Link zum Repository einfügen.

- 3. Wählen Sie für Select a branch (Eine Verzweigung auswählen), welche Git-Verzweigung Ihres Quellcodes Sie bereitstellen möchten.
- 4. Geben Sie für Choose configuration source (Konfigurationsquelle auswählen) an, wie Sie die Laufzeitkonfiguration definieren möchten.

Wenn Sie Use configuration file (Konfigurationsdatei verwenden) angeben, wird Ihre Service-Instance durch Einstellungen konfiguriert, die durch die apprunner.yaml-Konfigurationsdatei definiert sind. Diese Datei befindet sich im Stammverzeichnis des Repositorys Ihrer Anwendung.

Wenn Sie Configure all settings here (Alle Einstellungen hier konfigurieren) wählen, geben Sie mithilfe des Befehlsbereichs Folgendes an:

- Runtime (Laufzeit): Wählen Sie Python 3 oder Nodejs 12 aus.
- Build command (Entwicklungsbefehl): Geben Sie den Befehl ein, um Ihre Anwendung in der Laufzeitumgebung Ihrer Service-Instance zu erstellen.
- Start command (Startbefehl): Geben Sie den Befehl ein, um Ihre Anwendung in der Laufzeitumgebung Ihrer Service-Instance zu starten.
- 5. Geben Sie für Port den IP-Port ein, den der Service verwendet (z. B. Port 8000).
- 6. (Optional) Geben Sie für Configure environment variables (Umgebungsvariablen konfigurieren) eine Datei an, die Umgebungsvariablen zum Anpassen des Verhaltens in Ihrer Service-Instance enthält.
- 7. Geben Sie für Name your service (Ihren Service benennen) einen eindeutigen Namen ein und drücken Sie Enter (Eingabetaste). Der Name darf keine Leerzeichen enthalten.
- 8. Wählen Sie für Select instance configuration (Instance-Konfiguration auswählen) eine Kombination aus CPU-Einheiten und Arbeitsspeicher in GB für Ihre Service-Instance aus.

Während Ihr Service erstellt wird, ändert sich sein Status von Creating (Wird erstellt) in Running (Wird ausgeführt).

- 9. Nachdem Ihr Service gestartet wurde, öffnen Sie das Kontextmenü (rechte Maustaste) für den Service und wählen Sie Copy Service URL (Service-URL kopieren) aus.
- 10. Fügen Sie für den Zugriff auf die bereitgestellte Anwendung die kopierte URL in die Adressleiste Ihres Webbrowsers ein.

#### **a** Note

Wenn Ihr Versuch zum Erstellen eines App-Runner-Service fehlschlägt, zeigt der Service im AWS-Explorer den Status Create failed (Erstellen fehlgeschlagen) an. Informationen zur Fehlerbehebung finden Sie unter [Wenn die Service-Erstellung fehlschlägt](https://docs.aws.amazon.com/apprunner/latest/dg/manage-create.html#manage-create.failure) im Entwicklerhandbuch zu App Runner.

## <span id="page-606-0"></span>Verwalten von App-Runner-Services

Nachdem Sie einen App-Runner-Service erstellt haben, können Sie ihn mithilfe des AWS-Explorer-Bereichs zum Ausführen der folgenden Aktivitäten verwalten:

- [Anhalten und Fortsetzen von App-Runner-Services](#page-606-1)
- [Bereitstellen von App-Runner-Services](#page-607-0)
- [Anzeigen von Protokoll-Streams für App Runner](#page-608-0)
- [Löschen von App-Runner-Services](#page-608-1)

## <span id="page-606-1"></span>Anhalten und Fortsetzen von App-Runner-Services

Wenn Sie Ihre Webanwendung vorübergehend deaktivieren und die Ausführung des Codes beenden müssen, können Sie Ihren AWS-App-Runner-Service stoppen. App Runner reduziert die Rechenkapazität für den Service auf Null. Wenn Sie bereit sind, Ihre Anwendung erneut auszuführen, setzen Sie Ihren App-Runner-Service fort. App Runner stellt neue Rechenkapazitäten bereit, stellt Ihre Anwendung bereit und führt die Anwendung aus.

### **A** Important

App Runner wird Ihnen nur in Rechnung gestellt, wenn er ausgeführt wird. Daher können Sie Ihre Bewerbung nach Bedarf anhalten und fortsetzen, um die Kosten zu verwalten. Dies ist besonders hilfreich bei Entwicklungs- und Testszenarien.

So unterbrechen Sie Ihren App-Runner-Service

- 1. Öffnen Sie den AWS Explorer, sofern er noch nicht geöffnet ist.
- 2. Erweitern Sie App Runner, um die Liste der Services anzuzeigen.
- 3. Klicken Sie mit der rechten Maustaste auf Ihren Service und wählen Sie Pause aus.
- 4. Wählen Sie im daraufhin angezeigten Dialogfeld die Option Confirm (Bestätigen) aus.

Während der Service pausiert, ändert sich der Servicestatus von Running (Wird ausgeführt) zu Pausing (Wird pausiert) und dann zu Paused (Pausiert).

So setzen Sie Ihren App-Runner-Service wieder fort

- 1. Öffnen Sie den AWS Explorer, sofern er noch nicht geöffnet ist.
- 2. Erweitern Sie App Runner, um die Liste der Services anzuzeigen.
- 3. Klicken Sie mit der rechten Maustaste auf Ihren Service und wählen Sie Resume (Fortsetzen) aus.

Während der Service wieder aufgenommen wird, ändert sich der Servicestatus von Resuming (Wird fortgesetzt) zu Running (Wird ausgeführt).

### <span id="page-607-0"></span>Bereitstellen von App-Runner-Services

Wenn Sie die Option für die manuelle Bereitstellung für Ihren Service wählen, müssen Sie jede Bereitstellung explizit für Ihren Service initiieren.

- 1. Öffnen Sie den AWS Explorer, sofern er noch nicht geöffnet ist.
- 2. Erweitern Sie App Runner, um die Liste der Services anzuzeigen.
- 3. Klicken Sie mit der rechten Maustaste auf Ihren Service und wählen Sie Start Deployment (Bereitstellung starten) aus.
- 4. Während Ihre Anwendung bereitgestellt wird, ändert sich der Servicestatus von Deploying (Wird bereitgestellt) zu Running (Wird ausgeführt).
- 5. Um zu bestätigen, dass Ihre Anwendung erfolgreich bereitgestellt wurde, klicken Sie mit der rechten Maustaste auf denselben Service und wählen Sie Copy Service URL (Service-URL kopieren) aus.
- 6. Fügen Sie für den Zugriff auf die bereitgestellte Webanwendung die kopierte URL in die Adressleiste Ihres Webbrowsers ein.

## <span id="page-608-0"></span>Anzeigen von Protokoll-Streams für App Runner

Verwenden Sie CloudWatch Logs, um Ihre Log-Streams für Dienste wie App Runner zu überwachen, zu speichern und darauf zuzugreifen. Ein Protokollstream ist eine Abfolge von Protokollereignissen, die dieselbe Quelle nutzen.

- 1. Erweitern Sie App Runner, um die Liste der Service-Instances anzuzeigen.
- 2. Erweitern Sie eine bestimmte Service-Instance, um die Liste der Protokollgruppen anzuzeigen. (Eine Protokollgruppe ist eine Gruppe von Protokollstreams, die dieselben Einstellungen für die Aufbewahrung, Überwachung und Zugriffskontrolle besitzen.)
- 3. Klicken Sie mit der rechten Maustaste auf eine Protokollgruppe und wählen Sie View Log Streams (Protokollstreams anzeigen) aus.
- 4. Wählen Sie im Befehlsbereich einen Protokoll-Stream aus der Gruppe aus.

Die AWS Cloud9-IDE zeigt die Liste der Protokollereignisse an, aus denen der Stream besteht. Sie können wählen, ob ältere oder neuere Ereignisse in den Editor geladen werden sollen.

### <span id="page-608-1"></span>Löschen von App-Runner-Services

#### **A** Important

Wenn Sie Ihren App-Runner-Service löschen, wird er dauerhaft entfernt und Ihre gespeicherten Daten werden gelöscht. Wenn Sie den Service neu erstellen müssen, muss App Runner Ihre Quelle erneut abrufen und erstellen, wenn es sich um ein Code-Repository handelt. Ihre Webanwendung erhält eine neue App-Runner-Domain.

- 1. Öffnen Sie den AWS Explorer, sofern er noch nicht geöffnet ist.
- 2. Erweitern Sie App Runner, um die Liste der Services anzuzeigen.
- 3. Klicken Sie mit der rechten Maustaste auf einen Service und wählen Sie Delete Service (Service löschen) aus.
- 4. Im AWS-Toolkit-Befehlsbereich, geben Sie delete (löschen) ein und drücken Sie dann Enter (Eingabe), um zu bestätigen.

Der gelöschte Service zeigt den Status Deleting (Wird gelöscht). Anschließend verschwindet der Service aus der Liste.

# <span id="page-609-0"></span>Arbeiten mit AWS CloudFormationVerwenden von -StacksAWS Toolkit-Werkzeug

Das AWS Toolkit bietet Unterstützung für [AWS CloudFormation-](https://aws.amazon.com/cloudformation/)Stacks. Mithilfe des AWS-Toolkits können Sie einen AWS CloudFormation-Stack löschen.

# Löschen von AWS CloudFormation Stacks

Sie können das AWSToolkit zum Anzeigen und LöschenAWS CloudFormation von Stacks verwenden.

## Voraussetzungen

• Stellen Sie sicher, dass die Anmeldeinformationen, die Sie in AWS Cloud9 konfiguriert haben, den entsprechenden Lese-/Schreibzugriff auf den AWS CloudFormation-Service enthalten. Wenn im AWS Explorer unter CloudFormation als Meldung in etwa "Fehler beim Laden von CloudFormation-Ressourcen" angezeigt wird, überprüfen Sie die Berechtigungen, die diesen Anmeldeinformationen zugeordnet sind. Es dauert einige Minuten, bis sich Änderungen, die Sie an Berechtigungen vornehmen, auf den AWS Explorer auswirken.

So löschen Sie einen AWS CloudFormation-Stack

- 1. Öffnen Sie im AWS Explorer das Kontextmenü (rechte Maustaste) des AWS CloudFormation-Stacks, den Sie löschen möchten.
- 2. Wählen Sie Delete CloudFormation-Stack (CloudFormation Stack löschen).
- 3. Wählen Sie in der angezeigten Meldung Yes (Ja) aus, um das Löschen zu bestätigen.

Nachdem der Stack gelöscht wurde, wird er nicht mehr im AWS Explorer aufgeführt.

# <span id="page-609-1"></span>Arbeiten mit CloudWatch Logs mithilfe des AWS Toolkit

Mit Amazon CloudWatch Logs können Sie die Protokolle von allen Ihren Systemen, Anwendungen und AWS-Services-Services, die Sie verwenden, in einem einzigen, hochgradig skalierbaren Service zentralisieren. Sie können sie dann einfach anzeigen, nach bestimmten Fehlercodes oder Mustern suchen, sie anhand bestimmter Felder filtern oder sicher für zukünftige Analysen archivieren. Weitere Informationen finden Sie unter [Was ist Amazon CloudWatch Logs?](https://docs.aws.amazon.com/AmazonCloudWatch/latest/monitoring/WhatIsCloudWatchLogs.html) im Benutzerhandbuch zu Amazon CloudWatch.

In den folgenden Themen wird beschrieben, wie Sie das AWS Toolkit verwenden, um mit CloudWatch Logs in einem AWS-Konto zu arbeiten.

### Themen

- [Anzeigen von CloudWatch-Protokollgruppen und Protokoll-Streams mithilfe der AWSToolkit](#page-610-0)
- [Arbeiten mitCloudWatch Protokollereignissen in Protokollstreams mithilfe desAWS Toolkits](#page-611-0)

# <span id="page-610-0"></span>Anzeigen von CloudWatch-Protokollgruppen und Protokoll-Streams mithilfe der AWSToolkit

Ein Protokollstream ist eine Abfolge von Protokollereignissen, die dieselbe Quelle nutzen. Jede separate Quelle für CloudWatch Logs bildet einen separaten Protokollstream.

Eine Protokollgruppe ist eine Gruppe von Protokollstreams, die dieselben Einstellungen für die Aufbewahrung, Überwachung und Zugriffskontrolle besitzen. Sie können Protokollgruppen definieren und angeben, welche Streams in welche Gruppe geschickt werden sollen. Es gibt keine Begrenzung dazu, wie viele Protokollstreams einer Protokollgruppe angehören können.

Weitere Informationen finden Sie unter [Arbeiten mit Protokollgruppen und Protokoll-Streams](https://docs.aws.amazon.com/AmazonCloudWatch/latest/monitoring/Working-with-log-groups-and-streams.html) im Amazon CloudWatch Benutzerhandbuch.

### Themen

• [Anzeigen von Protokollgruppen und Protokoll-Streams mit dem CloudWatch-Logs-Knoten](#page-610-1)

# <span id="page-610-1"></span>Anzeigen von Protokollgruppen und Protokoll-Streams mit dem CloudWatch-Logs-Knoten

- 1. Öffnen Sie den AWS Explorer, sofern er noch nicht geöffnet ist.
- 2. Klicken Sie auf das Symbol CloudWatch-Logs-Knoten, um die Liste der Protokollgruppen zu erweitern.

Die Protokollgruppen für die aktuelle AWS-Region werden unter dem Knoten CloudWatch Logs (CloudWatch-Protokolle) angezeigt.

3. Wenn Sie die Protokollstreams in einer bestimmten Protokollgruppe anzeigen möchten, öffnen Sie das Kontextmenü (rechte Maustaste) für den Namen der Protokollgruppe und wählen Sie View Log Streams (Protokollstreams anzeigen) aus.

4. Der Inhalt der Protokollgruppe wird unter demWählen Sie einen Protokollstream aus personalisieren.

Sie können einen bestimmten Stream aus der Liste auswählen oder die Streams filtern, indem Sie Text in das Feld eingeben.

Nachdem Sie einen Stream ausgewählt haben, werden die Ereignisse in diesem Stream im IDE-Fenster Log Streams (Protokollstreams) angezeigt. Informationen zur Interaktion mit den Protokollereignissen in jedem Stream finden Sie unter[Arbeiten mitCloudWatch](#page-611-0)  [Protokollereignissen](#page-611-0)aus.

# <span id="page-611-0"></span>Arbeiten mitCloudWatch Protokollereignissen in Protokollstreams mithilfe desAWS Toolkits

Nachdem Sie das Stream protokollieren können Sie auf die Protokollereignisse in jedem Stream zugreifen. Ein Protokollereignis ist ein Datensatz von einigen Aktivitäten, der von der überwachten Anwendung oder Ressource aufgezeichnet wird.

### Themen

- [Log-Stream-Informationen anzeigen und kopieren](#page-611-1)
- [Speichern des Inhalts des Protokolldatenstam-Editors in einer lokalen Datei](#page-612-0)

## <span id="page-611-1"></span>Log-Stream-Informationen anzeigen und kopieren

Wenn Sie einen Log-Stream öffnen, wird die Log Stream (Protokollstream) zeigt die Sequenz der Protokollereignisse dieses Streams an.

1. Öffnen Sie das Fenster Log Stream (Protokollstream), um ein Protokollstream zu finden, das angezeigt werden soll. Weitere Informationen finden Sie unter [Anzeigen von CloudWatch-](#page-610-0)[Protokollgruppen und Protokoll-Streams.](#page-610-0)

Jede Zeile, die ein Ereignis auflistet, wird mit einem Zeitstempel versehen, um anzuzeigen, wann es protokolliert wurde.

2. Verwenden Sie die folgenden Optionen, um Informationen zu den Ereignissen des Streams anzuzeigen und zu kopieren:
• Ereignisse nach Zeit anzeigen: Zeigen Sie die neuesten und älteren Protokollereignisse an, indem Sie Load newer events (Neuere Ereignisse laden) oder Load older events (Ältere Ereignisse laden) auswählen.

#### **a** Note

Der Log Stream (Protokollstream)-Editor lädt zunächst einen Stapel der letzten 10 000 Zeilen von Protokollereignissen oder 1 MB Protokolldaten (je nachdem, was kleiner ist). Wenn Sie Laden Sie neuere Ereignisse wählen, zeigt der Editor Ereignisse an, die nach dem Laden des letzten Stapels protokolliert wurden. Wenn Sie Ältere Ereignisse laden wählen, zeigt der Editor einen Stapel von Ereignissen an, die vor den aktuell angezeigten Ereignissen aufgetreten sind.

- Protokollereignisse kopieren: Wählen Sie die zu kopierenden Ereignisse aus, öffnen Sie das Kontextmenü (rechte Maustaste) und wählen Sie Copy (Kopieren) im dem Menü aus.
- Den Namen des Protokollstreams kopieren: Öffnen Sie das Kontextmenü (rechte Maustaste) für die Registerkarte des Fensters Log Stream (Protokollstream) und wählen Sie Copy Log Stream Name (Protokollstreamname kopieren) aus.

Speichern des Inhalts des Protokolldatenstam-Editors in einer lokalen Datei

Sie können den Inhalt desCloudWatch Protokoll-Stream-Editors in einelog Datei auf Ihrem lokalen Computer.

#### **a** Note

Mit dieser Option können Sie nur die Protokollereignisse in einer Datei speichern, die derzeit im Log Stream Editor angezeigt werden. Nehmen wir beispielsweise an, dass die Gesamtgröße eines Protokollstreams 5 MB beträgt und nur 2 MB im Editor geladen werden. Ihre gespeicherte Datei enthält außerdem nur 2 MB Protokolldaten. Um weitere zu speichernde Daten anzuzeigen, wählen Sie Laden Sie neuere Ereignisse oder Ältere Ereignisse laden im Editor.

1. Öffnen Sie den -Protokollstream, der kopiert werden soll, den Protokollstreams Fenster (siehe[Anzeigen von CloudWatch-Protokollgruppen und Protokoll-Streams\)](#page-610-0) enthalten.

- 2. Öffnen Sie das Kontextmenü (rechte Maustaste) für die die Registerkarte des FenstersLog Stream (Protokollstream) und wählen Sie Save Current Log Content to File (Aktuellen Protokollinhalt in Datei speichern) aus.
- 3. Verwenden Sie das Dialogfeld, um einen Downloadordner für die Protokolldatei auszuwählen oder zu erstellen, und klicken Sie auf Save (Speichern).

# Arbeiten mit AWS Lambda-Funktionen mithilfe des AWS Toolkits

Das AWS Toolkit unterstützt Funktionen von [AWS Lambda.](https://aws.amazon.com/lambda/) Das AWS-Toolkit ersetzt die Funktionalität, die zuvor vom Lambda-Plug-in für AWS Cloud9 bereitgestellt wurde. Mit dem AWS Toolkit können Sie Code für Lambda-Funktionen erstellen, die Bestandteil von [serverless](https://aws.amazon.com/serverless/) [Anwendungen](https://aws.amazon.com/serverless/) sind. Darüber hinaus können Sie Lambda-Funktionen entweder lokal oder auf AWS aufrufen.

Lambda ist ein vollständig verwalteter Datenverarbeitungsservice, der Ihren Code beim Eintreten von Ereignissen ausführt, die von einem benutzerdefiniertem Code oder von verschiedenen AWS-Services erzeugt werden. Dazu gehören Amazon Simple Storage Service (Amazon S3), Amazon DynamoDB, Amazon Kinesis, Amazon Simple Notification Service (Amazon SNS) und Amazon Cognito.

#### A Important

Wenn Sie eine Lambda-Anwendung entwickeln wollen, die von Serverless Application Model (SAM) bereitgestellte Ressourcen nutzt, finden Sie weitere Informationen unter [Arbeiten mit](#page-628-0) [serverless AWS-Anwendungen mithilfe des AWS Toolkits](#page-628-0).

#### Themen

- [Aufrufen von Lambda-Funktionen](#page-613-0)
- [Herunterladen, Hochladen und Löschen von Lambda Funktionen](#page-615-0)

# <span id="page-613-0"></span>Aufrufen von Lambda-Funktionen

Mithilfe des AWS Toolkits können Sie auf verschiedene Arten mit Funktionen von [AWS Lambda](https://aws.amazon.com/lambda/) interagieren.

Weitere Informationen zu Lambda finden Sie im [AWS Lambda Entwicklerhandbuch](https://docs.aws.amazon.com/lambda/latest/dg/).

#### **a** Note

Angenommen, Sie haben Lambda-Funktionen bereits mit der AWS Management Console oder auf andere Weise erstellt. Sie können sie vom AWS Toolkit aus aufrufen. Um eine neue Funktion (mit AWS) zu erstellen, die Sie für AWS Lambda bereitstellen können, müssen Sie zunächst [eine serverless Anwendung erstellen](#page-629-0).

#### Voraussetzungen

• Stellen Sie sicher, dass die Anmeldeinformationen, die Sie konfiguriert haben, den entsprechenden Lese-/Schreibzugriff auf den AWS Lambda-Service enthalten. Wenn im AWS Explorer unter Lambda als Meldung etwa "Fehler beim Laden von Lambda-Ressourcen" angezeigt wird, überprüfen Sie die Berechtigungen, die diesen Anmeldeinformationen zugeordnet sind. Es dauert einige Minuten, bis sich Änderungen, die Sie an Berechtigungen vornehmen, auf den AWS Explorer im AWS Toolkit auswirken.

### Aufrufen einer Lambda-Funktion

#### **A** Important

Aufrufen von API-Methoden mit dem AWS Toolkit kann zu Änderungen an Ressourcen führen, die nicht rückgängig gemacht werden können. Wenn Sie zum Beispiel eine POST-Methode verwenden, werden die Ressourcen der API aktualisiert, wenn der Aufruf erfolgreich ist.

Sie können eine Lambda-Funktion auf AWSVerwendung des AWS Toolkits aufrufen.

- 1. Wählen Sie im AWS Explorerden Namen der Lambda-Funktion aus, die Sie aufrufen möchten, und öffnen Sie das Kontextmenü.
- 2. Wählen Sie Invoke on AWS (In AWS aufrufen).
- 3. In der Aufrufen der Funktion, das sich öffnet, wählen Sie eine Option für die Nutzlast aus, die Ihre Lambda Funktion benötigt. JSON zum Bereitstellen Ihrer Lambda-Funktion als Eingabe. Sie können Browse (Durchsuchen) auswählen, um eine Datei zu markieren, die als Nutzlast verwendet werden soll. Sie können auch das Dropdown-Feld verwenden, um eine Vorlage für

die Nutzlast auszuwählen. In diesem Fall kann die Lambda-Funktion in Form einer Zeichenfolge erscheinen, die die Eingabe darstellt, wie im Textfeld gezeigt.

Klicken Sie auf Aufrufen, um den Lambda aufzurufen und die Nutzlast zu übergeben.

Sie sehen die Ausgabe der Lambda-Funktion auf der Registerkarte AWS Lambda.

## <span id="page-615-0"></span>Herunterladen, Hochladen und Löschen von Lambda Funktionen

Das AWS-Toolkit stellt die Optionen zum Importieren und Hochladen von Lambda-Funktionen in AWS Cloud9-IDE bereit.

Laden Sie eine Lambda -Funktion herunter.

Mit dem Herunterladen einer Lambda-Funktion laden Sie auch die Projektdateien, die die Funktion beschreiben, aus der AWS Cloud herunter und arbeiten mit ihnen in der IDE von AWS Cloud9.

Laden Sie eine Lambda-Funktion herunter

- 1. Öffnen Sie im AWS Explorer unter dem Lambda-Knoten das Kontextmenü (rechte Maustaste) für die Funktion und wählen Sie Download (Herunterladen) aus.
- 2. Wenn Sie zum Auswählen eines WorkSpace-Ordners für Ihr neues Projekt aufgefordert werden, können Sie einen der folgenden Schritte ausführen:
	- Wählen Sie den Ordner aus, der vorgeschlagen wird, um einen Unterordner mit dem gleichen Namen wie Ihr Lambda-Projekt zu erstellen.
	- Klicken Sie auf Einen anderen Ordner auswählen, um ein Dialogfeld zu öffnen, in dem Sie nach einem anderen übergeordneten Ordner für den Projekt-Unterordner suchen und auswählen können.

In der IDE wird ein neues Editorfenster geöffnet.

## Konfigurieren einer heruntergeladenen Lambda-Funktion zum Ausführen und Debuggen

Damit Sie Ihre heruntergeladene Lambda-Funktion als Serverless-Anwendung ausführen und debuggen können, muss in Ihrer Datei launch. json eine Startkonfiguration definiert sein. Eine Lambda-Funktion, die in der AWS Management Console erstellt wurde, ist möglicherweise nicht in einer Startkonfiguration enthalten. Sie müssen sie ggf. manuell hinzufügen.

So fügen Sie der Startkonfiguration Ihre Lambda-Funktion hinzu

- 1. Nachdem Sie die Lambda-Funktion heruntergeladen haben, öffnen Sie das Fenster Environment (Umgebung), um die Ordner und Dateien anzuzeigen.
- 2. Prüfen Sie als Nächstes, ob Ihre Lambda-Funktion in einer Datei /home/ec2-user/.c9/ launch.json enthalten ist. Wenn sie nicht vorhanden ist, gehen Sie wie folgt vor, um eine hinzuzufügenCodeLensLink zum Code Ihrer Funktion:
	- 1. Öffnen Sie die Quellcodedatei, die die Lambda-Funktion definiert (z. B. eine .js- oder eine .py-Datei). Prüfen Sie dann, ob es eine gibtCodeLensLink, mit dem Sie Ihre Lambda-Funktion zu einem hinzufügen könnenlaunch.jsondatei. EINCodeLenserscheint über der Funktion und beinhaltetAdd Debug ConfigLink.
	- 2. Klicken Sie auf Go (Los) (das Lupensymbol) links neben der IDE und geben Sie "sam hint" ein, um den Befehl AWS: Toggle SAM hints in source files anzuzeigen. Wählen Sie den Befehl aus, um ihn auszuführen.
	- 3. Schließen Sie Ihre Lambda-Quellcodedatei und öffnen Sie sie dann erneut.
	- 4. Wenn derCodeLensist im Quellcode verfügbar, nachdem Sie die Datei erneut geöffnet haben, wählen SieAdd Debug Configum die Startkonfiguration hinzuzufügen.
- 3. Wenn Sie keine hinzufügen könnenCodeLensGehen Sie auch nach dem Umschalten der SAM-Hinweisoption wie folgt vor, um die Startkonfiguration hinzuzufügen:
	- 1. Klicken Sie auf Go (Los) (das Lupensymbol) links neben der IDE und geben Sie "config" ein, um den Befehl AWS: SAM Debug Configuration Editor anzuzeigen. Wählen Sie den Befehl aus, um ihn auszuführen.
	- 2. Der SAM Debug Configuration Editor (SAM-Debug-Konfigurationseditor) wird angezeigt. Mit diesem Editor können Sie die Eigenschaften der Startkonfiguration definieren. Weitere Informationen finden Sie im Schritt [configuring launch properties](#page-632-0) in [Verwenden von SAM-](#page-632-1)[Vorlagen zum Ausführen und Debuggen von serverless Anwendungen](#page-632-1).

#### **a** Note

Wenn Ihre Lambda-Funktion keine Datei template.yaml für SAM-Anwendungen aufweist, müssen Sie eine hinzufügen. Weitere Informationen finden Sie unter [Erstellen Ihrer AWS-SAM-Vorlage.](https://docs.aws.amazon.com/codedeploy/latest/userguide/tutorial-lambda-sam-template.html)

3. Nachdem Sie die erforderlichen Konfigurationsinformationen im Editor eingegeben haben, wird Ihre Startkonfiguration der Datei launch.json hinzugefügt.

Nachdem Sie eine Startkonfiguration für Ihre Lambda-Funktion definiert haben, können Sie sie folgendermaßen ausführen:

- 1. Wählen Sie oben in der IDE den Pfeil neben Auto (Automatisch) und anschließend die entsprechende Startkonfiguration aus.
- 2. Wählen Sie dann Run (Ausführen) aus.

Laden Sie Ihre Lambda-Funktion hoch.

Sie können vorhandene Lambda Funktionen mit lokalem Code aktualisieren. Beim Aktualisieren von Code auf diese Weise wird nicht die AWS Serverless Application Model CLI für die Bereitstellung verwendet und es werden keine AWS CloudFormation-Stacks erstellt. Sie können eine Lambda Funktion daher mit jeder Laufzeit hochladen, die von Lambda unterstützt wird.

Es gibt mehrere Option auf der Benutzeroberfläche zum Hochladen von Lambda-Funktionen mit dem AWS Toolkit.

Hochladen über das Fenster Environment (Umgebung) oder den Bereich Befehl

1. Öffnen Sie im Fenster Environment (Umgebung) für Ihre Projektdateien das Kontextmenü (rechte Maustaste) für die Datei template.yaml der Lambda-Anwendung, die Sie hochladen möchten, und wählen Sie Upload Lambda (Lambda hochladen) aus.

Drücken Sie alternativStrg+Pum das zu öffnenGehe zu IrgendetwasFenster und geben Sie "Lambda" ein, um auf das zuzugreifenAWSLaden Sie Lambda hochBefehl. Wählen Sie dann den Befehl aus, um den Hochladevorgang zu starten.

- 2. Wählen Sie als Nächstes eine AWS-Region für den Hochladevorgang aus.
- 3. Wählen Sie nun eine Option zum Hochladen Ihrer Lambda-Funktion aus:

Ein ZIP-Archiv hochladen

- 1. Wählen Sie ZIP-Archiv im Menü aus.
- 2. Wählen Sie eine ZIP-Datei aus Ihrem AWS Cloud9-Dateisystem und wählen Sie Open (Öffnen) aus.

Hochladen eines Verzeichnisses ohne Änderungen

- 1. Wählen Sie Directory (Verzeichnis) im Menü aus.
- 2. Wählen Sie ein Verzeichnis aus Ihrem AWS Cloud9-Dateisystem und wählen Sie Open (Öffnen) aus.
- 4. Geben Sie den Lambda-Funktions-Handler an, der Ereignisse verarbeitet. Wenn Ihre Funktion aufgerufen wird, führt Lambda diese Handler-Methode aus.

#### **a** Note

Die Lambda-Funktion können Sie aus der Liste auswählen, die angezeigt wird. Wenn Sie nicht wissen, welche Funktion Sie auswählen sollen, können Sie die Amazon-Ressourcennummer (ARN) einer Lambda-Funktion eingeben, die im Toolkit verfügbar ist.

Es wird ein Dialogfeld mit der Frage angezeigt, ob dieser Code als neueste Version der Lambda-Funktion veröffentlicht werden soll. Wählen Sie Yes (Ja) aus, um die Veröffentlichung zu bestätigen.

#### **a** Note

Sie können Lambda-Anwendungen auch hochladen, indem Sie das Kontextmenü (rechte Maustaste) für den übergeordneten Ordner des Ordners öffnen und Upload Lambda (Lambda hochladen) auswählen. Der übergeordnete Ordner wird automatisch für den Upload ausgewählt.

#### Hochladen über den AWS Explorer

1. Öffnen Sie im AWS Explorer das Kontextmenü (rechte Maustaste) für den Namen der Lambda-Funktion, die Sie importieren möchten.

- 2. Wählen Sie Upload Lambda (Lambda hochladen) aus.
- 3. Wählen Sie aus den drei Optionen zum Hochladen Ihrer Lambda Funktion.

Hochladen eines vorgefertigten ZIP-Archivs

- 1. Wählen Sie ZIP-Archiv im Menü aus.
- 2. Wählen Sie eine ZIP-Datei aus Ihrem AWS Cloud9-Dateisystem und wählen Sie Open (Öffnen) aus.
- 3. Bestätigen Sie den Upload mit dem modalen Dialog. Dadurch wird die ZIP-Datei hochgeladen und das Lambda nach der Bereitstellung sofort aktualisiert.

Hochladen eines Verzeichnisses ohne Änderungen

- 1. Wählen Sie Directory (Verzeichnis) im Menü aus.
- 2. Wählen Sie ein Verzeichnis aus Ihrem AWS Cloud9-Dateisystem und wählen Sie Open (Öffnen) aus.
- 3. Klicken Sie auf Nein, wenn Sie aufgefordert werden, das Verzeichnis zu erstellen.
- 4. Bestätigen Sie den Upload mit dem modalen Dialog. Dadurch wird das Verzeichnis wie es ist hochgeladen und das Lambda nach der Bereitstellung sofort aktualisiert.

Erstellen und Hochladen eines Verzeichnisses

- 1. Whlen Sie Directory (Verzeichnis) im Menü aus.
- 2. Wählen Sie ein Verzeichnis aus Ihrem AWS Cloud9-Dateisystem und wählen Sie Open (Öffnen) aus.
- 3. Klicken Sie auf Ja, wenn Sie aufgefordert werden, das Verzeichnis zu erstellen.
- 4. Bestätigen Sie den Upload mit dem modalen Dialog. Dies erstellt den Code im Verzeichnis mit dem AWS SAM CLI sam build und aktualisiert sofort das Lambda nach der Bereitstellung.

Bereitstellen einer Lambda-Funktion für den Remotezugriff

Sie können Ihre lokalen Funktionen remote verfügbar machen, indem Sie sie als Serverless-SAM-Anwendungen bereitstellen.

So stellen Sie eine Lambda-Funktion als SAM-Anwendung bereit

- 1. Öffnen Sie im AWS Explorer das Kontextmenü (rechte Maustaste) für den Lambda-Knoten und wählen Sie Deploy SAM Application (SAM-Anwendung bereitstellen) aus.
- 2. Wählen Sie im Befehlsbereich die [YAML-Vorlage](https://docs.aws.amazon.com/serverless-application-model/latest/developerguide/sam-specification-template-anatomy.html) aus, die Ihre Funktion als Serverless-Anwendung definiert.
- 3. Wählen Sie als Nächstes einen Amazon-S3-Bucket für die Lambda-Bereitstellung aus. Sie können auch einen Bucket für die Bereitstellung erstellen.
- 4. Geben Sie jetzt den Namen eines AWS CloudFormation-Stacks für die Bereitstellung ein. Wenn Sie einen vorhandenen Stack angeben, wird der Stack durch den Befehl aktualisiert. Wenn Sie einen neuen Stack angeben, wird er durch den Befehl erstellt.

Nachdem Sie den Namen des Stacks eingegeben haben, wird Ihre Lambda-Funktion als SAM-Anwendung bereitgestellt. Nach einer erfolgreichen Bereitstellung ist die SAM-Lambda-Anwendung remote verfügbar. Auf diese Weise können Sie sie aus anderen AWS Cloud9- Entwicklungsumgebungen herunterladen oder aufrufen.

Wenn Sie eine Lambda-Funktion von Grund auf neu erstellen möchten, sollten Sie die Schritte zum [Erstellen einer serverless Anwendung mit dem AWS Toolkit](#page-629-1) befolgen.

#### Löschen einer Lambda-Funktion

Sie können eine Lambda-Funktion auch über dasselbe Kontextmenü (rechte Maustaste) löschen.

**A** Warning

Verwenden Sie dieses Verfahren nicht, um Lambda-Funktionen zu löschen, die mit [AWS](https://docs.aws.amazon.com/cloudformation/)  [CloudFormation](https://docs.aws.amazon.com/cloudformation/) verknüpft sind. Löschen Sie mit diesem Verfahren beispielsweise nicht die Funktion, die beim [Erstellen einer Serverless-Anwendung](#page-629-0) weiter oben in diesem Handbuch erstellt wurde). Diese Funktionen müssen über den AWS CloudFormation-Stack gelöscht werden.

- 1. Wählen Sie im AWS Explorer den Namen der Lambda-Funktion aus, die Sie löschen möchten, und öffnen Sie das Kontextmenü (rechte Maustaste).
- 2. Wählen Sie Löschen.
- 3. Wählen Sie in der angezeigten Meldung Yes (Ja) aus, um das Löschen zu bestätigen.

Nachdem die Funktion gelöscht wurde, wird sie nicht mehr im AWS Explorer aufgeführt.

# Arbeiten mit -Ressourcen

Neben dem Zugriff auf AWS-Services-Services, die standardmäßig im AWS Explorer aufgelistet sind, können Sie auch zu Resources (Ressourcen) gehen und aus Hunderten von Ressourcen auswählen, die Sie zur Schnittstelle hinzufügen möchten. In AWS ist eine Ressource eine Entität, mit der Sie arbeiten können. Einige der hinzugefügten Ressourcen umfassen Amazon, AmazKinesis, -IPC, AmazKinesisAppFlow, -IPC, Amazon Kinesis Data Streams,AWS -IPC, AmazKinesis, -IPC, AmazKinesis, -IPC, AmazKinesis, -IPC, AmazKinesisCloudFront, -IPC, Amazon

Klicken Sie zum Anzeigen verfügbarer Ressourcen auf Ressourcen und erweitern Sie den Ressourcentyp, um die verfügbaren Ressourcen für diesen Typ aufzulisten. Wenn Sie zum Beispiel AWS::Lambda::Function-Ressourcentyp wählen, können Sie auf die Ressourcen zugreifen, die verschiedene Funktionen, ihre Eigenschaften und ihre Attribute definieren.

Nach dem Hinzufügen eines Ressourcentyps zu Ressourcen können Sie auf folgende Weise mit ihm und seinen Ressourcen interagieren:

- Zeigen Sie eine Liste der vorhandenen Ressourcen an, die in der aktuellen AWS-Region für diesen Ressourcentyp verfügbar sind.
- Zeigen Sie eine schreibgeschützte Version der JSON-Datei an, die eine Ressource beschreibt.
- Kopieren Sie die Ressourcenkennung für die Ressource.
- Zeigen Sie die AWS-Dokumentation an, die den Zweck des Ressourcentyps und das Schema (in JSON- und YAML-Formaten) für die Modellierung einer Ressource erläutert.

# IAM-Berechtigungen für den Zugriff auf Ressourcen

Sie benötigen spezifische AWS Identity and Access Management-Berechtigungen für den Zugriff auf die Ressourcen, die AWS-Services zugeordnet sind. Beispielsweise benötigt eine IAM-Entität, wie ein Benutzer oder eine Rolle, Lambda-Berechtigungen, um auf AWS::Lambda::Function-Ressourcen zuzugreifen.

Zusätzlich zu den Berechtigungen für Serviceressourcen benötigt eine IAM-Entität Berechtigungen, um das AWS Toolkit zum Aufrufen von API-Operationen von AWS Cloud Control zu berechtigen. Cloud-Control-API-Vorgänge ermöglichen dem IAM-Benutzer oder der IAM-Rolle, auf die Remote-Ressourcen zuzugreifen und diese zu aktualisieren.

Berechtigungen können Sie ganz einfach erstellen, PowerUserAccessindem Sie die vonAWS verwaltete Richtlinie der IAM-Entität anfügen, die diese API-Operationen über die Toolkit-Schnittstelle aufruft. Diese verwaltete Richtlinie erteilt eine Reihe von Berechtigungen zum Ausführen von Anwendungsentwicklungsaufgaben, einschließlich des Aufrufs von API-Operationen.

Bestimmte Berechtigungen, die zulässige API-Vorgänge für Remote-Ressourcen definieren, finden Sie im [API-Benutzerhandbuch zu AWS-Cloud-Control.](https://docs.aws.amazon.com/cloudcontrolapi/latest/userguide/security.html)

## Interaktion mit bestehenden Ressourcen

1. Wählen Sie im AWS Explorer Resources (Ressourcen) aus.

Eine Liste der Ressourcentypen wird unter dem Knoten Resources (Ressourcen) angezeigt.

2. Es gibt eine Dokumentation, die die Syntax beschreibt, mit der die Vorlage für einen Ressourcentyp definiert wird. Wenn Sie auf diese Dokumentation zugreifen möchten, öffnen Sie das Kontextmenü (rechte Maustaste) für diesen Ressourcentyp und wählen Sie View Documentation (Dokumentation anzeigen) aus.

#### **a** Note

Möglicherweise werden Sie aufgefordert, den Popup-Blocker Ihres Browsers auszuschalten, damit Sie auf die Dokumentationsseite zugreifen können.

3. Um die Ressourcen anzuzeigen, die bereits für einen Ressourcentyp vorhanden sind, erweitern Sie den Eintrag für diesen Typ.

Eine Liste der verfügbaren Ressourcen wird unter ihrem Ressourcentyp angezeigt.

- 4. Wenn Sie mit einer bestimmten Ressource interagieren möchten, öffnen Sie das Kontextmenü (rechte Maustaste) für den Namen und wählen Sie eine der folgenden Optionen aus:
	- Copy Identifier (Bezeichner kopieren): Kopieren Sie den Bezeichner für die spezifische Ressource in die Zwischenablage. Beispielsweise kann die AWS::DynamoDB::Table-Ressource mit der TableName-Eigenschaft identifiziert werden.
	- Preview (Vorschau): Zeigen Sie eine schreibgeschützte Version der JSON-formatierten Vorlage an, die die Ressource beschreibt.

# Arbeiten mit Amazon S3 mit AWS Toolkit

In den folgenden Themen wird beschrieben, wie Sie das AWS Toolkit verwenden, um mit [Amazon-](https://docs.aws.amazon.com/AmazonS3/latest/gsg/)[S3-](https://docs.aws.amazon.com/AmazonS3/latest/gsg/)Buckets und -Objekten in einem AWS-Konto zu arbeiten.

#### Themen

- [Arbeiten mit Amazon S3-Buckets](#page-623-0)
- [Arbeiten mit Amazon S3-Objekten](#page-625-0)

# <span id="page-623-0"></span>Arbeiten mit Amazon S3-Buckets

Alle in Amazon S3 gespeicherten Objekte werden in einem Bucket aufbewahrt. Sie können Buckets verwenden, um verwandte Objekte auf ähnliche Weise zu gruppieren, wie Sie ein Verzeichnis verwenden, um Dateien in einem Dateisystem zu gruppieren.

#### Themen

- [Erstellung eines Amazon S3-Buckets](#page-623-1)
- [Hinzufügen eines Ordners zu einem Amazon S3 Bucket](#page-624-0)
- [Verwenden eines Amazon-S3-Buckets](#page-624-1)
- [Konfigurieren der Anzeige von Amazon S3 Elementen](#page-625-1)

### <span id="page-623-1"></span>Erstellung eines Amazon S3-Buckets

- 1. Öffnen Sie im AWS Explorer das Kontextmenü (rechte Maustaste) für den S3-Knoten und wählen Sie dann Create Bucket (Bucket erstellen) aus.
- 2. Geben Sie im Feld Name the bucket (Benennen Sie den Bucket) einen Namen für den Bucket ein. Drücken Sie auf Enter zur Bestätigung.

Der neue Bucket wird unter dem S3-Knoten angezeigt.

#### **a** Hinweis

Da Ihr Bucket in S3 als URL verwendet werden kann, die öffentlich zugänglich ist, muss der Bucket-Name weltweit einmalig sein. Wenn ein anderes Konto bereits einen Bucket mit dem von Ihnen gewählten Namen erstellt hat, müssen Sie einen anderen Namen verwenden.

Wenn Sie keinen Bucket erstellen können, prüfen Sie die AWS Toolkit Logs (AWS-Toolkit-Protokolle) in der Registerkarte Output (Ausgabe). Zum Beispiel tritt ein BucketAlreadyExists-Fehler auf, wenn Sie einen Bucket-Namen verwenden, der bereits vergeben ist. Weitere Informationen finden Sie unter [Bucket-Einschränkungen](https://docs.aws.amazon.com/AmazonS3/latest/dev/BucketRestrictions.html) [und -Limits](https://docs.aws.amazon.com/AmazonS3/latest/dev/BucketRestrictions.html) im Benutzerhandbuch zu Amazon Simple Storage Service.

Nachdem Sie einen Bucket erstellt haben, können Sie den Namen und den Amazon-Ressourcennamen (ARN) in die Zwischenablage kopieren. Öffnen Sie das Kontextmenü (rechte Maustaste) für den Bucket Eintrag und wählen Sie die entsprechende Option aus dem Menü aus.

<span id="page-624-0"></span>Hinzufügen eines Ordners zu einem Amazon S3 Bucket

Sie organisieren den Inhalt eines Buckets, indem Sie Objekte in Ordnern gruppieren. Sie können auch Ordner in anderen Ordnern erstellen.

- 1. In AWSExplorer, wählen Sie denS3-Knoten, um die Liste der Buckets anzuzeigen.
- 2. Öffnen Sie das Kontextmenü für einen Bucket oder einen Ordner (rechte Maustaste) und wählen Sie dann Create Folder (Ordner erstellen) aus.
- 3. Geben Sie einen Ordnernamenein und drücken Sie aufEnter.

Der neue Ordner wird nun unter dem ausgewählten Bucket bzw. Ordner im AWS Explorer-Fenster angezeigt.

<span id="page-624-1"></span>Verwenden eines Amazon-S3-Buckets

Wenn Sie einen Bucket löschen, werden auch die darin enthaltenen Ordner und Objekte gelöscht. Bevor der Bucket gelöscht wird, werden Sie aufgefordert, den Löschvorgang zu bestätigen.

**a** Note

[Um nur einen Ordner zu löschen](https://docs.aws.amazon.com/AmazonS3/latest/user-guide/delete-folders.html), nicht den gesamten Bucket, verwenden Sie AWS Management Console.

1. In AWS Explorer, wählen Sie den S3-Knoten, um die Liste der Buckets zu erweitern.

- 2. Öffnen Sie das Kontextmenü für den Bucket, den Sie löschen möchten, und wählen Sie dann Delete (Löschen) aus.
- 3. Geben Sie den Namen des Buckets ein, um den Löschvorgang zu bestätigen, und drücken Sie dann Enter (Eingabetaste).

#### **a** Note

Wenn der Bucket Objekte enthält, wird er vor dem Löschen geleert. Dies kann einige Zeit in Anspruch nehmen, wenn es notwendig ist, jede Version von Tausenden von Objekten zu löschen. Nach Abschluss des Löschvorgangs wird eine Benachrichtigung angezeigt.

### <span id="page-625-1"></span>Konfigurieren der Anzeige von Amazon S3 Elementen

Wenn Sie mit einer großen Anzahl von Amazon-S3-Objekten oder -Ordnern arbeiten, kann es hilfreich sein, anzugeben, wie viele gleichzeitig angezeigt werden sollen. Wenn die maximale Anzahl angezeigt wird, können Sie Mehr laden auswählen, um den nächsten Batch anzuzeigen.

- 1. Wählen Sie in der Menüleiste AWS Cloud9, Preferences (Präferenzen) aus.
- 2. Im Fenster Preferences erweitern Sie Projekteinstellungen und gehen dann zu ERWEITERUNGEN zum Auswählen von AWSKonfiguration.
- 3. In AWSKonfiguration öffnen Sie die Einstellung AWS > S3: Max. Elemente pro Seite.
- 4. Ändern Sie den Standardwert in die Anzahl der S3-Elemente, die angezeigt werden sollen, bevor Sie mehr laden.

#### **a** Note

Der Bereich der akzeptierten Werte liegt zwischen 3 und 1000. Diese Einstellung gilt nur für die Anzahl der gleichzeitig angezeigten Objekte oder Ordner. Es werden alle von Ihnen erstellten Buckets auf einmal angezeigt. In der Standardeinstellung können Sie bis zu 100 Buckets in jedem Ihrer AWS-Konten erstellen.

## <span id="page-625-0"></span>Arbeiten mit Amazon S3-Objekten

Objekte sind die Grundeinheiten, die in Amazon S3 gespeichert werden. Objekte bestehen aus Objekt- und Metadaten.

#### Themen

- [Hochladen einer Datei in einen Amazon-S3-Bucket](#page-626-0)
- [Herunterladen eines Amazon S3 Objekts](#page-627-0)
- [Löschen von Amazon-S3-Objekten](#page-627-1)
- [Generieren Sie eine vorsignierte URL für ein Amazon-S3-Objekt](#page-628-1)

#### <span id="page-626-0"></span>Hochladen einer Datei in einen Amazon-S3-Bucket

Sie können die Toolkit-Schnittstelle oder einen Befehl verwenden, um eine Datei in einen Bucket hochzuladen

Mit beiden Methoden können Sie eine Datei aus der Umgebung eines Benutzers hochladen und als S3-Objekt in der AWS Cloud. Sie können eine Datei in einen Bucket oder in einen Ordner hochladen, der den Inhalt dieses Buckets organisiert.

Laden Sie eine Datei über die Schnittstelle in einen S3-Bucket hoch

- 1. In AWSExplorer, wählen Sie denS3-Knoten, um die Liste der Buckets anzuzeigen.
- 2. Öffnen Sie das Kontextmenü (rechte Maustaste) für einen Bucket oder einen Ordner in diesem Bucket und wählen Sie dann Upload File (Datei hochladen) aus.

#### **G** Hinweis

Öffnen Sie mit einem Rechtsklick das Kontextmenü eines S3-Objekts, können Sie Hochladen zu übergeordnetem Ordner auswählen. Auf diese Weise können Sie dem Ordner oder Bucket, der die ausgewählte Datei enthält, eine Datei hinzufügen.

3. Wählen Sie im Dateimanager Ihrer Umgebung eine Datei aus, und wählen Sie dann Upload (Hochladen) aus.

Die ausgewählte Datei wird als S3-Objekt in den Bucket oder Ordner hochgeladen. Der Eintrag jedes Objekts beschreibt die Größe des gespeicherten Objekts und wie lange es hochgeladen wurde. Sie können die Liste des Objekts anhalten, um den Pfad, die Größe und den Zeitpunkt der letzten Änderung anzuzeigen.

Laden Sie die aktuelle Datei mit einem Befehl in einen S3-Bucket hoch

- 1. Um eine Datei zum Hochladen auszuwählen, wählen Sie die Registerkarte der Datei.
- 2. Drücken Sie auf Strg+P, um den Bereich Befehle anzuzeigen.
- 3. Für Go To Anything (Gehe zu Beliebigem), beginnen Sie mit der Eingabe der Phrase upload file, um den Befehl AWS: Upload File anzuzeigen. Wählen Sie den Befehl aus, wenn er angezeigt wird.
- 4. Für Step 1: Select a file to upload (Schritt 1: Wählen Sie eine Datei zum Hochladen aus) können die ausgewählte Datei auswählen oder nach einer anderen Datei suchen.
- 5. Für Step 2: Select an S3 bucket to upload to (Schritt 2: Wählen Sie einen S3-Bucket zum Hochladen) wählen Sie einen Bucket aus der Liste aus.

Die ausgewählte Datei wird als S3-Objekt in den Bucket oder Ordner hochgeladen. Der Eintrag jedes Objekts beschreibt die Größe des gespeicherten Objekts und wie lange es hochgeladen wurde. Sie können die Liste des Objekts anhalten, um den Pfad, die Größe und den Zeitpunkt der letzten Änderung anzuzeigen.

#### <span id="page-627-0"></span>Herunterladen eines Amazon S3 Objekts

Sie können Objekte in einem Amazon-S3-Bucket vom AWS Cloud zu einem Ordner in Ihrer AWS Cloud9-Umgebung herunterladen.

- 1. In AWSExplorer, wählen Sie den S3-Knoten, um die Liste der Buckets anzuzeigen.
- 2. Öffnen Sie in einem Bucket oder in einem Ordner in einem Bucket das Kontextmenü für ein Objekt (rechte Maustaste) und wählen Sie dann Download As (Herunterladen als) aus.
- 3. Wählen Sie im Dateimanager Ihrer Umgebung einen Zielordner aus, geben Sie einen Dateinamen ein und wählen Sie dann Download (Herunterladen) aus.

Nachdem eine Datei heruntergeladen wurde, können Sie sie in öffnen AWS Cloud9.

#### <span id="page-627-1"></span>Löschen von Amazon-S3-Objekten

Sie können ein Objekt permanent löschen, wenn es sich in einem nicht-versionierten Bucket befindet. Bei Versioning-aktivierten Buckets löscht eine Löschanforderung dieses Objekt jedoch nicht dauerhaft. Stattdessen fügt Amazon S3 eine Löschmarkierung im Bucket ein. Weitere Informationen finden Sie unter [Löschen von Objektversionen](https://docs.aws.amazon.com/AmazonS3/latest/dev/DeletingObjectVersions.html) im Benutzerhandbuch zu Amazon Simple Storage Service.

- 1. In AWSExplorer, wählen Sie den S3-Knoten, um die Liste der Buckets anzuzeigen.
- 2. Öffnen Sie in einem Bucket oder einem Ordner in einem Bucket das Kontextmenü für ein Objekt (rechte Maustaste) und wählen Sie dann Delete (Löschen) aus.
- 3. Um die Löschung zu bestätigen, klicken Sie auf Delete (Löschen).

#### <span id="page-628-1"></span>Generieren Sie eine vorsignierte URL für ein Amazon-S3-Objekt

Mit vorsignierten URLs kann ein Objektbesitzer private Amazon-S3-Objekte mit anderen teilen, indem er eine zeitlich begrenzte Berechtigung für den Download der Objekte erteilt. Weitere Informationen finden Sie unter [Freigeben eines Objekts mit einer vorsignierten URL](https://docs.aws.amazon.com/AmazonS3/latest/userguide/ShareObjectPreSignedURL.html) im Amazon-S3- Benutzerhandbuch.

- 1. In AWSExplorer, wählen Sie denS3-Knoten, um die Liste der Buckets anzuzeigen.
- 2. Klicken Sie in einem Bucket oder einem Ordner in einem Bucket mit der rechten Maustaste auf ein Objekt und wählen Sie dann Generate Presigned URL (Eine vorsignierte URL generieren) aus.
- 3. Geben Sie im AWS-Toolkit-Befehlsbereich die Anzahl der Minuten ein, mit der die URL für den Zugriff auf das Objekt verwendet werden kann. Drücken Sie auf Enter zur Bestätigung.

Der Status am unteren Rand der IDE bestätigt, dass die vorsignierte URL für das Objekt in Ihre Zwischenablage kopiert wurde.

# <span id="page-628-0"></span>Arbeiten mit serverless AWS-Anwendungen mithilfe des AWS **Toolkits**

Das AWS Toolkit bietet Unterstützung für [serverless Anwendungen.](https://aws.amazon.com/serverless/) Mit dem AWS Toolkit können Sie Serverless Anwendungen erstellen, die [AWS Lambda](https://aws.amazon.com/lambda/)-Funktionen enthalten, und diese anschließend auf einem AWS CloudFormation-Stack bereitstellen.

#### Themen

- [Erstellen einer serverless Anwendung](#page-629-0)
- [Testen und Debuggen von serverless Anwendungen](#page-631-0)
- [Synchronisieren einer serverlosen Anwendung](#page-639-0)
- [Aktivieren von Code Lenses im AWS Toolkit](#page-640-0)
- [Löschen einer serverless Anwendung aus der AWSCloud](#page-641-0)
- [Konfigurationsoptionen für das Debuggen von serverless Anwendungen](#page-641-1)

### <span id="page-629-0"></span>Erstellen einer serverless Anwendung

In diesem Beispiel wird gezeigt, wie Sie mit dem AWS Toolkit eine serverless Anwendung erstellen und dann ausführen und debuggen. Informationen zum Ausführen und Debuggen von Serverless-Anwendungen finden Sie unter [Testen und Debuggen von serverless Anwendungen.](#page-631-0)

Zu den notwendigen Voraussetzungen zum Erstellen einer Serverless-Anwendung gehören die AWS SAM CLI und die AWS-CLI. Diese sind in AWS Cloud9 enthalten. Wenn AWS SAM CLI nicht installiert oder veraltet ist, müssen Sie möglicherweise eine Installation oder ein Upgrade ausführen. Anweisungen zur [Installation der AWS SAM CLI finden Sie unter AWS SAM CLI](https://docs.aws.amazon.com/serverless-application-model/latest/developerguide/install-sam-cli.html#install-sam-cli-instructions) installieren und Anweisungen zum Upgrade der AWS SAM CLI finden Sie unter [AWS SAMCLI aktualisieren.](https://docs.aws.amazon.com/serverless-application-model/latest/developerguide/manage-sam-cli-versions.html#manage-sam-cli-versions-upgrade)

#### <span id="page-629-1"></span>Erstellen einer serverless Anwendung mit dem AWS Toolkit

In diesem Beispiel wird gezeigt, wie eine serverless Anwendung mit dem AWS Toolkit unter Verwendung des [AWS Serverless Application Model \(AWS SAM\)](https://docs.aws.amazon.com/serverless-application-model/latest/developerguide/what-is-sam.html) erstellt wird.

1. Öffnen Sie im AWS Explorer das Kontextmenü (rechte Maustaste) für den Lambda-Knoten und wählen Sie dann Create Lambda SAM Application (Lambda-SAM-Anwendung erstellen) aus.

#### **a** Note

Sie können auch das Menüsymbol im Menü AWS: Explorer und dann Create Lambda SAM Application (Lambda-SAM-Anwendung erstellen) auswählen.

2. Wählen Sie die Laufzeit für Ihre SAM-Anwendung aus. Wählen Sie in diesem Beispiel nodejs12.x.

#### **a** Note

Wenn Sie eine der Laufzeiten mit "(Image)" auswählen, ist Ihre Anwendung Pakettyp Image. Wenn Sie eine der Laufzeiten ohne "(Image)" auswählen, ist Ihre Anwendung der Typ Zip. Für weitere Informationen zu den Unterschieden zwischen Image und Zip Pakettypen finden Sie unter [Lambda-Bereitstellungspakete](https://docs.aws.amazon.com/lambda/latest/dg/gettingstarted-package.html) im AWS Lambda Entwicklerhandbuch.

- 3. Wählen Sie eine der folgenden Vorlagen für Ihre Serverless-App aus:
	- AWS SAM Hello World: Eine einfache Vorlage mit einer Lambda Funktion, die die klassische "Hello World"-Nachricht zurückgibt.
	- AWS Beispielanwendung Step Functions: Eine Beispielanwendung, die einen Börsenhandels-Workflow ausführt. Schrittfunktionen orchestrieren die Interaktionen der beteiligten Lambda Funktionen.
- 4. Wählen Sie einen Speicherort für Ihr neues Projekt aus. Wenn verfügbar, können Sie einen vorhandenen Workspace-Ordner auswählen. Andernfalls suchen Sie nach einem anderen Ordner. Wenn Sie auf Select a different folder (Einen anderen Ordner auswählen) klicken, wird ein Dialogfeld angezeigt, in dem Sie einen Ordnerspeicherort festlegen können.
- 5. Geben Sie einen Namen für Ihre Anwendung ein. Wählen Sie für dieses Beispiel my-sam-appnodejs. Nachdem Sie die Eingabetaste gedrückt haben, braucht AWS einen Augenblick, um das Projekt zu erstellen.

Wenn das Projekt erstellt wurde, können Sie die Dateien Ihrer Anwendung im Fenster Umgebung anzeigen. Dieser wird im Explorer-Fenster aufgelistet.

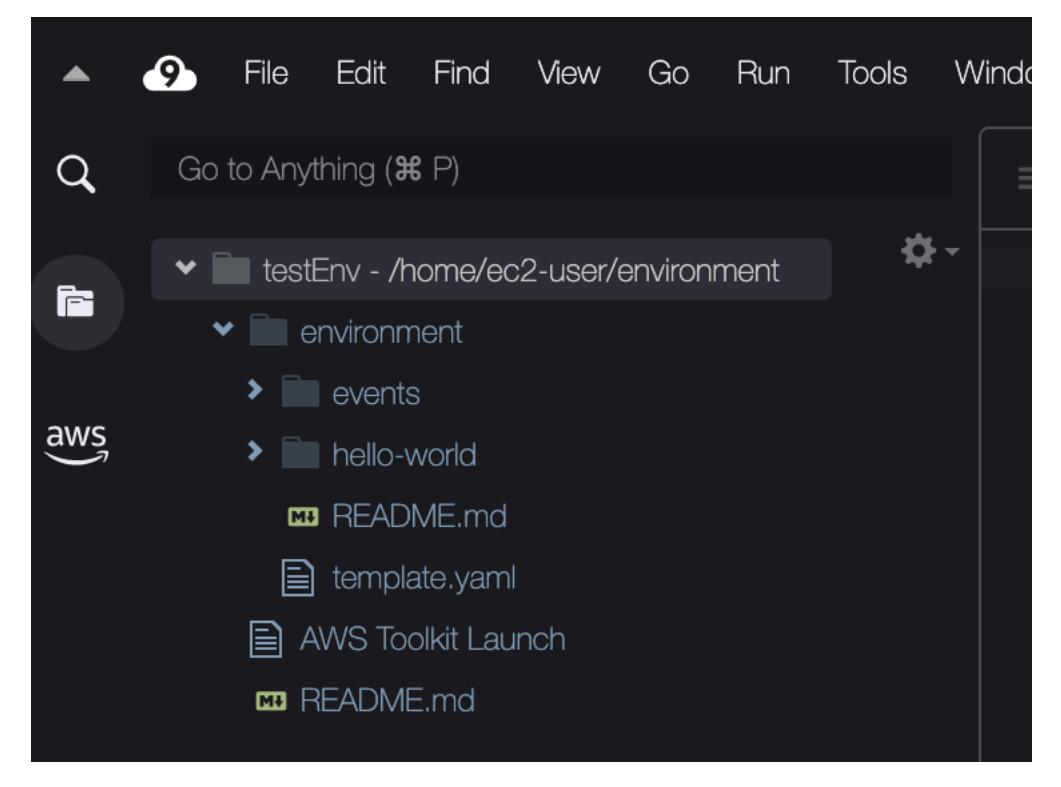

## <span id="page-631-0"></span>Testen und Debuggen von serverless Anwendungen

Sie können das AWS Toolkit verwenden, um zu konfigurieren, wie serverless Anwendungen debuggen und lokal in Ihrer Entwicklungsumgebung ausgeführt werden. Sie können eine serverless Anwendung debuggen, die durch eine AWS Serverless Application Model(AWS SAM)-Vorlage definiert wird. Diese Vorlage verwendet die einfache YAML-Syntax, um Ressourcen wie Funktionen, APIs, Datenbanken und Ereignisquellzuordnungen zu beschreiben, die eine serverless Anwendung bilden.

Einen genaueren Blick auf die AWS SAM-Vorlage finden Sie im [AWS SAMAufbau einer Vorlage](https://docs.aws.amazon.com/serverless-application-model/latest/developerguide/sam-specification-template-anatomy.html) im AWS Serverless Application Model-Entwicklerhandbuch.

Alternativ können Sie serverless Anwendungen, die noch nicht an eine SAM-Vorlage übergeben wurden, schnell debuggen.

Sie beginnen, Debugverhalten zu konfigurieren, indem Sie Inline-Aktionen verwenden, um eine berechtigte AWS Lambda-Funktion. Um die durch die SAM-Vorlage definierte Infrastruktur zu verwenden, verwenden Sie die Inline-Aktion in der entsprechenden YAML-formatierten Datei. Um die Funktion direkt ohne Vorlage zu testen, verwenden Sie den kontextbezogenen Link für den Lambda Handler in der Anwendungsdatei.

#### **a** Note

In diesem Beispiel debuggen wir eine Anwendung, die verwendet JavaScript. Sie können jedoch Debugging-Funktionen verwenden, die im AWS Toolkit mit den folgenden Sprachen und Laufzeiten:

- JavaScript Node.js 10. x, 12. x, 14. x
- Python 3.7, 3.8, 3.9, 3.10 (Serverlose Python 2.7- und 3.6-Anwendungen können mit dem Toolkit ausgeführt, aber nicht debuggt werden.) AWS

Ihre Sprachauswahl wirkt sich auch auf die Art und Weise aus, wie kontextbezogene Links auf berechtigte Lambda Handler hinweisen. Weitere Informationen finden Sie unter [Ausführen](#page-634-0)  [und Debuggen von serverless Funktionen direkt aus dem Code](#page-634-0).

## <span id="page-632-1"></span>Verwenden von SAM-Vorlagen zum Ausführen und Debuggen von serverless Anwendungen

Für Anwendungen, die mit einer SAM-Vorlage ausgeführt und debuggt werden, beschreibt eine YAML-formatierte Datei das Verhalten der Anwendung und die verwendeten Ressourcen. Wenn Sie eine serverless Anwendung mithilfe des AWS Toolkits erstellen, wird eine Datei mit dem Namen template.yaml automatisch für Ihr Projekt generiert.

In diesem Verfahren verwenden Sie die Beispielanwendung, die in [Erstellen einer serverless](#page-629-0)  [Anwendung](#page-629-0) erstellt wurde.

So verwenden Sie eine SAM-Vorlage zum Ausführen und Debuggen einer serverless Anwendung

- 1. Um Ihre Anwendungsdateien anzuzeigen, aus denen Ihre serverless Anwendung besteht, rufen Sie das Fenster Environment (Umgebung) auf.
- 2. Offnen Sie die Datei im Anwendungsordner (z. B. my-sample-app). template.yaml
- 3. Wählen Sie für template.yaml die Option Edit Launch Configuration (Startkonfiguration bearbeiten) aus.

Ein neuer Editor zeigt die launch. json-Datei, die eine Debugging-Konfiguration mit Standardattributen bereitstellt.

#### <span id="page-632-0"></span>4.

Bearbeiten oder bestätigen Sie Werte für die folgenden Konfigurationseigenschaften:

- "name" Geben Sie einen leserfreundlichen Namen ein, der in der im Dropdown-Feld Configuration (Konfiguration) der Ansicht Run (Ausführen) angezeigt wird.
- "target" Vergewissern Sie sich, dass der Wert "template" ist. Auf diese Weise stellen Sie sicher, dass die SAM-Vorlage der Einstiegspunkt für die Debug-Sitzung ist.
- "templatePath"— Geben Sie einen relativen oder absoluten Pfad für die Datei template.yaml an.
- "logicalId" –Stellen Sie sicher, dass der Name mit dem im Abschnitt Resources (Ressourcen) der SAM-Vorlage übereinstimmt. In diesem Fall handelt es sich um den HelloWorldFunction vom Typ AWS::Serverless::Function.

Weitere Informationen zu diesen und anderen Einträgen in launch. json finden Sie in [Konfigurationsoptionen für das Debuggen von serverless Anwendungen](#page-641-1).

5. Wenn Sie mit Ihrer Debug-Konfiguration zufrieden sind, speichern Sie Launch, json. Wählen Sie dann die grüne Schaltfläche "Play" (Wiedergabe) neben RUN (AUSFÜHREN) aus, um das Debugging zu starten.

#### **a** Note

Wenn die SAM-Anwendung nicht ausgeführt werden kann, überprüfen Sie das Kontrollkästchen Ausgabe, um zu sehen, ob der Fehler durch ein Docker-Image verursacht wird, das nicht erstellt wird. Sie müssen möglicherweise Speicherplatz in Ihrer Umgebung freigeben.

Weitere Informationen finden Sie unter [Fehler beim lokalen Ausführen von SAM-](#page-1001-0)[Anwendungen im AWS Toolkit, da die AWS Cloud9 Umgebung nicht über genügend](#page-1001-0)  [Festplattenspeicher verfügt.](#page-1001-0)

Wenn die Debugging-Sitzung gestartet wird, zeigt der Bereich DEBUG CONSOLE (DEBUGKONSOLE) die Debugging-Ausgabe mit allen von der Lambda Funktion zurückgegebenen Werten an. Beim Debuggen von SAM-Anwendungen wird das AWS Toolkit als Output channel (Ausgabekanal) im Bereich Output (Ausgabe) ausgewählt.

#### <span id="page-633-0"></span>**a** Note

Wenn bei diesem Vorgang ein Docker-Mounting-Fehler auftritt, müssen Windows-Benutzer die Anmeldeinformationen für ihre freigegebenen Laufwerke in Docker Settings (Docker-Einstellungen) möglicherweise aktualisieren. Ein Docker-Mounting-Fehler sieht etwa folgendermaßen aus.

```
Fetching lambci/lambda:nodejs10.x Docker container image......
2019-07-12 13:36:58 Mounting C:\Users\<username>\AppData\Local\Temp\ ... 
  as /var/task:ro,delegated inside runtime container
Traceback (most recent call last):
...requests.exceptions.HTTPError: 500 Server Error: Internal Server 
  Error ...
```
#### <span id="page-634-0"></span>Ausführen und Debuggen von serverless Funktionen direkt aus dem Code

Beim Testen der AWS SAM-Anwendung können Sie nur die Lambda Funktion ausführen und debuggen. Schließen Sie andere Ressourcen aus, die in der SAM-Vorlage definiert sind. Bei diesem Ansatz wird eine Inline-Aktion verwendet, um Lambda-Funktionshandler im Quellcode zu identifizieren, der direkt aufgerufen werden kann.

Die Lambda Handler, die von kontextbezogenen Links erkannt werden, hängen von der Sprache und der Laufzeit ab, die Sie für Ihre Anwendung verwenden.

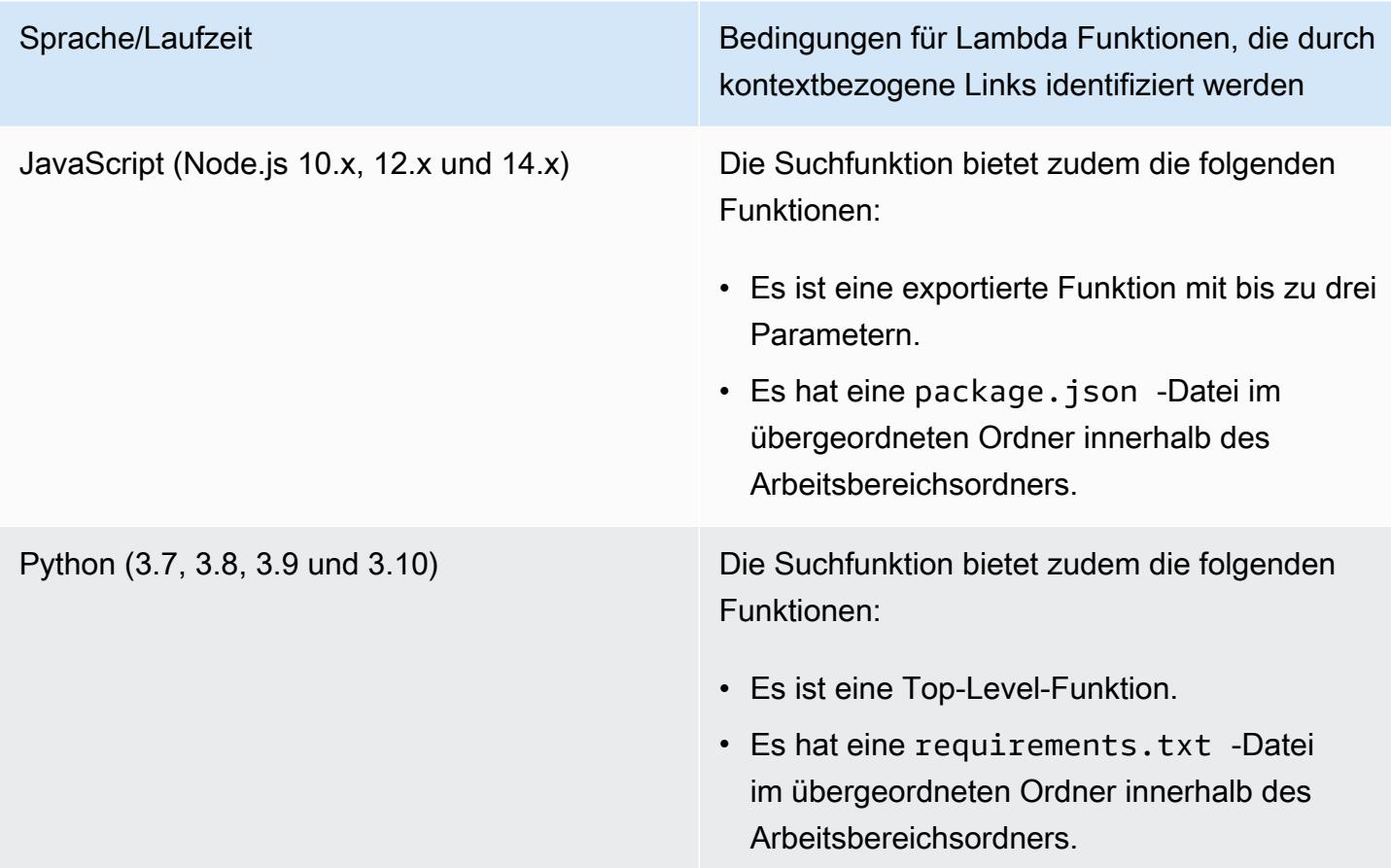

So führen und debuggen Sie eine serverless Anwendung direkt aus dem Anwendungscode

- 1. Wenn Sie Serverless-Anwendungsdateien anzeigen möchten, navigieren Sie zum Anwendungsordner, indem Sie das Ordnersymbol neben dem Editor auswählen.
- 2. Erweitern Sie im Anwendungsordner (z. B. my-sample-app) den Funktionsordner (in diesem Beispiel hello-world) und öffnen Sie die Datei. app.js
- 3. Wählen Sie in der Inline-Aktion, die eine berechtigte Lambda Handler-Funktion identifiziert, Add Debug Configuration aus. Wenn die Option zum Hinzufügen einer Debug-Konfiguration nicht angezeigt wird, müssen Sie CodeLenses aktivieren. Informationen zum Aktivieren von Code Lenses finden Sie unter [the section called "Aktivieren der Code Lenses im AWS Toolkit".](#page-640-0)
- 4. Wählen Sie die Laufzeit aus, in der Ihre SAM-Anwendung ausgeführt wird.
- 5. Klicken Sie im Editor für die Datei launch.json, bearbeiten oder bestätigen Sie Werte für die folgenden Konfigurationseigenschaften:
	- "name"— Geben Sie einen leserfreundlichen Namen ein.
	- "target"— Stellen Sie sicher, dass der Wert "code" ist, sodass ein Lambda Funktionshandler direkt aufgerufen wird.
	- "lambdaHandler" Geben Sie den Namen der Methode innerhalb Ihres Codes ein, die die Lambda-Funktion zum Ausführen Ihrer Funktion aufruft. Für Anwendungen in JavaScript ist die Standardeinstellung beispielsweise. app.lambdaHandler
	- "projectRoot"— Geben Sie den Pfad zur Anwendungsdatei ein, die die Lambda -Funktion enthält.
	- "runtime" Geben Sie eine gültige Laufzeit für die Lambda-Ausführungsumgebung ein oder bestätigen Sie diese (z. B. "nodejs.12x").
	- "payload"— Wählen Sie eine der folgenden Optionen zum Definieren der Ereignis-Nutzlast aus, die Sie Ihrer Lambda -Funktion als Eingabe bereitstellen möchten:
		- "json": JSON-formatierte Schlüssel-Wert-Paare, welche die Ereignisnutzlast definieren.
		- "path": Ein Pfad zu der Datei, die als Ereignisnutzlast verwendet wird.
- 6.

Wenn Sie mit der Debug-Konfiguration zufrieden sind, klicken Sie auf den grünen Wiedergabepfeil neben RUN, um das Debugging zu starten.

Wenn die Debugging-Sitzung gestartet wird, zeigt der Bereich DEBUG CONSOLE (DEBUGKONSOLE) die Debugging-Ausgabe mit allen von der Lambda Funktion zurückgegebenen Werten an. Beim Debuggen von SAM-Anwendungen wird AWS Toolkit als Output channel (Ausgabekanal) im Bereich Output (Ausgabe) ausgewählt.

#### **a** Note

Wenn Docker in Fehlermeldungen erwähnt wird, lesen Sie diesen [Hinweis](#page-633-0).

#### Ausführen und Debuggen lokaler Amazon API Gateway Ressourcen

Sie können lokale Ressourcen von AWS SAM API Gateway ausführen oder debuggen, die in template.yaml angegeben sind. Führen Sie dazu eine AWS Cloud9-Startkonfiguration von type=aws-sam mit dem invokeTarget.target=api aus.

#### **a** Note

API Gateway unterstützt zwei Arten von APIs. Dies sind REST- und HTTP-APIs. Die API Gateway -Funktion mit dem AWS Toolkit unterstützt nur REST-APIs. Manchmal werden HTTP-APIs "API Gateway V2-APIs" genannt.

So führen und debuggen Sie lokale API Gateway Ressourcen

- 1. Wählen Sie einen der folgenden Ansätze zum Erstellen einer Startkonfiguration für eine AWS SAM API Gateway Ressource:
	- Option 1: Rufen Sie den Handler-Quellcode (insbesondere die .js-, .cs- oder .py-Datei) in Ihrem AWS SAM-Projekt auf. Bewegen Sie den Mauszeiger über den Lambda-Handler und wählen Sie Add Debug Configuration (Debug-Konfiguration hinzufügen) aus. Wenn die Option zum Hinzufügen einer Debug-Konfiguration nicht angezeigt wird, müssen Sie CodeLenses aktivieren. Informationen zum Aktivieren von CodeLenses finden Sie unter [the section called](#page-640-0)  ["Aktivieren der Code Lenses im AWS Toolkit".](#page-640-0)) Wählen Sie dann im Menü den Eintrag API-Ereignis aus.
	- Option 2 Bearbeiten launch. json und erstellen Sie eine neue Startkonfiguration mithilfe der folgenden Syntax.

```
{ 
     "type": "aws-sam", 
     "request": "direct-invoke", 
     "name": "myConfig", 
     "invokeTarget": { 
          "target": "api", 
          "templatePath": "n12/template.yaml", 
          "logicalId": "HelloWorldFunction" 
     }, 
     "api": { 
          "path": "/hello", 
          "httpMethod": "post",
```

```
 "payload": { 
                 "json": {} 
           } 
      }, 
      "sam": {}, 
      "aws": {}
}
```
- 2. Wählen Sie im Dropdown-Menü neben Run (Ausführen) die Startkonfiguration (mit dem Namen myConfig im vorherigen Beispiel) aus.
- 3. (Optional) Fügen Sie Ihrem Lambda Projektcode Haltepunkte hinzu.
- 4. Wählen Sie das Symbol Run (Ausführen) neben der grünen Schaltfläche "Wiedergeben" aus.
- 5. Zeigen Sie im Ausgabefenster die Ergebnisse an.

#### Konfiguration

Wenn Sie den invokeTarget.targetEigenschaftswertapi benutzen, ändert das Toolkit die Validierung und das Verhalten der Startkonfiguration, um ein api -Feld zu unterstützen.

```
{ 
     "type": "aws-sam", 
     "request": "direct-invoke", 
     "name": "myConfig", 
     "invokeTarget": { 
          "target": "api", 
          "templatePath": "n12/template.yaml", 
          "logicalId": "HelloWorldFunction" 
     }, 
     "api": { 
          "path": "/hello", 
          "httpMethod": "post", 
          "payload": { 
               "json": {} 
          }, 
          "querystring": "abc=def&qrs=tuv", 
          "headers": { 
               "cookie": "name=value; name2=value2; name3=value3" 
          } 
     }, 
     "sam": {},
```
#### Testen und Debuggen von serverless Anwendungen 617

}

AWS Cloud9 Benutzerhandbuch

"aws": {}

Ersetzen Sie die Werte im Beispiel wie folgt:

InvokeTarget.LogicalID

Eine API-Ressource.

Pfad

Der API-Pfad, den die Startkonfiguration anfordert (z. B. "path": "/hello").

Dies muss ein gültiger API-Pfad sein, der aus template.yaml aufgelöst wird, die von invokeTarget.templatePath angegeben wird.

httpMethod

Verwenden Sie eines der folgenden Verben: "delete", "get", "head", "options", "patch", "post" und "put".

#### **Nutzlast**

Die JSON-Payload (HTTP-Body), die in der Anforderung gesendet werden soll, mit der gleichen Struktur und den gleichen Regeln wie das Feld lambda.payload.

payload.path verweist auf eine Datei, die die JSON-Payload enthält.

payload.json gibt eine JSON-Nutzlast inline an.

**Header** 

Optionale Zuordnung von Name-Wert-Paaren. Verwenden Sie diese, um HTTP-Header anzugeben, die in die Anforderung aufgenommen werden sollen.

```
"headers": { 
      "accept-encoding": "deflate, gzip;q=1.0, *;q=0.5", 
      "accept-language": "fr-CH, fr;q=0.9, en;q=0.8, de;q=0.7, *;q=0.5", 
      "cookie": "name=value; name2=value2; name3=value3", 
      "user-agent": "Mozilla/5.0 (Macintosh; Intel Mac OS X 10_14_6) 
  AppleWebKit/537.36 (KHTML, like Gecko) Chrome/86.0.4240.198 Safari/537.36",
}
```
#### querystring

```
(Optional) Verwenden Sie diese Zeichenfolge, um die querystring der Anforderung festzulegen 
(z. B. "querystring": "abc=def&ghi=jkl").
```
#### AWS

So stellen Sie die AWS Verbindungsinformationen zur Verfügung. Weitere Informationen finden Sie in der Tabelle AWS-Verbindung (**aws**) Eigenschaften in [Konfigurationsoptionen für das](#page-641-1) [Debuggen von serverless Anwendungen](#page-641-1).

#### sam

So entwickelt AWS SAM CLI die Anwendung. Weitere Informationen finden Sie in AWS SAMCLI ("**sam**") Eigenschaften in [Konfigurationsoptionen für das Debuggen von serverless Anwendungen.](#page-641-1)

## <span id="page-639-0"></span>Synchronisieren einer serverlosen Anwendung

Dieses Beispiel zeigt, wie Sie die serverlose Anwendung, die im vorherigen Thema [\(Erstellen einer](#page-629-0)  [serverless Anwendung](#page-629-0)) erstellt wurde, mit der Verwendung von synchronisieren. AWS AWS Toolkit for Visual Studio Code

#### Voraussetzungen

- Achten Sie darauf, einen global eindeutigen Namen für den Amazon-S3-Bucket auszuwählen.
- Stellen Sie sicher, dass die von Ihnen konfigurierten Anmeldeinformationen den entsprechenden Lese-/Schreibzugriff auf die folgenden Services beinhalten: Amazon S3, AWS CloudFormation, AWS Lambda und Amazon API Gateway.
- Stellen Sie für Anwendungen mit Bereitstellungstyp Image sicher, dass Sie sowohl einen global eindeutigen Namen für den Amazon-S3-Bucket als auch einen Repository-URI von Amazon ECR für die Bereitstellung vorliegen haben.

#### Synchronisieren einer serverlosen Anwendung

- 1. Öffnen Sie im AWSExplorer-Fenster das Kontextmenü (Rechtsklick) für den Lambda-Knoten und wählen Sie SAM-Anwendung synchronisieren aus.
- 2. Wählen Sie die ausAWS-Region, für die Bereitstellung verwendet werden soll.
- 3. Wählen Sie die template.yaml-Datei aus, die für die Bereitstellung verwendet werden soll.

4. Geben Sie den Namen eines Amazon-S3-Buckets ein, den diese Bereitstellung verwenden kann. Der Bucket muss sich in der Region befinden, in der die Bereitstellung erfolgt.

#### **A** Warning

Der Amazon-S3-Bucket-Name muss unter den in Amazon S3 vorhandenen Bucket-Namen global eindeutig sein. Fügen Sie dem im folgenden Beispiel angegebenen Namen einen eindeutigen Bezeichner hinzu oder wählen Sie einen anderen Namen aus.

- 5. Wenn Ihre serverless Anwendung eine Funktion mit dem Pakettyp Image. Geben Sie den Namen eines Amazon ECR-Repositorys ein, das diese Bereitstellung verwenden kann. Der Bucket muss sich in der Region befinden, in der Sie bereitstellen.
- 6. Geben Sie einen Namen für den bereitgestellten Stack ein, entweder einen neuen Stacknamen oder einen vorhandenen Stacknamen.
- 7. Überprüfen Sie den Erfolg der Bereitstellung auf der Registerkarte AWS Toolkit von der Konsole.

Wenn ein Fehler auftritt, wird rechts unten eine Meldung angezeigt.

Wenn dies der Fall ist, überprüfen Sie den Text auf der Registerkarte AWS Toolkit, um Details zu erhalten. Im Folgenden finden Sie ein Beispiel für Fehlerdetails.

Error with child process: Unable to upload artifact HelloWorldFunction referenced by CodeUri parameter of HelloWorldFunction resource. S3 Bucket does not exist. Execute the command to create a new bucket aws s3 mb s3://pbart-my-sam-app-bucket An error occurred while deploying a SAM Application. Check the logs for more information by running the "View AWS Toolkit Logs" command from the Command Palette.

In diesem Beispiel ist der Fehler aufgetreten, weil der Amazon-S3-Bucket nicht vorhanden war.

Wenn die Bereitstellung abgeschlossen ist, wird Ihre Anwendung im AWS Explorer aufgeführt. Weitere Informationen zum Abrufen und Debuggen der Lambda-Funktion, die als Teil der Anwendung erstellt wurde, finden Sie unter [Aufrufen von Lambda-Funktionen](#page-613-0).

# <span id="page-640-0"></span>Aktivieren von Code Lenses im AWS Toolkit

1. Wählen Sie in der Menüleiste AWS Cloud9 und dann Preferences (Einstellungen) aus.

- 2. Wählen Sie in der Seitenleiste auf der Registerkarte Preferences (Einstellungen) die Option AWS Toolkit aus.
- 3. Wählen Sie zum Aktivieren der Code Lenses Enable Code Lenses (Code Lenses aktivieren) aus.

## <span id="page-641-0"></span>Löschen einer serverless Anwendung aus der AWSCloud

Beim Löschen einer serverless Anwendung wird der AWS CloudFormation-Stack gelöscjt, den Sie zuvor für die AWS Cloud bereitgestellt haben. Beachten Sie, dass dieses Verfahren Ihr Anwendungsverzeichnis nicht von Ihrem lokalen Host löscht.

- 1. Öffnen Sie den AWS Explorer.
- 2. Im Fenster AWSExplorer erweitern Sie die Region mit der bereitgestellten Anwendung, die Sie löschen möchten, und erweitern Sie dann AWS CloudFormation.
- 3. Öffnen Sie das Kontextmenü (rechte Maustaste) für den Namen des AWS CloudFormation-Stacks, der mit der Serverless-Anwendung übereinstimmt, die Sie löschen möchten. Wählen Sie dann CloudFormation Stapel löschen aus.
- 4. Um zu bestätigen, dass Sie den ausgewählten Stack löschen möchten, wählen Sie die Option Delete (Löschen) aus.

Wenn der Stack erfolgreich gelöscht wurde, entfernt das AWS Toolkit den Stacknamen aus der AWS CloudFormation-Liste im AWS Explorer.

## <span id="page-641-1"></span>Konfigurationsoptionen für das Debuggen von serverless Anwendungen

Mit Inline-Aktionen können Sie einfach Eigenschaften zum Aufrufen von Lambda Funktionen direkt oder mit der SAM-Vorlage finden und definieren. Sie können auch Eigenschaften für "lambda" definieren (wie die Funktion ausgeführt wird), "sam" (wie das AWS SAM CLI die Anwendung entwickelt) und "aws" (wie AWS die Verbindungsinformationen zur Verfügung stellt).

AWS SAM: Direkter Lambda Handler aufrufen/vorlagenbasierter Lambda-Aufruf

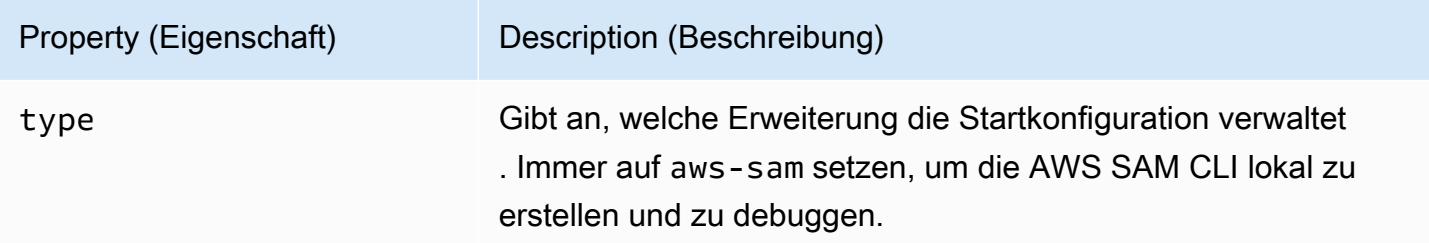

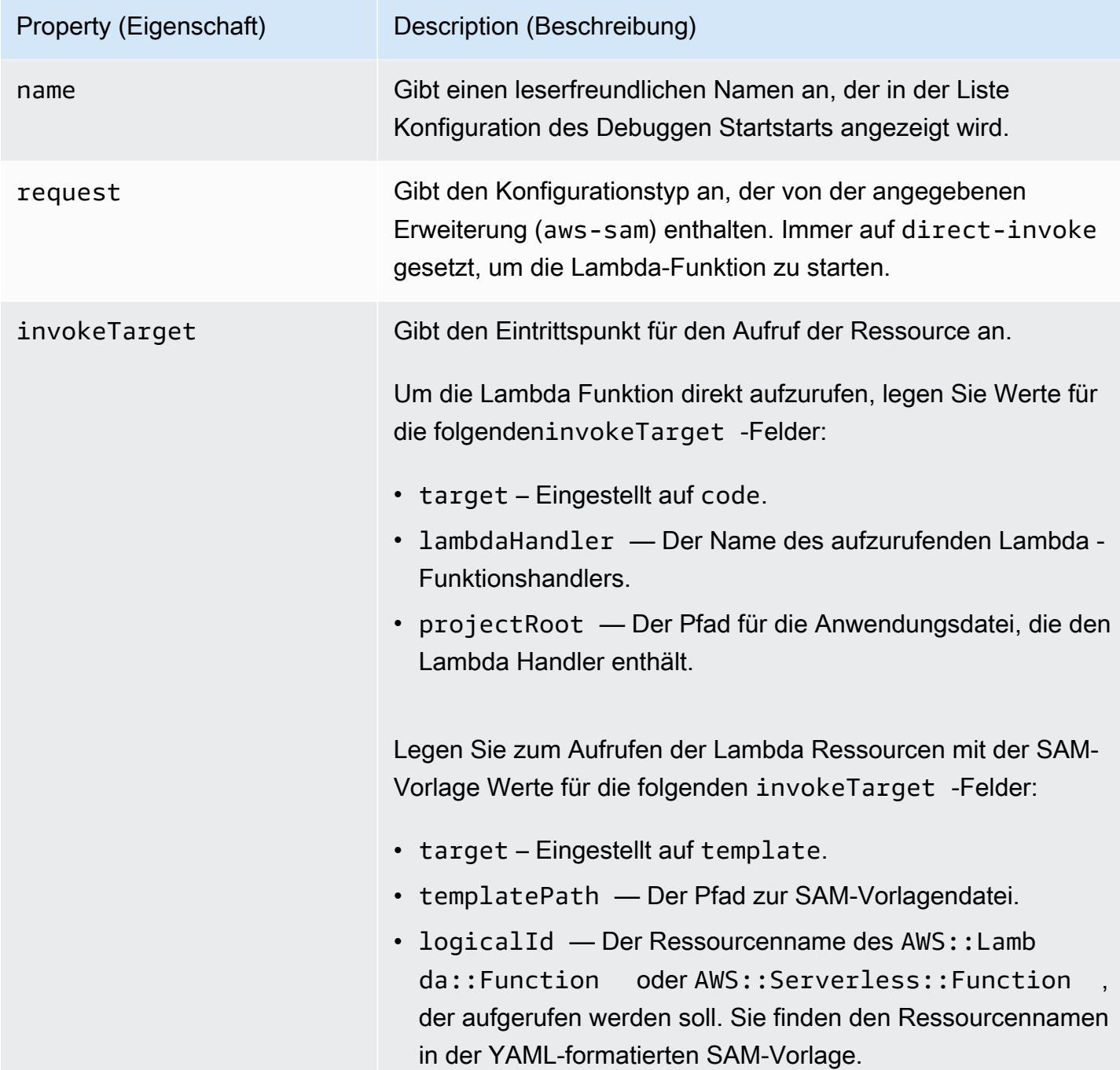

## Lambda (**"lambda"**) Eigenschaften

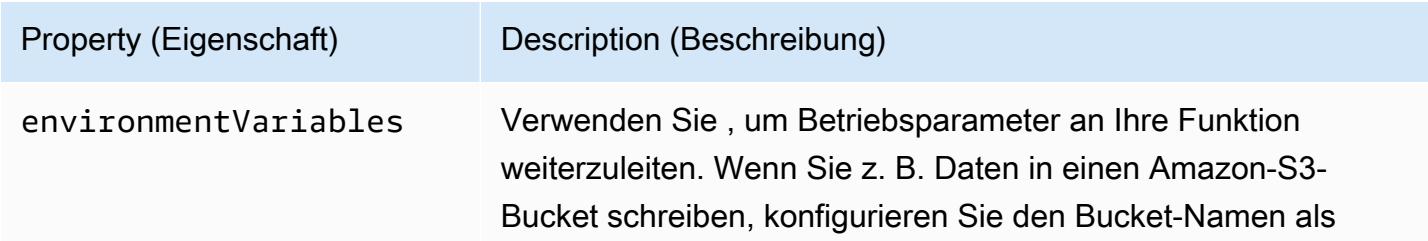

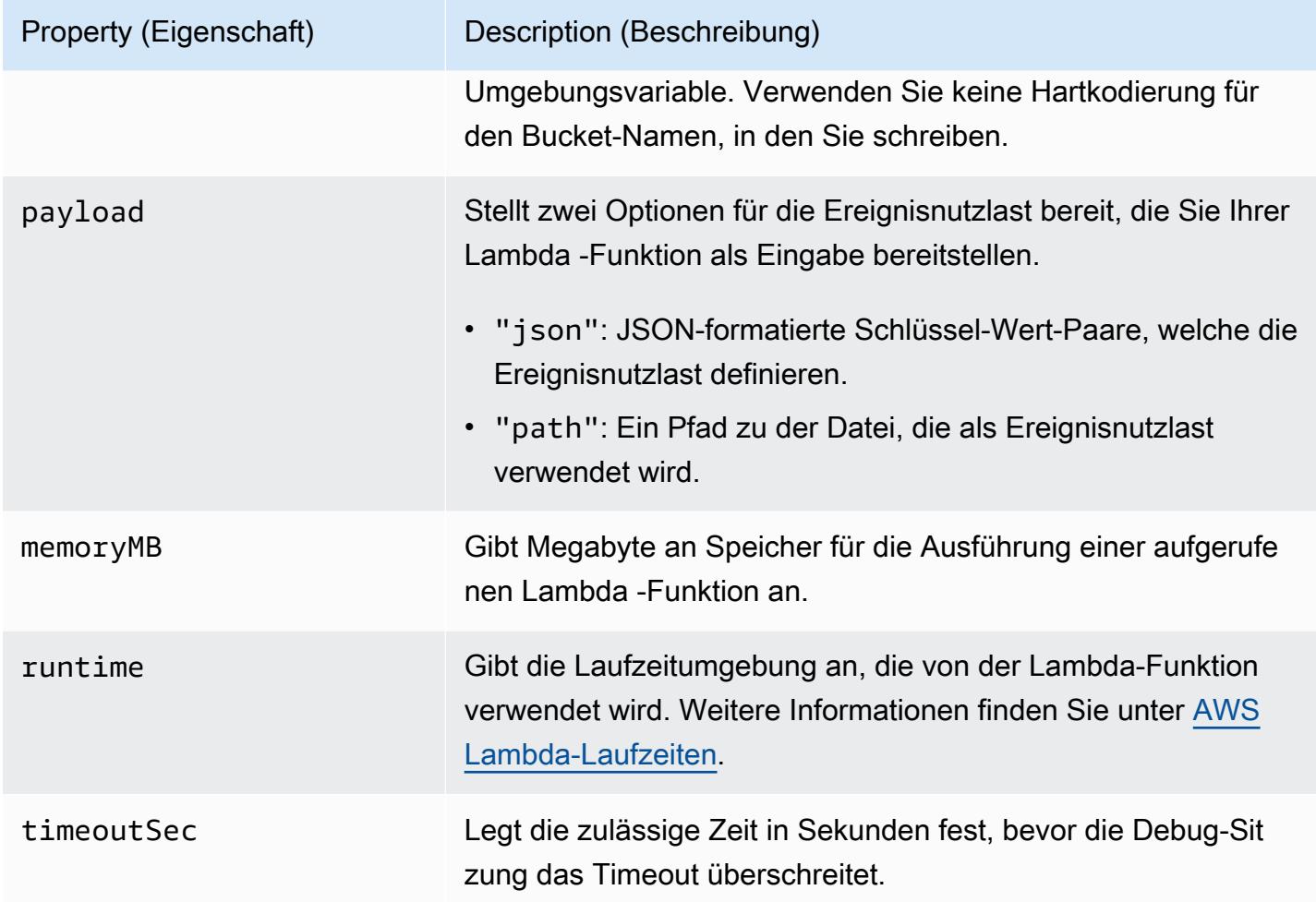

Die AWS Toolkit-Erweiterung verwendet die AWS SAM CLI, um serverless Anwendungen lokal zu erstellen und zu debuggen. Sie können das Verhalten von AWS SAM CLI-Befehle, die Eigenschaften des "sam"-Konfiguration in der Datei launch.json konfigurieren.

AWS SAM CLI (**"sam"**) Eigenschaften

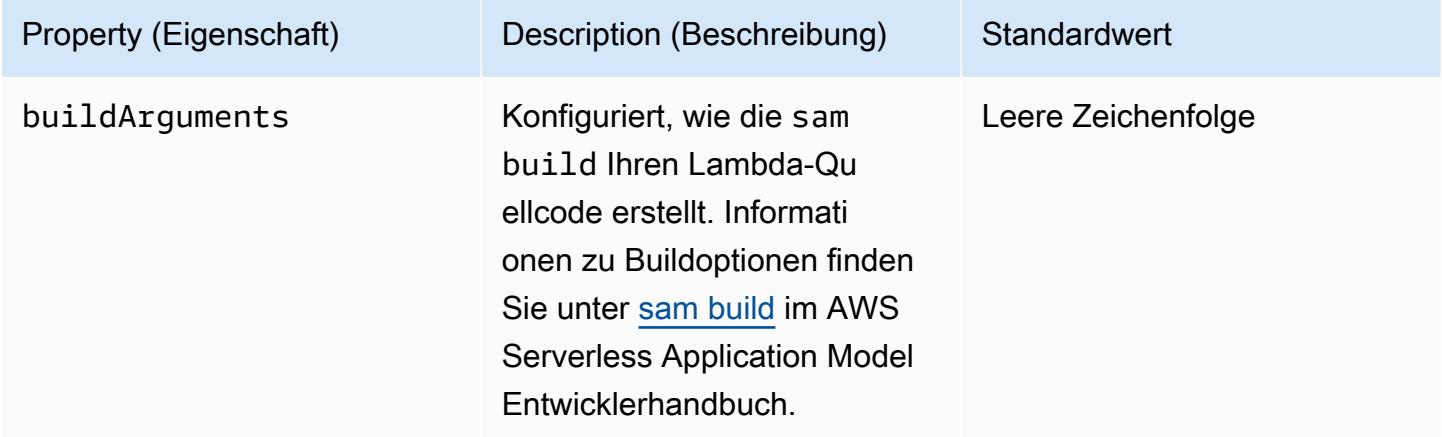

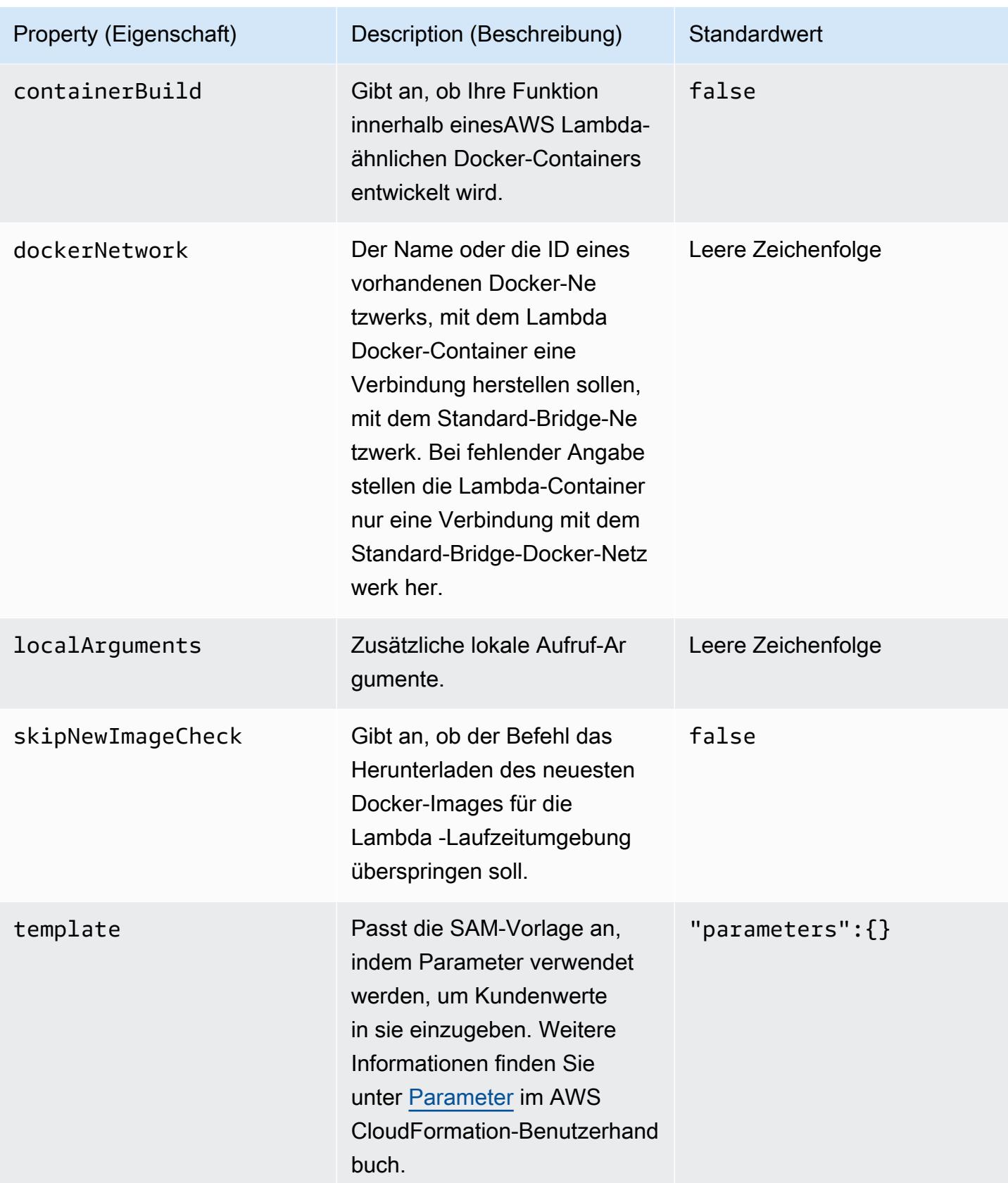

#### AWS-Verbindungseigenschaften (**"aws"**)

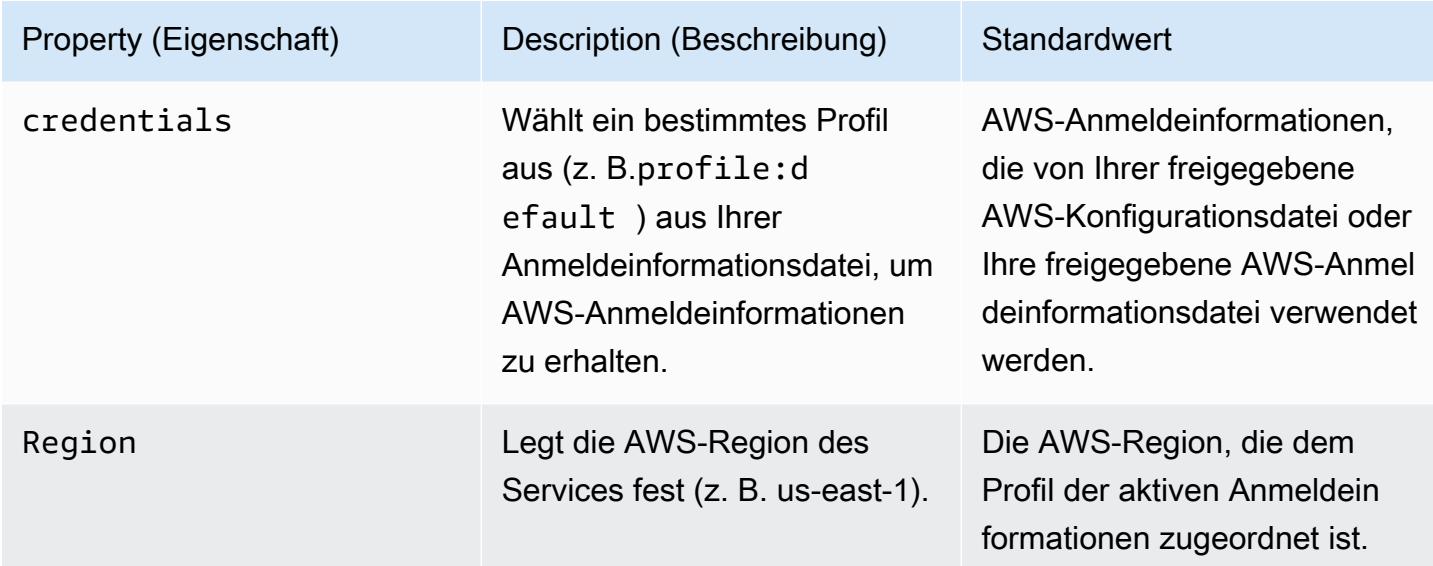

# Arbeiten mit AWS Step Functions mithilfe des AWS Toolkits

Das AWS Toolkit bietet Support für [AWS Step Functions.](https://aws.amazon.com/step-functions/) Mit Step Functions können Sie Zustandsautomaten erstellen, die Workflows für definieren AWS Lambda-Funktionen und andere AWS-Services, die geschäftskritische Anwendungen unterstützen.

Sie können das AWS Toolkit verwenden, um mit Step Functions Folgendes zu tun:

- Erstellen und veröffentlichen Sie einen Zustandsautomaten, bei dem es sich um einen Workflow handelt, der aus einzelnen Schritten besteht.
- Laden Sie eine Datei herunter, die einen Zustandsautomaten-Workflow definiert.
- Führen Sie einen Zustandsautomaten-Workflow mit Eingaben aus, die Sie eingegeben oder ausgewählt haben.

#### Themen

- [Voraussetzungen](#page-646-0)
- [Erstellen und Veröffentlichen eines Zustandsautomaten](#page-646-1)
- [Ausführen eines Zustandsautomaten in AWS Toolkit](#page-648-0)
- [Laden Sie eine Zustandsautomaten-Definitionsdatei herunter und visualisieren Sie ihren Workflow](#page-649-0)

## <span id="page-646-0"></span>Voraussetzungen

Step Functions kann Code ausführen und auf AWS-Ressourcen zugreifen (z. B. das Aufrufen einer Lambda-Funktion). Zur Gewährleistung der Sicherheit müssen Sie Step Functions mithilfe einer IAM-Rolle Zugriff auf diese Ressourcen gewähren.

Mit AWS Toolkit können Sie automatisch generierte IAM-Rollen nutzen, die für die AWS-Region gültig sind, in der Sie den Zustandsautomaten erstellen. Informationen zum Erstellen Ihrer eigenen IAM-Rolle für einen Zustandsautomaten finden Sie unter [Funktionsweise von AWS Step Functions mit](https://docs.aws.amazon.com/step-functions/latest/dg/procedure-create-iam-role.html)  [IAM](https://docs.aws.amazon.com/step-functions/latest/dg/procedure-create-iam-role.html) im AWS Step Functions-Entwicklerhandbuch.

## <span id="page-646-1"></span>Erstellen und Veröffentlichen eines Zustandsautomaten

Wenn Sie mit AWS Toolkit einen Zustandsautomaten erstellen, wählen Sie eine Startvorlage aus, die einen Workflow für einen Business Case definiert. Sie können diese Vorlage dann nach Ihren individuellen Anforderungen bearbeiten oder ersetzen. Weitere Informationen zum Definieren eines Zustandsautomaten in einer Datei, die seine Struktur darstellt, finden Sie unter [Amazon State](https://docs.aws.amazon.com/step-functions/latest/dg/concepts-amazon-states-language.html)  [Language](https://docs.aws.amazon.com/step-functions/latest/dg/concepts-amazon-states-language.html) im AWS Step Functions-Entwicklerhandbuch.

- 1. Öffnen Sie im AWS-Explorer-Bereich das Kontextmenü (Rechtsklick) für Step Functions und wählen Sie dann Create a new Step Functions state machine (Einen neuen Step-Functions-Zustandsautomaten erstellen) aus.
- 2. Wählen Sie im Befehlsfeld eine Startvorlage für den Workflow Ihres Zustandsautomaten aus.
- 3. Wählen Sie als Nächstes ein Format für die Amazon States Language (ASL)-Datei aus, die Ihren Zustandsautomaten definiert.

Ein Editor wird geöffnet, um die ASL-Datei anzuzeigen, die den Workflow des Zustandsautomaten definiert.

#### **a** Note

Informationen zum Bearbeiten der ASL-Datei zum Anpassen Ihres Workflows finden Sie unter [Struktur des Zustandsautomaten.](https://docs.aws.amazon.com/step-functions/latest/dg/amazon-states-language-state-machine-structure.html)

4. Wählen Sie in der ASL-Datei Publish to Step Functions (In Step Functions veröffentlichen), um Ihren Zustandsautomaten der AWS-Cloud hinzuzufügen.

#### **a** Note

Sie können in der ASL-Datei auch Render graph (Diagramm rendern) auswählen, um eine visuelle Darstellung des Zustandsautomaten-Workflows anzuzeigen.

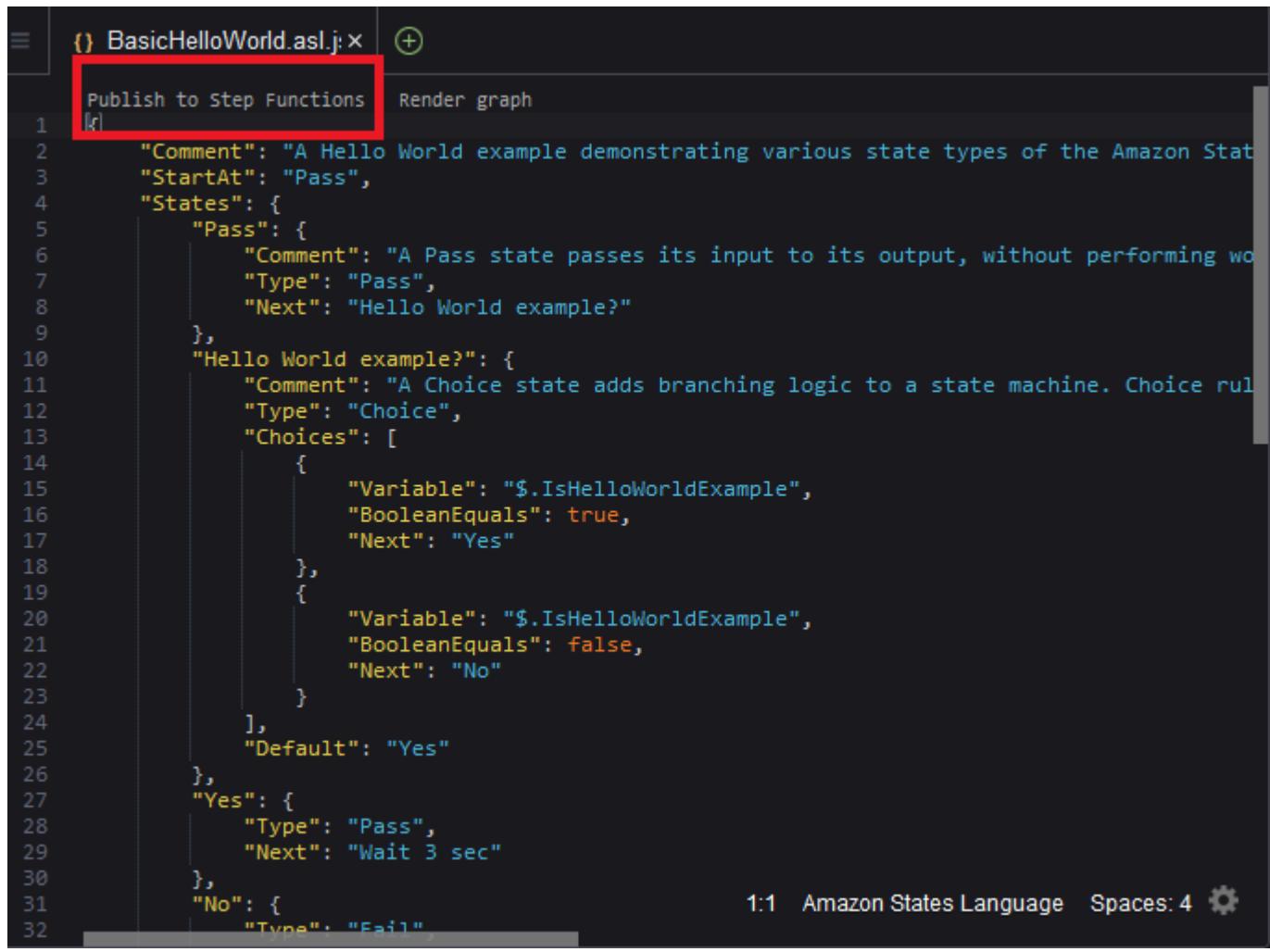

- 5. Wählen Sie im Befehlsfeld eine AWS-Region, um Ihre Sprungfunktion zu hosten.
- 6. Als Nächstes können Sie wählen, ob Sie eine neue Sprungfunktion erstellen oder eine vorhandene aktualisieren möchten.
### Quick Create

Mit dieser Option können Sie neue Sprungfunktionen aus der ASL-Datei erstellen, indem Sie [step-functions/latest/dg/concepts-standard-vs-express.html](https://docs.aws.amazon.com/step-functions/latest/dg/concepts-standard-vs-express.html) verwenden. Sie werden aufgefordert, Folgendes anzugeben:

- Eine IAM-Rolle, die es Ihren Sprungfunktionen ermöglicht, den Code auszuführen und auf AWS-Ressourcen zuzugreifen. (Sie können eine automatisch generierte IAM-Rolle auswählen, die für die AWS-Region gültig ist, in der Sie den Zustandsautomaten erstellen.)
- Ein Name für Ihre neue Funktion.

Sie können überprüfen, ob Ihr Zustandautomat erfolgreich erstellt wurde, und ihren ARN auf der Registerkarte AWS-Toolkit-Ausgabe abrufen.

### Quick Update

Wenn in der AWS-Region bereits ein Zustandsautomat vorhanden ist, können Sie eine auswählen, die mit der aktuellen ASL-Datei aktualisiert werden soll.

Sie können überprüfen, ob Ihr Zustandautomat erfolgreich aktualiseirt wurde, und ihren ARN auf der Registerkarte AWS-Toolkit-Ausgabe abrufen.

Nachdem Sie einen Zustandsautomaten erstellt haben, wird er im Bereich AWS Explorer unter Step Functions angezeigt. Wenn es nicht sofort angezeigt wird, wählen Sie im Menü Toolkit Refresh Explorer (Explorer aktualisieren) aus.

## Ausführen eines Zustandsautomaten in AWS Toolkit

Sie können AWS Toolkit verwenden, um Remote-Zustandsautomaten auszuführen. Der laufende Zustandsautomat empfängt JSON-Text als Eingabe und übergibt diese Eingabe an den ersten Zustand im Workflow. Einzelne Status erhalten JSON als Eingabe und leiten in der Regel JSON als Ausgabe an den nächsten Status weiter. Weitere Informationen finden Sie unter [Verarbeitung von](https://docs.aws.amazon.com/step-functions/latest/dg/concepts-input-output-filtering.html)  [Eingabe und Ausgabe in Step Functions.](https://docs.aws.amazon.com/step-functions/latest/dg/concepts-input-output-filtering.html)

1. Wählen Sie im Bereich AWS Explorer Step Functions aus. Öffnen Sie dann das Kontextmenü (Rechtsklick) für einen bestimmten Zustandsautomaten und wählen Sie Start Execution (Ausführung starten).

- 2. Fügen Sie im Bereich Start Execution (Ausführung starten) die JSON-formatierte Eingabe für den Workflow des Zustandsautomaten hinzu, indem Sie entweder den Text direkt in das Feld darunter eingeben oder eine Datei von Ihrem lokalen Gerät hochladen.
- 3. Auswählen von Execute (Ausführen)

Auf der Registerkarte AWS-Toolkit-Ausgabe wird eine Bestätigung angezeigt, dass der Workflow gestartet wurde, und der ARN der Prozess-ID. Sie können diese Prozess-ID verwenden, um in der AWS Step Functions-Konsole zu überprüfen, ob der Workflow erfolgreich ausgeführt wurde. Sie können auch die Zeitstempel sehen, wann Ihr Workflow gestartet und beendet wurde.

# Laden Sie eine Zustandsautomaten-Definitionsdatei herunter und visualisieren Sie ihren Workflow

Einen Zustandsautomaten herunterzuladen bedeutet, dass Sie eine Datei herunterladen, die JSON-Text enthält, der die Struktur dieses Zustandsautomaten darstellt. Sie können diese Datei dann bearbeiten, um einen neuen Zustandsautomaten zu erstellen oder einen vorhandenen zu aktualisieren. Weitere Informationen finden Sie unter [Amazon States Language](https://docs.aws.amazon.com/step-functions/latest/dg/concepts-amazon-states-language.html) im AWS Step Functions-Entwicklerhandbuch.

1. Wählen Sie im Bereich AWS Explorer Step Functions aus. Öffnen Sie dann das Kontextmenü (Rechtsklick) für einen bestimmten Zustandsautomaten und wählen Sie Download Definition (Download-Defintion).

**a** Note

Das Kontextmenü bietet auch die Optionen Copy Name (Name kopieren) und Copy ARN (ARN kopieren).

2. Wählen Sie im Dialogfeld Save (Speichern) den Ordner in Ihrer Umgebung aus, in dem Sie die heruntergeladene Zustandsautomatendatei speichern, und wählen Sie dann Save (Speichern) aus.

Die JSON-formatierte Datei, die den Workflow Ihres Zustandsautomaten definiert, wird in einem Editor angezeigt.

3. Um eine visuelle Darstellung des Workflows anzuzeigen, wählen Sie Render graph (Diagramm rendern).

Ein Fenster zeigt ein Flussdiagramm an, das die Abfolge von Zuständen in Ihrem Zustandsautomaten-Workflow zeigt.

# Arbeiten mit Dokumenten zur Automatisierung von Systems Manager

AWS Systems Manager bietet Ihnen Transparenz und Kontrolle über Ihre Infrastruktur in AWS. Systems Manager verfügt über eine einheitliche Benutzeroberfläche zum Anzeigen von operativen Daten aus mehreren AWS-Services, damit Sie operative Aufgaben in Ihren AWS-Ressourcen automatisieren können.

Ein [Systems-Manager-Dokument](https://docs.aws.amazon.com/systems-manager/latest/userguide/sysman-systems-manager-docs.html) definiert die Aktionen, die Systems Manager auf Ihren verwalteten Instances durchführt. Ein Automatisierungsdokument ist eine Art Systems-Manager-Dokument, das verwendet wird, um allgemeine Wartungs- und Bereitstellungsaufgaben durchzuführen. Dazu gehört das Erstellen oder Aktualisieren eines Amazon Machine Image (AMI). In diesem Thema wird beschrieben, wie Dokumente zur Automatisierung mit AWS Toolkit erstellt, bearbeitet, veröffentlicht und gelöscht werden.

#### Themen

- [Annahmen und Voraussetzungen](#page-650-0)
- [IAM-Berechtigungen für Dokumente zur Automatisierung von Systems Manager](#page-651-0)
- [Erstellen eines neuen Dokuments zur Automatisierung von Systems Manager](#page-652-0)
- [Veröffentlichen eines Dokuments zur Automatisierung von Systems Manager](#page-652-1)
- [Bearbeiten eines bestehenden Dokuments zur Automatisierung von Systems Manager](#page-653-0)
- [Arbeiten mit Versionen](#page-654-0)
- [Löschen eines Systems-Manager-Automatisierungsdokuments](#page-655-0)
- [Ausführen eines Systems-Manager-Automatisierungsdokuments](#page-656-0)
- [Fehlerbehebung bei Dokumenten zur Automatisierung von Systems Manager in AWS Toolkit](#page-656-1)

## <span id="page-650-0"></span>Annahmen und Voraussetzungen

Bevor Sie beginnen, stellen Sie sicher, dass die folgenden Bedingungen erfüllt sind:

- Sie sind mit Systems Manager vertraut. Weitere Informationen finden Sie im [AWS Systems](https://docs.aws.amazon.com/systems-manager/latest/userguide/what-is-systems-manager.html) [Manager-Benutzerhandbuch](https://docs.aws.amazon.com/systems-manager/latest/userguide/what-is-systems-manager.html).
- Sie sind mit den Anwendungsfällen der Automatisierung von Systems Manager vertraut. Weitere Informationen finden Sie unter [AWS Systems-Manager-Automatisierung](https://docs.aws.amazon.com/systems-manager/latest/userguide/systems-manager-automation.html) im AWS Systems Manager-Benutzerhandbuch.

# <span id="page-651-0"></span>IAM-Berechtigungen für Dokumente zur Automatisierung von Systems Manager

Sie müssen über ein Anmeldeinformationsprofil verfügen, das die AWS Identity and Access Management (IAM)-Berechtigungen enthält, die zum Erstellen, Bearbeiten, Veröffentlichen und Löschen von Dokumenten zur Automatisierung von Systems Manager erforderlich sind. Das folgende Richtliniendokument definiert die erforderlichen IAM-Berechtigungen, die in einer Prinzipal-Richtlinie verwendet werden können.

```
{ 
     "Version": "2012-10-17", 
     "Statement": [ 
          { 
               "Effect": "Allow", 
               "Action": [ 
                   "ssm:ListDocuments", 
                   "ssm:ListDocumentVersions", 
                   "ssm:DescribeDocument", 
                   "ssm:GetDocument", 
                   "ssm:CreateDocument", 
                   "ssm:UpdateDocument", 
                   "ssm:UpdateDocumentDefaultVersion", 
                   "ssm:DeleteDocument" 
               ], 
               "Resource": "*" 
          } 
     ]
}
```
Informationen zum Aktualisieren einer IAM-Richtlinie finden Sie unter [Erstellen von IAM-Richtlinien](https://docs.aws.amazon.com/IAM/latest/UserGuide/access_policies_create.html) im IAM-Benutzerhandbuch.

# <span id="page-652-0"></span>Erstellen eines neuen Dokuments zur Automatisierung von Systems Manager

Sie können ein Automatisierungsdokument in JSON oder YAML unter Verwendung von AWS Toolkit erstellen. Wenn Sie ein Automatisierungsdokument erstellen, wird es in einer unbenannten Datei dargestellt. Sie können Ihre Datei benennen und speichern. Die Datei wird jedoch erst in AWS hochgeladen, wenn Sie sie veröffentlichen.

Erstellen Sie ein neues Automatisierungsdokument wie folgt

- 1. Wählen Sie das Suchsymbol im linken Navigationsbereich oder drücken Sie Ctrl+P (Strg+P), um den Suchbereich zu öffnen.
- 2. Geben Sie im Suchbereich den Begriff "systems manager" ein und wählen Sie den Befehl AWS: Create a new Systems Manager Document Locally (: Neues Systems-Manager-Dokument lokal erstellen), wenn er angezeigt wird.
- 3. Wählen Sie eine der Startervorlagen für ein "Hello-World"-Beispiel aus.
- 4. Wählen Sie entweder JSON oder YAML als Format für Ihr Dokument.

Der Editor zeigt Ihr neues Automatisierungsdokument an.

### **a** Note

Wenn Sie ein lokales Automatisierungsdokument zum ersten Mal erstellen, erscheint es nicht automatisch in AWS. Bevor Sie es ausführen können, müssen Sie es in AWS veröffentlichen.

# <span id="page-652-1"></span>Veröffentlichen eines Dokuments zur Automatisierung von Systems Manager

Nachdem Sie Ihr Automatisierungsdokument in AWS Toolkit erstellt oder bearbeitet haben, können Sie es in AWS veröffentlichen.

So veröffentlich Sie Ihr Automatisierungsdokument

1. Öffnen Sie das Automatisierungsdokument, das Sie veröffentlichen möchten, mit dem in [Bearbeiten eines bestehenden Dokuments zur Automatisierung von Systems Manager](#page-653-0) beschriebenen Verfahren.

- 2. Wählen Sie das Suchsymbol im linken Navigationsbereich oder drücken Sie Ctrl+P (Strg+P), um den Suchbereich zu öffnen.
- 3. Beginnen Sie im Suchbereich mit der Eingabe des Begriffs "Systems Manager" und wählen Sie den Befehl AWS: Publish a new Systems Manager Document (: Neues Systems-Manager-Dokument veröffentlichen), wenn er angezeigt wird.
- 4. Wählen Sie für Step 1 of 3 (Schritt 1 von 3) die AWS-Region aus, in der Sie das Dokument veröffentlichen möchten.
- 5. Wählen Sie für Step 2 of 3 (Schritt 2 von 3) Quick Create (Schnellerstellung) aus, um ein Automatisierungsdokument zu erstellen. Oder wählen Sie Quick Update (Schnelles Update) aus, um ein vorhandenes Automatisierungsdokument in der entsprechenden Region zu aktualisieren.

### **a** Note

Sie können nur Dokumente zur Automatisierung aktualisieren, deren Eigentümer Sie sind. Wenn Sie Quick Update (Schnelles Update) wählen und keine Dokumente in dieser Region besitzen, werden Sie in einer Meldung darüber informiert, dass Sie ein Dokument veröffentlichen müssen, bevor Sie es aktualisieren.

6. Geben Sie für Step 3 of 3 (Schritt 3 von 3) – je nach Auswahl im vorherigen Schritt – den Namen eines neuen Automatisierungsdokuments ein oder wählen Sie ein vorhandenes Dokument zum Aktualisieren aus.

### **a** Note

Wenn Sie ein Update für ein vorhandenes Automatisierungsdokument in AWS veröffentlichen, wird dem Dokument eine neue Version hinzugefügt. Wenn ein Dokument mehrere Versionen hat, können Sie die [Standardversion](#page-654-0) festlegen.

# <span id="page-653-0"></span>Bearbeiten eines bestehenden Dokuments zur Automatisierung von Systems Manager

Sie verwenden den AWS Explorer, um vorhandene Dokumente zur Automatisierung von Systems Manager zu finden. Wenn Sie ein vorhandenes Dokument öffnen, wird es als unbenannte Datei in einem AWS Cloud9-Editor angezeigt. Es gibt drei Arten von Automatisierungsdokumenten, die Sie herunterladen:

- Owned by Amazon (Eigentum von Amazon): Vorkonfigurierte SSM-Dokumente, die zur Laufzeit durch Angabe von Parametern verwendet werden können.
- Owned by me (Eigentum von mir): Dokumente, die ich erstellt und in AWS veröffentlicht habe.
- Shared with me (Mit mir geteilt): Dokumente, die Besitzer basierend auf Ihrer AWS-Konto-ID mit Ihnen geteilt haben.

Die einzige Art von Dokumenten, die Sie auf AWS aktualisieren können sind diejenigen, die als Owned by me (Eigentum von mir) gekennzeichnet sind. Sie können auch Dokumente zur Automatisierung herunterladen, die Amazon freigegeben oder Eigentum von Amazon sind, und sie in AWS Cloud9 bearbeiten. Wenn Sie jedoch in AWS veröffentlichen, müssen Sie entweder ein neues Dokument erstellen oder ein vorhandenes Dokument aktualisieren, das Ihnen gehört. Sie können keine neuen Versionen von Dokumenten erstellen, die einen anderen Besitzer haben oder Amazon gehören.

Weitere Informationen finden Sie unter [AWS Systems Manager-Dokumente](https://docs.aws.amazon.com/systems-manager/latest/userguide/sysman-ssm-docs.html) im AWS Systems Manager-Benutzerhandbuch.

- 1. Wählen Sie im AWS Explorer für Systems Manager die Kategorie des SSM-Dokuments aus, das Sie herunterladen möchten: Owned by Amazon (Eigentum von Amazon), Owned by me (Eigentum von mir) oder Shared with me (Mit mir geteilt).
- 2. Öffnen Sie für ein bestimmtes Dokument das Kontextmenü (Rechtsklick) und wählen Sie Download as YAML (Als YAML herunterladen) oder Download as JSON (Als JSON herunterladen) aus.

Das formatierte SSM-Dokument wird in einer neuen Editor-Registerkarte angezeigt.

Nachdem Sie die Bearbeitung abgeschlossen haben, können Sie den Befehl AWS: Publish a new Systems Manager Document (AWS: Neues Systems-Manager-Dokument veröffentlichen) verwenden, um ein neues Dokument in der AWS-Cloud zu erstellen oder ein vorhandenes Dokument zu aktualisieren, das Ihnen gehört.

## <span id="page-654-0"></span>Arbeiten mit Versionen

Dokumente zur Automatisierung von Systems Manager verwenden Versionen für das Änderungsmanagement. Mit AWS Toolkit können Sie die Standardversion des Dokuments festlegen, d. h. die Version, die verwendet wird, wenn Sie das Dokument ausführen.

#### Legen Sie eine Standardversion fest wie folgt

• Navigieren Sie im AWS Explorer zu dem Dokument, für das Sie die Standardversion festlegen möchten, öffnen Sie das Kontextmenü (Rechtsklick) für das Dokument und wählen Sie Set default version (Standardversion festlegen).

#### **a** Note

Wenn das ausgewählte Dokument nur eine Version enthält, können Sie den Standardwert nicht ändern.

## <span id="page-655-0"></span>Löschen eines Systems-Manager-Automatisierungsdokuments

Sie können die Dokumente zur Automatisierung in AWS Toolkit löschen, deren Eigentümer Sie sind. Durch das Löschen eines Automatisierungsdokuments werden das Dokument und alle Versionen des Dokuments gelöscht.

### **A** Important

- Löschen ist eine zerstörerische Aktion, die nicht rückgängig gemacht werden kann.
- Das Löschen eines bereits gestarteten Automatisierungsdokuments löscht nicht die AWS-Ressourcen, die bei der Ausführung erstellt oder geändert wurden.
- Das Löschen ist nur zulässig, wenn Sie das Dokument besitzen.

So löschen Sie Ihr Automatisierungsdokument

- 1. Erweitern Sie im AWS-Explorer-Bereich für Systems Manager die Option Owned by Me (Eigentum von mir), um Ihre Dokumente aufzulisten.
- 2. Öffnen Sie das Kontextmenü (Rechtsklick) für das Dokument, das Sie löschen möchten, und wählen Sie Delete document (Dokument löschen).
- 3. Wählen Sie im angezeigten Warndialogfeld zur Bestätigung Delete (Löschen) aus.

## <span id="page-656-0"></span>Ausführen eines Systems-Manager-Automatisierungsdokuments

Nachdem Ihr Automatisierungsdokument in AWS veröffentlicht wurde, können Sie es ausführen, sodass Aufgaben in Ihrem Namen in Ihrem AWS-Konto-Konto ausgeführt werden. Um Ihr Automatisierungsdokument auszuführen, verwenden Sie die AWS Management Console, die Systems-Manager-APIs, die AWS CLI oder AWS Tools for PowerShell. Anweisungen zum Ausführen eines Automatisierungsdokuments finden Sie unter [Ausführen einer einfachen Automatisierung](https://docs.aws.amazon.com/systems-manager/latest/userguide/automation-working-executing.html) im AWS Systems Manager-Benutzerhandbuch.

Wenn Sie alternativ eines der AWS-SDKs mit den Systems-Manager-APIs verwenden möchten, um Ihr Automatisierungsdokument auszuführen, lesen Sie die [AWS-SDK-Referenzen.](https://aws.amazon.com/getting-started/tools-sdks/)

### **A** Important

Das Ausführen eines Automatisierungsdokuments kann neue Ressourcen in AWS erstellen und Abrechnungskosten verursachen. Wir empfehlen Ihnen dringend nachzuvollziehen, was Ihr Automatisierungsdokument in Ihrem Konto erstellt, bevor Sie es ausführen.

# <span id="page-656-1"></span>Fehlerbehebung bei Dokumenten zur Automatisierung von Systems Manager in AWS Toolkit

Ich habe mein Automatisierungsdokument in AWS Toolkit gespeichert, aber ich sehe es nicht in der AWS Management Console.

Beim Speichern eines Automatisierungsdokuments in AWS Toolkit wird das Automatisierungsdokument nicht in AWS veröffentlicht. Weitere Informationen zum Veröffentlichen Ihres Automatisierungsdokuments finden Sie unter [Veröffentlichen eines Dokuments zur](#page-652-1)  [Automatisierung von Systems Manager](#page-652-1).

Die Veröffentlichung meines Automatisierungsdokuments ist wegen eines Berechtigungsfehlers fehlgeschlagen.

Stellen Sie sicher, dass Ihr AWS-Anmeldeprofil über die erforderlichen Berechtigungen zum Veröffentlichen von Dokumente zur Automatisierung verfügt. Ein Beispiel für eine Berechtigungsrichtlinie finden Sie unter [IAM-Berechtigungen für Dokumente zur Automatisierung von](#page-651-0) [Systems Manager.](#page-651-0)

Ich habe mein Automatisierungsdokument in AWS veröffentlicht, aber ich sehe es nicht im AWS-Explorer-Bereich.

Stellen Sie sicher, dass Sie das Dokument in derselben AWS-Region veröffentlicht haben, die Sie im AWS-Explorer-Bereich durchsuchen.

Ich habe mein Automatisierungsdokument gelöscht, die erstellten Ressourcen werden mir jedoch weiterhin in Rechnung gestellt.

Das Löschen eines Automatisierungsdokuments löscht nicht die Ressourcen, die es erstellt oder geändert hat. Sie können die von Ihnen erstellten AWS-Ressourcen in der [AWS-Managementkonsole](https://console.aws.amazon.com/billing/home) [zur Fakturierung](https://console.aws.amazon.com/billing/home) identifizieren, Ihre Gebühren untersuchen und auswählen, welche Ressourcen von dort gelöscht werden sollen.

# Arbeiten mit Amazon ECR in der AWS Cloud9-IDE

Amazon Elastic Container Registry (Amazon ECR) ist ein von AWS verwalteter Container-Registry-Service, der sicher und skalierbar ist. Über den AWS Toolkit Explorer können Sie auf mehrere Amazon-ECR-Servicefunktionen zugreifen:

- Erstellen eines Repositorys.
- Erstellen eines AWS App Runner-Service für Ihr Repository oder ein markiertes Bild.
- Zugreifen auf Bild-Tags und Repository-URIs oder ARNs.
- Löschen von Bild-Tags und Repositorys.

Sie können auch über die AWS Cloud9-Konsole auf alle Amazon-ECR-Funktionen zugreifen, indem Sie die AWS-CLI und andere Plattformen installieren.

Weitere Informationen zu Amazon ECR finden Sie unter [Was ist Amazon Elastic Container Registry?](https://docs.aws.amazon.com/AmazonECR/latest/userguide/what-is-ecr.html) im Benutzerhandbuch von Amazon Elastic Container Registry.

## <span id="page-657-0"></span>Voraussetzungen

Folgendes ist in der AWS Cloud9-IDE für Amazon-EC2-Umgebungen von AWS Cloud9 vorinstalliert. Sie müssen über die AWS Cloud9-IDE auf den Amazon-ECR-Service zugreifen.

### IAM-Anmeldeinformationen

Die IAM-Rolle, die Sie erstellt und für die Authentifizierung in der AWS-Konsole verwendet haben. Weitere Informationen über IAM finden Sie im [AWS Identity and Access Management-](https://docs.aws.amazon.com/IAM/latest/UserGuide/)[Benutzerhandbuch.](https://docs.aws.amazon.com/IAM/latest/UserGuide/)

### Docker-Konfiguration

Docker ist in der AWS Cloud9-IDE für Amazon-EC2-Umgebungen von AWS Cloud9 vorinstalliert. Weitere Informationen finden Sie unter [Install Docker Engine](https://docs.docker.com/engine/install/) (Docker-Engine installieren) in der Docker-Dokumentation.

Konfiguration der AWS-CLI-Version 2

AWS-CLI-Version 2 ist in der AWS Cloud9-IDE für Amazon-EC2-Umgebungen von AWS Cloud9 vorinstalliert. Weitere Informationen zur AWS-CLI-Version 2 finden Sie unter [Installieren,](https://docs.aws.amazon.com/cli/latest/userguide/install-cliv2.html)  [Aktualisieren und Deinstallieren der AWS-CLI-Version 2.](https://docs.aws.amazon.com/cli/latest/userguide/install-cliv2.html)

### Themen

• [Arbeiten mit dem Amazon Elastic Container Registry Service in AWS Cloud9](#page-658-0)

# <span id="page-658-0"></span>Arbeiten mit dem Amazon Elastic Container Registry Service in AWS Cloud9

Sie können direkt über den AWS Explorer in der AWS Cloud9 IDE auf den Service Amazon Elastic Container Registry (Amazon ECR) zugreifen. Sie können Amazon ECR verwenden, um ein Programm-Image in ein Amazon-ECR-Repository zu verschieben. Gehen Sie folgendermaßen vor, um zu beginnen:

- 1. Erstellen Sie eine Dockerfile-Datei, die die zum Erstellen eines Images erforderlichen Informationen enthält.
- 2. Erstellen Sie ein Image aus dieser Dockerfile-Datei und markieren Sie das Image für die Verarbeitung.
- 3. Erstellen Sie ein Repository, das sich in Ihrer Amazon-ECR-Instance befindet.
- 4. Verschieben Sie das Image in Ihr Repository.

### **Sections**

- [Voraussetzungen](#page-659-0)
- [1. Erstellen einer Dockerfile-Datei](#page-659-1)
- [2. Erstellen des Images aus der Dockerfile-Datei](#page-661-0)
- [3. Erstellen eines neuen Repositorys](#page-662-0)
- [4. Verschieben, Ziehen und Löschen von Images](#page-663-0)

### <span id="page-659-0"></span>Voraussetzungen

Bevor Sie die Amazon ECR-Funktion des AWS Toolkits für verwenden können, stellen Sie AWS Cloud9 zunächst sicher, dass Sie diese [Voraussetzungen](#page-657-0) erfüllen. Diese Voraussetzungen sind in der AWS Cloud9 IDE für AWS Cloud9 Amazon EC2 EC2-Umgebungen vorinstalliert und für den Zugriff auf Amazon ECR erforderlich.

<span id="page-659-1"></span>1. Erstellen einer Dockerfile-Datei

Docker verwendet eine Datei, die als Dockerfile bezeichnet wird, um ein Image zu definieren, das verschoben und in einem Remote-Repository gespeichert werden kann. Bevor Sie ein Image in ein ECR-Repository hochladen können, erstellen Sie eine Dockerfile-Datei und dann ein Image daraus.

Erstellen einer Dockerfile-Datei

- 1. Um zu dem Verzeichnis zu navigieren, in dem Sie Ihre Dockerfile-Datei speichern möchten, wählen Sie in der linken Navigationsleiste Ihrer AWS Cloud9 -IDE die Option Struktur umschalten aus.
- 2. Erstellen Sie eine neue Datei mit dem Namen Dockerfile.

### **a** Note

AWS Cloud9 IDE fordert Sie möglicherweise auf, einen Dateityp oder eine Dateierweiterung auszuwählen. Wählen Sie in diesem Fall Klartext aus. AWS Cloud9 IDE hat die Erweiterung "Dockerfile". Wir empfehlen jedoch, diese nicht zu verwenden. Dies liegt daran, dass die Erweiterung Konflikte mit bestimmten Versionen von Docker oder anderen zugehörigen Anwendungen verursachen kann.

Bearbeiten Sie Ihr Dockerfile mit IDE AWS Cloud9

Wenn Ihre Dockerfile-Datei eine Dateierweiterung hat, öffnen Sie das Kontextmenü (rechte Maustaste) für die Datei und entfernen Sie die Dateierweiterung. Eine Dockerfile-Datei mit Erweiterungen kann Konflikte mit bestimmten Versionen von Docker oder anderen zugehörigen Anwendungen verursachen.

Nachdem die Dateierweiterung aus Ihrer Dockerfile-Datei entfernt wurde:

- 1. Öffnen Sie das leere Dockerfile direkt in der IDE. AWS Cloud9
- 2. Kopieren Sie den Inhalt des folgenden Beispiels in Ihre Dockerfile-Datei.

Example Dockerfile-Image-Vorlage

```
FROM ubuntu:22.04
# Install dependencies
RUN apt-get update && \ 
 apt-get -y install apache2
# Install apache and write hello world message
RUN echo 'Hello World!' > /var/www/html/index.html
# Configure apache
RUN echo '. /etc/apache2/envvars' > /root/run_apache.sh && \
echo 'mkdir -p /var/run/apache2' >> /root/run_apache.sh && \
echo 'mkdir -p /var/lock/apache2' >> /root/run_apache.sh && \
 echo '/usr/sbin/apache2 -D FOREGROUND' >> /root/run_apache.sh && \ 
 chmod 755 /root/run_apache.sh
EXPOSE 80
CMD /root/run_apache.sh
```
Dies ist ein Dockerfile, das ein Ubuntu 22.04-Image verwendet. Die RUN-Anweisungen aktualisieren die Paketcaches. Installieren Sie Softwarepakete für den Webserver und schreiben Sie dann den Inhalt "Hello World!" in das Dokumenten-Stammverzeichnis des Webservers. Die EXPOSE-Anweisung stellt Port 80 auf dem Container bereit, und die CMD-Anweisung startet den Webserver.

- 3. Speichern Sie Ihre Dockerfile-Datei.
- <span id="page-661-0"></span>2. Erstellen des Images aus der Dockerfile-Datei

Die von Ihnen erstellte Dockerfile-Datei enthält die notwendigen Informationen, um ein Image für ein Programm zu erstellen. Bevor Sie dieses Image auf Ihre Amazon-ECR-Instance übertragen können, erstellen Sie zunächst das Image.

Erstellen eines Images aus Der Dockerfile-Datei

- 1. Sie können über die Docker-CLI oder eine CLI, die in Ihre Docker-Instanz integriert ist, in das Verzeichnis navigieren, das Ihre Dockerfile-Datei enthält.
- 2. Um das Image zu erstellen, das in Ihrer Dockerfile-Datei definiert ist, führen Sie den Befehl Docker build aus demselben Verzeichnis wie dem der Dockerfile-Datei aus.

docker build -t hello-world .

3. Führen Sie docker images aus, um zu überprüfen, ob das Image korrekt erstellt wurde.

docker images --filter reference=hello-world

Example

Die Ausgabe sieht wie folgt aus.

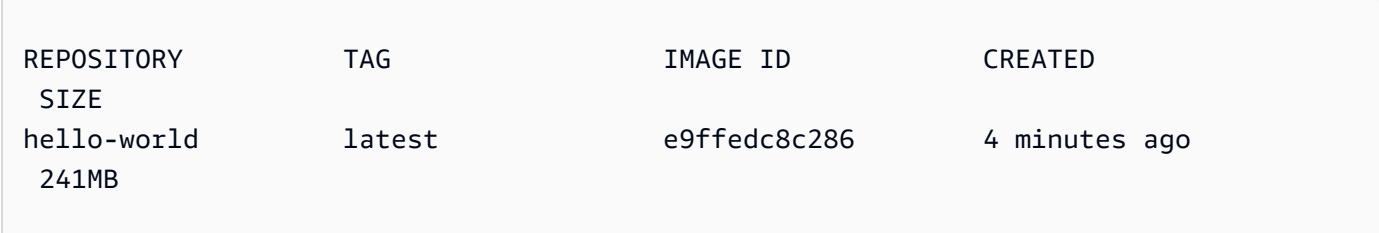

4. Verwenden Sie den Befehl echo, um das neu erstellte Image auf Basis von Ubuntu 22.04 auszuführen.

### **a** Note

Dieser Schritt ist nicht erforderlich, um Ihr Image zu erstellen oder zu verschieben. Sie können jedoch sehen, wie das Programmabbild funktioniert, wenn es ausgeführt wird.

```
FROM ubuntu:22.04
CMD ["echo", "Hello from Docker in Cloud9"]
```
Führen Sie dann die Dockerfile-Datei aus und erstellen Sie sie. Sie müssen diesen Befehl aus demselben Verzeichnis wie dem der dockerfile-Datei ausführen.

```
docker build -t hello-world .
docker run --rm hello-world
```
#### Example

Die Ausgabe sieht wie folgt aus.

```
Hello from Docker in Cloud9
```
Weitere Informationen zum Befehl Docker run finden Sie in der [Docker run reference](https://docs.docker.com/engine/reference/run/) auf der Docker-Website.

<span id="page-662-0"></span>3. Erstellen eines neuen Repositorys

Wenn Sie das Image in Ihre Amazon-ECR-Instance hochladen möchten, erstellen Sie ein neues Repository, in dem es gespeichert werden kann.

Erstellen eines neuen Amazon-ECR-Repositorys

- 1. Wählen Sie in der AWS Cloud9 IDE-Navigationsleiste das AWS Toolkit-Symbol.
- 2. Erweitern Sie das Menü "AWS Explorer".
- 3. Suchen Sie die Standardeinstellung AWS-Region , die mit Ihrem AWS-Konto verknüpft ist. Wählen Sie ihn dann aus, um eine Liste der Dienste anzuzeigen, die über die AWS Cloud9 IDE bereitgestellt werden.
- 4. Öffnen Sie das Kontextmenü (rechte Maustaste) für die ECR-Option, um den Prozess Neues Repository erstellen zu starten. Wählen Sie dann Create Repository (Repository erstellen) aus.
- 5. Folgen Sie der Aufforderung, um den Vorgang abzuschließen.
- 6. Nach Abschluss des Vorgangs können Sie über den ECR-Bereich des AWS Explorer-Menüs auf Ihr neues Repository zugreifen.
- <span id="page-663-0"></span>4. Verschieben, Ziehen und Löschen von Images

Nachdem Sie ein Image aus Ihrer Dockerfile-Datei erstellt und ein Repository erstellt haben, können Sie Ihr Image in Ihr Amazon-ECR-Repository übertragen. Darüber hinaus können Sie mit dem AWS Explorer mit Docker und der AWS CLI Folgendes tun:

- Ein Image aus Ihrem Repository abrufen
- Ein Bild, das in deinem Repository gespeichert ist, löschen
- Ihr Repository löschen

Authentifizieren von Docker mit Ihrer Standardregistrierung

Für den Datenaustausch zwischen Amazon-ECR-Instances und Docker-Instanzen ist eine Authentifizierung erforderlich. So authentifizieren Sie Docker für Ihre Registry:

- 1. Öffnen Sie ein Terminal in Ihrer AWS Cloud9 IDE.
- 2. Verwenden Sie get-login-passworddiese Methode, um sich bei Ihrer privaten ECR-Registrierung zu authentifizieren, und geben Sie Ihre Region und AWS-Konto ID ein.

```
aws ecr get-login-password \ 
     --region <region> \
| docker login \ 
     --username AWS \ 
     --password-stdin <aws_account_id>.dkr.ecr.<region>.amazonaws.com
```
#### **A** Important

Ersetzen Sie im vorherigen Befehl "region" und das "AWS\_account\_id, durch Informationen, die für Ihr AWS-Konto spezifisch sind. us-east-1 ist ein gültiger **region**-Wert.

Markieren und Verschieben eines Image in Ihr Repository

Nachdem Sie Docker mit Ihrer Instanz von authentifiziert haben AWS, übertragen Sie ein Image in Ihr Repository.

1. Verwenden Sie den Befehl docker images, um die Bilder anzuzeigen, die Sie lokal gespeichert haben, und um das Bild zu identifizieren, das Sie taggen möchten.

```
docker images
```
Example

Die Ausgabe sieht wie folgt aus.

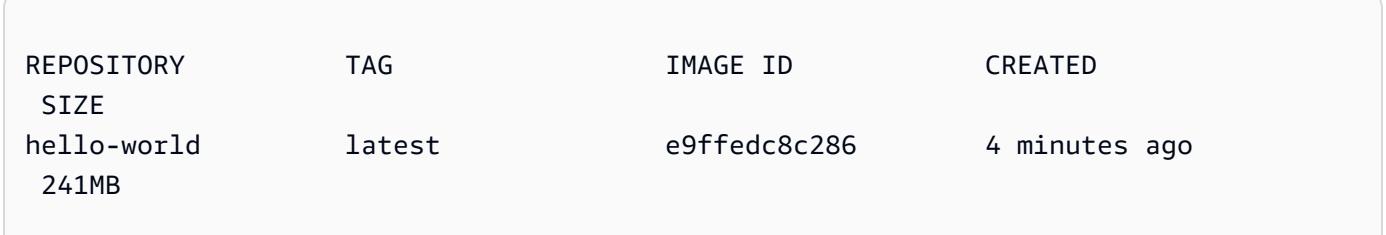

2. Markieren Sie Ihr Image mit dem Befehl Docker tag.

```
docker tag hello-world:latest AWS_account_id.dkr.ecr.region.amazonaws.com/hello-
world:latest
```
3. Verschieben Sie das markierte Image mit dem Befehl Docker push in Ihr Repository.

#### **A** Important

Stellen Sie sicher, dass der Name Ihres lokalen Repositorys mit dem Ihres AWS Amazon EC2 EC2-Repositorys übereinstimmt. In diesem Beispiel müssen beide Repositorys den

Namen "hello-world" haben. Weitere Informationen zum Verschieben von Images mit Docker finden Sie unter [Verschieben eines Docker-Images.](https://docs.aws.amazon.com/AmazonECR/latest/userguide/docker-push-ecr-image.html)

docker push **AWS\_account\_id**.dkr.ecr.**region**.amazonaws.com/hello-world:latest

Example

Die Ausgabe sieht wie folgt aus.

```
The push refers to a repository [AWS_account_id.dkr.ecr.region.amazonaws.com/hello-
world] (len: 1)
e9ae3c220b23: Pushed
a6785352b25c: Pushed
0998bf8fb9e9: Pushed
0a85502c06c9: Pushed
latest: digest: 
  sha256:215d7e4121b30157d8839e81c4e0912606fca105775bb0636b95aed25f52c89b size: 6774
```
Nachdem Ihr markiertes Bild erfolgreich in Ihr Repository hochgeladen wurde, aktualisieren Sie das AWS Toolkit, indem Sie auf der Registerkarte Explorer die AWS Option Explorer aktualisieren wählen. Es ist dann im AWS Explorer-Menü der AWS Cloud9 IDE sichtbar.

Abrufen eines Image von Amazon ECR

• Sie können ein Bild in Ihre lokale Instance des Befehls Docker tag abrufen.

```
docker pull AWS_account_id.dkr.ecr.region.amazonaws.com/hello-world:latest
```
Example

Die Ausgabe sieht wie folgt aus.

```
azonaws.com/hello-world:latest
latest: Pulling from hello-world
Digest: sha256:e02c521fd65eae4ef1acb746883df48de85d55fc85a4172a09a124b11b339f5e
```
Status: Image is up to date for 922327013870.dkr.ecr.us-west-2.amazonaws.com/helloworld.latest

Löschen eines Images aus Ihrem Amazon-ECR-Repository

Es gibt zwei Methoden, um ein Bild aus der AWS Cloud9 IDE zu löschen. Die erste Methode ist die Verwendung des AWS Explorers.

- 1. Erweitern Sie im AWS Explorer das ECR-Menü.
- 2. Erweitern Sie das Repository, aus dem Sie ein Image löschen möchten.
- 3. Öffnen Sie das Kontextmenü (rechte Maustaste) für das Image-Tag, das mit dem Image verknüpft ist, das Sie löschen möchten.
- 4. Wenn Sie alle gespeicherten Images löschen möchten, die mit diesem Tag verknüpft sind, wählen Sie Delete Tag... (Tag löschen...) aus.

Löschen eines Images mit der AWS CLI

• Sie können ein Bild auch mit dem batch-delete-image Befehl AWS ecr aus Ihrem Repository löschen.

```
aws ecr batch-delete-image \ 
       --repository-name hello-world \ 
       --image-ids imageTag=latest
```
#### Example

Die Ausgabe sieht wie folgt aus.

```
{ 
     "failures": [], 
     "imageIds": [ 
         \{ "imageTag": "latest", 
              "imageDigest": 
  "sha256:215d7e4121b30157d8839e81c4e0912606fca105775bb0636b95aed25f52c89b" 
         }
```
}

 $\mathbf{I}$ 

Löschen eines Repositorys aus Ihrer Amazon-ECR-Instance

Es gibt zwei Methoden, um ein Repository aus der AWS Cloud9 IDE zu löschen. Die erste Methode ist die Verwendung des AWS Explorers:

- 1. Erweitern Sie im AWS Explorer das ECR-Menü.
- 2. Öffnen Sie das Kontextmenü für die Abfrage (rechte Maustaste), mit der Sie arbeiten möchten.
- 3. Wählen Sie Delete Repository... (Repository löschen...) aus.

Löschen eines Amazon ECR-Repositorys aus der CLI AWS

• Sie können ein Repository mit dem Befehl AWS ecr delete-repository löschen.

#### **a** Note

Normalerweise können Sie ein Repository nicht löschen, ohne zuerst die darin enthaltenen Images zu löschen. Wenn Sie jedoch das --force-Flag hinzufügen, können Sie ein Repository und alle seine Images in einem Schritt löschen.

```
 aws ecr delete-repository \ 
 --repository-name hello-world \ 
 --force
```
#### Example

Die Ausgabe sieht wie folgt aus.

```
--repository-name hello-world --force
{ 
     "repository": {
```

```
 "repositoryUri": "922327013870.dkr.ecr.us-west-2.amazonaws.com/hello-
world", 
         "registryId": "922327013870", 
         "imageTagMutability": "MUTABLE", 
         "repositoryArn": "arn:aws:ecr:us-west-2:922327013870:repository/hello-
world", 
         "repositoryName": "hello-world", 
         "createdAt": 1664469874.0 
     }
}
```
# Arbeiten mit AWS IoT in AWS Cloud9 IDE

Mit AWS IoT in AWS Cloud9 IDE können Sie mit dem AWS IoT-Service interagieren und gleichzeitig Unterbrechungen Ihres Workflows in AWS Cloud9 minimieren. In diesem Handbuch werden die ersten Schritte zur Verwendung der Funktionen des AWS IoT-Services beschrieben, die in der AWS Cloud9 IDE verfügbar sind. Weitere Informationen finden Sie unter [Was ist AWS IoT?](https://docs.aws.amazon.com/iot/latest/developerguide/what-is-aws-iot.html) im AWS IoT-Entwicklerhandbuch.

## AWS IoT-Voraussetzungen

Um mit der Verwendung von AWS IoT in AWS Cloud9 IDE zu beginnen, stellen Sie sicher, dass Ihr AWS-Konto und das AWS Cloud9-Setup alle Anforderungen erfüllen. Informationen zu den spezifischen Anforderungen für AWS-Konto und AWS-Benutzerberechtigungen für den AWS IoT-Service finden Sie unter [Erste Schritte mit AWS IoT Core](https://docs.aws.amazon.com/iot/latest/developerguide/setting-up.html) im AWS IoT-Entwicklerhandbuch.

## AWS IoT-Objekte

AWS IoT verbindet Geräte mit AWS-Services und AWS-Ressourcen. Sie können Ihre Geräte mit AWS IoT verbinden, indem Sie Objekte verwenden, die auch als Dinge bezeichnet werden. Ein Objekt ist eine Darstellung eines bestimmten Geräts oder einer logischen Entität. Es kann ein physisches Gerät oder ein Sensor sein (beispielsweise eine Glühbirne oder ein Wandschalter). Weitere Informationen zu AWS IoT-Objekten finden Sie unter [Geräteverwaltung mit AWS IoT](https://docs.aws.amazon.com/iot/latest/developerguide/iot-thing-management.html) im AWS IoT-Entwicklerhandbuch.

### Verwalten von AWS IoT-Objekten

Die AWS Cloud9 IDE verfügt über mehrere Funktionen, die die Verwaltung Ihrer Objekte effizient gestalten. Gehen Sie wie folgt vor, um Ihre AWS IoT-Objekte zu verwalten:

- [Create a thing](#page-669-0)
- [Attach a certificate to a thing](#page-669-1)
- [Detach a certificate from a thing](#page-669-2)
- [Delete a thing](#page-670-0)

<span id="page-669-0"></span>So erstellen Sie eine Objekt

- 1. Erweitern Sie im AWS Explorer den Abschnitt IoT-Service.
- 2. Öffnen Sie das Kontextmenü (rechte Maustaste) für das Objekt und wählen Sie Create Thing (Objekt erstellen) aus.
- 3. Geben Sie einen Namen für das Objekt im Feld Thing Name (Objektname) ein und folgen Sie der Aufforderung.
- 4. Wenn dieser Schritt abgeschlossen ist, ist ein Objektsymbol gefolgt von dem von Ihnen angegebenen Namen im Abschnitt Thing (Objekt) sichtbar.

<span id="page-669-1"></span>So fügen Sie einem Objekt ein Zertifikat an

- 1. Erweitern Sie im AWS Explorer den Abschnitt IoT-Service.
- 2. Suchen Sie im Unterabschnitt Things (Objekte) nach dem Objekt, dem Sie das Zertifikat anfügen.
- 3. Öffnen Sie das Kontextmenü (rechte Maustaste) für das Objekt und wählen Sie im Kontextmenü Attach Certificate (Zertifikat anfügen) aus, um einen Eingabeselektor mit einer Liste Ihrer Zertifikate zu öffnen.
- 4. Wählen Sie aus der Liste die Zertifikats-ID aus, die dem Zertifikat entspricht, das Sie Ihrem Objekt anfügen möchten.
- <span id="page-669-2"></span>5. Nachdem dieser Schritt abgeschlossen ist, ist Ihr Zertifikat im AWS Explorer als Element des Objekts verfügbar, dem Sie es angefügt haben.

So trennen Sie ein Zertifikat von einem Objekt

- 1. Erweitern Sie im AWS Explorer den Abschnitt IoT-Service.
- 2. Suchen Sie im Unterabschnitt Things (Objekte) nach dem Objekt, dessen Zertifikat Sie trennen möchten.
- 3. Öffnen Sie das Kontextmenü (rechte Maustaste) für das Objekt und wählen Sie Attach Certificate (Zertifikat anfügen) aus.
- 4. Nachdem dieser Schritt abgeschlossen ist, wird das getrennte Zertifikat im AWS Explorer nicht mehr unter dem Objekt angezeigt. Es ist jedoch weiterhin im Unterabschnitt Certificates (Zertifikate) verfügbar.

<span id="page-670-0"></span>So löschen Sie ein Objekt

- 1. Erweitern Sie im AWS Explorer den Abschnitt IoT-Service.
- 2. Suchen Sie im Unterabschnitt Things (Objekte) nach dem Objekt, das Sie löschen möchten.
- 3. Öffnen Sie das Kontextmenü (rechte Maustaste) für das Objekt und wählen Sie Delete Thing (Objekt löschen) aus.
- 4. Nachdem dieser Schritt abgeschlossen ist, ist das gelöschte Objekt nicht mehr im Unterabschnitt Things (Objekte) verfügbar.

### **a** Note

Sie können nur ein Objekt löschen, dem kein Zertifikat angefügt ist.

## AWS IoT-Zertifikate

Zertifikate sind eine gängige Methode, um eine sichere Verbindung zwischen Ihren AWS IoT-Services und -Geräten herzustellen. X.509-Zertifikate sind digitale Zertifikate, die den X.509-Standard für Public-Key-Infrastrukturen verwenden, um einen öffentlichen Schlüssel mit einer Identität in einem Zertifikat zu verknüpfen. Weitere Informationen über AWS IoT-Zertifikate finden Sie unter [Authentifizierung \(IoT\)](https://docs.aws.amazon.com/iot/latest/developerguide/authentication.html) im AWS IoT-Entwicklerhandbuch.

### Verwalten von Zertifikaten

Das AWS Toolkit bietet Ihnen eine Vielzahl von Möglichkeiten, Ihre AWS IoT-Zertifikate direkt vom AWS Explorer aus zu verwalten. Sie werden in den folgenden Schritten beschrieben:

- [Create a certificate](#page-671-0)
- [Change a certificate status](#page-671-1)
- [Attach a policy to a certificate](#page-672-0)
- [Delete a certificate](#page-673-0)

<span id="page-671-0"></span>So erstellen Sie ein AWS IoT-Zertifikat

Ein X.509-Zertifikat wird verwendet, um eine Verbindung mit Ihrer Instance von AWS IoT herzustellen.

- 1. Erweitern Sie im AWS Explorer den Abschnitt IoT-Service und öffnen Sie Certificates (Zertifikate) (mit der rechten Maustaste).
- 2. Wenn Sie ein Dialogfeld öffnen möchten, wählen Sie im Kontextmenü die Option Create Certificate (Zertifikat erstellen) aus.
- 3. Um Ihr RSA-Schlüsselpaar und Ihr X.509-Zertifikat zu speichern, wählen Sie ein Verzeichnis in Ihrem lokalen Dateisystem aus.

### **a** Note

- Die Standarddateinamen enthalten die Zertifikat-ID als Präfix.
- Nur das X.509-Zertifikat wird über den AWS IoT-Service in Ihrem AWS-Konto gespeichert.
- Ihr RSA-Schlüsselpaar kann nur einmal ausgestellt werden. Speichern Sie es an einem sicheren Ort in Ihrem Dateisystem, wenn Sie dazu aufgefordert werden.
- <span id="page-671-1"></span>• Wenn das Zertifikat oder das Schlüsselpaar nicht in Ihrem Dateisystem gespeichert werden kann, löscht das AWS Toolkit das Zertifikat in Ihrem AWS-Konto.

#### So ändern Sie den Status eines Zertifikats

Der Status eines einzelnen Zertifikats wird im AWS Explorer neben der Zertifikat-ID angezeigt und kann auf active (aktiv), inactive (inaktiv) oder revoked (widerrufen) festgelegt werden.

### **a** Note

- Ihr Zertifikat benötigt einen aktiven Status, bevor Sie es verwenden können, um Ihr Gerät mit Ihrem AWS IoT-Service zu verbinden.
- Ein inaktives Zertifikat kann aktiviert werden, unabhängig davon, ob es zuvor deaktiviert wurde oder standardmäßig inaktiv ist.
- Ein Zertifikat, das widerrufen wurde, kann nicht erneut aktiviert werden.
- 1. Erweitern Sie im AWS Explorer den Abschnitt IoT-Service.
- 2. Suchen Sie im Unterabschnitt Certificates (Zertifikate) das Zertifikat, das Sie ändern möchten.
- 3. Öffnen Sie das Kontextmenü (rechte Maustaste) für das Zertifikat, das die Optionen zur Statusänderung anzeigt, die für dieses Zertifikat verfügbar sind.
- Wenn ein Zertifikat den Status inactive (inaktiv) hat, wählen Sie activate (Aktivieren) aus, um den Status in active (aktiv) zu ändern.
- Hat ein Zertifikat den Status active (aktiv), wählen Sie deactivate (Deaktivieren) aus, um den Status in inactive (inaktiv) zu ändern.
- Wenn ein Zertifikat weder den Status active (aktiv) noch inactive (inaktiv) hat, wählen Sie revoke (Widerrufen) aus, um den Status in revoked (widerrufen) zu ändern.

### **a** Note

Jede dieser Aktionen zur Statusänderung ist verfügbar, wenn Sie ein Zertifikat auswählen, das einem Objekt im Unterabschnitt Things (Objekte) angefügt ist.

<span id="page-672-0"></span>So fügen Sie einem Zertifikat eine IoT-Richtlinie an

1. Erweitern Sie im AWS Explorer den Abschnitt IoT-Service.

- 2. Suchen Sie im Unterabschnitt Certificates (Zertifikate) das Zertifikat, das Sie ändern möchten.
- 3. Öffnen Sie das Kontextmenü (rechte Maustaste) für das Zertifikat und wählen Sie Attach Policy (Richtlinie anfügen) aus.
- 4. Wählen Sie die Richtlinie aus, die Sie dem Zertifikat anfügen möchten.
- 5. Wenn dieser Schritt abgeschlossen ist, wird die von Ihnen ausgewählte Richtlinie dem Zertifikat als Untermenüelement hinzugefügt.

So trennen Sie eine IoT-Richtlinie von einem Zertifikat

- 1. Erweitern Sie im AWS Explorer den Abschnitt IoT-Service.
- 2. Suchen Sie im Unterabschnitt Certificates (Zertifikate) das Zertifikat, das Sie ändern möchten.
- 3. Erweitern Sie das Zertifikat und suchen Sie die Richtlinie, die Sie trennen möchten.
- 4. Öffnen Sie das Kontextmenü (rechte Maustaste) und wählen Sie Detach (Trennen) aus dem Kontextmenü aus.
- 5. Wenn dieser Schritt abgeschlossen ist, ist die Richtlinie nicht mehr über Ihr Zertifikat verfügbar. Sie steht im Unterabschnitt Policy (Richtlinie) zur Verfügung.

<span id="page-673-0"></span>So löschen Sie ein Zertifikat

- 1. Erweitern Sie im AWS Explorer die Überschrift des IoT-Service.
- 2. Suchen Sie im Unterabschnitt Certificates (Zertifikate) das Zertifikat, das Sie löschen möchten.
- 3. Öffnen Sie das Kontextmenü (rechte Maustaste) für das Zertifikat und wählen Sie Delete Certificate (Zertifikat löschen) aus dem Kontextmenü aus.

### **a** Note

Sie können ein Zertifikat nicht löschen, wenn es einem Objekt angefügt ist oder einen aktiven Status hat. Sie können ein Zertifikat löschen, dem Richtlinien angefügt sind.

## AWS IoT-Richtlinien

AWS IoT-Core-Richtlinien werden in JSON-Dokumenten definiert. Jede Richtlinie muss mindestens eine Richtlinienanweisung umfassen. Richtlinien definieren wie AWS IoT, AWS und Ihr Gerät

miteinander interagieren können. Weitere Informationen zum Erstellen eines Richtliniendokuments finden Sie unter [IoT-Richtlinien](https://docs.aws.amazon.com/iot/latest/developerguide/iot-policies.html) im AWS IoT-Entwicklerhandbuch.

### **a** Note

Benannte Richtlinien sind versioniert, sodass Sie ein Rollback für sie ausführen können. Im AWS Explorer werden Ihre IoT-Richtlinien im Unterabschnitt Policies (Richtlinien) des AWS IoT-Service aufgeführt. Sie können die Versionen der Richtlinien anzeigen, indem Sie eine Richtlinie erweitern. Die Standardversion ist mit einem Sternchen (\*) gekennzeichnet.

### Verwalten von Richtlinien

Die AWS Cloud9 IDE bietet Ihnen verschiedene Methoden, Ihre AWS IoT-Servicerichtlinien zu verwalten. Mit diesen Methoden können Sie Ihre Richtlinien direkt im AWS Explorer in VS-Code verwalten oder ändern:

- [Create a policy](#page-674-0)
- [Upload a new policy version](#page-675-0)
- [Edit a policy version](#page-675-1)
- [Change the policy version defualt](#page-676-0)
- [Change the policy version defualt](#page-676-1)

<span id="page-674-0"></span>So erstellen Sie eine AWS IoT-Richtlinie

### **a** Note

Sie können eine neue Richtlinie im AWS Explorer erstellen. Das JSON-Dokument, das die Richtlinie definiert, muss jedoch bereits in Ihrem Dateisystem vorhanden sein.

- 1. Erweitern Sie im AWS Explorer den Abschnitt IoT-Service.
- 2. Öffnen Sie das Kontextmenü (rechte Maustaste) für den Unterabschnitt Policies (Richtlinien) und wählen Sie Create Policy from Dokument (Richtlinie aus Dokument erstellen) aus, um das Eingabefeld Policy Name (Richtlinienname) zu öffnen.
- 3. Geben Sie einen Namen ein und folgen Sie den Anweisungen, um ein Dialogfeld zu öffnen, in dem Sie aufgefordert werden, ein JSON-Dokument aus Ihrem Dateisystem auszuwählen.
- 4. Wählen Sie die JSON-Datei aus, die Ihre Richtliniendefinitionen enthält. Sobald dieser Vorgang abgeschlossen ist, ist die Richtlinie im AWS Explorer verfügbar.

<span id="page-675-0"></span>So laden Sie eine neue Version einer AWS IoT-Richtlinie hoch

Sie können eine neue Version einer Richtlinie erstellen, indem Sie ein JSON-Dokument in die Richtlinie hochladen.

**a** Note

Das neue JSON-Dokument muss in Ihrem Dateisystem vorhanden sein, damit Sie mit dem AWS Explorer eine neue Version erstellen können.

- 1. Erweitern Sie im AWS Explorer den Abschnitt IoT-Service.
- 2. Erweitern Sie den Unterabschnitt Policies (Richtlinien) um Ihre AWS IoT-Richtlinien anzuzeigen.
- 3. Öffnen Sie das Kontextmenü (rechte Maustaste) für die zu aktualisierende Richtlinie und wählen Sie Create new version from Document (Neue Version aus Dokument erstellen) aus.
- 4. Wenn das Dialogfeld geöffnet wird, wählen Sie die JSON-Datei aus, die die Aktualisierungen Ihrer Richtliniendefinitionen enthält.

Auf die neue Version kann über Ihre Richtlinie im AWS Explorer zugegriffen werden.

<span id="page-675-1"></span>So bearbeiten Sie die Version einer AWS IoT-Richtlinie

Sie können ein Richtliniendokument mit AWS Cloud9 öffnen und bearbeiten. Wenn Sie mit der Bearbeitung des Dokuments fertig sind, speichern Sie es in Ihrem Dateisystem. Laden Sie es dann im AWS Explorer auf Ihren AWS IoT-Service hoch.

- 1. Erweitern Sie im AWS Explorer den Abschnitt IoT-Service.
- 2. Erweitern Sie den Unterabschnitt Policies (Richtlinien) und suchen Sie die Richtlinie, die Sie aktualisieren möchten.
- 3. Um den Richtliniennamen zu öffnen, wählen Sie Create Policy from Document (Richtlinie aus Dokument erstellen) aus.
- 4. Erweitern Sie die zu aktualisierende Richtlinie und öffnen Sie dann das Kontextmenü (rechte Maustaste) für die zu bearbeitende Version der Richtlinie.
- 5. Wenn Sie die Richtlinienversion in AWS Cloud9 öffnen möchten, wählen Sie im Kontextmenü die Option View (Anzeigen) aus.
- 6. Wenn das Richtliniendokument geöffnet ist, bearbeiten Sie es und speichern Sie die Änderungen.

### **a** Note

Zu diesem Zeitpunkt werden die Änderungen, die Sie an der Richtlinie vorgenommen haben, nur in Ihrem lokalen Dateisystem gespeichert. Um die Version zu aktualisieren und sie mit dem AWS Explorer zu verfolgen, wiederholen Sie die Schritte unter [Upload a](#page-675-0) [new policy version](#page-675-0).

<span id="page-676-0"></span>So wählen Sie eine neue Standardversion einer Richtlinie aus

- 1. Erweitern Sie im AWS Explorer den Abschnitt IoT-Service.
- 2. Erweitern Sie den Unterabschnitt Policies (Richtlinien) und suchen Sie die Richtlinie, die Sie aktualisieren möchten.
- 3. Erweitern Sie die zu aktualisierende Richtlinie und öffnen Sie dann das Kontextmenü (rechte Maustaste) für die Version der Richtlinie, die Sie festlegen möchten. Wählen Sie dann Set as Default (Als Standard festlegen) aus.

Wenn dieser Vorgang abgeschlossen ist, wird neben der neuen Standardversion, die Sie ausgewählt haben, ein Stern angezeigt.

<span id="page-676-1"></span>So löschen Sie -Richtlinien

### **a** Note

Bevor Sie eine Richtlinie oder eine Richtlinienversion löschen können, stellen Sie sicher, dass die folgenden Bedingungen erfüllt sind:

- Sie können eine Richtlinie nicht löschen, wenn diese Richtlinie einem Zertifikat angefügt ist.
- Sie können eine Richtlinie nicht löschen, wenn diese Richtlinie keine Standardversionen hat.
- Sie können die Standardversion einer Richtlinie nur löschen, wenn eine neue Standardversion ausgewählt ist oder die gesamte Richtlinie gelöscht wird.
- Bevor Sie eine gesamte Richtlinie löschen, müssen Sie alle nicht standardmäßigen Versionen dieser Richtlinie löschen.
- 1. Erweitern Sie im AWS Explorer den Abschnitt IoT-Service.
- 2. Erweitern Sie den Unterabschnitt Policies (Richtlinien) und suchen Sie die Richtlinie, die Sie aktualisieren möchten.
- 3. Erweitern Sie die zu aktualisierende Richtlinie und öffnen Sie dann das Kontextmenü (rechte Maustaste) für die zu löschende Version der Richtlinie. Wählen Sie dann Delete (Löschen) aus.
- 4. Wenn eine Version gelöscht wird, ist sie im AWS Explorer nicht mehr sichtbar.
- 5. Wenn nur die Standardversion einer Richtlinie verbleibt, öffnen Sie das Kontextmenü (rechte Maustaste) für die übergeordnete Richtlinie und wählen Sie Delete (Löschen) aus.

# Arbeiten mit Amazon Elastic Container Service

Die AWS Cloud9-IDE bietet Unterstützung für [Amazon Elastic Container Service \(Amazon ECS\).](https://docs.aws.amazon.com/AmazonECS/latest/developerguide/) Sie können die AWS Cloud9-IDE verwenden, um Amazon-ECS-Ressourcen zu verwalten. Sie können beispielsweise Aufgabendefinitionen erstellen.

### Themen

• [Amazon Elastic Container Service Exec im AWS Toolkit für AWS Cloud9](#page-677-0)

## <span id="page-677-0"></span>Amazon Elastic Container Service Exec im AWS Toolkit für AWS Cloud9

Sie können einzelne Befehle in einem Container von Amazon Elastic Container Service (Amazon ECS) mit dem AWS Toolkit für AWS Cloud9 vorschreiben. Sie erreichen dies mit der Funktion "Amazon ECS Exec".

### **A** Important

Durch das Aktivieren und Deaktivieren von Amazon ECS Exec wird der Status Ihrer ECS-Ressourcen in Ihrem AWS-Konto geändert. Zu den Änderungen gehören das Beenden und Neustarten des Service. Darüber hinaus kann das Ändern des Ressourcenstatus bei aktiviertem Amazon ECS Exec zu unvorhersehbaren Ergebnissen führen. Weitere Informationen finden Sie unter [Verwenden von ECS Exec für Debugging](https://docs.aws.amazon.com/AmazonECS/latest/developerguide/ecs-exec.html#ecs-exec-considerations) im Amazon-ECS-Entwicklerhandbuch.

### Voraussetzungen für Amazon ECS Exec

Bevor Sie die Amazon-ECS-Exec-Funktion verwenden können, müssen Sie bestimmte Voraussetzungen erfüllen.

### Amazon-ECS-Anforderungen

ECS Exec hat unterschiedliche Versionsanforderungen abhängig davon, ob Ihre Aufgaben auf Amazon EC2 oder AWS Fargate (Fargate) gehostet werden.

- Wenn Sie Amazon EC2 verwenden, müssen Sie ein für Amazon ECS optimiertes AMI verwenden, das nach dem 20. Januar 2021 mit einer Agent-Version von 1.50.2 oder später veröffentlicht wurde. Weitere Informationen finden Sie unter [Amazon ECS-optimiertes Linux-AMI](https://docs.aws.amazon.com/AmazonECS/latest/developerguide/ecs-optimized_AMI.html) im Amazon-ECS-Entwicklerhandbuch.
- Bei Verwendung von AWS Fargate müssen Sie Plattformversion 1.4.0 oder höher verwenden. Weitere Informationen finden Sie unter [AWS Fargate-Plattformversionen](https://docs.aws.amazon.com/AmazonECS/latest/developerguide/platform_versions.html) im Amazon-ECS-Entwicklerhandbuch.

### AWS-Kontokonfiguration und IAM-Berechtigungen

Zum Verwenden der Funktion "Amazon ECS Exec" benötigen Sie einen Amazon-ECS-Cluster, der Ihrem AWS-Konto zugeordnet ist. Amazon ECS Exec verwendet Systems Manager, um eine Verbindung mit den Containern in Ihrem Cluster herzustellen. Amazon ECS benötigt für die Kommunikation mit dem SSM-Service spezifische Task-IAM-Rollenberechtigungen.

Informationen zur IAM-Rolle und -Richtlinie, die für Amazon ECS Exec spezifisch sind, finden Sie unter [IAM-Berechtigungen erforderlich für ECS Exec](https://docs.aws.amazon.com/AmazonECS/latest/developerguide/ecs-exec.html#ecs-exec-enabling-and-using) im Amazon-ECS-Entwicklerhandbuch.

### Arbeiten mit Amazon ECS Exec

Sie können Amazon ECS Exec direkt im AWS-Explorer im AWS-Toolkit für AWS Cloud9 aktivieren oder deaktivieren. Wenn Sie Amazon ECS Exec aktiviert haben, wählen Sie Container aus dem Amazon-ECS-Menü aus und führen Sie Befehle dafür aus.

<span id="page-679-0"></span>Aktivieren von Amazon ECS Exec

- 1. Suchen Sie im AWS Explorer das Menü "Amazon ECS" und erweitern Sie es.
- 2. Erweitern Sie den Cluster mit dem Service, den Sie ändern möchten.
- 3. Öffnen Sie das Kontextmenü (rechte Maustaste) für den Service und wählen Sie Befehlsausführung aktivieren aus.
	- **A** Important

Dieser Schritt startet eine neue Bereitstellung Ihres Service und kann einige Minuten dauern. Weitere Informationen finden Sie im Hinweis am Anfang dieses Abschnitts.

Deaktivieren von Amazon ECS Exec

- 1. Suchen Sie im AWS Explorer das Menü "Amazon ECS" und erweitern Sie es.
- 2. Erweitern Sie den Cluster, der den gewünschten Service enthält.
- 3. Öffnen Sie das Kontextmenü (rechte Maustaste) für den Service und wählen Sie Befehlsausführung deaktivieren aus.
	- **A** Important

Dieser Schritt startet eine neue Bereitstellung Ihres Service und kann einige Minuten dauern. Weitere Informationen finden Sie im Hinweis am Anfang dieses Abschnitts.

Ausführen von Befehlen für einen Container

Wenn Sie Befehle für einen Container mithilfe des AWS Explorers ausführen möchten, muss Amazon ECS Exec aktiviert sein. Wenn es nicht aktiviert ist, lesen Sie die Vorgehensweise " [Aktivieren von](#page-679-0) [Amazon ECS Exec](#page-679-0) " in diesem Abschnitt.

- 1. Suchen Sie im AWS Explorer das Menü "Amazon ECS" und erweitern Sie es.
- 2. Erweitern Sie den Cluster, der dem gewünschten Service entspricht.
- 3. Erweitern Sie den Service, um die zugehörigen Container aufzulisten.
- 4. Öffnen Sie das Kontextmenü für den Container (Rechtsklick) und wählen Sie Befehl im Container ausführen aus.
- 5. Eine Eingabeaufforderung mit einer Liste der laufenden Aufgaben wird geöffnet. Wählen Sie den gewünschten Task-ARN aus.

### **a** Note

Wenn nur eine Aufgabe ausgeführt wird, wird keine Eingabeaufforderung geöffnet. Stattdessen wird die Aufgabe automatisch ausgewählt.

6. Geben Sie bei Aufforderung den Befehl ein, den Sie ausführen möchten, und drücken Sie die Eingabetaste, um fortzufahren.

# Arbeiten mit Amazon EventBridge

Das AWS Toolkit für AWS Cloud9 bietet Unterstützung für [Amazon EventBridge.](https://aws.amazon.com/eventbridge/) Mit dem AWS Toolkit für AWS Cloud9 können Sie mit bestimmten Aspekten von EventBridge arbeiten, etwa mit Schemata.

### Themen

• [Arbeiten mit Amazon EventBridge-Schemata](#page-680-0)

## <span id="page-680-0"></span>Arbeiten mit Amazon EventBridge-Schemata

Sie können das AWS Toolkit für AWS Cloud9 verwenden, um verschiedene Operationen für [Amazon-](https://docs.aws.amazon.com/eventbridge/latest/userguide/eventbridge-schemas.html)[EventBridge-Schemata](https://docs.aws.amazon.com/eventbridge/latest/userguide/eventbridge-schemas.html) auszuführen.

### Voraussetzungen

Das EventBridge-Schema, mit dem Sie arbeiten möchten, muss in Ihrem AWS-Konto verfügbar sein. Wenn es nicht verfügbar ist, erstellen Sie das Schema oder laden Sie es hoch. Weitere Informationen finden Sie unter [Amazon-EventBridge-Schematas](https://docs.aws.amazon.com/eventbridge/latest/userguide/eventbridge-schemas.html) im [Benutzerhandbuch zu Amazon EventBridge.](https://docs.aws.amazon.com/eventbridge/latest/userguide/)

### Anzeigen eines verfügbaren Schemas

- 1. Erweitern Sie im AWS-Explorer Schemas (Schemata).
- 2. Erweitern Sie den Namen der Registry, die das Schema enthält, das Sie anzeigen möchten. Beispielsweise befinden sich viele der Schemata, die von AWS bereitgestellt werden, in der aws.events-Registrierung .
- 3. Wenn Sie ein Schema im Editor anzeigen möchten, öffnen Sie das Kontextmenü (rechte Maustaste) für das Schema und wählen Sie dann View Schema (Schema anzeigen) aus.

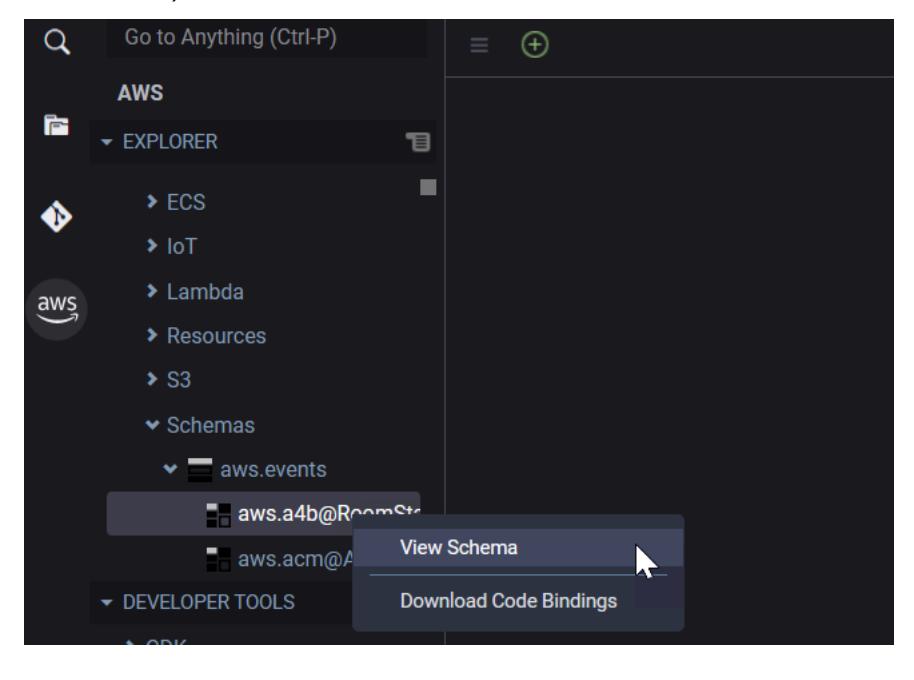

### Suchen eines verfügbaren Schemas

Führen Sie im AWS-Explorer eine oder mehrere der folgenden Aktionen aus:

- Beginnen Sie, den Titel des gesuchten Schemas einzugeben. Der AWS-Explorer hebt die Schema-Titel hervor, die eine Übereinstimmung enthalten. (Eine Registrierung muss erweitert werden, damit Sie die hervorgehobenen Titel sehen können.)
- Öffnen Sie das Kontextmenü (rechte Maustaste) für Schemas (Schemata) und wählen Sie Search Schemas (Schemata suchen) aus. Sie können auch Schemas (Schemata) erweitern, das Kontextmenü (rechte Maustaste) für die Registry öffnen, die das gewünschte Schema enthält, und dann Search Schemas in Registry (Schemata in der Registrierung suchen) auswählen. Geben Sie im Dialogfeld EventBridge Schemas Search (EventBridge-(Schemasuche) den Titel des gesuchten

Schemas ein. Im Dialogfeld werden die Schematitel angezeigt, die eine Übereinstimmung enthalten.

Um das Schema im Dialogfeld anzuzeigen, wählen Sie den Titel des Schemas aus.

Generieren des Codes für ein verfügbares Schema

- 1. Erweitern Sie im AWS-Explorer Schemas (Schemata).
- 2. Erweitern Sie den Namen der Registry, die das Schema enthält, für das Sie Code generieren möchten.
- 3. Öffnen Sie das Kontextmenü (rechte Maustaste) für den Titel des Schemas und wählen Sie dann Download code bindings (Codebindungen herunterladen) aus.
- 4. Wählen Sie auf den resultierenden Assistentenseiten Folgendes aus:
	- Die Version des Schemas.
	- Die Code-Bindungssprache
	- Den Arbeitsbereichordner, in dem Sie den generierten Code auf Ihrem lokalen Entwicklungscomputer speichern möchten

# Tutorials zu AWS Cloud9

Neu bei AWS Cloud9? Unter [Erste Schritte: grundlegende Tutorials](#page-73-0) erhalten Sie eine Einführung in die IDE.

Experimentieren Sie mit diesen Tutorials und Beispielcode, um Ihr Wissen und Ihre Sicherheit im Umgang AWS Cloud9 mit verschiedenen Programmiersprachen und AWS -diensten zu verbessern.

Themen

- [AWS Command Line Interfaceund AWS-Shell-Tutorial für AWS Cloud9](#page-683-0)
- [AWS CodeCommitTutorial für AWS Cloud9](#page-689-0)
- [Amazon DynamoDB-Tutorial für AWS Cloud9](#page-699-0)
- [AWS CDKTutorial fürAWS Cloud9](#page-717-0)
- [LAMP-Tutorial für AWS Cloud9](#page-727-0)
- [WordPressTutorial fürAWS Cloud9](#page-739-0)
- [Java-Tutorial für AWS Cloud9](#page-744-0)
- [C++-Tutorial für AWS Cloud9](#page-759-0)
- [Python-Tutorial für AWS Cloud9](#page-769-0)
- [.NET-Tutorial fürAWS Cloud9](#page-776-0)
- [Node.js-Tutorial für AWS Cloud9](#page-788-0)
- [PHP-Tutorial für AWS Cloud9](#page-799-0)
- [Rubin inAWS Cloud9](#page-808-0)
- [Gehe zum Tutorial für AWS Cloud9](#page-808-1)
- [TypeScriptTutorial fürAWS Cloud9](#page-817-0)
- [Docker-Tutorial für AWS Cloud9](#page-827-0)
- [Verwandte Tutorials](#page-843-0)

# <span id="page-683-0"></span>AWS Command Line Interfaceund AWS-Shell-Tutorial für AWS Cloud9

Das folgende Tutorial ermöglicht es Ihnen, die AWS Command Line Interface (AWS CLI), die AWS-Shell oder beide in einer AWS Cloud9 Entwicklungsumgebung einzurichten. Bei der AWS CLI
und der aws-shell handelt es sich um vereinheitlichte Tools, die eine konsistente Schnittstelle für die Interaktion mit allen AWS-Komponenten bereitstellen. Sie können AWS CLI anstelle von die Befehle verwendenAWS Management Console, um schnell Befehle auszuführenAWS, mit denen Sie interagieren können, und einige dieser Befehle können mit AWS CLI oder alternativ mit dem Befehl ausgeführt werden. AWS CloudShell

Weitere Informationen zur AWS CLI finden Sie im [AWS Command Line Interface-Benutzerhandbuch](https://docs.aws.amazon.com/cli/latest/userguide/). Informationen über aws-shell finden Sie in den folgenden Ressourcen:

- [aws-shell](https://github.com/awslabs/aws-shell) auf der Website GitHub
- [aws-shell](https://pypi.python.org/pypi/aws-shell) auf der pip-Website

Eine Liste der Befehle, die Sie mit der AWS CLI zur Interaktion mit AWS ausführen können, finden Sie in der [AWS CLI-Befehlszeilenreferenz.](https://docs.aws.amazon.com/cli/latest/reference/) Sie können dieselben Befehle mit verwendenAWS CloudShell, außer dass Sie Befehle ohne das aws Präfix starten.

Durch das Erstellen dieses Beispiels können Kosten für Ihr AWS-Konto anfallen. Dies umfasst mögliche Kosten für Services wie Amazon EC2 und Amazon S3. Weitere Informationen finden Sie unter [Amazon EC2 – Preise](https://aws.amazon.com/ec2/pricing/) und [Amazon S3 – Preise](https://aws.amazon.com/s3/pricing/).

### Themen

- [Voraussetzungen](#page-684-0)
- [Schritt 1: Installieren Sie die AWS CLI, aws-shell oder beide in Ihrer Umgebung](#page-685-0)
- [Schritt 2: Richten Sie die Anmeldeinformationsverwaltung in Ihrer Umgebung ein](#page-687-0)
- Schritt 3: Führen Sie grundlegende Befehle mit der AWS CLI oder aws-shell in Ihrer Umgebung [aus](#page-687-1)
- [Schritt 4: Bereinigen](#page-689-0)

# <span id="page-684-0"></span>Voraussetzungen

Bevor Sie dieses Beispiel verwenden, stellen Sie sicher, dass Ihre Einrichtung die folgenden Anforderungen erfüllt:

• Sie müssen über eine vorhandene AWS Cloud9-EC2-Entwicklungsumgebung verfügen. Bei diesem Beispiel wird davon ausgegangen, dass Sie bereits eine EC2-Umgebung eingerichtet haben, die mit einer Amazon-EC2-Instance verbunden ist, die Amazon Linux oder Ubuntu Server ausführt. Wenn Sie ein andere Art von Umgebung oder ein anderes Betriebssystem verwenden, müssen Sie die Anweisungen dieses Beispiels zum Einrichten zugehöriger Tools möglicherweise anpassen. Weitere Informationen finden Sie unter [Schaffung einer Umgebung in AWS Cloud9.](#page-103-0)

• Die AWS Cloud9-IDE für die vorhandene Umgebung ist bereits geöffnet. Wenn Sie eine Umgebung öffnen, AWS Cloud9 öffnet die IDE für diese Umgebung in Ihrem Webbrowser. Weitere Informationen finden Sie unter [Öffnen einer Umgebung in AWS Cloud9.](#page-149-0)

# <span id="page-685-0"></span>Schritt 1: Installieren Sie die AWS CLI, aws-shell oder beide in Ihrer Umgebung

In diesem Schritt verwenden Sie die AWS Cloud9, um die AWS CLI, aws-shell oder beide in Ihrer Umgebung zu installieren, sodass Sie für die Interaktion mit AWS Run Commands ausführen können.

Wenn Sie eine AWS Cloud9 EC2-Entwicklungsumgebung nutzen und Sie möchten nur die AWS CLI benutzen, können Sie mit [Schritt 3: Führen Sie grundlegende Befehle mit der AWS CLI oder](#page-687-1)  [aws-shell in Ihrer Umgebung aus](#page-687-1) fortfahren. Dies liegt daran, dass die AWS CLI bereits in einer EC2-Umgebung installiert ist, und bereits eine Reihe von AWS-Anmeldeinformationen in der Umgebung eingerichtet sind. Weitere Informationen finden Sie unter [AWS verwaltete temporäre](#page-975-0)  [Anmeldeinformationen](#page-975-0).

Wenn Sie keine EC2-Umgebung verwenden, führen Sie die folgenden Schritte aus, um die AWS CLI zu installieren:

- 1. Überprüfen Sie in der Umgebung bei geöffneter IDE, ob die AWS CLI bereits installiert ist. Führen Sie im Terminal den **aws --version** -Befehl aus. (Um eine neue Terminalsitzung zu starten, wählen Sie in der Menüleiste Window (Fenster), New Terminal (Neues Terminal) aus.) Wenn die AWS CLI installiert ist, wird die Versionsnummer angezeigt, mit Informationen wie die Versionsnummer von Python und die Versionsnummer des Betriebssystems Ihrer Amazon-EC2-Instance oder Ihrem eigenen Server. Wenn die AWS CLI installiert ist, können Sie direkt mit fortfahren [Schritt 2: Richten Sie die Anmeldeinformationsverwaltung in Ihrer Umgebung ein.](#page-687-0)
- 2. Informationen zum Installieren von AWS CLI finden Sie unter [Installieren von AWS Command](https://docs.aws.amazon.com/cli/latest/userguide/installing.html)  [Line Interface](https://docs.aws.amazon.com/cli/latest/userguide/installing.html) im AWS Command Line Interface-Benutzerhandbuch. Führen Sie beispielsweise in einer EC2-Umgebung unter Amazon Linux diese drei Befehle nacheinander im Terminal aus, um die AWS CLI zu installieren.

```
sudo yum -y update # Install the latest system updates.
sudo yum -y install aws-cli # Install the AWS CLI.
```
Führen Sie in einer EC2-Umgebung, die auf einem Ubuntu Server ausgeführt wird, stattdessen

diese drei Befehle nacheinander im Terminal aus, um die AWS CLI zu installieren.

```
sudo apt update \qquad \qquad \# Install the latest system updates.
sudo apt install -y awscli # Install the AWS CLI.
aws --version \qquad \qquad \qquad # Confirm the AWS CLI was installed.
```
Führen Sie folgende Schritte aus, um die aws-shell zu installieren:

- 1. Überprüfen Sie in der IDE bei geöffneter Umgebung, ob aws-shell bereits installiert ist. Führen Sie im Terminal den **aws-shell** -Befehl aus. (Um eine neue Terminalsitzung zu starten, wählen Sie in der Menüleiste Window (Fenster), New Terminal (Neues Terminal) aus.) Wenn aws-shell installiert ist, wird die aws>-Eingabeaufforderung angezeigt. Wenn die aws-shell installiert ist, können Sie mit [Schritt 2: Richten Sie die Anmeldeinformationsverwaltung in Ihrer](#page-687-0)  [Umgebung ein](#page-687-0) fortfahren.
- 2. Zum Installieren von aws-shell verwenden Sie pip. Um pip verwenden zu können, muss Python installiert sein.

Um zu überprüfen, ob Python bereits installiert ist (und um es gegebenenfalls zu installieren), befolgen Sie die Anweisungen in [Schritt 1: Installieren von Python](#page-770-0) im Python-Beispiel und kehren Sie dann zu diesem Thema zurück.

Um zu überprüfen, ob pip bereits installiert ist, führen Sie im Terminal den **pip --version** - Befehl aus. Wenn pip installiert ist, wird die Versionsnummer angezeigt. Wenn pip nicht installiert ist, installieren Sie es, indem Sie diese drei Befehle nacheinander im Terminal ausführen.

```
wget https://bootstrap.pypa.io/get-pip.py # Get the pip install file.
sudo python get-pip.py # Install pip. (You might need to run 
 'sudo python2 get-pip.py' or 'sudo python3 get-pip.py' instead, depending on how 
 Python is installed.)
rm get-pip.py # Delete the pip install file, as it is 
 no longer needed.
```
3. Um aws-shell mithilfe von pip zu installieren, führen Sie den folgenden Befehl aus.

```
sudo pip install aws-shell
```
# <span id="page-687-0"></span>Schritt 2: Richten Sie die Anmeldeinformationsverwaltung in Ihrer Umgebung ein

Jedes Mal, wenn Sie die AWS CLI oder aws-shell verwenden, um einen AWS-Service aufzurufen, müssen Sie eine Reihe von Anmeldeinformationen mit dem Aufruf bereitstellen. Diese Anmeldeinformationen bestimmen, ob die AWS CLI oder aws-shell über die entsprechenden Berechtigungen für den Aufruf verfügen. Wenn die Anmeldeinformationen nicht die entsprechenden Berechtigungen haben, schlägt der Aufruf fehl.

Wenn Sie eine AWS Cloud9 EC2-Entwicklungsumgebung benutzen, können Sie mit [Schritt 3:](#page-687-1)  [Führen Sie grundlegende Befehle mit der AWS CLI oder aws-shell in Ihrer Umgebung aus](#page-687-1) fortfahren. Das liegt daran, dass die Anmeldeinformationen in einer EC2-Umgebung bereits eingerichtet sind. Weitere Informationen finden Sie unter [AWS verwaltete temporäre Anmeldeinformationen](#page-975-0).

Wenn Sie keine EC2-Umgebung verwenden, müssen Sie Ihre Anmeldeinformationen manuell in der Umgebung speichern. Befolgen Sie stattdessen die Anweisungen unter [Aufrufen von AWS-Services](#page-151-0)  [aus einer Umgebung in AWS Cloud9](#page-151-0) und kehren Sie dann zu diesem Thema zurück.

# <span id="page-687-1"></span>Schritt 3: Führen Sie grundlegende Befehle mit der AWS CLI oder aws-shell in Ihrer Umgebung aus

In diesem Schritt verwenden Sie die AWS CLI oder aws-shell in Ihrer Umgebung, um einen Bucket in Amazon S3 zu erstellen, Ihre verfügbaren Buckets aufzulisten und den Bucket anschließend zu löschen.

- 1. Wenn Sie aws-shell verwenden möchten, aber noch nicht gestartet haben, starten Sie aws-shell, indem Sie den aws-shell Befehl ausführen. Es wird die aws>-Eingabeaufforderung angezeigt.
- 2. Erstellen Sie einen Bucket. Führen Sie den Befehl **aws s3 mb** mit dem Befehl AWS CLI oder **s3 mb** mit aws-shell aus, wobei Sie den Namen des zu erstellenden Bucket angeben. In diesem Beispiel verwenden wir einen Bucket namens cloud9-123456789012-bucket, wobei 123456789012 Ihre AWS-Konto-ID ist. Wenn Sie einen anderen Namen verwenden, muss dieser während des gesamten Schritts verwendet werden.

```
aws s3 mb s3://cloud9-123456789012-bucket # For the AWS CLI.
s3 mb s3://cloud9-123456789012-bucket # For the aws-shell.
```
#### **a** Note

Bucket-Namen müssen nicht nur in Ihrem AWS-Konto, sondern im gesamten AWS-System eindeutig sein. Der zuvor vorgeschlagene Bucket-Namen kann Ihnen dabei behilflich sein, sich einen eindeutigen Bucket-Namen zu überlegen. Wenn Sie die Fehlernachricht BucketAlreadyExists erhalten, müssen Sie den Befehl mit einem anderen Bucket-Namen erneut ausführen.

- 3. Listen Sie die verfügbaren Buckets auf. Führen Sie den Befehl **aws s3 ls** mit dem Befehl AWS CLI oder **s3 ls** mit aws-shell aus. Es wird eine Liste der verfügbaren Buckets angezeigt.
- 4. Löschen Sie den Bucket. Führen Sie den Befehl **aws s3 rb** mit dem Befehl AWS CLI oder **s3 rb** mit aws-shell aus, wobei Sie den Namen des zu löschenden Buckets angeben.

```
aws s3 rb s3://cloud9-123456789012-bucket # For the AWS CLI.
s3 rb s3://cloud9-123456789012-bucket # For the aws-shell.
```
Um zu bestätigen, ob der Bucket gelöscht wurde, führen Sie erneut den Befehl **aws s3 ls** mit dem Befehl AWS CLI oder **s3 ls** mit aws-shell aus. Der Name des gelöschten Buckets, sollte nicht länger in der Liste angezeigt werden.

#### **a** Note

Sie müssen den Bucket nicht löschen, wenn Sie ihn weiter verwenden möchten. Anleitungen finden Sie unter [Hinzufügen eines Objekts zu einem Bucket](https://docs.aws.amazon.com/AmazonS3/latest/gsg/PuttingAnObjectInABucket.html) im Benutzerhandbuch zu Amazon Simple Storage Service. Weitere Informationen finden Sie auch unter[S3-Befehle](https://docs.aws.amazon.com/cli/latest/reference/s3/rm.html.html) im AWS CLI-Befehlsreferenz. (Denken Sie daran, wenn Sie den Bucket nicht löschen, können hierdurch laufende Gebühren zu Lasten Ihres AWS-Kontos anfallen.)

Weitere Experimente mit der AWS CLI finden Sie unter [Arbeiten mit Amazon Web Services](https://docs.aws.amazon.com/cli/latest/userguide/chap-working-with-services.html) im AWS Command Line Interface Benutzerhandbuch sowie in der [AWS CLI-Befehlsreferenz](https://docs.aws.amazon.com/cli/latest/reference/). Weitere Experimente mit aws-shell finden Sie in der [AWS CLI-Befehlsreferenz.](https://docs.aws.amazon.com/cli/latest/reference/) Beachten Sie hierbei, die Befehle ohne das aws Präfix zu verwenden.

# <span id="page-689-0"></span>Schritt 4: Bereinigen

Wenn Sie aws-shell verwenden, können Sie anhand der Befehle **.exit** oder **.quit** dessen Verwendung einstellen.

Um laufende Gebühren für Ihr AWS-Konto nach Verwendung dieses Beispiels zu vermeiden, sollten Sie die löschen. Detaillierte Anweisungen finden Sie unter [Löschen einer Umgebung in AWS Cloud9.](#page-202-0)

# AWS CodeCommitTutorial für AWS Cloud9

Sie können das AWS CodeCommit Tutorial verwenden, um eine AWS Cloud9 Entwicklungsumgebung für die Interaktion mit einem Remote-Code-Repository in einzurichtenCodeCommit. CodeCommitist ein Quellcodeverwaltungsdienst, mit dem Sie Git Repositorys privat speichern und verwalten können. AWS Cloud Weitere Informationen zu CodeCommit finden Sie im [AWS CodeCommit Benutzerhandbuch.](https://docs.aws.amazon.com/codecommit/latest/userguide/)

Wenn Sie dieses Tutorial befolgen und dieses Beispiel erstellen, können Gebühren für Sie anfallenAWS-Konto. Dazu gehören mögliche Gebühren für Dienste wie Amazon EC2 undCodeCommit. Weitere Informationen finden Sie unter [Amazon EC2 – Preise](https://aws.amazon.com/ec2/pricing/) und [AWS](https://aws.amazon.com/codecommit/pricing/)  [CodeCommit – Preise.](https://aws.amazon.com/codecommit/pricing/)

- [Voraussetzungen](#page-689-1)
- [Schritt 1: Einrichten Ihrer IAM-Gruppe mit den erforderlichen Zugriffsberechtigungen](#page-690-0)
- [Schritt 2: Erstellen eines Repositorys in AWS CodeCommit](#page-692-0)
- [Schritt 3: Verbinden Ihrer Umgebung mit dem Remote-Repository](#page-693-0)
- [Schritt 4: Klonen des Remote-Repositorys in Ihre Umgebung](#page-695-0)
- [Schritt 5: Hinzufügen von Dateien zum Repository](#page-696-0)
- [Schritt 6: Bereinigen](#page-699-0)

# <span id="page-689-1"></span>Voraussetzungen

Bevor Sie dieses Beispiel verwenden, stellen Sie sicher, dass Ihre Einrichtung die folgenden Anforderungen erfüllt:

• Sie müssen über eine vorhandene AWS Cloud9-EC2-Entwicklungsumgebung verfügen. Bei diesem Beispiel wird davon ausgegangen, dass Sie bereits eine EC2-Umgebung eingerichtet haben, die mit einer Amazon-EC2-Instance verbunden ist, die Amazon Linux oder Ubuntu Server ausführt. Wenn Sie ein andere Art von Umgebung oder ein anderes Betriebssystem verwenden, müssen Sie die Anweisungen dieses Beispiels zum Einrichten zugehöriger Tools möglicherweise anpassen. Weitere Informationen finden Sie unter [Schaffung einer Umgebung in AWS Cloud9.](#page-103-0)

• Die AWS Cloud9-IDE für die vorhandene Umgebung ist bereits geöffnet. Wenn Sie eine Umgebung öffnen, AWS Cloud9 öffnet die IDE für diese Umgebung in Ihrem Webbrowser. Weitere Informationen finden Sie unter [Öffnen einer Umgebung in AWS Cloud9.](#page-149-0)

# <span id="page-690-0"></span>Schritt 1: Einrichten Ihrer IAM-Gruppe mit den erforderlichen Zugriffsberechtigungen

Angenommen, Ihre AWS Anmeldeinformationen sind mit einem Administratorbenutzer in Ihrem AWS-Konto verknüpft und Sie möchten diesen Benutzer verwenden, um mit zu arbeiten. Fahren Sie CodeCommit dann mit [Schritt 2: Erstellen Sie ein Repository in](#page-692-0) fortAWS CodeCommit.

Sie können diesen Schritt mit der [AWS Management Console](#page-690-1) oder der [AWS Command-Line-](#page-691-0)[Schnittstelle \(AWS CLI\)](#page-691-0) abschließen.

<span id="page-690-1"></span>Einrichten Ihrer IAM-Gruppe mit erforderlichen Zugriffsberechtigungen mithilfe der Konsole

1. Melden Sie sich bei der AWS Management Console an, sofern Sie noch nicht angemeldet sind.

Wir empfehlen Ihnen, sich für diesen Schritt mit Anmeldeinformationen eines Administratorbenutzers in Ihrem AWS-Konto anzumelden. Falls dies nicht möglich ist, wenden Sie sich an Ihren AWS-Konto-Administrator.

- 2. Öffnen Sie die IAM-Konsole. Wählen Sie dazu in der Navigationsleiste der Konsole die Option Services aus. Wählen Sie anschließend IAM aus.
- 3. Klicken Sie auf Groups (Gruppen).
- 4. Wählen Sie den Namen der Gruppe.
- 5. Wählen Sie auf der Registerkarte Permissions (Berechtigungen) für Managed Policies (Verwaltete Richtlinien) die Option Attach Policy (Richtlinie anfügen) aus.
- 6. Wählen Sie in der Liste der Richtliniennamen eines der folgenden Felder aus:
	- Wählen Sie diese Option, AWSCodeCommitPowerUserum auf alle Funktionen CodeCommit und Ressourcen im Zusammenhang mit dem Repository zuzugreifen. Dies ermöglicht Ihnen jedoch nicht, Repositorys zu löschen oder CodeCommit repository-bezogene Ressourcen in anderenAWS-Services, wie Amazon Events, zu erstellen oder zu löschen. CloudWatch

• Wählen Sie AWSCodeCommitFullAccessdiese Option aus, um die volle Kontrolle über CodeCommit Repositorys und zugehörige Ressourcen in der zu haben. AWS-Konto Dazu gehört auch die Möglichkeit, Repositorys zu löschen.

Wenn Sie keinen dieser Richtliniennamen in der Liste sehen, geben Sie die Richtliniennamen im Feld Filter ein, um sie anzuzeigen.

7. Wählen Sie Attach Policy.

Um die Liste von Zugriffsberechtigungen anzuzeigen, die diese AWS-verwalteten Richtlinien einer Gruppe gewähren, lesen Sie [Von AWS verwaltete \(vordefinierte\) Richtlinien für AWS CodeCommit](https://docs.aws.amazon.com/codecommit/latest/userguide/auth-and-access-control-iam-identity-based-access-control.html#managed-policies) im AWS CodeCommit Benutzerhandbuch.

Fahren Sie mit [Schritt 2: Erstellen eines Repositorys in AWS CodeCommit](#page-692-0) fort.

<span id="page-691-0"></span>Einrichten Ihrer IAM-Gruppe mit erforderlichen Zugriffsberechtigungen mithilfe der AWS CLI

Führen Sie den IAM-Befehl attach-group-policy aus und geben Sie den Namen der Gruppe und den Amazon-Ressourcennamen (ARN) der AWS-verwalteten Richtlinie an, der die erforderlichen Zugriffsberechtigungen beschreibt. Die Syntax ist wie folgt.

aws iam attach-group-policy --group-name MyGroup --policy-arn POLICY\_ARN

Ersetzen Sie im vorherigen Befehl MyGroup durch den Namen der Gruppe. Ersetzen Sie POLICY ARN durch den ARN der AWS-verwalteten Richtlinie:

- arn:aws:iam::aws:policy/AWSCodeCommitPowerUserfür den Zugriff auf alle Funktionen CodeCommit und Ressourcen im Zusammenhang mit dem Repositorium. Es erlaubt Ihnen jedoch nicht, Repositorys zu löschen oder CodeCommit repository-bezogene Ressourcen in anderenAWS-Services, wie Amazon Events, zu erstellen oder zu löschen. CloudWatch
- arn:aws:iam::aws:policy/AWSCodeCommitFullAccessfür die volle Kontrolle über CodeCommit Repositorys und zugehörige Ressourcen in der. AWS-Konto Dazu gehört auch die Möglichkeit, Repositorys zu löschen.

Um die Liste von Zugriffsberechtigungen anzuzeigen, die diese AWS-verwalteten Richtlinien einer Gruppe gewähren, lesen Sie [Von AWS verwaltete \(vordefinierte\) Richtlinien für AWS CodeCommit](https://docs.aws.amazon.com/codecommit/latest/userguide/auth-and-access-control-iam-identity-based-access-control.html#managed-policies) im AWS CodeCommit Benutzerhandbuch.

# <span id="page-692-0"></span>Schritt 2: Erstellen Sie ein Repository in CodeCommit

In diesem Schritt erstellen Sie ein Remote-Code-Repository in CodeCommit mithilfe der CodeCommit-Konsole.

Wenn Sie bereits über ein CodeCommit-Repository verfügen, fahren Sie mit [Schritt 3: Verbindung](#page-693-0)  [Ihrer Umgebung mit dem Remote-Repository](#page-693-0) fort.

Sie können diesen Schritt mit der [AWS Management Console](#page-692-1) oder der [AWS Command-Line-](#page-693-1)[Schnittstelle \(AWS CLI\)](#page-693-1) abschließen.

### <span id="page-692-1"></span>Erstellen Sie ein Repository in CodeCommit mithilfe der Konsole

- 1. Angenommen, Sie sind bei der AWS Management Console als Administratorbenutzer aus dem vorherigen Schritt angemeldet und möchten den Administratorbenutzer nicht für das Erstellen des Repositorys verwenden. Melden Sie sich in diesem Fall von der AWS Management Console ab.
- 2. Öffnen Sie die CodeCommit-Konsole unter [https://console.aws.amazon.com/codecommit.](https://console.aws.amazon.com/codecommit)
- 3. Verwenden Sie in der Navigationsleiste der Konsole die Regionenauswahl, um die AWS-Region auszuwählen, in der Sie das Repository erstellen möchten (z. B. USA Ost (Ohio)).
- 4. Wenn eine Willkommensseite angezeigt wird, wählen Sie die Option Get Started aus. Andernfalls, wählen Sie Create repository (Repository erstellen) aus.
- 5. Geben Sie auf der Seite Create repository (Repository erstellen) im Feld Repository name (Repository-Name) einen Namen für Ihr Repository ein (z. B. MyDemoCloud9Repo). Wenn Sie einen anderen Namen verwenden, muss dieser im gesamten Beispiel verwendet werden.
- 6. (Optional) Geben Sie im Feld Description (Beschreibung) Informationen über das Repository ein. Sie können beispielsweise Folgendes eingeben: This is a demonstration repository for the AWS Cloud9 sample.
- 7. Wählen Sie Repository erstellen aus. Ein Bereich Connect to your repository (Herstellen einer Verbindung mit Ihrem Repository) wird angezeigt. Klicken Sie auf Close (Schließen), da Sie zu einem späteren Zeitpunkt in diesem Thema eine Verbindung mit Ihrem Repository auf eine andere Weise herstellen.

Fahren Sie mit [Schritt 3: Verbinden Ihrer Umgebung mit dem Remote-Repository](#page-693-0) fort.

### <span id="page-693-1"></span>Erstellen Sie ein Repository CodeCommit mit dem AWS CLI

Führen Sie den create-repository-Befehl AWS CodeCommit aus. Geben Sie den Namen des Repositorys, eine optionale Beschreibung und die AWS-Region an, in der das Repository erstellt werden soll.

```
aws codecommit create-repository --repository-name MyDemoCloud9Repo --repository-
description "This is a demonstration repository for the AWS Cloud9 sample." --region 
  us-east-2
```
Ersetzen Sie im vorherigen Befehl us-east-2 durch die ID der AWS-Region, in der das Repository erstellt werden soll. Eine Liste der unterstützten Regionen finden Sie [AWS CodeCommit](https://docs.aws.amazon.com/general/latest/gr/rande.html#codecommit_region)in der Allgemeine Amazon Web Services-Referenz.

Wenn Sie einen anderen Repository-Namen verwenden möchten, muss dieser im gesamten Beispiel verwendet werden.

## <span id="page-693-0"></span>Schritt 3: Verbinden Ihrer Umgebung mit dem Remote-Repository

In diesem Schritt verwenden Sie die AWS Cloud9 IDE, um eine Verbindung zu dem CodeCommit Repository herzustellen, das Sie im vorherigen Schritt erstellt oder identifiziert haben.

#### **a** Note

Wenn Sie es vorziehen, mit Git über eine visuelle Schnittstelle zu arbeiten, können Sie das Remote-Repository klonen. Anschließend können Sie mithilfe der [Git-Panel-](#page-558-0)Funktion, die in der IDE verfügbar ist, Dateien hinzufügen.

Befolgen Sie eines der folgenden Verfahren je nach Typ Ihrer AWS Cloud9-Entwicklungsumgebung.

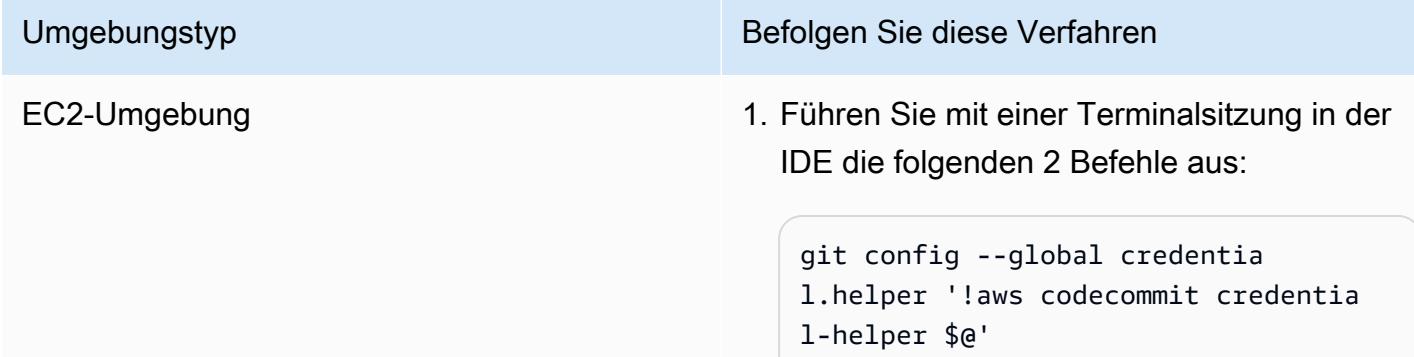

Umgebungstyp Befolgen Sie diese Verfahren

git config --global credentia l.UseHttpPath true

Weitere Informationen finden Sie unter [Schritt 2: Konfigurieren des AWS CLI-Hilfs](https://docs.aws.amazon.com/codecommit/latest/userguide/setting-up-ide-c9.html#setting-up-ide-c9-credentials)  [programms für Anmeldeinformationen in](https://docs.aws.amazon.com/codecommit/latest/userguide/setting-up-ide-c9.html#setting-up-ide-c9-credentials) [Ihrer AWS Cloud9-EC2-Entwicklungsumge](https://docs.aws.amazon.com/codecommit/latest/userguide/setting-up-ide-c9.html#setting-up-ide-c9-credentials) [bung](https://docs.aws.amazon.com/codecommit/latest/userguide/setting-up-ide-c9.html#setting-up-ide-c9-credentials) in Integrieren von AWS Cloud9 mitAWS CodeCommit im AWS CodeCommit Benutzerhandbuch.

2. Fahren Sie mit [Schritt 4: Klonen des](#page-695-0) [Remote-Repositorys in Ihre Umgebung](#page-695-0) an späterer Stelle in diesem Thema fort.

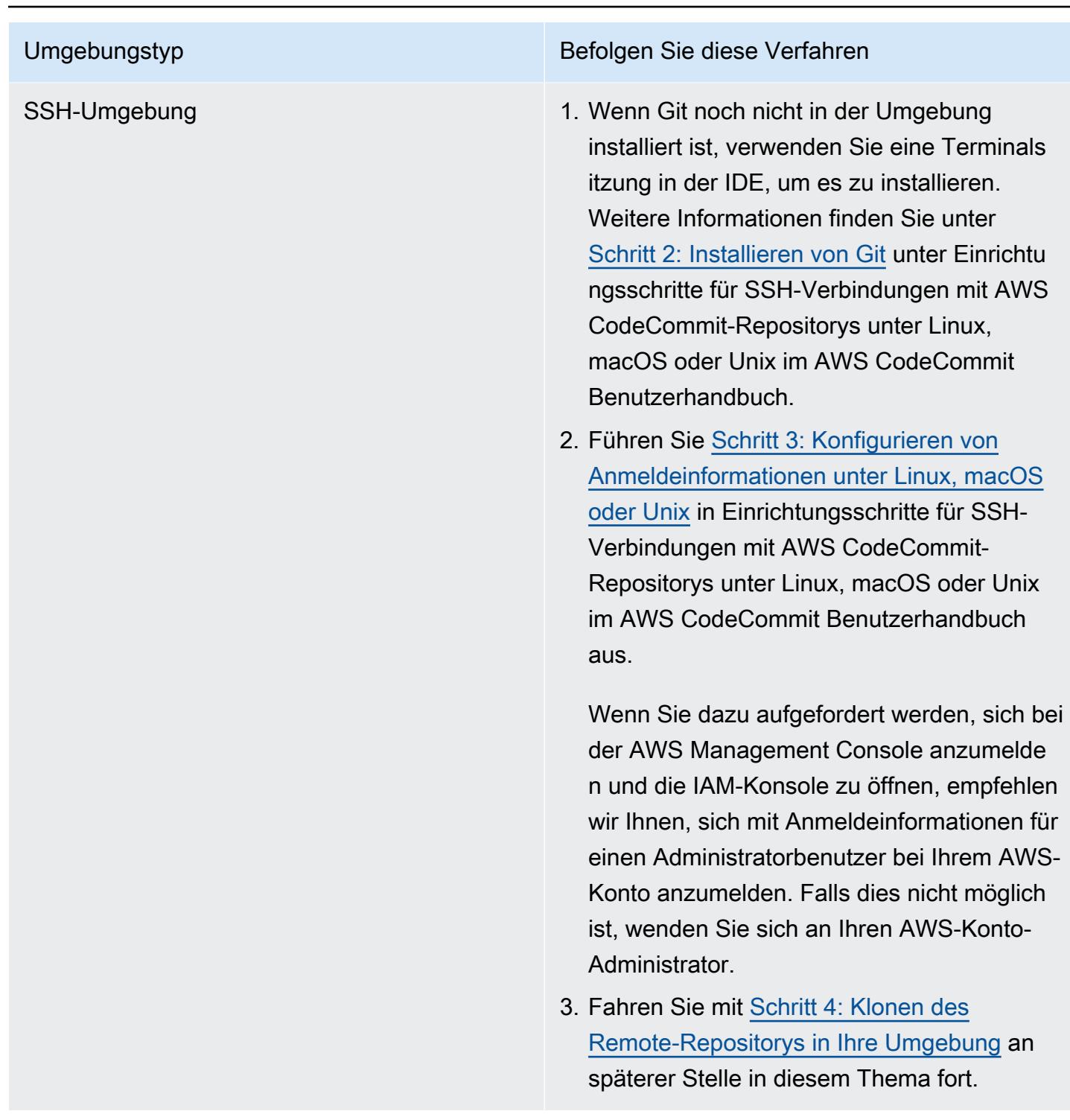

# <span id="page-695-0"></span>Schritt 4: Klonen des Remote-Repositorys in Ihre Umgebung

In diesem Schritt verwenden Sie die AWS Cloud9 IDE, um das Remote-Repository CodeCommit in Ihre Umgebung zu klonen.

Führen Sie zum Klonen des Repositorys den Befehl **git clone** aus. Ersetzen Sie *CLONE\_URL* durch die Klon-URL des Repositorys.

git clone CLONE\_URL

Bei einer EC2-Umgebung übergeben Sie eine HTTPS-Klon-URL, die mit https:// beginnt. Bei einer SSH-Umgebung übergeben Sie eine SSH-Klon-URL, die mit ssh:// beginnt.

Um die vollständige Klon-URL des Repositorys abzurufen, lesen Sie [Verwenden der AWS](https://docs.aws.amazon.com/codecommit/latest/userguide/how-to-view-repository-details.html#how-to-view-repository-details-console) [CodeCommit-Konsole für das Anzeigen von Repository-Details](https://docs.aws.amazon.com/codecommit/latest/userguide/how-to-view-repository-details.html#how-to-view-repository-details-console) im AWS CodeCommit Benutzerhandbuch.

Wenn Ihr Repository keine Dateien enthält, wird eine Warnmeldung angezeigt, z. B. You appear to have cloned an empty repository.. Dies ist ein erwartetes Verhalten. Sie werden sich später damit befassen.

# <span id="page-696-0"></span>Schritt 5: Hinzufügen von Dateien zum Repository

In diesem Schritt erstellen Sie drei einfache Dateien im geklonten Repository in Ihrer AWS Cloud9- Umgebung. Als Nächstes fügen Sie die Dateien dem Git-Stagingbereich in Ihrem geklonten Repository hinzu. Zuletzt übertragen Sie die Staging-Dateien und übertragen den Commit in CodeCommit Ihr Remote-Repository.

Wenn das Repository bereits Dateien enthält, sind Sie fertig und können den Rest dieses Beispiels überspringen.

So fügen Sie Dateien dem Repository hinzu

- 1. Erstellen Sie eine neue Datei. Wählen Sie in der Menüleiste File (Datei) und dann New File (Neue Datei) aus.
- 2. Geben Sie folgenden Inhalt in die Datei ein und wählen Sie dann File (Datei), Save (Speichern) aus, um die Datei als bird.txt im Verzeichnis MyDemoCloud9Repo in Ihrer AWS Cloud9-Umgebung zu speichern.

```
bird.txt
--------
Birds are a group of endothermic vertebrates, characterized by feathers,
toothless beaked jaws, the laying of hard-shelled eggs, a high metabolic
rate, a four-chambered heart, and a lightweight but strong skeleton.
```
#### **a** Note

Sie können bestätigen, dass Sie diese Datei im korrekten Verzeichnis speichern, indem Sie im Dialogfeld Save As (Speichern als) den Ordner MyDemoCloud9Repo auswählen. Stellen Sie dann sicher, dass für Folder (Ordner) /MyDemoCloud9Repo angezeigt wird.

3. Erstellen Sie zwei weitere Dateien mit dem Namen insect.txt und reptile.txt mit dem folgenden Inhalt. Speichern Sie die Dateien im Verzeichnis MyDemoCloud9Repo.

```
insect.txt
----------
Insects are a class of invertebrates within the arthropod phylum that
have a chitinous exoskeleton, a three-part body (head, thorax, and abdomen),
three pairs of jointed legs, compound eyes, and one pair of antennae.
```

```
reptile.txt
-----------
Reptiles are tetrapod (four-limbed vertebrate) animals in the class
Reptilia, comprising today's turtles, crocodilians, snakes,
amphisbaenians, lizards, tuatara, and their extinct relatives.
```
4. Führen Sie im Terminal den Befehl **cd** aus, um in das Verzeichnis MyDemoCloud9Repo zu wechseln.

```
cd MyDemoCloud9Repo
```
5. Bestätigen Sie, dass die Dateien erfolgreich im Verzeichnis MyDemoCloud9Repo gespeichert wurden, indem Sie den Befehl **git status** ausführen. Alle drei Dateien werden als nicht verfolgte Dateien angezeigt.

```
Untracked files: 
   (use "git add <file>..." to include in what will be committed) 
         bird.txt 
         insect.txt 
         reptile.txt
```
6. Fügen Sie die Dateien dem Git-Stagingbereich hinzu, indem Sie den Befehl **git add** ausführen.

```
git add --all
```
7. Bestätigen Sie, dass die Dateien dem Git-Stagingbereich erfolgreich hinzugefügt wurden, indem Sie den Befehl **git status** erneut ausführen. Alle drei Dateien werden jetzt als zu bestätigende Änderungen angezeigt.

```
Changes to be committed: 
   (use "git rm --cached <file>..." to unstage) 
         new file: bird.txt 
         new file: insect.txt 
         new file: reptile.txt
```
8. Führen Sie den Commit für die bereitgestellten Dateien durch, indem Sie den Befehl **git commit** ausführen.

git commit -m "Added information about birds, insects, and reptiles."

9. Schieben Sie den Commit in Ihr Remote-Repository, CodeCommit indem Sie den **git push**Befehl ausführen.

git push -u origin master

- 10. Bestätigen Sie, ob die Dateien erfolgreich übertragen wurden. Öffnen Sie die CodeCommit-Konsole, sofern sie nicht bereits geöffnet ist, unter<https://console.aws.amazon.com/codecommit>.
- 11. Wählen Sie in der oberen Navigationsleiste in der Nähe der rechten Ecke die AWS-Region aus, in der Sie das Repository erstellt haben (z. B. USA Ost (Ohio)).
- 12. Wählen Sie auf der Dashboard-Seite MyDemoCloud 9Repo aus. Die drei Dateien werden angezeigt.

Informationen zum weiteren Experimentieren mit Ihrem CodeCommit Repository finden [Sie im AWS](https://docs.aws.amazon.com/codecommit/latest/userguide/getting-started-cc.html#getting-started-cc-browse) [CodeCommitBenutzerhandbuch unter Durchsuchen der Inhalte Ihres Repositorys](https://docs.aws.amazon.com/codecommit/latest/userguide/getting-started-cc.html#getting-started-cc-browse).

Wenn du neu bei deinem CodeCommit Repository bist Git und du es nicht durcheinander bringen möchtest, experimentiere mit einem Git Beispiel-Repository auf der Git Website [Try.](https://try.github.io/)

# <span id="page-699-0"></span>Schritt 6: Bereinigen

Um zu verhindern, dass Ihnen weitere Kosten entstehen, AWS-Konto nachdem Sie dieses Beispiel nicht mehr verwendet haben, löschen Sie das CodeCommit Repository. Detaillierte Anweisungen finden Sie unte[rEinen AWS CodeCommit Repository löschen](https://docs.aws.amazon.com/codecommit/latest/userguide/how-to-delete-repository.html) imAWS CodeCommit-Benutzerhandbuch.

Löschen Sie auch die Umgebung. Weitere Informationen finden Sie unter [Löschen einer Umgebung](#page-202-0).

# Amazon DynamoDB-Tutorial für AWS Cloud9

In diesem Tutorial können Sie eine AWS Cloud9 Entwicklungsumgebung für die Arbeit mit Amazon DynamoDB einrichten.

DynamoDB ist ein vollständig verwalteter NoSQL-Datenbankservice. Sie können mit DynamoDB eine Datenbanktabelle erstellen, mit der eine beliebige Datenmenge gespeichert und abgerufen werden kann und der Anforderungsdatenverkehr verarbeitet werden kann. DynamoDB verteilt die Daten und den Datenverkehr für die Tabelle automatisch auf eine ausreichende Anzahl von Servern, um die angegebene Anforderungskapazität und die Menge der gespeicherten Daten zu verarbeiten und dabei eine konsistente und schnelle Leistung beizubehalten. Weitere Informationen finden Sie auf der AWS-Website unter [Amazon DynamoDB](https://aws.amazon.com/dynamodb/).

Durch das Erstellen dieses Beispiels können Kosten für Ihr AWS-Konto anfallen. Dies umfasst mögliche Kosten für Services wie Amazon EC2 und DynamoDB. Weitere Informationen finden Sie unter [Amazon EC2 – Preise](https://aws.amazon.com/ec2/pricing/) und [Amazon DynamoDB – Preise.](https://aws.amazon.com/dynamodb/pricing/)

Informationen zu zusätzlichen AWS Datenbankangeboten finden Sie auf der Website unter [Amazon](https://aws.amazon.com/rds/) [Relational Database Service \(RDS\)E](https://aws.amazon.com/rds/)lastiCache, [Amazon](https://aws.amazon.com/elasticache/) und [Amazon Redshift.](https://aws.amazon.com/redshift/) AWS Weitere Informationen finden Sie auch unter[AWS Database Migration Service](https://aws.amazon.com/dms/) auf der AWS-Website.

- [Voraussetzungen](#page-700-0)
- [Schritt 1: Installieren und Konfigurieren der AWS CLI, der AWS CloudShell oder beider in Ihrer](#page-700-1) [Umgebung](#page-700-1)
- [Schritt 2: Erstellen einer Tabelle](#page-701-0)
- [Schritt 3: Hinzufügen eines Elements zur Tabelle](#page-703-0)
- [Schritt 4: Hinzufügen von mehreren Elementen zur Tabelle](#page-704-0)
- [Schritt 5: Erstellen eines globalen sekundären Indexes](#page-708-0)
- [Schritt 6: Abrufen von Elementen aus der Tabelle](#page-711-0)
- [Schritt 7: Bereinigen](#page-716-0)

### <span id="page-700-0"></span>Voraussetzungen

Bevor Sie dieses Beispiel verwenden, stellen Sie sicher, dass Ihre Einrichtung die folgenden Anforderungen erfüllt:

- Sie müssen über eine vorhandene AWS Cloud9-EC2-Entwicklungsumgebung verfügen. Bei diesem Beispiel wird davon ausgegangen, dass Sie bereits eine EC2-Umgebung eingerichtet haben, die mit einer Amazon-EC2-Instance verbunden ist, die Amazon Linux oder Ubuntu Server ausführt. Wenn Sie ein andere Art von Umgebung oder ein anderes Betriebssystem verwenden, müssen Sie die Anweisungen dieses Beispiels zum Einrichten zugehöriger Tools möglicherweise anpassen. Weitere Informationen finden Sie unter [Schaffung einer Umgebung in AWS Cloud9.](#page-103-0)
- Die AWS Cloud9-IDE für die vorhandene Umgebung ist bereits geöffnet. Wenn Sie eine Umgebung öffnen, AWS Cloud9 öffnet die IDE für diese Umgebung in Ihrem Webbrowser. Weitere Informationen finden Sie unter [Öffnen einer Umgebung in AWS Cloud9.](#page-149-0)

# <span id="page-700-1"></span>Schritt 1: Installieren und Konfigurieren der AWS CLI, der AWS CloudShell oder beider in Ihrer Umgebung

In diesem Schritt verwenden Sie die AWS Cloud9 IDE, um die AWS CLI, die AWS CloudShell oder beide in Ihrer Umgebung zu installieren und zu konfigurieren, sodass Sie Befehle ausführen können, um mit DynamoDB zu interagieren. Anschließend verwenden Sie die AWS CLI, um einen grundlegenden DynamoDB-Befehl auszuführen, um Ihre Installation und Konfiguration zu testen.

- 1. Zum Einrichten der Anmeldeinformationsverwaltung für die AWS CLI oder die AWS CloudShell und zur Installation der AWS CLI, der AWS CloudShell oder beider in Ihrer Umgebung, führen Sie die Schritte 1 und 2 im [AWS CLI- und AWS CloudShell-Beispiel](#page-683-0) aus. Kehren dann zu diesem Thema zurück. Wenn Sie die AWS CLI, die AWS CloudShell oder beide bereits in Ihrer Umgebung installiert und konfiguriert haben, sind keine Schritte erforderlich.
- 2. Testen Sie die Installation und Konfiguration der AWS CLI, der aws-shell oder beider, indem Sie den DynamoDB-Befehl**list-tables** von einer Terminalsitzung aus in Ihrer Umgebung ausführen, um Ihre vorhandenen DynamoDB-Tabellen aufzulisten, sofern vorhanden. Um eine neue Terminalsitzung zu starten, wählen Sie in der Menüleiste Window (Fenster), New Terminal (Neues Terminal) aus.

aws dynamodb list-tables # For the AWS CLI. dynamodb list-tables # For the aws-shell.

#### **a** Note

In diesem Beispiel, lassen Sie aws aus jedem Befehl aus, der mit aws beginnt, wenn Sie die aws-shell verwenden. Führen Sie den Befehl **aws-shell** aus, um die aws-shell zu starten. Führen Sie den Befehl **.exit** oder **.quit** aus, um die aws-shell nicht mehr zu verwenden.

Wenn dieser Befehl erfolgreich ist, gibt er ein TableNames-Array mit einer Liste vorhandener DynamoDB-Tabellen zurück, die Sie eventuell bereits haben. Wenn Sie noch über keine DynamoDB-Tabellen verfügen, ist das TableNames-Array leer.

```
{ 
   "TableNames": []
}
```
Wenn Sie DynamoDB-Tabellen haben, enthält das TableNames-Array eine Liste der Tabellennamen.

## <span id="page-701-0"></span>Schritt 2: Erstellen einer Tabelle

In diesem Schritt erstellen Sie eine Tabelle in DynamoDB und geben den Namen, das Layout, den einfachen Primärschlüssel und Datendurchsatz in den Einstellungen an.

Diese Beispieltabelle namens Weather enthält Informationen über Wettervorhersagen für einige Städte in den USA. Die Tabelle enthält die folgenden Arten von Informationen (in DynamoDB wird jede Information als ein Attribut bezeichnet):

- Erforderliche eindeutige Stadt-ID (CityID)
- Erforderliches Vorhersagedatum (Date)
- Name der Stadt (City)
- Name des Bundesstaats (State)
- Vorhersage-Wetterbedingungen (Conditions)
- Vorhersagetemperaturen (Temperatures)
	- Vorhersage hoch, in Fahrenheit (HighF)
	- Vorhersage niedrig, in Fahrenheit (LowF)

Um die Tabelle zu erstellen, führen Sie in einer Terminalsitzung in der AWS Cloud9 IDE den DynamoDB-Befehl **create-table** aus.

```
aws dynamodb create-table \
--table-name Weather \
--attribute-definitions \ 
  AttributeName=CityID, AttributeType=N AttributeName=Date, AttributeType=S \
--key-schema \ 
  AttributeName=CityID, KeyType=HASH AttributeName=Date, KeyType=RANGE \
--provisioned-throughput ReadCapacityUnits=5,WriteCapacityUnits=5
```
In diesem Befehl gilt Folgendes:

- --table-name stellt den Tabellennamen (Weather in diesem Beispiel) dar. Tabellennamen müssen innerhalb jeder AWS-Region in Ihrem AWS-Konto eindeutig sein.
- --attribute-definitions stellt die Attribute dar, die zum eindeutigen Identifizieren der Tabellenelemente verwendet werden. Jedes dieser Tabellenelemente wird eindeutig durch eine Kombination aus einem numerischen ID-Attribut und einem Date-Attribut, das als formatierte ISO-8601-Zeichenfolge dargestellt wird, identifiziert.
- --key-schema stellt das Schlüsselschema der Tabelle dar. Diese Tabelle verfügt über den zusammengesetzten Primärschlüssel aus CityID und Date. Das bedeutet, dass alle Elemente der Tabelle einen CityID-Attributwert und einen Date-Attributwert haben müssen, aber keine zwei Elemente in der Tabelle können den gleichen CityID-Attributwert und Date-Attributwert haben.
- --provisioned-throughput stellt die Lese- und Schreib-Kapazität der Tabelle dar. DynamoDB erlaubt bis zu fünf "Strongly Consistent"-Lesevorgänge pro Sekunde für Elemente mit bis zu 4 KB oder bis zu fünf "Eventually Consistent"-Lesevorgänge pro Sekunde für Elemente mit bis zu 4 KB. DynamoDB erlaubt auch bis zu fünf Schreibvorgänge pro Sekunde für Elemente von bis zu 1 KB.

#### **a** Note

Durch das Festlegen von höherem bereitgestellten Durchsatz können zusätzliche Gebühren für Ihr AWS-Konto entstehen.

Weitere Informationen zu diesen und anderen DynamoDB-Befehlen finden Sie unter [dynamodb](https://docs.aws.amazon.com/cli/latest/reference/dynamodb/index.html) in der AWS CLI Befehlsreferenz.

Wenn dieser Befehl erfolgreich ist, werden zusammenfassende Informationen zur neuen Tabelle angezeigt, die erstellt wird. Um zu bestätigen, dass die Tabelle erfolgreich erstellt wurde, führen Sie den DynamoDB-Befehl **describe-table** aus, wobei Sie den Namen der Tabelle angeben (- table-name).

aws dynamodb describe-table --table-name Weather

Wenn die Tabelle erfolgreich erstellt ist, ändert sich der TableStatus-Wert von CREATING zu ACTIVE. Fahren Sie nicht mit weiteren Schritten fort, bis die Tabelle erfolgreich erstellt wurde.

### <span id="page-703-0"></span>Schritt 3: Hinzufügen eines Elements zu einer Tabelle

In diesem Schritt fügen Sie der Tabelle, die Sie gerade erstellt haben, ein Element hinzu.

1. Erstellen Sie eine Datei mit dem Namen weather-item.json und dem folgenden Inhalt. (Um eine neue Datei zu erstellen, wählen Sie in der Menüleiste File (Datei), New File (Neue Datei) aus. Um die Datei zu speichern, wählen Sie File (Datei), Save (Speichern) aus.

```
{ 
   "CityID": { "N": "1" }, 
   "Date": { "S": "2017-04-12" }, 
   "City": { "S": "Seattle" }, 
   "State": { "S": "WA" }, 
   "Conditions": { "S": "Rain" }, 
   "Temperatures": { "M": { 
       "HighF": { "N": "59" }, 
       "LowF": { "N": "46" } 
     } 
   }
}
```
In diesem Code stellt N einen Attributwert dar, der eine Zahl ist. S ist ein Zeichenkettenattributwert. M ist ein Map-Attribut, das eine Menge von Attribut-Wert-Paaren ist. Sie müssen den Datentyp eines Attribut immer angeben, wenn Sie mit Elementen arbeiten. Weitere verfügbare Attribut-Datentypen finden Sie unter [Datentypen](https://docs.aws.amazon.com/amazondynamodb/latest/developerguide/HowItWorks.NamingRulesDataTypes.html#HowItWorks.DataTypes) im Entwicklerhandbuch für Amazon DynamoDB.

2. Führen Sie den DynamoDB-Befehl **put-item** aus, wobei Sie den Namen der Tabelle (- table-name) und den Pfad zum JSON-formatierten Element (--item) angeben.

```
aws dynamodb put-item \
--table-name Weather \
--item file://weather-item.json
```
Wenn der Befehl erfolgreich ist, wird er ohne Fehler ausgeführt, und keine Bestätigungsmeldung wird angezeigt.

3. Um den aktuellen Inhalt der Tabelle zu prüfen, führen Sie den DynamoDB-Befehl **scan** aus, wobei Sie den Namen der Tabelle angeben (--table-name).

aws dynamodb scan --table-name Weather

Wenn der Befehl erfolgreich ist, werden zusammenfassende Informationen zu der Tabelle und zum Element, das Sie gerade hinzugefügt haben, angezeigt.

### <span id="page-704-0"></span>Schritt 4: Hinzufügen von mehreren Elementen zu einer Tabelle

In diesem Schritt fügen Sie einige weitere Elemente zur Tabelle Weather hinzu.

1. Erstellen Sie eine Datei mit dem Namen more-weather-items.json und dem folgenden Inhalt.

```
{ 
   "Weather": [ 
     { 
       "PutRequest": { 
         "Item": { 
            "CityID": { "N": "1" }, 
            "Date": { "S": "2017-04-13" }, 
            "City": { "S": "Seattle" }, 
            "State": { "S": "WA" }, 
            "Conditions": { "S": "Rain" }, 
            "Temperatures": { "M": { 
                "HighF": { "N": "52" }, 
                "LowF": { "N": "43" } 
 } 
 } 
         } 
       }
```

```
 }, 
     { 
       "PutRequest": { 
         "Item": { 
           "CityID": { "N": "1" }, 
           "Date": { "S": "2017-04-14" }, 
           "City": { "S": "Seattle" }, 
           "State": { "S": "WA" }, 
           "Conditions": { "S": "Rain" }, 
           "Temperatures": { "M": { 
                "HighF": { "N": "49" }, 
                "LowF": { "N": "43" } 
 } 
 } 
         } 
       } 
     }, 
     { 
       "PutRequest": { 
         "Item": { 
           "CityID": { "N": "2" }, 
           "Date": { "S": "2017-04-12" }, 
           "City": { "S": "Portland" }, 
           "State": { "S": "OR" }, 
           "Conditions": { "S": "Thunderstorms" }, 
            "Temperatures": { "M": { 
                "HighF": { "N": "59" }, 
                "LowF": { "N": "43" } 
 } 
           } 
         } 
       } 
     }, 
     { 
       "PutRequest": { 
         "Item": { 
           "CityID": { "N": "2" }, 
           "Date": { "S": "2017-04-13" }, 
           "City": { "S": "Portland" }, 
           "State": { "S": "OR" }, 
           "Conditions": { "S": "Rain" }, 
            "Temperatures": { "M": { 
                "HighF": { "N": "51" }, 
                "LowF": { "N": "41" }
```

```
 } 
            } 
         } 
       } 
     }, 
     { 
       "PutRequest": { 
         "Item": { 
            "CityID": { "N": "2" }, 
            "Date": { "S": "2017-04-14" }, 
            "City": { "S": "Portland" }, 
            "State": { "S": "OR" }, 
            "Conditions": { "S": "Rain Showers" }, 
            "Temperatures": { "M": { 
                "HighF": { "N": "49" }, 
                "LowF": { "N": "39" } 
 } 
           } 
         } 
       } 
     }, 
     { 
       "PutRequest": { 
         "Item": { 
            "CityID": { "N": "3" }, 
            "Date": { "S": "2017-04-12" }, 
            "City": { "S": "Portland" }, 
            "State": { "S": "ME" }, 
            "Conditions": { "S": "Rain" }, 
            "Temperatures": { "M": { 
                "HighF": { "N": "59" }, 
                "LowF": { "N": "40" } 
 } 
           } 
         } 
       } 
     }, 
     { 
       "PutRequest": { 
         "Item": { 
            "CityID": { "N": "3" }, 
            "Date": { "S": "2017-04-13" }, 
            "City": { "S": "Portland" }, 
            "State": { "S": "ME" },
```

```
 "Conditions": { "S": "Partly Sunny" }, 
            "Temperatures": { "M": { 
                 "HighF": { "N": "54" }, 
                 "LowF": { "N": "37" } 
 } 
            } 
          } 
       } 
     }, 
     { 
       "PutRequest": { 
          "Item": { 
            "CityID": { "N": "3" }, 
            "Date": { "S": "2017-04-14" }, 
            "City": { "S": "Portland" }, 
            "State": { "S": "ME" }, 
            "Conditions": { "S": "Mostly Sunny" }, 
            "Temperatures": { "M": { 
                "HighF": { "N": "53" }, 
                "LowF": { "N": "37" } 
 } 
            } 
          } 
       } 
     } 
  \mathbf{I}}
```
In diesem Code definieren acht Item-Objekte die acht Elemente, die der Tabelle hinzugefügt werden sollen, ähnlich wie bei dem einzelnen Element, das im vorherigen Schritt definiert wurde. Wenn Sie allerdings den DynamoDB-Befehl **batch-write-item** im nächsten Schritt ausführen, müssen Sie ein JSON-formatiertes Objekt angeben, das alle Item-Objekte in einem enthaltenden PutRequest-Objekt umfasst. Anschließend müssen Sie die PutRequest-Objekte in einem übergeordneten Array mit demselben Namen wie die Tabelle aufnehmen.

2. Führen Sie den DynamoDB-Befehl **batch-write-item** aus, wobei Sie den Pfad zu den JSONformatierten Elementen angeben, die hinzugefügt werden sollen (--request-items).

```
aws dynamodb batch-write-item \
--request-items file://more-weather-items.json
```
Wenn der Befehl erfolgreich ist, wird die folgende Nachricht angezeigt, in der bestätigt wird, dass die Elemente erfolgreich hinzugefügt wurden.

```
{ 
   "UnprocessedItems": {}
}
```
3. Um den aktuellen Inhalt der Tabelle zu bestätigen, führen Sie den DynamoDB-Befehl **scan** erneut aus.

```
aws dynamodb scan --table-name Weather
```
Wenn der Befehl erfolgreich ist, werden nun neun Elemente angezeigt.

# <span id="page-708-0"></span>Schritt 5: Erstellen eines globalen sekundären Indexes

Das Ausführen des DynamoDB-Befehls **scan** , um Informationen über die Elemente zu erhalten, kann langsam sein, vor allem, wenn die Tabelle größer wird oder wenn die Informationen, die Sie abrufen möchten, komplex sind. Sie können einen oder mehrere sekundäre Indizes hinzufügen, um die Dinge zu beschleunigen und das Abrufen von Informationen zu erleichtern. In diesem Schritt erfahren Sie mehr über zwei Arten von sekundären Indizes, die DynamoDB genau zu diesem Zweck unterstützt. Diese werden als lokaler sekundärer Index und als globaler sekundärer Index bezeichnet. Dann erstellen Sie einen globalen sekundären Index.

Um diese sekundären Index-Typen nachzuvollziehen, müssen Sie Primärschlüssel kennen, die die Elemente einer Tabelle eindeutig identifizieren. DynamoDB unterstützt einen einfachen Primärschlüssel oder einem zusammengesetzten Primärschlüssel. Ein einfacher Primärschlüssel hat ein einzelnes Attribut und dieser Attributwert muss für jedes Element in der Tabelle eindeutig sein. Dieses Attribut wird auch als Partitions-Schlüssel (oder Hash-Attribut) bezeichnet, das DynamoDB für eine Partition von Elementen verwenden kann, damit der Zugriff schneller erfolgt. Eine Tabelle kann auch über einen zusammengesetzten Primärschlüssel verfügen, der zwei Attribute enthält. Das erste Attribut ist der Partitionsschlüssel und das zweite ist ein Sortierschlüssel (auch bekannt als Bereichsattribut). In einer Tabelle mit einem zusammengesetzten Primärschlüssel, können zwei Elemente denselben Partitions-Schlüsselwert haben, aber sie können auch den gleichen Sortierschlüssel-Wert haben. Die Tabelle Weather verfügt über einen zusammengesetzten Primärschlüssel.

Ein lokaler sekundärer Index hat denselben Partitionsschlüssel wie die Tabelle selbst, der Indextyp kann jedoch einen anderen Sortierschlüssel haben. Ein globaler sekundärer Index kann einen Partitionsschlüssel und einen Sortierschlüssel haben, die sich beide von der Tabelle selbst unterscheiden können.

Beispielsweise können Sie bereits den Primärschlüssel für den Zugriff auf Weather-Elemente über CityID verwenden. Für den Zugriff auf Weather-Elemente über State können Sie einen lokalen sekundären Index mit einem Partitionsschlüssel CityID (es muss der gleiche wie für die Tabelle selbst sein) und einen Sortierschlüssel State erstellen. Für den Zugriff auf Weather-Elemente über City können Sie einen globalen sekundären Index mit einem Partitionsschlüssel City und einem Sortierschlüssel Date erstellen.

Sie können lokale sekundäre Indizes nur beim Erstellen einer Tabelle erstellen. Da die Weather-Tabelle bereits vorhanden ist, können Sie keine lokalen sekundären Indizes zu ihr hinzufügen. Sie können jedoch globale sekundäre Indizes hinzufügen. Üben Sie nun das Hinzufügen.

**a** Note

Das Erstellen sekundärer Indizes kann zu zusätzlichen Gebühren in Ihrem AWS-Konto führen.

1. Erstellen Sie eine Datei mit dem Namen weather-global-index.json und dem folgenden Inhalt.

```
\Gamma { 
     "Create": { 
        "IndexName": "weather-global-index", 
        "KeySchema": [ 
          { 
             "AttributeName": "City", 
             "KeyType": "HASH" 
          }, 
\overline{\mathcal{L}} "AttributeName": "Date", 
             "KeyType": "RANGE" 
 } 
        ], 
        "Projection": { 
          "ProjectionType": "INCLUDE",
```

```
 "NonKeyAttributes": [ 
             "State", 
             "Conditions", 
             "Temperatures" 
           ] 
        }, 
        "ProvisionedThroughput": { 
           "ReadCapacityUnits": 5, 
           "WriteCapacityUnits": 5 
        } 
     } 
   }
]
```
Infos zu diesem Code:

- Der Name des globalen sekundären Indexes lautet weather-global-index.
- Das City-Attribut ist der Partitionsschlüssel (Hash-Attribut) und das Date-Attribut ist der Sortierschlüssel (Bereichsattribut).
- Projection definiert die Attribute, die standardmäßig (zusätzlich zu dem Hash-Attribut und jedem Bereichsattribut) für jedes Element abgerufen werden, das mit einer Tabellensuchanfrage übereinstimmt, die diesen Index verwendet. In diesem Beispiel werden die Attribute State, Conditions, HighF (Teil von Temperatures) und LowF (auch ein Teil von Temperatures) (sowie die Attribute City und Date) für jedes übereinstimmende Element abgerufen.
- Ähnlich wie bei Tabellen muss ein globaler sekundärer Index die Einstellungen für bereitgestellten Durchsatz definieren.
- Die Einstellungen IndexName, KeySchema, Projection und ProvisionedThroughput müssen in einem Create-Objekt vorhanden sein, das den zu erstellenden globalen sekundären Index definiert, wenn Sie den DynamoDB-Befehl **update-table** im nächsten Schritt ausführen.
- 2. Ausführen von DynamoDB-Befehl **update-table** .

```
aws dynamodb update-table \
--table-name Weather \
--attribute-definitions \ 
   AttributeName=City,AttributeType=S AttributeName=Date,AttributeType=S \
--global-secondary-index-updates file://weather-global-index.json
```
#### In diesem Befehl gilt Folgendes:

- --table-name ist der Name der zu aktualisierenden Tabelle.
- --attribute-definitions sind die Attribute, die in den Index aufgenommen werden sollen. Der Partitionsschlüssel wird immer an erster Stelle aufgeführt und alle Sortierschlüssel kommen an zweiter Stelle.
- --global-secondary-index-updates ist der Pfad zu der Datei, die den globalen sekundären Index definiert.

Wenn dieser Befehl erfolgreich ist, werden zusammenfassende Informationen zum neuen globalen sekundären Index angezeigt, der erstellt wird. Um zu bestätigen, dass der globale sekundäre Index erfolgreich erstellt wurde, führen Sie den DynamoDB-Befehl **describe-table** aus, wobei Sie den Namen der Tabelle angeben (--table-name).

aws dynamodb describe-table --table-name Weather

Wenn der globale sekundäre Index erfolgreich erstellt wurde, wird der TableStatus-Wert von UPDATING in ACTIVE geändert und der IndexStatus-Wert ändert sich von CREATING in ACTIVE. Fahren Sie nicht mit weiteren Schritten fort, bis der globale sekundäre Index erfolgreich erstellt wurde. Dies kann mehrere Minuten dauern.

### <span id="page-711-0"></span>Schritt 6: Abrufen von Elementen aus der Tabelle

Es gibt zahlreiche Möglichkeiten, um Elemente aus Tabellen abzurufen. In diesem Schritt erhalten Sie Elemente mit dem Primärschlüssel der Tabelle, indem Sie die anderen Attribute der Tabelle verwenden und mit dem globalen sekundären Index.

# So rufen Sie ein einzelnes Element aus einer Tabelle basierend auf dem primären Schlüsselwert des Elements ab

Wenn Sie den Primärschlüssel-Wert eines Elements kennen, können Sie das entsprechende Element abrufen, indem Sie den DynamoDB-Befehl **get-item** , **scan** , oder **query** ausführen. Im Folgenden sind die wichtigsten Unterschiede in diesen Befehlen erläutert:

- **get-item** gibt einen Satz an Attributen für das Element mit dem gegebenen Primärschlüssel zurück.
- **scan** gibt eines oder mehrere Elemente und Elementattribute zurück, indem auf jedes Element in einer Tabelle oder einen sekundären Index zugegriffen wird.

• **query** findet Elemente auf der Basis von Primärschlüsselwerten. Sie können jede Tabelle oder jeden sekundären Index, die bzw. der über einen zusammengesetzten Primärschlüssel verfügt, abfragen (einen Partitionsschlüssel und einen Sortierschlüssel).

In diesem Beispiel wird gezeigt, wie Sie die Befehle verwenden können, um das Element mit dem CityID-Attributwert 1 und dem Date-Attributwert 2017-04-12 abzurufen.

1. Zum Ausführen des DynamoDB-Befehls **get-item** geben Sie den Namen der Tabelle (- table-name), den primären Schlüsselwert (--key) und die Attributwerte für das anzuzeigende Element (--projection-expression) an. Da Date ein reserviertes Schlüsselwort in DynamoDB ist, müssen Sie auch einen Alias für den Date-Attributwert angeben (- expression-attribute-names). (State ist ebenfalls ein reserviertes Schlüsselwort, daher sehen Sie in späteren Schritten auch hier einen Alias dafür).

```
aws dynamodb get-item \
--table-name Weather \
--key '{ "CityID": { "N": "1" }, "Date": { "S": "2017-04-12" } }' \
--projection-expression \ 
   "City, #D, Conditions, Temperatures.HighF, Temperatures.LowF" \
--expression-attribute-names '{ "#D": "Date" }'
```
In diesem und anderen Befehlen fügen Sie zum Anzeigen aller Attribute des Elements - projection-expression nicht ein. Da Sie --projection-expression in diesem Beispiel nicht einschließen, müssen Sie auch --expression-attribute-names nicht einschließen.

```
aws dynamodb get-item \
--table-name Weather \
--key '{ "CityID": { "N": "1" }, "Date": { "S": "2017-04-12" } }'
```
- 2. Zum Ausführen des DynamoDB-Befehls **scan** geben Sie Folgendes an:
	- Der Name der Tabelle (--table-name).
	- Die auszuführende Suche (--filter-expression).
	- Die zu verwendenden Suchkriterien (--expression-attribute-values).
	- Die Arten von Attributen, die für das übereinstimmende Element angezeigt werden sollen (- select).
	- Die Attribute für das anzuzeigende Element (--projection-expression).

• Wenn eines Ihrer Attribute reservierte Schlüsselwörter in DynamoDB verwendet, werden Aliase für diese Attribute angegeben (--expression-attribute-names).

```
aws dynamodb scan \
--table-name Weather \
-filter-expression "(CityID = :cityID) and (#D = :date)" \
--expression-attribute-values \ 
   '{ ":cityID": { "N": "1" }, ":date": { "S": "2017-04-12" } }' \
--select SPECIFIC_ATTRIBUTES \
--projection-expression \ 
  "City, #D, Conditions, Temperatures.HighF, Temperatures.LowF" \setminus--expression-attribute-names '{ "#D": "Date" }'
```
- 3. Zum Ausführen des DynamoDB-Befehls **query** geben Sie Folgendes an:
	- Der Name der Tabelle (--table-name).
	- Die auszuführende Suche (--key-condition-expression).
	- In der Suche zu verwendenden Attributwerte (--expression-attribute-values).
	- Die Arten von Attributen, die für das übereinstimmende Element angezeigt werden sollen (- select).
	- Die Attribute für das anzuzeigende Element (--projection-expression).
	- Wenn eines Ihrer Attribute reservierte Schlüsselwörter in DynamoDB verwendet, werden Aliase für diese Attribute angegeben (--expression-attribute-names).

```
aws dynamodb query \
--table-name Weather \
--key-condition-expression "(CityID = :cityID) and (#D = :date)" \setminus--expression-attribute-values \ 
   '{ ":cityID": { "N": "1" }, ":date": { "S": "2017-04-12" } }' \
--select SPECIFIC_ATTRIBUTES \
--projection-expression \ 
   "City, #D, Conditions, Temperatures.HighF, Temperatures.LowF" \
--expression-attribute-names '{ "#D": "Date" }'
```
Beachten Sie, dass der **scan** -Befehl alle neun Elemente benötigt, um das Ergebnis abzurufen, während der **query** -Befehl nur zum Scannen von einem Element benötigt wird.

# So rufen Sie mehrere Elemente aus einer Tabelle basierend auf den primären Schlüsselwerten des Elements ab

Wenn Sie die Primärschlüssel-Werte des Elements kennen, können Sie entsprechende Elemente abrufen, indem Sie den DynamoDB-Befehl **batch-get-item** ausführen. In diesem Beispiel wird gezeigt, wie Sie die Befehle abrufen können, die den CityID-Attributwert 3 und Date-Attributwert 2017-04-13 oder 2017-04-14 enthalten können.

Führen Sie den DynamoDB-Befehl **batch-get-item** aus, indem Sie den Pfad zu einer Datei mit der Beschreibung des abzurufenden Elements (--request-items) angeben.

```
aws dynamodb batch-get-item --request-items file://batch-get-item.json
```
Für dieses Beispiel gibt der Code in der batch-get-item.json-Datei an, in der Weather-Tabelle nach Elemente mit einer CityID von 3 und einem Date von 2017-04-13 oder 2017-04-14 zu suchen. Für jedes gefundene Element werden die Attributwerte für City, State, Date und HighF (Teil von Temperatures) angezeigt, wenn sie vorhanden sind.

```
{ 
   "Weather" : { 
     "Keys": [ 
        { 
          "CityID": { "N": "3" }, 
          "Date": { "S": "2017-04-13" } 
       }, 
        { 
          "CityID": { "N": "3" }, 
          "Date": { "S": "2017-04-14" } 
       } 
     ], 
     "ProjectionExpression": "City, #S, #D, Temperatures.HighF", 
     "ExpressionAttributeNames": { "#S": "State", "#D": "Date" } 
   }
}
```
So rufen Sie alle übereinstimmenden Elemente aus einer Tabelle ab

Wenn Sie etwas über die Werte der Elemente in der Tabelle wissen, können Sie entsprechende Elemente abrufen, indem Sie den DynamoDB-Befehl **scan** ausführen. In diesem Beispiel wird

gezeigt, wie Sie die Daten abrufen können, wenn der Conditions-Attributwert Sunny enthält und der HighF-Attributwert (Teil von Temperatures) größer als 53 ist.

Führen Sie den DynamoDB-Befehl **scan** aus und geben Sie Folgendes an:

- Der Name der Tabelle (--table-name).
- Die auszuführende Suche (--filter-expression).
- Die zu verwendenden Suchkriterien (--expression-attribute-values).
- Die Arten von Attributen, die für das übereinstimmende Element angezeigt werden sollen (- select).
- Die Attribute für das anzuzeigende Element (--projection-expression).
- Wenn eines Ihrer Attribute reservierte Schlüsselwörter in DynamoDB verwendet, werden Aliase für diese Attribute angegeben (--expression-attribute-names).

```
aws dynamodb scan \
--table-name Weather \
--filter-expression \ 
  "(contains (Conditions, :sun)) and (Temperatures.HighF > :h)" \setminus--expression-attribute-values \ 
   '{ ":sun": { "S" : "Sunny" }, ":h": { "N" : "53" } }' \
--select SPECIFIC_ATTRIBUTES \
--projection-expression "City, #S, #D, Conditions, Temperatures.HighF" \
--expression-attribute-names '{ "#S": "State", "#D": "Date" }'
```
So rufen Sie alle übereinstimmenden Elemente aus einem globalen sekundären Index ab

Um mit einem globalen sekundären Index zu suchen, verwenden Sie die DynamoDB-Befehl **query** . In diesem Beispiel wird gezeigt, wie Sie den sekundären Index weather-global-index verwenden, um die Vorhersagebedingungen für Städte mit dem Namen Portland für die Daten 2017-04-13 und 2017-04-14 zu erhalten.

Führen Sie den DynamoDB-Befehl **query** aus und geben Sie Folgendes an:

- Der Name der Tabelle (--table-name).
- Den Namen des globalen sekundären Indexes (--index-name).
- Die auszuführende Suche (--key-condition-expression).
- In der Suche zu verwendenden Attributwerte (--expression-attribute-values).
- Die Arten von Attributen, die für das übereinstimmende Element angezeigt werden sollen (- select).
- Wenn eines Ihrer Attribute reservierte Schlüsselwörter in DynamoDB verwendet, werden Aliase für diese Attribute angegeben (--expression-attribute-names).

```
aws dynamodb query \setminus--table-name Weather \
--index-name weather-global-index \
--key-condition-expression "(City = :city) and (#D between :date1 and :date2)" \
--expression-attribute-values \ 
   '{ ":city": { "S" : "Portland" }, ":date1": { "S": "2017-04-13" }, ":date2": { "S": 
"2017-04-14" } }' \
--select SPECIFIC_ATTRIBUTES \
--projection-expression "City, #S, #D, Conditions, Temperatures.HighF" \
--expression-attribute-names '{ "#S": "State", "#D": "Date" }'
```
## <span id="page-716-0"></span>Schritt 7: Bereinigen

Um laufende Gebühren für Ihr AWS-Konto nach Verwendung dieses Beispiels zu vermeiden, sollten Sie die Tabelle löschen. Durch das Löschen der Tabelle wird auch der globale sekundäre Index gelöscht. Sie sollten Ihre Umgebung ebenfalls löschen.

Um die Tabelle zu löschen, führen Sie den DynamoDB-Befehl **delete-table** aus, wobei Sie den Namen der Tabelle angeben (--table-name).

aws dynamodb delete-table --table-name Weather

Wenn der Befehl erfolgreich ist, werden Informationen über die Tabelle angezeigt, einschließlich des TableStatus-Werts von DELETING.

Um zu bestätigen, dass die Tabelle erfolgreich gelöscht wurde, führen Sie den DynamoDB-Befehl **describe-table** aus, wobei Sie den Namen der Tabelle angeben (--table-name).

```
aws dynamodb describe-table --table-name Weather
```
Wenn die Tabelle erfolgreich gelöscht wurde, wird eine Meldung mit dem Satz Requested resource not found angezeigt.

Weitere Informationen zum Löschen Ihrer Umgebung finden Sie unter [Löschen einer Umgebung.](#page-202-0)

# AWS CDKTutorial fürAWS Cloud9

Dieses Tutorial zeigt Ihnen, wie Sie mit dem arbeitenAWS Cloud Development Kit (AWS CDK)in einemAWS Cloud9Entwicklungsumgebung. Das AWS CDK ist eine Reihe von Softwaretools und Bibliotheken, mit denen Entwickler AWS-Infrastrukturkomponenten als Code modellieren können.

Das AWS CDK enthält die AWS Construct Library, mit der Sie viele Aufgaben in AWS schnell lösen können. Sie können beispielsweise das Konstrukt Fleet verwenden, um Code vollständig und sicher auf einer Flotte von Hosts bereitzustellen. Sie können Ihre eigenen Konstrukte erstellen, um verschiedene Elemente Ihrer Architekturen zu modellieren, sie mit anderen zu teilen oder sie in der Community zu veröffentlichen. Weitere Informationen finden Sie im [AWS Cloud Development Kit](https://docs.aws.amazon.com/cdk/latest/guide/)  [Entwicklerhandbuch](https://docs.aws.amazon.com/cdk/latest/guide/).

Wenn Sie dieses Tutorial befolgen und dieses Beispiel erstellen, können Gebühren für IhrAWSKonto. Dies umfasst mögliche Kosten für Services wie Amazon EC2, Amazon SNS und Amazon SQS. Weitere Informationen finden Sie unter [Amazon EC2 – Preise,](https://aws.amazon.com/ec2/pricing/) [Amazon SNS – Preise](https://aws.amazon.com/sns/pricing/) und [Amazon](https://aws.amazon.com/sqs/pricing/)  [SQS – Preise.](https://aws.amazon.com/sqs/pricing/)

### Themen

- [Voraussetzungen](#page-717-0)
- [Schritt 1: Installieren der erforderlichen Tools](#page-718-0)
- [Schritt 2: Fügen Sie Code hinzu](#page-721-0)
- [Schritt 3: Führen Sie den Code aus](#page-724-0)
- [Schritt 4: Bereinigen](#page-727-0)

# <span id="page-717-0"></span>Voraussetzungen

Bevor Sie dieses Beispiel verwenden, stellen Sie sicher, dass Ihre Einrichtung die folgenden Anforderungen erfüllt:

• Sie müssen über eine vorhandene AWS Cloud9-EC2-Entwicklungsumgebung verfügen. Bei diesem Beispiel wird davon ausgegangen, dass Sie bereits eine EC2-Umgebung eingerichtet haben, die mit einer Amazon-EC2-Instance verbunden ist, die Amazon Linux oder Ubuntu Server ausführt. Wenn Sie ein andere Art von Umgebung oder ein anderes Betriebssystem verwenden,

müssen Sie die Anweisungen dieses Beispiels zum Einrichten zugehöriger Tools möglicherweise anpassen. Weitere Informationen finden Sie unter [Schaffung einer Umgebung in AWS Cloud9.](#page-103-0)

• Die AWS Cloud9-IDE für die vorhandene Umgebung ist bereits geöffnet. Wenn Sie eine Umgebung öffnen, AWS Cloud9 öffnet die IDE für diese Umgebung in Ihrem Webbrowser. Weitere Informationen finden Sie unter [Öffnen einer Umgebung in AWS Cloud9.](#page-149-0)

# <span id="page-718-0"></span>Schritt 1: Installieren der erforderlichen Tools

In diesem Schritt installieren Sie alle Tools in Ihrer Umgebung, dieAWS CDKmuss ein Beispiel ausführen, das in derTypeScriptProgrammiersprache.

- 1. [Node Version Manager](#page-718-1) oder **nvm** , mit dem Sie Node.js später installieren können.
- 2. [Node.js](#page-719-0), das für das Beispiel erforderlich ist und Node Package Manager enthält, oder **npm** , das Sie zur Installation verwendenTypeScriptund derAWS CDKspäter.
- 3. [TypeScript,](#page-720-0) was für dieses Beispiel erforderlich ist. (Das AWS CDK bietet auch Unterstützung für mehrere andere Programmiersprachen.)
- 4. Di[eAWSCDK](#page-721-1)aus.

<span id="page-718-1"></span>Schritt 1.1: Node Version Manager installieren (nvm)

1. Stellen Sie in einer Terminalsitzung in der AWS Cloud9 sicher, dass die neuesten Sicherheitsupdates und Bugfixes installiert sind. Um dies zu tun, führen Sie den Befehl **yum update** (für Amazon Linux) oder **apt update** (für Ubuntu Server) aus. (Um eine neue Terminalsitzung zu starten, wählen Sie in der Menüleiste Window (Fenster), New Terminal (Neues Terminal) aus.

Für Amazon Linux:

```
sudo yum -y update
```
Für Ubuntu Server:

sudo apt update

2. Prüfen Sie, ob **nvm** bereits installiert ist. Führen Sie zu diesem Zweck den Befehl **nvm** mit der Option **--version** aus.

nvm --version

Ist der Befehl erfolgreich, enthält die Ausgabe die **nvm** -Versionsnummer, und Sie können zur [Schritt 1.2: Installieren von Node.js](#page-719-0) springen.

3. Laden Sie **nvm** herunter und installieren Sie es. Führen Sie dazu das Installationsskript aus. In diesem Beispiel ist v0.33.0 installiert, Sie können jedoch nach der neuesten Version von **nvm** Hier gilt: aus.

```
curl -o- https://raw.githubusercontent.com/creationix/nvm/v0.33.0/install.sh | bash
```
4. Beginnen Sie mit der Nutzung von **nvm** . Sie können die Terminalsitzung entweder schließen und dann neu starten oder die Datei ~/.bashrc auslesen, die die Befehle zum Laden von **nvm** enthält.

. ~/.bashrc

<span id="page-719-0"></span>Schritt 1.2: Installieren von Node.js

1. Überprüfen Sie, ob Sie Node.js bereits installiert haben, und wenn ja, ob die installierte Version 16.17.0 oder höher ist. Dieses Beispiel wurde mit Node.js 16.17.0 getestet. Um zu überprüfen, ob die Terminalsitzung in der IDE noch geöffnet ist, führen Sie den Befehl **node** mit der Option **--version** aus.

```
node --version
```
Wenn Sie Node.js installiert haben, enthält die Ausgabe die Versionsnummer. Wenn die Versionsnummer v16.17.0 ist, fahren Sie mit [Schritt 1.3: InstallierenTypeScript](#page-720-0) fort.

2. Installieren Sie Node.js 16, indem Sie den **nvm** befehle mit dem **install** Aktion.

#### **a** Note

Sie können auch **nvm install node** ausführen, um die LTS-Version (langfristige Unterstützung) von Node.js zu installieren. Die AWS Cloud9-Unterstützung verfolgt die LTS-Version von Node.js.
nvm install v16

3. Beginnen Sie mit der Verwendung von Node.js 16. Führen Sie dazu den Befehl **nvm** mit der Aktion **alias** , der Versionsnummer des Alias und der Version, die für diesen Alias verwendet werden soll, wie folgt aus.

nvm alias default 16

#### **a** Note

Mit dem vorherigen Befehl wird Node.js 16 als Standardversion von Node.js festgelegt. Alternativ können Sie den Befehl **nvm** zusammen mit der Aktion **use** anstelle der Aktion **alias** ausführen (z.°B. **nvm use 16.17.0**). Die Aktion **use** bewirkt jedoch, dass diese Version von Node.js nur ausgeführt wird, während die aktuelle Terminalsitzung läuft.

4. Um zu bestätigen, dass Sie Node.js 16 verwenden, führen Sie den **node --version** Befehl erneut. Wenn die richtige Version installiert ist, enthält die Ausgabe Version v16.

#### Schritt 1.3: InstallierenTypeScript

1. Bestätigen Sie, ob Sie dies bereits getan habenTypeScriptinstalliert. Führen Sie dazu die Befehlszeile aus, während die Terminalsitzung noch in der IDE geöffnet istTypeScriptCompiler mit dem **--version** Option.

tsc --version

Wenn du hastTypeScriptinstalliert, die Ausgabe enthält dieTypeScriptVersionsnummer. WennTypeScriptist installiert, fahren Sie fort z[uSchritt 1.4: Installieren des AWS CDK.](#page-721-0)

2. Installieren TypeScript. Führen Sie dazu den **npm** befehle mit dem **install** Aktion, die **-g** Option und der Name desTypeScriptPaket. Das installiertTypeScriptals globales Paket für die Umwelt.

npm install -g typescript

3. Bestätigen Sie dasTypeScriptist installiert. Führen Sie dazu die Befehlszeile ausTypeScriptCompiler mit dem **--version** Option.

```
tsc --version
```
WennTypeScriptist installiert, die Ausgabe enthältTypeScriptVersionsnummer.

#### <span id="page-721-0"></span>Schritt 1.4: Installieren des AWS CDK

1. Überprüfen Sie, ob die AWS CDK bereits installiert ist. Führen Sie dazu, wenn die Terminalsession in der IDE noch geöffnet ist, den Befehl **cdk** mit der Option **--version** aus.

cdk --version

Wenn das AWS CDK installiert ist, enthält die Ausgabe die AWS CDK-Version und die Build-Nummern. Fahren Sie mit [Schritt 2: Fügen Sie Code hinzu](#page-721-1) fort.

2. Installieren Sie das AWS CDK, indem Sie den Befehl **npm** zusammen mit der Aktion install, dem Namen des zu installierenden AWS CDK-Pakets und der Option -g für die globale Installation des Pakets in der Umgebung ausführen.

npm install -g aws-cdk

3. Vergewissern Sie sich, dass das AWS CDK installiert und korrekt referenziert ist. Führen Sie zu diesem Zweck den Befehl **cdk** mit der Option **--version** aus.

cdk --version

Bei Erfolg werden die AWS CDK-Versions- und -Build-Nummern angezeigt.

## <span id="page-721-1"></span>Schritt 2: Fügen Sie Code hinzu

In diesem Schritt erstellen Sie ein BeispielTypeScriptProjekt, das den gesamten Quellcode enthält, den Sie für dieAWS CDKum programmgesteuert eine bereitzustellenAWS CloudFormationstapeln. Dieser Stapel erstellt ein Amazon-SNS-Thema und eine Amazon-SQS-Warteschlange in IhremAWS-Konto abonnieren und dann die Warteschlange für das -Thema abonnieren.

1. Erstellen Sie mit geöffneter Terminalsitzung in der IDE ein Verzeichnis, in dem der Quellcode des Projekts gespeichert wird, z. B. ein Verzeichnis ~/environment/hello-cdk in Ihrer Umgebung. Wechseln Sie dann in dieses Verzeichnis.

```
rm -rf ~/environment/hello-cdk # Remove this directory if it already exists.
mkdir ~/environment/hello-cdk # Create the directory.
cd ~/environment/hello-cdk # Switch to the directory.
```
2. Richten Sie das Verzeichnis ein alsTypeScriptSprachprojekt für dieAWS CDK. Führen Sie dazu den Befehl **cdk** mit der Aktion **init** , der Vorlage **sample-app** und der Option **- language** zusammen mit dem Namen der Programmiersprache aus.

cdk init sample-app --language typescript

Dadurch werden die folgenden Dateien und Unterverzeichnisse im Verzeichnis erstellt.

- Ein verborgenes Unterverzeichnis .git und eine verborgene Datei .gitignore, die das Projekt kompatibel mit Quellcode-Tools wie Git machen.
- Ein Unterverzeichnis lib, das eine Datei hello-cdk-stack.ts enthält. Diese Datei enthält den Code für Ihren AWS CDK-Stack. Dieser Code wird im nächsten Schritt beschrieben.
- Ein Unterverzeichnis bin, das eine Datei hello-cdk.ts enthält. Diese Datei enthält den Eintrittspunkt für Ihre AWS CDK-App.
- Ein Unterverzeichnis node modules, das unterstützende Codepakete enthält, die die App und der Stack bei Bedarf verwenden können.
- Eine versteckte Datei .npmignore, die die Arten von Unterverzeichnissen und Dateien auflistet, die **npm** nicht benötigt, wenn es den Code erstellt.
- Eine Datei cdk.json, die Informationen enthält, um die Ausführung des Befehls **cdk** zu erleichtern.
- Eine Datei package-lock.json, die Informationen enthält, die **npm** verwenden kann, um mögliche Build und Run Error zu reduzieren.
- Eine Datei package. json, die Informationen enthält, um die Ausführung des **npm** -Befehls zu vereinfachen und mit möglicherweise weniger Build und Run Errors.
- Eine README.md-Datei , die nützliche Befehle auflistet, die Sie mit **npm** und dem AWS CDK ausführen können.
- Eine Datei tsconfig.json, die Informationen enthält, um die Ausführung des **tsc** -Befehls zu vereinfachen und mit möglicherweise weniger Build und Run Errors. Schritt 2: Fügen Sie Code hinzu 702<br>
Top 702

3. Öffnen Sie im Fenster Environment (Umgebung) die Datei lib/hello-cdk-stack.ts und durchsuchen Sie den folgenden Code in dieser Datei.

```
import sns = require('@aws-cdk/aws-sns');
import sqs = require('@aws-cdk/aws-sqs');
import cdk = require('@aws-cdk/cdk');
export class HelloCdkStack extends cdk.Stack { 
   constructor(parent: cdk.App, name: string, props?: cdk.StackProps) { 
     super(parent, name, props); 
     const queue = new sqs.Queue(this, 'HelloCdkQueue', { 
       visibilityTimeoutSec: 300 
     }); 
     const topic = new sns.Topic(this, 'HelloCdkTopic'); 
     topic.subscribeQueue(queue); 
   }
}
```
- Die Klassen Stack, App, StackProps, Queue und Topic repräsentieren einen AWS CloudFormation-Stack und dessen Eigenschaften, ein ausführbares Programm, eine Amazon-SQS-Warteschlange und ein amazon-SNS-Thema.
- Die Klasse HelloCdkStack stellt den AWS CloudFormation-Stack für diese Anwendung. Dieser Stack enthält die neue Amazon-SQS-Warteschlange und das Amazon-SNS-Thema für diese Anwendung.
- 4. Öffnen Sie im Fenster Environment (Umgebung) die Datei bin/hello-cdk.ts und durchsuchen Sie den folgenden Code in dieser Datei.

```
#!/usr/bin/env node
import cdk = require('@aws-cdk/cdk');
import { HelloCdkStack } from '../lib/hello-cdk-stack';
const app = new cdk.App();
new HelloCdkStack(app, 'HelloCdkStack');
app.run();
```
Dieser Code lädt die Klasse HelloCdkStack aus der Datei lib/hello-cdk-stack.ts, instanziiert sie und führt sie aus.

5. Benutzen **npm** um das auszuführenTypeScriptCompiler, um nach Codierungsfehlern zu suchen und dann denAWS CDKum das Projekt auszuführenbin/hello-cdk.jsDatei. Führen Sie dazu aus dem Stammverzeichnis des Projekts den Befehl **npm** mit der Aktion **run** aus, indem Sie den Wert des Befehls **build** in der Datei package. json wie folgt angeben.

npm run build

Der vorherige Befehl führt denTypeScriptCompiler, der Unterstützung hinzufügtbin/hellocdk.d.tsundlib/hello-cdk-stack.d.tsDateien. Die Compiler transpiliert außerdem die Dateien hello-cdk.ts und hello-cdk-stack.ts in die Dateien hello-cdk.js und hello-cdk-stack.js.

### Schritt 3: Führen Sie den Code aus

In diesem Schritt weisen Sie das AWS CDK an, eine AWS CloudFormation-Stack-Vorlage zu erstellen, die auf dem Code in der Datei bin/hello-cdk.js basiert. Sie weisen dann das AWS CDK an, den Stack bereitzustellen, der das Amazon-SNS-Thema und die Amazon-SQS-Warteschlange erstellt und dann die Warteschlange für das Thema abonniert. Sie bestätigen dann, dass das Thema und die Warteschlange erfolgreich bereitgestellt wurden, indem Sie eine Nachricht vom Thema an die Warteschlange senden.

1. Lassen Sie das AWS CDK die AWS CloudFormation-Stack-Vorlage erstellen. Wenn die Terminalsitzung noch in der IDE geöffnet ist, führen Sie aus dem Stammverzeichnis des Projekts den Befehl **cdk** mit der Aktion **synth** und dem Namen des Stacks aus.

cdk synth HelloCdkStack

Wenn erfolgreich, zeigt die Ausgabe den Abschnitt Resources der AWS CloudFormation-Stack-Vorlage an.

2. Wenn Sie zum ersten Mal eine AWS CDK-App in einer Umgebung für eine bestimmte Kombination aus AWS-Konto und AWS-Region bereitstellen, müssen Sie einen Bootstrap-Stack installieren. Dieser Stack enthält verschiedene Ressourcen, die das AWS CDK für verschiedene Operationen benötigt. Dieser Stack enthält z. B. einen Amazon-S3-Bucket, den das AWS CDK während seiner Bereitstellungsprozesse zum Speichern von Vorlagen und Komponenten verwendet. Um den Bootstrap-Stack zu installieren, führen Sie den Befehl **cdk** mit der Aktion **bootstrap** aus.

cdk bootstrap

#### **a** Note

Wenn Siecdk bootstrapohne Angabe von Optionen, die StandardeinstellungAWS-Konto undAWSDie Region wird verwendet. Sie können auch eine bestimmte Umgebung bootstrappen, indem Sie eine Kombination aus Profil und Konto und Region angeben. Beispiel:

cdk bootstrap --profile test 123456789012/us-east-1

3. Lassen Sie das AWS CDK die AWS CloudFormation-Stack-Vorlage ausführen, um den Stack bereitzustellen. Führen Sie dazu aus dem Stammverzeichnis des Projekts den Befehl **cdk** mit der Aktion **deploy** und dem Namen des Stacks aus.

cdk deploy HelloCdkStack

Bei Erfolg zeigt die Ausgabe an, dass der HelloCdkStack-Stack fehlerfrei bereitgestellt wurde.

#### **a** Note

Wenn die Ausgabe eine Meldung anzeigt, dass der Stack keine Umgebung definiert und dass AWS-Anmeldeinformationen nicht von Standardstandorten bezogen werden konnten oder keine Region konfiguriert wurde, stellen Sie sicher, dass Ihre AWS-Anmeldeinformationen in der IDE korrekt eingestellt sind, und führen Sie dann den Befehl **cdk deploy** erneut aus. Weitere Informationen finden Sie unter [Aufrufen von](#page-151-0) [AWS-Services aus einer Umgebung in AWS Cloud9.](#page-151-0)

4. Um zu bestätigen, dass das Amazon-SNS-Thema und die Amazon-SQS-Warteschlange erfolgreich bereitgestellt wurden, senden Sie eine Nachricht an das Thema und überprüfen Sie dann die Warteschlange auf die empfangene Nachricht. Dazu können Sie ein Tool wie die AWS Command Line Interface (AWS CLI) oder die AWS CloudShell verwenden. Weitere Informationen zu diesen Tools finden Sie unter [AWS Command Line Interfaceund AWS-Shell-](#page-683-0)[Tutorial für AWS Cloud9](#page-683-0).

Um beispielsweise eine Nachricht an das Thema zu senden, während die Terminalsitzung noch in der IDE geöffnet ist, verwenden Sie das AWS CLI, um den Befehl Amazon SNS **publish** auszuführen, der den Betreff und den Text der Nachricht, die AWS-Region für das Thema und den Amazon-Ressourcenname (ARN) des Themas liefert.

```
aws sns publish --subject "Hello from the AWS CDK" --message "This is a message 
 from the AWS CDK." --topic-arn arn:aws:sns:us-east-2:123456789012:HelloCdkStack-
HelloCdkTopic1A234567-8BCD9EFGHIJ0K
```
Ersetzen Sie im vorherigen Befehl arn:aws:sns:us-

east-2:123456789012:HelloCdkStack-HelloCdkTopic1A234567-8BCD9EFGHIJ0K durch die ARN, die die AWS CloudFormation dem Thema zuweist. Um die ID zu erhalten, können Sie den Befehl Amazon SNS **list-topics** ausführen.

aws sns list-topics --output table --query 'Topics[\*].TopicArn'

Wenn erfolgreich, zeigt die Ausgabe des Befehls **publish** den Wert MessageId für die veröffentlichte Nachricht an.

Um die Warteschlange für die empfangene Nachricht zu überprüfen, führen Sie den Befehl Amazon SQS **receive-message** aus und geben Sie die URL der Warteschlange an.

```
aws sqs receive-message --queue-url https://queue.amazonaws.com/123456789012/
HelloCdkStack-HelloCdkQueue1A234567-8BCD9EFGHIJ0K
```
Ersetzen Sie im vorherigen Befehl https://queue.amazonaws.com/123456789012/ HelloCdkStack-HelloCdkQueue1A234567-8BCD9EFGHIJ0K durch die ARN, die die AWS CloudFormation der Warteschlange zuweist. Um die URL zu erhalten, können Sie den Befehl Amazon SQS **list-queues** ausführen.

```
aws sqs list-queues --output table --query 'QueueUrls[*]'
```
Wenn erfolgreich, zeigt die Ausgabe des Befehls **receive-message** Informationen über die empfangene Nachricht an.

### Schritt 4: Bereinigen

Um laufende Gebühren für Ihr AWS-Konto nach Verwendung dieses Beispiels zu vermeiden, sollten Sie den AWS CloudFormation-Stack löschen. Dadurch werden das Amazon-SNS-Thema und die Amazon SQS Warteschlange gelöscht. Sie sollten die Umgebung ebenfalls löschen.

Schritt 4.1: Löschen des Stacks

Wenn die Terminalsitzung noch in der IDE geöffnet ist, führen Sie aus dem Stammverzeichnis des Projekts den Befehl **cdk** mit der Aktion **destroy** und dem Namen des Stacks aus.

cdk destroy HelloCdkStack

Wenn Sie aufgefordert werden, den Stapel zu löschen, geben Sie y ein, und drücken Sie dann die Eingabetaste Enter.

Bei Erfolg zeigt die Ausgabe an, dass der HelloCdkStack-Stack fehlerfrei gelöscht wurde.

Schritt 4.2: Löschen der Umgebung

Informationen zum Löschen der Umgebung finden Sie unter [Löschen einer Umgebung in AWS](#page-202-0)  [Cloud9](#page-202-0).

# LAMP-Tutorial für AWS Cloud9

In diesem Tutorial können Sie LAMP (Linux, Apache HTTP-ServerMySQL, undPHP) in einer AWS Cloud9 Entwicklungsumgebung einrichten und ausführen.

Wenn Sie dieses Tutorial befolgen und dieses Beispiel erstellen, fallen möglicherweise Gebühren für Sie anAWS-Konto. Dies umfasst mögliche Kosten für AWS-Services wie Amazon Elastic Compute Cloud (Amazon EC2). Weitere Informationen dazu finden Sie unter [Amazon EC2 – Preise](https://aws.amazon.com/ec2/pricing/).

Themen

- [Voraussetzungen](#page-728-0)
- [Schritt 1: Installieren der Tools](#page-728-1)
- [Schritt 2: MySQL einrichten](#page-730-0)
- [Schritt 3: Einrichten einer Website](#page-732-0)
- [Schritt 4: Bereinigen](#page-737-0)

### <span id="page-728-0"></span>Voraussetzungen

Bevor Sie dieses Beispiel verwenden, stellen Sie sicher, dass Ihre Einrichtung die folgenden Anforderungen erfüllt:

- Sie müssen über eine vorhandene AWS Cloud9-EC2-Entwicklungsumgebung verfügen. Bei diesem Beispiel wird davon ausgegangen, dass Sie bereits eine EC2-Umgebung eingerichtet haben, die mit einer Amazon-EC2-Instance verbunden ist, die Amazon Linux oder Ubuntu Server ausführt. Wenn Sie ein andere Art von Umgebung oder ein anderes Betriebssystem verwenden, müssen Sie die Anweisungen dieses Beispiels zum Einrichten zugehöriger Tools möglicherweise anpassen. Weitere Informationen finden Sie unter [Schaffung einer Umgebung in AWS Cloud9.](#page-103-0)
- Die AWS Cloud9-IDE für die vorhandene Umgebung ist bereits geöffnet. Wenn Sie eine Umgebung öffnen, AWS Cloud9 öffnet die IDE für diese Umgebung in Ihrem Webbrowser. Weitere Informationen finden Sie unter [Öffnen einer Umgebung in AWS Cloud9.](#page-149-0)

### <span id="page-728-1"></span>Schritt 1: Installieren der Tools

In diesem Schritt installieren Sie folgende Tools:

- Apache HTTP Server, ein Web-Server-Host.
- PHP, eine Skriptsprache, die speziell für die Web-Entwicklung geeignet ist und in HTML eingebettet werden kann.
- MySQL, ein Datenbankmanagementsystem.

Dann schließen Sie diesen Schritt ab, indem Sie Apache HTTP Server und danach MySQL starten.

1. Stellen Sie sicher, dass die Sicherheitsupdates und Fehlerbehebungen in der Instance auf dem aktuellen Stand sind. Führen Sie dazu in einer Terminalsitzung in der AWS Cloud9-IDE den Befehl **yum update** (für Amazon Linux) oder **apt update** (für Ubuntu Server) aus. (Um eine neue Terminalsitzung zu starten, wählen Sie in der Menüleiste Window (Fenster), New Terminal (Neues Terminal) aus.

Für Amazon Linux:

sudo yum -y update

#### Für Ubuntu Server:

```
sudo apt -y update
```
2. Überprüfen Sie, ob Apache HTTP Server bereits installiert ist. Führen Sie dazu den Befehl **httpd -v** (für Amazon Linux) oder **apache2 -v** (für Ubuntu Server) aus.

Wenn diese Aktion erfolgreich ist, enthält die Ausgabe die Versionsnummer von Apache HTTP Server.

Wenn Sie einen Fehler sehen, installieren Sie Apache HTTP Server, indem Sie den Befehl **install** ausführen.

Für Amazon Linux:

sudo yum install -y httpd24

Für Ubuntu Server:

sudo apt install -y apache2

3. Prüfen Sie, ob PHP bereits installiert ist, indem Sie den Befehl **php -v** ausführen.

Bei Erfolg enthält die Ausgabe die PHP-Versionsnummer.

Wenn Sie einen Fehler sehen, installieren Sie PHP, indem Sie den Befehl **install** ausführen.

Für Amazon Linux:

sudo yum install -y php56

Für Ubuntu Server:

sudo apt install -y php libapache2-mod-php php-xml

4. Prüfen Sie, ob MySQL bereits installiert ist, indem Sie den Befehl **mysql --version** ausführen.

Bei Erfolg enthält die Ausgabe die MySQL-Versionsnummer.

Wenn Sie einen Fehler sehen, installieren Sie MySQL, indem Sie den Befehl **install** ausführen.

Für Amazon Linux:

sudo yum install -y mysql-server

Für Ubuntu Server:

```
sudo apt install -y mysql-server
```
5. Nachdem Sie Apache HTTP Server, PHP und MySQL installiert haben, starten Sie Apache HTTP Server und bestätigen anschließend den Start, indem Sie folgenden Befehl ausführen.

Für Amazon Linux (diesen Befehl müssen Sie möglicherweise zweimal ausführen):

sudo service httpd start && sudo service httpd status

Für Ubuntu Server (um zur Eingabeauffoderung zurückzukehren, drücken Sie q):

sudo service apache2 start && sudo service apache2 status

6. Starten Sie MySQL und bestätigen Sie anschließend den Start, indem Sie folgenden Befehl ausführen.

Für Amazon Linux:

sudo service mysqld start && sudo service mysqld status

Für Ubuntu Server (um zur Eingabeauffoderung zurückzukehren, drücken Sie q):

sudo service mysql start && sudo service mysql status

#### <span id="page-730-0"></span>Schritt 2: MySQL einrichten

In diesem Schritt richten Sie MySQL ein, um den bewährten Methoden für die MySQL-Sicherheit zu folgen. Zu diesen bewährten Sicherheitsmethoden gehören das Festlegen eines Passworts für Root-Konten und das Entfernen von Root-Konten, auf die von außerhalb des lokalen Hosts zugegriffen werden kann. Weitere bewährte Methoden, die Sie beachten sollten, sind das Entfernen

anonymer Benutzer, das Entfernen der Testdatenbank und das Entfernen von Rechten, die es jedem ermöglichen, auf Datenbanken zuzugreifen, deren Namen mit test\_ beginnen.

Anschließend schließen Sie diesen Schritt ab, indem Sie den Befehlszeilen-Client von MySQL starten und dann beenden.

1. Implementieren Sie bewährte Sicherheitsmethoden von MySQL für die MySQL-Installation, indem Sie folgenden Befehl in einer Terminal-Sitzung in der AWS Cloud9-IDE ausführen.

sudo mysql\_secure\_installation

2. Beantworten Sie die folgenden Fragen wie angegeben, wenn Sie dazu aufgefordert werden.

Für Amazon Linux:

- 1. Enter current password for root (enter for none) (Geben Sie das aktuelle Stamm-Passwort ein (Eingabetaste, wenn keines vorhanden)) – Geben Sie Enter ein (wenn kein Passwort vorhanden).
- 2. Set root password (Passwort für Stamm festlegen) Geben Sie Y ein und drücken Sie dann Enter.
- 3. New password (Neues Passwort) Geben Sie ein Passwort ein und drücken Sie dann Enter.
- 4. Re-enter new password (Passwort nochmals eingeben) Geben Sie das Passwort erneut ein und drücken Sie dann Enter. (Vergewissern Sie sich, das Passwort für die spätere Nutzung an einem sicheren Ort zu speichern.)
- 5. Remove anonymous user (Anonyme Benutzer entfernen) Geben Sie Y ein und drücken Sie anschließend Enter.
- 6. Disallow root login remotely (Fernzugriff auf Stamm verweigern) Geben Sie Y ein und drücken Sie dann Enter.
- 7. Remove test database and access to it (Testdatenbank und Zugriff darauf entfernen) Geben Sie Y ein und drücken Sie dann Enter.
- 8. Reload privilege tables now (Berechtigungstabelle jetzt neu laden) Geben Sie Y ein und drücken Sie dann Enter.

Für Ubuntu Server:

1. Would you like to setup VALIDATE PASSWORD plugin (Möchten Sie das Plug-in VALIDATE PASSWORD einrichten) – Geben Sie y ein und drücken Sie dann Enter.

- 2. There are three levels of password validation policy (Die Richtlinie für die Passwortvalidierung umfasst drei Stufen) – Geben Sie 0, 1 oder 2 ein und drücken Sie dann Enter.
- 3. New password (Neues Passwort) Geben Sie ein Passwort ein und drücken Sie dann Enter.
- 4. Re-enter new password (Passwort nochmals eingeben) Geben Sie das Passwort erneut ein und drücken Sie dann Enter. Speichern Sie das Passwort für die spätere Nutzung unbedingt an einem sicheren Ort.
- 5. Do you wish to continue with the password provided (Möchten Sie mit dem bereitgestellten Passwort fortfahren) – Geben Sie y ein und drücken Sie dann Enter.
- 6. Remove anonymous user (Anonyme Benutzer entfernen) Geben Sie y ein und drücken Sie anschließend Enter.
- 7. Disallow root login remotely (Fernzugriff auf Stamm verweigern) Geben Sie y ein und drücken Sie dann Enter.
- 8. Remove test database and access to it (Testdatenbank und Zugriff darauf entfernen) Geben Sie y ein und drücken Sie dann Enter.
- 9. Reload privilege tables now (Berechtigungstabelle jetzt neu laden) Geben Sie y ein und drücken Sie dann Enter.
- 3. Wenn Sie direkt mit MySQL interagieren möchten, starten Sie den Befehlszeilen-Client von MySQL als Root-Benutzer, indem Sie folgenden Befehl ausführen. Geben Sie auf Aufforderung das Stammbenutzerpasswort ein, das Sie zuvor festgelegt haben und drücken Sie dann Enter. Die Eingabeaufforderung wechselt zu mysql>, während Sie sich im MySQL-Befehlszeilen-Client befinden.

sudo mysql -uroot -p

4. Führen Sie folgenden Befehl aus, um den Befehlszeilen-Client von MySQL zu beenden. Die Eingabeaufforderung ändert sich wieder in \$.

exit;

# <span id="page-732-0"></span>Schritt 3: Einrichten einer Website

In diesem Schritt richten Sie den Standard-Website-Stamm für den Apache HTTP Server mit empfohlenen Besitzern und Zugriffsberechtigungen ein. Anschließend erstellen Sie eine PHPbasierte Webseite innerhalb dieses Stamms der Website.

Anschließend aktivieren Sie den eingehenden Web-Datenverkehr zum Anzeigen dieser Webseite, indem Sie die Sicherheitsgruppe in Amazon EC2 und die Netzwerkzugriffskontrollliste (Network Access Control List, Network ACL) in Amazon Virtual Private Cloud (Amazon VPC) einrichten, die mit dieser EC2-Umgebung verbunden sind. Jede EC2-Umgebung muss sowohl mit einer Sicherheitsgruppe in Amazon EC2 als auch mit einer Netzwerk-ACL in Amazon VPC verbunden sein. Während die Standard-Netzwerk-ACL in einem AWS-Konto jedoch den gesamten eingehenden und ausgehenden Datenverkehr für die Umgebung zulässt, erlaubt die Standard-Sicherheitsgruppe nur eingehenden Datenverkehr unter Verwendung von SSH über Port 22. Weitere Informationen finden Sie unter [the section called "Amazon VPC-Einstellungen"](#page-846-0).

Anschließend schließen Sie diesen Schritt ab, indem Sie die Webseite erfolgreich außerhalb der AWS Cloud9 IDE anzeigen lassen.

1. Richten Sie den Standard-Website-Stamm für den Apache HTTP Server (/var/www/html) mit empfohlenen Besitzern und Zugriffsberechtigungen ein. Führen Sie dazu in einer Terminal-Sitzung in der AWS Cloud9 IDE die folgenden sechs Befehle nacheinander in der angegebenen Reihenfolge aus. Informationen dazu, was die einzelnen Befehle auslösen, finden Sie in der Erklärung hinter dem #-Zeichen hinter jedem Befehl.

Für Amazon Linux:

sudo groupadd web-content # Create a group named web-content.

sudo usermod -G web-content -a ec2-user # Add the user ec2-user (your default user for this environment) to the group web-content.

sudo usermod -G web-content -a apache # Add the user apache (Apache HTTP Server) to the group web-content.

sudo chown -R ec2-user:web-content /var/www/html # Change the owner of /var/www/ html and its files to user ec2-user and group web-content.

sudo find /var/www/html -type f -exec chmod u=rw,g=rx,o=rx  $\{\}\ \rangle$ ; # Change all file permissions within /var/www/html to user read/write, group read-only, and others read/execute.

sudo find /var/www/html -type d -exec chmod u=rwx,g=rx,o=rx  $\{\}\ \rangle$  # Change /var/ www/html directory permissions to user read/write/execute, group read/execute, and others read/execute.

Für Ubuntu Server:

sudo groupadd web-content # Create a group named web-content.

sudo usermod -G web-content -a ubuntu # Add the user ubuntu (your default user for this environment) to the group web-content.

sudo usermod -G web-content -a www-data # Add the user www-data (Apache HTTP Server) to the group web-content.

sudo chown -R ubuntu:web-content /var/www/html # Change the owner of /var/www/html and its files to user ubuntu and group web-content.

sudo find /var/www/html -type f -exec chmod u=rw, q=rx, o=rx  $\{\}\ \rangle$ ; # Change all file permissions within /var/www/html to user read/write, group read-only, and others read/execute.

sudo find /var/www/html -type d -exec chmod u=rwx, q=rx, o=rx  $\{\}\ \$ # Change /var/ www/html directory permissions to user read/write/execute, group read/execute, and others read/execute.

2. Erstellen Sie eine PHP-basierte Website mit dem Namen index.php im Standard-Website-Stammordner für ApacheHTTP Server (wobei es sich um /var/www/html handelt), indem Sie folgenden Befehl ausführen.

Für Amazon Linux:

```
sudo touch /var/www/html/index.php && sudo chown -R ec2-user:web-content /var/www/
html/index.php && sudo chmod u=rw,g=rx,o=rx /var/www/html/index.php && sudo printf 
  '%s\n%s\n%s' '<?php' ' phpinfo();' '?>' >> /var/www/html/index.php
```
Der oben genannte Befehl für Amazon Linux ändert auch den Eigentümer der Datei in ec2 user, die Dateigruppe in web-content sowie die Lese- und Schreibberechtigungen des Benutzers an der Datei und die Berechtigungen zum Lesen und Ausführen der Datei für die Gruppe und andere Personen.

Für Ubuntu Server:

```
sudo touch /var/www/html/index.php && sudo chown -R ubuntu:web-content /var/www/
html/index.php && sudo chmod u=rw,g=rx,o=rx /var/www/html/index.php && sudo printf 
  '%s\n%s\n%s' '<?php' ' phpinfo();' '?>' >> /var/www/html/index.php
```
Der oben genannte Befehl für Ubuntu Server ändert auch den Eigentümer der Datei in ubuntu, die Dateigruppe in web-content sowie die Lese- und Schreibberechtigungen des Benutzers an der Datei und die Berechtigungen zum Lesen und Ausführen der Datei für die Gruppe und andere Personen.

Ist der Vorgang erfolgreich, wird durch den oben genannten Befehl die Datei index. php mit den folgenden Inhalten erstellt:

<?php phpinfo(); ?>

3. Aktivieren Sie den eingehenden Webverkehr über Port 80, um die neue Webseite anzuzeigen, indem Sie die Netzwerk-ACL in Amazon VPC und die Sicherheitsgruppe Amazon EC2 einrichten, die mit dieser EC2-Umgebung verbunden ist. Führen Sie dazu die folgenden acht Befehle nacheinander in der angegebenen Reihenfolge aus: Informationen dazu, was die einzelnen Befehle auslösen, finden Sie in der Erklärung hinter dem #-Zeichen für jeden Befehl.

#### **A** Important

Durch das Ausführen der folgenden Befehle wird der eingehende Web-Datenverkehr über Port 80 für alle EC2-Umgebungen und Amazon-EC2-Instances aktiviert, die mit der Sicherheitsgruppe und der Netzwerk-ACL für diese Umgebung verbunden sind. Dadurch kann es zu einer unerwarteten Aktivierung des eingehenden Web-Datenverkehrs über Port 80 für andere EC2-Umgebungen und Amazon-EC2-Instances als diese kommen.

#### **a** Note

Mit den Befehlen zwei bis vier wird die Sicherheitsgruppe aktiviert, um eingehenden Web-Datenverkehr über Port 80 zu aktivieren. Wenn Sie über eine Standard-Sicherheitsgruppe verfügen, die ausschließlich eingehenden SSH-Datenverkehr über Port 22 zulässt, müssen Sie den ersten Befehl ausführen und anschließend die Befehle zwei bis vier. Wenn Sie jedoch über eine benutzerdefinierte Sicherheitsgruppe verfügen, die bereits eingehenden Web-Datenverkehr über Port 80 zulässt, können Sie diese Befehle überspringen.

Mit den Befehlen fünf bis acht wird die Netzwerk-ACL aktiviert, um eingehenden Web-Datenverkehr über Port 80 zu erlauben. Wenn Sie über eine Standard-Netzwerk-ACL verfügen, die bereits eingehenden Datenverkehr über alle Ports erlaubt, können Sie diese Befehle überspringen. Nehmen wir jedoch an, Sie haben eine benutzerdefinierte Netzwerk-ACL, die keinen eingehenden Web-Datenverkehr über Port 80 zulässt. Führen Sie dann den ersten Befehl aus, gefolgt von den Befehlen 5 bis 8.

MY\_INSTANCE\_ID=\$(curl http://169.254.169.254/latest/meta-data/instance-id) # Get the ID of the instance for the environment, and store it temporarily.

MY\_SECURITY\_GROUP\_ID=\$(aws ec2 describe-instances --instance-id \$MY\_INSTANCE\_ID --query 'Reservations[].Instances[0].SecurityGroups[0].GroupId' --output text) # Get the ID of the security group associated with the instance, and store it temporarily.

aws ec2 authorize-security-group-ingress --group-id \$MY\_SECURITY\_GROUP\_ID - protocol tcp --cidr 0.0.0.0/0 --port 80 # Add an inbound rule to the security group to allow all incoming IPv4-based traffic over port 80.

aws ec2 authorize-security-group-ingress --group-id \$MY\_SECURITY\_GROUP\_ID --ippermissions IpProtocol=tcp,Ipv6Ranges='[{CidrIpv6=::/0}]',FromPort=80,ToPort=80 # Add an inbound rule to the security group to allow all incoming IPv6-based traffic over port 80.

MY\_SUBNET\_ID=\$(aws ec2 describe-instances --instance-id \$MY\_INSTANCE\_ID --query 'Reservations[].Instances[0].SubnetId' --output text) # Get the ID of the subnet associated with the instance, and store it temporarily.

MY\_NETWORK\_ACL\_ID=\$(aws ec2 describe-network-acls --filters Name=association.subnet-id,Values=\$MY\_SUBNET\_ID --query 'NetworkAcls[].Associations[0].NetworkAclId' --output text) # Get the ID of the network ACL associated with the subnet, and store it temporarily.

aws ec2 create-network-acl-entry --network-acl-id \$MY\_NETWORK\_ACL\_ID --ingress - protocol tcp --rule-action allow --rule-number 10000 --cidr-block 0.0.0.0/0 --portrange From=80,To=80 # Add an inbound rule to the network ACL to allow all IPv4based traffic over port 80. Advanced users: change this suggested rule number as desired.

aws ec2 create-network-acl-entry --network-acl-id \$MY\_NETWORK\_ACL\_ID --ingress - protocol tcp --rule-action allow --rule-number 10100 --ipv6-cidr-block ::/0 --portrange From=80,To=80 # Add an inbound rule to the network ACL to allow all IPv6 based traffic over port 80. Advanced users: change this suggested rule number as desired.

4. Rufen Sie die URL für die index.php Datei innerhalb des Web-Server-Stamms ab. Führen Sie dazu den folgenden Befehl aus und verwenden Sie eine neue Registerkarte des Webbrowsers oder einen anderen, von der AWS Cloud9 IDE getrennten Webbrowser, um die angezeigte URL aufzurufen. Ist dieser Vorgang erfolgreich, werden auf der Webseite Informationen über Apache HTTP Server, MySQL, PHP und andere entsprechende Einstellungen angezeigt.

MY\_PUBLIC\_IP=\$(curl http://169.254.169.254/latest/meta-data/public-ipv4) && echo http://\$MY\_PUBLIC\_IP/index.php # Get the URL to the index.php file within the web server root.

### <span id="page-737-0"></span>Schritt 4: Bereinigen

Angenommen, Sie möchten diese Umgebung weiterhin verwenden, aber den eingehenden Web-Datenverkehr über Port 80 deaktivieren. Führen Sie in diesem Fall die folgenden acht Befehle nacheinander in der angegebenen Reihenfolge aus. Damit löschen Sie die entsprechenden eingehenden Web-Datenverkehrregeln, die Sie zuvor in der mit der Umgebung verbundenen Sicherheitsgruppe und Netzwerk-ACL festgelegt haben. Informationen dazu, was die einzelnen Befehle auslösen, finden Sie in der Erklärung hinter dem #-Zeichen für jeden Befehl.

#### **A** Important

Durch das Ausführen der folgenden Befehle wird der eingehende Web-Datenverkehr über Port 80 für alle EC2-Umgebungen und Amazon-EC2-Instances deaktiviert, die mit der Sicherheitsgruppe und Netzwerk-ACL für diese Umgebung verbunden sind. Dadurch kann es zu einer unerwarteten Deaktivierung des eingehenden Web-Datenverkehrs über Port 80 für EC2-Umgebungen und andere Amazon-EC2-Instances kommen.

#### **a** Note

Mit den Befehlen 5 bis 8 werden vorhandene Regeln entfernt, um zu verhindern, dass die Netzwerk-ACL eingehenden Web-Datenverkehr über Port 80 erlaubt. Wenn Sie über eine Standard-Netzwerk-ACL verfügen, die bereits eingehenden Datenverkehr über alle Ports erlaubt, können Sie diese Befehle überspringen. Angenommen, Sie verfügen jedoch über eine benutzerdefinierte Netzwerk-ACL mit vorhandenen Regeln, die eingehenden Web-Datenverkehr über Port 80 erlauben, und möchten diese Regeln löschen. In diesem Fall müssen Sie den ersten Befehl ausführen, gefolgt von den Befehlen 5 bis 8.

MY\_INSTANCE\_ID=\$(curl http://169.254.169.254/latest/meta-data/instance-id) # Get the ID of the instance for the environment, and store it temporarily.

MY\_SECURITY\_GROUP\_ID=\$(aws ec2 describe-instances --instance-id \$MY\_INSTANCE\_ID --query 'Reservations[].Instances[0].SecurityGroups[0].GroupId' --output text) # Get the ID of the security group associated with the instance, and store it temporarily.

aws ec2 revoke-security-group-ingress --group-id \$MY\_SECURITY\_GROUP\_ID --protocol tcp --cidr 0.0.0.0/0 --port 80 # Delete the existing inbound rule from the security group to block all incoming IPv4-based traffic over port 80.

aws ec2 revoke-security-group-ingress --group-id \$MY\_SECURITY\_GROUP\_ID --ip-permissions IpProtocol=tcp,Ipv6Ranges='[{CidrIpv6=::/0}]',FromPort=80,ToPort=80 # Delete the existing inbound rule from the security group to block all incoming IPv6-based traffic over port 80.

MY\_SUBNET\_ID=\$(aws ec2 describe-instances --instance-id \$MY\_INSTANCE\_ID --query 'Reservations[].Instances[0].SubnetId' --output text) # Get the ID of the subnet associated with the instance, and store it temporarily.

MY\_NETWORK\_ACL\_ID=\$(aws ec2 describe-network-acls --filters Name=association.subnetid,Values=\$MY\_SUBNET\_ID --query 'NetworkAcls[].Associations[0].NetworkAclId' --output text) # Get the ID of the network ACL associated with the subnet, and store it temporarily.

aws ec2 delete-network-acl-entry --network-acl-id \$MY\_NETWORK\_ACL\_ID --ingress --rulenumber 10000 # Delete the existing inbound rule from the network ACL to block all IPv4 based traffic over port 80. Advanced users: if you originally created this rule with a different number, change this suggested rule number to match.

aws ec2 delete-network-acl-entry --network-acl-id \$MY\_NETWORK\_ACL\_ID --ingress --rulenumber 10100 # Delete the existing inbound rule from the network ACL to block all IPv6 based traffic over port 80. Advanced users: if you originally created this rule with a different number, change this suggested rule number to match.

Wenn Sie die Umgebung nicht mehr benötigen, löschen Sie sie, um zu verhindern, dass weiterhin Gebühren für Ihr AWS-Konto anfallen. Detaillierte Anweisungen finden Sie unter [Löschen einer](#page-202-0)  [Umgebung in AWS Cloud9](#page-202-0).

# WordPressTutorial fürAWS Cloud9

Dieses Tutorial ermöglicht Ihnen die Installation und AusführungWordPressinnerhalb einesAWS Cloud9Entwicklungsumgebung. WordPressist ein Open-Source-Content-Management-System (CMS), das häufig für die Bereitstellung von Webinhalten verwendet wird.

**a** Note

Wenn Sie diesem Tutorial folgen und dieses Beispiel erstellen, kann dies zu Gebühren führenAWSKonto. Dies umfasst mögliche Kosten für Services wie Amazon Elastic Compute Cloud (Amazon EC2). Weitere Informationen dazu finden Sie unter [Amazon EC2 – Preise](https://aws.amazon.com/ec2/pricing/).

### Voraussetzungen

Bevor Sie dieses Beispiel verwenden, stellen Sie sicher, dass Ihre Einrichtung die folgenden Anforderungen erfüllt:

- Sie müssen über eine vorhandene AWS Cloud9-EC2-Entwicklungsumgebung verfügen. Bei diesem Beispiel wird davon ausgegangen, dass Sie bereits eine EC2-Umgebung eingerichtet haben, die mit einer Amazon-EC2-Instance verbunden ist, die Amazon Linux oder Ubuntu Server ausführt. Wenn Sie ein andere Art von Umgebung oder ein anderes Betriebssystem verwenden, müssen Sie die Anweisungen dieses Beispiels zum Einrichten zugehöriger Tools möglicherweise anpassen. Weitere Informationen finden Sie unter [Schaffung einer Umgebung in AWS Cloud9.](#page-103-0)
- Die AWS Cloud9-IDE für die vorhandene Umgebung ist bereits geöffnet. Wenn Sie eine Umgebung öffnen, AWS Cloud9 öffnet die IDE für diese Umgebung in Ihrem Webbrowser. Weitere Informationen finden Sie unter [Öffnen einer Umgebung in AWS Cloud9.](#page-149-0)

• Du hast einup-to-dateEC2-Instanz mit den neuesten Softwarepaketen. Im AWS Cloud9 IDE-Terminalfenster können Sie yum update mit der Option -y ausführen, um Updates zu installieren, ohne nach einer Bestätigung zu fragen. Wenn Sie die Aktualisierungen vor der Installation überprüfen möchten, können Sie diese Option auslassen.

sudo yum update -y

### Übersicht über den Installationsprozess

InstallierenWordPressauf der EC2-Instanz Ihrer Umgebung umfasst die folgenden Schritte:

- 1. Installation und Konfiguration von MariaDB Server, einer relationalen Open-Source-Datenbank, die Informationen speichert fürWordPressInstallationen
- 2. Installation und KonfigurationWordPress, was die Bearbeitung der beinhaltetwordpress.confKonfigurationsdatei
- 3. Konfiguration des Apache-Servers, der das hostetWordPressOrt
- 4. Vorschau derWordPressWebinhalte, die vom Apache-Server gehostet werden

### Schritt 1: Installieren und Konfigurieren von MariaDB Server

1. In derAWS Cloud9 IDE, wählen Sie Window,New Terminal (Neues Terminal) und geben Sie die folgenden Befehle ein, um eine MariaDB Server-Installation zu starten:

```
sudo yum install -y mariadb-server
sudo systemctl start mariadb
```
2. Als nächstes führen Sie das Skript mysql\_secure\_installation aus, um die Sicherheit Ihrer MariaDB Server-Installation zu verbessern.

Wenn Sie Antworten in das Skript eingeben, drücken Sie bei der ersten Frage Enter (Eingabe), um das Root-Passwort leer zu lassen. Drücken Sie n für Set root password? und dann y für jede der restlichen Sicherheitsoptionen.

```
mysql_secure_installation
```
3. Erstellen Sie nun eine Datenbanktabelle zum SpeichernWordPressInformationen mit dem MariaDB-Client.

(Drücken Sie Enter (Eingabe), wenn Sie nach Ihrem Passwort gefragt werden.)

```
sudo mysql -u root -p
MariaDB \lceil(none)]> create database wp test;
MariaDB [(none)]> grant all privileges on wp_test.* to root@localhost identified by 
  ';'
```
4. Führen Sie den Befehl exit aus, um sich vom MariaDB-Client abzumelden.

#### Schritt 2: Installation und KonfigurationWordPress

1. Navigieren Sie im IDE-Terminalfenster zu dem Verzeichnis environment und erstellen Sie die Verzeichnisse config und wordpress. Führen Sie dann den Befehl touch aus, um eine Datei namens wordpress.conf im Verzeichnis config zu erstellen:

```
cd /home/ec2-user/environment
mkdir config wordpress
touch config/wordpress.conf
```
2. Verwenden Sie zum Aktualisieren den IDE-Editor oder vimwordpress.confmit Host-Konfigurationsinformationen, die es dem Apache-Server ermöglichen,WordPressInhalt:

```
# Ensure that Apache listens on port 80
Listen 8080
<VirtualHost *:8080> 
     DocumentRoot "/var/www/wordpress" 
     ServerName www.example.org 
     # Other directives here
</VirtualHost>
```
3. Führen Sie nun die folgenden Befehle aus, um die erforderliche Archivdatei abzurufen und zu installierenWordPress:

```
cd /home/ec2-user/environment
wget https://wordpress.org/latest.tar.gz
tar xvf latest.tar.gz
```
4. Führen Sie den Befehl touch aus, um eine Datei namens wp-config.php im Verzeichnis environment/wordpress zu erstellen:

touch wordpress/wp-config.php

5. Verwenden Sie zum Aktualisieren den IDE-Editor oder vimwp-config.phpund ersetzen Sie die Beispieldaten durch Ihr Setup:

```
// ** MySQL settings - You can get this info from your web host ** //
/** The name of the database for WordPress */
define( 'DB_NAME', 'wp_test' );
/** MySQL database username */
define( 'DB_USER', 'wp_user' );
/** MySQL database password */
define( 'DB_PASSWORD', 'YourSecurePassword' );
/** MySQL hostname */
define( 'DB_HOST', 'localhost' );
/** Database Charset to use in creating database tables. */
define( 'DB_CHARSET', 'utf8' );
/** The Database Collate type. Don't change this if in doubt. */
define( 'DB_COLLATE', '' );
define('FORCE_SSL', true);
if ($_SERVER['HTTP_X_FORWARDED_PROTO'] == 'https') $_SERVER['HTTPS'] = 'on';
```
#### Schritt 3: Konfigurieren Ihres Apache HTTP-Servers

1. Vergewissern Sie sich im AWS Cloud9 IDE-Terminalfenster, dass Sie Apache installiert haben:

httpd -v

Wenn der Apache-Server nicht installiert ist, führen Sie den folgenden Befehl aus:

sudo yum install -y httpd

2. Navigieren Sie zum Verzeichnis /etc/httpd/conf.d, in dem sich die Konfigurationsdateien des virtuellen Apache-Hosts befinden. Verwenden Sie dann den Befehl ln, um das zuvor erstellte wordpress.conf mit dem aktuellen Arbeitsverzeichnis (/etc/httpd/conf.d) zu verknüpfen:

```
cd /etc/httpd/conf.d
sudo ln -s /home/ec2-user/environment/config/wordpress.conf
```
3. Wechseln Sie nun zum Verzeichnis /var/www, dem Standard-Stammverzeichnis für Apache-Server. Verwenden Sie dann den Befehl ln, um das zuvor erstellte Verzeichnis wordpress mit dem aktuellen Arbeitsverzeichnis (/var/www) zu verknüpfen:

```
cd /var/www
sudo ln -s /home/ec2-user/environment/wordpress
```
4. Führen Sie den Befehl chmod aus, damit der Apache-Server den Inhalt des Unterverzeichnisses wordpress ausführen kann:

```
sudo chmod +x /home/ec2-user/
```
5. Starten Sie nun den Apache-Server neu, damit er die neuen Konfigurationen erkennen kann:

sudo service httpd restart

## Schritt 4: VorschauWordPressWebinhalte

- 1. Erstellen Sie mit der AWS Cloud9 IDE eine neue Datei namens index.html im folgenden Verzeichnis: environment/wordpress.
- 2. Fügen Sie HTML-formatierten Text zu index.html hinzu. Beispiele:

```
<h1>Hello World!</h1>
```
3. In derUmweltFenster, wählen Sieindex.htmlDatei, und wählen Sie dannVorschau,Vorschau der laufenden Anwendung.

Die Webseite mit der Nachricht Hello World! wird auf der Registerkarte für die Anwendungsvorschau angezeigt. Um den Webinhalt in Ihrem bevorzugten Browser anzuzeigen, wählen Sie Pop Out Into a New Window (In einem neuen Fenster öffnen).

Wenn Sie das löschenindex.htmlDatei speichern und die Registerkarte "Anwendungsvorschau" aktualisieren,WordPressDie Konfigurationsseite wird angezeigt.

### Vorgehensweise bei "Mixed Content"-Fehlern

Webbrowser zeigen Fehler mit gemischten Inhalten für einWordPressWebsite, wenn sie HTTPSund HTTP-Skripte oder Inhalte gleichzeitig lädt. Der Wortlaut der Fehlermeldungen hängt von dem von Ihnen verwendeten Webbrowser ab. In jedem Fall werden Sie darüber informiert, dass Ihre Verbindung zu einer Website unsicher oder nicht vollständig sicher ist. Und Ihr Webbrowser blockiert den Zugriff auf den gemischten Inhalt.

#### **A** Important

Standardmäßig verwenden alle Webseiten, auf die Sie auf der Registerkarte Anwendungsvorschau der AWS Cloud9 IDE zugreifen, automatisch das HTTPS-Protokoll. Wenn der URI einer Seite das unsichere http-Protokoll enthält, wird er automatisch durch https ersetzt. Sie können auch nicht auf den unsicheren Inhalt zugreifen, wenn Sie https manuell auf http zurücksetzen.

Anleitungen zur Implementierung von HTTPS für Ihre Website finden Sie in de[rWordPressDokumentation](https://wordpress.org/support/article/https-for-wordpress/).

# Java-Tutorial für AWS Cloud9

#### **A** Important

Wenn Sie eine AWS Cloud9-Entwicklungsumgebung verwenden, die von einer EC2-Instance mit 2 GiB oder mehr Speicher unterstützt wird, empfehlen wir Ihnen, den erweiterten Java-Support zu aktivieren. Dies ermöglicht den Zugriff auf Produktivitätsfunktionen wie Code-Vervollständigung, Untersuchung auf Fehler, kontextspezifische Aktionen und Debugging-Optionen wie Haltepunkte und Stepping.

Weitere Informationen finden Sie unter [Erweiterter Support für Java-Entwicklung.](#page-237-0)

Dieses Tutorial ermöglicht es Ihnen, Java-Code in einer AWS Cloud9 Entwicklungsumgebung auszuführen.

Wenn Sie dieses Tutorial befolgen und dieses Beispiel erstellen, kann dies zu Belastungen Ihres AWS Kontos führen. Dies umfasst mögliche Kosten für Services wie Amazon EC2 und Amazon S3. Weitere Informationen finden Sie unter [Amazon EC2 – Preise](https://aws.amazon.com/ec2/pricing/) und [Amazon S3 – Preise](https://aws.amazon.com/s3/pricing/).

Themen

- [Voraussetzungen](#page-745-0)
- [Schritt 1: Installieren der erforderlichen Tools](#page-745-1)
- [Schritt 2: Code hinzufügen](#page-748-0)
- [Schritt 3: Erstellen und Ausführen des Codes](#page-748-1)
- [Schritt 4: Einrichten zur Verwendung des AWS SDK for Java](#page-749-0)
- [Schritt 5: Richten Sie die AWS-Anmeldeinformationsverwaltung in Ihrer Umgebung ein](#page-756-0)
- [Schritt 6: Hinzufügen eines AWS SDK-Codes](#page-756-1)
- [Schritt 7: Erstellen und Ausführen des AWS SDK-Codes](#page-758-0)
- [Schritt 8: Bereinigen](#page-759-0)

## <span id="page-745-0"></span>Voraussetzungen

Bevor Sie dieses Beispiel verwenden, stellen Sie sicher, dass Ihre Einrichtung die folgenden Anforderungen erfüllt:

- Sie müssen über eine vorhandene AWS Cloud9-EC2-Entwicklungsumgebung verfügen. Bei diesem Beispiel wird davon ausgegangen, dass Sie bereits eine EC2-Umgebung eingerichtet haben, die mit einer Amazon-EC2-Instance verbunden ist, die Amazon Linux oder Ubuntu Server ausführt. Wenn Sie ein andere Art von Umgebung oder ein anderes Betriebssystem verwenden, müssen Sie die Anweisungen dieses Beispiels zum Einrichten zugehöriger Tools möglicherweise anpassen. Weitere Informationen finden Sie unter [Schaffung einer Umgebung in AWS Cloud9.](#page-103-0)
- Die AWS Cloud9-IDE für die vorhandene Umgebung ist bereits geöffnet. Wenn Sie eine Umgebung öffnen, AWS Cloud9 öffnet die IDE für diese Umgebung in Ihrem Webbrowser. Weitere Informationen finden Sie unter [Öffnen einer Umgebung in AWS Cloud9.](#page-149-0)

# <span id="page-745-1"></span>Schritt 1: Installieren der erforderlichen Tools

In diesem Schritt installieren Sie einen Satz von Java-Entwicklungstools in Ihrer AWS Cloud9 Entwicklungsumgebung. Wenn Sie bereits einen Satz von Java-Entwicklungstools wie Oracle JDK oder OpenJDK in der Umgebung installiert haben, können Sie zu [Schritt 2: Code hinzufügen](#page-748-0) springen. Dieses Beispiel wurde mit OpenJDK 8 entwickelt. Sie können es mit folgendem Verfahren in der Umgebung installieren.

1. Prüfen Sie, ob OpenJDK 8 bereits installiert ist. Führen Sie zu diesem Zweck in einer Terminalsitzung in der AWS Cloud9 IDE die Befehlszeilenversion des Java-Runners mit der Option **-version** aus. (Um eine neue Terminalsitzung zu starten, wählen Sie in der Menüleiste Window (Fenster), New Terminal (Neues Terminal) aus.

java -version

Führen Sie basierend auf der Ausgabe des vorhergehenden Befehls einen der folgenden Schritte aus:

- Wenn die Ausgabe besagt, dass der Befehl java nicht gefunden wurde, fahren Sie zum Installieren von OpenJDK 8 mit Schritt 2 in diesem Verfahren fort.
- Wenn die Ausgabe Werte enthält, die mit Java(TM), Java Runtime Environment, Java SE, J2SE oder Java2 beginnen, ist OpenJDK nicht installiert oder nicht als Standard-Toolset für die Java-Entwicklung festgelegt. Fahren Sie mit Schritt 2 in diesem Verfahren fort, um OpenJDK 8 zu installieren. Wechseln Sie dann zur Verwendung von OpenJDK 8.
- Wenn die Ausgabe Werte enthält, die mit java version 1.8 und OpenJDK beginnen, fahren Sie mit [Schritt 2: Code hinzufügen](#page-748-0) fort. OpenJDK 8 ist für dieses Beispiel richtig installiert.
- Wenn die Ausgabe eine java version vor 1.8 und Werte enthält, die mit OpenJDK beginnen, fahren Sie mit Schritt 2 in diesem Verfahren fort, um die installierte Version von OpenJDK auf OpenJDK 8 upzugraden.
- 2. Stellen Sie sicher, dass die neuesten Sicherheitsupdates und Fehlerbehebungen installiert wurden. Führen Sie dazu das yum-Tool (für Amazon Linux) oder das apt-Tool (für Ubuntu Server) mit dem Befehl **update** aus.

Für Amazon Linux:

sudo yum -y update

Für Ubuntu Server:

sudo apt update

3. Installieren Sie OpenJDK 8. Führen Sie dazu das yum-Tool (für Amazon Linux) oder das apt-Tool (für Ubuntu Server) mit dem Befehl **install** unter Angabe des OpenJDK 8-Pakets aus.

Für Amazon Linux:

```
sudo yum -y install java-1.8.0-openjdk-devel
```
Für Ubuntu Server:

```
sudo apt install -y openjdk-8-jdk
```
Weitere Informationen finden Sie unter [How to download and install prebuilt OpenJDK packages](http://openjdk.java.net/install/) auf der OpenJDK-Website.

4. Wechseln Sie zum Standard-Toolset OpenJDK 8 für die Java-Entwicklung oder nehmen Sie ein entsprechendes Upgrade vor. Führen Sie zu diesem Zweck den Befehl **updatealternatives** mit der Option **--config** aus. Führen Sie diesen Befehl zweimal aus, um zu den Befehlszeilenversionen des Java-Runners und -Compilers zu wechseln oder ein entsprechendes Upgrade vorzunehmen.

```
sudo update-alternatives --config java
sudo update-alternatives --config javac
```
Geben Sie an jeder Eingabeaufforderung die Auswahlziffer für OpenJDK 8 an (das Paket mit java-1.8).

5. Vergewissern Sie sich, dass die Befehlszeilenversionen von Java-Runner und -Compiler OpenJDK 8 verwenden. Führen Sie zu diesem Zweck die Befehlszeilenversionen von Java-Runner und -Compiler mit der Option -version aus.

```
java -version
javac -version
```
Wenn OpenJDK 8 installiert und richtig eingerichtet ist, enthält die Java-Runner-

Versionsausgabe einen mit openjdk version 1.8 beginnenden Wert, während die Java-Compiler-Versionsausgabe mit dem Wert javac 1.8 beginnt.

## <span id="page-748-0"></span>Schritt 2: Code hinzufügen

Erstellen Sie in der AWS Cloud9 IDE eine Datei mit dem folgenden Code und speichern Sie die Datei unter dem Namen hello. java. (Um eine Datei zu erstellen, wählen Sie in der Menüleiste File (Datei), New File (Neue Datei) aus. Um die Datei zu speichern, wählen Sie Datei, Save (Speichern).)

```
public class hello { 
   public static void main(String []args) { 
     System.out.println("Hello, World!"); 
     System.out.println("The sum of 2 and 3 is 5."); 
     int sum = Integer.parseInt(args[0]) + Integer.parseInt(args[1]); 
     System.out.format("The sum of %s and %s is %s.\n", 
       args[0], args[1], Integer.toString(sum)); 
   }
}
```
## <span id="page-748-1"></span>Schritt 3: Erstellen und Ausführen des Codes

1. Verwenden Sie die Befehlszeilenversion des Java-Compilers, um die Datei hello. java in eine hello.class-Datei zu kompilieren. Führen Sie zu diesem Zweck unter Verwendung des Terminals in der AWS Cloud9 IDE im Verzeichnis mit der Datei hello.java den Java-Compiler aus. Geben Sie dabei die Datei hello.java an.

javac hello.java

2. Verwenden Sie die Befehlszeilenversion des Java-Runners, um die Datei hello.class auszuführen. Führen Sie zu diesem Zweck im Verzeichnis mit der Datei hello.class den Java-Runner aus. Geben Sie dabei den Namen der Klasse hello, die in der Datei hello.java deklariert wurde, mit zwei ergänzenden Ganzzahlen (z. B. 5 und 9) an.

java hello 5 9

3. Vergleichen Sie die Ausgabe.

```
Hello, World!
The sum of 2 and 3 is 5.
```
The sum of 5 and 9 is 14.

### <span id="page-749-0"></span>Schritt 4: Einrichten zur Verwendung des AWS SDK for Java

Sie können dieses Beispiel erweitern, um mit dem AWS SDK for Java einen Amazon S3-Bucket zu erstellen, die verfügbaren Buckets aufzulisten und dann den soeben erstellten Bucket zu löschen.

In diesem Schritt installieren Sie [Apache Maven](https://maven.apache.org/) oder [Gradle](https://gradle.org/) in der Umgebung. Maven und Gradle sind gebräuchliche Systeme zur Build-Automatisierung, die für Java-Projekte verwendet werden können. Nachdem Sie Maven oder Gradle installiert haben, können Sie die Software verwenden, um ein neues Java-Projekt zu generieren. In diesem neuen Projekt fügen Sie einen Verweis auf das AWS SDK for Java hinzu. Dieses AWS SDK for Java stellt eine komfortable Möglichkeit dar, im Java-Code mit AWS-Services wie Amazon S3 zu interagieren.

Themen

- [Einrichten mit Maven](#page-749-1)
- [Einrichten mit Gradle](#page-753-0)

#### <span id="page-749-1"></span>Einrichten mit Maven

1. Installieren Sie Maven in Ihrer Umgebung. Um zu ermitteln, ob Maven bereits installiert ist, führen Sie Maven unter Verwendung des Terminals in der AWS Cloud9 IDE mit der Option  **version** aus.

mvn -version

Bei erfolgreicher Ausführung enthält die Ausgabe die Maven-Versionsnummer. Wenn Maven bereits installiert ist, fahren Sie mit Schritt 4 in diesem Verfahren fort, um mit Maven ein neues Java-Projekt in der Umgebung zu generieren.

2. Installieren Sie Maven, indem Sie mit dem Terminal die folgenden Befehle ausführen.

Für Amazon Linux rufen die folgenden Befehle Informationen über das Paket-Repository ab, in dem Maven gespeichert ist. Diese Informationen werden dann zum Installieren von Maven verwendet.

sudo wget http://repos.fedorapeople.org/repos/dchen/apache-maven/epel-apachemaven.repo -O /etc/yum.repos.d/epel-apache-maven.repo

```
sudo sed -i s/\$releasever/6/g /etc/yum.repos.d/epel-apache-maven.repo
sudo yum install -y apache-maven
```
Weitere Informationen zu den vorstehenden Befehlen finden Sie unter [Extra Packages for](https://fedoraproject.org/wiki/EPEL)  [Enterprise Linux \(EPEL\)](https://fedoraproject.org/wiki/EPEL) im Wiki des Fedora-Projekts.

Führen Sie stattdessen für Ubuntu Server den folgenden Befehl aus:

```
sudo apt install -y maven
```
3. Prüfen Sie die Installation, indem Sie Maven mit der Option **-version** ausführen.

```
mvn -version
```
4. Verwenden Sie Maven, um ein neues Java-Projekt zu generieren. Führen Sie zu diesem Zweck mit dem Terminal den folgenden Befehl in dem Verzeichnis aus, in dem Maven das Projekt generieren soll (z. B. im Stammverzeichnis Ihrer Umgebung).

```
mvn archetype:generate -DgroupId=com.mycompany.app -DartifactId=my-app -
DarchetypeArtifactId=maven-archetype-quickstart -DinteractiveMode=false
```
Der vorstehende Befehl erstellt die folgende Verzeichnisstruktur für das Projekt in der Umgebung.

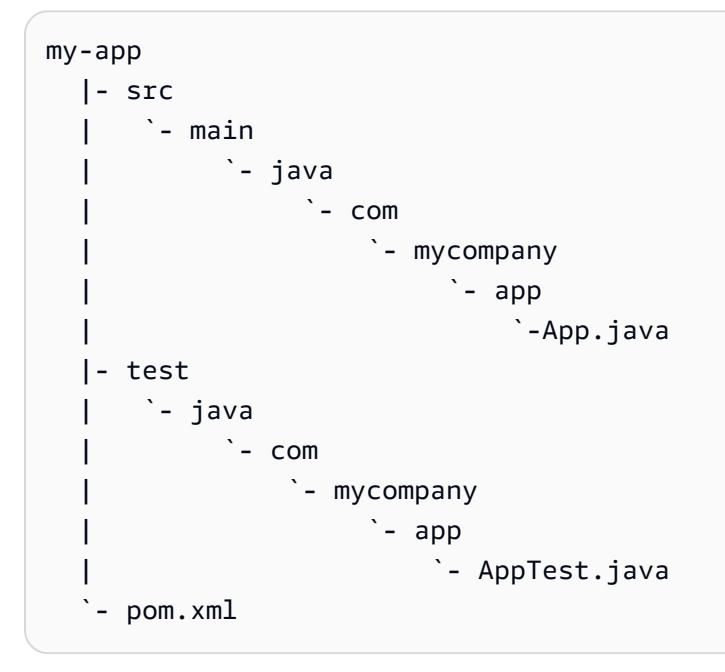

Weitere Informationen zur vorstehenden Verzeichnisstruktur finden Sie unter [Maven Quickstart](https://maven.apache.org/archetypes/maven-archetype-quickstart/) [Archetype](https://maven.apache.org/archetypes/maven-archetype-quickstart/) und [Introduction to the Standard Directory Layout](https://maven.apache.org/guides/introduction/introduction-to-the-standard-directory-layout.html) auf der Apache Maven Project-Website.

5. Ändern Sie die Project Object Model (POM)-Datei für das Projekt. (Eine POM-Datei definiert die Einstellungen eines Maven-Projekts.) Öffnen Sie zu diesem Zweck im Fenster Environment (Umgebung) die Datei my-app/pom.xml. Ersetzen Sie im Editor den aktuellen Inhalt der Datei durch den folgenden Code und speichern Sie dann die Datei pom.xml.

```
<project xmlns="http://maven.apache.org/POM/4.0.0" xmlns:xsi="http://
www.w3.org/2001/XMLSchema-instance" 
     xsi:schemaLocation="http://maven.apache.org/POM/4.0.0 http://maven.apache.org/
maven-v4_0_0.xsd"> 
   <modelVersion>4.0.0</modelVersion> 
   <groupId>com.mycompany.app</groupId> 
   <artifactId>my-app</artifactId> 
   <packaging>jar</packaging> 
   <version>1.0-SNAPSHOT</version> 
   <build> 
     <plugins> 
       <plugin> 
          <groupId>org.apache.maven.plugins</groupId> 
         <artifactId>maven-assembly-plugin</artifactId> 
         <version>3.6.0</version> 
         <configuration> 
            <descriptorRefs> 
              <descriptorRef>jar-with-dependencies</descriptorRef> 
            </descriptorRefs> 
            <archive> 
              <manifest> 
                <mainClass>com.mycompany.app.App</mainClass> 
              </manifest> 
            </archive> 
         </configuration> 
         <executions> 
            <execution> 
              <phase>package</phase> 
                <goals> 
                  <goal>single</goal> 
                </goals> 
            </execution> 
          </executions>
```
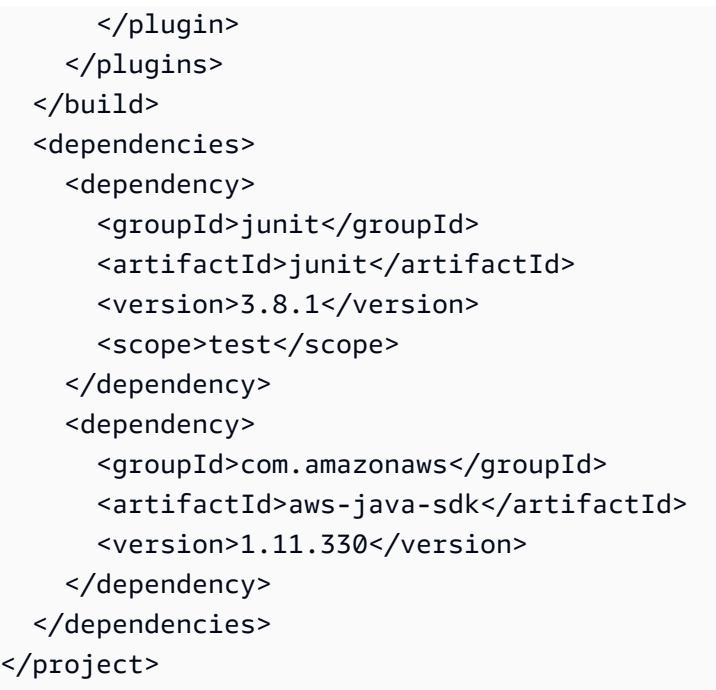

Die vorstehende POM-Datei enthält Projekteinstellungen mit Deklarationen wie den folgenden:

- Die Einstellung artifactid von my-app legt den Namen des Projekt-Stammverzeichnisses und die Einstellung group-id in com.mycompany.app die com/mycompany/app-Unterverzeichnisstruktur sowie die package-Deklaration in den Dateien App.Java und AppTest.java fest.
- Die artifactId-Einstellung von my-app legt mit der packaging-Einstellung von jar, der version-Einstellung von 1.0-SNAPSHOT und der descriptorRef-Einstellung von jar-with-dependencies den Namen my-app-1.0-SNAPSHOT-jar-withdependencies.jar für die JAR-Ausgabedatei fest.
- Der Abschnitt plugin deklariert das Erstellen eines JAR mit allen Abhängigkeiten.
- Der Abschnitt dependency mit der groupId-Einstellung von com. amazon. aws und der artifactId-Einstellung des aws-java-sdk enthält die AWS SDK for Java-Bibliotheksdateien. Die zu verwendende AWS SDK for Java-Version wird mit der Einstellung version deklariert. Wenn Sie eine andere Version verwenden, ersetzen Sie diese Versionsnummer.

Fahren Sie mit [Schritt 5: Richten Sie die AWS-Anmeldeinformationsverwaltung in Ihrer Umgebung ein](#page-756-0) fort.

#### <span id="page-753-0"></span>Einrichten mit Gradle

1. Installieren Sie Gradle in Ihrer Umgebung. Um zu ermitteln, ob Gradle bereits installiert ist, führen Sie Gradle unter Verwendung des Terminals in der AWS Cloud9 IDE mit der Option  **version** aus.

gradle -version

Bei erfolgreicher Ausführung enthält die Ausgabe die Gradle-Versionsnummer. Wenn Gradle bereits installiert ist, fahren Sie mit Schritt 4 in diesem Verfahren fort, um mit Gradle ein neues Java-Projekt in der Umgebung zu generieren.

2. Installieren Sie Gradle, indem Sie mit dem Terminal die folgenden Befehle ausführen. Diese Befehle installieren und führen das SDKMAN! Tool aus. Dann verwenden Sie SDKMAN!, um die neueste Version von Gradle zu installieren.

```
curl -s "https://get.sdkman.io" | bash
source "$HOME/.sdkman/bin/sdkman-init.sh"
sdk install gradle
```
Weitere Informationen zu den obigen Befehlen finden Sie unter [Installation](https://sdkman.io/install) auf der SDKMAN!- Website, und unter [Install with a package manager](https://gradle.org/install/#with-a-package-manager) auf der Gradle-Website.

3. Prüfen Sie die Installation, indem Sie Gradle mit der Option **-version** ausführen.

gradle -version

4. Verwenden Sie Gradle, um ein neues Java-Projekt in der Umgebung zu generieren. Führen Sie zu diesem Zweck mit dem Terminal die folgenden Befehle aus, um ein Verzeichnis für das Projekt zu erstellen. Wechseln Sie dann in dieses Verzeichnis.

```
mkdir my-app
cd my-app
```
5. Führen Sie den folgenden Befehl aus, um Gradle ein neues Java-Anwendungsprojekt im Verzeichnis my-app der Umgebung generieren zu lassen.

```
gradle init --type java-application
```
Der vorstehende Befehl erstellt die folgende Verzeichnisstruktur für das Projekt in der Umgebung.

```
my-app 
   |- .gradle 
       `- (various supporting project folders and files)
   |- gradle 
       | `- (various supporting project folders and files) 
   |- src 
        | |- main 
        | | `- java 
                  `- App.java
        | `- test 
             | `- java 
                   `- AppTest.java
   |- build.gradle 
   |- gradlew 
   |- gradlew.bat 
   `- settings.gradle
```
6. Ändern Sie die Datei AppTest.java für das Projekt. (Wenn Sie dies nicht tun, wird das Projekt möglicherweise nicht wie erwartet erstellt oder ausgeführt). Öffnen Sie zu diesem Zweck im Fenster Environment (Umgebung) die Datei my-app/src/test/java/AppTest.java. Ersetzen Sie im Editor den aktuellen Inhalt der Datei durch den folgenden Code und speichern Sie dann die Datei AppTest.java.

```
import org.junit.Test;
import static org.junit.Assert.*;
public class AppTest { 
   @Test public void testAppExists () { 
     try { 
       Class.forName("com.mycompany.app.App"); 
     } catch (ClassNotFoundException e) { 
       fail("Should have a class named App."); 
     } 
   }
}
```
7. Ändern Sie die Datei build.gradle für das Projekt. (Eine build.gradle-Datei definiert die Einstellungen eines Gradle-Projekts.) Öffnen Sie zu diesem Zweck im Fenster Environment

(Umgebung) die Datei my-app/build.gradle. Ersetzen Sie im Editor den aktuellen Inhalt der Datei durch den folgenden Code und speichern Sie dann die Datei build.gradle.

```
apply plugin: 'java'
apply plugin: 'application'
repositories { 
   jcenter() 
   mavenCentral()
}
buildscript { 
   repositories { 
     mavenCentral() 
   } 
   dependencies { 
     classpath "io.spring.gradle:dependency-management-plugin:1.0.3.RELEASE" 
   }
}
apply plugin: "io.spring.dependency-management"
dependencyManagement { 
   imports { 
     mavenBom 'com.amazonaws:aws-java-sdk-bom:1.11.330' 
   }
}
dependencies { 
   compile 'com.amazonaws:aws-java-sdk-s3' 
   testCompile group: 'junit', name: 'junit', version: '4.12'
}
run { 
   if (project.hasProperty("appArgs")) { 
     args Eval.me(appArgs) 
   }
}
mainClassName = 'App'
```
Die vorstehende build.gradle-Datei enthält Projekteinstellungen mit Deklarationen wie den folgenden:

- Das Plug-in io.spring.dependency-management wird zum Importieren der AWS SDK for Java Maven Bill of Materials (BOM) verwendet, damit die AWS SDK for Java-Abhängigkeiten für das Projekt verwaltet werden können. classpath deklariert die zu verwendende Version. Wenn Sie eine andere Version verwenden, ersetzen Sie diese Versionsnummer.
- com.amazonaws:aws-java-sdk-s3 enthält den Amazon S3-Teil der AWS SDK for Java-Bibliotheksdateien. mavenBom deklariert die Version, die verwendet werden soll. Wenn Sie eine andere Version verwenden möchten, ersetzen Sie diese Versionsnummer.

# Schritt 5: Richten Sie die AWS-Anmeldeinformationsverwaltung in Ihrer Umgebung ein

Jedes Mal, wenn Sie das AWS SDK for Java verwenden, um einen AWS-Service aufzurufen, müssen Sie eine Reihe von AWS-Anmeldeinformationen mit dem Aufruf bereitstellen. Diese Anmeldeinformationen bestimmen, ob das AWS SDK for Java über die entsprechenden Berechtigungen für den Aufruf verfügt. Wenn die Anmeldeinformationen nicht die entsprechenden Berechtigungen haben, schlägt der Aufruf fehl.

In diesem Schritt speichern Sie Ihre Anmeldeinformationen innerhalb der Umgebung. Befolgen Sie stattdessen die Anweisungen unter [Aufrufen von AWS-Services aus einer Umgebung in AWS Cloud9](#page-151-0) und kehren Sie dann zu diesem Thema zurück.

Weitere Informationen finden Sie unter [Einrichten der AWS-Anmeldeinformationen und ‑Region für](https://docs.aws.amazon.com/sdk-for-java/latest/developer-guide/setup-credentials.html) [die Entwicklung](https://docs.aws.amazon.com/sdk-for-java/latest/developer-guide/setup-credentials.html) im AWS SDK for Java-Entwicklerhandbuch.

# Schritt 6: Hinzufügen eines AWS SDK-Codes

In diesem Schritt fügen Sie Code für die Interaktion mit Amazon S3 hinzu, um einen Bucket zu erstellen, die verfügbaren Buckets aufzulisten und dann den soeben erstellten Bucket zu löschen.

Öffnen Sie im Fenster Environment (Umgebung) die Datei my-app/src/main/java/com/ mycompany/app/App.java für Maven oder die Datei my-app/src/main/java/App.java für Gradle. Ersetzen Sie im Editor den aktuellen Inhalt der Datei durch den folgenden Code und speichern Sie dann die Datei App. java.

```
package com.mycompany.app;
```

```
import com.amazonaws.auth.profile.ProfileCredentialsProvider;
import com.amazonaws.services.s3.AmazonS3;
import com.amazonaws.services.s3.AmazonS3ClientBuilder;
import com.amazonaws.services.s3.model.AmazonS3Exception;
import com.amazonaws.services.s3.model.Bucket;
import com.amazonaws.services.s3.model.CreateBucketRequest;
import java.util.List;
public class App { 
     private static AmazonS3 s3; 
     public static void main(String[] args) { 
        if (args.length < 2) {
             System.out.format("Usage: <the bucket name> <the AWS Region to use>\n" + 
                      "Example: my-test-bucket us-east-2\n"); 
             return; 
         } 
         String bucket_name = args[0]; 
         String region = args[1]; 
         s3 = AmazonS3ClientBuilder.standard() 
                  .withCredentials(new ProfileCredentialsProvider()) 
                  .withRegion(region) 
                 .build();
         // List current buckets. 
         ListMyBuckets(); 
         // Create the bucket. 
         if (s3.doesBucketExistV2(bucket_name)) { 
             System.out.format("\nCannot create the bucket. \n" + 
                      "A bucket named '%s' already exists.", bucket_name); 
             return; 
         } else { 
             try { 
                 System.out.format("\nCreating a new bucket named '%s'...\n\n", 
  bucket_name); 
                s3.createBucket(new CreateBucketRequest(bucket_name, region));
             } catch (AmazonS3Exception e) { 
                  System.err.println(e.getErrorMessage());
```

```
 } 
         } 
         // Confirm that the bucket was created. 
         ListMyBuckets(); 
         // Delete the bucket. 
         try { 
              System.out.format("\nDeleting the bucket named '%s'...\n\n", bucket_name); 
            s3.deleteBucket(bucket name);
         } catch (AmazonS3Exception e) { 
              System.err.println(e.getErrorMessage()); 
         } 
         // Confirm that the bucket was deleted. 
         ListMyBuckets(); 
     } 
     private static void ListMyBuckets() { 
         List<Bucket> buckets = s3.listBuckets(); 
         System.out.println("My buckets now are:"); 
         for (Bucket b : buckets) { 
              System.out.println(b.getName()); 
         } 
     }
}
```
# Schritt 7: Erstellen und Ausführen des AWS SDK-Codes

Führen Sie zum Ausführen des Codes aus dem vorherigen Schritt die folgenden Befehle mit dem Terminal aus. Diese Befehle verwenden Maven oder Gradle zum Erstellen einer ausführbaren JAR-Datei für das Projekt und den Java-Runner zum Ausführen der JAR-Datei. Die JAR-Datei wird mit dem Namen des in Amazon S3 zu erstellenden Buckets (z. B. my-test-bucket) und der ID der AWS-Region, in der der Bucket erstellt werden soll (z. B.us-east-2), als Eingabe ausgeführt.

Führen Sie für Maven die folgenden Befehle aus.

cd my-app mvn package

```
java -cp target/my-app-1.0-SNAPSHOT-jar-with-dependencies.jar com.mycompany.app.App my-
test-bucket us-east-2
```
Führen Sie für Gradle die folgenden Befehle aus.

```
gradle build
gradle run -PappArgs="['my-test-bucket', 'us-east-2']"
```
Vergleichen Sie die Ergebnisse mit der folgenden Ausgabe.

```
My buckets now are:
Creating a new bucket named 'my-test-bucket'...
My buckets now are:
my-test-bucket
Deleting the bucket named 'my-test-bucket'...
My buckets now are:
```
### Schritt 8: Bereinigen

Um laufende Gebühren für Ihr AWS-Konto nach Verwendung dieses Beispiels zu vermeiden, sollten Sie die Umgebung löschen. Detaillierte Anweisungen finden Sie unter [Löschen einer Umgebung in](#page-202-0)  [AWS Cloud9.](#page-202-0)

# C++-Tutorial für AWS Cloud9

In diesem Tutorial können Sie C++-Code in einer AWS Cloud9 Entwicklungsumgebung ausführen. Der Code verwendet auch Ressourcen, die von [AWS SDK for C++](https://docs.aws.amazon.com/sdk-for-cpp/latest/developer-guide/) bereitgestellt werden, einer modularisierten, plattformübergreifenden Open-Source-Bibliothek, die Sie für die Verbindung mit Amazon Web Services verwenden können.

Wenn Sie dieses Tutorial befolgen und dieses Beispiel erstellen, kann dies zu Belastungen Ihres AWS Kontos führen. Dies umfasst mögliche Kosten für Services wie Amazon EC2 und Amazon S3. Weitere Informationen finden Sie unter [Amazon EC2 – Preise](https://aws.amazon.com/ec2/pricing/) und [Amazon S3 – Preise](https://aws.amazon.com/s3/pricing/).

#### Themen

- [Voraussetzungen](#page-760-0)
- [Schritt 1: Installieren von g++ und der erforderlichen Entwicklungspakete](#page-760-1)
- [Schritt 2: Installieren von CMake](#page-762-0)
- [Schritt 3: Abrufen und Erstellen des SDK für C++](#page-762-0)
- [Schritt 4: Erstellen von C++- und MakeLists C-Dateien](#page-764-0)
- [Schritt 5: Erstellen und Ausführen des C++-Codes](#page-768-0)
- [Schritt 6: Bereinigen](#page-769-0)

### <span id="page-760-0"></span>Voraussetzungen

Bevor Sie dieses Beispiel verwenden, stellen Sie sicher, dass Ihre Einrichtung die folgenden Anforderungen erfüllt:

- Sie müssen über eine vorhandene AWS Cloud9-EC2-Entwicklungsumgebung verfügen. Bei diesem Beispiel wird davon ausgegangen, dass Sie bereits eine EC2-Umgebung eingerichtet haben, die mit einer Amazon-EC2-Instance verbunden ist, die Amazon Linux oder Ubuntu Server ausführt. Wenn Sie ein andere Art von Umgebung oder ein anderes Betriebssystem verwenden, müssen Sie die Anweisungen dieses Beispiels zum Einrichten zugehöriger Tools möglicherweise anpassen. Weitere Informationen finden Sie unter [Schaffung einer Umgebung in AWS Cloud9.](#page-103-0)
- Die AWS Cloud9-IDE für die vorhandene Umgebung ist bereits geöffnet. Wenn Sie eine Umgebung öffnen, AWS Cloud9 öffnet die IDE für diese Umgebung in Ihrem Webbrowser. Weitere Informationen finden Sie unter [Öffnen einer Umgebung in AWS Cloud9.](#page-149-0)

### <span id="page-760-1"></span>Schritt 1: Installieren von g++ und der erforderlichen Entwicklungspakete

Zum Erstellen und Ausführen einer C++-Anwendung benötigen Sie ein Dienstprogramm wie g++, das ein C++-Compiler ist, der von der [GNU Complier Collection \(GCC\)](https://gcc.gnu.org/) bereitgestellt wird.

Sie müssen außerdem Header-Dateien (-dev-Pakete) fürlibcurl, libopenssl, libuuid, zlib und, optional libpulse, für Amazon Polly-Support hinzufügen.

Der Prozess der Installation von Entwicklungstools variiert leicht, je nachdem, ob Sie eine Amazon Linux/Amazon Linux 2-Instance oder eine Ubuntu-Instance verwenden.

#### Amazon Linux-based systems

Sie können überprüfen, ob Sie gcc bereits installiert haben, indem Sie den folgenden Befehl im AWS Cloud9-Terminal ausführen:

g++ --version

Wenn q++ nicht installiert ist, können Sie es einfach als Teil der Paketgruppe "Development Tools" installieren. Diese Tools werden einer Instance mit dem Befehl yum groupinstall hinzugefügt:

sudo yum groupinstall "Development Tools"

Führen Sie g++ --version erneut aus, um zu überprüfen, ob der Compiler installiert wurde.

Installieren Sie nun die Pakete für die benötigten Bibliotheken mit dem Paketmanager Ihres Systems:

sudo yum install libcurl-devel openssl-devel libuuid-devel pulseaudio-libs-devel

Ubuntu-based systems

Um zu überprüfen, ob Sie gcc bereits installiert haben, können Sie den folgenden Befehl im AWS Cloud9-Terminal ausführen:

```
g++ --version
```
Wenn gcc nicht installiert ist, können Sie ihn auf einem Ubuntu-basierten System installieren, indem Sie die folgenden Befehle ausführen:

```
sudo apt update
sudo apt install build-essential
sudo apt-get install manpages-dev
```
Führen Sie g++ --version erneut aus, um zu überprüfen, ob der Compiler installiert wurde.

Installieren Sie nun die Pakete für die benötigten Bibliotheken mit dem Paketmanager Ihres Systems:

```
sudo apt-get install libcurl4-openssl-dev libssl-dev uuid-dev zlib1g-dev libpulse-
dev
```
#### <span id="page-762-0"></span>Schritt 2: Installieren von CMake

Sie müssen das Tool cmake installieren, das den Prozess der Erstellung ausführbarer Dateien aus dem Quellcode automatisiert.

1. Führen Sie im IDE-Terminalfenster den folgenden Befehl aus, um das erforderliche Archiv abzurufen:

```
wget https://cmake.org/files/v3.18/cmake-3.18.0.tar.gz
```
2. Extrahieren Sie die Dateien aus dem Archiv und navigieren Sie zu dem Verzeichnis mit den entpackten Dateien:

```
tar xzf cmake-3.18.0.tar.gz
cd cmake-3.18.0
```
3. Führen Sie als Nächstes ein Bootstrap-Skript aus und installieren Sie cmake, indem Sie die folgenden Befehle ausführen:

```
./bootstrap
make
sudo make install
```
4. Überprüfen Sie, ob Sie das Tool installiert haben, indem Sie den folgenden Befehl ausführen:

cmake --version

# Schritt 3: Abrufen und Erstellen des SDK für C++

Zum Einrichten des AWS SDK für C++ können Sie das SDK entweder selbst direkt aus den Quellen erstellen oder die Bibliotheken mit einem Paketmanager herunterladen. Einzelheiten zu den verfügbaren Optionen finden Sie unter [Erste Schritte mit dem AWS SDK für C++ \(Getting Started](https://docs.aws.amazon.com/sdk-for-cpp/latest/developer-guide/getting-started.html) [Using the SDK for C++\)](https://docs.aws.amazon.com/sdk-for-cpp/latest/developer-guide/getting-started.html) im AWS SDK for C++ Entwicklerhandbuch.

In diesem Beispiel wird die Verwendung von git zum Klonen des SDK-Quellcodes und von cmake zum Erstellen des SDK für C++ demonstriert.

1. Klonen Sie das entfernte Repository und rufen Sie alle Git-Submodule rekursiv für Ihre AWS Cloud9-Umgebung ab, indem Sie den folgenden Befehl im Terminal ausführen:

```
git clone --recurse-submodules https://github.com/aws/aws-sdk-cpp
```
2. Navigieren Sie zum neuen aws-sdk-cpp-Verzeichnis, erstellen Sie ein Unterverzeichnis, in dem Sie das AWS-SDK für C++ erstellen, und navigieren Sie zu diesem Verzeichnis:

cd aws-sdk-cpp mkdir sdk\_build cd sdk\_build

#### 3.

#### **G** Note

Aus Zeitgründen wird in diesem Schritt nur der Amazon S3-Teil von AWS SDK for C++ erstellt. Wenn Sie das komplette SDK erstellen möchten, lassen Sie das - DBUILD ONLY=s3 im Befehl cmake weg.

Je nach den verfügbaren Rechenressourcen Ihrer Amazon-EC2-Instance oder Ihres eigenen Servers kann die Erstellung des kompletten SDK für C++ mehr als eine Stunde in Anspruch nehmen.

Verwenden Sie cmake, um den Amazon S3-Teil des SDK für C++ im sdk\_build-Verzeichnis zu erstellen, indem Sie den folgenden Befehl ausführen:

cmake .. -DBUILD\_ONLY=s3

4. Führen Sie nun den Befehl make install aus, damit auf das erstellte SDK zugegriffen werden kann:

```
sudo make install
cd ..
```
### <span id="page-764-0"></span>Schritt 4: Erstellen von C++- und MakeLists C-Dateien

In diesem Schritt erstellen Sie eine C++-Datei, mit der die Benutzer des Projekts mit Amazon S3- Buckets interagieren können.

Sie erstellen auch eine CMakeLists.txt-Datei, die Anweisungen enthält, die von cmake zur Erstellung Ihrer C++-Bibliothek verwendet werden.

1. Erstellen Sie in der AWS Cloud9 IDE eine Datei mit diesem Inhalt, und speichern Sie die Datei unter dem Namen s3-demo.cpp im Stammverzeichnis (/) Ihrer Umgebung.

```
#include <iostream>
#include <aws/core/Aws.h>
#include <aws/s3/S3Client.h>
#include <aws/s3/model/Bucket.h>
#include <aws/s3/model/CreateBucketConfiguration.h>
#include <aws/s3/model/CreateBucketRequest.h>
#include <aws/s3/model/DeleteBucketRequest.h>
// Look for a bucket among all currently available Amazon S3 buckets.
bool FindTheBucket(const Aws::S3::S3Client &s3Client, 
                    const Aws::String &bucketName) { 
     Aws::S3::Model::ListBucketsOutcome outcome = s3Client.ListBuckets(); 
     if (outcome.IsSuccess()) { 
         std::cout << "Looking for a bucket named '" << bucketName << "'..." 
                   << std::endl << std::endl; 
         Aws::Vector<Aws::S3::Model::Bucket> bucket_list = 
                 outcome.GetResult().GetBuckets(); 
         for (Aws::S3::Model::Bucket const &bucket: bucket_list) { 
             if (bucket.GetName() == bucketName) { 
                 std::cout << "Found the bucket." << std::endl << std::endl; 
                 return true; 
 } 
         } 
         std::cout << "Could not find the bucket." << std::endl << std::endl; 
     }
```

```
 else { 
         std::cerr << "ListBuckets error: " 
                    << outcome.GetError().GetMessage() << std::endl; 
     } 
     return outcome.IsSuccess();
}
// Create an Amazon S3 bucket.
bool CreateTheBucket(const Aws::S3::S3Client &s3Client, 
                       const Aws::String &bucketName, 
                       const Aws::String& region) { 
     std::cout << "Creating a bucket named '" 
                << bucketName << "'..." << std::endl << std::endl; 
     Aws::S3::Model::CreateBucketRequest request; 
     request.SetBucket(bucketName); 
      if (region != "us-east-1") { 
         Aws::S3::Model::CreateBucketConfiguration createBucketConfig; 
         createBucketConfig.SetLocationConstraint( 
  Aws::S3::Model::BucketLocationConstraintMapper::GetBucketLocationConstraintForName( 
                          region)); 
         request.SetCreateBucketConfiguration(createBucketConfig); 
     } 
     Aws::S3::Model::CreateBucketOutcome outcome = 
             s3Client.CreateBucket(request); 
     if (outcome.IsSuccess()) { 
         std::cout << "Bucket created." << std::endl << std::endl; 
     } 
     else { 
         std::cerr << "CreateBucket error: " 
                    << outcome.GetError().GetMessage() << std::endl; 
     } 
     return outcome.IsSuccess();
}
// Delete an existing Amazon S3 bucket.
bool DeleteTheBucket(const Aws::S3::S3Client &s3Client,
```

```
 const Aws::String &bucketName) { 
     std::cout << "Deleting the bucket named '" 
                << bucketName << "'..." << std::endl << std::endl; 
     Aws::S3::Model::DeleteBucketRequest request; 
     request.SetBucket(bucketName); 
     Aws::S3::Model::DeleteBucketOutcome outcome = 
             s3Client.DeleteBucket(request); 
     if (outcome.IsSuccess()) { 
         std::cout << "Bucket deleted." << std::endl << std::endl; 
     } 
     else { 
         std::cerr << "DeleteBucket error: " 
                    << outcome.GetError().GetMessage() << std::endl; 
     } 
     return outcome.IsSuccess();
}
#ifndef TESTING_BUILD
// Create an S3 bucket and then delete it.
// Before and after creating the bucket, and again after deleting the bucket,
// try to determine whether that bucket still exists. 
int main(int argc, char *argv[]) { 
    if (argc < 3) {
         std::cout << "Usage: s3-demo <bucket name> <AWS Region>" << std::endl 
                    << "Example: s3-demo my-bucket us-east-1" << std::endl; 
         return 1; 
     } 
     Aws::SDKOptions options; 
     Aws::InitAPI(options); 
     { 
         Aws::String bucket_name = argv[1]; 
         Aws::String region = argv[2]; 
         Aws::Client::ClientConfiguration config; 
         config.region = region;
```
}

```
 Aws::S3::S3Client s3_client(config); 
         if (!FindTheBucket(s3_client, bucket_name)) { 
              return 1; 
         } 
         if (!CreateTheBucket(s3_client, bucket_name, region)) { 
              return 1; 
         } 
         if (!FindTheBucket(s3_client, bucket_name)) { 
              return 1; 
         } 
         if (!DeleteTheBucket(s3_client, bucket_name)) { 
              return 1; 
         } 
         if (!FindTheBucket(s3_client, bucket_name)) { 
              return 1; 
         } 
     } 
     Aws::ShutdownAPI(options); 
     return 0;
#endif // TESTING_BUILD
```
2. Erstellen Sie eine zweite Datei mit diesem Inhalt, und speichern Sie die Datei unter dem Namen CMakeLists.txt im Stammverzeichnis (/) Ihrer Umgebung. Diese Datei ermöglicht es Ihnen, aus Ihrem Code eine ausführbare Datei zu erstellen.

```
# A minimal CMakeLists.txt file for the AWS SDK for C++.
# The minimum version of CMake that will work.
cmake_minimum_required(VERSION 2.8)
# The project name.
project(s3-demo)
# Locate the AWS SDK for C++ package.
set(AWSSDK_ROOT_DIR, "/usr/local/")
set(BUILD_SHARED_LIBS ON)
```

```
find_package(AWSSDK REQUIRED COMPONENTS s3)
# The executable name and its source files.
add_executable(s3-demo s3-demo.cpp)
# The libraries used by your executable.
target_link_libraries(s3-demo ${AWSSDK_LINK_LIBRARIES})
```
### <span id="page-768-0"></span>Schritt 5: Erstellen und Ausführen des C++-Codes

1. Führen Sie im Stammverzeichnis Ihrer Umgebung, in dem Sie die Dateien s3-demo.cpp und CMakeLists.txt gespeichert haben, cmake aus, um Ihr Projekt zu erstellen:

```
cmake . 
make
```
2. Sie können jetzt Ihr Programm über die Befehlszeile ausführen. Ersetzen Sie im folgenden Befehl my-unique-bucket-name durch einen eindeutigen Namen für den Amazon S3-Bucket und ersetzen Sie us-east-1 gegebenenfalls durch den Bezeichner einer anderen AWS Region, in der Sie einen Bucket erstellen möchten.

./s3-demo my-unique-bucket-name us-east-1

Wird das Programm erfolgreich ausgeführt, wird eine Ausgabe ähnlich der folgenden zurückgegeben:

```
Looking for a bucket named 'my-unique-bucket-name'...
Could not find the bucket.
Creating a bucket named 'my-unique-bucket-name'...
Bucket created.
Looking for a bucket named 'my-unique-bucket-name'...
Found the bucket.
Deleting the bucket named 'my-unique-bucket-name'...
```
Bucket deleted. Looking for a bucket named 'my-unique-bucket-name'... Could not find the bucket.

## <span id="page-769-0"></span>Schritt 6: Bereinigen

Um laufende Gebühren für Ihr AWS-Konto nach Verwendung dieses Beispiels zu vermeiden, sollten Sie die Umgebung löschen. Detaillierte Anweisungen finden Sie unter [Löschen einer Umgebung in](#page-202-0)  [AWS Cloud9.](#page-202-0)

# Python-Tutorial für AWS Cloud9

Dieses Tutorial zeigt Ihnen, wie Sie Python-Code in einer AWS Cloud9Entwicklungsumgebung ausführen.

Wenn Sie dieses Tutorial befolgen, können Gebühren für Ihr AWS-Konto anfallen. Dazu gehören mögliche Gebühren für Services wie Amazon Elastic Compute Cloud (Amazon EC2) und Amazon Simple Storage Service (Amazon S3). Weitere Informationen finden Sie unter [Amazon EC2 – Preise](https://aws.amazon.com/ec2/pricing/) und [Amazon S3 – Preise.](https://aws.amazon.com/s3/pricing/)

#### Themen

- [Voraussetzungen](#page-769-1)
- [Schritt 1: Installieren von Python](#page-770-0)
- [Schritt 2: Hinzufügen von Code](#page-771-0)
- [Schritt 3: Ausführen des Codes](#page-771-1)
- [Schritt 4: Installieren und Konfigurieren der AWS SDK for Python \(Boto3\)](#page-772-0)
- [Schritt 5: Hinzufügen eines AWS SDK-Codes](#page-773-0)
- [Schritt 6: Ausführen des AWS SDK-Codes](#page-775-0)
- [Schritt 7: Bereinigen](#page-776-0)

#### <span id="page-769-1"></span>Voraussetzungen

Bevor Sie dieses Tutorial verwenden, stellen Sie sicher, dass die folgenden Anforderungen erfüllt sind.

• Sie verfügen über eine AWS Cloud9-EC2-Entwicklungsumgebung

In diesem Tutorial wird davon ausgegangen, dass Sie eine EC2-Umgebung besitzen und dass die Umgebung mit einer Amazon EC2-Instance verbunden ist, die Amazon Linux oder Ubuntu Server ausführt. Details dazu finden Sie unter [Erstellen einer EC2-Umgebung.](#page-105-0)

Wenn Sie mit einer anderen Umgebung oder einem anderen Betriebssystem arbeiten, müssen Sie die Anweisungen in diesem Tutorial möglicherweise anpassen.

• Sie haben die AWS Cloud9-IDE für diese Umgebung geöffnet.

Wenn Sie eine Umgebung öffnen, AWS Cloud9 öffnet die IDE für diese Umgebung in Ihrem Webbrowser. Details dazu finden Sie unter [Öffnen einer Umgebung in AWS Cloud9](#page-149-0).

### <span id="page-770-0"></span>Schritt 1: Installieren von Python

- 1. Prüfen Sie in einer Terminalsitzung in der AWS Cloud9 IDE, ob Python bereits installiert ist, indem Sie den Befehl **python --version** ausführen. (Um eine neue Terminalsitzung zu starten, wählen Sie in der Menüleiste Window (Fenster), New Terminal (Neues Terminal) aus.) Wenn Python installiert ist, fahren Sie mit [Schritt 2: Hinzufügen von Code](#page-771-0) fort.
- 2. Führen Sie den Befehl **yum update** für (Amazon Linux) oder **apt update** für (Ubuntu Server) aus, um sicherzustellen, dass die Sicherheitsupdates und Fehlerbehebungen auf dem aktuellen Stand sind.

Für Amazon Linux:

sudo yum -y update

Für Ubuntu Server:

sudo apt update

3. Installieren Sie Python, indem Sie den **install**-Befehl ausführen.

Für Amazon Linux:

sudo yum -y install python3

#### Für Ubuntu Server:

sudo apt-get install python3

### <span id="page-771-0"></span>Schritt 2: Hinzufügen von Code

Erstellen Sie in der IDE AWS Cloud9 eine Datei mit dem folgenden Inhalt und speichern Sie die Datei unter dem Namen hello.py. (Um eine Datei zu erstellen, wählen Sie in der Menüleiste File (Datei), New File (Neue Datei) aus. Um die Datei zu speichern, wählen Sie Datei, Save (Speichern).)

```
import sys
print('Hello, World!')
print('The sum of 2 and 3 is 5.')
sum = int(sys.argv[1]) + int(sys.argv[2])print('The sum of {0} and {1} is {2}.'.format(sys.argv[1], sys.argv[2], sum))
```
### <span id="page-771-1"></span>Schritt 3: Ausführen des Codes

- 1. Klicken Sie in der AWS Cloud9 IDE in der Menüleiste auf Run (Ausführen), Run Configurations (Ausführungskonfigurationen), New Run Configuration (Neue Ausführungskonfiguration).
- 2. Auf der Registerkarte [New] Stopped (Angehalten) Geben Sie hello.py 5 9 für Befehl ein. Im Code repräsentiert 5 sys.argv[1] und 9 repräsentiert sys.argv[2].
- 3. Wählen Sie Run (Ausführen) und vergleichen Sie die Ausgabe.

```
Hello, World!
The sum of 2 and 3 is 5.
The sum of 5 and 9 is 14.
```
4. Standardmäßig wählt AWS Cloud9 automatisch einen Runner für Ihren Code aus. Um den Runner zu ändern, wählen Sie Runner und dann Python 2 oder Python 3.

#### **a** Note

Sie können benutzerdefinierte Runner für bestimmte Python-Versionen erstellen. Details hierzu finden Sie unter [Einen Builder oder Runner erstellen](#page-300-0).

## <span id="page-772-0"></span>Schritt 4: Installieren und Konfigurieren der AWS SDK for Python (Boto3)

Mit AWS SDK for Python (Boto3) können Sie Python-Code verwenden, um mit AWS-Services wie Amazon S3 zu interagieren. Sie können dieses Beispiel so erweitern, dass Sie das SDK für das Erstellen eines Amazon S3-Buckets, das Auflisten der verfügbaren Buckets und das anschließende Löschen des Buckets zu nutzen, den Sie gerade erstellt haben.

Installieren von pip

Überprüfen Sie in der AWS Cloud9 IDE, ob pip bereits für die aktive Version von Python installiert ist, indem Sie den Befehl **python -m pip --version** ausführen. Wenn pip installiert ist, fahren Sie mit dem nächsten Abschnitt fort.

Führen Sie die folgenden Befehle aus, um pip zu installieren. Da sich sudo in einer anderen Umgebung als Ihr Benutzer befindet, müssen Sie die zu verwendende Version von Python angeben, wenn sie sich von der aktuellen Aliasversion unterscheidet.

```
curl -O https://bootstrap.pypa.io/get-pip.py # Get the install script.
sudo python3 get-pip.py # Install pip for Python 3.
python -m pip --version example that we have the verify pip is installed.
rm get-pip.py \qquad \qquad \qquad # Delete the install script.
```
Weitere Informationen finden Sie unter [Installation](https://pip.pypa.io/en/stable/installing/) auf der pip-Website.

Installieren Sie AWS SDK for Python (Boto3)

Installieren Sie nach der Installation von pip die AWS SDK for Python (Boto3), indem Sie den Befehl **pip install** ausführen.

```
sudo python3 -m pip install boto3 # Install boto3 for Python 3.
python -m pip show boto3 # Verify boto3 is installed for the current version 
 of Python.
```
Weitere Informationen finden Sie im Abschnitt "Installation" von [Quickstart](https://boto3.amazonaws.com/v1/documentation/api/latest/guide/quickstart.html) im AWS SDK for Python (Boto3).

Richten Sie die Anmeldeinformationsverwaltung in Ihrer Umgebung ein

Jedes Mal, wenn Sie das AWS SDK for Python (Boto3) verwenden, um einen AWS-Service aufzurufen, müssen Sie eine Reihe von Anmeldeinformationen mit dem Aufruf bereitstellen. Diese Anmeldeinformationen bestimmen, ob das SDK über die erforderlichen Berechtigungen verfügt, um den Anruf durchzuführen. Wenn die Anmeldeinformationen nicht die erforderlichen Berechtigungen abdecken, schlägt der Aufruf fehl.

Um Ihre Anmeldeinformationen in der Umgebung zu speichern, folgen Sie den Anweisungen unter [Aufrufen von AWS-Services aus einer Umgebung in AWS Cloud9,](#page-151-0) und kehren Sie dann zu diesem Thema zurück.

Weitere Informationen finden Sie unter [Anmeldeinformationen](https://boto3.amazonaws.com/v1/documentation/api/latest/guide/configuration.html) im AWS SDK for Python (Boto3).

# <span id="page-773-0"></span>Schritt 5: Hinzufügen eines AWS SDK-Codes

Fügen Sie Code hinzu, der Amazon S3 zum Erstellen eines Buckets, zum Auflisten der verfügbaren Buckets und zum optionalen Löschen des soeben erstellten Buckets verwendet.

Erstellen Sie in der AWS Cloud9 IDE eine Datei mit dem folgenden Inhalt und speichern Sie die Datei unter dem Namen s3.py.

```
import sys
import boto3
from botocore.exceptions import ClientError
def list_my_buckets(s3_resource): 
     print("Buckets:\n\t", *[b.name for b in s3_resource.buckets.all()], sep="\n\t")
def create_and_delete_my_bucket(s3_resource, bucket_name, keep_bucket): 
     list_my_buckets(s3_resource) 
     try: 
         print("\nCreating new bucket:", bucket_name) 
         bucket = s3_resource.create_bucket( 
              Bucket=bucket_name, 
              CreateBucketConfiguration={ 
                  "LocationConstraint": s3_resource.meta.client.meta.region_name 
              }, 
         ) 
     except ClientError as e: 
         print( 
              f"Couldn't create a bucket for the demo. Here's why: " 
              f"{e.response['Error']['Message']}" 
\overline{\phantom{a}} raise
```

```
 bucket.wait_until_exists() 
     list_my_buckets(s3_resource) 
     if not keep_bucket: 
         print("\nDeleting bucket:", bucket.name) 
         bucket.delete() 
         bucket.wait_until_not_exists() 
         list_my_buckets(s3_resource) 
     else: 
         print("\nKeeping bucket:", bucket.name)
def main(): 
     import argparse 
     parser = argparse.ArgumentParser() 
     parser.add_argument("bucket_name", help="The name of the bucket to create.") 
     parser.add_argument("region", help="The region in which to create your bucket.") 
     parser.add_argument( 
         "--keep_bucket", 
         help="Keeps the created bucket. When not " 
         "specified, the bucket is deleted " 
         "at the end of the demo.", 
         action="store_true", 
     ) 
     args = parser.parse_args() 
     s3_resource = ( 
         boto3.resource("s3", region_name=args.region) 
         if args.region 
         else boto3.resource("s3") 
     ) 
     try: 
         create_and_delete_my_bucket(s3_resource, args.bucket_name, args.keep_bucket) 
     except ClientError: 
         print("Exiting the demo.")
if __name__ == '__main__": main()
```
# <span id="page-775-0"></span>Schritt 6: Ausführen des AWS SDK-Codes

- 1. Wählen Sie auf der Menüleiste Run (Ausführen), Run Configurations (Run-Konfigurationen), New Run Configuration (Neue Run-Konfiguration) aus.
- 2. Geben Sie unter Command (Befehl) s3.py my-test-bucket us-west-2 ein, wobei mytest-bucket der Name des zu erstellenden Buckets und us-west-2 die ID der AWS-Region ist, in der der Bucket erstellt wird. Standardmäßig wird Ihr Bucket vor dem Beenden des Skripts gelöscht. Um Ihren Bucket zu behalten, fügen Sie Ihrem Befehl --keep\_bucket hinzu. Eine Liste der AWS Regions-IDs finden Sie unter [Amazon Simple Storage Service Endpoints and](https://docs.aws.amazon.com/general/latest/gr/s3.html) [Quotas](https://docs.aws.amazon.com/general/latest/gr/s3.html) in der Allgemeine AWS-Referenz.

**a** Note

Amazon S3-Bucket-Namen müssen nicht nur in Ihrem AWS-Konto, sondern im gesamten AWS-System eindeutig sein.

3. Wählen Sie Run (Ausführen) und vergleichen Sie die Ausgabe.

```
Buckets: 
         a-pre-existing-bucket
Creating new bucket: my-test-bucket
Buckets: 
         a-pre-existing-bucket 
         my-test-bucket
Deleting bucket: my-test-bucket
Buckets: 
         a-pre-existing-bucket
```
# <span id="page-776-0"></span>Schritt 7: Bereinigen

Um laufende Gebühren für Ihr AWS-Konto nach Verwendung dieses Tutorials zu vermeiden, sollten Sie die AWS Cloud9 Umgebung löschen. Detaillierte Anweisungen finden Sie unter [Löschen einer](#page-202-0)  [Umgebung in AWS Cloud9](#page-202-0).

# .NET-Tutorial fürAWS Cloud9

In diesem Tutorial können Sie einem.NET-Code in einem ausführenAWS Cloud9Entwicklungsumgebung.

Wenn Sie diesem Tutorial folgen und dieses Beispiel erstellen, können Gebühren für Sie anfallenAWSKonto. Dies umfasst mögliche Kosten für Services wie Amazon EC2 und Amazon S3. Weitere Informationen finden Sie unter [Amazon EC2 – Preise](https://aws.amazon.com/ec2/pricing/) und [Amazon S3 – Preise](https://aws.amazon.com/s3/pricing/).

#### Themen

- [Voraussetzungen](#page-776-1)
- [Schritt 1: Installieren der erforderlichen Tools](#page-777-0)
- [Schritt 2 \(Optional\): Installieren der Erweiterung.NET CLI für Lambda Funktionen](#page-779-0)
- [Schritt 3: Erstellen Sie ein .NET-Konsolenanwendungsprojekt](#page-780-0)
- [Schritt 4: Hinzufügen von Code](#page-780-1)
- [Schritt 5: Erstellen und Ausführen des Codes](#page-781-0)
- [Schritt 6: Erstellen und richten Sie ein .NET-Konsolenanwendungsprojekt ein, dasAWS SDK](#page-783-0) [for .NET](#page-783-0)
- [Schritt 7: Hinzufügen eines AWS SDK-Codes](#page-785-0)
- [Schritt 8: Erstellen und Ausführen des AWS SDK-Codes](#page-787-0)
- [Schritt 9: Bereinigen](#page-788-0)

# <span id="page-776-1"></span>Voraussetzungen

Bevor Sie dieses Beispiel verwenden, stellen Sie sicher, dass Ihre Einrichtung die folgenden Anforderungen erfüllt:

• Sie müssen über eine vorhandene AWS Cloud9-EC2-Entwicklungsumgebung verfügen. Bei diesem Beispiel wird davon ausgegangen, dass Sie bereits eine EC2-Umgebung eingerichtet haben, die mit einer Amazon-EC2-Instance verbunden ist, die Amazon Linux oder Ubuntu Server ausführt. Wenn Sie ein andere Art von Umgebung oder ein anderes Betriebssystem verwenden, müssen Sie die Anweisungen dieses Beispiels zum Einrichten zugehöriger Tools möglicherweise anpassen. Weitere Informationen finden Sie unter [Schaffung einer Umgebung in AWS Cloud9.](#page-103-0)

• Die AWS Cloud9-IDE für die vorhandene Umgebung ist bereits geöffnet. Wenn Sie eine Umgebung öffnen, AWS Cloud9 öffnet die IDE für diese Umgebung in Ihrem Webbrowser. Weitere Informationen finden Sie unter [Öffnen einer Umgebung in AWS Cloud9.](#page-149-0)

## <span id="page-777-0"></span>Schritt 1: Installieren der erforderlichen Tools

In diesem Schritt installieren Sie das.NET-SDK in Ihrer Umgebung, das für die Ausführung dieses Beispiels erforderlich ist.

1. Vergewissern Sie sich, ob die neueste Version des.NET-SDK bereits in Ihrer Umgebung installiert ist. Führen Sie zu diesem Zweck in einer Terminalsitzung in der AWS Cloud9 IDE die .NET Core-Befehlszeilenschnittstelle (Command Line Interface, CLI) mit der Option **- version** aus.

dotnet --version

Wenn die Version der .NET-Befehlszeilen-Tools angezeigt wird und die Version 2.0 oder höher ist, gehen Sie weiter zu [Schritt 3: Erstellen Sie ein .NET-Konsolenanwendungsprojekt](#page-780-0). Wenn die Version kleiner als 2.0 ist oder wenn ein Fehler wiebash: dotnet: command not foundangezeigt wird, fahren Sie mit der Installation des.NET-SDK fort.

2. Für Amazon Linux in einer Terminalsitzung imAWS Cloud9Führen Sie in der IDE die folgenden Befehle aus, um sicherzustellen, dass die neuesten Sicherheitsupdates und Bugfixes installiert sind, und um einlibunwindPaket, das das.NET-SDK benötigt. (Um eine neue Terminalsitzung zu starten, wählen Sie in der Menüleiste Window (Fenster), New Terminal (Neues Terminal) aus.)

```
sudo yum -y update
sudo yum -y install libunwind
```
Führen Sie für Ubuntu Server in einer Terminalsitzung in der AWS Cloud9 IDE den folgenden Befehl aus, um sicherzustellen, dass die neuesten Sicherheitsupdates und Bugfixes installiert sind. (Um eine neue Terminalsitzung zu starten, wählen Sie in der Menüleiste Window (Fenster), New Terminal (Neues Terminal) aus.)

```
sudo apt -y update
```
3. Laden Sie das .NET SDK-Installationsskript in Ihre Umgebung herunter, indem Sie den folgenden Befehl ausführen.

wget https://dot.net/v1/dotnet-install.sh

4. Machen Sie das Installationsskript für den aktuellen Benutzer ausführbar, indem Sie den folgenden Befehl ausführen.

sudo chmod u=rx dotnet-install.sh

5. Führen Sie das Installationsskript aus, das das.NET-SDK herunterlädt und installiert, indem Sie den folgenden Befehl ausführen.

./dotnet-install.sh -c Current

- 6. Fügen Sie das.NET-SDK zu IhremPATH. Fügen Sie dazu im Shell-Profil für die Umgebung (z.B. die Datei .bashrc) das Unterverzeichnis \$HOME/.dotnet wie folgt der Variablen PATH für die Umgebung hinzu.
	- a. Öffnen Sie die .bashrc-Datei mit dem Befehl **vi** zum Bearbeiten.

```
vi ~/.bashrc
```
b. Navigieren Sie für Amazon Linux mit dem Abwärtspfeil oder der Taste j zu der Zeile, die mit export PATH beginnt.

Gehen Sie für Ubuntu Server in die letzte Zeile der Datei, indem Sie G eingeben.

- c. Navigieren Sie mit dem Rechtspfeil oder der Taste \$ zum Ende dieser Zeile.
- d. Wechseln Sie in den Einfügemodus, indem Sie die i-Taste drücken. (-- INSERT -- erscheint am Ende der Anzeige).
- e. Fügen Sie für Amazon Linux das Unterverzeichnis \$HOME/.dotnet zur Variablen **PATH** hinzu, indem Sie :\$HOME/.dotnet eingeben. Vergessen Sie nicht, den Doppelpunkt (:) anzugeben. Die Zeile sollte nun etwa folgendermaßen aussehen.

export PATH=\$PATH:\$HOME/.local/bin:\$HOME/bin:\$HOME/.dotnet

Für Ubuntu Server drücken Sie die Pfeiltaste nach rechts und dann zweimal Enter, gefolgt von der Eingabe der folgenden Zeile am Ende der Datei.

export PATH=\$HOME/.dotnet:\$PATH

- f. Speichern Sie die Datei. Drücken Sie zu diesem Zweck die Taste Esc (-- INSERT --- am Ende der Anzeige wird ausgeblendet), geben Sie :wq ein (damit in die Datei geschrieben und diese dann geschlossen wird) und drücken Sie dann Enter.
- 7. Laden Sie das.NET-SDK, indem Sie das.bashrcDatei.

. ~/.bashrc

8. Vergewissern Sie sich, dass das.NET-SDK geladen ist, indem Sie.NET-CLI mit dem **--help** Option.

dotnet --help

Bei Erfolg wird die Versionsnummer des .NET SDK mit zusätzlichen Nutzungsinformationen angezeigt.

9. Wenn Sie das .NET SDK-Installationsskript nicht mehr in Ihrer Umgebung behalten möchten, können Sie es wie folgt löschen.

rm dotnet-install.sh

# <span id="page-779-0"></span>Schritt 2 (Optional): Installieren der Erweiterung.NET CLI für Lambda Funktionen

Sie können es bereitstellen, obwohl es für dieses Tutorial nicht erforderlich istAWS LambdaFunktionen undAWS Serverless Application ModelAnwendungen, die die .NET-CLI verwenden, wenn Sie auch das installierenAmazon.Lambda.ToolsPaket.

1. Zur Installation dieses Pakets führen Sie den folgenden Befehl aus:

dotnet tool install -g Amazon.Lambda.Tools

2. Legen Sie nun die Umgebungsvariablen PATH und DOTNET\_ROOT so fest, dass sie auf das installierte Lambda-Tool verweisen. Suchen Sie in der Datei .bashrc den Abschnitt export PATH und bearbeiten Sie ihn so, dass er etwa wie folgt aussieht (Einzelheiten zur Bearbeitung dieser Datei finden Sie in Schritt 1):

export PATH=\$PATH:\$HOME/.local/bin:\$HOME/bin:\$HOME/.dotnet:\$HOME/.dotnet/tools export DOTNET\_ROOT=\$HOME/.dotnet

# <span id="page-780-0"></span>Schritt 3: Erstellen Sie ein .NET-Konsolenanwendungsprojekt

In diesem Schritt verwenden Sie.NET, um ein Projekt mit dem Namen zu erstellenhello. Dieses Projekt enthält alle Dateien, die .NET benötigt, um eine einfache Anwendung vom Terminal in der IDE aus auszuführen. Der Code der Anwendung ist in C# geschrieben.

Erstellen Sie ein .NET-Konsolenanwendungsprojekt. Führen Sie dazu die .NET-CLI mit dem **new** Befehl, wobei der Typ der Projektvorlage für die Konsolenanwendung und die zu verwendende Programmiersprache (in diesem Beispiel C#) angegeben werden.

Die Option -n gibt an, dass das Projekt in ein neues Verzeichnis, hello, ausgegeben wird: Navigieren Sie anschließend zu diesem Verzeichnis.

```
dotnet new console -lang C# -n hello
cd hello
```
Der vorherige Befehl fügt ein Unterverzeichnis namens obj mit mehreren Dateien sowie einige eigenständige Dateien im Verzeichnis hello hinzu. Beachten Sie diese beiden wichtigen Dateien:

- Die Datei hello/hello.csproj enthält Informationen zum Konsolenanwendungsprojekt.
- Die Datei hello/Program.cs enthält den auszuführenden Code der Anwendung.

# <span id="page-780-1"></span>Schritt 4: Hinzufügen von Code

In diesem Schritt fügen Sie der Anwendung einige Codezeilen hinzu.

Öffnen Sie im Fenster Environment (Umgebung) der AWS Cloud9 IDE die Datei hello/ Program.cs.

Ersetzen Sie im Editor den aktuellen Inhalt der Datei durch den folgenden Code und speichern Sie dann die Datei Program.cs.

```
using System;
namespace hello
{ 
   class Program 
  \{ static void Main(string[] args) 
     { 
      if (args.Length < 2) { 
        Console.WriteLine("Please provide 2 numbers"); 
        return; 
      } 
      Console.WriteLine("Hello, World!"); 
      Console.WriteLine("The sum of 2 and 3 is 5."); 
      int sum = Int32.Parse(args[0]) + Int32.Parse(args[1]); 
      Console.WriteLine("The sum of {0} and {1} is {2}.", 
      args[0], args[1], sum); 
     } 
   }
}
```
# <span id="page-781-0"></span>Schritt 5: Erstellen und Ausführen des Codes

In diesem Schritt erstellen Sie das Projekt und seine Abhängigkeiten. Dabei entstehen eine Reihe von Binärdateien sowie eine ausführbare Anwendungsdatei. Anschließend führen Sie die Anwendung aus.

- 1. Erstellen Sie in der IDE wie folgt einen Builder für.NET.
	- a. Wählen Sie in der Menüleiste Run (Ausführen), Build System (Build-System), New Build System (Neues Build-System).
	- b. Ersetzen Sie den Inhalt der Registerkarte My Builder.build (Mein Builder.build) durch den folgenden Code.

```
{ 
   "cmd" : ["dotnet", "build"], 
   "info" : "Building..."
}
```
- c. Wählen Sie File (Datei), Save As (Speichern unter) aus.
- d. Geben Sie für Filename (Dateiname) den Wert .NET.build ein.
- e. Geben Sie für Folder (Ordner) den Wert /.c9/builders ein.
- f. Wählen Sie Speichern aus.
- 2. Mit dem Inhalt desProgram.csDatei, die im Editor angezeigt wird, wählenAusführen, System erstellen, .NET. Wählen Sie dann Run (Ausführen), Build (Erstellen).

Dieser Builder fügt ein Unterverzeichnis namens bin und fügt ein Unterverzeichnis namens Debug in das Unterverzeichnis hello/obj ein. Beachten Sie die folgenden drei wichtigen Dateien.

- Die Datei hello/bin/Debug/netcoreapp3.1/hello.dll ist die ausführbare Anwendungsdatei.
- Die Datei hello/bin/Debug/netcoreapp3.1/hello.deps.json listet die Abhängigkeiten der Anwendung auf.
- Die Datei hello/bin/Debug/netcoreapp3.1/hello.runtimeconfig.json gibt die gemeinsame Laufzeitumgebung und deren Version für die Anwendung an.

#### **a** Note

Der Name des Ordners,netcoreapp3.1, spiegelt die Version des.NET-SDK wider, die in diesem Beispiel verwendet wurde. Je nach installierter Version wird im Ordnernamen möglicherweise eine andere Nummer angezeigt.

- 3. Erstellen Sie wie folgt einen Runner für.NET.
	- a. Wählen Sie in der Menüleiste Run (Ausführen), Run With (Ausführen mit), New Runner (Neuer Runner).
	- b. Ersetzen Sie den Inhalt der Registerkarte My Runner.run (Mein Runner.run) durch den folgenden Code.

```
{ 
   "cmd" : ["dotnet", "run", "$args"], 
   "working_dir": "$file_path", 
   "info" : "Running..."
}
```
- c. Wählen Sie File (Datei), Save As (Speichern unter) aus.
- d. Geben Sie für Filename (Dateiname) den Wert .NET.run ein.
- e. Geben Sie für Folder (Ordner) den Wert /.c9/runners ein.
- f. Wählen Sie Speichern aus.
- 4. Führen Sie die Anwendung folgendermaßen mit zwei übergebenen Ganzzahlen aus (z. B. 5 und 9).
	- a. Wählen Sie Program.csRun (Ausführen), Run Configurations (Ausführungskonfigurationen), New Run Configuration (Neue Ausführungskonfiguration), während der Inhalt der Datei im Editor angezeigt wird.
	- b. In der[Neu] Im LeerlaufTab, wählenLäufer: Automatisch, und dann wähle.NET.
	- c. Geben Sie in das Feld Command (Befehl) den Wert hello 5 9 ein.
	- d. Wählen Sie Run (Ausführen) aus.

Standardmäßig weist dieser Runner .NET an, das auszuführenhello.dllDatei imhello/ bin/Debug/netcoreapp3.1Verzeichnis.

Vergleichen Sie die Ausgabe mit Folgendem.

Hello, World! The sum of 2 and 3 is 5. The sum of 5 and 9 is 14.

# <span id="page-783-0"></span>Schritt 6: Erstellen und richten Sie ein .NET-Konsolenanwendungsprojekt ein, dasAWS SDK for .NET

Sie können dieses Beispiel erweitern, um mit AWS SDK for .NET einen Amazon S3-Bucket zu erstellen, Ihre verfügbaren Buckets aufzulisten und dann den gerade erstellten Bucket zu löschen. In diesem neuen Projekt fügen Sie einen Verweis auf das AWS SDK for .NET hinzu. Das AWS SDK for .NET stellt eine komfortable Möglichkeit dar, im .NET-Code mit AWS-Services wie Amazon S3 zu interagieren. Dann richten Sie die AWS-Anmeldeinformationsverwaltung für die Umgebung ein. Das AWS SDK for .NET benötigt diese Anmeldeinformationen zur Interaktion mit AWS-Services.

So erstellen Sie das --Projekt

1. Erstellen Sie ein .NET-Konsolenanwendungsprojekt. Führen Sie dazu die .NET-CLI mit dem **new** Befehl, wobei der Typ der Projektvorlage für die Konsolenanwendung und die zu verwendende Programmiersprache angegeben werden.

Die Option -n gibt an, dass das Projekt in ein neues Verzeichnis, s3, ausgegeben wird: Navigieren Sie anschließend zu diesem Verzeichnis.

dotnet new console -lang C# -n s3 cd s3

2. Fügen Sie einen Projektverweis auf das Amazon S3-Paket in der Datei AWS SDK for .NET ein. Führen Sie dazu die .NET-CLI mit dem **add package** Befehl, der den Namen des Amazon S3-Pakets angibt inNuGet. (NuGetdefiniert, wie Pakete für .NET erstellt, gehostet und genutzt werden, und stellt die Tools für jede dieser Rollen bereit.)

dotnet add package AWSSDK.S3

Wenn Sie dem Amazon S3-Paket eine Projektreferenz hinzufügen,NuGetfügt außerdem eine Projektreferenz zum Rest von hinzuAWS SDK for .NET.

**a** Note

Für die Namen und Versionen andererAWSverwandte Pakete inNuGet, siehe[NuGetPakete, die mit aws-sdk verschlagwortet sinda](https://www.nuget.org/packages?q=Tags%3A%22aws-sdk%22)uf demNuGetWebseite.

So richten Sie die AWS-Anmeldeinformationsverwaltung ein

Jedes Mal, wenn Sie das AWS SDK for .NET verwenden, um einen AWS-Service aufzurufen, müssen Sie eine Reihe von AWS-Anmeldeinformationen mit dem Aufruf bereitstellen. Diese Anmeldeinformationen bestimmen, ob das AWS SDK for .NET über die entsprechenden

Berechtigungen für den Aufruf verfügt. Wenn die Anmeldeinformationen nicht die entsprechenden Berechtigungen haben, schlägt der Aufruf fehl.

Um Ihre Anmeldeinformationen in der Umgebung zu speichern, folgen Sie den Anweisungen unter [Aufrufen von AWS-Services aus einer Umgebung in AWS Cloud9,](#page-151-0) und kehren Sie dann zu diesem Thema zurück.

Weitere Informationen finden Sie unter [Konfigurieren von AWSAnmeldeinformationen](https://docs.aws.amazon.com/sdk-for-net/v3/developer-guide/net-dg-config-creds.html) im AWS SDK for .NETEntwicklerhandbuch.

# <span id="page-785-0"></span>Schritt 7: Hinzufügen eines AWS SDK-Codes

In diesem Schritt fügen Sie Code für die Interaktion mit Amazon S3 hinzu, um einen Bucket zu erstellen, den soeben erstellten Bucket hinzuzufügen und dann die verfügbaren Buckets aufzulisten.

Öffnen Sie im Fenster Environment (Umgebung) der AWS Cloud9 IDE die Datei s3/Program.cs. Ersetzen Sie im Editor den aktuellen Inhalt der Datei durch den folgenden Code und speichern Sie dann die Datei Program.cs.

```
using Amazon;
using Amazon.S3;
using Amazon.S3.Model;
using Amazon.S3.Util;
using System;
using System.Threading.Tasks; 
namespace s3
{ 
   class Program 
  \{ async static Task Main(string[] args) 
   \{ if (args.Length < 2) { 
       Console.WriteLine("Usage: <the bucket name> <the AWS Region to use>"); 
       Console.WriteLine("Example: my-test-bucket us-east-2"); 
       return; 
     } 
     if (args[1] != "us-east-2") { 
       Console.WriteLine("Cannot continue. The only supported AWS Region ID is " + 
       "'us-east-2'."); 
        return; 
      }
```

```
 var bucketRegion = RegionEndpoint.USEast2; 
 // Note: You could add more valid AWS Regions above as needed. 
 using (var s3Client = new AmazonS3Client(bucketRegion)) { 
var bucketName = args[0];
 // Create the bucket. 
 try 
 { 
  if (await AmazonS3Util.DoesS3BucketExistV2Async(s3Client, bucketName)) 
 \mathcal{L} Console.WriteLine("Cannot continue. Cannot create bucket. \n" + 
    "A bucket named '{0}' already exists.", bucketName); 
    return; 
  } else { 
    Console.WriteLine("\nCreating the bucket named '{0}'...", bucketName); 
    await s3Client.PutBucketAsync(bucketName); 
    } 
  } 
  catch (AmazonS3Exception e) 
 \{ Console.WriteLine("Cannot continue. {0}", e.Message); 
  } 
  catch (Exception e) 
  { 
   Console.WriteLine("Cannot continue. {0}", e.Message); 
  } 
  // Confirm that the bucket was created. 
  if (await AmazonS3Util.DoesS3BucketExistV2Async(s3Client, bucketName)) 
 \{ Console.WriteLine("Created the bucket named '{0}'.", bucketName); 
  } else { 
    Console.WriteLine("Did not create the bucket named '{0}'.", bucketName); 
  } 
  // Delete the bucket. 
  Console.WriteLine("\nDeleting the bucket named '{0}'...", bucketName); 
  await s3Client.DeleteBucketAsync(bucketName); 
  // Confirm that the bucket was deleted. 
  if (await AmazonS3Util.DoesS3BucketExistV2Async(s3Client, bucketName)) 
  {
```

```
 Console.WriteLine("Did not delete the bucket named '{0}'.", bucketName); 
        } else { 
          Console.WriteLine("Deleted the bucket named '{0}'.", bucketName); 
        }; 
         // List current buckets. 
        Console.WriteLine("\nMy buckets now are:"); 
        var response = await s3Client.ListBucketsAsync(); 
        foreach (var bucket in response.Buckets) 
        { 
        Console.WriteLine(bucket.BucketName); 
        } 
       } 
     } 
   }
}
```
# <span id="page-787-0"></span>Schritt 8: Erstellen und Ausführen des AWS SDK-Codes

In diesem Schritt erstellen Sie das Projekt und seine Abhängigkeiten. Dabei entstehen eine Reihe von Binärdateien sowie eine ausführbare Anwendungsdatei. Anschließend führen Sie die Anwendung aus.

- 1. Erstellen Sie das Projekt. Wählen Sie zu diesem Zweck in der Menüleiste s3/Program.csRun (Ausführen), Build (Erstellen), während der Inhalt der Datei im Editor angezeigt wird.
- 2. Führen Sie folgendermaßen die Anwendung mit dem Namen des Amazon S3-Buckets und der ID der AWS-Region aus, in der der Bucket erstellt werden soll (z. B. my-test-bucket und useast-2).
	- a. Wählen Sie s3/Program.csRun (Ausführen), Run Configurations (Ausführungskonfigurationen), New Run Configuration (Neue Ausführungskonfiguration), während der Inhalt der Datei noch im Editor angezeigt wird.
	- b. In der[Neu] Im LeerlaufTab, wählenLäufer: Automatisch, und dann wähle.NET.
	- c. Geben Sie in das Feld Command (Befehl) den Namen der Anwendung, den Namen des zu erstellenden Amazon S3-Buckets und die ID der AWS-Region ein, in der der Bucket erstellt werden soll (z. B.s3 my-test-bucket us-east-2).
	- d. Wählen Sie Run (Ausführen) aus.

Standardmäßig weist dieser Runner .NET an, das auszuführens3.dllDatei ims3/bin/ Debug/netcoreapp3.1Verzeichnis.

Vergleichen Sie die Ergebnisse mit der folgenden Ausgabe.

```
Creating a new bucket named 'my-test-bucket'...
Created the bucket named 'my-test-bucket'.
Deleting the bucket named 'my-test-bucket'...
Deleted the bucket named 'my-test-bucket'.
My buckets now are:
```
### <span id="page-788-0"></span>Schritt 9: Bereinigen

Um laufende Gebühren für Ihr AWS-Konto nach Verwendung dieses Beispiels zu vermeiden, sollten Sie die Umgebung löschen. Detaillierte Anweisungen finden Sie unter [Löschen einer Umgebung in](#page-202-0)  [AWS Cloud9.](#page-202-0)

# Node.js-Tutorial für AWS Cloud9

In diesem Tutorial können Sie einige Node.js-Skripte in einer - AWS Cloud9 Entwicklungsumgebung ausführen.

Wenn Sie dieses Tutorial befolgen und dieses Beispiel erstellen, kann Ihr AWS Konto belastet werden. Dies umfasst mögliche Kosten für Services wie Amazon EC2 und Amazon S3. Weitere Informationen finden Sie unter [Amazon EC2 – Preise](https://aws.amazon.com/ec2/pricing/) und [Amazon S3 – Preise.](https://aws.amazon.com/s3/pricing/)

#### Themen

- [Voraussetzungen](#page-789-0)
- [Schritt 1: Installieren der erforderlichen Tools](#page-789-1)
- [Schritt 2: Code hinzufügen](#page-791-0)
- [Schritt 3: Ausführen des Codes](#page-791-1)
- [Schritt 4: Installieren und Konfigurieren des AWS SDK für JavaScript in Node.js](#page-792-0)
- [Schritt 5: Hinzufügen von AWS SDK-Code](#page-794-0)
- [Schritt 6: Ausführen des AWS SDK-Codes](#page-798-0)

• [Schritt 7: Bereinigen](#page-799-0)

### <span id="page-789-0"></span>Voraussetzungen

Bevor Sie dieses Beispiel verwenden, stellen Sie sicher, dass Ihre Einrichtung die folgenden Anforderungen erfüllt:

- Sie müssen über eine vorhandene AWS Cloud9 EC2-Entwicklungsumgebung verfügen. Bei diesem Beispiel wird davon ausgegangen, dass Sie bereits eine EC2-Umgebung eingerichtet haben, die mit einer Amazon-EC2-Instance verbunden ist, die Amazon Linux oder Ubuntu Server ausführt. Wenn Sie ein andere Art von Umgebung oder ein anderes Betriebssystem verwenden, müssen Sie die Anweisungen dieses Beispiels zum Einrichten zugehöriger Tools möglicherweise anpassen. Weitere Informationen finden Sie unter [Schaffung einer Umgebung in AWS Cloud9](#page-103-0).
- Sie haben die AWS Cloud9 IDE für die vorhandene Umgebung bereits geöffnet. Wenn Sie eine Umgebung öffnen, AWS Cloud9 öffnet die IDE für diese Umgebung in Ihrem Webbrowser. Weitere Informationen finden Sie unter [Öffnen einer Umgebung in AWS Cloud9.](#page-149-0)

### <span id="page-789-1"></span>Schritt 1: Installieren der erforderlichen Tools

In diesem Schritt installieren Sie Node.js, das erforderlich ist, um dieses Beispiel auszuführen.

- 1. Überprüfen Sie in einer Terminalsitzung in der AWS Cloud9 IDE, ob Node.js bereits installiert ist, indem Sie den **node --version** Befehl ausführen. (Um eine neue Terminalsitzung zu starten, wählen Sie in der Menüleiste Window (Fenster), New Terminal (Neues Terminal) aus. Bei Erfolg enthält die Ausgabe die Node.js-Versionsnummer. Wenn Node.js installiert ist, fahren Sie mit [Schritt 2: Code hinzufügen](#page-791-0) fort.
- 2. Führen Sie den Befehl **yum update** für (Amazon Linux) oder **apt update** für (Ubuntu Server) aus, um sicherzustellen, dass die Sicherheitsupdates und Fehlerbehebungen auf dem aktuellen Stand sind.

Für Amazon Linux:

sudo yum -y update

Für Ubuntu Server:

sudo apt update

3. Um Node.js zu installieren, führen Sie zunächst diesen Befehl aus, um Node Version Manager (nvm) herunterzuladen. (nvm ist ein einfaches Bash-Shell-Skript, das für die Installation und Verwaltung von Node.js-Versionen nützlich ist. Weitere Informationen finden Sie unter [Node](https://github.com/creationix/nvm/blob/master/README.md)  [Version Manager](https://github.com/creationix/nvm/blob/master/README.md) auf der - GitHub Website.)

curl -o- https://raw.githubusercontent.com/nvm-sh/nvm/v0.39.5/install.sh | bash

4. Um mit nvm zu beginnen, schließen Sie entweder die Terminalsitzung und starten Sie sie erneut oder verwenden Sie die Datei ~/.bashrc, die die Befehle zum Laden von nvm enthält.

```
. ~/.bashrc
```
5. Führen Sie diesen Befehl aus, um Node.js 16 auf Amazon Linux 2, Amazon Linux 1 und Ubuntu 18.04 zu installieren. Amazon Linux 1- und Ubuntu 18.04-Instances unterstützen nur Node.js bis v16.

nvm install 16

Führen Sie diesen Befehl aus, um die neueste Version von Node.js auf Amazon Linux 2023 und Ubuntu 22.04 zu installieren:

nvm install --lts && nvm alias default lts/\*

#### **a** Note

Auf dem neuesten AL2023 AWS Cloud9 image ist Node.js 20 installiert und auf dem neuesten Amazon Linux 2 AWS Cloud9 image ist Node.js 18 installiert. Wenn Sie Node.js 18 auf Amazon Linux 2 AWS Cloud9 manuell installieren möchten, führen Sie den folgenden Befehl im AWS Cloud9 IDE-Terminal aus:

```
C9_NODE_INSTALL_DIR=~/.nvm/versions/node/v18.17.1
C9_NODE_URL=https://d3kgj69l4ph6w4.cloudfront.net/static/node-amazon/node-
v18.17.1-linux-x64.tar.gz
mkdir -p $C9_NODE_INSTALL_DIR
curl -fSsl $C9_NODE_URL | tar xz --strip-components=1 -C 
  "$C9_NODE_INSTALL_DIR"
```

```
nvm alias default v18.17.1
nvm use default
echo -e 'nvm use default' >> ~/.bash_profile
```
## <span id="page-791-0"></span>Schritt 2: Code hinzufügen

Erstellen Sie in der AWS Cloud9 IDE eine Datei mit diesem Inhalt und speichern Sie die Datei mit dem Namen hello.js. (Um eine Datei zu erstellen, wählen Sie in der Menüleiste File (Datei), New File (Neue Datei) aus. Um die Datei zu speichern, wählen Sie Datei, Save (Speichern).)

```
console.log('Hello, World!');
console.log('The sum of 2 and 3 is 5.');
var sum = parseInt(process.argv[2], 10) + parseInt(process.argv[3], 10);
console.log('The sum of ' + process.argv[2] + ' and ' + 
  process.argv[3] + ' is ' + sum + '.');
```
### <span id="page-791-1"></span>Schritt 3: Ausführen des Codes

- 1. Wählen Sie in der AWS Cloud9 IDE in der Menüleiste Ausführen, Ausführen von Konfigurationen, Neue Ausführungskonfiguration aus.
- 2. Wählen Sie auf der Registerkarte [New] Idle ([Neu] Leerlauf) die Option Runner: Auto und dann Node.js aus.
- 3. Geben Sie für Command (Befehl) hello.js 5 9 ein. Im Code stellen 5 process.argv[2] und 9 process.argv[3] dar. (process.argv[0] steht für den Namen der Laufzeit (node), und process.argv[1] für den Namen der Datei (hello.js).)
- 4. Klicken Sie auf Run (Ausführen) und vergleichen Sie die Ausgabe.

```
Hello, World!
The sum of 2 and 3 is 5.
The sum of 5 and 9 is 14.
```
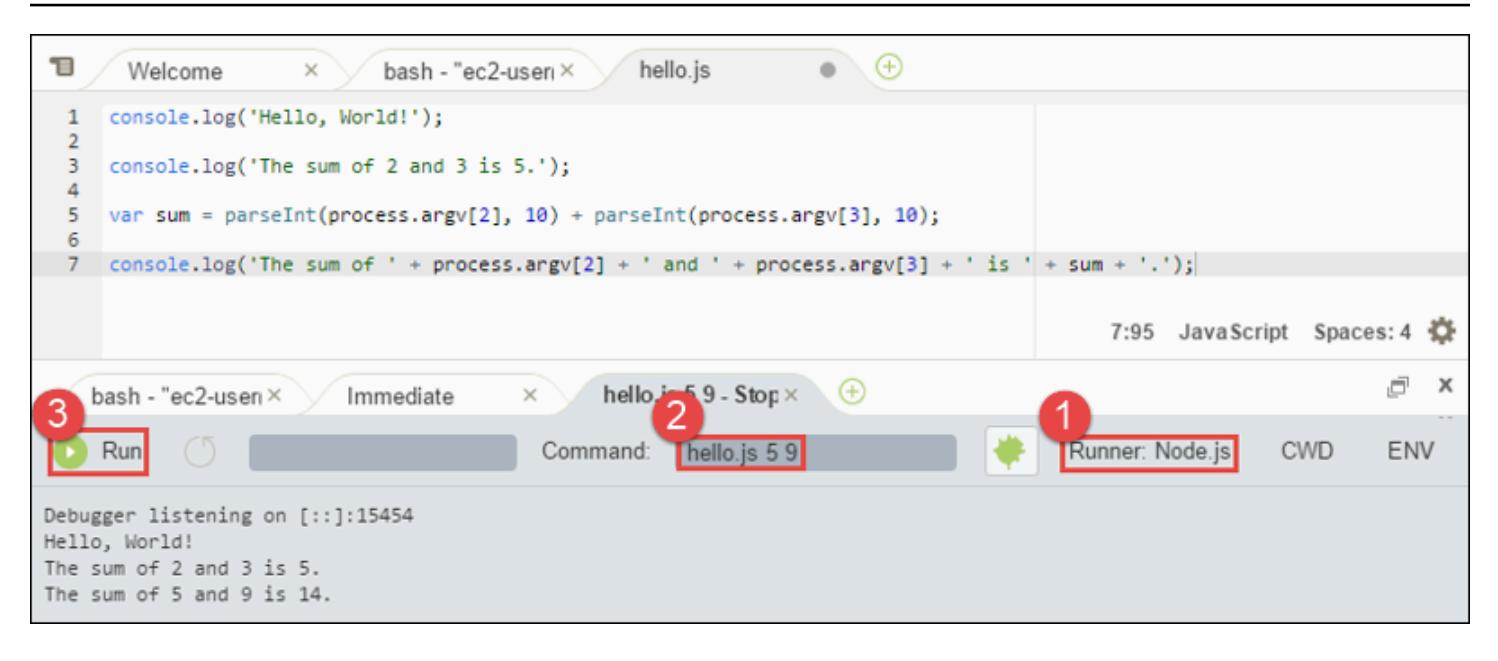

# Schritt 4: Installieren und Konfigurieren des AWS SDK für JavaScript in Node.js

Wenn Sie Node.js-Skripte in ausführen AWS Cloud9, können Sie zwischen AWS dem SDK für JavaScript Version 3 (V3) und dem älteren AWS SDK für JavaScript Version 2 (V2) wählen. Wie bei V2, V3 einfache Arbeit mit Amazon Web Services, wurde aber in TypeScript geschrieben und fügt mehrere häufig angeforderte Funktionen hinzu, z. B. modularisierte Pakete.

#### AWS SDK for JavaScript (V3)

Sie können dieses Beispiel erweitern, um das AWS SDK für JavaScript in Node.js zu verwenden, um einen Amazon S3-Bucket zu erstellen, Ihre verfügbaren Buckets aufzulisten und dann den soeben erstellten Bucket zu löschen.

In diesem Schritt installieren und konfigurieren Sie das Amazon S3-Service-Clientmodul des AWS SDK für JavaScript in Node.js, das eine bequeme Möglichkeit bietet, über Ihren JavaScript Code mit dem Amazon S3 AWS -Service zu interagieren.

Wenn Sie andere - AWS Services verwenden möchten, müssen Sie diese separat installieren. Weitere Informationen zum Installieren von AWS Modulen finden Sie unter [im -AWS](https://docs.aws.amazon.com/sdk-for-javascript/v3/developer-guide/working-with-services)  [Entwicklerhandbuch \(V3\).](https://docs.aws.amazon.com/sdk-for-javascript/v3/developer-guide/working-with-services) Informationen zu den ersten Schritten mit Node.js und AWS SDK für JavaScript (V3) finden Sie unter [Erste Schritte mit Node.js i](https://docs.aws.amazon.com/sdk-for-javascript/v3/developer-guide/getting-started-nodejs.html#getting-started-nodejs-setup-structure)m AWS SDK for JavaScript Developers Guide (V3).

Nachdem Sie das AWS SDK für JavaScript in Node.js installiert haben, müssen Sie die Verwaltung der Anmeldeinformationen in Ihrer Umgebung einrichten. Das AWS SDK für JavaScript in Node.js benötigt diese Anmeldeinformationen, um mit AWS -Services zu interagieren.

So installieren Sie das AWS SDK für JavaScript in Node.js

Verwenden Sie npm, um den Befehl **install** auszuführen.

```
npm install @aws-sdk/client-s3
```
Weitere Informationen finden Sie unter [Installieren des SDK für JavaScript](https://docs.aws.amazon.com/sdk-for-javascript/v3/developer-guide/setting-up.html#installing-jssdk) im AWS SDK for JavaScript Entwicklerhandbuch für .

So richten Sie die Anmeldeinformationsverwaltung in Ihrer Umgebung ein

Jedes Mal, wenn Sie das AWS SDK für JavaScript in Node.js verwenden, um einen - AWS Service aufzurufen, müssen Sie beim Aufruf eine Reihe von Anmeldeinformationen angeben. Diese Anmeldeinformationen bestimmen, ob das AWS SDK für JavaScript in Node.js über die entsprechenden Berechtigungen für diesen Aufruf verfügt. Wenn die Anmeldeinformationen nicht die entsprechenden Berechtigungen haben, schlägt der Aufruf fehl.

In diesem Schritt speichern Sie Ihre Anmeldeinformationen innerhalb der Umgebung. Folgen Sie dazu den Anweisungen unter [Aufrufen von AWS-Services aus einer Umgebung in AWS Cloud9](#page-151-0) und kehren Sie dann zu diesem Thema zurück.

Weitere Informationen finden Sie unter [Festlegen von Anmeldeinformationen in Node.js](https://docs.aws.amazon.com/sdk-for-javascript/latest/developer-guide/setting-credentials-node.html) imAWS SDK for JavaScript Entwicklerhandbuch.

AWS SDK for JavaScript (V2)

Sie können dieses Beispiel erweitern, um das AWS SDK für JavaScript in Node.js zu verwenden, um einen Amazon S3-Bucket zu erstellen, Ihre verfügbaren Buckets aufzulisten und dann den soeben erstellten Bucket zu löschen.

In diesem Schritt installieren und konfigurieren Sie das AWS SDK für JavaScript in Node.js, das eine bequeme Möglichkeit bietet, über Ihren JavaScript Code mit - AWS Services wie Amazon S3 zu interagieren. Nachdem Sie das AWS SDK für JavaScript in Node.js installiert haben, müssen Sie die Verwaltung der Anmeldeinformationen in Ihrer Umgebung einrichten. Das AWS

SDK für JavaScript in Node.js benötigt diese Anmeldeinformationen, um mit AWS -Services zu interagieren.

So installieren Sie das AWS SDK für JavaScript in Node.js

Verwenden Sie npm, um den Befehl **install** auszuführen.

```
npm install aws-sdk
```
Weitere Informationen finden Sie unter [Installieren des SDK für JavaScript](https://docs.aws.amazon.com/sdk-for-javascript/latest/developer-guide/installing-jssdk.html) im AWS SDK for JavaScript Entwicklerhandbuch für .

So richten Sie die Anmeldeinformationsverwaltung in Ihrer Umgebung ein

Jedes Mal, wenn Sie das AWS SDK für JavaScript in Node.js verwenden, um einen - AWS Service aufzurufen, müssen Sie beim Aufruf eine Reihe von Anmeldeinformationen angeben. Diese Anmeldeinformationen bestimmen, ob das AWS SDK für JavaScript in Node.js über die entsprechenden Berechtigungen für diesen Aufruf verfügt. Wenn die Anmeldeinformationen nicht die entsprechenden Berechtigungen haben, schlägt der Aufruf fehl.

In diesem Schritt speichern Sie Ihre Anmeldeinformationen innerhalb der Umgebung. Folgen Sie dazu den Anweisungen unter [Aufrufen von AWS-Services aus einer Umgebung in AWS Cloud9](#page-151-0) und kehren Sie dann zu diesem Thema zurück.

Weitere Informationen finden Sie unter [Festlegen von Anmeldeinformationen in Node.js](https://docs.aws.amazon.com/sdk-for-javascript/latest/developer-guide/setting-credentials-node.html) imAWS SDK for JavaScript Entwicklerhandbuch.

### Schritt 5: Hinzufügen von AWS SDK-Code

```
AWS SDK for JavaScript (V3)
```
In diesem Schritt fügen Sie weiteren Code hinzu. Dieses Mal für die Interaktion mit Amazon S3, um einen Bucket zu erstellen, Ihre verfügbaren Buckets aufzulisten und anschließend den Bucket zu löschen, den Sie zuvor erstellt haben. Sie führen diesen Code später aus.

Erstellen Sie in der AWS Cloud9 IDE eine Datei mit diesem Inhalt und speichern Sie die Datei mit dem Namen s3.js.

import { CreateBucketCommand,

```
 DeleteBucketCommand, 
   ListBucketsCommand, 
   S3Client,
} from "@aws-sdk/client-s3";
const wait = async (milliseconds) => {
   return new Promise((resolve) => setTimeout(resolve, milliseconds));
};
export const main = async () => {
  const client = new S3Client({});
   const now = Date.now(); 
   const BUCKET_NAME = `easy-bucket-${now.toString()}`; 
   const createBucketCommand = new CreateBucketCommand({ Bucket: BUCKET_NAME }); 
   const listBucketsCommand = new ListBucketsCommand({}); 
   const deleteBucketCommand = new DeleteBucketCommand({ Bucket: BUCKET_NAME }); 
   try { 
     console.log(`Creating bucket ${BUCKET_NAME}.`); 
     await client.send(createBucketCommand); 
     console.log(`${BUCKET_NAME} created`); 
     await wait(2000); 
     console.log(`Here are your buckets:`); 
     const { Buckets } = await client.send(listBucketsCommand); 
     Buckets.forEach((bucket) => { 
       console.log(` • ${bucket.Name}`); 
     }); 
     await wait(2000); 
     console.log(`Deleting bucket ${BUCKET_NAME}.`); 
     await client.send(deleteBucketCommand); 
     console.log(`${BUCKET_NAME} deleted`); 
   } catch (err) { 
     console.error(err); 
   }
};
main();
```
#### AWS SDK for JavaScript (V2)

In diesem Schritt fügen Sie weiteren Code hinzu. Dieses Mal für die Interaktion mit Amazon S3, um einen Bucket zu erstellen, Ihre verfügbaren Buckets aufzulisten und anschließend den Bucket zu löschen, den Sie zuvor erstellt haben. Sie führen diesen Code später aus.

Erstellen Sie in der AWS Cloud9 IDE eine Datei mit diesem Inhalt und speichern Sie die Datei mit dem Namen s3.js.

```
if (process.argv.length < 4) { 
  console.log( 
     "Usage: node s3.js <the bucket name> <the AWS Region to use>\n" + 
       "Example: node s3.js my-test-bucket us-east-2" 
   ); 
   process.exit(1);
}
var AWS = require("aws-sdk"); // To set the AWS credentials and region.
var async = require("async"); // To call AWS operations asynchronously.
AWS.config.update({ 
   region: region,
});
var s3 = new AWS.S3({ apiVersion: "2006-03-01" });
var bucket_name = process.argv[2];
var region = process.argv[3];
var create_bucket_params = { 
   Bucket: bucket_name, 
  CreateBucketConfiguration: { 
     LocationConstraint: region, 
  },
};
var delete_bucket_params = { Bucket: bucket_name };
// List all of your available buckets in this AWS Region.
function listMyBuckets(callback) { 
   s3.listBuckets(function (err, data) { 
     if (err) { 
     } else {
```

```
 console.log("My buckets now are:\n"); 
      for (var i = 0; i < data.Buckets.length; i^{++}) {
         console.log(data.Buckets[i].Name); 
       } 
     } 
     callback(err); 
   });
}
// Create a bucket in this AWS Region.
function createMyBucket(callback) { 
  console.log("\nCreating a bucket named " + bucket_name + "...\n");
   s3.createBucket(create_bucket_params, function (err, data) { 
     if (err) { 
       console.log(err.code + ": " + err.message); 
     } 
     callback(err); 
   });
}
// Delete the bucket you just created.
function deleteMyBucket(callback) { 
   console.log("\nDeleting the bucket named " + bucket_name + "...\n"); 
   s3.deleteBucket(delete_bucket_params, function (err, data) { 
     if (err) { 
       console.log(err.code + ": " + err.message); 
     } 
     callback(err); 
   });
}
// Call the AWS operations in the following order.
async.series([ 
   listMyBuckets, 
   createMyBucket, 
   listMyBuckets, 
   deleteMyBucket, 
   listMyBuckets,
```
]);

### Schritt 6: Ausführen des AWS SDK-Codes

1. Ermöglichen Sie dem Code das Aufrufen von Amazon S3-Operationen, indem Sie npm verwenden, um den Befehl **install** auszuführen.

```
npm install async
```
- 2. Wählen Sie in der AWS Cloud9 IDE in der Menüleiste Ausführen, Ausführen von Konfigurationen, Neue Ausführungskonfiguration aus.
- 3. Wählen Sie auf der Registerkarte [New] Idle ([Neu] Leerlauf) die Option Runner: Auto und dann Node.js aus.
- 4. Wenn Sie AWS SDK für JavaScript (V3) verwenden, für Befehlstyp s3.js. Wenn Sie AWS SDK for Javascript (v2) für Befehlstyp verwendens3.js my-test-bucket us-east-2, wobei der Name des Buckets my-test-bucket ist, den Sie erstellen und dann löschen möchten, und die ID der AWS Region us-east-2 ist, in der Sie den Bucket erstellen möchten. Weitere IDs finden Sie unter [Amazon Simple Storage Service \(Amazon S3\)](https://docs.aws.amazon.com/general/latest/gr/rande.html#s3_region) im Allgemeine Amazon Web Services-Referenz.

#### **a** Note

Amazon S3-Bucket-Namen müssen über hinweg eindeutig sein AWS, nicht nur über Ihr AWS -Konto.

5. Klicken Sie auf Run (Ausführen) und vergleichen Sie die Ausgabe.

```
My buckets now are:
Creating a new bucket named 'my-test-bucket'...
My buckets now are:
my-test-bucket
Deleting the bucket named 'my-test-bucket'...
My buckets now are:
```
## Schritt 7: Bereinigen

Um laufende Gebühren für Ihr AWS Konto nach Verwendung dieses Beispiels zu vermeiden, sollten Sie die Umgebung löschen. Detaillierte Anweisungen finden Sie unter [Löschen einer Umgebung in](#page-202-0)  [AWS Cloud9.](#page-202-0)

# PHP-Tutorial für AWS Cloud9

In diesem Tutorial können Sie einige PHP-Skripte in einer AWS Cloud9 Entwicklungsumgebung ausführen.

Wenn Sie diesem Tutorial folgen und dieses Beispiel erstellen, kann dies zu Gebühren für Ihr AWS Konto führen. Dies umfasst mögliche Kosten für Services wie Amazon EC2 und Amazon S3. Weitere Informationen finden Sie unter [Amazon EC2 – Preise](https://aws.amazon.com/ec2/pricing/) und [Amazon S3 – Preise.](https://aws.amazon.com/s3/pricing/)

Themen

- [Voraussetzungen](#page-799-0)
- [Schritt 1: Installieren der erforderlichen Tools](#page-800-0)
- [Schritt 2: Code hinzufügen](#page-801-0)
- [Schritt 3: Ausführen des Codes](#page-802-0)
- [Schritt 4: Installieren und konfigurieren Sie den AWS SDK for PHP](#page-803-0)
- [Schritt 5: AWS SDK-Code hinzufügen](#page-805-0)
- [Schritt 6: Führen Sie den AWS SDK-Code aus](#page-806-0)
- [Schritt 7: Bereinigen](#page-807-0)

## <span id="page-799-0"></span>Voraussetzungen

Bevor Sie dieses Beispiel verwenden, stellen Sie sicher, dass Ihre Einrichtung die folgenden Anforderungen erfüllt:

• Sie müssen über eine bestehende AWS Cloud9 EC2-Entwicklungsumgebung verfügen. Bei diesem Beispiel wird davon ausgegangen, dass Sie bereits eine EC2-Umgebung eingerichtet haben, die mit einer Amazon-EC2-Instance verbunden ist, die Amazon Linux oder Ubuntu Server ausführt. Wenn Sie ein andere Art von Umgebung oder ein anderes Betriebssystem verwenden, müssen Sie die Anweisungen dieses Beispiels zum Einrichten zugehöriger Tools möglicherweise anpassen. Weitere Informationen finden Sie unter [Schaffung einer Umgebung in AWS Cloud9](#page-103-0).

• Sie haben die AWS Cloud9 IDE für die bestehende Umgebung bereits geöffnet. Wenn Sie eine Umgebung AWS Cloud9 öffnen, wird die IDE für diese Umgebung in Ihrem Webbrowser geöffnet. Weitere Informationen finden Sie unter [Öffnen einer Umgebung in AWS Cloud9](#page-149-0).

### <span id="page-800-0"></span>Schritt 1: Installieren der erforderlichen Tools

In diesem Schritt installieren Sie PHP, das erforderlich ist, um dieses Beispiel auszuführen.

**a** Note

Im folgenden Verfahren wird nur PHP installiert. Informationen zur Installation verwandter Tools wie eines Apache-Webservers und einer MySQL-Datenbank finden Sie unter [Tutorial:](https://docs.aws.amazon.com/AWSEC2/latest/UserGuide/install-LAMP.html) [Installation eines LAMP-Webservers auf Amazon Linux](https://docs.aws.amazon.com/AWSEC2/latest/UserGuide/install-LAMP.html) im Amazon EC2-Benutzerhandbuch.

- 1. Vergewissern Sie sich in einer Terminalsitzung in der AWS Cloud9 IDE, ob PHP bereits installiert ist, indem Sie den **php --version**Befehl ausführen. (Um eine neue Terminalsitzung zu starten, wählen Sie in der Menüleiste Window (Fenster), New Terminal (Neues Terminal) aus. Bei Erfolg enthält die Ausgabe die PHP-Versionsnummer. Wenn PHP installiert ist, fahren Sie mit [Schritt 2:](#page-801-0) [Code hinzufügen](#page-801-0) fort.
- 2. Führen Sie den Befehl **yum update** für (Amazon Linux) oder **apt update** für (Ubuntu Server) aus, um sicherzustellen, dass die Sicherheitsupdates und Fehlerbehebungen auf dem aktuellen Stand sind.

Für Amazon Linux 2 und Amazon Linux

sudo yum -y update

Für Ubuntu Server:

sudo apt update

3. Installieren Sie PHP, indem Sie den Befehl **install** ausführen.

Für Amazon Linux 2:

sudo amazon-linux-extras install -y php7.2

#### Für Amazon Linux:

sudo yum -y install php72

**a** Note

Sie können Ihre Version von Amazon Linux mit dem folgenden Befehl anzeigen.

cat /etc/system-release

Für Ubuntu Server:

```
sudo apt install -y php php-xml
```
Weitere Informationen finden Sie unter [Installation and Configuration](http://php.net/manual/en/install.php) auf der PHP-Website.

#### <span id="page-801-0"></span>Schritt 2: Code hinzufügen

Erstellen Sie in der AWS Cloud9 IDE eine Datei mit diesem Inhalt und speichern Sie die Datei unter dem Namenhello.php. (Um eine Datei zu erstellen, wählen Sie in der Menüleiste File (Datei), New File (Neue Datei)aus. Um die Datei zu speichern, wählen Sie File, Save (Speichern), geben Sie hello.php für File name (Dateiname) ein und wählen Sie anschließend Save.)

```
<?php 
   print('Hello, World!'); 
  print("\nabla-The sum of 2 and 3 is 5.");
  $sum = (int)$argv[1] + (int)$argv[2]; print("\nThe sum of $argv[1] and $argv[2] is $sum.");
?>
```
#### **a** Note

Der zuvor genannten Code greift nicht auf externe Dateien zu. Wenn Sie jedoch jemals andere PHP-Dateien in Ihre Datei aufnehmen oder benötigen und diese Dateien für die Codevervollständigung während der Eingabe verwenden AWS Cloud9 möchten, aktivieren Sie die Einstellung Projekt, PHP-Unterstützung, PHP-Codevervollständigung aktivieren in den Einstellungen und fügen Sie dann die Pfade zu diesen Dateien zur Einstellung Projekt, PHP-Unterstützung, PHP-Vervollständigung einschließen Pfade hinzu. (Um Ihre Einstellungen anzuzeigen und zu ändern AWS Cloud9, wählen Sie in der Menüleiste "Einstellungen".)

### <span id="page-802-0"></span>Schritt 3: Ausführen des Codes

- 1. Wählen Sie in der Menüleiste der AWS Cloud9 IDE die Optionen Ausführen, Konfigurationen ausführen, Neue Ausführungskonfiguration aus.
- 2. Wählen Sie auf der Registerkarte [New] Idle ([Neu] Leerlauf) die Option Runner: Auto und dann PHP (cli) aus.
- 3. Geben Sie für Command (Befehl) hello.php 5 9 ein. Im Code stehen 5 für \$argv[1] und 9 für \$argv[2]. (\$argv[0] steht für den Namen der Datei (hello.php).)
- 4. Klicken Sie auf Run (Ausführen) und vergleichen Sie die Ausgabe.

Hello, World! The sum of 2 and 3 is 5. The sum of 5 and 9 is 14.

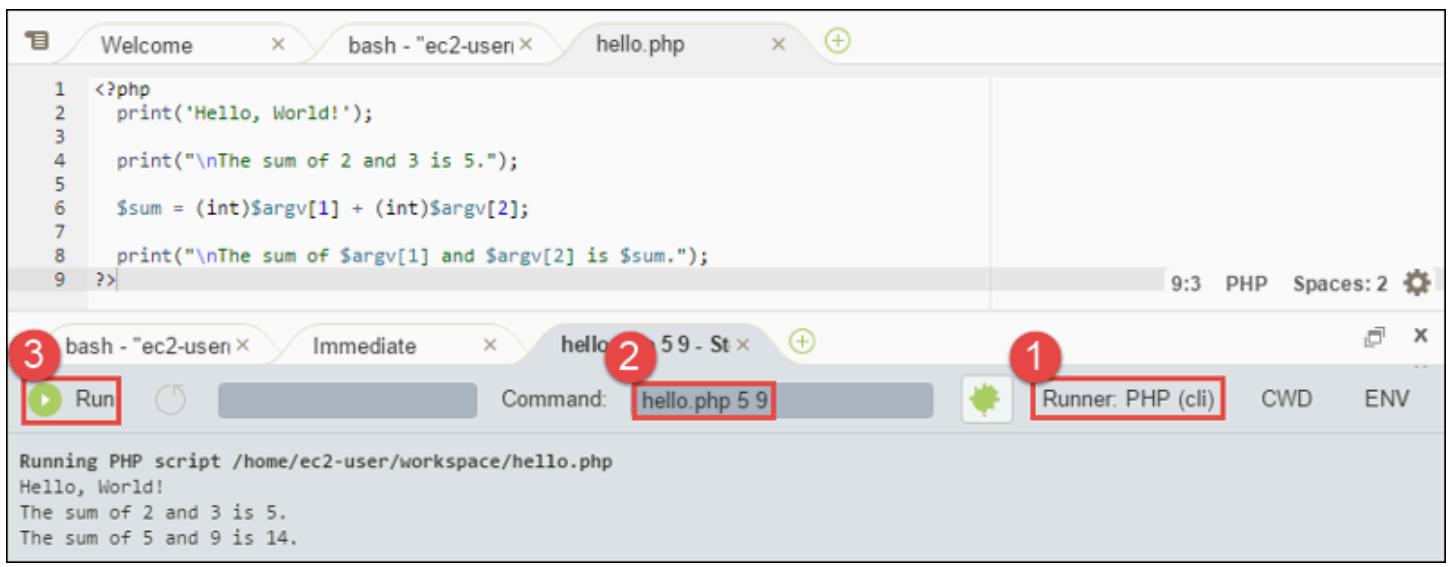

### <span id="page-803-0"></span>Schritt 4: Installieren und konfigurieren Sie den AWS SDK for PHP

Sie können dieses Beispiel erweitern, um mit dem einen Amazon S3 S3-Bucket AWS SDK for PHP zu erstellen, Ihre verfügbaren Buckets aufzulisten und dann den gerade erstellten Bucket zu löschen.

In diesem Schritt installieren und konfigurieren Sie den AWS SDK for PHP, der eine bequeme Möglichkeit bietet, mit AWS Diensten wie Amazon S3 von Ihrem PHP-Code aus zu interagieren. Bevor Sie das installieren können AWS SDK for PHP, sollten Sie [Composer](https://getcomposer.org/) installieren. Nach der AWS SDK for PHP Installation von müssen Sie die Verwaltung der Anmeldeinformationen in Ihrer Umgebung einrichten. The AWS SDK for PHP benötigt diese Anmeldeinformationen, um mit AWS Diensten zu interagieren.

So installieren Sie Composer

Führen Sie den **curl** -Befehl mit den Optionen "silent" (-s) und "show error" (-S) aus, indem Sie das Composer-Installationsprogramm in eine PHP-Archivdatei überleiten, die gemeinhin composer.phar genannt wird.

curl -sS https://getcomposer.org/installer | php

#### Um das zu installieren AWS SDK for PHP

Installieren Sie für Ubuntu Server zusätzliche Pakete, die Composer zur Installation der AWS SDK for PHP benötigt.

```
sudo apt install -y php-xml php-curl
```
Verwenden Sie für Amazon Linux oder Ubuntu Server den Befehl php, um das Composer-Installationsprogramm auszuführen und die AWS SDK for PHP zu installieren.

php composer.phar require aws/aws-sdk-php

Mit diesem Befehl werden mehrere Ordner und Dateien in Ihrer Umgebung; erstellt. Die primäre Datei, die Sie verwenden, ist autoload.php. Sie befindet sich im vendor-Ordner in Ihrer Umgebung.

#### **a** Note

Nach der Installation kann der Composer vorschlagen, dass Sie zusätzliche Abhängigkeiten installieren. Sie können dies mit einem Befehl wie dem folgenden tun, der die Liste der zu installierenden Abhängigkeiten angibt. Der folgende Befehl weist den Composer beispielsweise an, die aufgeführten Abhängigkeiten zu installieren.

php composer.phar require psr/log ext-curl doctrine/cache aws/aws-php-snsmessage-validator

Weitere Informationen finden Sie unter [Installation](https://docs.aws.amazon.com/sdk-for-php/v3/developer-guide/installation.html) im AWS SDK for PHP Entwicklerhandbuch.

So richten Sie die Anmeldeinformationsverwaltung in Ihrer Umgebung ein

Jedes Mal, wenn Sie den verwenden, AWS SDK for PHP um einen AWS Dienst aufzurufen, müssen Sie beim Anruf eine Reihe von Anmeldeinformationen angeben. Diese Anmeldeinformationen bestimmen, ob der AWS SDK for PHP über die entsprechenden Berechtigungen für den Anruf verfügt. Wenn die Anmeldeinformationen nicht die entsprechenden Berechtigungen haben, schlägt der Aufruf fehl.

In diesem Schritt speichern Sie Ihre Anmeldeinformationen innerhalb der Umgebung. Folgen Sie dazu den Anweisungen unter [Aufrufen von AWS-Services aus einer Umgebung in AWS Cloud9](#page-151-0) und kehren Sie dann zu diesem Thema zurück.

Weitere Informationen finden Sie im Bereich "Creating a client"unter [Grundlegende Nutzung](https://docs.aws.amazon.com/sdk-for-php/v3/developer-guide/basic-usage.html) im AWS SDK for PHP -Entwicklerhandbuch.

## <span id="page-805-0"></span>Schritt 5: AWS SDK-Code hinzufügen

In diesem Schritt fügen Sie weiteren Code hinzu. Dieses Mal für die Interaktion mit Amazon S3, um einen Bucket zu erstellen, Ihre verfügbaren Buckets aufzulisten und anschließend den Bucket zu löschen, den Sie zuvor erstellt haben. Sie führen diesen Code später aus.

Erstellen Sie in der AWS Cloud9 IDE eine Datei mit diesem Inhalt und speichern Sie die Datei unter dem Namens3.php.

```
<?php
require './vendor/autoload.php';
if ($argc < 4) {
     exit("Usage: php s3.php <the time zone> <the bucket name> <the AWS Region to use>
\mathcal{M}" .
         "Example: php s3.php America/Los_Angeles my-test-bucket us-east-2");
}
$timeZone = $argv[1];$bucketName = $argv[2];
$region = $argv[3];date_default_timezone_set($timeZone);
$s3 = new Aws\\S3\S3Client([ 'region' => $region, 
     'version' => '2006-03-01'
]);
# Lists all of your available buckets in this AWS Region.
function listMyBuckets($s3)
{ 
     print("\nMy buckets now are:\n"); 
     $promise = $s3->listBucketsAsync(); 
     $result = $promise->wait(); 
     foreach ($result['Buckets'] as $bucket) { 
        print("n");
         print($bucket['Name']); 
     }
}
```

```
listMyBuckets($s3);
# Create a new bucket.
print("\n\nCreating a new bucket named '$bucketName'...\n");
try { 
     $promise = $s3->createBucketAsync([ 
         'Bucket' => $bucketName, 
         'CreateBucketConfiguration' => [ 
              'LocationConstraint' => $region 
         ] 
     ]); 
     $promise->wait();
} catch (Exception $e) { 
     if ($e->getCode() == 'BucketAlreadyExists') { 
         exit("\nCannot create the bucket. " . 
              "A bucket with the name '$bucketName' already exists. Exiting."); 
     }
}
listMyBuckets($s3);
# Delete the bucket you just created.
print("\n\nDeleting the bucket named '$bucketName'...\n");
$promise = $s3->deleteBucketAsync([ 
     'Bucket' => $bucketName
]);
$promise->wait();
listMyBuckets($s3);
?>
```
## <span id="page-806-0"></span>Schritt 6: Führen Sie den AWS SDK-Code aus

1. Wählen Sie in der Menüleiste der AWS Cloud9 IDE die Optionen Ausführen, Konfigurationen ausführen, Neue Ausführungskonfiguration aus.

- 2. Wählen Sie auf der Registerkarte [New] Idle ([Neu] Leerlauf) die Option Runner: Auto und dann PHP (cli) aus.
- 3. Geben Sie für Command (Befehl) s3.php America/Los\_Angeles my-test-bucket useast-2 ein, wobei:
	- America/Los\_Angeles Ihre Standardzeitzonen-ID ist. Weitere IDs finden Sie unter [List of](http://php.net/manual/en/timezones.php) [Supported Timezones](http://php.net/manual/en/timezones.php) auf der PHP-Website.
	- my-test-bucket der Name des Buckets ist, den Sie erstellen und anschließend löschen möchten.

#### **a** Note

Amazon S3 S3-Bucket-Namen müssen überall eindeutig sein AWS— nicht nur in Ihrem AWS Konto.

- us-east-2ist die ID der AWS Region, in der Sie den Bucket erstellen möchten. Weitere IDs finden Sie unter [Amazon Simple Storage Service \(Amazon S3\)](https://docs.aws.amazon.com/general/latest/gr/rande.html#s3_region) im Allgemeine Amazon Web Services-Referenz.
- 4. Klicken Sie auf Run (Ausführen) und vergleichen Sie die Ausgabe.

```
My buckets now are:
Creating a new bucket named 'my-test-bucket'...
My buckets now are:
my-test-bucket
Deleting the bucket named 'my-test-bucket'...
My buckets now are:
```
## <span id="page-807-0"></span>Schritt 7: Bereinigen

Um zu verhindern, dass Ihr AWS Konto weiterhin belastet wird, nachdem Sie dieses Beispiel nicht mehr verwendet haben, sollten Sie die Umgebung löschen. Anweisungen finden Sie unter [Löschen](#page-202-0) [einer Umgebung in AWS Cloud9](#page-202-0).

#### Behebung von Problemen mit PHP Runner für AWS Cloud9

Falls Sie Probleme mit dem PHP-CLI-Runner haben, müssen Sie sicherstellen, dass der Runner auf PHP eingestellt und der Debugger-Modus aktiviert ist.

# Rubin inAWS Cloud9

Informationen zur VerwendungAWS Cloud9 mit demAWS SDK for Ruby finden Sie unter [VerwendenAWS Cloud9 mit demAWS SDK for Ruby](https://docs.aws.amazon.com/sdk-for-ruby/v3/developer-guide/cloud9-ruby.html) im AWSSDK for Ruby Developer Guide.

**a** Note

Wenn Sie dieses Tutorial befolgen, können Gebühren für Ihr AWS-Konto anfallen. Dies umfasst mögliche Kosten für Services wie Amazon EC2 und Amazon S3. Weitere Informationen finden Sie unter [Amazon EC2 – Preise](https://aws.amazon.com/ec2/pricing/) und [Amazon S3 – Preise.](https://aws.amazon.com/s3/pricing/)

# Gehe zum Tutorial für AWS Cloud9

In diesem Tutorial können Sie Go-Code in einer AWS Cloud9 Entwicklungsumgebung ausführen.

Wenn Sie diesem Tutorial folgen und dieses Beispiel erstellen, kann dies zu Gebühren für Ihr AWS Konto führen. Dies umfasst mögliche Kosten für Services wie Amazon EC2 und Amazon S3. Weitere Informationen finden Sie unter [Amazon EC2 – Preise](https://aws.amazon.com/ec2/pricing/) und [Amazon S3 – Preise.](https://aws.amazon.com/s3/pricing/)

Themen

- [Voraussetzungen](#page-809-0)
- [Schritt 1: Installieren der erforderlichen Tools](#page-809-1)
- [Schritt 2: Code hinzufügen](#page-810-0)
- [Schritt 3: Ausführen des Codes](#page-811-0)
- [Schritt 4: Installieren und Konfigurieren der AWS SDK for Go](#page-812-0)
- [Schritt 5: Hinzufügen eines AWS SDK-Codes](#page-814-0)
- [Schritt 6: Ausführen des AWS SDK-Codes](#page-816-0)
- [Schritt 7: Bereinigen](#page-817-0)

### <span id="page-809-0"></span>Voraussetzungen

Bevor Sie dieses Beispiel verwenden, stellen Sie sicher, dass Ihre Einrichtung die folgenden Anforderungen erfüllt:

- Sie müssen über eine vorhandene AWS Cloud9-EC2-Entwicklungsumgebung verfügen. Bei diesem Beispiel wird davon ausgegangen, dass Sie bereits eine EC2-Umgebung eingerichtet haben, die mit einer Amazon-EC2-Instance verbunden ist, die Amazon Linux oder Ubuntu Server ausführt. Wenn Sie ein andere Art von Umgebung oder ein anderes Betriebssystem verwenden, müssen Sie die Anweisungen dieses Beispiels zum Einrichten zugehöriger Tools möglicherweise anpassen. Weitere Informationen finden Sie unter [Schaffung einer Umgebung in AWS Cloud9.](#page-103-0)
- Die AWS Cloud9-IDE für die vorhandene Umgebung ist bereits geöffnet. Wenn Sie eine Umgebung öffnen, AWS Cloud9 öffnet die IDE für diese Umgebung in Ihrem Webbrowser. Weitere Informationen finden Sie unter [Öffnen einer Umgebung in AWS Cloud9.](#page-149-0)

### <span id="page-809-1"></span>Schritt 1: Installieren der erforderlichen Tools

In diesem Schritt installieren und konfigurieren Sie Go, das erforderlich ist, um dieses Beispiel auszuführen.

- 1. Prüfen Sie in einer Terminalsitzung in der AWS Cloud9 IDE, ob Go bereits installiert ist, indem Sie den Befehl **go version** ausführen. (Um eine neue Terminalsitzung zu starten, wählen Sie in der Menüleiste Window (Fenster), New Terminal (Neues Terminal) aus. Bei Erfolg enthält die Ausgabe die Go-Versionsnummer. Andernfalls wird eine Fehlermeldung ausgegeben. Wenn Go installiert ist, gehen Sie weiter zu [Schritt 2: Code hinzufügen](#page-810-0).
- 2. Führen Sie den Befehl **yum update** für (Amazon Linux) oder **apt update** für (Ubuntu Server) aus, um sicherzustellen, dass die Sicherheitsupdates und Bugfixes auf dem aktuellen Stand sind.

Für Amazon Linux:

```
sudo yum -y update
```
Für Ubuntu Server:

```
sudo apt update
```
3. Führen Sie zum Installieren von Go nacheinander die folgenden Befehle aus.

```
wget https://storage.googleapis.com/golang/go1.9.3.linux-amd64.tar.gz # Download 
 the Go installer.
sudo tar -C /usr/local -xzf ./go1.9.3.linux-amd64.tar.gz # Install Go.
rm ./go1.9.3.linux-amd64.tar.gz # Delete the 
 installer.
```
Bei den vorangegangenen Befehlen wird die letzte stabile Version von Go zum Erstellungszeitpunkt dieses Themas angenommen. Weitere Informationen finden Sie unter [Downloads](https://golang.org/dl/) auf der Website der Go-Programmiersprache.

- 4. Fügen Sie den Pfad zur Go-Binärdatei wie folgt zu Ihrer Umgebungsvariablen PATH hinzu.
	- a. Öffnen Sie Ihre Shell-Profildatei (z. B. ~/.bashrc) zur Bearbeitung.
	- b. Geben Sie am Ende dieser Codezeile Folgendes ein. Der Code sollte nun so aussehen.

PATH=\$PATH:/usr/local/go/bin

- c. Speichern Sie die Datei.
- 5. Führen sie die Datei ~/.bashrc aus, damit die Go-Binärdatei, auf die Sie gerade verwiesen haben, im Terminal gefunden werden kann.

```
. ~/.bashrc
```
6. Überprüfen Sie mit dem Befehl **go version** , dass Go erfolgreich installiert und konfiguriert wurde. Bei Erfolg enthält die Ausgabe die Go-Versionsnummer.

## <span id="page-810-0"></span>Schritt 2: Code hinzufügen

Erstellen Sie in der AWS Cloud9 IDE eine Datei mit diesem Inhalt und speichern Sie sie mit dem Namen hello.go. (Um eine Datei zu erstellen, wählen Sie in der Menüleiste File (Datei), New File (Neue Datei) aus. Um die Datei zu speichern, wählen Sie Datei, Save (Speichern).)

```
package main
import ( 
   "fmt" 
   "os" 
   "strconv"
)
```

```
func main() { 
   fmt.Printf("Hello, World!\n") 
  fmt.Printf("The sum of 2 and 3 is 5.\n\cdot\cdot")
  first, \overline{\phantom{a}} := strconv.Atoi(os.Args[1])
  second, _ := strconv.Atoi(os.Args[2])
   sum := first + second 
   fmt.Printf("The sum of %s and %s is %s.", 
     os.Args[1], os.Args[2], strconv.Itoa(sum))
}
```
### <span id="page-811-0"></span>Schritt 3: Ausführen des Codes

- 1. Klicken Sie in der AWS Cloud9 IDE in der Menüleiste auf Run (Ausführen), Run Configurations (Ausführungskonfigurationen), New Run Configuration (Neue Ausführungskonfiguration).
- 2. Wählen Sie auf der Registerkarte [New] Idle ([Neu] Leerlauf) die Option Runner: Auto und dann Go aus.

#### **a** Note

Wenn Go nicht verfügbar ist, können Sie einen benutzerdefinierten Runner für Go erstellen.

- 1. Wählen Sie auf der Registerkarte [New] Idle ([Neu] Leerlauf) die Option Runner: Auto und dann New Runner (Neuer Runner) aus.
- 2. Ersetzen Sie auf der Registerkarte My Runner.run (Mein Runner.run) den Inhalt der Registerkarte durch diesen Code.

```
\mathcal{L} "cmd" : ["go", "run", "$file", "$args"], 
   "info" : "Running $project_path$file_name...", 
   "selector" : "source.go"
}
```
3. Klicken Sie in der Menüleiste auf File (Datei), Save As (Speichern unter) und speichern Sie die Datei unter dem Namen Go.run im Verzeichnis /.c9/runners.

- 4. Wählen Sie auf der Registerkarte [New] Idle ([Neu] Leerlauf) die Option Runner: Auto und dann Go aus.
- 5. Klicken Sie auf die Registerkarte hello.go, um sie zu aktivieren.
- 3. Geben Sie für Command (Befehl) hello.go 5 9 ein. Im Code repräsentiert 5 os.Args[1] und 9 repräsentiert os.Args[2].

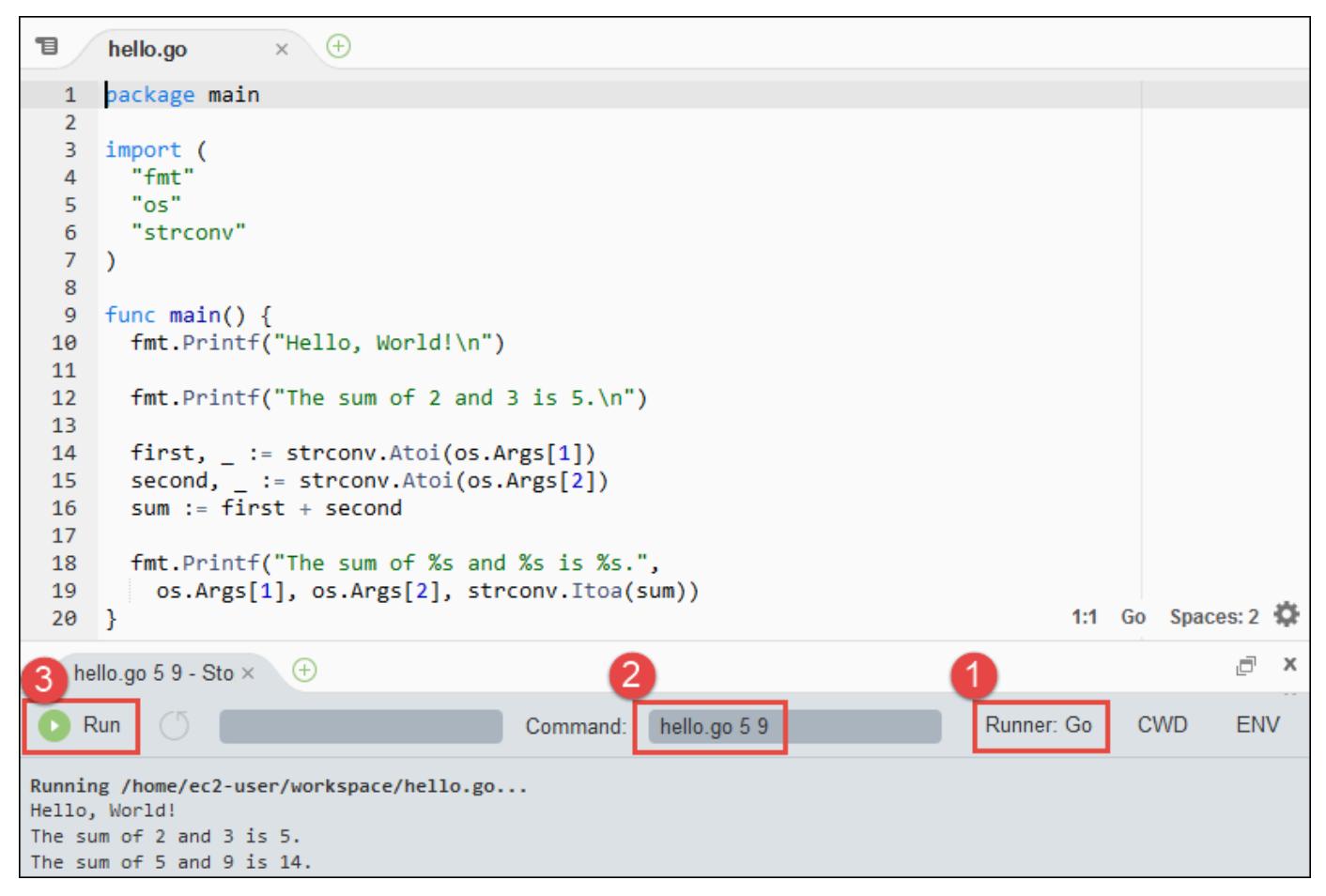

4. Klicken Sie auf Run (Ausführen) und vergleichen Sie die Ausgabe.

Hello, World! The sum of 2 and 3 is 5. The sum of 5 and 9 is 14.

## <span id="page-812-0"></span>Schritt 4: Installieren und Konfigurieren der AWS SDK for Go

Sie können dieses Beispiel erweitern, um mit dem AWS SDK for Go einen Amazon S3-Bucket zu erstellen, die verfügbaren Buckets aufzulisten und dann den soeben erstellten Bucket zu löschen.

In diesem Schritt installieren und konfigurieren Sie das AWS SDK for Go, welches eine bequeme Möglichkeit bietet, über Ihren Go-Code mit AWS-Services wie Amazon S3 zu interagieren. Bevor Sie das AWS SDK for Go installieren, müssen Sie Ihre Umgebungsvariable GOPATH konfigurieren. Nach der Installation des AWS SDK for Go und der Konfiguration der GOPATH-Umgebungsvariablen müssen Sie die Verwaltung von Anmeldeinformationen in Ihrer Umgebung einrichten. Das AWS SDK for Go benötigt diese Anmeldeinformationen zur Interaktion mit AWS-Services.

So konfigurieren Sie Ihre GOPATH-Umgebungsvariable

- 1. Öffnen Sie Ihre ~/.bashrc-Datei zur Bearbeitung.
- 2. Geben Sie hinter der letzten Zeile in der Datei den folgenden Code ein.

GOPATH=~/environment/go

export GOPATH

- 3. Speichern Sie die Datei.
- 4. Führen sie die Datei ~/.bashrc aus, damit die GOPATH-Umgebungsvariable, auf die Sie gerade verwiesen haben, im Terminal gefunden werden kann.

. ~/.bashrc

5. Führen Sie den Befehl GOPATH **echo \$GOPATH** aus, um sicherzustellen, dass die - Umgebungsvariable erfolgreich konfiguriert wurde. Bei Erfolg wird /home/ec2-user/ environment/go oder /home/ubuntu/environment/go ausgegeben.

So installieren Sie das AWS SDK for Go

Führen Sie den Befehl **go get** aus und geben Sie den Speicherort der AWS SDK for Go-Quelldatei an.

go get -u github.com/aws/aws-sdk-go/...

Go installiert die AWS SDK for Go-Quelle im Pfad, den Sie in der GOPATH-Umgebungsvariablen angegeben haben. In Ihrer Umgebung ist dies das Verzeichnis go.

#### So richten Sie die Anmeldeinformationsverwaltung in Ihrer Umgebung ein

Jedes Mal, wenn Sie das AWS SDK for Go verwenden, um einen AWS-Service aufzurufen, müssen Sie eine Reihe von Anmeldeinformationen mit dem Aufruf bereitstellen. Diese Anmeldeinformationen bestimmen, ob das AWS SDK for Go über die entsprechenden Berechtigungen für den Aufruf verfügt. Wenn die Anmeldeinformationen nicht die entsprechenden Berechtigungen haben, schlägt der Aufruf fehl.

In diesem Schritt speichern Sie Ihre Anmeldeinformationen innerhalb der Umgebung. Befolgen Sie stattdessen die Anweisungen unter [Aufrufen von AWS-Services aus einer Umgebung in AWS Cloud9](#page-151-0) und kehren Sie dann zu diesem Thema zurück.

Weitere Informationen finden Sie unter [Festlegen von Anmeldeinformationen](https://docs.aws.amazon.com/sdk-for-go/latest/developer-guide/configuring-sdk.html#specifying-credentials) imAWS SDK for GoEntwicklerhandbuch.

## <span id="page-814-0"></span>Schritt 5: Hinzufügen eines AWS SDK-Codes

In diesem Schritt fügen Sie weiteren Code hinzu. Dieses Mal für die Interaktion mit Amazon S3, um einen Bucket zu erstellen, Ihre verfügbaren Buckets aufzulisten und anschließend den Bucket zu löschen, den Sie zuvor erstellt haben. Sie führen diesen Code später aus.

Erstellen Sie in der AWS Cloud9 IDE eine Datei mit diesem Inhalt und speichern Sie sie mit dem Namen s3.go.

```
package main
import ( 
  "fmt" 
  "os" 
  "github.com/aws/aws-sdk-go/aws" 
  "github.com/aws/aws-sdk-go/aws/session" 
  "github.com/aws/aws-sdk-go/service/s3"
)
func main() { 
 if len(os.Args) < 3 \{ fmt.Printf("Usage: go run s3.go <the bucket name> <the AWS Region to use>\n" + 
    "Example: go run s3.go my-test-bucket us-east-2\n") 
   os.Exit(1) 
  }
```

```
 sess := session.Must(session.NewSessionWithOptions(session.Options{ 
   SharedConfigState: session.SharedConfigEnable, 
  })) 
  svc := s3.New(sess, &aws.Config{ 
   Region: aws.String(os.Args[2]), 
  }) 
  listMyBuckets(svc) 
  createMyBucket(svc, os.Args[1], os.Args[2]) 
  listMyBuckets(svc) 
  deleteMyBucket(svc, os.Args[1]) 
  listMyBuckets(svc)
}
// List all of your available buckets in this AWS Region.
func listMyBuckets(svc *s3.S3) { 
  result, err := svc.ListBuckets(nil) 
 if err != nil {
   exitErrorf("Unable to list buckets, %v", err) 
  } 
  fmt.Println("My buckets now are:\n") 
  for _, b := range result.Buckets { 
   fmt.Printf(aws.StringValue(b.Name) + "\n") 
  } 
  fmt.Printf("\n")
}
// Create a bucket in this AWS Region.
func createMyBucket(svc *s3.S3, bucketName string, region string) { 
  fmt.Printf("\nCreating a new bucket named '" + bucketName + "'...\n\n") 
  _, err := svc.CreateBucket(&s3.CreateBucketInput{ 
   Bucket: aws.String(bucketName), 
   CreateBucketConfiguration: &s3.CreateBucketConfiguration{ 
    LocationConstraint: aws.String(region), 
   }, 
  }) 
  if err != nil {
```

```
 exitErrorf("Unable to create bucket, %v", err) 
  } 
  // Wait until bucket is created before finishing 
  fmt.Printf("Waiting for bucket %q to be created...\n", bucketName) 
  err = svc.WaitUntilBucketExists(&s3.HeadBucketInput{ 
   Bucket: aws.String(bucketName), 
  })
}
// Delete the bucket you just created.
func deleteMyBucket(svc *s3.S3, bucketName string) { 
  fmt.Printf("\nDeleting the bucket named '" + bucketName + "'...\n\n") 
  _, err := svc.DeleteBucket(&s3.DeleteBucketInput{ 
   Bucket: aws.String(bucketName), 
  }) 
 if err != nil {
   exitErrorf("Unable to delete bucket, %v", err) 
  } 
  // Wait until bucket is deleted before finishing 
  fmt.Printf("Waiting for bucket %q to be deleted...\n", bucketName) 
  err = svc.WaitUntilBucketNotExists(&s3.HeadBucketInput{ 
   Bucket: aws.String(bucketName), 
  })
}
// If there's an error, display it.
func exitErrorf(msg string, args ...interface{}) { 
  fmt.Fprintf(os.Stderr, msg+"\n", args...) 
  os.Exit(1)
}
```
## <span id="page-816-0"></span>Schritt 6: Ausführen des AWS SDK-Codes

1. Klicken Sie in der AWS Cloud9 IDE in der Menüleiste auf Run (Ausführen), Run Configurations (Ausführungskonfigurationen), New Run Configuration (Neue Ausführungskonfiguration).

- 2. Wählen Sie auf der Registerkarte [New] Idle ([Neu] Leerlauf) die Option Runner: Auto und dann Go aus.
- 3. Geben Sie für Command (Befehl) s3.go *YOUR\_BUCKET\_NAME THE\_AWS\_REGION* ein, wobei *YOUR\_BUCKET\_NAME* der Name des Buckets ist, den Sie erstellen und dann löschen möchten, und *THE\_AWS\_REGION* die ID der AWS-Region ist, in der Sie den Bucket erstellen möchten. Verwenden Sie zum Beispiel für die Region "USA Ost (Ohio)" us-east-2. Weitere IDs finden Sie unter [Amazon Simple Storage Service \(Amazon S3\)](https://docs.aws.amazon.com/general/latest/gr/rande.html#s3_region) im Allgemeine Amazon Web Services-Referenz.

#### **a** Note

Amazon S3-Bucket-Namen müssen nicht nur in Ihrem AWS-Konto, sondern im gesamten AWS-System eindeutig sein.

4. Klicken Sie auf Run (Ausführen) und vergleichen Sie die Ausgabe.

```
My buckets now are:
Creating a new bucket named 'my-test-bucket'...
My buckets now are:
my-test-bucket
Deleting the bucket named 'my-test-bucket'...
My buckets now are:
```
## <span id="page-817-0"></span>Schritt 7: Bereinigen

Um laufende Gebühren für Ihr AWS-Konto nach Verwendung dieses Beispiels zu vermeiden, sollten Sie die Umgebung löschen. Detaillierte Anweisungen finden Sie unter [Löschen einer Umgebung in](#page-202-0)  [AWS Cloud9.](#page-202-0)

# TypeScriptTutorial fürAWS Cloud9

Dieses Tutorial zeigt Ihnen, wie Sie mitTypeScriptin einemAWS Cloud9Entwicklungsumgebung.

Wenn Sie dieses Tutorial befolgen und dieses Beispiel erstellen, können Gebühren für IhrAWSKonto. Dies umfasst mögliche Kosten für Services wie Amazon EC2 und Amazon S3. Weitere Informationen finden Sie unter [Amazon EC2 – Preise](https://aws.amazon.com/ec2/pricing/) und [Amazon S3 – Preise.](https://aws.amazon.com/s3/pricing/)

Themen

- [Voraussetzungen](#page-818-0)
- [Schritt 1: Installieren der erforderlichen Tools](#page-818-1)
- [Schritt 2: Hinzufügen von Code](#page-820-0)
- [Schritt 3: Ausführen des Codes](#page-821-0)
- [Schritt 4: Installieren und konfigurieren Sie denAWSSDK fürJavaScriptin Node.js](#page-822-0)
- [Schritt 5: Hinzufügen eines AWS SDK-Codes](#page-823-0)
- [Schritt 6: Ausführen des AWS SDK-Codes](#page-826-0)
- [Schritt 7: Bereinigen](#page-827-0)

### <span id="page-818-0"></span>Voraussetzungen

Bevor Sie dieses Beispiel verwenden, stellen Sie sicher, dass Ihre Einrichtung die folgenden Anforderungen erfüllt:

- Sie müssen über eine vorhandene AWS Cloud9-EC2-Entwicklungsumgebung verfügen. Bei diesem Beispiel wird davon ausgegangen, dass Sie bereits eine EC2-Umgebung eingerichtet haben, die mit einer Amazon-EC2-Instance verbunden ist, die Amazon Linux oder Ubuntu Server ausführt. Wenn Sie ein andere Art von Umgebung oder ein anderes Betriebssystem verwenden, müssen Sie die Anweisungen dieses Beispiels zum Einrichten zugehöriger Tools möglicherweise anpassen. Weitere Informationen finden Sie unter [Schaffung einer Umgebung in AWS Cloud9.](#page-103-0)
- Die AWS Cloud9-IDE für die vorhandene Umgebung ist bereits geöffnet. Wenn Sie eine Umgebung öffnen, AWS Cloud9 öffnet die IDE für diese Umgebung in Ihrem Webbrowser. Weitere Informationen finden Sie unter [Öffnen einer Umgebung in AWS Cloud9.](#page-149-0)

## <span id="page-818-1"></span>Schritt 1: Installieren der erforderlichen Tools

In diesem Schritt installieren SieTypeScriptmit dem Node Package Manager ( **npm** ). Verwenden Sie zum Installieren von **npm** Node Version Manager ( **nvm** ). Wenn Sie **nvm** nicht haben, installieren Sie die Software im ersten Schritt.

1. In einer Terminalsitzung in derAWS Cloud9IDE, bestätige, obTypeScriptist bereits installiert, indem Sie die Befehlszeile ausführenTypeScriptCompiler mit dem **--version** Option. (Um eine neue Terminalsitzung zu starten, wählen Sie in der Menüleiste Window (Fenster), New Terminal (Neues Terminal) aus. Bei Erfolg enthält die Ausgabe die TypeScript-Versionsnummer. WennTypeScriptist installiert, fahren Sie fort z[uSchritt 2: Hinzufügen von Code](#page-820-0).

tsc --version

2. Bestätigen Sie, ob **npm** bereits installiert ist, indem Sie **npm** mit der Option **--version** ausführen. Bei Erfolg enthält die Ausgabe die **npm** -Versionsnummer. Wenn **npm** installiert ist, fahren Sie mit Schritt 10 in diesem Verfahren fort, um es zu verwenden **npm** zu installierenTypeScript.

npm --version

3. Führen Sie den Befehl **yum update** für (Amazon Linux) oder **apt update** für (Ubuntu Server) aus, um sicherzustellen, dass die Sicherheitsupdates und Fehlerbehebungen auf dem aktuellen Stand sind.

Für Amazon Linux:

sudo yum -y update

Für Ubuntu Server:

sudo apt update

4. Um zu installieren **npm** , führen Sie zunächst den folgenden Befehl aus, um Node Version Manager herunterzuladen ( **nvm** ) . ( **nvm** ist ein einfaches Bash-Shell-Skript, das für die Installation und Verwaltung von Node.js Versionen nützlich ist. Weitere Informationen finden Sie unte[rVersionsmanager für Knoten](https://github.com/creationix/nvm/blob/master/README.md)auf derGitHubWebseite.)

curl -o- https://raw.githubusercontent.com/creationix/nvm/v0.33.0/install.sh | bash

5. Um **nvm** zu nutzen, schließen Sie entweder die Terminalsitzung und starten sie dann neu oder lesen die Datei ~/.bashrc mit den Befehlen zum Laden von **nvm** .

. ~/.bashrc

6. Bestätigen Sie, dass **nvm** installiert ist, indem Sie **nvm** mit der Option **--version** ausführen.

```
nvm --version
```
7. Installieren Sie die neueste Version 16 von Node.js, indem Sie **nvm** . ( **npm** ist in Node.js enthalten.)

```
nvm install v16
```
8. Prüfen Sie, ob Node.js installiert wurde, indem Sie die Befehlszeilenversion von Node.js mit der Option **--version** ausführen.

node --version

9. Bestätigen Sie, dass **npm** installiert ist, indem Sie **npm** mit der Option **--version** ausführen.

```
npm --version
```
10. InstallierenTypeScriptdurch Laufen **npm** mit dem **-g** Option. Das installiertTypeScriptals globales Paket für die Umwelt.

npm install -g typescript

11. Bestätigen Sie dasTypeScriptwird installiert, indem die Befehlszeile ausgeführt wirdTypeScriptCompiler mit dem **--version** Option.

tsc --version

### <span id="page-820-0"></span>Schritt 2: Hinzufügen von Code

- 1. Erstellen Sie in der AWS Cloud9 IDE die Datei hello.ts. (Um eine Datei zu erstellen, wählen Sie in der Menüleiste File (Datei), New File (Neue Datei) aus. Um die Datei zu speichern, wählen Sie Datei, Save (Speichern).)
- 2. Führen Sie in einem Terminal in der IDE; in dem Verzeichnis, in dem sich die Datei hello.ts befindet, **npm** aus, um die Bibliothek @types/node zu installieren.

```
npm install @types/node
```
Dadurch wird ein node\_modules/@types/node-Ordner in dem Verzeichnis hinzugefügt, in dem sich die Datei hello.ts befindet. Dieser neue Ordner enthält Definitionen vom Typ Node.js, dieTypeScriptbenötigt später in diesem Verfahren für dieconsole.logundprocess.argvEigenschaften, die Sie dem hinzufügen werdenhello.tsDatei.

3. Fügen Sie den folgenden Code zur Datei hello.ts hinzu:

```
console.log('Hello, World!');
console.log('The sum of 2 and 3 is 5.');
const sum: number = parseInt(process.argv[2], 10) + parseInt(process.argv[3], 10);
console.log('The sum of ' + process.argv[2] + ' and ' + 
  process.argv[3] + ' is ' + sum + '.');
```
## <span id="page-821-0"></span>Schritt 3: Ausführen des Codes

1. Im Terminal, aus demselben Verzeichnis wie derhello.tsDatei, führe das ausTypeScriptCompiler. Geben Sie die Datei hello.ts und die weiteren einzuschließenden Bibliotheken an.

tsc hello.ts --lib es6

TypeScriptverwendet diehello.tsDatei und eine Reihe von ECMAScript 6 (ES6) - Bibliotheksdateien zum Transpilieren derTypeScriptCode in derhello.tsin ein Äquivalent umwandelnJavaScriptCode in einer Datei mit dem Namenhello.js.

- 2. Öffnen Sie im Fenster Environment (Umgebung) die Datei hello.js.
- 3. Wählen Sie auf der Menüleiste Run (Ausführen), Run Configurations (Run-Konfigurationen), New Run Configuration (Neue Run-Konfiguration) aus.
- 4. Wählen Sie auf der Registerkarte [New] Idle ([Neu] Leerlauf) die Option Runner: Auto und dann Node.js aus.
- 5. Geben Sie für Command (Befehl) hello.js 5 9 ein. Im Code stellen 5 process.argv[2] und 9 process.argv[3] dar. (process.argv[0] steht für den Namen der Laufzeit (node), und process.argv[1] für den Namen der Datei (hello.js).)

6. Wählen Sie Run (Ausführen) und vergleichen Sie die Ausgabe. Klicken Sie anschließend auf Stop (Stopp).

```
Hello, World!
The sum of 2 and 3 is 5.
The sum of 5 and 9 is 14.
```
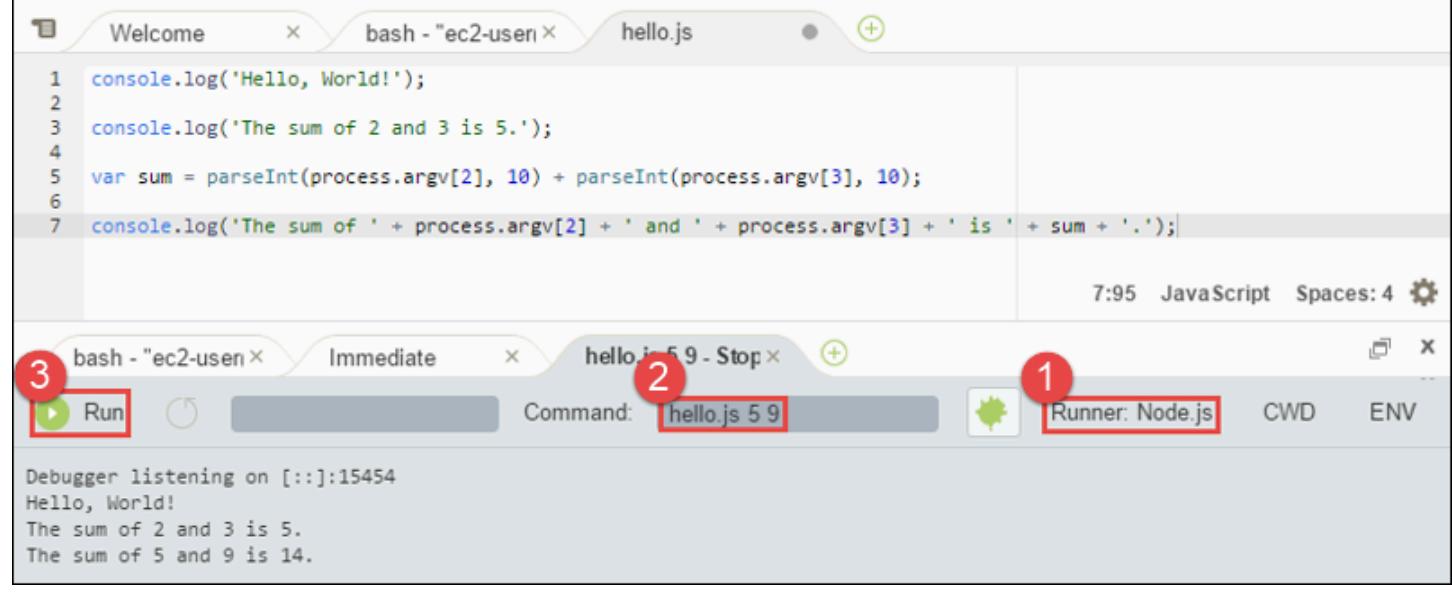

#### **a** Note

Statt eine neue Konfiguration in der IDE; zu erstellen, können Sie diesen Code auch ausführen, indem Sie den Befehl **node hello.js 5 9** im Terminal ausführen.

# <span id="page-822-0"></span>Schritt 4: Installieren und konfigurieren Sie denAWSSDK fürJavaScriptin Node.js

Sie können dieses Beispiel erweitern, um das zu verwendenAWSSDK fürJavaScriptin Node.js, um einen Amazon S3-Bucket zu erstellen, listen Sie Ihre verfügbaren Buckets auf und löschen Sie dann den Bucket, den Sie gerade erstellt haben.

In diesem Schritt installieren und konfigurieren Sie dieAWSSDK fürJavaScriptin Node.js. Das SDK bietet eine bequeme Möglichkeit zur Interaktion mitAWSDienste wie Amazon S3, von IhremJavaScriptCode. Nach der Installation desAWSSDK fürJavaScriptin Node.js müssen Sie die Verwaltung der Anmeldeinformationen in Ihrer Umgebung einrichten. Das SDK benötigt diese Anmeldeinformationen zur Interaktion mit AWS-Services.

Um das zu installierenAWSSDK fürJavaScriptin Node.js

In einer Terminalsitzung in derAWS Cloud9IDE, aus dem gleichen Verzeichnis wie diehello.jsDatei vo[nSchritt 3: Ausführen des Codes](#page-821-0), lauf **npm** um das zu installierenAWSSDK fürJavaScriptin Node.js.

npm install aws-sdk

Dieser Befehl fügt verschiedene Ordner in den Ordner node\_modules aus [Schritt 3: Ausführen](#page-821-0) [des Codes](#page-821-0) ein. Diese Ordner enthalten Quellcode und Abhängigkeiten fürAWSSDK fürJavaScriptin Node.js. Weitere Informationen finden Sie unter[Installation des SDK fürJavaScripti](https://docs.aws.amazon.com/sdk-for-javascript/latest/developer-guide/installing-jssdk.html)n derAWS SDK for JavaScriptLeitfaden für Entwickler.

So richten Sie die Anmeldeinformationsverwaltung in Ihrer Umgebung ein

Jedes Mal, wenn Sie das verwendenAWSSDK fürJavaScriptin Node.js, um einen aufzurufenAWSService, Sie müssen beim Anruf eine Reihe von Anmeldeinformationen angeben. Diese Anmeldeinformationen bestimmen, ob dieAWSSDK fürJavaScriptin Node.js hat die entsprechenden Berechtigungen, um diesen Aufruf zu tätigen. Wenn die Anmeldeinformationen nicht die entsprechenden Berechtigungen haben, schlägt der Aufruf fehl.

In diesem Schritt speichern Sie Ihre Anmeldeinformationen innerhalb der Umgebung. Folgen Sie dazu den Anweisungen unter [Aufrufen von AWS-Services aus einer Umgebung in AWS Cloud9](#page-151-0) und kehren Sie dann zu diesem Thema zurück.

Weitere Informationen finden Sie unter [Festlegen von Anmeldeinformationen in Node.js](https://docs.aws.amazon.com/sdk-for-javascript/latest/developer-guide/setting-credentials-node.html) imAWS SDK for JavaScriptEntwicklerhandbuch.

## <span id="page-823-0"></span>Schritt 5: Hinzufügen eines AWS SDK-Codes

In diesem Schritt fügen Sie weiteren Code hinzu. Dieses Mal für die Interaktion mit Amazon S3, um einen Bucket zu erstellen, Ihre verfügbaren Buckets aufzulisten und anschließend den Bucket zu löschen, den Sie zuvor erstellt haben. Sie werden diesen Code später ausführen.

1. In der AWS Cloud9 IDE, im selben Verzeichnis wie die Datei hello.js der vorherigen Schritte, erstellen Sie eine Datei namens s3.ts.

2. Von einem Terminal in derAWS Cloud9IDE, im gleichen Verzeichnis wie dies3.tsDatei, aktivieren Sie den Code, um Amazon S3-Operationen asynchron aufzurufen, indem Sie **npm** zweimal, um die Async-Bibliothek für zu installierenTypeScriptund wieder fürJavaScript.

```
npm install @types/async # For TypeScript.
npm install async # For JavaScript.
```
3. Fügen Sie den folgenden Code zur Datei s3.ts hinzu:

```
import * as async from 'async';
import * as AWS from 'aws-sdk';
if (process.argv.length < 4) { 
   console.log('Usage: node s3.js <the bucket name> <the AWS Region to use>\n' + 
     'Example: node s3.js my-test-bucket us-east-2'); 
   process.exit(1);
}
const AWS = require('aws-sdk'); // To set the AWS credentials and AWS Region.
const async = require('async'); // To call AWS operations asynchronously.
const s3: AWS.S3 = new AWS.S3({apiVersion: '2006-03-01'});
const bucket_name: string = process.argv[2];
const region: string = process.argv[3];
AWS.config.update({ 
   region: region
});
const create_bucket_params: any = { 
   Bucket: bucket_name, 
   CreateBucketConfiguration: { 
     LocationConstraint: region 
   }
};
const delete_bucket_params: any = { 
   Bucket: bucket_name
};
// List all of your available buckets in this AWS Region.
function listMyBuckets(callback): void { 
   s3.listBuckets(function(err, data) {
```

```
 if (err) { 
     } else { 
       console.log("My buckets now are:\n"); 
      for (let i: number = 0; i < data.Buckets.length; i++) {
         console.log(data.Buckets[i].Name); 
       } 
     } 
     callback(err); 
   });
}
// Create a bucket in this AWS Region.
function createMyBucket(callback): void { 
   console.log("\nCreating a bucket named '" + bucket_name + "'...\n"); 
   s3.createBucket(create_bucket_params, function(err, data) { 
     if (err) { 
       console.log(err.code + ": " + err.message); 
     } 
     callback(err); 
   });
}
// Delete the bucket you just created.
function deleteMyBucket(callback): void { 
   console.log("\nDeleting the bucket named '" + bucket_name + "'...\n"); 
   s3.deleteBucket(delete_bucket_params, function(err, data) { 
     if (err) { 
       console.log(err.code + ": " + err.message); 
     } 
     callback(err); 
   });
}
// Call the AWS operations in the following order.
async.series([ 
   listMyBuckets, 
   createMyBucket,
```

```
 listMyBuckets, 
   deleteMyBucket, 
   listMyBuckets
]);
```
### <span id="page-826-0"></span>Schritt 6: Ausführen des AWS SDK-Codes

1. Im Terminal, aus demselben Verzeichnis wie ders3.tsDatei, führe das ausTypeScriptCompiler. Geben Sie die Datei s3.ts und die weiteren einzuschließenden Bibliotheken an.

tsc s3.ts --lib es6

TypeScriptverwendet dies3.tsDatei, dieAWSSDK fürJavaScriptin Node.js, der asynchronen Bibliothek, und einer Reihe von ECMAScript 6 (ES6) -Bibliotheksdateien zum Transpilieren derTypeScriptCode in ders3.tsin ein Äquivalent umwandelnJavaScriptCode in einer Datei mit dem Namens3.js.

- 2. Öffnen Sie im Fenster Environment (Umgebung) die Datei s3.js.
- 3. Wählen Sie auf der Menüleiste Run (Ausführen), Run Configurations (Run-Konfigurationen), New Run Configuration (Neue Run-Konfiguration) aus.
- 4. Wählen Sie auf der Registerkarte [New] Idle ([Neu] Leerlauf) die Option Runner: Auto und dann Node.js aus.
- 5. Geben Sie für Command (Befehl) s3.js *YOUR\_BUCKET\_NAME THE\_AWS\_REGION* ein. Dabei ist *YOUR\_BUCKET\_NAME* der Name des Buckets, den Sie erstellen und dann löschen möchten, und *THE\_AWS\_REGION* die ID der AWS-Region, in der Sie den Bucket erstellen möchten. Verwenden Sie zum Beispiel für die Region "USA Ost (Ohio)" us-east-2. Weitere IDs finden Sie unter [Amazon Simple Storage Service \(Amazon S3\)](https://docs.aws.amazon.com/general/latest/gr/rande.html#s3_region) im Allgemeine Amazon Web Services-Referenz.

#### **a** Note

Amazon S3-Bucket-Namen müssen nicht nur in Ihrem AWS-Konto, sondern im gesamten AWS-System eindeutig sein.

6. Wählen Sie Run (Ausführen) und vergleichen Sie die Ausgabe. Klicken Sie anschließend auf Stop (Stopp).

My buckets now are: Creating a new bucket named 'my-test-bucket'... My buckets now are: my-test-bucket Deleting the bucket named 'my-test-bucket'... My buckets now are:

### <span id="page-827-0"></span>Schritt 7: Bereinigen

Um laufende Gebühren für Ihr AWS-Konto nach Verwendung dieses Beispiels zu vermeiden, sollten Sie die Umgebung löschen. Detaillierte Anweisungen finden Sie unter [Löschen einer Umgebung in](#page-202-0)  [AWS Cloud9.](#page-202-0)

# Docker-Tutorial für AWS Cloud9

Dieses Tutorial zeigt Ihnen, wie Sie eine AWS Cloud9 SSH-Entwicklungsumgebung mit einem laufenden Docker-Container innerhalb einer Amazon Linux-Instance in Amazon EC2 verbinden. Auf diese Weise können Sie die AWS Cloud9 IDE verwenden, um mit Code und Dateien in einem Docker-Container zu arbeiten und Befehle in diesem Container auszuführen. Weitere Informationen zu Docker finden Sie unter [Was ist Docker](https://www.docker.com/what-docker) auf der Docker-Website.

Wenn Sie diesem Tutorial folgen und dieses Beispiel erstellen, kann dies dazu führen, dass Ihr AWS Konto belastet wird. Dies umfasst mögliche Kosten für Services wie .Amazon EC2. Weitere Informationen dazu finden Sie unter [Amazon EC2 – Preise.](https://aws.amazon.com/ec2/pricing/)

Themen

- [Voraussetzungen](#page-828-0)
- [Schritt 1: Installieren und Ausführen von Docker](#page-828-1)
- [Schritt 2: Erstellen des Image](#page-829-0)
- [Schritt 3: Ausführen des Containers](#page-833-0)
- [Schritt 4: Erstellen der Umgebung](#page-835-0)
- [Schritt 5: Ausführen des Codes](#page-841-0)
- [Schritt 6: Bereinigen](#page-841-1)

## Voraussetzungen

- Sie sollten eine Amazon-EC2-Instance besitzen, auf der Amazon Linux oder Ubuntu Server ausgeführt wird. In diesem Beispiel wird davon ausgegangen, dass Sie in Ihrem AWS Konto bereits eine Amazon EC2 EC2-Instance haben, auf der Amazon Linux oder Ubuntu Server ausgeführt wird. Weitere Informationen zum Starten einer Amazon-EC2-Instance finden Sie unter [Starten einer](https://aws.amazon.com/getting-started/tutorials/launch-a-virtual-machine/)  [virtuellen Linux-Maschine](https://aws.amazon.com/getting-started/tutorials/launch-a-virtual-machine/). Wählen Sie auf der Seite Choose an Amazon Machine Image (AMI) (Ein Amazon Machine Image (AMI) auswählen) des Assistenten ein AMI aus, dessen Anzeigename mit Amazon Linux AMI oder Ubuntu Server beginnt.
- Wenn die Amazon EC2-Instance innerhalb einer Amazon VPC ausgeführt wird, gibt es zusätzliche Anforderungen. Siehe [VPC-Einstellungen für AWS Cloud9 Entwicklungsumgebungen](#page-846-0).
- Die Amazon EC2-Instance sollte über mindestens 8 bis 16 GB freien Speicherplatz verfügen. Dieses Beispiel verwendet Docker-Images, die größer als 3 GB sind, und kann zusätzliche Inkrements von 3 GB oder mehr Speicherplatz zum Erstellen von Images nutzen. Beim Versuch, dieses Beispiel auf einem Datenträger mit 8 GB freiem Speicherplatz oder weniger auszuführen, haben wir festgestellt, dass das Docker-Image möglicherweise nicht erstellt oder der Docker-Container nicht ausgeführt wird. Um den freien Speicher der Instance zu überprüfen, können Sie einen Befehl wie z. B. df -h (für "Dateisysteminformationen in vom Menschen lesbaren Format") auf der Instance ausführen. Informationen zum Erhöhen der Festplattengröße einer vorhandenen Instance finden Sie unter [Modifying a Volume](https://docs.aws.amazon.com/AWSEC2/latest/UserGuide/ebs-modify-volume.html) im Amazon EC2 EC2-Benutzerhandbuch.

## Schritt 1: Installieren und Ausführen von Docker

In diesem Schritt prüfen Sie, ob Docker auf der Amazon-EC2-Instance installiert ist, und installieren Docker, falls es noch nicht installiert ist. Nachdem Sie Docker installiert haben, führen Sie es auf der Instance aus.

1. Stellen Sie eine Verbindung mit der laufenden Amazon-EC2-Instance unter Verwendung eines SSH-Clients her, wie z. B. über das Dienstprogramms **ssh** oder PuTTY. Wie das funktioniert, ist unter "Schritt 3: Herstellen einer Verbindung mit Ihrer Instance" in [Starten einer virtuellen](https://aws.amazon.com/getting-started/tutorials/launch-a-virtual-machine/) [Linux-Maschine](https://aws.amazon.com/getting-started/tutorials/launch-a-virtual-machine/) beschrieben.

2. Überprüfen Sie, ob Docker auf der Instance installiert ist. Führen Sie zu diesem Zweck den Befehl **docker** auf der Instance mit der Option **--version** aus.

docker --version

Wenn Docker installiert ist, werden die Docker-Version und die Build-Nummer angezeigt. In diesem Fall fahren Sie mit Schritt 5 dieses Verfahrens fort.

3. Docker-Installation. Dazu führen Sie den Befehl **yum** oder **apt** mit der Aktion **install** aus und geben das zu installierende Paket **docker** oder **docker.io** an.

Für Amazon Linux:

sudo yum install -y docker

Für Ubuntu Server:

sudo apt install -y docker.io

- 4. Vergewissern Sie sich, dass Docker installiert ist. Führen Sie dazu den Befehl **docker - version** erneut aus. Die Docker-Version und die Build-Nummer werden angezeigt.
- 5. Führen Sie Docker aus. Dazu führen Sie den Befehl **service** mit dem Service **docker** und der Aktion **start** aus.

sudo service docker start

6. Überprüfen Sie, ob Docker ausgeführt wird. Führen Sie zu diesem Zweck den Befehl **docker** mit der Aktion **info** aus.

sudo docker info

Wenn Docker ausgeführt wird, werden Informationen über Docker angezeigt.

## Schritt 2: Erstellen des Image

In diesem Schritt verwenden Sie eine Dockerdatei, um ein Docker-Image auf der Instance zu erstellen. Dieses Beispiel verwendet ein Image mit Node.js und ein Beispiel für eine Chat-Server-Anwendung.

1. Klicken Sie das Dockerfile auf der Instance. Dazu erstellen Sie, während der SSH-Client noch mit der Instance verbunden ist, im Verzeichnis /tmp auf der Instance die Datei namens Dockerfile. Führen Sie beispielsweise den Befehl **touch** wie folgt aus.

sudo touch /tmp/Dockerfile

2. Fügen Sie der Datei Dockerfile die folgenden Inhalte hinzu.

```
# Build a Docker image based on the Amazon Linux 2 Docker image.
FROM amazonlinux:2
# install common tools
RUN yum install -y https://dl.fedoraproject.org/pub/epel/epel-release-
latest-7.noarch.rpm
RUN yum update -y
RUN yum install -y sudo bash curl wget git man-db nano vim bash-completion tmux 
 gcc gcc-c++ make tar
# Enable the Docker container to communicate with AWS Cloud9 by
# installing SSH.
RUN yum install -y openssh-server
# Ensure that Node.js is installed.
RUN yum install -y nodejs
# Create user and enable root access
RUN useradd --uid 1000 --shell /bin/bash -m --home-dir /home/ubuntu ubuntu && \
     sed -i 's/%wheel\s.*/%wheel ALL=NOPASSWD:ALL/' /etc/sudoers && \ 
     usermod -a -G wheel ubuntu
# Add the AWS Cloud9 SSH public key to the Docker container.
# This assumes a file named authorized_keys containing the
# AWS Cloud9 SSH public key already exists in the same
# directory as the Dockerfile.
RUN mkdir -p /home/ubuntu/.ssh
ADD ./authorized_keys /home/ubuntu/.ssh/authorized_keys
RUN chown -R ubuntu /home/ubuntu/.ssh /home/ubuntu/.ssh/authorized_keys && \
chmod 700 /home/ubuntu/.ssh && \
chmod 600 /home/ubuntu/.ssh/authorized_keys
# Update the password to a random one for the user ubuntu.
```

```
RUN echo "ubuntu:$(cat /dev/urandom | tr -dc 'a-zA-Z0-9' | fold -w 32 | head -n 1)" 
  | chpasswd
# pre-install Cloud9 dependencies
USER ubuntu
RUN curl https://d2j6vhu5uywtq3.cloudfront.net/static/c9-install.sh | bash
USER root
# Start SSH in the Docker container.
CMD ssh-keygen -A && /usr/sbin/sshd -D
```
Um den vorherigen Inhalt der Datei Dockerfile hinzuzufügen, könnten Sie das Dienstprogramm **vi** auf der Instance wie folgt verwenden.

a. Verwenden Sie den AWS Cloud9 , um die /tmp/Dockerfile Datei zu öffnen und zu bearbeiten.

sudo vi /tmp/Dockerfile

- b. Fügen Sie den vorherigen Inhalt in die Dockerfile-Datei ein. Falls Sie nicht sicher sind, wie das geht, lesen Sie in der Dokumentation Ihres SSH-Clients nach.
- c. Wechseln Sie in den Befehlsmodus. Um dies zu tun, drücken Sie die Esc-Taste. (-- INSERT -- verschwindet unten im Fenster).
- d. Geben Sie :wq ein (um in die /tmp/Dockerfile-Datei zu schreiben, die Datei zu speichern und **vi** zu verlassen), und drücken Sie dann Enter.

### **a** Note

Sie können auf eine häufig aktualisierte Liste von Docker-Images unter zugreifen. AWS CodeBuild Weitere Informationen finden Sie CodeBuild im AWS CodeBuild Benutzerhandbuch unter [Docker-Images bereitgestellt von](https://docs.aws.amazon.com/codebuild/latest/userguide/build-env-ref-available.html).

3. Erstellen Sie auf der Instanz eine Datei, die den öffentlichen AWS Cloud9 SSH-Schlüssel für den zu verwendenden Docker-Container enthält. Erstellen Sie dazu im selben Verzeichnis, in dem sich die Dockerfile-Datei befindet, eine Datei beispielsweise namens authorized\_keys, indem Sie den Befehl **touch** ausführen.

sudo touch /tmp/authorized\_keys

- 4. Fügen Sie der AWS Cloud9 Datei den öffentlichen SSH-Schlüssel hinzu. authorized\_keys Gehen Sie wie folgt vor, um den öffentlichen AWS Cloud9 SSH-Schlüssel zu erhalten:
	- a. Öffnen Sie die AWS Cloud9 Konsole unter [https://console.aws.amazon.com/cloud9/.](https://console.aws.amazon.com/cloud9/)
	- b. Wählen Sie in der AWS Navigationsleiste in der AWS Regionsauswahl die AWS Region aus, in der Sie die AWS Cloud9 Entwicklungsumgebung weiter unten in diesem Thema erstellen möchten.
	- c. Wenn eine Willkommensseite angezeigt wird, wählen Sie für Neue AWS Cloud9 Umgebung die Option Umgebung erstellen aus. Andernfalls wählen Sie Create environment (Umgebung erstellen) aus.
	- d. Geben Sie auf der Seite Name environment (Umgebung benennen) für Name einen Namen für die Umgebung ein. (Der Name spielt hier keine Rolle. Sie werden später einen anderen Namen wählen.)
	- e. Klicken Sie auf Nächster Schritt.
	- f. Wählen Sie für Environment type (Umgebungstyp) die Option Connect and run in remote server (SSH) (Verbindung zu Remote-Server herstellen (SSH) und dort ausführen).
	- g. Erweitern Sie View public SSH key (Öffentlichen SSH-Schlüssel anzeigen).
	- h. Wählen Sie Copy key to clipboard (Schlüssel in Zwischenablage kopieren). (Diese Option befindet sich zwischen View public SSH key (Öffentlichen SSH-Schlüssel anzeigen) und Advanced settings (Erweiterte Einstellungen).)
	- i. Klicken Sie auf Abbrechen.
	- j. Kopieren Sie den Inhalt der Zwischenablage in die authorized\_keys-Datei und speichern Sie die Datei. Beispielsweise können Sie das Dienstprogramm **vi** verwenden, wie weiter oben in diesem Schritt beschrieben.
- 5. Erstellen Sie das Image, indem Sie den Befehl **docker** mit der Aktion **build** ausführen, dem Image das Tag cloud9-image:latest hinzufügen und den Pfad zu der zu verwendenden Dockerfile-Datei angeben.

sudo docker build -t cloud9-image:latest /tmp

Ist der Befehl erfolgreich, enthalten die letzten beiden Zeilen der Build-Ausgabe Successfully built und Successfully tagged.

Um zu bestätigen, dass Docker das Image erfolgreich erstellt hat, führen Sie den Befehl **docker** mit der Aktion image ls aus.

sudo docker image ls

Ist dieser erfolgreich, zeigt die Ausgabe einen Eintrag an, in dem das Feld REPOSITORY auf cloud9-image und das Feld TAG auf latest gesetzt sind.

6. Notieren Sie die öffentliche IP-Adresse der Amazon EC2-Instance. Sie benötigen sie für [Schritt 4: Erstellen der Umgebung.](#page-835-0) Wenn Sie sich nicht sicher sind, was die öffentliche IP-Adresse der Instance ist, können Sie den folgenden Befehl auf der Instance ausführen, um sie abzurufen.

```
curl http://169.254.169.254/latest/meta-data/public-ipv4
```
## Schritt 3: Ausführen des Containers

In diesem Schritt führen Sie einen Docker-Container auf der Instance aus. Dieser Container basiert auf dem Image, das Sie im vorherigen Schritt erstellt haben.

1. Um den Docker-Container auszuführen, führen Sie den Befehl **docker** auf der Instance mit der Aktion **run** und den folgenden Optionen aus.

```
sudo docker run -d -it --expose 9090 -p 0.0.0.0:9090:22 --name cloud9 cloud9-
image:latest
```
- -d führt den Container in getrennten Modus aus und beendet der Befehl, wenn der Root-Prozess, der für die Ausführung des Containers verwendet wird (in diesem Beispiel der SSH-Client) beendet wird.
- -it führt den Container mit einem zugewiesenen Pseudo-TTY aus und hält STDIN offen, auch wenn der Container nicht zugeordnet ist.
- --expose stellt den angegebenen Port (in diesem Beispiel Port 9090) vom Container aus zur Verfügung.
- -p stellt den angegebenen Port für die Amazon EC2-Instance über die angegebene IP-Adresse und den Port zur Verfügung. In diesem Beispiel ist der Zugriff auf Port 9090 im Container intern über Port 22 auf der Amazon EC2-Instance möglich.
- --name ist ein vom Menschen lesbarer Name für den Container (in diesem Beispiel cloud9).

• cloud9-image:latest ist der vom Menschen lesbare Name des erstellten Image, das für die Ausführung des Containers verwendet wird.

Um zu bestätigen, dass Docker den Container erfolgreich ausführt, führen Sie den Befehl **docker** mit der Aktion container ls aus.

sudo docker container ls

Ist dieser erfolgreich, zeigt die Ausgabe einen Eintrag an, in dem das Feld IMAGE auf cloud9 image:latest und das Feld NAMES auf cloud9 gesetzt sind.

2. Melden Sie sich bei dem ausgeführten Container an. Führen Sie dazu den Befehl **docker** mit der Aktion **exec** und den folgenden Optionen aus.

sudo docker exec -it cloud9 bash

- -it führt den Container mit einem zugewiesenen Pseudo-TTY aus und hält STDIN offen, auch wenn der Container nicht zugeordnet ist.
- cloud9 ist der vom Menschen lesbare Name des ausgeführten Containers.
- bash startet die Standard-Shell im ausgeführten Container.

Ist der Befehl erfolgreich ändert sich die Terminal-Eingabeaufforderung und zeigt den Namen des angemeldeten Benutzers für den Container und die ID des Containers an.

### **a** Note

Wenn Sie sich von dem ausgeführten Container abmelden möchten, führen Sie den Befehl **exit** aus. Die Terminal-Eingabeaufforderung zeigt wieder den Namen des angemeldeten Benutzers für die Instance und den privaten DNS der Instance an. Der Container muss noch ausgeführt werden.

3. Legen Sie für das Verzeichnis auf dem laufenden Container, von dem aus Sie nach der Anmeldung beginnen möchten AWS Cloud9 , die Zugriffsberechtigungen auf fest **rwxrxr-x**. Das bedeutet read-write-execute Berechtigungen für den Besitzer, Lese- und Ausführungsberechtigungen für die Gruppe und Lese- und Ausführungsberechtigungen für andere. Beispiel: Wenn der Pfad des Verzeichnisses ~ ist, können Sie diese Berechtigungen für das Verzeichnis festlegen, indem Sie folgendermaßen den Befehl **chmod** in dem ausgeführten Container ausführen.

sudo chmod u=rwx, g=rx, o=rx ~

4. Notieren Sie den Pfad zu dem Verzeichnis auf dem laufenden Container, der die Binärdatei Node.js enthält, weil Sie ihn für [Schritt 4: Erstellen der Umgebung](#page-835-0) benötigen. Wenn Sie sich nicht sicher sind, was dieser Pfad ist, führen Sie den folgenden Befehl auf dem ausgeführten Container aus, um ihn abzurufen.

which node

## <span id="page-835-0"></span>Schritt 4: Erstellen der Umgebung

In diesem Schritt erstellen Sie AWS Cloud9 eine AWS Cloud9 SSH-Entwicklungsumgebung und verbinden sie mit dem laufenden Docker-Container. Nachdem die Umgebung AWS Cloud9 erstellt wurde, wird die AWS Cloud9 IDE angezeigt, sodass Sie mit der Arbeit mit den Dateien und dem Code im Container beginnen können.

Sie erstellen mit der AWS Cloud9 Konsole eine AWS Cloud9 SSH-Entwicklungsumgebung. Sie können keine SSH-Umgebung mit der CLI erstellen.

### Voraussetzungen

- Stellen Sie sicher, dass Sie die in [Einrichten von AWS Cloud9](#page-28-0) beschriebenen Schritte zuerst ausführen. Sie können sich so bei der AWS Cloud9 -Konsole anmelden und Umgebungen erstellen.
- Identifizieren Sie eine vorhandene Cloud-Recheninstanz (z. B. eine Amazon EC2 EC2-Instance in Ihrer AWS-Konto) oder Ihren eigenen Server, den Sie mit der Umgebung verbinden AWS Cloud9 möchten.
- Stellen Sie sicher, dass die vorhandene Instance oder Ihr eigener Server alle [SSH-Host-](#page-873-0)[Anforderungen](#page-873-0) erfüllt. Dazu gehören, dass bestimmte Versionen von Python, Node.js und anderen Komponenten installiert sein müssen; das Festlegen spezifischer Berechtigungen für das Verzeichnis, in dem Sie AWS Cloud9 nach der Anmeldung starten möchten; und das Einrichten zugehöriger Amazon Virtual Private Clouds.

### Erstellen Sie die SSH-Umgebung

- 1. Achten Sie darauf, dass die folgenden Voraussetzungen erfüllt sind.
- 2. Sofern noch keine Verbindung besteht, stellen Sie über einen SSH-Client eine Verbindung mit Ihrer vorhandenen Instance oder Ihrem eigenen Server her. Dadurch wird sichergestellt, dass Sie der Instance oder dem Server den erforderlichen öffentlichen SSH-Schlüsselwert hinzufügen können. Dies wird später in dieser Anleitung beschrieben.
	- **a** Note

Um eine Verbindung zu einer vorhandenen AWS Cloud Compute-Instance herzustellen, sehen Sie sich eine oder mehrere der folgenden Ressourcen an:

- Informationen zu Amazon EC2 finden Sie unter [Connect to Your Linux Instance](https://docs.aws.amazon.com/AWSEC2/latest/UserGuide/AccessingInstances.html) im Amazon EC2 EC2-Benutzerhandbuch.
- Informationen zu Amazon Lightsail finden Sie unter [Herstellen einer Verbindung mit](https://lightsail.aws.amazon.com/ls/docs/how-to/article/lightsail-how-to-connect-to-your-instance-virtual-private-server)  [Ihrer Linux-/Unix-basierten Lightsail-Instance](https://lightsail.aws.amazon.com/ls/docs/how-to/article/lightsail-how-to-connect-to-your-instance-virtual-private-server) in der Amazon Lightsail-Dokumentation.
- Weitere Informationen finden Sie unter [Auflisten von Server-Instances und Herstellen](https://docs.aws.amazon.com/elasticbeanstalk/latest/dg/using-features.ec2connect.html)  [einer Verbindung zu Server-Instances](https://docs.aws.amazon.com/elasticbeanstalk/latest/dg/using-features.ec2connect.html) im AWS Elastic Beanstalk Entwicklerhandbuch. AWS Elastic Beanstalk
- Weitere Informationen finden Sie [unter SSH zur Anmeldung bei einer Linux-Instance](https://docs.aws.amazon.com/opsworks/latest/userguide/workinginstances-ssh.html) verwenden im AWS OpsWorks Benutzerhandbuch. AWS OpsWorks
- Weitere AWS-Services Informationen finden Sie in der Dokumentation für den jeweiligen Dienst.

Verwenden Sie SSH, um eine Verbindung mit Ihrem eigenen Server herzustellen. SSH ist bereits auf den Betriebssystemen macOS und Linux installiert. Wenn Sie über SSH unter Windows eine Verbindung mit Ihrem Server herstellen möchten, müssen Sie [PuTTY](https://www.putty.org/) installieren.

- 3. Melden Sie sich bei der AWS Cloud9 Konsole unter<https://console.aws.amazon.com/cloud9/> an.
- 4. Nachdem Sie sich bei der AWS Cloud9 Konsole angemeldet haben, wählen Sie in der oberen Navigationsleiste eine aus AWS-Region , in der die Umgebung erstellt werden soll. Eine Liste der verfügbaren AWS-Regionen finden Sie [AWS Cloud9i](https://docs.aws.amazon.com/general/latest/gr/rande.html#cloud9_region)n der Allgemeine AWS-Referenz.

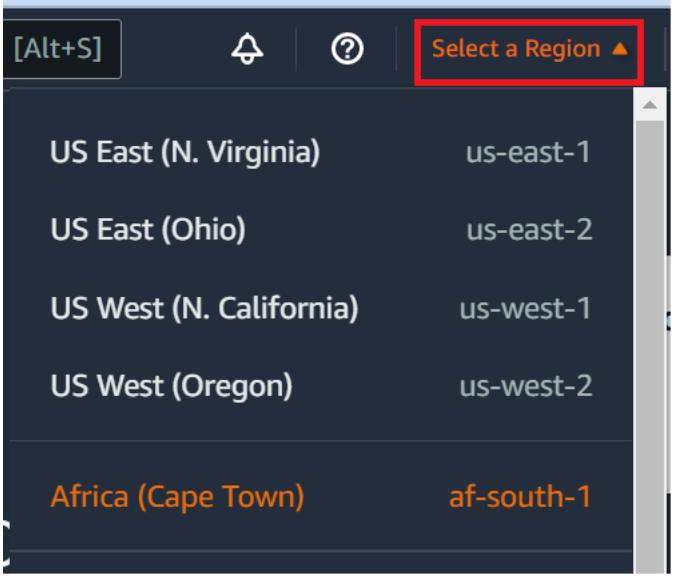

5. Wenn Sie zum ersten Mal eine Entwicklungsumgebung erstellen, wird eine Willkommensseite angezeigt. Wählen Sie im Bereich Neue AWS Cloud9 Umgebung die Option Umgebung erstellen aus.

Wenn Sie zuvor bereits Entwicklungsumgebungen erstellt haben, können Sie auch den Bereich auf der linken Seite des Bildschirms erweitern. Wählen Sie Your environments (Ihre Umebungen) und dann Create environment (Umgebung erstellen) aus.

In derWillkommen-Seite:

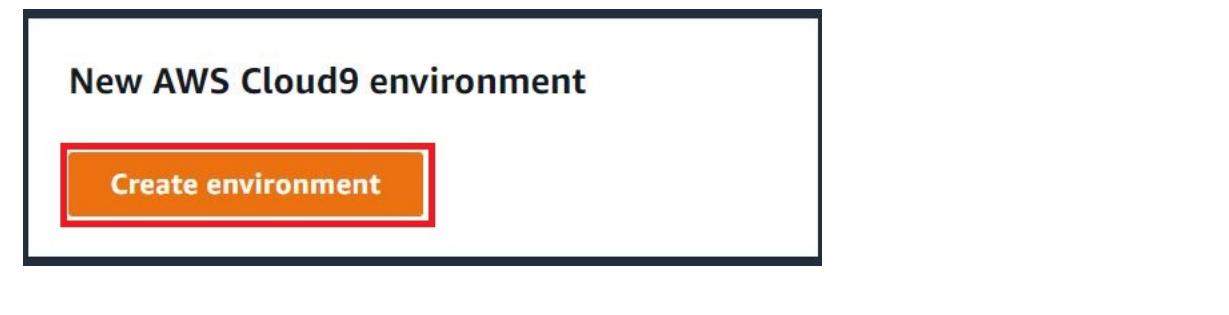

Oder in derIhre Umgebungen-Seite:

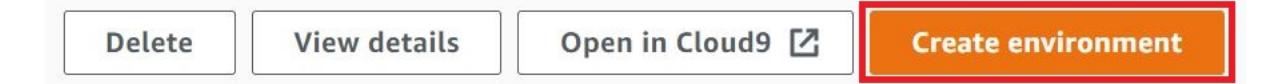

- 6. Geben Sie auf der Seite Create environment (Umgebung erstellen) einen Namen für Ihre Umgebung ein.
- 7. Geben Sie unter Description (Beschreibung) eine Beschreibung für Ihre Umgebung ein. Verwenden Sie für dieses Tutorial This environment is for the AWS Cloud9 tutorial.
- 8. Wählen Sie als Environment type (Umgebungstyp) Existing Compute (Bestehendes Computing) aus den folgenden Optionen aus:
	- Neue EC2-Instance Startet eine Amazon EC2 EC2-Instance, mit der eine direkte Verbindung über SSH hergestellt werden AWS Cloud9 kann.
	- Bestehende Rechenleistung Startet eine Amazon EC2 EC2-Instance, für die keine offenen eingehenden Ports erforderlich sind. AWS Cloud9 stellt eine Verbindung zur Instance her über. [AWS Systems Manager](https://docs.aws.amazon.com/systems-manager/latest/userguide/session-manager.html)
		- Wenn Sie die Option Existing compute (Bestehendes Computing) auswählen, werden eine Servicerolle und ein IAM-Instance-Profil erstellt, damit Systems Manager in Ihrem Namen mit der EC2-Instance interagieren kann. Sie können die Namen der beiden im Abschnitt Service role and instance profile for Systems Manager access (Dienstrolle und Instance-Profil für den Zugriff auf den Systemmanager) weiter unten auf der Oberfläche einsehen. Weitere Informationen finden Sie unter [Zugriff auf EC2-Instances ohne Zugang mit AWS](#page-132-0)  [Systems Manager.](#page-132-0)

### **A** Warning

Wenn Sie eine EC2-Instance für Ihre Umgebung erstellen, können Ihnen möglicherweise Gebühren AWS-Konto für Amazon EC2 entstehen. Für die Nutzung von Systems Manager zur Verwaltung von Verbindungen mit Ihrer EC2-Instance fallen keine zusätzlichen Kosten an.

### **A** Warning

AWS Cloud9 verwendet den öffentlichen SSH-Schlüssel, um eine sichere Verbindung zu Ihrem Server herzustellen. Um die sichere Verbindung herzustellen, fügen Sie Ihrer ~/.ssh/authorized\_keys-Datei unseren öffentlichen Schlüssel hinzu und geben Sie Ihre Anmeldeinformationen in den folgenden Schritten an. Wählen Sie Copy key to clipboard (Schlüssel in die Zwischenablage kopieren) aus, um den SSH-Schlüssel zu kopieren, oder View public SSH key (Öffentlichen SSH-Schlüssel anzeigen), um ihn anzuzeigen.

9. Geben Sie im Bereich Existing Compute (Bestehendes Computing) für User (Benutzer) den Anmeldenamen ein, den Sie zuvor in diesem Verfahren für die Verbindung mit der Instance oder dem Server verwendet haben. Für eine AWS Cloud -Computing-Instance könnte dies z. B. ec2 user, ubuntu oder root sein.

### **a** Note

Es wird empfohlen, dass der Anmeldename Administratorberechtigungen erhält oder einem Administratorbenutzer der Instance oder des Servers zugeordnet ist. Insbesondere wird empfohlen, dass dieser Anmeldename Besitzer der Node.js-Installation auf der Instance oder dem Server ist. Dies können Sie prüfen, indem Sie auf dem Terminal Ihrer Instance oder Ihres Servers den Befehl **ls -l \$(which node)** (oder **ls -l \$(nvm which node)**, falls Sie nvm verwenden) ausführen. Dieser Befehl zeigt den Namen des Besitzers der Node.js-Installation an. Außerdem zeigt er die Berechtigungen, dem Gruppennamen und den Speicherort der Installation an.

- 10. Geben Sie in das Feld Host die öffentliche IP-Adresse (bevorzugt) oder den Hostnamen der Instance oder des Servers ein.
- 11. Geben Sie unter Port den Port ein, über den Sie AWS Cloud9 versuchen möchten, eine Verbindung mit der Instanz oder dem Server herzustellen. Sie können auch den Standardport beibehalten.
- 12. Wählen Sie Additional details optional (Zusätzliche Details optional) aus, um den Umgebungspfad, den Pfad zur Binärdatei node.js und die SSH-Sprunghost-Informationen anzuzeigen.
- 13. Geben Sie unter Umgebungspfad den Pfad zu dem Verzeichnis auf der Instance oder dem Server ein, von dem aus Sie beginnen AWS Cloud9 möchten. Sie haben dies bereits in den Voraussetzungen für dieses Verfahren identifiziert. Wenn Sie dieses Feld leer lassen, verwendet AWS Cloud9 das Verzeichnis, mit dem die Instance oder der Server normalerweise nach der Anmeldung startet. Dies ist normalerweise ein Stamm- oder Standardverzeichnis.
- 14. Geben Sie unter Path to Node.js binary path (Pfad zur Binäredatei Node.js) die Pfadinformationen ein, um den Pfad zur Binärdatei node.js auf der Instance oder dem Server anzugeben. Um den Pfad abzurufen, können Sie den Befehl **which node** (oder **nvm which node** , wenn Sie nvm verwenden) auf der Instance oder dem Server ausführen. Der Pfad kann beispielsweise /usr/bin/node sein. Wenn Sie dieses Feld leer lassen, versucht AWS Cloud9 zu erraten, wo sich die Node.js-Binärdatei befindet, wenn sie versucht, eine Verbindung herzustellen.

15. Geben Sie für SSH jump host (SSH-Sprunghost) Informationen über den Sprunghost ein, den die Instance oder der Server verwendet. Verwenden Sie das Format USER\_NAME@HOSTNAME:PORT\_NUMBER (z. B. ec2-user@:ip-192-0-2-0:22).

Der Sprunghost muss die folgenden Anforderungen erfüllen:

- Er muss über das öffentliche Internet mit SSH erreichbar sein.
- Es muss eingehenden Zugriff von beliebigen IP-Adressen über den angegebenen Port zulassen.
- Die öffentlichen SSH-Schlüsselwert, der in die Datei ~/.ssh/authorized\_keys auf der vorhandenen Instance oder dem Server kopiert wurde, muss auch in die Datei ~/.ssh/ authorized\_keys auf dem Jump-Host kopiert werden.
- Netcat muss installiert sein.
- 16. Fügen Sie bis zu 50 Tags hinzu, indem Sie für jeden Tag einen Key (Schlüssel) und einen Value (Wert) angeben. Wählen Sie dazu Add new tag (Neues Tag hinzufügen) aus. Die Tags werden als Ressourcen-Tags an die AWS Cloud9 Umgebung angehängt und an die folgenden zugrunde liegenden Ressourcen weitergegeben: den AWS CloudFormation Stack, die Amazon EC2- Instance und Amazon EC2-Sicherheitsgruppen. Weitere Informationen zu Tags finden Sie unter [Zugriffskontrolle mithilfe von AWS Ressourcen-Tags](https://docs.aws.amazon.com/IAM/latest/UserGuide/access_tags.html) im [IAM-Benutzerhandbuch](https://docs.aws.amazon.com/IAM/latest/UserGuide/) und in den [erweiterten Informationen](#page-909-0) zu Tags in diesem Handbuch.

**A** Warning

Wenn Sie diese Tags nach ihrer Erstellung aktualisieren, werden die Änderungen nicht automatisch an die zugrunde liegenden Ressourcen weitergegeben. Näheres finden Sie [Weitergeben von Tag-Aktualisierungen an zugrunde liegende Ressourcen](#page-910-0) in den ausführlicheren Informationen über [Tags](#page-909-0).

17. Wählen Sie Create (Erstellen) aus, um Ihre Umgebung zu erstellen. Sie werden dann zur Startseite weitergeleitet. Wenn das Konto erfolgreich erstellt wurde, erscheint oben in der AWS Cloud9 Konsole eine grüne Flash-Leiste. Sie können die neue Umgebung und Open in Cloud9 (In Cloud9 öffnen) auswählen, um die IDE zu starten.

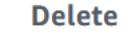

**View details** 

Open in Cloud9 Z

**Create environment** 

Wenn das Konto nicht erstellt werden konnte, erscheint oben in der AWS Cloud9 -Konsole eine rote Flashleiste. Ihr Konto kann möglicherweise aufgrund eines Problems mit Ihrem Webbrowser, Ihren AWS Zugriffsberechtigungen, der Instanz oder dem zugehörigen Netzwerk nicht erstellt werden. Informationen zu möglichen Lösungen für Probleme, die die Erstellung des Kontos verhindern könnten, finden Sie im Abschnitt [AWS Cloud9 -Fehlerbehebung.](#page-996-0)

### **a** Note

Wenn Ihre Umgebung einen Proxy für den Zugriff auf das Internet verwendet, müssen Sie Proxydetails angeben, AWS Cloud9 damit Abhängigkeiten installiert werden können. Weitere Informationen finden Sie unter [Abhängigkeiten konnten nicht installiert werden.](#page-992-0)

## <span id="page-841-0"></span>Schritt 5: Ausführen des Codes

In diesem Schritt verwenden Sie die AWS Cloud9 IDE, um eine Beispielanwendung im laufenden Docker-Container auszuführen.

- 1. Starten Sie den Beispiel-Chat-Server, während die AWS Cloud9 IDE für den laufenden Container angezeigt wird. Dazu klicken Sie im Fenster Environment (Umgebung) mit der rechten Maustaste auf die Beispieldatei workspace/server.js und wählen dann Run (Ausführen).
- 2. Zeigen Sie die Vorschau für die Beispielanwendung an. Dazu öffnen Sie im Fenster Environment (Umgebung) die Datei workspace/client/index.html. Wählen Sie dann auf der Menüleiste Tools, Preview, Preview Running Application (Extras, Vorschau, Vorschau auf die ausgeführte Anwendung).
- 3. Geben Sie auf der Registerkarte für die Anwendungsvorschau für Your Name (Ihr Name) Ihren Namen ein. Geben Sie die Nachricht unter Message (Meldung) ein. Wählen Sie Send (Senden). Der Chat-Server fügt Ihren Namen und Ihre Nachricht der Liste hinzu.

## <span id="page-841-1"></span>Schritt 6: Bereinigen

In diesem Schritt löschen Sie die Umgebung AWS Cloud9 und entfernen die Docker-Supportdateien aus der Amazon EC2 EC2-Instance. Um zu verhindern, dass Ihr AWS Konto weiterhin belastet wird, nachdem Sie dieses Beispiel nicht mehr verwendet haben, sollten Sie außerdem die Amazon EC2 EC2-Instance beenden, auf der Docker ausgeführt wird.

### Schritt 6.1: Löschen der Umgebung

Informationen zum Löschen der Umgebung finden Sie unter [Löschen einer Umgebung in AWS](#page-202-0)  [Cloud9](#page-202-0).

Schritt 6.2: Entfernen der AWS Cloud9 -Supportdateien aus dem Container

Nachdem Sie die Umgebung gelöscht haben, verbleiben einige AWS Cloud9 Supportdateien immer noch im Container. Wenn Sie den Container weiterhin verwenden möchten, diese Unterstützungsdateien aber nicht mehr benötigen, löschen Sie den .c9 Ordner aus dem Verzeichnis auf dem Container, von dem Sie angegeben haben, dass er nach der Anmeldung beginnen AWS Cloud9 soll. Ist das Verzeichnis beispielsweise ~, führen Sie den Befehl **rm** mit der Option **-r** wie folgt aus.

sudo rm -r ~/.c9

Schritt 6.3: Entfernen der Docker-Supportdateien aus der Instance

Wenn Sie den Docker-Container, das Docker-Image und Docker auf der Amazon EC2-Instance nicht behalten wollen, sehr wohl aber die Instance, können Sie diese Docker-Supportdateien wie folgt entfernen.

1. Entfernen des Docker-Containers von der Instance. Dazu führen Sie den Befehl **docker** auf der Instance mit den Stopp-Aktionen **stop** und **rm** und dem vom Menschen lesbaren Namen des Containers aus.

```
sudo docker stop cloud9
sudo docker rm cloud9
```
2. Entfernen Sie das Docker-Image von der Instance. Dazu führen Sie den Befehl **docker** auf der Instance mit der Aktion **image rm** und dem Tag des Image aus.

sudo docker image rm cloud9-image:latest

3. Entfernen Sie alle weiteren Docker-Supportdateien, die möglicherweise noch vorhanden sind. Dazu führen Sie den Befehl **docker** auf der Instance mit der Aktion **system prune** aus.

sudo docker system prune -a

4. Deinstallieren Sie Docker. Dazu führen Sie den Befehl **yum** auf der Instance mit der Aktion **remove** aus und geben das zu deinstallierende Paket **docker** an.

Für Amazon Linux:

sudo yum -y remove docker

Für Ubuntu Server:

```
sudo apt -y remove docker
```
Sie können auch die zuvor erstellten Dockerfile- und authorized\_keys-Dateien entfernen. Führen Sie zum Beispiel den Befehl **rm** auf der Instance aus.

```
sudo rm /tmp/Dockerfile
sudo rm /tmp/authorized_keys
```
### Schritt 6.4: Beenden der Instance

Informationen zum Beenden der Amazon EC2 EC2-Instance finden Sie unter [Terminate Your](https://docs.aws.amazon.com/AWSEC2/latest/UserGuide/terminating-instances.html)  [Instance](https://docs.aws.amazon.com/AWSEC2/latest/UserGuide/terminating-instances.html) im Amazon EC2 EC2-Benutzerhandbuch.

## Verwandte Tutorials

• [Erste Schritte mit AWS RoboMaker](https://docs.aws.amazon.com/robomaker/latest/dg/getting-started.html) im AWSRoboMakerEntwicklerhandbuch. In diesem Tutorial wird AWS Cloud9 eine Beispielanwendung für Roboter geändert, erstellt und gebündelt.

# Fortschrittliche Themen für AWS Cloud9

Diese Themen enthalten die folgende Informationen:

- Informationen, die für die fortschrittlichere Konfiguration und Entscheidungsfindung verwendet werden.
- Informationen, die sich auf eine bestimmte Aufgabe beziehen und ein besseres Verständnis für AWS Cloud9bieten können, aber für die Erledigung dieser Aufgabe nicht von entscheidender Bedeutung sind.

Themen

- [EC2-Umgebungen im Vergleich zu SSH-Umgebungen inAWS Cloud9](#page-844-0)
- [VPC-Einstellungen für AWS Cloud9 Entwicklungsumgebungen](#page-846-0)
- [Host-Anforderungen der SSH-Umgebung](#page-870-0)
- [DenAWS Cloud9 Installer fürAWS Cloud9 SSH-Umgebungen verwenden](#page-876-0)
- [Adressbereiche für eingehende IP-Adressen über SSH für AWS Cloud9](#page-879-0)
- [Amazon-Machine-Image-\(AMI\)-Inhalte für eine AWS Cloud9 -EC2-Entwicklerumgebung](#page-881-0)
- [Verwenden von serviceverknüpften Rollen für AWS Cloud9](#page-885-0)
- [Protokollierung von AWS Cloud9-API-Aufrufen mit AWS CloudTrail](#page-890-0)
- [Tags](#page-909-0)

# <span id="page-844-0"></span>EC2-Umgebungen im Vergleich zu SSH-Umgebungen inAWS Cloud9

Wie in der [Einführung für Umgebungen und Datenverarbeitungsressourcen](#page-22-0) und bei der [Arbeit mit](#page-103-0)  [Umgebungen](#page-103-0) beschrieben, können Ihre AWS Cloud9-Umgebungen als EC2-Umgebungen oder SSH-Umgebungen eingerichtet werden.

In der folgenden Tabelle werden die Ähnlichkeiten und Unterschiede zwischen der Verwendung von EC2-Umgebungen und SSH-Umgebungen in AWS Cloud9 dargestellt.

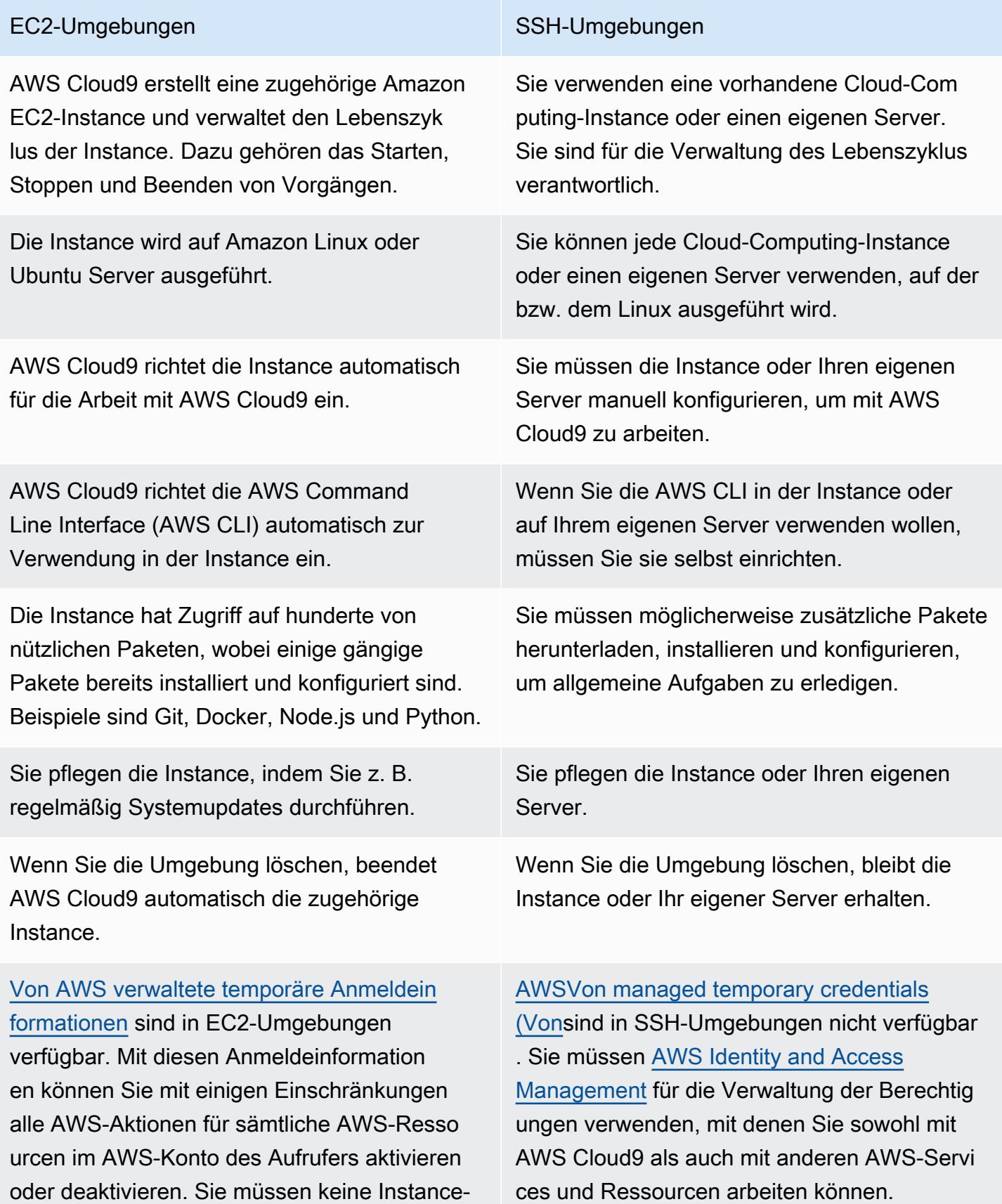

Verfügung.

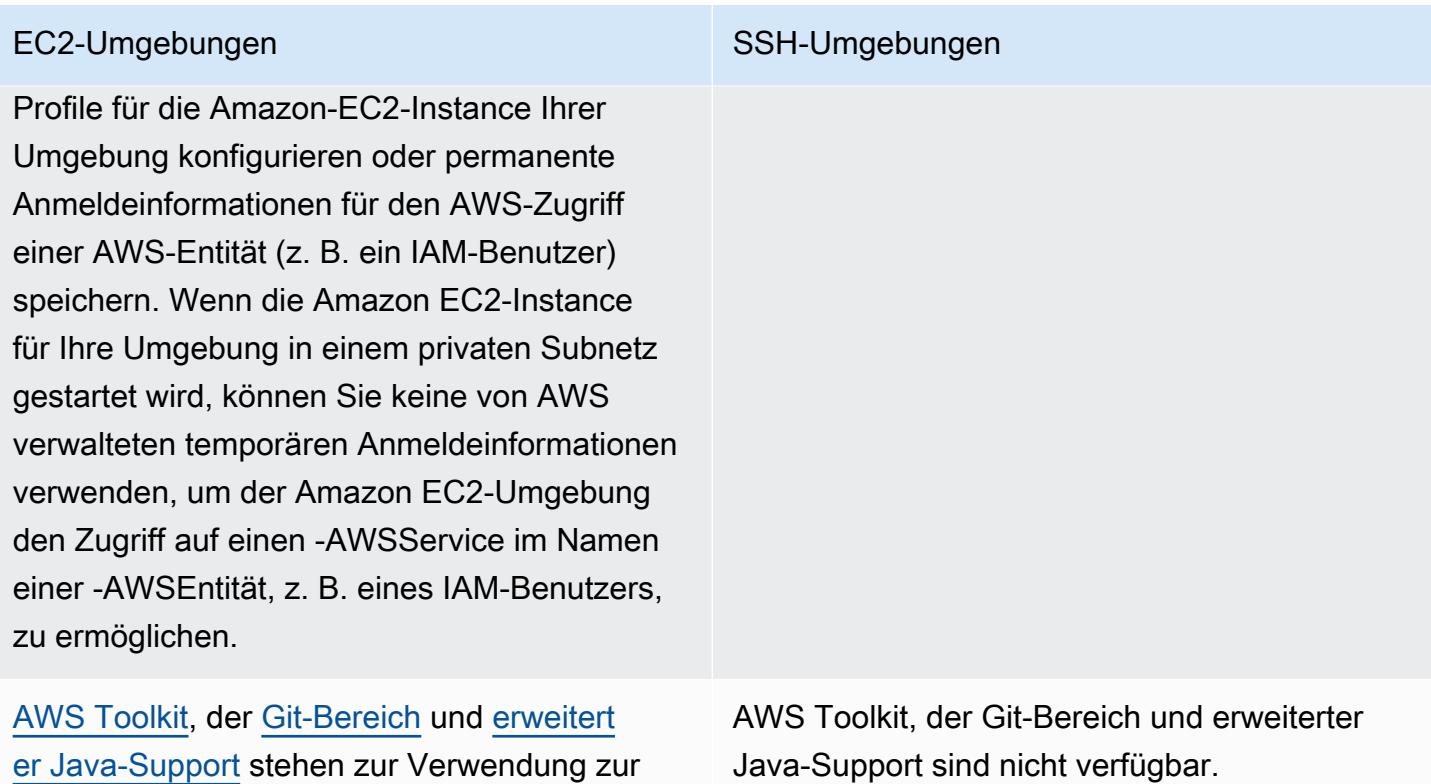

## <span id="page-846-0"></span>VPC-Einstellungen für AWS Cloud9 Entwicklungsumgebungen

Jede AWS Cloud9 Entwicklungsumgebung, die mit einer Amazon Virtual Private Cloud (Amazon VPC) verknüpft ist, muss bestimmte VPC-Anforderungen erfüllen. Zu diesen Umgebungen gehören EC2-Umgebungen und SSH-Umgebungen, die mit AWS Cloud Compute-Instances verknüpft sind, die innerhalb einer VPC ausgeführt werden. Beispiele hierfür sind Instances von Amazon EC2 und Amazon Lightsail.

## Amazon VPC-Anforderungen für AWS Cloud9

Für die verwendete Amazon VPC sind die folgenden Einstellungen erforderlich. AWS Cloud9 Wenn Sie mit diesen Anforderungen bereits vertraut sind und nur schnell eine kompatible VPC erstellen möchten, fahren Sie mit [Erstellen Sie eine VPC und andere VPC-Ressourcen](#page-863-0) fort.

Vergewissern Sie sich anhand der folgenden Checkliste, dass die VPC alle folgenden Anforderungen erfüllt:

• Die VPC kann sich in derselben AWS-Konto und AWS-Region wie die AWS Cloud9 Entwicklungsumgebung befinden, oder Die VPC kann eine gemeinsam genutzte VPC in einer

anderen Umgebung AWS-Konto als der Umgebung sein. Die VPC muss sich jedoch in derselben AWS-Region Umgebung befinden. Weitere Informationen zu Amazon VPCs für einen finden Sie AWS-Region unter[Anzeigen einer Liste der VPCs für eine AWS-Region](#page-848-0). Weitere Anweisungen zum Erstellen einer Amazon VPC für finden Sie AWS Cloud9 unter[Erstellen Sie eine VPC und](#page-863-0) [andere VPC-Ressourcen](#page-863-0). Informationen zur Arbeit mit gemeinsam genutzten Amazon VPCs finden Sie unter [Arbeiten mit gemeinsam genutzten VPCs](https://docs.aws.amazon.com/vpc/latest/userguide/vpc-sharing.html) im Amazon VPC-Benutzerhandbuch.

- Eine VPC muss über ein öffentliches Subnetz verfügen. Ein Subnetz ist öffentlich, wenn sein Datenverkehr an ein Internet-Gateway weitergeleitet wird. Eine Liste der Subnetze für eine Amazon VPC finden Sie unter. [Anzeigen einer Liste der Subnetze für eine VPC](#page-849-0)
- Wenn Ihre Umgebung direkt über SSH auf ihre EC2-Instance zugreift, kann die Instance nur in einem öffentlichen Subnetz gestartet werden. Informationen zur Bestätigung, ob ein Subnetz öffentlich ist, finden Sie unter. [Bestätigen, dass ein Subnetz öffentlich ist](#page-849-1)
- Wenn Sie mit dem Systems Manager auf eine [No-Ingress-Amazon-EC2-Instance](#page-132-0) zugreifen, kann die Instance entweder in einem öffentlichen oder einem privaten Subnetz gestartet werden.
- Wenn Sie ein öffentliches Subnetz verwenden, fügen Sie der VPC ein Internet-Gateway hinzu. Auf diese Weise kann das AWS Systems Manager Agent (SSM Agent) für die Instanz eine Verbindung zum Systems Manager herstellen.
- Wenn Sie ein privates Subnetz verwenden, erlauben Sie der Instance des Subnetzes, die Kommunikation mit dem Internet, indem Sie ein NAT-Gateway in einem öffentlichen Subnetz hosten. Weitere Informationen zum Anzeigen oder Ändern der Einstellungen für ein Internet-Gateway finden Sie unter [Anzeigen oder Ändern der Einstellungen für ein Internet-Gateway](#page-851-0)
- Das öffentliche Subnetz muss über eine Routing-Tabelle mit einer Mindestanzahl von Routen verfügen. Informationen darüber, wie Sie überprüfen können, ob ein Subnetz über eine Routing-Tabelle verfügt, finden Sie unter[Bestätigen Sie, ob ein Subnetz eine Routing-Tabelle besitzt.](#page-852-0). Hinweise zum Erstellen einer Routing-Tabelle finden Sie unter[Erstellen einer Routing-Tabelle.](#page-853-0)
- Die zugehörigen Sicherheitsgruppen für die VPC (oder für die AWS Cloud Recheninstanz, abhängig von Ihrer Architektur) müssen ein Minimum an eingehendem und ausgehendem Datenverkehr zulassen. Eine Liste der Sicherheitsgruppen für eine Amazon VPC finden Sie unter[Anzeigen einer Liste von Sicherheitsgruppen für eine VPC](#page-855-0). Weitere Informationen zum Erstellen einer Sicherheitsgruppe in einer Amazon VPC finden Sie unter[Erstellen einer](#page-860-0)  [Sicherheitsgruppe in einer VPC](#page-860-0).
- Um eine zusätzliche Sicherheitsebene zu implementieren, muss die Netzwerk-ACL sofern die VPC über eine Netzwerk-ACL verfügt – ein- und ausgehenden Datenverkehr in einem Mindestumfang zulassen. Informationen darüber, ob eine Amazon VPC über mindestens eine Netzwerk-ACL verfügt, finden Sie unter[Bestätigen Sie, ob eine VPC über mindestens eine](#page-861-0)

[Netzwerk-ACL verfügt](#page-861-0). Informationen zum Erstellen einer Netzwerk-ACL finden Sie unte[rErstellen](#page-862-0)  [einer Netzwerk-ACL](#page-862-0).

• Wenn Ihre Entwicklungsumgebung [SSM für den Zugriff auf eine EC2-Instance verwendet](#page-132-0) wird, müssen Sie sicherstellen, dass der Instance eine öffentliche IP-Adresse von dem öffentlichen Subnetz zugewiesen wird, in das sie gestartet wird. Dazu müssen Sie die Option Automatische Zuweisung einer öffentlichen IP-Adresse für das öffentliche Subnetz aktivieren und sie auf Yes einstellen. Sie können diese Option im öffentlichen Subnetz aktivieren, bevor Sie auf der Seite mit den Subnetzeinstellungen eine AWS Cloud9 Umgebung erstellen. Die Schritte zur Änderung der Einstellungen für die automatische IP-Zuweisung in einem öffentlichen Subnetz finden Sie unter [Ändern des öffentlichen IPv4-Adressierungsattributs für Ihr Subnetz](https://docs.aws.amazon.com/vpc/latest/userguide/modify-subnets.html#subnet-public-ip) im Amazon VPC-Benutzerhandbuch. Weitere Informationen zur Konfiguration eines öffentlichen und privaten Subnetzes finden Sie unter. [Konfigurieren eines Subnetzes als öffentlich oder privat](#page-868-0)

### **a** Note

Melden Sie sich für die folgenden Verfahren bei der an AWS Management Console und verwenden Sie Administratoranmeldedaten, um entweder die Amazon VPC-Konsole ([https://console.aws.amazon.com/vpc\)](https://console.aws.amazon.com/vpc) oder die Amazon EC2 EC2-Konsole ([https://](https://console.aws.amazon.com/ec2)  [console.aws.amazon.com/ec2\)](https://console.aws.amazon.com/ec2) zu öffnen.

Wenn Sie das AWS CLI oder das verwenden AWS CloudShell, empfehlen wir Ihnen, das AWS CLI oder AWS CloudShell mit den Anmeldeinformationen für einen Administrator in Ihrem zu konfigurieren. AWS-Konto Wenn Sie dies nicht tun können, wenden Sie sich an Ihren AWS-Konto Administrator.

### <span id="page-848-0"></span>Anzeigen einer Liste der VPCs für eine AWS-Region

Um die Amazon VPC-Konsole zu verwenden, wählen Sie in der AWS Navigationsleiste die aus, in der AWS-Region die Umgebung AWS Cloud9 erstellt wird. Wählen Sie dann im Navigationsbereich die Option Your VPCs (Ihre VPCs) aus.

Um das AWS CLI oder das zu verwenden AWS CloudShell, führen Sie den Amazon EC2 **describe-vpcs**EC2-Befehl aus, z. B. wie folgt.

```
aws ec2 describe-vpcs --output table --query 'Vpcs[*].VpcId' --region us-east-2
```
Ersetzen Sie im vorherigen Befehl us-east-2 durch den Befehl, der AWS-Region die Umgebung in AWS Cloud9 erstellt. Um den vorhergehenden Befehl unter Windows auszuführen, ersetzen Sie die einfachen (' ') durch doppelte Anführungszeichen (" "). Wenn Sie den vorhergehenden Befehl mit der aws-shell ausführen möchten, lassen Sie aws weg.

Die Ausgabe enthält die Liste der VPC-IDs.

<span id="page-849-0"></span>Anzeigen einer Liste der Subnetze für eine VPC

Um die Amazon VPC-Konsole zu verwenden, wählen Sie Your VPCs (Ihre VPCs) im Navigationsbereich aus. Notieren Sie die VPC-ID in der Spalte VPC-ID. Klicken Sie dann im Navigationsbereich auf Subnets (Subnetze) und suchen Sie nach Subnetzen, die die ID in der Spalte VPC enthalten.

Um das AWS CLI oder das zu verwendenaws-shell, führen Sie den Amazon EC2 **describesubnets**EC2-Befehl aus, z. B. wie folgt.

aws ec2 describe-subnets --output table --query 'Subnets[\*].[SubnetId,VpcId]' --region us-east-2

Ersetzen Sie den Befehl im vorherigen Befehl us-east-2 durch den, der AWS-Region die Subnetze enthält. Um den vorhergehenden Befehl unter Windows auszuführen, ersetzen Sie die einfachen (' ') durch doppelte Anführungszeichen (" "). Wenn Sie den vorhergehenden Befehl mit der aws-shell ausführen möchten, lassen Sie aws weg.

Suchen Sie in der Ausgabe nach Subnetzen, die mit der ID der VPC übereinstimmen.

<span id="page-849-1"></span>Bestätigen, dass ein Subnetz öffentlich ist

### **A** Important

Angenommen, Sie starten die EC2-Instance Ihrer Umgebung in einem privaten Subnetz. Stellen Sie sicher, dass ausgehender Datenverkehr für diese Instance erlaubt ist, damit sie sich mit dem SSM-Service verbinden kann. Bei privaten Subnetzen wird der ausgehende Datenverkehr in der Regel über ein NAT-Gateway (Network Address Translation) oder VPC-Endpunkte konfiguriert. (Ein NAT-Gateway erfordert ein öffentliches Subnetz.) Angenommen, Sie wählen VPC-Endpunkte anstelle eines NAT-Gateways für den Zugriff auf SSM aus. Automatische Updates und Sicherheitspatches für Ihre Instance funktionieren möglicherweise nicht, wenn Internetzugang erforderlich ist. Sie können andere Anwendungen wie [AWS Systems Manager Patch Manager](https://docs.aws.amazon.com/systems-manager/latest/userguide/systems-manager-patch.html) verwenden, um alle Softwareupdates zu

verwalten, die Ihre Umgebung möglicherweise benötigt. AWS Cloud9 Software wird wie gewohnt aktualisiert.

Um die Amazon VPC-Konsole zu verwenden, wählen Sie Subnets (Subnetze) im Navigationsbereich. Wählen Sie das Kästchen neben dem Subnetz aus, das Sie verwenden AWS Cloud9 möchten. Wenn auf der Registerkarte Route Table (Routing-Tabelle) ein Eintrag in der Spalte Ziel (Target) vorhanden ist, der mit igw- beginnt, ist das Subnetz öffentlich.

Um das AWS CLI oder das zu verwendenaws-shell, führen Sie den Amazon EC2 **describeroute-tables**EC2-Befehl aus.

```
aws ec2 describe-route-tables --output table --query 'RouteTables[*].Routes[*].
{GatewayIds:GatewayId}' --region us-east-2 --filters Name=association.subnet-
id,Values=subnet-12a3456b
```
Ersetzen Sie us-east-2 im vorherigen Befehl durch das, das AWS-Region das Subnetz enthält, und subnet-12a3456b ersetzen Sie es durch die Subnetz-ID. Um den vorhergehenden Befehl unter Windows auszuführen, ersetzen Sie die einfachen (' ') durch doppelte Anführungszeichen (" "). Wenn Sie den vorhergehenden Befehl mit der aws-shell ausführen möchten, lassen Sie aws weg.

Wenn es in der Ausgabe mindestens ein Ergebnis gibt, das mit igw- beginnt, ist das Subnetz öffentlich.

Wenn in der Ausgabe keine Ergebnisse angezeigt werden, ist die Routing-Tabelle möglicherweise der VPC und nicht dem Subnetz zugeordnet. Um dies zu bestätigen, führen Sie den Amazon EC2- Befehl **describe-route-tables** für die dem Subnetz zugeordnete VPC statt für das eigentliche Subnetz aus, beispielsweise wie folgt.

```
aws ec2 describe-route-tables --output table --query 'RouteTables[*].Routes[*].
{GatewayIds:GatewayId}' --region us-east-1 --filters Name=vpc-id,Values=vpc-1234ab56
```
Ersetzen Sie im vorherigen Befehl us-east-2 durch den, der AWS-Region die VPC enthält, und vpc-1234ab56 ersetzen Sie ihn durch die VPC-ID. Um den vorhergehenden Befehl unter Windows auszuführen, ersetzen Sie die einfachen (' ') durch doppelte Anführungszeichen (" "). Wenn Sie den vorhergehenden Befehl mit der aws-shell ausführen möchten, lassen Sie aws weg.

Wenn es in der Ausgabe mindestens ein Ergebnis gibt, das mit igw- beginnt, enthält die VPC ein Internet-Gateway.

### <span id="page-851-0"></span>Anzeigen oder Ändern der Einstellungen für ein Internet-Gateway

Um die Amazon VPC-Konsole zu verwenden, wählen Sie im Navigationsbereich Internet Gateways. Wählen Sie das Feld neben dem Internet-Gateway aus. Um die Einstellungen zu sehen, sehen Sie sich jede Registerkarte an. Wählen Sie zum Ändern einer Einstellung auf einer Registerkarte Edit (Bearbeiten) und befolgen Sie dann die Anweisungen auf dem Bildschirm.

Um das AWS CLI oder zum Anzeigen der Einstellungen aws-shell zu verwenden, führen Sie den Amazon EC2 **describe-internet-gateways**EC2-Befehl aus.

```
aws ec2 describe-internet-gateways --output table --region us-east-2 --internet-
gateway-id igw-1234ab5c
```
Ersetzen Sie us-east-2 im vorherigen Befehl durch den, der AWS-Region das Internet-Gateway enthält, und igw-1234ab5c ersetzen Sie ihn durch die Internet-Gateway-ID. Wenn Sie den vorhergehenden Befehl mit der aws-shell ausführen möchten, lassen Sie aws weg.

### Ein Internet-Gateway erstellen

Um die Amazon VPC-Konsole zu verwenden, wählen Sie im Navigationsbereich Internet Gateways. Wählen Sie Create internet gateway (Internet-Gateway erstellen) und befolgen Sie dann die Anweisungen auf dem Bildschirm.

Um das AWS CLI oder das zu verwendenaws-shell, führen Sie den Amazon EC2 **createinternet-gateway**EC2-Befehl aus.

```
aws ec2 create-internet-gateway --output text --query 
  'InternetGateway.InternetGatewayId' --region us-east-2
```
Ersetzen Sie den Befehl im vorherigen Befehl us-east-2 durch den, der AWS-Region das neue Internet-Gateway enthält. Um den vorhergehenden Befehl unter Windows auszuführen, ersetzen Sie die einfachen (' ') durch doppelte Anführungszeichen (" "). Wenn Sie den vorhergehenden Befehl mit der aws-shell ausführen möchten, lassen Sie aws weg.

Die Ausgabe enthält die ID des neuen Internet-Gateways.

Hinzufügen eines Internet-Gateways zu einer VPC

Um die Amazon VPC-Konsole zu verwenden, wählen Sie im Navigationsbereich Internet Gateways. Wählen Sie das Feld neben dem Internet-Gateway aus. Wählen Sie Actions (Aktionen), Attach

to VPC (An VPC anfügen) (sofern verfügbar) und befolgen Sie dann die Anweisungen auf dem Bildschirm.

Um das AWS CLI oder das zu verwendenaws-shell, führen Sie den Amazon EC2 **attachinternet-gateway**EC2-Befehl aus, z. B. wie folgt.

aws ec2 attach-internet-gateway --region us-east-2 --internet-gateway-id igw-a1b2cdef --vpc-id vpc-1234ab56

Ersetzen Sie den Befehl im vorherigen Befehl us-east-2 durch den, der AWS-Region das Internet-Gateway enthält. Ersetzen Sie igw-a1b2cdef durch die Internet-Gateway-ID. Ersetzen Sie außerdem vpc-1234ab56 durch die VPC-ID. Wenn Sie den vorhergehenden Befehl mit der awsshell ausführen möchten, lassen Sie aws weg.

<span id="page-852-0"></span>Bestätigen Sie, ob ein Subnetz eine Routing-Tabelle besitzt.

Um die Amazon VPC-Konsole zu verwenden, wählen Sie Subnets (Subnetze) im Navigationsbereich. Wählen Sie das Kästchen neben dem öffentlichen Subnetz für die VPC aus, die Sie verwenden AWS Cloud9 möchten. Wenn auf der Registerkarte Route Table (Routing-Tabelle) ein Wert für Route Table vorhanden ist, verfügt das öffentliche Subnetz über eine Routing-Tabelle.

Um das AWS CLI oder das zu verwendenaws-shell, führen Sie den Amazon EC2 **describeroute-tables**EC2-Befehl aus.

```
aws ec2 describe-route-tables --output table --query 'RouteTables[*].Associations[*].
{RouteTableIds:RouteTableId}' --region us-east-2 --filters Name=association.subnet-
id,Values=subnet-12a3456b
```
Ersetzen Sie im vorherigen Befehl us-east-2 durch das, das AWS-Region das öffentliche Subnetz enthält, und subnet-12a3456b ersetzen Sie es durch die öffentliche Subnetz-ID. Um den vorhergehenden Befehl unter Windows auszuführen, ersetzen Sie die einfachen (' ') durch doppelte Anführungszeichen (" "). Wenn Sie den vorhergehenden Befehl mit der aws-shell ausführen möchten, lassen Sie aws weg.

Wenn in der Ausgabe Werte vorhanden sind, verfügt das öffentliche Subnetz über mindestens eine Routing-Tabelle.

Wenn in der Ausgabe keine Ergebnisse angezeigt werden, ist die Routing-Tabelle möglicherweise der VPC und nicht dem Subnetz zugeordnet. Um dies zu bestätigen, führen Sie den Amazon EC2Befehl **describe-route-tables** für die dem Subnetz zugeordnete VPC statt für das eigentliche Subnetz aus, beispielsweise wie folgt.

```
aws ec2 describe-route-tables --output table --query 'RouteTables[*].Associations[*].
{RouteTableIds:RouteTableId}' --region us-east-2 --filters Name=vpc-
id,Values=vpc-1234ab56
```
Ersetzen Sie im vorherigen Befehl us-east-2 durch den, der AWS-Region die VPC enthält, und vpc-1234ab56 ersetzen Sie ihn durch die VPC-ID. Um den vorhergehenden Befehl unter Windows auszuführen, ersetzen Sie die einfachen (' ') durch doppelte Anführungszeichen (" "). Wenn Sie den vorhergehenden Befehl mit der aws-shell ausführen möchten, lassen Sie aws weg.

Wenn in der Ausgabe mindestens ein Ergebnis vorhanden ist, verfügt die VPC über mindestens eine Routing-Tabelle.

Zuordnen einer Routing-Tabelle zu einem Subnetz

Um die Amazon VPC-Konsole zu verwenden, wählen Sie Route Tables (Routing-Tabelle) im Navigationsbereich. Aktivieren Sie das Kontrollkästchen neben der Routing-Tabelle, die Sie zuordnen möchten. Wählen Sie auf der Registerkarte Subnet Associations (Subnetz-Zuordnungen) die Option Edit (Bearbeiten) aus, aktivieren Sie das Kontrollkästchen neben dem Subnetz, das Sie zuordnen möchten, und wählen Sie dann Save (Speichern).

Um das AWS CLI oder das zu verwendenaws-shell, führen Sie den Amazon EC2 **associateroute-table**EC2-Befehl aus, z. B. wie folgt.

```
aws ec2 associate-route-table --region us-east-2 --subnet-id subnet-12a3456b --route-
table-id rtb-ab12cde3
```
Ersetzen Sie den Befehl im vorherigen Befehl us-east-2 durch den AWS-Region , der die Routentabelle enthält. Ersetzen Sie subnet-12a3456b durch die Subnetz-ID. Ersetzen Sie außerdem rtb-ab12cde3 durch die ID der Routing-Tabelle. Wenn Sie den vorhergehenden Befehl mit der aws-shell ausführen möchten, lassen Sie aws weg.

### <span id="page-853-0"></span>Erstellen einer Routing-Tabelle

Um die Amazon VPC-Konsole zu verwenden, wählen Sie Route Tables (Routing-Tabelle) im Navigationsbereich. Wählen Sie Create Route Table (Routing-Tabelle erstellen) aus und folgen Sie dann den Anweisungen auf dem Bildschirm.

Um das AWS CLI oder das zu verwendenaws-shell, führen Sie den Amazon EC2 **createroute-table**EC2-Befehl aus, z. B. wie folgt.

```
aws ec2 create-route-table --output text --query 'RouteTable.RouteTableId' --region us-
east-2 --vpc-id vpc-1234ab56
```
Ersetzen Sie im vorherigen Befehl us-east-2 durch die, die AWS-Region die neue Routentabelle enthält, und vpc-1234ab56 ersetzen Sie sie durch die VPC-ID. Um den vorhergehenden Befehl unter Windows auszuführen, ersetzen Sie die einfachen (' ') durch doppelte Anführungszeichen (" "). Wenn Sie den vorhergehenden Befehl mit der aws-shell ausführen möchten, lassen Sie aws weg.

Die Ausgabe enthält die ID der neuen Routing-Tabelle.

### Anzeigen oder Ändern der Einstellungen für eine Routing-Tabelle

Um die Amazon VPC-Konsole zu verwenden, wählen Sie Route Tables (Routing-Tabelle) im Navigationsbereich. Wählen Sie das Feld neben der Routing-Tabelle aus. Um die Einstellungen zu sehen, sehen Sie sich jede Registerkarte an. Wählen Sie zum Ändern einer Einstellung auf der Registerkarte die Option Edit (Bearbeiten) aus und folgen Sie dann den Anweisungen auf dem Bildschirm.

Um das AWS CLI oder das zu verwenden, aws-shell um die Einstellungen zu sehen, führen Sie den Amazon EC2 **describe-route-tables**EC2-Befehl aus, z. B. wie folgt.

```
aws ec2 describe-route-tables --output table --region us-east-2 --route-table-ids rtb-
ab12cde3
```
Ersetzen Sie us-east-2 im vorherigen Befehl durch das, AWS-Region das die Routentabelle enthält, und rtb-ab12cde3 ersetzen Sie es durch die Routentabellen-ID. Wenn Sie den vorhergehenden Befehl mit der aws-shell ausführen möchten, lassen Sie aws weg.

Minimale empfohlene Routentabelleneinstellungen für AWS Cloud9

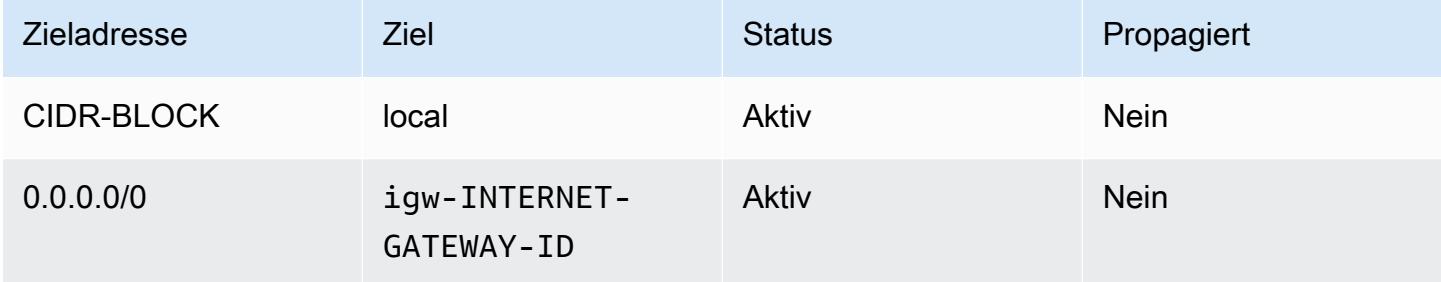

In diesen Einstellungen ist *CIDR-BLOCK* der CIDR-Block des Subnetzes und igw-*INTERNET-GATEWAY-ID* die ID eines kompatiblen Internet-Gateways.

<span id="page-855-0"></span>Anzeigen einer Liste von Sicherheitsgruppen für eine VPC

Um die Amazon VPC-Konsole zu verwenden, wählen Sie Security Groups (Sicherheitsgruppen) im Navigationsbereich. Geben Sie in das Feld Search Security Groups (Sicherheitsgruppen suchen) die ID oder den Namen der VPC ein. Drücken Sie dann Enter. Die Sicherheitsgruppen für diese VPC werden in der Liste der Suchergebnisse aufgeführt.

Um das AWS CLI oder das zu verwendenaws-shell, führen Sie den Amazon EC2 **describesecurity-groups**EC2-Befehl aus.

```
aws ec2 describe-security-groups --output table --query 'SecurityGroups[*].GroupId' --
region us-east-2 --filters Name=vpc-id,Values=vpc-1234ab56
```
Ersetzen Sie im vorherigen Befehl us-east-2 durch den, der AWS-Region die VPC enthält, und vpc-1234ab56 ersetzen Sie ihn durch die VPC-ID. Um den vorhergehenden Befehl unter Windows auszuführen, ersetzen Sie die einfachen (' ') durch doppelte Anführungszeichen (" "). Wenn Sie den vorhergehenden Befehl mit der aws-shell ausführen möchten, lassen Sie aws weg.

Die Ausgabe enthält die Liste der Sicherheitsgruppen-IDs für diese VPC.

Eine Liste der Sicherheitsgruppen für eine Compute-Instance AWS Cloud anzeigen

Um die Amazon EC2-Konsole zu verwenden, erweitern Sie im Navigationsbereich Instances und wählen Sie dann Instances. Aktivieren Sie in der Liste der Instances das Kontrollkästchen neben der Instance. Die Sicherheitsgruppen für diese Instance werden auf der Registerkarte Description (Beschreibung) neben Security groups (Sicherheitsgruppen) angezeigt.

Um das AWS CLI oder das zu verwendenaws-shell, führen Sie den Amazon EC2 **describesecurity-groups**EC2-Befehl aus, z. B. wie folgt.

```
aws ec2 describe-instances --output table --query 
  'Reservations[*].Instances[*].NetworkInterfaces[*].Groups[*].GroupId' --region us-
east-2 --instance-ids i-12a3c456d789e0123
```
Ersetzen Sie us-east-2 im vorherigen Befehl durch den, der AWS-Region die Instance enthält, und i-12a3c456d789e0123 ersetzen Sie ihn durch die Instance-ID. Um den vorhergehenden Befehl

unter Windows auszuführen, ersetzen Sie die einfachen (' ') durch doppelte Anführungszeichen (" "). Wenn Sie den vorhergehenden Befehl mit der aws-shell ausführen möchten, lassen Sie aws weg.

Die Ausgabe enthält die Liste der Sicherheitsgruppen-IDs für diese Instance.

Anzeigen oder Ändern der Einstellungen einer Sicherheitsgruppe in einer VPC

Um die Amazon VPC-Konsole zu verwenden, wählen Sie Security Groups (Sicherheitsgruppen) im Navigationsbereich. Wählen Sie das Feld neben der Sicherheitsgruppe aus. Um die Einstellungen zu sehen, sehen Sie sich jede Registerkarte an. Wählen Sie zum Ändern einer Einstellung auf einer Registerkarte Edit (Bearbeiten) und befolgen Sie dann die Anweisungen auf dem Bildschirm.

Um das AWS CLI oder das zu verwenden, aws-shell um die Einstellungen zu sehen, führen Sie den Amazon EC2 **describe-security-groups**EC2-Befehl aus, z. B. wie folgt.

```
aws ec2 describe-security-groups --output table --region us-east-2 --group-ids 
 sg-12a3b456
```
Ersetzen Sie us-east-2 im vorherigen Befehl durch das, AWS-Region das die Instance enthält, und sg-12a3b456 ersetzen Sie es durch die Sicherheitsgruppen-ID. Wenn Sie den vorhergehenden Befehl mit der aws-shell ausführen möchten, lassen Sie aws weg.

Einstellungen für eine AWS Cloud Compute-Instanz-Sicherheitsgruppe anzeigen oder ändern

Um die Amazon EC2-Konsole zu verwenden, erweitern Sie im Navigationsbereich Instances und wählen Sie dann Instances. Aktivieren Sie in der Liste der Instances das Kontrollkästchen neben der Instance. Wählen Sie auf der Registerkarte Description (Beschreibung) unter Security groups (Sicherheitsgruppen) die Sicherheitsgruppe. Sehen Sie sich die einzelnen Registerkarten an. Wählen Sie zum Ändern einer Einstellung auf einer Registerkarte Edit (Bearbeiten) und befolgen Sie dann die Anweisungen auf dem Bildschirm.

Um das AWS CLI oder das zu verwenden, aws-shell um die Einstellungen zu sehen, führen Sie den Amazon EC2 **describe-security-groups**EC2-Befehl aus, z. B. wie folgt.

```
aws ec2 describe-security-groups --output table --region us-east-2 --group-ids 
 sg-12a3b456
```
Ersetzen Sie us-east-2 im vorherigen Befehl durch das, AWS-Region das die Instance enthält, und sg-12a3b456 ersetzen Sie es durch die Sicherheitsgruppen-ID. Wenn Sie den vorhergehenden Befehl mit der aws-shell ausführen möchten, lassen Sie aws weg.

Mindesteinstellungen für eingehenden und ausgehenden Verkehr für AWS Cloud9

**A** Important

Die IA-Sicherheitsgruppe für eine Instance hat möglicherweise keine Regel für eingehenden Datenverkehr. In diesem Fall ist kein eingehenden Verkehr von einem anderen Host zu der Instance erlaubt. Informationen zum Verwenden von No-Ingress-EC2-Instances finden Sie unter [Zugriff auf EC2-Instances ohne Zugang mit AWS Systems Manager.](#page-132-0)

• Eingehend: Alle IP-Adressen mit SSH über Port 22. Sie können diese IP-Adressen jedoch auf diejenigen beschränken, die verwendet werden. AWS Cloud9 Weitere Informationen finden Sie unter [Adressbereiche für eingehende IP-Adressen über SSH für AWS Cloud9](#page-879-0).

### **G** Note

Für EC2-Umgebungen, die am oder nach dem 31. Juli 2018 erstellt wurden, AWS Cloud9 verwendet Sicherheitsgruppen, um eingehende IP-Adressen mithilfe von SSH über Port 22 einzuschränken. Bei diesen eingehenden IP-Adressen handelt es sich speziell nur um die Adressen, die verwendet werden. AWS Cloud9 Weitere Informationen finden Sie unter [Adressbereiche für eingehende IP-Adressen über SSH für AWS Cloud9.](#page-879-0)

- Eingehend (nur Netzwerk-ACLs): Für EC2-Umgebungen und für SSH-Umgebungen, die Amazon-EC2-Instances zugeordnet sind, die unter Amazon Linux oder Ubuntu Server ausgeführt werden, verwenden alle IP-Adressen TCP über die Ports 32768-61000. Weitere Informationen und Port-Bereiche für andere Amazon EC2-Instance-Typen finden Sie unter [Ephemeral Ports \(Flüchtige](https://docs.aws.amazon.com/vpc/latest/userguide/VPC_ACLs.html#VPC_ACLs_Ephemeral_Ports)  [Ports\)](https://docs.aws.amazon.com/vpc/latest/userguide/VPC_ACLs.html#VPC_ACLs_Ephemeral_Ports) im Amazon VPC-Benutzerhandbuch.
- Ausgehend: Alle Datenverkehrsquellen, die ein beliebiges Protokoll und einen beliebigen Port verwenden.

Sie können dieses Verhalten auf der Sicherheitsgruppenebene festlegen. Für zusätzliche Sicherheit können Sie auch eine Netzwerk-ACL verwenden. Weitere Informationen finden Sie unter [Vergleichen](https://docs.aws.amazon.com/vpc/latest/userguide/VPC_Security.html#VPC_Security_Comparison)  [von Sicherheitsgruppen und Netzwerk-ACLs](https://docs.aws.amazon.com/vpc/latest/userguide/VPC_Security.html#VPC_Security_Comparison) im Amazon VPC-Benutzerhandbuch.

Um beispielsweise Regeln für ein- und ausgehenden Datenverkehr einer Sicherheitsgruppe hinzuzufügen, können Sie diese Regeln wie folgt einrichten.

### Regeln für eingehenden Datenverkehr

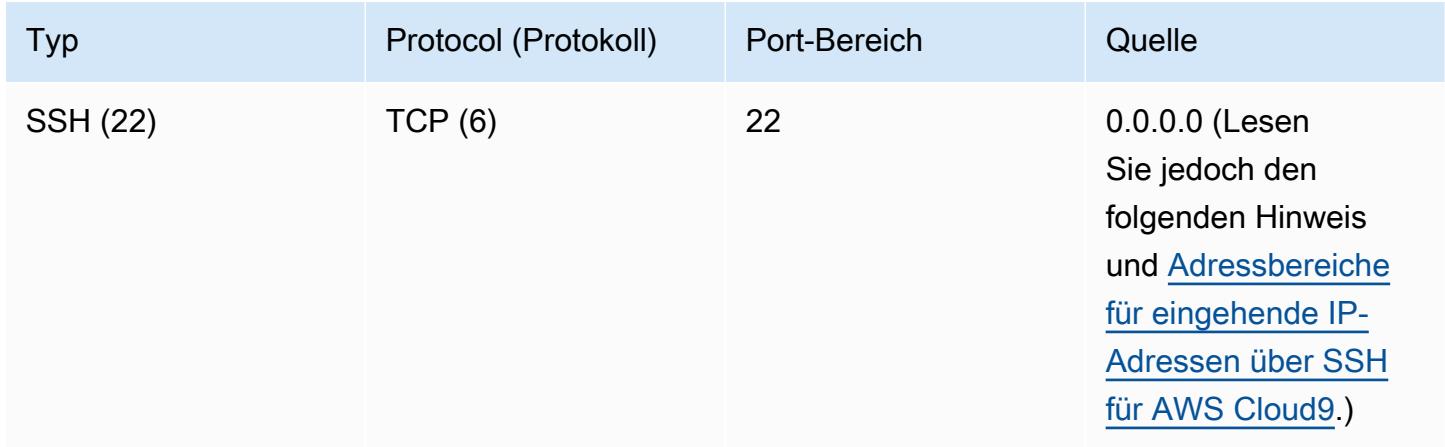

### **a** Note

Fügt für EC2-Umgebungen, die am oder nach dem 31. Juli 2018 erstellt wurden, eine eingehende Regel AWS Cloud9 hinzu, um eingehende IP-Adressen mithilfe von SSH über Port 22 einzuschränken. Dies beschränkt sich speziell nur auf die Adressen, die verwendet werden. AWS Cloud9 Weitere Informationen finden Sie unter [Adressbereiche für eingehende](#page-879-0) [IP-Adressen über SSH für AWS Cloud9.](#page-879-0)

### Regeln für ausgehenden Datenverkehr

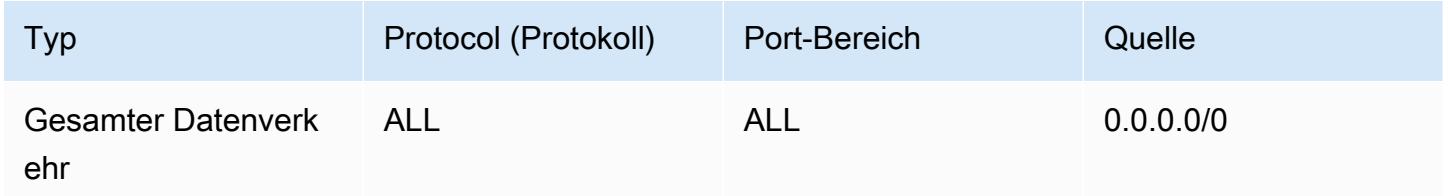

Wenn Sie Regeln für ein- und ausgehenden Datenverkehr auch einer Netzwerk-ACL hinzufügen möchten, können Sie diese Regeln wie folgt einrichten.

### Regeln für eingehenden Datenverkehr

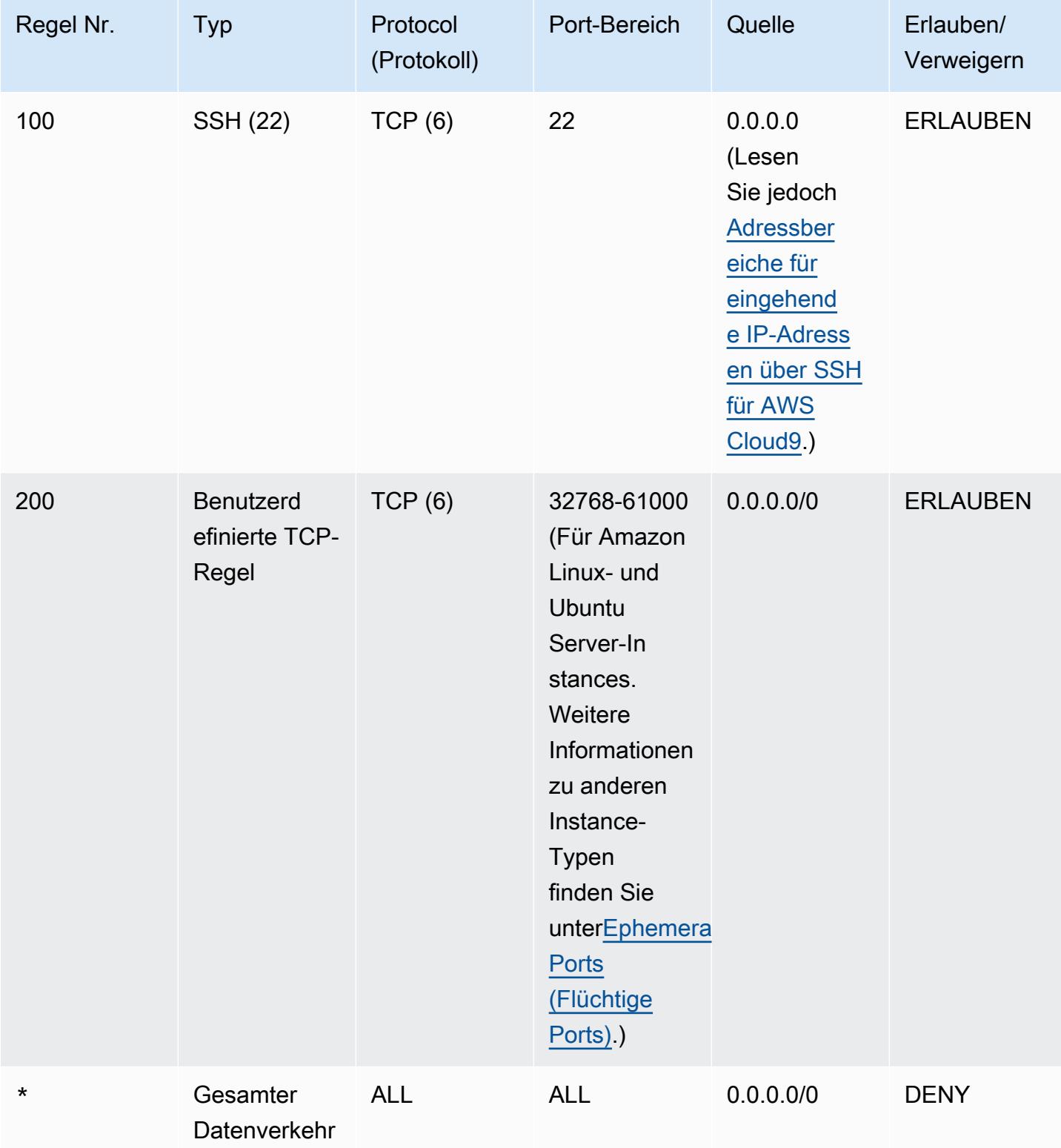

### Regeln für ausgehenden Datenverkehr

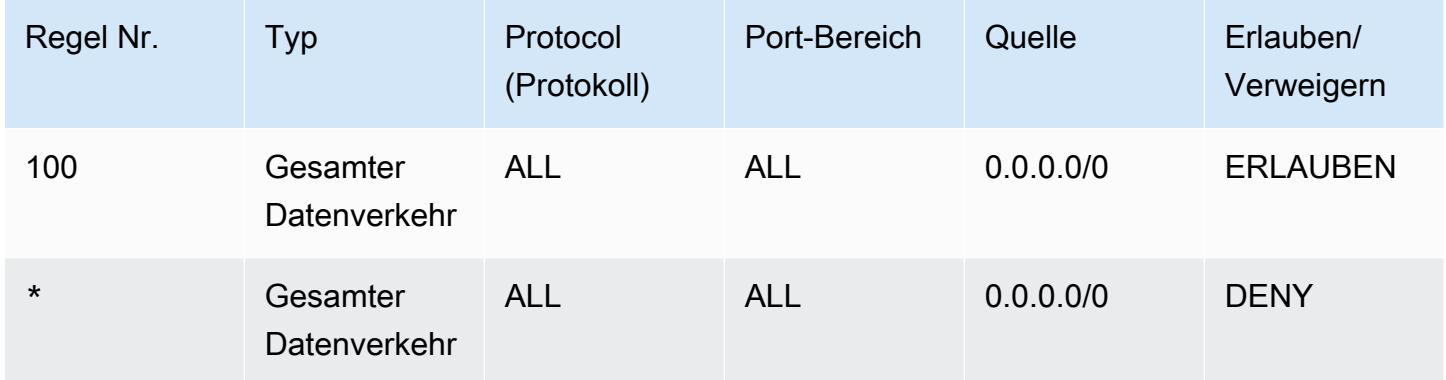

Weitere Informationen zu Sicherheitsgruppen und Netzwerk-ACLs finden Sie im Amazon VPC-Benutzerhandbuch.

- [Sicherheit](https://docs.aws.amazon.com/vpc/latest/userguide/VPC_Security.html)
- [Sicherheitsgruppen für Ihre VPC](https://docs.aws.amazon.com/vpc/latest/userguide/VPC_SecurityGroups.html)
- [Netzwerk-ACLs](https://docs.aws.amazon.com/vpc/latest/userguide/VPC_ACLs.html)

<span id="page-860-0"></span>Erstellen einer Sicherheitsgruppe in einer VPC

Führen Sie eine der folgenden Aktionen aus, um die Amazon VPC- oder Amazon EC2-Konsolen zu verwenden:

- Wählen Sie im Navigationsbereich der Amazon-VPC-Konsole Security Groups (Sicherheitsgruppen). Wählen Sie Create Security Group (Sicherheitsgruppe erstellen) aus und folgen Sie dann den Anweisungen auf dem Bildschirm.
- Erweitern Sie im Navigationsbereich der Amazon EC2-Konsole Network & Security (Netzwerk & Sicherheit) im Bereich Security Groups (Sicherheitsgruppen). Wählen Sie Create Security Group (Sicherheitsgruppe erstellen) aus und folgen Sie dann den Anweisungen auf dem Bildschirm.

Um das AWS CLI oder das zu verwendenaws-shell, führen Sie den Amazon EC2 **createsecurity-group**EC2-Befehl aus, z. B. wie folgt.

aws ec2 create-security-group --region us-east-2 --vpc-id vpc-1234ab56

Ersetzen Sie im vorherigen Befehl us-east-2 durch den, der AWS-Region die VPC enthält, und vpc-1234ab56 ersetzen Sie ihn durch die VPC-ID. Wenn Sie den vorhergehenden Befehl mit der aws-shell ausführen möchten, lassen Sie aws weg.

<span id="page-861-0"></span>Bestätigen Sie, ob eine VPC über mindestens eine Netzwerk-ACL verfügt

Um die Amazon VPC-Konsole zu verwenden, wählen Sie Your VPCs (Ihre VPCs) im Navigationsbereich aus. Wählen Sie das Feld neben der VPC aus, die Sie verwenden AWS Cloud9 möchten. Wenn auf der Registerkarte Summary (Übersicht) ein Wert für Netzwerk-ACL vorhanden ist, verfügt die VPC über mindestens eine Netzwerk-ACL.

Um das AWS CLI oder das zu verwendenaws-shell, führen Sie den Amazon EC2 **describenetwork-acls**EC2-Befehl aus.

```
aws ec2 describe-network-acls --output table --query 
  'NetworkAcls[*].Associations[*].NetworkAclId' --region us-east-2 --filters Name=vpc-
id,Values=vpc-1234ab56
```
Ersetzen Sie im vorherigen Befehl us-east-2 durch den, der AWS-Region die VPC enthält, und vpc-1234ab56 ersetzen Sie ihn durch die VPC-ID. Um den vorhergehenden Befehl unter Windows auszuführen, ersetzen Sie die einfachen (' ') durch doppelte Anführungszeichen (" "). Wenn Sie den vorhergehenden Befehl mit der aws-shell ausführen möchten, lassen Sie aws weg.

Wenn die Ausgabe mindestens einen Eintrag in der Liste enthält, hat die VPC mindestens eine Netzwerk-ACL.

Anzeigen einer Liste von Netzwerk-ACLs für eine VPC

Um die Amazon VPC-Konsole zu verwenden, wählen Sie Network ACLs (Netzwerk-ACLs) im Navigationsbereich. Geben Sie in das Feld Search Network ACLs (Netzwerk-ACLs suchen) die ID oder den Namen der VPC ein. Drücken Sie dann Enter. Die Netzwerk-ACLs für diese VPC werden in der Liste der Suchergebnisse aufgeführt.

Um das AWS CLI oder das zu verwendenaws-shell, führen Sie den Amazon EC2 **describenetwork-acls**EC2-Befehl aus.

```
aws ec2 describe-network-acls --output table --query 
  'NetworkAcls[*].Associations[*].NetworkAclId' --region us-east-2 --filters Name=vpc-
id,Values=vpc-1234ab56
```
Ersetzen Sie im vorherigen Befehl us-east-2 durch den, der AWS-Region die VPC enthält, und vpc-1234ab56 ersetzen Sie ihn durch die VPC-ID. Um den vorhergehenden Befehl unter Windows auszuführen, ersetzen Sie die einfachen (' ') durch doppelte Anführungszeichen (" "). Wenn Sie den vorhergehenden Befehl mit der aws-shell ausführen möchten, lassen Sie aws weg.

Die Ausgabe enthält eine Liste mit Netzwerk-ACLs für diese VPC.

### Anzeigen oder Ändern der Einstellungen für eine Netzwerk-ACL

Um die Amazon VPC-Konsole zu verwenden, wählen Sie Network ACLs (Netzwerk-ACLs) im Navigationsbereich. Wählen Sie das Feld neben der Netzwerk-ACL aus. Um die Einstellungen zu sehen, sehen Sie sich jede Registerkarte an. Wählen Sie zum Ändern einer Einstellung auf einer Registerkarte Edit (Bearbeiten) und befolgen Sie dann die Anweisungen auf dem Bildschirm.

Um das AWS CLI oder zum Anzeigen der Einstellungen aws-shell zu verwenden, führen Sie den Amazon EC2 **describe-network-acls**EC2-Befehl aus.

```
aws ec2 describe-network-acls --output table --region us-east-2 --network-acl-ids 
 acl-1234ab56
```
Ersetzen Sie us-east-2 im vorherigen Befehl durch das, AWS-Region das die Netzwerk-ACL enthält, und acl-1234ab56 ersetzen Sie es durch die Netzwerk-ACL-ID. Wenn Sie den vorhergehenden Befehl mit der aws-shell ausführen möchten, lassen Sie aws weg.

<span id="page-862-0"></span>Erstellen einer Netzwerk-ACL

Um die Amazon VPC-Konsole zu verwenden, wählen Sie Network ACLs (Netzwerk-ACLs) im Navigationsbereich. Wählen Sie Create Network ACL (Netzwerk-ACL erstellen) aus und folgen Sie dann den Anweisungen auf dem Bildschirm.

Um das AWS CLI oder das zu verwendenaws-shell, führen Sie den Amazon EC2 **createnetwork-acl**EC2-Befehl aus.

aws ec2 create-network-acl --region us-east-2 --vpc-id vpc-1234ab56

Ersetzen Sie im vorherigen Befehl us-east-2 durch die, die AWS-Region die VPC enthält, an die Sie die neue Netzwerk-ACL anhängen möchten. Ersetzen Sie außerdem vpc-1234ab56 durch die VPC-ID. Wenn Sie den vorhergehenden Befehl mit der aws-shell ausführen möchten, lassen Sie aws weg.

## <span id="page-863-0"></span>Erstellen Sie eine VPC und andere VPC-Ressourcen

Gehen Sie wie folgt vor, um eine VPC und die zusätzlichen VPC-Ressourcen zu erstellen, die Sie für die Ausführung Ihrer Anwendung benötigen. Zu den VPC-Ressourcen gehören Subnetze, Routing-Tabellen, Internet-Gateways und NAT-Gateways.

So erstellen Sie eine VPC, Subnetze und weitere VPC-Ressourcen mit der Konsole

- 1. Öffnen Sie die Amazon VPC-Konsole unter [https://console.aws.amazon.com/vpc/.](https://console.aws.amazon.com/vpc/)
- 2. Wählen Sie auf dem VPC-Dashboard Create VPC (VPC erstellen) aus.
- 3. Wählen Sie unter Zu erstellende Ressourcen die Option VPC und mehr aus.
- 4. Um Namensschilder für die VPC-Ressourcen zu erstellen, lassen Sie die automatische Generierung von Namenstags aktiviert. Um Ihre eigenen Namensschilder für die VPC-Ressourcen bereitzustellen, löschen Sie sie.
- 5. Für den IPv4-CIDR-Block müssen Sie einen IPv4-Adressbereich für die VPC eingeben. Der empfohlene IPv4-Bereich für ist. AWS Cloud9 10.0.0.0/16
- 6. (Optional) Um IPv6-Datenverkehr zu unterstützen, wählen Sie IPv6-CIDR-Block, Von Amazon bereitgestellter IPv6-CIDR-Block.
- 7. Wählen Sie eine Tenancy-Option aus. Diese Option definiert, ob in der VPC gestartete EC2- Instances auf Hardware ausgeführt werden, die gemeinsam mit anderen AWS-Konten genutzt wird, oder auf Hardware, die ausschließlich für Ihre Verwendung bestimmt ist. Wenn Sie als Tenancy der VPC wählen, verwenden EC2-InstancesDefault, die in dieser VPC gestartet werden, das Tenancy-Attribut, das beim Starten der Instance angegeben wurde. Weitere Informationen finden Sie unter [Starten einer Instance mithilfe definierter Parameter](https://docs.aws.amazon.com/AWSEC2/latest/UserGuide/ec2-launch-instance-wizard.html) im Amazon EC2 EC2-Benutzerhandbuch.

Wenn Sie für die Tenancy der VPC Dedicated auswählen, werden die Instances immer als [Dedicated Instances](https://docs.aws.amazon.com/AWSEC2/latest/UserGuide/dedicated-instance.html) auf Hardware ausgeführt, die für Ihre Verwendung bestimmt ist. Wenn Sie verwenden AWS Outposts, Outpost benötigen Sie private Konnektivität, und Sie müssen Default Tenancy verwenden.

- 8. Für die Anzahl der Availability Zones (AZs) empfehlen wir, dass Sie Subnetze in mindestens zwei Availability Zones für eine Produktionsumgebung bereitstellen. Um die AZs für Ihre Subnetze auszuwählen, erweitern Sie die Option AZs anpassen. Andernfalls können Sie die AZs für AWS Sie auswählen lassen.
- 9. Um Ihre Subnetze zu konfigurieren, wählen Sie Werte für Anzahl der öffentlichen Subnetze und Anzahl der privaten Subnetze. Um die IP-Adressbereiche für Ihre Subnetze auszuwählen,
erweitern Sie die Option CIDR-Blöcke für Subnetze anpassen. Andernfalls lassen Sie uns sie für Sie AWS auswählen.

- 10. (Optional) Wenn Ressourcen in einem privaten Subnetz Zugriff auf das öffentliche Internet über IPv4 benötigen: Wählen Sie für NAT-Gateways die Anzahl der AZs aus, in denen NAT-Gateways erstellt werden sollen. In der Produktion empfehlen wir, in jeder AZ ein NAT-Gateway mit Ressourcen bereitzustellen, die Zugriff auf das öffentliche Internet benötigen.
- 11. (Optional) Wenn Ressourcen in einem privaten Subnetz Zugriff auf das öffentliche Internet über IPv6 benötigen: Wählen Sie für ein Internet-Gateway nur für ausgehenden Datenverkehr die Option Ja aus.
- 12. (Optional) Um direkt von Ihrer VPC aus auf Amazon S3 zuzugreifen, wählen Sie VPC-Endpoints, S3 Gateway. Dadurch wird ein Gateway-VPC-Endpunkt für Amazon S3 erstellt. Weitere Informationen finden Sie unter [Gateway-VPC-Endpunkte](https://docs.aws.amazon.com/vpc/latest/privatelink/vpce-gateway.html) im AWS PrivateLink -Leitfaden.
- 13. (Optional) Für DNS-Optionen sind beide Optionen für die Auflösung von Domainnamen standardmäßig aktiviert. Wenn die Standardeinstellung nicht Ihren Anforderungen entspricht, können Sie diese Optionen deaktivieren.
- 14. (Optional) Um ein Tag zu Ihrer VPC hinzuzufügen, erweitern Sie Zusätzliche Tags, wählen Sie Neues Tag hinzufügen, und geben Sie einen Tag-Schlüssel und einen Tag-Wert ein.
- 15. Im Vorschaufenster können Sie die Beziehungen zwischen den von Ihnen konfigurierten VPC-Ressourcen visualisieren. Durchgezogene Linien stellen die Beziehungen zwischen Ressourcen dar. Gepunktete Linien stellen den Netzwerkverkehr zu NAT-Gateways, Internet-Gateways und Gateway-Endpunkten dar. Sobald Sie die VPC erstellt haben, können Sie die Ressourcen in Ihrer VPC in diesem Format jederzeit über die Registerkarte Ressourcenkarte visualisieren.
- 16. Nachdem Sie die Konfiguration Ihrer VPC abgeschlossen haben, wählen Sie Create VPC aus.

# Ausschließliches Erstellen einer VPC

Gehen Sie wie folgt vor, um mithilfe der Amazon VPC-Konsole eine VPC ohne zusätzliche VPC-Ressourcen zu erstellen.

Erstellen einer VPC ohne zusätzliche VPC-Ressourcen mithilfe der Konsole

- 1. Öffnen Sie die Amazon VPC-Konsole unter [https://console.aws.amazon.com/vpc/.](https://console.aws.amazon.com/vpc/)
- 2. Wählen Sie auf dem VPC-Dashboard Create VPC (VPC erstellen) aus.
- 3. Wählen Sie unter Zu erstellende Ressourcen die Option Nur VPC aus.
- 4. (Optional) Geben Sie unter Namenstag einen Namen für Ihre VPC ein. Auf diese Weise wird ein Tag mit dem Schlüssel Name und dem von Ihnen angegebenen Wert erstellt.
- 5. Führen Sie für IPv4 CIDR block (IPv4-CIDR-Block) einen der folgenden Schritte aus:
	- Wählen Sie die manuelle IPv4-CIDR-Eingabe und geben Sie einen IPv4-Adressbereich für Ihre VPC ein. Der empfohlene IPv4-Bereich für ist. AWS Cloud9 10.0.0.0/16
	- Wählen Sie den IPAM-zugewiesenen IPv4-CIDR-Block, wählen Sie einen IPv4-Adresspool von Amazon VPC IP Address Manager (IPAM) und eine Netzmaske aus. Die Größe des CIDR-Blocks ist durch die Zuordnungsregeln für den IPAM-Pool begrenzt. IPAM ist eine VPC-Funktion, mit der Sie IP-Adressen für Ihre AWS Workloads planen, verfolgen und überwachen können. Weitere Informationen finden Sie unter [Was](https://docs.aws.amazon.com/vpc/latest/ipam/what-it-is-ipam.html) ist IPAM? im Amazon Virtual Private Cloud Cloud-Administratorhandbuch.

Wenn Sie IPAM zur Verwaltung Ihrer IP-Adressen verwenden, empfehlen wir Ihnen, diese Option zu wählen. Andernfalls könnte sich der CIDR-Block, den Sie für Ihre VPC angeben, mit einer IPAM-CIDR-Zuordnung überschneiden.

- 6. (Optional) Um eine Dual-Stack-VPC zu erstellen, geben Sie einen IPv6-Adressbereich für Ihre VPC an. Führen Sie für IPv6 CIDR block (IPv6-CIDR-Block) einen der folgenden Schritte aus:
	- Wählen Sie den IPAM-zugewiesenen IPv6-CIDR-Block, Ihren IPAM-IPv6-Adresspool und eine Netzmaske. Die Größe des CIDR-Blocks ist durch die Zuordnungsregeln für den IPAM-Pool begrenzt.
	- Um einen IPv6-CIDR-Block aus einem Amazon-Pool von IPv6-Adressen anzufordern, wählen Sie von Amazon bereitgestellter IPv6-CIDR-Block. Wählen Sie unter Network Border Group die Gruppe aus, aus der IP-Adressen beworben werden. AWS Amazon bietet eine feste IPv6-CIDR-Blockgröße von /56.
	- Wählen Sie IPv6 CIDR, das mir gehört, um einen IPv6-CIDR-Block zu verwenden, den Sie AWS mithilfe von [Bring Your Own IP Addresses \(BYOIP\)](https://docs.aws.amazon.com/AWSEC2/latest/UserGuide/ec2-byoip.html) verwendet haben. Wählen Sie unter Pool den IPv6-Adresspool aus, aus dem der IPv6-CIDR-Block zugewiesen werden soll.
- 7. (Optional) Wählen Sie eine Tenancy-Option aus. Diese Option definiert, ob EC2-Instances, die Sie in der VPC starten, auf Hardware ausgeführt werden, die mit anderen gemeinsam genutzt wird, AWS-Konten oder auf Hardware, die nur für Sie bestimmt ist. Wenn Sie die Tenancy der VPC als Tenancy wählen, verwenden EC2-InstancesDefault, die in dieser VPC gestartet werden, das Tenancy-Attribut, das beim Starten der Instance angegeben wurde. Weitere Informationen finden Sie unter [Starten einer Instance mithilfe definierter Parameter](https://docs.aws.amazon.com/AWSEC2/latest/UserGuide/ec2-launch-instance-wizard.html) im Amazon EC2 EC2-Benutzerhandbuch.

Wenn Sie für die Tenancy der VPC Dedicated auswählen, werden die Instances immer als [Dedicated Instances](https://docs.aws.amazon.com/AWSEC2/latest/UserGuide/dedicated-instance.html) auf Hardware ausgeführt, die für Ihre Verwendung bestimmt ist. Wenn Sie verwenden AWS Outposts, Outpost benötigen Sie private Konnektivität, und Sie müssen Default Tenancy verwenden.

- 8. (Optional) Sie fügen ein Tag hinzu, indem Sie Neuen Tag hinzufügen auswählen und den Tag-Schlüssel und -Wert eingeben.
- 9. Wählen Sie VPC erstellen aus.
- 10. Nachdem Sie eine VPC erstellt haben, können Sie Subnetze hinzufügen.

# Erstellen Sie ein Subnetz für AWS Cloud9

Sie können die Amazon VPC-Konsole verwenden, um ein Subnetz für eine VPC zu erstellen, das kompatibel ist mit. AWS Cloud9 Je nachdem, wie Ihre Umgebung mit Ihrer EC2-Instance verbunden ist, können Sie ein privates oder öffentliches Subnetz erstellen:

- Direkter Zugriff über SSH: nur öffentliches Subnetz
- Zugriff über Systems Manager: öffentliches oder privates Subnetz

Die Option, die EC2-Umgebung in einem privaten Subnetz zu starten, ist nur verfügbar, wenn Sie eine "No-Ingress"-EC2-Umgebung über die [-Konsole, die Befehlszeile oder AWS CloudFormation](#page-132-0) erstellen.

Mit den [gleichen Schritten können Sie ein Subnetz erstellen,](#page-867-0) das öffentlich oder privat sein kann. Wenn das Subnetz dann einer Routing-Tabelle zugeordnet wird, die eine Route zu einem Internet-Gateway enthält, wird es zu einem öffentlichen Subnetz. Wenn das Subnetz jedoch einer Routing-Tabelle zugeordnet ist, die keine Route zu einem Internet-Gateway enthält, wird es zu einem privaten Subnetz. Weitere Informationen finden Sie unter [Konfigurieren eines Subnetzes als öffentlich oder](#page-868-0)  [privat](#page-868-0).

Wenn Sie das vorherige Verfahren zum Erstellen einer VPC für befolgt haben AWS Cloud9, müssen Sie dieses Verfahren nicht ebenfalls befolgen. Der Grund hierfür ist, dass der Assistent Create new VPC (Neue VPC erstellen) automatisch ein Subnetz für Sie erstellt.

### **A** Important

- Sie AWS-Konto müssen bereits über eine kompatible VPC in derselben AWS-Region für die Umgebung verfügen. Weitere Informationen finden Sie unter den VPC-Anforderungen in [Amazon VPC-Anforderungen für AWS Cloud9](#page-846-0).
- Für dieses Verfahren empfehlen wir, dass Sie sich bei der Amazon VPC-Konsole anmelden AWS Management Console und die Amazon VPC-Konsole mit den Anmeldeinformationen für einen IAM-Administrator in Ihrem öffnen. AWS-Konto Wenn Sie dies nicht tun können, wenden Sie sich an Ihren AWS-Konto Administrator.
- Einige Organisationen erlauben Ihnen möglicherweise nicht, Subnetze eigenständig zu erstellen. Wenn Sie kein Subnetz erstellen können, wenden Sie sich an Ihren AWS-Konto Administrator oder Netzwerkadministrator.

#### <span id="page-867-0"></span>So erstellen Sie ein Subnetz

- 1. [Wenn die Amazon VPC-Konsole noch nicht geöffnet ist, melden Sie sich bei der an](https://console.aws.amazon.com/vpc) [AWS Management Console und öffnen Sie die Amazon VPC-Konsole unter https://](https://console.aws.amazon.com/vpc) [console.aws.amazon.com/vpc.](https://console.aws.amazon.com/vpc)
- 2. Wenn die AWS-Region nicht mit der Region für die Umgebung übereinstimmt, wählen Sie in der Navigationsleiste die richtige Region aus.
- 3. Wählen Sie im Navigationsbereich die Option Subnetze aus, wenn die Seite Subnetze nicht bereits angezeigt wird.
- 4. Wählen Sie Create Subnet aus.
- 5. Geben Sie im Dialogfeld Create Subnet (Subnetz erstellen) für Name tag (Namensbezeichner) einen Namen für das Subnetz ein.
- 6. Wählen Sie für VPC die VPC aus, mit der das Subnetz verknüpft werden soll.
- 7. Wählen Sie für Availability Zone die Availability Zone innerhalb der AWS-Region aus, die das Subnetz verwenden soll, oder wählen Sie Keine Präferenz, um eine Availability Zone für Sie AWS auswählen zu lassen.
- 8. Geben Sie für IPv4-CIDR-Block den IP-Adressbereich für das Subnetz im CIDR-Format ein. Dieser Bereich der IP-Adressen muss ein Teilbereich von IP-Adressen in der VPC sein.

Weitere Informationen zu CIDR-Blöcken finden Sie unter [Dimensionierung der VPC und der](https://docs.aws.amazon.com/vpc/latest/userguide/VPC_Subnets.html#VPC_Sizing)  [Subnetze](https://docs.aws.amazon.com/vpc/latest/userguide/VPC_Subnets.html#VPC_Sizing) im Amazon VPC Benutzerhandbuch. Weitere Informationen finden Sie auch unter [3.1.](http://tools.ietf.org/html/rfc4632#section-3.1)  [Grundlegende Konzept- und Präfixnotation](http://tools.ietf.org/html/rfc4632#section-3.1) in RFC 4632 oder [IPv4-CIDR-Blöcke](http://en.wikipedia.org/wiki/Classless_Inter-Domain_Routing#IPv4_CIDR_blocks) in Wikipedia.

Nachdem Sie das Subnetz erstellt haben, [konfigurieren Sie es entweder als öffentliches oder privates](#page-868-0)  [Subnetz](#page-868-0).

## <span id="page-868-0"></span>Konfigurieren eines Subnetzes als öffentlich oder privat

Nachdem Sie ein Subnetz erstellt haben, können Sie es als öffentlich oder privat kennzeichnen, indem Sie angeben, wie es mit dem Internet kommuniziert.

Ein öffentliches Subnetz besitzt eine öffentliche IP-Adresse und ist mit einem Internet-Gateway (IGW) verbunden. Dieses ermöglicht die Kommunikation zwischen der Instance des Subnetzes und dem Internet sowie anderen AWS-Services.

Eine Instance in einem privaten Subnetz verfügt über eine private IP-Adresse. Ein NAT-Gateway (Network Address Translation) wird verwendet, um den Datenverkehr zwischen der Instance für das Subnetz und dem Internet sowie anderen AWS-Services hin und her zu senden. Das NAT-Gateway muss in einem öffentlichen Subnetz gehostet werden.

### Public subnets

#### **a** Note

Selbst wenn die Instance für Ihre Umgebung in einem privaten Subnetz gestartet wird, muss Ihre VPC über mindestens ein öffentliches Subnetz verfügen. Dies liegt daran, dass das NAT-Gateway, das den Datenverkehr zu und von der Instance weiterleitet, in einem öffentlichen Subnetz gehostet werden muss.

Das Konfigurieren eines Subnetzes als öffentlich beinhaltet das Anhängen eines Internet-Gateways (IGW), das Konfigurieren einer Routing-Tabelle, um eine Route zu diesem IGW festzulegen, sowie das Festlegen von Einstellungen in einer Sicherheitsgruppe zur Kontrolle des ein- und ausgehenden Datenverkehrs.

Anleitungen zur Durchführung dieser Aufgaben finden Sie in [Erstellen Sie eine VPC und andere](#page-863-0)  [VPC-Ressourcen.](#page-863-0)

#### **A** Important

Wenn Ihre Entwicklungsumgebung [SSM für den Zugriff auf eine EC2-Instance verwendet](#page-132-0) wird, müssen Sie sicherstellen, dass der Instance eine öffentliche IP-Adresse von dem öffentlichen Subnetz zugewiesen wird, in das sie gestartet wird. Dazu müssen Sie die Option "Automatische Zuweisung einer öffentlichen IP-Adresse" für das öffentliche Subnetz aktivieren und sie auf einstellen. Yes Sie können diese Option im öffentlichen Subnetz aktivieren, bevor Sie auf der Seite mit den Subnetzeinstellungen eine AWS Cloud9 Umgebung erstellen. Die Schritte zur Änderung der Einstellungen für die automatische IP-Zuweisung in einem öffentlichen Subnetz finden Sie unter [Ändern des öffentlichen IPv4-Adressierungsattributs für Ihr Subnetz](https://docs.aws.amazon.com/vpc/latest/userguide/modify-subnets.html#subnet-public-ip) im Amazon VPC-Benutzerhandbuch. Weitere Informationen zur Konfiguration eines öffentlichen und privaten Subnetzes finden Sie unter. [Konfigurieren eines Subnetzes als öffentlich oder](#page-868-0) [privat](#page-868-0)

#### Private subnets

Wenn Sie eine No-Ingress-Instance erstellen, auf die über Systems Manager zugegriffen wird, können Sie sie in einem privaten Subnetz starten. Ein privates Subnetz hat keine öffentliche IP-Adresse. Daher benötigen Sie ein NAT-Gateway, um die private IP-Adresse bei Anforderungen einer öffentlichen Adresse zuordnen zu können. Außerdem müssen Sie die öffentliche IP-Adresse für die Antwort wieder der privaten Adresse zuordnen.

### **A** Warning

Für das Erstellen und Betreiben eines NAT-Gateways in Ihrem Konto fallen entsprechende Gebühren an. Es gelten die Stunden- und Datenverarbeitungsraten für NAT-Gateways Es fallen auch Amazon EC2-Gebühren für die Datenübertragung an. Weitere Informationen dazu finden Sie unter [Amazon VPC – Preise.](https://aws.amazon.com/vpc/pricing/)

Bevor Sie das NAT-Gateway erstellen und konfigurieren, müssen Sie die folgenden Schritte durchführen:

- Ein öffentliches VPC-Subnetz zum Hosten des NAT-Gateways erstellen.
- Eine [elastische IP-Adresse](https://docs.aws.amazon.com/vpc/latest/userguide/vpc-eips.html#WorkWithEIPs) bereitstellen, die dem NAT-Gateway zugewiesen werden kann.

• Deaktivieren Sie für das private Subnetz das Kontrollkästchen Enable auto-assign public IPv4 address (Automatische Zuweisung einer öffentlichen IPv4-Adresse aktivieren), damit die darin gestartete Instance eine private IP-Adresse zugewiesen bekommt. Weitere Informationen finden Sie unter [IP-Adressierung in Ihrer VPC\)](https://docs.aws.amazon.com/vpc/latest/userguide/vpc-ip-addressing.html) im Amazon VPC Benutzerhandbuch.

Informationen zu den Schritten in dieser Aufgabe finden Sie unte[rArbeiten mit NAT-Gateways](https://docs.aws.amazon.com/vpc/latest/userguide/vpc-nat-gateway.html#nat-gateway-working-with) im Amazon VPC-Benutzerhandbuch.

### **A** Important

Wenn die EC2-Instance Ihrer Umgebung in einem privaten Subnetz gestartet wird, können Sie derzeit keine [AWS verwalteten temporären Anmeldeinformationen](#page-975-0) verwenden, um der EC2-Umgebung den Zugriff im Namen einer AWS-Service AWS Entität wie eines IAM-Benutzers zu ermöglichen.

# Host-Anforderungen der SSH-Umgebung

Um anzuweisen AWS Cloud9 , eine Umgebung mit einer vorhandenen Cloud-Compute-Instanz oder Ihrem eigenen Server zu verbinden, erstellen Sie eine AWS Cloud9 SSH-Entwicklungsumgebung. Bevor Sie jedoch eine SSH-Umgebung erstellen, ziehen Sie die Vorteile einer EC2-Umgebung in Betracht.

Wenn Sie eine EC2-Umgebung erstellen, erstellt AWS Cloud9 eine neue Umgebung, fordert Amazon EC2 auf, eine neue Instance zu starten, und verbindet dann die neu gestartete Instance mit der neuen Umgebung. Das Erstellen einer EC2-Umgebung hat die folgenden Vorteile:

- Automatischer Instance-Start. Wenn Sie eine EC2-Umgebung erstellen, AWS Cloud9 fordert Amazon EC2 gleichzeitig auf, eine neue Instance zu erstellen. In einer SSH-Umgebung müssen Sie eine bestehende Cloud-Compute-Instance (z. B. eine Amazon-EC2-Instance) oder Ihren eigenen Server selbst bereitstellen.
- Automatischer Instance-Shutdown. Standardmäßig fährt AWS Cloud9 die EC2-Umgebung 30 Minuten, nachdem alle Webbrowser-Instancen, die mit der IDE für die EC2-Umgebung verbunden sind, geschlossen wurden, automatisch herunter. Sie können dieses Verhalten jederzeit ändern. Dadurch wird die Möglichkeit verringert, dass Ihrem AWS-Konto zusätzliche Gebühren für die Nutzung von Amazon EC2 belastet werden.
- Automatische Instance-Bereinigung. Beim Löschen einer EC2-Umgebung wird die verbundene Amazon- EC2-Instance automatisch gelöscht. Dies trägt auch dazu bei, die Möglichkeit zu verringern, dass Ihnen zusätzliche Gebühren AWS-Konto für die Nutzung von Amazon EC2 berechnet werden. In einer SSH-Umgebung, die mit einer Cloud-Compute-Instance verbunden ist, müssen Sie die Instance selbst löschen.
- AWS verwaltete temporäre Anmeldeinformationen. In einer EC2-Umgebung können Sie problemlos alle AWS Aktionen für alle AWS Ressourcen im Aufrufer ein- oder ausschalten AWS-Konto (mit einigen Einschränkungen). Sie müssen keine Instance-Profile für die Amazon EC2 EC2-Instance Ihrer Umgebung konfigurieren oder permanente AWS Zugangsdaten einer AWS Entität (z. B. eines IAM-Benutzers) speichern.

Weitere Informationen finden Sie unter [AWS verwaltete temporäre Anmeldeinformationen](#page-975-0).

• AWS Toolkit und Git-Panel. Diese Tools für die Interaktion mit AWS-Services und die Verwendung von Visual Source Control sind nur in AWS Cloud9 Umgebungen verfügbar, die mit einer Amazon EC2 EC2-Instance erstellt wurden.

Wenn Sie stattdessen eine EC2-Umgebung erstellen möchten, finden Sie weitere Informationen unter [Erstellen einer EC2-Umgebung.](#page-105-0) nsonsten lesen Sie weiter, um mehr über die Erstellung von SSH-Umgebungen zu erfahren.

## Wenn und wie wird eine SSH-Umgebung erstellt?

Sie sollten eine SSH Umgebung anstelle einer EC2-Umgebung erstellen, wenn eine der folgenden Anforderungen auf Sie zutrifft:

### Anforderung Richtungen Richtungen

Sie möchten nicht, dass Ihnen zusätzliche Kosten AWS-Konto für die Nutzung von AWS Cloud Compute-Instances entstehen. Sie entscheiden sich also dafür, stattdessen eine Verbindung AWS Cloud9 zu einer vorhandenen Cloud-Compute-Instanz außerhalb AWS oder zu Ihrem eigenen Server herzustellen.

- 1. Stellen Sie sicher, dass die Instance oder der Server die [Anforderungen](#page-873-0) erfüllen, die später in diesem Thema beschrieben werden.
- 2. [Erstellen Sie eine SSH-Umgebung](#page-103-0) für AWS Cloud9 , mit der die Instance oder der Server verbunden werden soll.

#### Anforderung Richtungen and Richtungen

Sie möchten eine bestehende AWS Cloud-Rec heninstanz (z. B. eine Amazon EC2 EC2-Insta nce) in Ihrem verwenden, AWS-Konto anstatt gleichzeitig mit der Erstellung der Umgebung eine neue Instance starten AWS Cloud9 zu müssen.

Sie möchten einen Amazon EC2 EC2-Instance-Typ verwenden, der AWS Cloud9 derzeit keine EC2-Umgebung unterstützt (z. B.R4).

Sie möchten eine Amazon-EC2-Instance verwenden, die auf einem anderen Amazon Machine Image (AMI) als Amazon Linux oder Ubuntu Server basiert.

- 1. Stellen Sie sicher, dass die Instance die [Anforderungen](#page-873-0), die später in diesem Thema genannt werden, erfüllt.
- 2. [Erstellen Sie eine SSH-Umgebung](#page-103-0) für AWS Cloud9 zum Herstellen einer Verbindung mit der Instance.
- 1. [Starten Sie eine Amazon-EC2-Instance](https://docs.aws.amazon.com/AWSEC2/latest/UserGuide/EC2_GetStarted.html) basierend auf dem gewünschten Instance-Typ. Oder identifizieren Sie eine bestehend e Instance in Ihrem AWS-Konto , auf der der gewünschte Instance-Typ ausgeführt wird.
- 2. Stellen Sie sicher, dass die Instance die [Anforderungen](#page-873-0), die später in diesem Thema genannt werden, erfüllt.
- 3. [Erstellen Sie eine SSH-Umgebung](#page-103-0) für AWS Cloud9 zum Herstellen einer Verbindung mit der Instance.
- 1. [Starten Sie eine Amazon EC2-Instance](https://docs.aws.amazon.com/AWSEC2/latest/UserGuide/EC2_GetStarted.html) basierend auf dem gewünschten AMI. Oder identifizieren Sie eine bestehend e Instance in Ihrem AWS-Konto , die auf Ihrem gewünschten AMI basiert.
- 2. Stellen Sie sicher, dass die Instance die [Anforderungen](#page-873-0), die später in diesem Thema genannt werden, erfüllt.
- 3. [Erstellen Sie eine SSH-Umgebung](#page-103-0) für AWS Cloud9 zum Herstellen einer Verbindung mit der Instance.

### Anforderung Richtungen Richtungen

Sie möchten mehrere Umgebungen mit einer einzigen bestehenden Cloud-Compute-Instance oder Ihrem eigenen Server verbinden.

- 1. Stellen Sie sicher, dass die Instance oder der Server die [Anforderungen,](#page-873-0) die später in diesem Thema genannt werden, erfüllen.
- 2. [Erstellen Sie eine SSH-Umgebung](#page-103-0) für jede Umgebung, mit der Sie die Instance oder den Server verbinden möchten AWS Cloud9 .

#### **a** Note

Durch das Starten einer Amazon-EC2-Instance kann Ihr AWS-Konto für Amazon EC2 mit Gebühren belastet werden. Weitere Informationen dazu finden Sie unter [Amazon EC2 –](https://aws.amazon.com/ec2/pricing/)  [Preise.](https://aws.amazon.com/ec2/pricing/)

### <span id="page-873-0"></span>SSH-Host-Anforderungen

Die vorhandene Cloud-Compute-Instanz oder Ihr eigener Server muss die folgenden Anforderungen erfüllen, AWS Cloud9 um sie mit einer SSH-Umgebung zu verbinden.

- Es muss Linux laufen. (unterstützt Windows AWS Cloud9 nicht.)
- Sie darf keine Arm-basierte Architektur verwenden. (Die Unterstützung für Systeme, die auf Arm-Prozessoren basieren, wird derzeit geprüft.)
- Der Host muss mittels SSH über das öffentliche Internet erreichbar sein. Wenn der Host nur über eine Virtual Private Cloud (VPC) oder ein Virtual Private Network (VPN) erreichbar ist, benötigen diese VPC oder dieses VPN Zugriff auf das öffentliche Internet.
- Wenn es sich bei dem Host um eine bestehende AWS Cloud-Recheninstanz handelt, die Teil einer Amazon Virtual Private Cloud (Amazon VPC) ist, gelten zusätzliche Anforderungen. Weitere Informationen finden Sie unter [Amazon VPC-Einstellungen.](#page-846-1)
- Sie muss Python3 installiert und als Python Standardversion und pip3 bei der Installation AWS Cloud9 festgelegt worden sein. Zur Überprüfung der Version führen Sie auf dem Terminal der bestehenden Instance oder des Servers den Befehl **python --version** aus. Informationen

zur Installation von Python auf der Instance oder dem Server finden Sie in einer der folgenden Ressourcen:

- [Schritt 1: Installieren der erforderlichen Tools](#page-770-0) im Python-Beispiel.
- PythonVon der Python Website [herunterladen.](https://www.python.org/downloads/)

#### **a** Note

Informationen zur Verbindung mit einer vorhandenen AWS Cloud Recheninstanz zur Überprüfung und Erfüllung der Anforderungen finden Sie in einer oder mehreren der folgenden Ressourcen:

- Informationen zu Amazon EC2 finden Sie unter [Connect to Your Linux Instance](https://docs.aws.amazon.com/AWSEC2/latest/UserGuide/AccessingInstances.html) im Amazon EC2 EC2-Benutzerhandbuch.
- Informationen zu Amazon Lightsail finden Sie unter [Herstellen einer Verbindung mit Ihrer](https://lightsail.aws.amazon.com/ls/docs/how-to/article/lightsail-how-to-connect-to-your-instance-virtual-private-server)  [Linux-/Unix-basierten Lightsail-Instance](https://lightsail.aws.amazon.com/ls/docs/how-to/article/lightsail-how-to-connect-to-your-instance-virtual-private-server) in der Amazon Lightsail-Dokumentation.
- Weitere Informationen finden Sie unter [Auflisten von Server-Instances und Herstellen](https://docs.aws.amazon.com/elasticbeanstalk/latest/dg/using-features.ec2connect.html)  [einer Verbindung zu Server-Instances](https://docs.aws.amazon.com/elasticbeanstalk/latest/dg/using-features.ec2connect.html) im AWS Elastic Beanstalk Entwicklerhandbuch. AWS Elastic Beanstalk
- Weitere Informationen finden Sie [unter SSH zur Anmeldung bei einer Linux-Instance](https://docs.aws.amazon.com/opsworks/latest/userguide/workinginstances-ssh.html) verwenden im AWS OpsWorks Benutzerhandbuch. AWS OpsWorks

• Weitere AWS-Services Informationen finden Sie in der [Dokumentation](https://aws.amazon.com/documentation/) des Dienstes. Informationen zum Herstellen einer Verbindung mit Ihrem eigenen Server, um die Voraussetzungen zu prüfen und herzustellen, finden Sie im Internet, indem Sie etwa nach "Verbindung zum Server mit dem SSH-Befehl herstellen" (unter macOS oder Linux) oder "Verbindung zum Server mit PuTTY herstellen" (unter Windows) suchen.

• Führen Sie den folgenden Befehl aus, um alle erforderlichen Pakete zu installieren.

#### Für Amazon Linux:

sudo yum install -y make glibc-devel gcc gcc-c++

#### Für Ubuntu Server:

sudo apt install build-essential

• Node.js muss installiert sein. Wir empfehlen, die neueste Node.js Version zu installieren, die vom Betriebssystem des Hosts unterstützt wird.

#### **A** Warning

AWS Cloud9 Installationsprobleme können beim Erstellen einer SSH-Umgebung auftreten, wenn Sie eine Version von Node.js verwenden, die von AWS Cloud9 nicht unterstützt wird.

Zur Überprüfung der Version führen Sie auf dem Terminal der bestehenden Instance oder des Servers den Befehl **node --version** aus. Informationen zur Installation von Node.js auf der Instance oder dem Server finden Sie in einer der folgenden Ressourcen:

- [Schritt 1: Installieren der erforderlichen Tools](#page-789-0) im Node.js-Beispiel.
- [Installieren von Node.js über den Package Manager](https://nodejs.org/en/download/package-manager/) auf der Node.js-Website.
- Der [Knotenversionsmanager](http://nvm.sh) ist aktiviert. GitHub
- Der Pfad zum Verzeichnis auf der bestehenden Instance oder dem Server, den AWS Cloud9 nach der Anmeldung starten soll, muss die Zugriffsberechtigungen auf rwxr-xr-x festgelegt haben. Das bedeutet, dass read-write-run Berechtigungen für den Besitzer, die dem Anmeldenamen entsprechen, den Sie im [Assistenten zum Erstellen einer Umgebung](#page-126-0) für Benutzer auf der Seite "Einstellungen konfigurieren" angegeben haben, Lese- und Ausführungsberechtigungen für die Gruppe, zu der dieser Besitzer gehört, und Leserausführungsberechtigungen für andere Benutzer.

Wenn der Pfad des Verzeichnisses z. B. ~ lautet (wobei ~ das Basisverzeichnis für den Anmeldenamen ist, den Sie für User (Benutzer) auf der Seite Configure settings (Einstellungen konfigurieren) angegeben haben), können Sie diese Berechtigungen für das Verzeichnis festlegen, indem Sie den Befehl **chmod** wie folgt auf der Instance oder dem Server ausführen.

sudo chmod u=rwx,g=rx,o=rx ~

- [Laden Sie den AWS Cloud9 -Installer](#page-876-0) auf die vorhandenen Instance oder den Server herunter und führen Sie ihn aus.
- Optional können Sie den eingehenden Datenverkehr über SSH nur auf die IP-Adressen beschränken, die verwendet werden. AWS Cloud9 Dazu legen Sie eingehenden SSH-Datenverkehr auf die IP-Bereiche fest, wie in [Adressbereiche für eingehende IP-Adressen über](#page-879-0)  [SSH für AWS Cloud9](#page-879-0) beschrieben.

Nachdem Sie sicher sind, dass Ihre Instanz oder Ihr Server die oben genannten Anforderungen erfüllt, [erstellen Sie eine SSH-Umgebung,](#page-126-0) mit der Sie eine Verbindung AWS Cloud9 herstellen können.

# DenAWS Cloud9 Installer fürAWS Cloud9 SSH-Umgebungen verwenden

Bevor Sie eine AWS Cloud9 SSH Entwicklungsumgebung erstellen, müssen die Cloud-Computing-Instance (z. B. eine Amazon-EC2-Instance) oder Ihr eigener Server, die eine Verbindung zur Umgebung herstellen sollen, die [SSH-Host-Anforderungen](#page-873-0) erfüllen. Diese Anforderungen umfassen das Herunterladen und Ausführen des AWS Cloud9 Installers auf der Instance oder dem Server. Der AWS Cloud9 Installer ist ein Linux-Shell-Skript, das prüft, ob die Instance oder der Server auf einer von AWS Cloud9 unterstützten Betriebssystemplattform und -architektur ausgeführt werden. Wenn dieser Test erfolgreich ist, versucht das Skript, Komponenten und deren Abhängigkeiten zu installieren, die für AWS Cloud9 auf der Instance oder dem Server vorhanden sein müssen.

In diesem Thema wird beschrieben, wie Sie das Installationsskript herunterladen und auf der Ziel-Instance oder dem Ziel-Server ausführen.

- [Herunteraden und Ausführen des AWS Cloud9-Installationsprogramms](#page-876-0)
- [Fehlerbehebung beim AWS Cloud9-Installationsprogramm](#page-877-0)

# <span id="page-876-0"></span>Laden Sie den AWS Cloud9 Installer herunter und führen Sie ihn aus

- 1. Stellen Sie sicher, dass die Cloud-Computing-Instance oder Ihr eigener Server, die die Verbindung mit der Umgebung herstellen sollen, die [SSH-Host-Anforderungen](#page-873-0) erfüllen. Dazu gehören, dass bestimmte Versionen von Python und Node.js bereits installiert sein müssen; das Festlegen spezifischer Berechtigungen für das Verzeichnis, in dem Sie AWS Cloud9 nach der Anmeldung starten möchten; und das Einrichten einer zugehörigen Amazon Virtual Private Cloud.
- 2. Während Sie mit der Instance oder Ihrem Server verbunden sind, führen Sie auf der Instance oder dem Server einen der folgenden Befehle aus. Sie müssen die Installation durchführen,gcc bevor Sie einen der Befehle ausführen können.

```
curl -L https://d3kgj69l4ph6w4.cloudfront.net/static/c9-install-2.0.0.sh | bash
wget -O - https://d3kgj69l4ph6w4.cloudfront.net/static/c9-install-2.0.0.sh | bash
```
3. Wenn die Mitteilung Done (Fertig) ohne Fehler angezeigt wird, können Sie die [SSH-Umgebung](#page-126-0) [erstellen.](#page-126-0)

Wenn eine Fehlermeldung angezeigt wird, finden Sie im nächsten Abschnitt Informationen zur Problembehandlung.

# <span id="page-877-0"></span>Fehlerbehebung beim AWS Cloud9-Installationsskript

In diesem Abschnitt werden allgemeine Probleme, mögliche Ursachen und empfohlene Lösungen zur Behebung von Fehlern des AWS Cloud9 Installers beschrieben.

Falls Ihr Problem nicht aufgeführt ist oder wenn Sie zusätzliche Hilfe benötigen, wenden Sie sich an das [AWS Cloud9-Diskussionsforum](https://forums.aws.amazon.com/forum.jspa?forumID=268). (Wenn Sie dieses Forum besuchen, verlangt AWS möglicherweise, dass Sie sich anmelden.) Sie können uns auch direkt [kontaktieren.](https://aws.amazon.com/contact-us/)

- [-bash: wget: command not found](#page-877-1)
- [Error: please install make to proceed](#page-877-2)
- [Error: please install gcc to proceed](#page-878-0)
- [configure: error: curses not found](#page-878-1)

### <span id="page-877-1"></span>-bash: wget: command not found

Problem: Wenn Sie das Installationsskript ausführen, wird folgende Meldung angezeigt: -bash: wget: command not found.

Mögliche Ursache: Das Dienstprogramm **wget** ist nicht auf der Instance oder dem Server installiert.

Empfohlene Lösung: Führen Sie das Installationsskript auf der Instance oder dem Server stattdessen mit dem Dienstprogramm **curl** aus.

### <span id="page-877-2"></span>Error: please install make to proceed

Problem: Wenn Sie das Installationsskript ausführen, wird folgende Meldung angezeigt: Error: please install make to proceed.

Mögliche Ursache: Das Dienstprogramm **make** ist nicht auf der Instance oder dem Server installiert.

Empfohlene Lösung: Installieren Sie das Dienstprogramm **make** und versuchen Sie dann, das Installationsskript auf der Instance oder dem Server erneut auszuführen.

Um das Dienstprogramm **make** zu installieren, können Sie wie folgt einen Befehl auf der Instance oder dem Server ausführen.

- Für Amazon Linux, Amazon Linux 2, Red Hat Enterprise Linux (RHEL) in Amazon EC2: **sudo yum -y groupinstall "Development Tools"**
- Für Ubuntu Server, der in Amazon EC2 ausgeführt wird: **sudo apt install -y buildessential**
- Für SUSE: **sudo zypper install -y make**

<span id="page-878-0"></span>Error: please install gcc to proceed

Problem: Wenn Sie das Installationsskript ausführen, wird folgende Meldung angezeigt: Error: please install gcc to proceed.

Mögliche Ursache: Das Dienstprogramm **gcc** ist nicht auf der Instance oder dem Server installiert.

Empfohlene Lösung: Installieren Sie das Dienstprogramm **gcc** und versuchen Sie dann, das Installationsskript auf der Instance oder dem Server erneut auszuführen.

Um das Dienstprogramm **gcc** zu installieren, können Sie wie folgt einen Befehl auf der Instance oder dem Server ausführen.

- Für Amazon Linux, Amazon Linux 2, Red Hat Enterprise Linux (RHEL) in Amazon EC2: **sudo yum -y groupinstall "Development Tools"**
- Für Ubuntu Server, der in Amazon EC2 ausgeführt wird: **sudo apt install -y buildessential**
- Für SUSE: **sudo zypper install -y gcc**
- Für andere Betriebssysteme siehe [Installing GCC](https://gcc.gnu.org/install/).

<span id="page-878-1"></span>configure: error: curses not found

Problem: Wenn Sie das Installationsskript ausführen, wird folgende Meldung angezeigt: configure: error: curses not found.

Mögliche Ursache: Die Terminalsteuerungsbibliothek **ncurses** ist nicht auf der Instance oder dem Server installiert.

Fehlerbehebung beim AWS Cloud9-Installationsskript 858

Empfohlene Lösung: Installieren Sie die Terminalsteuerungsbibliothek **ncurses** (und für einige Betriebssysteme die Bibliothek **glibc-static** ) und versuchen Sie dann erneut, das Installationsskript auf der Instance oder dem Server auszuführen.

Um die Terminalsteuerungsbibliothek **ncurses** (und für einige Betriebssysteme die Bibliothek **glibc-static** ) zu installieren, können Sie wie folgt Befehle auf der Instance oder dem Server ausführen.

- Für Amazon Linux, Amazon Linux 2, Red Hat Enterprise Linux (RHEL) in Amazon EC2: **sudo yum -y install ncurses-devel**
- Für SUSE: **sudo zypper install -y ncurses-devel** und **sudo zypper install -y glibc-static**

# <span id="page-879-0"></span>Adressbereiche für eingehende IP-Adressen über SSH für AWS Cloud9

Sie können eingehenden Datenverkehr auf diejenigen IP-Adressbereiche beschränken, die AWS Cloud9 verwendet, um über SSH die Verbindung zu AWS-Cloud-Computing-Instances (z. B. Amazon-EC2-Instances) in einer Amazon VPC oder zu eigenen Servern in Ihrem Netzwerk herzustellen.

#### **a** Note

Sie können den eingehenden Datenverkehr nur auf die IP-Adressbereiche beschränken, die AWS Cloud9 für die Verbindung über SSH verwendet. Für eine EC2-Umgebung, die am oder nach dem 31. Juli 2018 erstellt wurde, können Sie diesen Abschnitt überspringen. Dies liegt daran, dass AWS Cloud9 den eingehenden SSH-Verkehr für diese Umgebung automatisch auf die IP-Adressen beschränkt, die später in diesem Thema beschrieben werden. AWS Cloud9 fügt dazu automatisch eine Regel zu der Sicherheitsgruppe hinzu, die der Amazon-EC2-Instance für die Umgebung zugeordnet ist. Diese Regel schränkt den eingehenden SSH-Datenverkehr über Port 22 auf die IP-Adressen der zugehörigen AWS-Region ein. Für Ihre eigenen Server in Ihrem Netzwerk müssen Sie nach wie vor die weiter unten in diesem Thema beschriebenen Schritte ausführen.

IP-Adressbereiche sind für die meisten AWS-Regionen in der Datei ip-ranges.json gespeichert, wie in [AWS-IP-Adressbereiche](https://docs.aws.amazon.com/general/latest/gr/aws-ip-ranges.html) im Allgemeine AWS-Referenz beschrieben.

#### **G** Note

Siehe [weiter unten](#page-881-0) für IP-Adressbereiche für die Regionen Asien-Pazifik (Hongkong), Europa (Mailand) und Naher Osten (Bahrain), die derzeit nicht in ded Datei ip-ranges.json erfasst sind.

So finden Sie die IP-Bereiche in der Datei ip-ranges.json:

• Windows: Führen Sie mit AWS Tools for Windows PowerShell den folgenden Befehl aus.

```
Get-AWSPublicIpAddressRange -ServiceKey CLOUD9
```
• Linux: Laden Sie die Datei [ip-ranges.json](https://ip-ranges.amazonaws.com/ip-ranges.json) herunter. Dann können Sie mithilfe eines Tools, wie **jq** , eine Abfrage durchführen, indem Sie den folgenden Befehl ausführen.

jq '.prefixes[] | select(.service=="CLOUD9")' < ip-ranges.json

Diese IP-Bereiche können sich gelegentlich ändern. Wenn die Bereiche geändert werden, senden wir eine Benachrichtigung an die Abonnenten des Themas AmazonIpSpaceChanged. Informationen dazu, wie Sie diese Benachrichtigungen erhalten, finden Sie unter [Benachrichtigungen zu den AWS-](https://docs.aws.amazon.com/general/latest/gr/aws-ip-ranges.html#subscribe-notifications)[IP-Adressbereichen](https://docs.aws.amazon.com/general/latest/gr/aws-ip-ranges.html#subscribe-notifications) im Allgemeine AWS-Referenz.

Informationen zur Verwendung von IP-Adressbereichen beim Konfigurieren der Umgebungen, die AWS-Cloud-Computing-Instances nutzen, finden Sie unter [VPC-Einstellungen für AWS Cloud9](#page-846-1) [Entwicklungsumgebungen](#page-846-1). Wenn Sie den eingehenden Datenverkehr für EC2-Umgebungen oder SSH-Umgebungen, die Amazon-EC2-Instances zugeordnet sind, die Amazon Linux oder Ubuntu Server ausführen, einschränken möchten, achten Sie darauf, mindestens alle IP-Adressen, die TCP über die Ports 32768–61000 verwenden, zuzulassen. Weitere Informationen und Port-Bereiche für andere AWS Cloud Computing-Instance-Typen finden Sie unter [Flüchtige Ports](https://docs.aws.amazon.com/vpc/latest/userguide/VPC_ACLs.html#VPC_ACLs_Ephemeral_Ports) im Amazon-VPC-Benutzerhandbuch.

Um diese IP-Adressbereiche in der Konfiguration von SSH Umgebungen zu verwenden, die in Ihrem eigenen Netzwerk ausgeführt werden, lesen Sie die Netzwerkdokumentation oder wenden Sie sich an Ihren Netzwerkadministrator.

# <span id="page-881-0"></span>IP-Adressen, die sich nicht in **ip-ranges.json** befinden

AWS Cloud9 IP-Adressbereiche für AWS-Regionen sind derzeit nicht in derip-ranges.json-Datei: Asien-Pazifik (Hongkong), Europa (Mailand) und Naher Osten (Bahrain) enthalten. In der folgenden Tabelle sind die IP-Bereiche für diese Regionen aufgeführt.

### **a** Note

Jede Region verfügt über zwei IP-Adressbereiche, um die Services für die Steuerebene (Informationsweiterleitung) und die Datenebene (Informationsverarbeitung) von AWS Cloud9 zu unterstützen.

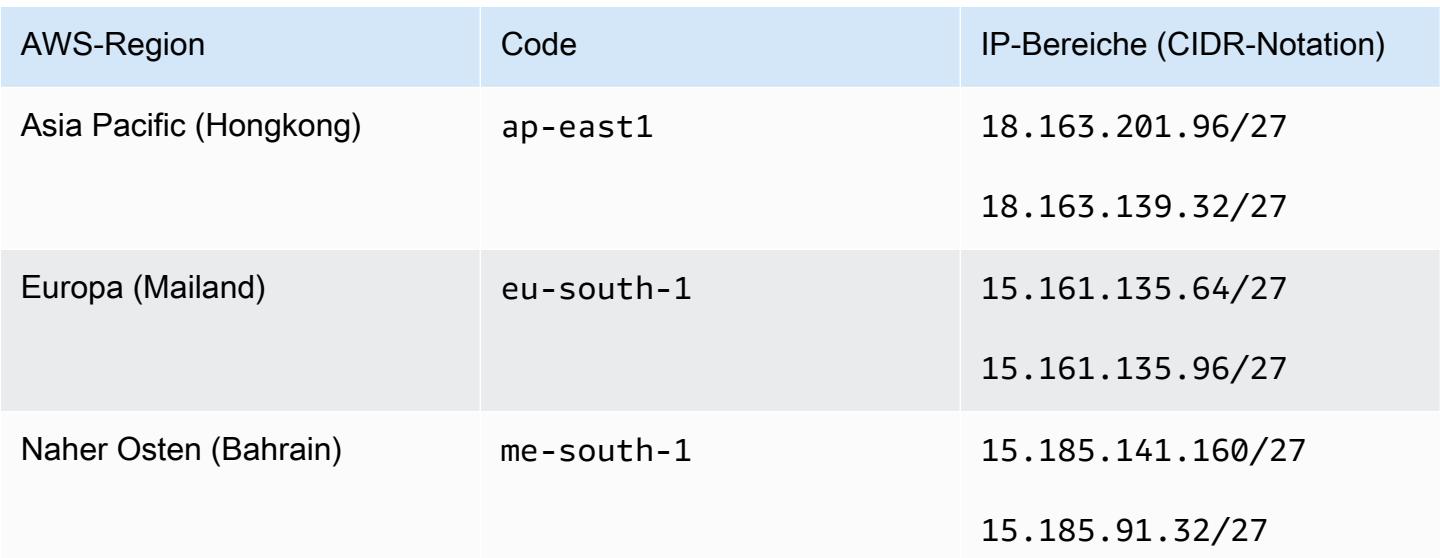

# Amazon-Machine-Image-(AMI)-Inhalte für eine AWS Cloud9 -EC2- Entwicklerumgebung

Verwenden Sie die folgenden Informationen, um Details über Amazon Machine Images (AMIs) zu erhalten, die von AWS Cloud9 für eine EC2-Umgebung verwendet werden.

### **A** Important

Wenn die Amazon EC2 EC2-Instance Ihrer Umgebung auf einer Amazon Linux 2023 AMI- oder Amazon Linux 2-AMI-Vorlage basiert, werden Sicherheitsupdates unmittelbar nach dem Start auf der Instance installiert. Und Sicherheits-Patches werden dann jede

Stunde automatisch auf die Instance angewendet. Diese Aktualisierungen werden von einem Hintergrundprozess angewendet und haben keinen Einfluss auf die Verwendung der Instance.

Bei einer Ubuntu EC2-Umgebung werden Sicherheitsupdates unmittelbar nach dem Start auf der Instance installiert. Dann wird dieunattended-upgrades-Paket installiert automatisch täglich verfügbare Updates.

#### Themen

- [Amazon Linux 2023/Amazon Linux 2](#page-882-0)
- [Ubuntu Server](#page-884-0)

### <span id="page-882-0"></span>Amazon Linux 2023/Amazon Linux 2

#### **A** Important

Wir empfehlen, dass Sie die Option Amazon Linux 2023 wählen, wenn Sie mit der [Konsole](#page-105-1) [eine Amazon EC2 EC2-Umgebung erstellen.](#page-105-1) Amazon Linux 2023 AMI bietet nicht nur eine sichere, stabile und leistungsstarke Laufzeitumgebung, sondern bietet auch langfristigen Support bis 2024.

Um die Version einer Amazon Linux-Instance anzuzeigen, führen Sie den folgenden Befehl in der AWS Cloud9 IDE für die verbundene Umgebung oder in einem SSH-Hilfsprogramm wie dem ssh Befehl oder PuTTY aus.

cat /etc/system-release

Zum Anzeigen einer Liste der Pakete, die auf einer Amazon-Linux-Instance installiert sind, führen Sie einen oder mehrere der folgenden Befehle aus.

Zum Anzeigen aller installierten Pakete als eine einzige Liste:

```
sudo yum list installed
```
Zum Anzeigen einer Liste der installierten Pakete mit Paketnamen, die den angegebenen Text enthalten:

sudo yum list installed | grep YOUR\_SEARCH\_TERM

Ersetzen Sie im vorherigen Befehl YOUR\_SEARCH\_TERM durch einen Teil des Paketnamens. Beispiel: Zum Anzeigen einer Liste aller installierten Pakete mit Paketnamen, die sql enthalten:

sudo yum list installed | grep sql

Zum Anzeigen einer Liste aller installierten Pakete, seitenweise angezeigt:

sudo yum list installed | less

Zum Durchblättern der angezeigten Seiten:

- Zum Verschieben einer Zeile nach unten, drücken Sie **j**.
- Zum Verschieben einer Zeile nach oben, drücken Sie **k**.
- Zum Verschieben einer Seite nach unten, drücken Sie **Ctrl-F**.
- Zum Verschieben einer Seite nach oben, drücken Sie **Ctrl-B**.
- Zum Verlassen drücken Sie **q**.

#### **a** Note

Mit Amazon Linux 2 können Sie die Extras-Bibliothek verwenden, um Anwendungs- und Software-Updates auf Ihren Instances zu installieren. Dieses Software-Updates werden als Themen bezeichnet. Weitere Informationen finden Sie in der [Extras-Bibliothek \(Amazon Linux](Amazon%20EC2%20User%20Guideamazon-linux-ami-basics.html%23extras-library)  [2\)](Amazon%20EC2%20User%20Guideamazon-linux-ami-basics.html%23extras-library) im Amazon EC2 EC2-Benutzerhandbuch.

Für weitere Optionen führen Sie den Befehl man yum aus. Weitere Informationen finden Sie in den folgenden Ressourcen:

- Amazon Linux 2023: AMI-Seite.
- Amazon Linux[:Amazon Linux AMI 2018.03 Pakete](https://aws.amazon.com/amazon-linux-ami/2018-03-packages/).

## <span id="page-884-0"></span>Ubuntu Server

Zum Anzeigen der Version einer Ubuntu-Server-Instance, führen Sie für die verbundene Umgebung den folgenden Befehl aus dem AWS Cloud9 IDe oder aus einem SSH-Dienstprogramm wie z. B. den ssh-Befehl oder PuTTY aus.

```
lsb_release -a
```
Die Version wird neben dem Feld Beschreibung angezeigt.

Zum Anzeigen einer Liste der Pakete, die auf einem Ubuntu Server installiert sind, führen Sie einen oder mehrere der folgenden Befehle aus.

Zum Anzeigen aller installierten Pakete als eine einzige Liste:

```
sudo apt list --installed
```
Zum Anzeigen einer Liste der installierten Pakete mit Paketnamen, die den angegebenen Text enthalten:

sudo apt list --installed | grep YOUR\_SEARCH\_TERM

Ersetzen Sie im vorherigen Befehl YOUR\_SEARCH\_TERM durch einen Teil des Paketnamens. Beispiel: Zum Anzeigen einer Liste aller installierten Pakete mit Paketnamen, die sql enthalten:

sudo apt list --installed grep sql

Zum Anzeigen einer Liste aller installierten Pakete, seitenweise angezeigt:

sudo apt list --installed | less

Zum Durchblättern der angezeigten Seiten:

- Zum Verschieben einer Zeile nach unten, drücken Sie **j**.
- Zum Verschieben einer Zeile nach oben, drücken Sie **k**.
- Zum Verschieben einer Seite nach unten, drücken Sie **Ctrl-F**.
- Zum Verschieben einer Seite nach oben, drücken Sie **Ctrl-B**.
- Zum Verlassen drücken Sie **q**.

Für weitere Optionen führen Sie den Befehl man apt aus. Weitere Informationen finden Sie auch unter [Ubuntu-Paket-Suche](https://packages.ubuntu.com/) auf der Ubuntu-Website.

# Verwenden von serviceverknüpften Rollen für AWS Cloud9

AWS Cloud9 verwendet [serviceverknüpfte Rollen](https://docs.aws.amazon.com/IAM/latest/UserGuide/id_roles_terms-and-concepts.html) vonAWS Identity and Access Management (IAM). Eine serviceverknüpfte Rolle ist ein spezieller Typ einer IAM-Rolle, die direkt mit AWS Cloud9 verknüpft ist. Serviceverknüpfte Rollen werden von AWS Cloud9 vordefiniert und schließen alle Berechtigungen ein, die der Service zum Aufrufen anderer AWS-Services in Ihrem Namen erfordert.

Eine serviceverknüpfte Rolle vereinfacht die Einrichtung von AWS Cloud9, da Sie die erforderlichen Berechtigungen nicht hinzufügen müssen. AWS Cloud9 definiert die Berechtigungen seiner serviceverknüpften Rollen, und nur AWS Cloud9 kann die Rollen übernehmen. Die definierten Berechtigungen umfassen die Vertrauens- und Berechtigungsrichtlinie. Diese Berechtigungsrichtlinie kann keinen anderen IAM-Entitäten zugewiesen werden.

Sie können die Rollen nur nach dem Löschen der zugehörigen Ressourcen löschen. Dies schützt Ihre AWS Cloud9-Ressourcen, da Sie nicht versehentlich die Berechtigung für den Zugriff auf die Ressourcen entfernen können.

Informationen zu anderen Services, die serviceverknüpfte Rollen unterstützen, finden Sie unter [AWS-Services, die mit IAM funktionieren.](https://docs.aws.amazon.com/IAM/latest/UserGuide/reference_aws-services-that-work-with-iam.html) Suchen Sie nach den Services, für die Ja in der Spalte Serviceverknüpfte Rolle angegeben ist. Wählen Sie über einen Link Ja aus, um die Dokumentation zu einer servicegebundenen Rolle für diesen Service anzuzeigen.

- [Berechtigungen von serviceverknüpften Rollen fürAWS Cloud9](#page-885-0)
- [Erstellen einer serviceverknüpften Rolle fürAWS Cloud9](#page-889-0)
- [Bearbeiten einer serviceverknüpften Rolle fürAWS Cloud9](#page-889-1)
- [Löschen einer serviceverknüpften Rolle fürAWS Cloud9](#page-890-0)
- [Unterstützte Regionen fürAWS Cloud9 serviceverknüpfte -Rollen](#page-890-1)

# <span id="page-885-0"></span>Berechtigungen von serviceverknüpften Rollen für AWS Cloud9

AWS Cloud9verwendet die serviceverknüpfte Rolle mit dem NamenAWSServiceRoleForAWSCloud 9. Die servicegebundene Rolle vertraut dem Service cloud9.amazonaws.com im Rahmen der Übernahme der Rolle.

Die Berechtigungsrichtlinie für diese serviceverknüpfte Rolle ist, für diese serviceverknüpfte Rolle und es erlaubt AWSCloud9ServiceRolePolicy, die in der RichtlinieAWS Cloud9 aufgeliste wurden, für diese serviceverknüpfte Rolle für diese serviceverknüpfte Rolle für diese serviceverknüpfte Rolle.

#### **A** Important

Wenn Sie License Manager verwenden und die Fehlermeldung unable to access your environment erhalten, müssen Sie die alte servicegebundene Rolle durch die Version ersetzen, die License Manager unterstützt. Sie können die alte Rolle einfach durch Löschen ersetzen. Die aktualisierte Rolle wird dann automatisch erstellt.

```
{ 
  "Version": "2012-10-17", 
  "Statement": [ 
   { 
    "Effect": "Allow", 
    "Action": [ 
     "ec2:RunInstances", 
     "ec2:CreateSecurityGroup", 
     "ec2:DescribeVpcs", 
     "ec2:DescribeSubnets", 
     "ec2:DescribeSecurityGroups", 
     "ec2:DescribeInstances", 
     "ec2:DescribeInstanceStatus", 
     "cloudformation:CreateStack", 
     "cloudformation:DescribeStacks", 
     "cloudformation:DescribeStackEvents", 
     "cloudformation:DescribeStackResources" 
    ], 
    "Resource": "*" 
   }, 
  \mathcal{L} "Effect": "Allow", 
    "Action": [ 
     "ec2:TerminateInstances", 
     "ec2:DeleteSecurityGroup", 
     "ec2:AuthorizeSecurityGroupIngress" 
    ], 
    "Resource": "*" 
   }, 
   {
```

```
 "Effect": "Allow", 
 "Action": \Gamma "cloudformation:DeleteStack" 
  ], 
  "Resource": "arn:aws:cloudformation:*:*:stack/aws-cloud9-*" 
 }, 
 { 
  "Effect": "Allow", 
  "Action": [ 
  "ec2:CreateTags" 
  ], 
  "Resource": [ 
   "arn:aws:ec2:*:*:instance/*", 
   "arn:aws:ec2:*:*:security-group/*" 
  ], 
  "Condition": { 
   "StringLike": { 
    "aws:RequestTag/Name": "aws-cloud9-*" 
   } 
  } 
 }, 
 { 
  "Effect": "Allow", 
  "Action": [ 
   "ec2:StartInstances", 
   "ec2:StopInstances" 
  ], 
  "Resource": "*", 
  "Condition": { 
   "StringLike": { 
    "ec2:ResourceTag/aws:cloudformation:stack-name": "aws-cloud9-*" 
   } 
  } 
 }, 
 { 
  "Effect": "Allow", 
  "Action": [ 
   "ec2:StartInstances", 
  "ec2:StopInstances" 
  ], 
  "Resource": [ 
   "arn:aws:license-manager:*:*:license-configuration:*" 
  ] 
 },
```

```
 { 
    "Effect": "Allow", 
    "Action": [ 
     "iam:ListInstanceProfiles", 
     "iam:GetInstanceProfile" 
    ], 
    "Resource": [ 
     "arn:aws:iam::*:instance-profile/cloud9/*" 
    ] 
   }, 
   { 
    "Effect": "Allow", 
    "Action": [ 
     "iam:PassRole" 
    ], 
    "Resource": [ 
     "arn:aws:iam::*:role/service-role/AWSCloud9SSMAccessRole" 
    ], 
    "Condition": { 
     "StringLike": { 
      "iam:PassedToService": "ec2.amazonaws.com" 
     } 
    } 
   } 
  ]
}
```
Sie müssen die Berechtigungen so konfigurieren, dass AWS Cloud9 eine servicegebundene Rolle im Namen einer IAM-Entität (z. B. Benutzer, Gruppe oder Rolle) erstellen kann.

Um zu erlauben, die servicegebundene RolleAWSServiceRoleForAWSCloud 9AWS Cloud9 zu erstellen, fügen Sie die folgende Anweisung zur Berechtigungsrichtlinie für die IAM-Entität hinzu, in deren Namen die servicegebundene Rolle erstellenAWS Cloud9 muss.

```
{ 
   "Effect": "Allow", 
   "Action": [ 
     "iam:CreateServiceLinkedRole" 
   ], 
   "Resource": "*", 
   "Condition": { 
     "StringLike": { 
        "iam:AWSServiceName": "cloud9.amazonaws.com"
```
 } } }

Alternativ können Sie die von AWS verwalteten Richtlinien AWSCloud9User oder AWSCloud9Administrator zur &IAM;-Entität hinzufügen.

Um einer IAM-Entität das Löschen der servicegebundenen RolleAWSServiceRoleForAWSCloud 9 zu ermöglichen, fügen Sie die folgende Anweisung zur Berechtigungsrichtlinie für die IAM-Entität hinzu, die eine servicegebundene Rolle löschen muss.

```
{ 
   "Effect": "Allow", 
   "Action": [ 
     "iam:DeleteServiceLinkedRole", 
     "iam:GetServiceLinkedRoleDeletionStatus" 
   ], 
   "Resource": "*", 
   "Condition": { 
     "StringLike": { 
        "iam:AWSServiceName": "cloud9.amazonaws.com" 
     } 
   }
}
```
# <span id="page-889-0"></span>Erstellen einer serviceverknüpften Rolle für AWS Cloud9

Sie müssen eine serviceverknüpfte Rolle nicht manuell erstellen. Wenn Sie eineAWS Cloud9EntwicklungsumgebungAWS Cloud9erstellt die servicegebundene -Rolle für Sie.

# <span id="page-889-1"></span>Bearbeiten einer serviceverknüpften Rolle für AWS Cloud9

Sie können dieAWSServiceRoleForAWSCloud serviceverknüpfte Rolle in ausAWS Cloud9. Nachdem Sie eine servicegebundene Rolle angelegt haben, können Sie den Namen der Rolle beispielsweise nicht mehr ändern, da verschiedene Entitäten auf die Rolle verweisen könnten. Sie können jedoch die Beschreibung der Rolle mit IAM bearbeiten. Weitere Informationen finden Sie unter [Bearbeiten einer](https://docs.aws.amazon.com/IAM/latest/UserGuide/using-service-linked-roles.html#edit-service-linked-role)  [serviceverknüpften Rolle](https://docs.aws.amazon.com/IAM/latest/UserGuide/using-service-linked-roles.html#edit-service-linked-role) im IAM-Benutzerhandbuch.

# <span id="page-890-0"></span>Löschen einer serviceverknüpften Rolle für AWS Cloud9

Wenn Sie eine Funktion oder einen Service, die bzw. der eine serviceverknüpfte Rolle erfordert, nicht mehr benötigen, sollten Sie diese Rolle löschen. Auf diese Weise ist keine ungenutzte Entität vorhanden, die nicht aktiv überwacht oder verwaltet wird.

Löschen einer serviceverknüpften Rolle in &IAM;

Bevor Sie IAM verwenden können, um eine servicegebundene Rolle zu löschen, müssen Sie alle von der Rolle verwendeten AWS Cloud9-Ressourcen entfernen. Weitere Informationen zum Entfernen von AWS Cloud9-Ressourcen finden Sie unter [Löschen einer Umgebung](#page-202-0).

Sie können die IAM-Konsole verwenden, um die serviceverknüpfte RolleAWSServiceRoleForAWSCloud 9 zu löschen. Weitere Informationen finden Sie unter [Löschen](https://docs.aws.amazon.com/IAM/latest/UserGuide/using-service-linked-roles.html#delete-service-linked-role) [einer serviceverknüpften Rolle](https://docs.aws.amazon.com/IAM/latest/UserGuide/using-service-linked-roles.html#delete-service-linked-role) im IAM-Benutzerhandbuch.

# <span id="page-890-1"></span>Unterstützte Regionen für serviceverknüpfte AWS Cloud9-Rollen

AWS Cloud9 unterstützt die Verwendung von serviceverknüpften Rollen in allen Regionen, in denen der Service verfügbar ist. Weitere Informationen finden Sie unter [AWS Cloud9](https://docs.aws.amazon.com/general/latest/gr/rande.html#cloud9_region) im Allgemeine Amazon Web Services-Referenz.

# Protokollierung von AWS Cloud9-API-Aufrufen mit AWS CloudTrail

AWS Cloud9 ist in CloudTrail integriert, einem Service, der die Aktionen eines Benutzers, einer Rolle oder eines AWS-Service in AWS Cloud9 protokolliert. CloudTrail erfasst alle API-Aufrufe für AWS Cloud9 als Ereignisse. Zu den erfassten Aufrufen gehören Aufrufe von der AWS Cloud9- Konsole und von Code-Aufrufen der AWS Cloud9-APIs. Wenn Sie einen Trail erstellen, können Sie die kontinuierliche Bereitstellung von CloudTrail-Ereignissen an einen Amazon Simple Storage Service (Amazon S3)-Bucket aktivieren, einschließlich Ereignissen für AWS Cloud9. Wenn Sie keinen Trail konfigurieren, können Sie die neuesten Ereignisse in der CloudTrail-Konsole trotzdem in Event history (Ereignisverlauf) anzeigen. Mit den von CloudTrail erfassten Informationen können Sie die an AWS Cloud9 gestellte Anfrage, die IP-Adresse, von der die Anfrage gestellt wurde, den Initiator der Anfrage, den Zeitpunkt der Anfrage und zusätzliche Details bestimmen.

Weitere Informationen zu CloudTrail finden Sie im [AWS CloudTrail-Benutzerhandbuch.](https://docs.aws.amazon.com/awscloudtrail/latest/userguide/)

# AWS Cloud9-Informationen in CloudTrail

CloudTrail wird beim Erstellen Ihres AWS-Konto für Sie aktiviert. Die in AWS Cloud9 auftretenden Aktivitäten werden als CloudTrail-Ereignis zusammen mit anderen AWS-Serviceereignissen in Event History (Ereignisverlauf). aufgezeichnet. Sie können die neusten Ereignisse in Ihr AWS-Konto herunterladen und dort suchen und anzeigen. Weitere Informationen finden Sie unter [Anzeigen von](https://docs.aws.amazon.com/awscloudtrail/latest/userguide/view-cloudtrail-events.html)  [Ereignissen mit dem CloudTrail-Ereignisverlauf.](https://docs.aws.amazon.com/awscloudtrail/latest/userguide/view-cloudtrail-events.html)

Zur kontinuierlichen Aufzeichnung von Ereignissen in Ihrem AWS-Konto, einschließlich Ereignissen für AWS Cloud9, erstellen Sie einen Trail. Ein Trail ermöglicht es CloudTrail, Protokolldateien in einem Amazon-S3-Bucket bereitzustellen. Wenn Sie einen Trail in der Konsole anlegen, gilt dieser für alle AWS-Regionen-Regionen. Der Trail protokolliert Ereignisse aus allen Regionen in der AWS-Partition und stellt die Protokolldateien für den von Ihnen angegebenen S3 Bucket bereit. Darüber hinaus können Sie andere AWS-Services konfigurieren, um die in den CloudTrail-Protokollen erfassten Ereignisdaten weiter zu analysieren und entsprechend zu agieren. Weitere Informationen finden Sie unter:

- [Übersicht zum Erstellen eines Trails](https://docs.aws.amazon.com/awscloudtrail/latest/userguide/cloudtrail-create-and-update-a-trail.html)
- [Von CloudTrail unterstützte Dienste und Integrationen](https://docs.aws.amazon.com/awscloudtrail/latest/userguide/cloudtrail-aws-service-specific-topics.html)
- [Konfigurieren von Amazon-SNS-Benachrichtigungen für CloudTrail](https://docs.aws.amazon.com/awscloudtrail/latest/userguide/getting_notifications_top_level.html)
- [Empfangen von CloudTrail-Protokolldateien aus mehreren Regionen](https://docs.aws.amazon.com/awscloudtrail/latest/userguide/receive-cloudtrail-log-files-from-multiple-regions.html) und [Empfangen von](https://docs.aws.amazon.com/awscloudtrail/latest/userguide/cloudtrail-receive-logs-from-multiple-accounts.html)  [CloudTrail-Protokolldateien aus mehreren Konten](https://docs.aws.amazon.com/awscloudtrail/latest/userguide/cloudtrail-receive-logs-from-multiple-accounts.html)

AWS Cloud9 unterstützt die Protokollierung der folgenden Aktionen als Ereignisse in CloudTrail-Protokolldateien:

- CreateEnvironmentEC2
- CreateEnvironmentSSH
- CreateEnvironmentMembership
- DeleteEnvironment
- DeleteEnvironmentMembership
- DescribeEnvironmentMemberships
- DescribeEnvironments
- DescribeEnvironmentStatus
- ListEnvironments
- ListTagsForResource
- TagResource
- UntagResource
- UpdateEnvironment
- UpdateEnvironmentMembership

### **a** Note

Einige CloudTrail-Ereignisse für AWS Cloud9 werden nicht durch öffentliche API-Operationen ausgelöst. Stattdessen werden die folgenden Ereignisse durch interne Updates ausgelöst, die die Benutzerauthentifizierung und verwaltete temporäre Anmeldeinformationen betreffen:

- DisableManagedCredentialsByCollaborator
- EnvironmentTokenSuccessfullyCreated
- ManagedCredentialsUpdatedOnEnvironment

Jeder Ereignis- oder Protokolleintrag enthält Informationen zu dem Benutzer, der die Anforderung generiert hat. Die Identitätsinformationen unterstützen Sie bei der Ermittlung der folgenden Punkte:

- Gibt an, ob die Anfrage mit Root- oder IAM-Benutzer-Anmeldeinformationen von AWS Identity and Access Management ausgeführt wurde.
- Gibt an, ob die Anforderung mit temporären Sicherheitsanmeldeinformationen für eine Rolle oder einen verbundenen Benutzer gesendet wurde.
- Ob die Anforderung aus einem anderen AWS-Service gesendet wurde.

Weitere Informationen finden Sie unter dem [CloudTrail userIdentity-Element](https://docs.aws.amazon.com/awscloudtrail/latest/userguide/cloudtrail-event-reference-user-identity.html).

# Grundlagen zu AWS Cloud9-Protokolldateieinträgen

Ein Trail ist eine Konfiguration, durch die Ereignisse als Protokolldateien an den von Ihnen angegebenen Amazon-S3-Bucket übermittelt werden. CloudTrail-Protokolldateien können einen oder mehrere Einträge enthalten. Ein Ereignis stellt eine einzelne Anfrage aus einer beliebigen Quelle dar und enthält unter anderem Informationen über die angeforderte Aktion, das Datum und die Uhrzeit der Aktion sowie über die Anfrageparameter. CloudTrail-Protokolleinträge sind kein geordnetes Stack-Trace der öffentlichen API-Aufrufe und erscheinen daher in keiner bestimmten Reihenfolge.

- [CreateEnvironmentEC2](#page-893-0)
- [CreateEnvironmentSSH](#page-894-0)
- [CreateEnvironmentMembership](#page-895-0)
- [DeleteEnvironment](#page-897-0)
- [DeleteEnvironmentMembership](#page-898-0)
- [DescribeEnvironmentMemberships](#page-899-0)
- [DescribeEnvironments](#page-900-0)
- [DescribeEnvironmentStatus](#page-901-0)
- [ListEnvironments](#page-902-0)
- [ListTagsForResource](#page-903-0)
- [TagResource](#page-904-0)
- [UntagResource](#page-905-0)
- [UpdateEnvironment](#page-906-0)
- [UpdateEnvironmentMembership](#page-907-0)

#### <span id="page-893-0"></span>CreateEnvironmentEC2

Das folgende Beispiel zeigt einen CloudTrail-Protokolleintrag, der die Aktion CreateEnvironmentEC2 demonstriert.

```
{ 
   "Records": [ 
     { 
       "eventVersion": "1.05", 
       "userIdentity": { 
         "type": "IAMUser", 
         "principalId": "AIDACKCEVSQ6C2EXAMPLE", 
         "arn": "arn:aws:iam::111122223333:user/MyUser", 
         "accountId": "111122223333", 
         "accessKeyId": "AKIAIOSFODNN7EXAMPLE", 
         "userName": "MyUser", 
         "sessionContext": { 
           "attributes": { 
              "mfaAuthenticated": "false", 
              "creationDate": "2019-01-14T11:29:47Z" 
 } 
         },
```

```
 "invokedBy": "signin.amazonaws.com" 
       }, 
       "eventTime": "2019-01-14T11:33:27Z", 
       "eventSource": "cloud9.amazonaws.com", 
       "eventName": "CreateEnvironmentEC2", 
       "awsRegion": "us-west-2", 
       "sourceIPAddress": "192.0.2.0", 
       "userAgent": "signin.amazonaws.com", 
       "requestParameters": { 
         "instanceType": "t2.small", 
         "subnetId": "subnet-1d4a9eEX", 
         "description": "HIDDEN_DUE_TO_SECURITY_REASONS", 
         "dryRun": true, 
         "automaticStopTimeMinutes": 30, 
         "name": "my-test-environment", 
         "clientRequestToken": "cloud9-console-f8e37272-e541-435d-a567-5c684EXAMPLE" 
       }, 
       "responseElements": null, 
       "requestID": "f0e629fb-fd37-49bd-b2cc-e9822EXAMPLE", 
       "eventID": "8a906445-1b2a-47e9-8d7c-5b242EXAMPLE", 
       "eventType": "AwsApiCall", 
       "recipientAccountId": "111122223333" 
     } 
  \mathbf{I}}
```
### <span id="page-894-0"></span>CreateEnvironmentSSH

Das folgende Beispiel zeigt einen CloudTrail-Protokolleintrag, der die Aktion CreateEnvironmentSSH demonstriert.

```
{ 
   "Records": [ 
     { 
        "eventVersion": "1.05", 
       "userIdentity": { 
          "type": "IAMUser", 
          "principalId": "AIDACKCEVSQ6C2EXAMPLE", 
          "arn": "arn:aws:iam::111122223333:user/MyUser", 
          "accountId": "111122223333", 
          "accessKeyId": "AKIAIOSFODNN7EXAMPLE", 
          "userName": "MyUser", 
          "sessionContext": {
```

```
 "attributes": { 
            "mfaAuthenticated": "false", 
            "creationDate": "2019-01-14T11:29:47Z" 
         } 
       }, 
       "invokedBy": "signin.amazonaws.com" 
     }, 
     "eventTime": "2019-01-14T11:33:27Z", 
     "eventSource": "cloud9.amazonaws.com", 
     "eventName": "CreateEnvironmentSSH", 
     "awsRegion": "us-west-2", 
     "sourceIPAddress": "192.0.2.0", 
     "userAgent": "signin.amazonaws.com", 
     "requestParameters": { 
       "host": "198.51.100.0", 
       "port": 22, 
       "name": "my-ssh-environment", 
       "description": "HIDDEN_DUE_TO_SECURITY_REASONS", 
       "clientRequestToken": "cloud9-console-b015a0e9-469e-43e3-be90-6f432EXAMPLE", 
       "loginName": "ec2-user" 
     }, 
     "responseElements": { 
       "environmentId": "5c39cc4a85d74a8bbb6e23ed6EXAMPLE" 
     }, 
     "requestID": "f0e629fb-fd37-49bd-b2cc-e9822EXAMPLE", 
     "eventID": "8a906445-1b2a-47e9-8d7c-5b242EXAMPLE", 
     "eventType": "AwsApiCall", 
     "recipientAccountId": "111122223333" 
   } 
 ]
```
### <span id="page-895-0"></span>CreateEnvironmentMembership

}

Das folgende Beispiel zeigt einen CloudTrail-Protokolleintrag, der die Aktion CreateEnvironmentMembership demonstriert.

```
{ 
   "Records": [ 
     { 
        "eventVersion": "1.05", 
        "userIdentity": { 
          "type": "IAMUser",
```

```
 "principalId": "AIDACKCEVSQ6C2EXAMPLE", 
       "arn": "arn:aws:iam::111122223333:user/MyUser", 
       "accountId": "111122223333", 
       "accessKeyId": "AKIAIOSFODNN7EXAMPLE", 
       "userName": "MyUser", 
       "sessionContext": { 
          "attributes": { 
            "mfaAuthenticated": "false", 
            "creationDate": "2019-01-14T11:29:47Z" 
         } 
       }, 
       "invokedBy": "signin.amazonaws.com" 
     }, 
     "eventTime": "2019-01-14T11:33:27Z", 
     "eventSource": "cloud9.amazonaws.com", 
     "eventName": "CreateEnvironmentMembership", 
     "awsRegion": "us-west-2", 
     "sourceIPAddress": "192.0.2.0", 
     "userAgent": "signin.amazonaws.com", 
     "requestParameters": { 
       "environmentId": "2f5ff70a640f49398f67e3bdeEXAMPLE", 
       "userArn": "arn:aws:iam::111122223333:user/MyUser", 
       "permissions": "read-write" 
     }, 
     "responseElements": { 
       "membership": { 
          "environmentId": "2f5ff70a640f49398f67e3bdeEXAMPLE", 
          "permissions": "read-write", 
         "userId": "AIDACKCEVSQ6C2EXAMPLE", 
         "userArn": "arn:aws:iam::111122223333:user/MyUser" 
       } 
     }, 
     "requestID": "f0e629fb-fd37-49bd-b2cc-e9822EXAMPLE", 
     "eventID": "8a906445-1b2a-47e9-8d7c-5b242EXAMPLE", 
     "eventType": "AwsApiCall", 
     "recipientAccountId": "111122223333" 
   } 
\mathbf{I}
```
}

### <span id="page-897-0"></span>DeleteEnvironment

Das folgende Beispiel zeigt einen CloudTrail-Protokolleintrag, der die Aktion DeleteEnvironment demonstriert.

```
{ 
   "Records": [ 
     { 
        "eventVersion": "1.05", 
       "userIdentity": { 
          "type": "IAMUser", 
          "principalId": "AIDACKCEVSQ6C2EXAMPLE", 
          "arn": "arn:aws:iam::111122223333:user/MyUser", 
          "accountId": "111122223333", 
          "accessKeyId": "AKIAIOSFODNN7EXAMPLE", 
          "userName": "MyUser", 
          "sessionContext": { 
            "attributes": { 
              "mfaAuthenticated": "false", 
              "creationDate": "2019-01-14T11:29:47Z" 
            } 
          }, 
          "invokedBy": "signin.amazonaws.com" 
       }, 
       "eventTime": "2019-01-14T11:33:27Z", 
       "eventSource": "cloud9.amazonaws.com", 
       "eventName": "DeleteEnvironment", 
       "awsRegion": "us-west-2", 
       "sourceIPAddress": "192.0.2.0", 
       "userAgent": "signin.amazonaws.com", 
       "requestParameters": { 
          "environmentId": "2f5ff70a640f49398f67e3bdeEXAMPLE" 
       }, 
       "responseElements": null, 
       "requestID": "f0e629fb-fd37-49bd-b2cc-e9822EXAMPLE", 
       "eventID": "8a906445-1b2a-47e9-8d7c-5b242EXAMPLE", 
       "eventType": "AwsApiCall", 
       "recipientAccountId": "111122223333" 
     } 
  \mathbf{I}}
```
### <span id="page-898-0"></span>DeleteEnvironmentMembership

Das folgende Beispiel zeigt einen CloudTrail-Protokolleintrag, der die Aktion DeleteEnvironmentMembership demonstriert.

```
{ 
   "Records": [ 
     { 
       "eventVersion": "1.05", 
       "userIdentity": { 
          "type": "IAMUser", 
          "principalId": "AIDACKCEVSQ6C2EXAMPLE", 
          "arn": "arn:aws:iam::111122223333:user/MyUser", 
          "accountId": "111122223333", 
          "accessKeyId": "AKIAIOSFODNN7EXAMPLE", 
          "userName": "MyUser", 
          "sessionContext": { 
            "attributes": { 
              "mfaAuthenticated": "false", 
              "creationDate": "2019-01-14T11:29:47Z" 
           } 
          }, 
          "invokedBy": "signin.amazonaws.com" 
       }, 
       "eventTime": "2019-01-14T11:33:27Z", 
       "eventSource": "cloud9.amazonaws.com", 
       "eventName": "DeleteEnvironmentMembership", 
       "awsRegion": "us-west-2", 
       "sourceIPAddress": "192.0.2.0", 
       "userAgent": "signin.amazonaws.com", 
       "requestParameters": { 
          "environmentId": "2f5ff70a640f49398f67e3bdeEXAMPLE", 
          "userArn": "arn:aws:iam::111122223333:user/MyUser", 
       }, 
       "responseElements": null, 
       "requestID": "f0e629fb-fd37-49bd-b2cc-e9822EXAMPLE", 
       "eventID": "8a906445-1b2a-47e9-8d7c-5b242EXAMPLE", 
       "eventType": "AwsApiCall", 
       "recipientAccountId": "111122223333" 
     } 
   ]
}
```
### <span id="page-899-0"></span>DescribeEnvironmentMemberships

Das folgende Beispiel zeigt einen CloudTrail-Protokolleintrag, der die Aktion DescribeEnvironmentMemberships demonstriert.

```
{ 
   "Records": [ 
     { 
       "eventVersion": "1.05", 
       "userIdentity": { 
          "type": "IAMUser", 
          "principalId": "AIDACKCEVSQ6C2EXAMPLE", 
          "arn": "arn:aws:iam::111122223333:user/MyUser", 
          "accountId": "111122223333", 
          "accessKeyId": "AKIAIOSFODNN7EXAMPLE", 
          "userName": "MyUser", 
          "sessionContext": { 
            "attributes": { 
              "mfaAuthenticated": "false", 
              "creationDate": "2019-01-14T11:29:47Z" 
            } 
          }, 
          "invokedBy": "signin.amazonaws.com" 
       }, 
       "eventTime": "2019-01-14T11:33:27Z", 
       "eventSource": "cloud9.amazonaws.com", 
       "eventName": "DescribeEnvironmentMemberships", 
       "awsRegion": "us-west-2", 
       "sourceIPAddress": "192.0.2.0", 
       "userAgent": "signin.amazonaws.com", 
       "requestParameters": { 
          "nextToken": "NEXT_TOKEN_EXAMPLE", 
          "permissions": [ "owner" ], 
          "maxResults": 15 
       }, 
       "responseElements": null, 
       "requestID": "f0e629fb-fd37-49bd-b2cc-e9822EXAMPLE", 
       "eventID": "8a906445-1b2a-47e9-8d7c-5b242EXAMPLE", 
       "readOnly": true, 
       "eventType": "AwsApiCall", 
       "recipientAccountId": "111122223333" 
     } 
   ]
```
}

#### DescribeEnvironments

Das folgende Beispiel zeigt einen CloudTrail-Protokolleintrag, der die Aktion DescribeEnvironments demonstriert.

```
{ 
    "Records": [ 
      { 
        "eventVersion": "1.05", 
        "userIdentity": { 
          "type": "IAMUser", 
          "principalId": "AIDACKCEVSQ6C2EXAMPLE", 
          "arn": "arn:aws:iam::111122223333:user/MyUser", 
          "accountId": "111122223333", 
          "accessKeyId": "AKIAIOSFODNN7EXAMPLE", 
          "userName": "MyUser", 
          "sessionContext": { 
             "attributes": { 
               "mfaAuthenticated": "false", 
               "creationDate": "2019-01-14T11:29:47Z" 
 } 
          }, 
          "invokedBy": "signin.amazonaws.com" 
        }, 
        "eventTime": "2019-01-14T11:33:27Z", 
        "eventSource": "cloud9.amazonaws.com", 
        "eventName": "DescribeEnvironments", 
        "awsRegion": "us-west-2", 
        "sourceIPAddress": "192.0.2.0", 
        "userAgent": "signin.amazonaws.com", 
        "requestParameters": { 
          "environmentIds": [ 
             "2f5ff70a640f49398f67e3bdeb811ab2" 
          ] 
        }, 
        "responseElements": null, 
        "requestID": "f0e629fb-fd37-49bd-b2cc-e9822EXAMPLE", 
        "eventID": "8a906445-1b2a-47e9-8d7c-5b242EXAMPLE", 
        "readOnly": true, 
        "eventType": "AwsApiCall", 
        "recipientAccountId": "111122223333"
```
}

 ] }

### DescribeEnvironmentStatus

Das folgende Beispiel zeigt einen CloudTrail-Protokolleintrag, der die Aktion DescribeEnvironmentStatus demonstriert.

```
{ 
     "eventVersion": "1.08", 
     "userIdentity": { 
         "type": "AssumedRole", 
         "principalId": "AIDACKCEVSQ6C2EXAMPLE", 
         "arn": "arn:aws:sts::123456789012:myuser_role", 
         "accountId": "123456789012", 
         "accessKeyId": "AKIAIOSFODNN7EXAMPLE", 
         "sessionContext": { 
              "sessionIssuer": { 
                  "type": "Role", 
                  "principalId": "AIDACKCEVSQ6C2EXAMPLE", 
                  "arn": "arn:aws:sts::123456789012:myuser_role", 
                  "accountId": "123456789012", 
                  "userName": "barshane_role" 
             }, 
              "webIdFederationData": {}, 
              "attributes": { 
                  "mfaAuthenticated": "false", 
                  "creationDate": "2021-03-12T15:10:54Z" 
 } 
         } 
     }, 
     "eventTime": "2021-03-12T15:13:31Z", 
     "eventSource": "cloud9.amazonaws.com", 
     "eventName": "DescribeEnvironmentStatus", 
     "awsRegion": "us-east-1", 
     "sourceIPAddress": "XX.XX.XXX.XX", 
     "userAgent": "aws-internal/3 aws-sdk-java/1.11.951 
  Linux/4.9.230-0.1.ac.223.84.332.metal1.x86_64 OpenJDK_64-Bit_Server_VM/25.282-b08 
  java/1.8.0_282 vendor/Oracle_Corporation", 
     "requestParameters": { 
         "environmentId": "31ea8a12746a4221b7d8e07d9ef6ee21" 
     },
```

```
 "responseElements": null, 
     "requestID": "68b163fb-aa88-4f40-bafd-4a18bf24cbd5", 
     "eventID": "c0fc52a9-7331-4ad0-a8ee-157995dfb5e6", 
     "readOnly": true, 
     "eventType": "AwsApiCall", 
     "managementEvent": true, 
     "eventCategory": "Management", 
     "recipientAccountId": "123456789012"
}
```
### **ListEnvironments**

Das folgende Beispiel zeigt einen CloudTrail-Protokolleintrag, der die Aktion ListEnvironments demonstriert.

```
{ 
    "Records": [ 
      { 
        "eventVersion": "1.05", 
        "userIdentity": { 
           "type": "IAMUser", 
           "principalId": "AIDACKCEVSQ6C2EXAMPLE", 
           "arn": "arn:aws:iam::111122223333:user/MyUser", 
           "accountId": "111122223333", 
           "accessKeyId": "AKIAIOSFODNN7EXAMPLE", 
           "userName": "MyUser", 
           "sessionContext": { 
             "attributes": { 
               "mfaAuthenticated": "false", 
               "creationDate": "2019-01-14T11:29:47Z" 
             } 
          }, 
           "invokedBy": "signin.amazonaws.com" 
        }, 
        "eventTime": "2019-01-14T11:33:27Z", 
        "eventSource": "cloud9.amazonaws.com", 
        "eventName": "ListEnvironments", 
        "awsRegion": "us-west-2", 
        "sourceIPAddress": "192.0.2.0", 
        "userAgent": "signin.amazonaws.com", 
        "requestParameters": { 
           "nextToken": "NEXT_TOKEN_EXAMPLE", 
           "maxResults": 15
```

```
 }, 
        "responseElements": null, 
        "requestID": "f0e629fb-fd37-49bd-b2cc-e9822EXAMPLE", 
        "eventID": "8a906445-1b2a-47e9-8d7c-5b242EXAMPLE", 
        "readOnly": true, 
        "eventType": "AwsApiCall", 
        "recipientAccountId": "123456789012" 
     } 
  \mathbb{I} }
```
### **ListTagsForResource**

Das folgende Beispiel zeigt einen CloudTrail-Protokolleintrag, der die Aktion ListTagsForResource demonstriert.

```
{ 
     "eventVersion": "1.08", 
     "userIdentity": { 
         "type": "AssumedRole", 
         "principalId": "AIDACKCEVSQ6C2EXAMPLE", 
         "arn": "arn:aws:sts::123456789012:myuser_role", 
         "accountId": "123456789012", 
         "accessKeyId": "AIDACKCEVSQ6C2EXAMPLE", 
         "sessionContext": { 
              "sessionIssuer": { 
                  "type": "Role", 
                  "principalId": "AIDACKCEVSQ6C2EXAMPLE", 
                  "arn": "123456789012:myuser_role", 
                  "accountId": "123456789012", 
                  "userName": "barshane_role" 
             }, 
              "webIdFederationData": {}, 
              "attributes": { 
                  "mfaAuthenticated": "false", 
                  "creationDate": "2021-03-23T16:41:51Z" 
 } 
         } 
     }, 
     "eventTime": "2021-03-23T16:42:58Z", 
     "eventSource": "cloud9.amazonaws.com", 
     "eventName": "ListTagsForResource", 
     "awsRegion": "us-east-1",
```

```
 "sourceIPAddress": "XX.XX.XXX.XX", 
     "userAgent": "aws-internal/3 aws-sdk-java/1.11.976 
  Linux/4.9.230-0.1.ac.224.84.332.metal1.x86_64 OpenJDK_64-Bit_Server_VM/25.282-b08 
  java/1.8.0_282 vendor/Oracle_Corporation cfg/retry-mode/legacy", 
     "requestParameters": { 
         "resourceARN": "arn:aws:cloud9:us-
east-1:123456789012:environment:3XXXXXXXXX6a4221b7d8e07d9ef6ee21" 
     }, 
     "responseElements": { 
         "tags": "HIDDEN_DUE_TO_SECURITY_REASONS" 
     }, 
     "requestID": "5750a344-8462-4020-82f9-f1d500a75162", 
     "eventID": "188d572d-9a14-4082-b98b-0389964c7c30", 
     "readOnly": true, 
     "eventType": "AwsApiCall", 
     "managementEvent": true, 
     "eventCategory": "Management", 
     "recipientAccountId": "123456789012"
}
```
#### **TagResource**

Das folgende Beispiel zeigt einen CloudTrail-Protokolleintrag, der die Aktion TagResource demonstriert.

```
{ 
     "eventVersion": "1.08", 
     "userIdentity": { 
          "type": "AssumedRole", 
          "principalId": "AIDACKCEVSQ6C2EXAMPLE", 
          "arn": "arn:aws:sts:: 123456789012:myuser_role", 
          "accountId": "123456789012", 
          "accessKeyId": "AKIAIOSFODNN7EXAMPLE", 
          "sessionContext": { 
              "sessionIssuer": { 
                  "type": "Role", 
                  "principalId": "AIDACKCEVSQ6C2EXAMPLE", 
                  "arn": "arn:aws:iam::123456789012:role/myuser_role", 
                  "accountId": "123456789012", 
                  "userName": "MyUser" 
              }, 
              "webIdFederationData": {}, 
              "attributes": {
```

```
 "mfaAuthenticated": "false", 
                  "creationDate": "2021-03-23T15:03:57Z" 
 } 
         } 
     }, 
     "eventTime": "2021-03-23T15:08:16Z", 
     "eventSource": "cloud9.amazonaws.com", 
     "eventName": "TagResource", 
     "awsRegion": "us-east-1", 
     "sourceIPAddress": "54.XXX.XXX.XXX", 
     "userAgent": "aws-internal/3 aws-sdk-java/1.11.976 
  Linux/4.9.230-0.1.ac.224.84.332.metal1.x86_64 OpenJDK_64-Bit_Server_VM/25.282-b08 
  java/1.8.0_282 vendor/Oracle_Corporation cfg/retry-mode/legacy", 
     "requestParameters": { 
         "resourceARN": "arn:aws:cloud9:us-
east-1:123456789012:environment:3XXXXXXXXX6a4221b7d8e07d9ef6ee21", 
         "tags": "HIDDEN_DUE_TO_SECURITY_REASONS" 
     }, 
     "responseElements": null, 
     "requestID": "658e9d70-91c2-41b8-9a69-c6b4cc6a9456", 
     "eventID": "022b2893-73d1-44cb-be6f-d3faa68e83b1", 
     "readOnly": false, 
     "eventType": "AwsApiCall", 
     "managementEvent": true, 
     "eventCategory": "Management", 
     "recipientAccountId": "123456789012"
}
```
### **UntagResource**

Das folgende Beispiel zeigt einen CloudTrail-Protokolleintrag, der die Aktion UntagResource demonstriert.

```
{ 
     "eventVersion": "1.08", 
     "userIdentity": { 
         "type": "AssumedRole", 
         "principalId": "AIDACKCEVSQ6C2EXAMPLE", 
         "arn": "arn:aws:sts::123456789012/MyUser", 
         "accountId": "123456789012", 
         "accessKeyId": "AKIAIOSFODNN7EXAMPLE", 
         "sessionContext": { 
              "sessionIssuer": {
```

```
 "type": "Role", 
                  "principalId": "AIDACKCEVSQ6C2EXAMPLE", 
                  "arn": "arn:aws:iam::123456789012:MyUser", 
                  "accountId": "123456789012", 
                  "userName": "MyUser" 
             }, 
              "webIdFederationData": {}, 
              "attributes": { 
                  "mfaAuthenticated": "false", 
                  "creationDate": "2021-03-23T15:58:36Z" 
 } 
         } 
     }, 
     "eventTime": "2021-03-23T16:05:08Z", 
     "eventSource": "cloud9.amazonaws.com", 
     "eventName": "UntagResource", 
     "awsRegion": "us-east-1", 
     "sourceIPAddress": "3.XX.XX.XXX", 
     "userAgent": "aws-internal/3 aws-sdk-java/1.11.976 
  Linux/4.9.230-0.1.ac.224.84.332.metal1.x86_64 OpenJDK_64-Bit_Server_VM/25.282-b08 
  java/1.8.0_282 vendor/Oracle_Corporation cfg/retry-mode/legacy", 
     "requestParameters": { 
         "resourceARN": "arn:aws:cloud9:us-
east-1:123456789012:environment:3XXXXXXXXX6a4221b7d8e07d9ef6ee21", 
         "tagKeys": "HIDDEN_DUE_TO_SECURITY_REASONS" 
     }, 
     "responseElements": null, 
     "requestID": "0eadaef3-dc0a-4cd7-85f6-135b8529f75f", 
     "eventID": "41f2f2e2-4b17-43d4-96fc-9857981ca1de", 
     "readOnly": false, 
     "eventType": "AwsApiCall", 
     "managementEvent": true, 
     "eventCategory": "Management", 
     "recipientAccountId": "123456789012"
}
```
### UpdateEnvironment

Das folgende Beispiel zeigt einen CloudTrail-Protokolleintrag, der die Aktion UpdateEnvironment demonstriert.

"Records": [

{

```
 { 
     "eventVersion": "1.05", 
     "userIdentity": { 
       "type": "IAMUser", 
       "principalId": "AIDACKCEVSQ6C2EXAMPLE", 
       "arn": "arn:aws:iam::111122223333:user/MyUser", 
       "accountId": "111122223333", 
       "accessKeyId": "AKIAIOSFODNN7EXAMPLE", 
       "userName": "MyUser", 
       "sessionContext": { 
          "attributes": { 
            "mfaAuthenticated": "false", 
            "creationDate": "2019-01-14T11:29:47Z" 
         } 
       }, 
       "invokedBy": "signin.amazonaws.com" 
     }, 
     "eventTime": "2019-01-14T11:33:27Z", 
     "eventSource": "cloud9.amazonaws.com", 
     "eventName": "UpdateEnvironment", 
     "awsRegion": "us-west-2", 
     "sourceIPAddress": "192.0.2.0", 
     "userAgent": "signin.amazonaws.com", 
     "requestParameters": { 
       "environmentId": "2f5ff70a640f49398f67e3bdeEXAMPLE", 
       "description": "HIDDEN_DUE_TO_SECURITY_REASONS", 
       "name": "my-test-environment-renamed" 
     }, 
     "responseElements": null, 
     "requestID": "f0e629fb-fd37-49bd-b2cc-e9822EXAMPLE", 
     "eventID": "8a906445-1b2a-47e9-8d7c-5b242EXAMPLE", 
     "eventType": "AwsApiCall", 
     "recipientAccountId": "111122223333" 
   } 
 ]
```
### UpdateEnvironmentMembership

Das folgende Beispiel zeigt einen CloudTrail-Protokolleintrag, der die Aktion UpdateEnvironmentMembership demonstriert.

{

}

```
 "Records": [ 
     { 
       "eventVersion": "1.05", 
       "userIdentity": { 
         "type": "IAMUser", 
         "principalId": "AIDACKCEVSQ6C2EXAMPLE", 
         "arn": "arn:aws:iam::111122223333:user/MyUser", 
         "accountId": "111122223333", 
     "accessKeyId": "AKIAIOSFODNN7EXAMPLE", 
         "userName": "MyUser", 
         "sessionContext": { 
           "attributes": { 
             "mfaAuthenticated": "false", 
             "creationDate": "2019-01-14T11:29:47Z" 
           } 
         }, 
         "invokedBy": "signin.amazonaws.com" 
       }, 
       "eventTime": "2019-01-14T11:33:27Z", 
       "eventSource": "cloud9.amazonaws.com", 
       "eventName": "UpdateEnvironmentMembership", 
       "awsRegion": "us-west-2", 
       "sourceIPAddress": "192.0.2.0", 
       "userAgent": "signin.amazonaws.com", 
       "requestParameters": { 
         "environmentId": "2f5ff70a640f49398f67e3bdeEXAMPLE", 
         "userArn": "arn:aws:iam::111122223333:user/MyUser", 
         "permissions": "read-only" 
       }, 
       "responseElements": { 
         "membership": { 
           "environmentId": "2f5ff70a640f49398f67e3bdeEXAMPLE", 
           "permissions": "read-only", 
           "userId": "AIDACKCEVSQ6C2EXAMPLE", 
           "userArn": "arn:aws:iam::111122223333:user/MyUser" 
 } 
       }, 
       "requestID": "f0e629fb-fd37-49bd-b2cc-e9822EXAMPLE", 
       "eventID": "8a906445-1b2a-47e9-8d7c-5b242EXAMPLE", 
       "eventType": "AwsApiCall", 
       "recipientAccountId": "111122223333" 
     } 
  ]}
```
# Tags

Ein Tag ist eine Bezeichnung (Label) oder Attribut, das Sie oder AWS an eine AWS-Ressource anhängen. Jedes Tag besteht aus einem Schlüssel und einem gekoppelten Wert. Sie können Tags verwenden, um den Zugriff auf Ihre AWS Cloud9-Ressourcen zu steuern, wie in [Steuern des](https://docs.aws.amazon.com/IAM/latest/UserGuide/access_tags.html) [Zugriffs mit AWS-Ressourcentags](https://docs.aws.amazon.com/IAM/latest/UserGuide/access_tags.html) im [IAM-Benutzerhandbuch](https://docs.aws.amazon.com/IAM/latest/UserGuide/) beschrieben. Tags können Ihnen auch bei der Verwaltung von Abrechnungsinformationen helfen, wie im Abschnitt [Benutzerdefinierte](https://docs.aws.amazon.com/awsaccountbilling/latest/aboutv2/custom-tags.html)  [Kostenzuordnungs-Tags](https://docs.aws.amazon.com/awsaccountbilling/latest/aboutv2/custom-tags.html) beschrieben.

Wenn Sie [eine AWS Cloud9-EC2-Entwicklungsumgebung erstellen,](#page-105-0) enthält AWS Cloud9 bestimmte System-Tags, die für die Verwaltung der Umgebung erforderlich sind. System-Tags beginnen mit "aws:". Während dieses Erstellungsprozesses können Sie auch Ihre eigenen Ressourcen-Tags hinzufügen.

Nachdem die Umgebung erstellt wurde, können Sie sich die Tags anzeigen lassen, die an die Umgebung angefügt sind, neue Ressourcen-Tags zur Umgebung hinzufügen oder die zuvor hinzugefügten Tags ändern oder entfernen. Sie können bis zu 50 benutzerdefinierte Tags an eine AWS Cloud9-Umgebung anfügen.

Anzeigen oder Aktualisieren von Tags mit einer oder mehreren der folgenden Methoden.

• Wählen Sie in der [AWS Cloud9-Konsole](https://console.aws.amazon.com/cloud9/) die Umgebung aus, die für Sie relevant ist, und klicken Sie dann auf View Details (Details anzeigen).

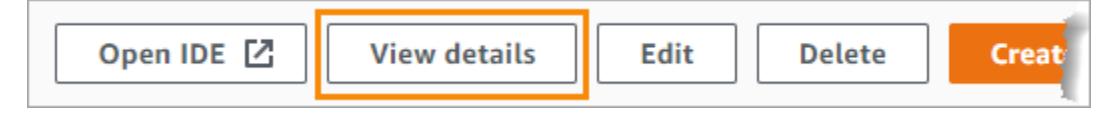

- Verwenden Sie die folgenden AWS Cloud9-CLI-Befehle: [list-tags-for-resource](https://docs.aws.amazon.com/cli/latest/reference/cloud9/list-tags-for-resource.html), [tag](https://docs.aws.amazon.com/cli/latest/reference/cloud9/tag-resource.html)[resource](https://docs.aws.amazon.com/cli/latest/reference/cloud9/tag-resource.html) und [untag-resource](https://docs.aws.amazon.com/cli/latest/reference/cloud9/untag-resource.html).
- Verwenden Sie die folgenden AWS Cloud9 API-Aktionen: [ListTagsForResource](https://docs.aws.amazon.com/cloud9/latest/APIReference/API_ListTagsForResource.html)[TagResource](https://docs.aws.amazon.com/cloud9/latest/APIReference/API_TagResource.html), und [UntagResource](https://docs.aws.amazon.com/cloud9/latest/APIReference/API_UntagResource.html).

### **A** Warning

Tags, für die Sie AWS Cloud9 mithilfe der vorherigen Methoden erstellen oder aktualisieren, werden NICHT automatisch an zugrunde liegende Ressourcen weitergegeben. Weitere Informationen dazu finden Sie im nächsten Abschnitt, [Weitergeben von Tag-Aktualisierungen](#page-910-0)  [an zugrunde liegende Ressourcen.](#page-910-0)

# <span id="page-910-0"></span>Weitergeben von Tag-Aktualisierungen an zugrunde liegende Ressourcen

Wenn Sie AWS Cloud9-CLI-Befehle oder API-Aktionen zum Hinzufügen, Ändern oder Entfernen von Tags verwenden, die an eine AWS Cloud9-Umgebung angehängt sind, werden diese Änderungen nicht automatisch an die zugrunde liegenden Ressourcen wie den AWS CloudFormation-Stack, die Amazon-EC2-Instance und die Amazon EC2-Sicherheitsgruppen weitergegeben. Sie müssen diese Änderungen manuell weitergeben.

Um die Verwendung der folgenden Verfahren zu erleichtern, können Sie die Umgebungs-ID für die Umgebung abrufen, die für Sie relevant ist. Um dies zu tun, gehen Sie wie folgt vor:

- 1. Wählen Sie in der [AWS Cloud9-Konsole](https://console.aws.amazon.com/cloud9/) die Umgebung aus, die für Sie relevant ist, und klicken Sie dann auf View Details (Details anzeigen).
- 2. Suchen Sie nach der Eigenschaft Environment ARN (Umgebungs-ARN) und notieren Sie sich die Umgebungs-ID, die den Teil des Umgebungs-ARN nach "environment:" darstellt.

Je nachdem, wofür Sie die Tags verwenden, müssen Sie Aktualisierungen der Tags an eine oder mehrere der folgenden Stellen weitergeben.

Weitergeben von Tag-Aktualisierungen an den AWS CloudFormation-Stack

#### **a** Note

Wenn Sie Tags an den AWS CloudFormation-Stack aktualisieren, werden diese Aktualisierungen automatisch an die Amazon-EC2-Instance und die Amazon-EC2- Sicherheitsgruppen, die mit dem Stack verknüpft sind, weitergegeben.

- 1. Navigieren Sie zur [AWS CloudFormation-Konsole.](https://console.aws.amazon.com/cloudformation)
- 2. Suchen und wählen Sie den Stack, der der AWS Cloud9-Umgebung entspricht, die für Sie relevant ist. Wenn Sie die Umgebungs-ID erfasst haben, können Sie diese zum Filtern nach der Umgebung verwenden.
- 3. Überprüfen Sie auf der Registerkarte Stack info (Stack-Info) im Abschnitt Tags die Liste der Tags.
- 4. Wenn Sie die Tags aktualisieren müssen, wählen Sie oben auf der Seite die Option Update (Aktualisieren) und befolgen die Anweisungen. Weitere Informationen finden Sie unter [Direktes](https://docs.aws.amazon.com/AWSCloudFormation/latest/UserGuide/using-cfn-updating-stacks-direct.html) [Aktualisieren von Stacks](https://docs.aws.amazon.com/AWSCloudFormation/latest/UserGuide/using-cfn-updating-stacks-direct.html) im [AWS CloudFormation-Benutzerhandbuch.](https://docs.aws.amazon.com/AWSCloudFormation/latest/UserGuide/)

Sie können Tags auch mit den CLI-Befehlen [describe-stacks](https://docs.aws.amazon.com/cli/latest/reference/cloudformation/describe-stacks.html) und [update-stack](https://docs.aws.amazon.com/cli/latest/reference/cloudformation/update-stack.html) aktualisieren.

### Weitergeben von Tag-Aktualisierungen durch die Amazon-EC2-Instance

- 1. Navigieren Sie zur [Amazon-EC2-Instances-](https://console.aws.amazon.com/ec2/home#Instances)Konsole.
- 2. Suchen und wählen Sie die Amazon-EC2-Instance aus, die der AWS Cloud9-Umgebung entspricht, die für Sie relevant ist. Wenn Sie die Umgebungs-ID zuvor erfasst haben, können Sie sie zum Filtern der Umgebung verwenden.
- 3. Auf der Registerkarte Tags können Sie sich Tags anzeigen lassen und bei Bedarf aktualisieren.

Sie können Tags auch mit den CLI-Befehlen [describe-tags,](https://docs.aws.amazon.com/cli/latest/reference/ec2/describe-tags.html) [create-tags](https://docs.aws.amazon.com/cli/latest/reference/ec2/create-tags.html), [und delete-tags](https://docs.aws.amazon.com/cli/latest/reference/ec2/delete-tags.html) aktualisieren.

Weitergeben von Tag-Aktualisierungen an Amazon EC2-Sicherheitsgruppen

- 1. Navigieren Sie zur [Amazon-EC2-Sicherheitsgruppen-](https://console.aws.amazon.com/ec2/home#SecurityGroups)Konsole.
- 2. Suchen und wählen Sie die Sicherheitsgruppe aus, die der AWS Cloud9-Umgebung entspricht, die für Sie relevant ist. Wenn Sie die Umgebungs-ID zuvor erfasst haben, können Sie sie zum Filtern der Umgebung verwenden.
- 3. Öffnen Sie die Registerkarte Tags, um sich die Tags anzeigen zu lassen und bei Bedarf zu aktualisieren.

Sie können Tags auch mit den CLI-Befehlen [describe-tags,](https://docs.aws.amazon.com/cli/latest/reference/ec2/describe-tags.html) [create-tags](https://docs.aws.amazon.com/cli/latest/reference/ec2/create-tags.html), [und delete-tags](https://docs.aws.amazon.com/cli/latest/reference/ec2/delete-tags.html) aktualisieren.

# Sicherheit für AWS Cloud9

Cloud-Sicherheit genießt bei Amazon Web Services (AWS) höchste Priorität. Als AWS Kunde profitieren Sie von einer Rechenzentrums- und Netzwerkarchitektur, die darauf ausgelegt ist, die Anforderungen der sicherheitssensibelsten Unternehmen zu erfüllen. Sicherheit ist eine gemeinsame Verantwortung von Ihnen AWS und Ihnen. Im [Modell der übergreifenden Verantwortlichkeit](https://aws.amazon.com/compliance/shared-responsibility-model/) wird Folgendes mit "Sicherheit der Cloud" bzw. "Sicherheit in der Cloud" umschrieben:

Sicherheit der Cloud — AWS ist verantwortlich für den Schutz der Infrastruktur, auf der alle in der AWS Cloud angebotenen Dienste ausgeführt werden, und für die Bereitstellung von Diensten, die Sie sicher nutzen können. Unsere Sicherheitsverantwortung hat bei uns höchste Priorität AWS, und die Wirksamkeit unserer Sicherheit wird im Rahmen der [AWS Compliance-Programme](https://aws.amazon.com/compliance/programs/) regelmäßig von externen Prüfern getestet und verifiziert.

Sicherheit in der Cloud — Ihre Verantwortung richtet sich nach dem von Ihnen genutzten AWS Dienst und anderen Faktoren, wie der Sensibilität Ihrer Daten, den Anforderungen Ihres Unternehmens und den geltenden Gesetzen und Vorschriften.

AWS Cloud9 folgt dem [Modell der gemeinsamen Verantwortung](https://aws.amazon.com/compliance/shared-responsibility-model/) in Bezug auf die spezifischen AWS Dienste, die es unterstützt. Informationen zur AWS Servicesicherheit finden Sie auf der [Dokumentationsseite zur AWS Servicesicherheit](https://docs.aws.amazon.com/security/?id=docs_gateway#aws-security) und zu [den AWS Services, für die das Compliance-](https://aws.amazon.com/compliance/services-in-scope/)[Programm gilt.](https://aws.amazon.com/compliance/services-in-scope/) AWS

In den folgenden Themen erfahren Sie, wie Sie die Konfiguration vornehmen AWS Cloud9 , um Ihre Sicherheits- und Compliance-Ziele zu erreichen.

#### Themen

- **[Datenschutz in AWS Cloud9](#page-913-0)**
- [Identity and Access Management für AWS Cloud9](#page-916-0)
- [Anmeldung und Überwachung AWS Cloud9](#page-981-0)
- [Konformitätsüberprüfung für AWS Cloud9](#page-982-0)
- [Resilienz in AWS Cloud9](#page-988-0)
- [Sicherheit der Infrastruktur in AWS Cloud9](#page-988-1)
- [Software-Aktualisierungen und Patches](#page-989-0)
- [Bewährte Sicherheitsmethoden für AWS Cloud9](#page-990-0)

# <span id="page-913-0"></span>Datenschutz in AWS Cloud9

Das [Modell der AWS gemeinsamen Verantwortung](https://aws.amazon.com/compliance/shared-responsibility-model/) und geteilter Verantwortung gilt für den Datenschutz in AWS Cloud9. Wie in diesem Modell beschrieben, AWS ist verantwortlich für den Schutz der globalen Infrastruktur, auf der alle Systeme laufen AWS Cloud. Sie sind dafür verantwortlich, die Kontrolle über Ihre in dieser Infrastruktur gehosteten Inhalte zu behalten. Sie sind auch für die Sicherheitskonfiguration und die Verwaltungsaufgaben für die von Ihnen verwendeten AWS-Services verantwortlich. Weitere Informationen zum Datenschutz finden Sie unter [Häufig](https://aws.amazon.com/compliance/data-privacy-faq)  [gestellte Fragen zum Datenschutz.](https://aws.amazon.com/compliance/data-privacy-faq) Informationen zum Datenschutz in Europa finden Sie im Blog-Beitrag [AWS -Modell der geteilten Verantwortung und in der DSGVO](https://aws.amazon.com/blogs/security/the-aws-shared-responsibility-model-and-gdpr/) im AWS -Sicherheitsblog.

Aus Datenschutzgründen empfehlen wir, dass Sie AWS-Konto Anmeldeinformationen schützen und einzelne Benutzer mit AWS IAM Identity Center oder AWS Identity and Access Management (IAM) einrichten. So erhält jeder Benutzer nur die Berechtigungen, die zum Durchführen seiner Aufgaben erforderlich sind. Außerdem empfehlen wir, die Daten mit folgenden Methoden schützen:

- Verwenden Sie für jedes Konto die Multi-Faktor-Authentifizierung (MFA).
- Verwenden Sie SSL/TLS, um mit Ressourcen zu kommunizieren. AWS Wir benötigen TLS 1.2 und empfehlen TLS 1.3.
- Richten Sie die API und die Protokollierung von Benutzeraktivitäten mit ein. AWS CloudTrail
- Verwenden Sie AWS Verschlüsselungslösungen zusammen mit allen darin enthaltenen Standardsicherheitskontrollen AWS-Services.
- Verwenden Sie erweiterte verwaltete Sicherheitsservices wie Amazon Macie, die dabei helfen, in Amazon S3 gespeicherte persönliche Daten zu erkennen und zu schützen.
- Wenn Sie für den Zugriff AWS über eine Befehlszeilenschnittstelle oder eine API FIPS 140-2 validierte kryptografische Module benötigen, verwenden Sie einen FIPS-Endpunkt. Weitere Informationen über verfügbare FIPS-Endpunkte finden Sie unter [Federal Information Processing](https://aws.amazon.com/compliance/fips/)  [Standard \(FIPS\) 140-2.](https://aws.amazon.com/compliance/fips/)

Wir empfehlen dringend, in Freitextfeldern, z. B. im Feld Name, keine vertraulichen oder sensiblen Informationen wie die E-Mail-Adressen Ihrer Kunden einzugeben. Dies gilt auch, wenn Sie mit der Konsole, der API AWS Cloud9 oder den SDKs arbeiten oder diese anderweitig AWS-Services verwenden. AWS CLI AWS Alle Daten, die Sie in Tags oder Freitextfelder eingeben, die für Namen verwendet werden, können für Abrechnungs- oder Diagnoseprotokolle verwendet werden. Wenn Sie eine URL für einen externen Server bereitstellen, empfehlen wir dringend, keine Anmeldeinformationen zur Validierung Ihrer Anforderung an den betreffenden Server in die URL einzuschließen.

# Datenverschlüsselung

Datenverschlüsselung bezieht sich auf den Schutz von Daten während der Übertragung (während sie zwischen AWS Cloud9 und Ihrem AWS Konto übertragen werden) und im Ruhezustand (während sie in AWS Cloud9 Konfigurationsspeichern und AWS Cloud-Compute-Instanzen gespeichert werden).

Im Zusammenhang mit müssen AWS Cloud9 die folgenden Datentypen möglicherweise durch Verschlüsselung geschützt werden:

#### Ihre Inhalte und Daten

Informationen, die Sie bearbeiten, sammeln und speichern. Nachfolgend finden Sie Beispiele für diesen Typ von Daten:

- Ihre Codedateien
- Konfiguration, Anwendungen und Daten für die angeschlossene EC2-Umgebung oder SSH-Umgebung

### AWS Cloud9 Metadaten

Daten, die AWS Cloud9 manipuliert, gesammelt und gespeichert werden. Nachfolgend finden Sie Beispiele für diesen Typ von Daten:

- IDE-Einstellungen wie Tabulatorstatus, geöffnete Dateien und IDE-Präferenzen
- AWS Cloud9 Metadaten der Entwicklungsumgebung wie Umgebungsnamen und -beschreibungen
- AWS Cloud9 Service-API und Konsolenprotokolle
- Service-Protokolle, wie z. B. HTTP-Anforderungen

AWS Cloud9 überträgt auch einige Ihrer Inhalte und Daten über seinen Datenplane-Dienst. Hierzu gehören Ihre Dateien, Terminal-Eingabe, Ausgabetext und einige IDE-Befehle (z. B. zum Speichern von Dateien).

### Verschlüsselung im Ruhezustand

"Verschlüsselung im Ruhezustand" bezieht sich auf den Schutz Ihrer Daten vor unbefugtem Zugriff durch deren Verschlüsselung während der Speicherung. Alle in einer AWS Cloud9 Umgebung gespeicherten Kundendaten wie Codedateien, Pakete oder Abhängigkeiten werden immer in den Ressourcen des Kunden gespeichert. Wenn der Kunde eine Amazon EC2 EC2-Umgebung verwendet, werden die Daten auf dem zugehörigen Amazon Elastic Block Store (Amazon EBS) -Volume gespeichert, das in seinem AWS Konto vorhanden ist. Wenn der Kunde eine SSH-Umgebung verwendet, werden die Daten im lokalen Speicher auf seinem Linux-Server gespeichert.

Wenn Amazon EC2 EC2-Instances für eine AWS Cloud9 Entwicklungsumgebung erstellt werden, wird ein unverschlüsseltes Amazon EBS-Volume erstellt und an diese Instance angehängt. Kunden, die ihre Daten verschlüsseln möchten, müssen ein verschlüsseltes EBS-Volume erstellen und es an die EC2-Instance anhängen. AWS Cloud9 und angehängte Amazon EBS-Volumes unterstützen die Amazon EBS-Standardverschlüsselung, bei der es sich standardmäßig um eine regionsspezifische Einstellung handelt. Weitere Informationen finden Sie unter [Standardmäßige Verschlüsselung](https://docs.aws.amazon.com/AWSEC2/latest/UserGuide/EBSEncryption.html#encryption-by-default) im AWS -Elastic-Compute-Cloud-Benutzerhandbuch.

Metadaten zu den AWS Cloud9 Entwicklungsumgebungen, wie Umgebungsnamen, Mitglieder der Umgebungen und IDE-Einstellungen, werden von Kundenressourcen gespeichert AWS, nicht in diesen. Kundenspezifische Informationen wie Umgebungs-Beschreibungen und IDE-Einstellungen werden verschlüsselt.

### Verschlüsselung während der Übertragung

Der Begriff "Verschlüsselung während der Übertragung" bedeutet, dass Ihre Daten davor geschützt werden, abgefangen zu werden, während sie zwischen Kommunikationsendpunkten verschoben werden. Alle Daten, die zwischen dem Kunden des Kunden und dem AWS Cloud9 Service übertragen werden, werden über HTTPS, WSS und verschlüsseltes SSH verschlüsselt.

- HTTPS Sorgt für sichere Anfragen zwischen dem Webbrowser des Kunden und dem AWS Cloud9 Service. AWS Cloud9 lädt auch Assets von Amazon, die über HTTPS aus dem Browser des Kunden CloudFront gesendet wurden.
- WSS (WebSocket Secure) Ermöglicht eine sichere bidirektionale Kommunikation WebSockets zwischen dem Webbrowser des Kunden und dem AWS Cloud9 Service.
- Verschlüsseltes SSH (Secure Shell): Ermöglicht die sichere Übertragung von Daten zwischen dem Webbrowser des Kunden und dem AWS Cloud9 Dienst.

Die Verwendung der Protokolle HTTPS, WSS und SSH hängt davon ab, ob Sie einen Browser verwenden, der von unterstützt wird. AWS Cloud9 Siehe [Unterstützte Browser für AWS Cloud9.](#page-1034-0)

#### **a** Note

Verschlüsselungsprotokolle sind standardmäßig in AWS Cloud9 implementiert. Kunden können die encryption-in-transit Einstellungen nicht ändern.

### Schlüsselverwaltung

AWS Key Management Service (AWS KMS) ist ein verwalteter Dienst zur Erstellung und Steuerung der Verschlüsselungsschlüssel AWS KMS keys, die zur Verschlüsselung der Kundendaten verwendet werden. AWS Cloud9 generiert und verwaltet kryptografische Schlüssel zur Verschlüsselung von Daten im Auftrag von Kunden.

### Richtlinie für den Datenverkehr zwischen Netzwerken

SSH-Umgebungen verbunden zu On-Premises-Datenverarbeitungs- und -Speichersystemen im Besitz des Kunden. Verschlüsselte SSH-, HTTPS- und WSS-Verbindungen unterstützen die Datenübertragung zwischen dem Service und der SSH-Umgebung.

Sie können AWS Cloud9 EC2-Entwicklungsumgebungen (unterstützt durch Amazon EC2 EC2- Instances) so konfigurieren, dass sie innerhalb bestimmter VPCs und Subnetze gestartet werden. Weitere Informationen finden Sie unter Amazon Virtual Private Cloud VPC Peering, [VPC-](#page-846-0)[Einstellungen für AWS Cloud9 Entwicklungsumgebungen.](#page-846-0)

# <span id="page-916-0"></span>Identity and Access Management für AWS Cloud9

AWS Identity and Access Management (IAM) hilft einem Administrator AWS-Service , den Zugriff auf Ressourcen sicher zu AWS kontrollieren. IAM-Administratoren kontrollieren, wer authentifiziert (angemeldet) und autorisiert werden kann (über Berechtigungen verfügt), um Ressourcen zu verwenden. AWS Cloud9 IAM ist ein Programm AWS-Service , das Sie ohne zusätzliche Kosten nutzen können.

#### Themen

• [Zielgruppe](#page-917-0)

Identitäts- und Zugriffsverwaltung 896

- [Authentifizierung mit Identitäten](#page-918-0)
- [Verwalten des Zugriffs mit Richtlinien](#page-922-0)
- [Wie AWS Cloud9 funktioniert mit IAM](#page-924-0)
- [Beispiele für identitätsbasierte Richtlinien für AWS Cloud9](#page-932-0)
- [Problembehandlung bei AWS Cloud9 Identität und Zugriff](#page-935-0)
- [Wie AWS Cloud9 funktioniert mit IAM-Ressourcen und -Vorgängen](#page-938-0)
- [AWS verwaltete Richtlinien für AWS Cloud9](#page-942-0)
- [Erstellung von vom Kunden verwalteten Richtlinien für AWS Cloud9](#page-953-0)
- [AWS Cloud9 Referenz zu Berechtigungen](#page-968-0)
- [AWS verwaltete temporäre Anmeldeinformationen](#page-975-0)

# <span id="page-917-0"></span>**Zielgruppe**

Die Art und Weise, wie Sie AWS Identity and Access Management (IAM) verwenden, hängt von der Arbeit ab, in der Sie tätig sind. AWS Cloud9

Dienstbenutzer — Wenn Sie den AWS Cloud9 Dienst für Ihre Arbeit verwenden, stellt Ihnen Ihr Administrator die erforderlichen Anmeldeinformationen und Berechtigungen zur Verfügung. Wenn Sie für Ihre Arbeit mehr AWS Cloud9 Funktionen verwenden, benötigen Sie möglicherweise zusätzliche Berechtigungen. Wenn Sie die Fuktionsweise der Zugriffskontrolle nachvollziehen, wissen Sie bereits, welche Berechtigungen Sie von Ihrem Administrator anzufordern müssen. Unter [Problembehandlung](#page-935-0) [bei AWS Cloud9 Identität und Zugriff](#page-935-0) finden Sie nützliche Informationen für den Fall, dass Sie keinen Zugriff auf eine Feature in AWS Cloud9 haben.

Serviceadministrator — Wenn Sie in Ihrem Unternehmen für die AWS Cloud9 Ressourcen verantwortlich sind, haben Sie wahrscheinlich vollen Zugriff auf AWS Cloud9. Es ist Ihre Aufgabe, zu bestimmen, auf welche AWS Cloud9 Funktionen und Ressourcen Ihre Servicebenutzer zugreifen sollen. Sie müssen dann Anträge an Ihren IAM-Administrator stellen, um die Berechtigungen Ihrer Servicenutzer zu ändern. Lesen Sie die Informationen auf dieser Seite, um die Grundkonzepte von IAM nachzuvollziehen. Weitere Informationen darüber, wie Ihr Unternehmen IAM nutzen kann AWS Cloud9, finden Sie unter[Wie AWS Cloud9 funktioniert mit IAM](#page-924-0).

IAM-Administrator: Wenn Sie als IAM-Administrator fungieren, sollten Sie Einzelheiten dazu kennen, wie Sie Richtlinien zur Verwaltung des Zugriffs auf AWS Cloud9 verfassen können. Beispiele für AWS Cloud9 identitätsbasierte Richtlinien, die Sie in IAM verwenden können, finden Sie unter. [Beispiele für](#page-932-0) [identitätsbasierte Richtlinien für AWS Cloud9](#page-932-0)

# <span id="page-918-0"></span>Authentifizierung mit Identitäten

Authentifizierung ist die Art und Weise, wie Sie sich AWS mit Ihren Identitätsdaten anmelden. Sie müssen als IAM-Benutzer authentifiziert (angemeldet AWS) sein oder eine IAM-Rolle annehmen. Root-Benutzer des AWS-Kontos

Sie können sich AWS als föderierte Identität anmelden, indem Sie Anmeldeinformationen verwenden, die über eine Identitätsquelle bereitgestellt wurden. AWS IAM Identity Center (IAM Identity Center) -Benutzer, die Single Sign-On-Authentifizierung Ihres Unternehmens und Ihre Google- oder Facebook-Anmeldeinformationen sind Beispiele für föderierte Identitäten. Wenn Sie sich als Verbundidentität anmelden, hat der Administrator vorher mithilfe von IAM-Rollen einen Identitätsverbund eingerichtet. Wenn Sie über den Verbund darauf zugreifen AWS , übernehmen Sie indirekt eine Rolle.

Je nachdem, welcher Benutzertyp Sie sind, können Sie sich beim AWS Management Console oder beim AWS Zugangsportal anmelden. Weitere Informationen zur Anmeldung finden Sie AWS unter [So](https://docs.aws.amazon.com/signin/latest/userguide/how-to-sign-in.html) [melden Sie sich bei Ihrem an AWS-Konto](https://docs.aws.amazon.com/signin/latest/userguide/how-to-sign-in.html) im AWS-Anmeldung Benutzerhandbuch.

Wenn Sie AWS programmgesteuert darauf zugreifen, AWS stellt es ein Software Development Kit (SDK) und eine Befehlszeilenschnittstelle (CLI) bereit, um Ihre Anfragen mithilfe Ihrer Anmeldeinformationen kryptografisch zu signieren. Wenn Sie keine AWS Tools verwenden, müssen Sie Anfragen selbst signieren. Weitere Informationen zur Verwendung der empfohlenen Methode, um Anfragen selbst zu [signieren, finden Sie im IAM-Benutzerhandbuch unter AWS API-Anfragen](https://docs.aws.amazon.com/IAM/latest/UserGuide/reference_aws-signing.html) signieren.

Unabhängig von der verwendeten Authentifizierungsmethode müssen Sie möglicherweise zusätzliche Sicherheitsinformationen angeben. AWS Empfiehlt beispielsweise, die Multi-Faktor-Authentifizierung (MFA) zu verwenden, um die Sicherheit Ihres Kontos zu erhöhen. Weitere Informationen finden Sie unter [Multi-Faktor-Authentifizierung](https://docs.aws.amazon.com/singlesignon/latest/userguide/enable-mfa.html) im AWS IAM Identity Center - Benutzerhandbuch und [Verwenden der Multi-Faktor-Authentifizierung \(MFA\) in AWS](https://docs.aws.amazon.com/IAM/latest/UserGuide/id_credentials_mfa.html) im IAM-Benutzerhandbuch.

## AWS-Konto Root-Benutzer

Wenn Sie einen erstellen AWS-Konto, beginnen Sie mit einer Anmeldeidentität, die vollständigen Zugriff auf alle AWS-Services Ressourcen im Konto hat. Diese Identität wird als AWS-Konto Root-Benutzer bezeichnet. Sie können darauf zugreifen, indem Sie sich mit der E-Mail-Adresse und dem Passwort anmelden, mit denen Sie das Konto erstellt haben. Wir raten ausdrücklich davon

ab, den Root-Benutzer für Alltagsaufgaben zu verwenden. Schützen Sie Ihre Root-Benutzer-Anmeldeinformationen und verwenden Sie diese, um die Aufgaben auszuführen, die nur der Root-Benutzer ausführen kann. Eine vollständige Liste der Aufgaben, für die Sie sich als Root-Benutzer anmelden müssen, finden Sie unter [Aufgaben, die Root-Benutzer-Anmeldeinformationen erfordern](https://docs.aws.amazon.com/IAM/latest/UserGuide/root-user-tasks.html) im IAM-Benutzerhandbuch.

### Verbundidentität

Als bewährte Methode sollten menschliche Benutzer, einschließlich Benutzer, die Administratorzugriff benötigen, für den Zugriff AWS-Services mithilfe temporärer Anmeldeinformationen den Verbund mit einem Identitätsanbieter verwenden.

Eine föderierte Identität ist ein Benutzer aus Ihrem Unternehmensbenutzerverzeichnis, einem Web-Identitätsanbieter AWS Directory Service, dem Identity Center-Verzeichnis oder einem beliebigen Benutzer, der mithilfe AWS-Services von Anmeldeinformationen zugreift, die über eine Identitätsquelle bereitgestellt wurden. Wenn föderierte Identitäten darauf zugreifen AWS-Konten, übernehmen sie Rollen, und die Rollen stellen temporäre Anmeldeinformationen bereit.

Für die zentrale Zugriffsverwaltung empfehlen wir Ihnen, AWS IAM Identity Center zu verwenden. Sie können Benutzer und Gruppen in IAM Identity Center erstellen, oder Sie können eine Verbindung zu einer Gruppe von Benutzern und Gruppen in Ihrer eigenen Identitätsquelle herstellen und diese synchronisieren, um sie in all Ihren AWS-Konten Anwendungen zu verwenden. Informationen zu IAM Identity Center finden Sie unter [Was ist IAM Identity Center?](https://docs.aws.amazon.com/singlesignon/latest/userguide/what-is.html) im AWS IAM Identity Center - Benutzerhandbuch.

### IAM-Benutzer und -Gruppen

Ein [IAM-Benutzer](https://docs.aws.amazon.com/IAM/latest/UserGuide/id_users.html) ist eine Identität innerhalb Ihres Unternehmens AWS-Konto , die über spezifische Berechtigungen für eine einzelne Person oder Anwendung verfügt. Wenn möglich, empfehlen wir, temporäre Anmeldeinformationen zu verwenden, anstatt IAM-Benutzer zu erstellen, die langfristige Anmeldeinformationen wie Passwörter und Zugriffsschlüssel haben. Bei speziellen Anwendungsfällen, die langfristige Anmeldeinformationen mit IAM-Benutzern erfordern, empfehlen wir jedoch, die Zugriffsschlüssel zu rotieren. Weitere Informationen finden Sie unter [Regelmäßiges](https://docs.aws.amazon.com/IAM/latest/UserGuide/best-practices.html#rotate-credentials)  [Rotieren von Zugriffsschlüsseln für Anwendungsfälle, die langfristige Anmeldeinformationen erfordern](https://docs.aws.amazon.com/IAM/latest/UserGuide/best-practices.html#rotate-credentials) im IAM-Benutzerhandbuch.

Eine [IAM-Gruppe](https://docs.aws.amazon.com/IAM/latest/UserGuide/id_groups.html) ist eine Identität, die eine Sammlung von IAM-Benutzern angibt. Sie können sich nicht als Gruppe anmelden. Mithilfe von Gruppen können Sie Berechtigungen für mehrere Benutzer gleichzeitig angeben. Gruppen vereinfachen die Verwaltung von Berechtigungen, wenn es zahlreiche Benutzer gibt. Sie könnten beispielsweise einer Gruppe mit dem Namen IAMAdmins Berechtigungen zum Verwalten von IAM-Ressourcen erteilen.

Benutzer unterscheiden sich von Rollen. Ein Benutzer ist einer einzigen Person oder Anwendung eindeutig zugeordnet. Eine Rolle kann von allen Personen angenommen werden, die sie benötigen. Benutzer besitzen dauerhafte Anmeldeinformationen. Rollen stellen temporäre Anmeldeinformationen bereit. Weitere Informationen finden Sie unter [Erstellen eines IAM-Benutzers \(anstatt einer Rolle\)](https://docs.aws.amazon.com/IAM/latest/UserGuide/id.html#id_which-to-choose) im IAM-Benutzerhandbuch.

#### IAM-Rollen

Eine [IAM-Rolle](https://docs.aws.amazon.com/IAM/latest/UserGuide/id_roles.html) ist eine Identität innerhalb Ihres Unternehmens AWS-Konto , die über bestimmte Berechtigungen verfügt. Sie ist einem IAM-Benutzer vergleichbar, ist aber nicht mit einer bestimmten Person verknüpft. Sie können vorübergehend eine IAM-Rolle in der übernehmen, AWS Management Console indem Sie die Rollen [wechseln.](https://docs.aws.amazon.com/IAM/latest/UserGuide/id_roles_use_switch-role-console.html) Sie können eine Rolle übernehmen, indem Sie eine AWS CLI oder AWS API-Operation aufrufen oder eine benutzerdefinierte URL verwenden. Weitere Informationen zu Methoden für die Verwendung von Rollen finden Sie unter [Verwenden von IAM-](https://docs.aws.amazon.com/IAM/latest/UserGuide/id_roles_use.html)[Rollen](https://docs.aws.amazon.com/IAM/latest/UserGuide/id_roles_use.html) im IAM-Benutzerhandbuch.

IAM-Rollen mit temporären Anmeldeinformationen sind in folgenden Situationen hilfreich:

- Verbundbenutzerzugriff Um einer Verbundidentität Berechtigungen zuzuweisen, erstellen Sie eine Rolle und definieren Berechtigungen für die Rolle. Wird eine Verbundidentität authentifiziert, so wird die Identität der Rolle zugeordnet und erhält die von der Rolle definierten Berechtigungen. Informationen zu Rollen für den Verbund finden Sie unter [Erstellen von Rollen für externe](https://docs.aws.amazon.com/IAM/latest/UserGuide/id_roles_create_for-idp.html)  [Identitätsanbieter](https://docs.aws.amazon.com/IAM/latest/UserGuide/id_roles_create_for-idp.html) im IAM-Benutzerhandbuch. Wenn Sie IAM Identity Center verwenden, konfigurieren Sie einen Berechtigungssatz. Wenn Sie steuern möchten, worauf Ihre Identitäten nach der Authentifizierung zugreifen können, korreliert IAM Identity Center den Berechtigungssatz mit einer Rolle in IAM. Informationen zu Berechtigungssätzen finden Sie unter [Berechtigungssätze](https://docs.aws.amazon.com/singlesignon/latest/userguide/permissionsetsconcept.html) im AWS IAM Identity Center -Benutzerhandbuch.
- Temporäre IAM-Benutzerberechtigungen Ein IAM-Benutzer oder eine -Rolle kann eine IAM-Rolle übernehmen, um vorübergehend andere Berechtigungen für eine bestimmte Aufgabe zu erhalten.
- Kontoübergreifender Zugriff Sie können eine IAM-Rolle verwenden, um einem vertrauenswürdigen Prinzipal in einem anderen Konto den Zugriff auf Ressourcen in Ihrem Konto zu ermöglichen. Rollen stellen die primäre Möglichkeit dar, um kontoübergreifendem Zugriff zu gewähren. Bei einigen können Sie AWS-Services jedoch eine Richtlinie direkt an eine Ressource anhängen (anstatt eine Rolle als Proxy zu verwenden). Informationen zu den Unterschieden zwischen Rollen und ressourcenbasierten Richtlinien für den kontoübergreifenden

Zugriff finden Sie unter [So unterscheiden sich IAM-Rollen von ressourcenbasierten Richtlinien](https://docs.aws.amazon.com/IAM/latest/UserGuide/id_roles_compare-resource-policies.html) im IAM-Benutzerhandbuch.

- Serviceübergreifender Zugriff Einige AWS-Services verwenden Funktionen in anderen AWS-Services. Wenn Sie beispielsweise einen Aufruf in einem Service tätigen, führt dieser Service häufig Anwendungen in Amazon-EC2 aus oder speichert Objekte in Amazon-S3. Ein Dienst kann dies mit den Berechtigungen des aufrufenden Prinzipals mit einer Servicerolle oder mit einer serviceverknüpften Rolle tun.
	- Forward Access Sessions (FAS) Wenn Sie einen IAM-Benutzer oder eine IAM-Rolle verwenden, um Aktionen auszuführen AWS, gelten Sie als Principal. Bei einigen Services könnte es Aktionen geben, die dann eine andere Aktion in einem anderen Service initiieren. FAS verwendet die Berechtigungen des Prinzipals, der einen aufruft AWS-Service, in Kombination mit der Anfrage, Anfragen an AWS-Service nachgelagerte Dienste zu stellen. FAS-Anfragen werden nur gestellt, wenn ein Dienst eine Anfrage erhält, für deren Abschluss Interaktionen mit anderen AWS-Services oder Ressourcen erforderlich sind. In diesem Fall müssen Sie über Berechtigungen zum Ausführen beider Aktionen verfügen. Einzelheiten zu den Richtlinien für FAS-Anfragen finden Sie unter [Zugriffssitzungen weiterleiten.](https://docs.aws.amazon.com/IAM/latest/UserGuide/access_forward_access_sessions.html)
	- Servicerolle Eine Servicerolle ist eine [IAM-Rolle,](https://docs.aws.amazon.com/IAM/latest/UserGuide/id_roles.html) die ein Service übernimmt, um Aktionen in Ihrem Namen auszuführen. Ein IAM-Administrator kann eine Servicerolle innerhalb von IAM erstellen, ändern und löschen. Weitere Informationen finden Sie unter [Erstellen einer Rolle zum](https://docs.aws.amazon.com/IAM/latest/UserGuide/id_roles_create_for-service.html)  [Delegieren von Berechtigungen an einen AWS-Service](https://docs.aws.amazon.com/IAM/latest/UserGuide/id_roles_create_for-service.html) im IAM-Benutzerhandbuch.
	- Dienstbezogene Rolle Eine dienstbezogene Rolle ist eine Art von Servicerolle, die mit einer verknüpft ist. AWS-Service Der Service kann die Rolle übernehmen, um eine Aktion in Ihrem Namen auszuführen. Servicebezogene Rollen erscheinen in Ihrem Dienst AWS-Konto und gehören dem Dienst. Ein IAM-Administrator kann die Berechtigungen für Service-verknüpfte Rollen anzeigen, aber nicht bearbeiten.
- Auf Amazon EC2 ausgeführte Anwendungen Sie können eine IAM-Rolle verwenden, um temporäre Anmeldeinformationen für Anwendungen zu verwalten, die auf einer EC2-Instance ausgeführt werden und API-Anfragen stellen AWS CLI . AWS Das ist eher zu empfehlen, als Zugriffsschlüssel innerhalb der EC2-Instance zu speichern. Um einer EC2-Instance eine AWS Rolle zuzuweisen und sie allen ihren Anwendungen zur Verfügung zu stellen, erstellen Sie ein Instance-Profil, das an die Instance angehängt ist. Ein Instance-Profil enthält die Rolle und ermöglicht, dass Programme, die in der EC2-Instance ausgeführt werden, temporäre Anmeldeinformationen erhalten. Weitere Informationen finden Sie unter [Verwenden einer IAM-](https://docs.aws.amazon.com/IAM/latest/UserGuide/id_roles_use_switch-role-ec2.html)[Rolle zum Erteilen von Berechtigungen für Anwendungen, die auf Amazon-EC2-Instances](https://docs.aws.amazon.com/IAM/latest/UserGuide/id_roles_use_switch-role-ec2.html) [ausgeführt werden](https://docs.aws.amazon.com/IAM/latest/UserGuide/id_roles_use_switch-role-ec2.html) im IAM-Benutzerhandbuch.

Informationen dazu, wann Sie IAM-Rollen oder IAM-Benutzer verwenden sollten, finden Sie unter [Erstellen einer IAM-Rolle \(anstatt eines Benutzers\)](https://docs.aws.amazon.com/IAM/latest/UserGuide/id.html#id_which-to-choose_role) im IAM-Benutzerhandbuch.

# <span id="page-922-0"></span>Verwalten des Zugriffs mit Richtlinien

Sie kontrollieren den Zugriff, AWS indem Sie Richtlinien erstellen und diese an AWS Identitäten oder Ressourcen anhängen. Eine Richtlinie ist ein Objekt, AWS das, wenn es einer Identität oder Ressource zugeordnet ist, deren Berechtigungen definiert. AWS wertet diese Richtlinien aus, wenn ein Prinzipal (Benutzer, Root-Benutzer oder Rollensitzung) eine Anfrage stellt. Berechtigungen in den Richtlinien bestimmen, ob die Anforderung zugelassen oder abgelehnt wird. Die meisten Richtlinien werden AWS als JSON-Dokumente gespeichert. Weitere Informationen zu Struktur und Inhalten von JSON-Richtliniendokumenten finden Sie unter [Übersicht über JSON-Richtlinien](https://docs.aws.amazon.com/IAM/latest/UserGuide/access_policies.html#access_policies-json) im IAM-Benutzerhandbuch.

Administratoren können mithilfe von AWS JSON-Richtlinien angeben, wer auf was Zugriff hat. Das bedeutet, welcher Prinzipal kann Aktionen für welche Ressourcen und unter welchen Bedingungen ausführen.

Standardmäßig haben Benutzer, Gruppen und Rollen keine Berechtigungen. Ein IAM-Administrator muss IAM-Richtlinien erstellen, die Benutzern die Berechtigung erteilen, Aktionen für die Ressourcen auszuführen, die sie benötigen. Der Administrator kann dann die IAM-Richtlinien zu Rollen hinzufügen, und Benutzer können die Rollen annehmen.

IAM-Richtlinien definieren Berechtigungen für eine Aktion unabhängig von der Methode, die Sie zur Ausführung der Aktion verwenden. Angenommen, es gibt eine Richtlinie, die Berechtigungen für die iam:GetRole-Aktion erteilt. Ein Benutzer mit dieser Richtlinie kann Rolleninformationen von der AWS Management Console AWS CLI, der oder der AWS API abrufen.

## Identitätsbasierte Richtlinien

Identitätsbasierte Richtlinien sind JSON-Berechtigungsrichtliniendokumente, die Sie einer Identität anfügen können, wie z. B. IAM-Benutzern, -Benutzergruppen oder -Rollen. Diese Richtlinien steuern, welche Aktionen die Benutzer und Rollen für welche Ressourcen und unter welchen Bedingungen ausführen können. Informationen zum Erstellen identitätsbasierter Richtlinien finden Sie unter [Erstellen von IAM-Richtlinien](https://docs.aws.amazon.com/IAM/latest/UserGuide/access_policies_create.html) im IAM-Benutzerhandbuch.

Identitätsbasierte Richtlinien können weiter als Inline-Richtlinien oder verwaltete Richtlinien kategorisiert werden. Inline-Richtlinien sind direkt in einen einzelnen Benutzer, eine einzelne Gruppe oder eine einzelne Rolle eingebettet. Verwaltete Richtlinien sind eigenständige Richtlinien, die Sie

mehreren Benutzern, Gruppen und Rollen in Ihrem System zuordnen können AWS-Konto. Zu den verwalteten Richtlinien gehören AWS verwaltete Richtlinien und vom Kunden verwaltete Richtlinien. Informationen dazu, wie Sie zwischen einer verwalteten Richtlinie und einer eingebundenen Richtlinie wählen, finden Sie unter [Auswahl zwischen verwalteten und eingebundenen Richtlinien](https://docs.aws.amazon.com/IAM/latest/UserGuide/access_policies_managed-vs-inline.html#choosing-managed-or-inline) im IAM-Benutzerhandbuch.

### Ressourcenbasierte Richtlinien

Ressourcenbasierte Richtlinien sind JSON-Richtliniendokumente, die Sie an eine Ressource anfügen. Beispiele für ressourcenbasierte Richtlinien sind IAM-Rollen-Vertrauensrichtlinien und Amazon-S3-Bucket-Richtlinien. In Services, die ressourcenbasierte Richtlinien unterstützen, können Service-Administratoren sie verwenden, um den Zugriff auf eine bestimmte Ressource zu steuern. Für die Ressource, an welche die Richtlinie angehängt ist, legt die Richtlinie fest, welche Aktionen ein bestimmter Prinzipal unter welchen Bedingungen für diese Ressource ausführen kann. Sie müssen in einer ressourcenbasierten Richtlinie [einen Prinzipal angeben](https://docs.aws.amazon.com/IAM/latest/UserGuide/reference_policies_elements_principal.html). Zu den Prinzipalen können Konten, Benutzer, Rollen, Verbundbenutzer oder gehören. AWS-Services

Ressourcenbasierte Richtlinien sind Richtlinien innerhalb dieses Diensts. Sie können AWS verwaltete Richtlinien von IAM nicht in einer ressourcenbasierten Richtlinie verwenden.

### Zugriffssteuerungslisten (ACLs)

Zugriffssteuerungslisten (ACLs) steuern, welche Prinzipale (Kontomitglieder, Benutzer oder Rollen) auf eine Ressource zugreifen können. ACLs sind ähnlich wie ressourcenbasierte Richtlinien, verwenden jedoch nicht das JSON-Richtliniendokumentformat.

Amazon S3 und Amazon VPC sind Beispiele für Services, die ACLs unterstützen. AWS WAF Weitere Informationen" zu ACLs finden Sie unter [Zugriffskontrollliste \(ACL\) – Übersicht](https://docs.aws.amazon.com/AmazonS3/latest/dev/acl-overview.html) (Access Control List) im Amazon-Simple-Storage-Service-Entwicklerhandbuch.

## Weitere Richtlinientypen

AWS unterstützt zusätzliche, weniger verbreitete Richtlinientypen. Diese Richtlinientypen können die maximalen Berechtigungen festlegen, die Ihnen von den häufiger verwendeten Richtlinientypen erteilt werden können.

• Berechtigungsgrenzen – Eine Berechtigungsgrenze ist ein erweitertes Feature, mit der Sie die maximalen Berechtigungen festlegen können, die eine identitätsbasierte Richtlinie einer IAM-Entität (IAM-Benutzer oder -Rolle) erteilen kann. Sie können eine Berechtigungsgrenze für eine Entität festlegen. Die daraus resultierenden Berechtigungen sind der Schnittpunkt der identitätsbasierten Richtlinien einer Entität und ihrer Berechtigungsgrenzen. Ressourcenbasierte Richtlinien, die den Benutzer oder die Rolle im Feld Principal angeben, werden nicht durch Berechtigungsgrenzen eingeschränkt. Eine explizite Zugriffsverweigerung in einer dieser Richtlinien setzt eine Zugriffserlaubnis außer Kraft. Weitere Informationen über Berechtigungsgrenzen finden Sie unter [Berechtigungsgrenzen für IAM-Entitäten](https://docs.aws.amazon.com/IAM/latest/UserGuide/access_policies_boundaries.html) im IAM-Benutzerhandbuch.

- Service Control Policies (SCPs) SCPs sind JSON-Richtlinien, die die maximalen Berechtigungen für eine Organisation oder Organisationseinheit (OU) in festlegen. AWS Organizations AWS Organizations ist ein Dienst zur Gruppierung und zentralen Verwaltung mehrerer Objekte AWS-Konten , die Ihrem Unternehmen gehören. Wenn Sie innerhalb einer Organisation alle Features aktivieren, können Sie Service-Kontrollrichtlinien (SCPs) auf alle oder einzelne Ihrer Konten anwenden. Das SCP schränkt die Berechtigungen für Entitäten in Mitgliedskonten ein, einschließlich der einzelnen Entitäten. Root-Benutzer des AWS-Kontos Weitere Informationen zu Organizations und SCPs finden Sie unter [Funktionsweise von SCPs](https://docs.aws.amazon.com/organizations/latest/userguide/orgs_manage_policies_about-scps.html) im AWS Organizations -Benutzerhandbuch.
- Sitzungsrichtlinien Sitzungsrichtlinien sind erweiterte Richtlinien, die Sie als Parameter übergeben, wenn Sie eine temporäre Sitzung für eine Rolle oder einen verbundenen Benutzer programmgesteuert erstellen. Die resultierenden Sitzungsberechtigungen sind eine Schnittmenge der auf der Identität des Benutzers oder der Rolle basierenden Richtlinien und der Sitzungsrichtlinien. Berechtigungen können auch aus einer ressourcenbasierten Richtlinie stammen. Eine explizite Zugriffsverweigerung in einer dieser Richtlinien setzt eine Zugriffserlaubnis außer Kraft. Weitere Informationen finden Sie unter [Sitzungsrichtlinien](https://docs.aws.amazon.com/IAM/latest/UserGuide/access_policies.html#policies_session) im IAM-Benutzerhandbuch.

### Mehrere Richtlinientypen

Wenn mehrere auf eine Anforderung mehrere Richtlinientypen angewendet werden können, sind die entsprechenden Berechtigungen komplizierter. Informationen darüber, wie AWS bestimmt wird, ob eine Anfrage zulässig ist, wenn mehrere Richtlinientypen betroffen sind, finden Sie im IAM-Benutzerhandbuch unter [Bewertungslogik für Richtlinien.](https://docs.aws.amazon.com/IAM/latest/UserGuide/reference_policies_evaluation-logic.html)

# <span id="page-924-0"></span>Wie AWS Cloud9 funktioniert mit IAM

Bevor Sie IAM zur Verwaltung des Zugriffs auf verwenden, sollten Sie sich darüber informieren AWS Cloud9, mit welchen IAM-Funktionen Sie arbeiten können. AWS Cloud9

#### IAM-Funktionen, die Sie mit verwenden können AWS Cloud9

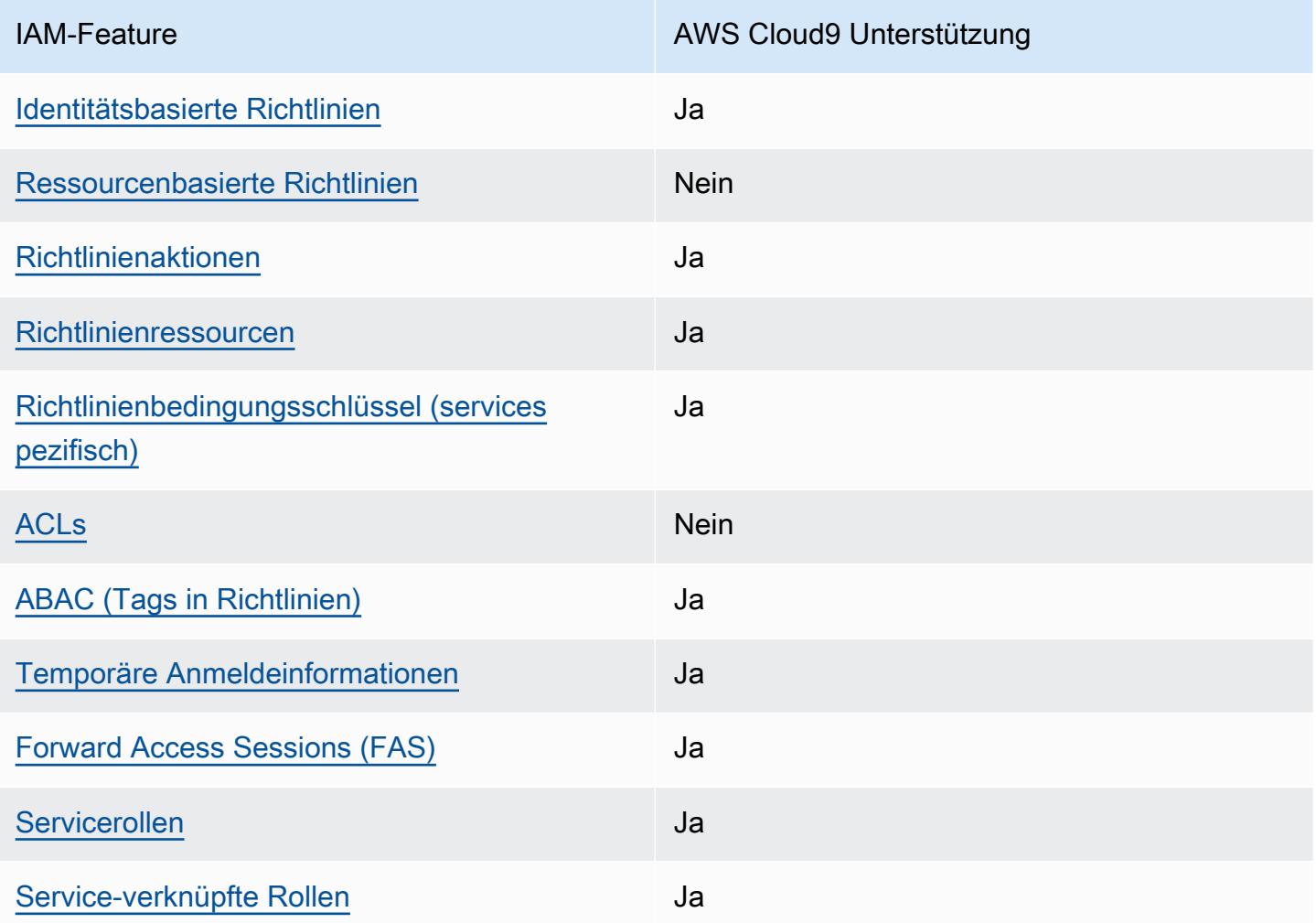

Einen allgemeinen Überblick darüber, wie AWS Cloud9 und andere AWS Dienste mit den meisten IAM-Funktionen funktionieren, finden Sie im [IAM-Benutzerhandbuch unter AWS Dienste, die mit IAM](https://docs.aws.amazon.com/IAM/latest/UserGuide/reference_aws-services-that-work-with-iam.html) [funktionieren.](https://docs.aws.amazon.com/IAM/latest/UserGuide/reference_aws-services-that-work-with-iam.html)

<span id="page-925-0"></span>Identitätsbasierte Richtlinien für AWS Cloud9

Unterstützt Richtlinien auf Identitätsbasis. Ja

Identitätsbasierte Richtlinien sind JSON-Berechtigungsrichtliniendokumente, die Sie einer Identität anfügen können, wie z. B. IAM-Benutzern, -Benutzergruppen oder -Rollen. Diese Richtlinien steuern, welche Aktionen die Benutzer und Rollen für welche Ressourcen und unter welchen Bedingungen

ausführen können. Informationen zum Erstellen identitätsbasierter Richtlinien finden Sie unter [Erstellen von IAM-Richtlinien](https://docs.aws.amazon.com/IAM/latest/UserGuide/access_policies_create.html) im IAM-Benutzerhandbuch.

Mit identitätsbasierten IAM-Richtlinien können Sie angeben, welche Aktionen und Ressourcen zugelassen oder abgelehnt werden. Darüber hinaus können Sie die Bedingungen festlegen, unter denen Aktionen zugelassen oder abgelehnt werden. Sie können den Prinzipal nicht in einer identitätsbasierten Richtlinie angeben, da er für den Benutzer oder die Rolle gilt, dem er zugeordnet ist. Informationen zu sämtlichen Elementen, die Sie in einer JSON-Richtlinie verwenden, finden Sie in der [IAM-Referenz für JSON-Richtlinienelemente](https://docs.aws.amazon.com/IAM/latest/UserGuide/reference_policies_elements.html) im IAM-Benutzerhandbuch.

Beispiele für identitätsbasierte Richtlinien für AWS Cloud9

Beispiele für AWS Cloud9 identitätsbasierte Richtlinien finden Sie unter. [Beispiele für](#page-932-0)  [identitätsbasierte Richtlinien für AWS Cloud9](#page-932-0)

### <span id="page-926-0"></span>Ressourcenbasierte Richtlinien finden Sie in AWS Cloud9

Unterstützt ressourcenbasierte Richtlinien Nein

Ressourcenbasierte Richtlinien sind JSON-Richtliniendokumente, die Sie an eine Ressource anfügen. Beispiele für ressourcenbasierte Richtlinien sind IAM-Rollen-Vertrauensrichtlinien und Amazon-S3-Bucket-Richtlinien. In Services, die ressourcenbasierte Richtlinien unterstützen, können Service-Administratoren sie verwenden, um den Zugriff auf eine bestimmte Ressource zu steuern. Für die Ressource, an welche die Richtlinie angehängt ist, legt die Richtlinie fest, welche Aktionen ein bestimmter Prinzipal unter welchen Bedingungen für diese Ressource ausführen kann. Sie müssen in einer ressourcenbasierten Richtlinie [einen Prinzipal angeben](https://docs.aws.amazon.com/IAM/latest/UserGuide/reference_policies_elements_principal.html). Zu den Prinzipalen können Konten, Benutzer, Rollen, Verbundbenutzer oder gehören. AWS-Services

Um kontoübergreifenden Zugriff zu ermöglichen, können Sie ein gesamtes Konto oder IAM-Entitäten in einem anderen Konto als Prinzipal in einer ressourcenbasierten Richtlinie angeben. Durch das Hinzufügen eines kontoübergreifenden Auftraggebers zu einer ressourcenbasierten Richtlinie ist nur die halbe Vertrauensbeziehung eingerichtet. Wenn sich der Prinzipal und die Ressource unterscheiden AWS-Konten, muss ein IAM-Administrator des vertrauenswürdigen Kontos auch der Prinzipalentität (Benutzer oder Rolle) die Berechtigung zum Zugriff auf die Ressource erteilen. Sie erteilen Berechtigungen, indem Sie der juristischen Stelle eine identitätsbasierte Richtlinie anfügen. Wenn jedoch eine ressourcenbasierte Richtlinie Zugriff auf einen Prinzipal in demselben Konto gewährt, ist keine zusätzliche identitätsbasierte Richtlinie erforderlich. Weitere Informationen

finden Sie unter [Wie sich IAM-Rollen von ressourcenbasierten Richtlinien unterscheiden](https://docs.aws.amazon.com/IAM/latest/UserGuide/id_roles_compare-resource-policies.html) im IAM-Benutzerhandbuch.

AWS Cloud9 unterstützt keine ressourcenbasierten Richtlinien, aber Sie können die Berechtigungen für AWS Cloud9 Umgebungsressourcen für AWS Cloud9 Umgebungsmitglieder dennoch über die AWS Cloud9 API und die IDE steuern. AWS Cloud9

<span id="page-927-0"></span>Richtlinienaktionen für AWS Cloud9

Unterstützt Richtlinienaktionen Ja

Administratoren können mithilfe von AWS JSON-Richtlinien angeben, wer Zugriff auf was hat. Das heißt, welcher Prinzipal kann Aktionen für welche Ressourcen und unter welchen Bedingungen ausführen.

Das Element Action einer JSON-Richtlinie beschreibt die Aktionen, mit denen Sie den Zugriff in einer Richtlinie zulassen oder verweigern können. Richtlinienaktionen haben normalerweise denselben Namen wie der zugehörige AWS API-Vorgang. Es gibt einige Ausnahmen, z. B. Aktionen, die nur mit Genehmigung durchgeführt werden können und für die es keinen passenden API-Vorgang gibt. Es gibt auch einige Operationen, die mehrere Aktionen in einer Richtlinie erfordern. Diese zusätzlichen Aktionen werden als abhängige Aktionen bezeichnet.

Schließen Sie Aktionen in eine Richtlinie ein, um Berechtigungen zur Durchführung der zugeordneten Operation zu erteilen.

Eine Liste der AWS Cloud9 Aktionen finden Sie unter [Aktionen definiert von AWS Cloud9](https://docs.aws.amazon.com/service-authorization/latest/reference/list_your_service.html#your_service-actions-as-permissions) in der Serviceautorisierungsreferenz.

Bei Richtlinienaktionen wird vor der Aktion das folgende Präfix AWS Cloud9 verwendet:

account

Um mehrere Aktionen in einer einzigen Anweisung anzugeben, trennen Sie sie mit Kommata:

```
"Action": [ 
       "account:action1", 
       "account:action2" 
 ]
```
### Beispiele für AWS Cloud9 identitätsbasierte Richtlinien finden Sie unter. [Beispiele für](#page-932-0)  [identitätsbasierte Richtlinien für AWS Cloud9](#page-932-0)

<span id="page-928-0"></span>Politische Ressourcen für AWS Cloud9

Unterstützt Richtlinienressourcen Ja

Administratoren können mithilfe von AWS JSON-Richtlinien angeben, wer auf was Zugriff hat. Das bedeutet die Festlegung, welcher Prinzipal Aktionen für welche Ressourcen unter welchen Bedingungen ausführen kann.

Das JSON-Richtlinienelement Resource gibt die Objekte an, auf welche die Aktion angewendet wird. Anweisungen müssen entweder ein – Resourceoder ein NotResource-Element enthalten. Als bewährte Methode geben Sie eine Ressource mit dem zugehörigen [Amazon-Ressourcennamen](https://docs.aws.amazon.com/general/latest/gr/aws-arns-and-namespaces.html)  [\(ARN\)](https://docs.aws.amazon.com/general/latest/gr/aws-arns-and-namespaces.html) an. Sie können dies für Aktionen tun, die einen bestimmten Ressourcentyp unterstützen, der als Berechtigungen auf Ressourcenebene bezeichnet wird.

Verwenden Sie für Aktionen, die keine Berechtigungen auf Ressourcenebene unterstützen, z. B. Auflistungsoperationen, einen Platzhalter (\*), um anzugeben, dass die Anweisung für alle Ressourcen gilt.

"Resource": "\*"

Eine Liste der AWS Cloud9 Ressourcentypen und ihrer ARNs finden Sie unter [Ressourcen definiert](https://docs.aws.amazon.com/service-authorization/latest/reference/list_your_service.html#your_service-resources-for-iam-policies)  [von AWS Cloud9](https://docs.aws.amazon.com/service-authorization/latest/reference/list_your_service.html#your_service-resources-for-iam-policies) in der Service Authorization Reference. Informationen zu den Aktionen, mit denen Sie den ARN einzelner Ressourcen angeben können, finden Sie unter [Von AWS Cloud9 definierte](https://docs.aws.amazon.com/service-authorization/latest/reference/list_your_service.html#your_service-actions-as-permissions) [Aktionen.](https://docs.aws.amazon.com/service-authorization/latest/reference/list_your_service.html#your_service-actions-as-permissions)

Beispiele für AWS Cloud9 identitätsbasierte Richtlinien finden Sie unter. [Beispiele für](#page-932-0)  [identitätsbasierte Richtlinien für AWS Cloud9](#page-932-0)

<span id="page-928-1"></span>Bedingungsschlüssel für Richtlinien für AWS Cloud9

Unterstützt servicespezifische Richtlini enbedingungsschlüssel

Ja

Administratoren können mithilfe von AWS JSON-Richtlinien angeben, wer auf was Zugriff hat. Das heißt, welcher Prinzipal kann Aktionen für welche Ressourcen und unter welchen Bedingungen ausführen.

Das Element Condition (oder Condition block) ermöglicht Ihnen die Angabe der Bedingungen, unter denen eine Anweisung wirksam ist. Das Element Condition ist optional. Sie können bedingte Ausdrücke erstellen, die [Bedingungsoperatoren](https://docs.aws.amazon.com/IAM/latest/UserGuide/reference_policies_elements_condition_operators.html) verwenden, z. B. ist gleich oder kleiner als, damit die Bedingung in der Richtlinie mit Werten in der Anforderung übereinstimmt.

Wenn Sie mehrere Condition-Elemente in einer Anweisung oder mehrere Schlüssel in einem einzelnen Condition-Element angeben, wertet AWS diese mittels einer logischen AND-Operation aus. Wenn Sie mehrere Werte für einen einzelnen Bedingungsschlüssel angeben, AWS wertet die Bedingung mithilfe einer logischen OR Operation aus. Alle Bedingungen müssen erfüllt werden, bevor die Berechtigungen der Anweisung gewährt werden.

Sie können auch Platzhaltervariablen verwenden, wenn Sie Bedingungen angeben. Beispielsweise können Sie einem IAM-Benutzer die Berechtigung für den Zugriff auf eine Ressource nur dann gewähren, wenn sie mit dessen IAM-Benutzernamen gekennzeichnet ist. Weitere Informationen finden Sie unter [IAM-Richtlinienelemente: Variablen und Tags](https://docs.aws.amazon.com/IAM/latest/UserGuide/reference_policies_variables.html) im IAM-Benutzerhandbuch.

AWS unterstützt globale Bedingungsschlüssel und dienstspezifische Bedingungsschlüssel. Eine Übersicht aller AWS globalen Bedingungsschlüssel finden Sie unter [Kontextschlüssel für AWS](https://docs.aws.amazon.com/IAM/latest/UserGuide/reference_policies_condition-keys.html)  [globale Bedingungen](https://docs.aws.amazon.com/IAM/latest/UserGuide/reference_policies_condition-keys.html) im IAM-Benutzerhandbuch.

Eine Liste der AWS Cloud9 Bedingungsschlüssel finden Sie unter [Bedingungsschlüssel für AWS](https://docs.aws.amazon.com/service-authorization/latest/reference/list_your_service.html#your_service-policy-keys)  [Cloud9](https://docs.aws.amazon.com/service-authorization/latest/reference/list_your_service.html#your_service-policy-keys) in der Service Authorization Reference. Informationen zu den Aktionen und Ressourcen, mit denen Sie einen Bedingungsschlüssel verwenden können, finden Sie unter [Aktionen definiert von](https://docs.aws.amazon.com/service-authorization/latest/reference/list_your_service.html#your_service-actions-as-permissions)  [AWS Cloud9.](https://docs.aws.amazon.com/service-authorization/latest/reference/list_your_service.html#your_service-actions-as-permissions)

Beispiele für AWS Cloud9 identitätsbasierte Richtlinien finden Sie unter. [Beispiele für](#page-932-0)  [identitätsbasierte Richtlinien für AWS Cloud9](#page-932-0)

<span id="page-929-0"></span>ACLs in AWS Cloud9

Unterstützt ACLs Nein

Zugriffssteuerungslisten (ACLs) steuern, welche Prinzipale (Kontomitglieder, Benutzer oder Rollen) auf eine Ressource zugreifen können. ACLs sind ähnlich wie ressourcenbasierte Richtlinien, verwenden jedoch nicht das JSON-Richtliniendokumentformat.

### <span id="page-930-0"></span>ABAC mit AWS Cloud9

Unterstützt ABAC (Tags in Richtlinien) Ja

Die attributbasierte Zugriffskontrolle (ABAC) ist eine Autorisierungsstrategie, bei der Berechtigungen basierend auf Attributen definiert werden. In AWS werden diese Attribute als Tags bezeichnet. Sie können Tags an IAM-Entitäten (Benutzer oder Rollen) und an viele AWS Ressourcen anhängen. Das Markieren von Entitäten und Ressourcen ist der erste Schritt von ABAC. Anschließend entwerfen Sie ABAC-Richtlinien, um Operationen zuzulassen, wenn das Tag des Prinzipals mit dem Tag der Ressource übereinstimmt, auf die sie zugreifen möchten.

ABAC ist in Umgebungen hilfreich, die schnell wachsen, und unterstützt Sie in Situationen, in denen die Richtlinienverwaltung mühsam wird.

Um den Zugriff auf der Grundlage von Tags zu steuern, geben Sie im Bedingungselement einer [Richtlinie Tag-Informationen](https://docs.aws.amazon.com/IAM/latest/UserGuide/reference_policies_elements_condition.html) an, indem Sie die Schlüssel aws:ResourceTag/*key-name*, aws:RequestTag/*key-name*, oder Bedingung aws:TagKeys verwenden.

Wenn ein Service alle drei Bedingungsschlüssel für jeden Ressourcentyp unterstützt, lautet der Wert für den Service Ja. Wenn ein Service alle drei Bedingungsschlüssel für nur einige Ressourcentypen unterstützt, lautet der Wert Teilweise.

Weitere Informationen zu ABAC finden Sie unter [Was ist ABAC?](https://docs.aws.amazon.com/IAM/latest/UserGuide/introduction_attribute-based-access-control.html) im IAM-Benutzerhandbuch. Um ein Tutorial mit Schritten zur Einstellung von ABAC anzuzeigen, siehe [Attributbasierte Zugriffskontrolle](https://docs.aws.amazon.com/IAM/latest/UserGuide/tutorial_attribute-based-access-control.html) [\(ABAC\)](https://docs.aws.amazon.com/IAM/latest/UserGuide/tutorial_attribute-based-access-control.html) verwenden im IAM-Benutzerhandbuch.

<span id="page-930-1"></span>Verwenden temporärer Anmeldeinformationen mit AWS Cloud9

Unterstützt temporäre Anmeldeinformationen Ja

Einige funktionieren AWS-Services nicht, wenn Sie sich mit temporären Anmeldeinformationen anmelden. Weitere Informationen, einschließlich Informationen, die mit temporären Anmeldeinformationen AWS-Services [funktionieren AWS-Services , finden Sie im IAM-](https://docs.aws.amazon.com/IAM/latest/UserGuide/reference_aws-services-that-work-with-iam.html)[Benutzerhandbuch unter Diese Option funktioniert mit](https://docs.aws.amazon.com/IAM/latest/UserGuide/reference_aws-services-that-work-with-iam.html) IAM.

Sie verwenden temporäre Anmeldeinformationen, wenn Sie sich mit einer anderen AWS Management Console Methode als einem Benutzernamen und einem Passwort anmelden. Wenn Sie beispielsweise AWS über den Single Sign-On-Link (SSO) Ihres Unternehmens darauf zugreifen, werden bei diesem Vorgang automatisch temporäre Anmeldeinformationen erstellt. Sie erstellen auch automatisch temporäre Anmeldeinformationen, wenn Sie sich als Benutzer bei der Konsole anmelden und dann die Rollen wechseln. Weitere Informationen zum Wechseln von Rollen finden Sie unter [Wechseln zu einer Rolle \(Konsole\)](https://docs.aws.amazon.com/IAM/latest/UserGuide/id_roles_use_switch-role-console.html) im IAM-Benutzerhandbuch.

Mithilfe der AWS API AWS CLI oder können Sie temporäre Anmeldeinformationen manuell erstellen. Sie können diese temporären Anmeldeinformationen dann für den Zugriff verwenden AWS. AWS empfiehlt, temporäre Anmeldeinformationen dynamisch zu generieren, anstatt langfristige Zugriffsschlüssel zu verwenden. Weitere Informationen finden Sie unter [Temporäre](https://docs.aws.amazon.com/IAM/latest/UserGuide/id_credentials_temp.html)  [Sicherheitsanmeldeinformationen in IAM](https://docs.aws.amazon.com/IAM/latest/UserGuide/id_credentials_temp.html).

<span id="page-931-0"></span>Zugriffssitzungen weiterleiten für AWS Cloud9

Unterstützt Forward Access Sessions (FAS) Ja

Wenn Sie einen IAM-Benutzer oder eine IAM-Rolle verwenden, um Aktionen auszuführen AWS, gelten Sie als Principal. Bei einigen Services könnte es Aktionen geben, die dann eine andere Aktion in einem anderen Service initiieren. FAS verwendet die Berechtigungen des Prinzipals, der einen aufruft AWS-Service, kombiniert mit der Anforderung, Anfragen an nachgelagerte Dienste AWS-Service zu stellen. FAS-Anfragen werden nur gestellt, wenn ein Dienst eine Anfrage erhält, für deren Abschluss Interaktionen mit anderen AWS-Services oder Ressourcen erforderlich sind. In diesem Fall müssen Sie über Berechtigungen zum Ausführen beider Aktionen verfügen. Einzelheiten zu den Richtlinien für FAS-Anfragen finden Sie unter [Zugriffssitzungen weiterleiten.](https://docs.aws.amazon.com/IAM/latest/UserGuide/access_forward_access_sessions.html)

<span id="page-931-1"></span>Servicerollen für AWS Cloud9

Unterstützt Servicerollen aus der Anternationale Jahren aus der Anternationale Jahren aus der Anternationale Ja

Eine Servicerolle ist eine [IAM-Rolle](https://docs.aws.amazon.com/IAM/latest/UserGuide/id_roles.html), die ein Service annimmt, um Aktionen in Ihrem Namen auszuführen. Ein IAM-Administrator kann eine Servicerolle innerhalb von IAM erstellen, ändern und löschen. Weitere Informationen finden Sie unter [Erstellen einer Rolle zum Delegieren von](https://docs.aws.amazon.com/IAM/latest/UserGuide/id_roles_create_for-service.html) [Berechtigungen an einen AWS-Service](https://docs.aws.amazon.com/IAM/latest/UserGuide/id_roles_create_for-service.html) im IAM-Benutzerhandbuch.

### **A** Warning

Durch das Ändern der Berechtigungen für eine Servicerolle kann die AWS Cloud9 Funktionalität beeinträchtigt werden. Bearbeiten Sie Servicerollen nur, AWS Cloud9 wenn Sie dazu eine Anleitung erhalten.

### <span id="page-932-1"></span>Dienstbezogene Rollen für AWS Cloud9

Unterstützt serviceverknüpfte Rollen Ja

Eine dienstbezogene Rolle ist eine Art von Servicerolle, die mit einer verknüpft ist. AWS-Service Der Service kann die Rolle übernehmen, um eine Aktion in Ihrem Namen auszuführen. Dienstbezogene Rollen werden in Ihrem Dienst angezeigt AWS-Konto und gehören dem Dienst. Ein IAM-Administrator kann die Berechtigungen für Service-verknüpfte Rollen anzeigen, aber nicht bearbeiten.

Details zum Erstellen oder Verwalten von serviceverknüpften Rollen finden Sie unter [AWS -Services,](https://docs.aws.amazon.com/IAM/latest/UserGuide/reference_aws-services-that-work-with-iam.html) [die mit IAM funktionieren.](https://docs.aws.amazon.com/IAM/latest/UserGuide/reference_aws-services-that-work-with-iam.html) Suchen Sie in der Tabelle nach einem Service mit einem Yes in der Spalte Service-linked role (Serviceverknüpfte Rolle). Wählen Sie den Link Yes (Ja) aus, um die Dokumentation für die serviceverknüpfte Rolle für diesen Service anzuzeigen.

# <span id="page-932-0"></span>Beispiele für identitätsbasierte Richtlinien für AWS Cloud9

Benutzer und Rollen haben standardmäßig nicht die Berechtigung, AWS Cloud9 -Ressourcen zu erstellen oder zu ändern. Sie können auch keine Aufgaben mithilfe der AWS API AWS Management Console, AWS Command Line Interface (AWS CLI) oder ausführen. Ein IAM-Administrator muss IAM-Richtlinien erstellen, die Benutzern die Berechtigung erteilen, Aktionen für die Ressourcen auszuführen, die sie benötigen. Der Administrator kann dann die IAM-Richtlinien zu Rollen hinzufügen, und Benutzer können die Rollen annehmen.

Informationen dazu, wie Sie unter Verwendung dieser beispielhaften JSON-Richtliniendokumente eine identitätsbasierte IAM-Richtlinie erstellen, finden Sie unter [Erstellen von IAM-Richtlinien](https://docs.aws.amazon.com/IAM/latest/UserGuide/access_policies_create-console.html) im IAM-Benutzerhandbuch.

Einzelheiten zu Aktionen und Ressourcentypen, die von definiert wurden AWS Cloud9, einschließlich des Formats der ARNs für jeden der Ressourcentypen, finden Sie unter [Aktionen, Ressourcen und](https://docs.aws.amazon.com/service-authorization/latest/reference/list_your_service.html)  [Bedingungsschlüssel für AWS Cloud9](https://docs.aws.amazon.com/service-authorization/latest/reference/list_your_service.html) in der Service Authorization Reference.

#### Themen

- [Bewährte Methoden für Richtlinien](#page-933-0)
- [Verwenden der AWS Cloud9 -Konsole](#page-934-0)
- [Gewähren der Berechtigung zur Anzeige der eigenen Berechtigungen für Benutzer](#page-934-1)

### <span id="page-933-0"></span>Bewährte Methoden für Richtlinien

Identitätsbasierte Richtlinien legen fest, ob jemand AWS Cloud9 Ressourcen in Ihrem Konto erstellen, darauf zugreifen oder sie löschen kann. Dies kann zusätzliche Kosten für Ihr verursachen AWS-Konto. Befolgen Sie beim Erstellen oder Bearbeiten identitätsbasierter Richtlinien die folgenden Anleitungen und Empfehlungen:

- Beginnen Sie mit AWS verwalteten Richtlinien und wechseln Sie zu Berechtigungen mit den geringsten Rechten — Verwenden Sie die AWS verwalteten Richtlinien, die Berechtigungen für viele gängige Anwendungsfälle gewähren, um Ihren Benutzern und Workloads zunächst Berechtigungen zu gewähren. Sie sind in Ihrem verfügbar. AWS-Konto Wir empfehlen Ihnen, die Berechtigungen weiter zu reduzieren, indem Sie vom AWS Kunden verwaltete Richtlinien definieren, die speziell auf Ihre Anwendungsfälle zugeschnitten sind. Weitere Informationen finden Sie unter [AWS -verwaltete Richtlinien](https://docs.aws.amazon.com/IAM/latest/UserGuide/access_policies_managed-vs-inline.html#aws-managed-policies) oder [AWS -verwaltete Richtlinien für Auftrags-Funktionen](https://docs.aws.amazon.com/IAM/latest/UserGuide/access_policies_job-functions.html) im IAM-Benutzerhandbuch.
- Anwendung von Berechtigungen mit den geringsten Rechten Wenn Sie mit IAM-Richtlinien Berechtigungen festlegen, gewähren Sie nur die Berechtigungen, die für die Durchführung einer Aufgabe erforderlich sind. Sie tun dies, indem Sie die Aktionen definieren, die für bestimmte Ressourcen unter bestimmten Bedingungen durchgeführt werden können, auch bekannt als die geringsten Berechtigungen. Weitere Informationen zur Verwendung von IAM zum Anwenden von Berechtigungen finden Sie unter [Richtlinien und Berechtigungen in IAM](https://docs.aws.amazon.com/IAM/latest/UserGuide/access_policies.html) im IAM-Benutzerhandbuch.
- Verwenden von Bedingungen in IAM-Richtlinien zur weiteren Einschränkung des Zugriffs Sie können Ihren Richtlinien eine Bedingung hinzufügen, um den Zugriff auf Aktionen und Ressourcen zu beschränken. Sie können beispielsweise eine Richtlinienbedingung schreiben, um festzulegen, dass alle Anforderungen mithilfe von SSL gesendet werden müssen. Sie können auch Bedingungen verwenden, um Zugriff auf Serviceaktionen zu gewähren, wenn diese für einen bestimmten Zweck verwendet werden AWS-Service, z. AWS CloudFormation B. Weitere Informationen finden Sie unter [IAM-JSON-Richtlinienelemente: Bedingung](https://docs.aws.amazon.com/IAM/latest/UserGuide/reference_policies_elements_condition.html) im IAM-Benutzerhandbuch.
- Verwenden von IAM Access Analyzer zur Validierung Ihrer IAM-Richtlinien, um sichere und funktionale Berechtigungen zu gewährleisten – IAM Access Analyzer validiert neue und vorhandene Richtlinien, damit die Richtlinien der IAM-Richtliniensprache (JSON) und den bewährten IAM-Methoden entsprechen. IAM Access Analyzer stellt mehr als 100 Richtlinienprüfungen und umsetzbare Empfehlungen zur Verfügung, damit Sie sichere und funktionale Richtlinien erstellen können. Weitere Informationen finden Sie unter [Richtlinienvalidierung zum IAM Access Analyzer](https://docs.aws.amazon.com/IAM/latest/UserGuide/access-analyzer-policy-validation.html) im IAM-Benutzerhandbuch.
- Multi-Faktor-Authentifizierung (MFA) erforderlich Wenn Sie ein Szenario haben, das IAM-Benutzer oder einen Root-Benutzer in Ihrem System erfordert AWS-Konto, aktivieren Sie MFA für zusätzliche Sicherheit. Um MFA beim Aufrufen von API-Vorgängen anzufordern, fügen Sie Ihren Richtlinien MFA-Bedingungen hinzu. Weitere Informationen finden Sie unter [Konfigurieren eines](https://docs.aws.amazon.com/IAM/latest/UserGuide/id_credentials_mfa_configure-api-require.html) [MFA-geschützten API-Zugriffs](https://docs.aws.amazon.com/IAM/latest/UserGuide/id_credentials_mfa_configure-api-require.html) im IAM-Benutzerhandbuch.

Weitere Informationen zu bewährten Methoden in IAM finden Sie unter [Bewährte Methoden für die](https://docs.aws.amazon.com/IAM/latest/UserGuide/best-practices.html)  [Sicherheit in IAM](https://docs.aws.amazon.com/IAM/latest/UserGuide/best-practices.html) im IAM-Benutzerhandbuch.

### <span id="page-934-0"></span>Verwenden der AWS Cloud9 -Konsole

Um auf die AWS Cloud9 Konsole zugreifen zu können, benötigen Sie ein Mindestmaß an Berechtigungen. Diese Berechtigungen müssen es Ihnen ermöglichen, Details zu den AWS Cloud9 Ressourcen in Ihrem aufzulisten und anzuzeigen AWS-Konto. Wenn Sie eine identitätsbasierte Richtlinie erstellen, die strenger ist als die mindestens erforderlichen Berechtigungen, funktioniert die Konsole nicht wie vorgesehen für Entitäten (Benutzer oder Rollen) mit dieser Richtlinie.

Sie müssen Benutzern, die nur die API AWS CLI oder die AWS API aufrufen, keine Mindestberechtigungen für die Konsole gewähren. Stattdessen sollten Sie nur Zugriff auf die Aktionen zulassen, die der API-Operation entsprechen, die die Benutzer ausführen möchten.

Um sicherzustellen, dass Benutzer und Rollen die AWS Cloud9 Konsole weiterhin verwenden können, fügen Sie den Entitäten auch die AWS Cloud9 *ConsoleAccess* oder die *ReadOnly* AWS verwaltete Richtlinie hinzu. Weitere Informationen finden Sie unter [Hinzufügen von Berechtigungen](https://docs.aws.amazon.com/IAM/latest/UserGuide/id_users_change-permissions.html#users_change_permissions-add-console)  [zu einem Benutzer](https://docs.aws.amazon.com/IAM/latest/UserGuide/id_users_change-permissions.html#users_change_permissions-add-console) im IAM-Benutzerhandbuch.

### <span id="page-934-1"></span>Gewähren der Berechtigung zur Anzeige der eigenen Berechtigungen für Benutzer

In diesem Beispiel wird gezeigt, wie Sie eine Richtlinie erstellen, die IAM-Benutzern die Berechtigung zum Anzeigen der eingebundenen Richtlinien und verwalteten Richtlinien gewährt, die ihrer

Benutzeridentität angefügt sind. Diese Richtlinie umfasst Berechtigungen zum Ausführen dieser Aktion auf der Konsole oder programmgesteuert mithilfe der AWS CLI AWS OR-API.

```
{ 
     "Version": "2012-10-17", 
     "Statement": [ 
          { 
               "Sid": "ViewOwnUserInfo", 
               "Effect": "Allow", 
               "Action": [ 
                   "iam:GetUserPolicy", 
                   "iam:ListGroupsForUser", 
                   "iam:ListAttachedUserPolicies", 
                   "iam:ListUserPolicies", 
                   "iam:GetUser" 
               ], 
               "Resource": ["arn:aws:iam::*:user/${aws:username}"] 
          }, 
          { 
               "Sid": "NavigateInConsole", 
               "Effect": "Allow", 
               "Action": [ 
                   "iam:GetGroupPolicy", 
                   "iam:GetPolicyVersion", 
                   "iam:GetPolicy", 
                   "iam:ListAttachedGroupPolicies", 
                   "iam:ListGroupPolicies", 
                   "iam:ListPolicyVersions", 
                   "iam:ListPolicies", 
                   "iam:ListUsers" 
               ], 
               "Resource": "*" 
          } 
    \mathbf{I}}
```
# <span id="page-935-0"></span>Problembehandlung bei AWS Cloud9 Identität und Zugriff

Verwenden Sie die folgenden Informationen, um häufig auftretende Probleme zu diagnostizieren und zu beheben, die bei der Arbeit mit AWS Cloud9 und IAM auftreten können.
#### Themen

- [Ich bin nicht berechtigt, eine Aktion durchzuführen in AWS Cloud9](#page-936-0)
- [Ich bin nicht berechtigt, iam auszuführen: PassRole](#page-936-1)
- Ich möchte Personen außerhalb von mir den Zugriff AWS-Konto auf meine AWS Cloud9 [Ressourcen ermöglichen](#page-937-0)

<span id="page-936-0"></span>Ich bin nicht berechtigt, eine Aktion durchzuführen in AWS Cloud9

Wenn Sie eine Fehlermeldung erhalten, dass Sie nicht zur Durchführung einer Aktion berechtigt sind, müssen Ihre Richtlinien aktualisiert werden, damit Sie die Aktion durchführen können.

Der folgende Beispielfehler tritt auf, wenn der IAM-Benutzer mateojackson versucht, über die Konsole Details zu einer fiktiven *my-example-widget*-Ressource anzuzeigen, jedoch nicht über awes:*GetWidget*-Berechtigungen verfügt.

```
User: arn:aws:iam::123456789012:user/mateojackson is not authorized to perform: 
  awes:GetWidget on resource: my-example-widget
```
In diesem Fall muss die Richtlinie für den Benutzer mateojackson aktualisiert werden, damit er mit der awes:*GetWidget*-Aktion auf die *my-example-widget*-Ressource zugreifen kann.

Wenn Sie Hilfe benötigen, wenden Sie sich an Ihren AWS Administrator. Ihr Administrator hat Ihnen Ihre Anmeldeinformationen zur Verfügung gestellt.

<span id="page-936-1"></span>Ich bin nicht berechtigt, iam auszuführen: PassRole

Wenn Sie die Fehlermeldung erhalten, dass Sie nicht zum Durchführen der iam:PassRole-Aktion autorisiert sind, müssen Ihre Richtlinien aktualisiert werden, um eine Rolle an AWS Cloud9übergeben zu können.

Einige AWS-Services ermöglichen es Ihnen, eine bestehende Rolle an diesen Dienst zu übergeben, anstatt eine neue Servicerolle oder eine dienstverknüpfte Rolle zu erstellen. Hierzu benötigen Sie Berechtigungen für die Übergabe der Rolle an den Dienst.

Der folgende Beispielfehler tritt auf, wenn ein IAM-Benutzer mit dem Namen marymajor versucht, die Konsole zu verwenden, um eine Aktion in AWS Cloud9 auszuführen. Die Aktion erfordert jedoch, dass der Service über Berechtigungen verfügt, die durch eine Servicerolle gewährt werden. Mary besitzt keine Berechtigungen für die Übergabe der Rolle an den Dienst.

```
User: arn:aws:iam::123456789012:user/marymajor is not authorized to perform: 
  iam:PassRole
```
In diesem Fall müssen die Richtlinien von Mary aktualisiert werden, um die Aktion iam:PassRole ausführen zu können.

Wenn Sie Hilfe benötigen, wenden Sie sich an Ihren AWS Administrator. Ihr Administrator hat Ihnen Ihre Anmeldeinformationen zur Verfügung gestellt.

<span id="page-937-0"></span>Ich möchte Personen außerhalb von mir den Zugriff AWS-Konto auf meine AWS Cloud9 Ressourcen ermöglichen

Sie können eine Rolle erstellen, die Benutzer in anderen Konten oder Personen außerhalb Ihrer Organisation für den Zugriff auf Ihre Ressourcen verwenden können. Sie können festlegen, wem die Übernahme der Rolle anvertraut wird. Im Fall von Diensten, die ressourcenbasierte Richtlinien oder Zugriffskontrolllisten (Access Control Lists, ACLs) verwenden, können Sie diese Richtlinien verwenden, um Personen Zugriff auf Ihre Ressourcen zu gewähren.

Weitere Informationen dazu finden Sie hier:

- Informationen darüber, ob diese Funktionen AWS Cloud9 unterstützt werden, finden Sie unterWie [AWS Cloud9 funktioniert mit IAM.](#page-924-0)
- Informationen dazu, wie Sie Zugriff auf Ihre Ressourcen gewähren können, AWS-Konten die Ihnen gehören, finden Sie im IAM-Benutzerhandbuch unter [Gewähren des Zugriffs auf einen IAM-](https://docs.aws.amazon.com/IAM/latest/UserGuide/id_roles_common-scenarios_aws-accounts.html)[Benutzer in einem anderen AWS-Konto , den Sie besitzen.](https://docs.aws.amazon.com/IAM/latest/UserGuide/id_roles_common-scenarios_aws-accounts.html)
- Informationen dazu, wie Sie Dritten Zugriff auf Ihre Ressourcen gewähren können AWS-Konten, finden Sie [AWS-Konten im IAM-Benutzerhandbuch unter Gewähren des Zugriffs für Dritte.](https://docs.aws.amazon.com/IAM/latest/UserGuide/id_roles_common-scenarios_third-party.html)
- Informationen dazu, wie Sie über einen Identitätsverbund Zugriff gewähren, finden Sie unter [Gewähren von Zugriff für extern authentifizierte Benutzer \(Identitätsverbund\)](https://docs.aws.amazon.com/IAM/latest/UserGuide/id_roles_common-scenarios_federated-users.html) im IAM-Benutzerhandbuch.
- Informationen zum Unterschied zwischen der Verwendung von Rollen und ressourcenbasierten Richtlinien für den kontoübergreifenden Zugriff finden Sie unter [So unterscheiden sich IAM-Rollen](https://docs.aws.amazon.com/IAM/latest/UserGuide/id_roles_compare-resource-policies.html)  [von ressourcenbasierten Richtlinien](https://docs.aws.amazon.com/IAM/latest/UserGuide/id_roles_compare-resource-policies.html) im IAM-Benutzerhandbuch.

# Wie AWS Cloud9 funktioniert mit IAM-Ressourcen und -Vorgängen

AWS Identity and Access Management wird verwendet, um die Berechtigungen zu verwalten, die es Ihnen ermöglichen, sowohl mit AWS Cloud9 Entwicklungsumgebungen als auch mit anderen Ressourcen AWS-Services zu arbeiten.

### AWS Cloud9 Ressourcen und Abläufe

AWS Cloud9 In ist die primäre Ressource eine AWS Cloud9 Entwicklungsumgebung. In einer Richtlinie identifizieren Sie die Ressource, für welche die Richtlinie gilt, mithilfe eines Amazon-Ressourcennamens (ARN). Die folgende Tabelle enthält Umgebungs-ARNs. Weitere Informationen finden Sie unter [Amazon-Ressourcenamen \(ARNs\) und AWS Service Namespaces](https://docs.aws.amazon.com/general/latest/gr/aws-arns-and-namespaces.html) im Allgemeine Amazon Web Services-Referenz.

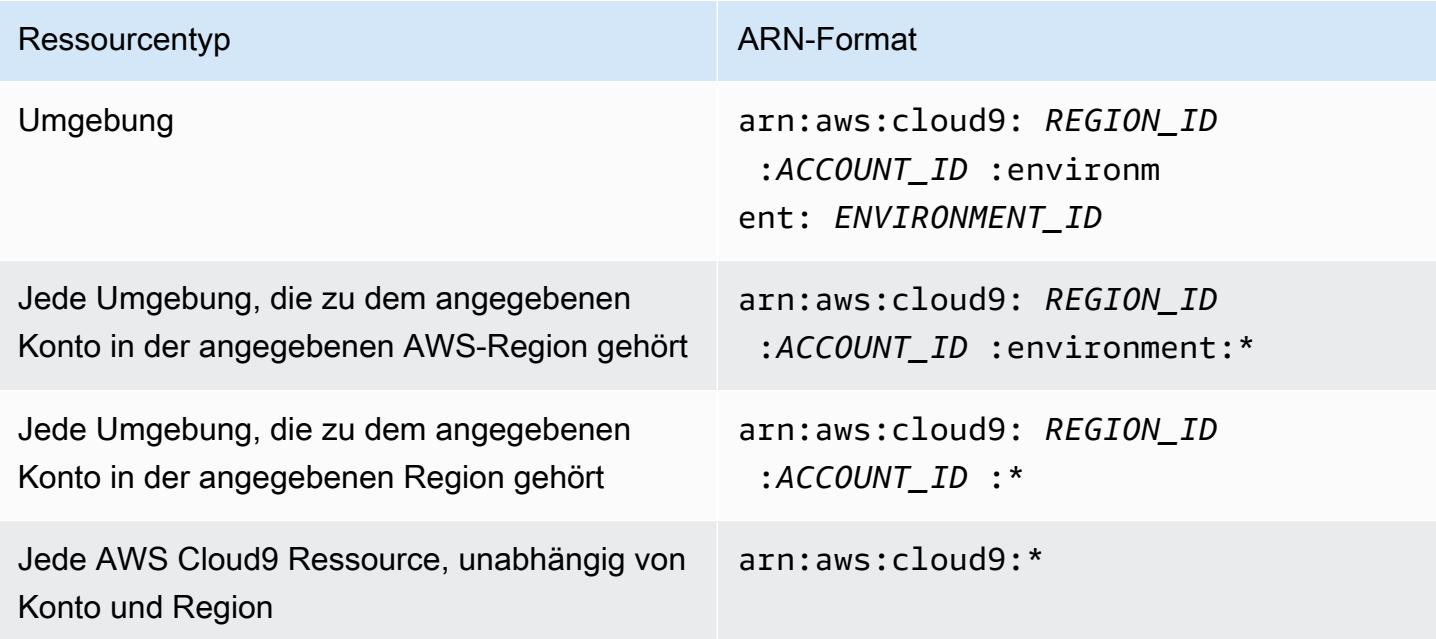

Verwenden Sie den Amazon-Ressourcennamen (ARN) zum Beispiel wie folgt, um eine bestimmte Umgebung in der Anweisung anzugeben.

```
"Resource": "arn:aws:cloud9:us-
east-2:123456789012:environment:70d899206236474f9590d93b7c41dfEX"
```
Um alle Ressourcen anzugeben, verwenden Sie das Platzhalterzeichen (\*) im Resource-Element.

"Resource": "\*"

Um mehrere Ressourcen in einer einzigen Anweisung anzugeben, trennen Sie die Amazon-Ressourcennamen (ARNs) durch ein Komma.

```
"Resource": [ 
   "arn:aws:cloud9:us-east-2:123456789012:environment:70d899206236474f9590d93b7c41dfEX", 
   "arn:aws:cloud9:us-east-2:123456789012:environment:81e900317347585a0601e04c8d52eaEX"
]
```
AWS Cloud9 bietet eine Reihe von Vorgängen für die Arbeit mit AWS Cloud9 Ressourcen. Die Liste finden Sie unter [AWS Cloud9 Referenz zu Berechtigungen](#page-968-0).

## Grundlegendes zum Eigentum an Ressourcen

Das AWS-Konto Konto besitzt die Ressourcen, die im Konto erstellt wurden, unabhängig davon, wer die Ressourcen erstellt hat.

Berücksichtigen Sie die folgenden Anwendungsfälle und Szenarien:

- Angenommen, Sie verwenden Ihre Root-Kontoanmeldedaten AWS-Konto , um eine AWS Cloud9 Entwicklungsumgebung zu erstellen. Dies ist zwar möglich, wird aber nicht empfohlen. In diesem Fall AWS-Konto sind Sie der Eigentümer der Umgebung.
- Angenommen, Sie erstellen einen IAM-Benutzer in Ihrem AWS-Konto und erteilen diesem Benutzer Berechtigungen zum Erstellen einer Umgebung. Dann kann der Benutzer eine Umgebung erstellen. Ihre AWS-Konto Umgebung, zu der der Benutzer gehört, besitzt jedoch immer noch die Umgebung.
- Angenommen, Sie erstellen in Ihrem System eine IAM-Rolle AWS-Konto mit den erforderlichen Berechtigungen zum Erstellen einer Umgebung. Dann kann jeder, der die Rolle übernehmen kann, eine Umgebung erstellen. Ihr AWS-Konto, zu dem die Rolle gehört, ist Besitzer der Umgebung.

### **a** Note

Wenn Sie ein Benutzerkonto löschen, das der ARN-Besitzer einer oder mehrerer AWS Cloud9 Umgebungen ist, haben diese Umgebungen keinen Besitzer. Eine Problemumgehung für dieses Szenario besteht darin, mithilfe des AWS Cloud9 SDK mithilfe der CreateEnvironmentMembership Aktion und des EnvironmentMember Datentyps einen weiteren IAM-Benutzer mit Lese- und Schreibberechtigungen hinzuzufügen. Nachdem Sie diesen IAM-Benutzer hinzugefügt haben, können Sie die Umgebungsdateien in neue AWS Cloud9 Umgebungen kopieren und diesen Besitzer zum ARN-Besitzer machen. Weitere

Informationen zu dieser Aktion finden Sie unter [CreateEnvironmentMembershipu](https://docs.aws.amazon.com/cloud9/latest/APIReference/API_CreateEnvironmentMembership.html)nd weitere Informationen zu diesem Datentyp finden Sie [EnvironmentMemberi](https://docs.aws.amazon.com/cloud9/latest/APIReference/API_EnvironmentMember.html)m AWS Cloud9 API-Referenzhandbuch.

### Verwalten des Zugriffs auf Ressourcen

Eine Berechtigungsrichtlinie beschreibt, wer Zugriff auf welche Ressourcen hat.

**a** Note

Dieser Abschnitt beschäftigt sich mit der Verwendung von IAM in AWS Cloud9. Er enthält keine detaillierten Informationen über den IAM-Service. Eine umfassende IAM-Dokumentation finden Sie unter [Was ist IAM?](https://docs.aws.amazon.com/IAM/latest/UserGuide/introduction.html) im IAM-Benutzerhandbuch. Weitere Informationen über die Syntax und Beschreibungen von IAM-Richtlinien finden Sie in der [IAM-JSON-](https://docs.aws.amazon.com/IAM/latest/UserGuide/reference_policies.html)[Richtlinienreferenz](https://docs.aws.amazon.com/IAM/latest/UserGuide/reference_policies.html) im IAM-Benutzerhandbuch.

An eine IAM-Identität angehängte Richtlinien werden als identitätsbasierte Richtlinien (oder IAM-Richtlinien) bezeichnet. Mit einer Ressource verknüpfte Richtlinien werden als ressourcenbasierte Richtlinien bezeichnet. AWS Cloud9 unterstützt sowohl identitäts- als auch ressourcenbasierte Richtlinien.

Die folgenden API-Aktionen erfordern lediglich die Anfügung einer IAM-Richtlinie an die IAM-Identität, die die jeweilige API-Aktion aufrufen möchte.

- CreateEnvironmentEC2
- DescribeEnvironments

Die folgenden API-Aktionen erfordern eine ressourcenbasierte Richtlinie. Eine IAM-Richtlinie ist nicht erforderlich, AWS Cloud9 verwendet jedoch eine IAM-Richtlinie, wenn sie an die IAM-Identität angehängt ist, die diese API-Aktionen aufrufen möchte. Die ressourcenbasierte Richtlinie muss auf die gewünschte Ressource angewendet werden: AWS Cloud9

- CreateEnvironmentMembership
- DeleteEnvironment
- DeleteEnvironmentMembership
- DescribeEnvironmentMemberships
- DescribeEnvironmentStatus
- UpdateEnvironment
- UpdateEnvironmentMembership

Details zur Funktionsweise dieser API-Aktionen finden Sie in der AWS Cloud9 -API-Referenz.

Sie können eine ressourcenbasierte Richtlinie nicht direkt an eine Ressource anhängen. AWS Cloud9 Hängt stattdessen AWS Cloud9 die entsprechenden ressourcenbasierten Richtlinien an AWS Cloud9 Ressourcen an, wenn Sie Umgebungsmitglieder hinzufügen, ändern, aktualisieren oder löschen.

Um einem Benutzer Berechtigungen zur Ausführung von Aktionen an AWS Cloud9 Ressourcen zu gewähren, fügen Sie einer IAM-Gruppe, der der Benutzer angehört, eine Berechtigungsrichtlinie hinzu. Wir empfehlen, dass Sie, AWS Cloud9 wann immer möglich, eine AWS verwaltete (vordefinierte) Richtlinie beifügen. AWS Verwaltete Richtlinien enthalten vordefinierte Gruppen von Zugriffsberechtigungen für gängige Nutzungsszenarien und Benutzertypen, z. B. vollständige Verwaltung einer Umgebung, Umgebungsbenutzer und Benutzer, die nur Lesezugriff auf eine Umgebung haben. Eine Liste der AWS verwalteten Richtlinien für finden Sie AWS Cloud9 unter. [AWS](#page-942-0)  [verwaltete Richtlinien für AWS Cloud9](#page-942-0)

Sie können für weitere detaillierte Nutzungsszenarien und eindeutige Benutzertypen Ihre eigenen kundenverwalteten Richtlinien erstellen und anfügen. Siehe [Zusätzliche Einrichtungsoptionen für](#page-61-0)  [AWS Cloud9 \(Team und Enterprise\)](#page-61-0) und [Erstellung von vom Kunden verwalteten Richtlinien für AWS](#page-953-0)  [Cloud9](#page-953-0).

Informationen zum Anhängen einer IAM-Richtlinie (AWS verwaltet oder vom Kunden verwaltet) an eine IAM-Identität finden Sie unter [Anhängen von IAM-Richtlinien \(Konsole\)](https://docs.aws.amazon.com/IAM/latest/UserGuide/access_policies_manage-attach-detach.html#attach-managed-policy-console) im IAM-Benutzerhandbuch.

## Sitzungsberechtigungen für API-Vorgänge

Wenn Sie die AWS API AWS CLI oder verwenden, um programmgesteuert eine temporäre Sitzung für eine Rolle oder einen Verbundbenutzer zu erstellen, können Sie Sitzungsrichtlinien als Parameter übergeben, um den Umfang der Rollensitzung zu erweitern. Die resultierenden Sitzungsberechtigungen sind eine [Schnittmenge der auf der Identität des Benutzers oder der Rolle](https://docs.aws.amazon.com/IAM/latest/UserGuide/access_policies.html#policies_session)  [basierenden Richtlinien und der Sitzungsrichtlinien.](https://docs.aws.amazon.com/IAM/latest/UserGuide/access_policies.html#policies_session)

Wenn während einer Sitzung eine Anforderung für den Zugriff auf eine Ressource gestellt wird, wenn keine zutreffende DenyAnweisung, aber auch keine anwendbare Allow-Anweisung in der

Sitzungsrichtlinie ist das Ergebnis der Richtlinienbewertung eine [Implizite Verweigerung.](https://docs.aws.amazon.com/IAM/latest/UserGuide/reference_policies_evaluation-logic.html#AccessPolicyLanguage_Interplay) Weitere Informationen finden Sie unter [Determining Whether a Request is Allowed or Denied](https://docs.aws.amazon.com/IAM/latest/UserGuide/reference_policies_evaluation-logic.html#policy-eval-denyallow) im IAM-Benutzerhandbuch.

Bei AWS Cloud9 API-Vorgängen, für die eine ressourcenbasierte Richtlinie erforderlich ist (siehe oben), werden der aufrufenden IAM-Entität jedoch Berechtigungen erteilt, sofern dies in der Ressourcenrichtlinie angegeben ist. Principal Diese ausdrückliche Berechtigung hat Vorrang vor der impliziten Ablehnung der Sitzungsrichtlinie, sodass die Sitzung den API-Vorgang erfolgreich aufrufen kann. AWS Cloud9

# <span id="page-942-0"></span>AWS verwaltete Richtlinien für AWS Cloud9

Eine AWS verwaltete Richtlinie ist eine eigenständige Richtlinie, die von erstellt und verwaltet wird AWS. AWS Verwaltete Richtlinien dienen dazu, Berechtigungen für viele gängige Anwendungsfälle bereitzustellen, sodass Sie damit beginnen können, Benutzern, Gruppen und Rollen Berechtigungen zuzuweisen.

Beachten Sie, dass AWS verwaltete Richtlinien für Ihre speziellen Anwendungsfälle möglicherweise keine Berechtigungen mit den geringsten Rechten gewähren, da sie allen AWS Kunden zur Verfügung stehen. Wir empfehlen Ihnen, die Berechtigungen weiter zu reduzieren, indem Sie [kundenverwaltete Richtlinien](https://docs.aws.amazon.com/IAM/latest/UserGuide/access_policies_managed-vs-inline.html#customer-managed-policies) definieren, die speziell auf Ihre Anwendungsfälle zugeschnitten sind.

Sie können die in AWS verwalteten Richtlinien definierten Berechtigungen nicht ändern. Wenn die in einer AWS verwalteten Richtlinie definierten Berechtigungen AWS aktualisiert werden, wirkt sich das Update auf alle Prinzidentitäten (Benutzer, Gruppen und Rollen) aus, denen die Richtlinie zugeordnet ist. AWS aktualisiert eine AWS verwaltete Richtlinie höchstwahrscheinlich, wenn eine neue Richtlinie eingeführt AWS-Service wird oder neue API-Operationen für bestehende Dienste verfügbar werden.

Weitere Informationen finden Sie unter [Von AWS verwaltete Richtlinien](https://docs.aws.amazon.com/IAM/latest/UserGuide/access_policies_managed-vs-inline.html#aws-managed-policies) im IAM-Benutzerhandbuch.

## AWS verwaltete Richtlinie: AWSCloud9Administrator

Sie können die AWSCloud9Administrator-Richtlinie an Ihre IAM-Identitäten anfügen.

Diese Richtlinie gewährt *Administratorberechtigungen*, die Administratorzugriff auf gewähren AWS Cloud9.

Details zu Berechtigungen

Diese Richtlinie umfasst die folgenden Berechtigungen.

- AWS Cloud9 Alle AWS Cloud9 Aktionen in ihrem AWS-Konto.
- Amazon EC2 Informieren Sie sich über mehrere Amazon VPC- und Subnetzressourcen in ihren. AWS-Konto
- IAM Rufen Sie Informationen zu den IAM-Benutzern in ihren AWS-Konto Bereichen ab und erstellen Sie bei Bedarf die mit dem AWS Cloud9 Service verknüpfte Rolle in ihnen. AWS-Konto
- Systems Manager Erlaubt dem Benutzer, aufzurufen StartSession , um eine Verbindung zu einer Instanz für eine Session Manager-Sitzung herzustellen. Diese Berechtigung ist erforderlich, wenn Benutzer eine Umgebung öffnen, die über Systems Manager mit ihrer EC2-Instance kommuniziert. Weitere Informationen finden Sie unter [Zugriff auf EC2-Instances ohne Zugang mit](#page-132-0)  [AWS Systems Manager](#page-132-0).

```
{ 
     "Version": "2012-10-17", 
     "Statement": [ 
          { 
              "Effect": "Allow", 
              "Action": [ 
                   "cloud9:*", 
                   "iam:GetUser", 
                   "iam:ListUsers", 
                   "ec2:DescribeVpcs", 
                   "ec2:DescribeSubnets", 
                   "ec2:DescribeInstanceTypeOfferings", 
                   "ec2:DescribeRouteTables" 
              ], 
              "Resource": "*" 
          }, 
          { 
              "Effect": "Allow", 
              "Action": [ 
                   "iam:CreateServiceLinkedRole" 
              ], 
              "Resource": "*", 
              "Condition": { 
                   "StringLike": { 
                        "iam:AWSServiceName": "cloud9.amazonaws.com" 
 } 
              } 
          }, 
          {
```

```
 "Effect": "Allow", 
              "Action": [ 
                  "ssm:StartSession", 
                  "ssm:GetConnectionStatus" 
              ], 
              "Resource": "arn:aws:ec2:*:*:instance/*", 
              "Condition": { 
                  "StringLike": { 
                       "ssm:resourceTag/aws:cloud9:environment": "*" 
\qquad \qquad \text{ } "StringEquals": { 
                       "aws:CalledViaFirst": "cloud9.amazonaws.com" 
 } 
 } 
         }, 
          { 
              "Effect": "Allow", 
              "Action": [ 
                  "ssm:StartSession" 
              ], 
              "Resource": [ 
                  "arn:aws:ssm:*:*:document/*" 
             \mathbf{I} } 
     ]
}
```
## AWS verwaltete Richtlinie: AWSCloud9User

Sie können die AWSCloud9User-Richtlinie an Ihre IAM-Identitäten anfügen.

Diese Richtlinie gewährt*Benutzer*Erstellen von Berechtigungen AWS Cloud9 Entwicklungsumgebungen und eigene Umgebungen zu verwalten.

Details zu Berechtigungen

Diese Richtlinie umfasst die folgenden Berechtigungen.

- AWS Cloud9 Erstellen und Abrufen von Informationen über ihre Umgebungen sowie Abrufen und Ändern von Benutzereinstellungen für ihre Umgebungen.
- Amazon EC2 Informieren Sie sich über mehrere Amazon VPC- und Subnetzressourcen in ihren. AWS-Konto
- IAM Rufen Sie Informationen zu den IAM-Benutzern in ihren AWS-Konto Bereichen ab und erstellen Sie bei Bedarf die mit dem AWS Cloud9 Service verknüpfte Rolle in ihnen. AWS-Konto
- Systems Manager Erlaubt dem Benutzer, aufzurufen StartSession , um eine Verbindung zu einer Instanz für eine Session Manager-Sitzung herzustellen. Diese Berechtigung ist erforderlich, wenn Benutzer eine Umgebung öffnen, die über Systems Manager mit ihrer EC2-Instance kommuniziert. Weitere Informationen finden Sie unter [Zugriff auf EC2-Instances ohne Zugang mit](#page-132-0)  [AWS Systems Manager](#page-132-0).

```
{ 
     "Version": "2012-10-17", 
     "Statement": [ 
          { 
              "Effect": "Allow", 
              "Action": [ 
                  "cloud9:UpdateUserSettings", 
                  "cloud9:GetUserSettings", 
                  "iam:GetUser", 
                  "iam:ListUsers", 
                  "ec2:DescribeVpcs", 
                  "ec2:DescribeSubnets", 
                  "ec2:DescribeInstanceTypeOfferings", 
                  "ec2:DescribeRouteTables" 
              ], 
              "Resource": "*" 
         }, 
          { 
              "Effect": "Allow", 
              "Action": [ 
                   "cloud9:CreateEnvironmentEC2", 
                   "cloud9:CreateEnvironmentSSH" 
              ], 
              "Resource": "*", 
              "Condition": { 
                  "Null": { 
                       "cloud9:OwnerArn": "true" 
 } 
 } 
         }, 
          { 
              "Effect": "Allow", 
              "Action": [
```

```
 "cloud9:GetUserPublicKey" 
             ], 
             "Resource": "*", 
             "Condition": { 
                 "Null": { 
                      "cloud9:UserArn": "true" 
 } 
             } 
         }, 
         { 
             "Effect": "Allow", 
             "Action": [ 
                 "cloud9:DescribeEnvironmentMemberships" 
             ], 
             "Resource": [ 
                0\star 0 ], 
             "Condition": { 
                 "Null": { 
                      "cloud9:UserArn": "true", 
                      "cloud9:EnvironmentId": "true" 
 } 
             } 
         }, 
         { 
             "Effect": "Allow", 
             "Action": [ 
                 "iam:CreateServiceLinkedRole" 
             ], 
             "Resource": "*", 
             "Condition": { 
                 "StringLike": { 
                      "iam:AWSServiceName": "cloud9.amazonaws.com" 
 } 
 } 
         }, 
         { 
             "Effect": "Allow", 
             "Action": [ 
                 "ssm:StartSession", 
                 "ssm:GetConnectionStatus" 
             ], 
            "Resource": "arn:aws:ec2:*:*:instance/*",
             "Condition": {
```

```
 "StringLike": { 
                      "ssm:resourceTag/aws:cloud9:environment": "*" 
\qquad \qquad \text{ } "StringEquals": { 
                      "aws:CalledViaFirst": "cloud9.amazonaws.com" 
 } 
 } 
         }, 
         { 
             "Effect": "Allow", 
             "Action": [ 
                 "ssm:StartSession" 
             ], 
             "Resource": [ 
                 "arn:aws:ssm:*:*:document/*" 
 ] 
         } 
    \mathbf{I}}
```
### AWS verwaltete Richtlinie: AWSCloud9EnvironmentMember

Sie können die AWSCloud9EnvironmentMember-Richtlinie an Ihre IAM-Identitäten anfügen.

Diese Richtlinie gewährt *Mitgliedschaftsberechtigungen*, die es ermöglichen, einer AWS Cloud9 gemeinsamen Umgebung beizutreten.

Details zu Berechtigungen

Diese Richtlinie umfasst die folgenden Berechtigungen:

- AWS Cloud9 Holen Sie sich Informationen über ihre Umgebungen und rufen Sie Benutzereinstellungen für ihre Umgebungen ab und ändern Sie sie.
- IAM Rufen Sie Informationen zu den IAM-Benutzern in ihren AWS-Konto Umgebungen ab und erstellen Sie bei Bedarf die AWS Cloud9 serviceverknüpfte Rolle in ihnen AWS-Konto .
- Systems Manager Erlaubt dem Benutzer, aufzurufen StartSession , um eine Verbindung zu einer Instanz für eine Session Manager-Sitzung herzustellen. Diese Berechtigung ist erforderlich, wenn Benutzer eine Umgebung öffnen, die über Systems Manager mit ihrer EC2-Instance kommuniziert. Weitere Informationen finden Sie unter [Zugriff auf EC2-Instances ohne Zugang mit](#page-132-0)  [AWS Systems Manager](#page-132-0).

{

```
 "Version": "2012-10-17", 
     "Statement": [ 
         { 
             "Effect": "Allow", 
             "Action": [ 
                  "cloud9:GetUserSettings", 
                  "cloud9:UpdateUserSettings", 
                 "iam:GetUser", 
                 "iam:ListUsers" 
             ], 
             "Resource": "*" 
         }, 
         { 
             "Effect": "Allow", 
             "Action": [ 
                  "cloud9:DescribeEnvironmentMemberships" 
             ], 
             "Resource": [ 
\mathbf{u} \star \mathbf{u} ], 
             "Condition": { 
                  "Null": { 
                      "cloud9:UserArn": "true", 
                      "cloud9:EnvironmentId": "true" 
 } 
 } 
         }, 
         { 
             "Effect": "Allow", 
             "Action": [ 
                  "ssm:StartSession", 
                  "ssm:GetConnectionStatus" 
             ], 
             "Resource": "arn:aws:ec2:*:*:instance/*", 
             "Condition": { 
                  "StringLike": { 
                      "ssm:resourceTag/aws:cloud9:environment": "*" 
                  }, 
                  "StringEquals": { 
                      "aws:CalledViaFirst": "cloud9.amazonaws.com" 
 } 
 }
```

```
 }, 
          { 
               "Effect": "Allow", 
               "Action": [ 
                    "ssm:StartSession" 
               ], 
               "Resource": [ 
                    "arn:aws:ssm:*:*:document/*" 
 ] 
          } 
     \mathbf{I}}
```
# <span id="page-949-0"></span>AWS verwaltete Richtlinie: **AWSCloud9ServiceRolePolicy**

Die serviceverknüpfte Rolle AWSServiceRoleForAWSCloud9 verwendet diese Richtlinie, um der AWS Cloud9 Umgebung die Interaktion mit Amazon EC2 und AWS CloudFormation Ressourcen zu ermöglichen.

Details zu Berechtigungen

Das AWSCloud9ServiceRolePolicygewährt den AWSServiceRoleForAWSCloud 9 die erforderlichen Berechtigungen, um mit den AWS-Services (Amazon EC2 und AWS CloudFormation) interagieren AWS Cloud9 zu können, die zum Erstellen und Ausführen von Entwicklungsumgebungen erforderlich sind.

AWS Cloud9 definiert die Berechtigungen seiner dienstbezogenen Rollen und AWS Cloud9 kann nur seine Rollen übernehmen. Die definierten Berechtigungen umfassen die Vertrauens- und Berechtigungsrichtlinie. Diese Berechtigungsrichtlinie kann keinen anderen IAM-Entitäten zugewiesen werden.

Weitere Informationen zur AWS Cloud9 Verwendung von dienstbezogenen Rollen finden Sie unter. [Verwenden von serviceverknüpften Rollen für AWS Cloud9](#page-885-0)

```
{ 
  "Version": "2012-10-17", 
  "Statement": [ 
   { 
    "Effect": "Allow", 
    "Action": [ 
     "ec2:RunInstances", 
     "ec2:CreateSecurityGroup",
```

```
 "ec2:DescribeVpcs", 
   "ec2:DescribeSubnets", 
   "ec2:DescribeSecurityGroups", 
   "ec2:DescribeInstances", 
   "ec2:DescribeInstanceStatus", 
   "cloudformation:CreateStack", 
   "cloudformation:DescribeStacks", 
   "cloudformation:DescribeStackEvents", 
   "cloudformation:DescribeStackResources" 
  ], 
  "Resource": "*" 
 }, 
 { 
  "Effect": "Allow", 
  "Action": [ 
   "ec2:TerminateInstances", 
   "ec2:DeleteSecurityGroup", 
  "ec2:AuthorizeSecurityGroupIngress" 
  ], 
  "Resource": "*" 
 }, 
 { 
  "Effect": "Allow", 
  "Action": [ 
  "cloudformation:DeleteStack" 
  ], 
  "Resource": "arn:aws:cloudformation:*:*:stack/aws-cloud9-*" 
 }, 
 { 
  "Effect": "Allow", 
  "Action": [ 
  "ec2:CreateTags" 
  ], 
  "Resource": [ 
  "arn:aws:ec2:*:*:instance/*", 
  "arn:aws:ec2:*:*:security-group/*" 
  ], 
  "Condition": { 
   "StringLike": { 
    "aws:RequestTag/Name": "aws-cloud9-*" 
   } 
  } 
 }, 
 {
```

```
 "Effect": "Allow", 
  "Action": [ 
   "ec2:StartInstances", 
  "ec2:StopInstances" 
  ], 
  "Resource": "*", 
  "Condition": { 
   "StringLike": { 
    "ec2:ResourceTag/aws:cloudformation:stack-name": "aws-cloud9-*" 
   } 
  } 
 }, 
 { 
  "Effect": "Allow", 
  "Action": [ 
   "ec2:StartInstances", 
  "ec2:StopInstances" 
  ], 
  "Resource": [ 
  "arn:aws:license-manager:*:*:license-configuration:*" 
  ] 
 }, 
 { 
  "Effect": "Allow", 
  "Action": [ 
   "iam:ListInstanceProfiles", 
  "iam:GetInstanceProfile" 
  ], 
  "Resource": [ 
  "arn:aws:iam::*:instance-profile/cloud9/*" 
  ] 
 }, 
 { 
  "Effect": "Allow", 
  "Action": [ 
  "iam:PassRole" 
  ], 
  "Resource": [ 
  "arn:aws:iam::*:role/service-role/AWSCloud9SSMAccessRole" 
  ], 
  "Condition": { 
   "StringLike": { 
    "iam:PassedToService": "ec2.amazonaws.com" 
   }
```
 } } ] }

# AWS Cloud9 Aktualisierungen AWS verwalteter Richtlinien

Hier finden Sie Informationen zu Aktualisierungen AWS verwalteter Richtlinien AWS Cloud9 seit Beginn der Nachverfolgung dieser Änderungen durch diesen Dienst. Abonnieren Sie den RSS-Feed auf der Seite AWS Cloud9 Dokumentenverlauf, um automatische Benachrichtigungen über Änderungen an dieser Seite zu erhalten.

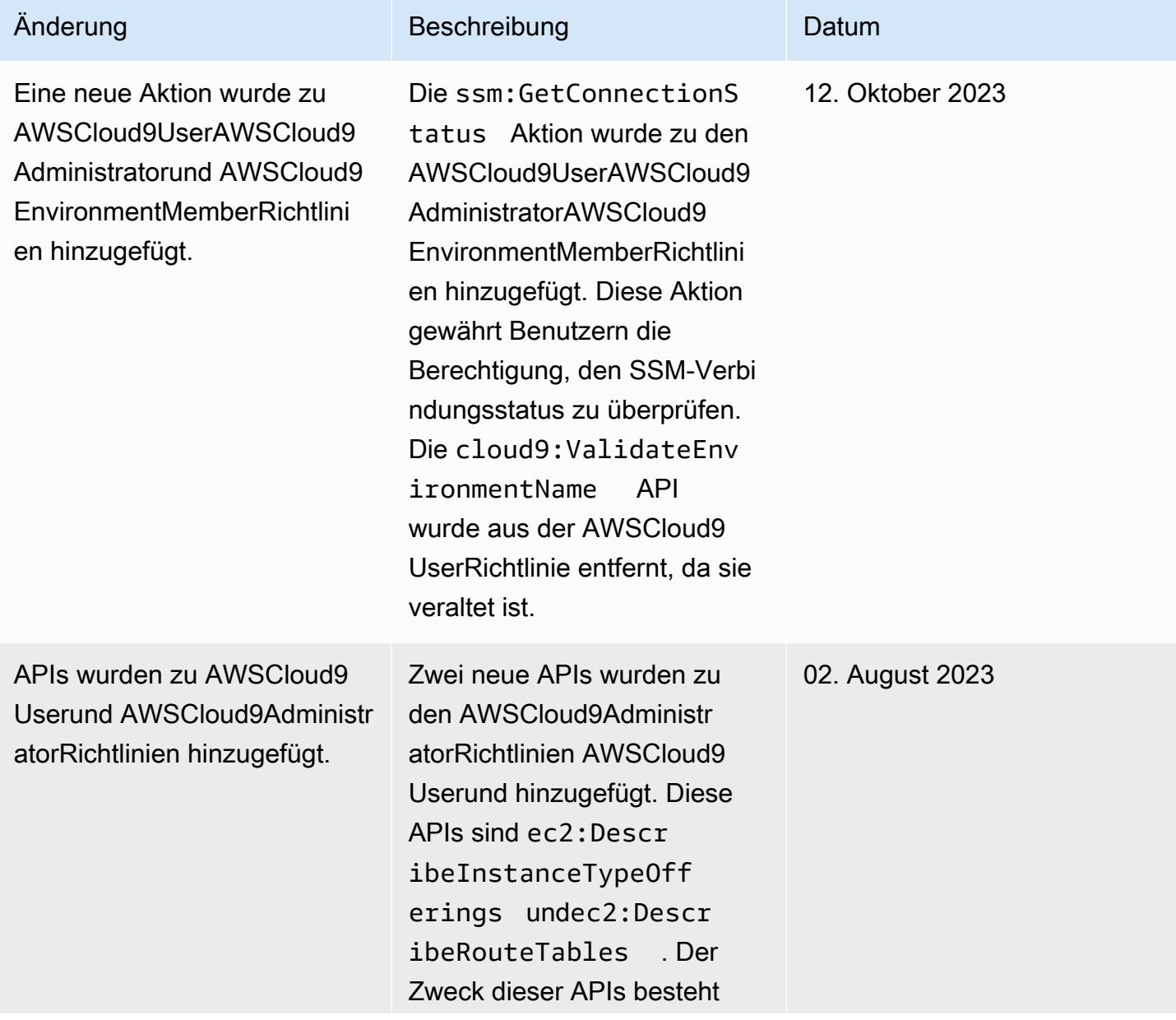

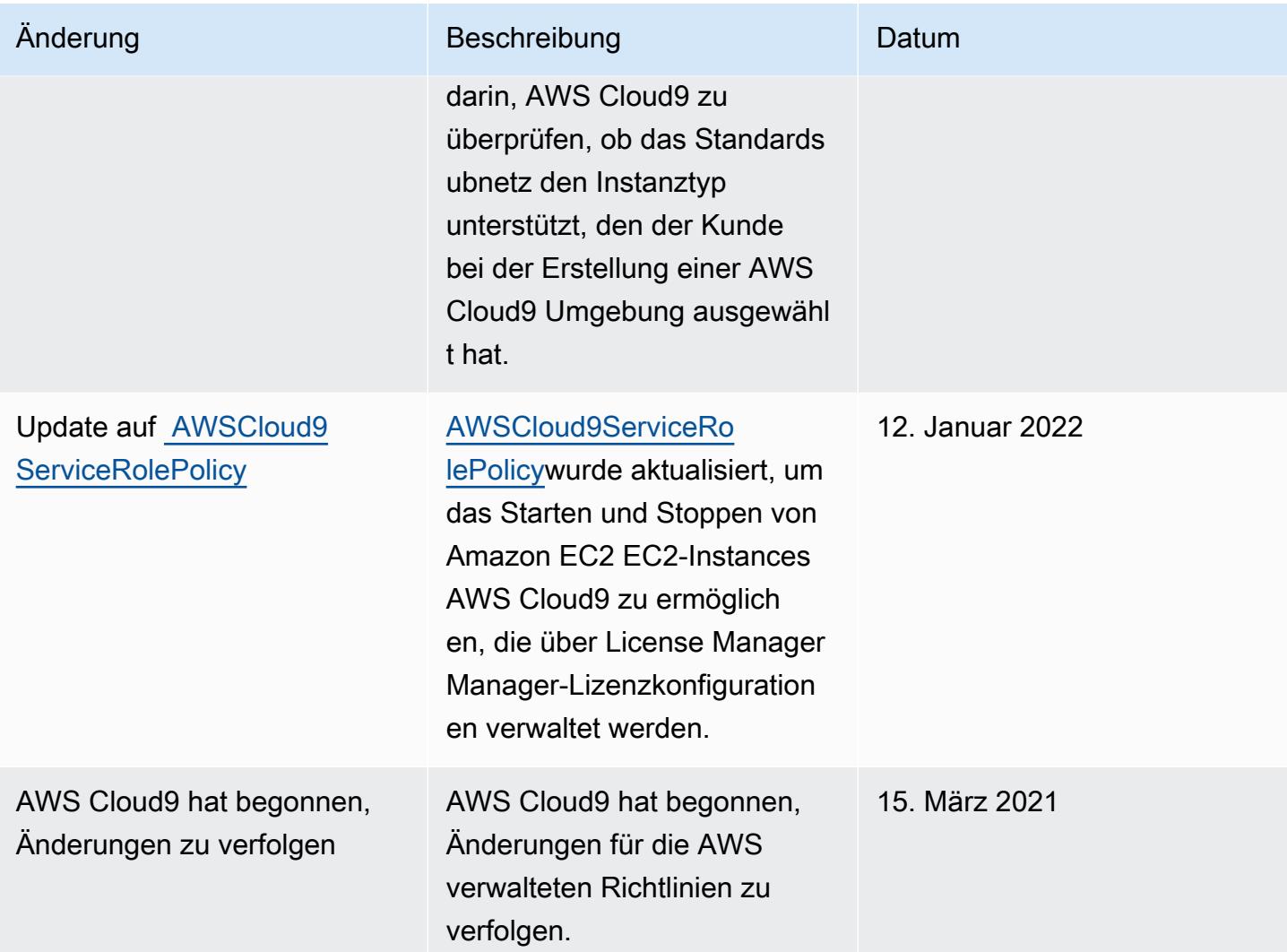

# <span id="page-953-0"></span>Erstellung von vom Kunden verwalteten Richtlinien für AWS Cloud9

Wenn keine der AWS verwalteten Richtlinien Ihren Anforderungen an die Zugriffskontrolle entspricht, können Sie Ihre eigenen vom Kunden verwalteten Richtlinien erstellen und anhängen.

Informationen zum Erstellen einer kundenverwalteten Richtlinie finden Sie unter [Erstellen einer IAM-](https://docs.aws.amazon.com/IAM/latest/UserGuide/access_policies_create.html#access_policies_create-start)[Richtlinie \(Konsole\)](https://docs.aws.amazon.com/IAM/latest/UserGuide/access_policies_create.html#access_policies_create-start) im IAM User Guide.

Themen

- [Angabe der Richtlinienelemente: Auswirkungen, Prinzipale, Aktionen und Ressourcen](#page-954-0)
- [Beispiele für vom Kunden verwaltete Richtlinien](#page-954-1)

<span id="page-954-0"></span>Angabe der Richtlinienelemente: Auswirkungen, Prinzipale, Aktionen und Ressourcen

Für jede AWS Cloud9 Ressource definiert der Service eine Reihe von API-Vorgängen. AWS Cloud9 Definiert eine Reihe von Aktionen, die Sie in einer Richtlinie angeben können, um Berechtigungen für diese API-Operationen zu gewähren.

Grundlegende Richtlinienelemente:

- Effect Sie geben die Auswirkung (Zugriffserlaubnis oder Zugriffsablehnung) an, wenn der Benutzer die Aktion anfordert. Wenn Sie den Zugriff auf eine Ressource nicht ausdrücklich gestatten ("Allow"), wird er automatisch verweigert. Sie können den Zugriff auf eine Ressource auch explizit verweigern. So können Sie zum Beispiel sicherstellen, dass Benutzer nicht auf eine Ressource zugreifen können, auch wenn der Zugriff durch eine andere Richtlinie gestattet wird.
- Principal In identitätsbasierten Richtlinien (IAM-Richtlinien) ist der Benutzer, dem die Richtlinie zugewiesen ist, automatisch der Prinzipal. In ressourcenbasierten Richtlinien müssen Sie den Benutzer, das Konto, den Service oder die sonstige Entität angeben, die die Berechtigungen erhalten soll.
- Resource Verwenden Sie einen Amazon-Ressourcennamen (ARN), um die Ressource, für welche die Richtlinie gilt, zu identifizieren.
- Action Sie verwenden Aktionsschlüsselwörter, um Ressourcenoperationen anzugeben, die Sie zulassen oder ablehnen möchten. Die cloud9:CreateEnvironmentEC2-Berechtigung erteilt dem Benutzer zum Beispiel Berechtigungen zum Ausführen der CreateEnvironmentEC2- Operation.

Weitere Informationen zur IAM-Richtliniensyntax und entsprechende Beschreibungen enthält die [IAM-](https://docs.aws.amazon.com/IAM/latest/UserGuide/reference_policies.html)[JSON-Richtlinienreferenz](https://docs.aws.amazon.com/IAM/latest/UserGuide/reference_policies.html) im IAM-Benutzerhandbuch.

Eine Tabelle mit allen AWS Cloud9 API-Aktionen und den Ressourcen, für die sie gelten, finden Sie unte[rAWS Cloud9 Referenz zu Berechtigungen](#page-968-0).

<span id="page-954-1"></span>Beispiele für vom Kunden verwaltete Richtlinien

In diesem Abschnitt finden Sie Beispiele für Richtlinien, die Berechtigungen für diverse AWS Cloud9 -Aktionen gewähren. Sie können die folgenden IAM-Beispielrichtlinien anpassen, um AWS Cloud9 Zugriff für Ihre IAM-Identitäten zu erlauben oder ausdrücklich zu untersagen.

Um eine vom Kunden verwaltete Richtlinie zu erstellen oder einer IAM-Identität anzufügen, lesen Sie [Erstellen einer IAM-Richtlinie \(Konsole](https://docs.aws.amazon.com/IAM/latest/UserGuide/access_policies_create.html#access_policies_create-start)) und [Anfügen von IAM-Richtlinien \(Konsole\)](https://docs.aws.amazon.com/IAM/latest/UserGuide/access_policies_manage-attach-detach.html#attach-managed-policy-console) im IAM-Benutzerhandbuch.

### **a** Note

In den folgenden Beispielen werden die Region USA Ost (Ohio) (us-east-2), eine fiktive AWS-Konto ID (123456789012) und eine fiktive AWS Cloud9 Entwicklungsumgebungs-ID () verwendet. 81e900317347585a0601e04c8d52eaEX

### Themen

- [Abruf von Informationen zu Umgebungen](#page-955-0)
- [Erstellen von EC2-Umgebungen](#page-956-0)
- [Erstellen von EC2-Umgebungen mit bestimmten Amazon EC2-Instance-Typen](#page-956-1)
- [Erstellen von EC2-Umgebungen in bestimmten Amazon VPC-Subnetzen](#page-957-0)
- [Erstellen einer EC2-Umgebung mit einem bestimmten Umgebungsnamen](#page-958-0)
- [Erstellung nur von SSH-Umgebungen](#page-959-0)
- [Aktualisierung von Umgebungen oder Verhinderung der Aktualisierung einer Umgebung](#page-959-1)
- [Abruf von Listen von Umgebungsmitgliedern](#page-960-0)
- [Freigabe von Umgebungen nur für einen spezifischen Benutzer](#page-961-0)
- [Verhinderung der Freigabe von Umgebungen](#page-962-0)
- [Änderung oder Verhinderung der Änderung der Einstellungen von Umgebungsmitgliedern](#page-962-1)
- [Entfernung oder Verhinderung der Entfernung von Umgebungsmitgliedern](#page-963-0)
- [Löschung oder Verhinderung der Löschung einer Umgebung](#page-964-0)
- [Benutzerdefinierte IAM-Richtlinie für die Erstellung einer SSM-Umgebung](#page-965-0)

<span id="page-955-0"></span>Abruf von Informationen zu Umgebungen

Die folgende IAM-Beispielrichtlinienanweisung, die einer IAM-Entität angefügt ist, ermöglicht dieser Entität das Abrufen von Informationen zu jeder Umgebung in ihrem Konto.

```
{ 
   "Version": "2012-10-17", 
   "Statement": [
```

```
 { 
        "Effect": "Allow", 
        "Action": "cloud9:DescribeEnvironments", 
        "Resource": "*" 
     } 
   ]
}
```
Die vorherige Zugriffsberechtigung ist bereits in den verwalteten Richtlinien und enthalten. AWS AWSCloud9Administrator AWSCloud9User

#### <span id="page-956-0"></span>Erstellen von EC2-Umgebungen

Das folgende Beispiel für eine IAM-Richtlinienerklärung, das an eine IAM-Entität angehängt ist, ermöglicht es dieser Entität, AWS Cloud9 EC2-Entwicklungsumgebungen in ihrem Konto zu erstellen.

```
{ 
   "Version": "2012-10-17", 
   "Statement": [ 
     { 
        "Effect": "Allow", 
        "Action": "cloud9:CreateEnvironmentEC2", 
        "Resource": "*" 
     } 
   ]
}
```
#### **a** Note

Die vorherige Zugriffsberechtigung ist bereits in den AWS verwalteten Richtlinien und enthalten. AWSCloud9Administrator AWSCloud9User

<span id="page-956-1"></span>Erstellen von EC2-Umgebungen mit bestimmten Amazon EC2-Instance-Typen

Das folgende Beispiel für eine IAM-Richtlinienerklärung, das an eine IAM-Entität angehängt ist, ermöglicht es dieser Entität, AWS Cloud9 EC2-Entwicklungsumgebungen in ihrem Konto zu erstellen. Allerdings können EC2-Umgebungen nur die angegebene Klasse von Amazon-EC2-Instance-Typen verwenden.

```
{ 
   "Version": "2012-10-17", 
   "Statement": [ 
    \{ "Effect": "Allow", 
        "Action": "cloud9:CreateEnvironmentEC2", 
        "Resource": "*", 
        "Condition": { 
          "StringLike": { 
            "cloud9:InstanceType": "t3.*" 
          } 
        } 
     } 
   ]
}
```
#### **a** Note

Wenn die AWS verwaltete Richtlinie AWSCloud9Administrator oder bereits mit der IAM-Entität verknüpft AWSCloud9User ist, setzt diese AWS verwaltete Richtlinie das Verhalten der vorherigen IAM-Richtlinienanweisung außer Kraft. Das liegt daran, dass diese AWS verwalteten Richtlinien toleranter sind.

<span id="page-957-0"></span>Erstellen von EC2-Umgebungen in bestimmten Amazon VPC-Subnetzen

Das folgende Beispiel für eine IAM-Richtlinienerklärung, das an eine IAM-Entität angehängt ist, ermöglicht es dieser Entität, AWS Cloud9 EC2-Entwicklungsumgebungen in ihrem Konto zu erstellen. EC2-Umgebungen können jedoch nur die angegebenen Amazon-VPC-Subnetze verwenden.

```
{ 
   "Version": "2012-10-17", 
   "Statement": [ 
     { 
       "Effect": "Allow", 
       "Action": "cloud9:CreateEnvironmentEC2", 
       "Resource": "*", 
       "Condition": {
```

```
 "StringLike": { 
            "cloud9:SubnetId": [ 
               "subnet-12345678", 
               "subnet-23456789" 
 ] 
          } 
        } 
     } 
   ]
}
```
Wenn die AWS verwaltete Richtlinie AWSCloud9Administrator oder bereits mit der IAM-Entität verknüpft AWSCloud9User ist, setzt diese AWS verwaltete Richtlinie das Verhalten der vorherigen IAM-Richtlinienanweisung außer Kraft. Das liegt daran, dass diese AWS verwalteten Richtlinien toleranter sind.

<span id="page-958-0"></span>Erstellen einer EC2-Umgebung mit einem bestimmten Umgebungsnamen

Das folgende Beispiel für eine IAM-Richtlinienerklärung, das an eine IAM-Entität angehängt ist, ermöglicht es dieser Entität, in ihrem Konto eine AWS Cloud9 EC2-Entwicklungsumgebung zu erstellen. Die EC2-Umgebungen kann nur den angegebenen Namen verwenden.

```
{ 
   "Version": "2012-10-17", 
   "Statement": [ 
     { 
        "Effect": "Allow", 
        "Action": "cloud9:CreateEnvironmentEC2", 
        "Resource": "*", 
        "Condition": { 
          "StringEquals": { 
             "cloud9:EnvironmentName": "my-demo-environment" 
          } 
        } 
     } 
   ]
}
```
Wenn die AWS verwaltete Richtlinie AWSCloud9Administrator oder bereits mit der IAM-Entität verknüpft AWSCloud9User ist, setzt diese AWS verwaltete Richtlinie das Verhalten der vorherigen IAM-Richtlinienanweisung außer Kraft. Das liegt daran, dass diese AWS verwalteten Richtlinien toleranter sind.

#### <span id="page-959-0"></span>Erstellung nur von SSH-Umgebungen

Das folgende Beispiel für eine IAM-Richtlinienerklärung, die an eine IAM-Entität angehängt ist, ermöglicht es dieser Entität, AWS Cloud9 SSH-Entwicklungsumgebungen in ihrem Konto zu erstellen. Die Entität kann jedoch keine AWS Cloud9 EC2-Entwicklungsumgebungen erstellen.

```
{ 
   "Version": "2012-10-17", 
   "Statement": [ 
    \{ "Effect": "Allow", 
        "Action": "cloud9:CreateEnvironmentSSH", 
        "Resource": "*" 
     }, 
     { 
        "Effect": "Deny", 
        "Action": "cloud9:CreateEnvironmentEC2", 
        "Resource": "*" 
     } 
   ]
}
```
<span id="page-959-1"></span>Aktualisierung von Umgebungen oder Verhinderung der Aktualisierung einer Umgebung

Das folgende Beispiel für eine IAM-Richtlinienerklärung, das an eine IAM-Entität angehängt ist, ermöglicht es dieser Entität, Informationen über jede AWS Cloud9 Entwicklungsumgebung in ihrem Konto zu ändern.

```
{ 
   "Version": "2012-10-17", 
   "Statement": [ 
     { 
        "Effect": "Allow",
```

```
 "Action": "cloud9:UpdateEnvironment", 
        "Resource": "*" 
     } 
   ]
}
```
Die vorherige Zugriffsberechtigung ist bereits in der AWS verwalteten Richtlinie enthalten. AWSCloud9Administrator

Die folgende IAM-Beispielrichtlinienanweisung, die einer IAM-Entität angefügt ist, verhindert explizit, dass diese Entität Informationen zur Umgebung mit dem angegebenen Amazon-Ressourcennamen (ARN) ändert.

```
{ 
   "Version": "2012-10-17", 
   "Statement": [ 
    \left\{ \right. "Effect": "Deny", 
        "Action": "cloud9:UpdateEnvironment", 
        "Resource": "arn:aws:cloud9:us-
east-2:123456789012:environment:81e900317347585a0601e04c8d52eaEX" 
     } 
   ]
}
```
<span id="page-960-0"></span>Abruf von Listen von Umgebungsmitgliedern

Die folgende IAM-Beispielrichtlinienanweisung, die einer IAM-Entität angefügt ist, ermöglicht dieser Entität das Abrufen einer Liste von Mitgliedern für jede Umgebung in ihrem Konto.

```
{ 
   "Version": "2012-10-17", 
   "Statement": [ 
     { 
        "Effect": "Allow", 
        "Action": "cloud9:DescribeEnvironmentMemberships", 
        "Resource": "*" 
     }
```
]

}

#### **a** Note

Die vorherige Zugriffsberechtigung ist bereits in der AWS verwalteten Richtlinie enthaltenAWSCloud9Administrator. Außerdem ist die vorherige Zugriffsberechtigung großzügiger als die entsprechende Zugriffsberechtigung in der AWS verwalteten Richtlinie. AWSCloud9User

<span id="page-961-0"></span>Freigabe von Umgebungen nur für einen spezifischen Benutzer

Die folgende IAM-Beispielrichtlinienanweisung, die einer IAM-Entität angefügt ist, ermöglicht dieser Entität das Teilen jeder Umgebung in ihrem Konto nur mit dem bestimmten Benutzer.

```
{ 
   "Version": "2012-10-17", 
   "Statement": [ 
     { 
        "Effect": "Allow", 
        "Action": [ 
          "cloud9:CreateEnvironmentMembership" 
        ], 
        "Resource": "*", 
        "Condition": { 
          "StringEquals": { 
             "cloud9:UserArn": "arn:aws:iam::123456789012:user/MyDemoUser" 
          } 
        } 
     } 
   ]
}
```
**a** Note

Wenn die AWS verwaltete Richtlinie AWSCloud9Administrator oder bereits mit der IAM-Entität verknüpft AWSCloud9User ist, setzen diese AWS verwalteten Richtlinien das Verhalten der vorherigen IAM-Richtlinienanweisung außer Kraft. Das liegt daran, dass diese AWS verwalteten Richtlinien toleranter sind.

### <span id="page-962-0"></span>Verhinderung der Freigabe von Umgebungen

Die folgende IAM-Beispielrichtlinienanweisung, die einer IAM-Entität angefügt ist, verhindert, dass diese Entität eine Umgebung in ihrem Konto freigibt.

```
{ 
   "Version": "2012-10-17", 
   "Statement": [ 
     { 
        "Effect": "Deny", 
        "Action": [ 
          "cloud9:CreateEnvironmentMembership", 
          "cloud9:UpdateEnvironmentMembership" 
        ], 
        "Resource": "*" 
     } 
   ]
}
```
<span id="page-962-1"></span>Änderung oder Verhinderung der Änderung der Einstellungen von Umgebungsmitgliedern

Die folgende IAM-Beispielrichtlinienanweisung, die einer IAM-Entität angefügt ist, ermöglicht dieser Entität das Ändern der Einstellungen von Mitgliedern in jeder Umgebung in ihrem Konto.

```
{ 
   "Version": "2012-10-17", 
   "Statement": [ 
     { 
        "Effect": "Allow", 
        "Action": "cloud9:UpdateEnvironmentMembership", 
        "Resource": "*" 
     } 
   ]
}
```
#### **a** Note

Die vorherige Zugriffsberechtigung ist bereits in der AWS verwalteten Richtlinie enthalten. AWSCloud9Administrator

Die folgende IAM-Beispielrichtlinienanweisung, die einer IAM-Entität angefügt ist, verhindert explizit, dass diese Entität die Einstellungen von Mitgliedern; in der Umgebung mit dem angegebenen Amazon-Ressourcennamen (ARN) ändert.

```
{ 
   "Version": "2012-10-17", 
   "Statement": [ 
     { 
       "Effect": "Deny", 
       "Action": "cloud9:UpdateEnvironmentMembership", 
       "Resource": "arn:aws:cloud9:us-
east-2:123456789012:environment:81e900317347585a0601e04c8d52eaEX" 
     } 
   ]
}
```
<span id="page-963-0"></span>Entfernung oder Verhinderung der Entfernung von Umgebungsmitgliedern

Die folgende IAM-Beispielrichtlinienanweisung, die einer IAM-Entität angefügt ist, ermöglicht dieser Entität das Entfernen von jedem Mitglied aus jeder Umgebung in ihrem Konto.

```
{ 
   "Version": "2012-10-17", 
   "Statement": [ 
     { 
        "Effect": "Allow", 
        "Action": "cloud9:DeleteEnvironmentMembership", 
        "Resource": "*" 
     } 
   ]
}
```
#### **a** Note

Die vorherige Zugriffsberechtigung ist bereits in der AWS verwalteten Richtlinie enthaltenAWSCloud9Administrator.

Die folgende IAM-Beispielrichtlinienanweisung, die einer IAM-Entität angefügt ist, verhindert explizit, dass diese Entität jedes Mitglied aus der Umgebung mit dem angegebenen Amazon-Ressourcennamen (ARN) entfernt.

```
{ 
   "Version": "2012-10-17", 
   "Statement": [ 
    \{ "Effect": "Deny", 
       "Action": "cloud9:DeleteEnvironmentMembership", 
       "Resource": "arn:aws:cloud9:us-
east-2:123456789012:environment:81e900317347585a0601e04c8d52eaEX" 
     } 
   ]
}
```
<span id="page-964-0"></span>Löschung oder Verhinderung der Löschung einer Umgebung

Die folgende IAM-Beispielrichtlinienanweisung, die einer IAM-Entität angefügt ist, ermöglicht dieser Entität das Löschen jeder Umgebung in ihrem Konto.

```
{ 
   "Version": "2012-10-17", 
   "Statement": [ 
     { 
        "Effect": "Allow", 
        "Action": "cloud9:DeleteEnvironment", 
        "Resource": "*" 
     } 
   ]
}
```
### **a** Note

Die vorherige Zugriffsberechtigung ist bereits in der AWS verwalteten Richtlinie enthaltenAWSCloud9Administrator.

Die folgende IAM-Beispielrichtlinienanweisung, die einer IAM-Entität angefügt ist, verhindert explizit, dass diese Entität die Umgebung mit dem angegebenen Amazon-Ressourcennamen (ARN) löscht.

```
{ 
   "Version": "2012-10-17", 
   "Statement": [ 
     {
```

```
 "Effect": "Deny", 
       "Action": "cloud9:DeleteEnvironment", 
       "Resource": "arn:aws:cloud9:us-
east-2:123456789012:environment:81e900317347585a0601e04c8d52eaEX" 
     } 
   ]
}
```
<span id="page-965-0"></span>Benutzerdefinierte IAM-Richtlinie für die Erstellung einer SSM-Umgebung

Es gibt ein aktuelles Berechtigungsproblem, das beim Erstellen einer SSM-Umgebung mit den angehängten AWSCloud9Administrator AWSCloud9User OR-Richtlinien auftritt. Das folgende Beispiel für eine IAM-Richtlinienanweisung ermöglicht es Benutzern, entweder die AWS verwaltete Richtlinie oder anzuhängen und zu verwenden, wenn sie an eine IAM-Entität angehängt ist. AWSCloud9Administrator AWSCloud9User

```
{ 
     "Version": "2012-10-17", 
     "Statement": [ 
          { 
               "Effect": "Allow", 
               "Action": [ 
                   "cloud9:UpdateUserSettings", 
                   "cloud9:GetUserSettings", 
                   "iam:GetUser", 
                   "iam:ListUsers", 
                   "iam:ListRoles", 
                   "ec2:DescribeVpcs", 
                   "ec2:DescribeSubnets", 
                   "ec2:DescribeRouteTables" 
               ], 
               "Resource": "*" 
          }, 
          { 
               "Effect": "Allow", 
               "Action": [ 
                   "cloud9:CreateEnvironmentEC2", 
                   "cloud9:CreateEnvironmentSSH" 
               ], 
               "Resource": "*", 
               "Condition": { 
                   "Null": { 
                        "cloud9:OwnerArn": "true"
```

```
 } 
             } 
         }, 
         { 
             "Effect": "Allow", 
             "Action": [ 
                  "cloud9:GetUserPublicKey" 
             ], 
             "Resource": "*", 
             "Condition": { 
                 "Null": { 
                      "cloud9:UserArn": "true" 
 } 
             } 
         }, 
         { 
             "Effect": "Allow", 
             "Action": [ 
                  "cloud9:DescribeEnvironmentMemberships" 
             ], 
             "Resource": [ 
\mathbf{u} \star \mathbf{u} ], 
             "Condition": { 
                 "Null": { 
                      "cloud9:UserArn": "true", 
                      "cloud9:EnvironmentId": "true" 
 } 
             } 
         }, 
         { 
             "Effect": "Allow", 
             "Action": [ 
                 "iam:CreateServiceLinkedRole" 
             ], 
             "Resource": "*", 
             "Condition": { 
                  "StringLike": { 
                      "iam:AWSServiceName": "cloud9.amazonaws.com" 
 } 
             } 
         }, 
         { 
             "Effect": "Allow",
```

```
 "Action": "ssm:StartSession", 
             "Resource": "arn:aws:ec2:*:*:instance/*",
             "Condition": { 
                 "StringLike": { 
                      "ssm:resourceTag/aws:cloud9:environment": "*" 
                 }, 
                 "StringEquals": { 
                      "aws:CalledViaFirst": "cloud9.amazonaws.com" 
 } 
             } 
         }, 
         { 
             "Effect": "Allow", 
             "Action": [ 
                 "ssm:StartSession" 
             ], 
             "Resource": [ 
                 "arn:aws:ssm:*:*:document/*" 
            \mathbf{1} }, 
        \mathcal{L} "Effect": "Allow", 
             "Action": ["iam:ListInstanceProfilesForRole", "iam:CreateRole"], 
             "Resource": ["arn:aws:iam::*:role/service-role/AWSCloud9SSMAccessRole"] 
         }, 
         { 
             "Effect": "Allow", 
             "Action": ["iam:AttachRolePolicy"], 
             "Resource": ["arn:aws:iam::*:role/service-role/AWSCloud9SSMAccessRole"], 
             "Condition": { 
                 "StringEquals": { 
                      "iam:PolicyARN": "arn:aws:iam::aws:policy/
AWSCloud9SSMInstanceProfile" 
 } 
 } 
         }, 
         { 
             "Effect": "Allow", 
             "Action": "iam:PassRole", 
             "Resource": "arn:aws:iam::*:role/service-role/AWSCloud9SSMAccessRole", 
             "Condition": { 
                  "StringEquals": { 
                      "iam:PassedToService": "ec2.amazonaws.com" 
 }
```

```
 } 
         }, 
         { 
              "Effect": "Allow", 
              "Action": [ 
                  "iam:CreateInstanceProfile", 
                  "iam:AddRoleToInstanceProfile" 
             ], 
              "Resource": [ 
                  "arn:aws:iam::*:instance-profile/cloud9/AWSCloud9SSMInstanceProfile" 
 ] 
         } 
    \mathbf{I}}
```
# <span id="page-968-0"></span>AWS Cloud9 Referenz zu Berechtigungen

Sie können in Ihren AWS Cloud9 Policen allgemeine Bedingungsschlüssel verwenden AWS , um Bedingungen auszudrücken. Weitere Informationen finden Sie unter [IAM-JSON-Richtlinienelemente:](https://docs.aws.amazon.com/IAM/latest/UserGuide/reference_policies_elements_condition.html) [Bedingung](https://docs.aws.amazon.com/IAM/latest/UserGuide/reference_policies_elements_condition.html) im IAM-Benutzerhandbuch.

Sie geben die Aktionen im Feld Action der Richtlinie an. Um eine Aktion anzugeben, verwenden Sie das Präfix cloud9: gefolgt vom Namen der API-Operation (z. B. "Action": "cloud9:DescribeEnvironments"). Um mehrere Aktionen in einer einzigen Anweisung anzugeben, trennen Sie sie mit Komma (z. B. "Action": [ "cloud9:UpdateEnvironment", "cloud9:DeleteEnvironment" ]).

## Verwendung von Platzhalterzeichen

Sie geben einen ARN mit oder ohne Platzhalterzeichen (\*) als Ressourcenwert im Feld Resource der Richtlinie an. Sie können das Platzhalterzeichen verwenden, um mehrere Aktionen oder Ressourcen anzugeben. cloud9:\*Gibt beispielsweise alle AWS Cloud9 Aktionen an und cloud9:Describe\* gibt alle AWS Cloud9 Aktionen an, die mit beginnenDescribe.

Das folgende Beispiel ermöglicht einer IAM-Entität, Informationen zu Umgebungen und Umgebungs-Mitgliedschaften für jede Umgebung in ihrem Konto abzurufen.

```
{ 
   "Version": "2012-10-17", 
   "Statement": [ 
      { 
        "Effect": "Allow",
```

```
 "Action": [ 
           "cloud9:Describe*" 
         ], 
         "Resource": "*" 
      } 
   ]
}
```
Die vorherige Zugriffsberechtigung ist bereits in der AWS verwalteten Richtlinie enthaltenAWSCloud9Administrator. Außerdem ist die vorherige Zugriffsberechtigung freizügiger als die entsprechende Zugriffsberechtigung in der AWS verwalteten Richtlinie. AWSCloud9User

### AWS Cloud9 API-Operationen und erforderliche Berechtigungen für Aktionen

### **a** Note

Sie können die folgende Tabelle als Referenz verwenden, wenn Sie die Zugriffskontrolle einrichten und Berechtigungsrichtlinien verfassen, die einer IAM-Identität angefügt werden (identitätsbasierte Richtlinien).

Die [Public API operations-](#page-969-0)Tabelle listet API-Vorgänge auf, die von Kunden mithilfe von SDKs und die AWS Command Line Interface aufgerufen werden können.

Die [Permission-only API operations](#page-971-0) listet API-Vorgänge auf, die nicht direkt vom Kundencode oder die AWS Command Line Interface aufgerufen werden können. IAM-Benutzer benötigen jedoch Berechtigungen für diese Vorgänge, die aufgerufen werden, wenn AWS Cloud9 - Aktionen werden über die Konsole ausgeführt.

### <span id="page-969-0"></span>Öffentliche API-Operationen

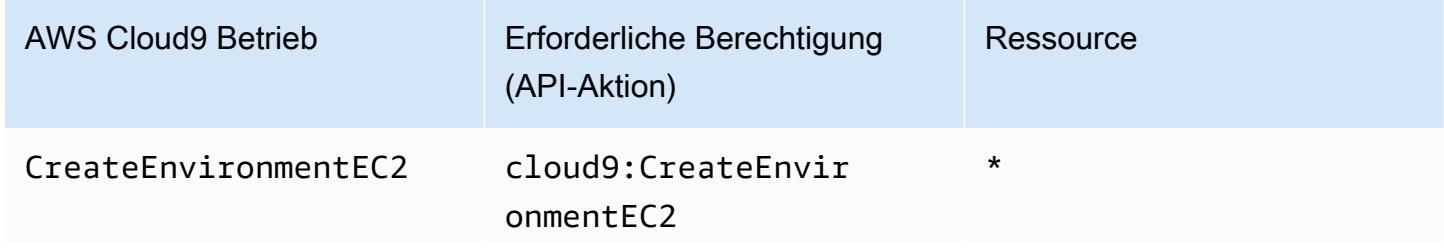

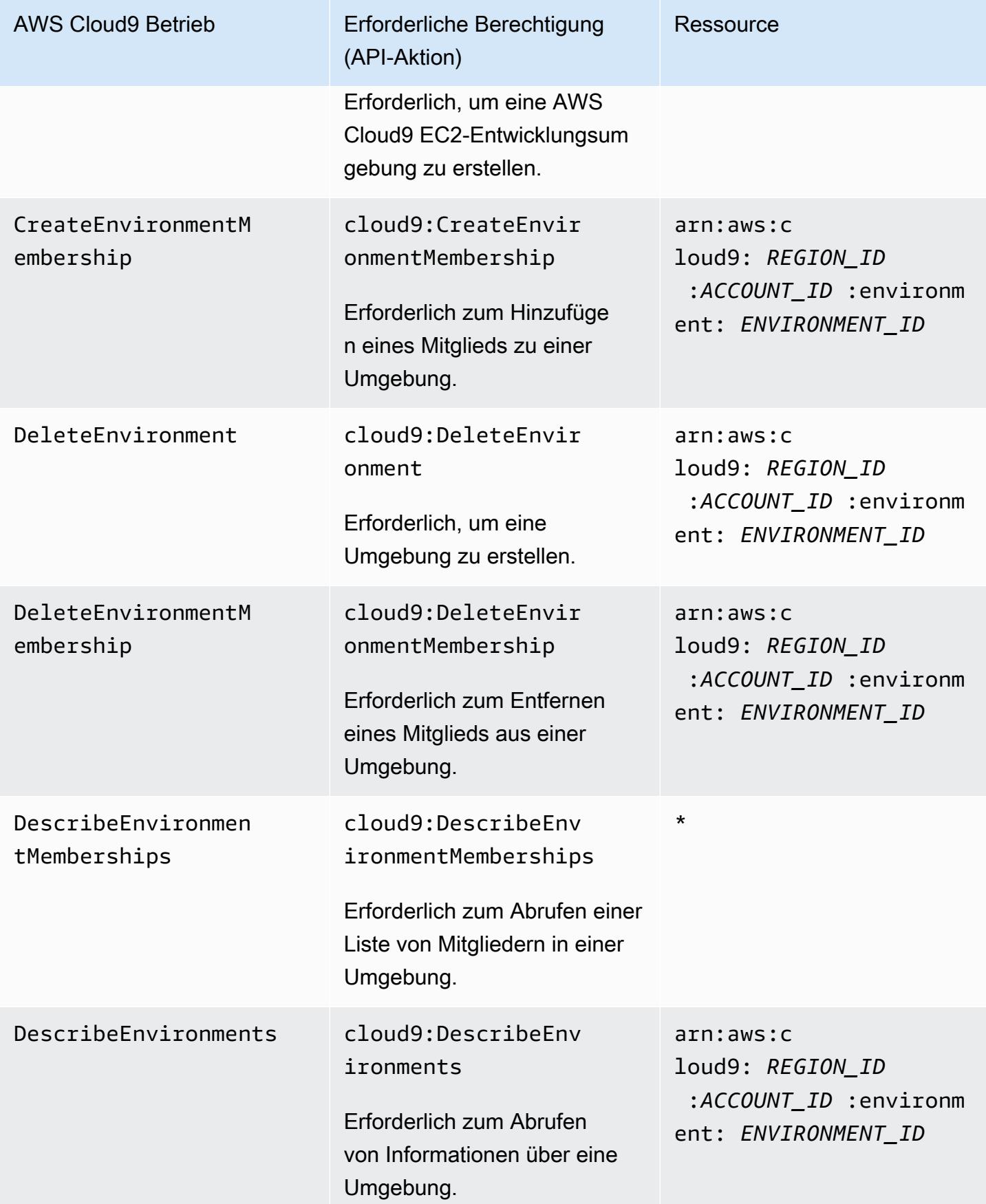

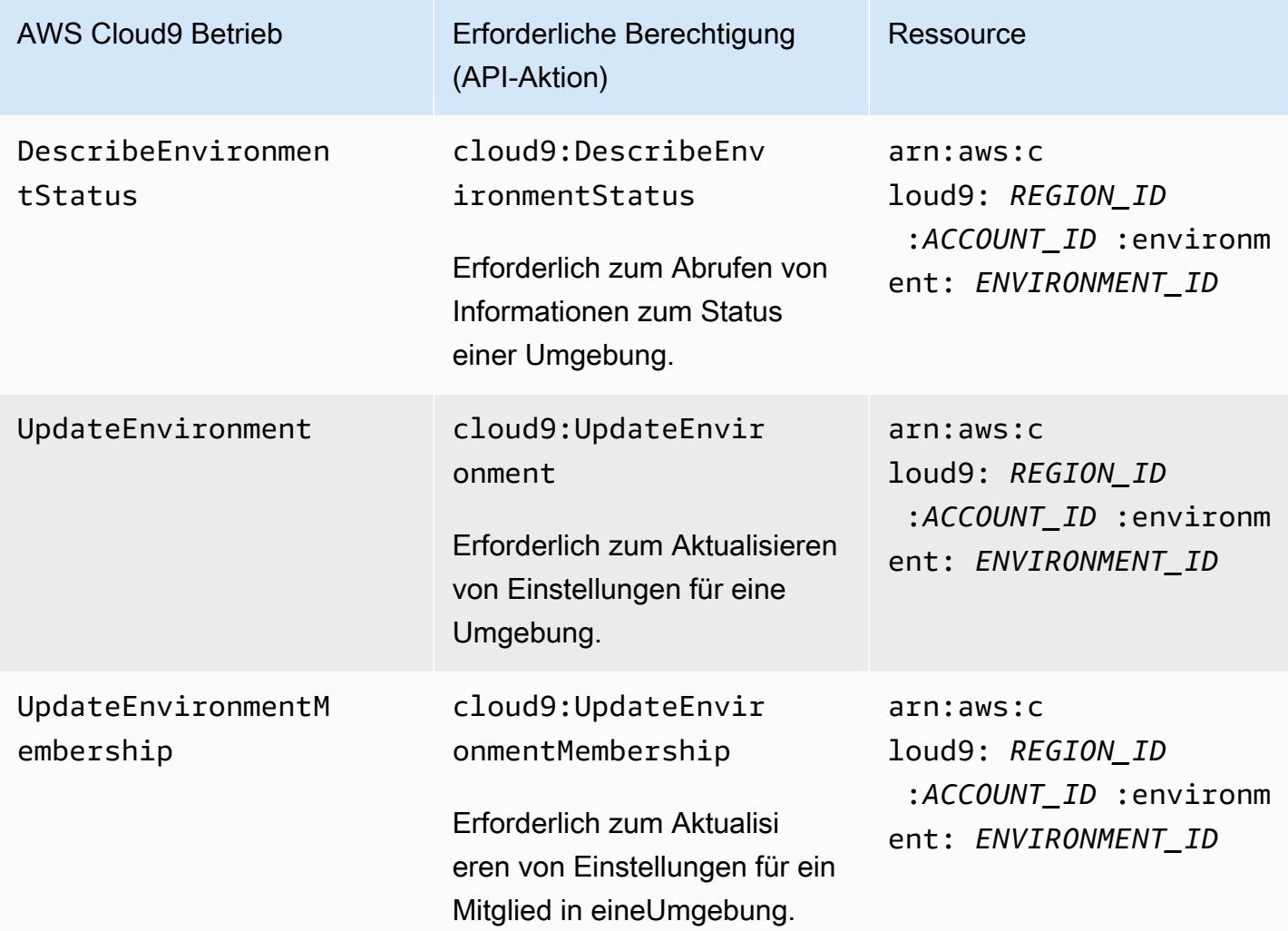

# <span id="page-971-0"></span>Nur-Berechtigungs-API-Vorgänge

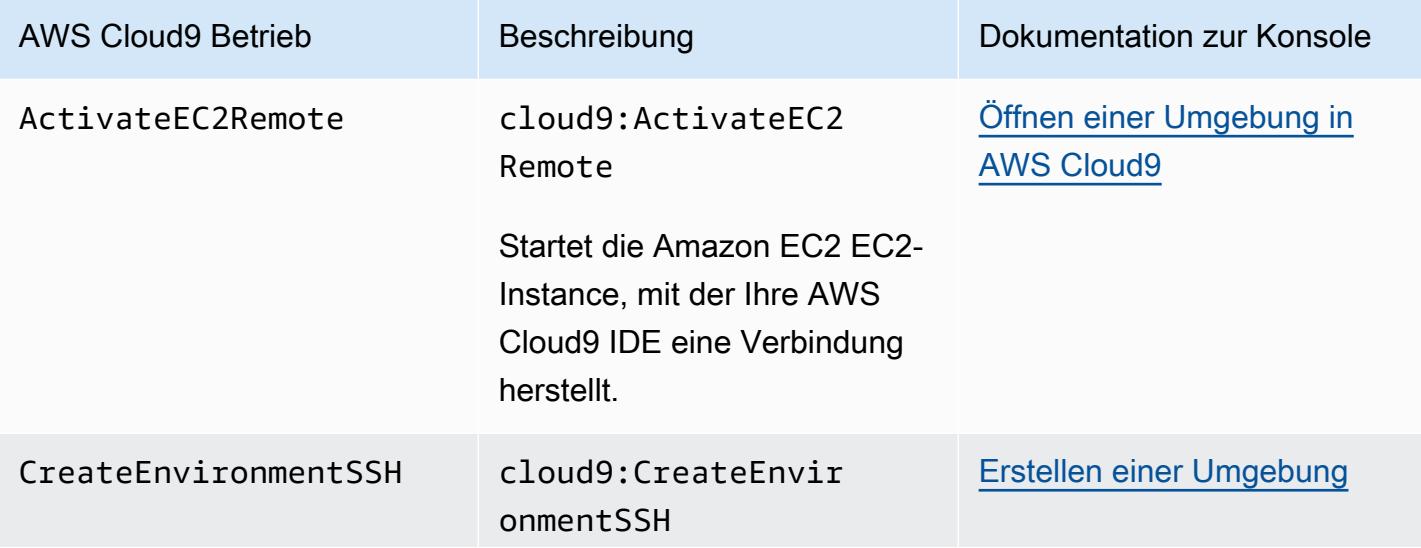
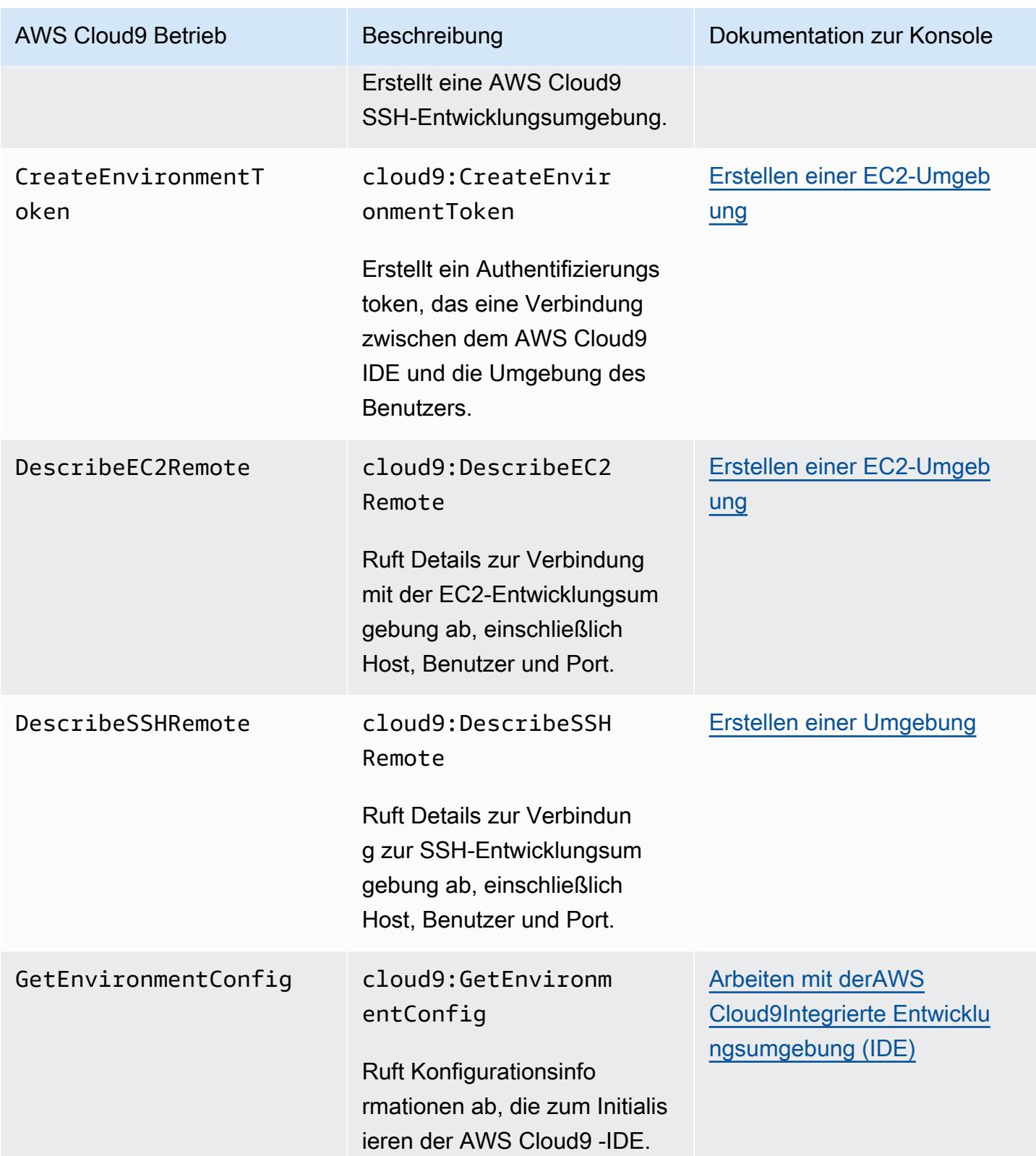

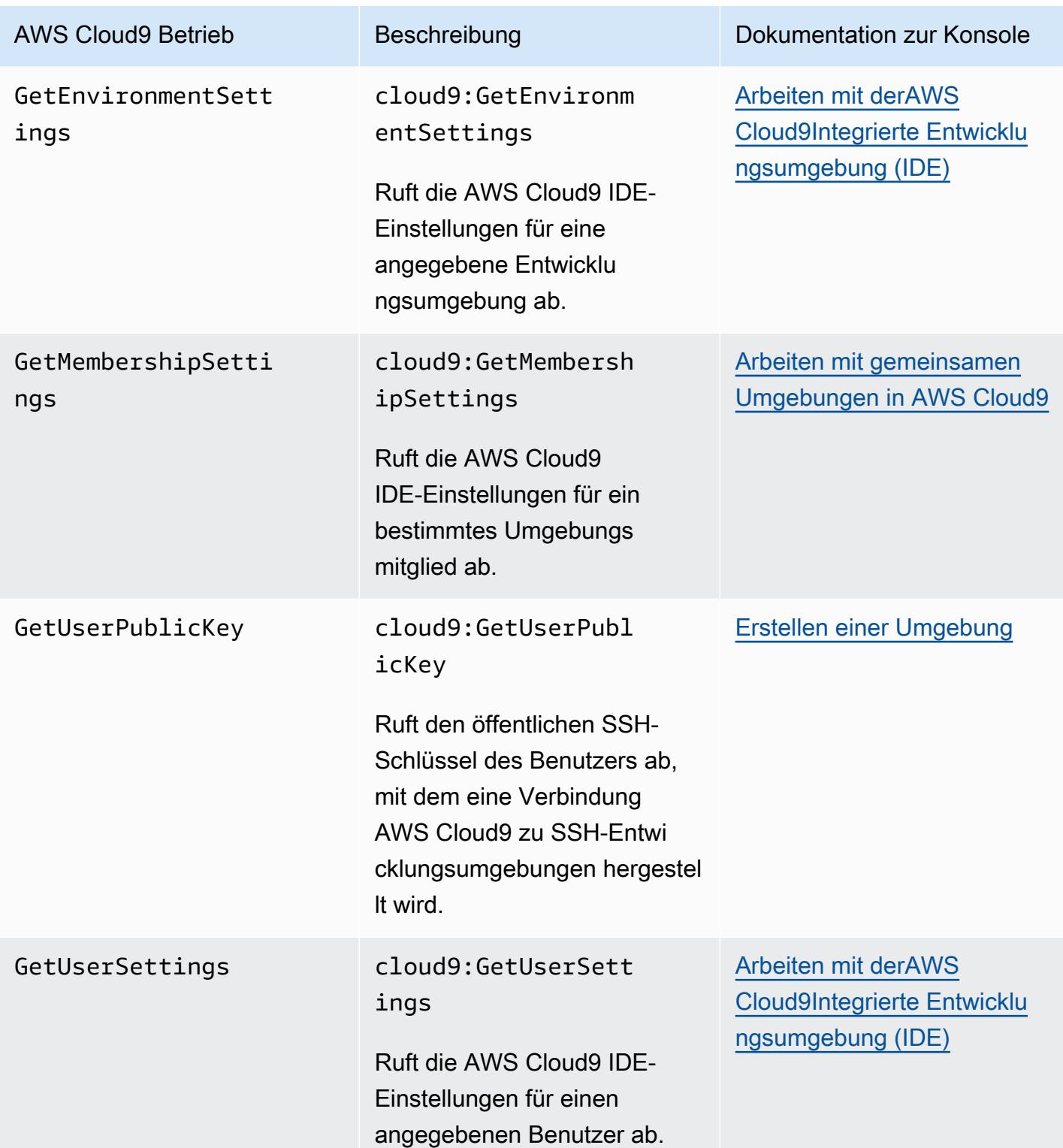

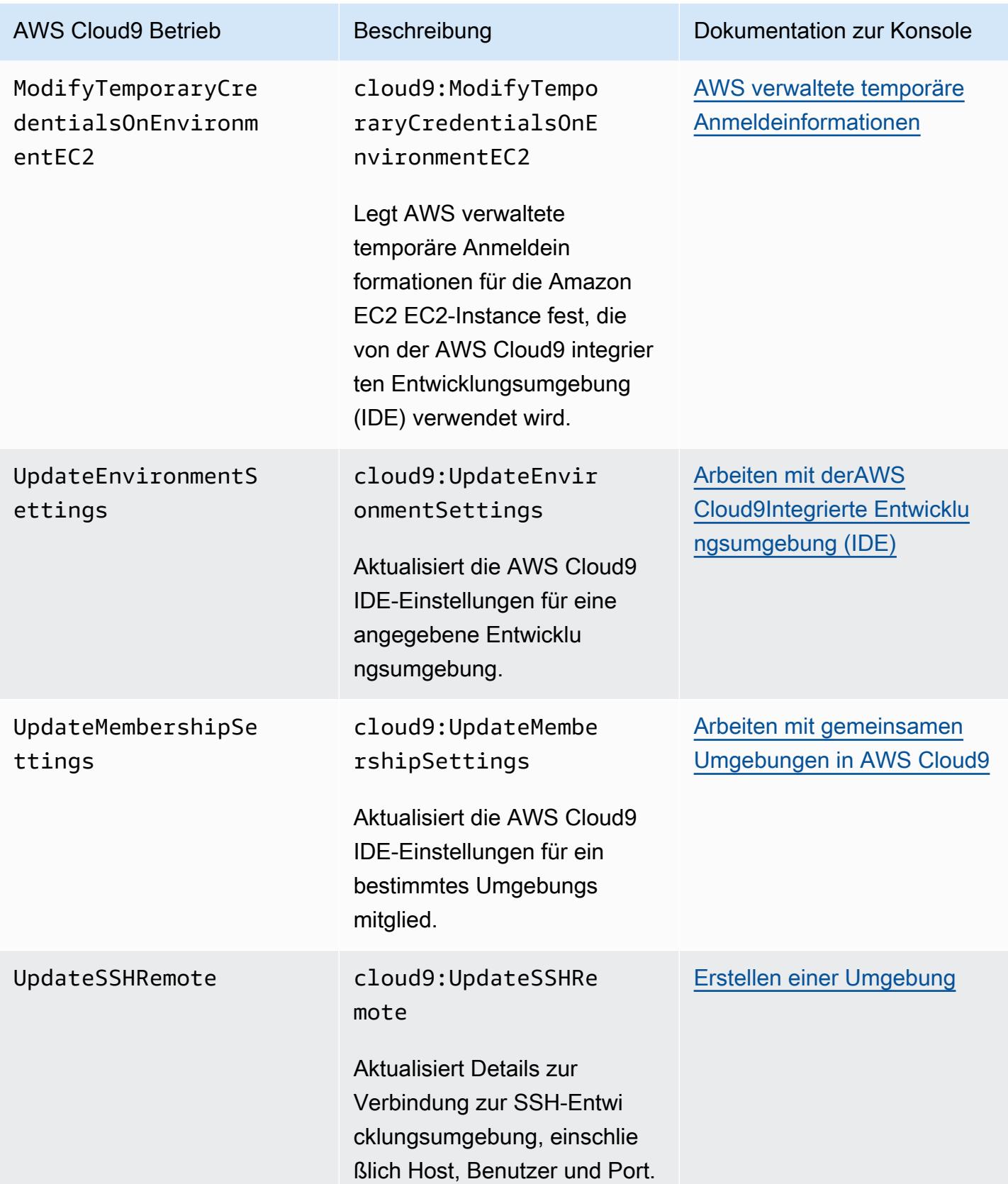

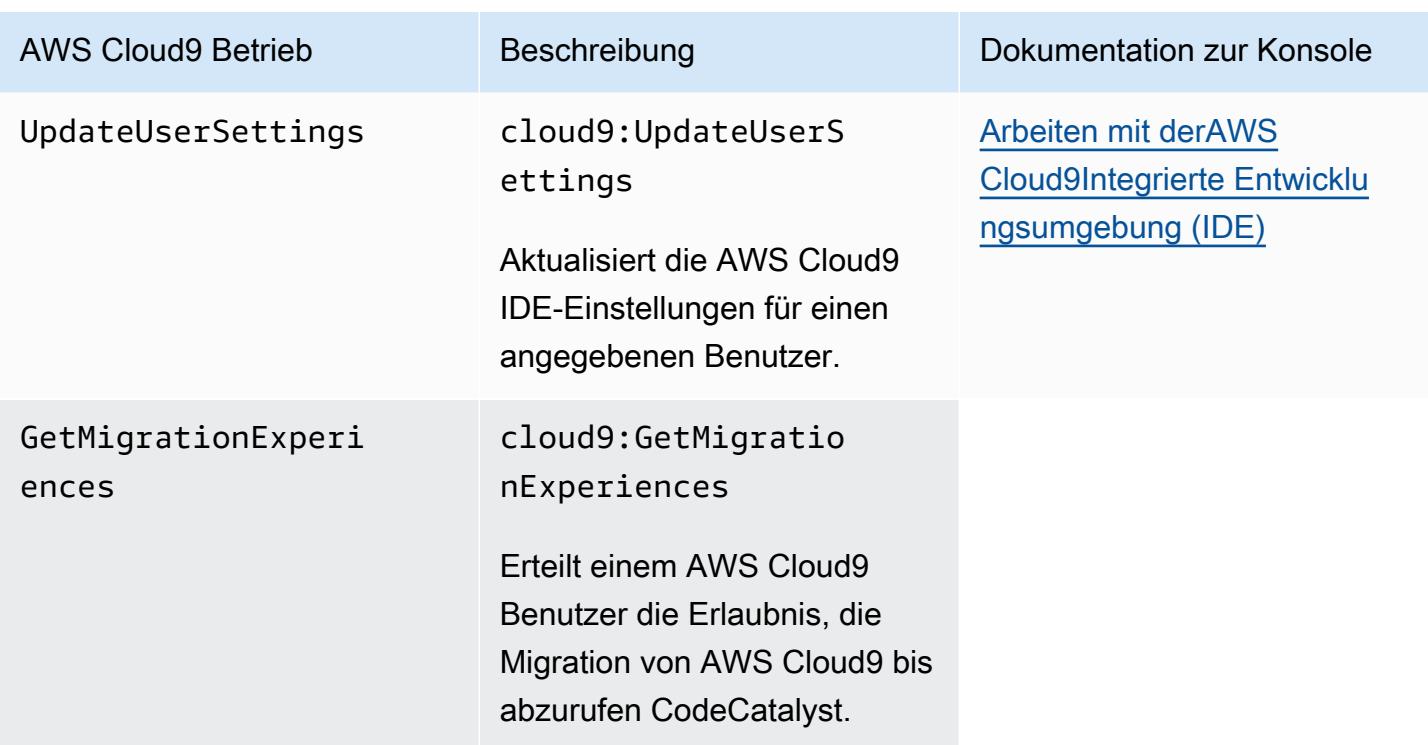

### <span id="page-975-0"></span>AWS verwaltete temporäre Anmeldeinformationen

Wenn Sie nur nach der Liste der Aktionen suchen, die AWS verwaltete temporäre Anmeldein formationen unterstützen, fahren Sie mit fort[Aktionen, die durch AWS verwaltete temporäre](#page-978-0)  [Anmeldeinformationen unterstützt werden.](#page-978-0)

AWS Cloud9 Stellt Ihnen für eine AWS Cloud9 EC2-Entwicklungsumgebung temporäre AWS Zugangsdaten in der Umgebung zur Verfügung. Wir bezeichnen diese AWS -verwaltete temporäre Anmeldeinformationen. Dies bietet die folgenden Vorteile:

- Sie müssen die permanenten AWS Zugangsdaten einer AWS Entität (z. B. eines IAM-Benutzers) nirgends in der Umgebung speichern. Dadurch wird verhindert, dass Umgebungsmitglieder ohne Ihr Wissen und Ihre Genehmigung auf diese Anmeldeinformationen zugreifen.
- Es ist nicht erforderlich, ein Instance-Profil manuell einzurichten, zu verwalten oder der Amazon-EC2-Instance anzufügen, die mit der Umgebung verbunden ist. Ein Instanzprofil ist ein weiterer Ansatz zur Verwaltung temporärer AWS Zugangsdaten.
- AWS Cloud9 erneuert kontinuierlich seine temporären Anmeldeinformationen, sodass ein einziger Satz von Anmeldeinformationen nur für eine begrenzte Zeit verwendet werden kann. Dies ist eine

bewährte AWS Sicherheitsmethode. Weitere Informationen finden Sie unter [AWS Verwaltete](#page-980-0)  [temporäre Anmeldeinformationen erstellen und aktualisieren.](#page-980-0)

• AWS Cloud9 schränkt zusätzlich ein, wie seine temporären Anmeldeinformationen für den Zugriff auf AWS Aktionen und Ressourcen aus der Umgebung verwendet werden können. Dies ist auch eine bewährte AWS Sicherheitsmethode.

#### **A** Important

Wenn die EC2-Instance Ihrer Umgebung in einem privaten Subnetz gestartet wird, können Sie derzeit keine AWS verwalteten temporären Anmeldeinformationen verwenden, um der EC2-Umgebung den Zugriff auf einen AWS Dienst im Namen einer AWS Entität (z. B. eines IAM-Benutzers) zu ermöglichen.

Weitere Informationen zum Starten einer EC2-Instance in einem privaten Subnetz finden Sie unter [Erstellen Sie ein Subnetz für AWS Cloud9.](#page-866-0)

#### **a** Note

Erwägen Sie die Verwendung einer AWS verwalteten Richtlinie anstelle einer Inline-Richtlinie, wenn Sie verwaltete temporäre Anmeldeinformationen verwenden AWS .

So funktionieren AWS verwaltete temporäre Anmeldeinformationen, wenn eine EC2-Umgebung versucht, im Namen einer AWS Entität (z. B. eines IAM-Benutzers) AWS-Service auf eine zuzugreifen:

- 1. AWS Cloud9 prüft, ob die aufrufende AWS Entität (z. B. der IAM-Benutzer) berechtigt ist, die angeforderte Aktion für die angeforderte Ressource in auszuführen. AWS Wenn die Berechtigung nicht vorhanden ist oder explizit abgelehnt wird, schlägt die Anforderung fehl.
- 2. AWS Cloud9 überprüft die AWS verwalteten temporären Anmeldeinformationen, um festzustellen, ob ihre Berechtigungen die angeforderte Aktion für die angeforderte Ressource zulassen. AWS Wenn die Berechtigung nicht vorhanden ist oder explizit abgelehnt wird, schlägt die Anforderung fehl. Eine Liste der Berechtigungen, die AWS verwaltete temporäre Anmeldeinformationen unterstützen, finden Sie unte[rAktionen, die durch AWS verwaltete](#page-978-0)  [temporäre Anmeldeinformationen unterstützt werden](#page-978-0).
- Wenn sowohl die AWS Entität als auch die AWS verwalteten temporären Anmeldeinformationen die angeforderte Aktion für die angeforderte Ressource zulassen, ist die Anfrage erfolgreich.
- Wenn entweder die AWS Entität oder die AWS verwalteten temporären Anmeldeinformationen die angeforderte Aktion für die angeforderte Ressource explizit verweigern oder nicht zulassen, schlägt die Anforderung fehl. Das heißt, selbst wenn die aufrufende AWS Entität über die richtigen Berechtigungen verfügt, schlägt die Anfrage fehl, wenn sie AWS Cloud9 nicht auch explizit zugelassen wird. Ebenso schlägt die Anfrage fehl, wenn sie AWS Cloud9 erlaubt, eine bestimmte Aktion für eine bestimmte Ressource auszuführen, wenn die AWS Entität dies nicht auch ausdrücklich zulässt.

Der Besitzer einer EC2-Umgebung kann AWS verwaltete temporäre Anmeldeinformationen für diese Umgebung jederzeit wie folgt aktivieren oder deaktivieren:

- 1. Wählen AWS Cloud9 Sie bei geöffneter Umgebung in der AWS Cloud9 IDE in der Menüleiste Einstellungen aus.
- 2. Wählen Sie auf der Registerkarte Preferences (Einstellungen) im Navigationsbereich AWS Settings, Credentials (-Einstellungen, Anmeldeinformationen) aus.
- 3. Verwenden Sie AWS managed temporary credentials (von verwaltete temporäre Anmeldeinformationen), um AWS zu aktivieren oder zu deaktivieren.

#### **a** Note

Sie können AWS verwaltete temporäre Anmeldeinformationen auch ein- oder ausschalten, indem Sie den AWS Cloud9 API-Vorgang aufrufen [UpdateEnvironment](https://docs.aws.amazon.com/cloud9/latest/APIReference/API_UpdateEnvironment.html)und dem managedCredentialsAction Parameter einen Wert zuweisen. Sie können diesen API-Vorgang mithilfe von AWS Standardtools wie AWS SDKs und dem anfordern. AWS CLI

Wenn Sie AWS verwaltete temporäre Anmeldeinformationen deaktivieren, kann die Umgebung nicht auf diese zugreifen AWS-Services, unabhängig von der AWS Entität, die die Anfrage stellt. Nehmen wir jedoch an, dass Sie AWS verwaltete temporäre Anmeldeinformationen für eine Umgebung nicht aktivieren können oder wollen und Sie trotzdem auf die Umgebung zugreifen müssen AWS-Services. Sehen Sie sich in diesem Fall die folgenden Alternativen an:

- Fügen Sie der Amazon-EC2-Instance ein Instance-Profil an, die sich mit der Umgebung verbindet. Detaillierte Anweisungen finden Sie unter [Erstellen und Verwenden eines Instance-Profils zur](#page-153-0)  [Verwaltung temporärer Anmeldeinformationen](#page-153-0).
- Speichern Sie Ihre permanenten AWS Zugangsdaten in der Umgebung, indem Sie beispielsweise spezielle Umgebungsvariablen festlegen oder den aws configure Befehl ausführen. Anweisungen finden Sie unter [Erstellen und Speichern dauerhafter Anmeldeinformationen in einer](#page-160-0)  [Umgebung.](#page-160-0)

Die zuvor genannten Alternativen überschreiben alle Berechtigungen, die von AWS in einer EC2- Umgebung zugelassen (oder gesperrt) werden.

<span id="page-978-0"></span>Aktionen, die durch AWS verwaltete temporäre Anmeldeinformationen unterstützt werden

In einer AWS Cloud9 EC2-Entwicklungsumgebung ermöglichen AWS verwaltete temporäre Anmeldeinformationen alle AWS Aktionen für alle AWS Ressourcen in den Ressourcen des Aufrufers AWS-Konto, mit den folgenden Einschränkungen:

- Denn nur AWS Cloud9 die folgenden Aktionen sind zulässig:
	- cloud9:CreateEnvironmentEC2
	- cloud9:CreateEnvironmentSSH
	- cloud9:DescribeEnvironmentMemberships
	- cloud9:DescribeEnvironments
	- cloud9:DescribeEnvironmentStatus
	- cloud9:UpdateEnvironment
- Für IAM sind nur die folgenden Aktionen erlaubt:
	- iam:AttachRolePolicy
	- iam:ChangePassword
	- iam:CreatePolicy
	- iam:CreatePolicyVersion
	- iam:CreateRole
	- iam:CreateServiceLinkedRole
	- iam:DeletePolicy
	- iam:DeletePolicyVersion
- iam:DeleteRole
- iam:DeleteRolePolicy
- iam:DeleteSSHPublicKey
- iam:DetachRolePolicy
- iam:GetInstanceProfile
- iam:GetPolicy
- iam:GetPolicyVersion
- iam:GetRole
- iam:GetRolePolicy
- iam:GetSSHPublicKey
- iam:GetUser
- iam:List\*
- iam:PassRole
- iam:PutRolePolicy
- iam:SetDefaultPolicyVersion
- iam:UpdateAssumeRolePolicy
- iam:UpdateRoleDescription
- iam:UpdateSSHPublicKey
- iam:UploadSSHPublicKey
- Alle IAM-Aktionen, die mit Rollen interagieren, sind nur für die Rollennamen zugelassen, die mit Cloud9- beginnen. Allerdings funktioniert iam:PassRole mit allen Rollennamen.
- Für AWS Security Token Service (AWS STS) sind nur die folgenden Aktionen zulässig:
	- sts:GetCallerIdentity
	- sts:DecodeAuthorizationMessage
- Alle unterstützten AWS Aktionen sind auf die IP-Adresse der Umgebung beschränkt. Dies ist eine bewährte AWS Sicherheitsmethode.

Wenn eine Aktion oder Ressource, für deren Zugriff Sie eine EC2-Umgebung benötigen, AWS Cloud9 nicht unterstützt wird, oder wenn AWS verwaltete temporäre Anmeldeinformationen für eine EC2-Umgebung deaktiviert sind und Sie sie nicht wieder einschalten können, sollten Sie die aws verwaltete temporäre Anmeldeinformationen<br>folgenden Alternativen in Betracht ziehen:

- Fügen Sie der Amazon EC2 Instance ein Instance-Profil an, die sich mit der EC2-Umgebung verbindet. Anweisungen finden Sie unter [Erstellen und Verwenden eines Instance-Profils zur](#page-153-0)  [Verwaltung temporärer Anmeldeinformationen](#page-153-0).
- Speichern Sie Ihre permanenten AWS Zugangsdaten in der EC2-Umgebung, indem Sie beispielsweise spezielle Umgebungsvariablen festlegen oder den Befehl ausführen. aws configure Anweisungen finden Sie unter [Erstellen und Speichern dauerhafter](#page-160-0)  [Anmeldeinformationen in einer Umgebung.](#page-160-0)

Die zuvor genannten Alternativen überschreiben alle Berechtigungen, die von AWS in einer EC2- Umgebung zugelassen (oder gesperrt) werden.

<span id="page-980-0"></span>AWS Verwaltete temporäre Anmeldeinformationen erstellen und aktualisieren

Für eine AWS Cloud9 EC2-Entwicklungsumgebung werden AWS verwaltete temporäre Anmeldeinformationen erstellt, wenn Sie die Umgebung zum ersten Mal öffnen.

AWS verwaltete temporäre Anmeldeinformationen werden unter einer der folgenden Bedingungen aktualisiert:

- Wenn eine bestimmte Zeit abgelaufen ist. Zurzeit erfolgt dies alle fünf Minuten.
- Wenn Sie die Registerkarte des Webbrowsers neu laden, die die IDE für die Umgebung anzeigt.
- Wenn der Zeitstempel in der ~/. aws/credentials-Datei für die Umgebung erreicht ist.
- Falls die Einstellung AWS managed temporary credentials (von verwaltete temporäre Anmeldeinformationen) auf "aus" festgelegt ist, wenn Sie sie wieder aktivieren. (Um diese Einstellung anzuzeigen oder zu ändern, wählen Sie AWS Cloud9, Präferenzen in der Menüleiste der IDE. Klicken Sie auf der Präferenzen Klicken Sie im Navigationsbereich auf AWS Anmeldeinformationen.)
- Aus Sicherheitsgründen laufen AWS verwaltete temporäre Anmeldeinformationen automatisch nach 15 Minuten ab. Damit die Anmeldeinformationen aktualisiert werden können, muss der Umgebungseigentümer mit dem AWS Cloud9 -Umgebung durch die IDE. Weitere Informationen zur Rolle des Umgebungsbesitzers finden Sie unter [Steuern des Zugriffs auf AWS -verwaltete](#page-980-1) [temporäre Anmeldeinformationen](#page-980-1).

<span id="page-980-1"></span>Steuern des Zugriffs auf AWS -verwaltete temporäre Anmeldeinformationen

Ein Mitarbeiter mit AWS verwalteten temporären Anmeldeinformationen kann diese verwenden AWS Cloud9 , um mit anderen AWS-Services zu interagieren. Um sicherzustellen, dass nur

vertrauenswürdige Mitarbeiter mit AWS -verwalteten temporäre Anmeldeinformationen werden diese Anmeldeinformationen deaktiviert, wenn ein neues Mitglied von einem anderen Benutzer als dem Umgebungseigentümer hinzugefügt wird. Die Anmeldeinformationen werden durch das Löschen der Datei ~/.aws/credentialsdeaktiviert.

#### **A** Important

AWS verwaltete temporäre Anmeldeinformationen laufen ebenfalls automatisch alle 15 Minuten ab. Damit die Anmeldeinformationen aktualisiert werden, sodass Mitarbeiter sie weiterhin verwenden können, muss der Eigentümer der Umgebung über die IDE mit der AWS Cloud9 Umgebung verbunden sein.

Nur der Eigentümer der Umgebung kann AWS verwaltete temporäre Anmeldeinformationen wieder aktivieren, sodass sie mit anderen Mitgliedern geteilt werden können. Wenn der Eigentümer der Umgebung die IDE öffnet, wird in einem Dialogfeld bestätigt, dass AWS verwaltete temporäre Anmeldeinformationen deaktiviert sind. Der Umgebungsbesitzer kann die Anmeldeinformationen für alle Mitglieder erneut aktivieren oder für alle Mitglieder deaktiviert lassen.

#### **A** Warning

Um bewährte Sicherheitsmethoden einzuhalten, halten Sie die verwalteten temporären Anmeldeinformationen deaktiviert, wenn Sie sich über die Identität des zuletzt zur Umgebung hinzugefügten Benutzers nicht sicher sind. Sie können die Liste der Mitglieder mit Lese-/ Schreibberechtigungen i[mZusammenarbeiten-](#page-178-0)Fenster.

# Anmeldung und Überwachung AWS Cloud9

## Aktivitäten überwachen mit CloudTrail

AWS Cloud9 ist in einen Dienst integriert AWS CloudTrail, der eine Aufzeichnung der Aktionen bereitstellt, die von einem Benutzer, einer Rolle oder einem AWS Dienst in ausgeführt wurden AWS Cloud9. CloudTrail erfasst alle API-Aufrufe AWS Cloud9 als Ereignisse. Zu den erfassten Aufrufen gehören Aufrufe von der AWS Cloud9 Konsole und von Codeaufrufen an die AWS Cloud9 APIs.

Wenn Sie einen Trail erstellen, können Sie die kontinuierliche Übermittlung von CloudTrail Ereignissen an einen Amazon Simple Storage Service (Amazon S3) -Bucket aktivieren, einschließlich Ereignissen für AWS Cloud9.

Wenn Sie keinen Trail konfigurieren, können Sie die neuesten Ereignisse trotzdem in der CloudTrail Konsole im Ereignisverlauf anzeigen. Anhand der von gesammelten Informationen können Sie die Anfrage ermitteln CloudTrail, an die die Anfrage gestellt wurde AWS Cloud9, die IP-Adresse, von der aus die Anfrage gestellt wurde, wer die Anfrage gestellt hat, wann sie gestellt wurde, und weitere Details.

Weitere Informationen finden Sie unter [Protokollierung von AWS Cloud9-API-Aufrufen mit AWS](#page-890-0)  [CloudTrail.](#page-890-0)

## Überwachung der EC2-Umgebungsleistung

Wenn Sie eine AWS Cloud9 EC2-Entwicklungsumgebung verwenden, können Sie die Zuverlässigkeit, Verfügbarkeit und Leistung der zugehörigen Amazon EC2 EC2-Instance überwachen. Mithilfe der Statusüberwachung für Instances können Sie schnell ermitteln, ob Amazon EC2 Probleme erkannt hat, die für Ihre Instances möglicherweise das Ausführen von Anwendungen verhindern.

Weitere Informationen finden Sie unter [Überwachung von Amazon EC2](https://docs.aws.amazon.com/AWSEC2/latest/UserGuide/monitoring_ec2.html) im Amazon EC2 EC2- Benutzerhandbuch.

# Konformitätsüberprüfung für AWS Cloud9

Externe Prüfer bewerten die Sicherheit und Konformität von AWS Services im Rahmen mehrerer AWS Compliance-Programme.

AWS Cloud9 fällt in den Geltungsbereich der folgenden Compliance-Programme:

### SOC

AWS Bei Berichten über System- und Organisationskontrollen (SOC) handelt es sich um unabhängige Prüfungsberichte von Drittanbietern, aus denen hervorgeht, wie wichtige Compliance-Kontrollen und -Ziele AWS erreicht werden.

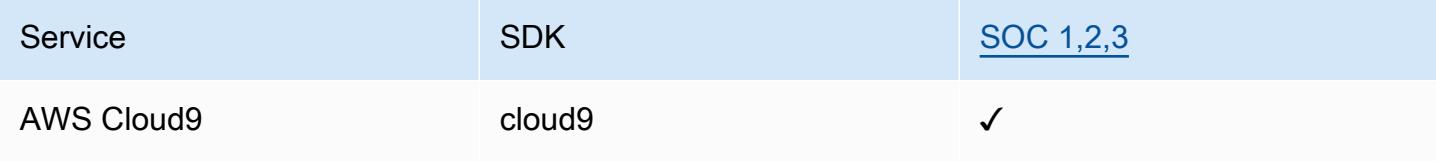

### **PCI**

Der Payment Card Industry Data Security Standard (PCI DSS) ist ein firmeneigener Informationssicherheitsstandard, der vom PCI Security Standards Council verwaltet wird, der von American Express, Discover Financial Services, JCB International, MasterCard Worldwide und Visa Inc. gegründet wurde.

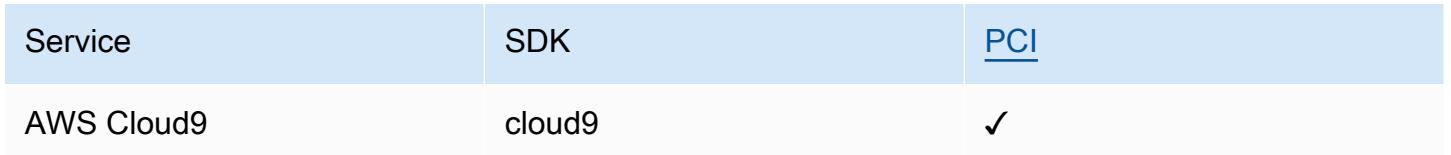

### FedRAMP

Das Federal Risk and Authorization Management Program (FedRAMP) ist ein US-Bundesprogramm, das einen Standardansatz für die Sicherheitsprüfung, Autorisierung und die laufende Überwachung von Cloud-Produkten und -Services bereitstellt..

Services, die eine FedRAMP-Bewertung und -Autorisierung durchlaufen, haben den folgenden Status:

- Third-Party Assessment Organization (3PAO) Assessment (Bewertung durch externe Prüforganisation): Dieser Service wird derzeit von unserer externen Prüforganisation bewertet.
- Joint Authorization Board (JAB) Review (Prüfung durch das Joint Authorization Board (JAB): Dieser Service wird derzeit von JAB geprüft.

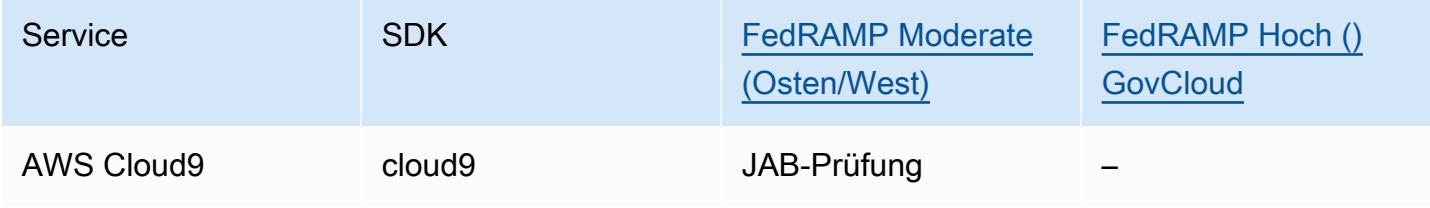

### DoD CC SRG

Der Department of Defense (DoD) Cloud Computing Security Requirements Guide (SRG) bietet einen standardisierten Bewertungs- und Autorisierungsprozess für Cloud-Serviceanbieter (CSPs), um eine vorläufige DoD-Autorisierung zu erhalten, damit sie mit DoD-Kunden zusammenarbeiten können.

Services, die eine DoD-CC-SRG-Bewertung und -Autorisierung durchlaufen, haben den folgenden Status:

- Third-Party Assessment Organization (3PAO) Assessment (Bewertung durch externe Prüforganisation): Dieser Service wird derzeit von unserer externen Prüforganisation bewertet.
- Joint Authorization Board (JAB) Review (Prüfung durch das Joint Authorization Board (JAB): Dieser Service wird derzeit von JAB geprüft.
- Defense Information Systems Agency (DISA) Review (Prüfung durch die Defense Information Systems Agency (DISA)): Dieser Service wird derzeit von der DISA geprüft.

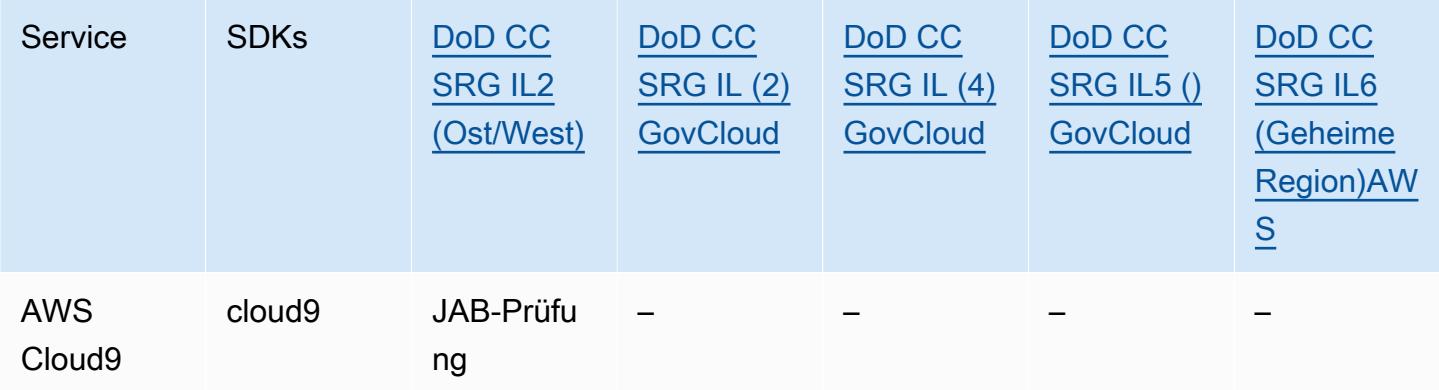

### HIPAA BAA

Der Health Insurance Portability and Accountability Act von 1996 (HIPAA) ist ein Bundesgesetz, das die Schaffung nationaler Standards zum Schutz vertraulicher Gesundheitsdaten von Patienten vor Offenlegung ohne deren Zustimmung oder Wissen vorschreibt.

AWS ermöglicht es betroffenen Unternehmen und ihren Geschäftspartnern, die HIPAA unterliegen, geschützte Gesundheitsinformationen (PHI) sicher zu verarbeiten, zu speichern und zu übertragen. Darüber hinaus AWS bietet das Unternehmen seit Juli 2013 einen standardisierten Business Associate Addendum (BAA) für solche Kunden

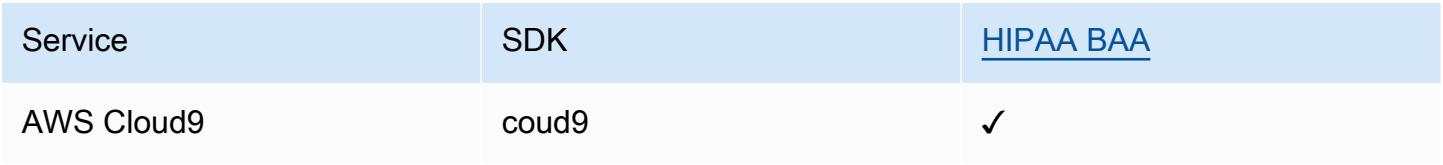

#### IRAP

Mit dem Information Security Registered Assessors Program (IRAP) können australische Regierungskunden überprüfen, ob geeignete Kontrollmechanismen vorhanden sind, und das geeignete Verantwortungsmodell für die Erfüllung der Anforderungen des australischen Informationssicherheitshandbuchs (Information Security Manual, ISM), das vom Australian Cyber Security Centre (ACSC) ermitteln.

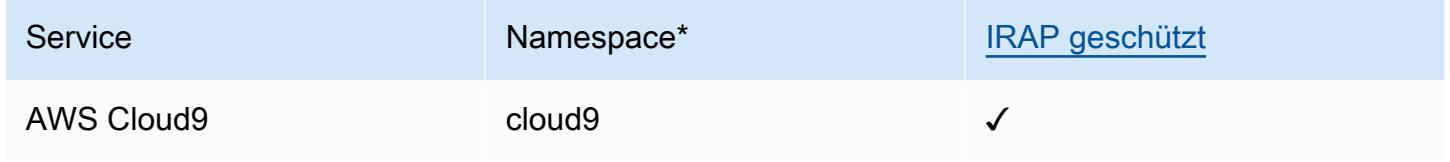

\*Namespaces helfen Ihnen, Dienste in Ihrer Umgebung zu identifizieren. AWS Wenn Sie beispielsweise IAM-Richtlinien erstellen, mit Amazon Resource Names (ARNs) arbeiten und Protokolle lesen AWS CloudTrail .

#### $C<sub>5</sub>$

Der Cloud Computing Compliance Controls Catalog (C5) ist ein vom deutschen Bundesamt für Sicherheit in der Informationstechnik (BSI) eingeführtes Prüfschema, mit dem Organisationen im Rahmen der "Sicherheitsempfehlungen für Cloud-Anbieter" der deutschen Bundesregierung die betriebliche Sicherheit im Hinblick auf gängige Cyber-Angriffe bei der Nutzung von Cloud-Services nachweisen können.

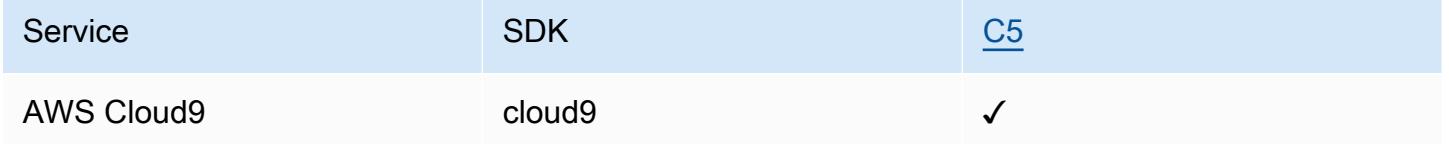

#### FINMA

Die FINMA ist die unabhängige Regulierungsbehörde für Finanzmärkte in der Schweiz. Amazon Web Services (AWS) hat den FINMA ISAE 3000 Typ 2-Bericht abgeschlossen.

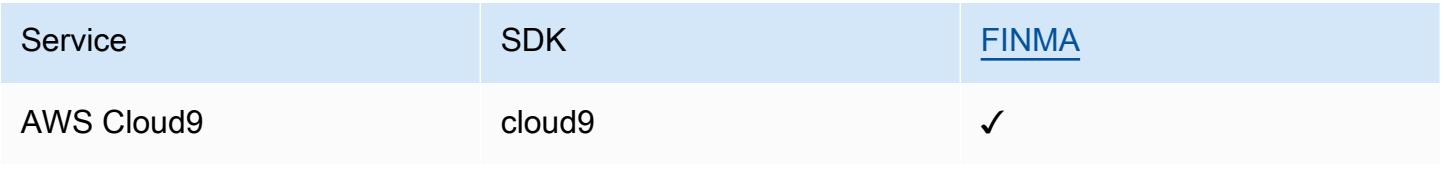

#### GSMA

Die GSM Association ist eine Branchenorganisation, die die Interessen von Mobilfunkbetreibern weltweit vertritt. Die Amazon-Web-Services-Regionen (AWS) Europa (Paris) und USA Ost (Ohio) sind jetzt von der GSM Association (GSMA) im Rahmen des Security Accreditation Scheme Subscription Management (SAS-SM) für den Bereich "Data Center Operations and Management" (DCOM) zertifiziert. Diese Anpassung an die GSMA-Anforderungen zeigt unseren kontinuierlichen Einsatz dafür, die gestiegenen Erwartungen an Cloud-Service-Provider einzuhalten.

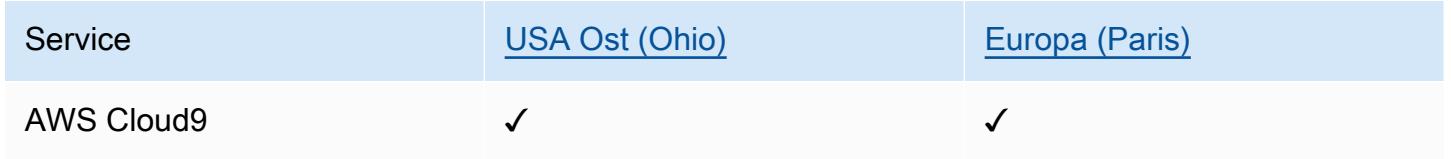

### PiTuKri

AWS Die Anpassung an die PiTuKri Anforderungen zeigt unser kontinuierliches Engagement, die gestiegenen Erwartungen der finnischen Transport- und Kommunikationsbehörde Traficom an Cloud-Dienstleister zu erfüllen.

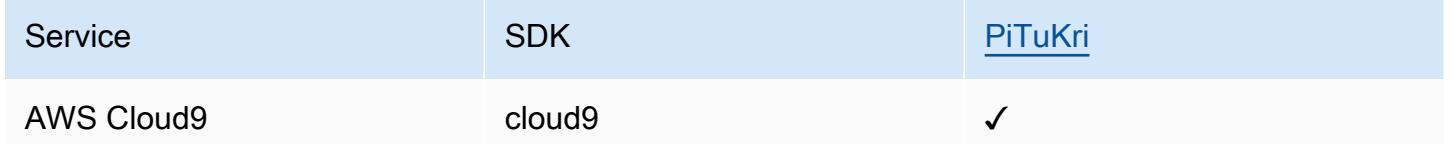

Informationen darüber, ob AWS-Service ein in den Geltungsbereich bestimmter Compliance-Programme fällt, finden Sie unter AWS-Services Umfang nach Compliance-Programm unter [Umfang nach Compliance-Programm](https://aws.amazon.com/compliance/services-in-scope/)AWS-Services . Wählen Sie aus, an dem Sie interessiert sind. Allgemeine Informationen finden Sie unter [AWS Compliance-Programme AWS](https://aws.amazon.com/compliance/programs/) .

Sie können Prüfberichte von Drittanbietern unter herunterladen AWS Artifact. Weitere Informationen finden Sie unter [Berichte herunterladen unter .](https://docs.aws.amazon.com/artifact/latest/ug/downloading-documents.html)

Ihre Verantwortung für die Einhaltung der Vorschriften bei der Nutzung AWS-Services hängt von der Vertraulichkeit Ihrer Daten, den Compliance-Zielen Ihres Unternehmens und den geltenden Gesetzen und Vorschriften ab. AWS stellt die folgenden Ressourcen zur Verfügung, die Sie bei der Einhaltung der Vorschriften unterstützen:

- [Schnellstartanleitungen zu Sicherheit und Compliance](https://aws.amazon.com/quickstart/?awsf.filter-tech-category=tech-category%23security-identity-compliance) In diesen Bereitstellungsleitfäden werden architektonische Überlegungen erörtert und Schritte für die Bereitstellung von Basisumgebungen beschrieben AWS , bei denen Sicherheit und Compliance im Mittelpunkt stehen.
- [Architecting for HIPAA Security and Compliance on Amazon Web Services](https://docs.aws.amazon.com/whitepapers/latest/architecting-hipaa-security-and-compliance-on-aws/welcome.html) In diesem Whitepaper wird beschrieben, wie Unternehmen HIPAA-fähige Anwendungen erstellen AWS können.

**a** Note

AWS-Services Nicht alle sind HIPAA-fähig. Weitere Informationen finden Sie in der [Referenz für HIPAA-berechtigte Services.](https://aws.amazon.com/compliance/hipaa-eligible-services-reference/)

- [AWS Compliance-Ressourcen](https://aws.amazon.com/compliance/resources/)  Diese Sammlung von Arbeitsmappen und Leitfäden gilt möglicherweise für Ihre Branche und Ihren Standort.
- [AWS Leitfäden zur Einhaltung von Vorschriften für Kunden](https://d1.awsstatic.com/whitepapers/compliance/AWS_Customer_Compliance_Guides.pdf)  Verstehen Sie das Modell der gemeinsamen Verantwortung aus dem Blickwinkel der Einhaltung von Vorschriften. In den Leitfäden werden die bewährten Verfahren zur Sicherung zusammengefasst AWS-Services und die Leitlinien den Sicherheitskontrollen in verschiedenen Frameworks (einschließlich des National Institute of Standards and Technology (NIST), des Payment Card Industry Security Standards Council (PCI) und der International Organization for Standardization (ISO)) zugeordnet.
- [Evaluierung von Ressourcen anhand von Regeln](https://docs.aws.amazon.com/config/latest/developerguide/evaluate-config.html) im AWS Config Entwicklerhandbuch Der AWS Config Service bewertet, wie gut Ihre Ressourcenkonfigurationen den internen Praktiken, Branchenrichtlinien und Vorschriften entsprechen.
- [AWS Security Hub](https://docs.aws.amazon.com/securityhub/latest/userguide/what-is-securityhub.html) Dies AWS-Service bietet einen umfassenden Überblick über Ihren internen Sicherheitsstatus. AWS Security Hub verwendet Sicherheitskontrollen, um Ihre AWS -Ressourcen zu bewerten und Ihre Einhaltung von Sicherheitsstandards und bewährten Methoden zu überprüfen. Eine Liste der unterstützten Services und Kontrollen finden Sie in der [Security-Hub-](https://docs.aws.amazon.com/securityhub/latest/userguide/securityhub-controls-reference.html)[Steuerungsreferenz](https://docs.aws.amazon.com/securityhub/latest/userguide/securityhub-controls-reference.html).
- [Amazon GuardDuty](https://docs.aws.amazon.com/guardduty/latest/ug/what-is-guardduty.html) Dies AWS-Service erkennt potenzielle Bedrohungen für Ihre Workloads AWS-Konten, Container und Daten, indem es Ihre Umgebung auf verdächtige und böswillige Aktivitäten überwacht. GuardDuty kann Ihnen helfen, verschiedene Compliance-Anforderungen wie PCI DSS zu erfüllen, indem es die in bestimmten Compliance-Frameworks vorgeschriebenen Anforderungen zur Erkennung von Eindringlingen erfüllt.
- [AWS Audit Manager—](https://docs.aws.amazon.com/audit-manager/latest/userguide/what-is.html) Auf diese AWS-Service Weise können Sie Ihre AWS Nutzung kontinuierlich überprüfen, um das Risikomanagement und die Einhaltung von Vorschriften und Industriestandards zu vereinfachen.

## Resilienz in AWS Cloud9

Die AWS globale Infrastruktur basiert auf AWS Regionen und Availability Zones. AWS Regionen bieten mehrere physisch getrennte und isolierte Availability Zones, die über Netzwerke mit niedriger Latenz, hohem Durchsatz und hoher Redundanz miteinander verbunden sind. Mithilfe von Availability Zones können Sie Anwendungen und Datenbanken erstellen und ausführen, die automatisch Failover zwischen Zonen ausführen, ohne dass es zu Unterbrechungen kommt. Availability Zones sind besser verfügbar, fehlertoleranter und skalierbarer als herkömmliche Infrastrukturen mit einem oder mehreren Rechenzentren.

Weitere Informationen zu AWS Regionen und Availability Zones finden Sie unter [AWS Globale](https://aws.amazon.com/about-aws/global-infrastructure/) Infrastruktur.

AWS Cloud9 Unterstützt zusätzlich zur AWS globalen Infrastruktur spezielle Funktionen zur Unterstützung Ihrer Datenausfallsicherheit und Backup-Anforderungen.

- Integrate AWS Cloud9 with AWS CodeCommit, ein von Amazon Web Services gehosteter Versionskontrollservice, mit dem Sie Ressourcen (wie Dokumente, Quellcode und Binärdateien) privat in der Cloud speichern und verwalten können. Weitere Informationen finden Sie unter [Integrieren AWS Cloud9 mit AWS CodeCommit](https://docs.aws.amazon.com/codecommit/latest/userguide/setting-up-ide-c9.html) im AWS CodeCommit Benutzerhandbuch.
- Verwenden Sie das Git-Versionskontrollsystem in AWS Cloud9 Entwicklungsumgebungen, um Dateien und Daten in einem GitHub Remote-Repository zu sichern. Weitere Informationen finden Sie unter [Visuelle Quellcodeverwaltung mit Git-Bereich](#page-558-0).

# Sicherheit der Infrastruktur in AWS Cloud9

Als verwalteter Dienst AWS Cloud9 ist er durch AWS globale Netzwerksicherheit geschützt. Informationen zu AWS Sicherheitsdiensten und zum AWS Schutz der Infrastruktur finden Sie unter [AWS Cloud-Sicherheit](https://aws.amazon.com/security/). Informationen zum Entwerfen Ihrer AWS Umgebung unter Verwendung der bewährten Methoden für die Infrastruktursicherheit finden Sie unter [Infrastructure Protection](https://docs.aws.amazon.com/wellarchitected/latest/security-pillar/infrastructure-protection.html) in Security Pillar AWS Well‐Architected Framework.

Sie verwenden AWS veröffentlichte API-Aufrufe für den Zugriff AWS Cloud9 über das Netzwerk. Kunden müssen Folgendes unterstützen:

• Transport Layer Security (TLS). Wir benötigen TLS 1.2 und empfehlen TLS 1.3.

• Verschlüsselungs-Suiten mit Perfect Forward Secrecy (PFS) wie DHE (Ephemeral Diffie-Hellman) oder ECDHE (Elliptic Curve Ephemeral Diffie-Hellman). Die meisten modernen Systeme wie Java 7 und höher unterstützen diese Modi.

Außerdem müssen Anforderungen mit einer Zugriffsschlüssel-ID und einem geheimen Zugriffsschlüssel signiert sein, der einem IAM-Prinzipal zugeordnet ist. Alternativ können Sie mit [AWS](https://docs.aws.amazon.com/STS/latest/APIReference/Welcome.html)  [Security Token Service](https://docs.aws.amazon.com/STS/latest/APIReference/Welcome.html) (AWS STS) temporäre Sicherheitsanmeldeinformationen erstellen, um die Anforderungen zu signieren.

#### **a** Note

Standardmäßig installieren AWS Cloud9 EC2-Entwicklungsumgebungen automatisch Sicherheitspatches für die Systempakete der Instances.

## Software-Aktualisierungen und Patches

AWS Cloud9 Entwicklungsumgebungen werden auf Cloud-Computing-Ressourcen ausgeführt. Die Cloud-Compute-Ressource kann eine Amazon EC2 EC2-Instance für eine EC2-Umgebung oder Ihre eigene Cloud-Compute-Ressource für eine SSH-Umgebung sein. Weitere Informationen zu diesen beiden Optionen finden Sie im Abschnitt. [Umgebungen und Computing-Ressourcen](#page-22-0)

AWS Cloud9 In EC2-Umgebungen werden nach dem Start der Umgebung automatisch Sicherheitspatches und Updates für das Betriebssystem installiert. AWS Cloud9 Umgebungen enthalten auch Softwarepakete, die für den Betrieb und AWS Cloud9 die Unterstützung von IDE-Funktionen erforderlich sind. Diese Pakete werden automatisch gepatcht, wenn die Umgebung geladen wird. Spezifische Entwicklungstools sind in Umgebungen vorinstalliert AWS Cloud9 . AWS Cloud9 aktualisiert diese Tools in AMIs, aber wir aktualisieren sie nicht automatisch in Ihren Umgebungen. Weitere Informationen zur Aktualisierung dieser Tools finden Sie in den folgenden Abschnitten:

- [Installieren oder aktualisieren Sie die neueste Version von, die AWS CLI](https://docs.aws.amazon.com/cli/latest/userguide/getting-started-install.html) im AWS Command Line Interface Benutzerhandbuch beschrieben ist.
- [Verwaltung von AWS SAM CLI-Versionen](https://docs.aws.amazon.com/serverless-application-model/latest/developerguide/manage-sam-cli-versions.html) im AWS Serverless Application Model Developer Guide.
- [Installieren Sie das AWS CDK](https://docs.aws.amazon.com/cdk/v2/guide/getting_started.html#getting_started_install) im AWS Cloud Development Kit (AWS CDK) Entwicklerhandbuch.

Unabhängig von der zugrunde liegenden Cloud-Computing-Ressource oder der Häufigkeit automatischer Updates liegt es weiterhin in der Verantwortung des AWS Cloud9 Benutzers oder seines AWS Cloud9 Administrators, sicherzustellen, dass die Cloud-Computing-Ressource gepatcht und auf dem neuesten Stand ist.

Weitere Informationen darüber, wofür die Kunden verantwortlich sind, finden Sie unter der [Modell der](https://aws.amazon.com/compliance/shared-responsibility-model/)  [gemeinsamen Verantwortlichkeit](https://aws.amazon.com/compliance/shared-responsibility-model/) finden Sie unter [Datenschutz in AWS Cloud9](#page-913-0).

## Bewährte Sicherheitsmethoden für AWS Cloud9

Die folgenden bewährten Methoden sind allgemeine Richtlinien und keine vollständige Sicherheitslösung. Da diese bewährten Methoden für Ihre Umgebung möglicherweise nicht geeignet oder nicht ausreichend sind, sollten Sie sie als nützliche Überlegungen und nicht als bindend betrachten.

Einige bewährte Sicherheitsmethoden für AWS Cloud9

- Speichern Sie Ihren Code sicher in einem Versionskontrollsystem, z. B. [AWS CodeCommit.](https://docs.aws.amazon.com/codecommit/latest/userguide/)
- Konfigurieren und verwenden Sie für Ihre AWS Cloud9 EC2-Entwicklungsumgebungen verschlüsselte [Amazon Elastic Block Store-Volumes](https://docs.aws.amazon.com/AWSEC2/latest/UserGuide/AmazonEBS.html).
- Verwenden Sie für Ihre EC2-Umgebungen [Tags](#page-909-0), um den Zugriff auf Ihre AWS Cloud9 -Ressourcen zu kontrollieren.
- Halten Sie sich für Ihre gemeinsam genutzten AWS Cloud9 Entwicklungsumgebungen an die für sie [geltenden Best Practices](#page-186-0).

# <span id="page-991-1"></span>Problembehebung AWS Cloud9

Verwenden Sie die folgenden Informationen, um Probleme mit zu identifizieren und zu beheben AWS Cloud9.

Wenn Ihr Problem nicht aufgeführt ist oder Sie zusätzliche Hilfe benötigen, informieren Sie sich im [Diskussionsforum zu AWS Cloud9.](https://forums.aws.amazon.com/forum.jspa?forumID=268) Sie müssen sich möglicherweise anmelden, um dieses Forum besuchen zu können. Sie können uns auch direkt [kontaktieren.](https://aws.amazon.com/contact-us/)

Themen

- [Installer \(Installationsprogramm\)](#page-991-0)
- [AWS Cloud9 Umgebung](#page-993-0)
- Amazon EC<sub>2</sub>
- [Andere Dienste AWS](#page-1013-0)
- [Vorschau der Anwendung](#page-1018-0)
- **[Leistung](#page-1026-0)**
- [Anwendungen und Dienste von Drittanbietern](#page-1029-0)

## <span id="page-991-0"></span>Installer (Installationsprogramm)

Der folgende Abschnitt beschreibt die Behebung von Problemen im Zusammenhang mit dem AWS Cloud9 Installationsprogramm.

### Das AWS Cloud9 Installationsprogramm hängt oder schlägt fehl

Problem: Wenn Sie [das AWS Cloud9 Installationsprogramm herunterladen und ausführen,](#page-876-0) treten ein oder mehrere Fehler auf, und das Installationsskript wird nicht angezeigtDone.

Ursache: Das AWS Cloud9 Installationsprogramm hat einen oder mehrere Fehler festgestellt, die nicht behoben werden können und daher fehlschlagen.

Lösung: Weitere Informationen finden Sie unter [Fehlerbehebung beim AWS Cloud9-](#page-877-0) [Installationsskript.](#page-877-0) Sehen Sie sich häufige Probleme, mögliche Ursachen und empfohlene Lösungen an.

# AWS Cloud9 Das Installationsprogramm wird nicht beendet, nachdem Folgendes angezeigt wurde: "Package Cloud9 IDE 1"

Problem: AWS Cloud9 wird im Rahmen der Erstellung einer SSH-Entwicklungsumgebung auf Ihrer vorhandenen Amazon EC2 EC2-Instance oder auf Ihrem eigenen Server installiert. Die Installation wird abgeblendet, nachdem Sie die folgende Meldung im Dialogfeld AWS Cloud9 - Installationsprogramm sehen: "Paket Cloud9 IDE 1". Wenn Sie Abbrechen wählen, wird die folgende Meldung angezeigt: "Installation fehlgeschlagen". Dieser Fehler tritt auf, wenn AWS Cloud9 Pakete nicht auf dem SSH-Host des Kunden installiert werden können.

Ursache: Für den SSH-Host muss Node.js installiert sein. Wir empfehlen, die neueste Node.js Version zu installieren, die vom Betriebssystem des Hosts unterstützt wird. Wenn Sie eine Version von Node.js auf Ihrem Host haben, die AWS Cloud9 dies nicht unterstützt, kann ein Installationsfehler auftreten.

Empfohlene Lösung: Installieren Sie eine Version von Node.js, die auf Ihrem SSH-Host AWS Cloud9 unterstützt wird.

## Abhängigkeiten konnten nicht installiert werden

Problem: AWS Cloud9 Benötigt Internetzugang, um Abhängigkeiten herunterzuladen.

Mögliche Ursachen:

- Wenn Ihre AWS Cloud9 Umgebung einen Proxy für den Zugriff auf das Internet verwendet, AWS Cloud9 werden die Proxydetails benötigt, um Abhängigkeiten zu installieren. Wenn Sie Ihre Proxydaten nicht angegeben haben AWS Cloud9, wird dieser Fehler angezeigt.
- Eine weitere Ursache dafür könnte sein, dass Ihre Umgebung keinen ausgehenden Datenverkehr zulässt.

#### Empfohlene Lösungen:

• Um Ihre Proxydetails bereitzustellen AWS Cloud9, fügen Sie den folgenden Code an Ihre ~/.bashrc Umgebungsdatei an:

```
export http_proxy=[proxy url for http]
export https_proxy=[proxy url for https]
#Certificate Authority used by your proxy
```
export NODE\_EXTRA\_CA\_CERTS=[path\_to\_pem\_certificate]

Wenn Ihre HTTP-Proxy-URL beispielsweise lautet https://172.31.26.80:3128 und Ihre HTTP-Proxy-URL lautethttps://172.31.26.80:3129, fügen Sie Ihrer ~/.bashrc Datei die folgenden Zeilen hinzu und legen Sie NODE\_EXTRA\_CA\_CERTS den Pfad einer Zertifizierungsstellendatei im PEM-Format fest. Weitere Informationen zu dieser Variablen finden Sie unter[https://nodejs.org/api/cli.html#node\\_extra\\_ca\\_certsfile.](https://nodejs.org/api/cli.html#node_extra_ca_certsfile)

```
export http_proxy=http://172.31.26.80:3128
export https_proxy=https://172.31.26.80:3129
export NODE_EXTRA_CA_CERTS=[path_to_pem_certificate]
```
• Wenn Sie eine Amazon EC2 EC2-Instance ohne Zutritt verwenden, müssen Sie sicherstellen, dass ein Amazon VPC-Endpunkt für Amazon S3 konfiguriert ist. Weitere Informationen dazu finden Sie unter [Konfiguration von Amazon VPC-Endpunkten für Amazon S3 S3-Download-Abhängigkeiten.](https://docs.aws.amazon.com/cloud9/latest/user-guide/ec2-ssm.html#configure-s3-endpoint)

## SSH-Umgebungsfehler: "Python Version 3 ist erforderlich, um pty.js zu installieren"

Problem: Nachdem Sie eine AWS Cloud9 SSH-Entwicklungsumgebung geöffnet haben, zeigt das Terminal in der AWS Cloud9 IDE eine Meldung an, die mit "Python Version 3 ist erforderlich, um pty.js zu installieren" beginnt.

Ursache: Damit eine SSH-Umgebung wie erwartet funktioniert, muss Python Version 3 installiert sein.

Lösung: Installieren Sie Python Version 3 in der Umgebung. Zur Überprüfung Ihrer Version führen Sie auf dem Terminal Ihres Servers den Befehl **python --version** aus. Informationen zur Installation von Python 3 auf Ihrem Server finden Sie in einer der folgenden Anleitungen:

- [Schritt 1: Installieren von Python](#page-770-0) im Python-Beispiel.
- [Laden Sie Python](https://www.python.org/downloads/) von der Python-Website herunter.

## <span id="page-993-0"></span>AWS Cloud9 Umgebung

Im folgenden Abschnitt wird die Behebung von Problemen im Zusammenhang mit der AWS Cloud9 Umwelt beschrieben.

# Umgebungserstellungs-Fehler: "We are unable to create EC2 instances ... (Erstellung von EC2-Instances nicht möglich ...)"

Problem: Wenn Sie versuchen, eine AWS Cloud9 Entwicklungsumgebung zu erstellen, wird eine Meldung mit dem Satz "Wir können während der Kontoverifizierung und Aktivierung keine EC2-Instances in Ihrem Konto erstellen" angezeigt.

Ursache: AWS verifiziert und aktiviert derzeit Ihr. AWS-Konto Bevor die Aktivierung abgeschlossen ist, was bis zu 24 Stunden dauern kann, können Sie weder diese noch andere Umgebungen erstellen.

Lösung: Versuchen Sie später noch einmal, die Umgebung zu erstellen. Wenn Sie diese Nachricht nach 24 Stunden immer noch erhalten, wenden Sie sich an den [Support.](https://support.aws.amazon.com/#/contacts/aws-account-verification) Außerdem ist es wichtig zu wissen, dass AWS CloudFormation auch dann einen zugehörigen Stack in Ihrem Konto erstellt, wenn das Erstellen einer Umgebung fehlschlägt. Diese Stacks werden dem Kontingent für die Stack-Erstellung Ihres Konto angerechnet. Um das Limit zum Erstellen von Stacks nicht zu überschreiten, können Sie diese fehlgeschlagenen Stacks löschen. Weitere Informationen finden Sie unter [Löschen](https://docs.aws.amazon.com/AWSCloudFormation/latest/UserGuide/cfn-console-delete-stack.html)  [eines Stacks in der AWS CloudFormation -Konsole](https://docs.aws.amazon.com/AWSCloudFormation/latest/UserGuide/cfn-console-delete-stack.html) im AWS CloudFormation -Benutzerhandbuch.

## Fehler bei der Erstellung der Umgebung: "Nicht autorisiert, sts auszuführen:AssumeRole"

Problem: Wenn Sie versuchen, eine neue Umgebung zu erstellen, wird der folgende Fehler angezeigt: "Not authorized to perform sts:AssumeRole" und die Umgebung wurde nicht erstellt.

Mögliche Ursachen: Eine AWS Cloud9 dienstbezogene Rolle ist in Ihrer AWS-Konto nicht vorhanden.

Empfohlene Lösungen: Erstellen Sie eine AWS Cloud9 dienstbezogene Rolle in Ihrem. AWS-Konto Sie können dazu den folgenden Befehl in der AWS Command Line Interface (AWS CLI) oder der AWS CloudShell ausführen.

```
aws iam create-service-linked-role --aws-service-name cloud9.amazonaws.com # For the 
  AWS CLI.
iam create-service-linked-role --aws-service-name cloud9.amazonaws.com # For the
  aws-shell.
```
Wenn Sie dies nicht tun können, wenden Sie sich an Ihren AWS-Konto Administrator.

Nachdem Sie diesen Befehl ausgeführt haben, versuchen Sie erneut, die Umgebung zu erstellen.

## Verbundidentitäten können keine Umgebungen erstellen

Problem: Wenn Sie versuchen, eine AWS föderierte Identität zu verwenden, um eine AWS Cloud9 Entwicklungsumgebung zu erstellen, wird eine Zugriffsfehlermeldung angezeigt und die Umgebung wird nicht erstellt.

Ursache: AWS Cloud9 verwendet dienstverknüpfte Rollen. Die serviceverknüpfte Rolle wird erstellt, wenn Sie das erste Mal eine Umgebung in einem Konto mithilfe des Aufrufs iam:CreateServiceLinkedRole erstellen. Verbundbenutzer können jedoch keine IAM;-APIs aufrufen. Weitere Informationen finden Sie [GetFederationTokeni](https://docs.aws.amazon.com/STS/latest/APIReference/API_API_GetFederationToken.html)n der AWS Security Token Service API-Referenz.

Lösung: Bitten Sie einen AWS-Konto Administrator, die serviceverknüpfte Rolle für AWS Cloud9 entweder in der IAM-Konsole zu erstellen oder indem Sie diesen Befehl mit dem Befehl AWS Command Line Interface ()AWS CLI ausführen:

```
aws iam create-service-linked-role --aws-service-name cloud9.amazonaws.com
```
Oder dieser Befehl mit der AWS-shell:

iam create-service-linked-role --aws-service-name cloud9.amazonaws.com

Weitere Informationen finden Sie unter [Verwenden von serviceverknüpften Rollen](https://docs.aws.amazon.com/IAM/latest/UserGuide/using-service-linked-roles.html) im IAM-Benutzerhandbuch.

# Konsolenfehler: "User is not authorized to perform action on resource (Benutzer ist nicht berechtigt, die Aktion auf der Ressource durchzuführen)"

Problem: Wenn Sie versuchen, mit der AWS Cloud9 Konsole eine AWS Cloud9 Entwicklungsumgebung zu erstellen oder zu verwalten, wird ein Fehler angezeigt, der einen Satz enthält, der dem Ausdruck "Der Benutzer arn: aws: iam:: 123456789012: user/MyUser ist nicht berechtigt, cloud9:action auf einer Ressource zu arbeiten"arn:aws:cloud9:useast-2:123456789012:environment:12a34567b8cd9012345ef67abcd890e1, wobei:

- arn:aws:iam::123456789012:user/MyUser der Amazon Resource Name (ARN) des anfordernden Benutzers.
- action der Name der vom Benutzer angeforderten Operation.

#### • arn:aws:cloud9:us-

east-2:123456789012:environment:12a34567b8cd9012345ef67abcd890e1 ist der ARN der Umgebung, die der Benutzer für die Ausführung der Operation angefordert hat.

Ursache: Der Benutzer, mit dem Sie sich an der AWS Cloud9 Konsole angemeldet haben, verfügt nicht über die richtigen AWS Zugriffsberechtigungen, um die Aktion auszuführen.

Lösung: Stellen Sie sicher, dass der Benutzer über die richtigen AWS -Zugriffsberechtigungen verfügt, und versuchen Sie dann erneut, die Aktion durchzuführen. Weitere Informationen finden Sie hier:

- [Schritt 3: Fügen Sie der Gruppe AWS Cloud9 Zugriffsberechtigungen hinzu](#page-43-0) in Team-Einrichtung
- [Schritt 6: Gruppen und Benutzer innerhalb der Organisation die Verwendung von AWS Cloud9](#page-57-0) [ermöglichen](#page-57-0) in Enterprise-Einrichtung
- [Zugriffsrollen für Mitglieder einer Umgebung](#page-170-0) in Arbeiten mit gemeinsamen Umgebungen

### Herstellen einer Verbindung mit einer Umgebung nicht möglich

Problem: Benutzer können keine Verbindung zu einer Umgebung herstellen und hängen in der Phase des Verbindungsaufbaus fest.

Ursache: Wenn Sie die Berechtigungen der ~/ .ssh/authorized\_keys Datei ändern, die AWS Cloud9 Schlüssel aus dieser Datei entfernen oder die Datei vollständig entfernen, kann dieses Problem auftreten.

Lösung: Löschen Sie diese Datei nicht. Wenn Sie sie löschen, müssen Sie Ihre Umgebung neu erstellen und möglicherweise das EBS-Volume einer bestehenden Umgebung an die neue EC2- Umgebung anfügen. Dies dient dazu, Ihre verlorenen Daten abzurufen. Wenn Berechtigungen fehlen, stellen Sie sicher, dass die Datei über Read-Write-Berechtigungen verfügt. Dies ist erforderlich, damit der SSH-Daemon die Datei lesen kann.

### Eine Umgebung kann nicht geöffnet werden

Problem: Wenn Sie versuchen, eine Umgebung zu öffnen, wird die IDE mehr als fünf Minuten lang nicht angezeigt.

#### Mögliche Ursachen:

Herstellen einer Verbindung mit einer Umgebung nicht möglich 976

- Der IAM-Benutzer, der an der AWS Cloud9 Konsole angemeldet ist, verfügt nicht über die erforderlichen AWS Zugriffsberechtigungen, um die Umgebung zu öffnen.
- Wenn die Umgebung mit einer AWS Cloud-Recheninstanz verknüpft ist (z. B. einer Amazon EC2 EC2-Instance), dann könnte Folgendes zutreffen:
	- Die VPC, die der Instance zugeordnet ist, ist nicht auf die richtigen Einstellungen für AWS Cloud9 eingestellt.
	- Die Instance wechselt zwischen Zuständen oder schlägt beim Versuch, eine Verbindung mit der Instance herzustellen, bei AWS Cloud9 der automatische Statusprüfungen fehl.
- Wenn es sich bei der Umgebung um eine SSH-Umgebung handelt, ist die zugehörige Cloud-Compute-Instanz oder Ihr eigener Server nicht richtig eingerichtet, um den Zugriff darauf AWS Cloud9 zu ermöglichen.

Empfohlene Lösungen:

- Stellen Sie sicher, dass der IAM-Benutzer, der an der AWS Cloud9 Konsole angemeldet ist, über die erforderlichen AWS Zugriffsberechtigungen verfügt, um die Umgebung zu öffnen. Versuchen Sie dann erneut, die Umgebung zu öffnen. Weitere Informationen finden Sie im Folgenden oder wenden Sie sich an Ihren AWS-Konto -Administrator:
	- [Schritt 3: Fügen Sie der Gruppe AWS Cloud9 Zugriffsberechtigungen hinzu](#page-43-0) in Team-Einrichtung
	- [AWS verwaltete Richtlinien für AWS Cloud9](#page-942-0) in Authentifizierung und Zugriffskontrolle
	- [Beispiele für eine vom Kunden verwaltete Richtlinie für Teams mithilfe von AWS Cloud9](#page-66-0) in Erweiterte Team-Einrichtung
	- [Beispiele für vom Kunden verwaltete Richtlinien](#page-954-0) in Authentifizierung und Zugriffskontrolle
	- [Ändern von Berechtigungen für einen IAM-Benutzer](https://docs.aws.amazon.com/IAM/latest/UserGuide/id_users_change-permissions.html) im IAM-Benutzerhandbuch
	- [Problembehandlung bei IAM-Richtlinien](https://docs.aws.amazon.com/IAM/latest/UserGuide/troubleshoot_policies.html) im IAM-Benutzerhandbuch

Wenn der angemeldete IAM-Benutzer die Umgebung immer noch nicht öffnen kann, versuchen Sie, sich abzumelden und dann entweder als AWS-Konto Root-Benutzer oder als Administratorbenutzer des Kontos erneut anzumelden. Versuchen Sie dann erneut, die Umgebung zu öffnen. Wenn diese Methode zum Öffnen der Umgebung nicht funktioniert, gibt es wahrscheinlich ein Problem mit den Zugriffsberechtigungen der IAM-Benutzer.

• Wenn die Umgebung mit einer AWS Cloud-Recheninstanz verknüpft ist (z. B. einer Amazon EC2 EC2-Instance), gehen Sie wie folgt vor:

• Stellen Sie sicher, dass die VPC, die der Instance zugeordnet ist, auf die richtigen Einstellungen für eingestellt ist AWS Cloud9, und versuchen Sie dann erneut, die Umgebung zu öffnen. Weitere Informationen finden Sie unter [Amazon VPC-Anforderungen für AWS Cloud9](#page-846-0).

Wenn die VPC, die der AWS Cloud-Compute-Instanz zugeordnet ist, auf die richtigen Einstellungen für eingestellt ist AWS Cloud9 und Sie die Umgebung immer noch nicht öffnen können, verhindert die Sicherheitsgruppe der Instanz möglicherweise den Zugriff AWS Cloud9 auf. Prüfen Sie nur zur Problembehebung die Sicherheitsgruppe, um sicherzustellen, dass eingehender SSH-Datenverkehr mindestens über Port 22 für alle IP-Adressen zulässig ist (Anywhere oder 0.0.0.0/0). Anweisungen finden Sie unter [Beschreibung Ihrer](https://docs.aws.amazon.com/AWSEC2/latest/UserGuide/using-network-security.html#describing-security-group) [Sicherheitsgruppen](https://docs.aws.amazon.com/AWSEC2/latest/UserGuide/using-network-security.html#describing-security-group) und [Aktualisierung der Sicherheitsgruppenregeln](https://docs.aws.amazon.com/AWSEC2/latest/UserGuide/using-network-security.html#updating-security-group-rules) im Amazon EC2 EC2- Benutzerhandbuch.

Weitere Schritte zur VPC-Fehlerbehebung finden Sie im zugehörigen 5-minütigen Video [AWS](https://www.youtube.com/watch?v=--BoDeCF5Dw) [Knowledge Center-Videos: Was kann ich überprüfen, wenn ich keine Verbindung zu einer](https://www.youtube.com/watch?v=--BoDeCF5Dw)  [Instance in einer VPC herstellen kann?](https://www.youtube.com/watch?v=--BoDeCF5Dw) nein. YouTube

#### **A** Warning

Wenn Sie die Problembehandlung abgeschlossen haben, stellen Sie sicher, dass Sie die Regeln für eingehenden Datenverkehr auf einen geeigneten Adressbereich festlegen. Weitere Informationen finden Sie unter [the section called "Adressbereiche für](#page-879-0)  [eingehende IP-Adressen über SSH"](#page-879-0).

- Starten Sie die Instance neu. Stellen Sie sicher, dass die Instance ausgeführt wird und alle Systemprüfungen bestanden hat, und versuchen Sie dann erneut, die Umgebung zu öffnen. Weitere Informationen finden Sie unter [Neustarten Ihrer Instance](https://docs.aws.amazon.com/AWSEC2/latest/UserGuide/ec2-instance-reboot.html) und [Anzeigen von](https://docs.aws.amazon.com/AWSEC2/latest/UserGuide/monitoring-system-instance-status-check.html#viewing_status) [Statuschecks](https://docs.aws.amazon.com/AWSEC2/latest/UserGuide/monitoring-system-instance-status-check.html#viewing_status) im Amazon EC2 EC2-Benutzerhandbuch.
- Wenn es sich bei der Umgebung um eine SSH-Umgebung handelt, stellen Sie sicher, dass die damit verknüpfte Cloud-Compute-Instance oder Ihr eigener Server korrekt eingerichtet ist, sodass Sie AWS Cloud9 darauf zugreifen können. Versuchen Sie dann erneut, die Umgebung zu öffnen. Weitere Informationen finden Sie unter [Host-Anforderungen der SSH-Umgebung.](#page-870-0)

AWS Cloud9 Umgebung kann nicht geöffnet werden: "Mitarbeiter können derzeit nicht auf diese Umgebung zugreifen. Bitte warten Sie, bis die Entfernung der verwalteten temporären Anmeldeinformationen abgeschlossen ist, oder wenden Sie sich an den Besitzer dieser Umgebung."

Problem: Wenn einer Umgebung ein neuer Mitarbeiter von jemandem hinzugefügt wird, der nicht der Eigentümer der Umgebung ist, sind AWS verwaltete temporäre Anmeldeinformationen deaktiviert. Die Anmeldeinformationen werden durch das Löschen der Datei ~/.aws/credentials deaktiviert. Während die ~/.aws/credentials Datei gelöscht wird, können neue Mitarbeiter nicht auf die AWS Cloud9 Umgebung zugreifen.

Ursache: Das Verhindern des Zugriffs auf die Umgebung während des Löschens der von AWS verwalteten temporären Anmeldeinformationen stellt eine Sicherheitsmaßnahme dar. Auf diese Weise können Umgebungsbesitzer sicherstellen, dass nur vertrauenswürdige Mitarbeiter auf verwaltete Anmeldeinformationen zugreifen können. Wenn sie sich vergewissert haben, dass die Liste der Mitarbeiter gültig ist, können die Umgebungsbesitzer die verwalteten Anmeldeinformationen wieder aktivieren, damit sie freigegeben werden können. Weitere Informationen finden Sie unter [Steuern des Zugriffs auf AWS -verwaltete temporäre Anmeldeinformationen.](#page-980-1)

Empfohlene Lösungen: Warten Sie, bis die ~/.aws/credentials Datei vollständig gelöscht ist, bevor Sie erneut versuchen, die AWS Cloud9 Umgebung zu öffnen. Die maximale Wartezeit für den Ablauf der Anmeldeinformationen beträgt 15 Minuten. Alternativ können Sie den Umgebungsbesitzer bitten, die verwalteten temporären Anmeldeinformationen zu aktivieren oder zu deaktivieren. Nachdem die Anmeldeinformationen wieder aktiviert oder deaktiviert wurden, können die Mitarbeiter sofort auf die Umgebung zugreifen. Durch Umschalten des Zustands der verwalteten Anmeldeinformationen auf ENABLED oder DISABLED stellt der Umgebungsbesitzer sicher, dass die Anmeldeinformationen nicht in einem Zwischenzustand verbleiben. Ein Zwischenstatus verhindert ggf., dass Mitarbeiter auf die Umgebung zugreifen können.

**a** Note

Angenommen, der Umgebungsbesitzer und der Mitarbeiter gehören demselben AWS-Konto an. In diesem Fall kann der Mitarbeiter den Umgebungsbesitzer ermitteln, den er kontaktieren muss, indem er die Karte für eine Umgebung auf der Seite Your environments (Ihre Umgebungen) in der Konsole überprüft. Der Umgebungsbesitzer ist auch auf der Seite Umgebungsdetails aufgeführt.

# Fehler beim Löschen der Umgebung: "One or more environments failed to delete" (Eine oder mehrere Umgebungen konnten nicht gelöscht werden)".

Problem: Wenn Sie versuchen, eine oder mehrere Umgebungen in der AWS Cloud9 Konsole zu löschen, wird die Meldung "Eine oder mehrere Umgebungen konnten nicht gelöscht werden" angezeigt, und mindestens eine der Umgebungen wurde nicht gelöscht.

Mögliche Ursache: AWS CloudFormation Möglicherweise ist beim Löschen einer oder mehrerer Umgebungen ein Problem aufgetreten. AWS Cloud9 ist darauf angewiesen, Umgebungen AWS CloudFormation zu erstellen und zu löschen.

Empfohlene Lösung: Versuchen Sie AWS CloudFormation , jede der nicht gelöschten Umgebungen zu löschen.

- 1. [Öffnen Sie die AWS CloudFormation Konsole unter https://console.aws.amazon.com/](https://console.aws.amazon.com/cloudformation/) [cloudformation.](https://console.aws.amazon.com/cloudformation/)
- 2. Wählen Sie in der AWS Navigationsleiste das AWS-Region für die Umgebung aus.
- 3. Wählen Sie in der Liste der AWS CloudFormation Stacks den Eintrag aus, bei dem der Stack-Name den nicht gelöschten Umgebungsnamen enthält und der Status DELETE\_FAILED lautet. Wenn der Umgebungsname beispielsweise lautet, wählen Sie den Stack aus**my-demoenvironment**, der mit dem Namen aws-cloud9- beginnt. my-demo-environment (Wählen Sie das Kästchen oder die Option neben dem Namen der Umgebung aus, nicht den Namen selbst.)
- 4. Wählen Sie Actions (Aktionen) aus.
- 5. Wählen Sie bei Aufforderung Yes, Delete (Ja, löschen) aus.

Der Prozess des Löschens eines Stacks kann einige Minuten dauern.

Wenn der Stack aus der Liste verschwindet, wird nun die Umgebung gelöscht.

Wenn der Stack nach einigen Minuten noch mit DELETE\_FAILED angezeigt wird, wurde die Umgebung noch immer nicht gelöscht. Sie können versuchen, alle Ressourcen des fehlerhaften Stacks manuell zu löschen.

#### **a** Note

Durch manuelles Löschen der Ressourcen eines ausgefallenen Stacks wird der Stack selbst nicht aus Ihrem entfernt. AWS-Konto

Gehen Sie wie folgt vor, um diese Ressourcen manuell zu löschen. Wählen Sie in der AWS CloudFormation Konsole den ausgefallenen Stack und dann den Abschnitt Ressourcen aus. Rufen Sie AWS für jede Ressource in dieser Liste die Konsole auf, und löschen Sie die Ressource dann mit dieser Konsole.

## Ändern der Timeout-Zeit für eine Umgebung in der IDE AWS Cloud9

Problem: Benutzer möchten die Timeout-Zeit für Amazon EC2 EC2-Umgebungen aktualisieren.

Ursache: Die Standard-Timeout-Zeit beträgt 30 Minuten. Für einige Benutzer ist dies möglicherweise zu kurz.

#### Empfohlene Lösung:

- 1. Öffnen Sie die Umgebung, die Sie konfigurieren möchten.
- 2. Wählen Sie in der Menüleiste der AWS Cloud9 IDE AWS Cloud9Einstellungen aus.
- 3. Scrollen Sie im Fenster Einstellungen zum Abschnitt Amazon EC2 EC2-Instance.
- 4. Wählen Sie den Timeout-Wert aus der verfügbaren Liste aus und aktualisieren Sie ihn.

# Fehler beim lokalen Ausführen von SAM-Anwendungen im AWS Toolkit, da die AWS Cloud9 Umgebung nicht über genügend Festplattenspeicher verfügt

Problem: Ein Fehler tritt auf, wenn Sie das AWS Toolkit verwenden, um AWS SAM CLI-Befehle für Anwendungen auszuführen, die durch SAM-Vorlagen definiert sind.

Mögliche Ursachen: Wenn Sie serverlose Anwendungen lokal mit dem AWS Toolkit ausführen und debuggen, verwendet Images. AWS SAM Docker Diese Images stellen eine Laufzeitumgebung und Build-Tools bereit, die die Lambda-Umgebung emulieren, in der Sie die Bereitstellung planen.

Wenn jedoch nicht genügend Speicherplatz in Ihrer Umgebung vorhanden ist, kann das Docker-Image, das diese Funktionen bereitstellt, nicht erstellt und Ihre lokale SAM-Anwendung nicht ausgeführt werden. In diesem Fall erhalten Sie auf der Registerkarte Output (Ausgabe) möglicherweise eine Fehlermeldung ähnlich der folgenden.

```
Error: Could not find amazon/aws-sam-cli-emulation-image-python3.7:rapid-1.18.1 image 
  locally and failed to pull it from docker.
```
Dieser Fehler bezieht sich auf eine SAM-Anwendung, die mit der Python-Laufzeitumgebung erstellt wurde. Abhängig von der Laufzeit, die Sie für Ihre Anwendung gewählt haben, erhalten Sie möglicherweise eine etwas andere Meldung.

Empfohlene Lösungen: Geben Sie Speicherplatz in Ihrer Umgebung frei, damit das Docker-Image erstellt werden kann. Entfernen Sie alle nicht verwendeten Docker-Images, indem Sie den folgenden Befehl im Terminal der IDE ausführen.

docker image prune -a

Wenn Sie aufgrund von Speicherplatzbeschränkungen immer wieder Probleme mit SAM-CLI-Befehlen haben, sollten Sie zu einer Entwicklungsumgebung wechseln, die einen anderen [Instance-](#page-105-1)[Typ](#page-105-1) verwendet.

([zurück zum Seitenanfang](#page-991-1))

## IDE kann nicht mit älteren Versionen des Browsers Microsoft Edge geladen werden

Problem: Beim Versuch, die AWS Cloud9 IDE mit dem Webbrowser zu laden, wird ein HTTP403: FORBIDDEN Fehler zurückgegeben. Microsoft Edge

Mögliche Ursachen: Die AWS Cloud9 IDE unterstützt bestimmte ältere Versionen von nichtMicrosoft Edge.

Empfohlene Lösungen: Wählen Sie zum Aktualisieren des Browsers die Schaltfläche mit den Auslassungspunkten (...) in der Microsoft Edge-Symbolleiste aus. Wählen Sie im Menü Einstellungen und dann Über uns Microsoft Edge. Wenn ein Update erforderlich ist, wird es automatisch heruntergeladen und installiert.

([zurück zum Seitenanfang](#page-991-1))

IDE kann nicht mit älteren Versionen des Browsers Microsoft Edge geladen werden 982

# Die Unterordnerstruktur /home/ec2-user/environment/home/ec2-user/ environment kann im Datei-Explorer der AWS Cloud9 -IDE nicht erstellt werden.

Problem: Wenn Sie die Unterordnerstruktur /home/ec2-user/environment/home/ec2-user/environment im AWS Cloud9 IDE-Datei-Explorer erstellen, erhalten Sie eine Fehlermeldung, dass dieses Verzeichnis nicht geöffnet werden kann.

Mögliche Ursachen: Es ist derzeit nicht möglich, mithilfe des Dateisystems der IDE eine Unterordnerstruktur /home/ec2-user/environment innerhalb eines gleichnamigen Ordners zu erstellen. AWS Cloud9 Sie können vom AWS Cloud9 IDE-Datei-Explorer aus auf keine Dateien in diesem Verzeichnis zugreifen, aber Sie können über die Befehlszeile darauf zugreifen. Dieses Problem betrifft nur den Dateipfad /home/ec2-user/environment/home/ec2-user/environment. Dateipfade wie / test/home/ec2-user/environment und /home/ec2-user/environment/test sollten funktionieren. Dies ist ein bekanntes Problem und betrifft nur den AWS Cloud9 IDE-Datei-Explorer.

Empfohlene Lösungen: Verwenden Sie einen anderen Dateinamen und eine andere Struktur.

#### ([zurück zum Seitenanfang](#page-991-1))

# Die Unterordnerstruktur /projects/projects kann im Datei-Explorer der IDE für nicht erstellt werden. AWS Cloud9 CodeCatalyst

Problem: Wenn Sie die Unterordnerstruktur /projects/projects im AWS Cloud9 IDE-Datei-Explorer für erstellen, erhalten Sie eine Fehlermeldung CodeCatalyst, dass es nicht möglich ist, dieses Verzeichnis zu öffnen.

Mögliche Ursachen: Es ist derzeit nicht möglich, mit dem Datei-Explorer der IDE for eine Unterordnerstruktur /projects innerhalb eines gleichnamigen Ordners zu erstellen. AWS Cloud9 CodeCatalyst Sie können vom AWS Cloud9 IDE-Datei-Explorer aus auf keine Dateien in diesem Verzeichnis zugreifen, aber Sie können über die Befehlszeile darauf zugreifen. Dieses Problem betrifft nur den Dateipfad /projects/projects. Dateipfade wie /test/projects und /projects/test sollten funktionieren. Dies ist ein bekanntes Problem und betrifft nur den AWS Cloud9 IDE-Datei-Explorer für CodeCatalyst.

Empfohlene Lösungen: Verwenden Sie einen anderen Dateinamen und eine andere Struktur.

#### ([zurück zum Seitenanfang](#page-991-1))

Die Unterordnerstruktur /home/ec2-user/environment/home/ec2-user/environment kann im Datei-Explorer der AWS Cloud9 -IDE nicht erstellt werden.

# Interaktion mit dem Terminalfenster in AWS Cloud9 aufgrund von **tmux**-Sitzungsfehlern nicht möglich

Problem: Wenn Sie versuchen, ein neues Terminalfenster in zu starten AWS Cloud9, ist die erwartete Befehlszeilenschnittstelle nicht verfügbar. Es gibt keine Eingabeaufforderung und Sie können keinen Text eingeben. Fehlermeldungen wie tmux: need UTF-8 locale (LC\_CTYPE) und invalid LC\_ALL, LC\_CTYPE or LANG werden zurückgegeben.

Mögliche Ursachen: Ein Terminal, das nicht reagiert, könnte durch einen Tmux-Fehler verursacht werden. AWS Cloud9 [verwendet das tmux-Hilfsprogramm.](https://en.wikipedia.org/wiki/Tmux) Daher werden Informationen auch dann beibehalten, wenn die Seite neu geladen wird oder Sie wieder eine Verbindung mit Ihrer Entwicklungsumgebung herstellen.

In einer tmux-Sitzung wird das, was im Terminalfenster angezeigt wird, von einem Client bearbeitet. Der Client kommuniziert mit einem Server, der mehrere Sitzungen verwalten kann. Der Server und der Client kommunizieren über einen Socket im tmp-Ordner. Wenn der tmp-Ordner in Ihrer Entwicklungsumgebung fehlt oder übermäßig restriktive Berechtigungen darauf angewendet werden, können keine tmux-Sitzungen ausgeführt werden. In diesem Fall reagiert das Terminalfenster in der IDE nicht mehr.

Empfohlene Lösungen: Wenn tmux-Fehler Sie daran hindern, mit dem Terminalfenster zu interagieren, müssen Sie eine alternative Methode verwenden, um einen tmp-Ordner mit den richtigen Berechtigungen zu erstellen. Auf diese Weise können tmux-Sitzungen ausgeführt werden. Eine Lösung besteht darin, LC\_CTYPE in .bash\_profile oder in die .bashrc-Datei zu exportieren. Eine weitere empfohlene Lösung ist AWS Systems Manager die Einrichtung einer Host-Management-Konfiguration. Dies ermöglicht den Zugriff auf die entsprechende Instance über die Amazon-EC2-Konsole.

#### Einrichten der Host-Verwaltung

- 1. Suchen Sie zunächst in der AWS Cloud9 Konsole nach dem Namen der Instanz Ihrer Umgebung. Wählen Sie hierzu den entsprechenden Bereich auf der Seite Your environments (Ihre Umgebungen) und klicken Sie auf View details (Details anzeigen). Wählen Sie auf der Seite Details der Umgebung Zur Instance. Bestätigen Sie in der Amazon-EC2-Konsole den Namen der Instance, auf die Sie zugreifen müssen.
- 2. Gehen Sie nun zur AWS Systems Manager Konsole und wählen Sie im Navigationsbereich Quick Setup aus.
- 3. Wählen Sie auf der Seite Schnelleinrichtung Erstellen aus.
- 4. Wechseln Sie für Konfigurationstypen zu Host-Verwaltung und wählen Sie Erstellen aus.
- 5. Wähle Sie für Anpassen der Konfigurationsoptionen der Host-Verwaltung im Abschnitt Ziele Manuell aus.
- 6. Wählen Sie die EC2-Instance aus, auf die Sie zugreifen möchten, und wählen Sie dann Erstellen aus.

Verbinden mit der Instance und Ausführen von Befehlen

**a** Note

Die folgenden Schritte beziehen sich auf die neue EC2-Konsole.

- 1. Wählen Sie im Navigationsbereich der Amazon-EC2-Konsole Instances und wählen Sie die Instance aus, mit der Sie eine Verbindung herstellen möchten.
- 2. Wählen Sie Connect aus.

Wenn Connect (Verbinden) nicht aktiviert ist, müssen Sie möglicherweise zuerst die Instance starten.

- 3. Wählen Sie im Bereich Connect to your instance (Herstellen einer Verbindung mit Ihrer Instance) für Connection method (Verbindungsmethode) die Option Session Manager und dann Connect (Verbinden) aus.
- 4. Geben Sie im Terminalfenster, das jetzt angezeigt wird, die folgenden Befehle ein. Diese Befehle erstellen den tmp-Ordner mit den richtigen Berechtigungen, damit der tmux-Socket verfügbar ist.

sudo mkdir /tmp sudo chmod 777 /tmp sudo rmdir /tmp/tmux-\*

<span id="page-1005-0"></span>([zurück zum Seitenanfang](#page-991-1))

### Amazon EC2

Der folgende Abschnitt beschreibt die Behebung von Problemen im Zusammenhang mit Amazon EC2.

### Amazon-EC2-Instances werden nicht automatisch aktualisiert

Problem: Aktuelle Systemupdates werden nicht automatisch auf eine Amazon EC2 EC2-Instance angewendet, die eine Verbindung zu einer AWS Cloud9 Entwicklungsumgebung herstellt.

Ursache: Durch das automatische Anwenden von aktuellen Systemaktualisierungen kann es dazu kommen, dass Ihr Code oder die Amazon-EC2-Instance ungewöhnlich reagiert, ohne vorherige Kenntnisnahme oder Genehmigung.

#### Empfohlene Lösungen:

Wenden Sie regelmäßig Systemupdates auf die Amazon EC2 EC2-Instance an, indem Sie den Anweisungen unter [Aktualisieren der Instance-Software](https://docs.aws.amazon.com/AWSEC2/latest/UserGuide/install-updates.html) im Amazon EC2 EC2-Benutzerhandbuch folgen.

Um Befehle auf der Instance auszuführen, können Sie eine Terminalsitzung in der AWS Cloud9 IDE von der Umgebung aus verwenden, die mit der Instance verbunden ist.

Alternativ können Sie ein SSH-Remote-Zugriff-Dienstprogramm wie ssh oder PuTTY verwenden, um eine Verbindung mit der Instance herzustellen. Zu diesem Zweck verwenden Sie auf Ihrem lokalen Computer ein Dienstprogramm zur SSH-Schlüsselpaarerstellung, z. B. ssh-keygen oder PuTTYgen. Verwenden Sie die AWS Cloud9 IDE aus der Umgebung, die mit der Instanz verbunden ist, um den generierten öffentlichen Schlüssel auf der Instanz zu speichern. Verwenden Sie anschließend das SSH-Remotezugriff-Serviceprogramm zusammen mit dem generierten privaten Schlüssel, um auf die Instance zuzugreifen. Weitere Informationen finden Sie in der Dokumentation des Serviceprogramms.

## AWS CLI oder AWS-shell-Fehler: "Das in der Anfrage enthaltene Sicherheitstoken ist ungültig" in einer EC2-Umgebung

Problem: Wenn Sie versuchen, mit AWS Command Line Interface (AWS CLI) oder der AWS-Shell einen Befehl in der AWS Cloud9 IDE für eine EC2-Umgebung auszuführen, wird eine Fehlermeldung angezeigt: "Das in der Anfrage enthaltene Sicherheitstoken ist ungültig."

Ursache: Ein ungültiges Sicherheitstoken kann auftreten, wenn Sie AWS verwaltete temporäre Anmeldeinformationen aktiviert haben und einer der folgenden Fälle auftritt:

• Sie haben versucht, einen Befehl auszuführen, der aufgrund AWS verwalteter temporärer Anmeldeinformationen nicht zulässig ist. Die Liste der zulässigen Befehle finden Sie unter [Aktionen, die durch AWS verwaltete temporäre Anmeldeinformationen unterstützt werden.](#page-978-0)

- Die AWS verwalteten temporären Anmeldeinformationen sind nach 15 Minuten automatisch abgelaufen.
- Die AWS verwalteten temporären Anmeldeinformationen für eine gemeinsam genutzte Umgebung wurden deaktiviert, da ein neues Mitglied von einer anderen Person als dem Eigentümer der Umgebung hinzugefügt wurde.

#### Empfohlene Lösungen:

- Führen Sie nur die Befehle aus, die mit den AWS verwalteten temporären Anmeldeinformationen zulässig sind. Wenn Sie einen Befehl ausführen müssen, der aufgrund AWS verwalteter temporärer Anmeldeinformationen nicht zulässig ist, konfigurieren Sie die AWS CLI oder AWSshell in der Umgebung mit einem Satz permanenter Anmeldeinformationen. Dadurch wird diese Einschränkung aufgehoben. Anweisungen finden Sie unter [Erstellen und Speichern dauerhafter](#page-160-0) [Anmeldeinformationen in einer Umgebung.](#page-160-0)
- Stellen Sie bei deaktivierten oder abgelaufenen Anmeldeinformationen sicher, dass der Eigentümer der Umgebung die Umgebung öffnet, damit die temporären Anmeldeinformationen in der Umgebung aktualisiert werden AWS Cloud9 können. Weitere Informationen finden Sie unter [Steuern des Zugriffs auf AWS -verwaltete temporäre Anmeldeinformationen.](#page-980-1)

# Herstellen einer Verbindung mit der EC2-Umgebung nicht möglich, da die IP-Adressen der VPC von Docker verwendet werden

Problem: Wenn Sie in einer EC2-Umgebung die EC2-Instance in einer Amazon-VPC launchen, die den IPv4-CIDR-Block (Classless Inter-Domain Routing) 172.17.0.0/16 verwendet, wird die Verbindung beim Versuch, diese Umgebung zu öffnen, möglicherweise blockiert.

Ursache: Docker verwendet ein Link-Layer-Gerät, ein sogenanntes Bridge-Netzwerk, das es Containern ermöglicht, zu kommunizieren, die mit demselben Bridge-Netzwerk verbunden sind. AWS Cloud9 erstellt Container, die eine Standardbrücke für die Container-Kommunikation verwenden. Die Standard-Bridge verwendet normalerweise das 172.17.0.0/16 Subnetz für Container-Netzwerke.

Wenn das VPC-Subnetz für die Instance Ihrer Umgebung denselben Adressbereich verwendet, der bereits von Docker genutzt wird, kann ein IP-Adressenkonflikt auftreten. Wenn AWS Cloud9 also versucht, eine Verbindung mit seiner Instance herzustellen, wird diese Verbindung über die Gateway-Routing-Tabelle an die Docker-Bridge weitergeleitet. Dadurch wird AWS Cloud9 verhindert, dass eine Verbindung zu der EC2-Instance hergestellt wird, die die Entwicklungsumgebung unterstützt.
Empfohlene Lösung: Um einen IP-Adressenkonflikt zu beheben, der dadurch verursacht wird, dass Amazon VPC und Docker denselben IPv4-CIDR-Adressblock verwenden, konfigurieren Sie eine neue VPC für die Instance, die Ihre EC2-Umgebung unterstützt. Konfigurieren Sie für diese neue VPC einen CIDR-Block, der sich von 172.17.0.0/16 unterscheidet. (Sie können den IP-Adressbereich einer bestehenden VPC oder eines Subnetzes nicht ändern).

Informationen zur Konfiguration finden Sie unter [Dimensionierung der VPC und der Subnetze](https://docs.aws.amazon.com/vpc/latest/userguide/VPC_Subnets.html#VPC_Sizing) im Amazon VPC-Benutzerhandbuch.

## Die Unterordnerstruktur /home/ec2-user/environment/home/ec2-user/ environment kann im Datei-Explorer der AWS Cloud9 -IDE nicht erstellt werden.

Problem: Wenn Sie die Unterordnerstruktur /home/ec2-user/environment/home/ec2-user/environment im AWS Cloud9 IDE-Datei-Explorer erstellen, erhalten Sie eine Fehlermeldung, dass es nicht möglich ist, dieses Verzeichnis zu öffnen.

Mögliche Ursachen: Es ist derzeit nicht möglich, mithilfe des Dateisystems der IDE eine Unterordnerstruktur /home/ec2-user/environment innerhalb eines gleichnamigen Ordners zu erstellen. AWS Cloud9 Sie können vom AWS Cloud9 IDE-Datei-Explorer aus auf keine Dateien in diesem Verzeichnis zugreifen, aber Sie können über die Befehlszeile darauf zugreifen. Dieses Problem betrifft nur den Dateipfad /home/ec2-user/environment/home/ec2-user/environment. Dateipfade wie / test/home/ec2-user/environment und /home/ec2-user/environment/test sollten funktionieren. Dies ist ein bekanntes Problem und betrifft nur den AWS Cloud9 IDE-Datei-Explorer.

Empfohlene Lösungen: Verwenden Sie einen anderen Dateinamen und eine andere Struktur.

## Kann nicht von der Konsole AWS Cloud9 aus gestartet werden, wenn eine AWS License Manager Lizenzkonfiguration mit Amazon EC2 EC2-Instances verknüpft ist

Problem: Wenn Sie versuchen, eine AWS Cloud9 EC2-Umgebung von der Konsole aus zu starten, unable to access your environment wird eine Fehlermeldung zurückgegeben.

Mögliche Ursachen: AWS License Manager Optimiert die Verwaltung von Softwarelieferlizenzen auf der ganzen Welt. AWS Cloud Bei der Einrichtung von License Manager erstellen Sie Lizenzkonfigurationen, bei denen es sich um Lizenzregeln handelt, die auf den Bedingungen Ihrer Unternehmensverträge basieren. Diese Lizenzkonfigurationen können an einen Mechanismus

angehängt werden, z. B. an ein Amazon Machine Image (AMI) oder AWS CloudFormation. Sie können einen dieser Mechanismen zum Launchen von EC2-Instances verwenden.

Ältere Versionen von Service Linked Role (SLR) AWSCloud9ServiceRolePolicyfür AWSServiceRoleForAWSCloud 9 enthalten derzeit keine license-configuration Ressourcenbedingung. Aus diesem Grund darf die Instanz AWS Cloud9 nicht gestartet und gestoppt werden. Daher AWS Cloud9 wird der Zugriff auf seine Amazon EC2 EC2-Instance verweigert und es wird ein Fehler zurückgegeben.

Empfohlene Lösungen: Wenn Sie nicht auf eine bestehende AWS Cloud9 Umgebung zugreifen und License Manager verwenden können, ersetzen Sie die alte AWSCloud9ServiceRolePolicyserviceverknüpfte Rolle durch die [Version der SLR, die](#page-885-0) EC2-Aktionen explizit zulässt, wenn a license-configuration für die Instanz gilt. Sie können die alte Rolle einfach durch Löschen ersetzen. Die aktualisierte Rolle wird dann automatisch erstellt.

### Ausführen einiger Befehle oder Skripts in einer EC2-Umgebung nicht möglich

Problem: Nachdem Sie eine AWS Cloud9 EC2-Entwicklungsumgebung geöffnet haben, können Sie einige Arten von Paketen nicht installieren, Befehle wie yum oder ausführen oder Skripts ausführenapt, die Befehle enthalten, die normalerweise mit anderen Linux-Betriebssystemen funktionieren.

Ursache: Die Amazon EC2 EC2-Instances, die für eine EC2-Umgebung AWS Cloud9 verwendet werden, basieren entweder auf Amazon Linux (das auf Red Hat Enterprise Linux (RHEL) basiert) oder Ubuntu Server.

Lösung: Wenn Sie Pakete installieren oder verwalten oder Befehle oder Skripte in der IDE für eine EC2-Umgebung ausführen, stellen Sie sicher, dass sie entweder mit RHEL (für Amazon Linux) oder Ubuntu Server kompatibel sind, abhängig von der Instance für diese Umgebung.

## Fehlermeldung mit der Meldung "Das Instanzprofil ist im Konto AWSCloud9SSMInstanceProfile nicht vorhanden" beim Erstellen einer EC2- Umgebung mit AWS CloudFormation

Problem: Wenn die [AWS::Cloud9::Environment AWS CloudFormation EC2-Ressource](https://docs.aws.amazon.com/AWSCloudFormation/latest/UserGuide/aws-resource-cloud9-environmentec2.html) zum Erstellen einer EC2-Umgebung verwendet wird, erhalten Benutzer eine Fehlermeldung, dass das Instanzprofil im Konto AWSCloud9SSMInstanceProfile nicht vorhanden ist.

Ursache: Wenn Sie eine No-Ingress-EC2-Umgebung erstellen, müssen Sie die Servicerolle AWSCloud9SSMAccessRole und das Instance-Profil AWSCloud9SSMInstanceProfile erstellen. Mit diesen IAM-Ressourcen kann Systems Manager die EC2-Instance verwalten, die Ihre Entwicklungsumgebung unterstützt.

Wenn Sie mit der Konsole eine No-Ingress-Umgebung erstellen, werden AWSCloud9SSMAccessRole und AWSCloud9SSMInstanceProfile automatisch erstellt. Wenn Sie jedoch Ihre erste No-Ingress-Umgebung verwenden AWS CloudFormation oder AWS CLI erstellen, müssen Sie diese IAM-Ressourcen manuell erstellen.

Empfohlene Lösung: Informationen zur Bearbeitung Ihrer AWS CloudFormation Vorlage und zur Aktualisierung der IAM-Berechtigungen finden Sie unter [Verwenden von AWS CloudFormation zum](#page-141-0)  [Erstellen von EC2-Umgebungen ohne Eindringen](#page-141-0)

## Fehlermeldung: "nicht berechtigt zur Ausführung von **perform: ssm:StartSession** auf Ressource" beim Erstellen einer EC2-Umgebung mit AWS CloudFormation

Problem: Wenn Benutzer die [AWS::Cloud9::Environment AWS CloudFormation EC2-](https://docs.aws.amazon.com/AWSCloudFormation/latest/UserGuide/aws-resource-cloud9-environmentec2.html) [Ressource](https://docs.aws.amazon.com/AWSCloudFormation/latest/UserGuide/aws-resource-cloud9-environmentec2.html) verwenden, um eine EC2-Umgebung zu erstellen, erhalten sie eine Meldung AccessDeniedException und werden darüber informiert, dass sie "nicht berechtigt sind, Folgendes auszuführen: ssm:StartSession auf der Ressource".

Ursache: Dem Benutzer fehlt die Berechtigung, die StartSession API aufzurufen, die als Teil der Konfiguration für EC2-Umgebungen erforderlich ist, die Systems Manager für No-ingress-Instances verwenden.

Empfohlene Lösung: Informationen zum Bearbeiten Ihrer AWS CloudFormation Vorlage und zum Aktualisieren der IAM-Berechtigungen finden Sie unter. [Verwenden von AWS CloudFormation zum](#page-141-0)  [Erstellen von EC2-Umgebungen ohne Eindringen](#page-141-0)

Fehlermeldung, die keine Berechtigung "zum Ausführen von: **iam:GetInstanceProfile** auf Ressource: Instance-Profil **AWSCloud9SSMInstanceProfile** meldet", wenn eine EC2-Umgebung mit AWS CLI erstellt wird

Problem: Beim Erstellen einer EC2-Umgebung erhalten Benutzer eine Meldung AccessDeniedException und werden darüber informiert, dass ihre AWS Cloud9 Umgebung nicht autorisiert ist, "iam: GetInstanceProfile on resource: instance profile auszuführen". [AWS](#page-90-0) [CLI](#page-90-0)AWSCloud9SSMInstanceProfile

Ursache: AWS Cloud9 Es fehlt die Berechtigung zum Aufrufen der StartSession API, die als Teil der Konfiguration für EC2-Umgebungen erforderlich ist, die Systems Manager für No-Ingress-Instances verwenden.

Empfohlene Lösung: Informationen zum Hinzufügen der erforderlichen AWSCloud9SSMAccessRole Servicerolle und AWSCloud9SSMInstanceProfile zu Ihrer AWS Cloud9 Umgebung finden Sie unter. [Verwalten von Instance-Profilen für Systems Manager mit AWS CLI](#page-137-0)

### Fehler beim Erstellen einer Umgebung, wenn die Standardverschlüsselung auf Amazon EBS-Volumes angewendet wird

Problem: Failed to create environments. The development environment '[environment-ID]' failed to create Beim Erstellen einer Amazon EC2 Umgebung wird ein Fehler zurückgegeben.

Mögliche Ursachen: Wenn Ihre AWS Cloud9 IDE Amazon EBS-Volumes verwendet, die standardmäßig verschlüsselt sind, AWS Cloud9 erfordert die AWS Identity and Access Management serviceverknüpfte Rolle für Zugriff auf die AWS KMS keys für diese EBS-Volumes. Wenn kein Zugriff gewährt wird, kann die AWS Cloud9 IDE möglicherweise nicht gestartet werden, und es könnte schwierig sein, das Problem zu debuggen.

Empfohlene Lösungen: Um Zugriff zu gewähren, fügen Sie dem vom Kunden verwalteten Schlüssel AWS Cloud9AWSServiceRoleForAWSCloud9, der von Ihren Amazon EBS-Volumes verwendet wird, die serviceverknüpfte Rolle für, hinzu.

Weitere Informationen zu dieser Aufgabe finden Sie unter [Einen AWS Cloud9 erstellen, der Amazon](https://docs.aws.amazon.com/prescriptive-guidance/latest/patterns/create-an-aws-cloud9-ide-that-uses-amazon-ebs-volumes-with-default-encryption.html) [EBS-Volumes mit Standardverschlüsselung verwendet,](https://docs.aws.amazon.com/prescriptive-guidance/latest/patterns/create-an-aws-cloud9-ide-that-uses-amazon-ebs-volumes-with-default-encryption.html) in AWS Prescriptive Guidance Patterns.

### VPC-Fehler für EC2-Classic-Konten: "Zugriff auf Ihre Umgebung nicht möglich"

Problem: EC2-Classic wurde in der ursprünglichen Version von Amazon EC2 eingeführt. Wenn Sie eine verwenden AWS-Konto , die vor dem 4. Dezember 2013 eingerichtet wurde, kann dieser Fehler auftreten, wenn Sie beim Erstellen einer AWS Cloud9 EC2-Entwicklungsumgebung keine Amazon VPC und kein Subnetz konfigurieren.

Wenn Sie die Standard-VPC-Einstellungen akzeptieren, wird die Amazon-EC2-Instance im EC2- Classic-Netzwerk gestartet. Die Instance wird nicht in einem Subnetz der Standard-VPC gestartet. Die folgende Meldung wird angezeigt, wenn die Erstellung der Umgebung fehlschlägt:

#### Fehler in der Umgebung

Zugriff auf Ihre Umgebung nicht möglich

Fehler bei der Erstellung der Umgebung: Die folgenden Ressourcen konnten nicht erstellt werden: [Instance]. Rollback vom Benutzer angefordert.

Sie können bestätigen, dass der Fehler dadurch verursacht wird, dass sich die EC2-Instance nicht in der Standard-VPC befindet. Dient AWS CloudFormation zum Anzeigen des Stack-Ereignisverlaufs für die Entwicklungsumgebung.

- 1. Öffnen Sie die AWS CloudFormation Konsole. Weitere Informationen finden Sie unter [Anmelden](https://docs.aws.amazon.com/AWSCloudFormation/latest/UserGuide/cfn-console-login.html) [bei der AWS CloudFormation -Konsole.](https://docs.aws.amazon.com/AWSCloudFormation/latest/UserGuide/cfn-console-login.html)
- 2. Wählen Sie in der AWS CloudFormation Konsole Stacks aus.
- 3. Wählen Sie auf der Seite Stacks den Namen der Entwicklungsumgebung aus, die nicht erstellt wurde.
- 4. Wählen Sie auf der Seite Stack details (Stackdetails) die Registerkarte Events (Ereignisse) und prüfen Sie sie auf den folgenden Eintrag:

Status: CREATE\_FAILED

Statusgrund: Der AssociatePublicIpAddress Parameter wird nur von VPC-Starts unterstützt. [...]

Ursache: Eine AWS Cloud9 Entwicklungsumgebung muss mit einer Amazon-VPC verknüpft sein, die bestimmte VPC-Anforderungen erfüllt. Bei Konten, bei denen EC2-Classic aktiviert ist, bedeutet das Akzeptieren der Standardnetzwerkeinstellungen beim [Erstellen einer EC2-Entwicklungsumgebung](#page-103-0) dass die erforderliche EC2-Instance nicht in der VPC gestartet wird. Stattdessen wird die Instance im EC2-Classic-Netzwerk gestartet.

Empfohlene Lösung: Bei einem EC2-Classic-Konto müssen Sie eine VPC und ein Subnetz auswählen, wenn Sie [eine EC2-Entwicklungsumgebung](#page-103-0) erstellen. Wählen Sie auf der Seite Einstellungen konfigurieren im Bereich Netzwerkeinstellungen (erweitert) die VPC und das Subnetz aus, in dem Sie Ihre EC2-Instance starten können.

### Andere Dienste AWS

Im folgenden Abschnitt wird die Behebung von Problemen im Zusammenhang mit anderen AWS Diensten beschrieben.

Die Unterordnerstruktur /projects/projects kann im Datei-Explorer der IDE für nicht erstellt werden. AWS Cloud9 CodeCatalyst

Problem: Wenn Sie die Unterordnerstruktur /projects/projects im AWS Cloud9 IDE-Datei-Explorer für erstellen, erhalten Sie eine Fehlermeldung CodeCatalyst, dass es nicht möglich ist, dieses Verzeichnis zu öffnen.

Mögliche Ursachen: Es ist derzeit nicht möglich, mit dem Datei-Explorer der IDE for eine Unterordnerstruktur /projects innerhalb eines gleichnamigen Ordners zu erstellen. AWS Cloud9 CodeCatalyst Sie können vom AWS Cloud9 IDE-Datei-Explorer aus auf keine Dateien in diesem Verzeichnis zugreifen, aber Sie können über die Befehlszeile darauf zugreifen. Dieses Problem betrifft nur den Dateipfad /projects/projects. Dateipfade wie /test/projects und /projects/test sollten funktionieren. Dies ist ein bekanntes Problem und betrifft nur den AWS Cloud9 IDE-Datei-Explorer für CodeCatalyst.

Empfohlene Lösungen: Verwenden Sie einen anderen Dateinamen und eine andere Struktur.

### Die laufende Anwendung kann nicht außerhalb der IDE angezeigt werden

Problem: Wenn Sie oder andere versuchen, die laufende Anwendung in einer Webbrowser-Registerkarte außerhalb der IDE anzuzeigen, zeigt diese Webbrowser-Registerkarte einen Fehler an oder ist leer.

Mögliche Ursachen:

- Die Anwendung wird nicht in der IDE ausgeführt.
- Die Anwendung wird mit der IP 127.0.0.1 oder localhost ausgeführt.
- Die Anwendung läuft in einer AWS Cloud9 EC2-Entwicklungsumgebung. Darüber hinaus erlauben eine oder mehrere Sicherheitsgruppen, die der entsprechenden Amazon-EC2-Instance zugeordnet sind, keinen eingehenden Datenverkehr über die Protokolle, Ports oder IP-Adressen, die die Anwendung erfordert.
- Die Anwendung läuft in einer AWS Cloud9 SSH-Entwicklungsumgebung für eine AWS Cloud-Recheninstanz (z. B. eine Amazon EC2 EC2-Instance). Darüber hinaus erlaubt die Netzwerk-ACL

für das Subnetz in der Virtual Private Cloud (VPC), die der entsprechenden Instance zugeordnet ist, keinen eingehenden Datenverkehr über die Protokolle, Ports oder IP-Adressen, die die Anwendung erfordert.

- Die URL ist nicht korrekt.
- Die URL in der Vorschau-Registerkarte der Anwendung angefordert werden, anstatt von der öffentlichen IP-Adresse der Instance.
- Sie versuchen, eine Adresse aufzurufen, die die IP 127.0.0.1 oder localhost enthält. Diese IP-Adressen versuchen, auf Ressourcen auf dem lokalen Computer anstatt auf Ressourcen in der Umgebung zuzugreifen.
- Die öffentliche IP-Adresse der Instance hat sich geändert.
- Die Webanfrage stammt von einem Virtual Private Network (VPN), das Datenverkehr über die Protokolle, Ports und IP-Adressen blockiert, die die Anwendung erfordert.
- Die Anwendung wird in einer SSH-Umgebung ausgeführt. Der Server oder das zugehörige Netzwerk erlaubt jedoch keinen Datenverkehr über die Protokolle, Ports oder IP-Adressen, die die Anwendung erfordert.

#### Empfohlene Lösungen:

- Stellen Sie sicher, dass die Anwendung in der IDE ausgeführt wird.
- Stellen Sie sicher, dass die Anwendung nicht mit der IP 127.0.0.1 oder localhost ausgeführt wird. Einige Beispiele in Node.js und Python finden Sie unter [Ausführen einer Anwendung.](#page-278-0)
- Angenommen, die Anwendung läuft auf einer AWS Cloud-Recheninstanz (z. B. einer Amazon EC2 EC2-Instance). Stellen Sie dann sicher, dass alle Sicherheitsgruppen, die der entsprechenden Instance zugeordnet sind, eingehenden Datenverkehr über die Protokolle, Ports und IP-Adressen erlauben, die die Anwendung erfordert. Anweisungen dazu finden Sie in [Schritt 2: Einrichten](#page-286-0)  [der Sicherheitsgruppe für die Instance](#page-286-0) unter Freigabe einer laufenden Anwendung über das Internet. Weitere Informationen finden Sie unter [Sicherheitsgruppen für Ihre VPC](https://docs.aws.amazon.com/vpc/latest/userguide/VPC_SecurityGroups.html) im Amazon VPC-Benutzerhandbuch.
- Angenommen, die Anwendung läuft auf einer AWS Cloud-Recheninstanz. Darüber hinaus ist eine Netzwerk-ACL für das Subnetz in der VPC vorhanden, die der entsprechenden Instance zugeordnet ist. Stellen Sie dann sicher, dass die Netzwerk-ACL Datenverkehr über die Protokolle, Ports und IP-Adressen erlaubt, die die Anwendung erfordert. Anweisungen dazu finden Sie in [Schritt 3: Einrichten des Subnetzes für die Instance](#page-288-0) unter Freigeben einer ausgeführten Anwendung über das Internet. Weitere Informationen finden Sie unter [Netzwerk-ACLs](https://docs.aws.amazon.com/vpc/latest/userguide/VPC_ACLs.html) im Amazon VPC Benutzerhandbuch.
- Stellen Sie sicher, dass die anfordernde URL, einschließlich des Protokolls (und des Ports, wenn er angegeben werden muss), korrekt ist. Weitere Informationen finden Sie in [Schritt 4: Freigabe](#page-289-0)  [der URL der ausgeführten Anwendung](#page-289-0) unter Freigeben einer ausgeführten Anwendung über das Internet.
- Es wird nicht empfohlen, eine URL mit dem Format anzufordern https://12a34567b8cd9012345ef67abcd890e1.vfs.cloud9.useast-2.amazonaws.com/ (wobei 12a34567b8cd9012345ef67abcd890e1 sich die ID befindet, die der Umgebung AWS Cloud9 zugewiesen us-east-2 wird, und die ID der AWS Region für die Umgebung). Dieser URL funktioniert nur, wenn die IDE; für die Umgebung geöffnet ist und die Anwendung im gleichen Webbrowser ausgeführt wird.
- Angenommen, Sie versuchen, eine Adresse aufzurufen, die die IP 127.0.0.1 oder localhost enthält. Versuchen Sie stattdessen, die richtige nicht lokale Adresse für die ausgeführte Anwendung aufzurufen. Weitere Informationen finden Sie unter [Freigabe einer laufenden](#page-284-0)  [Anwendung über das Internet](#page-284-0).
- Angenommen, die Anwendung wird auf einer AWS Cloud-Compute-Instanz ausgeführt. Ermitteln Sie, ob sich die öffentliche IP-Adresse die Instance geändert hat. Die öffentliche IP-Adresse der Instance kann sich jedes Mal ändern, wenn die Instance neu gestartet wird. Um zu verhindern, dass sich diese IP-Adresse ändert, können Sie eine Elastic IP-Adresse (EIP) zuordnen und diese dann der laufenden Instance zuweisen. Weitere Informationen finden Sie in [Schritt 4: Freigabe](#page-289-0)  [der URL der ausgeführten Anwendung](#page-289-0) unter Freigeben einer ausgeführten Anwendung über das Internet.
- Wenn die Webanfrage von einem VPN stammt, stellen Sie sicher, dass dieses Datenverkehr über die Protokolle, Ports und IP-Adressen, die die Anwendung erfordert, erlaubt. Wenn Sie keine Änderungen an Ihrem VPN vornehmen können, wenden Sie sich an Ihren Netzwerkadministrator. Oder senden Sie die Webanforderung über ein anderes Netzwerk, wenn möglich.
- Angenommen, die Anwendung wird in einer SSH-Umgebung für Ihren eigenen Server ausgeführt. Stellen Sie sicher, dass der Server und das zugehörige Netzwerk Datenverkehr über die Protokolle, Ports und IP-Adressen erlauben, die die Anwendung erfordert. Wenn Sie keine Änderungen am Server oder am zugehörigen Netzwerk vornehmen können, wenden Sie sich an Ihren Server- oder Netzwerkadministrator.
- Versuchen Sie, die Anwendung von einem Terminal in der Umgebung auszuführen, indem Sie den Befehl curl, gefolgt von der URL, ausführen. Wenn dieser Befehl eine Fehlermeldung anzeigt, liegt möglicherweise ein anderes Problem vor, das nicht damit zusammenhängt AWS Cloud9.

Die laufende Anwendung kann nicht außerhalb der IDE angezeigt werden 995

## Fehler beim Ausführen von AWS Toolkit: "Ihrer Umgebung gehen die Inodes aus. Bitte erhöhen Sie das Limit für 'fs.inotify.max\_user\_watches'".

Problem: Ein von AWS Toolkit verwendetes Dateiüberwachungsprogramm nähert sich seinem aktuellen Limit oder Kontingent an Dateien, die es überwachen kann.

Ursache: AWS Toolkit verwendet ein Dateiüberwachungsprogramm, das Änderungen an Dateien und Verzeichnissen überwacht. Wenn das Serviceprogramm das aktuelle Kontingent an Dateien, die es überwachen kann, fast erreicht hat, wird eine Warnmeldung angezeigt.

Empfohlene Lösung: Um die maximale Anzahl von Dateien zu erhöhen, die von File Watcher verarbeitet werden können, gehen Sie wie folgt vor:

- 1. Um eine Terminalsitzung zu starten, wählen Sie in der Menüleiste Window (Fenster), New Terminal (Neues Terminal).
- 2. Geben Sie den folgenden Befehl ein.

```
sudo bash -c 'echo "fs.inotify.max_user_watches=524288" >> /etc/sysctl.conf' && 
  sudo sysctl -p
```
### Laufzeitfehler bei der lokalen Lambda-Funktion: SAM Local kann nicht installiert werden

Problem: Nachdem Sie versucht haben, die lokale Version einer AWS Lambda Funktion in der AWS Cloud9 IDE auszuführen, wird ein Dialogfeld angezeigt. In dem Dialogfeld AWS Cloud9 wird angegeben, dass Probleme bei der Installation von SAM Local aufgetreten sind. AWS Cloud9 benötigt SAM Local, um lokale Versionen von AWS Lambda Funktionen in der IDE auszuführen. Solange SAM Local nicht installiert ist, können Sie keine lokalen Versionen der Lambda-Funktionen in der IDE ausführen.

Ursache: SAM Local AWS Cloud9 kann am erwarteten Pfad in der Umgebung nicht gefunden werden, nämlich~/.c9/bin/sam. Dies liegt daran, dass SAM Local noch nicht installiert ist oder, wenn es installiert ist, AWS Cloud9 es nicht an diesem Speicherort finden kann.

Empfohlene Lösungen: Sie können warten AWS Cloud9 , bis Sie versuchen, die Installation von SAM Local abzuschließen, oder Sie können es selbst installieren.

Um zu sehen, wie AWS Cloud9 es mit dem Versuch aussieht, SAM Local zu installieren, wählen Sie in der Menüleiste Windows, Installer.

Um SAM Local selbst zu installieren, folgen Sie den Anweisungen unter [Installation der AWS SAM-](https://docs.aws.amazon.com/serverless-application-model/latest/developerguide/serverless-sam-cli-install-linux.html)[CLI unter Linux](https://docs.aws.amazon.com/serverless-application-model/latest/developerguide/serverless-sam-cli-install-linux.html) im AWS Serverless Application Model Entwicklerhandbuch.

AWS Control Tower Fehler beim Versuch, eine Amazon EC2 EC2- Umgebung zu erstellen mit AWS Cloud9: "Die Erstellung der Umgebung ist mit dem Fehler fehlgeschlagen: The following hook (s) failed: [: :GuardControlTower: :Hook]."

Problem: Es besteht ein Kompatibilitätsproblem mit AWS Cloud9 und der AWS Control Tower proaktiven Steuerung CT.EC2.PR.8. Wenn dieses Steuerelement aktiviert ist, können Sie in keine EC2-Umgebung erstellen. AWS Cloud9

Ursache: AWS Control Tower erwartet, dass der AssociatePublicIpAddressParameter in der AWS CloudFormation Vorlage enthalten ist. Dieser Parameter kann derzeit nicht hinzugefügt werden.

Empfohlene Lösung: Deaktivieren Sie das Steuerelement CT.EC2.PR.8 von der AWS Control Tower Konsole aus und erstellen Sie die Umgebung in neu. AWS Cloud9

### Fehler beim Erstellen einer Umgebung, wenn die Standardverschlüsselung auf Amazon EBS-Volumes angewendet wird

Problem: Failed to create environments. The development environment '[environment-ID]' failed to create Beim Erstellen einer Amazon EC2 Umgebung wird ein Fehler zurückgegeben.

Mögliche Ursachen: Wenn Ihre AWS Cloud9 IDE Amazon EBS-Volumes verwendet, die standardmäßig verschlüsselt sind, AWS Cloud9 erfordert die AWS Identity and Access Management serviceverknüpfte Rolle für Zugriff auf die AWS KMS keys für diese EBS-Volumes. Wenn kein Zugriff gewährt wird, kann die AWS Cloud9 IDE möglicherweise nicht gestartet werden, und es könnte schwierig sein, das Problem zu debuggen.

Empfohlene Lösungen: Um Zugriff zu gewähren, fügen Sie dem vom Kunden verwalteten Schlüssel AWS Cloud9AWSServiceRoleForAWSCloud9, der von Ihren Amazon EBS-Volumes verwendet wird, die serviceverknüpfte Rolle für, hinzu.

Weitere Informationen zu dieser Aufgabe finden Sie unter [Einen AWS Cloud9 erstellen, der Amazon](https://docs.aws.amazon.com/prescriptive-guidance/latest/patterns/create-an-aws-cloud9-ide-that-uses-amazon-ebs-volumes-with-default-encryption.html) [EBS-Volumes mit Standardverschlüsselung verwendet,](https://docs.aws.amazon.com/prescriptive-guidance/latest/patterns/create-an-aws-cloud9-ide-that-uses-amazon-ebs-volumes-with-default-encryption.html) in AWS Prescriptive Guidance Patterns.

#### ([zurück zum Seitenanfang](#page-991-0))

Kann nicht von der Konsole AWS Cloud9 aus gestartet werden, wenn eine AWS License Manager Lizenzkonfiguration mit Amazon EC2 EC2-Instances verknüpft ist

Problem: Wenn Sie versuchen, eine AWS Cloud9 EC2-Umgebung von der Konsole aus zu starten, unable to access your environment wird eine Fehlermeldung zurückgegeben.

Mögliche Ursachen: AWS License Manager Optimiert die Verwaltung von Softwarelieferlizenzen auf der ganzen Welt. AWS Cloud Bei der Einrichtung von License Manager erstellen Sie Lizenzkonfigurationen, bei denen es sich um Lizenzregeln handelt, die auf den Bedingungen Ihrer Unternehmensverträge basieren. Diese Lizenzkonfigurationen können an einen Mechanismus angehängt werden, z. B. an ein Amazon Machine Image (AMI) oder AWS CloudFormation. Sie können einen dieser Mechanismen zum Launchen von EC2-Instances verwenden.

Ältere Versionen von Service Linked Role (SLR) AWSCloud9ServiceRolePolicyfür AWSServiceRoleForAWSCloud 9 enthalten derzeit keine license-configuration Ressourcenbedingung. Aus diesem Grund darf die Instanz AWS Cloud9 nicht gestartet und gestoppt werden. Daher AWS Cloud9 wird der Zugriff auf seine Amazon EC2 EC2-Instance verweigert und es wird ein Fehler zurückgegeben.

Empfohlene Lösungen: Wenn Sie nicht auf eine bestehende AWS Cloud9 Umgebung zugreifen und License Manager verwenden können, ersetzen Sie die alte AWSCloud9ServiceRolePolicyserviceverknüpfte Rolle durch die [Version der SLR, die](#page-885-0) EC2-Aktionen explizit zulässt, wenn a license-configuration für die Instanz gilt. Sie können die alte Rolle einfach durch Löschen ersetzen. Die aktualisierte Rolle wird dann automatisch erstellt.

([zurück zum Seitenanfang](#page-991-0))

### Vorschau der Anwendung

Im folgenden Abschnitt wird die Behebung von Problemen im Zusammenhang mit der Anwendungsvorschau beschrieben.

## Nach dem Neuladen einer Umgebung müssen Sie die Anwendungsvorschau aktualisieren

Problem: Nachdem Sie eine Umgebung, die eine Vorschau-Registerkarte der Anwendung anzeigt, neu geladen haben, zeigt die Registerkarte die Anwendungsvorschau nicht an.

Ursache: Manchmal schreiben Benutzer Code, der in einer Endlosschleife ausgeführt wird. Oder ihr Code kann so viel Speicher beanspruchen, dass die AWS Cloud9 IDE möglicherweise pausiert oder beendet wird, wenn die Anwendungsvorschau ausgeführt wird. Um dies zu verhindern, werden die Tabs für die Anwendungsvorschau AWS Cloud9 nicht jedes Mal neu geladen, wenn eine Umgebung neu geladen wird.

Lösung: Nachdem Sie eine Umgebung neu geladen haben, die eine Vorschau-Registerkarte der Anwendung zeigt, klicken Sie auf die Schaltfläche Click to load the page (Klicken, um die Seite zu laden), um die Anwendungsvorschau anzuzeigen.

### Hinweis zur Anwendungs- oder Dateivorschau: "Cookies von Drittanbietern deaktiviert"

Problem: Wenn Sie versuchen, die Vorschau einer [Anwendung](#page-278-1) oder einer [Datei,](#page-275-0) anzuzeigen, wird folgende Meldung angezeigt: "Die Vorschaufunktionalität ist deaktiviert, da bei Ihrem Browser Cookies von Drittanbietern deaktiviert sind."

Ursache: Cookies von Drittanbietern sind nicht erforderlich, um die AWS Cloud9 IDE zu öffnen. Sie müssen jedoch Cookies von Drittanbietern aktivieren, um die Funktionen Anwendungsvorschau und Dateivorschau verwenden zu können.

Lösung: Aktivieren Sie Cookies von Drittanbietern in Ihrem Webbrowser, laden Sie die IDE neu, und versuchen Sie dann erneut, die Vorschau zu öffnen.

- Apple Safari: [Verwalten von Cookies und Website-Daten in Safari](https://support.apple.com/guide/safari/manage-cookies-and-website-data-sfri11471/mac) auf der Apple-Support-Website.
- Google Chrome: Ändern Ihrer Cookie-Einstellungen im Thema [Cookies in Chrome löschen,](https://support.google.com/chrome/answer/95647)  [aktivieren und verwalten](https://support.google.com/chrome/answer/95647) auf der Hilfe-Website zu Google Chrome.
- Internet Explorer: Blockieren oder Zulassen von Cookies unter [Löschen und Verwalten von](https://support.microsoft.com/en-us/help/17442)  [Cookies](https://support.microsoft.com/en-us/help/17442) auf der Microsoft-Support-Website.
- Microsoft Edge: [Blockieren der Cookies von Drittanbietern](https://support.microsoft.com/en-us/help/4464209/issue-with-blocking-third-party-cookies) auf der Microsoft-Support-Website.
- Mozilla Firefox: Einstellung Cookies von Drittanbietern annehmen im Thema [Cookies erlauben und](https://support.mozilla.org/kb/enable-and-disable-cookies-website-preferences)  [ablehnen, die Websites zur Speicherung Ihrer Einstellungen verwenden](https://support.mozilla.org/kb/enable-and-disable-cookies-website-preferences) auf der Mozilla-Support-Website.
- Andere Webbrowser: Informationen finden Sie in der Dokumentation des jeweiligen Webbrowsers.

Wenn Ihr Webbrowser diese Granularität zulässt, können Sie Cookies von Drittanbietern nur für AWS Cloud9 zulassen. Geben Sie dazu die folgenden Domänen an, abhängig von den unterstützten AWS-Regionen , in denen Sie AWS Cloud9 verwenden möchten.

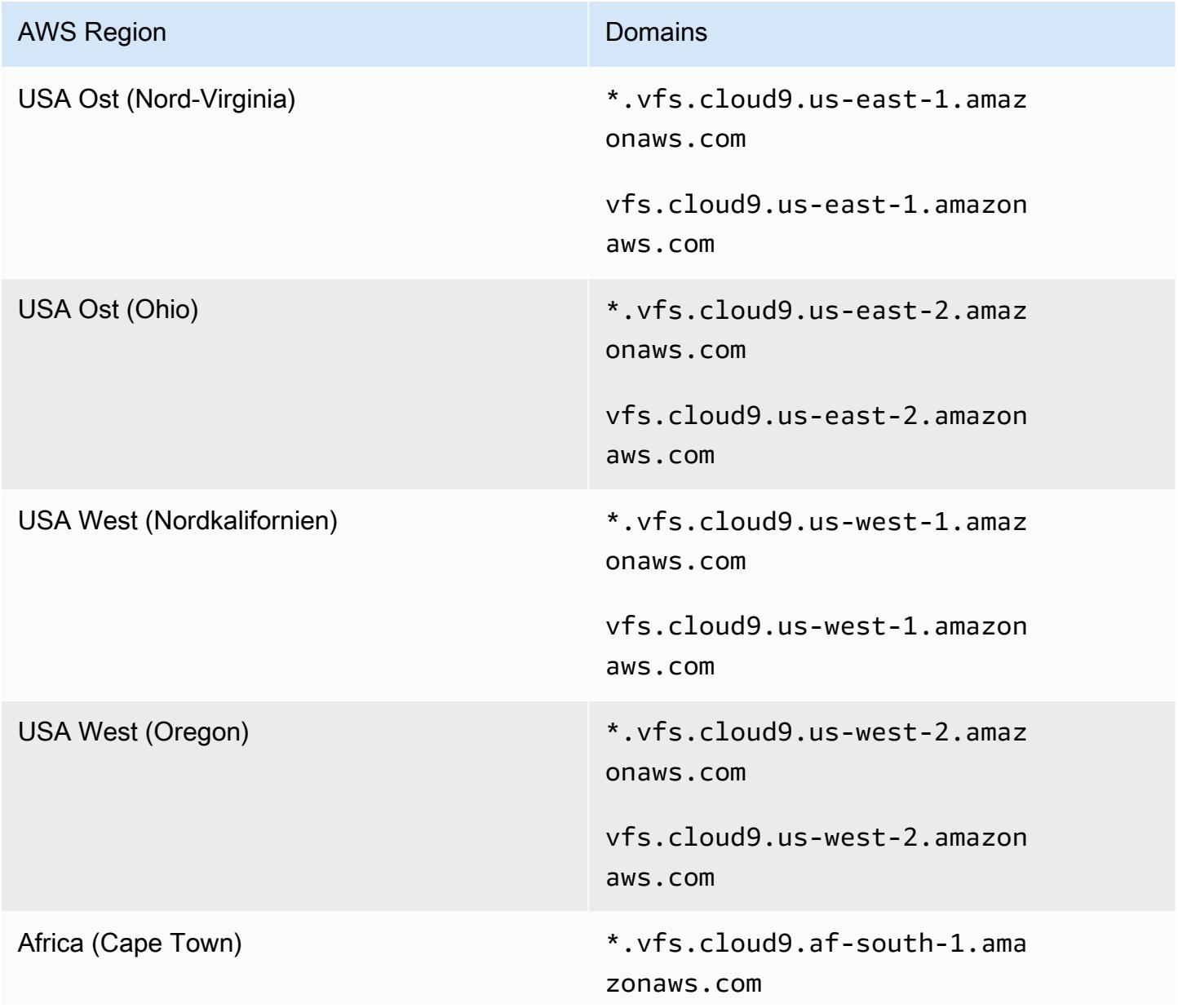

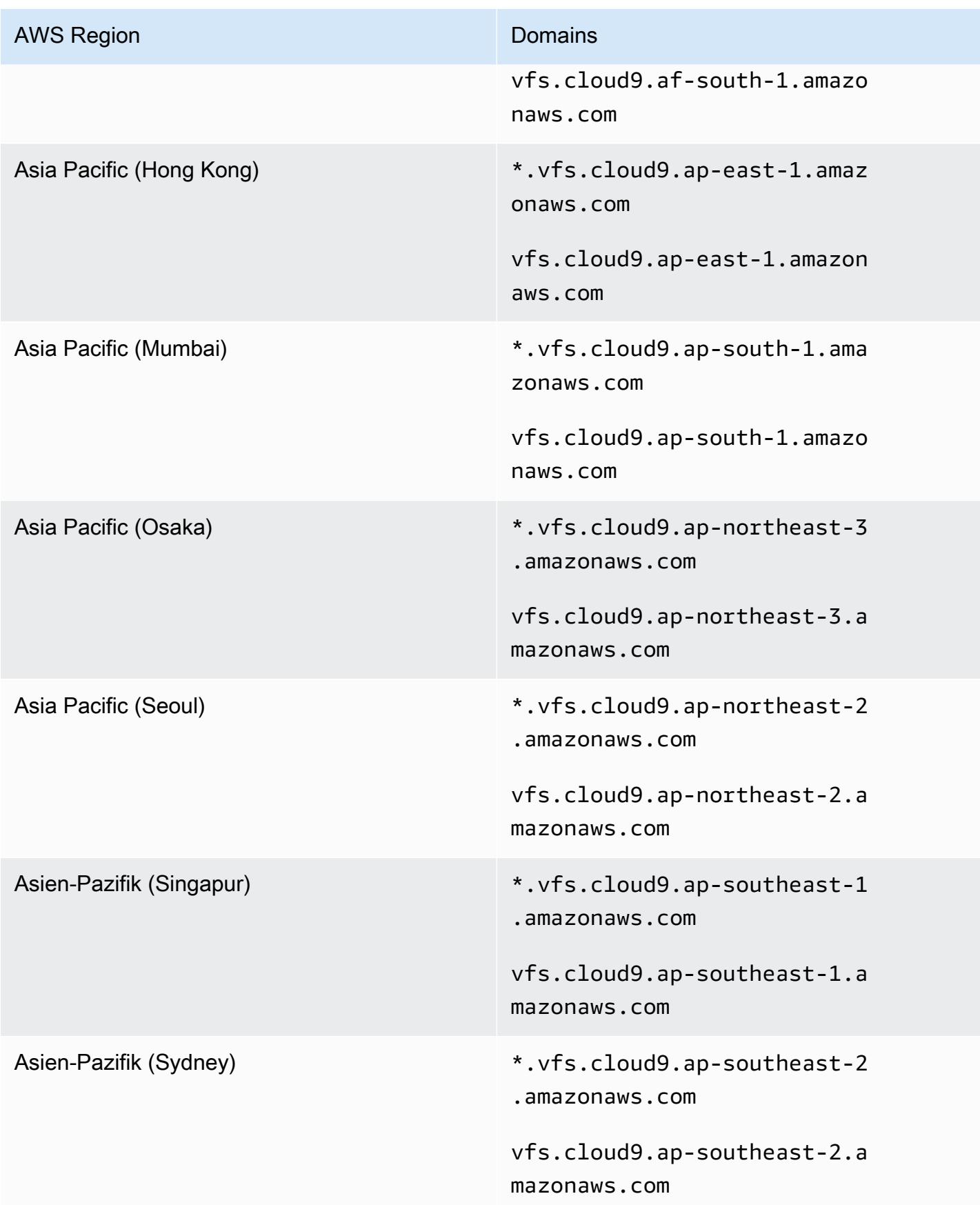

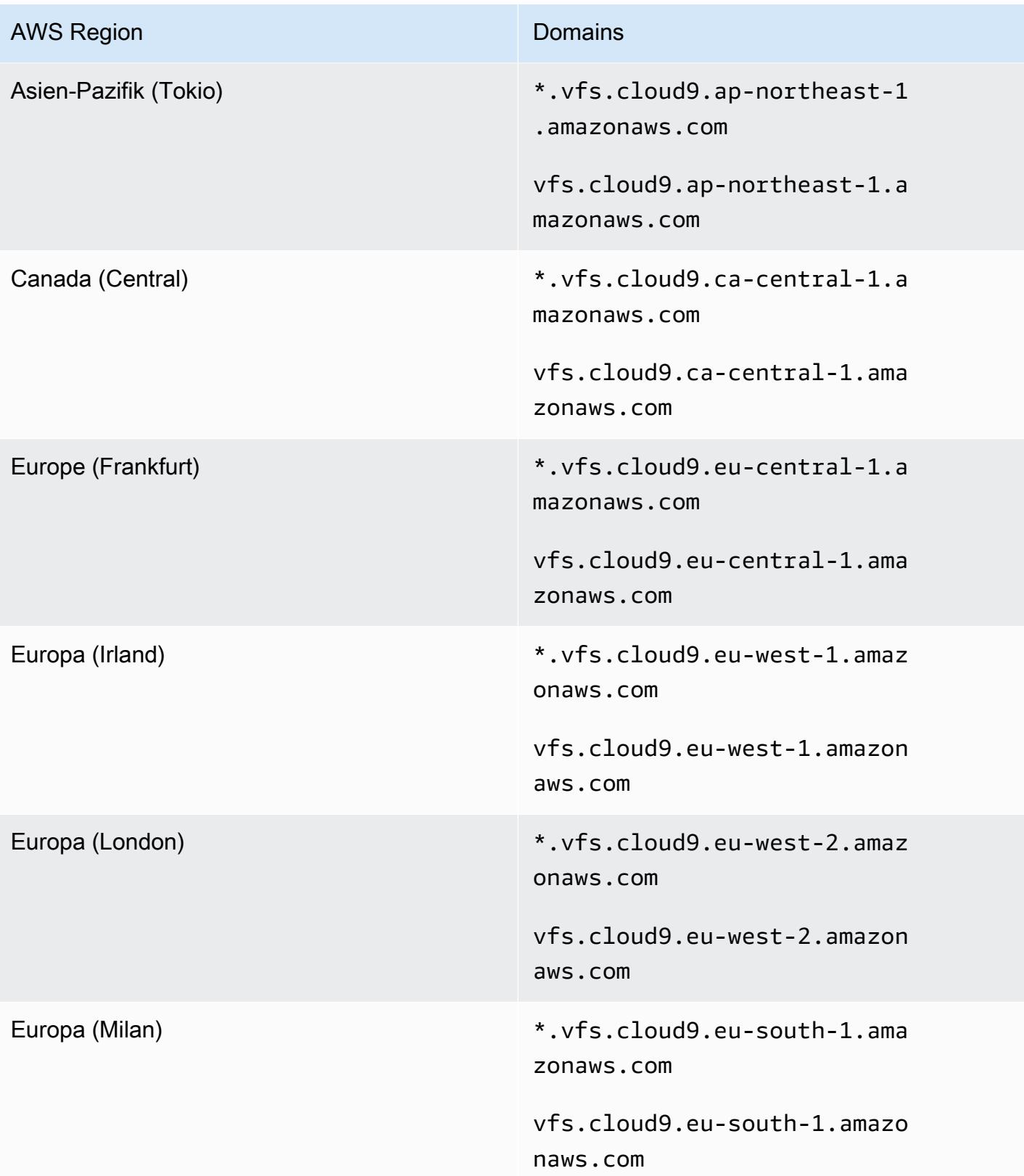

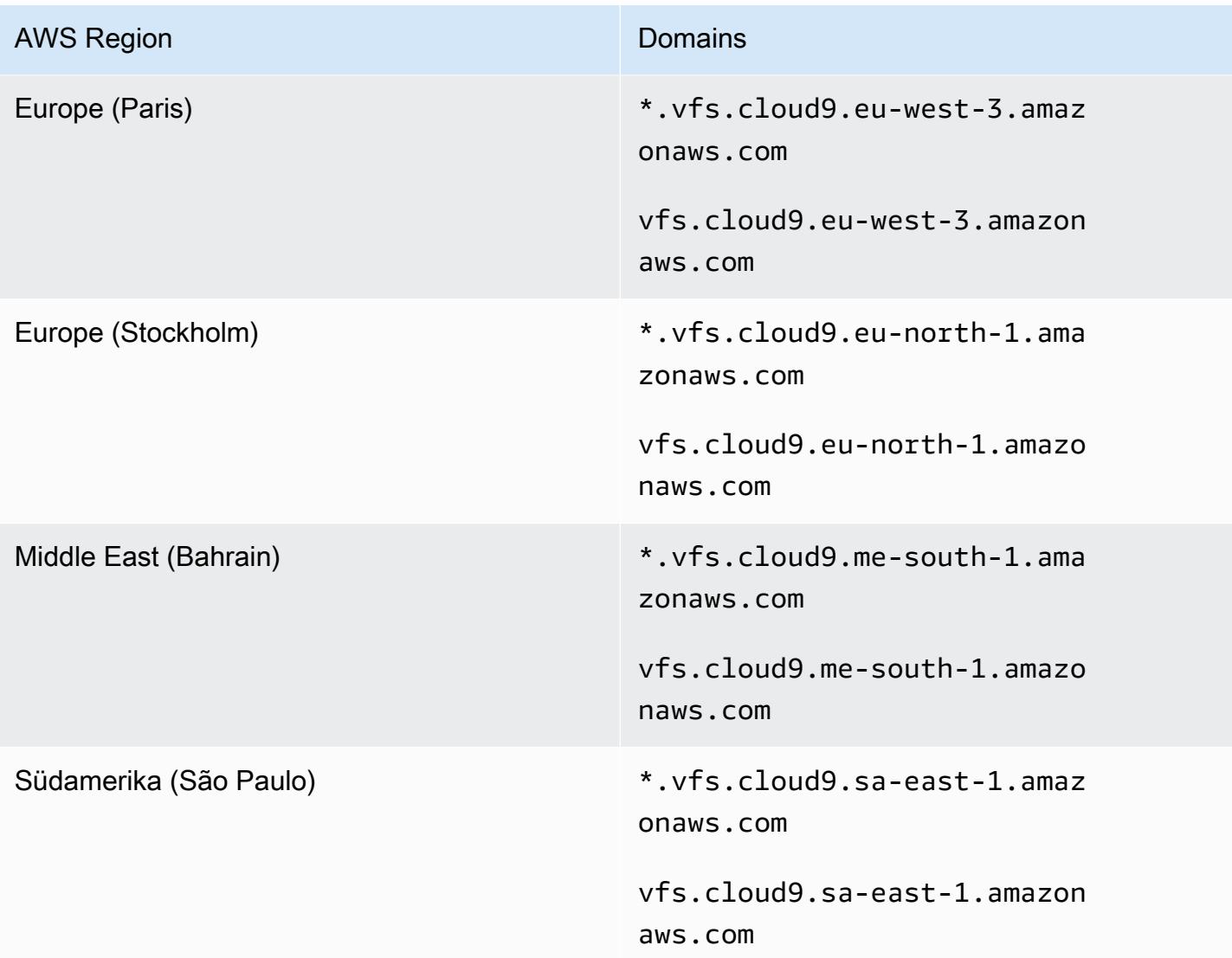

### Registerkarte mit der Anwendungsvorschau zeigt einen Fehler oder ist leer

Problem: Auf der Menüleiste in der IDE zeigt die Registerkarte einen Fehler an oder ist leer, wenn Sie Preview (Vorschau), Preview Running Application (Vorschau für laufende Anwendung anzeigen) oder Tools, Preview (Vorschau), Preview Running Application (Vorschau für laufende Anwendung anzeigen) auswählen, um zu versuchen Ihre Anwendung in einer Vorschau-Registerkarte in der IDE anzuzeigen.

Mögliche Ursachen:

- Ihre Anwendung wird nicht in der IDE ausgeführt.
- Ihre Anwendung wird nicht mit HTTP ausgeführt.
- Ihre Anwendung wird über mehr als einen Port ausgeführt.
- Ihre Anwendung wird über einen Port ausgeführt, der nicht 8080, 8081 oder 8082 ist.
- Ihre Anwendung wird mit einer IP ausgeführt, die nicht 127.0.0.1, localhost oder 0.0.0.0 ist.
- Der Port (8080, 8081 oder 8082) ist in der URL auf der Vorschau-Registerkarte nicht angegeben.
- Das Netzwerk blockiert eingehenden Datenverkehr an Port 8080, 8081 oder 8082.
- Sie versuchen, eine Adresse aufzurufen, die die IP 127.0.0.1, localhost oder 0.0.0.0 enthält. Standardmäßig versucht die AWS Cloud9 IDE, auf Ihren lokalen Computer zuzugreifen. Sie versucht nicht, die Instance oder Ihren eigenen Server aufzurufen, der mit der Umgebung verbunden ist.

#### Empfohlene Lösungen:

- Stellen Sie sicher, dass die Anwendung in der IDE ausgeführt wird.
- Stellen Sie sicher, dass die Anwendung mit HTTP ausgeführt wird. Einige Beispiele in Node.js und Python finden Sie unter [Ausführen einer Anwendung](#page-278-0).
- Stellen Sie sicher, dass die Anwendung über nur einen Port ausgeführt wird. Einige Beispiele in Node.js und Python finden Sie unter [Ausführen einer Anwendung.](#page-278-0)
- Stellen Sie sicher, dass die Anwendung über Port 8080, 8081 oder 8082 ausgeführt wird. Einige Beispiele in Node.js und Python finden Sie unter [Ausführen einer Anwendung](#page-278-0).
- Stellen Sie sicher, dass die Anwendung mit der IP 127.0.0.1, localhost oder 0.0.0.0 ausgeführt wird. Einige Beispiele in Node.js und Python finden Sie unter [Ausführen einer](#page-278-0)  [Anwendung](#page-278-0).
- Fügen Sie :8080, :8081 oder :8082 zur URL auf der Vorschau-Registerkarte hinzu.
- Stellen Sie sicher, dass Ihr Netzwerk eingehenden Datenverkehr über die Ports 8080, 8081 oder 8082 zulässt. Wenn Sie keine Änderungen an Ihrem Netzwerk vornehmen können, wenden Sie sich an Ihren Netzwerkadministrator.
- Wenn Sie versuchen, eine Adresse aufzurufen, die die IP 127.0.0.1, localhost oder 0.0.0.0 enthält, versuchen Sie stattdessen, die folgende Adresse aufzurufen: https://12a34567b8cd9012345ef67abcd890e1.vfs.cloud9.useast-2.amazonaws.com/. In dieser Adresse ist 12a34567b8cd9012345ef67abcd890e1 die ID, die AWS Cloud9 der Umgebung zuweist. us-east-2 ist die ID der AWS-Region für die Umgebung. Sie können auch versuchen, diese Adresse außerhalb der IDE aufzurufen. Dies funktioniert jedoch nur, wenn die IDE für die Umgebung geöffnet ist und die Anwendung im gleichen Webbrowser ausgeführt wird.
- Wenn Sie sicher sind, dass alle oben genannten Voraussetzungen erfüllt sind, versuchen Sie, die Anwendung zu beenden und erneut zu starten.
- Wenn Sie die Anwendung gestoppt und anschließend erneut gestartet haben, versuchen Sie erneut, Preview (Vorschau), Preview Running Application (Vorschau für laufende Anwendung anzeigen) oder Tools, Preview (Vorschau), Preview Running Application (Vorschau für laufende Anwendung anzeigen) auf der Menüleiste auszuwählen. Oder wählen Sie die Schaltfläche Refresh (Aktualisieren) (den kreisförmigen Pfeil) auf der entsprechenden Vorschau-Registerkarte der Anwendung aus, wenn die Registerkarte bereits sichtbar ist.

### Anzeigen einer Vorschau von Webinhalten in der IDE nicht möglich, da die Verbindung zur Website nicht sicher ist

Problem: Wenn Sie versuchen, auf Webinhalte zuzugreifen, z. B. auf eine WordPress Website, die in einer AWS Cloud9 EC2-Umgebung gehostet wird, kann das IDE-Vorschaufenster diese nicht anzeigen.

Mögliche Ursachen: Standardmäßig verwenden alle Webseiten, auf die Sie über die Registerkarte Anwendungsvorschau der AWS Cloud9 IDE zugreifen, automatisch das HTTPS-Protokoll. Wenn der URI einer Seite das unsichere http-Protokoll enthält, wird er automatisch durch https ersetzt. Sie können auch nicht auf den unsicheren Inhalt zugreifen, wenn Sie https manuell auf http zurücksetzen.

Empfohlene Lösungen: Entfernen Sie die unsicheren HTTP-Skripts oder Inhalte von der Website, die Sie in der IDE anzeigen möchten. Befolgen Sie die Anweisungen für Ihren Webserver oder Ihr Content Management System, um eine Anleitung zur Implementierung von HTTPS zu erhalten.

## Beim Anzeigen der Vorschau einer Datei wird der Fehler 499 zurückgegeben

Problem: Wenn Sie versuchen, mit der AWS Cloud9 IDE eine Vorschau einer Datei anzuzeigen, die ein <script> Element enthält, das das src Attribut enthält und dessen type Attribut auf gesetzt istmodule, tritt ein 499-Fehler auf und das Skript wird nicht wie erwartet ausgeführt.

Ursache: Für Anfragen zum Abrufen der Dateivorschau in der AWS Cloud9 IDE müssen Cookies vom Webbrowser zur Authentifizierung gesendet werden. Standardmäßig senden Webbrowser Cookies für reguläre Skriptanforderungen. Sie senden keine Cookies für Modul-Skriptanforderungen, sofern Sie nicht das Attribut crossorigin hinzufügen.

Lösung: Fügen Sie das Attribut crossorigin zum Element <script> hinzu. z. B. <script type="module" src="index.js" crossorigin></script>. Speichern Sie anschließend die geänderte Datei und versuchen Sie erneut, eine Vorschau anzuzeigen.

### Leistung

Im folgenden Abschnitt wird die Behebung von Leistungsproblemen beschrieben.

### AWS Cloud9 IDE friert für einen längeren Zeitraum ein

Problem: Während des Starts und bei einer Aktualisierung friert das AWS Cloud9 IDE-Terminal für längere Zeit ein und wird unbrauchbar.

Ursache: Möglicherweise haben Sie eine große Anzahl von Dateien in Ihrer Umgebung, die vom Dateiüberwachungsmodul von rekursiv überwacht werden. AWS Cloud9

Empfohlene Lösungen: Sie können die Tiefe der Dateiüberwachung verringern (der Mindestwert ist 1) und erwägen, zu den ignorierten Mustern große Ordner oder Ordner hinzuzufügen, die nichts mit dem Quellcode zu tun haben (Build-Ausgaben/Artefakte, Pakete von Drittanbietern). Navigieren Sie dazu zu Einstellungen > Benutzereinstellungen > Dateiüberwachung. Beachten Sie, dass dies dazu führen CodeLenses wird, dass das AWS Toolkit nicht richtig funktioniert.

Eine andere mögliche Lösung besteht darin, große Dateien und Ordner, die nichts mit dem Quellcode zu tun haben, zu ignorieren, indem Sie die maximale Anzahl der zu durchsuchenden Dateien verringern. Navigieren Sie dazu zu Einstellungen > Projekteinstellungen > In Dateien suchen. Beachten Sie, dass dadurch Ordner, die ignoriert werden, bei der Dateisuche nicht angezeigt werden.

### Konsolenwarnung: "Switch to the Minimum code completion engine... (Es wird zur minimalen Codevervollständigungs-Engine gewechselt...)"

Problem: Wenn Sie in der AWS Cloud9 Konsole arbeiten (z. B. beim Öffnen der IDE oder beim Aktualisieren der IDE-Webseite), wird die folgende Meldung angezeigt: "In dieser Umgebung sind eine oder mehrere Sitzungen oder Mitarbeiter aktiv. Switching to the minimal code completion engine to conserve memory. (Es wird zur minimalen Codevervollständigungs-Engine gewechselt, um Speicher zu sparen.)" Im Zusammenhang mit dieser Nachricht kann das Code-Vervollständigungsverhalten langsam oder intermittierend sein.

Ursache: Das Ausführen der Codevervollständigungs-Engine nimmt Arbeitsspeicher und CPU-Zyklen aus der Umgebung in Anspruch. Darüber hinaus ist für jeden Mitarbeiter und jede zusätzliche

Sitzung eine separate Codevervollständigungs-Engine erforderlich. Um zu vermeiden, dass zu viele Ressourcen verwendet werden, insbesondere bei kleinen Instance-Größen wie t2.nano undt2.micro, wird zur Engine mit minimaler Codevervollständigung AWS Cloud9 gewechselt.

Empfohlene Lösung: Wenn Sie vorhaben, häufig und über lange Zeiträume zusammenzuarbeiten, wählen Sie beim Erstellen Ihrer EC2-Umgebung eine größere Amazon-EC2-Instance aus. Oder verbinden Sie alternativ Ihre SSH-Umgebung mit einer Instance mit mehr Kapazität.

**a** Note

Wenn Sie sich für eine größere Amazon EC2 EC2-Instance entscheiden AWS-Konto , können zusätzliche Gebühren anfallen. Weitere Informationen dazu finden Sie unter [Amazon](https://aws.amazon.com/ec2/pricing/)  [EC2 – Preise.](https://aws.amazon.com/ec2/pricing/)

IDE-Warnung: "Diese Umgebung verfügt nicht über genügend Arbeitsspeicher" oder "Diese Umgebung weist eine hohe CPU-Belastung auf".

Problem: Während die IDE ausgeführt wird, erscheint eine Meldung, die besagt, dass "diese Umgebung nicht über genügend Arbeitsspeicher verfügt" oder "diese Umgebung eine hohe CPU-Belastung aufweist."

Ursache: Die verfügbaren Computerrressourcen der IDE reichen möglicherweise nicht aus, die Ausführung ohne Verzögerungen oder Abstürze fortzuführen.

Empfohlene Lösungen:

- Stoppen Sie einen oder mehrere laufende Prozesse, um Speicherplatz freizugeben. Klicken Sie hierzu in der Menüleiste in der IDE für die Umgebung auf Tools, Process List (Prozessliste). Wählen Sie für jeden Prozess, den Sie stoppen möchten, den Prozess aus und klicken Sie dann auf Force Kill (Beenden erzwingen).
- Erstellen einer Auslagerungsdatei in der Umgebung. Eine Auslagerungsdatei ist eine Datei in der Umgebung, die das Betriebssystem als virtuellen Speicher verwenden kann.

Führen Sie den Befehl **top** in einer Terminalsitzung in der Umgebung aus, um sicherzustellen, dass die Umgebung derzeit Auslagerungsspeicher verwendet. Wenn Auslagerungsspeicher verwendet wird, zeigt die Ausgabe Swap-Speicherstatistiken ungleich null an (z. B. Swap:

499996k total, 1280k used, 498716 free, 110672k cached). Um die Echtzeit-Speicherinformationen zu beenden, drücken Sie Ctrl + C.

Zum Erstellen einer Auslagerungsdatei könnten Sie einen Befehl wie beispielsweise den folgenden in der Umgebung ausführen.

sudo fallocate --length 512MB /var/swapfile && sudo chmod 600 /var/swapfile && sudo mkswap /var/swapfile && echo '/var/swapfile swap swap defaults 0 0' | sudo tee -a / etc/fstab > /dev/null

Der vorangehende Befehle bewirkt Folgendes:

- 1. Erstellt im Verzeichnis /var eine 512-MB-Datei namens swapfile.
- 2. Ändert Zugriffsberechtigungen für die Datei swapfile in Lese-/Schreibberechtigung nur für den Eigentümer.
- 3. Richtet die Datei swapfile als Auslagerungsdatei ein.
- 4. Schreibt Informationen in /etc/fstab file. Dadurch ist diese Auslagerungsdatei bei jedem Systemneustart verfügbar.

Um diese Auslagerungsdatei nach der Ausführung des vorangehenden Befehls sofort verfügbar zu machen, führen Sie den folgenden Befehl aus.

sudo swapon /var/swapfile

• Verschieben Sie eine Umgebung auf eine Instance oder einen Server mit mehr Computerressourcen oder ändern Sie ihre Größe. Informationen zum Verschieben oder Ändern der Größe von Amazon EC2-Instances finden Sie unter [Verschieben einer Umgebung und](#page-186-0) [Größenänderung oder Verschlüsselung von Amazon EBS-Volumes.](#page-186-0) Informationen zu anderen Instance- oder Servertypen finden Sie in der Dokumentation der betreffenden Instance oder des betreffenden Servers.

#### Dateien konnten nicht in die IDE hochgeladen werden AWS Cloud9

Problem: Benutzer können keine große Datei in die AWS Cloud9 IDE hochladen. Diese Uploads schlagen fehl.

Ursache: AWS Cloud9 Drosselt die Upload-Geschwindigkeit zur AWS Cloud9 IDE, sodass bei der Datei-Upload-Anfrage ein Timeout auftritt.

Empfohlene Lösung: Wir empfehlen, die Datei auf Amazon S3 hochzuladen und dann Amazon S3 zu verwenden, um die Datei mit der CLI in der AWS Cloud9 IDE in die Umgebung herunterzuladen. Weitere Informationen zum Hochladen von Objekten auf Amazon S3 finden Sie unter [Hochladen von](https://docs.aws.amazon.com/AmazonS3/latest/userguide/upload-objects.html)  [Objekten](https://docs.aws.amazon.com/AmazonS3/latest/userguide/upload-objects.html) im Amazon S3 S3-Benutzerhandbuch.

### Langsame Download-Geschwindigkeit in IDE AWS Cloud9

Problem: Benutzer haben es mit langsamen Download-Geschwindigkeiten zu tun, wenn sie versuchen, Dateien von der AWS Cloud9 IDE herunterzuladen.

Ursache: Wenn Sie Dateien von der IDE in das lokale Dateisystem herunterladen, wird die Übertragungsgeschwindigkeit auf eine Geschwindigkeit von 0,1 Megabyte/Sekunde begrenzt.

Empfohlene Lösung: Um die Geschwindigkeit der Dateiübertragung zu erhöhen, verwenden Sie die CLI in Ihrer AWS Cloud9 IDE, um Dateien auf Amazon S3 hochzuladen, und verwenden Sie dann Amazon S3, um die Dateien von dort herunterzuladen.

### Anzeigen einer Vorschau von Webinhalten in der IDE nicht möglich, da die Verbindung zur Website nicht sicher ist

Problem: Wenn Sie versuchen, auf Webinhalte zuzugreifen, z. B. auf eine WordPress Website, die in einer AWS Cloud9 EC2-Umgebung gehostet wird, kann das IDE-Vorschaufenster diese nicht anzeigen.

Mögliche Ursachen: Standardmäßig verwenden alle Webseiten, auf die Sie über die Registerkarte Anwendungsvorschau der AWS Cloud9 IDE zugreifen, automatisch das HTTPS-Protokoll. Wenn der URI einer Seite das unsichere http-Protokoll enthält, wird er automatisch durch https ersetzt. Sie können auch nicht auf den unsicheren Inhalt zugreifen, wenn Sie https manuell auf http zurücksetzen.

Empfohlene Lösungen: Entfernen Sie die unsicheren HTTP-Skripts oder Inhalte von der Website, die Sie in der IDE anzeigen möchten. Befolgen Sie die Anweisungen für Ihren Webserver oder Ihr Content Management System, um eine Anleitung zur Implementierung von HTTPS zu erhalten.

([zurück zum Seitenanfang](#page-991-0))

## Anwendungen und Dienste von Drittanbietern

Im folgenden Abschnitt wird die Behebung von Problemen im Zusammenhang mit Anwendungen und Diensten von Drittanbietern beschrieben.

## Interaktion mit dem Terminalfenster in AWS Cloud9 aufgrund von **tmux**-Sitzungsfehlern nicht möglich

Problem: Wenn Sie versuchen, ein neues Terminalfenster in zu starten AWS Cloud9, ist die erwartete Befehlszeilenschnittstelle nicht verfügbar. Es gibt keine Eingabeaufforderung und Sie können keinen Text eingeben. Fehlermeldungen wie tmux: need UTF-8 locale (LC\_CTYPE) und invalid LC\_ALL, LC\_CTYPE or LANG werden zurückgegeben.

Mögliche Ursachen: Ein Terminal, das nicht reagiert, könnte durch einen Tmux-Fehler verursacht werden. AWS Cloud9 [verwendet das tmux-Hilfsprogramm.](https://en.wikipedia.org/wiki/Tmux) Daher werden Informationen auch dann beibehalten, wenn die Seite neu geladen wird oder Sie wieder eine Verbindung mit Ihrer Entwicklungsumgebung herstellen.

In einer tmux-Sitzung wird das, was im Terminalfenster angezeigt wird, von einem Client bearbeitet. Der Client kommuniziert mit einem Server, der mehrere Sitzungen verwalten kann. Der Server und der Client kommunizieren über einen Socket im tmp-Ordner. Wenn der tmp-Ordner in Ihrer Entwicklungsumgebung fehlt oder übermäßig restriktive Berechtigungen darauf angewendet werden, können keine tmux-Sitzungen ausgeführt werden. In diesem Fall reagiert das Terminalfenster in der IDE nicht mehr.

Empfohlene Lösungen: Wenn tmux-Fehler Sie daran hindern, mit dem Terminalfenster zu interagieren, müssen Sie eine alternative Methode verwenden, um einen tmp-Ordner mit den richtigen Berechtigungen zu erstellen. Auf diese Weise können tmux-Sitzungen ausgeführt werden. Eine Lösung besteht darin, LC\_CTYPE in .bash\_profile oder in die .bashrc-Datei zu exportieren. Eine weitere empfohlene Lösung ist AWS Systems Manager die Einrichtung einer Host-Management-Konfiguration. Dies ermöglicht den Zugriff auf die entsprechende Instance über die Amazon-EC2-Konsole.

#### Einrichten der Host-Verwaltung

- 1. Suchen Sie zunächst in der AWS Cloud9 Konsole nach dem Namen der Instanz Ihrer Umgebung. Wählen Sie hierzu den entsprechenden Bereich auf der Seite Your environments (Ihre Umgebungen) und klicken Sie auf View details (Details anzeigen). Wählen Sie auf der Seite Details der Umgebung Zur Instance. Bestätigen Sie in der Amazon-EC2-Konsole den Namen der Instance, auf die Sie zugreifen müssen.
- 2. Gehen Sie nun zur AWS Systems Manager Konsole und wählen Sie im Navigationsbereich Quick Setup aus.
- 3. Wählen Sie auf der Seite Schnelleinrichtung Erstellen aus.
- 4. Wechseln Sie für Konfigurationstypen zu Host-Verwaltung und wählen Sie Erstellen aus.
- 5. Wähle Sie für Anpassen der Konfigurationsoptionen der Host-Verwaltung im Abschnitt Ziele Manuell aus.
- 6. Wählen Sie die EC2-Instance aus, auf die Sie zugreifen möchten, und wählen Sie dann Erstellen aus.

Verbinden mit der Instance und Ausführen von Befehlen

**a** Note

Die folgenden Schritte beziehen sich auf die neue EC2-Konsole.

- 1. Wählen Sie im Navigationsbereich der Amazon-EC2-Konsole Instances und wählen Sie die Instance aus, mit der Sie eine Verbindung herstellen möchten.
- 2. Wählen Sie Connect aus.

Wenn Connect (Verbinden) nicht aktiviert ist, müssen Sie möglicherweise zuerst die Instance starten.

- 3. Wählen Sie im Bereich Connect to your instance (Herstellen einer Verbindung mit Ihrer Instance) für Connection method (Verbindungsmethode) die Option Session Manager und dann Connect (Verbinden) aus.
- 4. Geben Sie im Terminalfenster, das jetzt angezeigt wird, die folgenden Befehle ein. Diese Befehle erstellen den tmp-Ordner mit den richtigen Berechtigungen, damit der tmux-Socket verfügbar ist.

```
sudo mkdir /tmp
sudo chmod 777 /tmp
sudo rmdir /tmp/tmux-*
```
### IDE kann nicht mit älteren Versionen des Browsers Microsoft Edge geladen werden

Problem: HTTP403: FORBIDDEN Beim Versuch, die AWS Cloud9 IDE mit dem Microsoft Edge Webbrowser zu laden, wird ein Fehler zurückgegeben.

Mögliche Ursachen: Die AWS Cloud9 IDE unterstützt bestimmte ältere Versionen von nichtMicrosoft Edge.

Empfohlene Lösungen: Wählen Sie zum Aktualisieren des Browsers die Schaltfläche mit den Auslassungspunkten (...) in der Microsoft Edge-Symbolleiste aus. Wählen Sie im Menü Einstellungen und dann Über uns Microsoft Edge. Wenn ein Update erforderlich ist, wird es automatisch heruntergeladen und installiert.

### Fehler bei **gdb** beim Debuggen von C++-Projekten

Problem: Beim Versuch, ein C++-Projekt in der IDE zu debuggen, wurde ein Fehler für den gdb-Debugger gemeldet.

Mögliche Ursachen: Angenommen, Ihre AWS Cloud9 Umgebung verwendet bestimmte EC2- Instance-Typen (z. B. t3.small oderm5.large). In diesem Fall tritt möglicherweise ein Debugging-Fehler auf, wenn Sie versuchen, ein C++-Projekt mithilfe des integrierten IDE-Runners auszuführen und zu debuggen. Dieser Fehler kann auftreten, weil die Version von gdb (der GNU Project Debugger), die für Ihre Umgebung vorinstalliert ist, auf bestimmten Prozessorplattformen nicht funktioniert. Möglicherweise wird der folgende Fehlercode angezeigt.

GDB server terminated with code 1

Empfohlene Lösungen: das Problem, dass gdb bestimmte Prozessorplattformen nicht unterstützt, wurde ab Version 3.0 behoben. Deinstallieren Sie die ältere Version des Debuggers und führen Sie ein Upgrade auf eine neuere Version von gdb durch:

1. Entfernen Sie die vorhandene Version des Debuggers, indem Sie den folgenden Befehl im AWS Cloud9 Terminal ausführen.

sudo yum -y remove gdb

2. Rufen Sie das Archiv für gdb ab, entpacken Sie es und navigieren Sie dann zum Verzeichnis, das die extrahierten Dateien enthält, indem Sie die folgenden Befehle ausführen.

```
wget "http://ftp.gnu.org/gnu/gdb/gdb-8.3.tar.gz"
tar xzf gdb-8.3.tar.gz
cd gdb-8.3
```
3. Erstellen Sie den Debugger, indem Sie den folgenden Befehl ausführen. Fügen Sie den Text unten als einzelnen Block ein und drücken Sie die Eingabetaste, um make auszuführen.

```
./configure --prefix=/usr \ 
             --with-system-readline \ 
             --with-python=/usr/bin/python3 &&
make
```
4. Installieren Sie den Debugger.

```
sudo make -C gdb install
```
5. Vergewissern Sie sich, dass die aktualisierte Version des Debuggers installiert wurde.

```
 gdb --version
```
### Probleme mit dem PHP-Runner in AWS Cloud9

Problem: Benutzer können keine Ausgabe im PHP-CLI-Runner-Terminal anzeigen.

Ursache: CLI Runner muss auf PHP gesetzt und der Debugger-Modus muss aktiviert sein.

Empfohlene Lösung: Stellen Sie den CLI-Runner auf PHP ein und stellen Sie sicher, dass der Debugger-Modus aktiviert ist.

#### GLIBC-Fehler im Zusammenhang mit Node.js

Problem: Benutzer können Node.js nicht ausführen und erhalten GLIBC-Fehler. Ein Beispiel für diese Fehlermeldungen ist unten aufgeführt:

node: /lib64/libm.so.6: version `GLIBC\_2.27' not found (required by node) node: /lib64/libc.so.6: version `GLIBC\_2.28' not found (required by node)

Ursache: Möglicherweise könnte es sich um Probleme mit der Version von Node.js im Zusammenhang mit der verwendeten Instanz handeln.

Empfohlene Lösung: [Schritt 1: Installieren der erforderlichen Tools](#page-789-0) In diesem Abschnitt finden Sie Informationen zur Installation von Node.js für AWS Cloud9.

## Unterstützte Browser für AWS Cloud9

In der folgenden Tabelle sind die für AWS Cloud9 unterstützten Browser aufgeführt.

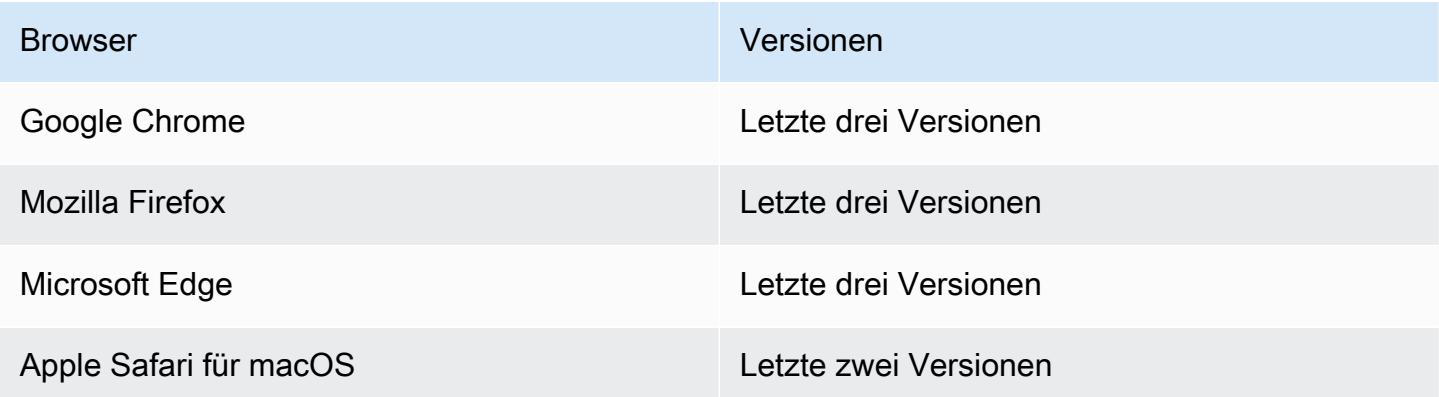

#### **A** Warning

Wenn Sie Mozilla Firefox als Ihren bevorzugten Browser mitAWS Cloud9 IDE verwenden, gibt es eine Cookie-Einstellung von Drittanbietern, die verhindert, dassAWS Cloud9 Webview undAWS Toolkits im Browser korrekt funktionieren. Um dieses Problem zu umgehen, müssen Sie sicherstellen, dass Sie Cookies im Abschnitt Datenschutz und Sicherheit Ihrer Browsereinstellungen nicht blockiert haben, wie in der Abbildung unten dargestellt.

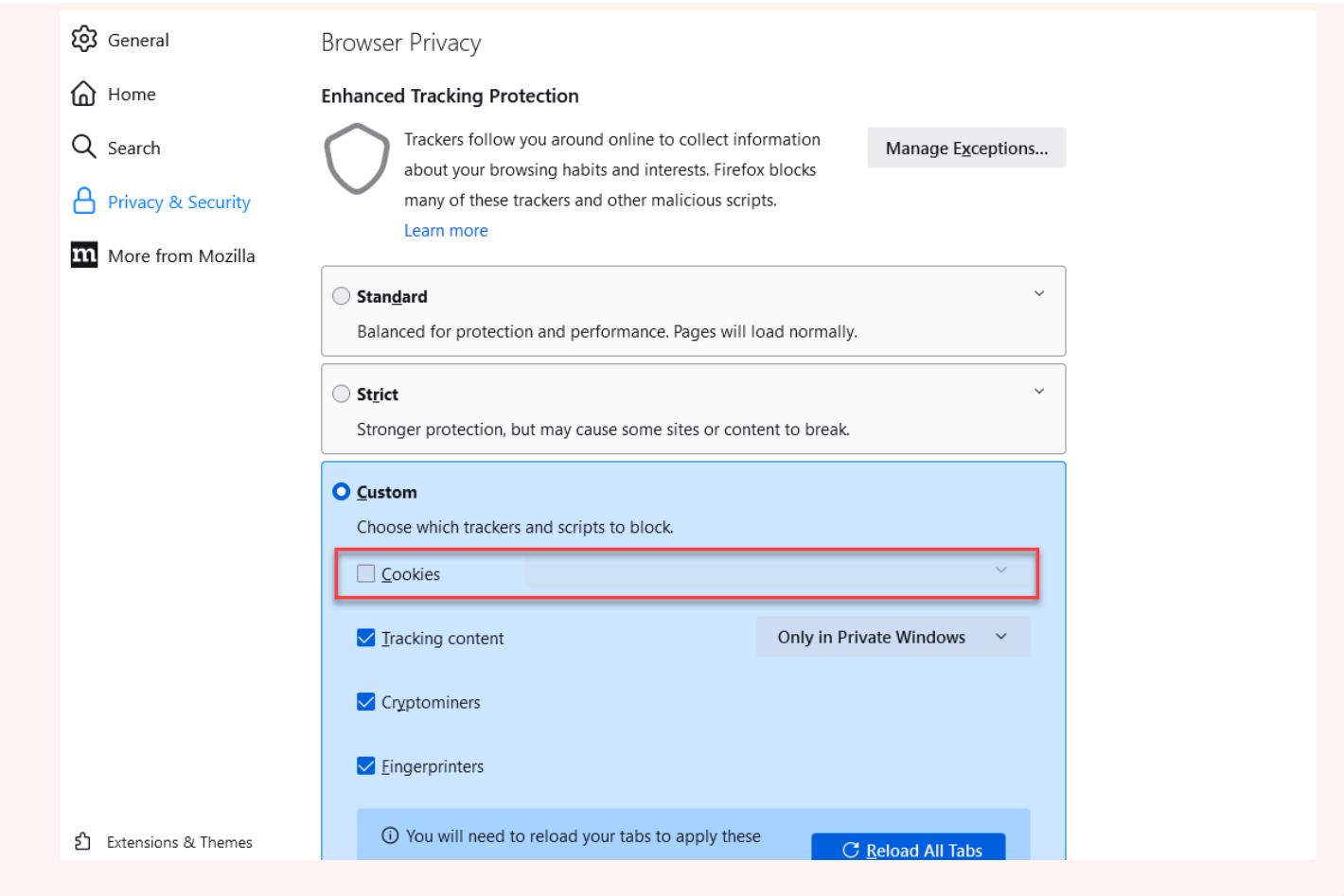

# Limits für AWS Cloud9

In den folgenden Tabellen werden Limits in AWS Cloud9 und verwandten AWS-Dienstleistungen aufgelistet.

- [Limits für AWS Cloud9](#page-1036-0)
- [Verbundene AWS Servicebeschränkungen](#page-1037-0)

# <span id="page-1036-0"></span>Limits für AWS Cloud9

Die folgende Tabelle stellt die Standardlimits für AWS Cloud9-Services für ein AWS-Konto dar. Wenn nicht anders angegeben, gilt jedes Limit spezifisch für eine Region. Sie können eine Erhöhung über die AWS Management Console oder AWS CLI beantragen. Informationen zum Beantragen einer Kontingenterhöhung finden Sie unter [Eine Kontingenterhöhung beantragen](https://docs.aws.amazon.com/servicequotas/latest/userguide/request-quota-increase.html) im Servicekontingents-Benutzerhandbuch.

Diese Erhöhungen werden nicht sofort gewährt, es könnte einige Tage dauern, bis Ihre Erhöhung wirksam wird.

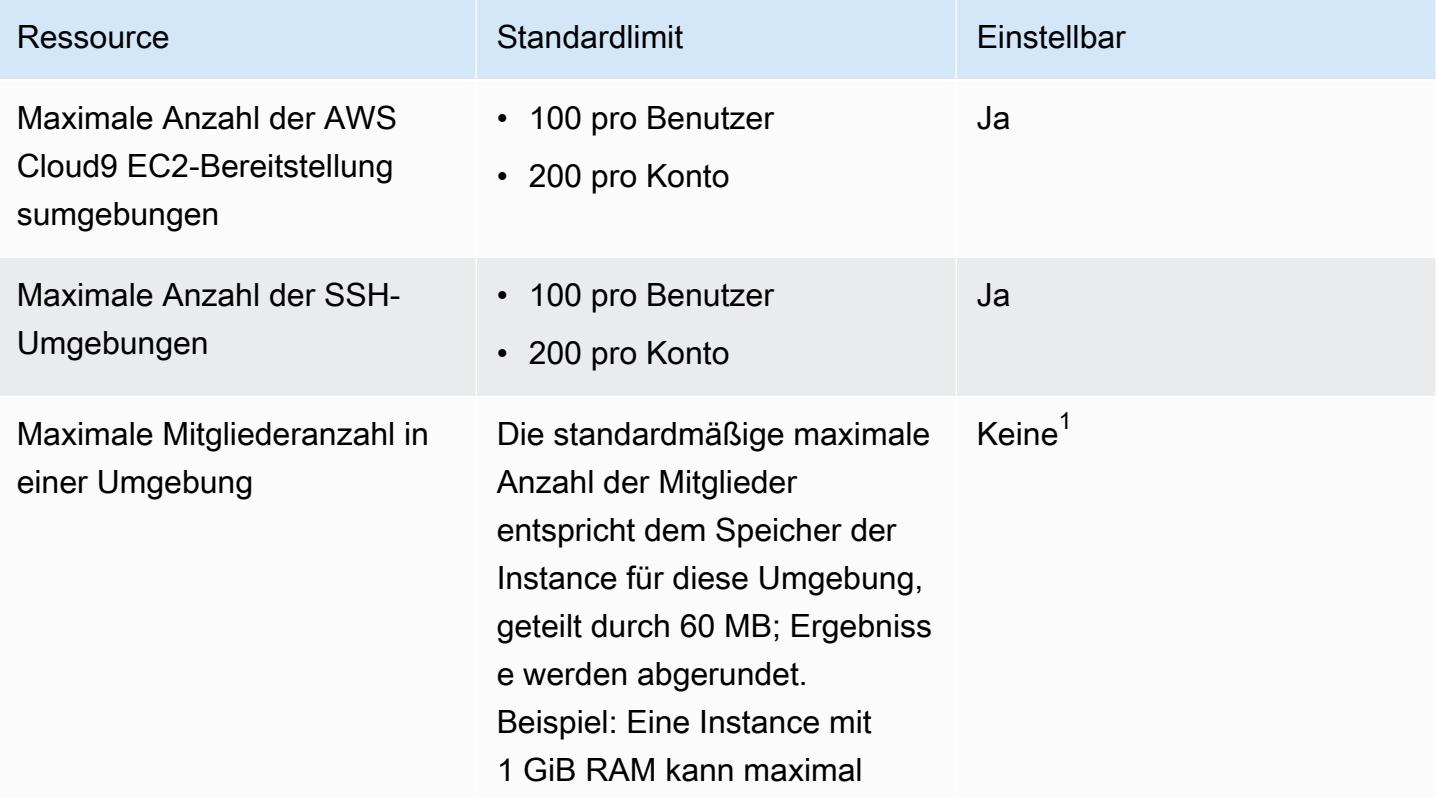

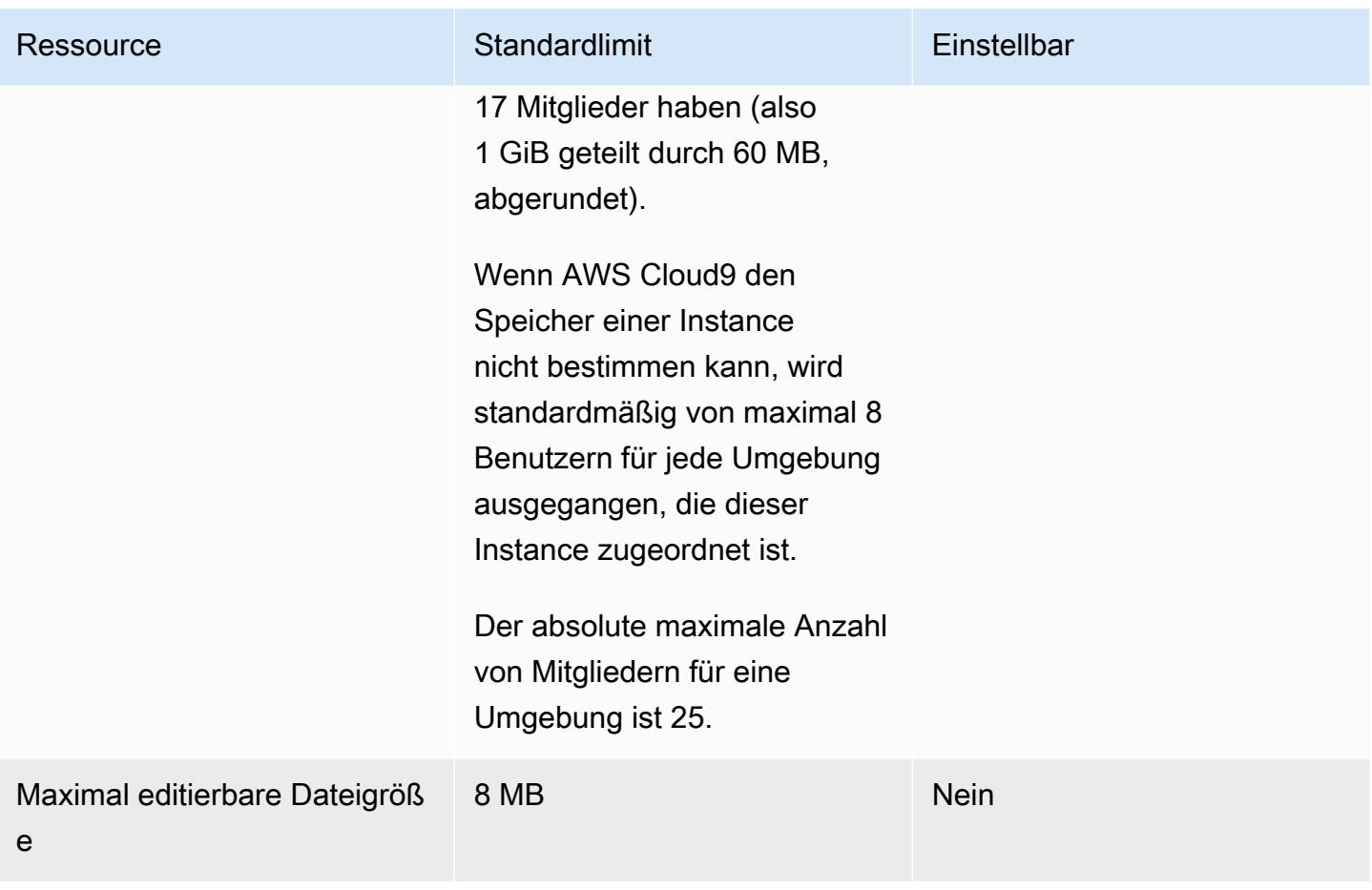

<sup>1</sup> Sie können [eine Umgebung verschieben](#page-188-0), um zu versuchen, die maximale Anzahl von Mitgliedern zu erhöhen. Beachten Sie jedoch, dass die absolute maximale Anzahl von Mitgliedern für eine Umgebung weiterhin 25 ist.

### AWS Cloud9Beschränkungen für IDE-Downloads

Wenn Sie Dateien von der AWS Cloud9 IDE in das lokale Dateisystem herunterladen, wird die Übertragungsgeschwindigkeit auf eine Geschwindigkeit von 0,1 Megabyte/Sekunde begrenzt. Um die Geschwindigkeit der Dateiübertragung zu erhöhen, verwenden Sie die CLI in der AWS Cloud9 IDE, um Dateien auf Amazon S3 hochzuladen, und verwenden Sie dann Amazon S3, um die Dateien von dort herunterzuladen.

### <span id="page-1037-0"></span>Limits verwandter AWS-Services

Maximale Anzahl von Amazon-Elastic-Block-Store-(Amazon EBS)-Volumes 5,000

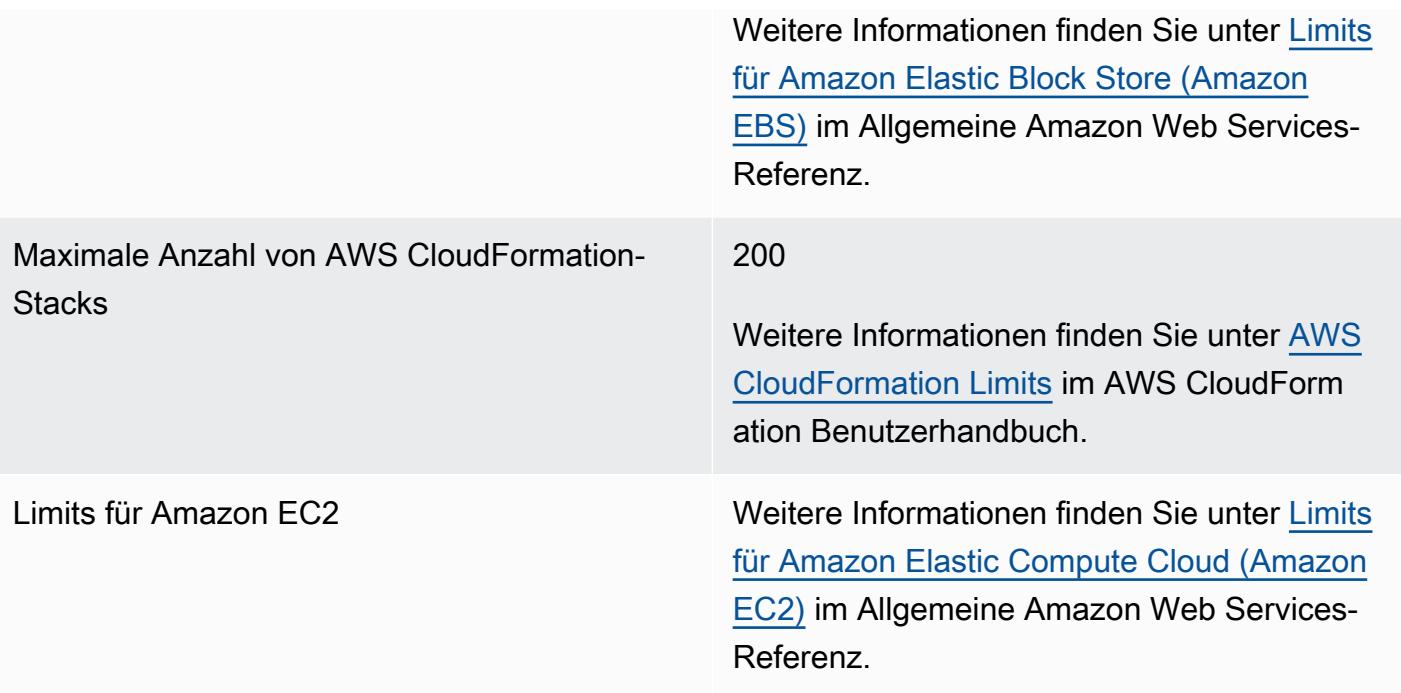

# <span id="page-1039-0"></span>Dokumentverlauf für das AWS Cloud9-Benutzerhandbuch

Dieses Thema enthält eine Liste der wesentlichen Änderungen am AWS Cloud9 Benutzerhandbuch. Um Benachrichtigungen über Aktualisierungen dieser Dokumentation zu erhalten, können Sie den [RSS-Feed](https://docs.aws.amazon.com/cloud9/latest/user-guide/aws-cloud9-user-guide-updates.rss) abonnieren.

#### Neueste Aktualisierungen

In der folgenden Tabelle sind wichtige Änderungen am AWS Cloud9 Benutzerhandbuch nach März 2019 beschrieben.

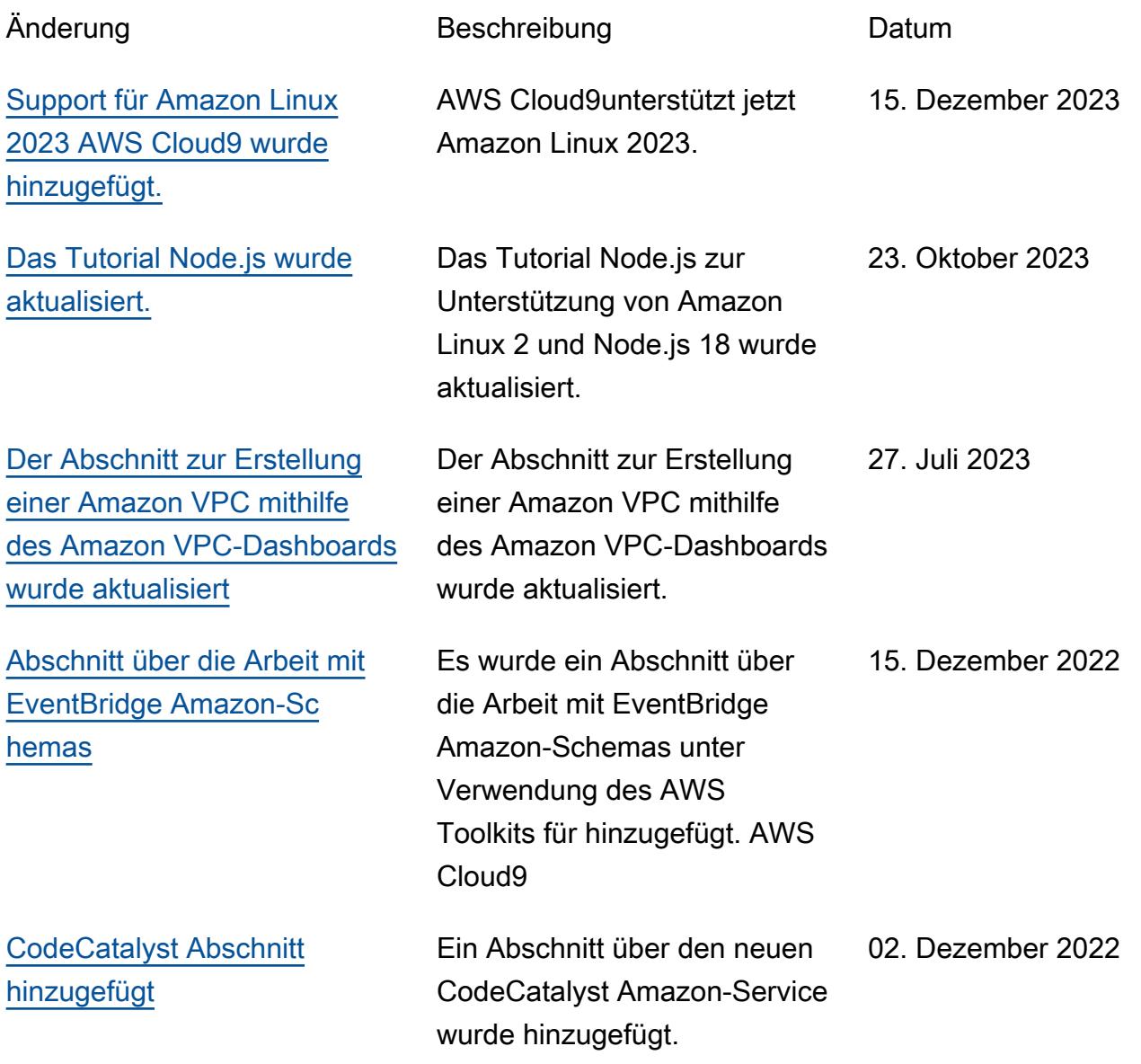

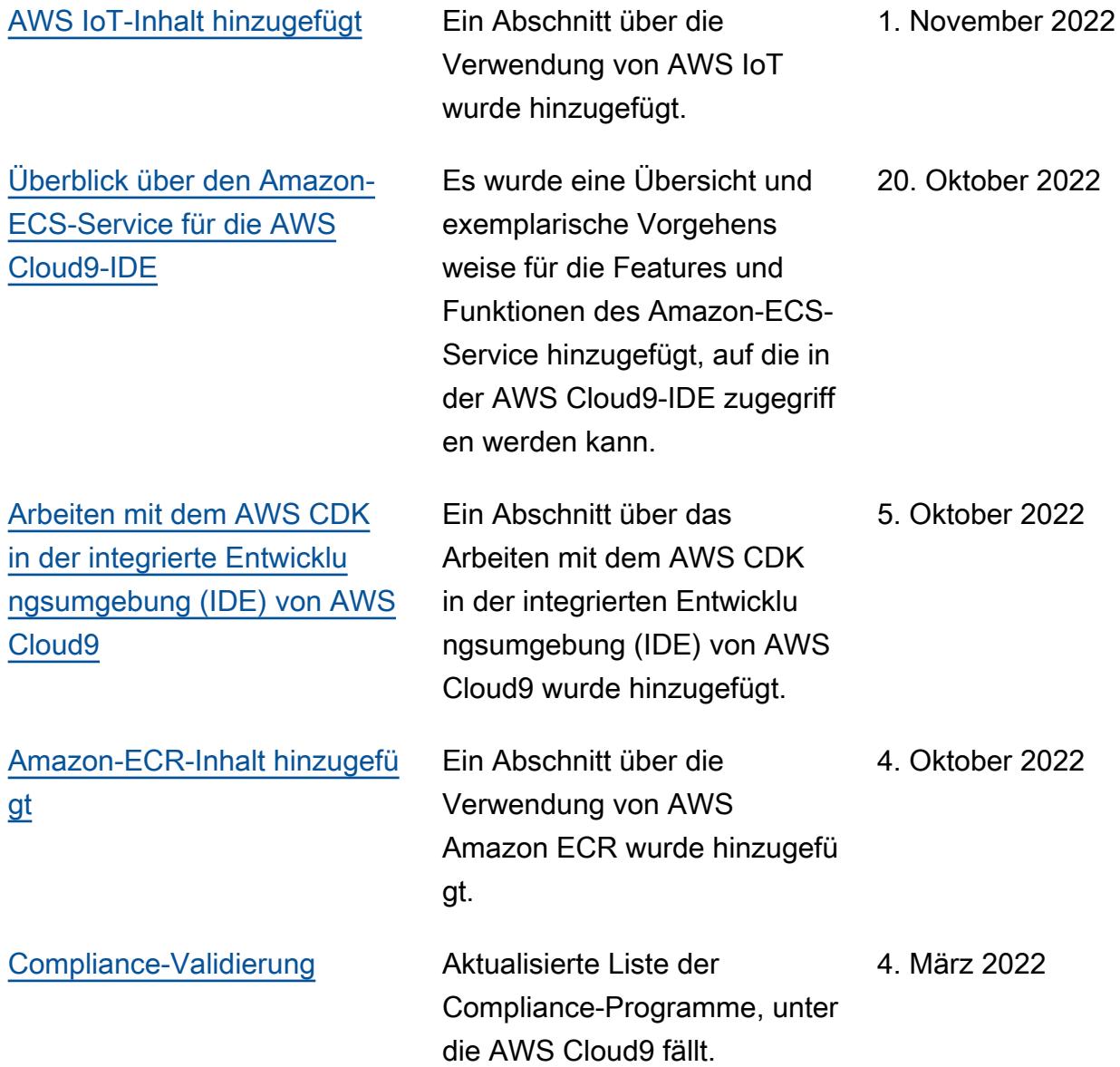

[Service Exec wurde erstellt](#page-677-1)

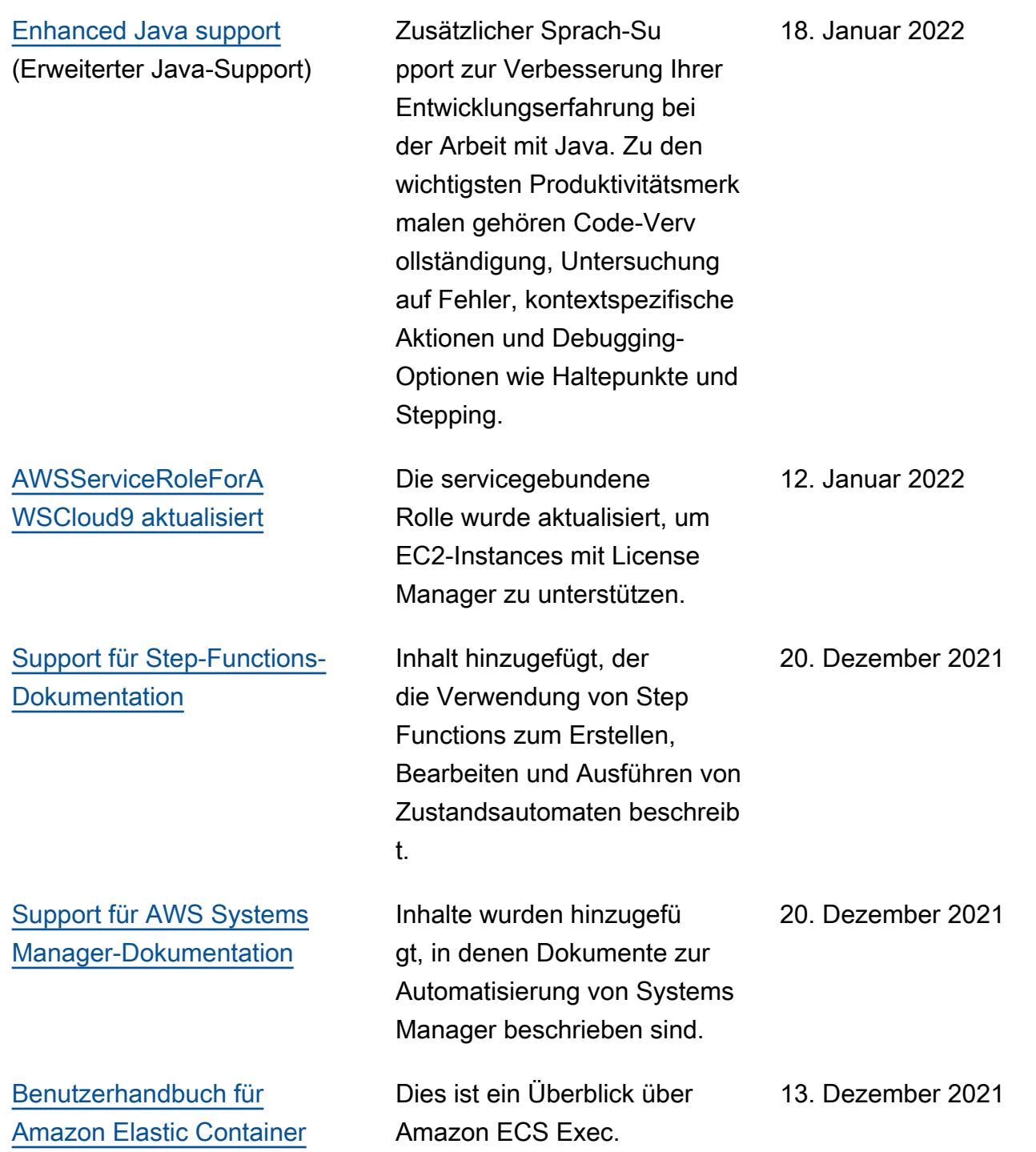

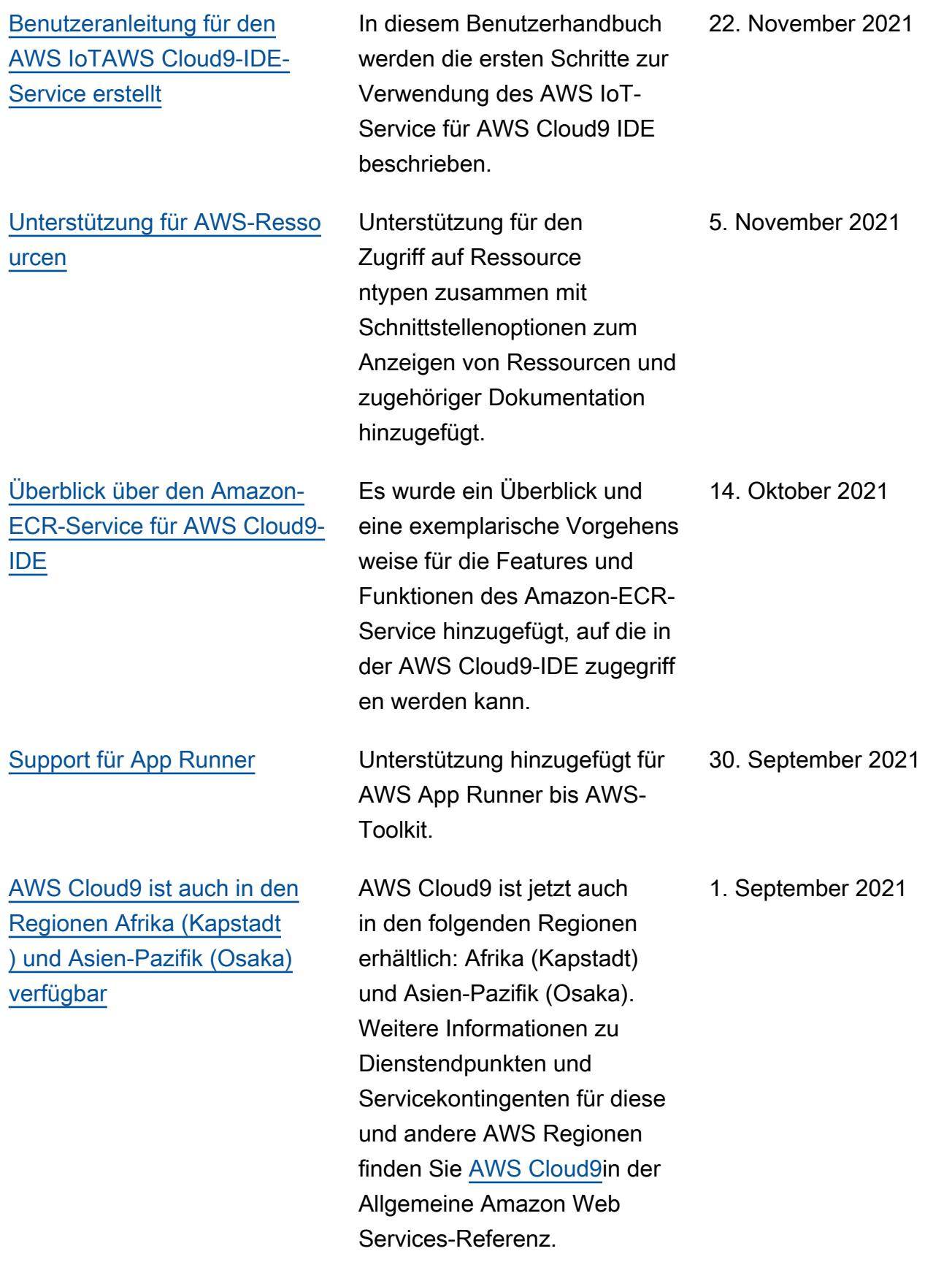

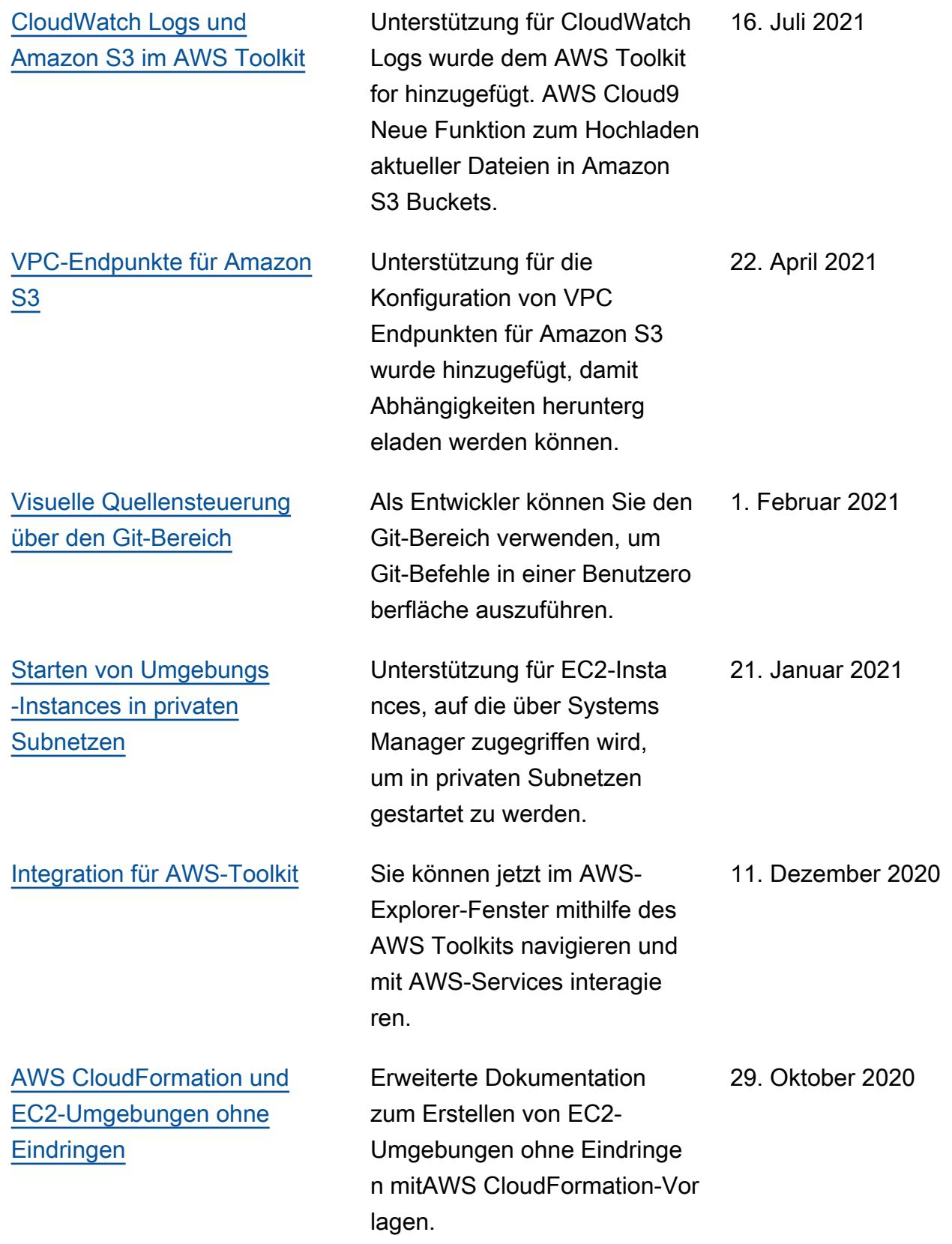
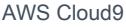

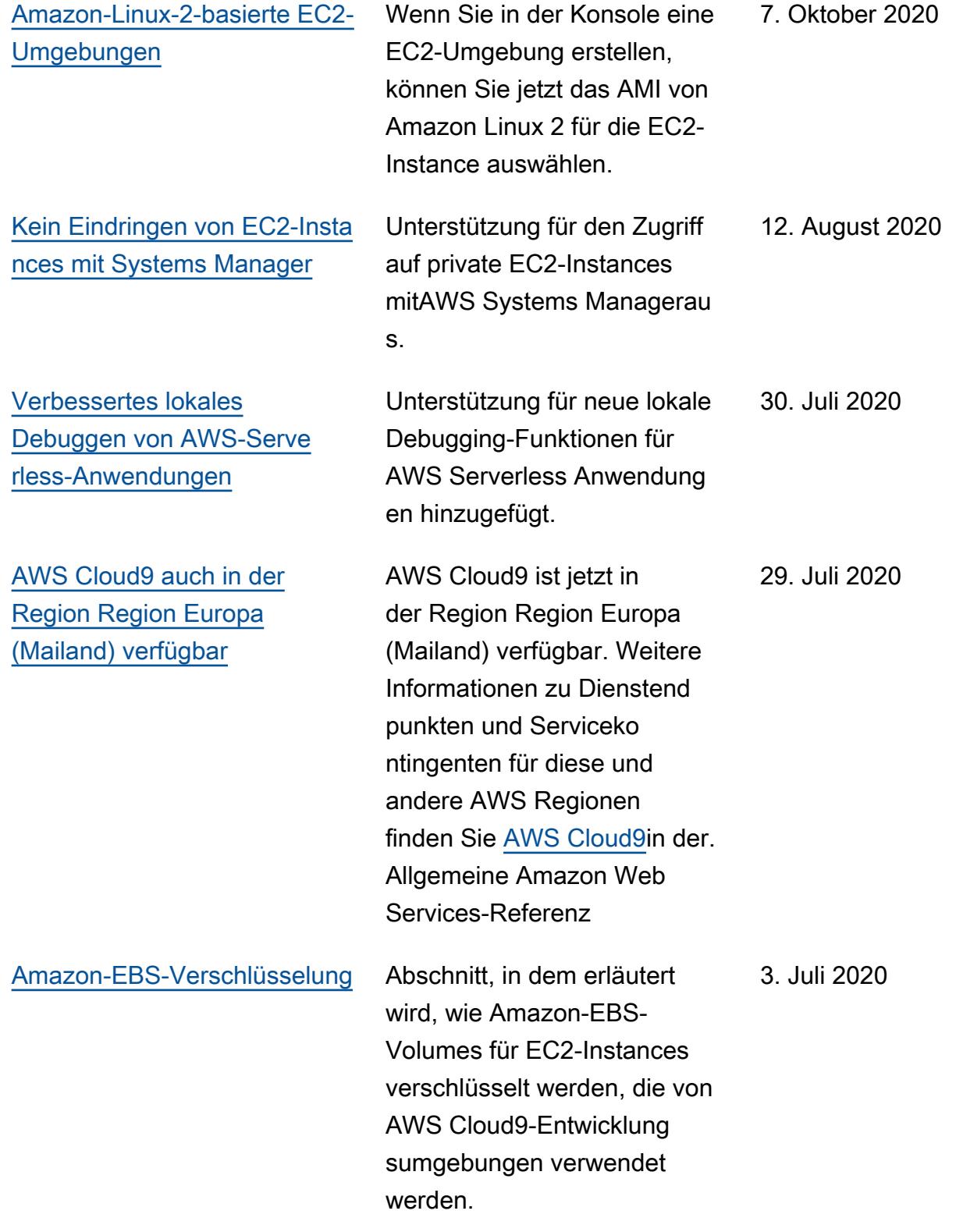

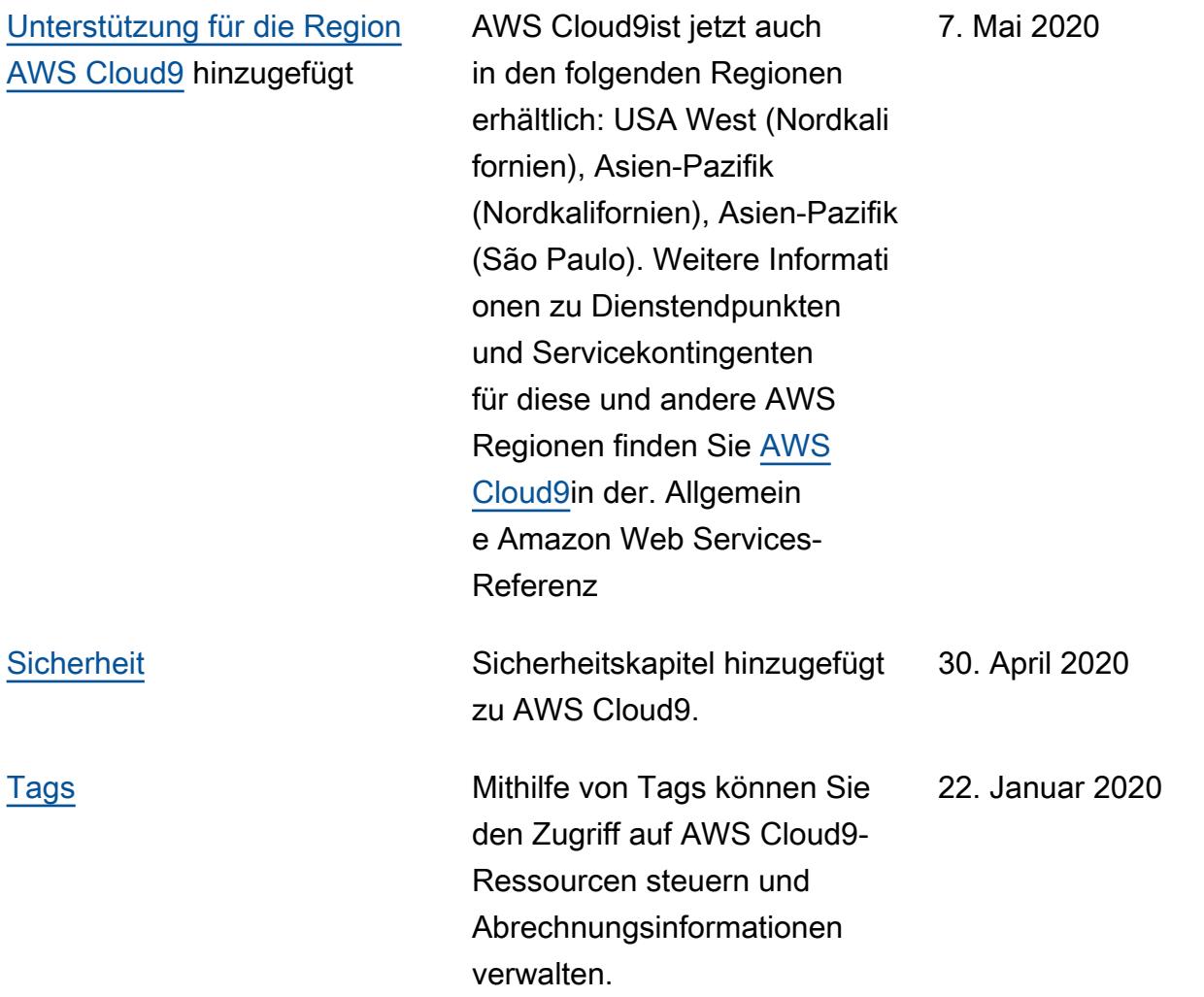

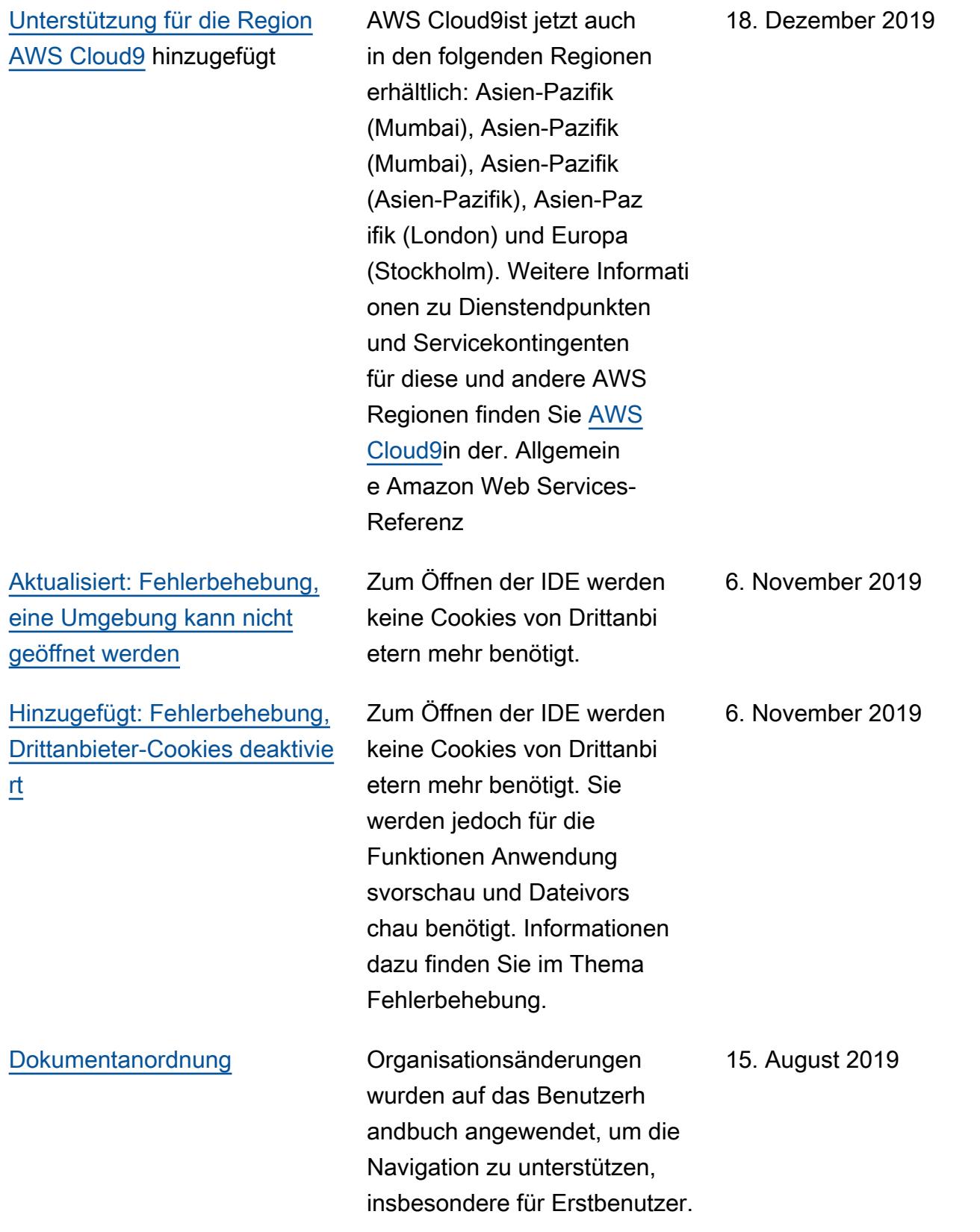

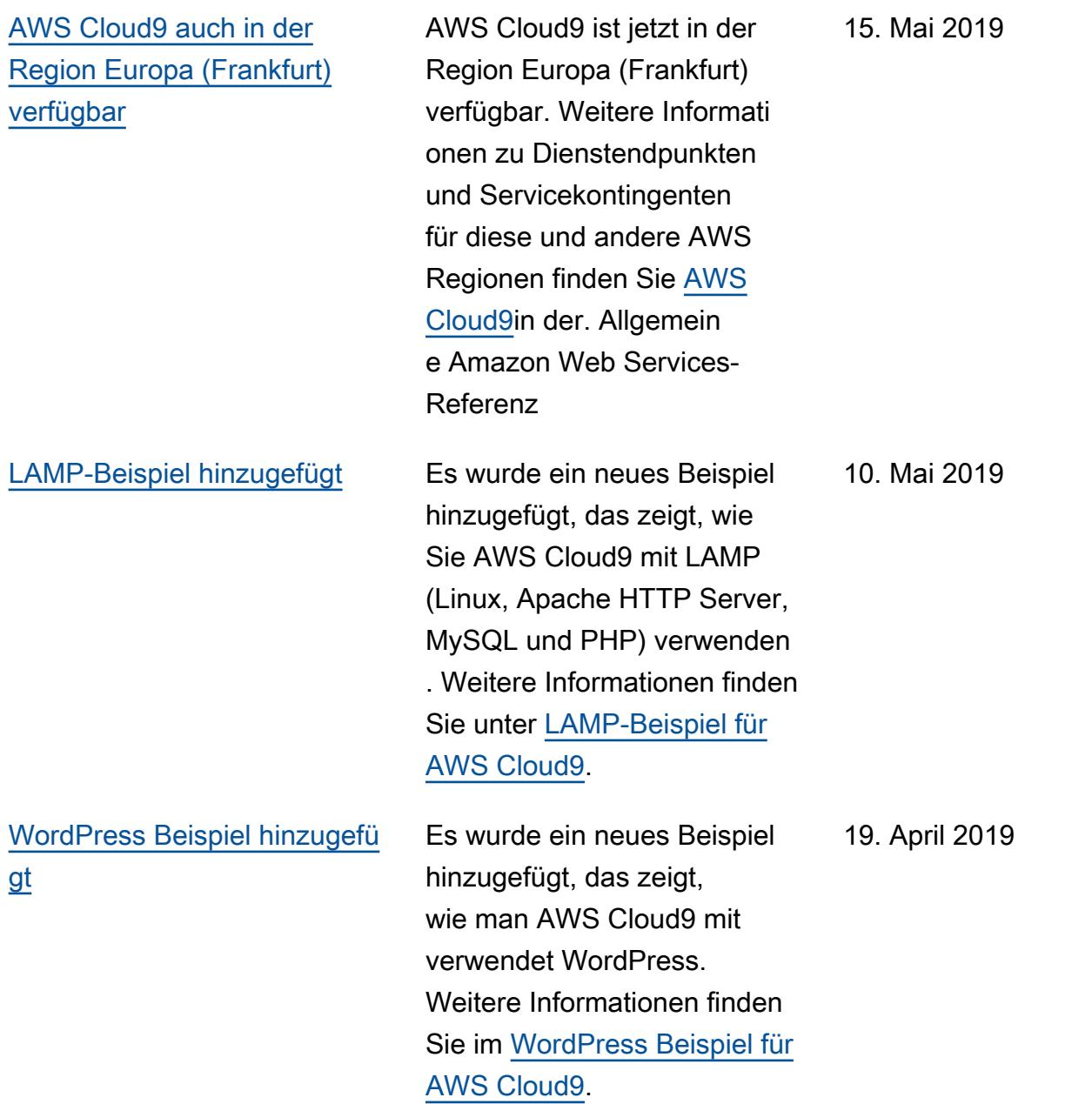

[AWS Cloud9 auch in der](#page-1039-0) [Region Asien-Pazifik \(Tokio\)](#page-1039-0) [verfügbar](#page-1039-0)

[Informationen zum Support](#page-1039-0) [für Ubuntu-Server in der EC2-](#page-1039-0) [Umgebung hinzugefügt](#page-1039-0)

AWS Cloud9 ist jetzt in der Region Asien-Pazifik (Seoul) verfügbar. Weitere Informati onen zu Dienstendpunkten und Servicekontingenten für diese und andere AWS Regionen finden Sie [AWS](https://docs.aws.amazon.com/general/latest/gr/cloud9.html) [Cloud9i](https://docs.aws.amazon.com/general/latest/gr/cloud9.html)n der Allgemein e Amazon Web Services-Referenz.

Anweisungen zur Verwendun g der AWS Cloud9-Konsole zur Erstellung von AWS Cloud9 EC2-Entwicklungsum gebungen, die eine Verbindun g mit Ubuntu Server eingehen, wurden hinzugefügt. Weitere Informationen finden Sie unter [Erstellen einer EC2-Umgeb](https://docs.aws.amazon.com/cloud9/latest/user-guide/create-environment.html#create-environment-main) [ung.](https://docs.aws.amazon.com/cloud9/latest/user-guide/create-environment.html#create-environment-main)

Beachten Sie, dass Sie derzeit keinen Code verwenden können, um AWS Cloud9 EC2-Entwicklungsum gebungen zu erstellen, die eine Verbindung zu Ubuntu Server herstellen, beispiels weise mithilfe derAWS CLI,AWS CloudFormation, der AWS SDKs, der Tools für Windows oder der PowerShell API. AWS Cloud9 Ein Support für diese Methoden wird in Zukunft erwartet.

4. April 2019

2. April 2019

## Frühere Updates

In der folgenden Tabelle werden wichtige Änderungen am AWS Cloud9-Benutzerhandbuch vor April 2019 beschrieben.

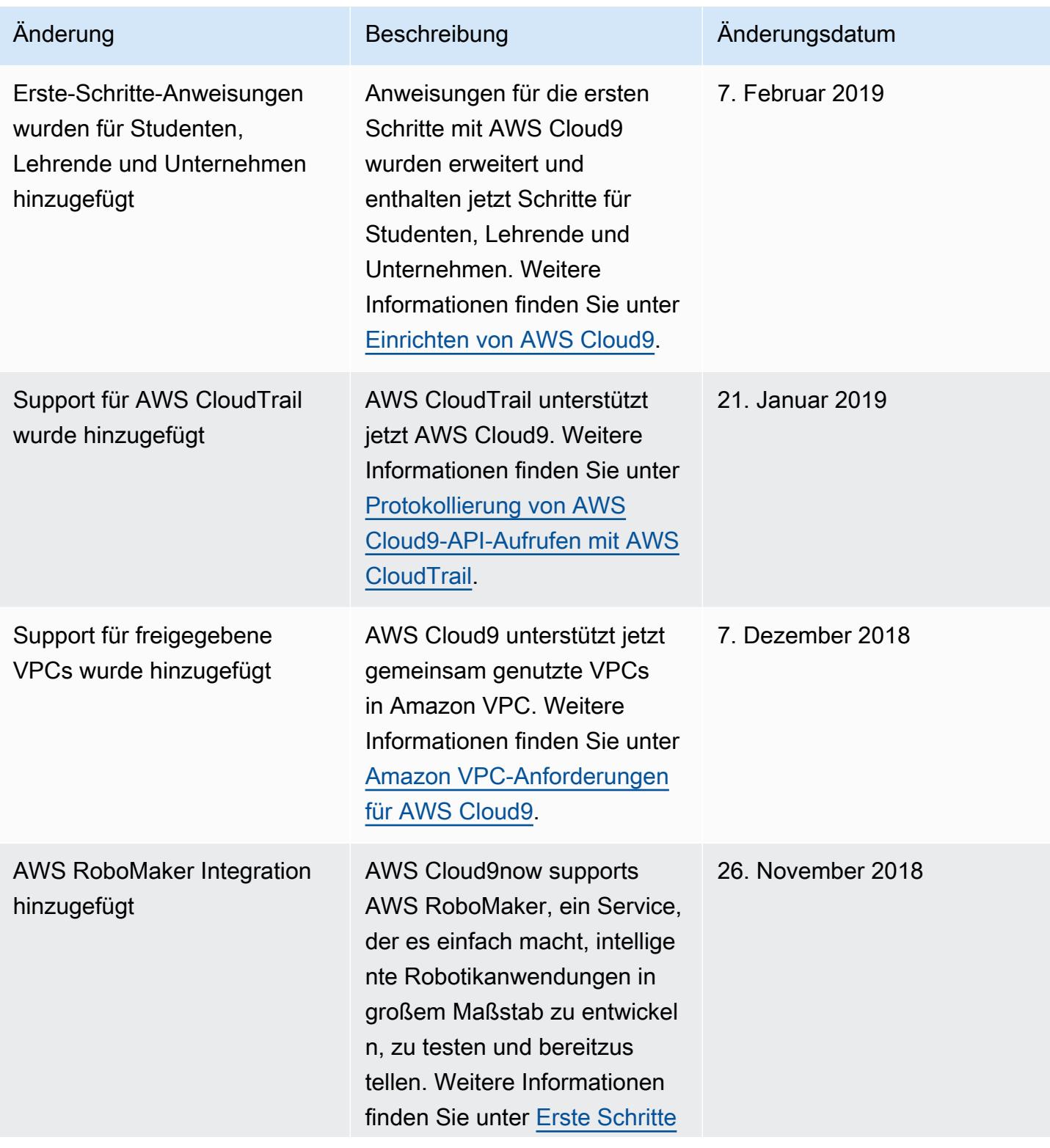

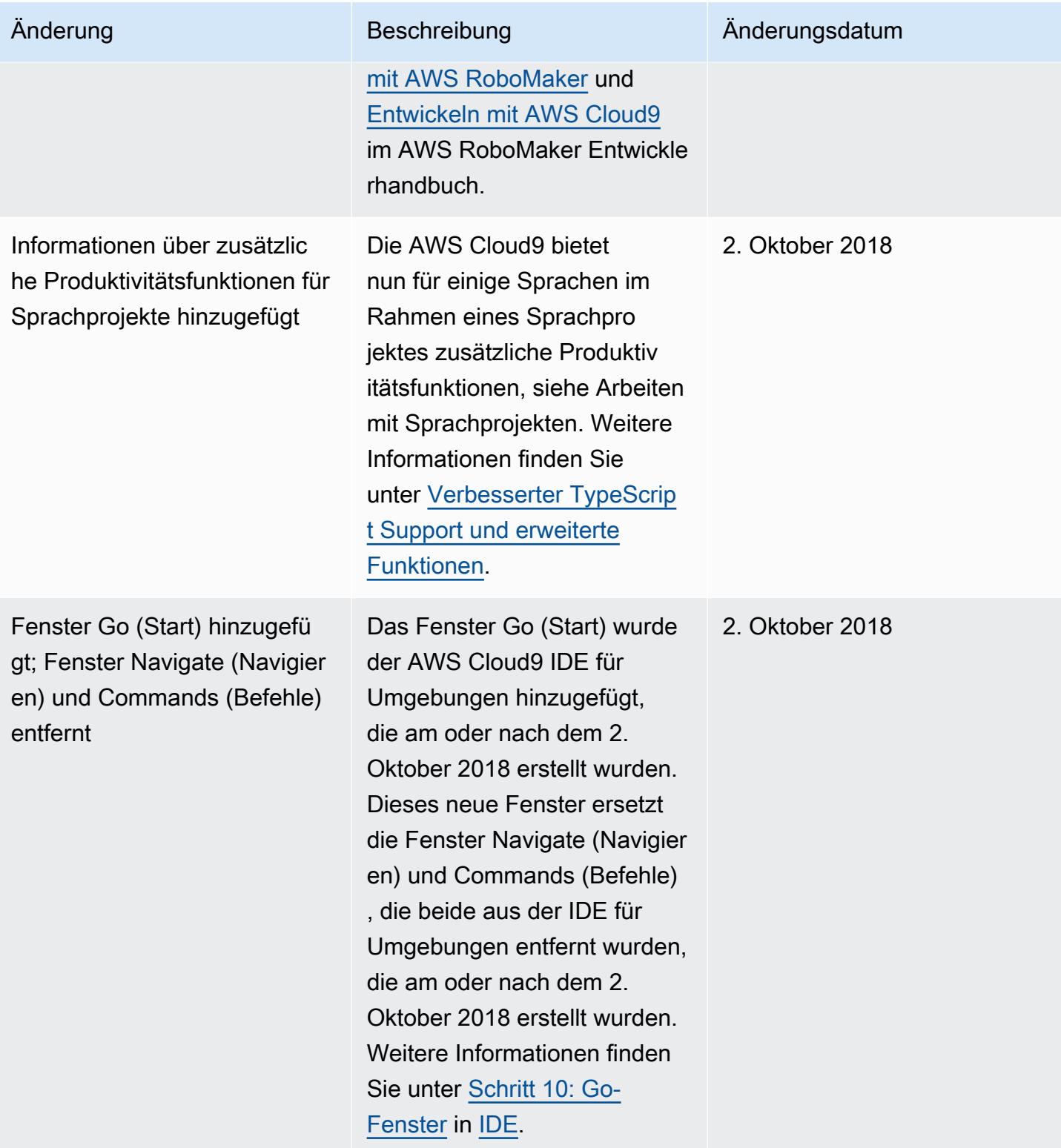

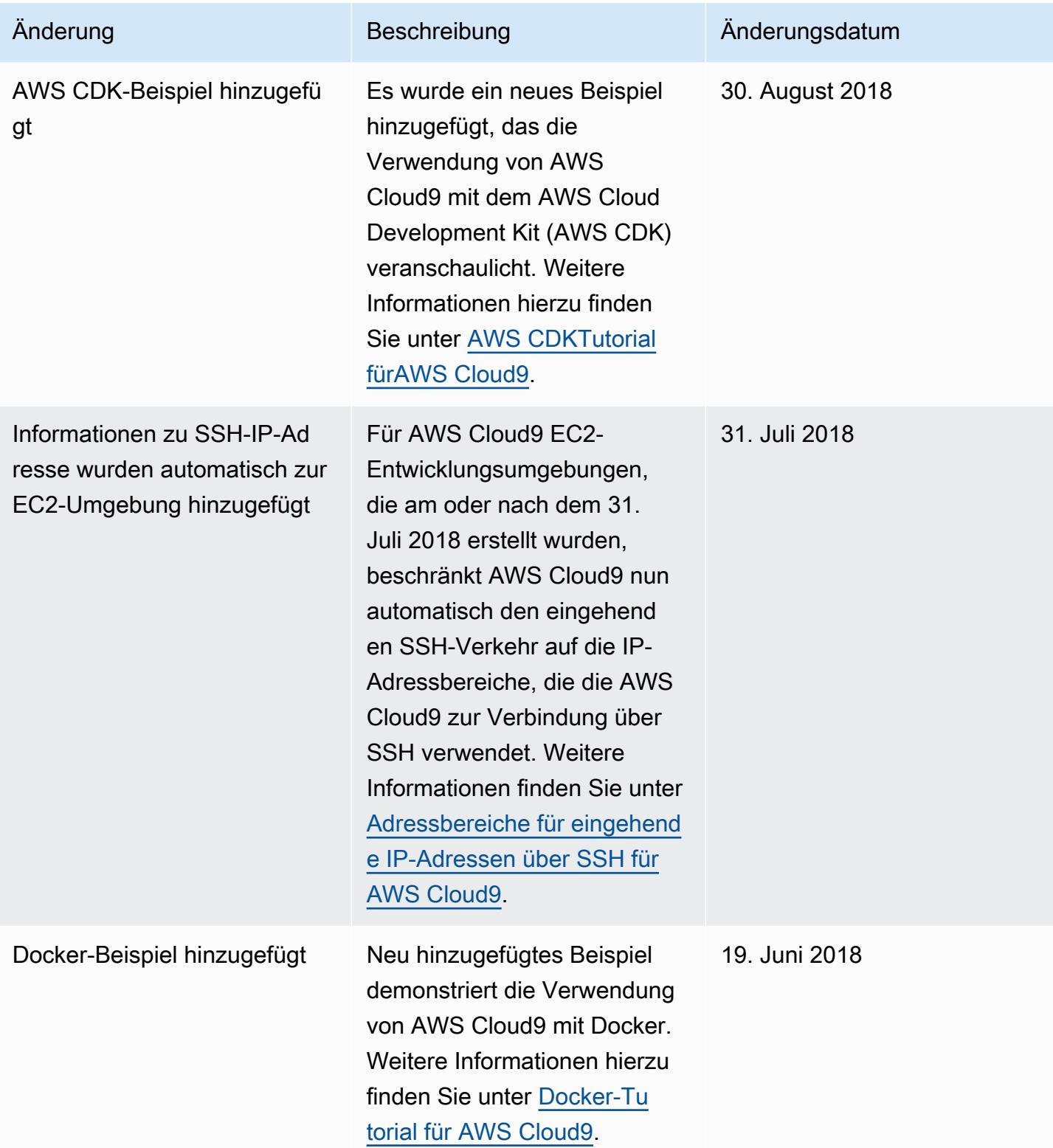

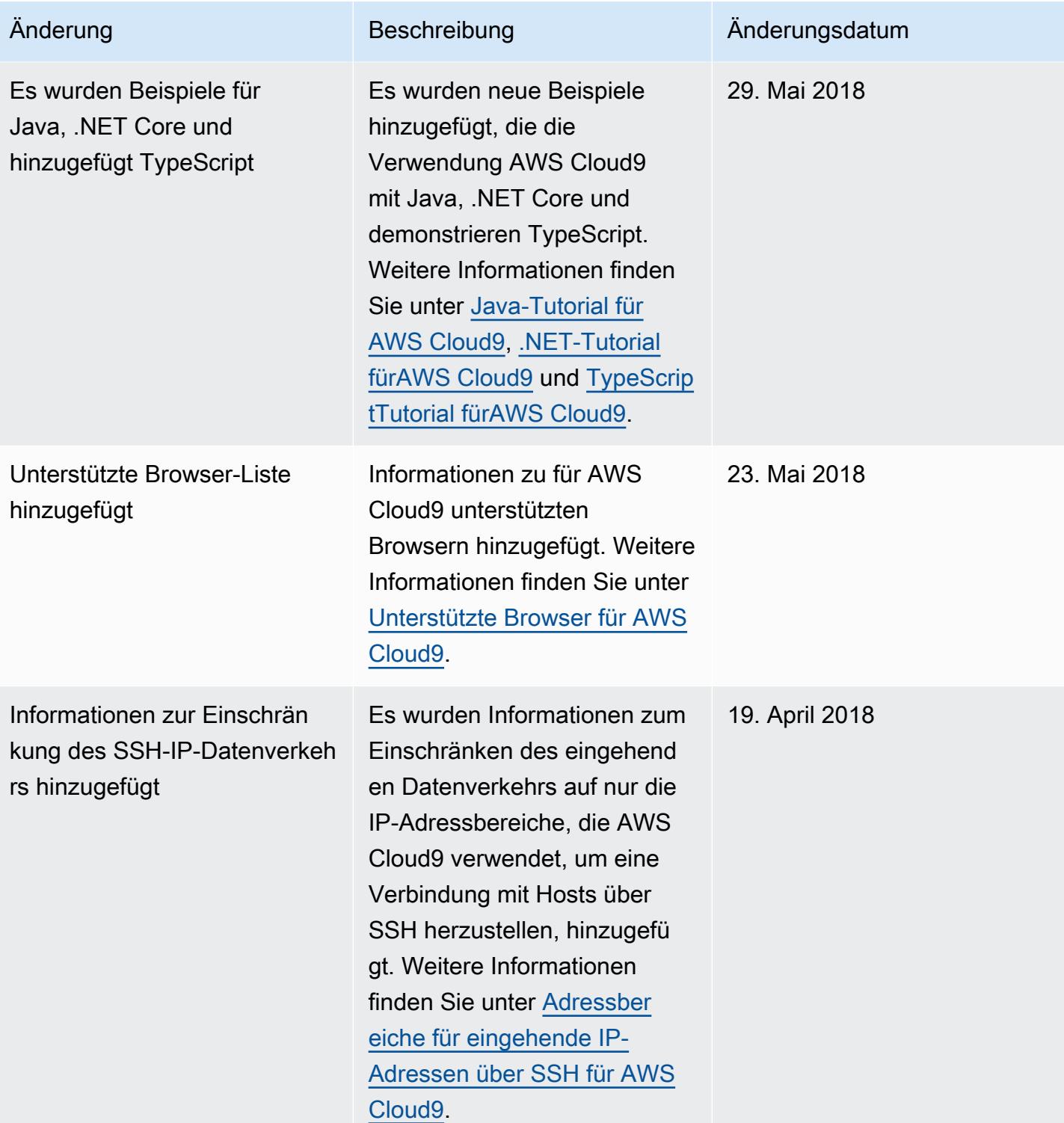

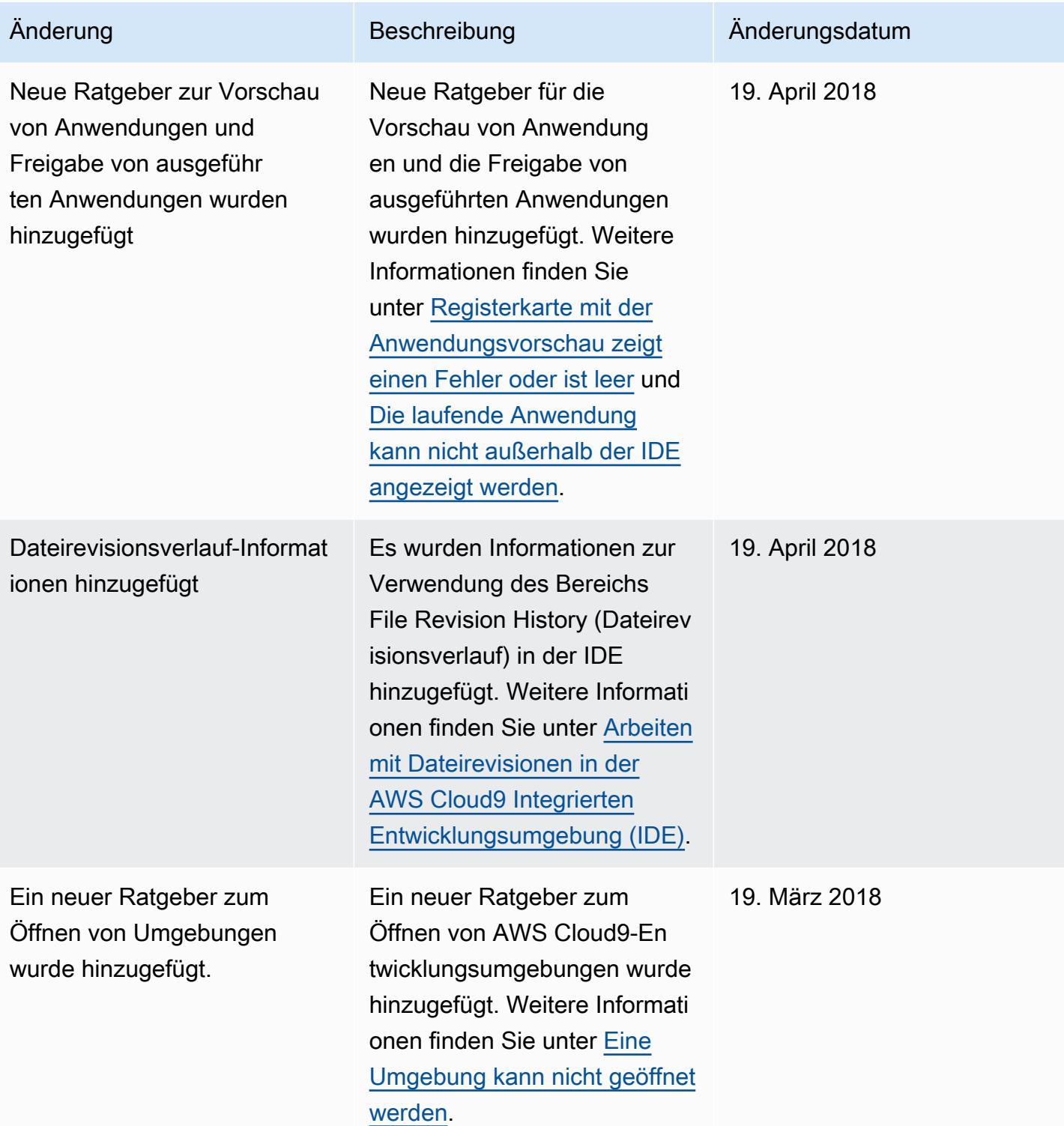

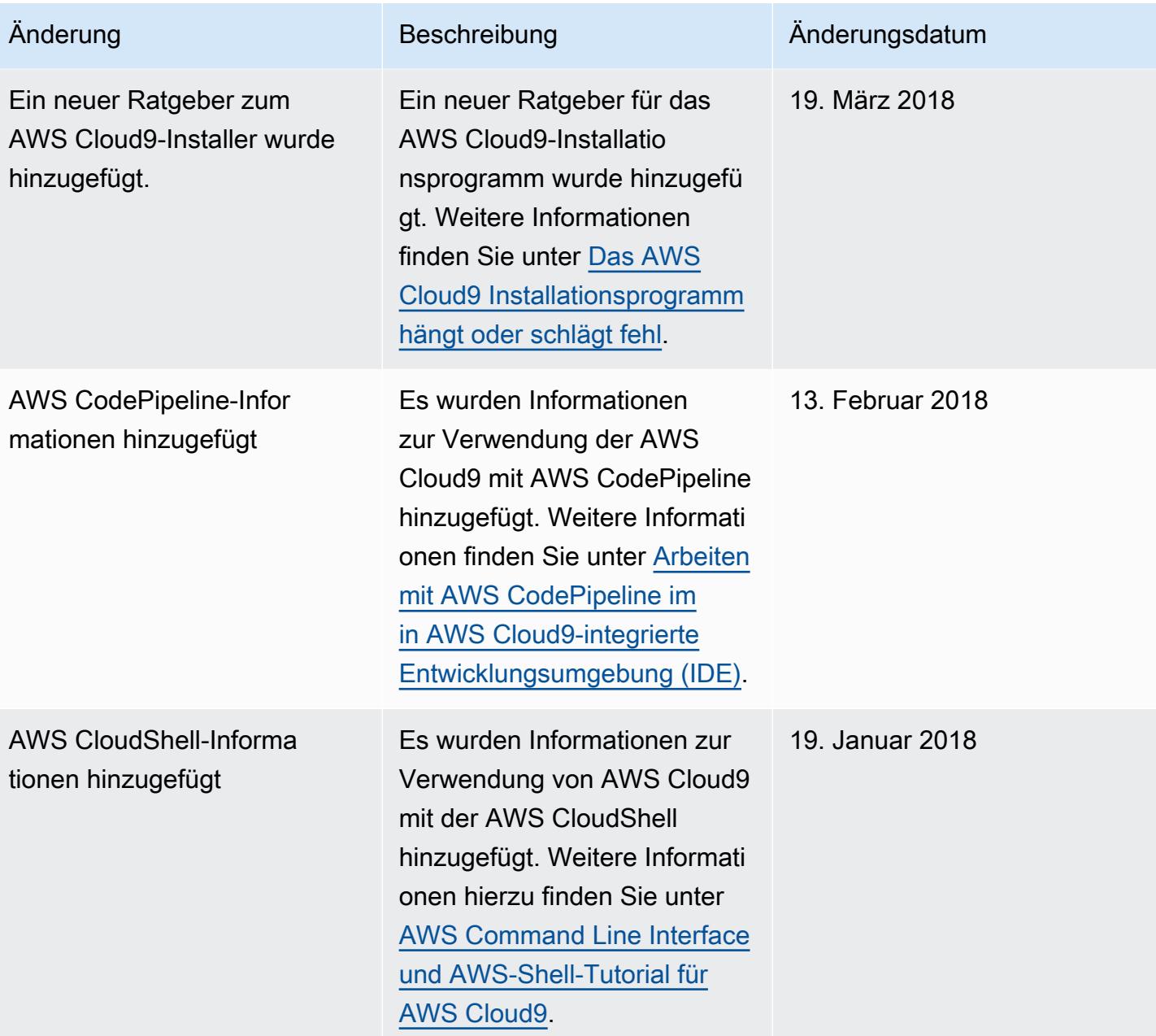

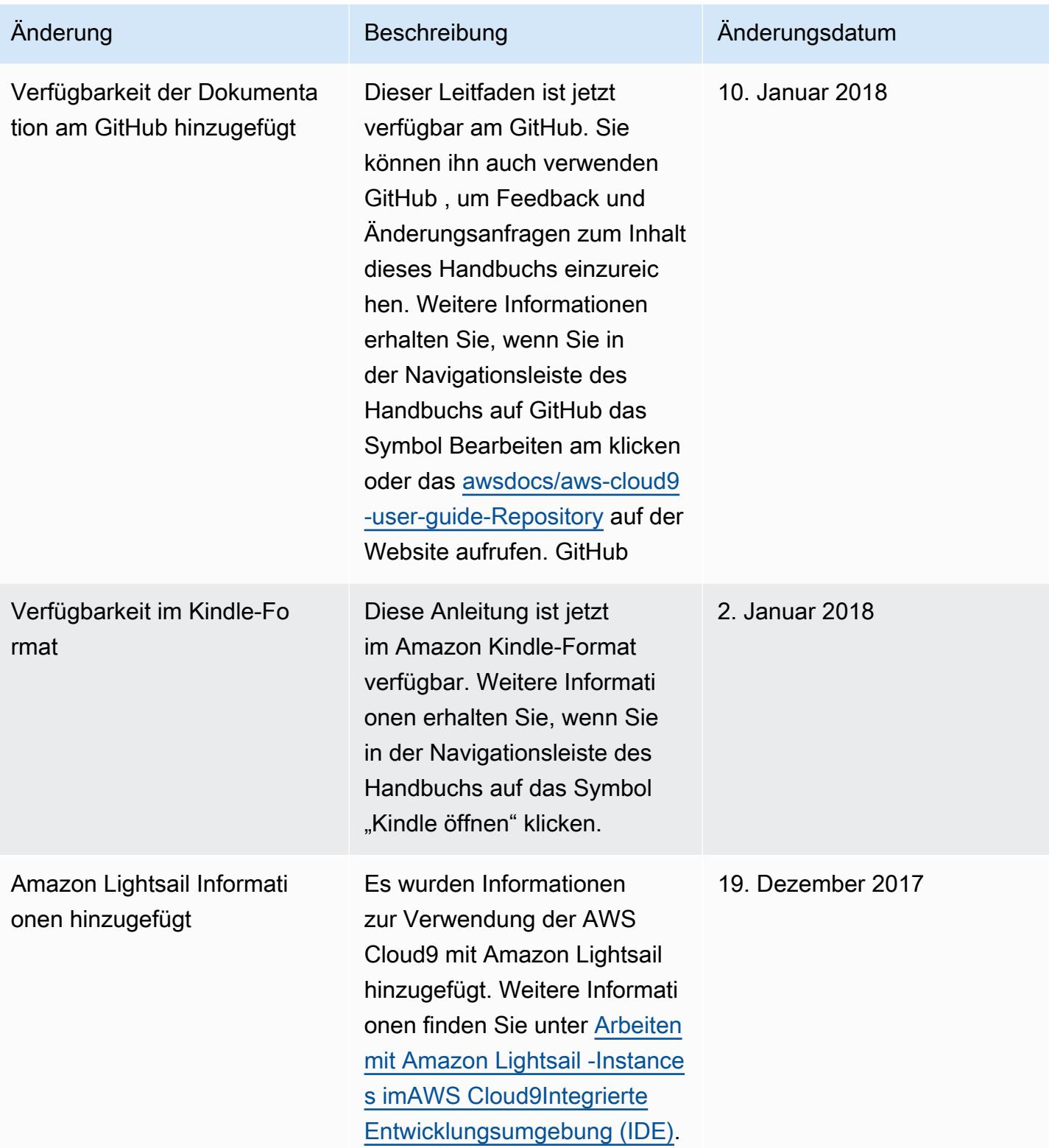

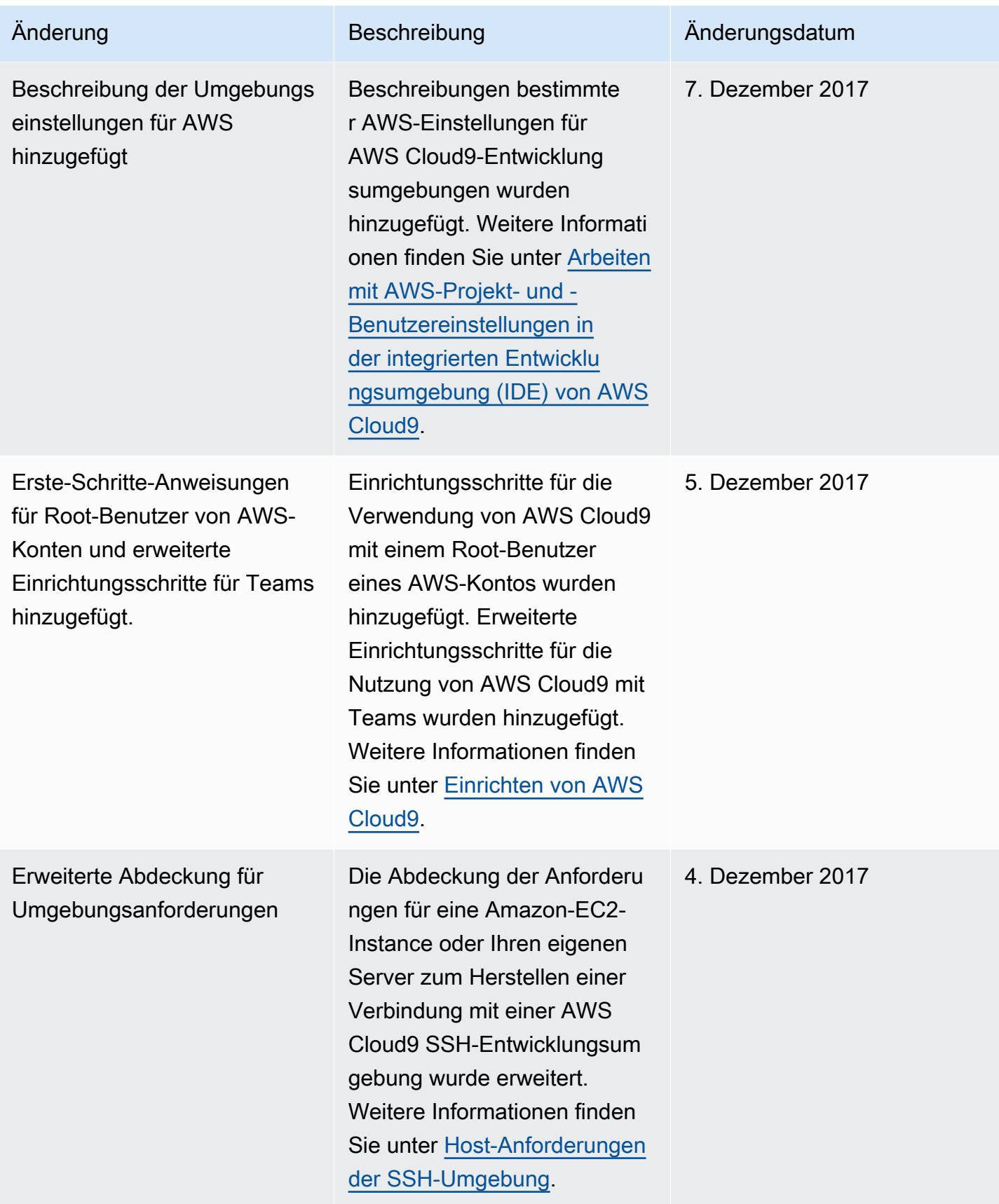

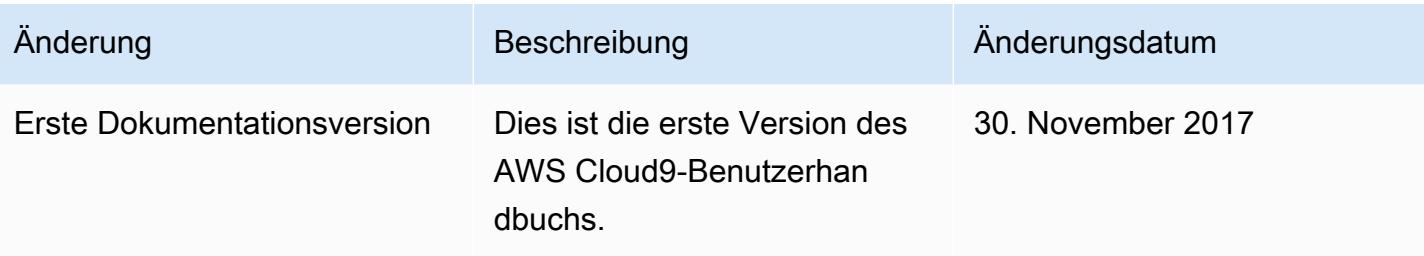

Die vorliegende Übersetzung wurde maschinell erstellt. Im Falle eines Konflikts oder eines Widerspruchs zwischen dieser übersetzten Fassung und der englischen Fassung (einschließlich infolge von Verzögerungen bei der Übersetzung) ist die englische Fassung maßgeblich.